# HP Business Availability Center

for the Windows and Solaris operating systems

Software Version: 8.05

# Using End User Management

Document Release Date: September 2010 Software Release Date: September 2010

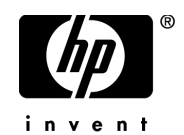

### Legal Notices

#### **Warranty**

The only warranties for HP products and services are set forth in the express warranty statements accompanying such products and services. Nothing herein should be construed as constituting an additional warranty. HP shall not be liable for technical or editorial errors or omissions contained herein.

The information contained herein is subject to change without notice.

Restricted Rights Legend

Confidential computer software. Valid license from HP required for possession, use or copying. Consistent with FAR 12.211 and 12.212, Commercial Computer Software, Computer Software Documentation, and Technical Data for Commercial Items are licensed to the U.S. Government under vendor's standard commercial license.

Copyright Notices

© Copyright 2005 - 2009 Hewlett-Packard Development Company, L.P.

Trademark Notices

Adobe® and Acrobat® are trademarks of Adobe Systems Incorporated.

Intel®, Pentium®, and Intel®  $\chi$ eon<sup>TM</sup> are trademarks of Intel Corporation in the U.S. and other countries.

 $Java^{TM}$  is a US trademark of Sun Microsystems, Inc.

Microsoft®, Windows®, Windows NT®, and Windows® XP are U.S registered trademarks of Microsoft Corporation.

Oracle® is a registered US trademark of Oracle Corporation, Redwood City, California.

Unix® is a registered trademark of The Open Group.

### Documentation Updates

The title page of this document contains the following identifying information:

- Software Version number, which indicates the software version.
- Document Release Date, which changes each time the document is updated.
- Software Release Date, which indicates the release date of this version of the software.

To check for recent updates, or to verify that you are using the most recent edition of a document, go to:

#### **http://h20230.www2.hp.com/selfsolve/manuals**

This site requires that you register for an HP Passport and sign-in. To register for an HP Passport ID, go to:

#### **http://h20229.www2.hp.com/passport-registration.html**

Or click the **New users - please register** link on the HP Passport login page.

You will also receive updated or new editions if you subscribe to the appropriate product support service. Contact your HP sales representative for details.

### Support

Visit the HP Software Support web site at:

#### **http://www.hp.com/go/hpsoftwaresupport**

This web site provides contact information and details about the products, services, and support that HP Software offers.

HP Software online support provides customer self-solve capabilities. It provides a fast and efficient way to access interactive technical support tools needed to manage your business. As a valued support customer, you can benefit by using the support web site to:

- Search for knowledge documents of interest
- Submit and track support cases and enhancement requests
- Download software patches
- Manage support contracts
- Look up HP support contacts
- Review information about available services
- Enter into discussions with other software customers
- Research and register for software training

Most of the support areas require that you register as an HP Passport user and sign in. Many also require a support contract. To register for an HP Passport ID, go to:

#### **http://h20229.www2.hp.com/passport-registration.html**

To find more information about access levels, go to:

#### **http://h20230.www2.hp.com/new\_access\_levels.jsp**

# **Table of Contents**

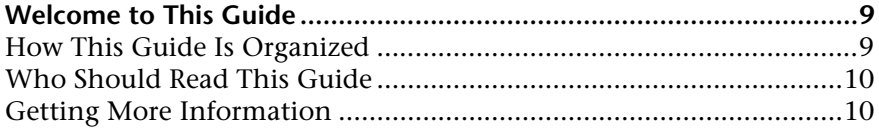

### **[PART I: GENERAL AND ADMINISTRATION](#page-10-0)**

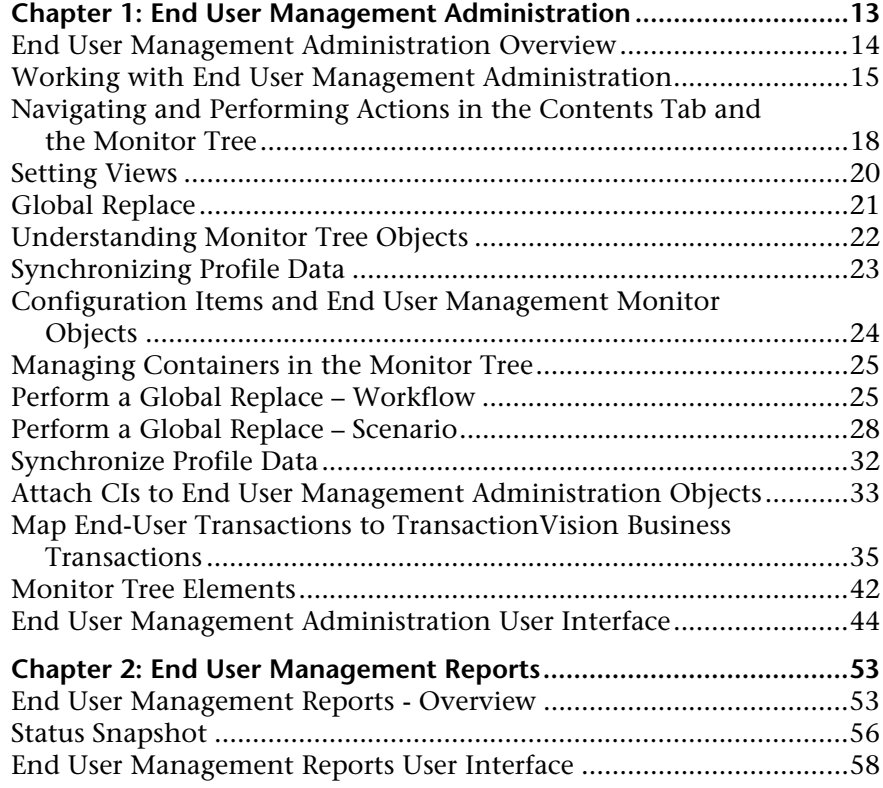

### **[PART II: BUSINESS PROCESS MONITOR](#page-62-0)**

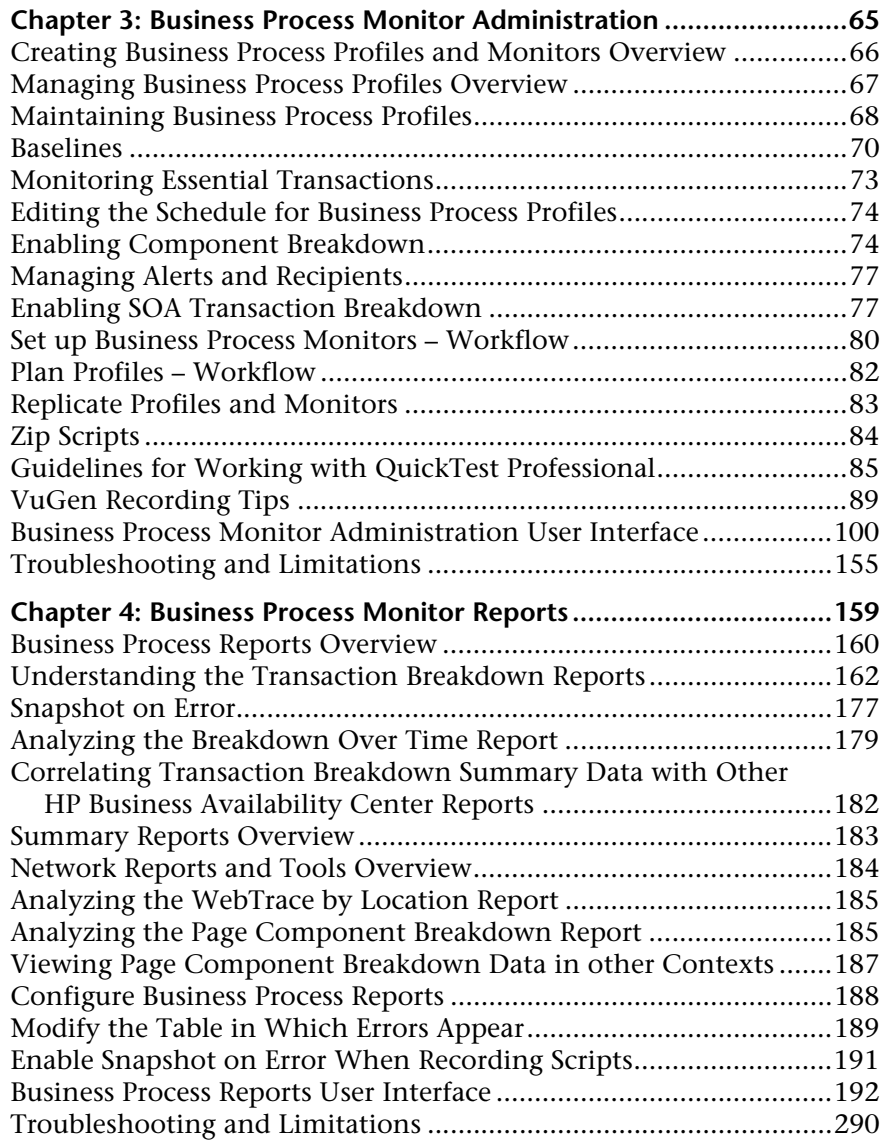

### **[PART III: REAL USER MONITOR](#page-290-0)**

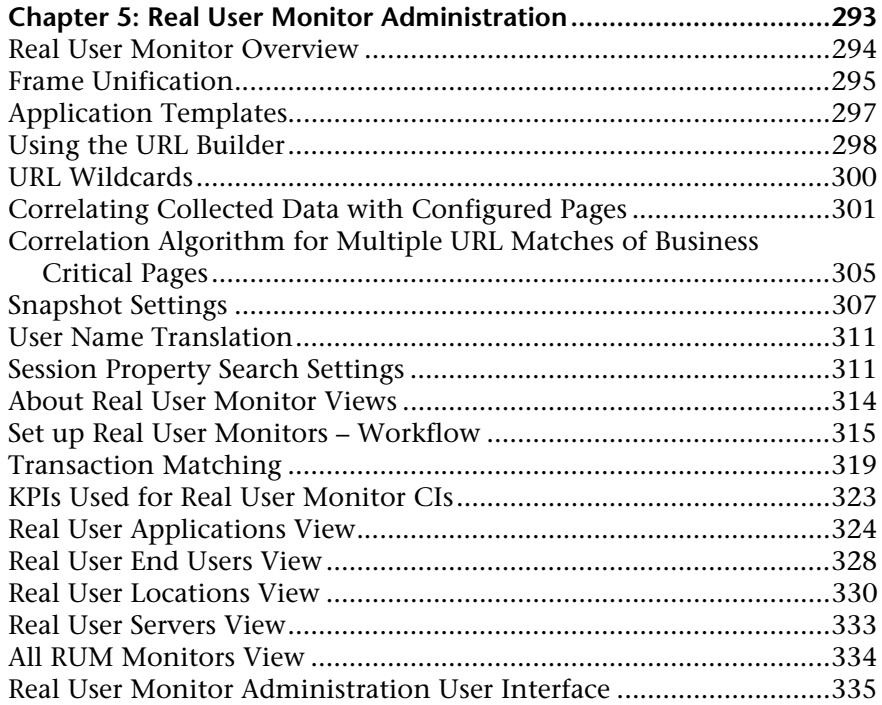

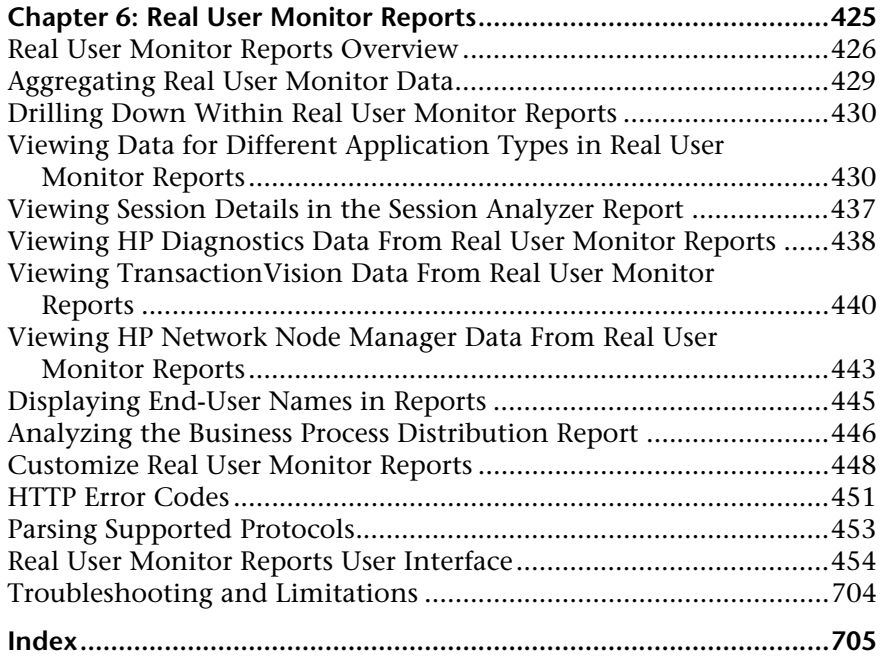

## <span id="page-8-0"></span>**Welcome to This Guide**

This guide describes how to work with the End User Management Administration interface to configure and maintain Real User Monitors and Business Process Monitors in HP Business Availability Center, and how to work with the End User Management application.

#### **This chapter includes:**

- ➤ [How This Guide Is Organized on page 9](#page-8-1)
- ➤ [Who Should Read This Guide on page 10](#page-9-0)
- ➤ [Getting More Information on page 10](#page-9-1)

### <span id="page-8-1"></span>**How This Guide Is Organized**

The guide contains the following parts:

#### **Part I [General and Administration](#page-10-1)**

Describes how to work with End User Management Administration including understanding and working with the monitor tree, defining and managing view settings, and working with Global Replace. Also describes working with End User Management reports, as well as the End User Management status snapshot report.

#### **Part II [Business Process Monitor](#page-62-1)**

Describes how to create and manage Business Process Monitor profiles and monitors in HP Business Availability Center, as well as the Business Process reports, summary reports, and network tools.

#### **Part III [Real User Monitor](#page-290-1)**

Describes how to create and manage Real User Monitors in HP Business Availability Center, as well as the Real User Monitor reports.

### <span id="page-9-0"></span>**Who Should Read This Guide**

This guide is intended for the following users of HP Business Availability Center:

- ➤ HP Business Availability Center administrators
- ➤ HP Business Availability Center application administrators
- ➤ HP Business Availability Center end users

Readers of this guide should be knowledgeable about navigating and using enterprise applications, and be familiar with HP Business Availability Center and enterprise monitoring and management concepts.

### <span id="page-9-1"></span>**Getting More Information**

For a complete list of all online documentation included with HP Business Availability Center, additional online resources, information on acquiring documentation updates, and typographical conventions used in this guide, see the *HP Business Availability Center Deployment Guide* PDF.

# **Part I**

# <span id="page-10-1"></span><span id="page-10-0"></span>**General and Administration**

**1**

## <span id="page-12-0"></span>**End User Management Administration**

This chapter provides information on End User Management Administration.

#### **This chapter includes:**

**Concepts**

- ➤ [End User Management Administration Overview on page 14](#page-13-0)
- ➤ [Working with End User Management Administration on page 15](#page-14-0)
- ➤ [Navigating and Performing Actions in the Contents Tab and the Monitor Tree](#page-17-0)  [on page 18](#page-17-0)
- ➤ [Setting Views on page 20](#page-19-0)
- ➤ [Global Replace on page 21](#page-20-0)
- ➤ [Understanding Monitor Tree Objects on page 22](#page-21-0)
- ➤ [Synchronizing Profile Data on page 23](#page-22-0)
- ➤ [Configuration Items and End User Management Monitor Objects on page 24](#page-23-0)
- ➤ [Managing Containers in the Monitor Tree on page 25](#page-24-0) **Tasks**
- ➤ [Perform a Global Replace Workflow on page 25](#page-24-1)
- ➤ [Perform a Global Replace Scenario on page 28](#page-27-0)
- ➤ [Synchronize Profile Data on page 32](#page-31-0)
- ➤ [Attach CIs to End User Management Administration Objects on page 33](#page-32-0)
- ➤ [Map End-User Transactions to TransactionVision Business Transactions](#page-34-0)  [on page 35](#page-34-0)

#### **Reference**

- ➤ [Monitor Tree Elements on page 42](#page-41-0)
- ➤ [End User Management Administration User Interface on page 44](#page-43-0)

### <span id="page-13-0"></span>**End User Management Administration Overview**

End User Management Administration is a Web-based, centralized solution for configuring the various monitor types that collect performance data for HP Business Availability Center. It provides an intuitive and customizable interface with multiple view options, based on a hierarchical tree view. The hierarchy can be built to reflect the monitoring structure of your HP Business Availability Center deployment.

You use End User Management Administration and the monitor tree to:

- ➤ organize performance monitoring data for your entire enterprise. For details on the various monitor tree objects, see ["Understanding Monitor Tree](#page-21-0)  [Objects" on page 22](#page-21-0).
- ➤ navigate across multiple monitors and profiles and drill down to monitor configuration details. For details, see ["Navigating and Performing Actions in](#page-17-0)  [the Contents Tab and the Monitor Tree" on page 18.](#page-17-0)
- ➤ create relationships with existing configuration items in the Universal CMDB. For details, see ["Configuration Items and End User Management](#page-23-0)  [Monitor Objects" on page 24.](#page-23-0)
- ➤ create user-defined containers to organize monitoring objects. For details, see ["Managing Containers in the Monitor Tree" on page 25](#page-24-0).
- ➤ create and manage business process profiles and transactions. For details, see ["Creating Business Process Profiles and Monitors Overview" on page 66](#page-65-1).
- ➤ manage Real User Monitor engine settings and probes, define server names and host aliases, and configure the Real User Monitor to report specific page, transaction, event, and end-user data. For details, see ["Real User Monitor](#page-292-1)  [Administration" on page 293](#page-292-1).
- ➤ customize the display of monitor information with filter settings. For details, see ["Setting Views" on page 20](#page-19-0).

➤ make changes to multiple monitor configurations across multiple servers with a single action using global search and replace. For details, see ["Global](#page-20-0)  [Replace" on page 21.](#page-20-0)

### <span id="page-14-0"></span>**Working with End User Management Administration**

The End User Management Administration interface displays a number of elements that you use to manage the monitoring objects in your environment and customize the display of monitoring information. The interface is divided vertically into two main areas:

- ➤ the monitor tree (for details, see ["Understanding Monitor Tree Objects" on](#page-21-0)  [page 22](#page-21-0))
- ➤ the content area (for details, see ["Navigating and Performing Actions in the](#page-17-0)  [Contents Tab and the Monitor Tree" on page 18](#page-17-0))

The controls and action menus in these two areas of the End User Management Administration interface provide you with multiple paths for managing objects in your monitoring environment.

For example, to edit a monitor configuration, you can use the **Edit** option in the action menu for the monitor in the monitor tree or you can click the **Edit** button to the right of the monitor name in the Monitors panel of the Contents view tab.

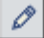

### **Monitor Tree**

The monitor tree displays object containers in a hierarchical or filtered view. You use this tree to navigate to specific object containers and perform actions by using context-sensitive, right-click menus. The following is an example of the monitor tree showing several objects and an example of a right-click action menu.

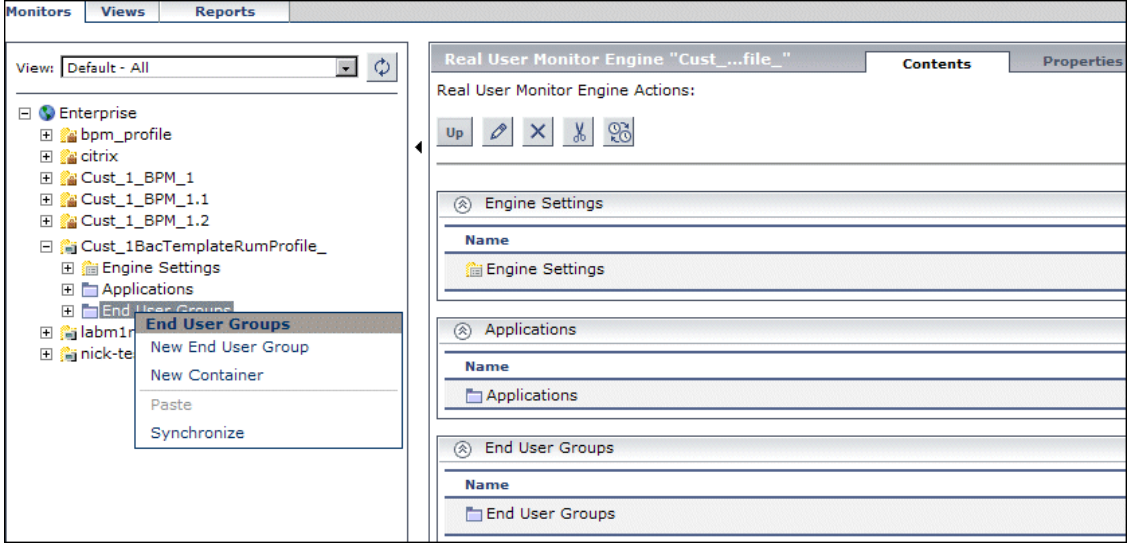

### **Contents Area**

The contents area displays view panels and tables that you use to view the detailed content of object containers, and manage configuration settings for monitors. You control the information displayed by the content area using one of the view tabs along the top of the area. The view tabs available depend on the object or element selected in the monitor tree and include:

- ▶ [Contents View](#page-16-0)
- ➤ [Properties View](#page-16-1)
- ➤ [Data Collectors](#page-17-1)
- ➤ [Global Replace](#page-17-2)

The following sections provide an overview of these views.

#### <span id="page-16-0"></span>**Contents View**

The Contents view displays the objects that are children of a node in the tree. The Contents view also provides features you use to manage objects. This includes actions that are available in the tree action menus as well as actions that can be performed on a group of objects.

The following is an example showing the tables in the Contents tab for a Real User Monitor engine.

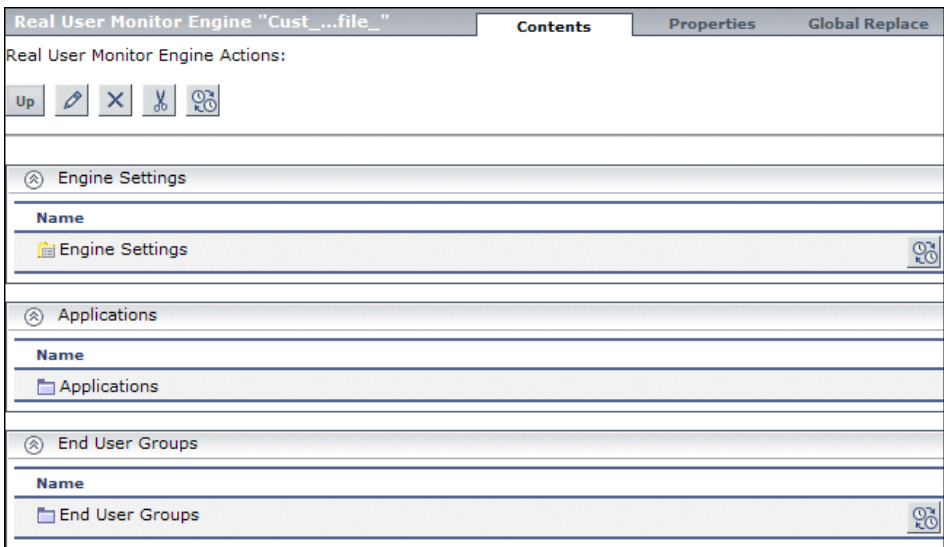

#### <span id="page-16-1"></span>**Properties View**

You use the Properties view tab to view and edit configuration properties or settings for objects in the monitoring environment. The specific properties vary according to which object is selected in the monitor tree. The default Properties view is a read only view of the settings for the applicable object. You click the **Edit** button to be able to make changes to the settings.

The following is an example of the Properties tab for a Real User Monitor engine. This view contains collapsible panels you use to view and edit configuration settings.

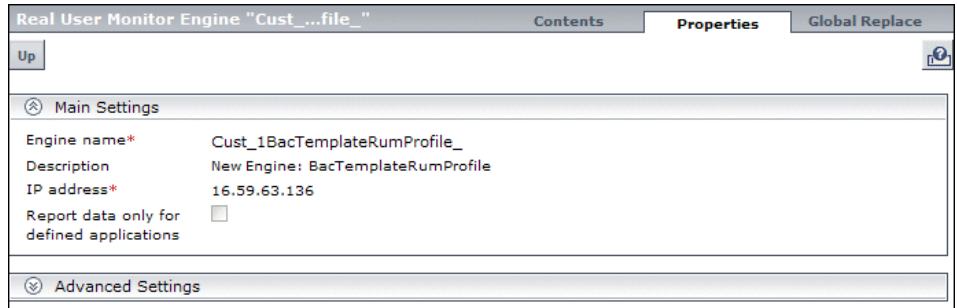

### <span id="page-17-1"></span>**Data Collectors**

You use the Data Collectors tab to assign monitors to host locations for business process profiles. For more information, see ["Data Collectors Page"](#page-121-0)  [on page 122](#page-121-0).

### <span id="page-17-2"></span>**Global Replace**

The Global Replace tab provides a tool for making changes to multiple objects in a single operation. For more information, see ["Global Replace" on](#page-20-0)  [page 21](#page-20-0).

### <span id="page-17-0"></span>**Navigating and Performing Actions in the Contents Tab and the Monitor Tree**

There are several ways to navigate the monitor tree, perform actions, and edit object properties.

The monitor tree itself enables you to highlight any object within the tree and right-click the object to access a menu of options for that object. For example, if you right-click the enterprise node, you select from a menu listing only those actions that can performed on the enterprise node.

The Contents tab enables you to view all the objects within any of the containers or profiles in the monitor tree, including the enterprise node itself. When an object that includes child objects is highlighted, the Contents tab lists all of the child objects according to their type. For example, if a business process profile is highlighted in the monitor tree, the Contents tab lists all the monitors included in that profile, organized according to type of monitor.

Additionally, the Contents tab enables you to select actions for each object type. The actions applicable to the highlighted object appear as optional buttons at the top of the Contents page. The actions applicable to the child objects of the highlighted object appear as optional buttons in the area listing the objects of that type.

### **Accessing Object Properties for Editing**

You can select from the following options when accessing an object's properties for editing:

- ➤ In the monitor tree, right-click the object and choose **Edit** in the profile's menu.
- ➤ In the Contents tab you can either:
	- ➤ highlight the appropriate object in the monitor tree and click the **Edit** button at the top of the Contents page.
	- ➤ click the **Edit** button next to the appropriate object where it appears under object type in the Contents page.

### <span id="page-19-0"></span>**Setting Views**

Setting views in End User Management Administration enables you to create views that customize the monitoring information displayed in the monitor tree. These views allow you to select the objects that appear in the monitor tree based on the database information stored for all monitor tree objects.

When administrating monitor deployment, an extensive monitor tree displaying every object added to it could prove difficult to manage. End User Management Administration enables you to select which objects in the tree you want to view, based on various filter criteria. You can define multiple views with different filter conditions that can be applied for varying configuration tasks.

For example, you can create a view to display only Real User Monitor engines that are monitoring specific applications. The result of this filter displays a tree with all the applicable Real User Monitor engines directly under the enterprise node.

You define and manage view settings by accessing the Views tab at the top of End User Management Administration. You can define views:

- ➤ **based on object type only.** For example, you can define a view that includes all business process profiles, regardless of their properties. In this view, the monitor tree lists all the business process profiles defined in the enterprise.
- ➤ **based on object type and the properties configured for the selected object types.** For example, you can define a view that includes all Real User Monitor engines monitoring the same application, giving you a view of only those monitors monitoring the selected application.
- ➤ **to appear in a flat list.** A flat list lists all objects meeting the view's selection criteria as child objects to the enterprise node, regardless of its parent object.
- ➤ **to appear as a hierarchy.** The hierarchy option lists all objects with their respective parent objects even if the parent object does not meet the view's selection criteria.
- ➤ **to include all child objects of a selected object.** This is done by making your selections recursively.

➤ **to represent object properties.** This is done by using regular expressions to represent object properties if basing your selections on an object's properties.

If you have any views defined, they appear in the drop-down list above the monitor tree in the Monitors tab. You select the view from the list and the monitor tree displays only those objects defined in your view selection.

**Note:** If a view is selected and you add a new object to the tree, the new object appears only if the object's type is included in the view filter selection. Even if the object type is listed as a parent object because one of its child objects is selected, a new object of the same type does not appear in the tree if its object type is not in the selection.

For details on the Views tab, see ["Views Tab" on page 51](#page-50-0).

### <span id="page-20-0"></span>*G* Global Replace

Global Replace is a search and replace function for changing monitor, alert, group, and other configuration settings and properties. Global Replace enables you to change and update configurations across the entire monitoring infrastructure. In one action, you can update any combination of settings and properties in the monitor tree. You determine the scope of the search and replace operation by selections made in the following control features:

- ➤ Monitor tree and current view
- ➤ **Select by Type** object list
- ➤ **Selected Objects** tree menu

The current node selected in the monitor tree and any view filter determine the types of objects available for selection by the other two controls. The **Select by Type** controls the objects available to the **Selected Objects** controls. Both these are features displayed in the content area when the **Global Replace** tab is selected.

You can refine your selection by applying a view to the monitor tree before performing the Global Replace. The objects appearing in the current view are then the only objects from which you can select while working with Global Replace. For details about creating and applying views, see ["Setting](#page-19-0)  [Views" on page 20.](#page-19-0)

Global Replace is also useful for enabling or disabling groups of monitors or alerts associated with multiple monitors.

For the workflow to perform a global replace operation, see ["Perform a](#page-24-1)  [Global Replace – Workflow" on page 25.](#page-24-1)

### <span id="page-21-0"></span>**Understanding Monitor Tree Objects**

The monitor tree of End User Management Administration represents the organization of systems and services in your network environment. The root node of the tree is the enterprise container. Only one enterprise node exists in the monitor tree. You add all other elements to the tree under the enterprise node.

There are two classes of elements in the monitor tree. These are:

- ➤ **Containers.** These enable you to organize the display of monitor configuration information according to location or organizational relationship. Container elements are user-defined and represent locations, organizations, servers, agents, and other hierarchies within the infrastructure. The containers you create are native to End User Management Administration. Every End User Management Administration tree includes the enterprise container as its default, top-level container, containing all the other objects in the tree.
- ➤ **Objects.** Object elements are configuration and control objects in your monitoring infrastructure. Objects can either be created within, or imported to, the monitor tree. Existing objects, such as Real User Monitor engines, cannot be created in End User Management Administration but are imported into the monitor tree for configuration.

For a detailed list of the monitor tree containers and objects, see ["Monitor](#page-41-0)  [Tree Elements" on page 42](#page-41-0).

### <span id="page-22-0"></span>**Synchronizing Profile Data**

Business process profile information is stored in the profile database and the management database used by your HP Business Availability Center platform. When working with profiles in End User Management Administration, you can synchronize the information stored in the databases with the profile information in your monitor tree. This procedure checks that the data related to profiles in both End User Management Administration and the profile database are consistent.

If you receive an error message telling you to synchronize, or you believe you have functionality issues because of a lack of synchronization with the databases, synchronize your profile data. For details, see ["Synchronize](#page-31-0)  [Profile Data" on page 32](#page-31-0).

**Note:** Synchronization should be performed only by advanced users. If you are not an advanced user, contact HP Software Support before performing the synchronization.

For business process profiles, you can either synchronize at the profile level, the container level, or synchronize all the profiles at once for the whole enterprise. Only containers containing profile settings can be synchronized.

### <span id="page-23-0"></span>*Configuration Items and End User Management Monitor* **Objects**

When an object is added to End User Management Administration, that object creates a corresponding configuration item (CI) (CI) in the HP Universal configuration management database (CMDB). For details on understanding configuration items, see "CMDB Overview" in *Model Management*.

The End User Management Administration objects that populate the Universal CMDB include both actual monitors and the groups or profiles in which they are created. Actual monitors, for example transaction monitors and Real User Monitor transactions and pages, are represented in the Universal CMDB as monitor CIs. Monitor CIs receive data from the data collectors and use the data to calculate Key Performance Indicator (KPI) status. Profiles in End User Management Administration are represented as group CIs in the Universal CMDB and receive KPI status from the monitor CIs created by the monitors they are running.

You can also create relationships between an End User Management Administration object and any existing, logical CI in the Universal CMDB. This relationship enables the monitor or profile to pass KPI status to the CI to which it is attached.

You can create this relationship:

- ➤ using the Modeling tab in Universal CMDB Administration. For details, see "Attaching Existing CIs" in *Model Management*.
- ➤ using End User Management Administration. For details, see ["Attach CIs to](#page-32-0)  [End User Management Administration Objects" on page 33](#page-32-0).

### <span id="page-24-0"></span>**Managing Containers in the Monitor Tree**

You can organize monitoring information in terms of physical location, operational purpose, line-of-business, organizational unit, or any other classification that is applicable to your enterprise.

For example, you could add three containers named Europe, America, and Asia representing different locations. Within the America location container, you could create four other containers North, East, South, and West. Within each of these container locations, you can add multiple containers, representing different departments in your organization. These containers can then be used to organize your organizations profiles and monitors.

You can add a container directly to the enterprise node or into any container.

When you delete a container, you also delete all the contents of that container. For example, if you have a container into which Real User Monitor pages have been added, deleting the container also deletes the Real User Monitor pages from the monitor tree.

For details on adding or editing containers in the monitor tree, see ["New/Edit Container Page" on page 47.](#page-46-0)

### <span id="page-24-1"></span>**Perform a Global Replace – Workflow**

This task describes the working order for performing a global replace operation in End User Management Administration.

For a scenario of this task, see ["Perform a Global Replace – Scenario" on](#page-27-0)  [page 28](#page-27-0).

This task includes the following steps:

- ➤ ["Select Objects in the Monitor Tree" on page 26](#page-25-0)
- ➤ ["Display the Global Replace Tab" on page 26](#page-25-1)
- ➤ ["Select Object Types in the Select by Type Tree" on page 26](#page-25-2)
- ➤ ["Refine the Selection" on page 26](#page-25-3)
- ➤ ["Select Property Selection and Replace Mode" on page 26](#page-25-4)
- ➤ ["Select Configuration Settings" on page 27](#page-26-0)
- ➤ ["Apply the Changes" on page 27](#page-26-1)
- ➤ ["Results" on page 27](#page-26-2)

### <span id="page-25-0"></span> **1 Select Objects in the Monitor Tree**

Decide what settings you want to change and to which class or type of objects these settings apply. Select the node in the monitor tree that encompasses the scope you want to include in the replace operation. You may also create a view to filter object types in the monitor tree.

### <span id="page-25-1"></span> **2 Display the Global Replace Tab**

In End User Management Administration, select the **Global Replace** tab. The Global Replace page is displayed. For details on the user interface, see ["Global Replace Page" on page 44.](#page-43-1)

### <span id="page-25-2"></span> **3 Select Object Types in the Select by Type Tree**

Select the types of objects you want to modify from the **Select by Type** tree and click the **Apply Selection** button to register the selection. The **Selected Objects** tree is populated with all matching objects.

### <span id="page-25-3"></span> **4 Refine the Selection**

Expand the **Selected Objects** tree and review the objects targeted for the replace operation. Clear objects you want to exclude from the replace operation, if necessary.

### <span id="page-25-4"></span> **5 Select Property Selection and Replace Mode**

Choose the applicable **Property Selection** mode and verify that the **Replace** mode is selected. The configuration settings entry fields are updated below the Selected Objects tree.

### <span id="page-26-0"></span> **6 Select Configuration Settings**

Select the check box to the left of the configuration settings that you want to change. Enter the new values for the selected settings in the appropriate text boxes.

### <span id="page-26-1"></span> **7 Apply the Changes**

Click **Apply** to start the global replace operation.

#### <span id="page-26-2"></span> **8 Results**

A page is displayed with information about the success of the replace operation, or any errors that were encountered. The monitor tree is updated after a short delay.

### <span id="page-27-0"></span>**Perform a Global Replace – Scenario**

This scenario describes how to perform a global replace operation in End User Management Administration.

For a workflow of this scenario, see ["Perform a Global Replace – Workflow"](#page-24-1)  [on page 25.](#page-24-1)

This task includes the following steps:

- ➤ ["Scenario Objective" on page 28](#page-27-1)
- ➤ ["Select Objects in the Monitor Tree" on page 29](#page-28-0)
- ➤ ["Display the Global Replace Tab" on page 29](#page-28-1)
- ➤ ["Select Object Types in the Select by Type Tree" on page 29](#page-28-2)
- ➤ ["Refine the Selection" on page 30](#page-29-0)
- ➤ ["Select Property Selection and Replace Mode" on page 31](#page-30-0)
- ➤ ["Select Configuration Settings" on page 31](#page-30-1)
- ➤ ["Apply the Changes" on page 31](#page-30-2)
- ➤ ["Results" on page 32](#page-31-1)

### <span id="page-27-1"></span> **1 Scenario Objective**

You want to enable breakdown for all the configured Business Process transaction monitors, except for the transaction monitor called **error2**.

#### <span id="page-28-0"></span> **2 Select Objects in the Monitor Tree**

In the monitor tree you select the **Enterprise** node that encompasses all of the business process profiles (that include all the transaction monitors).

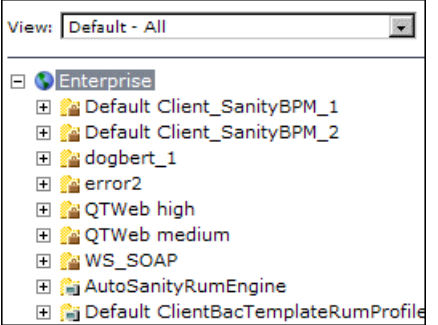

### <span id="page-28-1"></span> **3 Display the Global Replace Tab**

You click the **Global Replace** tab to display the **Global Replace** page. The main objects in the **Enterprise** node are displayed in the **Select by Type** tree.

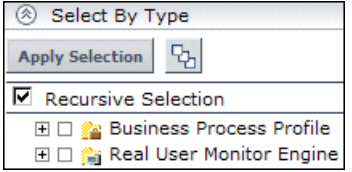

### <span id="page-28-2"></span> **4 Select Object Types in the Select by Type Tree**

In the **Select by Type** tree, you expand the **Business Process Profile** object and select **Transaction Monitor**.

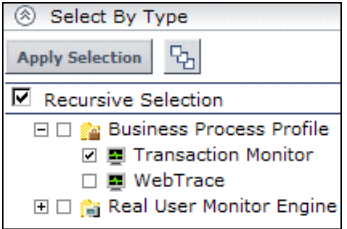

You click the **Apply Selection** button and all the transaction monitors in all of the business process profiles are selected for the global replace operation. They are displayed in the **Selected Objects** tree.

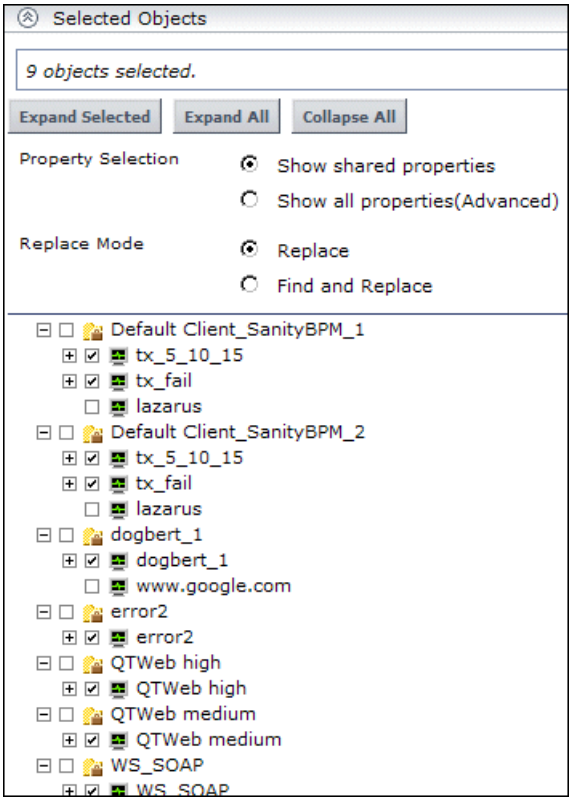

### <span id="page-29-0"></span> **5 Refine the Selection**

In the **Selected Objects** tree, you clear the check box for the **error2** transaction monitor, so that it is not included in the global replace operation.

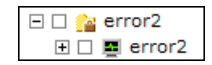

### <span id="page-30-0"></span> **6 Select Property Selection and Replace Mode**

You select the **Replace** mode and **Show shared properties** as the Property Selection.

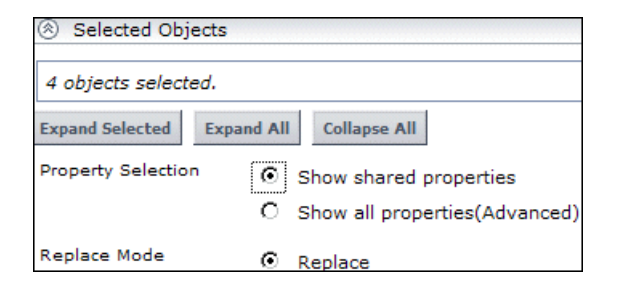

The configuration settings that are common to all the transaction monitors are displayed at the bottom of the page.

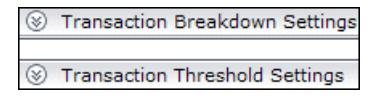

### <span id="page-30-1"></span> **7 Select Configuration Settings**

You expand the **Transaction Breakdown Settings** panel and select the check box for the property. You then select the **Enable breakdown** check box as the change you want to make.

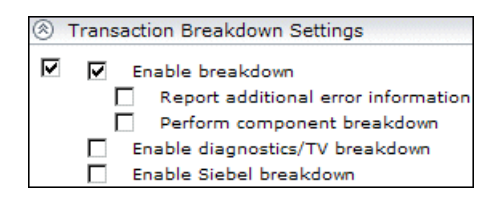

### <span id="page-30-2"></span> **8 Apply the Changes**

Click **Apply** to start the global replace operation.

### <span id="page-31-1"></span> **9 Results**

When the global replace operation is complete, a new window displays information about the objects that were updated and the properties that were changed.

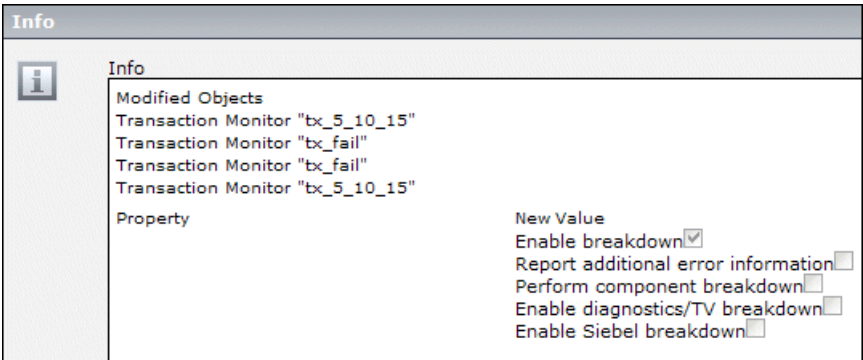

All the transaction monitors, apart from **error2**, are now enabled for breakdown.

### <span id="page-31-0"></span>**Synchronize Profile Data**

This task describes how to synchronize profile settings with the profile database in End User Management Administration.

#### **To synchronize profile settings with the profile database:**

- **1** Access End User Management Administration by selecting **End User Management** in the Admin menu. Select from the following options:
	- ➤ Right-click the enterprise node, the container, or the selected profile that you want to synchronize. The container action menu is displayed. Select **Synchronize**.
	- ➤ Alternatively, highlight the enterprise node, the container, or the selected profile that you want to synchronize and select the **Synchronize** button in the Contents tab.

If the object highlighted is a business process profile that has descendant objects, but no direct child objects, that are not synchronized, the synchronization progress bar indicates that synchronization has begun.

If the object highlighted is a business process profile and has direct child objects that are not synchronized with the database, the Synchronize page opens.

- **2** In the Main Settings area of the Synchronize page, all the profiles and monitors that are not synchronized with your monitor tree are listed by type. You can select from the following options:
	- ➤ select individual profiles and/or monitors to synchronize
	- ➤ select **Import all** under any object type to synchronize all the profiles or monitors listed for that type
	- ➤ select **Synchronize Enterprise children** to synchronize all the objects in the monitor tree with the profile database
- **3** Click **OK**.

### <span id="page-32-0"></span>**Attach CIs to End User Management Administration Objects**

This task describes how to attach an existing CI to a monitor object that you are creating. You can attach one or more configuration items to the following types of End User Management Administration objects:

- ➤ Business process profile
- ➤ Business process transaction monitor
- ➤ Real User Monitor page
- ➤ Real User Monitor transaction

#### **To attach a configuration item to a monitor object in End User Management Administration:**

 **1** While adding a Real User Monitor page or transaction, expand the **Configuration Item Attachment Settings** area. For business process profiles go to the **Define Profiles Properties** or **Add Transaction Monitor Scripts** page in the **Business Process Profile** wizard.

- **2** Click **Add CIs**. The Add CIs dialog box opens.
- **3** Select a view in the left pane that includes the CI you want to attach to the monitor object. For details on selecting and working with views, see "Working with View Explorer" in *Model Management*.
- **4** Select a CI from the listed CIs in the view by selecting the check box to the left of the CI name.

To make your selections, you can also use the buttons at the bottom of the pane for **Select All**, **Clear All**, and **Invert Selection**.

- **5** Click the right-hand arrow button to move the selected CIs from the left pane to the right pane.
- **6** Click **OK** to attach the selected CIs to the monitor object. The CI name and type are listed in the settings for this monitor object.

You can view and edit the relationship you created in the IT Universe Manager in Universal CMDB Administration. For details, see "Topology Map User Interface" in *Model Management*.

### <span id="page-34-0"></span>**Map End-User Transactions to TransactionVision Business Transactions**

This task describes how to map Business Process Monitor and Real User Monitor transactions in End User Management Administration, to business transactions from TransactionVision. Once such mapping exists, you can see:

- ➤ the end-user transaction CIs added in the Business Transactions view. For details on the Business Transactions view, see "Business Transactions View for TransactionVision" in *Using Dashboard*.
- ➤ the end-user KPI information in the Business Transaction Flow Map (after the next sample update). For details on the Business Transaction Flow Map, see "Flow Map Overview" in *Using Dashboard*. In Business Availability Center, you can view the flow map both in the Dashboard application (select **Applications > Dashboard > Flow Map** tab) and in the TransactionVision application (select **Applications > TransactionVision > Transaction Topology** tab **> Aggregated Topology**).

This task includes the following steps:

- ➤ ["Prerequisites" on page 35](#page-34-1)
- ➤ ["Map Business Process Monitor Transactions in the Business Process Profile](#page-35-0)  [Wizard" on page 36](#page-35-0)
- ➤ ["Map New and Existing Transactions" on page 37](#page-36-0)
- ➤ ["Results in Dashboard" on page 39](#page-38-0)

### <span id="page-34-1"></span> **1 Prerequisites**

In order to do the mapping, TransactionVision must be deployed in Business Availability Center and there must be Business Transaction CIs in the Business Transactions view.

### <span id="page-35-0"></span> **2 Map Business Process Monitor Transactions in the Business Process Profile Wizard**

While working in the Business Process Profile Wizard to create a new Business Process profile, or to add a new transaction monitor to an existing profile, you have the option to map the Business Process Monitor transactions to business transactions.

- **a** Open the Business Process Profile Wizard and define profile and transaction monitor properties. For details on the user interface, see ["Business Process Profile Wizard" on page 102.](#page-101-0)
- **b** In the [Set Transaction Properties Page](#page-110-0), select the check box for the transaction you want to map. Selecting a check box enables the **Map Business Transaction** button. For details on the user interface, see ["Set](#page-110-0)  [Transaction Properties Page" on page 111.](#page-110-0)

**Note:** If more than one transaction is selected, or if the transaction is already mapped to a business transaction, then the button remains disabled.

- <span id="page-35-1"></span> **c** Click **Map Business Transaction** to open the Select Related Business Transaction dialog box, where you select the required Business Transaction CI. For details on the user interface, see ["Select Related](#page-148-0)  [Business Transaction Dialog Box" on page 149.](#page-148-0)
- **d** Save your selection. After mapping, the **Business Transaction** column in the Set Transaction Properties page displays the name of the Business Transaction CI mapped to the Business Process Monitor transaction.
- **e** Repeat for each Business Process Monitor transaction you want to map to a business transaction.
- **f** To change the mapping for a transaction, you must first remove the mapping by selecting the transaction check box and clicking **Detach Business Transaction**. You can then remap the transaction to a different business transaction, as described in ste[p c](#page-35-1).
#### **Example**

In the following picture, the transaction ok in a transaction profile has been mapped to the Business Transaction CI Bond, and transaction tx 15 has been mapped to the Business Transaction CI Equity:

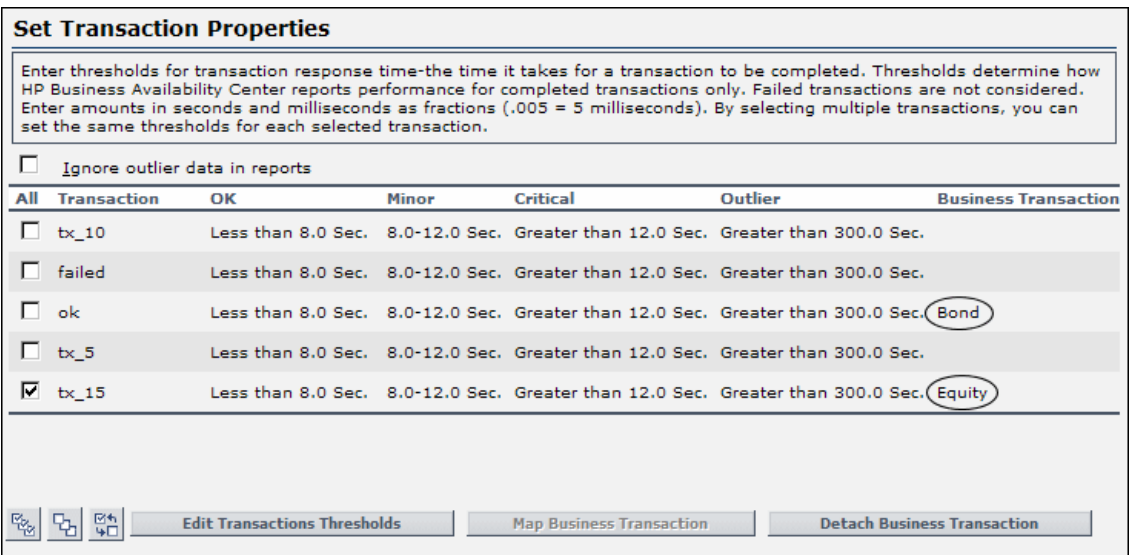

#### **3 Map New and Existing Transactions**

In the End User Management Administration Monitors tab, you can select a Business Process Monitor transaction already in a profile and map it directly to a business transaction. You can also map a new or existing Real User Monitor transaction to a business transaction.

- **a** Access the Edit Transaction page for a Business Process Monitor transaction (for details on the user interface, see ["Edit Transaction Page"](#page-137-0)  [on page 138\)](#page-137-0), or the New Transaction or Edit Transaction page for a Real User Monitor transaction (for details on the user interface, see ["New/Edit](#page-386-0)  [Transaction Page" on page 387\)](#page-386-0).
- **b** In the **Related Business Transaction** area, click **Map Business Transaction** to open the Select Related Business Transaction dialog box, where you select the required Business Transaction CI. For details on the user interface, see ["Select Related Business Transaction Dialog Box" on](#page-148-0)  [page 149](#page-148-0).

 **c** To change the mapping for a transaction, you must first remove the mapping by clicking **Detach Business Transaction**. You can then remap the transaction to a different business transaction.

**Note:** The **Map Business Transaction** and **Detach Business Transaction**  buttons are displayed only in **Edit** mode.

 **d** After mapping, the **Related Business Transaction** area displays the name of the Business Transaction CI.

#### **Example**

In the following pictures, the Business Process Monitor transaction tx\_10 has been mapped to Business Transaction CI Equity:

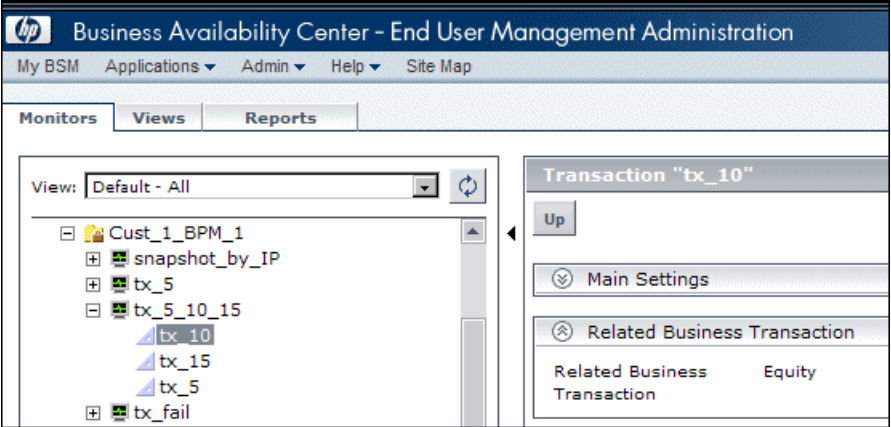

And the Real User Monitor transaction tx1 has been mapped to Business Transaction CI Equity:

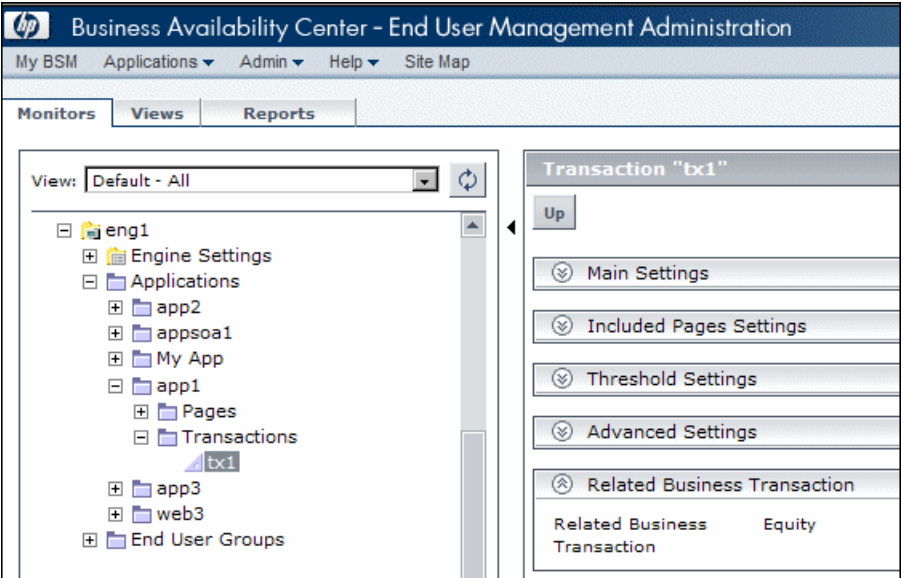

#### **4 Results in Dashboard**

After performing the mapping, you can immediately see the end-user transaction CIs added in the Business Transactions view.

The end-user KPI information appears in the Business Transaction Flow Map only after the next sample update.

#### **Example**

In the Business Transactions view in Dashboard, you can see the end-user transaction CIs mapped to the Business Transaction CI Equity:

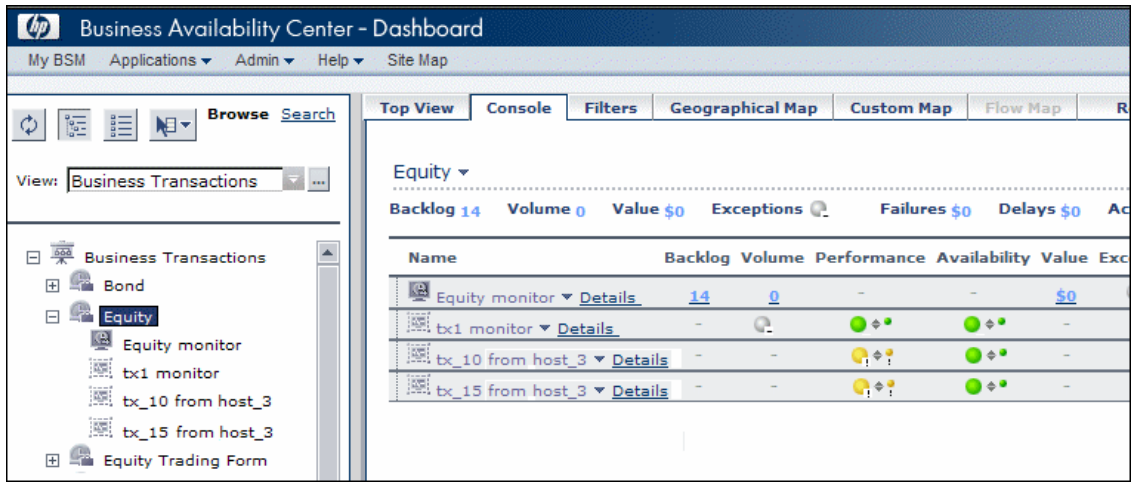

In the Business Transaction Flow Map for Equity, you can see worst status for the end-user Availability and Performance KPIs attached to the Web Clients component:

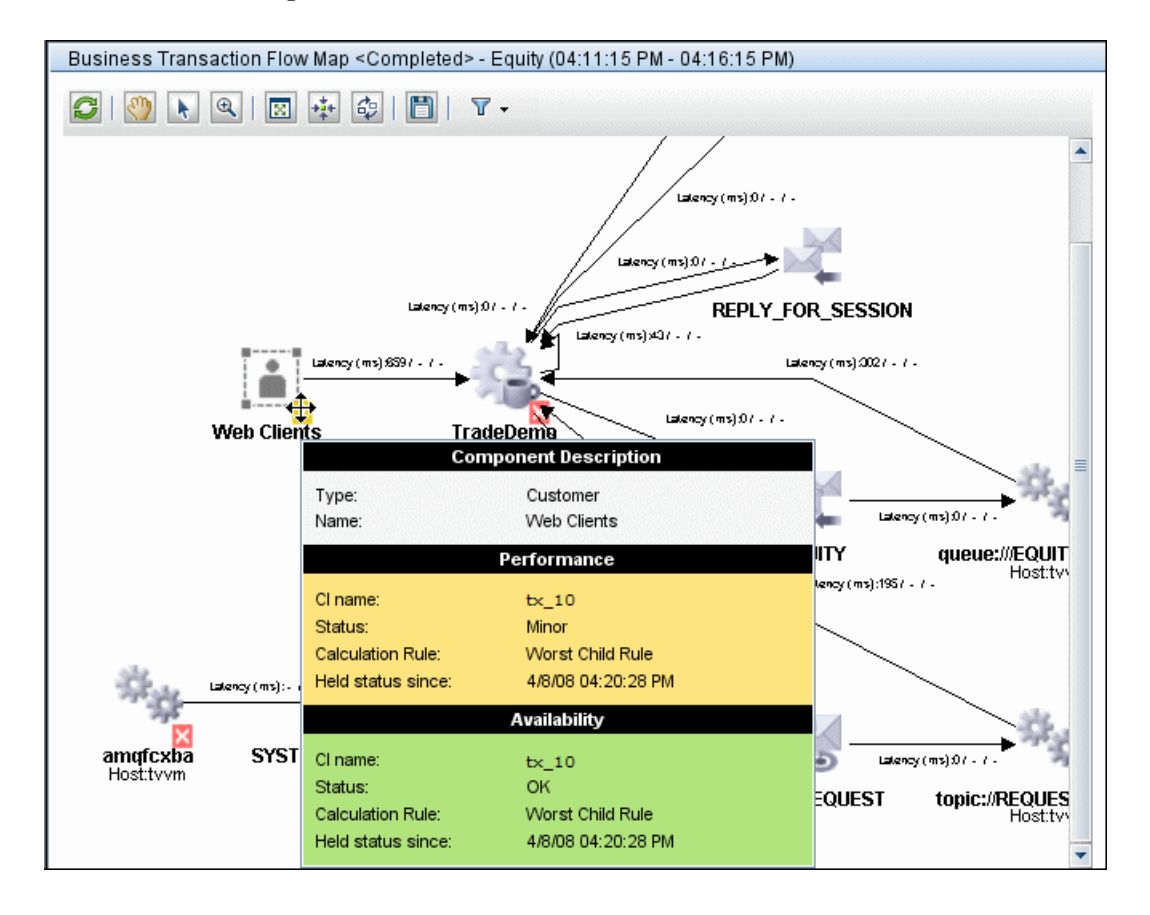

## **R** Monitor Tree Elements

The following tables describe the containers and objects that can appear in the monitor tree.

#### **Containers**

The monitor tree can include the following containers:

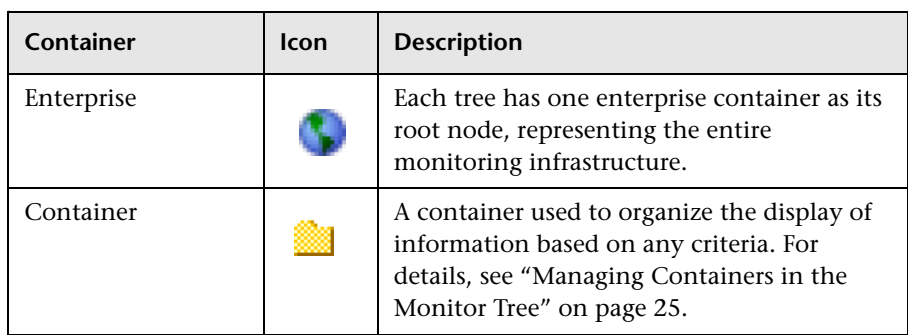

With the exception of the enterprise container, multiple instances of containers can be added to the monitor tree. Each container may be added as a child within another container or directly under the enterprise node.

#### **Objects**

The following table lists the objects that may appear in the tree. It also lists to which parent item in the tree the object belongs and how the object can be added to the monitor tree.

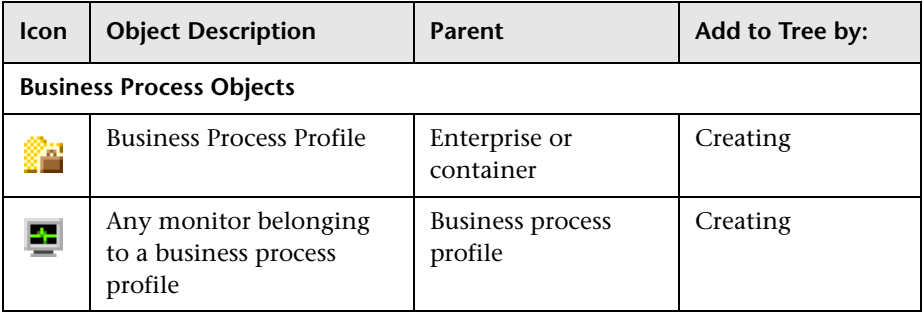

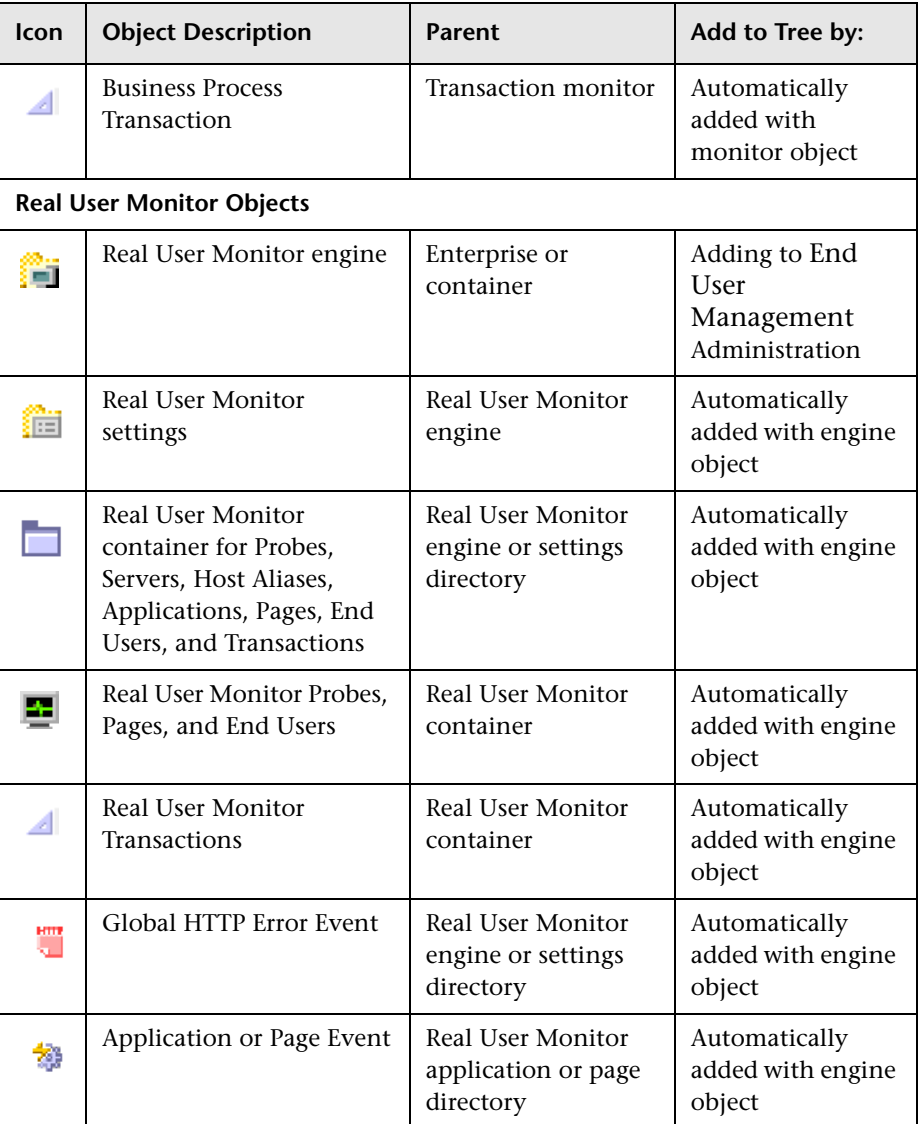

For details on:

- ➤ Business Process objects, see ["Business Process Monitor Administration" on](#page-64-0)  [page 65](#page-64-0).
- ➤ Real User Monitor objects, see ["Real User Monitor Administration" on](#page-292-0)  [page 293.](#page-292-0)

# **& End User Management Administration User Interface**

#### **This section describes:**

- ➤ [Global Replace Page on page 44](#page-43-0)
- ➤ [New/Edit Container Page on page 47](#page-46-0)
- ➤ [New/Edit View Page on page 48](#page-47-0)
- ➤ [Views Tab on page 51](#page-50-0)

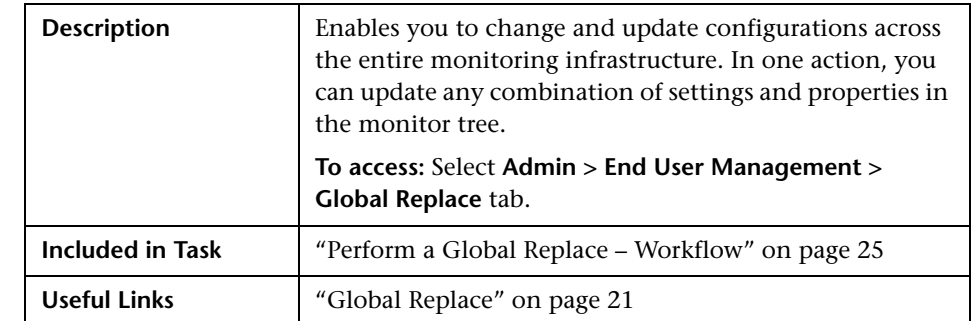

# <span id="page-43-0"></span>**R** Global Replace Page

This section includes the following topics:

- ➤ ["Select by Type Panel" on page 45](#page-44-0)
- ➤ ["Selected Objects Panel" on page 45](#page-44-1)
- ➤ ["Configuration Settings Area" on page 47](#page-46-1)

#### <span id="page-44-0"></span>**Select by Type Panel**

The following elements are included (unlabeled GUI elements are shown in angle brackets):

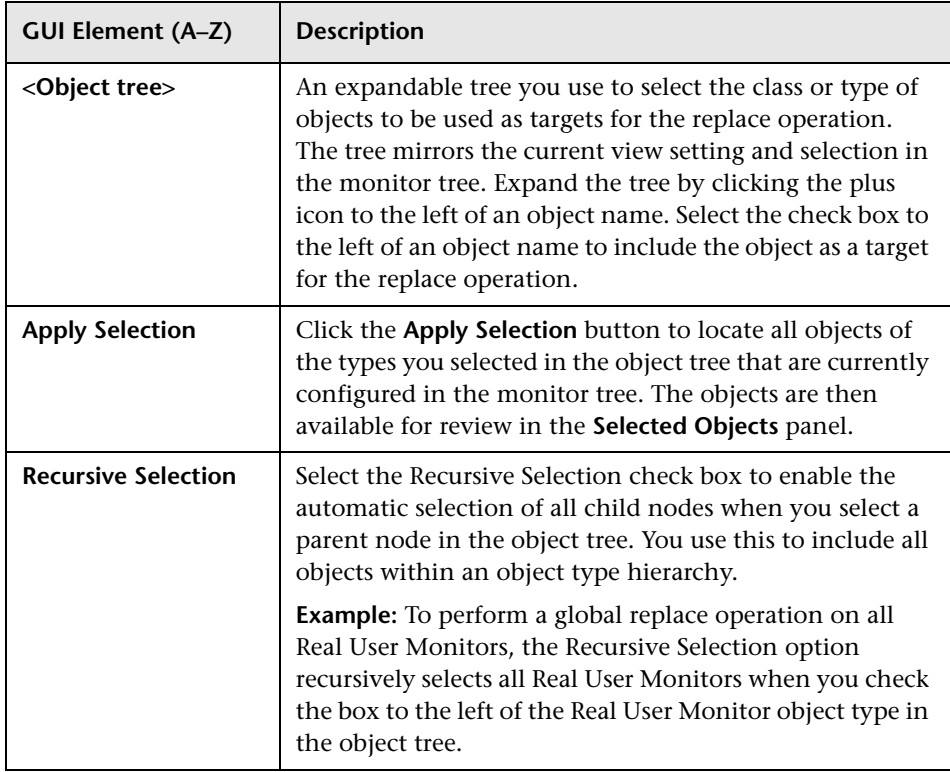

#### <span id="page-44-1"></span>**Selected Objects Panel**

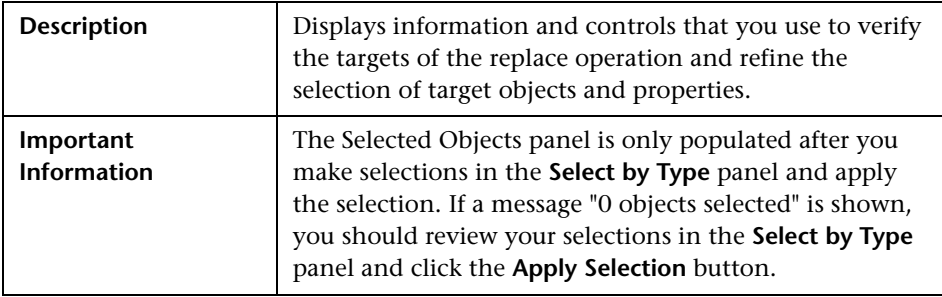

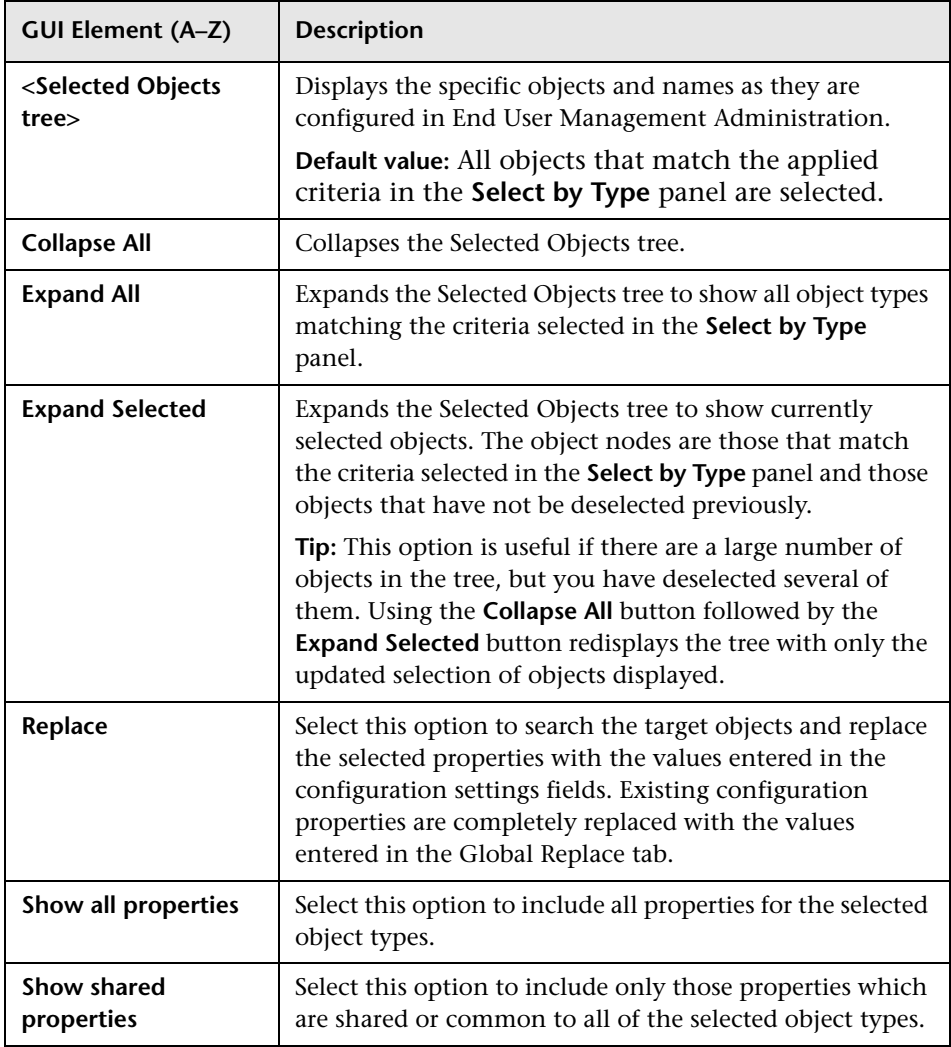

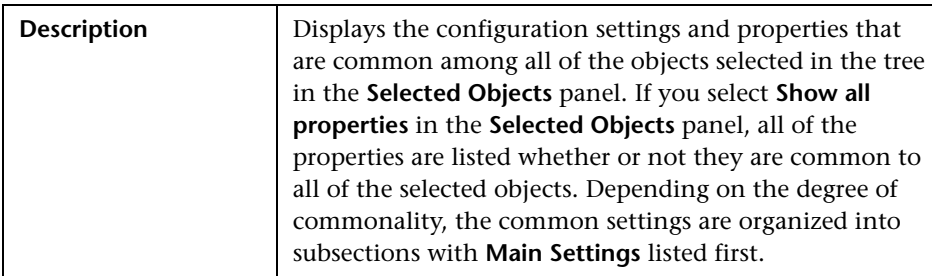

#### <span id="page-46-1"></span>**Configuration Settings Area**

# <span id="page-46-0"></span>**R** New/Edit Container Page

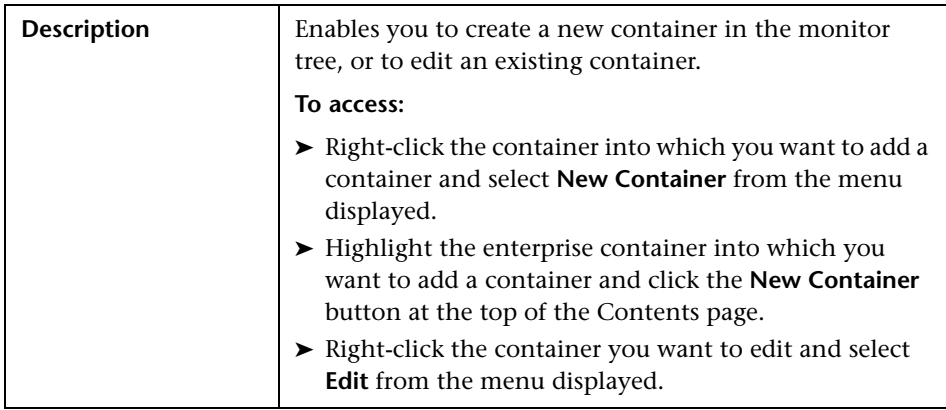

#### **Main Settings**

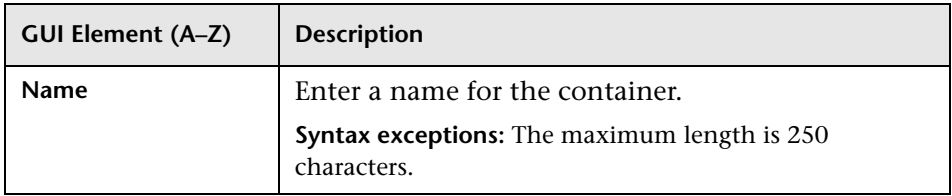

#### **Advanced Settings**

The following elements are included (unlabeled GUI elements are shown in angle brackets):

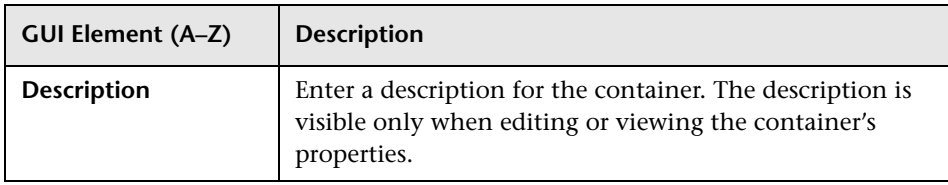

# <span id="page-47-0"></span>**New/Edit View Page**

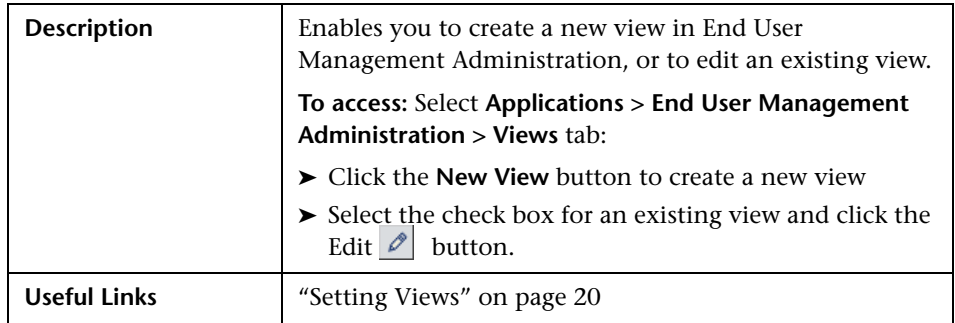

This section includes the following topics:

- ➤ ["Main Settings" on page 49](#page-48-0)
- ➤ ["Filter by Type" on page 49](#page-48-1)
- ➤ ["Advanced Settings" on page 50](#page-49-0)
- ➤ ["Filter by Property Values" on page 51](#page-50-1)

#### <span id="page-48-0"></span>**Main Settings**

The following elements are included (unlabeled GUI elements are shown in angle brackets):

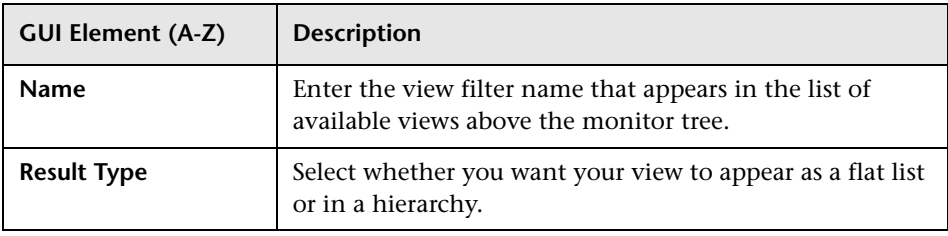

#### <span id="page-48-1"></span>**Filter by Type**

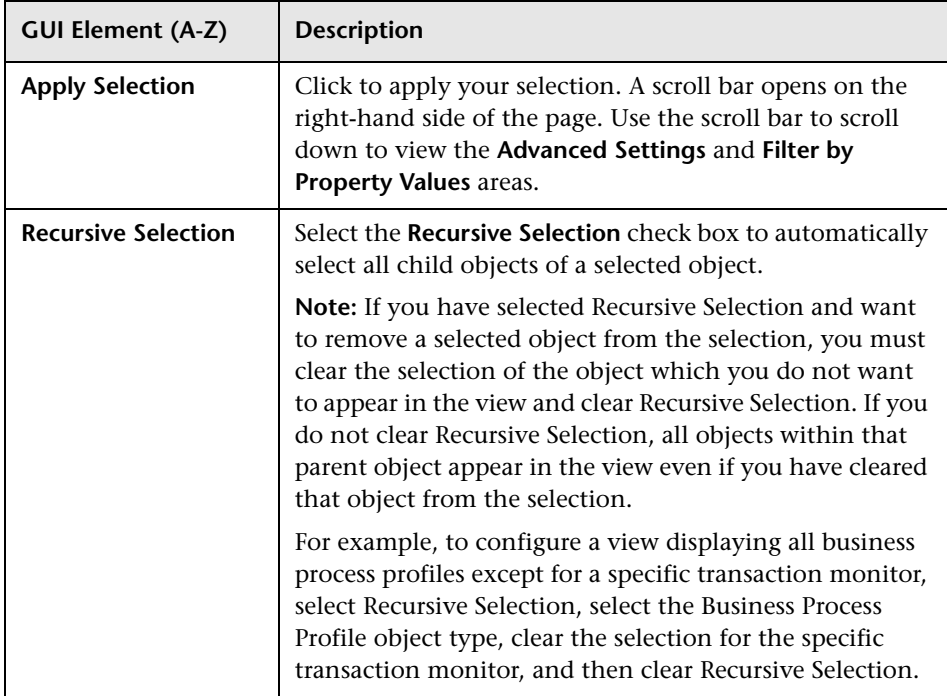

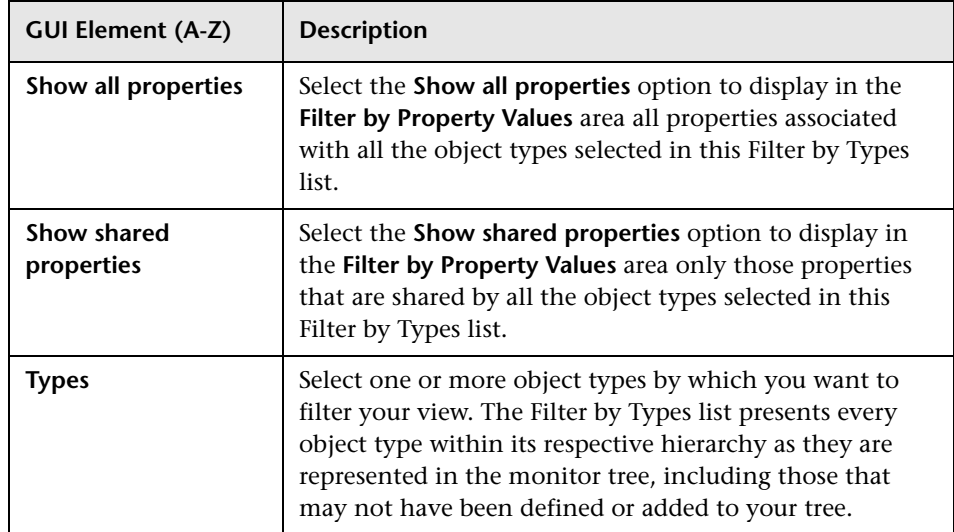

#### <span id="page-49-0"></span>**Advanced Settings**

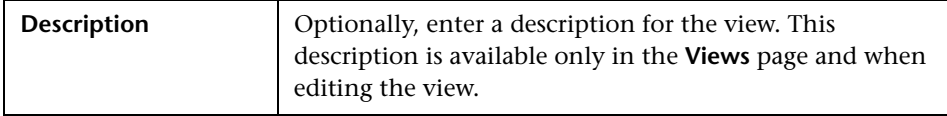

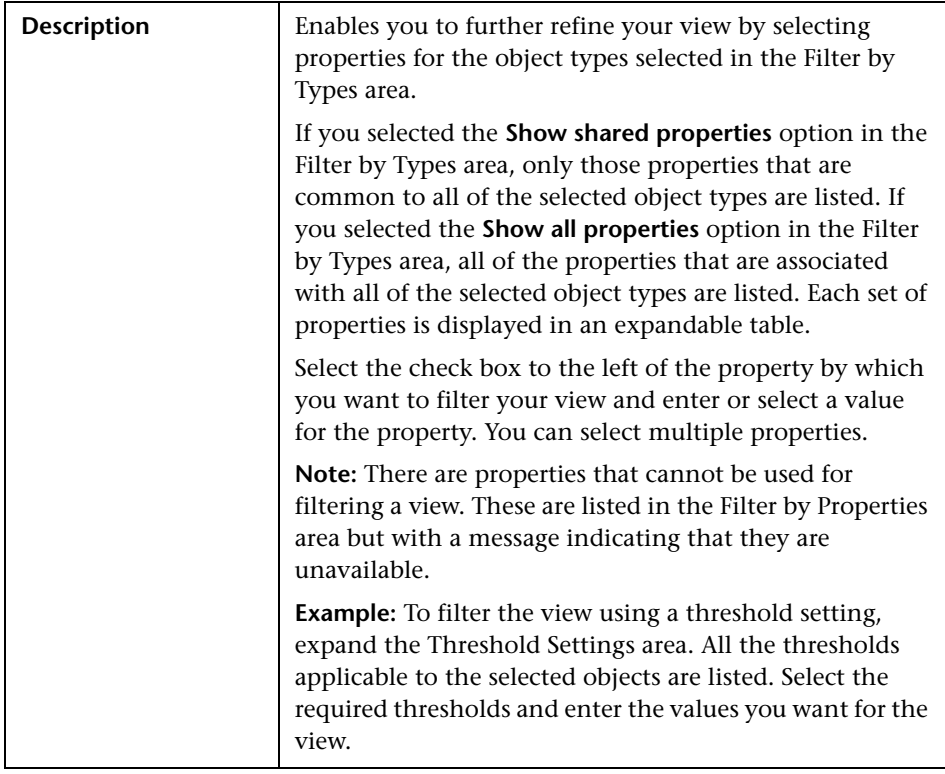

#### <span id="page-50-1"></span>**Filter by Property Values**

# <span id="page-50-0"></span>**Views Tab**

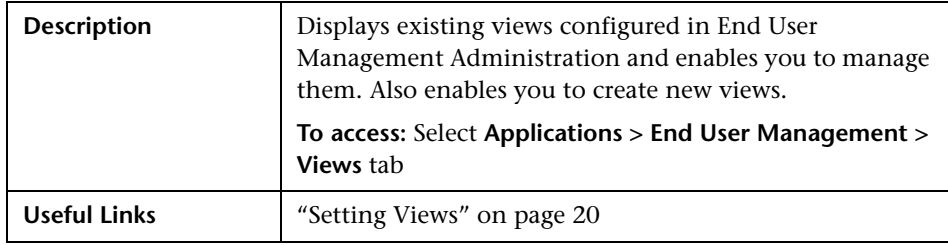

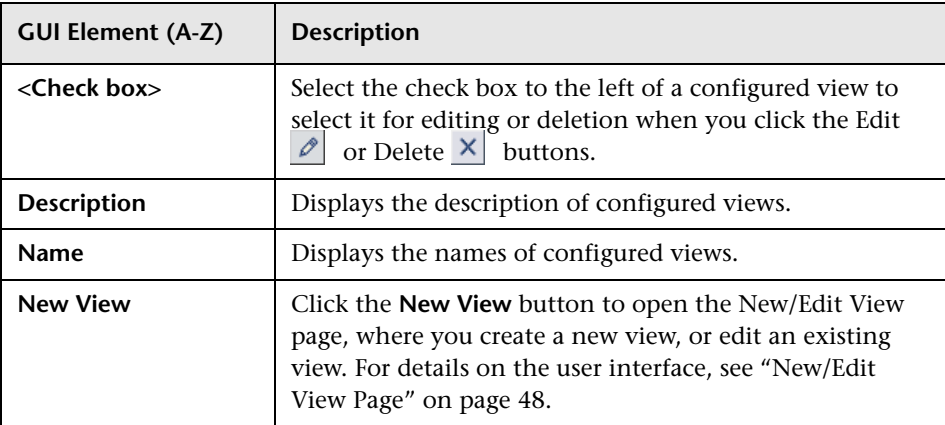

# **End User Management Reports**

This chapter provides information on End User Management Reports.

#### **This chapter includes:**

**Concepts**

- ➤ [End User Management Reports Overview on page 53](#page-52-0)
- ➤ [Status Snapshot on page 56](#page-55-0)

**Reference**

➤ [End User Management Reports User Interface on page 58](#page-57-0)

#### <span id="page-52-0"></span>**End User Management Reports - Overview**

HP Business Availability Center End User Management reports enable you to proactively monitor network and application performance and availability in real time, from the end-user perspective, so you can resolve issues before customers experience problems.

You use the End User Management application to view and analyze reports based on performance data collected by HP Business Availability Center data collectors and stored in the HP Business Availability Center database.

End User Management reports enable you to:

- ➤ detect end-user business process issues before customers are impacted
- ➤ track alerts for user performance and availability issues
- ➤ proactively identify end-user performance and availability trends that need IT attention
- ➤ assess business impact and prioritize resolution efforts, escalating user problems to the correct IT groups
- ➤ prioritize IT response based on customer/business impact
- ➤ manage the customer's Quality of Experience (QoE), and gain real-time visibility into the QoE of real users

You access End User Management reports from the End User Management application in the Applications menu.

For details on working with HP Business Availability Center reports, see "Working in Reports - Overview" in *Reports*.

For details on configuring reports in HP Business Availability Center, see ["Configure Business Process Reports" on page 188.](#page-187-0)

#### **Report Access and Permissions**

The availability of report data for a specific user is dependent on the profile access permissions granted that user. Furthermore, access to specific data within a profile can also be limited by the administrator using report filters. For details on granting permissions, see "Permissions Overview" in *Platform Administration*. For details on setting report filters, see ["Report Filters Page"](#page-242-0)  [on page 243](#page-242-0).

#### **Data Aggregation**

HP Business Availability Center uses data aggregation to make data handling and management more efficient and to improve the speed and performance of report generation. For more information on data aggregation in HP Business Availability Center, see "Data Aggregation" in *Reference Information*.

### **Report Types**

The following types of End User Management reports are available:

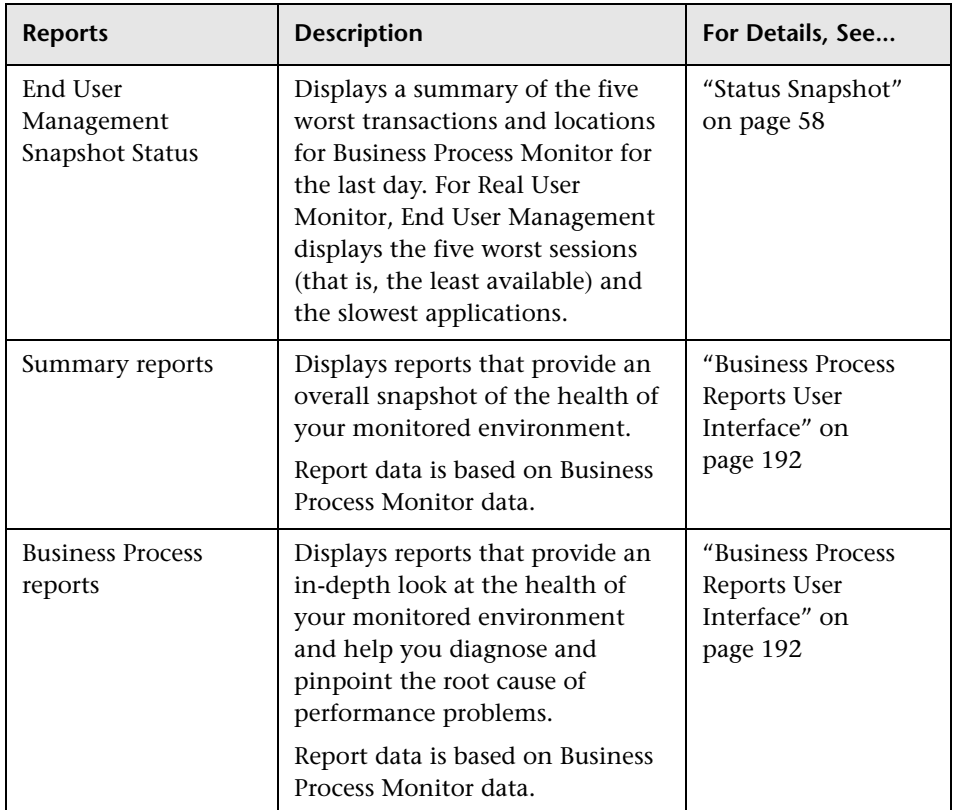

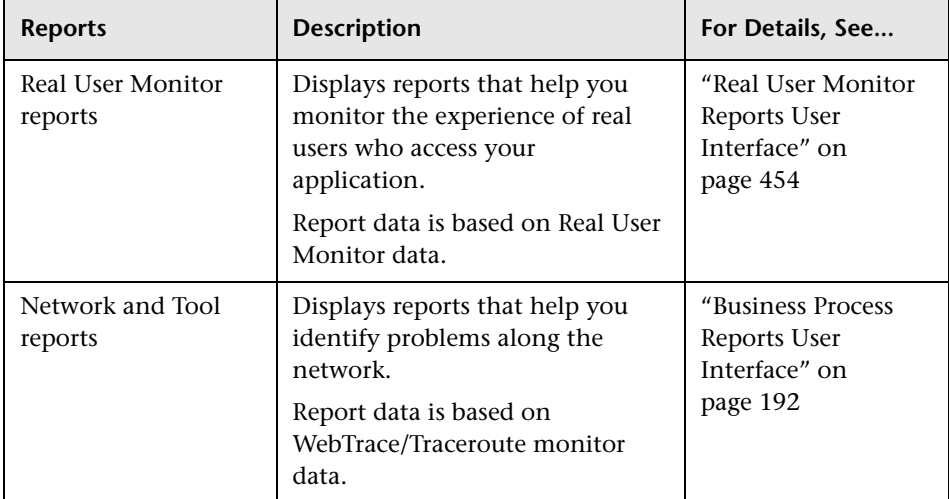

# <span id="page-55-0"></span>**Status Snapshot**

The Status Snapshot displays a summary of the following data:

- ➤ for Business Process Monitor, the five worst transactions and locations (that is, the least available) across all profiles, for the last day
- ➤ for Real User Monitor, the five least available applications (that is, the applications with the highest number of sessions ending in error) and the five slowest applications, for the last day

From the data in the graphs, you can drill down to the Transaction Analysis, Location Analysis, and Session Analyzer reports.

For Business Process Monitor, End User Management calculates the Status Snapshot by data aggregation, once an hour (by default). For Real User Monitor, End User Management calculates the Status Snapshot on raw data.

The calculated data resides in the cache and remains there until an hour has passed and a user has accessed the Status Snapshot. When these two criteria are fulfilled, End User Management empties the cache and calculates the data again. If a user attempts to access the Status Snapshot when the cache is empty, a message is displayed until new data is processed.

You can verify the date and time that data was last calculated by looking at the Status Snapshot title:

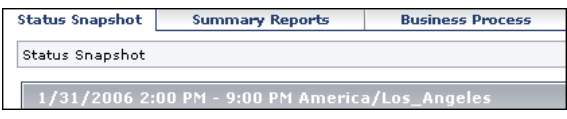

You can customize the End User Management setting that defines the time (in seconds) to hold cached calculated data for the Status Snapshot.

**To define the time to hold cached calculated data for the Status Snapshot report:**

Select **Admin > Platform > Setup and Maintenance > Infrastructure Settings**, choose **Foundations**, select **End User/System Availability Management**, and locate the **End User Management Status Snapshot data timeout** entry in the **End User/System Availability Management – Timing** table. Modify the value to the number of seconds required.

**Note for HP Software-as-a-Service customers:** To access the **End User/System Availability Management – Timing** table, select the Customer Settings tab.

# <span id="page-57-0"></span>**R** End User Management Reports User Interface

#### **This section describes:**

➤ [Status Snapshot on page 58](#page-57-1)

# <span id="page-57-1"></span>**R** Status Snapshot

The following is an example of the Status Snapshot.

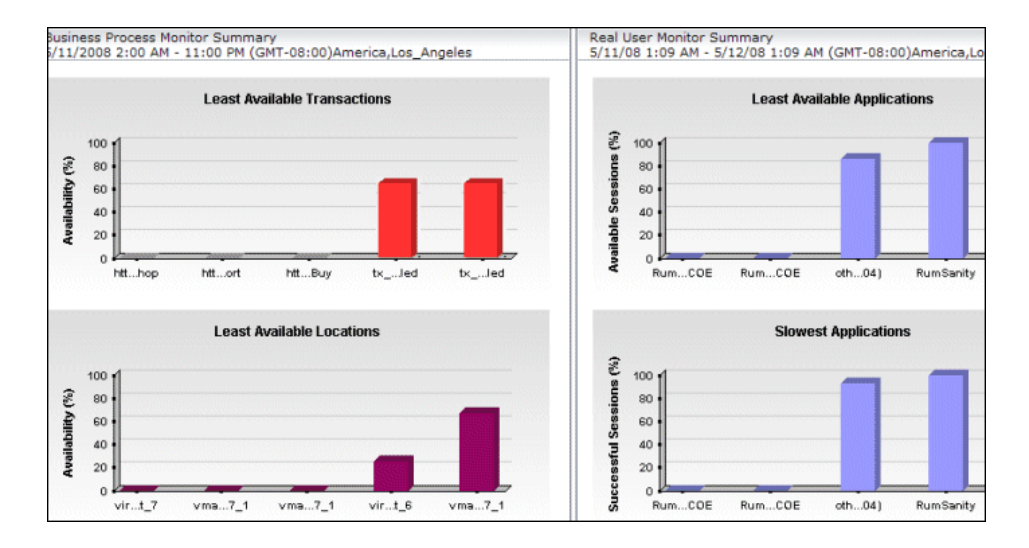

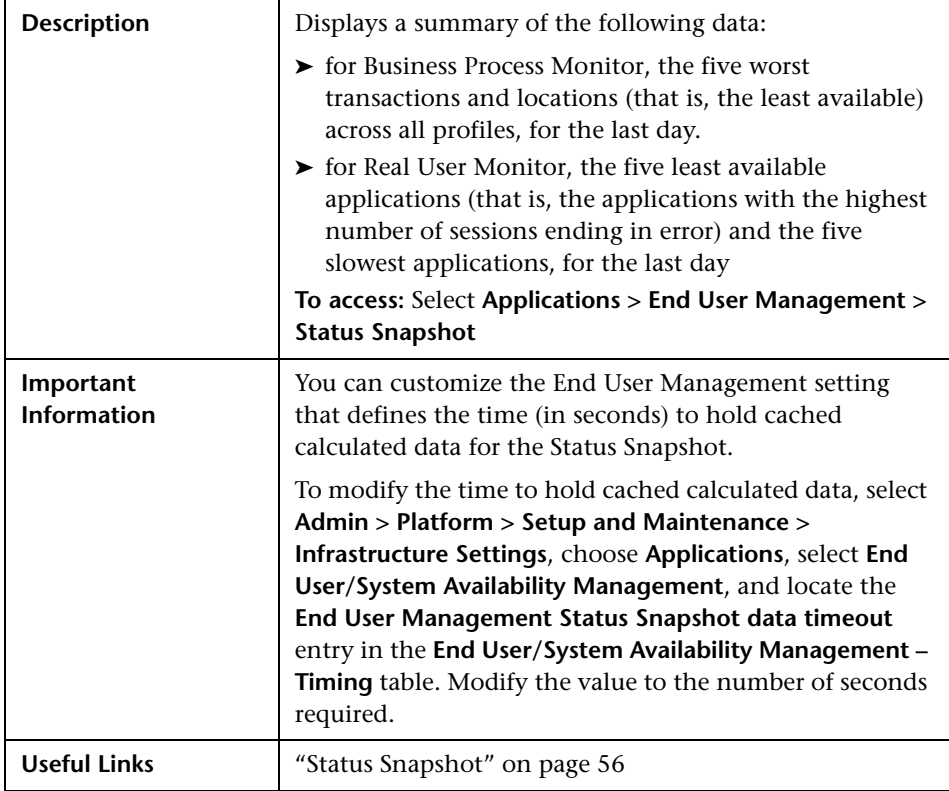

The section includes the following topics:

- ➤ ["Least Available Transactions Graph \(Business Process Monitor Summary\)"](#page-59-0)  [on page 60](#page-59-0)
- ➤ ["Least Available Locations Graph \(Business Process Monitor Summary\)" on](#page-59-1)  [page 60](#page-59-1)
- ➤ ["Least Available Applications Graph \(Real User Monitor Summary\)" on](#page-60-0)  [page 61](#page-60-0)
- ➤ ["Slowest Applications Graph \(Real User Monitor Summary\)" on page 62](#page-61-0)

#### <span id="page-59-0"></span>**Least Available Transactions Graph (Business Process Monitor Summary)**

The following elements are included (unlabeled GUI elements are shown in angle brackets):

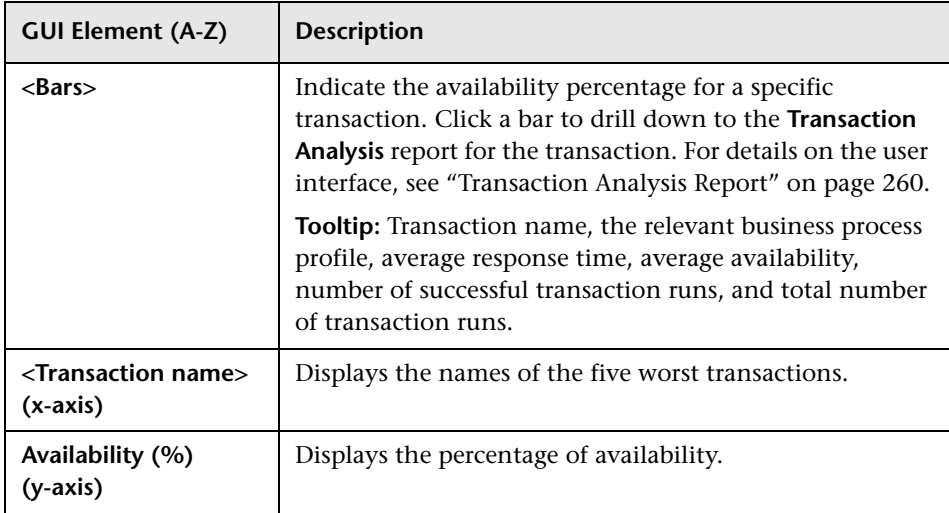

#### <span id="page-59-1"></span>**Least Available Locations Graph (Business Process Monitor Summary)**

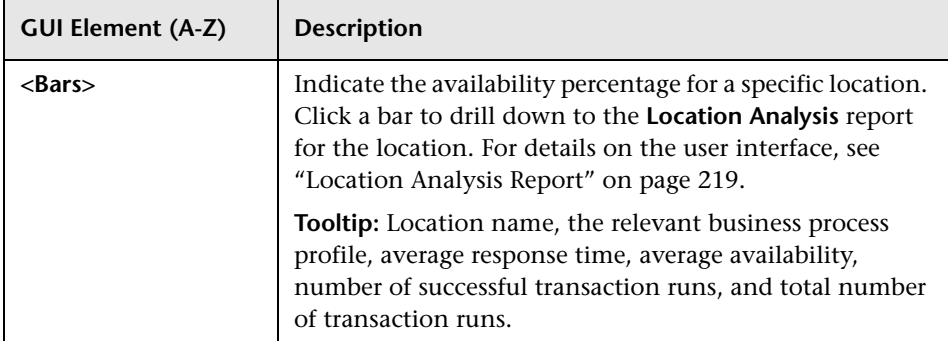

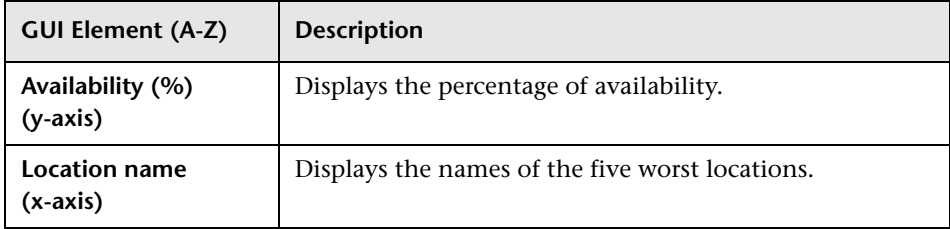

#### <span id="page-60-0"></span>**Least Available Applications Graph (Real User Monitor Summary)**

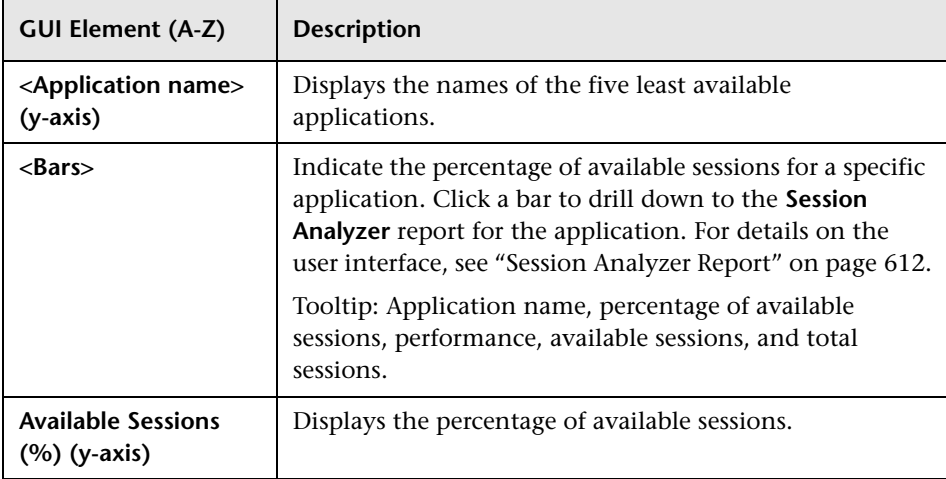

#### <span id="page-61-0"></span>**Slowest Applications Graph (Real User Monitor Summary)**

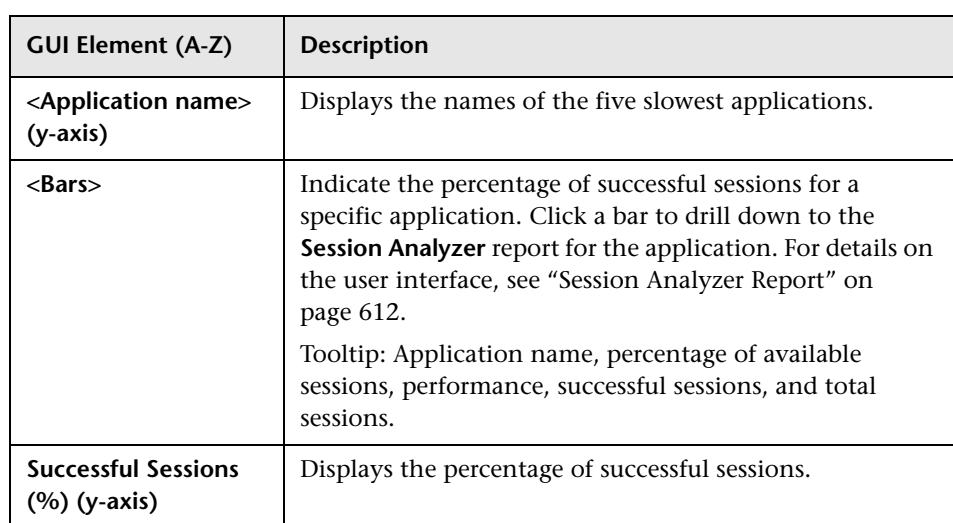

# **Part II**

# **Business Process Monitor**

# <span id="page-64-0"></span>**Business Process Monitor Administration**

This chapter provides information on Business Process Monitor Administration in End User Management.

#### **This chapter includes:**

#### **Concepts**

- ➤ [Creating Business Process Profiles and Monitors Overview on page 66](#page-65-0)
- ➤ [Managing Business Process Profiles Overview on page 67](#page-66-0)
- ➤ [Maintaining Business Process Profiles on page 68](#page-67-0)
- ➤ [Baselines on page 70](#page-69-0)
- ➤ [Monitoring Essential Transactions on page 73](#page-72-0)
- ➤ [Editing the Schedule for Business Process Profiles on page 74](#page-73-0)
- ➤ [Enabling Component Breakdown on page 74](#page-73-1)
- ➤ [Managing Alerts and Recipients on page 77](#page-76-0)
- ➤ [Enabling SOA Transaction Breakdown on page 77](#page-76-1) **Tasks**
- ➤ [Set up Business Process Monitors Workflow on page 80](#page-79-0)
- ➤ [Plan Profiles Workflow on page 82](#page-81-0)
- ➤ [Replicate Profiles and Monitors on page 83](#page-82-0)
- ➤ [Zip Scripts on page 84](#page-83-0)

#### **Reference**

- ➤ [Guidelines for Working with QuickTest Professional on page 85](#page-84-0)
- ➤ [VuGen Recording Tips on page 89](#page-88-0)

➤ [Business Process Monitor Administration User Interface on page 100](#page-99-0)

**[Troubleshooting and Limitations](#page-154-0)** on page 155

## <span id="page-65-0"></span>**Creating Business Process Profiles and Monitors Overview**

The Business Process Monitor collects availability and performance data from various points throughout the infrastructure, as well as from external locations, as defined in the business process profiles created using End User Management Administration. The profiles run transactions which perform the business processes you want to monitor and WebTrace monitors to collect server/network performance data.

Before creating profiles for the Business Process Monitor to run, it is important to establish a monitoring strategy for the organization. This includes following some basic profile planning guidelines as well as setting up your data collectors and platform. For details, see ["Plan Profiles –](#page-81-0)  [Workflow" on page 82.](#page-81-0)

Once you have planned your profiles, you begin the process of creating the profiles and their monitors in End User Management Administration. You create profiles and monitors, and configure their settings using the **Business Process Profile wizard**. For details on the user interface, see ["Business](#page-101-0)  [Process Profile Wizard" on page 102](#page-101-0).

You also use the **Business Process Profile wizard** to add transaction monitors to an existing profile. When you choose this option, the **Add Transaction Monitor Scripts** page of the wizard opens. For details on the user interface, see ["Add Transaction Monitor Scripts Page" on page 106](#page-105-0).

Once a profile is created or transactions are added to a profile, you can modify them using the monitor tree, Contents tab and Properties tab in End User Management Administration. For details on this topic, see ["Managing](#page-66-0)  [Business Process Profiles Overview" on page 67.](#page-66-0)

Once you have created a profile, added one or more transaction monitors, and configured the schedule settings, End User Management Administration begins running the profile by default. To stop the profile run, right-click the profile and choose **Stop Profile** or highlight the profile and click the **Stop Profile** button in the Contents tab. To begin running the profile again, choose **Start Profile**.

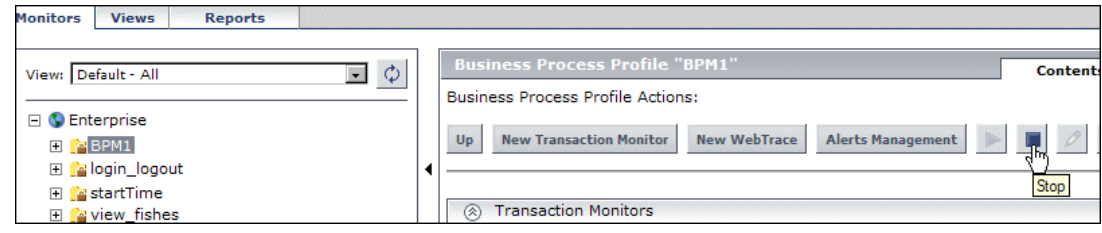

#### <span id="page-66-0"></span>**Managing Business Process Profiles Overview**

Business process profiles and transaction monitors are created using the Business Process Profile wizard. For details on the user interface, see ["Business Process Profile Wizard" on page 102.](#page-101-0) Once created, these profiles and monitors are represented in the monitor tree in End User Management Administration. To make any changes to these profiles and monitors, you must use the monitor tree, Properties tab, and Contents tab.

You use End User Management Administration to:

- ➤ edit business process profiles. For details on the user interface, see ["Edit](#page-124-0)  [Business Process Profiles Page" on page 125.](#page-124-0)
- ➤ edit business process profile transaction monitors. For details on the user interface, see ["Edit Transaction Monitor Page" on page 132.](#page-131-0)
- ➤ reassign monitors to run on host locations. For details on the user interface, see ["Data Collectors Page" on page 122.](#page-121-0)
- ➤ define data collector configurations for business process profiles, including group names, schedules, and advanced properties at the host location level. For details on the user interface, see ["Data Collectors Page" on page 122.](#page-121-0)
- ➤ edit WebTrace destinations for business process profiles. For details on the user interface, see ["Edit WebTrace Monitors Page" on page 141](#page-140-0).
- ➤ specify Single URL monitors (HP Software-as-a-Service customers only). For details on the user interface, see ["New Single URL Monitor Page" on](#page-142-0)  [page 143.](#page-142-0)
- ➤ copy and paste configuration settings for profiles and monitors. For details on how to perform this task, see ["Replicate Profiles and Monitors" on](#page-82-0)  [page 83](#page-82-0).
- ➤ start and stop the running of business process profiles.

You use the monitor tree to navigate through containers and elements in the tree structure and drill down to monitor and other configuration settings. For details on the different hierarchy elements, see ["Understanding](#page-21-0)  [Monitor Tree Objects" on page 22.](#page-21-0)

You can customize your view of the monitor tree to list only those elements with which you are working. For details on this topic, see ["Setting Views" on](#page-19-1)  [page 20](#page-19-1).

In addition, End User Management Administration enables you to change configurations across multiple profiles and transaction monitors using **Global Replace**. For details on this topic, see ["Global Replace" on page 21.](#page-20-1)

## <span id="page-67-0"></span>**Maintaining Business Process Profiles**

Over time, you may find it necessary to make changes to profiles that you create, due to organizational changes, changes to your network environment, and so forth. You edit existing business process profiles in End User Management Administration.

You also may find it necessary to synchronize the information stored in the profile database with your monitor tree.

Note that you do not have to stop a profile run to edit the profile. However, when you make changes to profiles, the data that HP Business Availability Center collects reflects the changes that you make. Such changes may be significant when you are viewing performance data reports. Keep in mind that, if you choose to view a report for a time period during which changes were made to the profile, the significance of the data may be affected.

The following table describes typical changes that might occur in your organization, requiring you to modify profiles:

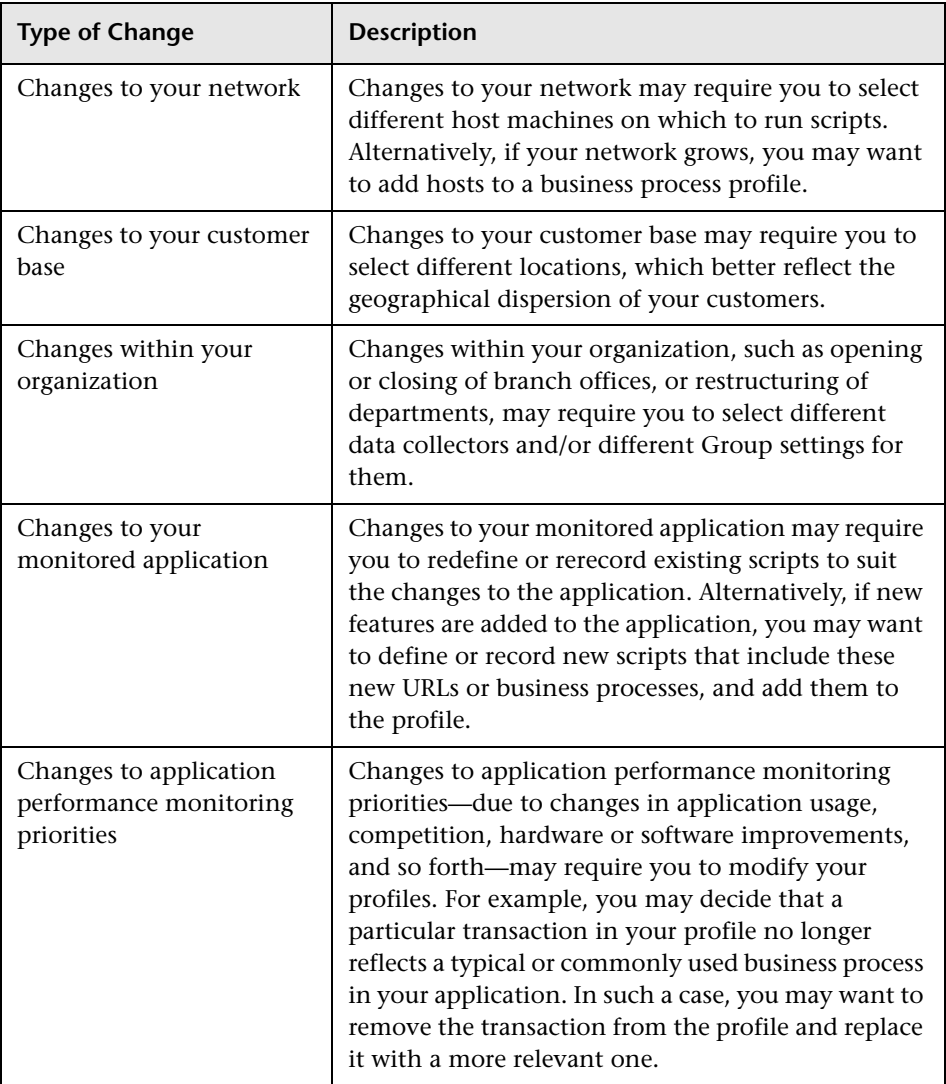

**Note:** After changing a profile name, users viewing the trend reports for that profile must log in to HP Business Availability Center again.

## <span id="page-69-0"></span>**Baselines**

Measuring your baseline is essential for knowing the normal performance of your application. Having a baseline helps you know how your site typically performs and determine whether a performance problem is an isolated incident or a sign of a significant downward performance trend.

Performance metrics are analyzed over a period of time and are used to provide a comparison for establishing acceptable performance ranges. When a monitor's performance exceeds that range by some value, the monitor can signal an error or warning. The acceptable performance range of a monitor is determined by how far the current performance is from the baseline. Using realistic baseline threshold values is important so that you receive errors and warnings on transaction response times that are genuinely problematic.

You can configure HP Business Availability Center to calculate transaction baseline thresholds for a business process profile and can use the calculated threshold values to update transaction thresholds either manually, or automatically. Using HP Business Availability Center's baseline option provides you with realistic transaction baseline thresholds based on real data, that are updated on a daily basis.

For details of working with baselines when editing business process profiles, see ["Edit Business Process Profiles Page" on page 125.](#page-124-0)

This section includes the following topics:

- ➤ ["Calculating Baseline Thresholds" on page 71](#page-70-0)
- ➤ ["Using Suggested Transaction Thresholds Manually" on page 71](#page-70-1)
- ➤ ["Updating Transaction Thresholds Automatically" on page 72](#page-71-0)
- ➤ ["Reverting to Previous Transaction Threshold Values" on page 72](#page-71-1)

#### <span id="page-70-0"></span>**Calculating Baseline Thresholds**

When you initially activate baselining for a business process profile, by default HP Business Availability Center analyzes available transaction raw data for the last three months and calculates suggested transaction thresholds for all the transactions included in the profile. A new analysis and calculation is made each day (at 1 A.M. according to your system time zone) using a rolling date (that is, each day the latest date is added to the calculation period and the earliest date is removed). If there is less than three months of available data, HP Business Availability Center uses the existing available data and each day adds the new data until a three month period is reached, at which time a rolling date is used. You can change the start date of the analysis and calculation to any day within the past three months.

To activate baselining for a profile, you edit the profile and select the **Manual** mode. The calculation can take a number of hours and a status bar is displayed indicating the progress (as a percent) and the estimated time to completion. You cannot switch to one of the automatic baseline modes, or use suggested thresholds manually until the calculation has ended. You can set an upper limit for each transaction in the profile, which is the highest threshold value for the transaction that is suggested or set by HP Business Availability Center's baseline option.

#### <span id="page-70-1"></span>**Using Suggested Transaction Thresholds Manually**

When you activate baselining for a business process profile, once the suggested baseline thresholds have been calculated you can view and use them when editing the profile's transaction thresholds. You can view the suggested thresholds for all the transactions in the profile and can select the specific transactions for which you want to use the suggested thresholds. The threshold values for those transactions are then updated with the suggested values.

#### <span id="page-71-0"></span>**Updating Transaction Thresholds Automatically**

When you activate baselining for a business process profile, once the suggested baseline thresholds have been calculated you can select one of the automatic baseline modes. When you use an automatic mode, HP Business Availability Center updates all the transactions in the profile with the suggested baseline threshold values on a daily basis. The suggested baseline threshold values are updated automatically only if there is a significant change from the existing value (by default, 10% or more). There are two automatic modes:

- ➤ **Automatic mode for Dashboard and Alerts applications.** In this mode, the transaction threshold values are automatically updated for use in Dashboard and Alerts, but manually configured thresholds are used in reports. You can edit the profile's transaction thresholds manually for reports and use suggested baseline thresholds as required. The automatically updated threshold values are not visible when you edit the profile.
- ➤ **Automatic mode for Dashboard, Alerts and Reports.** In this mode, the transaction threshold values are automatically updated for use in Dashboard, Alerts and Reports. The automatically updated threshold values are visible when you edit the profile, but you cannot change them manually.

#### <span id="page-71-1"></span>**Reverting to Previous Transaction Threshold Values**

When you select the automatic mode for Dashboard, Alerts and Reports for a profile, the currently configured transaction threshold values are saved. If you decide to change the baseline mode to either manual or automatic mode for Dashboard and Alerts applications, you can revert to the saved threshold values that were in use before you activated the automatic mode for Dashboard, Alerts and Reports. This option is only available at the time you change the baseline mode when editing the profile. Once you have saved the edited profile configuration, you cannot revert to these previous values.
# <span id="page-72-0"></span>*M* Monitoring Essential Transactions

The Business Process Monitor emulates real user actions using specific URLs or pre-recorded transactions that perform typical business processes in your application. Consider the following when determining the type of transactions to use:

- ➤ Establish the main applications or lines of business whose performance you want to monitor.
- ➤ Determine the business functions whose failure could cause harm to your company, for example, transactions that have significant impact on the business (such as purchases), heavy throughput transactions (such as home page download), or transactions integrated with legacy systems, since these integrations increase the risk for application failures.
- ➤ Identify transactions that hit the different components within your application infrastructure (servers and physical devices), for example, transactions high in database I/O (such as search requests), since those tend to stress the system.
- ➤ Monitor transactions that affect typical end-user experience, for example, links that users commonly follow or transactions associated with new promotions.
- ➤ Select transactions that enable you to verify and reinforce service level agreements, for example, mission-critical transactions that typically exhibit heavy throughput, high impact on the system and high database I/O, or transactions describing increased user actions (such as clicking on many links or visiting many parts of your site).
- ➤ Record transactions that interact with specific parts of your network infrastructure. For example, define a transaction that exercises just the Web server, another that interacts with the Web server and application server, and a third that interacts with the Web server, application server, and database server.

# **Editing the Schedule for Business Process Profiles**

When determining how often to run a business process profile, you should consider the following:

- ➤ How soon you want to know if the system is down. If the default wait of 15 minutes is too long, schedule the profile to run more frequently.
- ➤ How much load the system can handle. If the script run by the profile creates a high load on the system, schedule the profile to run less frequently so that the script does not cause system performance degradation.
- ➤ How much data is required for SLAs or reports. For example, if an SLA requires an application to be hit by a script from a specific location once every 15 minutes, it may not add any value to run a profile more frequently.
- ➤ How much load can the Business Process Monitor and Business Availability Center handle. If you schedule a profile to run very frequently, it increases the load on the Business Process Monitor and Business Availability Center. This may affect the performance of all the scripts run on the overloaded Business Process Monitor and the performance of Business Availability Center.
- ➤ How closely the script is meant to emulate real users. If the users being emulated by the script only work specific hours, it may only be necessary to schedule the profile to run from one or two hours prior to the start of this time period, to one or two hours after the end of this time period.

# **Enabling Component Breakdown**

If you enable breakdowns for a transaction monitor, you can select the **Perform component breakdown** option to specify that you want HP Business Availability Center to save complete component breakdown data (page components for Web based protocols, and TCP components/requests for non-Web based protocols) for a sampling of transaction instances.

Collecting component breakdown data enables drilling down in the transaction breakdown reports, in the End User Management application. Drilling down to view the component breakdown data for the transaction instances for which data is collected, helps to pinpoint response time issues that occurred due to problems with a specific component (for example, a large or missing image on a page). For details on how component breakdown data appears in reports, see ["Page Component Breakdown](#page-231-0)  [Report" on page 232](#page-231-0).

This section includes the following topics:

- ➤ ["Protocols for Breakdown" on page 75](#page-74-0)
- <span id="page-74-0"></span>➤ ["Breakdown Samples" on page 76](#page-75-0)

## **Protocols for Breakdown**

For component breakdown to appear in reports, the script containing the transactions must have been recorded using one of the following protocols:

- ➤ **Web based protocols.** HTTP, Oracle NCA, OracleWebJS, PS8, PS8WebJS, QTWeb, SAP\_Web, SapJS, Siebel\_Web, SOAP, WebJS, WinSockWeb, WS SOAP
- ➤ **Non-Web based protocols.** SAP GUI, SMTP, POP3, IMAP, Oracle 2-Tier, ODBC, FTP, LDAP, EJB, RMI Java, Java Record/Replay, Oracle NCA. For notes and limitation on non-Web based protocols, see ["Notes and Limitations for](#page-174-0)  [Non-Web Based \(TCP\) Protocols" on page 175.](#page-174-0)

**Note:** If a script for which Business Process Monitor is configured to collect transaction breakdown data contains multiple protocols:

- ➤ Web based breakdown is used providing one of the protocols is a Web based protocol that is included in the **BdSupportedProtocols** configuration setting in the **agent1.cfg** file on the Business Process Monitor machine.
- ➤ TCP breakdown is used providing one of the protocols is a non-Web based protocol that is included in the **AdvancedTcpBdSupportedProtocols** configuration setting and none of the protocols is a Web based protocol that is included in the **BdSupportedProtocols** configuration setting in the **agent1.cfg** file on the Business Process Monitor machine.

For details on the agent1.cfg file, see "Parameters in agent1.cfg" in the *Business Process Monitor Administration* PDF.

### <span id="page-75-0"></span>**Breakdown Samples**

By default, HP Business Availability Center saves component breakdown data to the database once per every four transaction instances. The setting for how often to save component breakdown data can be modified from the PCBD section of the **topaz\_data\_server.cfg** file on the Business Process Monitor machine. For details, see "Business Process Monitor Configuration Files" in the *Business Process Monitor Administration* PDF.

**Note to HP Software-as-a-Service customers:** The default for saving page component breakdown data to the database differs for HP Software-as-a-Service. By default, page component breakdown data is saved when the transaction's threshold status changes to or from the Poor (red) status. For details on configuring transaction thresholds, see ["Transaction Threshold](#page-136-0)  [Settings" on page 137.](#page-136-0)

# **Managing Alerts and Recipients**

Once you have set up your profiles and monitors, you can create alert schemes for those profiles to inform users when predefined performance limits are breached.

You can define alert schemes for your profiles by choosing **Alerts Management** from the Business Process Profile menu (right-click a profile in the monitor tree) or in the Contents page under the list of business process profiles. The Alerts Management page opens listing all the alerts configured for the selected profile. To a create a new alert scheme for the profile, click **New Alert**.

For details on configuring alert schemes, see "Create Event-Based Alert Schemes – Workflow" and for details on defining recipients to receive alerts, see "Configure and Manage Recipients" in *Alerts.*

# **<sup>2</sup>** Enabling SOA Transaction Breakdown

You can configure Business Process Monitor to send SOA data to HP Business Availability Center for inclusion in HP Business Availability Center for SOA reports and Dashboard. For details on incorporating SOA data from HP Business Process Monitor in HP Business Availability Center for SOA, see "Enrich the SOA Model From Scripts" in *Solutions and Integrations*.

If a script contains both regular Business Process Monitor transactions and SOA WebService calls, samples for both types of data are sent to HP Business Availability Center. Data for the regular Business Process Monitor transactions is included in HP Business Availability Center reports and Dashboard, and data for the SOA WebService calls is included in HP Business Availability Center for SOA reports and Dashboard. There is no automatic link between the two types of data, that is, you cannot view or access SOA breakdown data from regular Business Process Monitor transaction data and vice versa. You can, however, manually find a link between the different types of data by tracing them back to the same transaction.

You enable SOA breakdown when you configure the breakdown settings for a transaction monitor. For details on the user interface, see ["Transaction](#page-134-0)  [Breakdown Settings" on page 135.](#page-134-0) You add SOA scripts to a transaction monitor in the same way that you add regular Business Process Monitor scripts. For details on the user interface, see ["Add Transaction Monitor](#page-105-0)  [Scripts Page" on page 106.](#page-105-0)

For details on troubleshooting and limitations for SOA transaction breakdown, see ["SOA Transaction Breakdown Troubleshooting and](#page-155-0)  [Limitations" on page 156.](#page-155-0)

This section includes the following topics:

- ➤ ["Prerequisites" on page 78](#page-77-0)
- ➤ ["Samples" on page 79](#page-78-0)
- ➤ ["Transactions" on page 79](#page-78-1)
- <span id="page-77-0"></span>➤ ["Configuration and Log Files" on page 79](#page-78-2)

### **Prerequisites**

The option to enable SOA breakdown for a transaction monitor is only available when the following conditions exist:

- ➤ You have a valid HP Business Availability Center for SOA license.
- ➤ You are using HP Business Availability Center version 7.50 or later.
- ➤ You are using HP Business Process Monitor version 7.50 or later. If you are using an earlier version of HP Business Process Monitor, the check box to enable SOA data for a transaction monitor is visible and can be selected in End User Management Administration, but no SOA data is sent to HP Business Availability Center from the Business Process Monitor machine running the earlier version.
- ➤ The transaction monitor's protocol type is Web Service (SOA) if it is a single protocol script, or one of the protocols is Web Service if it is a multiple protocols script.
- ➤ The scripts are record with HP Virtual User Generator version 9.10 or later. For details on using scripts recorded with earlier versions of HP Virtual User Generator, see ["SOA Transaction Breakdown Troubleshooting and](#page-155-0)  [Limitations" on page 156.](#page-155-0)

### <span id="page-78-0"></span>**Samples**

If SOA breakdown is enabled for a transaction monitor, a performance sample is sent by the Business Process Monitor to HP Business Availability Center for SOA for every **web service call** operation included in the script. If SOA errors are received for a **web\_service\_call** operation, an event sample is also sent.

#### <span id="page-78-1"></span>**Transactions**

Unlike regular Business Process Monitor scripts, an SOA script does not have to include transactions to produce SOA data. However, even though no transactions may be recorded in a script, HP Business Process Monitor considers each **web\_service\_call** operation in a script as a transaction for internal purposes only. These internal transactions are not sent to, and do not appear in, HP Business Availability Center.

### <span id="page-78-2"></span>**Configuration and Log Files**

For details on the Business Process Monitor configuration and log files for SOA transactions, see the following:

- ➤ "Parameters in topaz\_data\_server.cfg" in the *Business Process Monitor Administration* PDF.
- ➤ "Data Directory" in the *Business Process Monitor Administration* PDF.

# **Set up Business Process Monitors – Workflow**

This task describes the process required to set up and use Business Process Monitor to collect data on the performance of specific business processes.

This task includes the following steps:

- ➤ ["Prepare a Plan for Monitoring Specific Business Processes" on page 80](#page-79-0)
- ➤ ["Install Business Process Monitor Components" on page 80](#page-79-1)
- ➤ ["Create Scripts" on page 80](#page-79-2)
- ➤ ["Upload Scripts to the Central Repository Service" on page 81](#page-80-0)
- ➤ ["Create Business Process Profiles" on page 81](#page-80-1)
- ➤ ["Grant Permissions" on page 81](#page-80-2)
- ➤ ["View Business Process Monitor Data in Reports and Dashboard" on page 81](#page-80-3)

#### <span id="page-79-0"></span> **1 Prepare a Plan for Monitoring Specific Business Processes**

Prepare a plan that maps out the specific applications and business processes for which you want to collect data. Consider the locations from where you want to emulate end users accessing the application. Include information about the monitored IT infrastructure components associated with the applications (for example, servers being monitored by SiteScope that are running a Web-based application against which you plan to run Business Process Monitor scripts). For details on how to perform this task, see ["Plan](#page-81-0)  [Profiles – Workflow" on page 82.](#page-81-0)

#### <span id="page-79-1"></span> **2 Install Business Process Monitor Components**

Install Business Process Monitor on machines designated to run scripts recorded with HP script recording tools such as HP Virtual User Generator. You can run multiple Business Process Monitors from multiple platforms. For details, see the *Business Process Monitor Administration* PDF.

#### <span id="page-79-2"></span> **3 Create Scripts**

Create scripts that include transactions that reflect the business processes for which you plan to collect data, and save them to a local or network drive. For details, see the HP Virtual User Generator documentation.

#### <span id="page-80-0"></span> **4 Upload Scripts to the Central Repository Service**

In the Central Repository Service, organize your uploaded scripts into folders. For details on the Central Repository Service user interface, see "Central Repository Service Main Page" in *Platform Administration*.

**Note:** Scripts can also be uploaded to the Central Repository Service while creating a profile in End User Management Administration.

#### <span id="page-80-1"></span> **5 Create Business Process Profiles**

In End User Management Administration, create business process profiles and transaction monitors using the Business Process Profile wizard. For details on the user interface, see ["Business Process Profile Wizard" on](#page-101-0)  [page 102](#page-101-0).

#### <span id="page-80-2"></span> **6 Grant Permissions**

Grant permissions so that users can view and modify the business process profile settings. For details on this topic, see "Permissions Overview" in *Platform Administration*.

**Note:** Profile permissions set in the Monitors context in the Permissions Manager do not affect the permissions to view that profile in views defined in IT Universe Manager. Permissions for views must be set separately.

#### <span id="page-80-3"></span> **7 View Business Process Monitor Data in Reports and Dashboard**

Once data on the configured business process profiles has been collected, you can view the data in Business Process Monitor reports and in Dashboard.

For details on Business Process Monitor reports, see ["Business Process](#page-159-0)  [Reports Overview" on page 160](#page-159-0).

For details on viewing Business Process Monitor data in Dashboard, see "View Components" in *Using Dashboard*.

# <span id="page-81-0"></span>**Plan Profiles – Workflow**

This task describes how to plan Business Process Monitor profiles to most effectively manage application performance. The information described in the steps below can assist you with effective profile planning and should be considered before you create and run profiles.

This task includes the following steps:

- ➤ ["Prerequisites" on page 82](#page-81-1)
- ➤ ["Establish a Baseline" on page 83](#page-82-0)
- ➤ ["Monitor Essential Transactions" on page 83](#page-82-1)
- ➤ ["Monitor from Different Locations" on page 83](#page-82-2)

### <span id="page-81-1"></span> **1 Prerequisites**

Before you begin profile creation, make sure you:

- ➤ start the Business Process Monitor on the host machines designated to run business process profiles – for details, see the *Business Process Monitor Administration* PDF.
- ➤ record scripts which are added to create transaction monitors for business process profiles – for details, see the HP Virtual User Generator documentation and ["Guidelines for Working with QuickTest Professional"](#page-84-0)  [on page 85.](#page-84-0)
- ➤ add the recorded scripts to the Central Repository Service either while saving in your scripting tool or using Platform Administration – for details, see "Central Repository Service Main Page" in *Platform Administration*.
- ➤ configure required administration settings, including database connections and permissions – for details, see "Database Administration" and "Permissions Overview" in *Platform Administration*.

#### <span id="page-82-0"></span> **2 Establish a Baseline**

Measuring your baseline is essential for knowing the normal performance of your application and for providing a comparison for establishing acceptable or expected performance ranges. For details on this topic, see ["Baselines" on](#page-69-0)  [page 70](#page-69-0).

#### <span id="page-82-1"></span> **3 Monitor Essential Transactions**

Plan the transactions you want to monitor to ensure that you monitor essential transactions for your organization. For details on what you should consider when determining what to monitor, see ["Monitoring Essential](#page-72-0)  [Transactions" on page 73.](#page-72-0)

#### <span id="page-82-2"></span> **4 Monitor from Different Locations**

To obtain an accurate assessment of end-user experience, you should monitor from a variety of locations. If possible, select locations where customers are located. Monitoring from a variety of locations also enables you to better track and compare network performance from different Internet backbone locations and service providers.

# **Replicate Profiles and Monitors**

This task describes how to replicate configuration settings for profiles and monitors.

#### **To replicate profile and monitor configuration settings:**

- **1** In the monitor tree, right-click the profile or monitor whose configurations you want to replicate. The item's context menu opens.
- **2** Click **Copy** in the context menu. A message in the information area at the top right of the page indicates whether the copy has been successful.
- **3** Right-click the item in the monitor tree into which you want to paste the configuration settings and select **Paste** from the context menu.
	- ➤ You can paste a profile directly into the enterprise node or into a container.
	- ➤ You can paste a monitor's configurations only into an existing profile.

The profile or monitor appears in the monitor tree with duplicated configuration settings.

 **4** To edit the name or any other settings, right-click the object in the monitor tree and select **Edit**. For details on editing business process profiles, see ["Edit](#page-124-0)  [Business Process Profiles Page" on page 125.](#page-124-0) For details on editing transaction monitors, see ["Edit Transaction Monitor Page" on page 132.](#page-131-0)

# <span id="page-83-0"></span>**Zip Scripts**

This task describes how to zip the files comprising a transaction so that you can add it as a transaction monitor to a business process profile in End User Management Administration.

You can zip a transaction's files by:

- ➤ using the HP Virtual User Generator. For details, see the HP Virtual User Generator documentation.
- ➤ zipping the files in your file manager as described in the following procedure.

#### **To zip transactions:**

- **1** In your file manager, browse to the transaction's directory.
- **2** Select all the files in the directory (CTRL A) and create a zip file including all the files. You must use the name of the .usr file as the name of the zipped file. For example, if the .usr file is called check\_accounts.usr, the zip file must be named check\_accounts.zip.

Ensure that the **Save full path info** option is not selected so that there are no paths in the path column of the zip archive.

**Note:** Do not select the directory itself to **Add to Zip** as this includes the directory name in the path column. You cannot add a zipped file that includes a directory to a profile in the console.

# <span id="page-84-0"></span>**Guidelines for Working with QuickTest Professional**

In certain environments, it may be necessary or preferable to use QuickTest Professional instead of VuGen to record scripts for use with Business Process Monitor. Examples of such environments include: certain Java applications, terminal emulator, home-grown applications written in VB or MVS, Lotus Notes, Siebel (in certain cases), a Delphi application using a third-party Oracle integration layer, an application that communicates using a proprietary, compressed, encrypted protocol, or an application using asynchronous communication.

Use the guidelines below when installing and using QuickTest Professional with HP Business Availability Center. For more information about QuickTest Professional, see the *HP QuickTest Professional User's Guide*.

**Note:** For additional recommendations to consider when scripting for Business Process Monitor with QuickTest Professional, see HP Software Selfsolve knowledge base article KM198697.

This section includes the following topics:

- ➤ ["General" on page 86](#page-85-0)
- ➤ ["Installing QuickTest Professional" on page 86](#page-85-1)
- ➤ ["QuickTest Professional Script Content" on page 87](#page-86-0)
- ➤ ["Running QuickTest Professional Scripts" on page 88](#page-87-0)

## **General**

- <span id="page-85-0"></span>➤ Before recording QuickTest Professional scripts, it is recommended to select the **Record and run on these applications** option in the Record and Run Settings dialog box, and to specify the applications against which the script will run. Failure to select this option may result in the failure of Business Process Monitor to run the script. To enable this option, open the script in QuickTest Professional, select **Test > Record and Run Settings > Windows Applications**, and select the **Record and run on these applications** setting. Make sure the applications against which the script will run are defined.
- ➤ When calling values from a parameter file, note the following:
	- ➤ DataTable expects the column name as the first parameter, for example DataTable("A") will access value from column A.
	- ➤ By default, QuickTest Professional runs a number of global iterations equal to the number of rows in the global data sheet. You can modify the default range of global iterations in QuickTest Professional from **File > Settings > Run**.
- ➤ Disable the screensaver on Business Process Monitor machines running QuickTest Professional scripts.

## **Installing QuickTest Professional**

- <span id="page-85-1"></span>➤ When possible, install QuickTest Professional and record scripts (referred to as tests in the *HP QuickTest Professional User's Guide*) on the same machine running the Business Process Monitor that will execute the scripts. It is further recommended to use the same operating system image on all Business Process Monitor machines that will execute the script. If it is not possible to record scripts on the Business Process Monitor machine, make sure to record scripts on a machine whose environment is the same as the Business Process Monitor machines that will run the scripts.
- ➤ Make sure to install Business Process Monitor prior to installing QuickTest Professional.

**Note:** You require a QuickTest Professional license to create and modify scripts, but do not require a license to run QuickTest Professional scripts on Business Process Monitor. When you install QuickTest Professional you are required to enter license details, but have an option of using QuickTest Professional for a 14 day trial period without a license. During this trial period, you are able to create and modify QuickTest Professional scripts.

### **QuickTest Professional Script Content**

- <span id="page-86-0"></span>➤ Every QuickTest Professional script must contain at least one transaction to provide useful information in Business Process Monitor. To add transactions in QuickTest Professional, add the following lines to the script:
	- ➤ To start a transaction, click the Start Transaction button, or manually add the following statement: Services.StartTransaction "<name of transaction>"
	- ➤ To end a transaction, click the End Transaction button, or manually add the following statement: Services.EndTransaction "<name of transaction>"
- ➤ You can also add distributed transactions and transactions using manually entered data to scripts. Keep the following points in mind when using distributed transactions.
	- ➤ When measuring a distributed transaction over two different Business Process Monitor profiles, the profile with the StartDistributedTransaction statement must be run before the profile with the associated EndDistributedTransaction.
	- ➤ When measuring distributed transactions, make sure that you relate the scripts to a single Business Process Monitor instance. Business Process Monitor searches for the end transaction name in all instances, and may close the wrong distributed transaction if it is included in more than one instance.
- ➤ When measuring a distributed transaction over two Business Process Monitor profiles, make sure that the timeout value you specify is large enough so that the profile that contains the StartDistributedTransaction step and all the profiles that run before the profile that contains the EndDistributedTransaction step, will finish running in a time that is less than the value of the specified timeout.
- ➤ When a script starts, it usually launches some application. Scripts should be designed such that the application is closed at the end. Otherwise, the next invocation of the script will launch another instance of the application, which could cause the script to fail. Alternatively, design the script to check whether the application is already open and to launch the application only if it is not open. In this case, the script should return the application to its starting state.
- ➤ External Actions or other external resources (DataTable, Function Library, Shared Object Repository, Ext. Environment) are not supported unless the external resource can be found from the Business Process Monitor machine (that is, if it was defined using the UNC network path and that UNC network path is also accessible from Business Process Monitor).

## **Running QuickTest Professional Scripts**

- <span id="page-87-0"></span>➤ Executing a QuickTest Professional script in a profile (when run by Business Process Monitor) differs from executing it in QuickTest Professional. In Business Process Monitor, the script runs in *mdrv mode*, while in QuickTest Professional the script runs in *QTP mode* (which is a GUI mode). It is recommended to always run scripts in QuickTest Professional in mdrv mode to verify that they run correctly before using them in Business Process Monitor. To test the execution in mdrv mode, use one of the following methods:
	- ➤ Use Silent Test Runner (accessible from **Start > Programs > QuickTest Professional > Tools**), an application for running tests in mdrv mode. It provides a run log and transaction log that can be reviewed to verify that scripts run successfully.
	- ➤ Run mdrv using command line syntax. First, run the following command from the QuickTest Professional path with the -usr flag:

"<QuickTest Professional installation directory>\bin\mdrv.exe" -usr <path to usr file>

Then run the script using the following syntax:

<QTP script path located under the BPM workspace directory>\script name.usr

For example:

"C:\Program Files\HP\BPM\workspace\agent1\Site1\qtp\_script\441\ Check\_users\Check\_users.usr"

➤ Keep in mind that scripts run faster in mdrv mode than in QTP mode, which can result in synchronizations problems; thus scripts that run correctly in QTP mode might not run correctly in mdrv mode. Usually adding wait time or checking for an object's existence will solve this problem.

# **VuGen Recording Tips**

This section describes tips and recommendations for recording scripts in HP Virtual User Generator (VuGen) when recording scripts for use in HP Business Availability Center.

**Note:** If you change the name of a transaction in a VuGen script, you will no longer see historical data for the transaction in HP Business Availability Center.

This sections includes the following topics:

- ➤ ["Recommended VuGen Run-Time Settings" on page 90](#page-89-0)
- ➤ ["Default Functions at Start of Script" on page 97](#page-96-0)
- ➤ ["Recommended VuGen Script Recording Techniques" on page 98](#page-97-0)

# <span id="page-89-0"></span>**Recommended VuGen Run-Time Settings**

The following run-time settings are recommended when creating scripts for HP Business Availability Center using VuGen. You set run-time settings in VuGen. For details, see the HP Virtual User Generator documentation.

**Note:** For non-Web protocols, not all of the run-time settings described below are available. When recording scripts with non-Web protocols, it is recommended to use the default run-time settings, unless modifications are required to suit your specific environment.

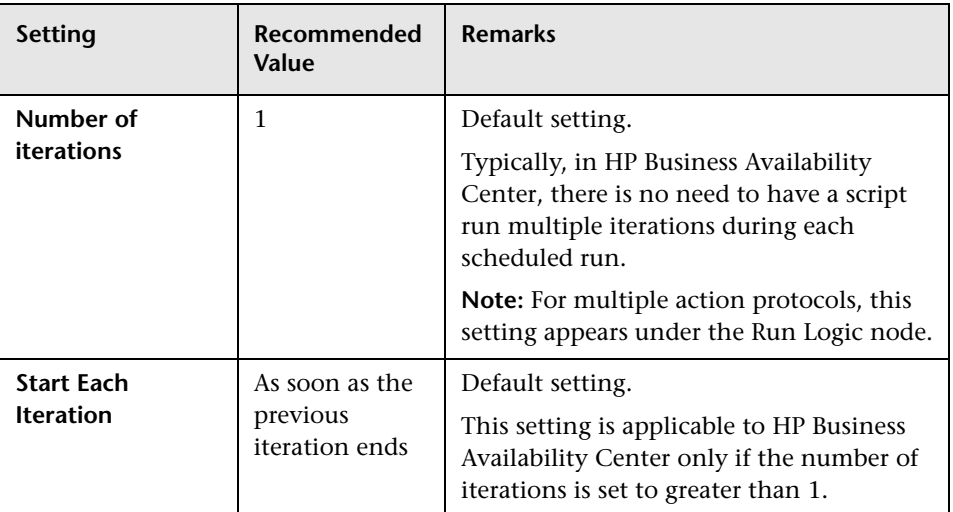

### **General: Pacing**

#### **General: Log**

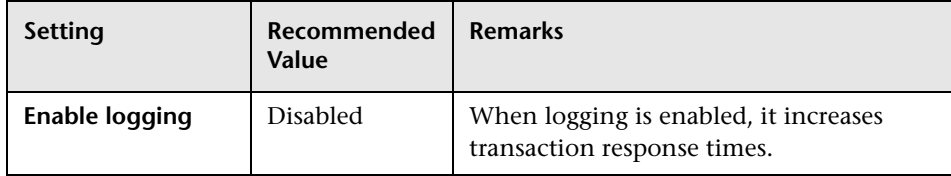

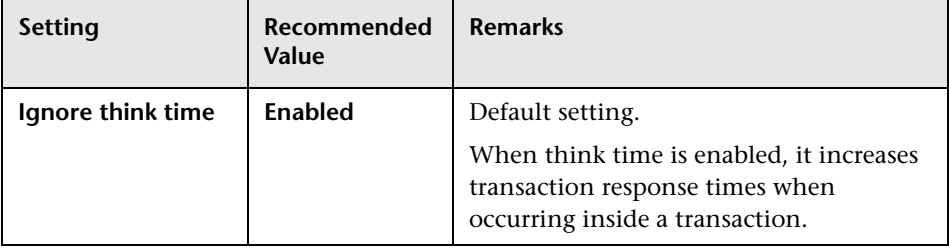

### **General: Think Time**

### **General: Additional Attributes**

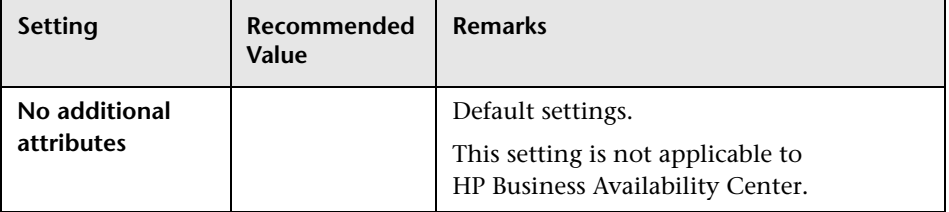

## **General: Miscellaneous**

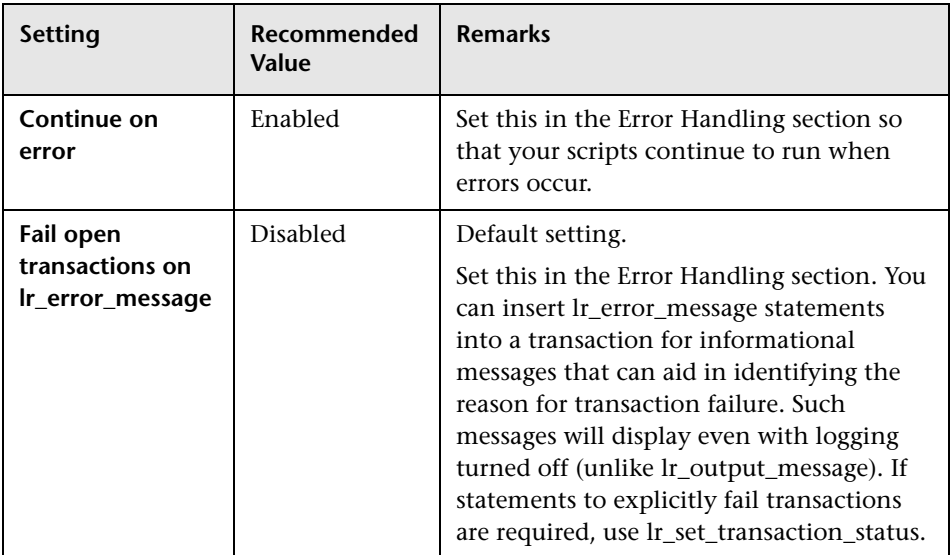

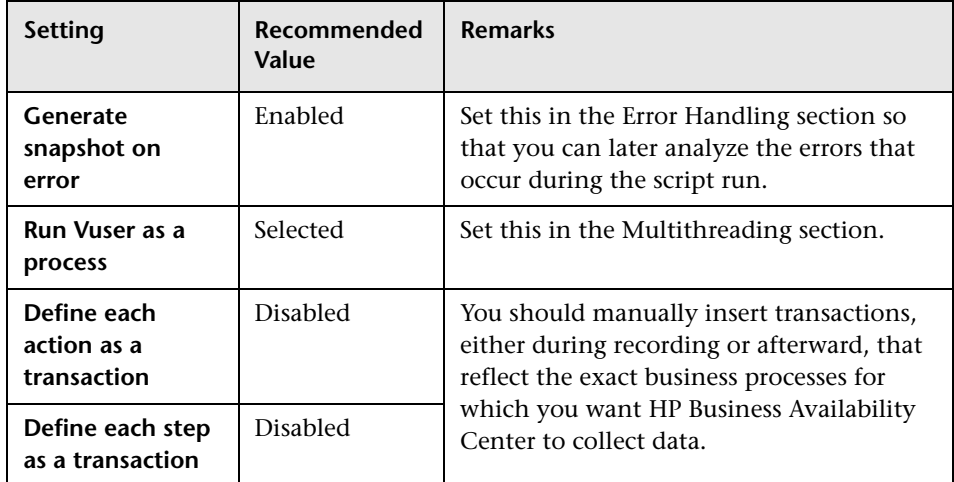

# **Network: Speed Simulation**

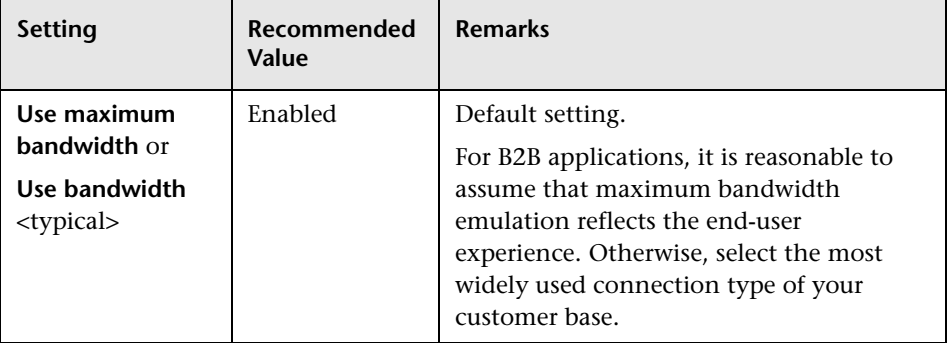

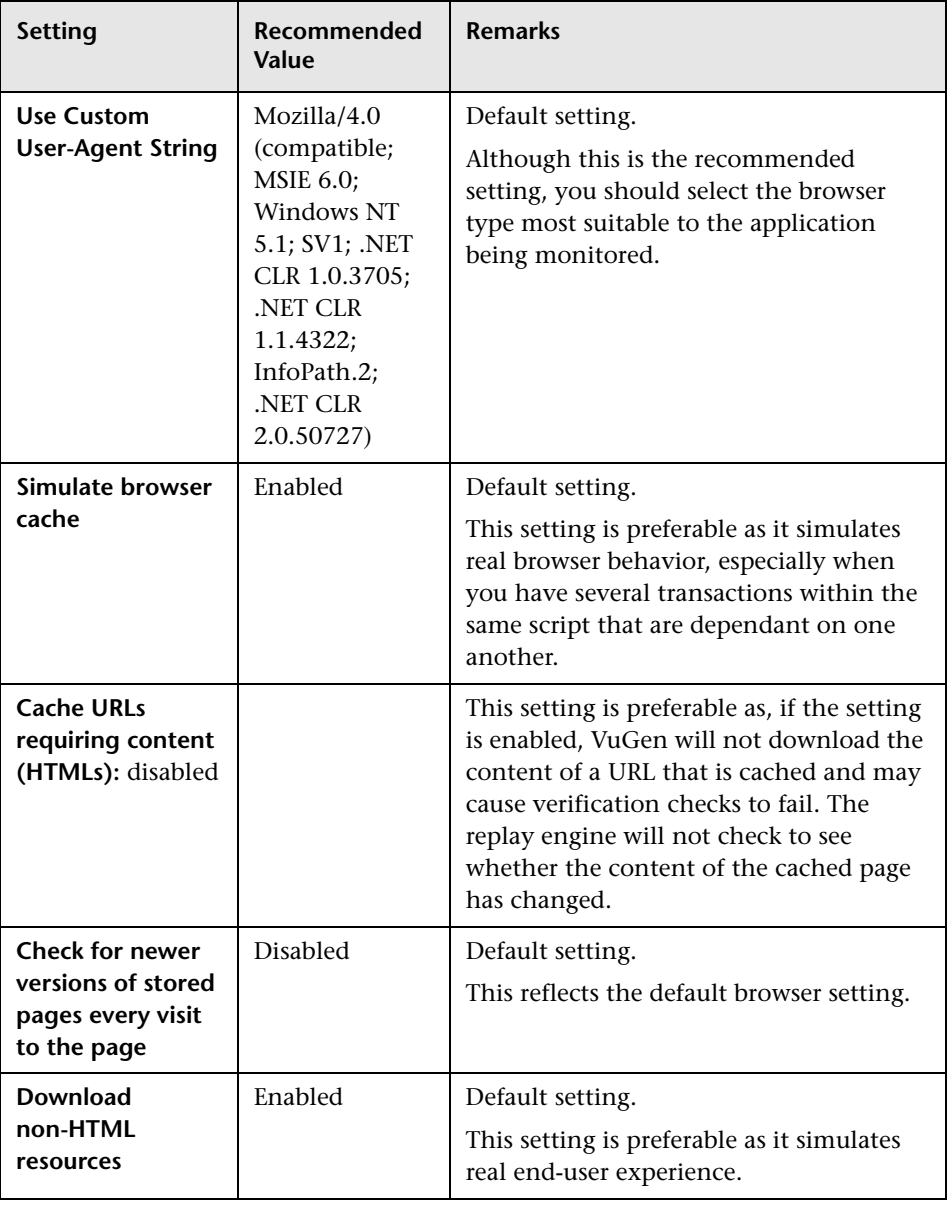

## **Browser: Browser Emulation (Web protocols)**

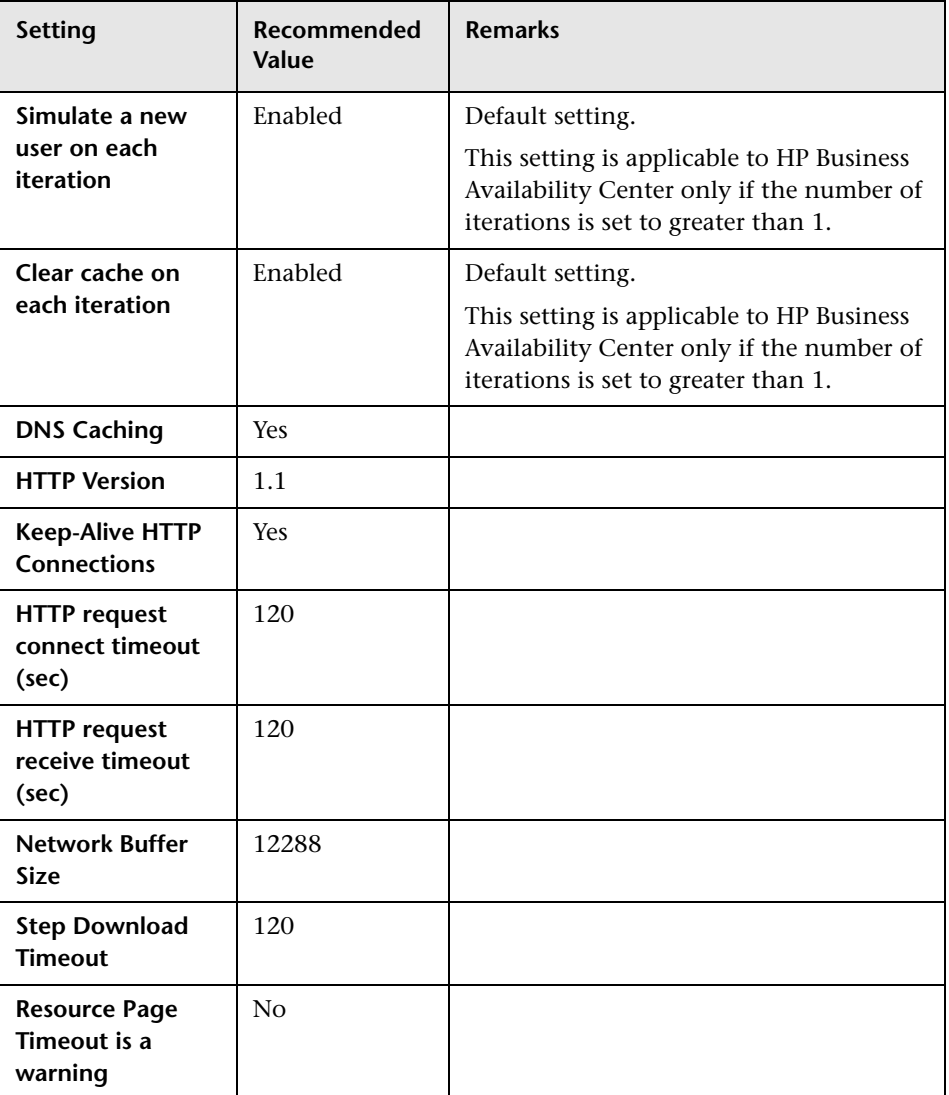

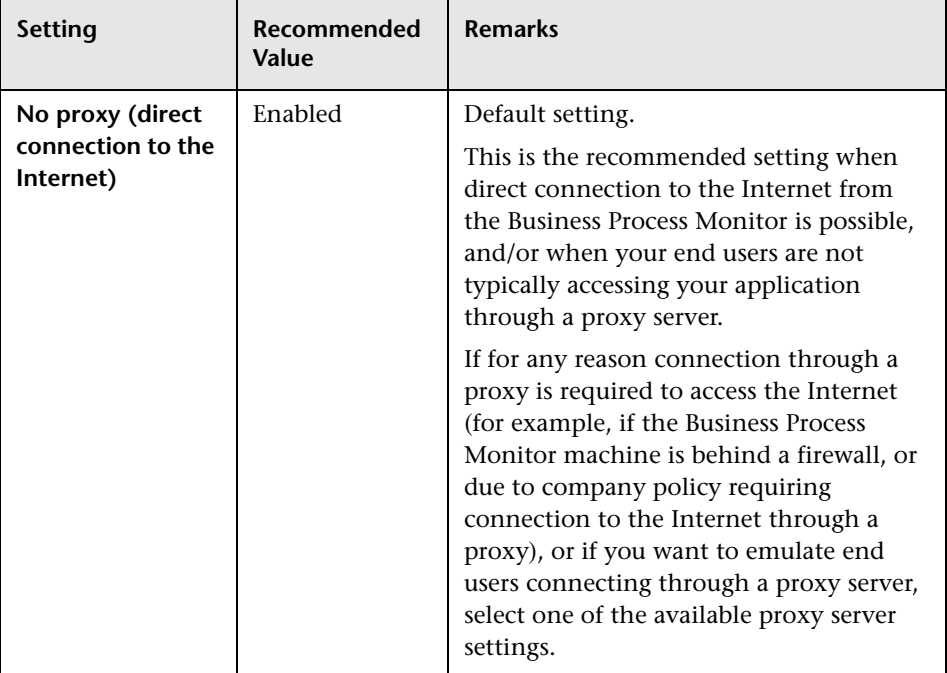

### **Internet Protocol: Proxy (Web protocols)**

## **Internet Protocol: Preferences (Web protocols)**

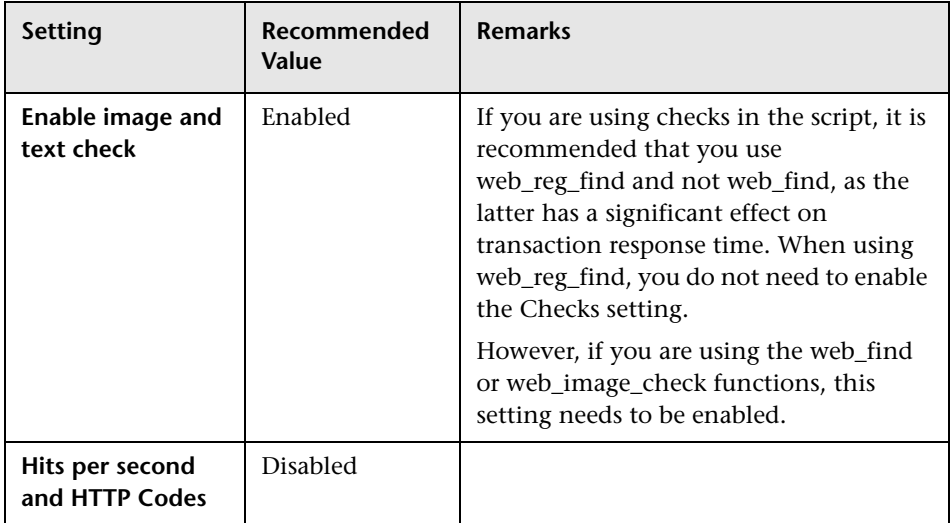

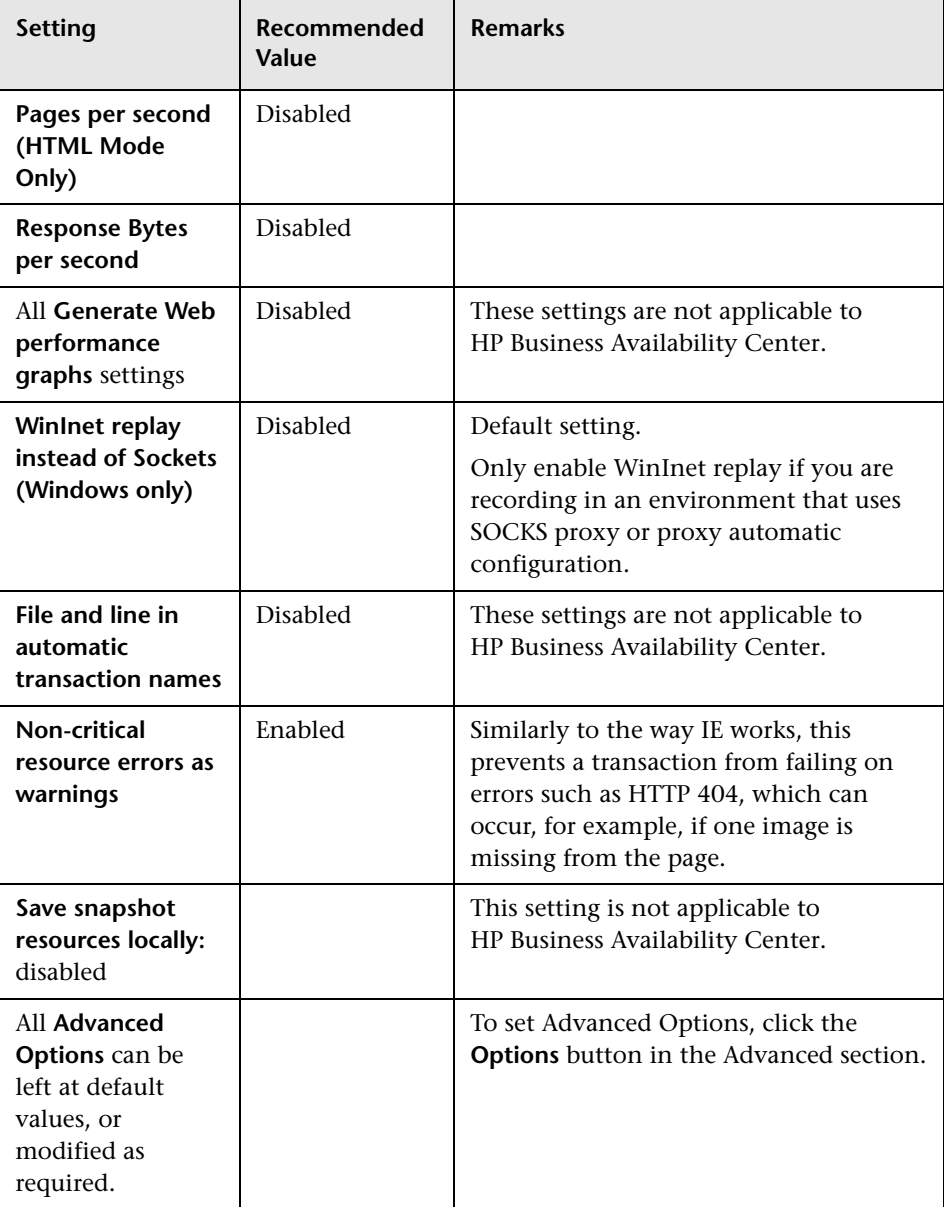

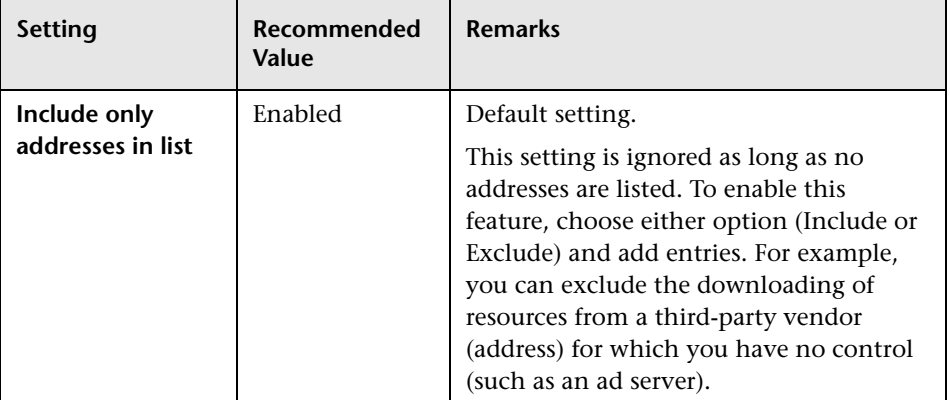

### **Internet Protocol: Download Filters (Web protocols)**

### **Internet Protocol: ContentCheck (Web protocols)**

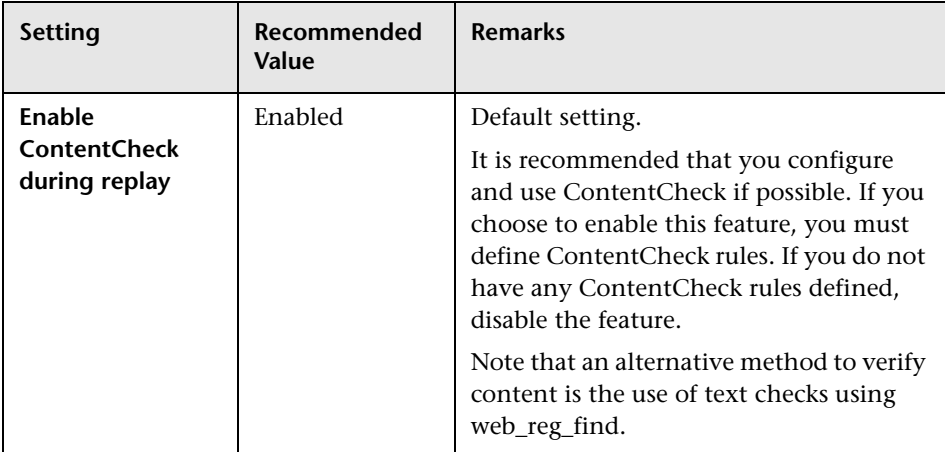

# <span id="page-96-0"></span>**<sup>2</sup>** Default Functions at Start of Script

The following default functions can be included at the start of a script, to exclude unnecessary files when you zip a script folder for uploading to the Central Repository Service in Business Availability Center:

```
web add auto header("Accept-Encoding","gzip, deflate");
```
**Note:** Although the excluded files are not necessary for running a script, you may require them for reference and analysis at a later stage. In such a case, do not include these default functions at the start of the script.

# <span id="page-97-0"></span>**Recommended VuGen Script Recording Techniques**

Use the following recommendations when recording scripts with VuGen for use in HP Business Availability Center. For more information about recording-related terminology, see the HP Virtual User Generator documentation.

- ➤ While recording, insert transaction markers to mark the start and end of the specific business processes for which you want HP Business Availability Center to collect data. For example, you might record a transaction file that includes navigating to the home page of a Web site, performing a user login, performing a search, and viewing the search results. You could break this script into two separate transactions—login and search. During recording, you would insert start and end transaction markers before and after each separate activity. HP Business Availability Center would then track response time and availability data separately for each marked transaction in the transaction file. Note that you can also record a number of business process steps, and then after recording, manually insert transaction markers into the script.
- ➤ Record small transactions that contains just one logic step (for example, logging in, accessing a home page, performing a search, and so forth). This will improve the ability to later pinpoint and resolve problems.
- ➤ Record transactions that monitor specific components in your application architecture (for example, accessing the home page to monitor the Web server, performing a search to monitor the database server, and so forth).
- ➤ Ensure that each step of a script is contained within a transaction. By design, VuGen reports data only for those user steps in a script that are contained within a VuGen transaction. If a step is not contained within a transaction and the script fails at that point, the failure is not reported to Business Availability Center and no alerts are sent.
- ➤ Always use correlation and fail the transaction if correlation fails.
- ➤ When recording Web-based transactions, include a web\_reg\_find check inside a transaction to verify that you receive the correct Web page. Ensure that you place the check statement between the start and end transaction statements.
- ➤ If you are interested in monitoring performance dependency, you can nest transactions one inside another.
- ➤ To get an overall picture of business process performance, while at the same time tracking the performance of individual steps within the business process, create a main transaction inside which you mark sub-transactions.

For example, say you want to monitor the business process of ordering a book in a Web-based application. You could create one main transaction that involves all the steps: accessing the home page, logging in, performing a search, submitting the order. Within this transaction you could mark subtransactions that monitor each individual step in the process.

You monitor the sub-transactions to track the performance of the business process components (which might access different server machines in the application architecture); you monitor the overall transaction to get a clear picture of the performance of the complete business process, which is often useful for reporting, comparing to a competitor's application, and so forth.

- ➤ Add comments to your script to achieve good maintainability.
- ➤ Work with your application team to ensure that:
	- ➤ monitoring goals are being achieved.
	- ➤ any changes to the application are communicated to the script writer so that the script can be updated.
	- ➤ deployment of the updated scripts is coordinated with deployment of application upgrades.
- ➤ You must zip the script folder before uploading to the Central Repository Service in Business Availability Center.

# **Business Process Monitor Administration User Interface**

#### **This section describes:**

- ➤ [Assign Monitors Dialog Box on page 101](#page-100-0)
- ➤ [Business Process Profile Wizard on page 102](#page-101-0)
- ➤ [Data Collectors Page on page 122](#page-121-0)
- ➤ [Edit Business Process Profiles Page on page 125](#page-124-0)
- ➤ [Edit Transaction Monitor Page on page 132](#page-131-0)
- ➤ [Edit Transaction Page on page 138](#page-137-0)
- ➤ [Edit WebTrace Monitors Page on page 141](#page-140-0)
- ➤ [New Single URL Monitor Page on page 143](#page-142-0)
- ➤ [Profile Schedules Dialog Box on page 147](#page-146-0)
- ➤ [Select Related Business Transaction Dialog Box on page 149](#page-148-0)
- ➤ [Set Calculation Start Date Dialog Box on page 151](#page-150-0)
- ➤ [Set Thresholds Upper Limit Values Dialog Box on page 152](#page-151-0)
- ➤ [Suggested Thresholds Dialog Box on page 153](#page-152-0)
- ➤ [URL Builder Dialog Box on page 154](#page-153-0)

# <span id="page-100-0"></span>**Assign Monitors Dialog Box**

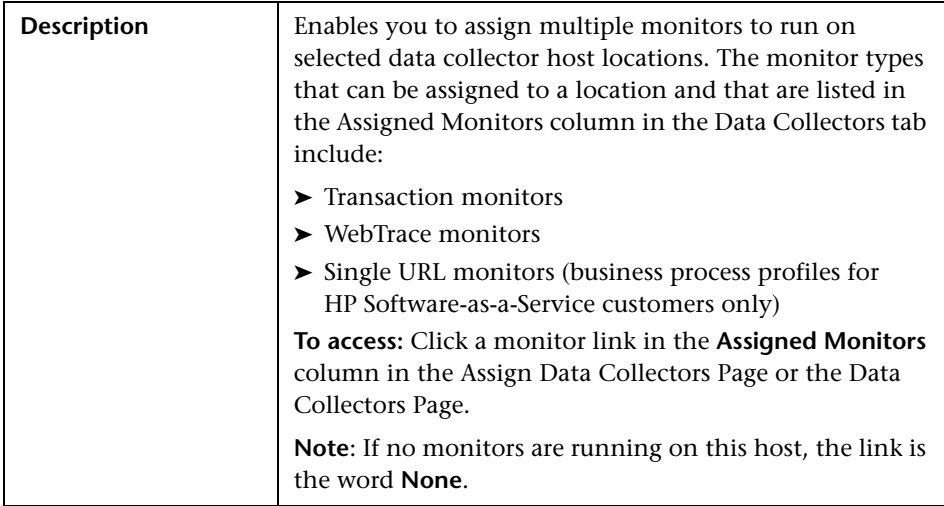

The following elements are included (unlabeled GUI elements are shown in angle brackets):

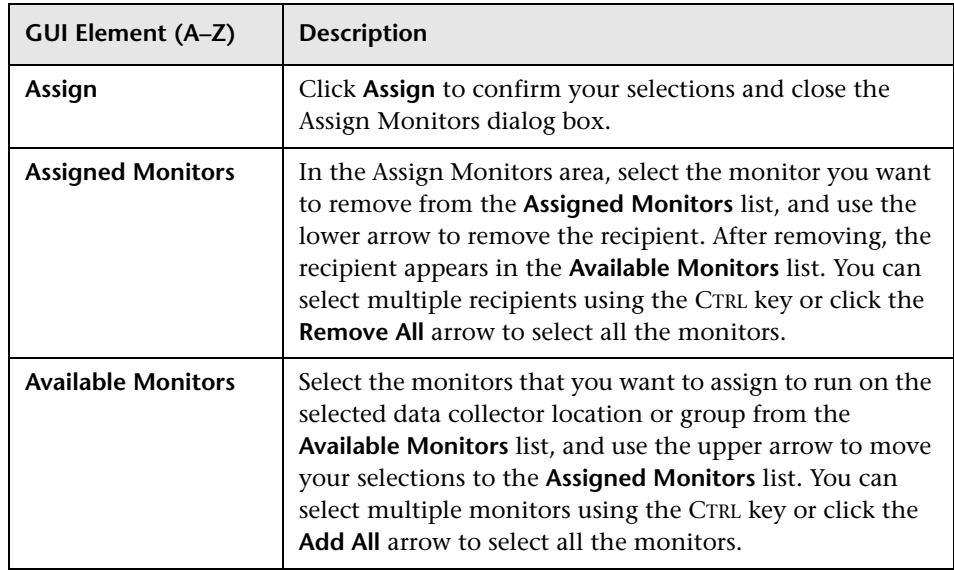

# <span id="page-101-0"></span>**Business Process Profile Wizard**

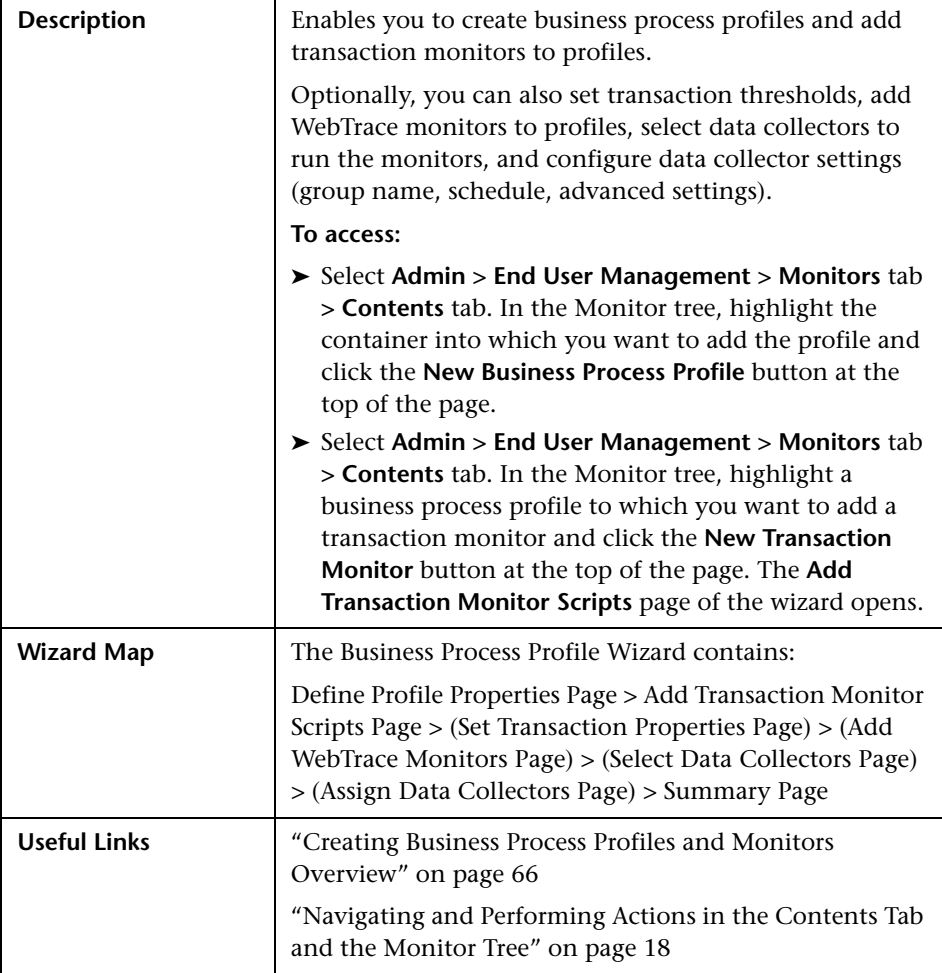

# <span id="page-102-0"></span>**Define Profile Properties Page**

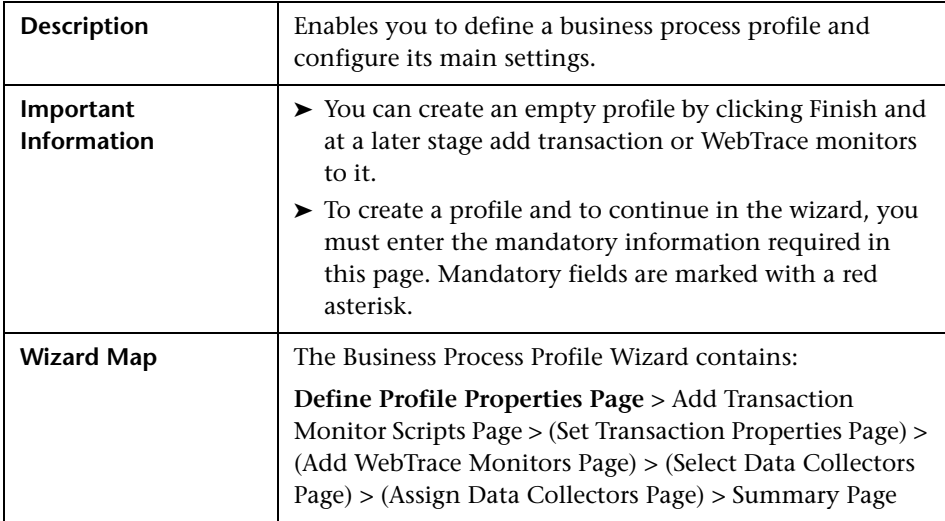

The following elements are included (unlabeled GUI elements are shown in angle brackets):

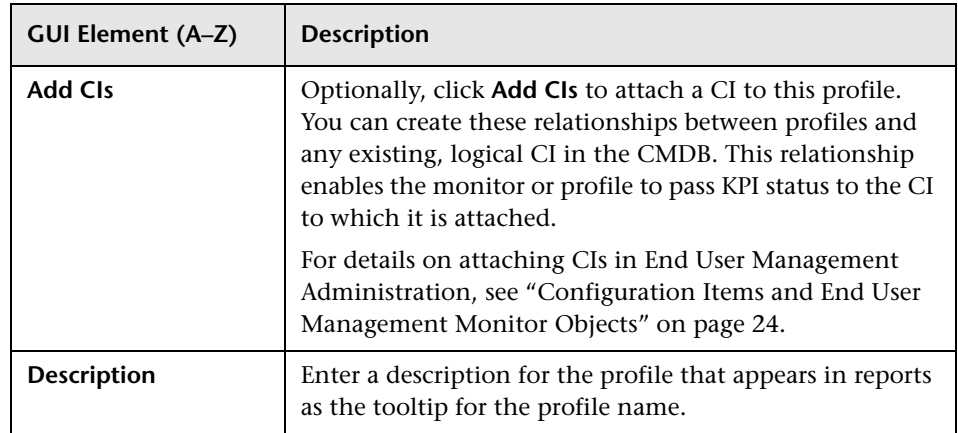

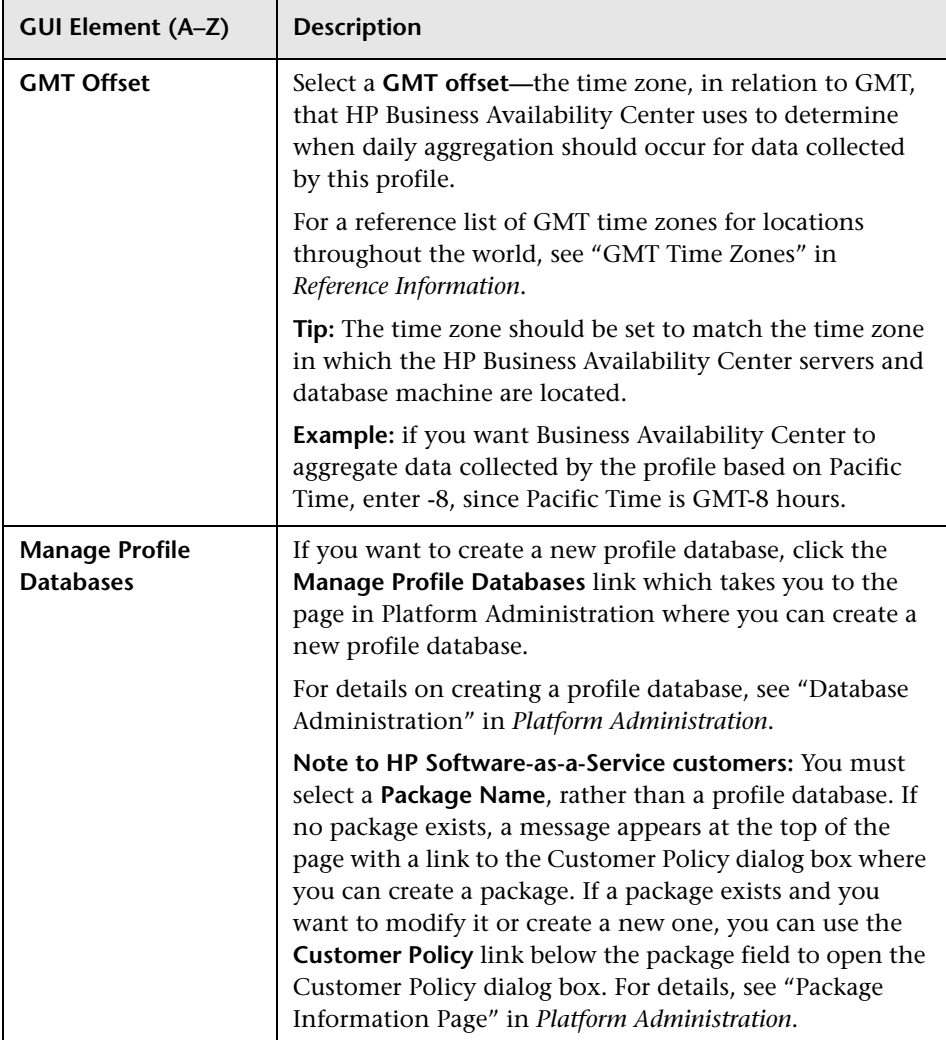

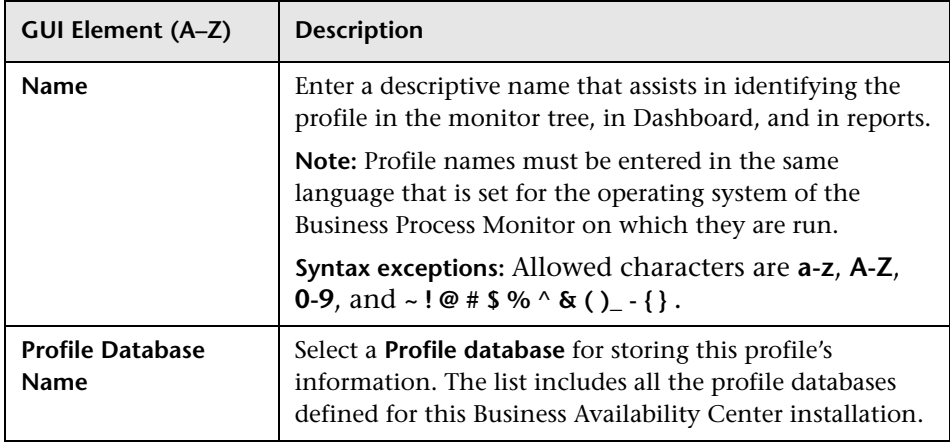

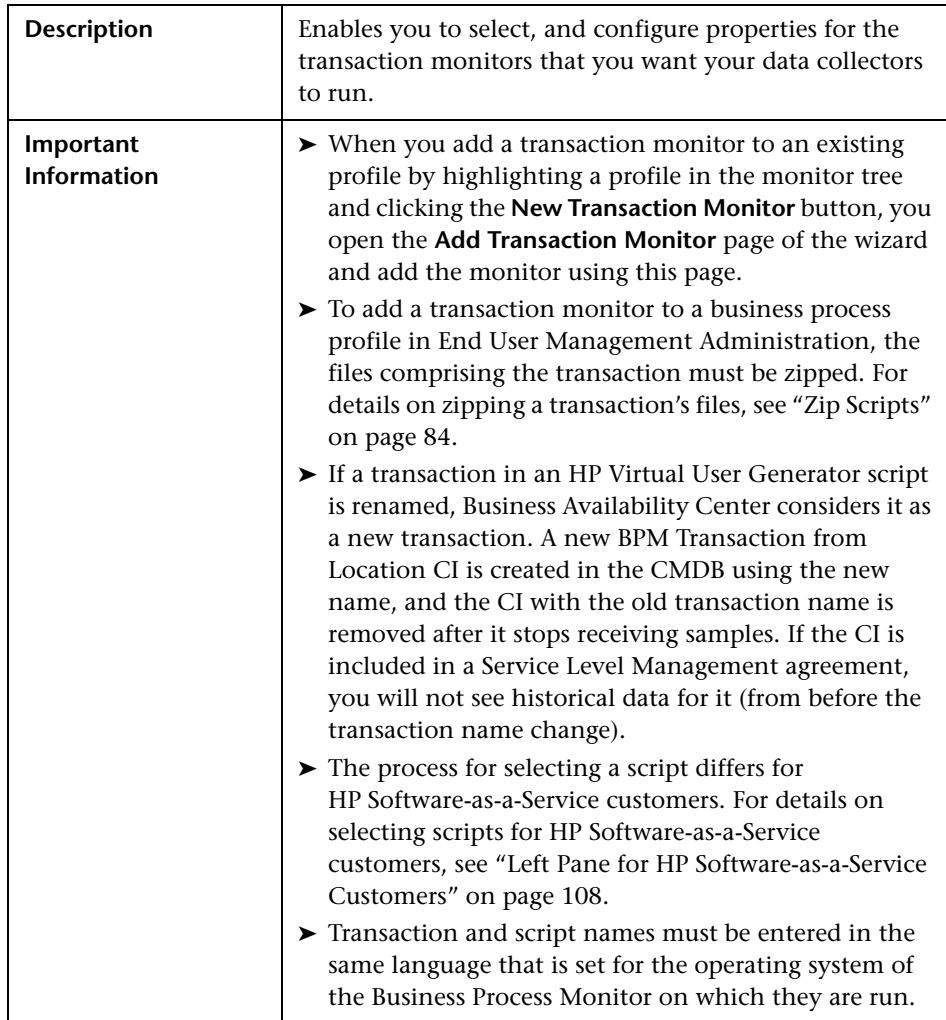

# <span id="page-105-0"></span>**Add Transaction Monitor Scripts Page**

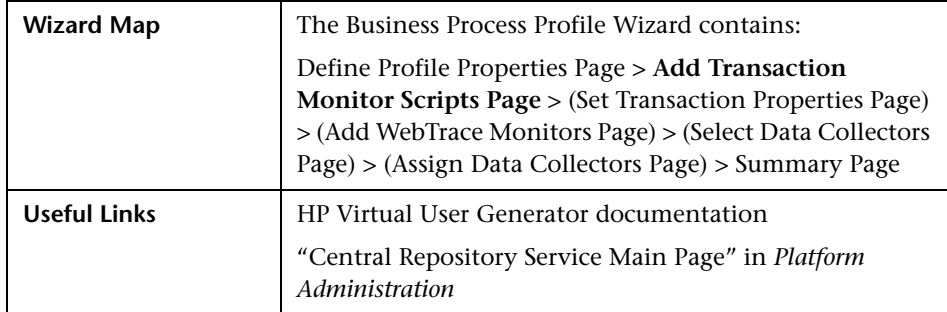

This section includes the following topics:

- ➤ ["Left Pane" on page 107](#page-106-0)
- ➤ ["Left Pane for HP Software-as-a-Service Customers" on page 108](#page-107-0)
- <span id="page-106-0"></span>➤ ["Right Pane" on page 109](#page-108-0)

### **Left Pane**

The following elements are included (unlabeled GUI elements are shown in angle brackets):

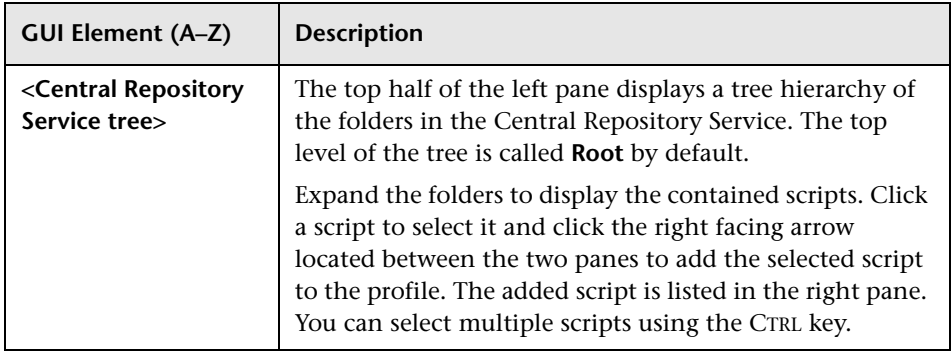

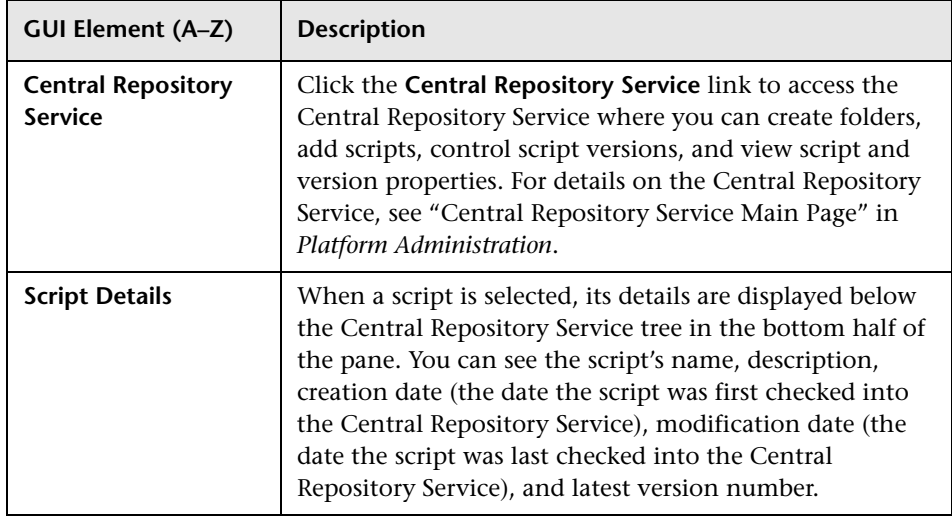

## <span id="page-107-0"></span>**Left Pane for HP Software-as-a-Service Customers**

The following elements are included (unlabeled GUI elements are shown in angle brackets):

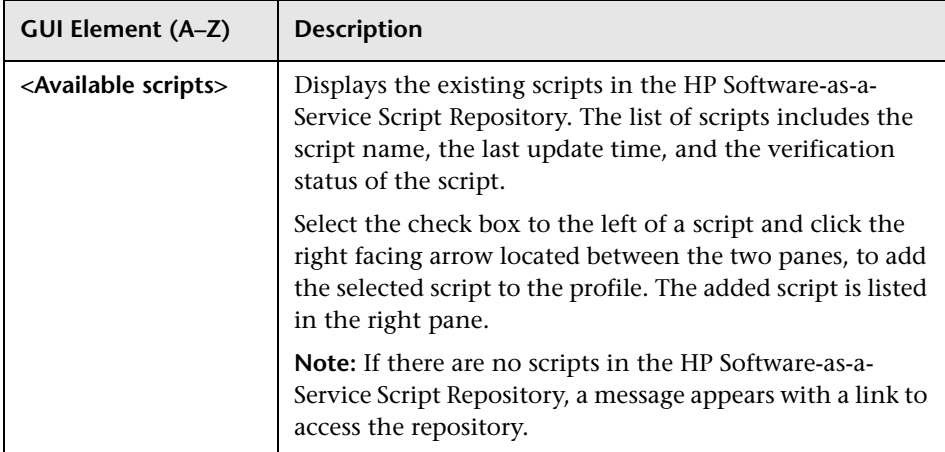
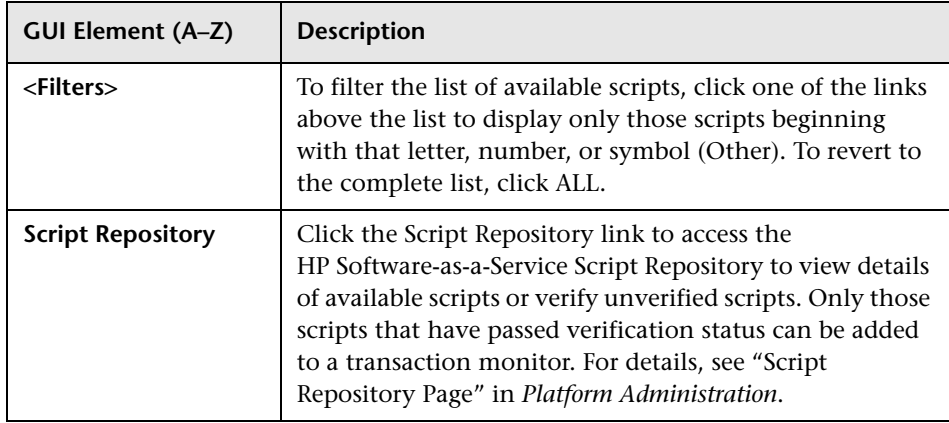

#### **Right Pane**

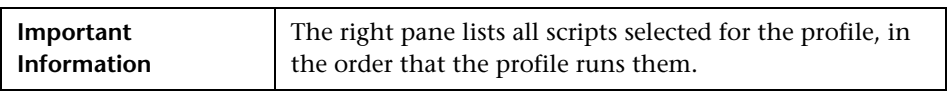

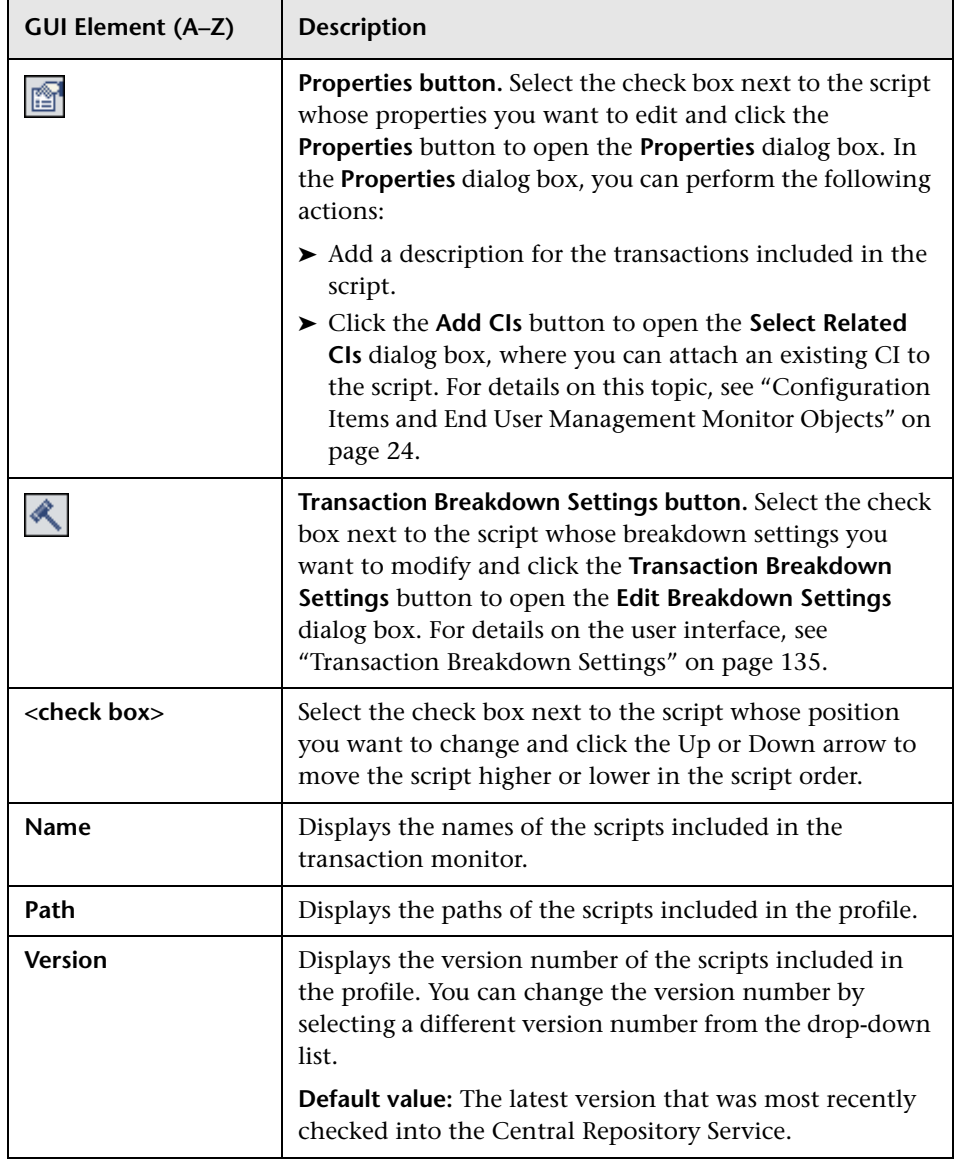

# <span id="page-110-0"></span>**Set Transaction Properties Page**

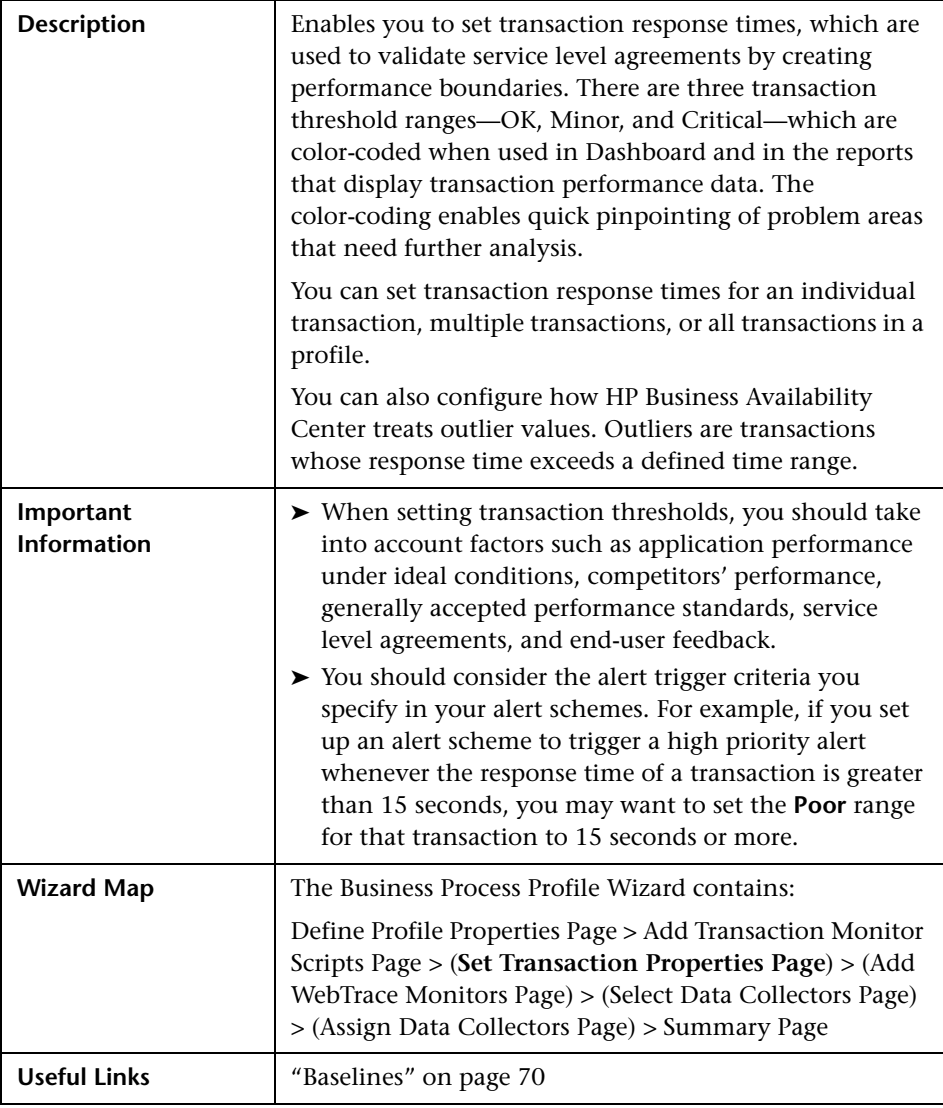

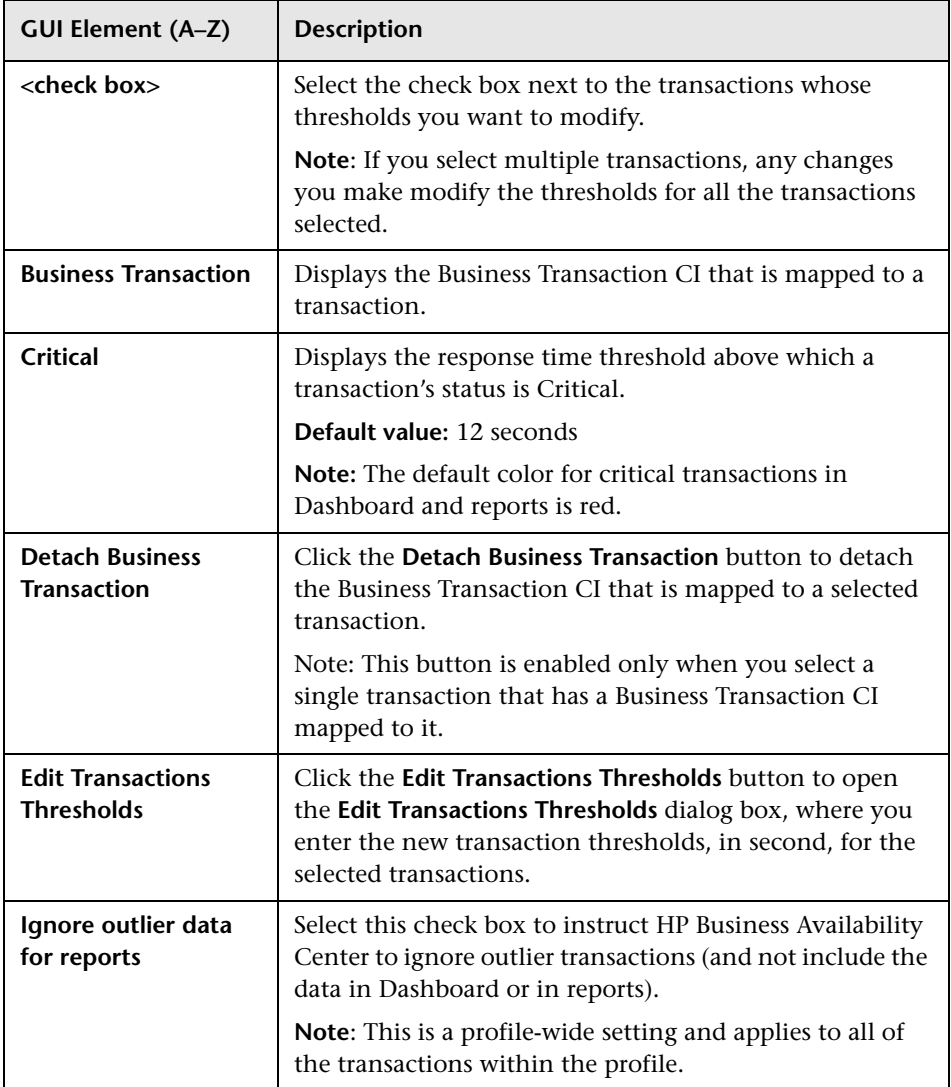

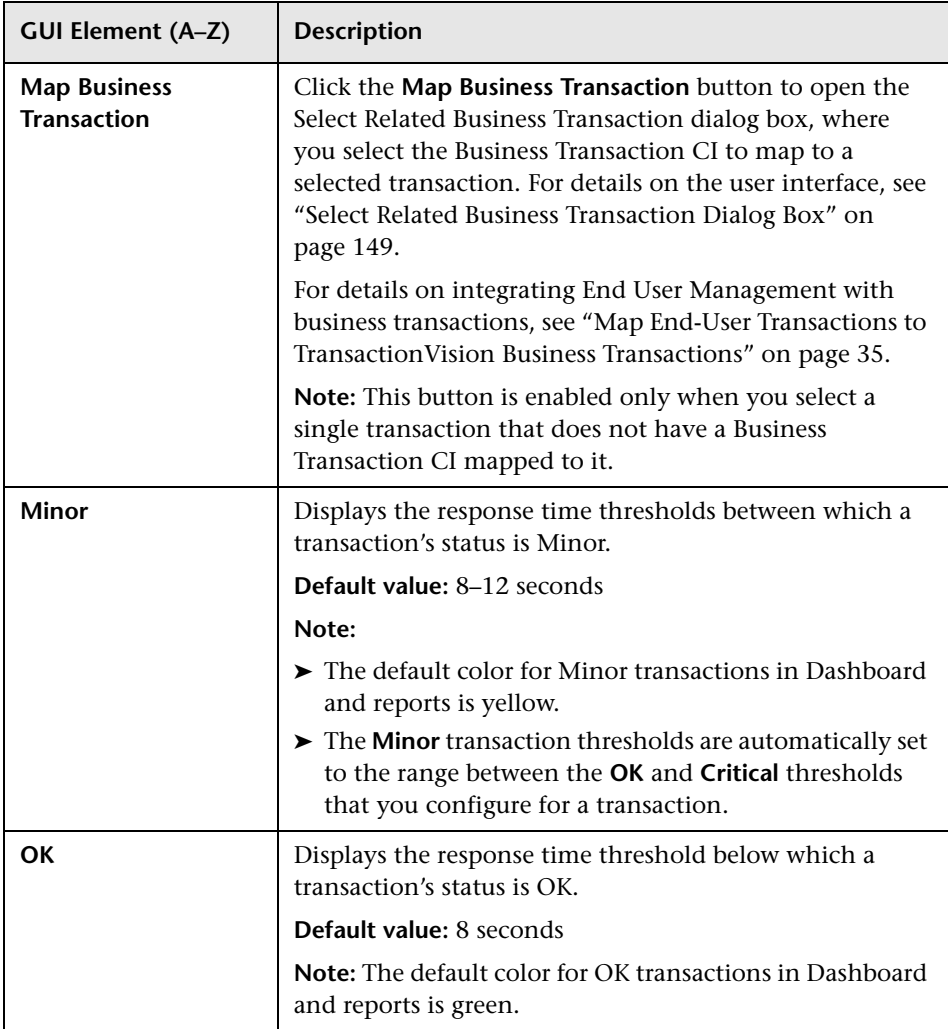

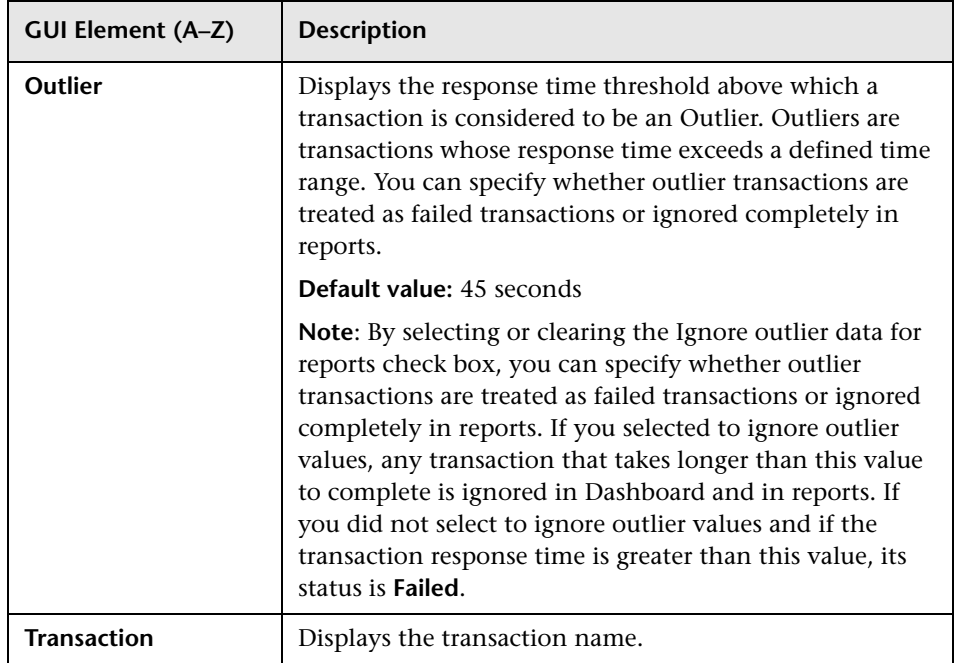

# <span id="page-114-0"></span>**Add WebTrace Monitors Page**

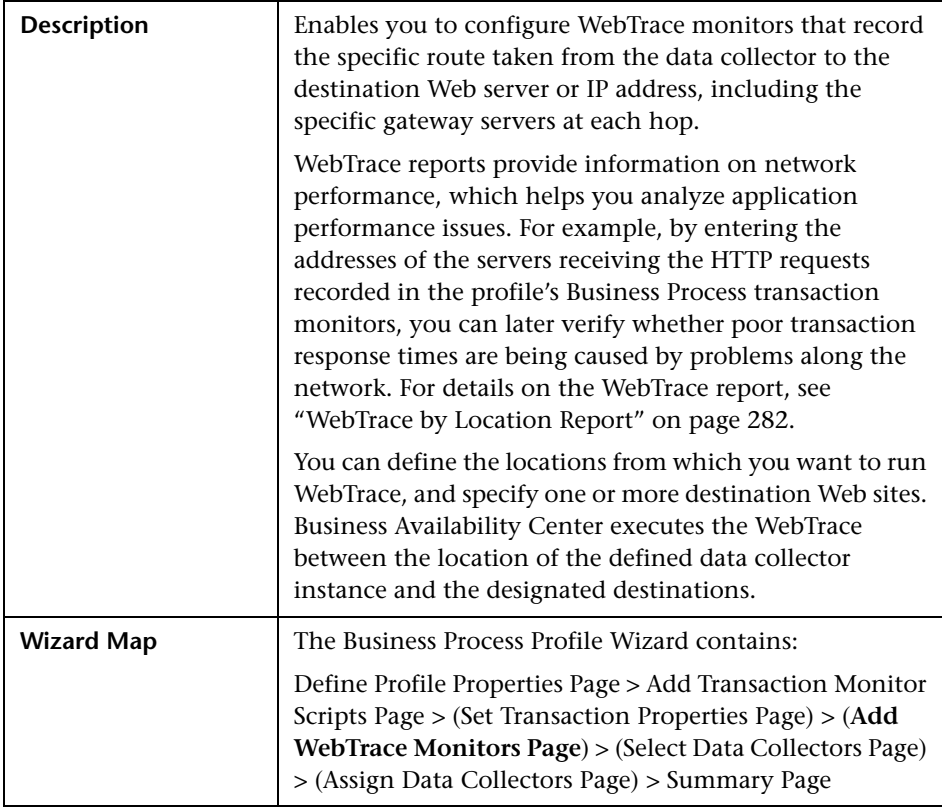

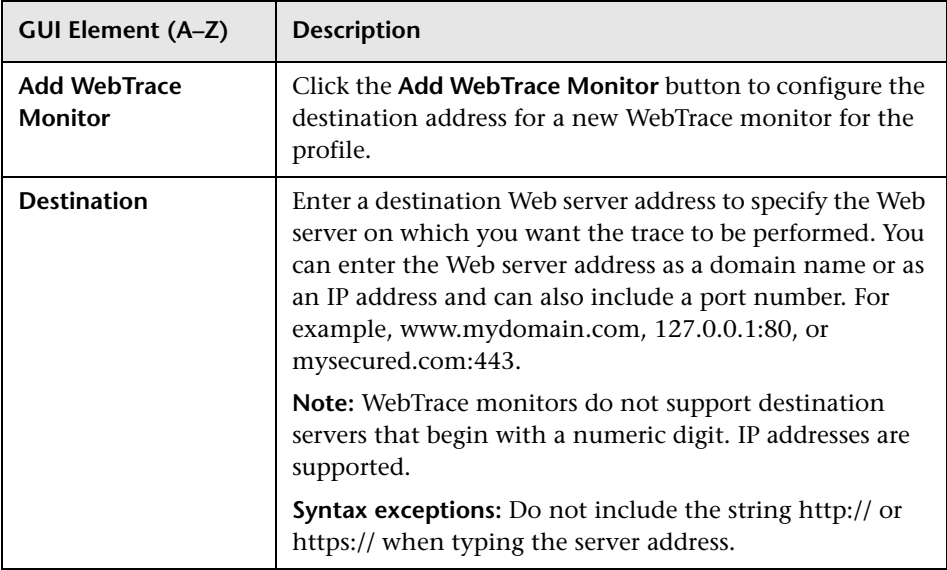

### <span id="page-115-0"></span>**8** Select Data Collectors Page

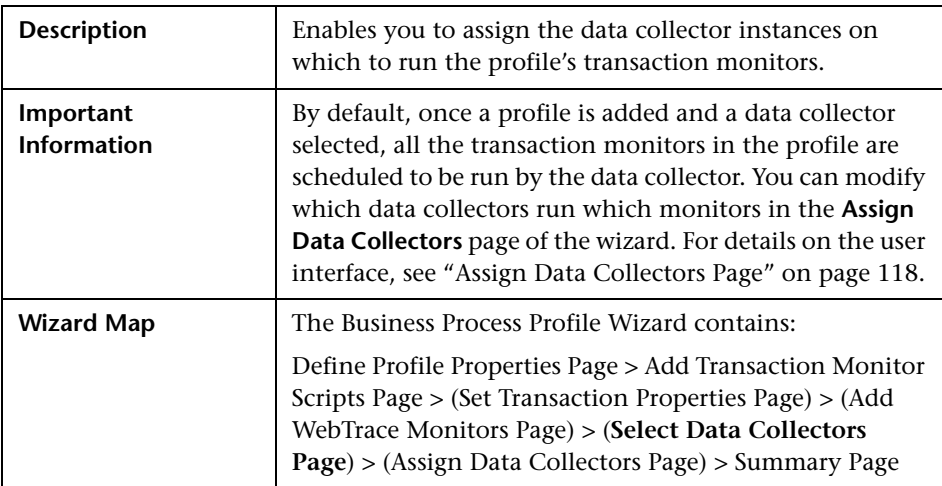

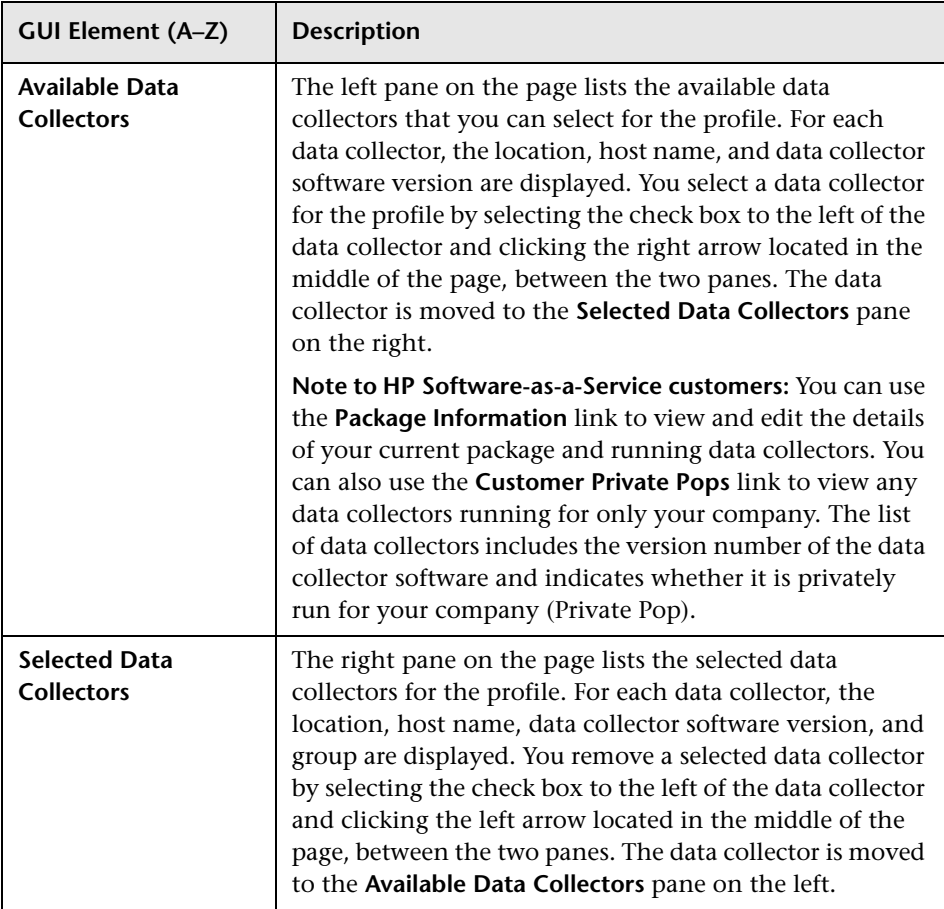

<span id="page-117-0"></span>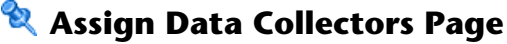

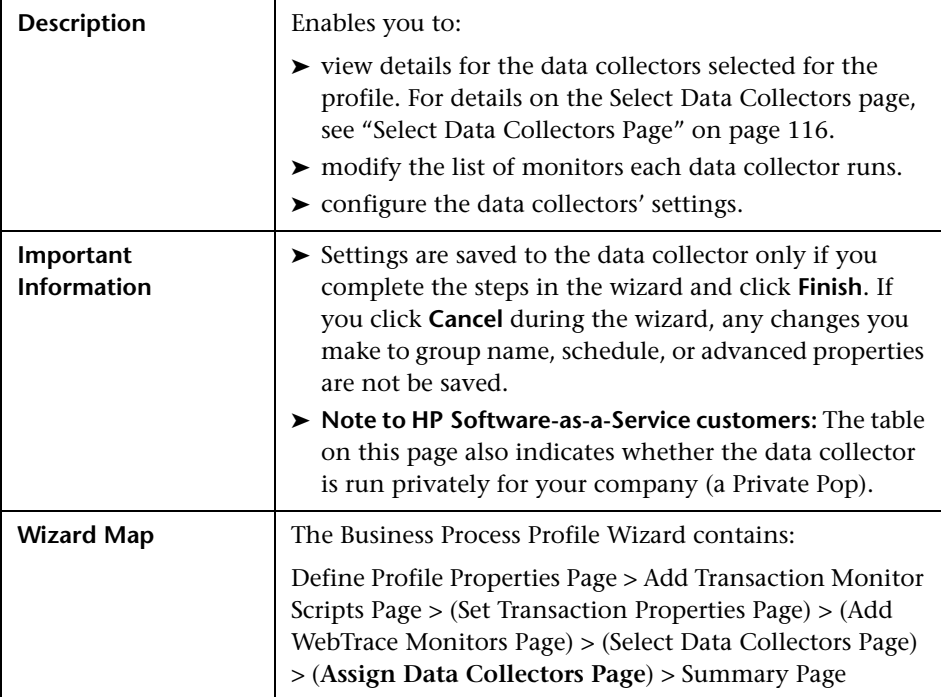

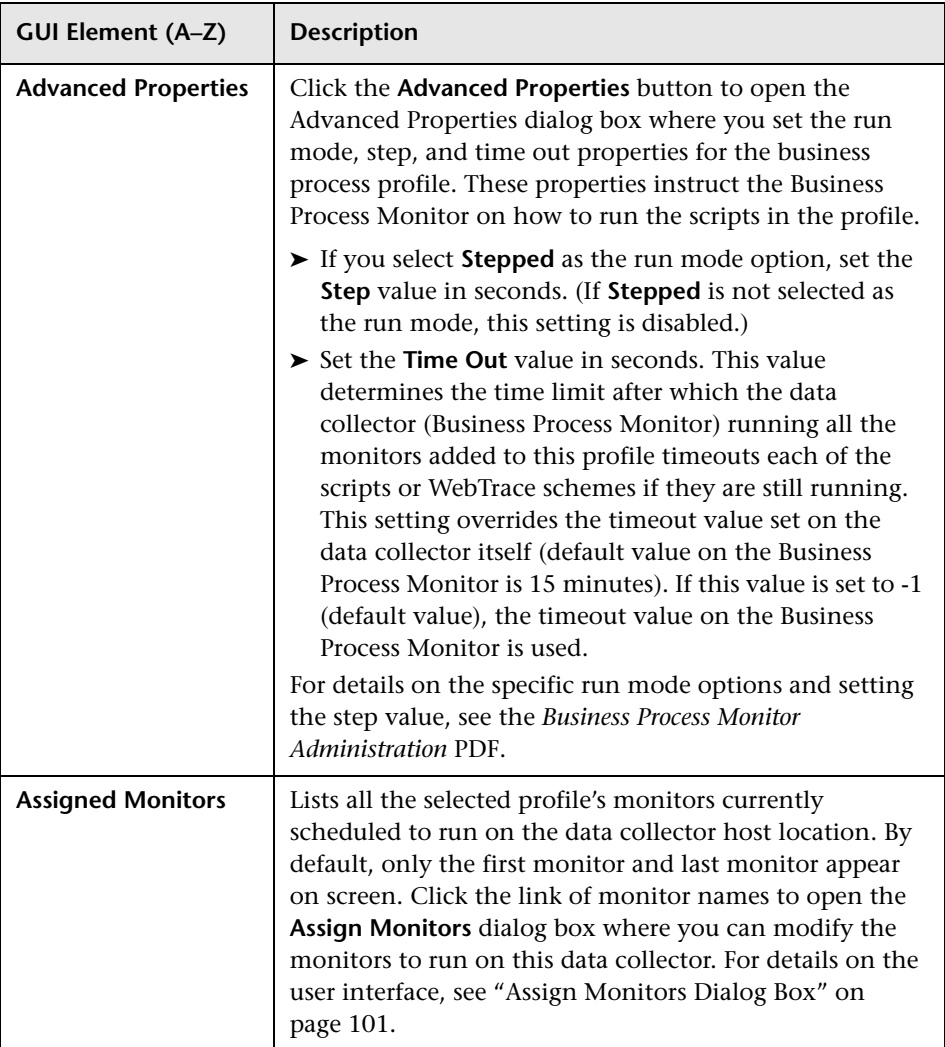

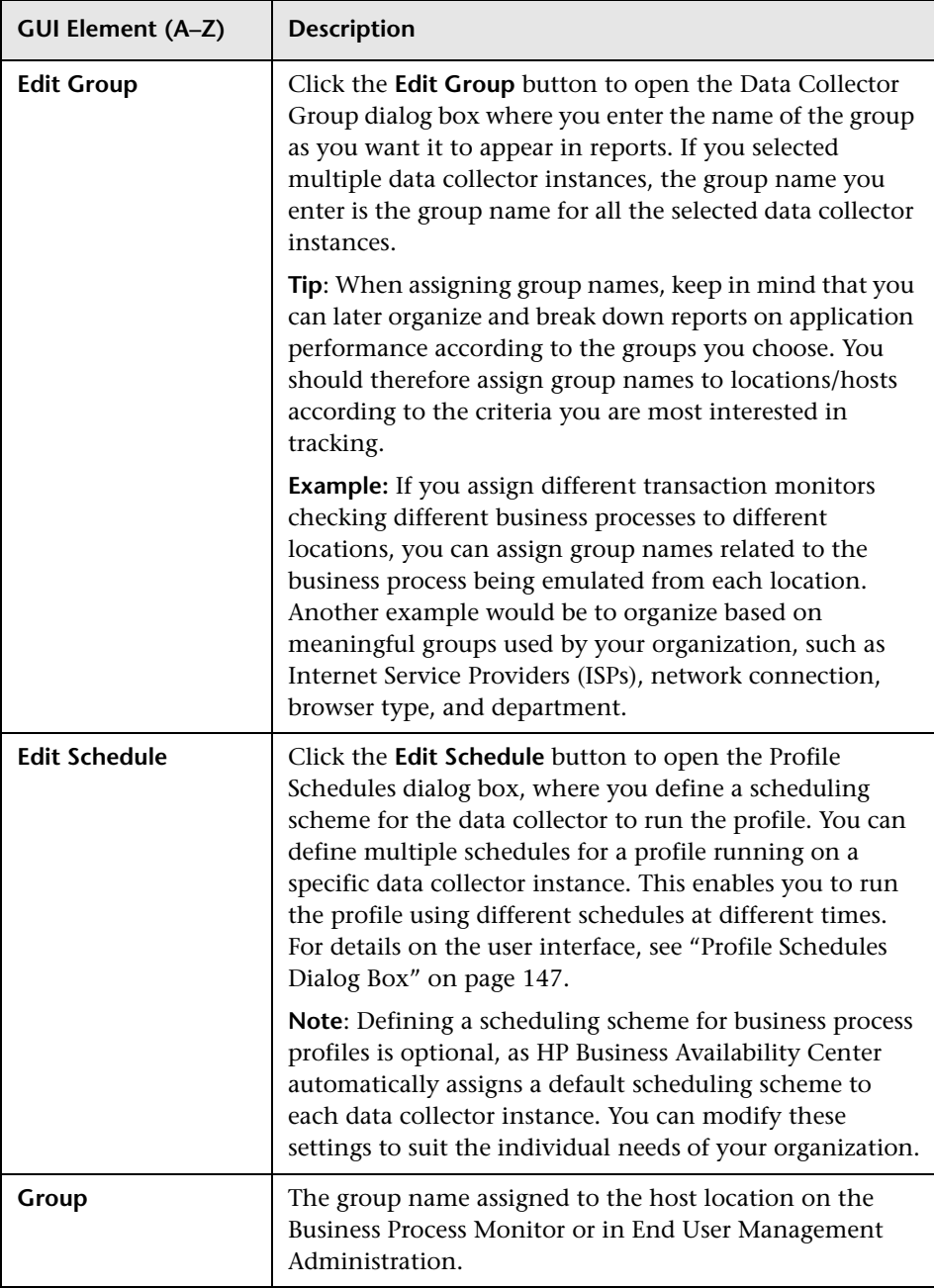

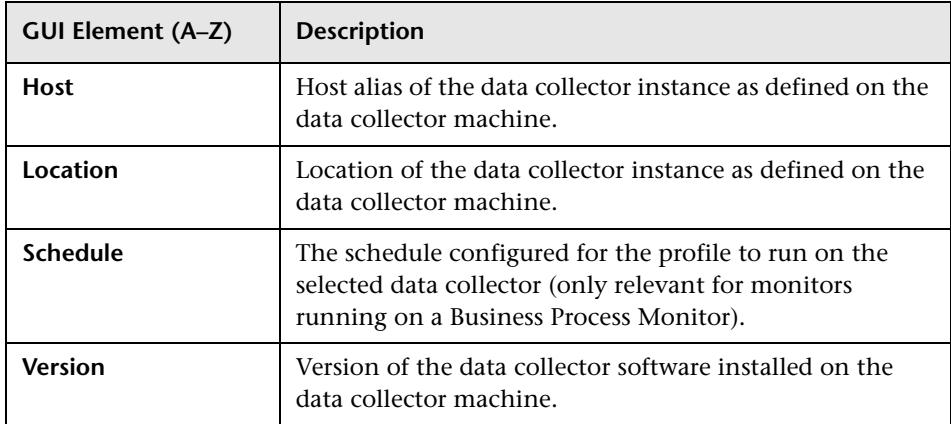

# <span id="page-120-0"></span>**Summary Page**

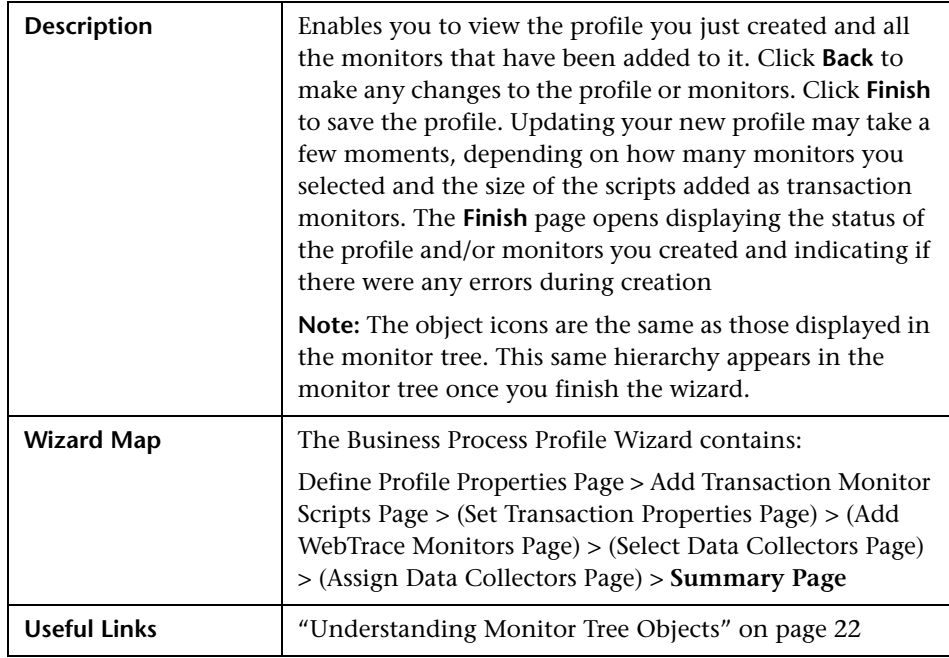

## **Data Collectors Page**

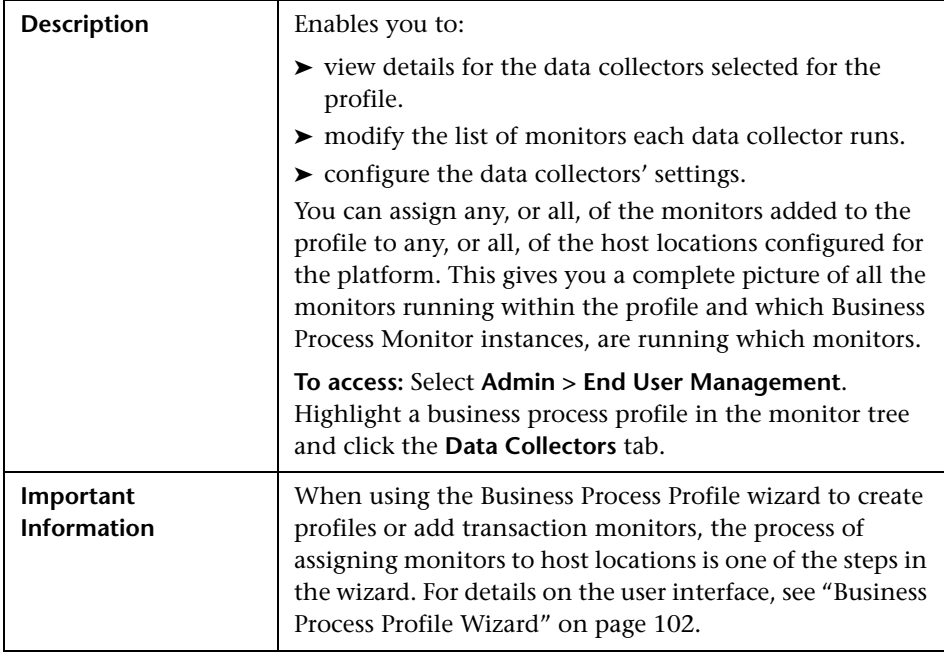

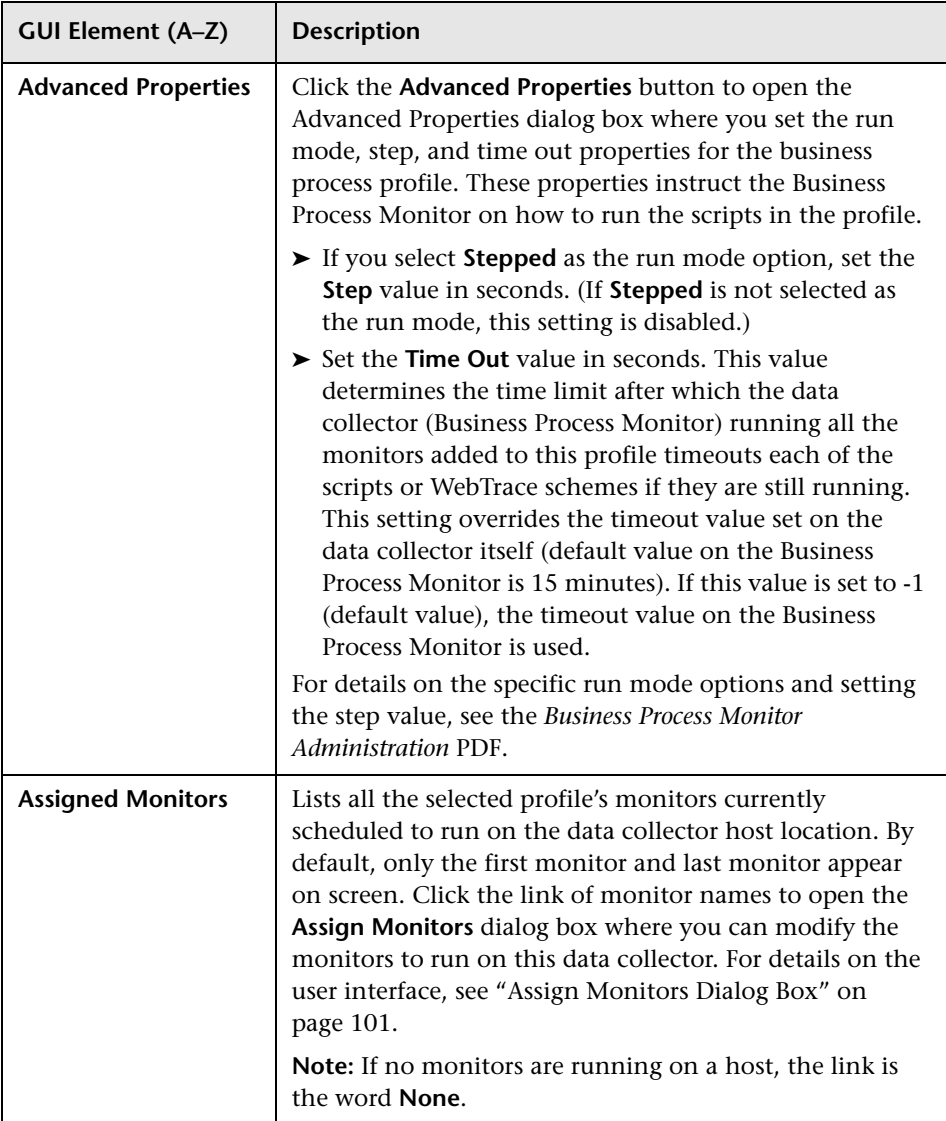

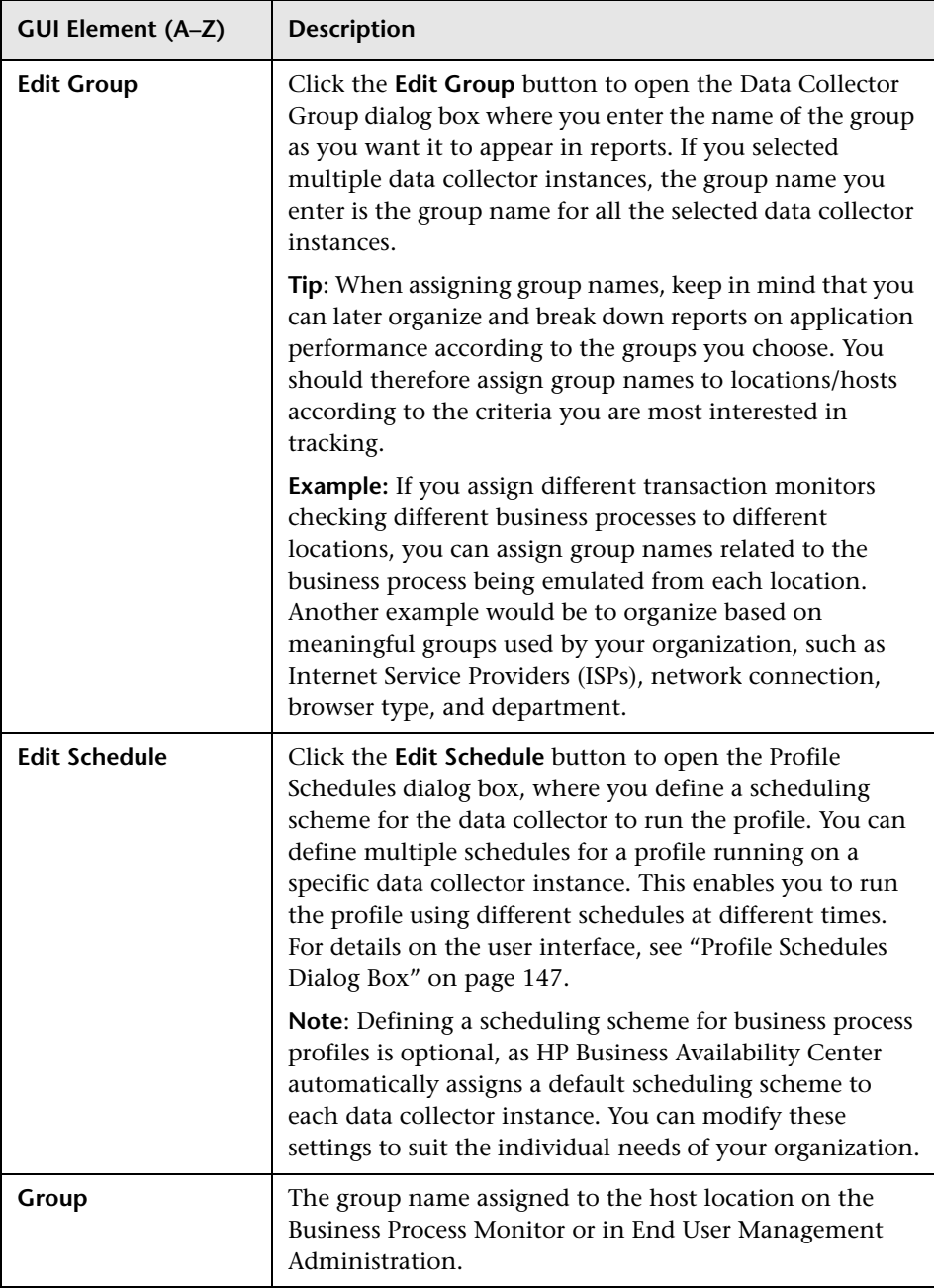

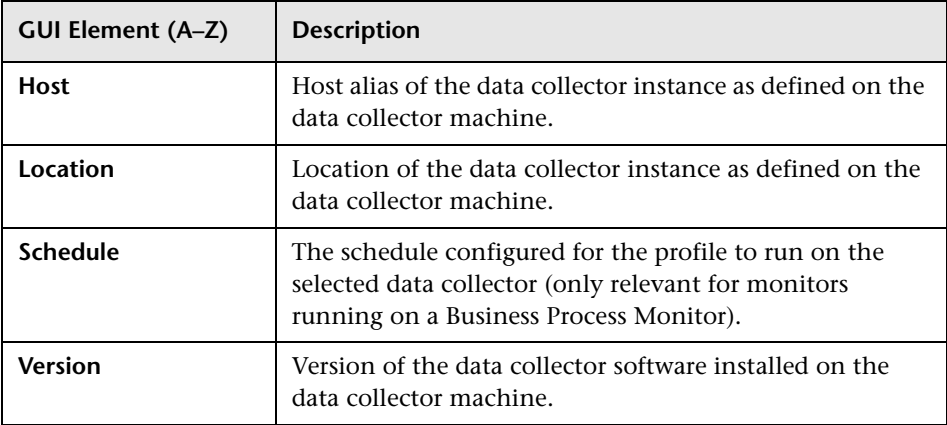

## **R** Edit Business Process Profiles Page

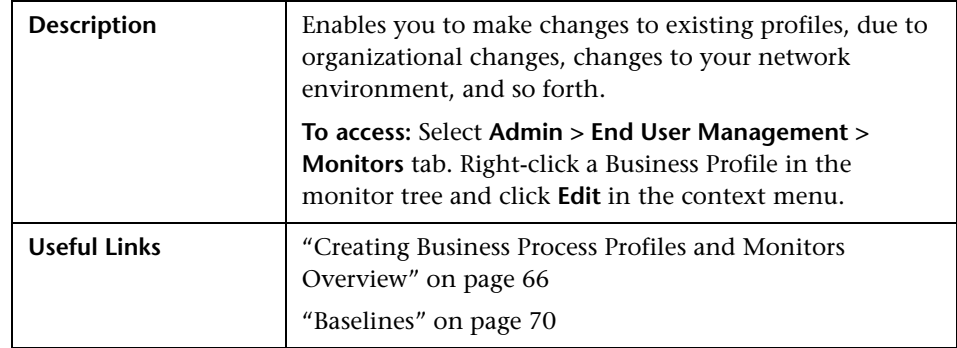

This section includes the following topics:

- ➤ ["Main Settings" on page 126](#page-125-0)
- ➤ ["Script Order" on page 127](#page-126-0)
- ➤ ["Threshold Baselines" on page 128](#page-127-0)
- ➤ ["Transaction Threshold Settings" on page 130](#page-129-0)

#### <span id="page-125-0"></span>**Main Settings**

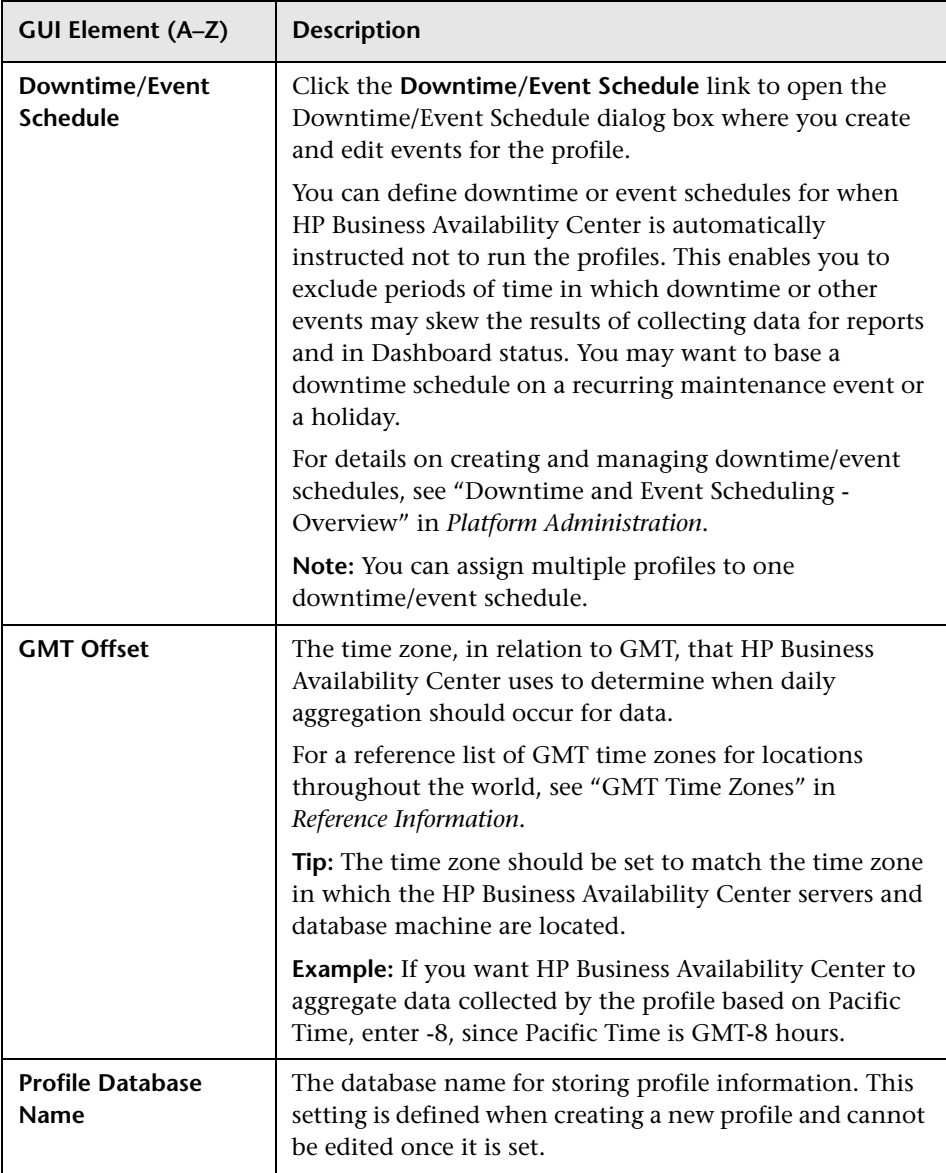

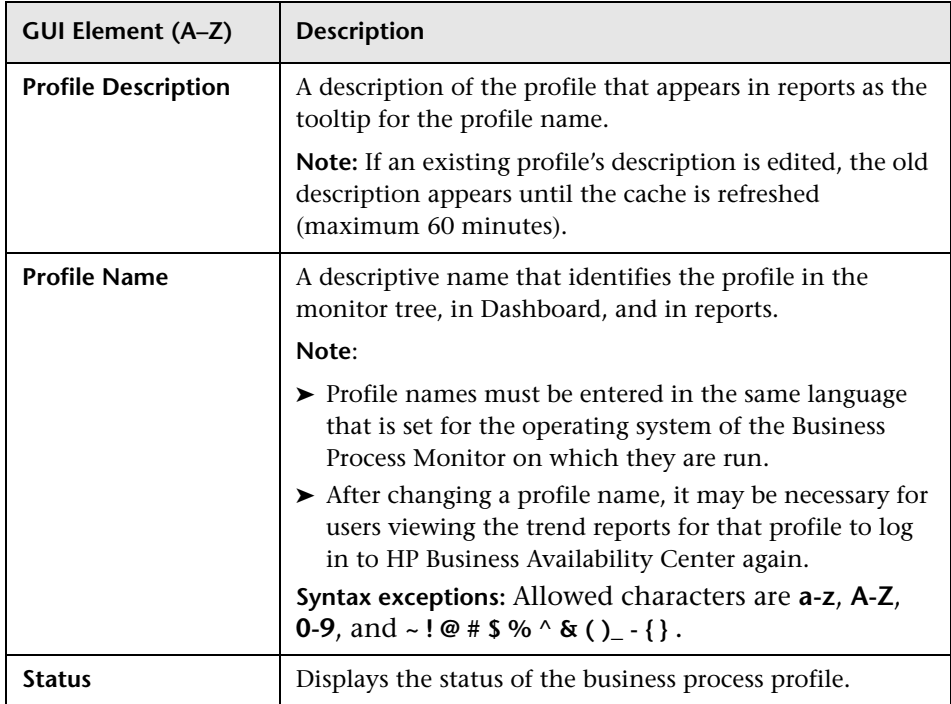

#### <span id="page-126-0"></span>**Script Order**

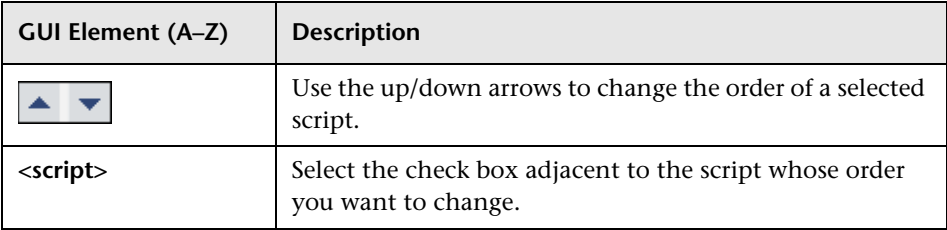

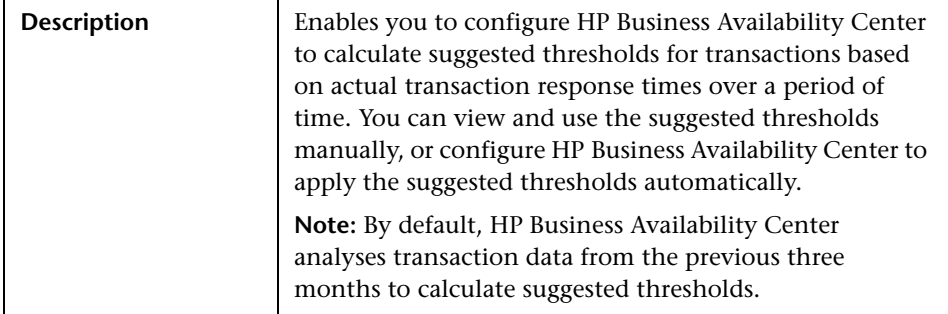

#### <span id="page-127-0"></span>**Threshold Baselines**

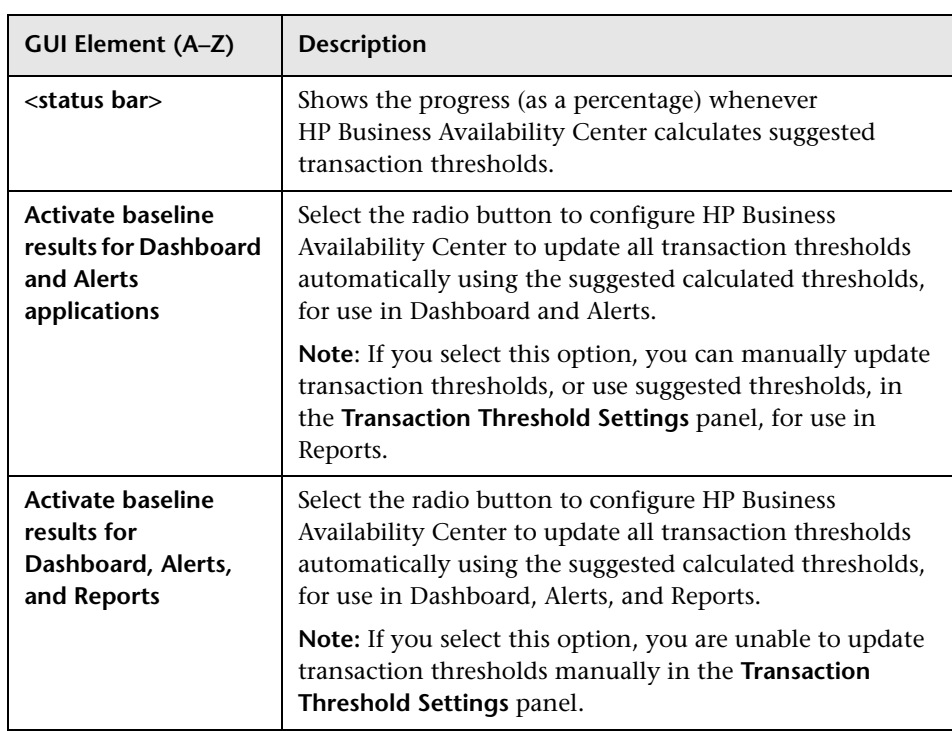

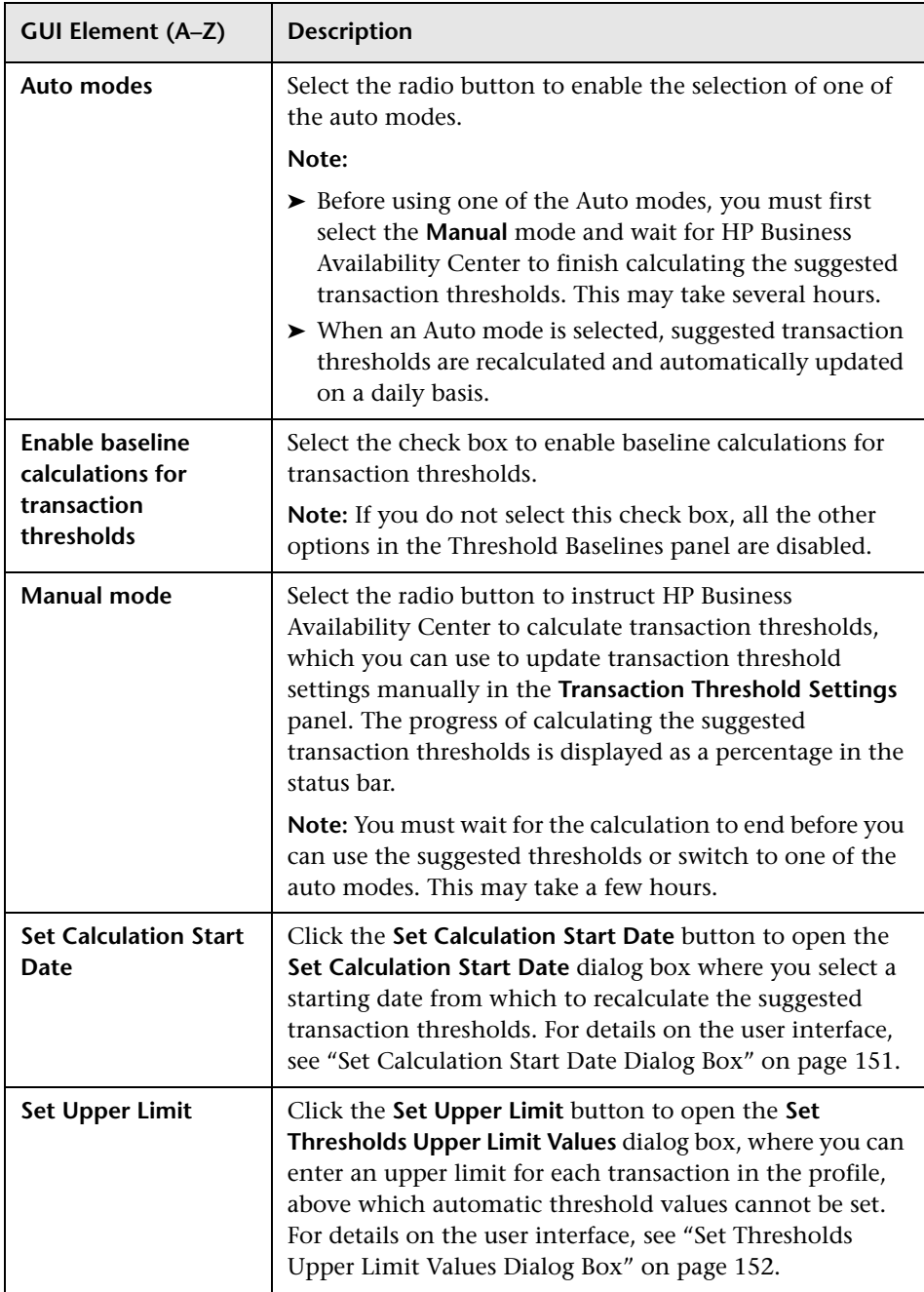

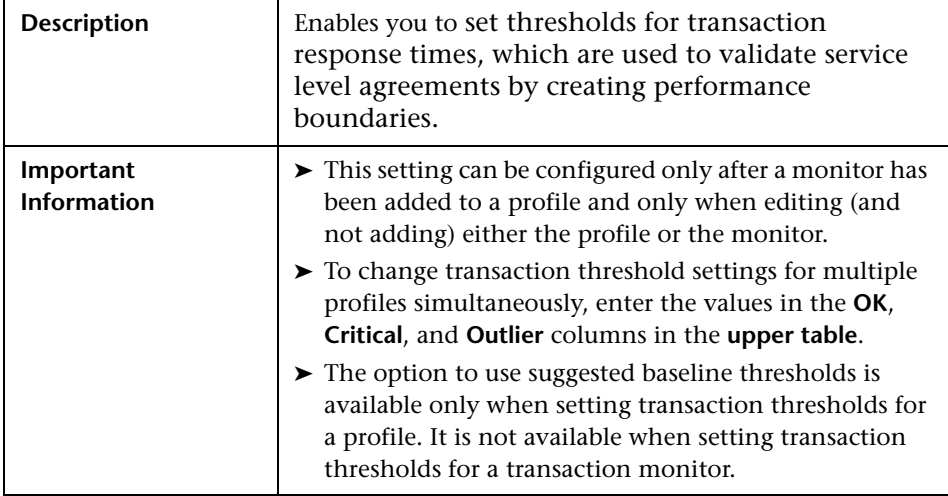

#### <span id="page-129-0"></span>**Transaction Threshold Settings**

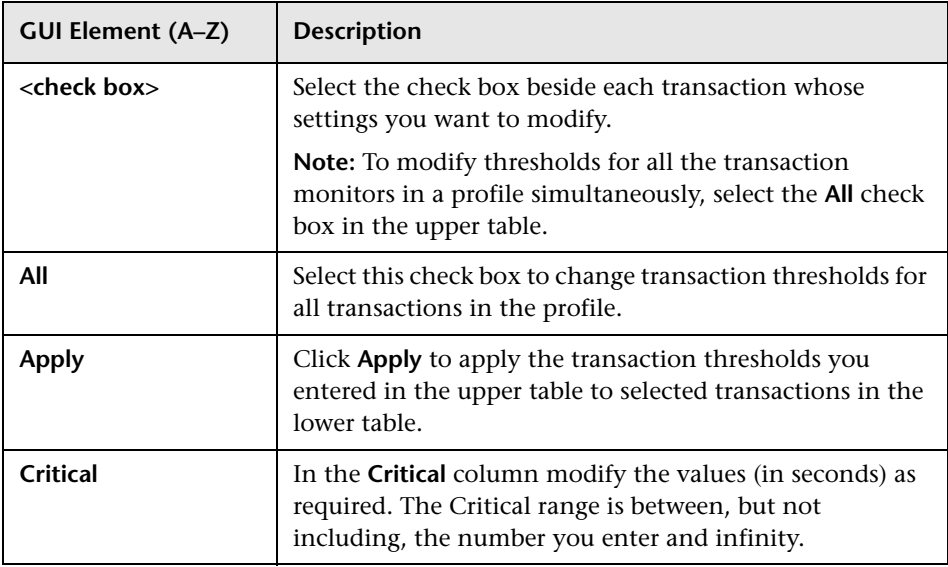

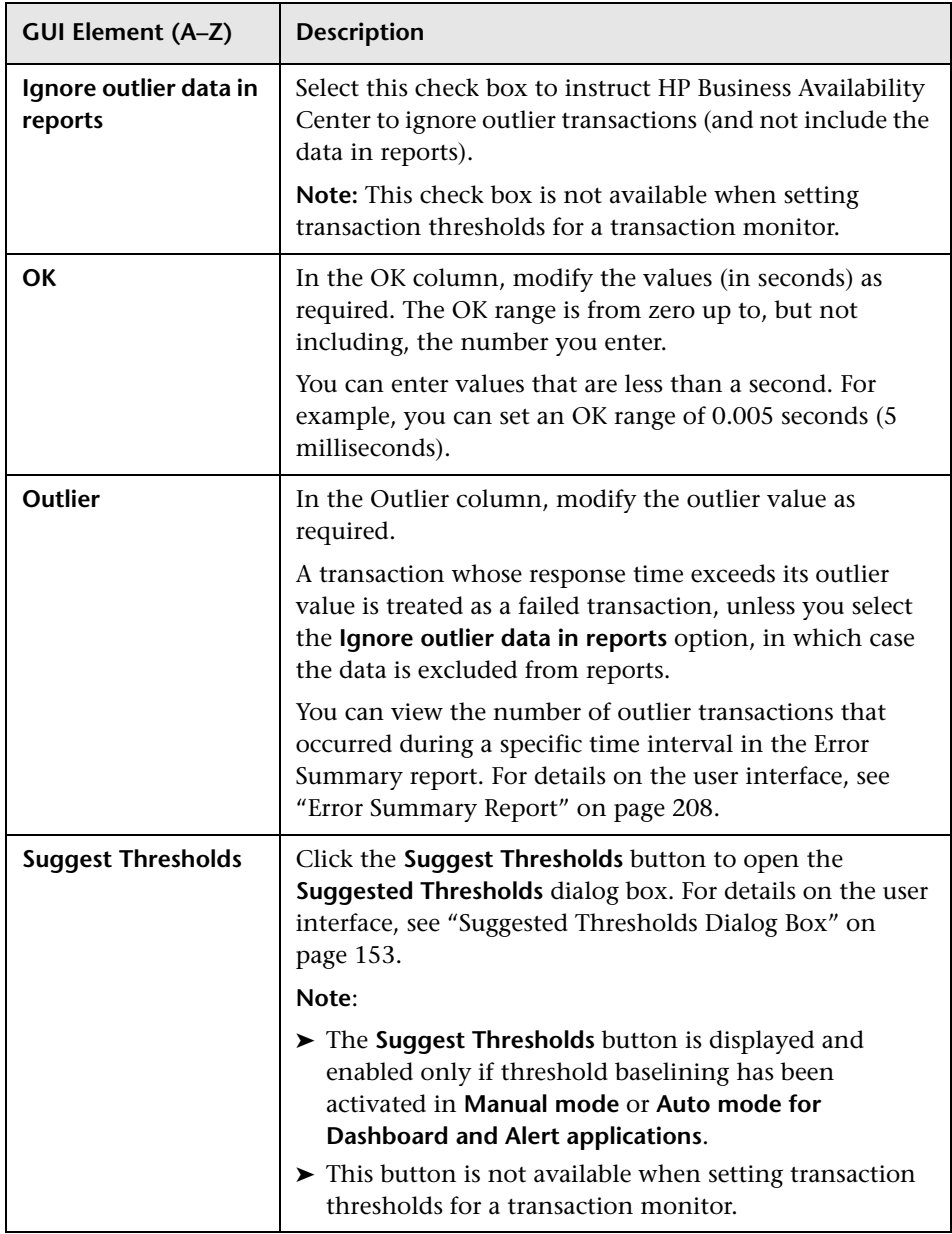

### **Edit Transaction Monitor Page**

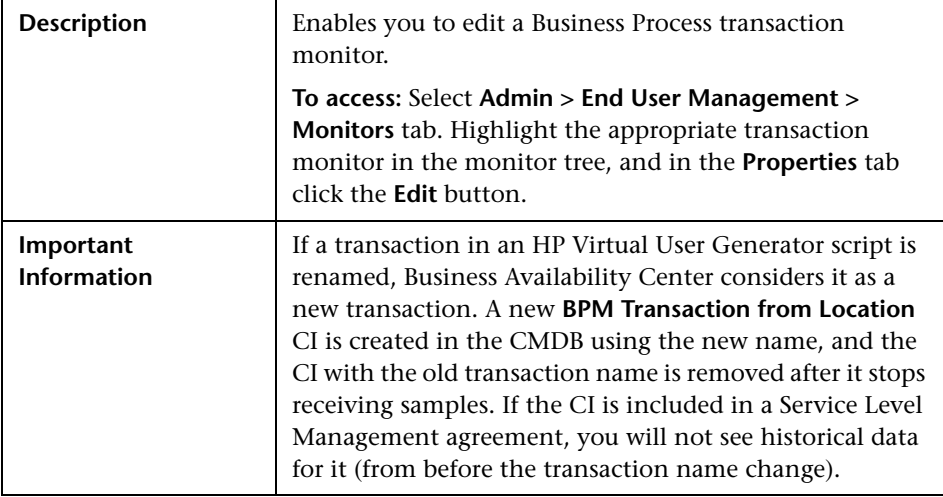

This section includes the following topics:

- ➤ ["Main Settings" on page 133](#page-132-0)
- ➤ ["Data Collector Assignment Settings" on page 133](#page-132-1)
- ➤ ["Transaction Breakdown Settings" on page 135](#page-134-0)
- ➤ ["Transaction Threshold Settings" on page 137](#page-136-0)
- ➤ ["Transaction Description Settings" on page 137](#page-136-1)

#### <span id="page-132-0"></span>**Main Settings**

The following elements are included (unlabeled GUI elements are shown in angle brackets):

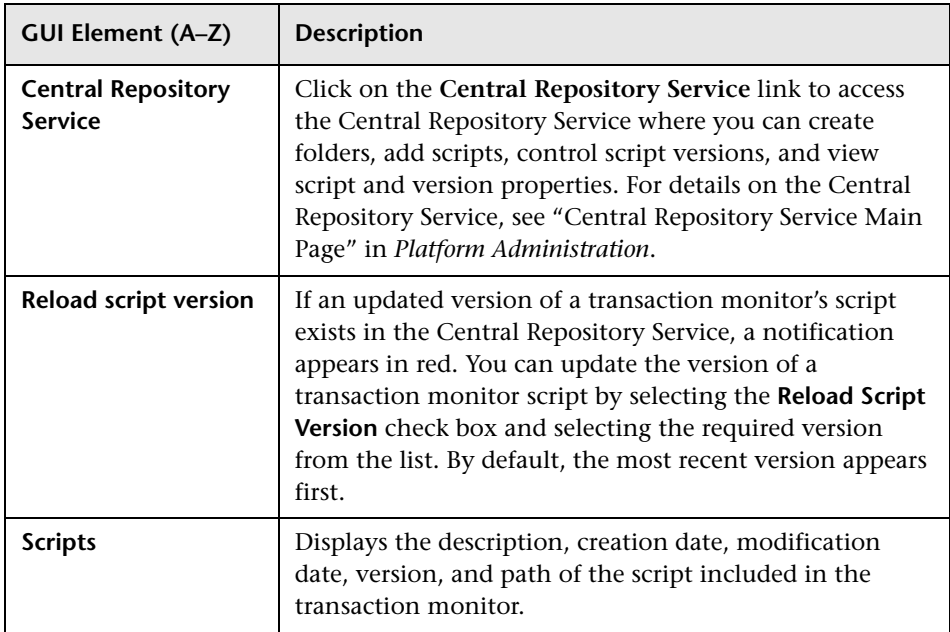

#### <span id="page-132-1"></span>**Data Collector Assignment Settings**

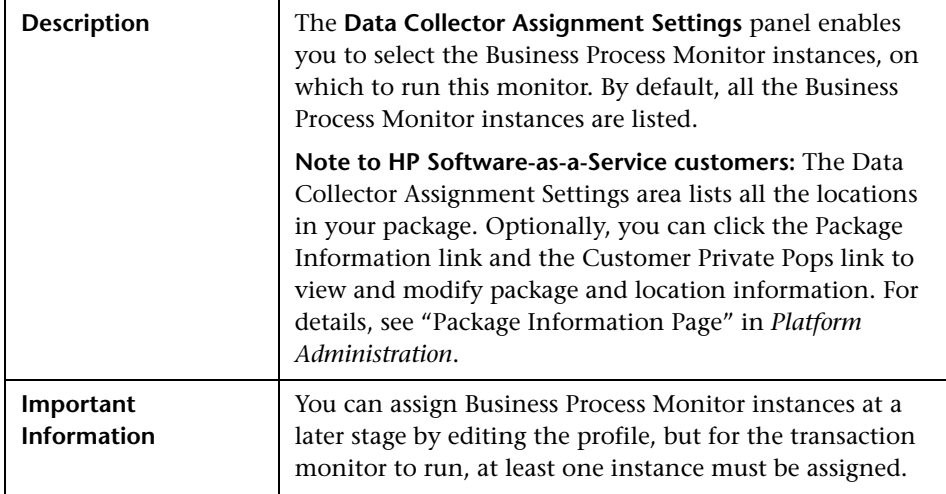

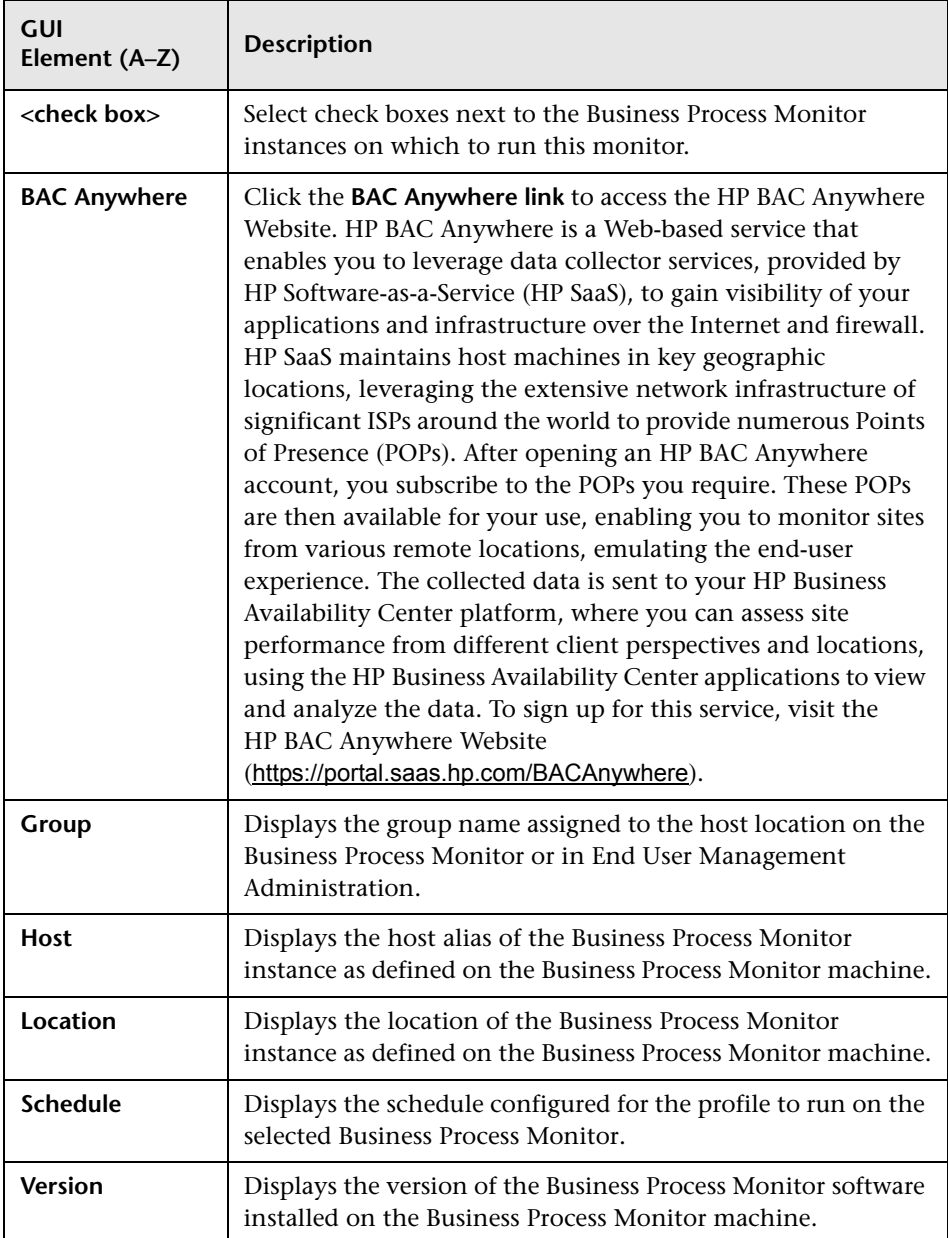

#### <span id="page-134-0"></span>**Transaction Breakdown Settings**

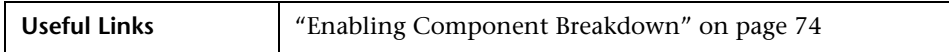

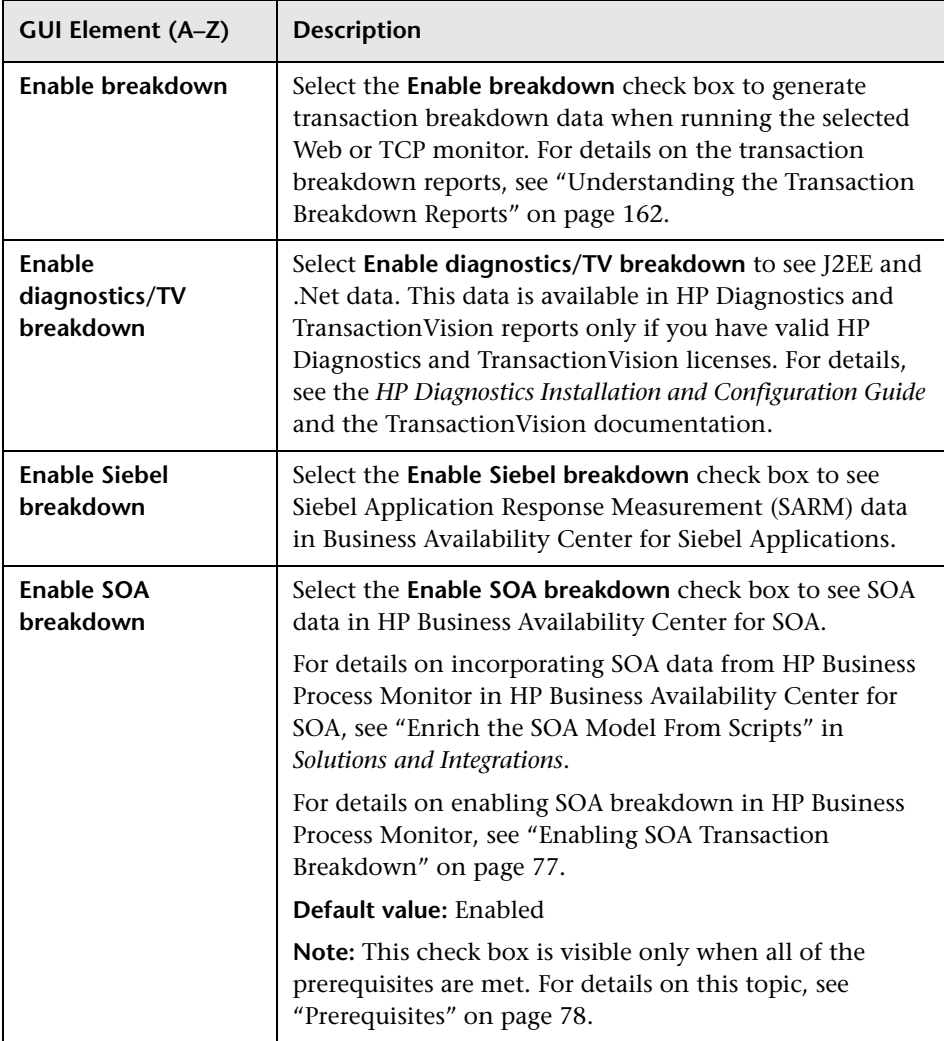

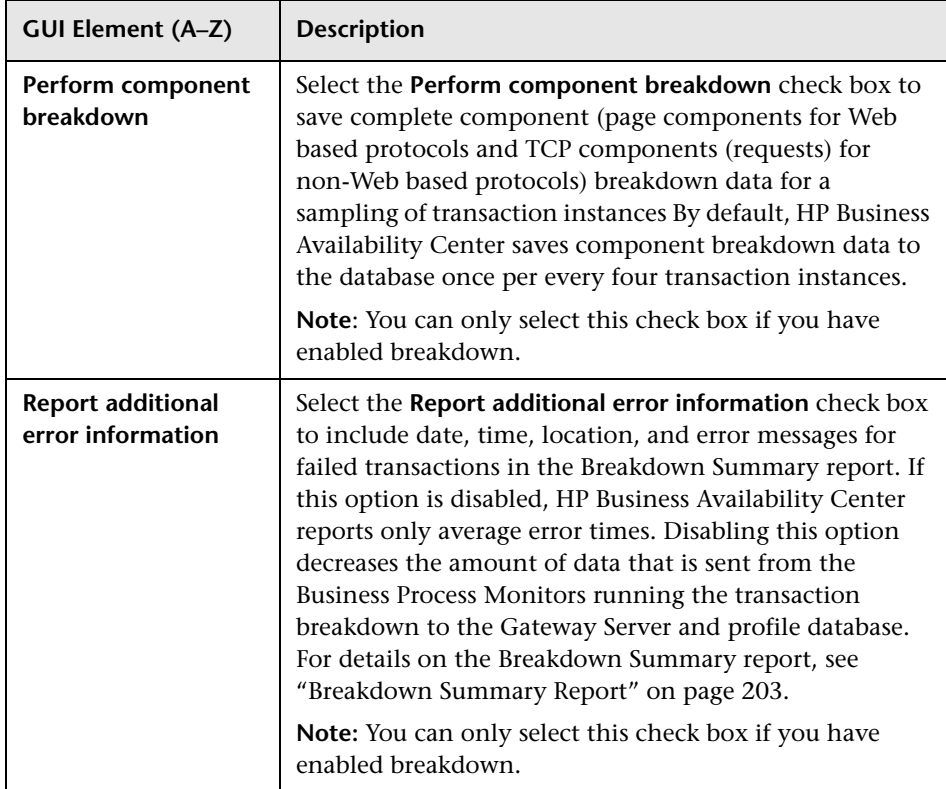

#### <span id="page-136-0"></span>**Transaction Threshold Settings**

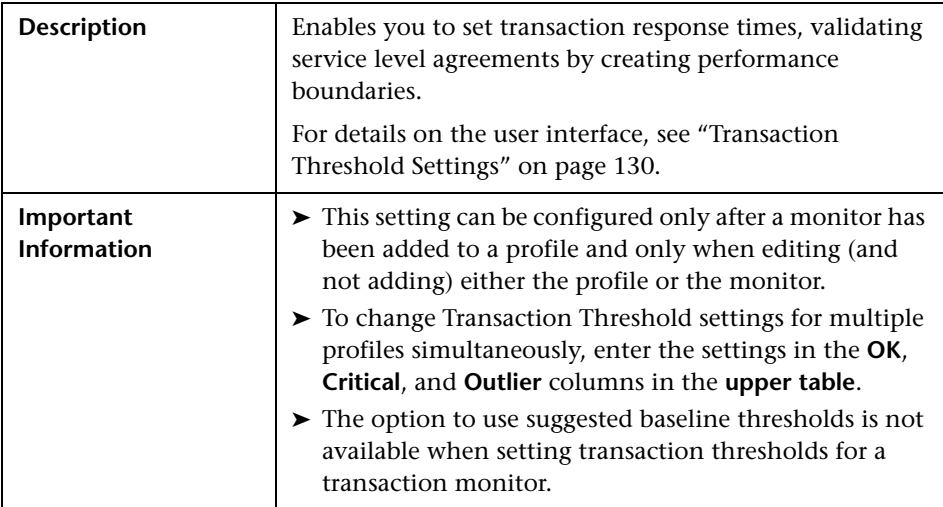

#### <span id="page-136-1"></span>**Transaction Description Settings**

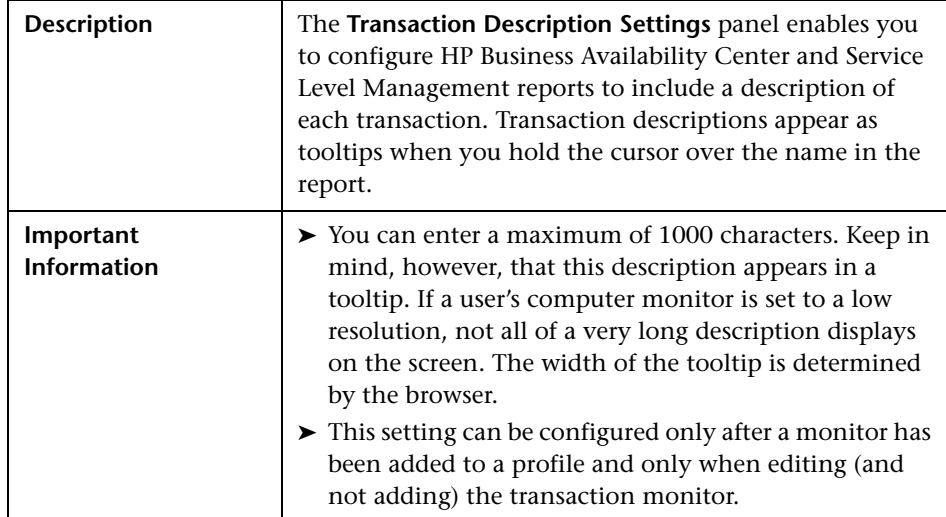

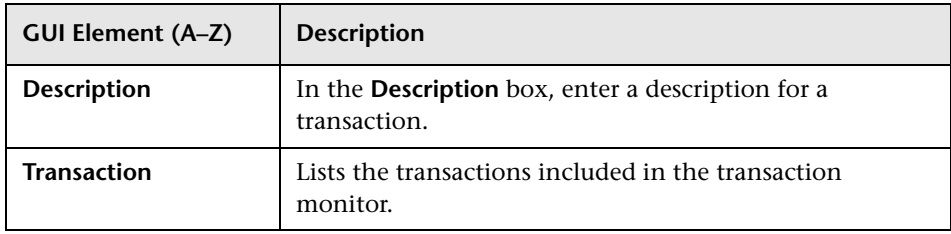

### **Edit Transaction Page**

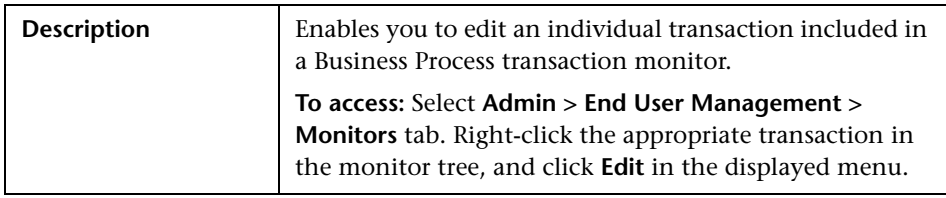

This section includes the following topics:

- ➤ ["Main Settings" on page 139](#page-138-0)
- ➤ ["Related Business Transaction" on page 140](#page-139-0)

#### <span id="page-138-0"></span>**Main Settings**

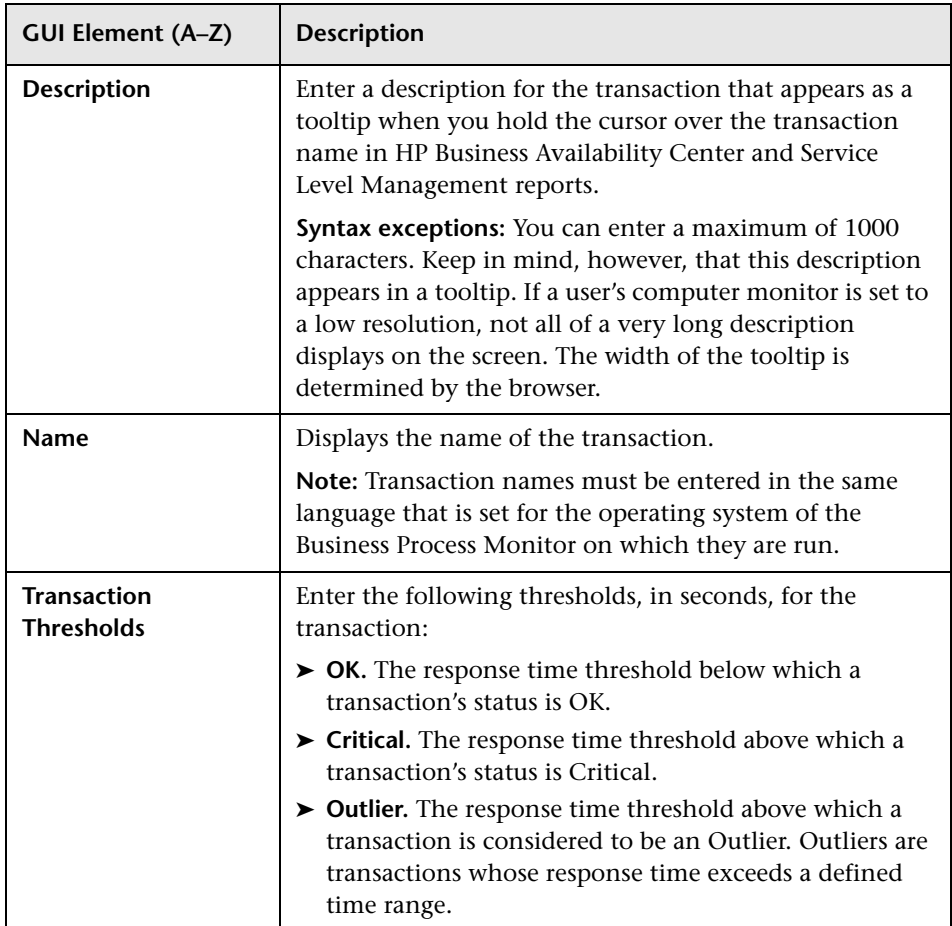

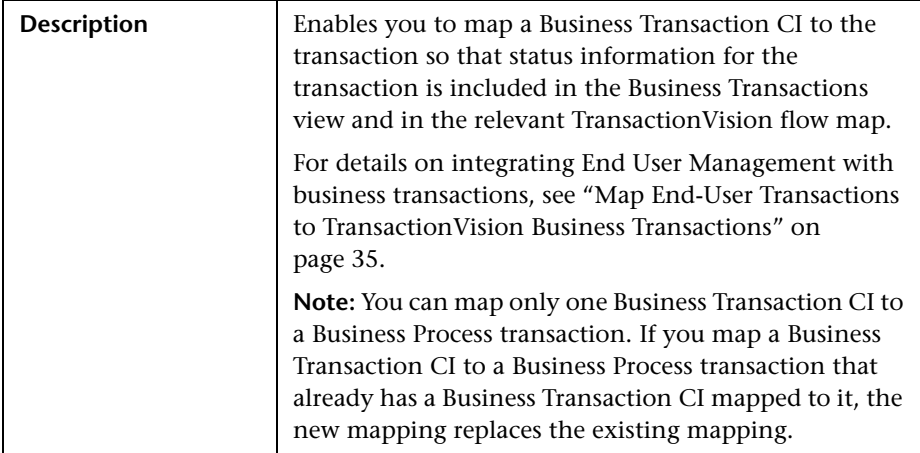

#### <span id="page-139-0"></span>**Related Business Transaction**

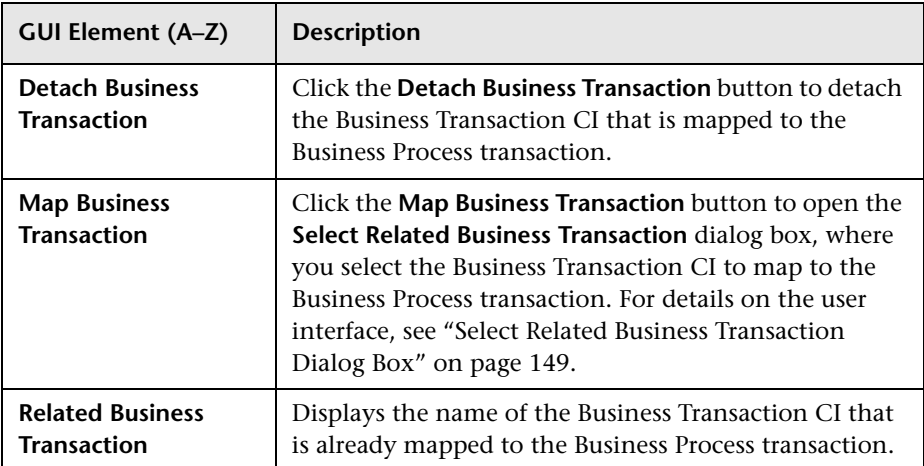

# **Edit WebTrace Monitors Page**

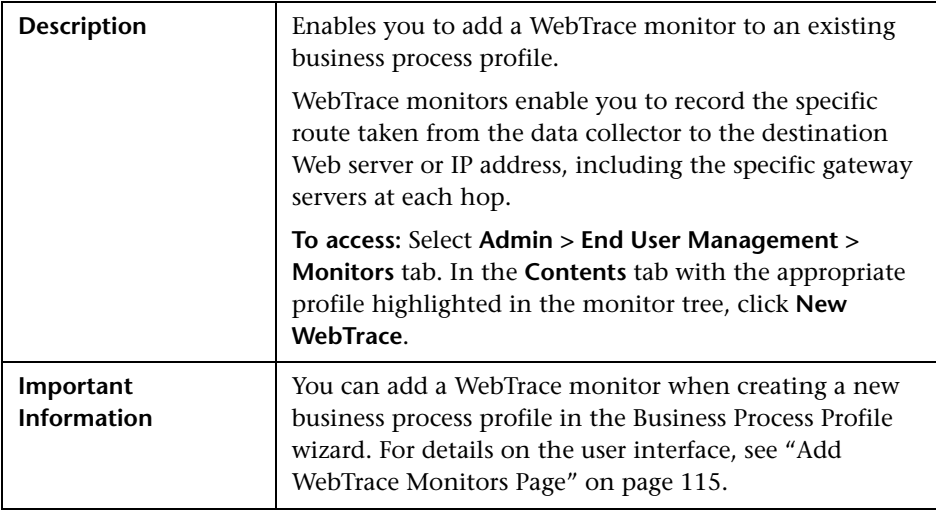

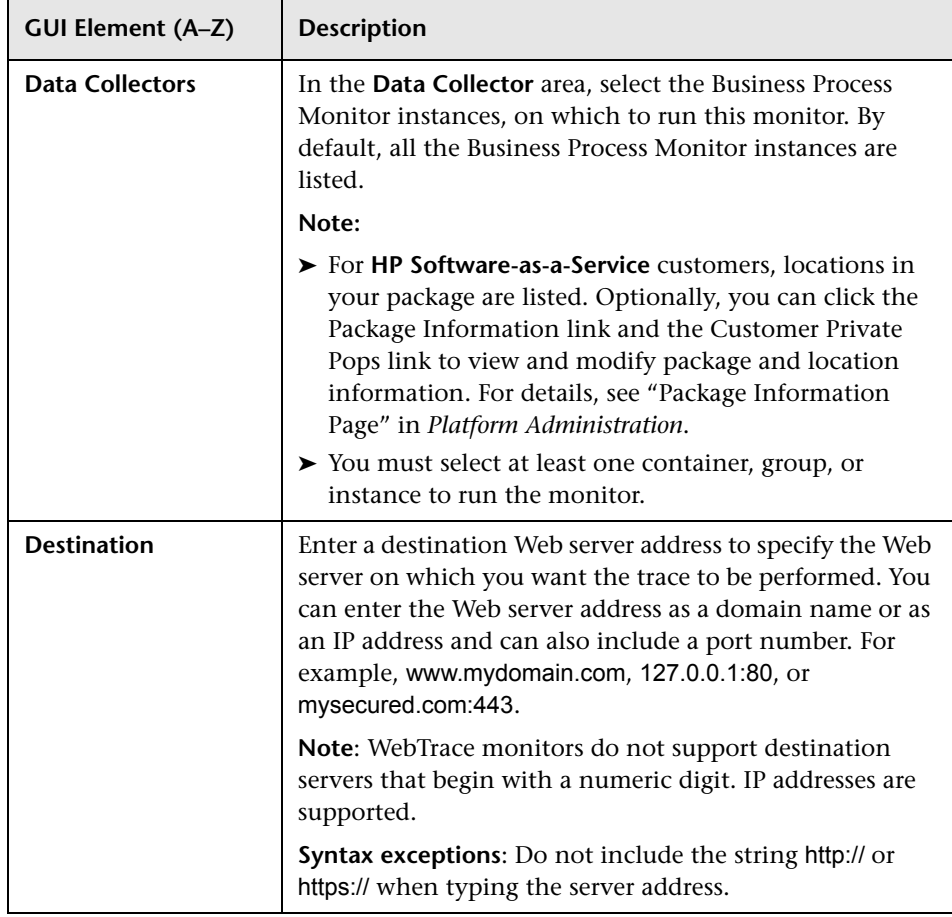

## **R** New Single URL Monitor Page

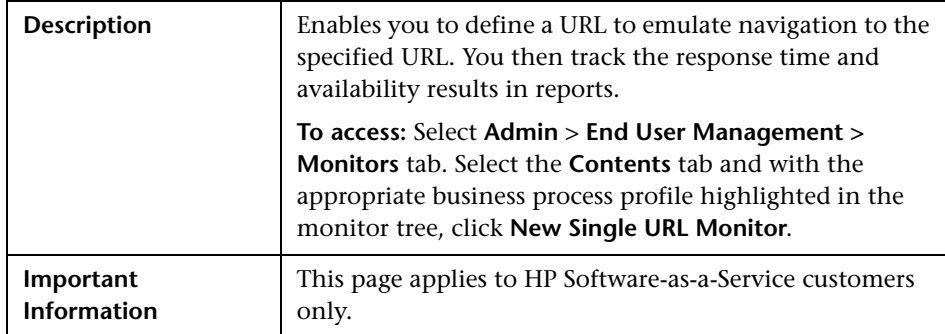

#### **URL Settings**

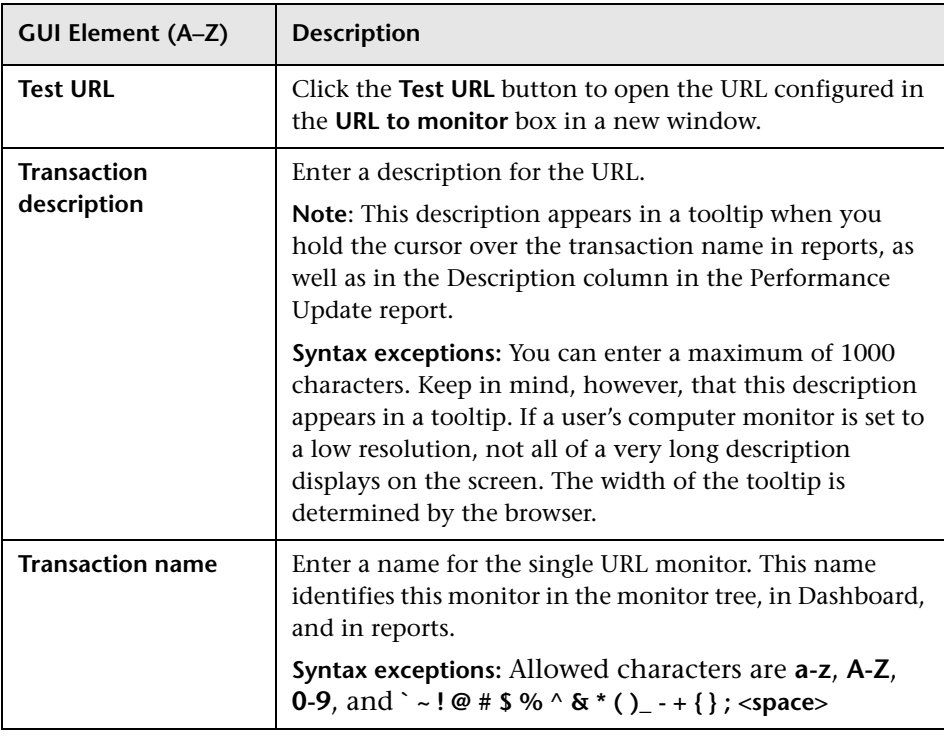

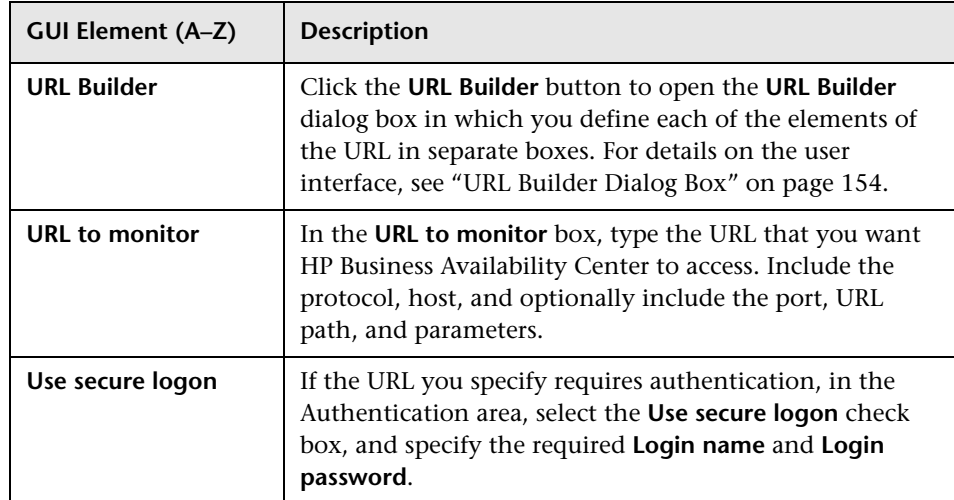

#### **Data Collectors Assignment Settings**

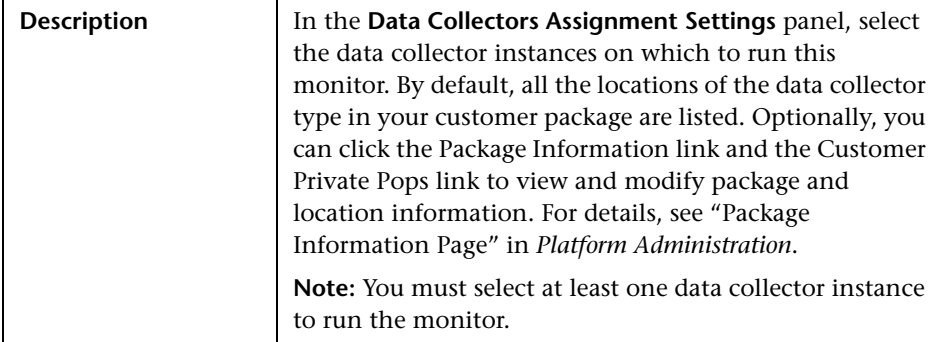

### **Text Validation Settings**

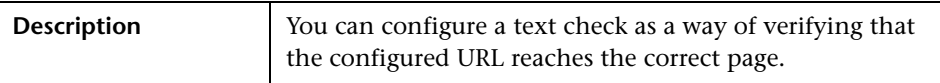
The following elements are included (unlabeled GUI elements are shown in angle brackets):

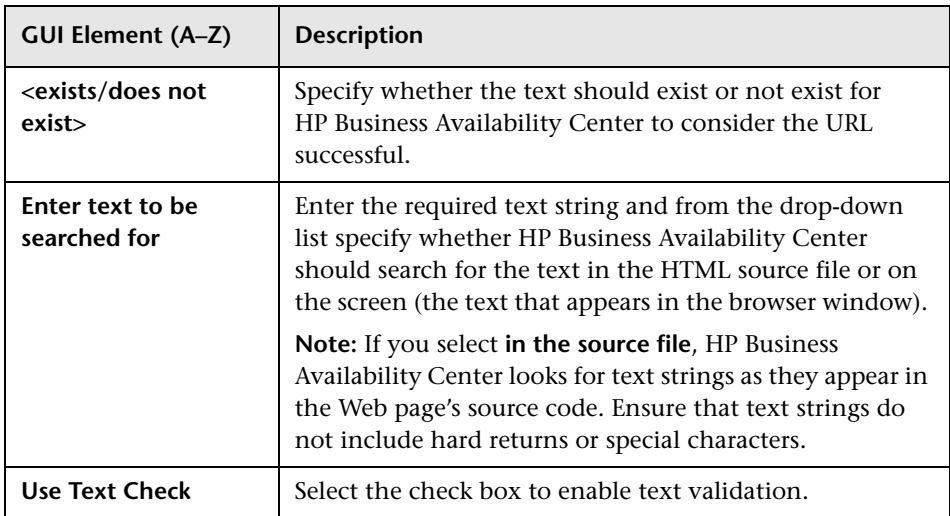

## **Run-Time Settings**

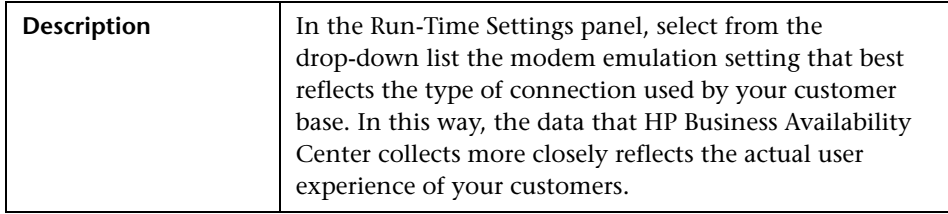

#### **Threshold Settings**

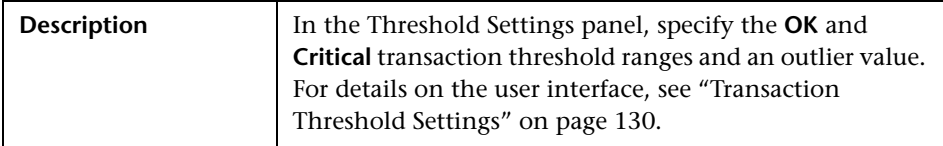

#### **Transaction Breakdown Settings**

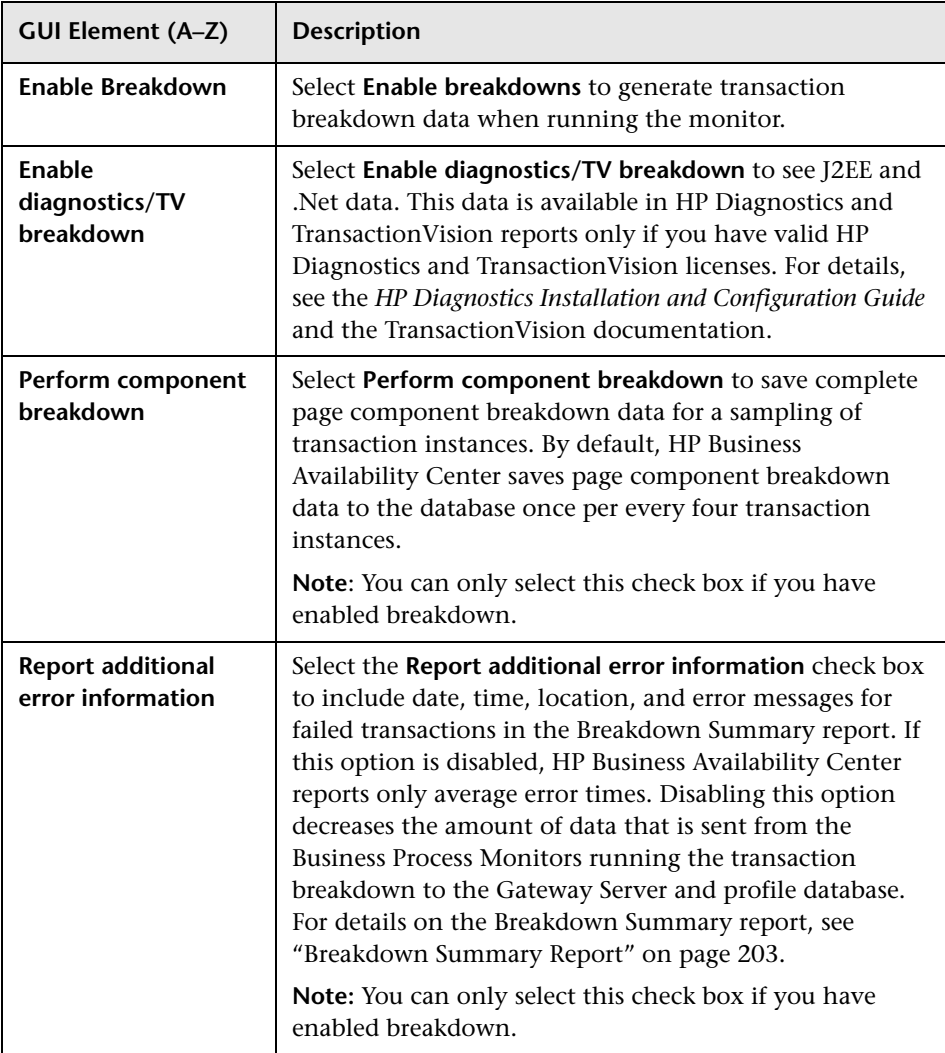

# **Profile Schedules Dialog Box**

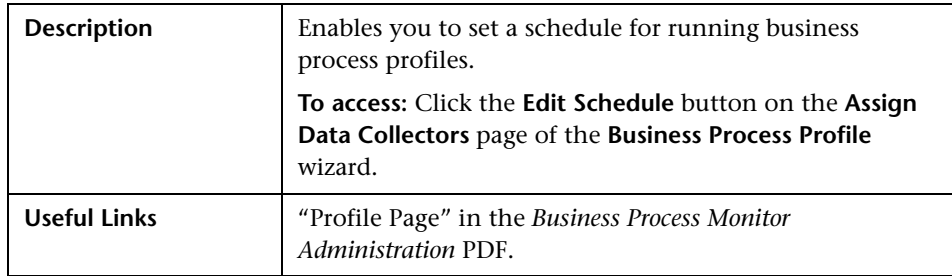

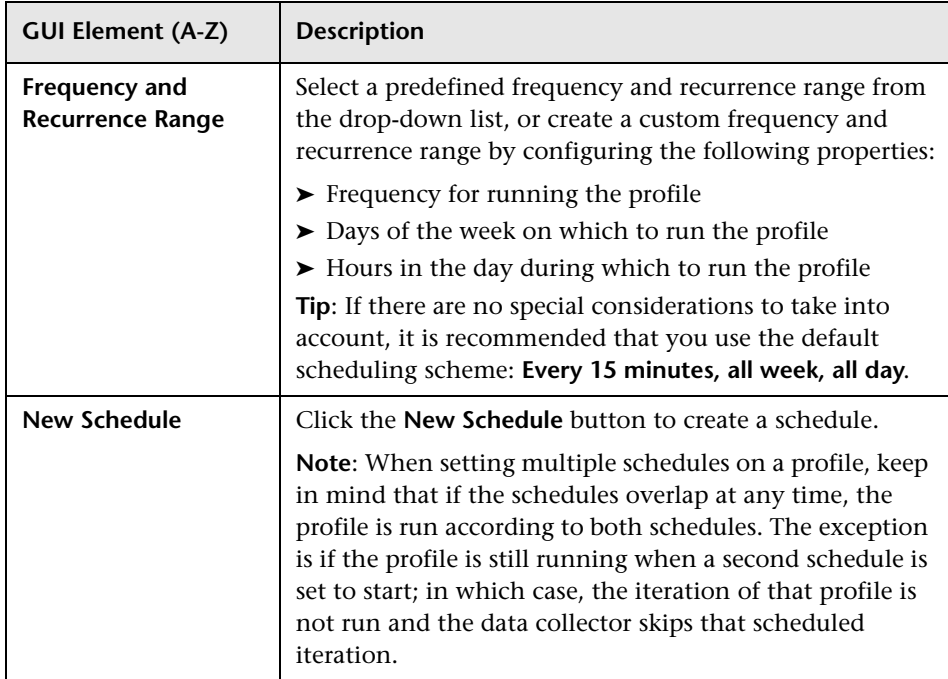

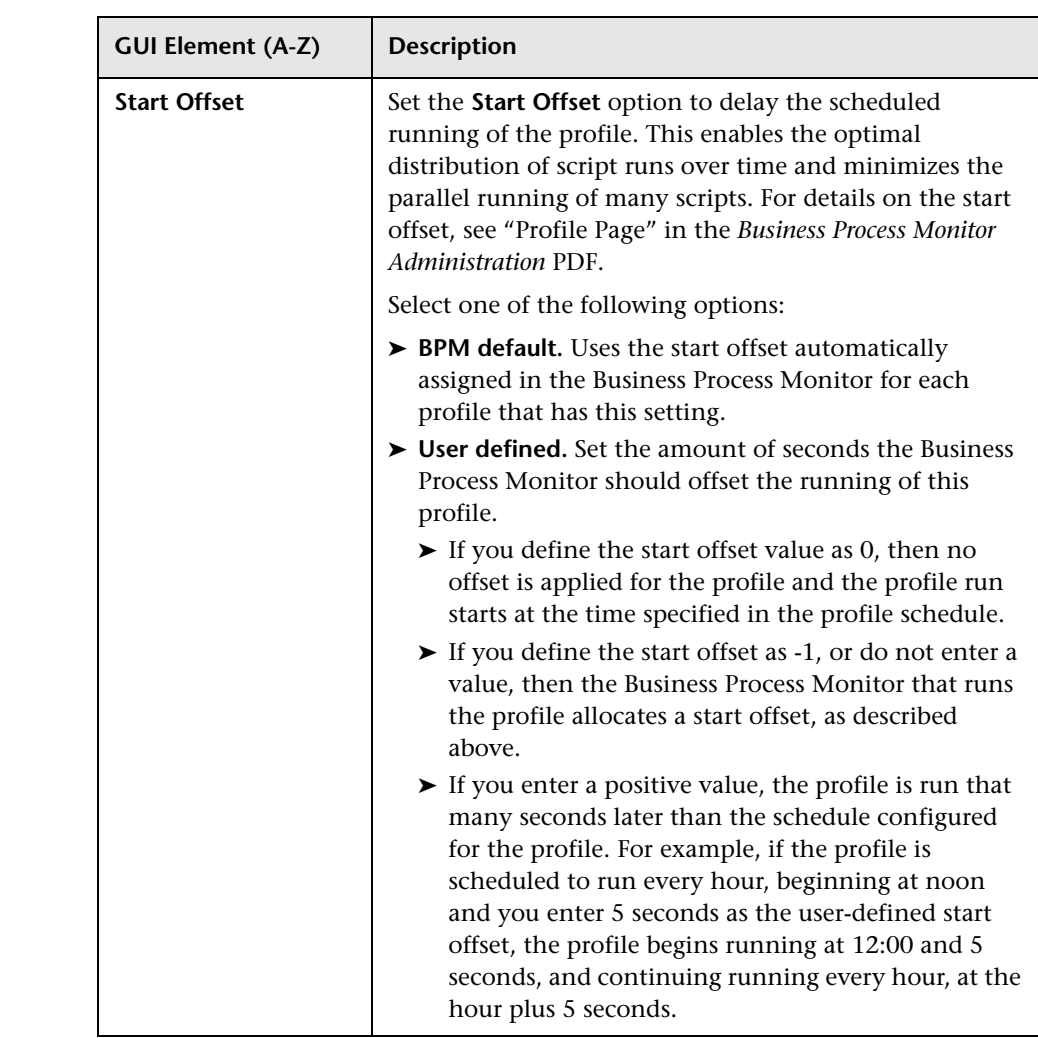

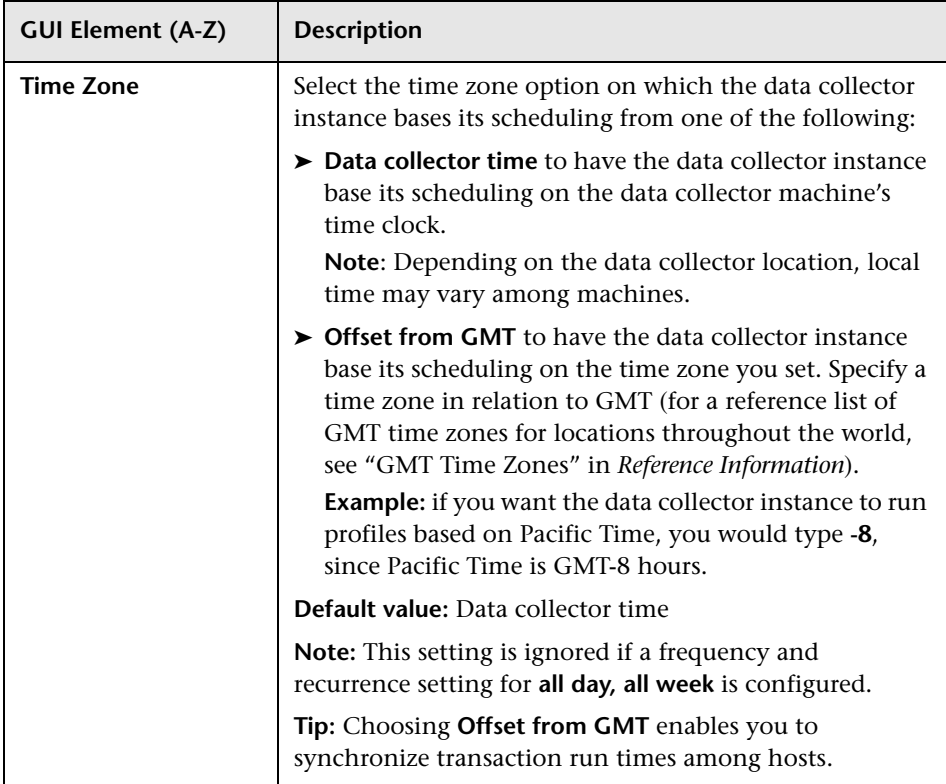

# **R** Select Related Business Transaction Dialog Box

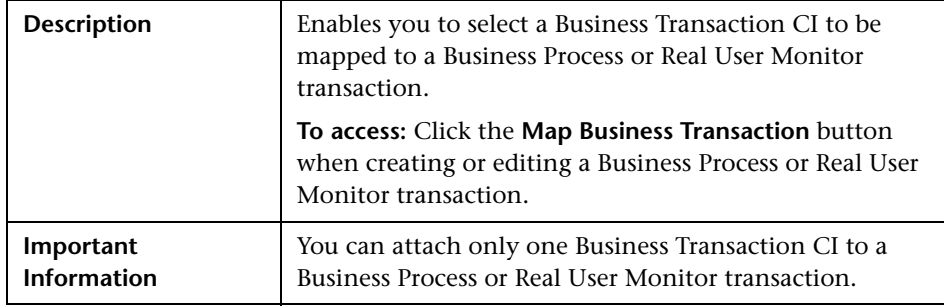

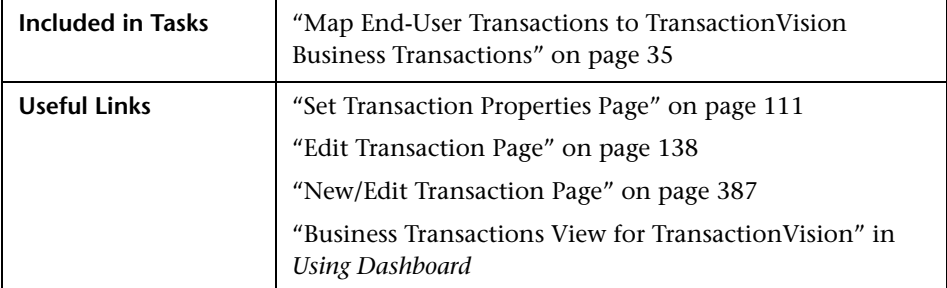

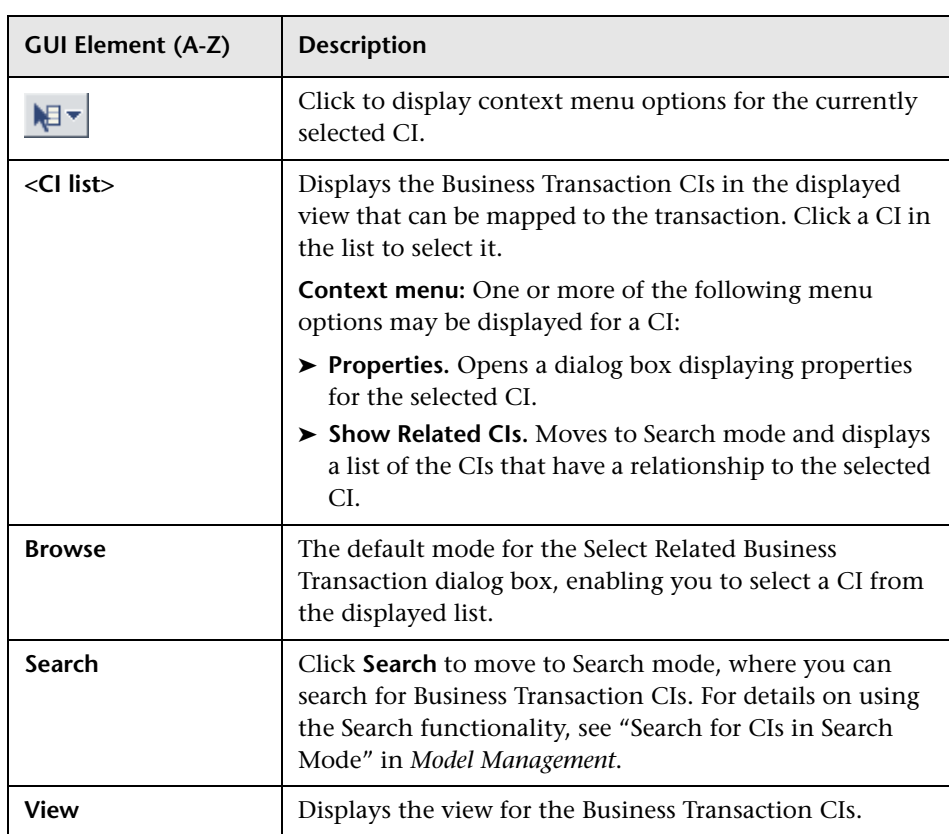

# **R** Set Calculation Start Date Dialog Box

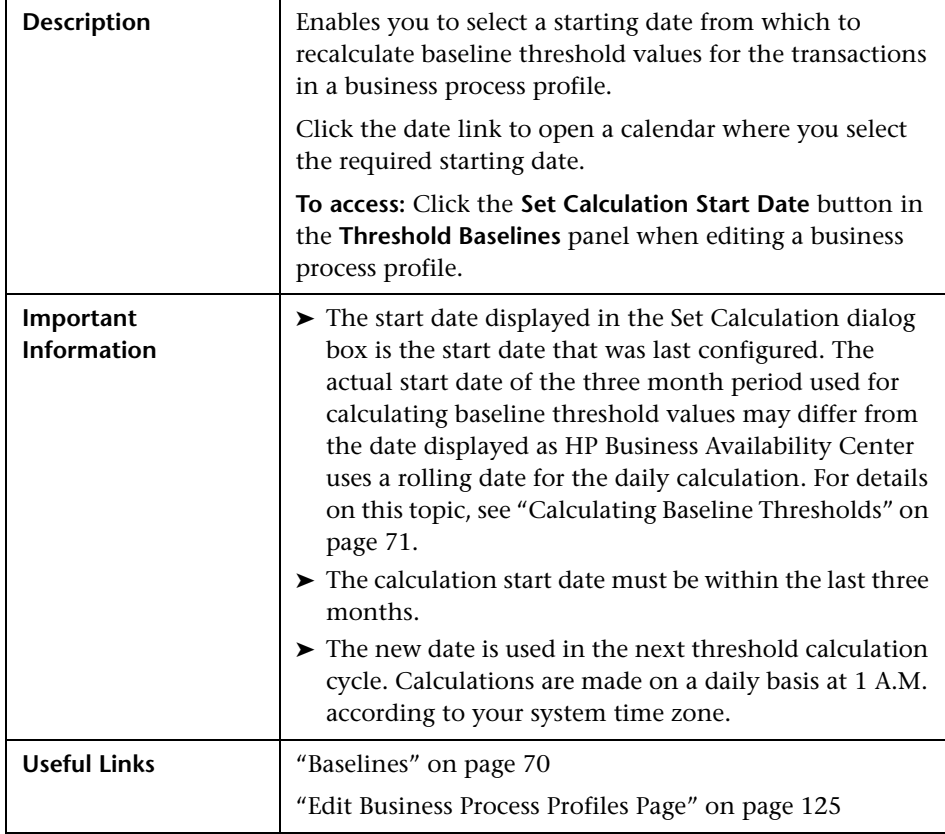

## **R** Set Thresholds Upper Limit Values Dialog Box

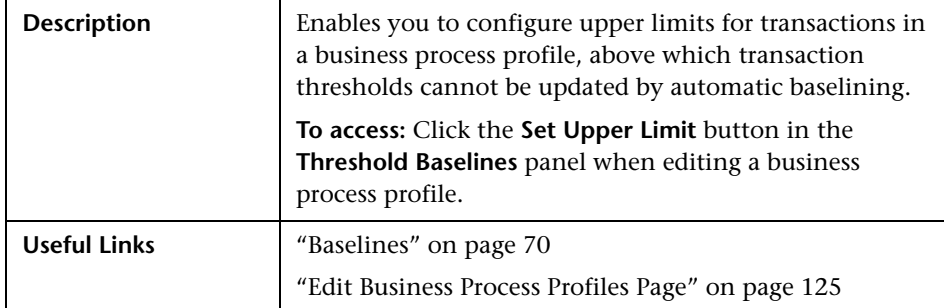

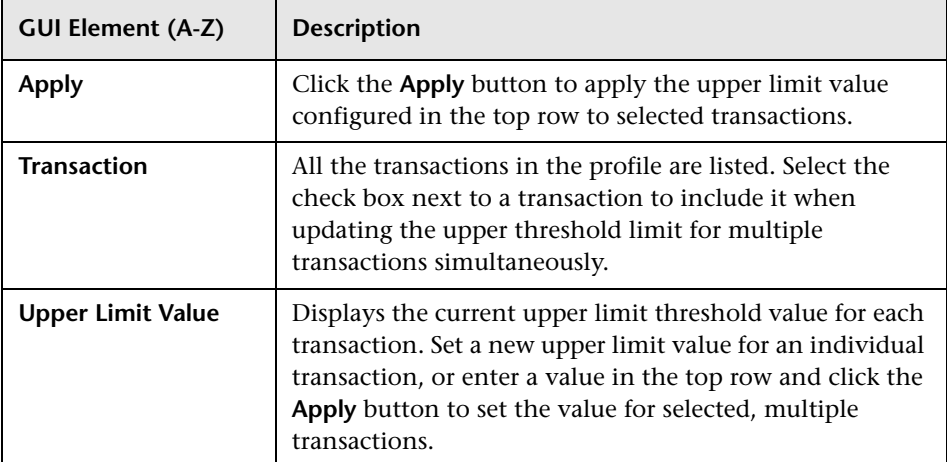

# **Suggested Thresholds Dialog Box**

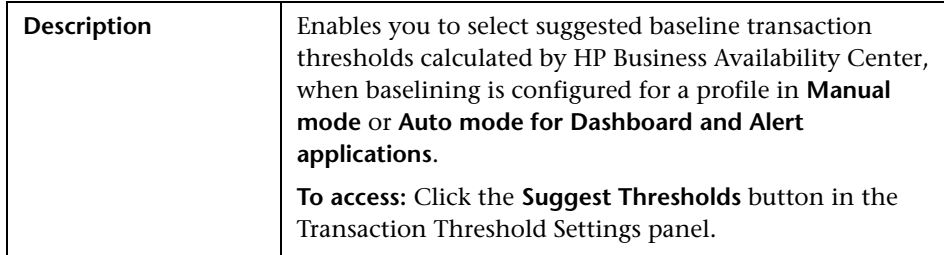

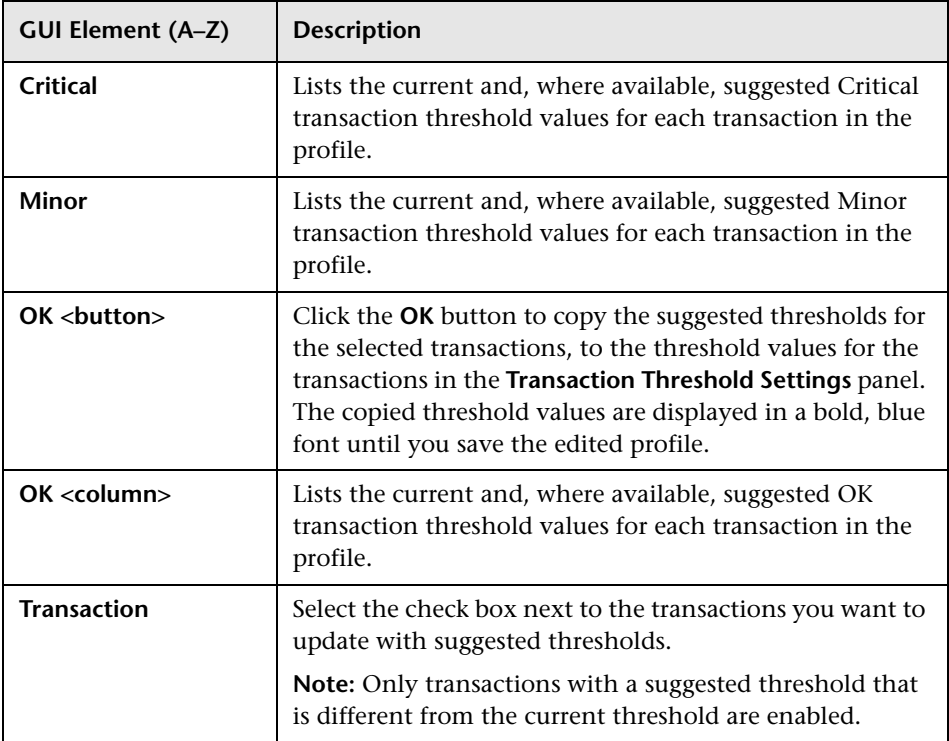

## **URL Builder Dialog Box**

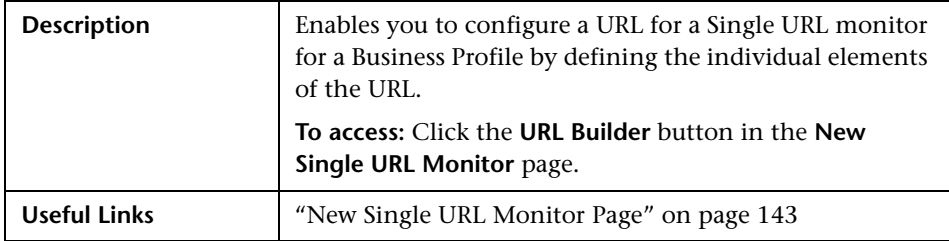

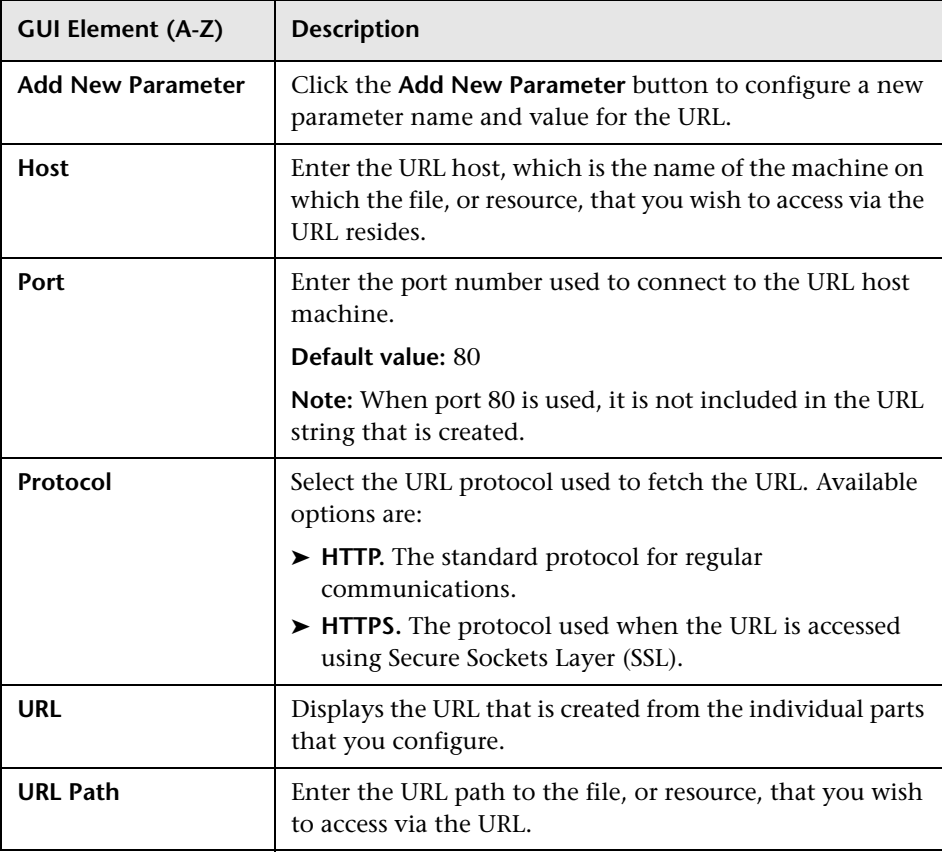

## **Q** Troubleshooting and Limitations

This chapter includes troubleshooting and limitations for Business Process Monitor Administration in End User Management Administration.

#### **Adding Transaction Monitor Scripts to the Central Repository Service**

If a transaction monitor's script is not in the Central Repository Service, the transaction monitor's properties cannot be edited until that script is added to the repository. A note indicating this appears in the Contents tab within the table listing the profile's transaction monitors.

You can add a transaction monitor's script to the Central Repository Service from within End User Management Administration. When you attempt to edit a transaction monitor whose script is not in the Central Repository Service, a message opens enabling you to add the script to the repository.

**Note:** When upgrading from a previous version of Business Availability Center that did not include a Central Repository Service, this is the same procedure to follow when the profiles and transaction monitors have been upgraded, but the scripts are not in the Central Repository Service.

**To add a transaction monitor's script to the Central Repository Service:**

- **1** Edit the transaction monitor by clicking its **Edit** button in the Contents tab or by selecting **Edit** in the transaction monitor's menu (right-click the transaction monitor in the monitor tree). A warning message opens.
- **2** Click **OK** in the warning message. The **Select Folder for Script Upload** page opens.
- **3** In the **Repository** pane of the Select Folder for Script Upload page, select the folder into which you want to upload the transaction monitor's script.
- **4** Click **OK**.

Optionally, you can click the **Central Repository Service** link at the top of the Select Folder for Script Upload page to access the Central Repository Service and create a new folder into which to upload the script. For details on working in the Central Repository Service, see "Central Repository Service Main Page" in *Platform Administration*.

### **SOA Transaction Breakdown Troubleshooting and Limitations**

The following limitations apply when you enable SOA breakdown for a transaction monitor:

- ➤ Only scripts that are recorded in HP Virtual User Generator version 9.10 or later are supported for SOA breakdown. To use a script recorded with HP Virtual User Generator version 9.00, detach the script from a profile (if attached), open and save the script in HP Virtual User Generator version 9.10 or later, and reattach the script to the profile. Scripts recorded with HP Virtual User Generator version 8.10 FP3 and earlier are not supported and you must record the script again using HP Virtual User Generator version 9.10 or later.
- ➤ SOAP calls and REST WebServices calls are not supported for SOA data breakdown.
- ➤ HP Business Process Monitor only supports WSDL version 1.1. For details on WSDL versions in Web Services protocols, see the HP Virtual User Generator documentation.
- ➤ Each Web Services script must be parsed successfully with at least one toolkit (not all scripts need to be parsed with both .NET and Axis toolkits). It is recommended to use the **Axis/Java based Web Services Framework** toolkit for Java based services and the **.NET Framework** toolkit for .NET services.
- ➤ HP Business Process Monitor supports SOAP version 1.1 when using a .NET toolkit and SOAP version 1.2 when using an Axis toolkit.
- ➤ If you are using a version of HP Business Process Monitor earlier than version 7.50, but all the other prerequisites are met, the check box to enable SOA breakdown for a transaction monitor is visible and can be selected in End User Management Administration, but no SOA data is sent to HP Business Availability Center from the Business Process Monitor machine running the earlier version.

➤ If certain major errors occur in an SOA script, the check box to enable SOA breakdown for a transaction monitor may not be visible, even though all the prerequisites are met.

### **Business Process Monitor Script Errors**

For details of Business Process Monitor script error codes, see the *LoadRunner Troubleshooting Guide* in the LoadRunner documentation.

### **Using Different Languages for Profile, Transaction, and Script Names**

Profile, transaction, and script names must be entered in the same language that is set for the operation system of the Business Process Monitor on which they are run.

**Chapter 3** • Business Process Monitor Administration

# **Business Process Monitor Reports**

This chapter provides information on Business Process Monitor reports.

#### **This chapter includes:**

#### **Concepts**

- ➤ [Business Process Reports Overview on page 160](#page-159-0)
- ➤ [Understanding the Transaction Breakdown Reports on page 162](#page-161-0)
- ➤ [Snapshot on Error on page 177](#page-176-0)
- ➤ [Analyzing the Breakdown Over Time Report on page 179](#page-178-0)
- ➤ [Correlating Transaction Breakdown Summary Data with Other HP Business](#page-181-0)  [Availability Center Reports on page 182](#page-181-0)
- ➤ [Summary Reports Overview on page 183](#page-182-0)
- ➤ [Network Reports and Tools Overview on page 184](#page-183-0)
- ➤ [Analyzing the WebTrace by Location Report on page 185](#page-184-0)
- ➤ [Analyzing the Page Component Breakdown Report on page 185](#page-184-1)
- ➤ [Viewing Page Component Breakdown Data in other Contexts on page 187](#page-186-0) **Tasks**
- ➤ [Configure Business Process Reports on page 188](#page-187-0)
- ➤ [Modify the Table in Which Errors Appear on page 189](#page-188-0)
- ➤ [Enable Snapshot on Error When Recording Scripts on page 191](#page-190-0) **Reference**
- ➤ [Business Process Reports User Interface on page 192](#page-191-0) **[Troubleshooting and Limitations](#page-289-0)** on page 290

## <span id="page-159-0"></span>**Business Process Reports Overview**

Business Process reports provide you with an in-depth view of the health of your monitored environment. You access Business Process reports from the Business Process tab in the End User Management application.

The following are the main Business Process reports:

#### **Triage Raw Data**

The Triage Raw Data report displays performance and availability raw data for a Business Process Monitor transaction. For details on the user interface, see ["Triage Raw Data Report" on page 276](#page-275-0).

#### **Availability Over Time**

Displays the percentage of successful transactions performed by all hosts in a profile—organized by transaction, location, or group—over time. For details on the user interface, see ["Availability Over Time Report" on page 194.](#page-193-0)

#### **Response Time Over Time**

Displays the average response times (in seconds) of completed transactions organized by transaction, location, or group—over time. For details on the user interface, see ["Response Time Over Time Report" on page 249](#page-248-0).

#### **Transaction Analysis**

Provides an in-depth picture of the performance of transactions. For details on the user interface, see ["Transaction Analysis Report" on page 260.](#page-259-0)

#### **Error Summary**

Provides a detailed list—organized by error type—of errors that occurred during a profile run, over the specified time period. For details on the user interface, see ["Error Summary Report" on page 208.](#page-207-0)

### **Location Analysis**

Provides an in-depth picture of the performance of transactions, organized per defined location. For details on the user interface, see ["Location Analysis](#page-218-0)  [Report" on page 219](#page-218-0).

#### **Breakdown Over Time**

Helps you determine whether poor transaction response times are being caused by network or server problems, or by client delays, and enables you to pinpoint exactly when the problems are occurring. For details on the user interface, see ["Breakdown Over Time Report" on page 198.](#page-197-0)

## **Breakdown Summary**

Enables you to assess whether poor transaction response times are being caused by network or server problems, or by client delays. For details on the user interface, see ["Breakdown Summary Report" on page 203.](#page-202-1)

## **Min./Max. Response Time**

Displays the minimum, average, and maximum response time (in seconds) of completed transactions—organized by transaction, location, or group. For details on the user interface, see ["Min./Max. Response Time Report" on page 222](#page-221-0).

## **Response Time by Percentile**

Displays, for the defined time range, the specific response time value that all measured response time values are equal to or below, for the 10th to 100th percentile, in 10% increments. For details on the user interface, see ["Response](#page-244-0)  [Time by Percentile Report" on page 245](#page-244-0).

## <span id="page-161-0"></span>**Understanding the Transaction Breakdown Reports**

The transaction breakdown reports help you determine whether poor transaction response times are caused by network or server problems, or by client delays, and to pinpoint exactly when the problems are occurring. Transaction Breakdown reports display Business Process Monitor data collected by scripts recorded using the Web (HTTP/HTML) protocol, or specific non-Web based TCP protocols.

For details on the transaction breakdown reports, see ["Breakdown Over](#page-197-0)  [Time Report" on page 198](#page-197-0) and ["Breakdown Summary Report" on page 203.](#page-202-1) The Triage report also includes a transaction breakdown. For details on the Triage report, see ["Triage Report" on page 269](#page-268-0).

This section includes the following topics:

- ➤ ["Understanding Web Based Transaction Breakdown Reports" on page 162](#page-161-1)
- ➤ ["Understanding Non-Web Based TCP Transaction Breakdown Reports" on](#page-167-0)  [page 168](#page-167-0)

### <span id="page-161-1"></span>**Understanding Web Based Transaction Breakdown Reports**

The Web based protocols for which Business Process Monitor can perform transaction breakdown are configured in the **BdSupportedProtocols** setting in the **agent1.cfg** file on the Business Process Monitor machine. For details on the agent1.cfg file, see "Business Process Monitor Configuration Files" in the *Business Process Monitor Administration* PDF. If a script for which Business Process Monitor is configured to collect transaction breakdown data contains multiple protocols, Web based breakdown is used providing one of the protocols is a Web based protocol that is included in the **BdSupportedProtocols** configuration setting.

**Note:** Transaction breakdown is not supported by Business Process Monitors running scripts recorded in **wininet** mode in HP Virtual User Generator.

This section includes the following topics:

- ➤ ["Understanding How HP Business Availability Center Breaks Down](#page-162-0)  [Transaction Response Times" on page 163](#page-162-0)
- ➤ ["Understanding Transaction Breakdown Categories" on page 163](#page-162-1)
- <span id="page-162-0"></span>➤ ["Understanding Download Time" on page 167](#page-166-0)

#### **Understanding How HP Business Availability Center Breaks Down Transaction Response Times**

When HP Business Availability Center runs a Business Process Monitor script and measures response time for a specific transaction, HP Business Availability Center collects breakdown data—information about network/server activity during the transaction—for each component of every Web page accessed in the transaction.

Because HP Business Availability Center runs the script over multiple connections (in the same way a browser does when you access any URL), at any given moment in time there is typically an overlap in the various breakdown categories.

HP Business Availability Center uses a weighted algorithm to display the breakdown data that it collects. Every breakdown category for every element of the Web page is taken into consideration, and weight is given to the element according to its value relative to the other elements in the concurrent time period. For example, the DNS time for each element of the Web page is collected, weighted, and then displayed under the DNS time category.

#### <span id="page-162-1"></span>**Understanding Transaction Breakdown Categories**

The transaction breakdown reports display a breakdown of average transaction response times (in milliseconds) over time, for the selected time frame. Response times are broken down by retry time, DNS resolution time, connection time, network time to first buffer, server time to first buffer, download time, and client time. If your site uses SSL authentication, SSL handshaking time appears in the chart after connection time.

The diagram below illustrates the relationship between the report's main breakdown categories (shown along the bottom of the diagram) and client/server activity during transaction execution.

Note that retry time, SSL handshaking time, and client time are not shown in this diagram and are described in the breakdown category table that follows the diagram.

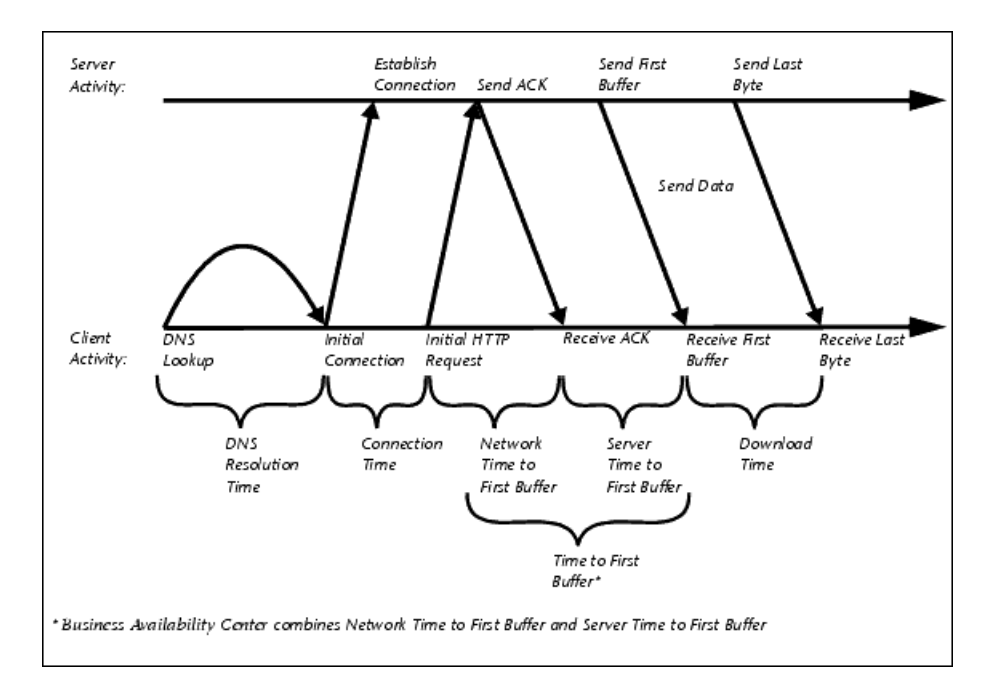

The following table describes the report's breakdown categories. Times are calculated by taking the average of all transaction runs within the specified time period.

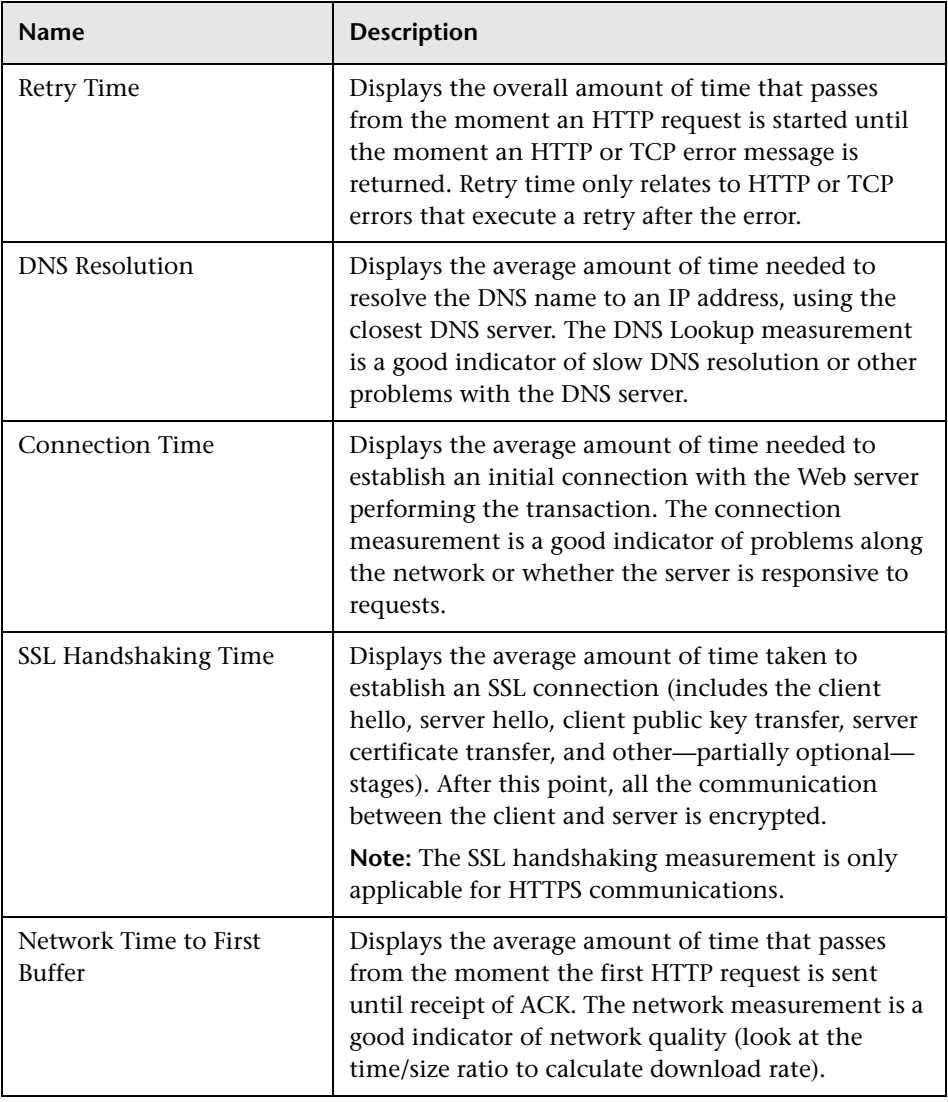

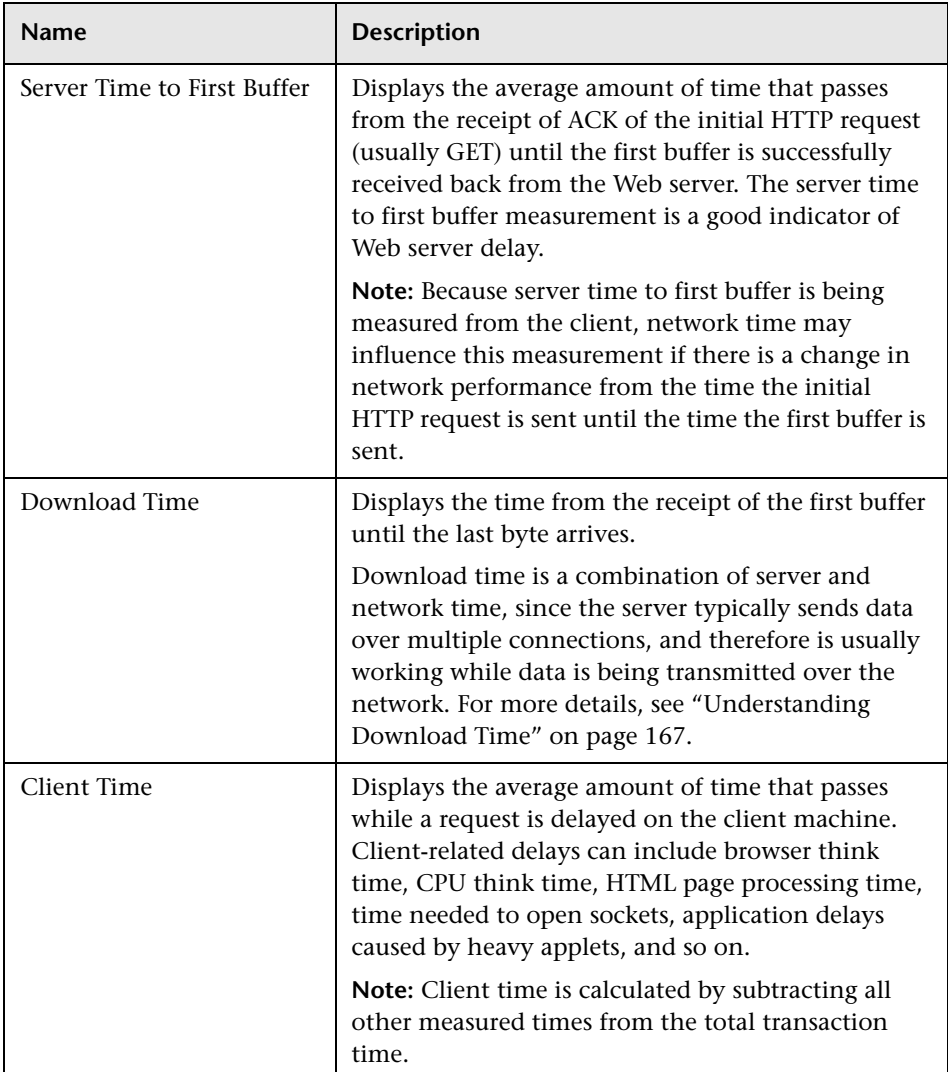

**Note:** In certain circumstances, for example, when the Business Process Monitor is using a proxy server, the transaction breakdown mechanism cannot differentiate between server time to first buffer and network time to first buffer. In these cases, the report displays the time between initial HTTP request and receipt of first buffer as Time to First Buffer.

#### <span id="page-166-0"></span>**Understanding Download Time**

When a Business Process Monitor running a script communicates with a Web server (specified by the URLs in the script), communication is carried out, by default, over four connections simultaneously.

As the Web page is retrieved, its various components (images, applets, and so on) travel in data packets from server to client across these multiple connections.

As a result, at any point along the time line after the server sends the first buffer until the client receives the last byte for the page, data packets may be traveling over the network through some of the connections while others are being processed by the server through the remaining connections. The download time in the report represents the sum total of the time when network resources and server resources are in use at the same time, between the time the client receives the first buffer and the last byte.

## <span id="page-167-0"></span>**Understanding Non-Web Based TCP Transaction Breakdown Reports**

The non-Web based (TCP) protocols for which Business Process Monitor can perform transaction breakdown are configured in the **AdvancedTcpBdSupportedProtocols** setting in the **agent1.cfg** file on the Business Process Monitor machine. For details on the agent1.cfg file, see "Business Process Monitor Configuration Files" in the *Business Process Monitor Administration* PDF. If a script for which Business Process Monitor is configured to collect transaction breakdown data contains multiple protocols, TCP breakdown is used providing one of the protocols is a non-Web based protocol that is included in the **AdvancedTcpBdSupportedProtocols** configuration setting and none of the protocols is a Web based protocol that is included in the **BdSupportedProtocols** configuration setting (in which case Web based breakdown is used).

#### **Note:**

- ➤ Non-Web based (TCP) transaction breakdown is supported on Windows only.
- ➤ Supported protocols must be TCP request/response based protocols.
- ➤ Non-Web based (TCP) transaction breakdown cannot be used with VuGen Speed Simulation.

This section includes the following topics:

- ➤ ["Understanding How HP Business Availability Center Breaks Down](#page-168-0)  [Transaction Response Times" on page 169](#page-168-0)
- ➤ ["Understanding Transaction Breakdown Categories for Non-Web Based](#page-168-1)  [\(TCP\) Transactions" on page 169](#page-168-1)
- ➤ ["Understanding Time to First Buffer and Download Time for Non-Web](#page-173-0)  [Based \(TCP\) Transactions" on page 174](#page-173-0)
- ➤ ["Understanding Breakdown Report Data for Non-Web Based \(TCP\)](#page-173-1)  [Transactions" on page 174](#page-173-1)
- <span id="page-168-0"></span>➤ ["Notes and Limitations for Non-Web Based \(TCP\) Protocols" on page 175](#page-174-0)

#### **Understanding How HP Business Availability Center Breaks Down Transaction Response Times**

When HP Business Availability Center runs a Business Process Monitor script and measures response time for a specific transaction, HP Business Availability Center collects breakdown data—information about TCP activities during the transaction—for each request (component) of the transaction. A TCP request (component) represents a sequence of measurements starting with a DNS resolution, TCP Connect operation, or a Send operation on an open connection and ending with the last Receive operation for the relevant starting operation.

Because some TCP based protocols can use multiple connections, at any given moment in time there can be an overlap in the various breakdown categories.

HP Business Availability Center uses a weighted algorithm to display the breakdown data that it collects. Every breakdown category for every element of the connection requests is taken into consideration, and weight is given to the element according to its value relative to the other elements in the concurrent time period. For example, the Connect time for each request in the connection is collected, weighted, and then displayed under the Connect time category.

#### <span id="page-168-1"></span>**Understanding Transaction Breakdown Categories for Non-Web Based (TCP) Transactions**

The transaction breakdown reports display a breakdown of average transaction response times (in milliseconds) over time, for the selected time frame. Response times are broken down by DNS resolution time, connection time, network time to first buffer, server time to first buffer, download time, and client time.

The diagram below illustrates the relationship between the report's main breakdown categories (shown along the bottom of the diagram) and TCP client/server activity during transaction execution. In the diagram, there are two sequential TCP requests included in the same connection.

Note that client time is not shown in this diagram and is described in the breakdown category table. For details, see ["Client Time" on page 173](#page-172-0).

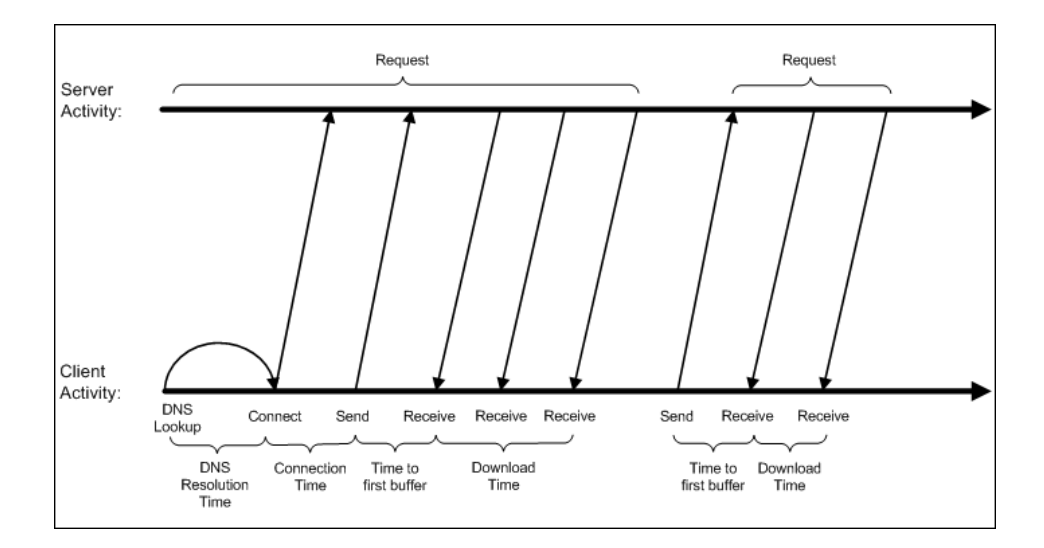

The following table describes the report's breakdown categories, which comprise a TCP request. Times are calculated by taking the average of all transaction runs within the specified time period.

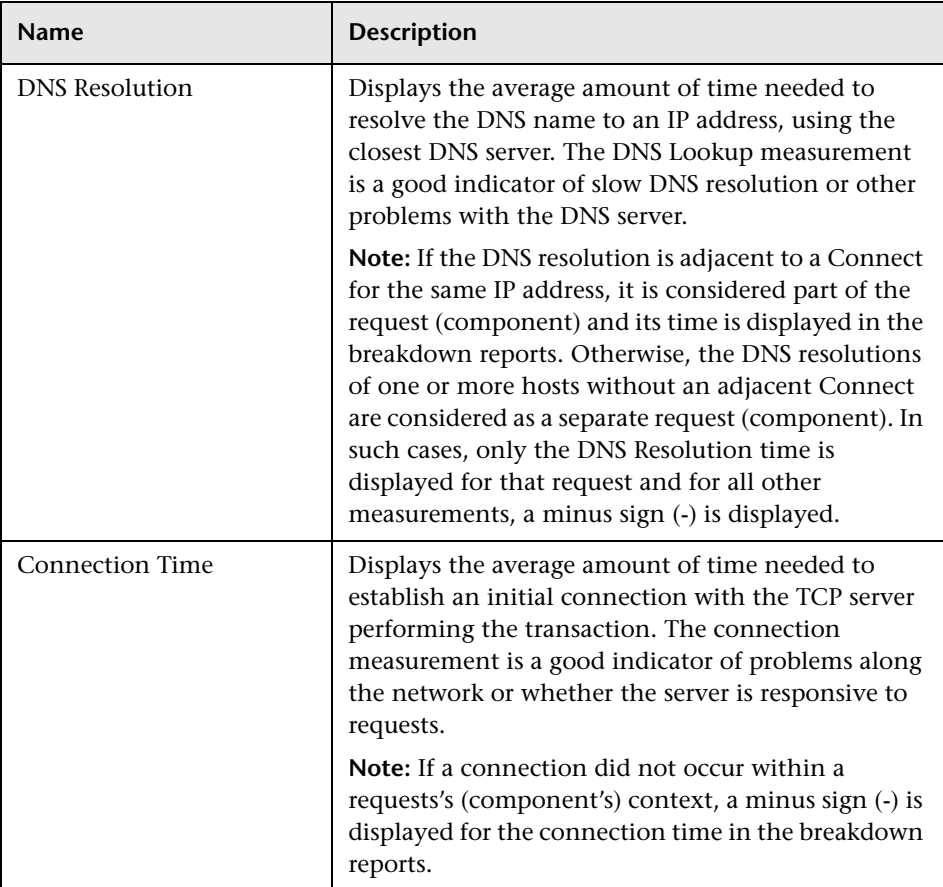

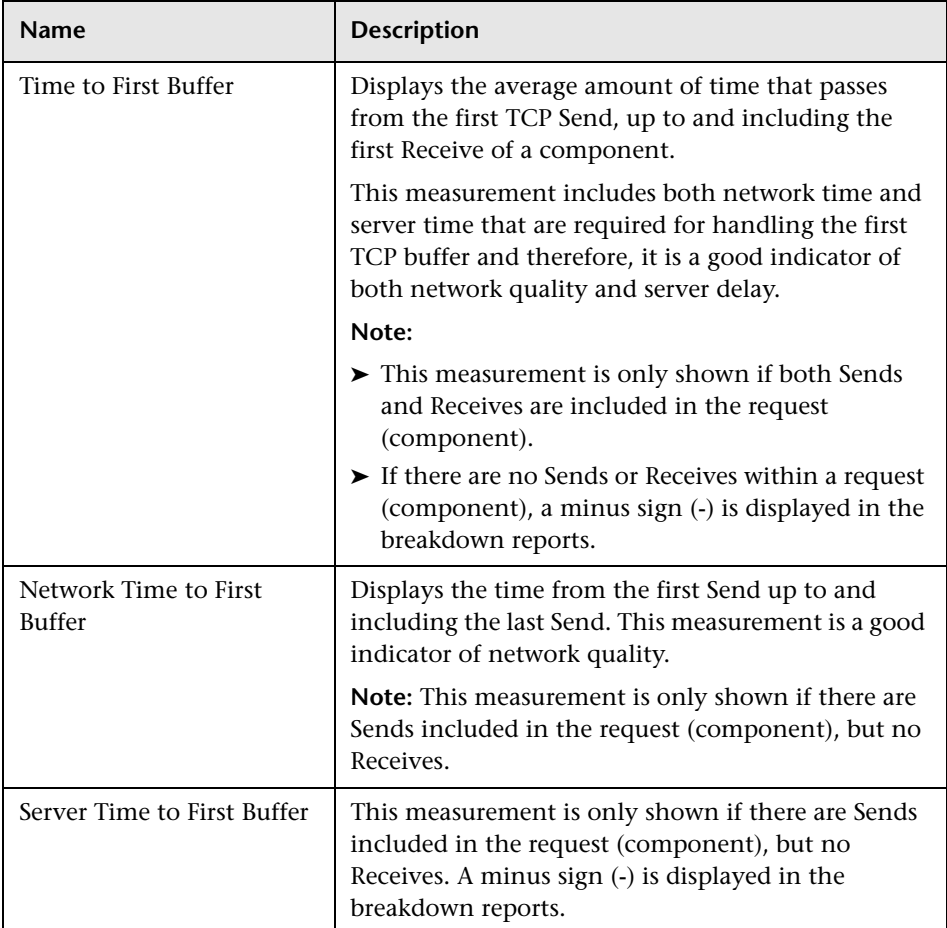

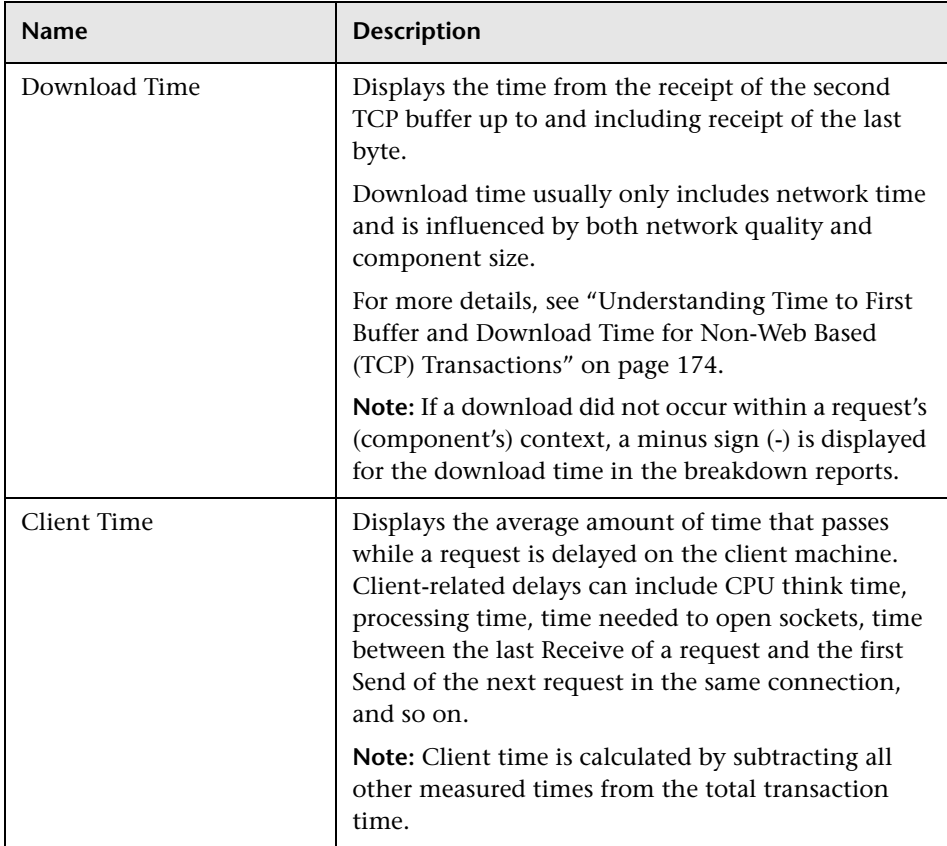

<span id="page-172-0"></span>**Note:** Either Time to First Buffer or Network Time to First Buffer and Server Time to First Buffer are displayed.

### <span id="page-173-0"></span>**Understanding Time to First Buffer and Download Time for Non-Web Based (TCP) Transactions**

Time to First Buffer includes both network time (for sending the packet) and server time (for processing the packet), whereas Download time usually includes only network time (for downloading the rest of the reply packets). This means that if both Time to First Buffer and Download times increase, it is a good indicator of network quality problems and if only Time to First Buffer increases, it is usually a good indicator of server delay problems.

#### <span id="page-173-1"></span>**Understanding Breakdown Report Data for Non-Web Based (TCP) Transactions**

The same breakdown reports are used to display Web based breakdown data and non-Web based (TCP) breakdown data, but the following differences apply when viewing non-Web based (TCP) breakdown data:

- ➤ The **Page** column (which displays page names for Web based transactions) is not applicable for non-Web based transactions and a minus sign (**-**) is displayed in this column for all non-Web based components.
- ➤ The **Retry Time** and **SSL Handshake Time** columns are not applicable for non-Web based transactions and a minus sign (**-**) is displayed in these columns for all non-Web based components.
- ➤ In the **Component/Request** column (which displays URLs for Web based breakdown data), the name of the TCP request (component) is displayed. The name can be one of the following:
	- ► **TCP BdwnDns<nnn>.** For DNS only components (for example, a DNS component that does not have an adjacent Connect component correlated to the same IP address). The number in the display is sequentially incremented for each component entry. For such entries, only the DNS Resolution time is displayed and for all other measurements, a minus sign (-) is displayed.
	- ► **TCP BdwnReq<nnn**>. For TCP request components. The number in the display is sequentially incremented for each component entry.
- ➤ For non-Web based (TCP) components, there is no tooltip available for the **Page** column.
- ➤ You cannot click a non-Web based (TCP) component to drill down to further information about it.

### <span id="page-174-0"></span>**Notes and Limitations for Non-Web Based (TCP) Protocols**

The following table lists the TCP protocols for which breakdown data can be displayed, together with special notes and limitations where applicable:

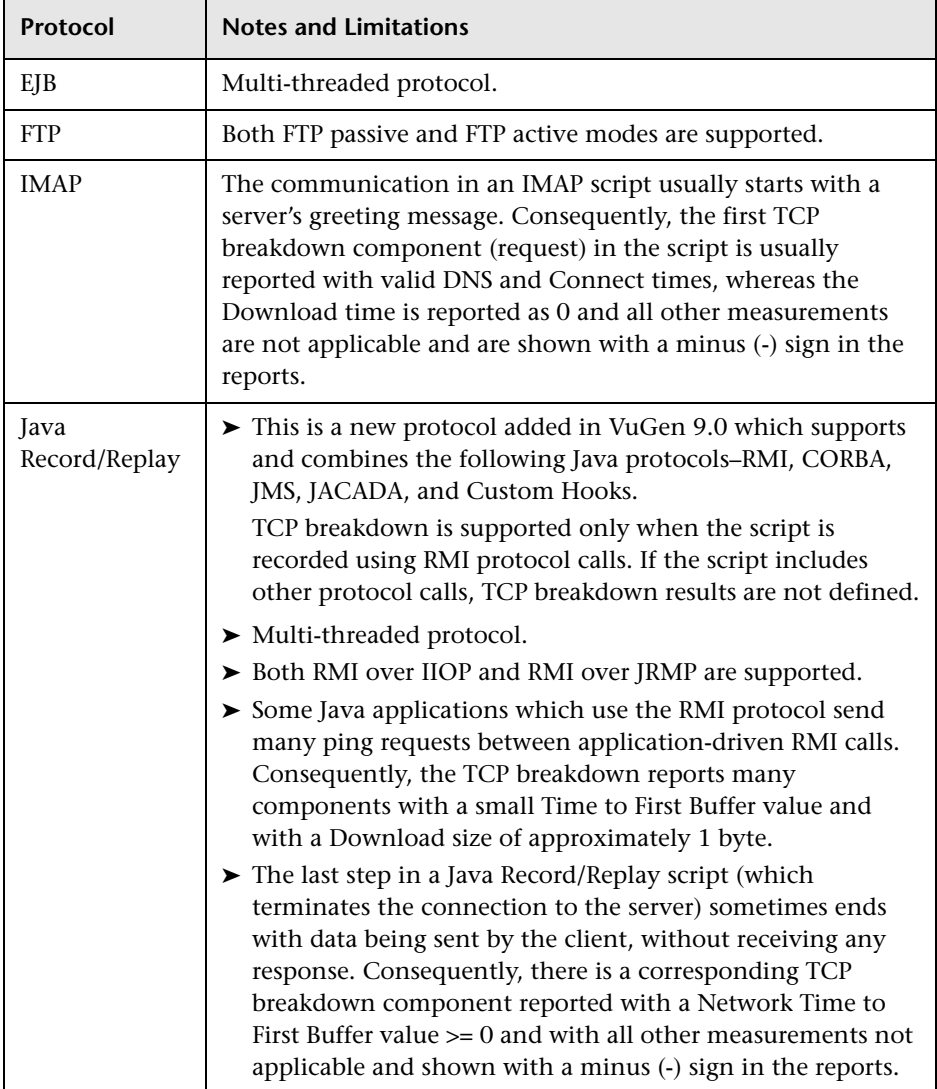

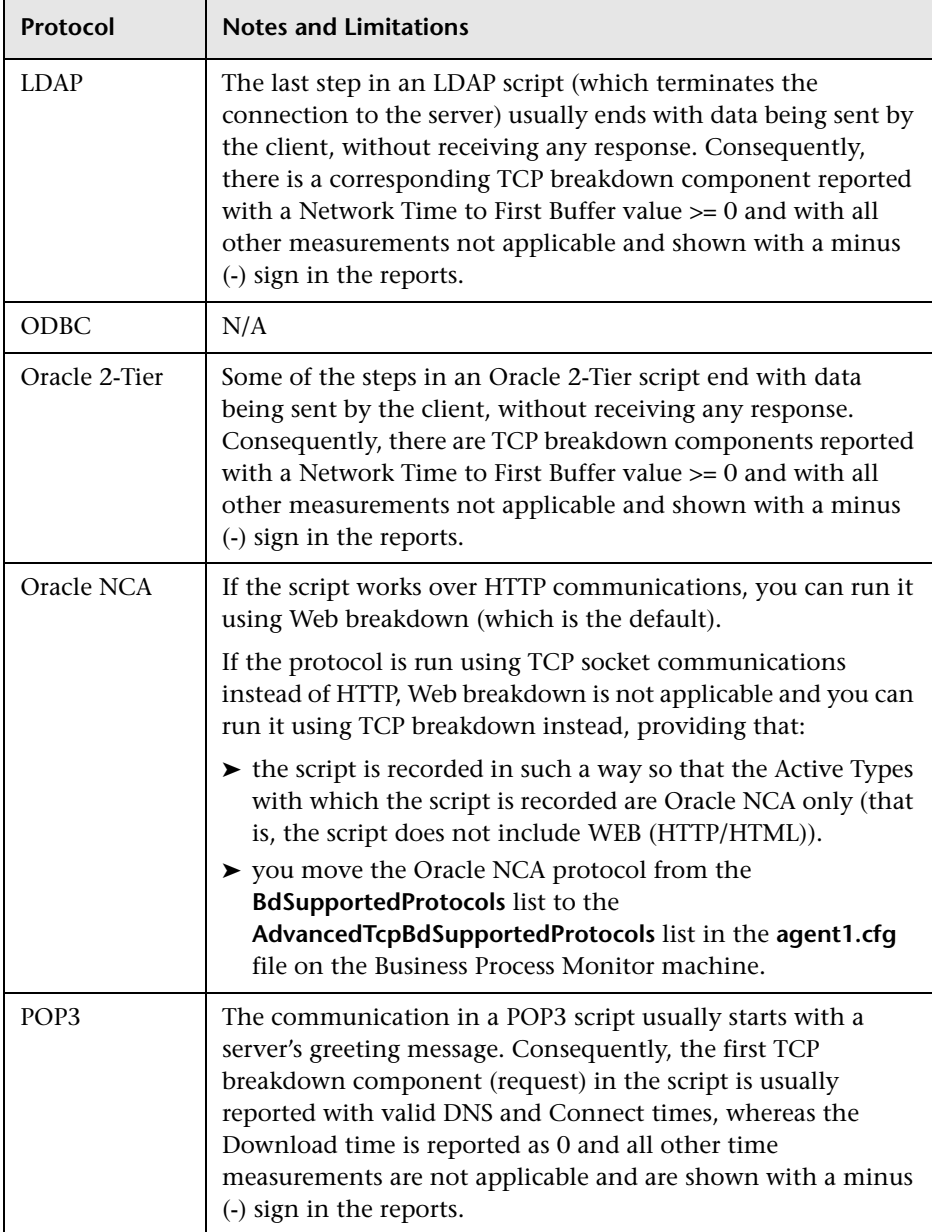

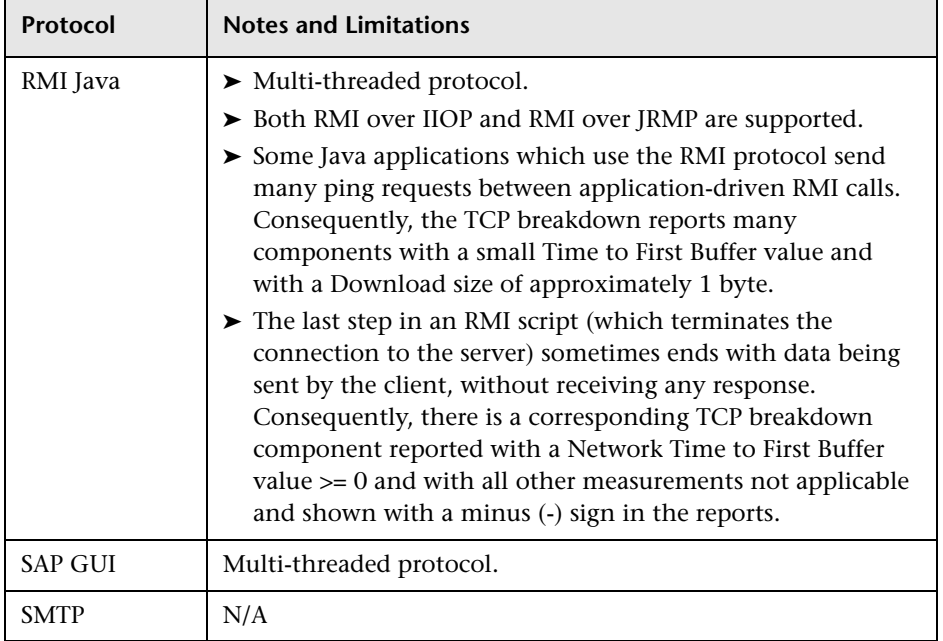

## <span id="page-176-0"></span>**S** Snapshot on Error

When recording scripts with HP Virtual User Generator or QuickTest Professional (QTP), you can enable the Snapshot on Error option. For details on how to perform this task, see ["Enable Snapshot on Error When Recording](#page-190-0)  [Scripts" on page 191.](#page-190-0) Once enabled, during a script run HP Business Availability Center saves a snapshot of a page as it appears when an error occurs during the script run.

HP Business Availability Center supports Snapshot on Error for the following HP Virtual User Generator protocols:

- ➤ **Web protocols.** General\_Js, HTTP, OracleWebJS, PS8, PS8WebJs, QTWeb, SAP-Web, SapJS, Siebel-Web, SOAP, WebJS, and WinSockWeb.
- ➤ **Non-Web protocols.** Citrix\_ICA, General-Vba, General-Vbs, SAPGUI, and Tulip.

Q

You can access the recorded snapshot from the Failed Transaction report. There are two ways to access the snapshot:

- ➤ Click the **View Snapshot** button to display the screen that is saved at the ið. time of error. For Web protocols, the snapshot opens a new browser window and displays a page built from the HTML code that is saved at the time of error. Page resources, such as images, are displayed by linking to the original Web site—resources are not saved by HP Business Availability Center. For non-Web protocols, an image is displayed in the browser window.
	- ➤ Click the **Download Snapshot** button to download the snapshot in zipped format to a local or network drive. This method is recommended for viewing the actual HTML code of the saved page, for example, if the HTML code contains scripts which can be harmful if run. For Web protocols, to view the snapshot in a browser after unzipping it, you may need to add the BASE element to the HTML code specifying the original URL of the recorded Web site. This is necessary to see page resources if the original HTML page did not contain a BASE element. In addition, you may need to add the original URL to other HTML elements such as anchor tags and image source tags.

For details on the Failed Transaction report, see ["Failed Transactions Report"](#page-211-0)  [on page 212](#page-211-0).

**Note:** When HP Business Availability Center records a snapshot for scripts recorded using one of the Web protocols, it saves only HTML code. Resources such as images and JavaScript are not saved. Thus, errors that occur due to missing resources may be difficult to trace later on from the snapshot, especially in cases where the missing resource problem has been fixed. For example, if an image resource is missing during a script run, causing an error to be recorded, but the missing image problem is later fixed, the image is present when you open the snapshot of the page.

For additional information, see "Configuring Snapshot on Error" in the *Business Process Monitor Administration* PDF.

## <span id="page-178-0"></span>**Analyzing the Breakdown Over Time Report**

The Breakdown Over Time report helps you determine whether poor transaction response times are being caused by network or server problems, or by client delays, and enables you to pinpoint exactly when the problems are occurring. Using the time range selector and active filters, you can highlight the exact time and source of a poorly performing transaction.

For details on the Breakdown Over Time report, see ["Breakdown Over Time](#page-197-0)  [Report" on page 198](#page-197-0).

For details on the breakdown categories used in the report, see ["Understanding the Transaction Breakdown Reports" on page 162.](#page-161-0)

This section contains the following topics:

- ➤ ["Working with Breakdown Over Time Report Data" on page 179](#page-178-1)
- ➤ ["Correlating Breakdown Over Time Report Data with Other HP Business](#page-180-0)  [Availability Center Reports" on page 181](#page-180-0)

#### <span id="page-178-1"></span>**Working with Breakdown Over Time Report Data**

The Breakdown Over Time report's color-coded graph enables you to quickly differentiate between retry time, DNS resolution time, connection time, SSL handshaking time (if relevant), network time to first buffer, server time to first buffer, download time, and client time.

You can cross-reference data for a specific transaction from the Breakdown Summary report with Breakdown Over Time report data (use active filters to isolate the specific transaction) to quickly spot the time of day at which a problem is occurring. Once you have ascertained the time at which the problem is occurring, you determine whether the problem is being caused by network, server, or client delays. Depending on the source of the delay, you then view additional reports to isolate the root-cause of the problem.

For example, you might use the Breakdown Summary report to determine that download time is higher than usual for a transaction named Search\_Flights. You could generate the Breakdown Over Time report, filtered to the transaction Search\_Flights, to determine the exact hour at which download time was slow. You could then view the WebTrace report for the same time period to determine whether there were problems with the network during this time period. In addition, if you are monitoring your servers using SiteScope monitors, you could check server performance during the same time period.

Alternatively, you can use the Breakdown Over Time report to spot ongoing or recurring performance problems. Depending on whether the delays are server-, network-, or client-related, you then view additional reports to isolate the cause of the problem.

For example, you might notice that download time is consistently high over the course of several hours or days. Using the active filters, you could isolate the download time delays to a specific transaction. You could then generate a Breakdown Summary report for the same transaction and time period, and drill down to view a Page Component Breakdown report, which displays a breakdown for every element on the Web page accessed by the transaction. In doing so, you might find that a particular page component is causing the page to download slowly, for example, a large image or Java applet that was recently added to the Web site. For details on drilling down in the Breakdown Summary report, see the next section.
### **Correlating Breakdown Over Time Report Data with Other HP Business Availability Center Reports**

You can cross-reference transaction breakdown data with data in other HP Business Availability Center reports. For example:

- ➤ To analyze the source of high download time, you can analyze server performance in System Availability Management reports to pinpoint potential server-side problems. For details on this concept, see "System Availability Management Reports" in *Using System Availability Management*.
- ➤ To analyze the source of slow network times, click anywhere in the transaction breakdown bar except the Retry Time, Server Time to First Buffer, or Download segments to open the WebTrace by Location report for the current time period. To ensure meaningful correlation between the transaction breakdown data and the WebTrace data, it is recommended that you configure WebTrace to access the same servers that your transactions are accessing. For details on the WebTrace Over Time report, see ["WebTrace by](#page-281-0)  [Location Report" on page 282.](#page-281-0) For details on configuring WebTrace monitors, see ["Edit WebTrace Monitors Page" on page 141](#page-140-0).
- ➤ To trace the cause of retry time, generate the Breakdown Summary report for the same time range, and click the red **X** to open the Failed Transactions table, which details transaction errors for the defined time range. For details on the user interface, see ["Failed Transactions Report" on page 212](#page-211-0).

**Note:** To view errors in the Failed Transactions window, you must have enabled transaction breakdown error reporting in the profile (for the transaction monitor containing the transaction with errors). For details on the user interface, see ["Transaction Breakdown Settings" on page 135.](#page-134-0)

➤ To analyze the source of slow server time to first buffer or download times, click the appropriate segment to open HP Diagnostics (a licensed version of HP Diagnostics is required for this drill down). For details about HP Diagnostics, see the *HP Diagnostics User's Guide*.

# <span id="page-181-0"></span>**<sup>2</sup>** Correlating Transaction Breakdown Summary Data with **Other HP Business Availability Center Reports**

You can cross-reference transaction breakdown data with data in other HP Business Availability Center reports. For example:

- ➤ using the Min./Max. Response Time report, you may determine that average response time for a transaction being run from a particular location is close to the maximum transaction time, indicating poor response times for the transaction at that location. By viewing the Breakdown Summary report for that transaction and location, you may discover that server time to first buffer is unusually high. This could indicate a problem with the Web server serving the region in which the host is located.
- ➤ to analyze the source of high download time, analyze server performance in the System Availability Management reports to pinpoint potential serverside problems. For details, see "Cross-Performance Report" in *Using System Availability Management*.
- ➤ to analyze the source of slow network times, click anywhere in the transaction breakdown bar except the Retry Time, Server Time to First Buffer, or Download segments to open the WebTrace by Location report for the current time period. To provide meaningful correlation between the transaction breakdown data and the WebTrace data, it is recommended that you configure WebTrace to access the same servers that your transactions are accessing. For details on the WebTrace Over Time report, see ["WebTrace by](#page-281-0)  [Location Report" on page 282.](#page-281-0) For details on configuring WebTrace addresses, see ["Edit WebTrace Monitors Page" on page 141.](#page-140-0)
- ➤ to analyze the source of slow Server Time to First Buffer or Download times, click the appropriate segment in the transaction breakdown bar to view the Diagnostics Transactions page in HP Diagnostics (a licensed version of HP Diagnostics is required). For details, see the *HP Diagnostics User's Guide*.
- ➤ to trace the cause of retry time, click the **Retry Time** segment to open the Failed Transactions table, which details transaction errors for the defined time range. For details, see ["Failed Transactions Report" on page 212.](#page-211-0)

## **Summary Reports Overview**

Summary reports include data collected by Business Process Monitor and Real User Monitor data collectors, and provide response time and availability data from profile, transaction, and location perspectives. You access summary reports from the Summary Reports tab in the End User Management application.

The following summary reports are available:

### **Multi-Profile Summary Report**

Provides an overall snapshot of application performance for multiple business process profiles. For details on the user interface, see ["Multi-Profile](#page-224-0)  [Summary Report" on page 225.](#page-224-0)

### **Single Profile Summary Report**

Provides a quick snapshot of application performance for a specific business process profile. For details on the user interface, see ["Single Profile Summary](#page-253-0)  [Report" on page 254](#page-253-0).

### **Performance Matrix Report**

Displays a distribution of average transaction response times—organized by transaction, location, or group—over a specified period of time. For details on the user interface, see ["Performance Matrix Report" on page 238](#page-237-0).

### **Triage Report**

Displays transaction data for Business Process Monitor profiles for the past day or for 24 hours, organized by location. For details on the user interface, see ["Triage Report" on page 269.](#page-268-0)

## *N* Network Reports and Tools Overview

Network reports and tools enable you to gain an in-depth view of the network health of your monitored environment. You access network reports and tools from the Network and Tools tab in the End User Management application.

The following network reports and tools are available:

### **WebTrace by Location Report**

Displays reports that enable you to analyze network performance by providing traceroute information to specified destinations. For details on the user interface, see ["WebTrace by Location Report" on page 282.](#page-281-0)

### **Network Analysis Report**

Displays reports that enable you to analyze network performance between configured host locations and specified destinations. For details on the user interface, see ["Network Analysis Report" on page 230.](#page-229-0)

### **Page Component Breakdown Report**

Displays an on-demand breakdown of download time, by component, for each element of a specified Web page. For details on the user interface, see ["Page Component Breakdown Report" on page 232](#page-231-0).

### **Instant Diagnostics**

(For HP Software-as-a-Service customers only) Provides tools that enable gathering of additional information on network and server performance. For details on the user interface, see ["Instant Diagnostics Page" on page 217](#page-216-0).

## **Analyzing the WebTrace by Location Report**

The WebTrace by Location report helps you identify problems related to network response time for hosts at various host locations. By correlating transaction response time and service availability information with the WebTrace by Location report data, you can determine whether slow response times or failed transactions are being caused by poor network performance from a specific host location.

For example, using the Performance Matrix report, you might determine that average transaction response times from a particular location are in the critical range, as determined by your transaction threshold settings. By analyzing WebTrace data for the same location over the same time period, you could determine whether network performance was also critical. If so, this could lead you to conclude that the Internet was slow from a particular location during that time period. Alternatively, if network performance for the location and time period seems normal, you could conclude that the problem is server-related, for example, excessive load on your Web server.

The report also displays the average number of hops from the sample, and the total number of retries and unreachables. You can cross-reference this data with transaction response time and service availability information to determine whether poor or failed application performance was caused by specific network errors or network latency for a particular location or time period.

For details on the WebTrace by Location report, see ["WebTrace by Location](#page-281-0)  [Report" on page 282](#page-281-0).

# **Analyzing the Page Component Breakdown Report**

The Page Component Breakdown report helps you identify problematic elements of a Web page or TCP request, for example, images that download slowly, or broken links. Furthermore, by breaking down an element's download time, the report can help you identify where problems are occurring along the network (for example, during DNS Resolution, or during Network Time to First Buffer).

By correlating transaction response time and service availability information with Page Component Breakdown report data, you can determine whether slow response times or failed transactions are being caused by specific problematic elements on a Web page that is accessed during the transaction, or by network errors during Web page download.

For example, using the Response Time over Time report, you might determine that the average response times for a particular transaction are suddenly significantly higher than in the past. By running a page component breakdown on the same Web page that is accessed in the transaction, you may discover that a particular image, recently added to the Web page, is downloading very slowly due to its size. This would account for the sudden increase in transaction response times.

The Page Component Breakdown report's color-coded bars enable you to differentiate between retry time, DNS resolution time, connection time, SSL handshaking time (if relevant), network time to first buffer, server time to first buffer, and download time. By analyzing the structure of the page download—for example, how many elements download simultaneously as compared to sequentially—you can pinpoint download bottlenecks.

You can also cross-reference this data with transaction response time and service availability information to determine whether poor or failed application performance is being caused by specific network errors or network latency. For example, if DNS lookup time is slow or returning errors, there may be a problem with your DNS server, which could explain why transactions are failing.

For details on the Page Component Breakdown report, see ["Page](#page-231-0)  [Component Breakdown Report" on page 232](#page-231-0).

# **Viewing Page Component Breakdown Data in other Contexts**

In addition to generating the Page Component Breakdown report from the Network and Tools tab in the End User Management application, you can generate page component breakdown data in the following contexts:

- ➤ If page component breakdown data collection is enabled for a specific transaction monitor, HP Business Availability Center collects and saves page component breakdown data for a sampling of transaction instances over a given time period. You can view this data via the Breakdown Summary report. For details on enabling page component breakdown data collection, see ["Transaction Breakdown Settings" on page 135](#page-134-0)*.* For details on viewing page component breakdown data in the Breakdown Summary report, see ["Breakdown Summary Report" on page 203.](#page-202-0)
- ➤ A Page Component Breakdown report can be generated on demand from the Business Process Monitor page within the Business Process Monitor Admin. For details, see "Running an On-Demand Page Component Breakdown" in the *Business Process Monitor Administration* PDF.
- ➤ If page component breakdown data collection is enabled for a specific transaction monitor, a Page Component Breakdown report is generated when invoking a task from the transaction monitor Task page within Business Process Monitor Admin. For details, see "Viewing Task Reports" in the *Business Process Monitor Administration* PDF.

# <span id="page-187-3"></span>**Configure Business Process Reports**

You can configure some aspects of the Business Process reports.

**Note:** All the steps in the task are optional and can be performed in any order.

This task includes the following steps:

- ➤ ["Configure Transaction Ordering" on page 188](#page-187-0)
- ➤ ["Configure Transaction Coloring" on page 188](#page-187-1)
- ➤ ["Configure Report Filters" on page 188](#page-187-2)

### <span id="page-187-0"></span> **1 Configure Transaction Ordering**

You can specify the order in which you want transactions that are part of a profile to appear in reports. For details on the user interface, see ["Transaction Ordering Page" on page 268](#page-267-0).

### <span id="page-187-1"></span> **2 Configure Transaction Coloring**

You can modify the colors used to represent transactions in the following business reports: Availability Over Time, Response Time Over Time, sections of Transaction Analysis, and Response Time by Percentile. For details on the user interface, see ["Transaction Coloring Page" on page 267](#page-266-0).

### <span id="page-187-2"></span> **3 Configure Report Filters**

You can use report filters to exclude specific transactions, locations, and/or groups from all reports for the current and future profile sessions. You configure report filters per profile. For details on the user interface, see ["Report Filters Page" on page 243.](#page-242-0)

Individual users can configure report filters only for themselves. Administrators can configure global report filters that affect all users. Any transaction, location, or group that is filtered with the global-level report filter is unavailable at the user level (and is disabled on the Report Filters page). For details on specifying global-level report filters, see "Configure Report Filters Globally" in *Platform Administration*.

**Note:** Previously defined filters still appear in user-defined reports (custom and trend) that were created before configuring the filter. To update userdefined reports, remove and re-add the components containing the profiles for which filters have been set, and save the report. For details, see "Custom Report Wizard" in *Reports*.

## <span id="page-188-0"></span>**Modify the Table in Which Errors Appear**

This task describes how to change the table in which errors appear in the Error Summary report. By default, errors appear in the General Errors table. You can change this configuration so that the errors are moved to one of the other error tables. For details on the Error Summary report, see ["Error](#page-207-0)  [Summary Report" on page 208.](#page-207-0)

**To modify the table in which errors appear:**

- **1** Locate the following file on the Gateway Server: **<HP Business Availability Center root directory>\AppServer\resources\ TransactionError.properties**
- **2** Locate the error message in this file that you want to move to the Content or HTTP Errors table.
- **3** Copy the value at the beginning of the row. For example, to add the error "The requested image not found" to the Content Errors table, locate:

-27987=The requested image not found

Copy **-27987**.

- **4** Locate the following file on the Gateway Server: **<HP Business Availability Center root directory>\conf\settings\diagnostics.xml**.
- **5** Search for the string:

```
# The two following settings define contents of sections "Context Errors" and "HTTP 
Errors"
```
- **6** To list the error in the Content Errors table, locate the value list for the Context Errors setting.
- **7** To list the error in the HTTP Errors table, locate the value list for the HTTP Errors setting.
- **8** Paste the error code that you copied from the **TransactionError.properties**  file into the value list, separating entries with commas. For example, if you copied -**27987** to the Context Errors setting, the value list appears as follows:

```
 <value type="string">
   -27987,-27979,-27730,-27729,-27195,-27190,-27187,-27127
  </value>
```
 **9** Save the **diagnostics.xml** file.

## **Enable Snapshot on Error When Recording Scripts**

This task describes how to enable snapshot on error when recording HP Virtual User Generator and QuickTest Professional (QTP) scripts.

#### **To enable the generation of snapshots when an error occurs in HP Virtual User Generator:**

- **1** In the HP Virtual User Generator Run-Time Settings dialog box, select the **General: Miscellaneous** node.
- **2** In the Error Handling section, check that **Generate snapshot on error** is selected.
- **3** Click **OK** to close the Run-Time Settings dialog box.

#### **To enable the generation of snapshots when an error occurs in QuickTest Professional:**

- **1** In the Options dialog box, select the **Run** tab.
- **2** In the **Save step screen capture to results** box, select **On errors**.
- **3** Click **OK** to close the Options dialog box.

## **Business Process Reports User Interface**

#### **This section describes:**

- ➤ [Active Filters Dialog Box on page 193](#page-192-0)
- ➤ [Availability Over Time Report on page 194](#page-193-0)
- ➤ [Breakdown Over Time Report on page 198](#page-197-0)
- ➤ [Breakdown Summary Report on page 203](#page-202-0)
- ➤ [Error Summary Report on page 208](#page-207-0)
- ➤ [Failed Transactions Report on page 212](#page-211-0)
- ➤ [Hop Time Over Time Report on page 215](#page-214-0)
- ➤ [Instant Diagnostics Page on page 217](#page-216-0)
- ➤ [Instant Diagnostics Location Page on page 218](#page-217-0)
- ➤ [Location Analysis Report on page 219](#page-218-0)
- ➤ [Min./Max. Response Time Report on page 222](#page-221-0)
- ➤ [Multi-Profile Summary Report on page 225](#page-224-0)
- ➤ [Network Analysis Report on page 230](#page-229-0)
- ➤ [Page Component Breakdown Report on page 232](#page-231-0)
- ➤ [Performance Matrix Report on page 238](#page-237-0)
- ➤ [Profiles Dialog Box on page 243](#page-242-1)
- ➤ [Report Filters Page on page 243](#page-242-0)
- ➤ [Response Time by Percentile Report on page 245](#page-244-0)
- ➤ [Response Time Over Time Report on page 249](#page-248-0)
- ➤ [Routing Details Window on page 252](#page-251-0)
- ➤ [Single Profile Summary Report on page 254](#page-253-0)
- ➤ [Transaction Analysis Report on page 260](#page-259-0)
- ➤ [Transaction Breakdown Raw Data Report on page 262](#page-261-0)
- ➤ [Transaction Coloring Page on page 267](#page-266-0)
- ➤ [Transaction Ordering Page on page 268](#page-267-0)
- ➤ [Triage Report on page 269](#page-268-0)
- ➤ [Triage Raw Data Report on page 276](#page-275-0)
- ➤ [WebTrace by Location Report on page 282](#page-281-0)
- ➤ [WebTrace Measurements Report on page 285](#page-284-0)
- ➤ [WebTrace Over Time Report on page 287](#page-286-0)

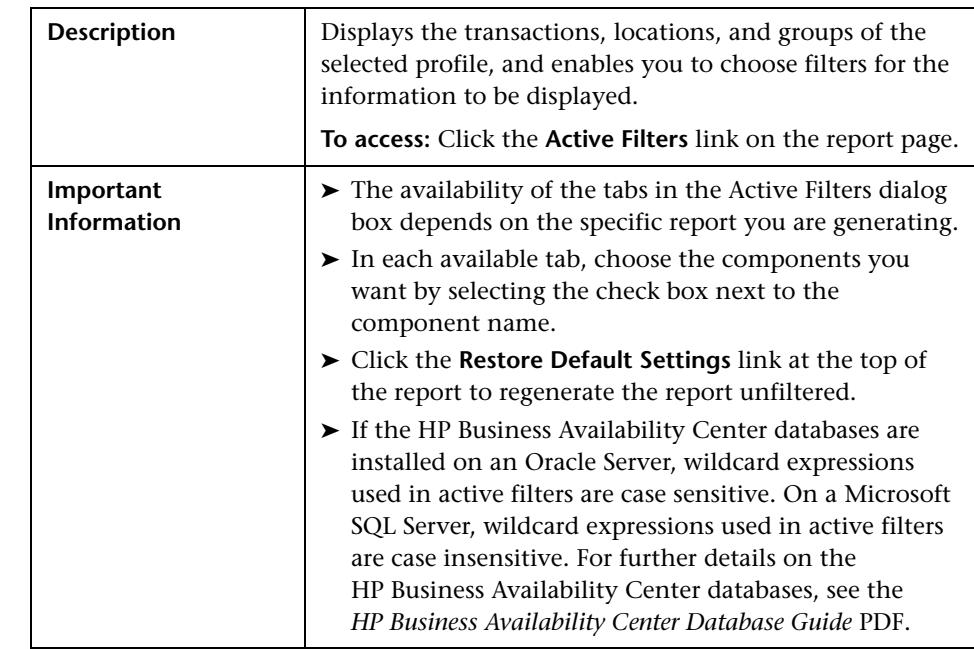

# <span id="page-192-0"></span>**Active Filters Dialog Box**

The following elements are included (unlabeled GUI elements are shown in angle brackets):

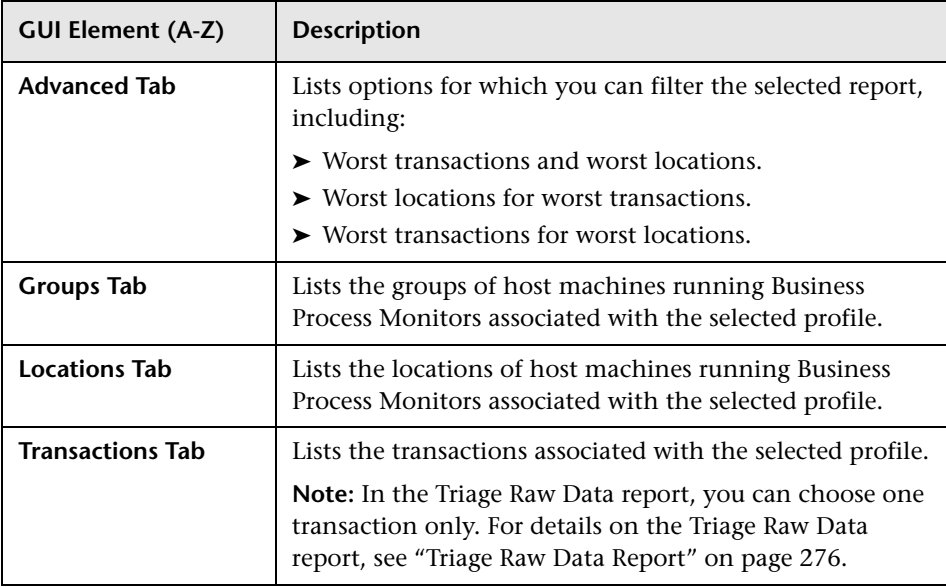

# <span id="page-193-0"></span>**Availability Over Time Report**

The following is an example of the Availability Over Time report.

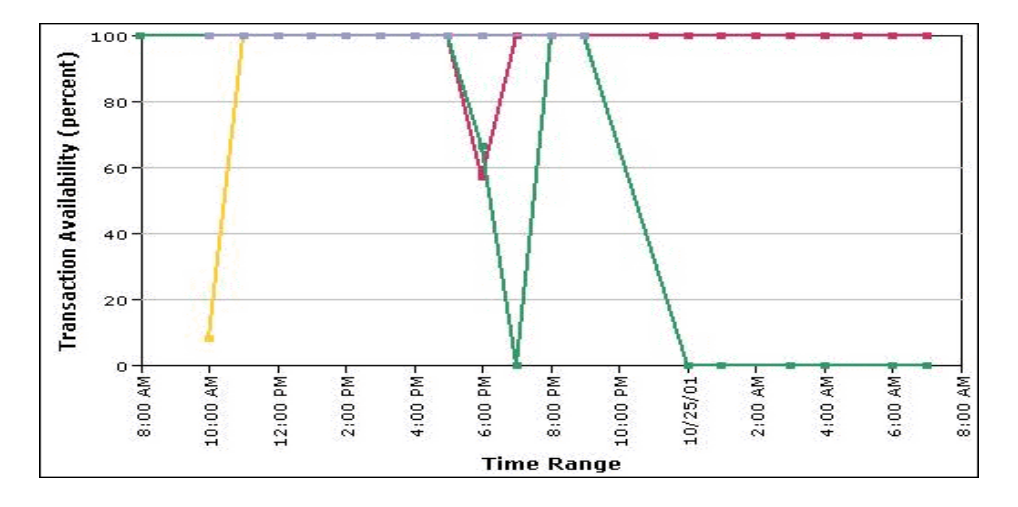

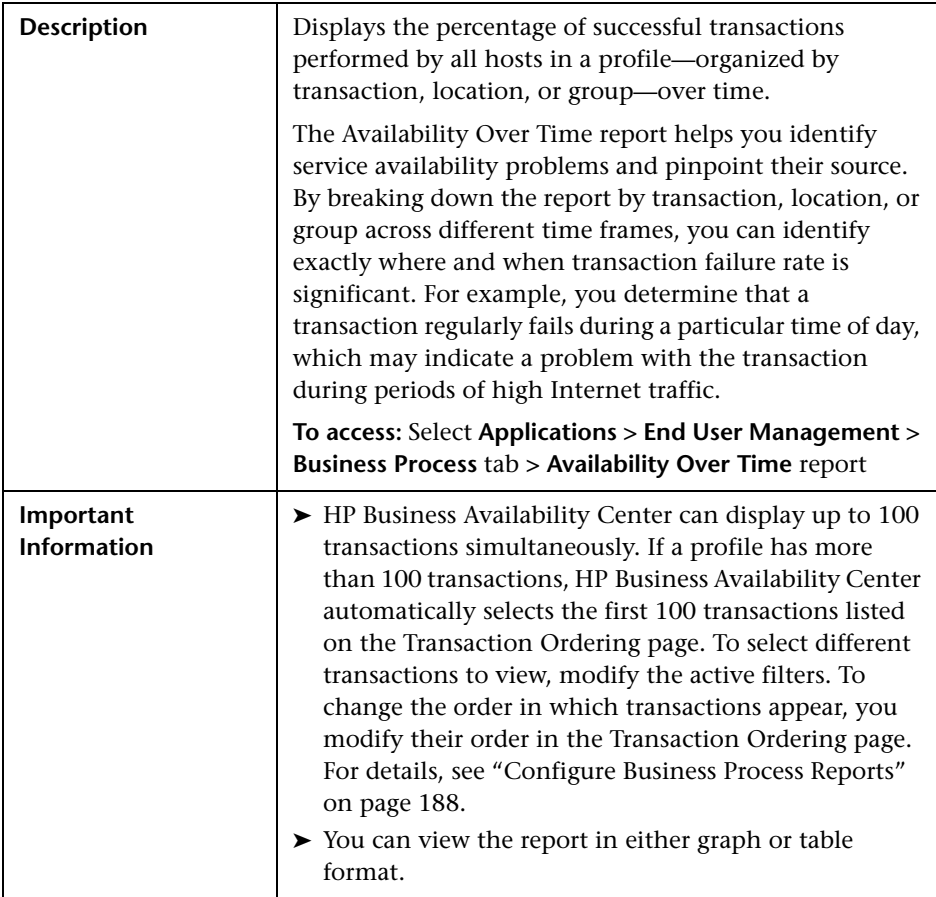

This section includes the following topics:

- ➤ ["Report Settings" on page 196](#page-195-0)
- ➤ ["Report Content as Graph" on page 196](#page-195-1)
- ➤ ["Report Content as Table" on page 197](#page-196-0)

### <span id="page-195-0"></span>**Report Settings**

The following elements are included (unlabeled GUI elements are shown in angle brackets):

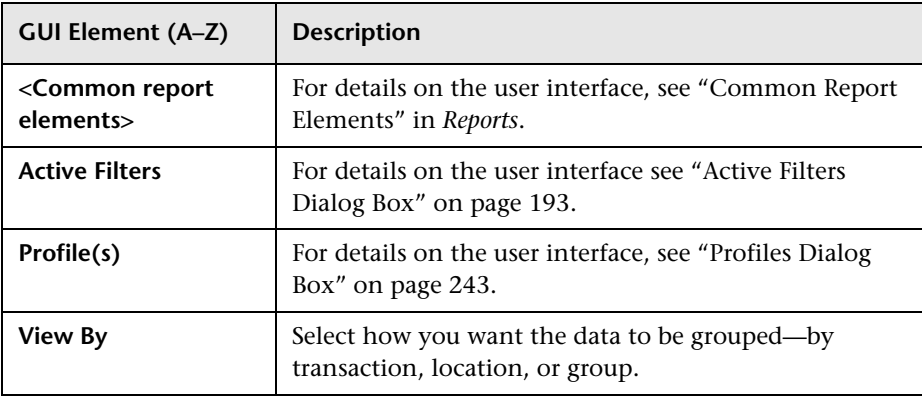

### <span id="page-195-1"></span>**Report Content as Graph**

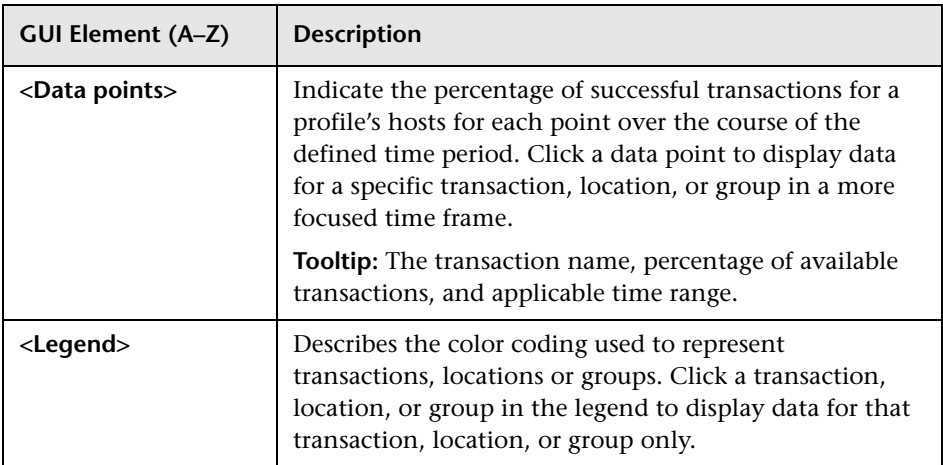

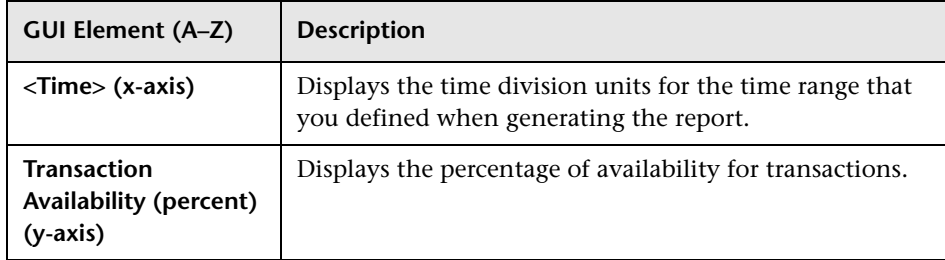

### <span id="page-196-0"></span>**Report Content as Table**

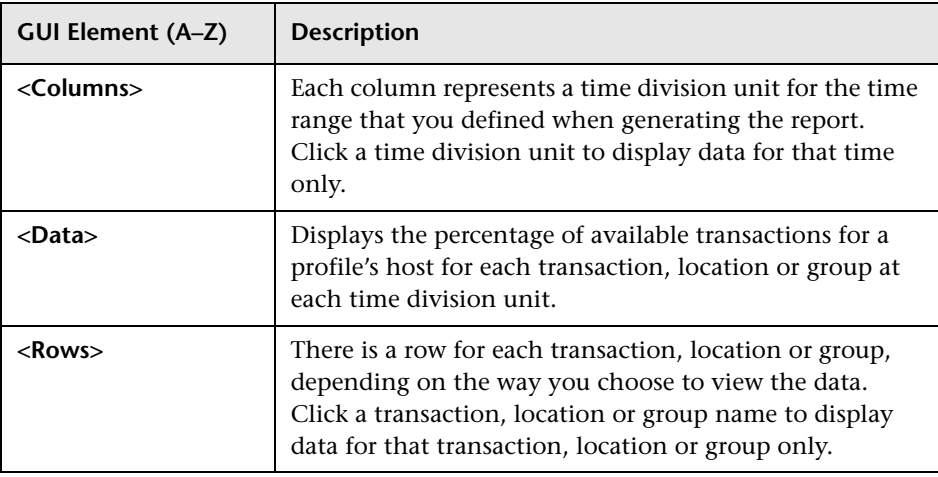

# <span id="page-197-0"></span>**Breakdown Over Time Report**

The following is an example of the Breakdown Over Time report.

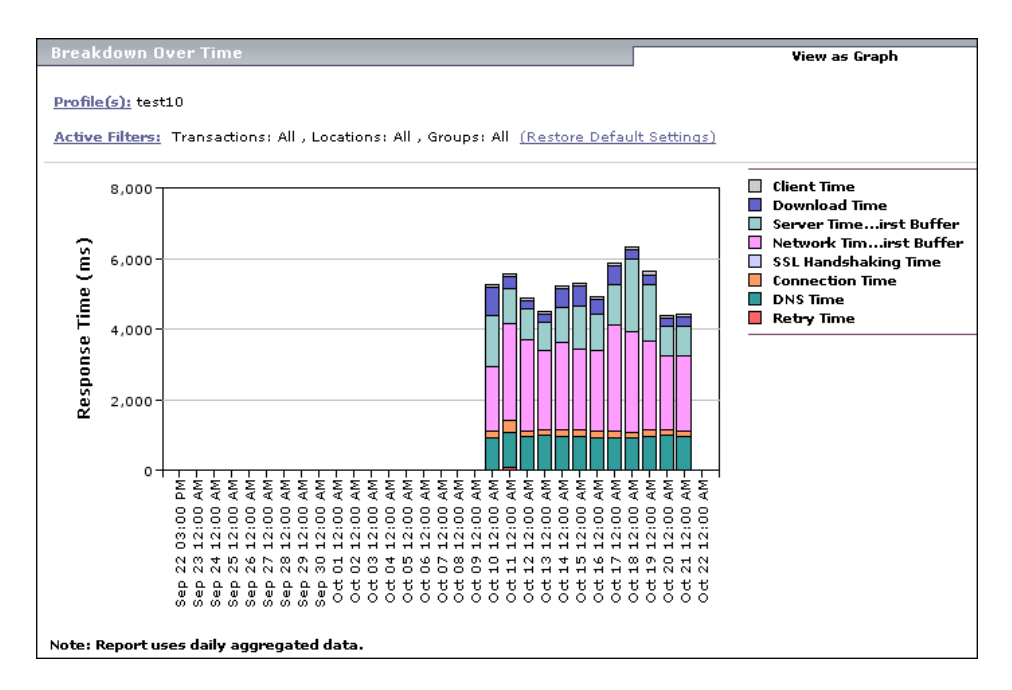

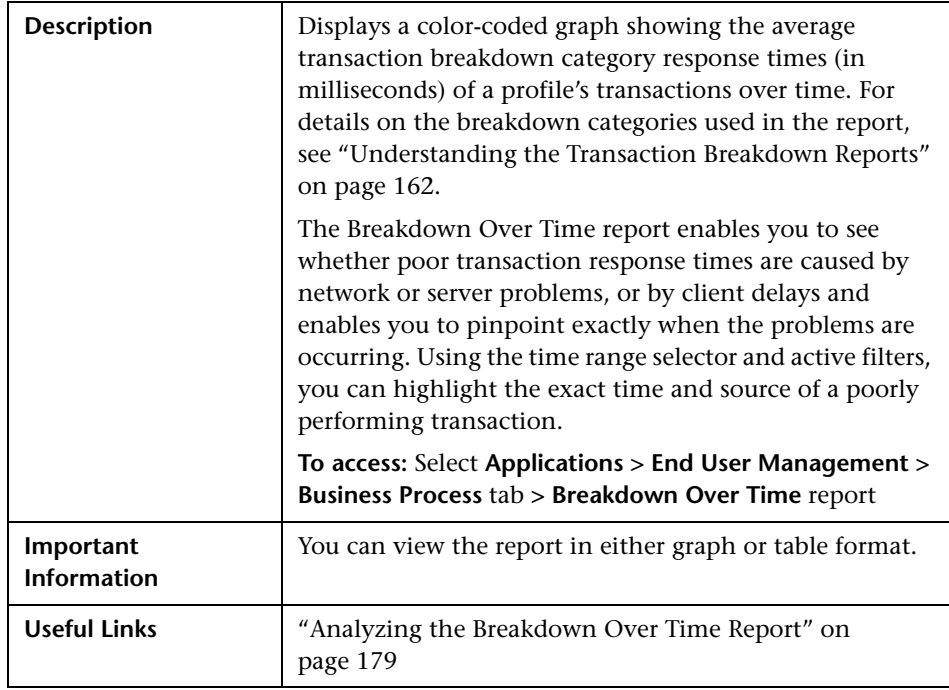

This section includes the following topics:

- ➤ ["Report Settings" on page 200](#page-199-0)
- ➤ ["Report Content as Graph" on page 201](#page-200-0)
- ➤ ["Report Content as Table" on page 202](#page-201-0)

### <span id="page-199-0"></span>**Report Settings**

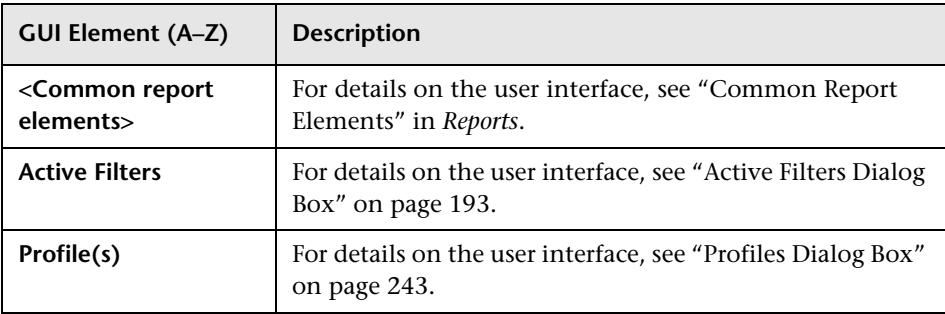

### <span id="page-200-0"></span>**Report Content as Graph**

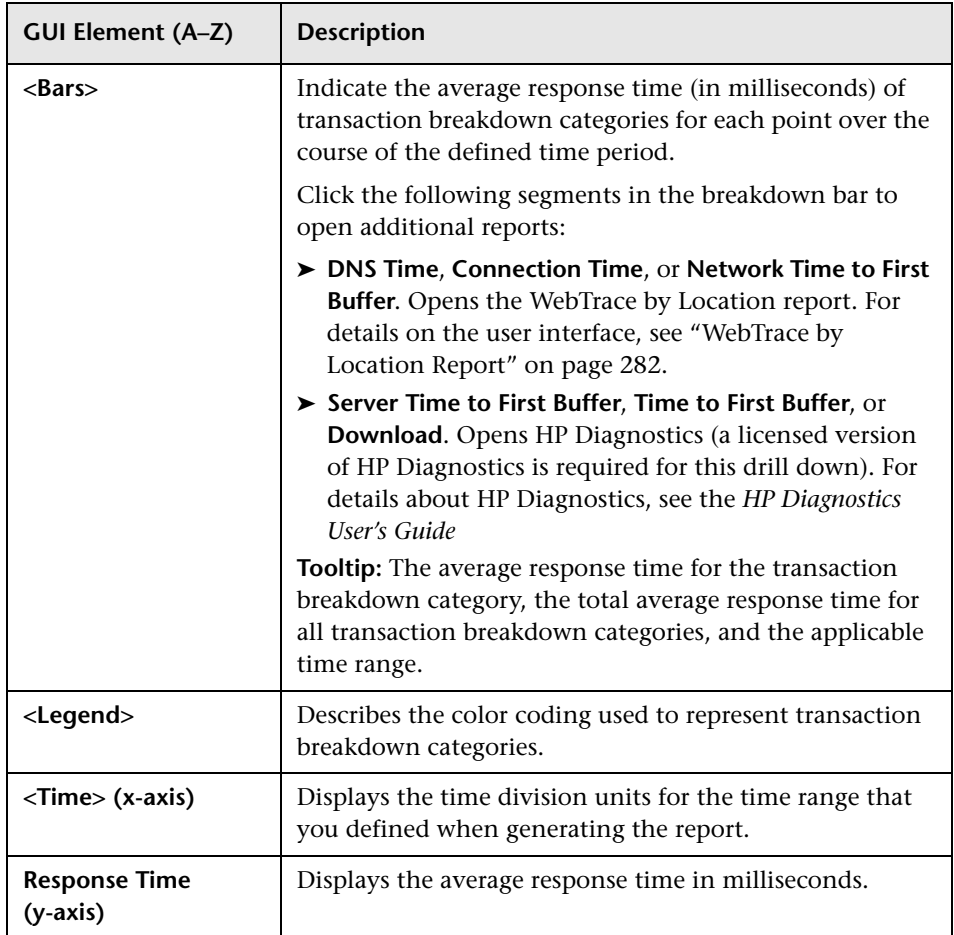

### <span id="page-201-0"></span>**Report Content as Table**

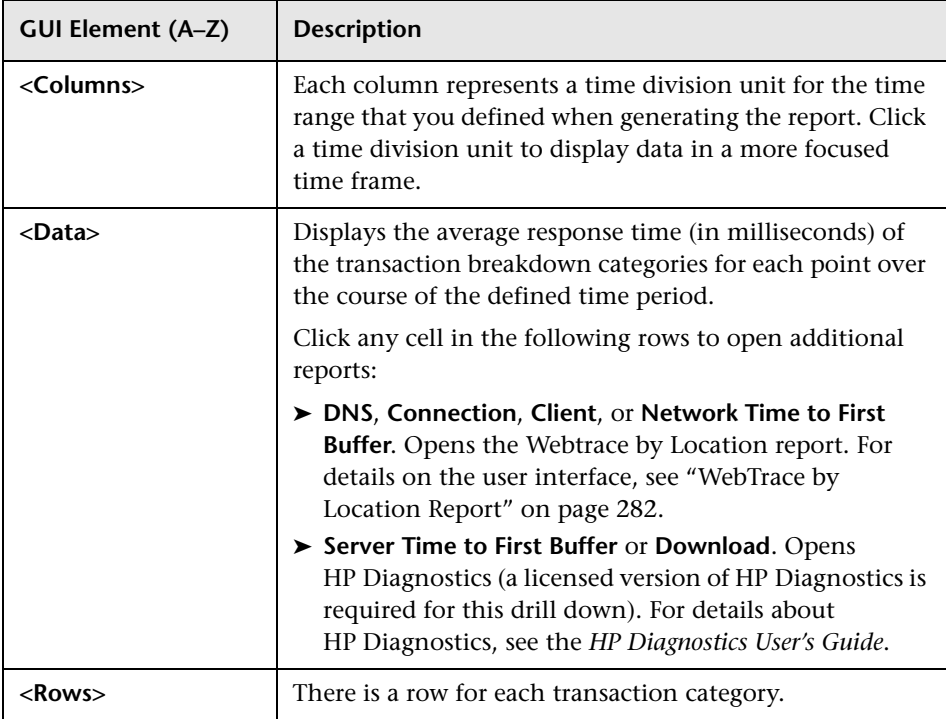

# <span id="page-202-0"></span>**Breakdown Summary Report**

The following is an example of the Breakdown Summary report.

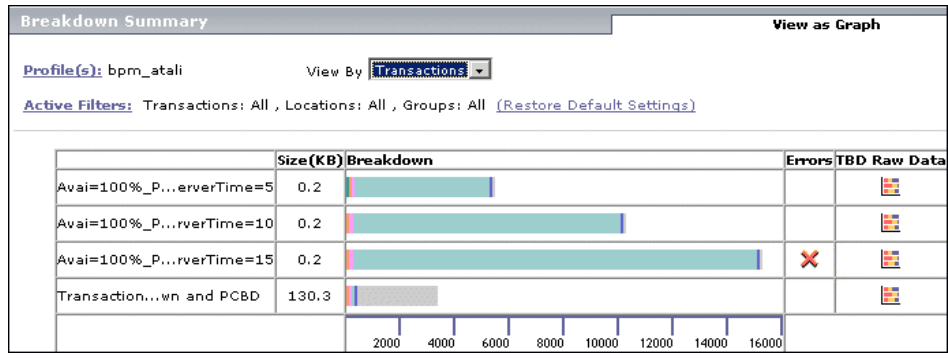

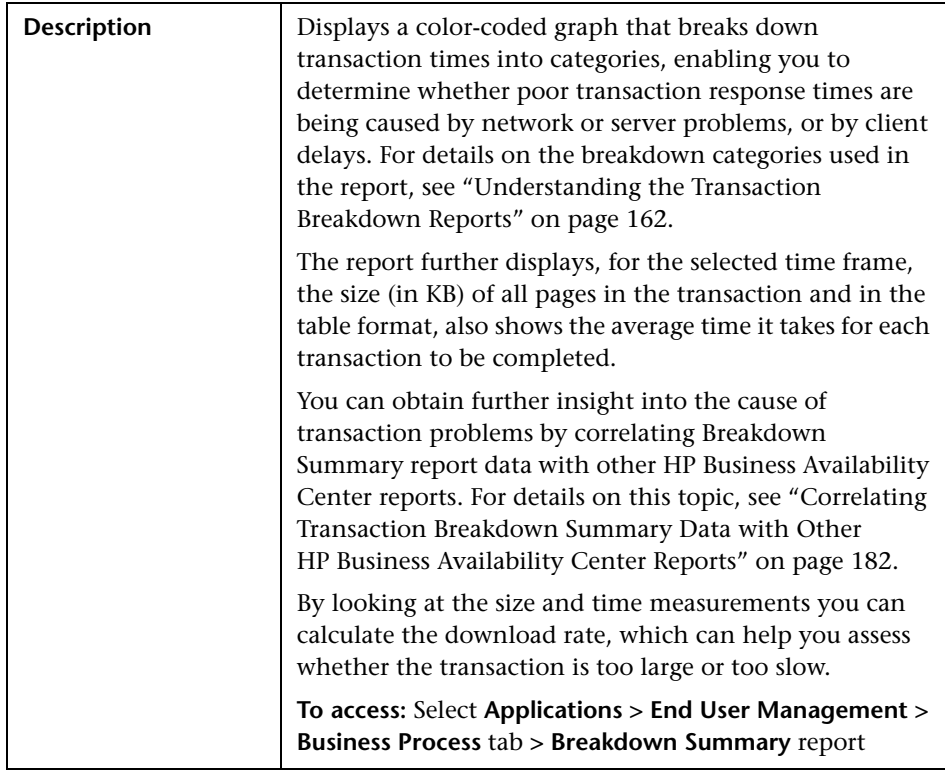

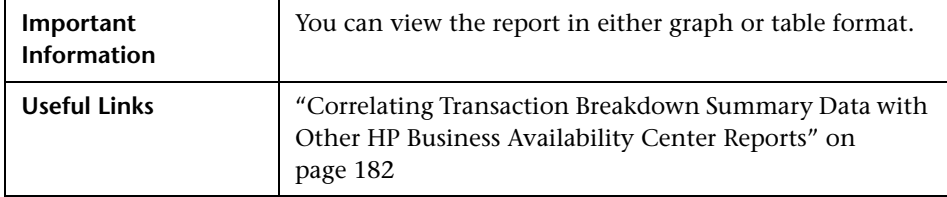

This section includes the following topics:

- ➤ ["Report Settings" on page 204](#page-203-0)
- ➤ ["Report Content as Graph" on page 205](#page-204-0)
- <span id="page-203-0"></span>➤ ["Report Content as Table" on page 207](#page-206-0)

### **Report Settings**

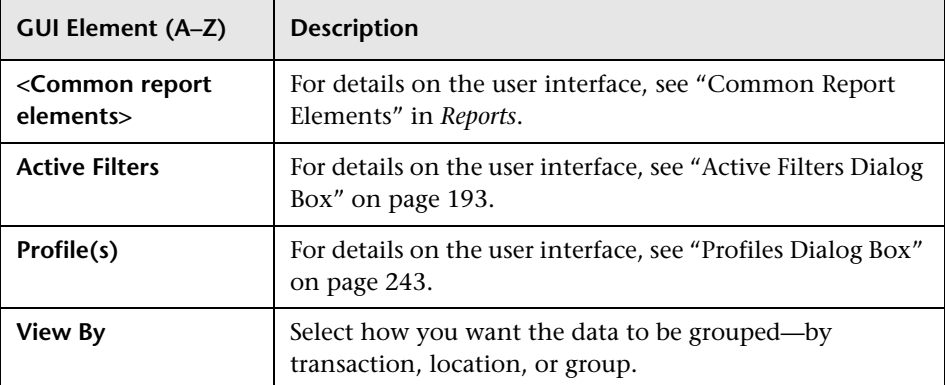

### <span id="page-204-0"></span>**Report Content as Graph**

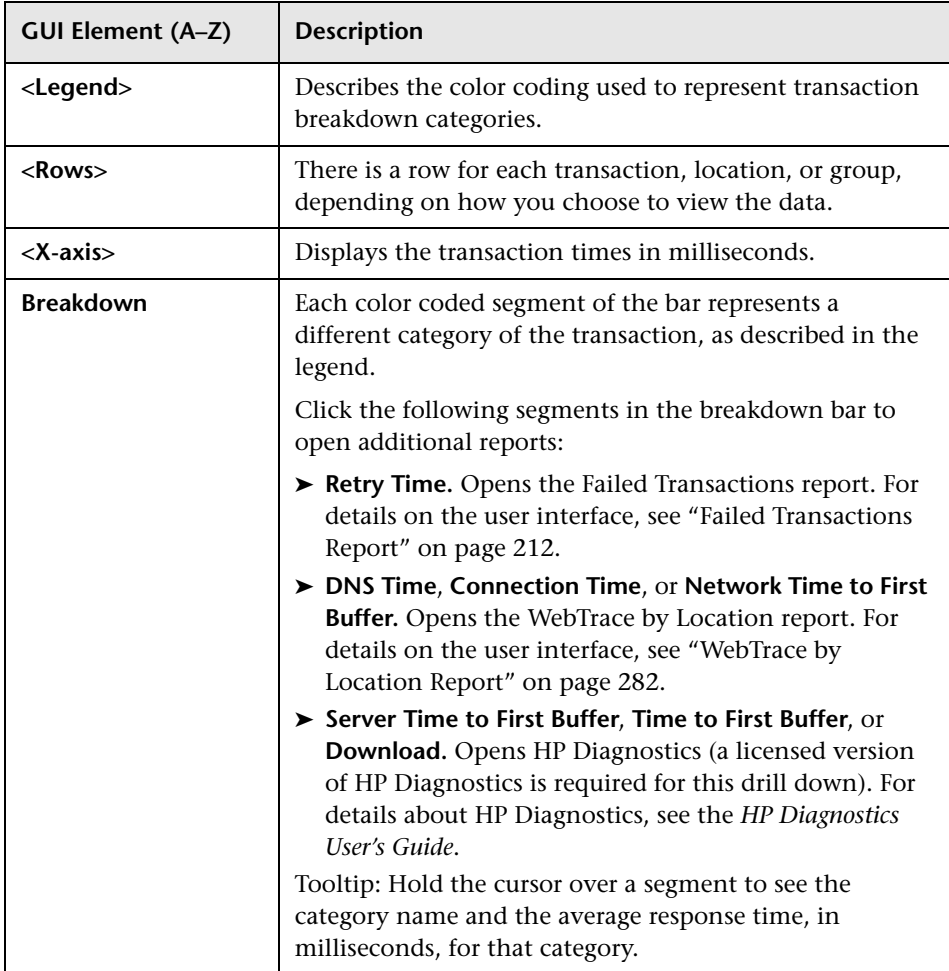

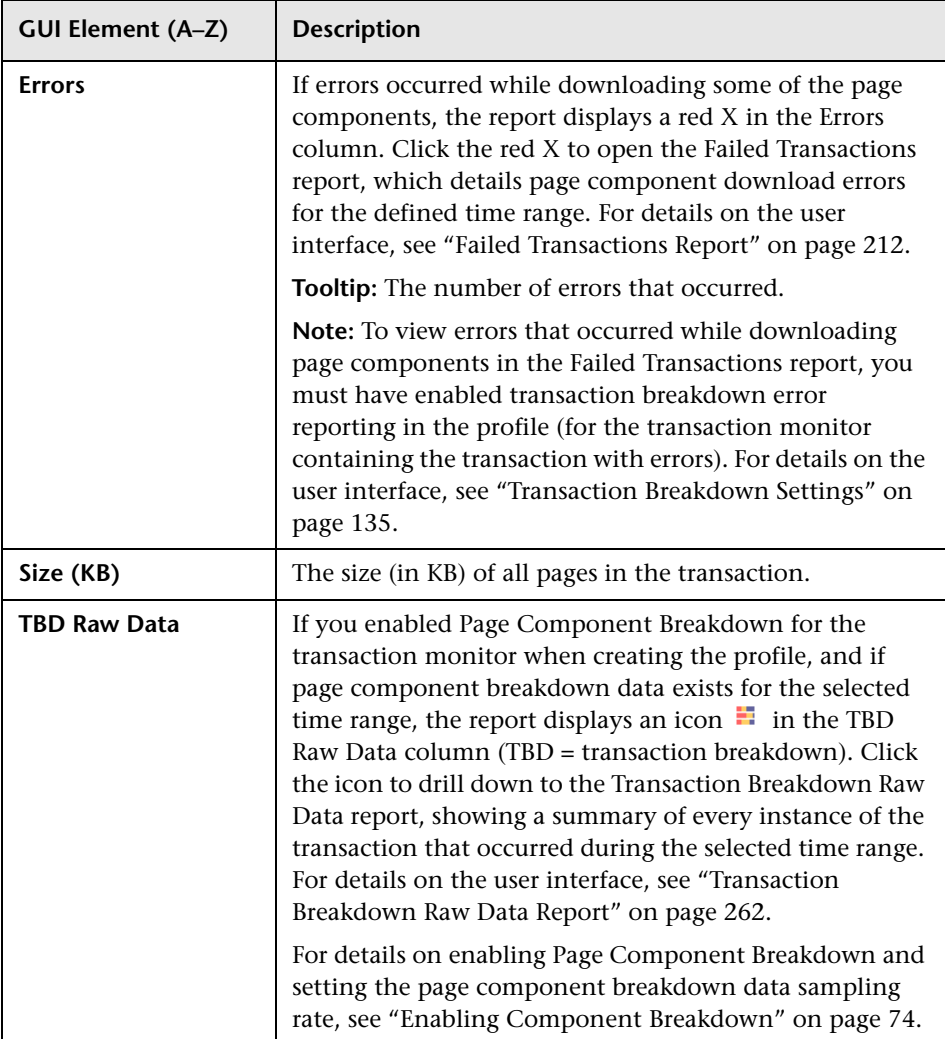

### <span id="page-206-0"></span>**Report Content as Table**

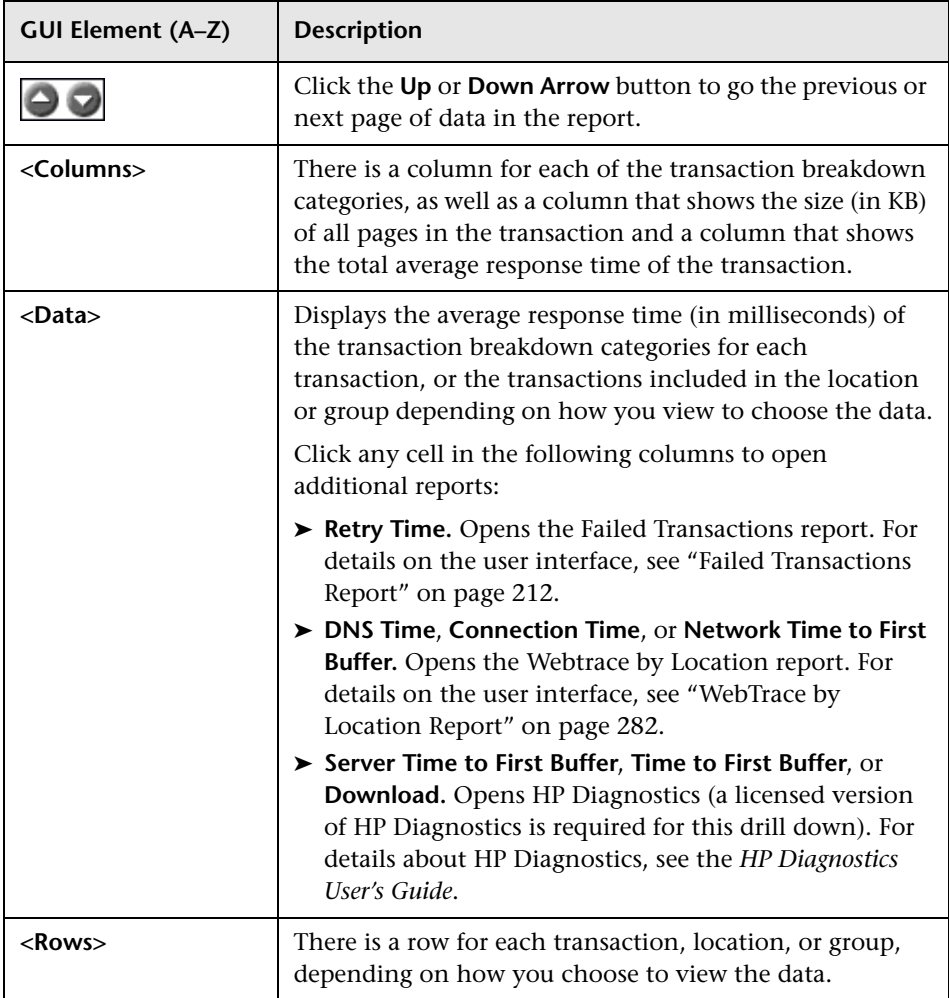

# <span id="page-207-0"></span>**Error Summary Report**

The following is an example of the Error Summary report.

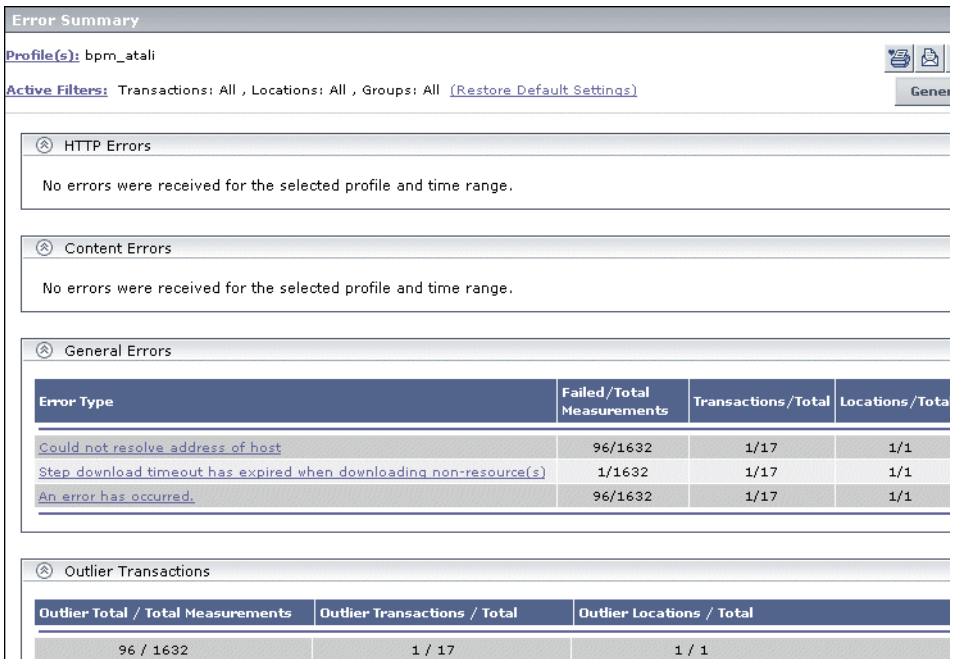

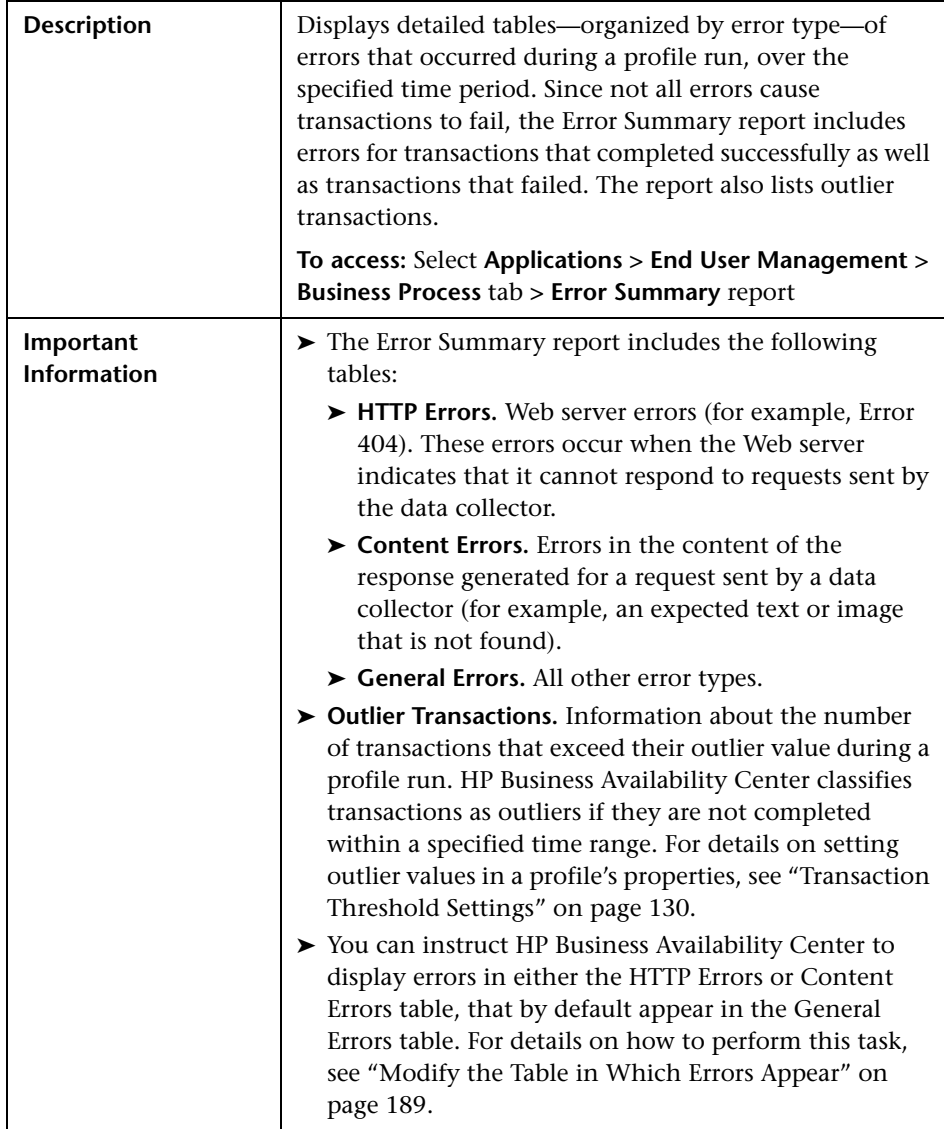

This section includes the following topics:

- ➤ ["Report Settings" on page 210](#page-209-0)
- ➤ ["Report Content" on page 210](#page-209-1)
- <span id="page-209-0"></span>➤ ["Outlier Transactions Table Content" on page 211](#page-210-0)

### **Report Settings**

The following elements are included (unlabeled GUI elements are shown in angle brackets):

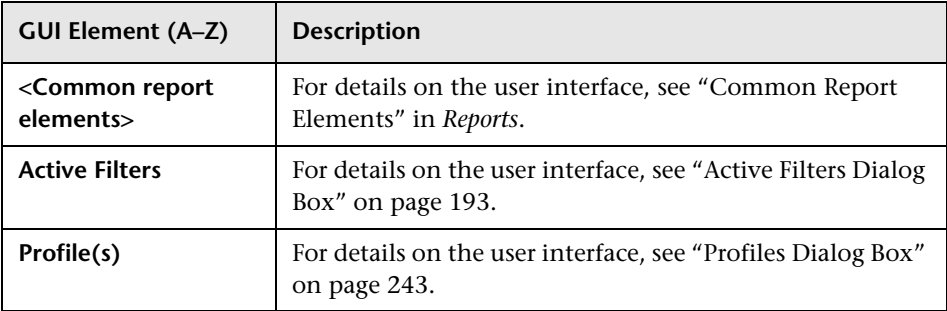

### <span id="page-209-1"></span>**Report Content**

The following elements are included in the HTTP Errors, Content Errors, and General Errors tables (unlabeled GUI elements are shown in angle brackets):

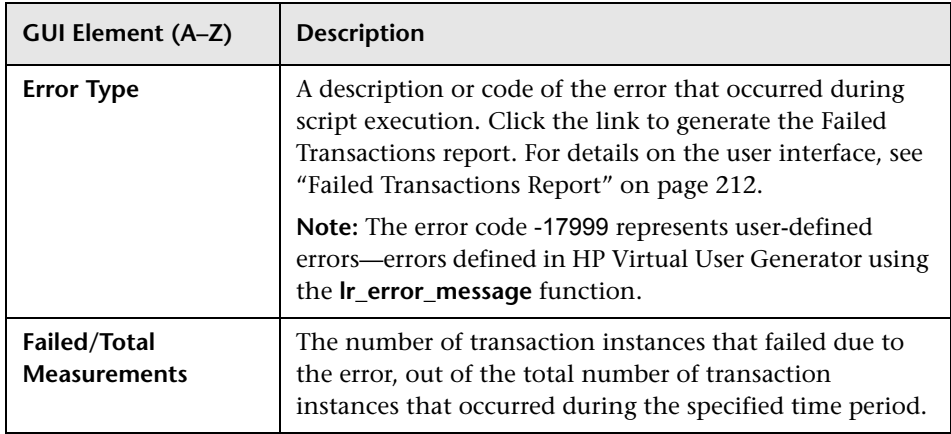

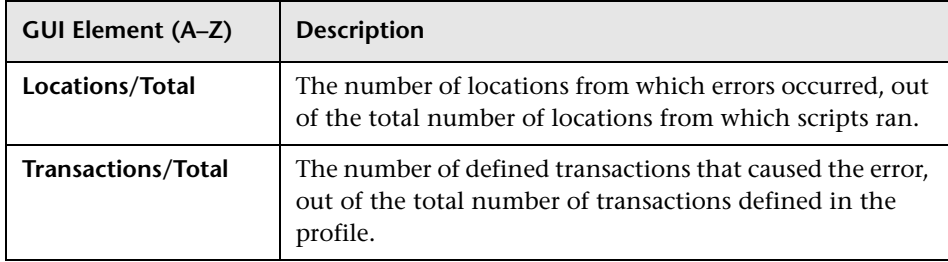

### <span id="page-210-0"></span>**Outlier Transactions Table Content**

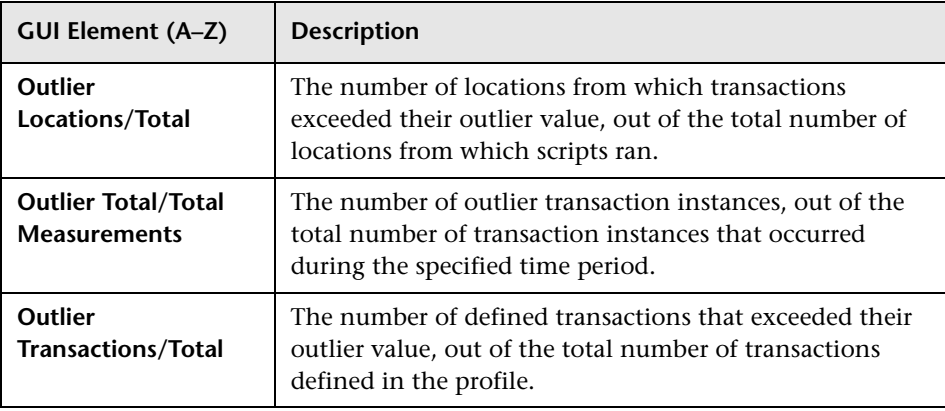

# <span id="page-211-0"></span>**R** Failed Transactions Report

The following is an example of the Failed Transactions report.

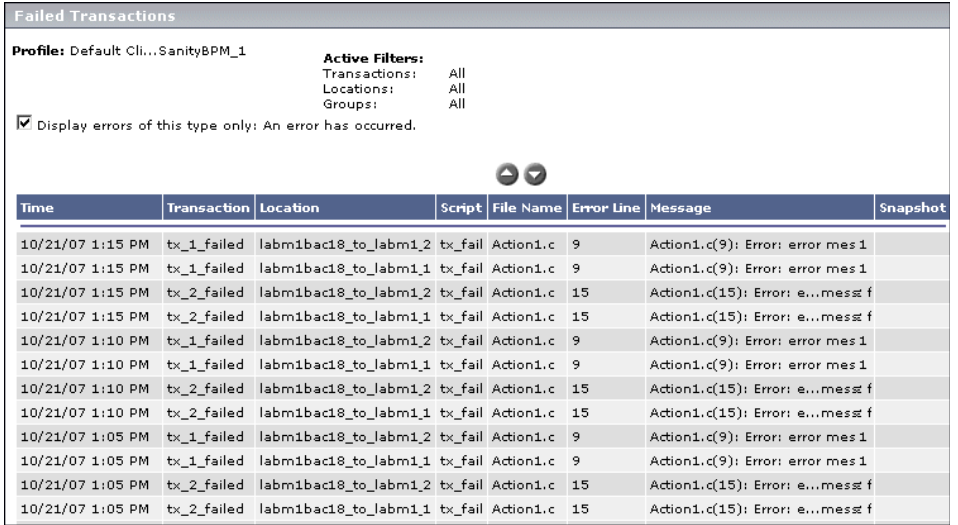

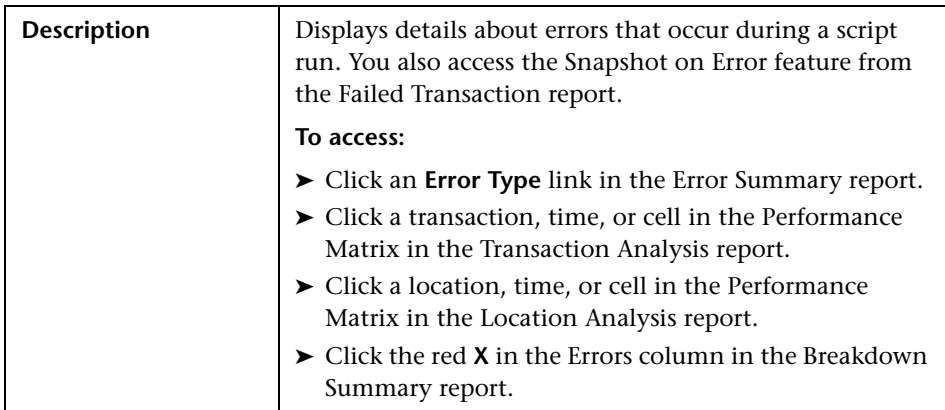

### **Report Settings**

The following elements are included (unlabeled GUI elements are shown in angle brackets):

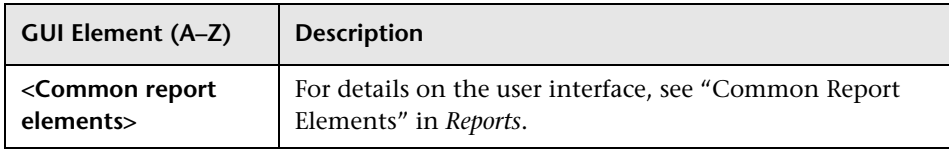

### **Report Content**

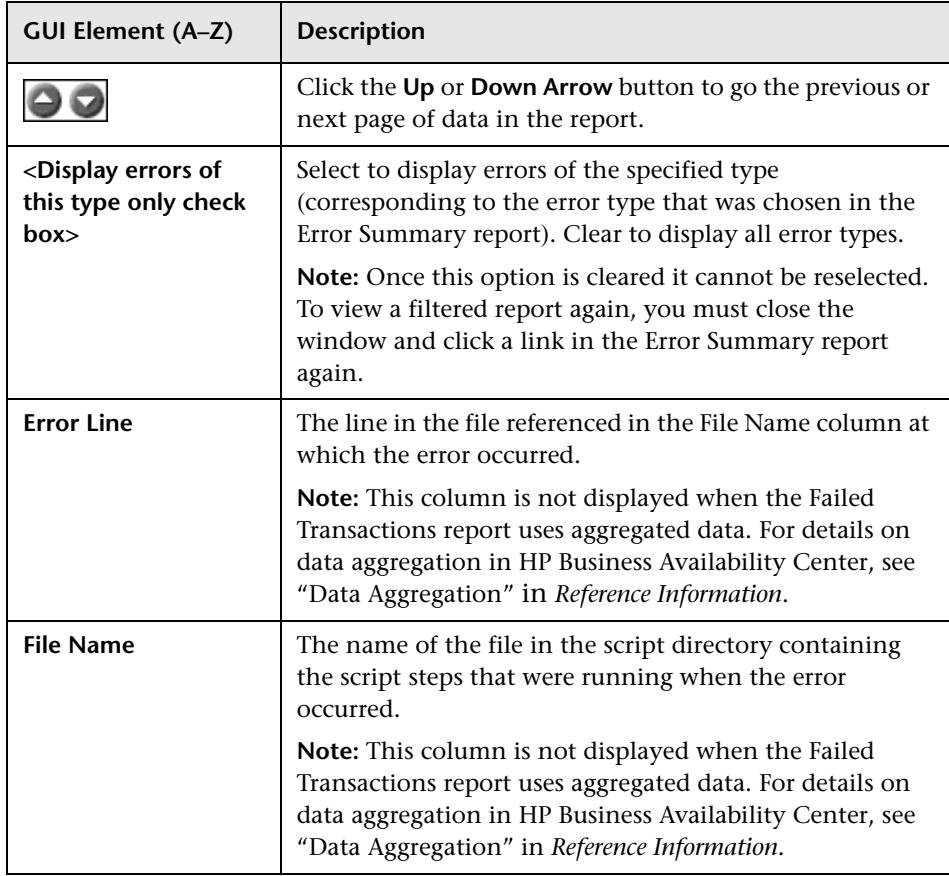

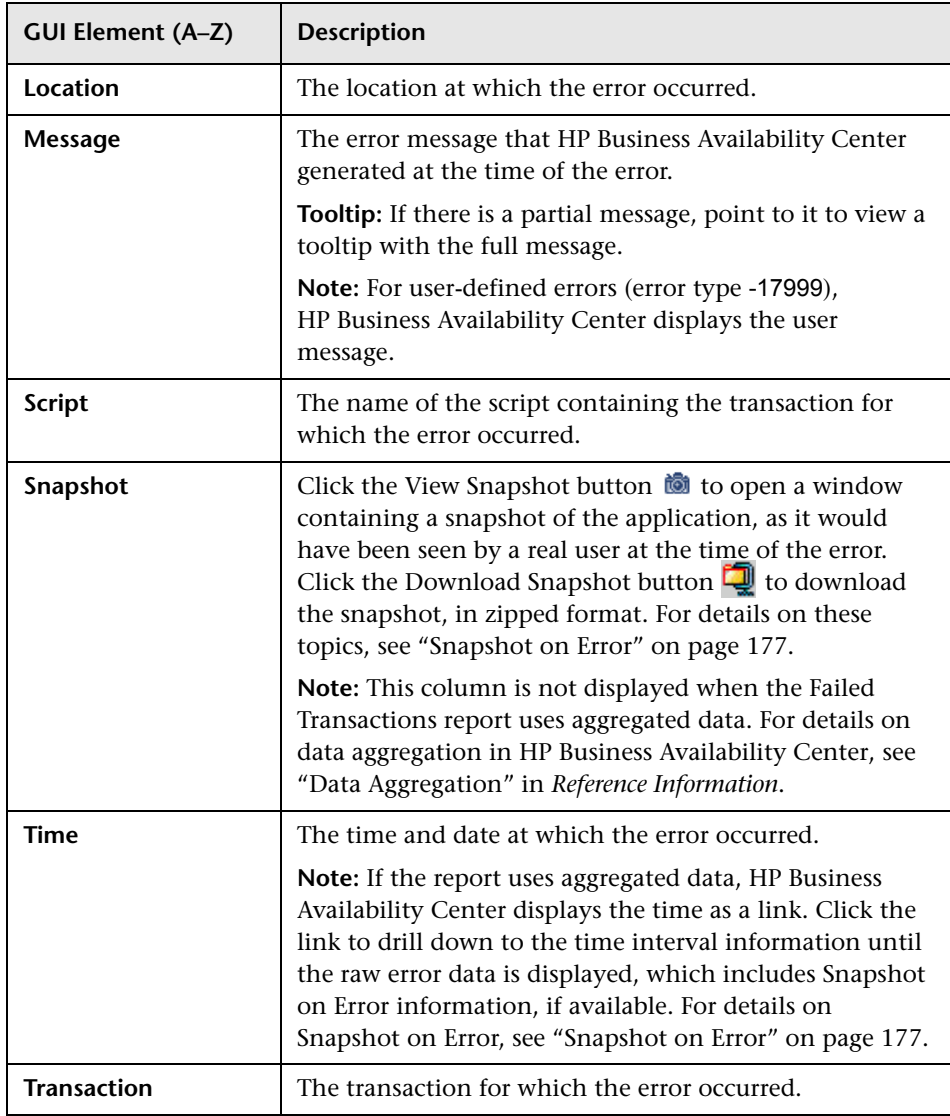

# <span id="page-214-0"></span>**Hop Time Over Time Report**

The following is an example of the Hop Time Over Time report.

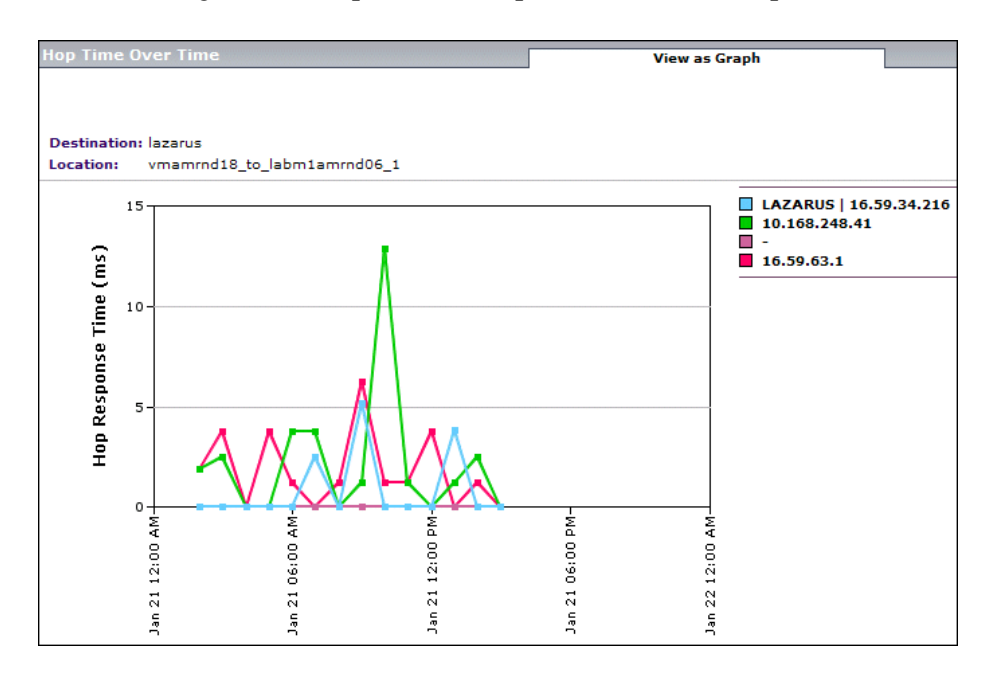

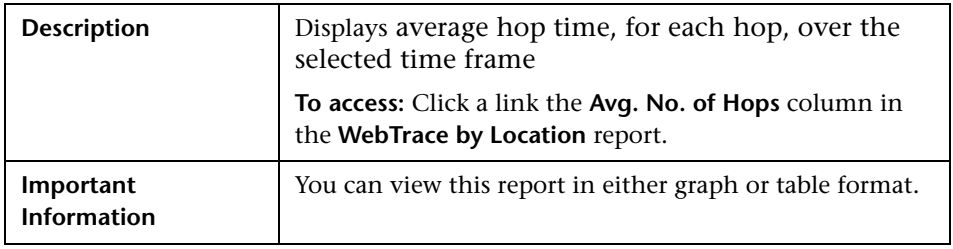

### **View as Graph**

The following elements are included (unlabeled GUI elements are shown in angle brackets):

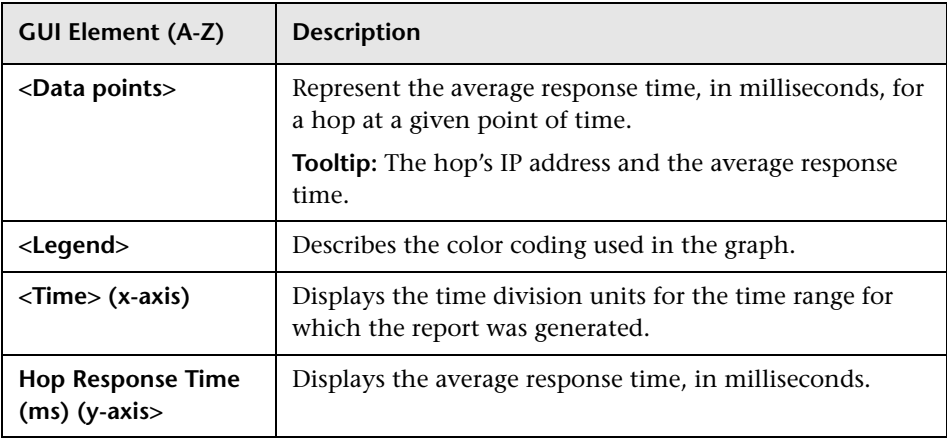

### **View as Table**

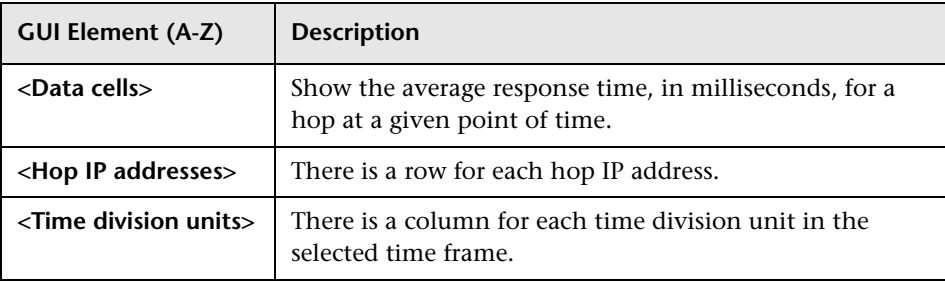
## <span id="page-216-1"></span>**R** Instant Diagnostics Page

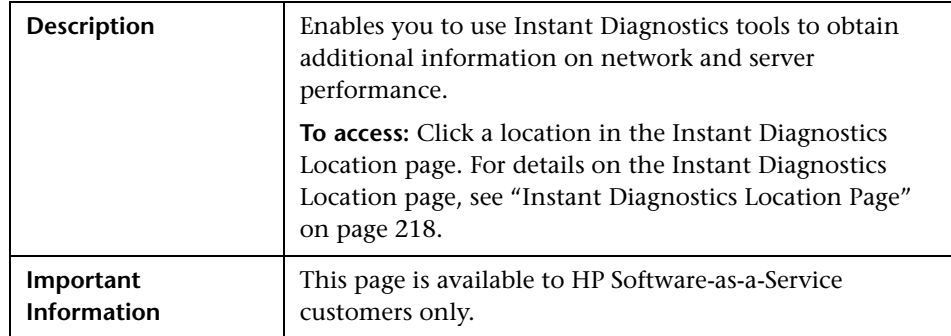

This section includes the following topics:

- ➤ ["Application Diagnostic Tools" on page 217](#page-216-0)
- <span id="page-216-0"></span>➤ ["Advanced Tools" on page 218](#page-217-1)

#### **Application Diagnostic Tools**

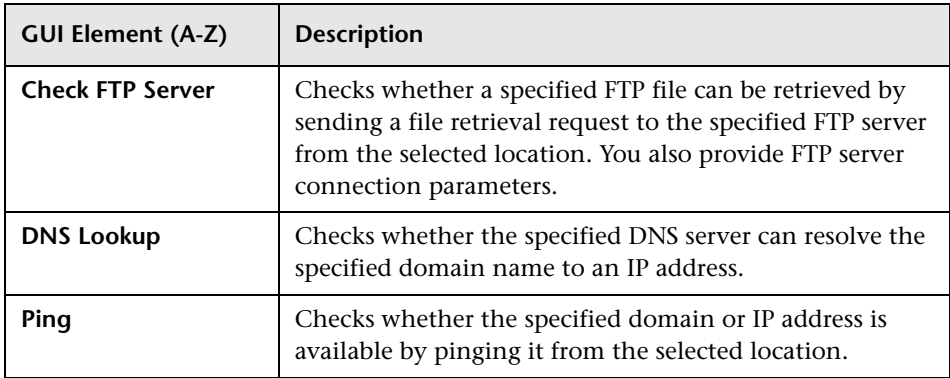

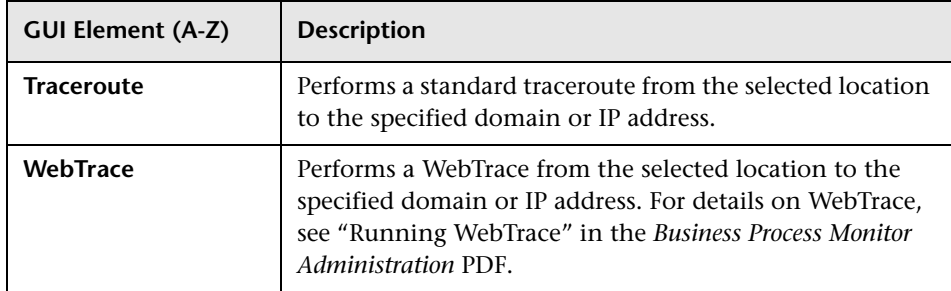

### <span id="page-217-1"></span>**Advanced Tools**

The following elements are included (unlabeled GUI elements are shown in angle brackets):

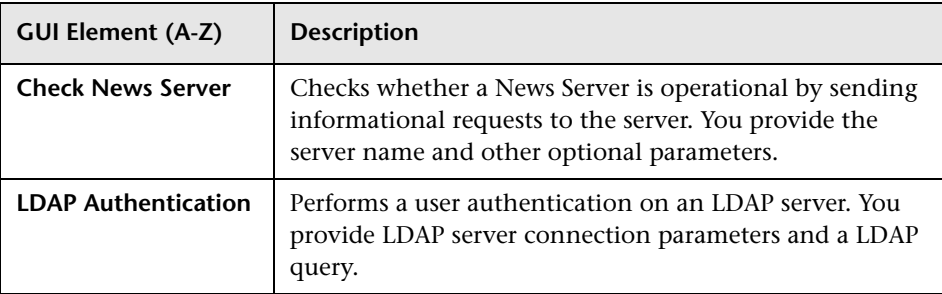

## <span id="page-217-0"></span>**R** Instant Diagnostics Location Page

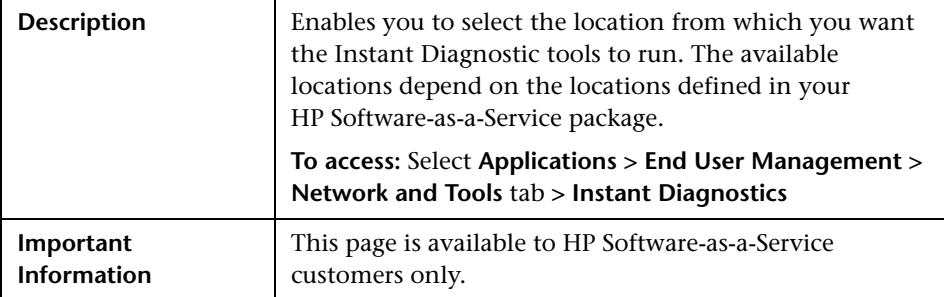

The following elements are included (unlabeled GUI elements are shown in angle brackets):

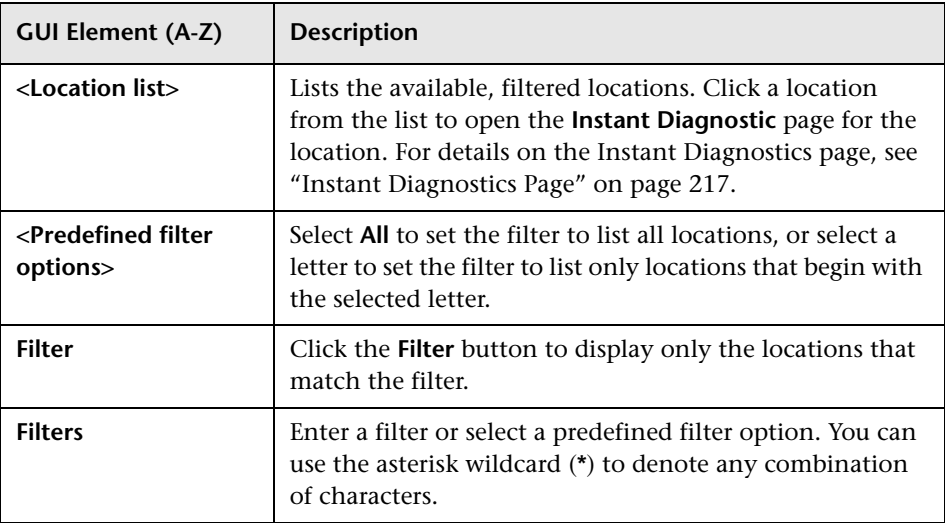

## **Location Analysis Report**

The following is an example of the Location Analysis report.

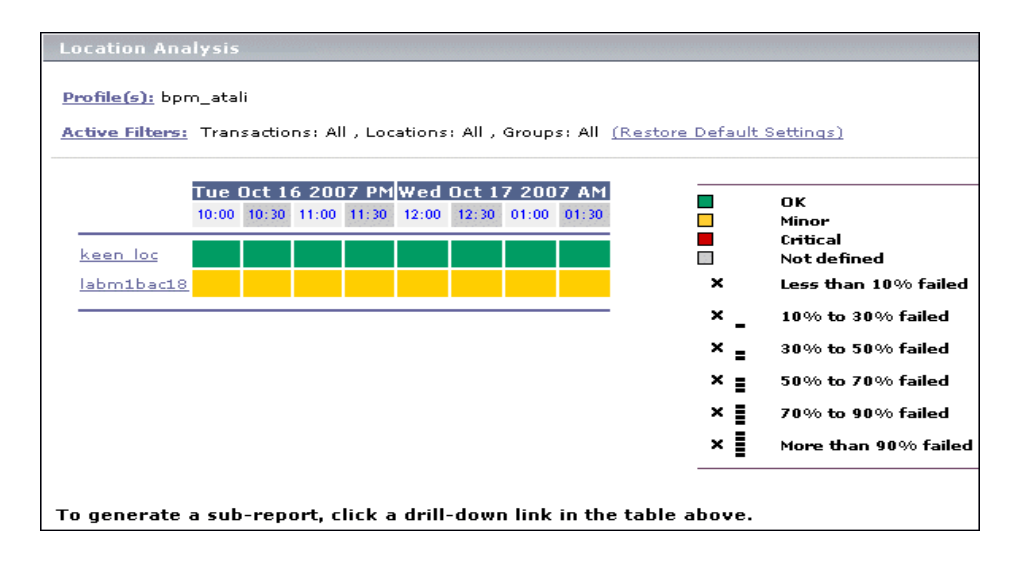

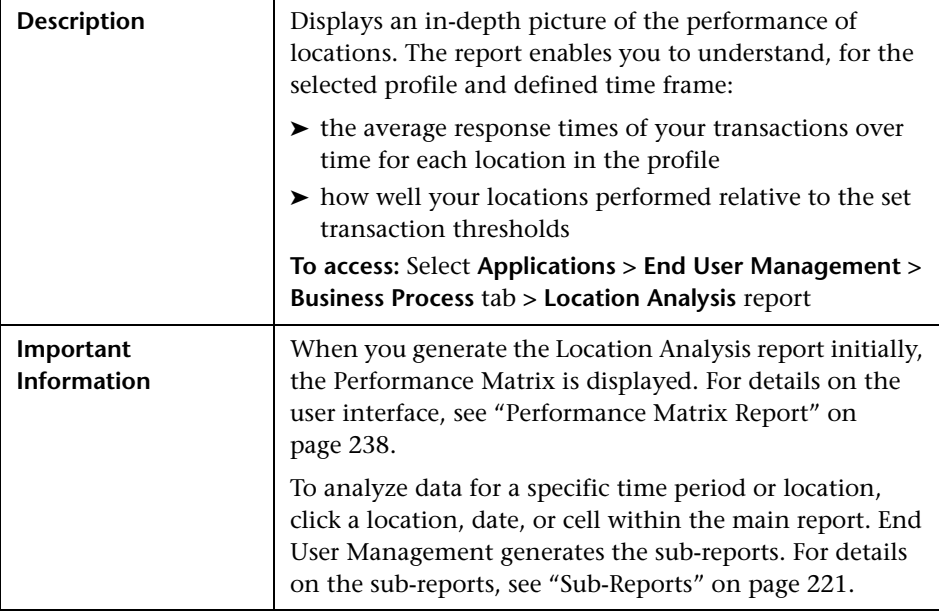

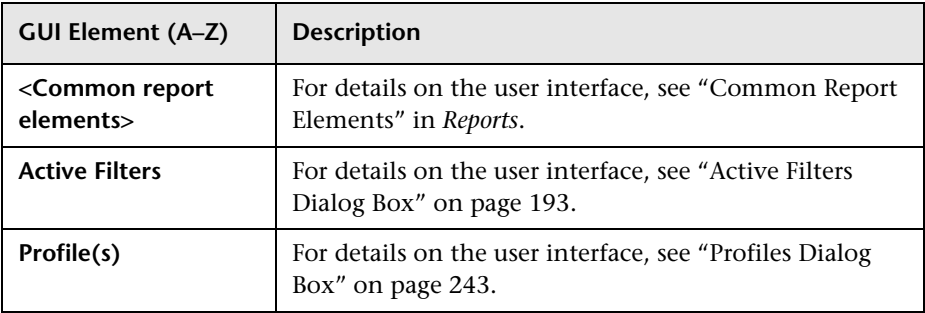

#### <span id="page-220-0"></span>**Sub-Reports**

The following sub-reports are generated when you click a transaction, time, or cell in the Performance Matrix in the Transaction Analysis report:

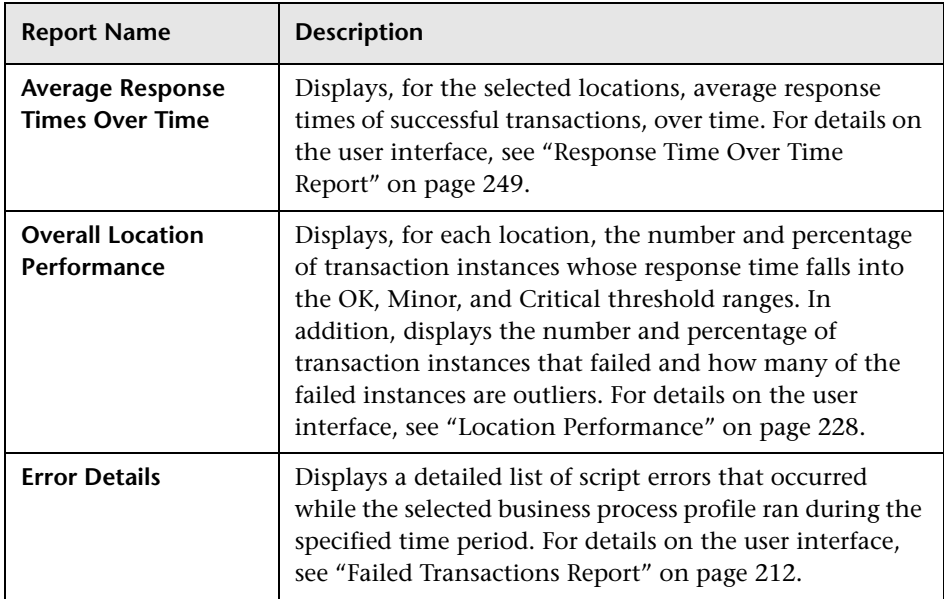

## **R** Min./Max. Response Time Report

The following is an example of the Min./Max. Response Time report.

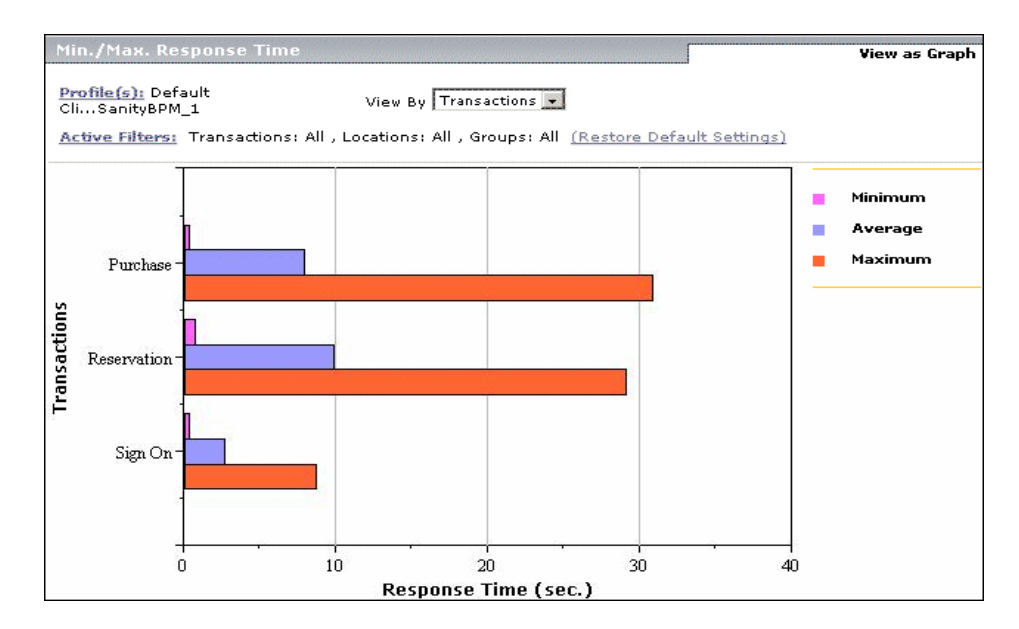

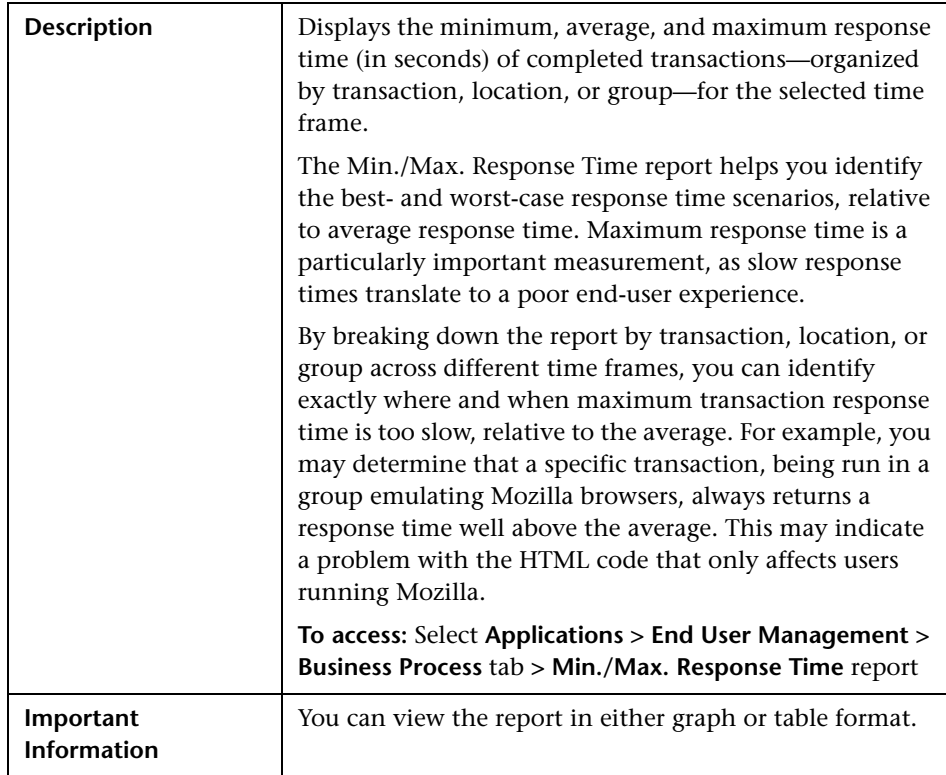

This section includes the following topics:

- ➤ ["Report Settings" on page 224](#page-223-0)
- ➤ ["Report Content as Graph" on page 224](#page-223-1)
- ➤ ["Report Content as Table" on page 225](#page-224-0)

<span id="page-223-0"></span>The following elements are included (unlabeled GUI elements are shown in angle brackets):

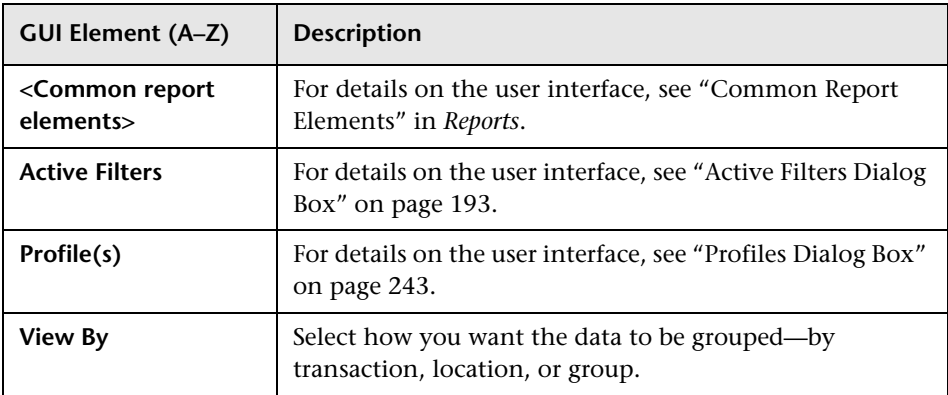

#### <span id="page-223-1"></span>**Report Content as Graph**

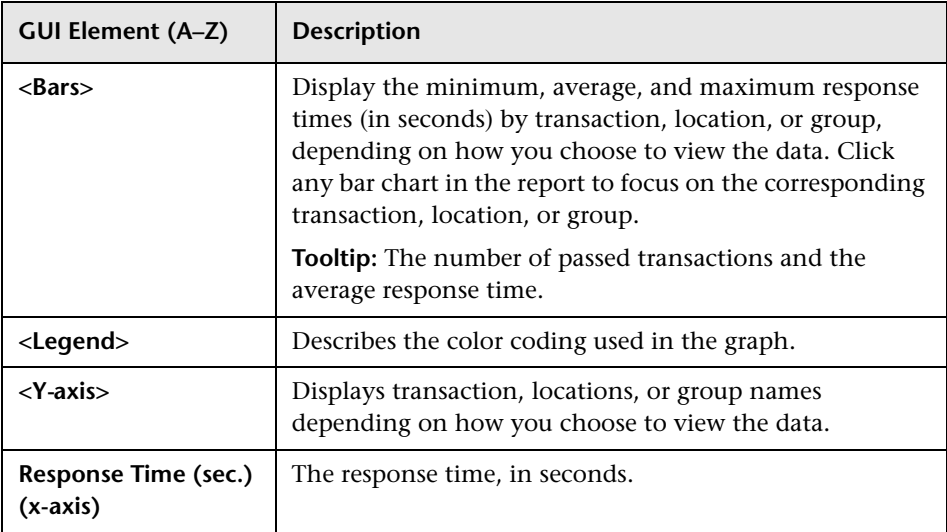

#### <span id="page-224-0"></span>**Report Content as Table**

The following elements are included (unlabeled GUI elements are shown in angle brackets):

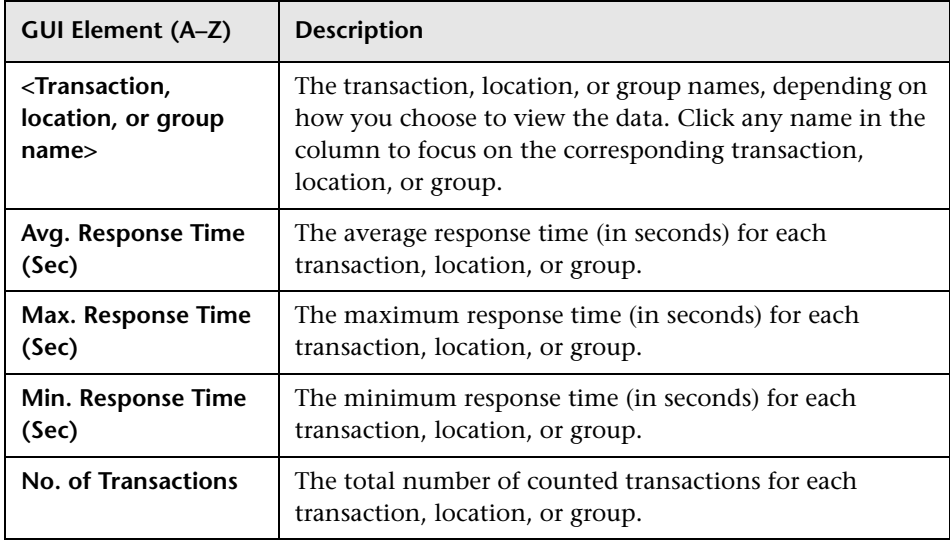

# **R** Multi-Profile Summary Report

The following is an example of the Multi-Profile Summary report.

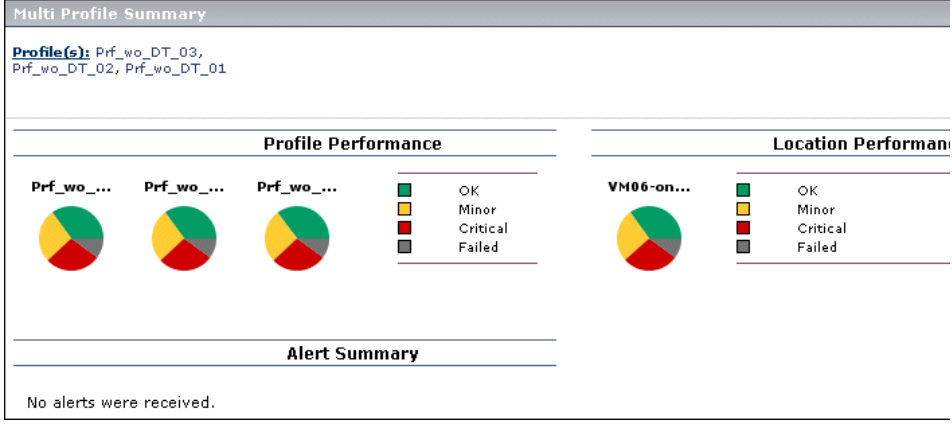

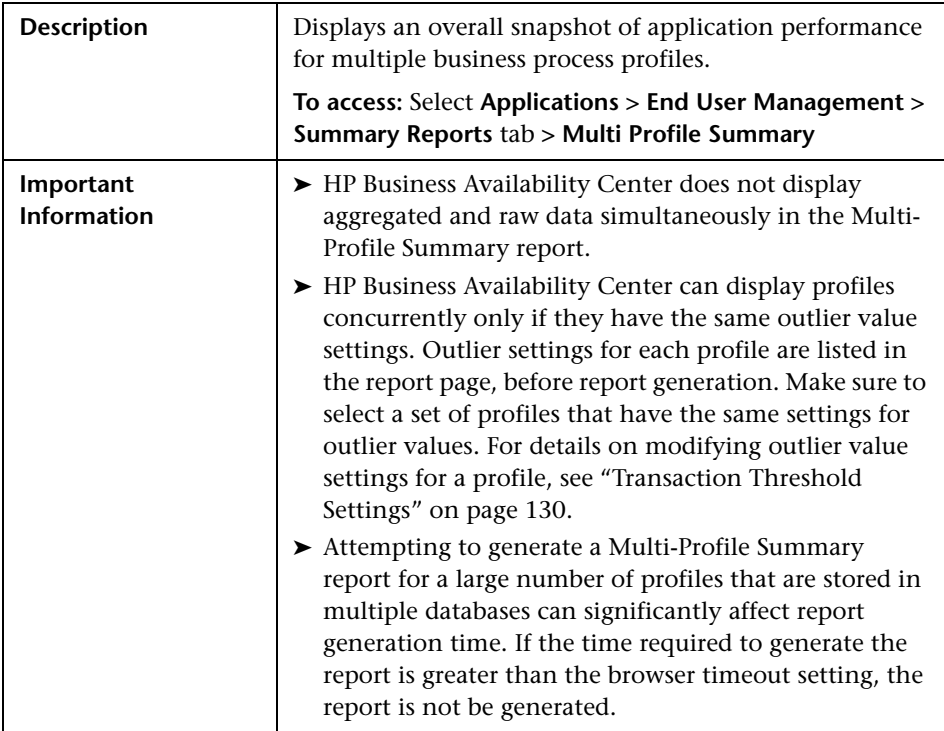

This section includes the following topics:

- ➤ ["Report Settings" on page 227](#page-226-0)
- ➤ ["Profile Performance" on page 227](#page-226-1)
- ➤ ["Location Performance" on page 228](#page-227-0)
- ➤ ["Alert Summary" on page 229](#page-228-0)

<span id="page-226-0"></span>The following elements are included (unlabeled GUI elements are shown in angle brackets):

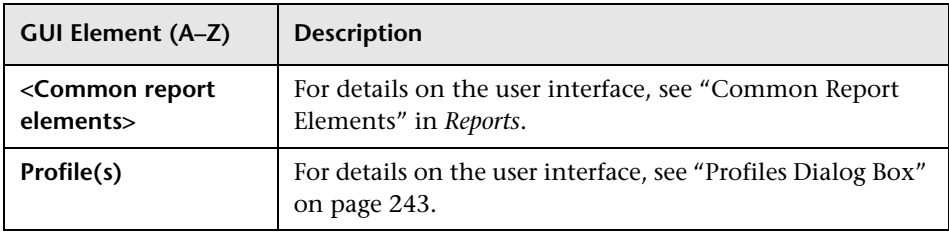

### <span id="page-226-1"></span>**Profile Performance**

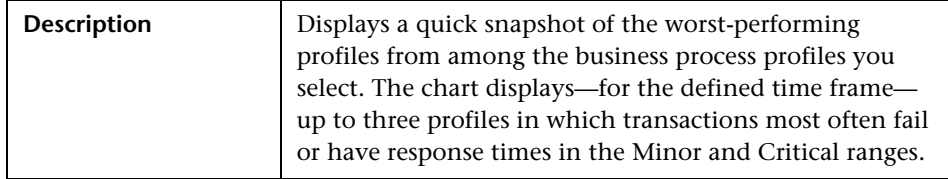

The following elements are included (unlabeled GUI elements are shown in angle brackets):

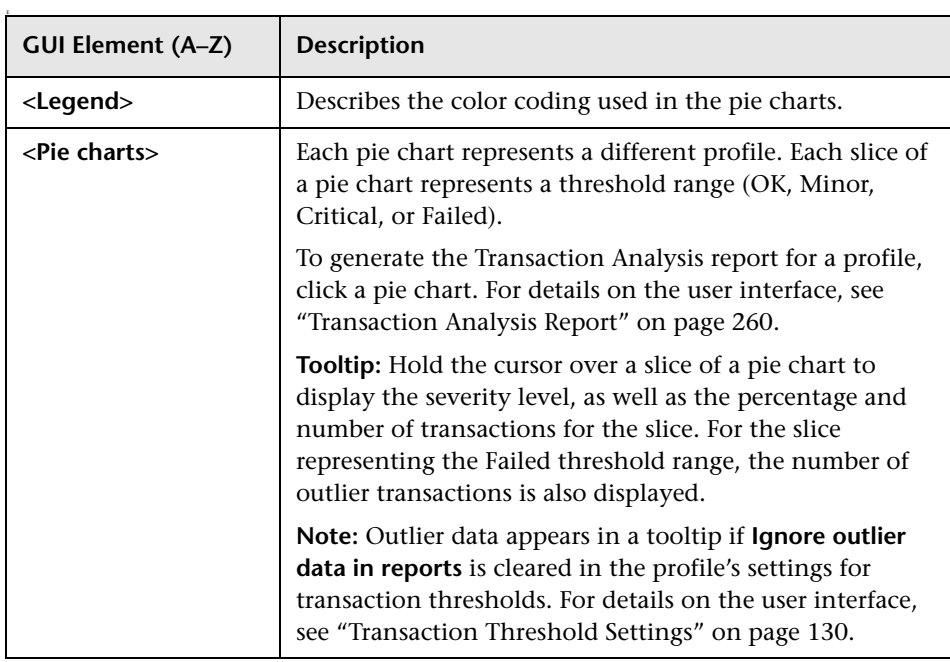

### <span id="page-227-0"></span>**Location Performance**

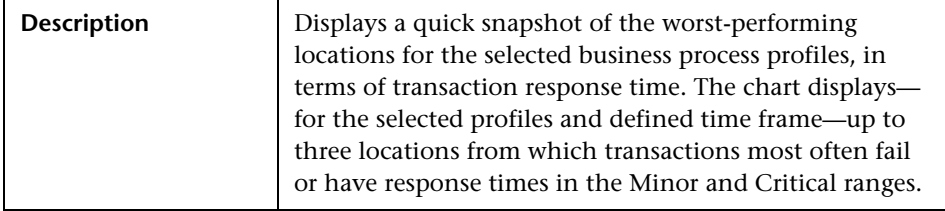

The following elements are included (unlabeled GUI elements are shown in angle brackets):

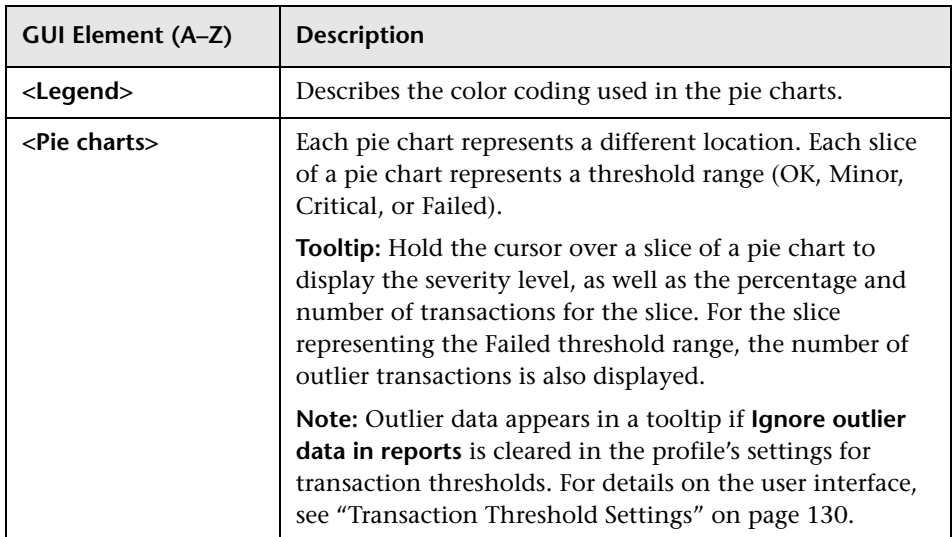

### <span id="page-228-0"></span>**Alert Summary**

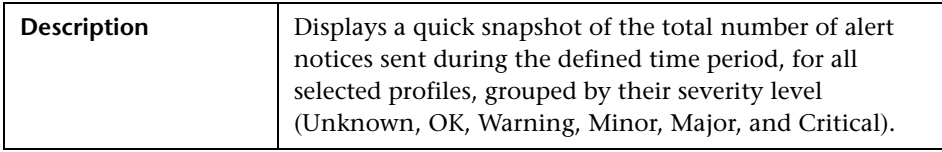

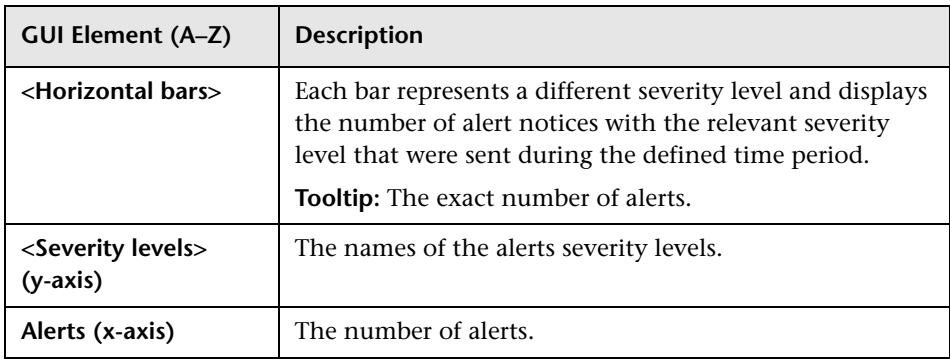

## **R** Network Analysis Report

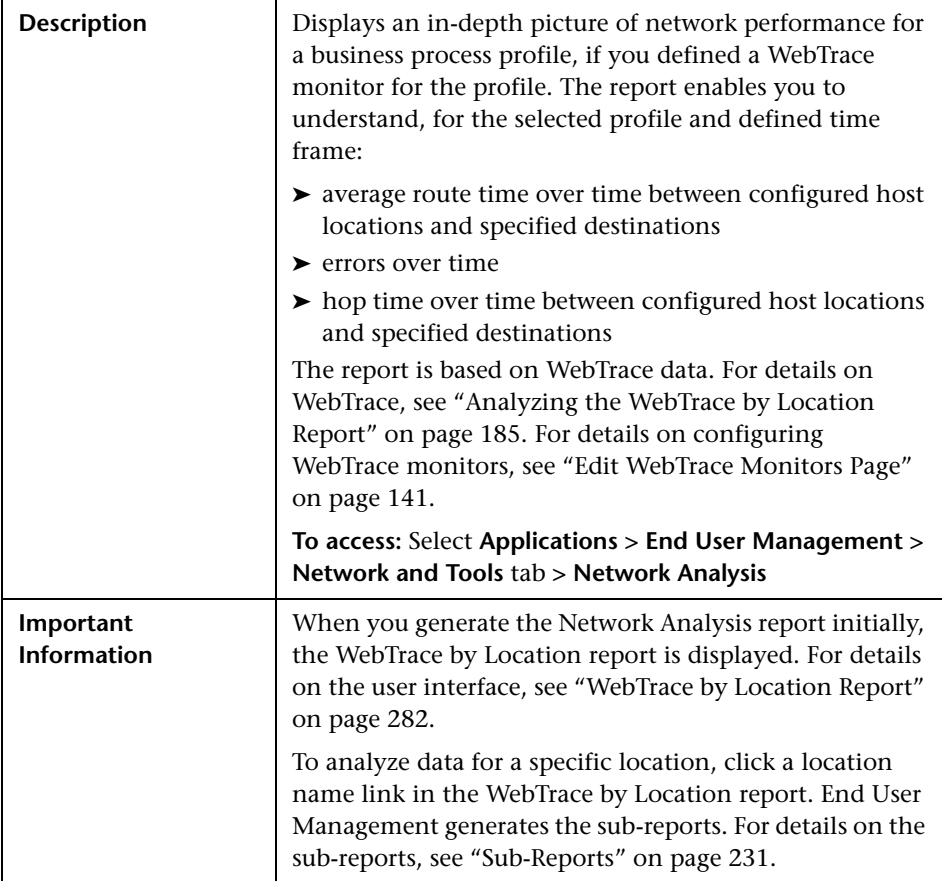

The following elements are included (unlabeled GUI elements are shown in angle brackets):

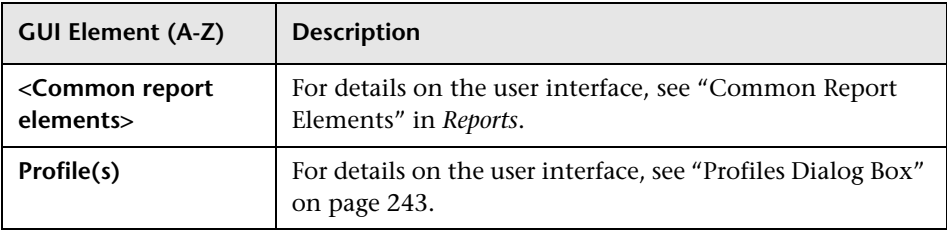

#### <span id="page-230-0"></span>**Sub-Reports**

The following sub-reports are generated when you click a location name link in the WebTrace by Location report:

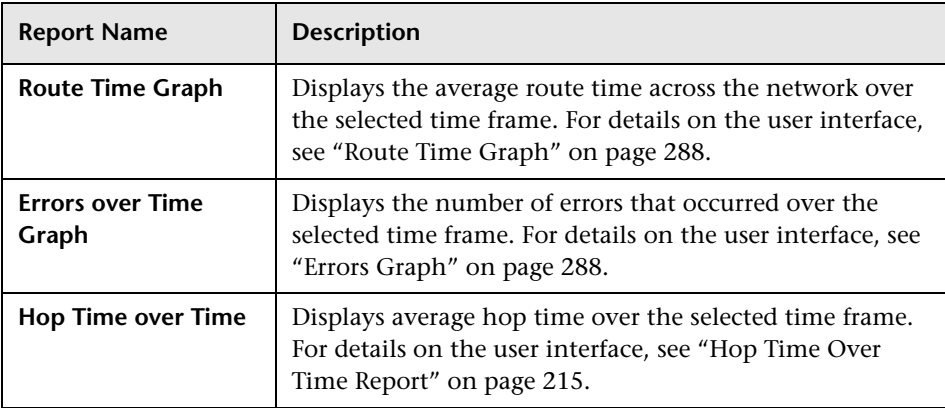

Ē,

# **R** Page Component Breakdown Report

The following is an example of the Page Component Breakdown report.

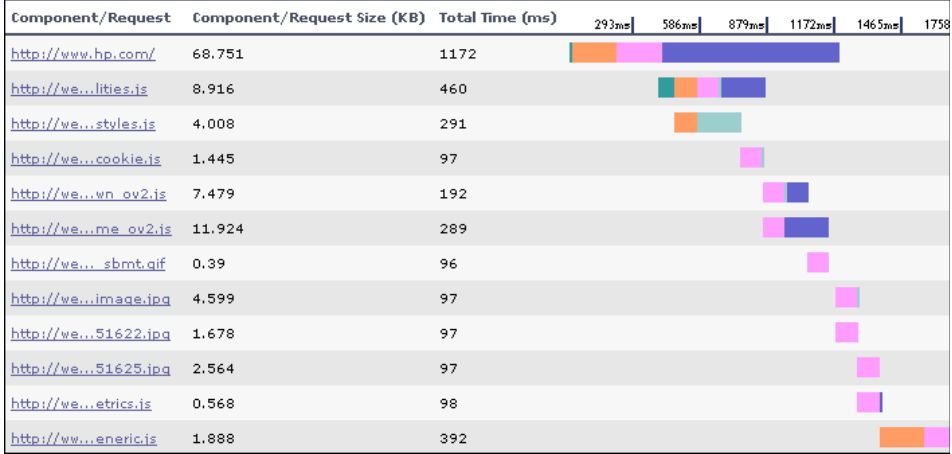

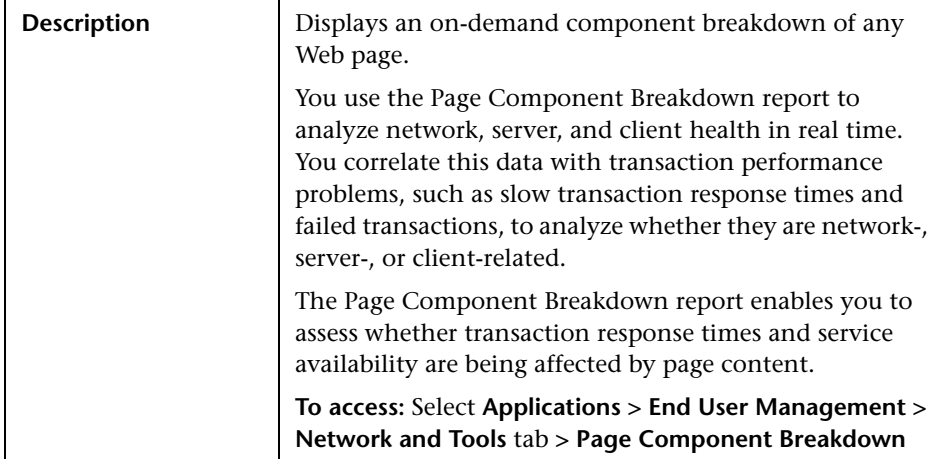

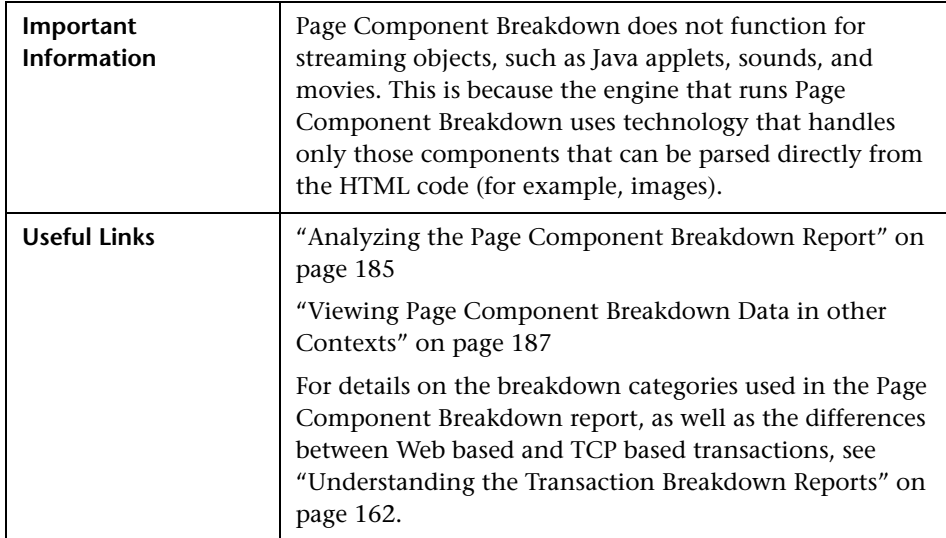

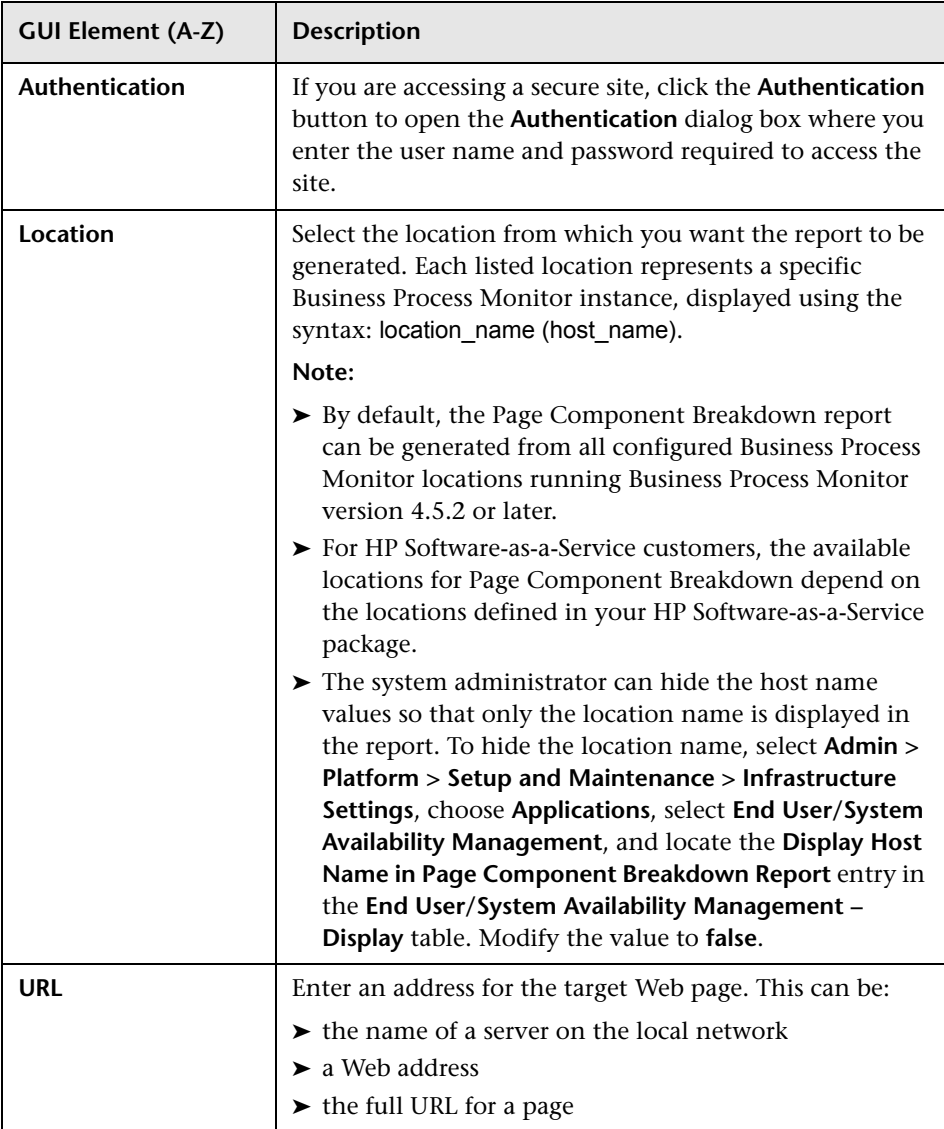

### **View as Graph**

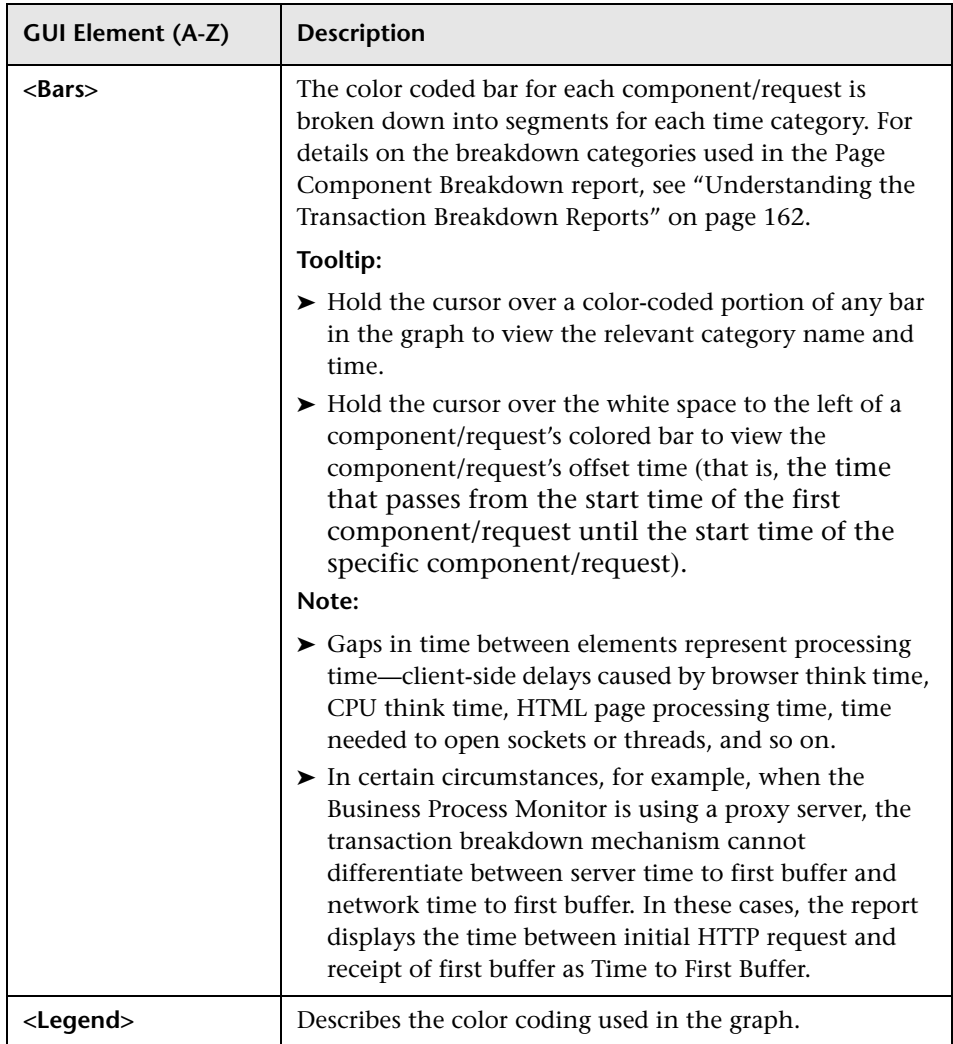

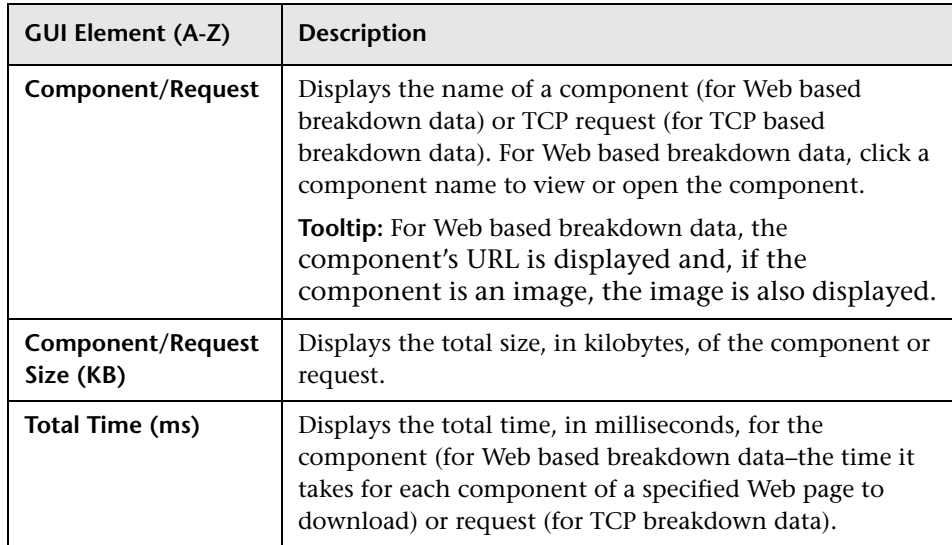

#### **View as Table**

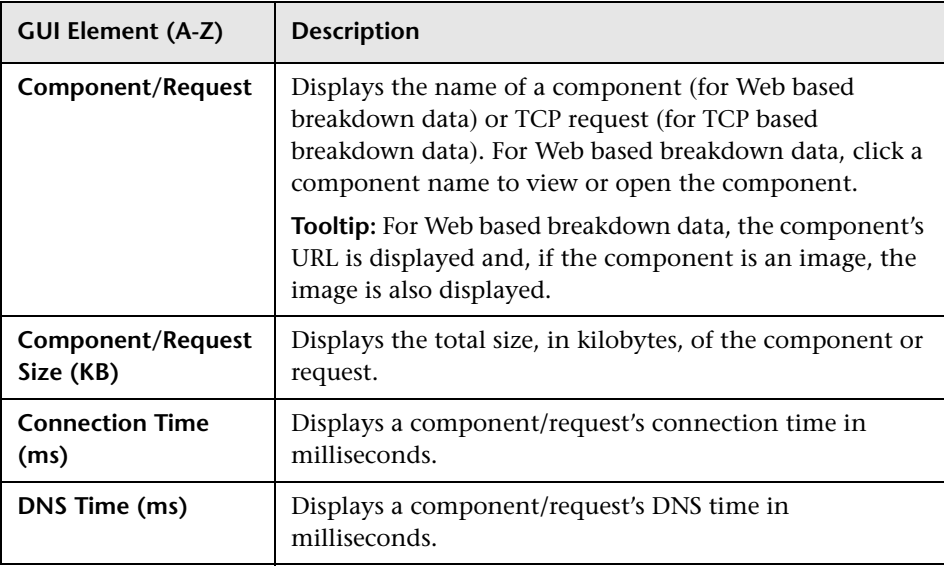

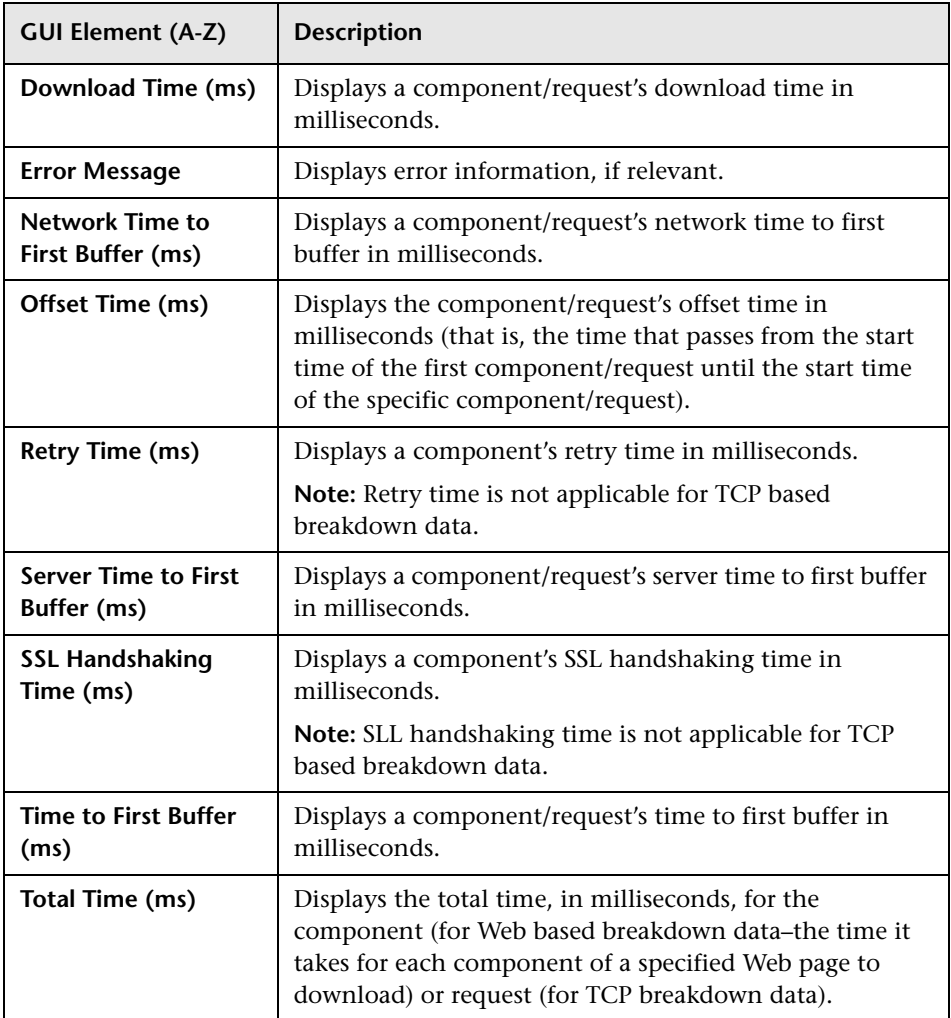

## <span id="page-237-0"></span>**R** Performance Matrix Report

The following is an example of the Performance Matrix report.

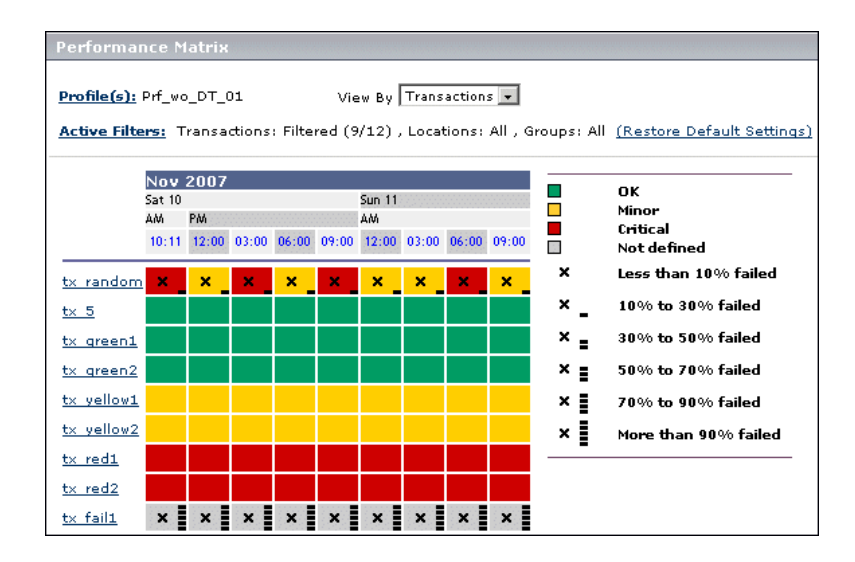

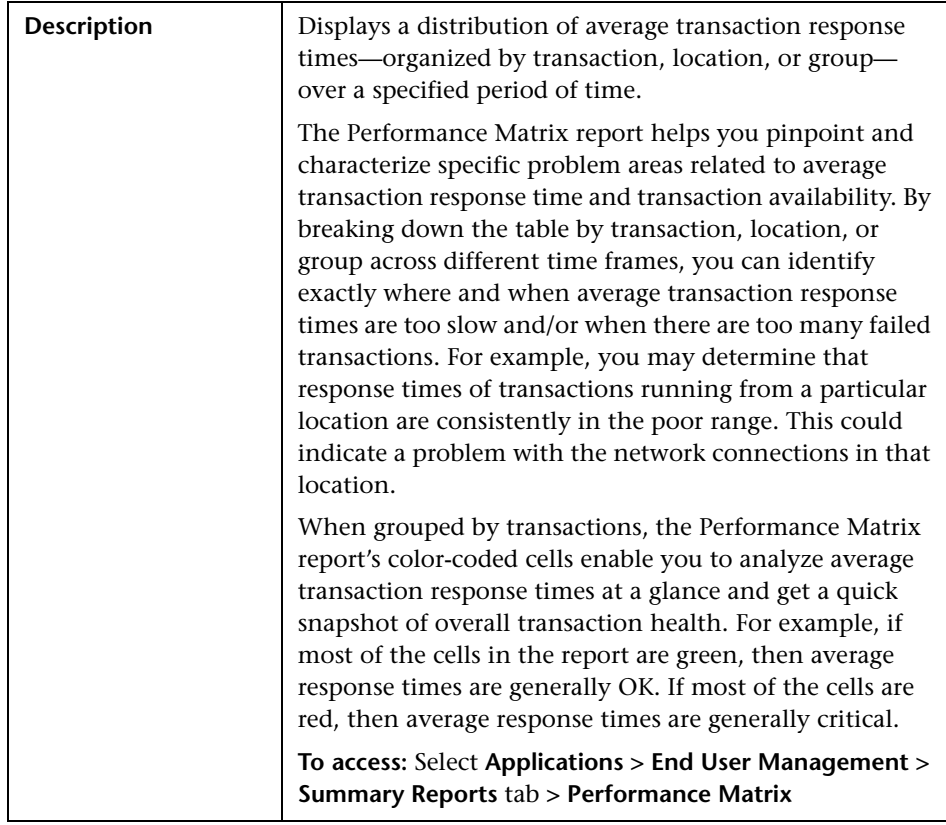

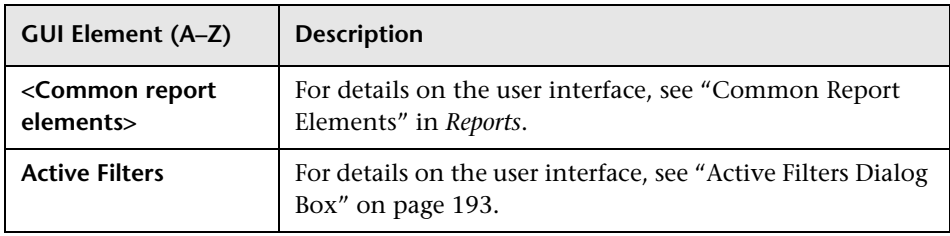

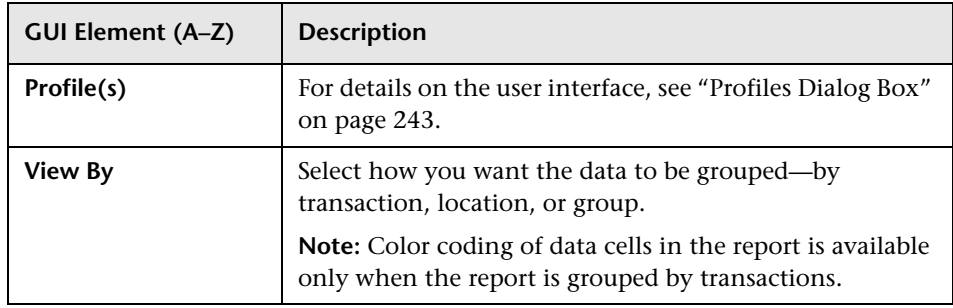

### **Report Content**

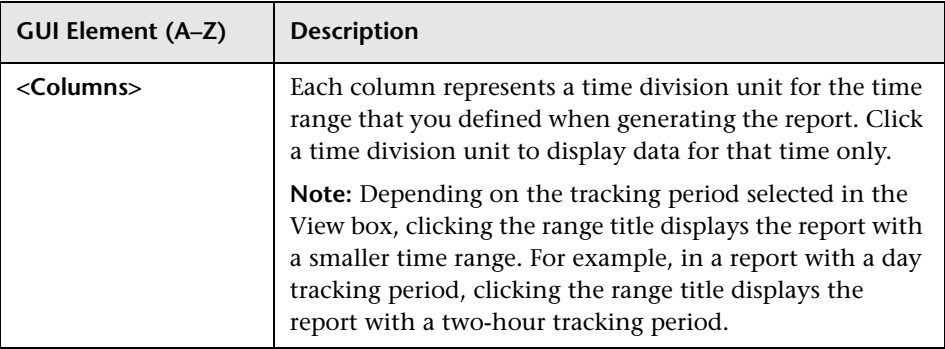

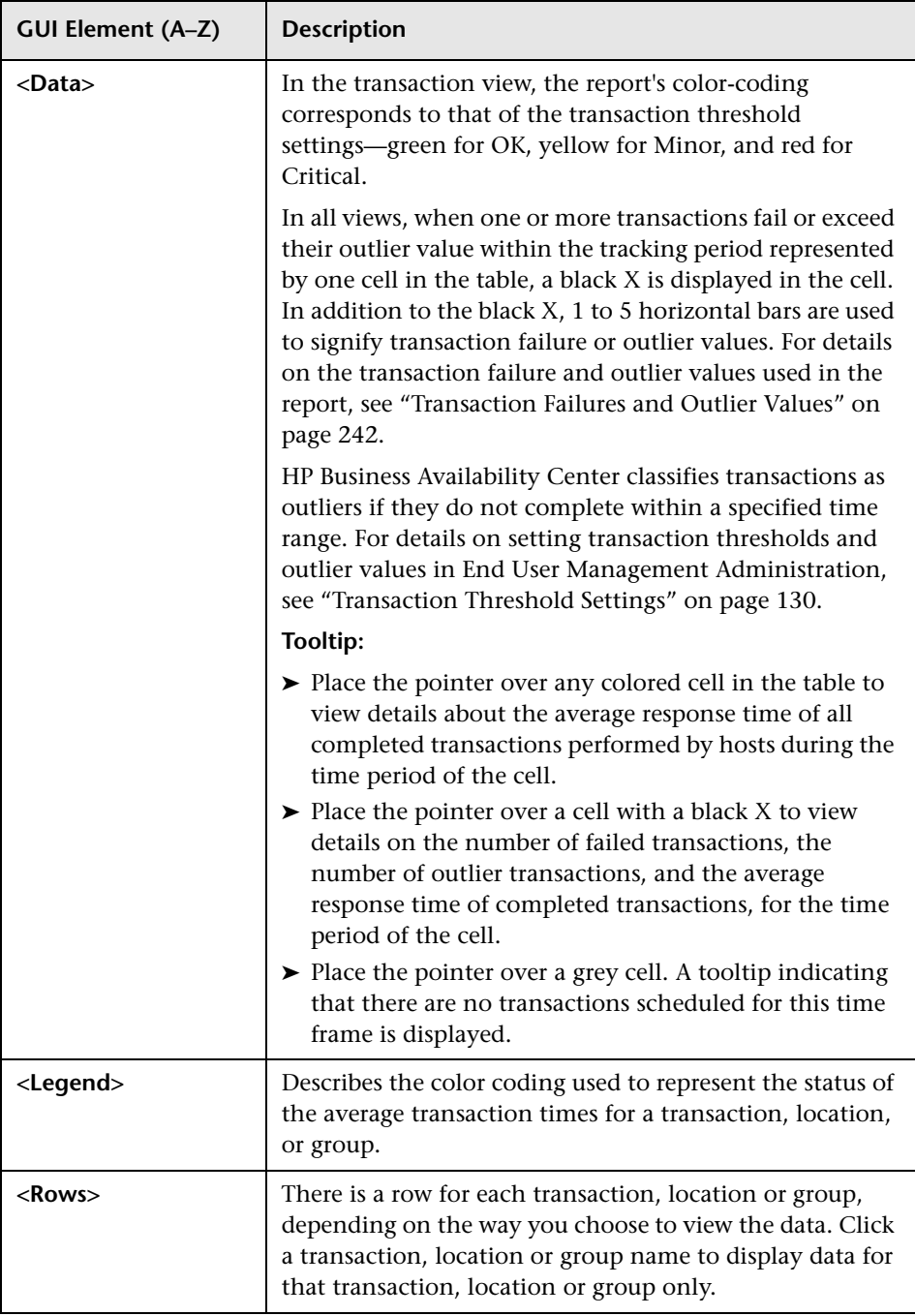

#### <span id="page-241-0"></span>**Transaction Failures and Outlier Values**

The following table lists the icons used to denote transaction failure and outlier values in the Performance Matrix report.

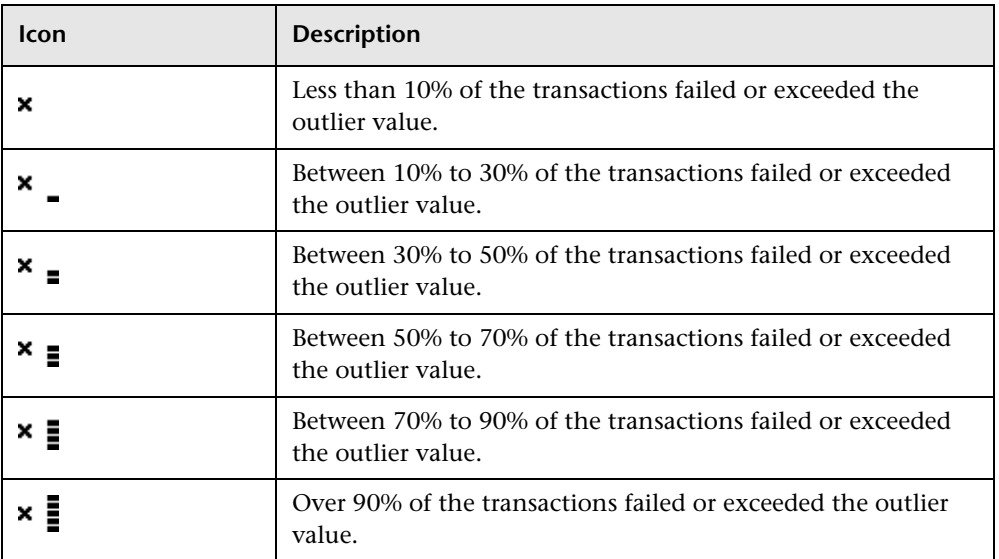

You use the black Xs and horizontal bars to analyze the frequency of failed and outlier transactions. For example, if many of the cells display black Xs, transactions are consistently failing or exceeding their outlier value over time. If black Xs appear only at certain times, but with 5 horizontal bars (over 90 percent failure rate), there may be a problem with server availability during specific time periods.

# <span id="page-242-0"></span>**Profiles Dialog Box**

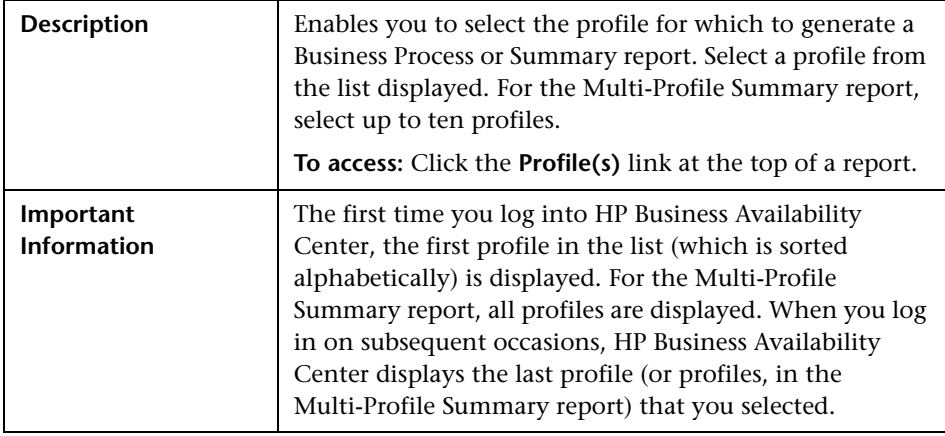

# **Report Filters Page**

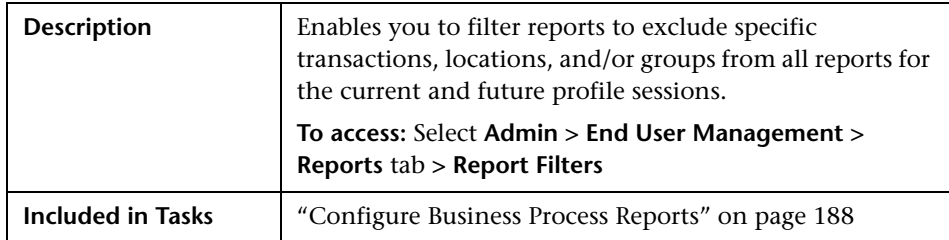

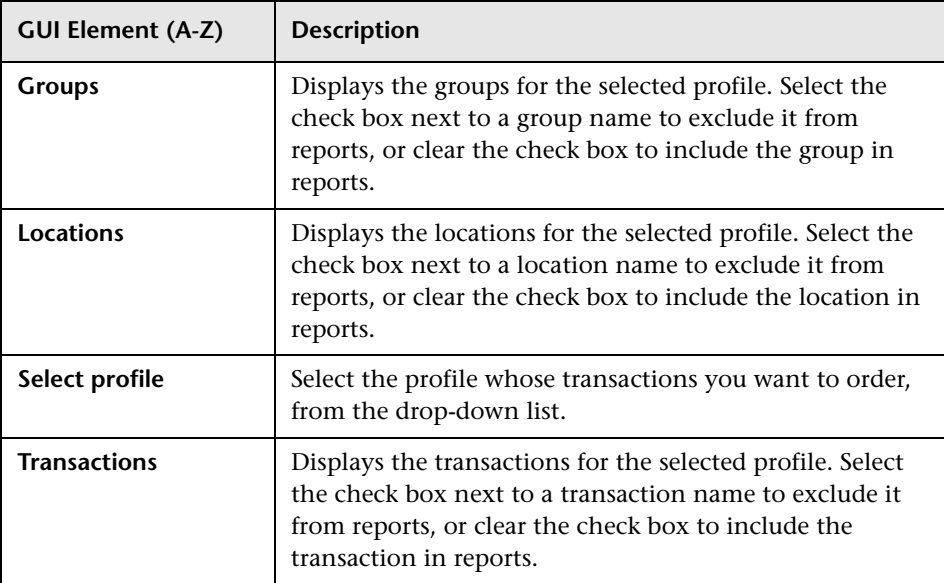

## **Response Time by Percentile Report**

The following is an example of the Response Time by Percentile report.

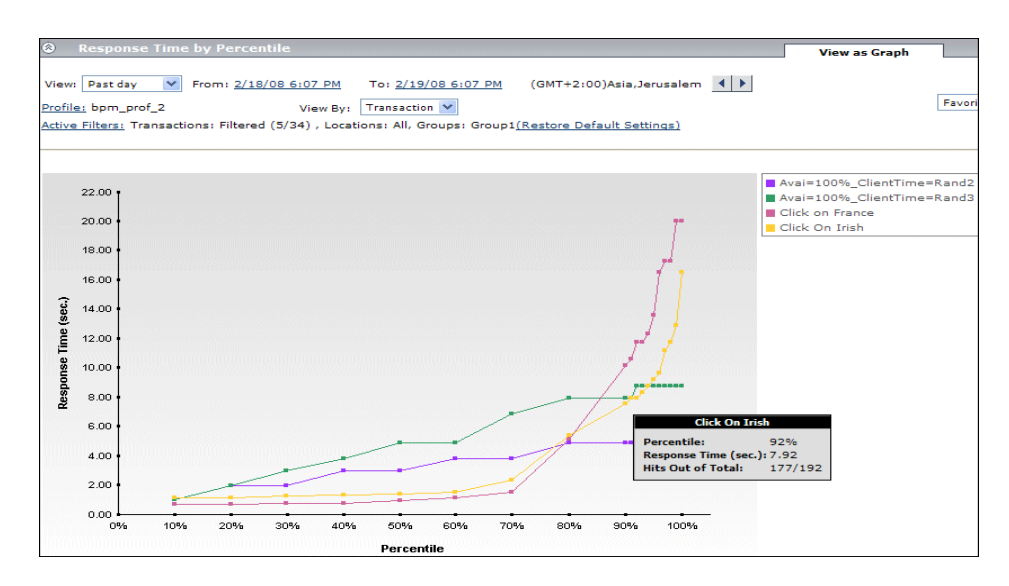

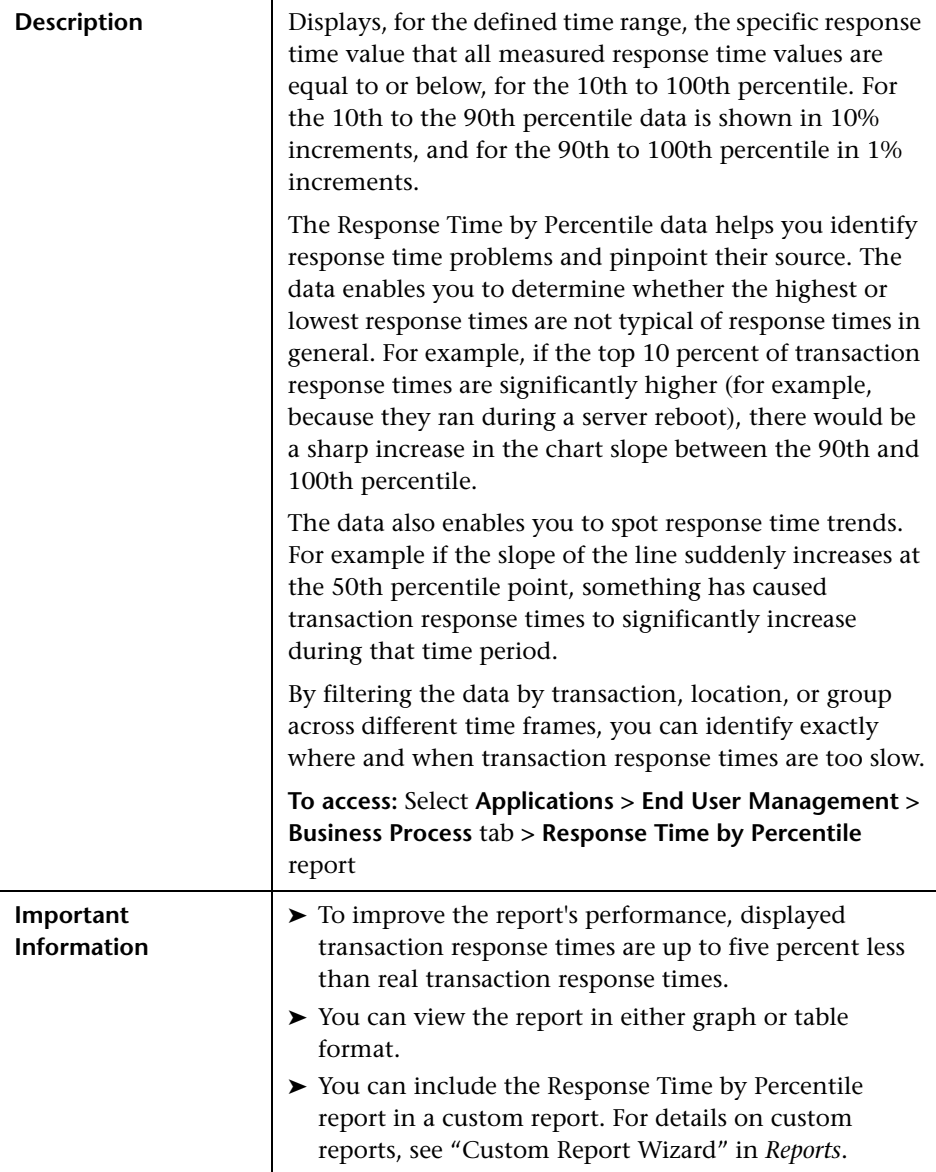

This section includes the following topics:

- ➤ ["Report Settings" on page 247](#page-246-0)
- ➤ ["Report Content as Graph" on page 248](#page-247-0)
- <span id="page-246-0"></span>➤ ["Report Content as Table" on page 248](#page-247-1)

#### **Report Settings**

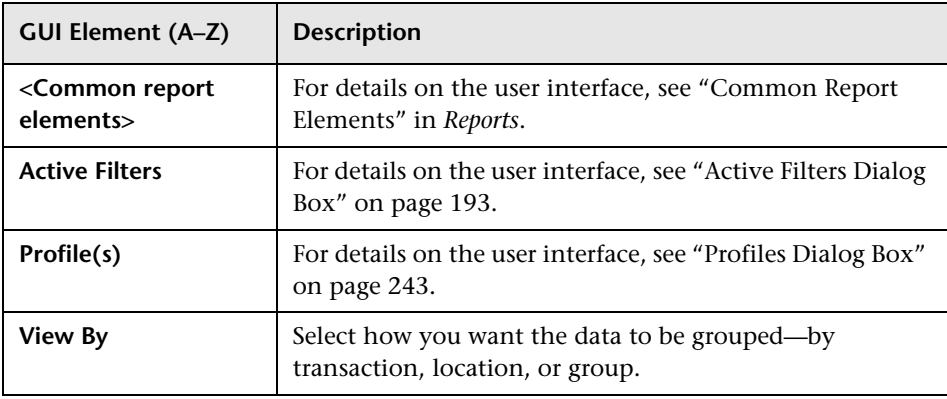

#### <span id="page-247-0"></span>**Report Content as Graph**

The following elements are included (unlabeled GUI elements are shown in angle brackets):

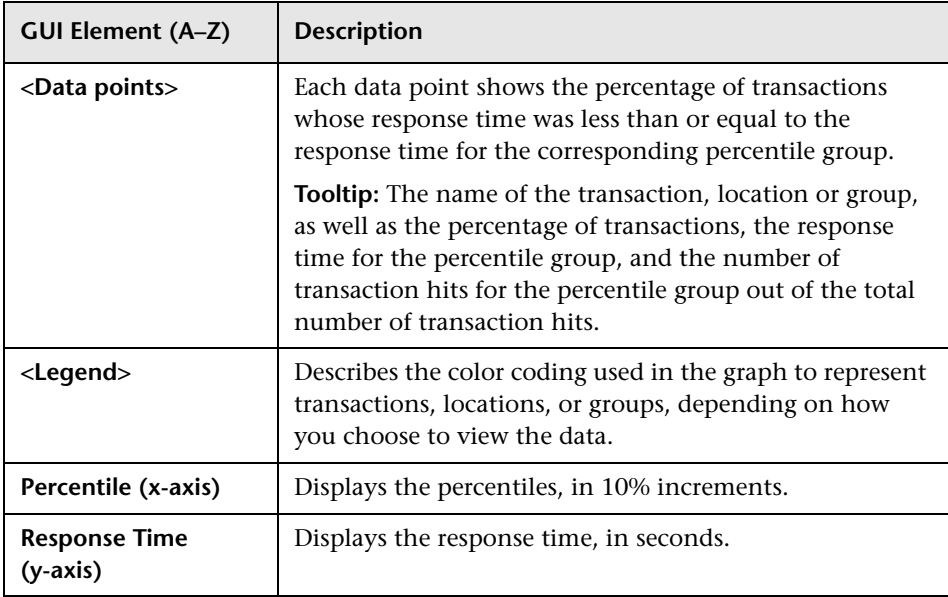

#### <span id="page-247-1"></span>**Report Content as Table**

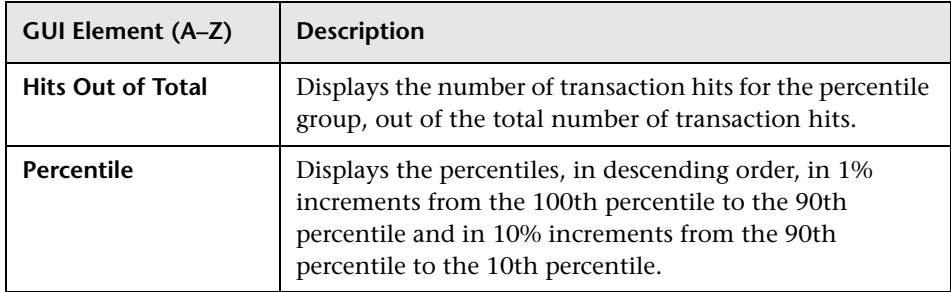

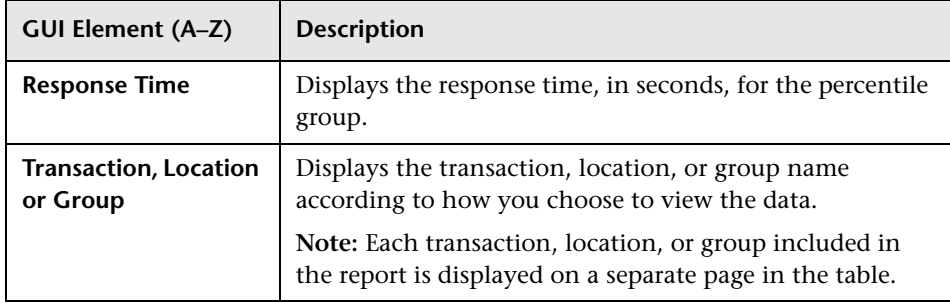

## <span id="page-248-0"></span>**Response Time Over Time Report**

The following is an example of the Response Time Over Time report.

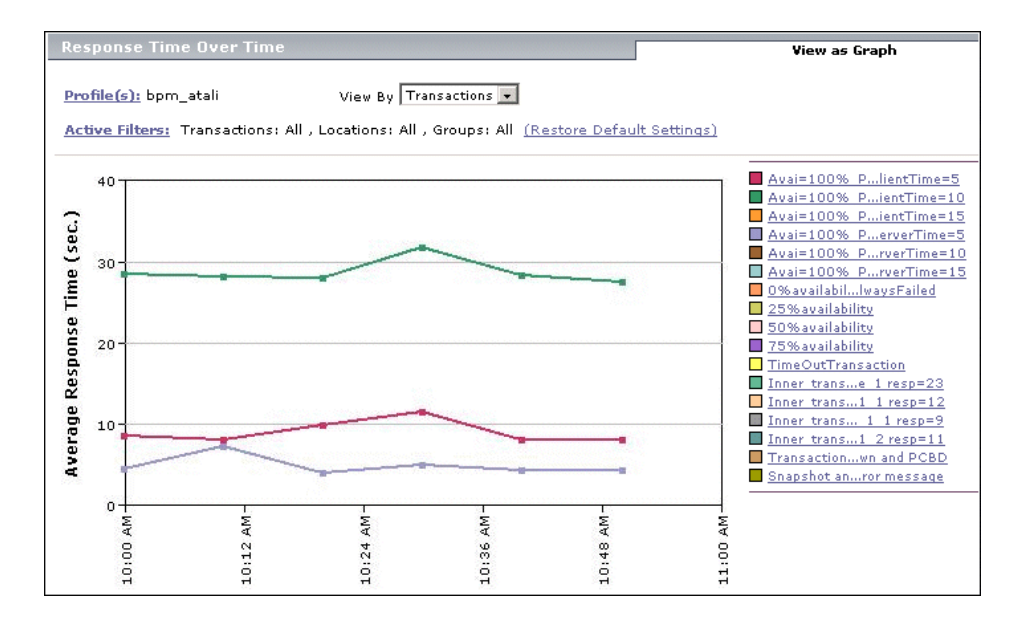

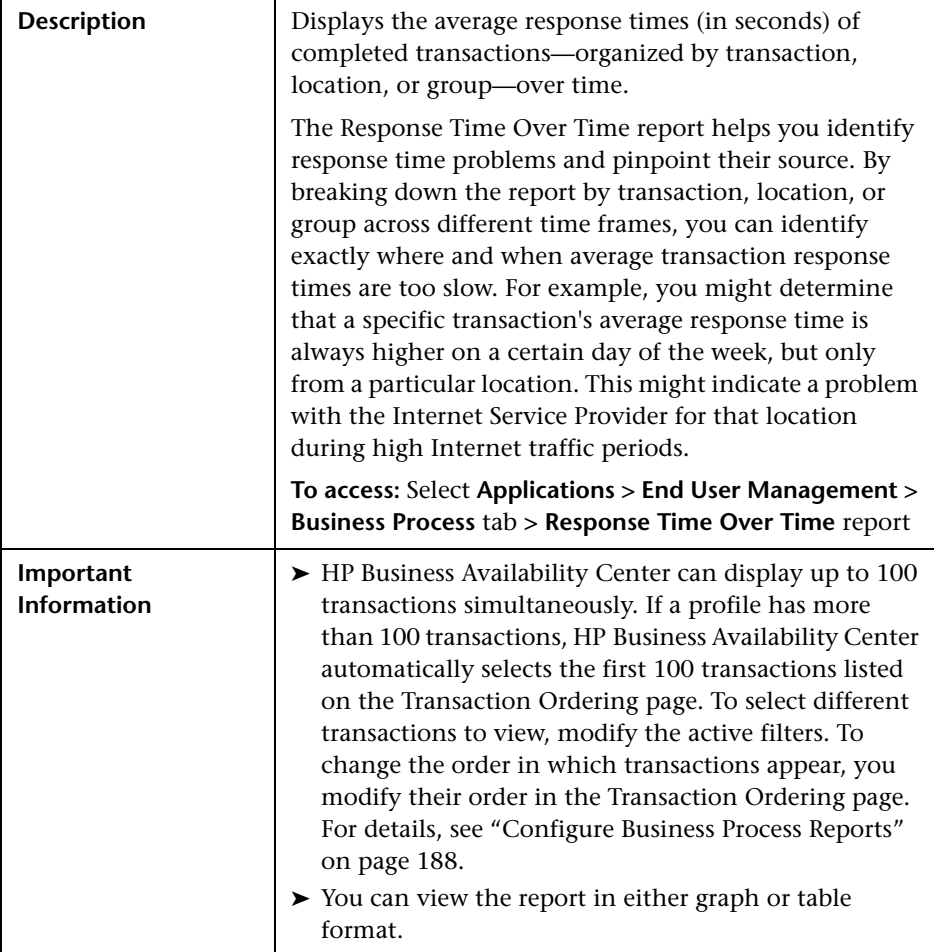

This section includes the following topics:

- ➤ ["Report Settings" on page 251](#page-250-0)
- ➤ ["Report Content as Graph" on page 251](#page-250-1)
- ➤ ["Report Content as Table" on page 252](#page-251-0)

<span id="page-250-0"></span>The following elements are included (unlabeled GUI elements are shown in angle brackets):

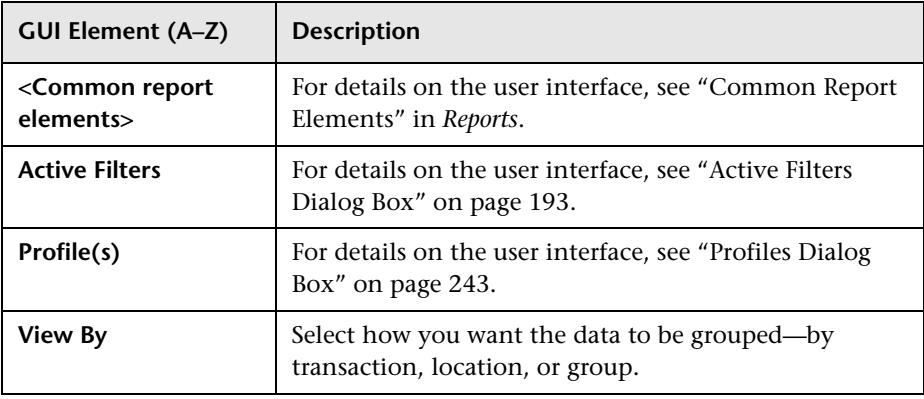

### <span id="page-250-1"></span>**Report Content as Graph**

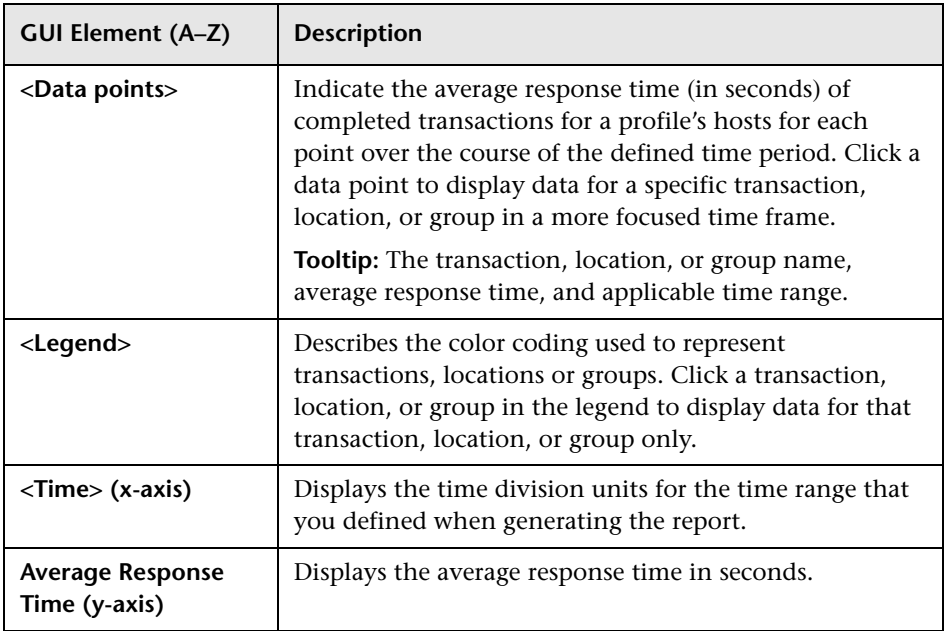

#### <span id="page-251-0"></span>**Report Content as Table**

The following elements are included (unlabeled GUI elements are shown in angle brackets):

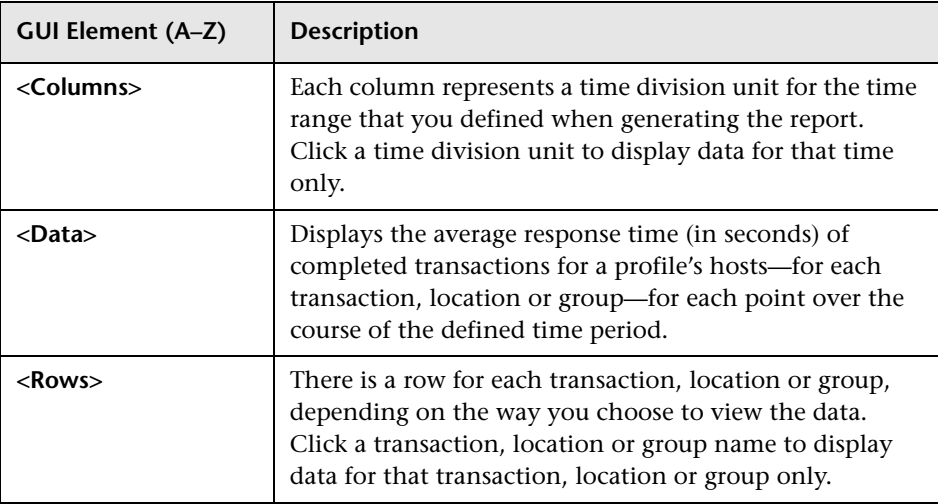

# **Routing Details Window**

The following is an example of the Routing Details window.

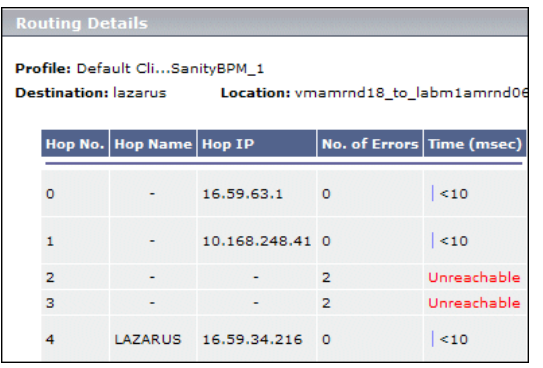
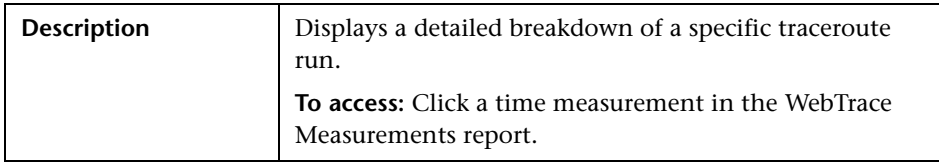

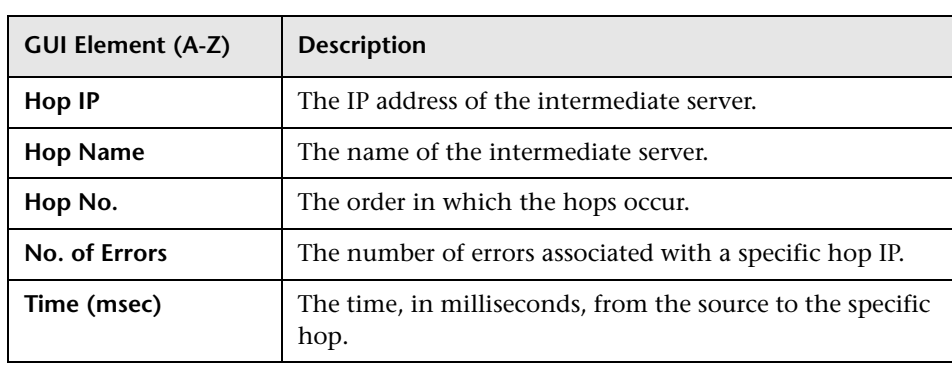

## **& Single Profile Summary Report**

The following is an example of the Single Profile Summary report.

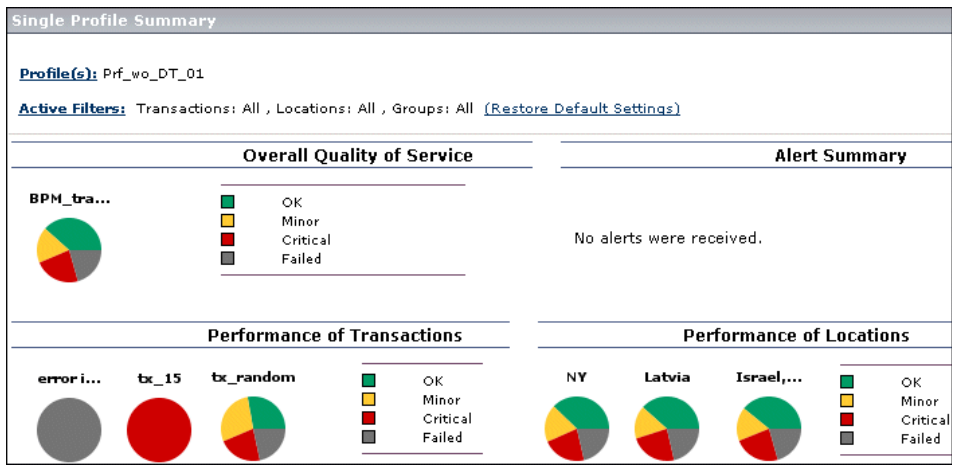

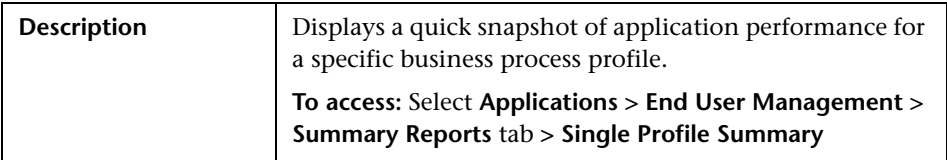

This section includes the following topics:

- ➤ ["Report Settings" on page 255](#page-254-0)
- ➤ ["Overall Quality of Service" on page 255](#page-254-1)
- ➤ ["Alert Summary" on page 256](#page-255-0)
- ➤ ["Performance of Transactions" on page 257](#page-256-0)
- ➤ ["Performance of Locations" on page 258](#page-257-0)

### <span id="page-254-0"></span>**Report Settings**

The following elements are included (unlabeled GUI elements are shown in angle brackets):

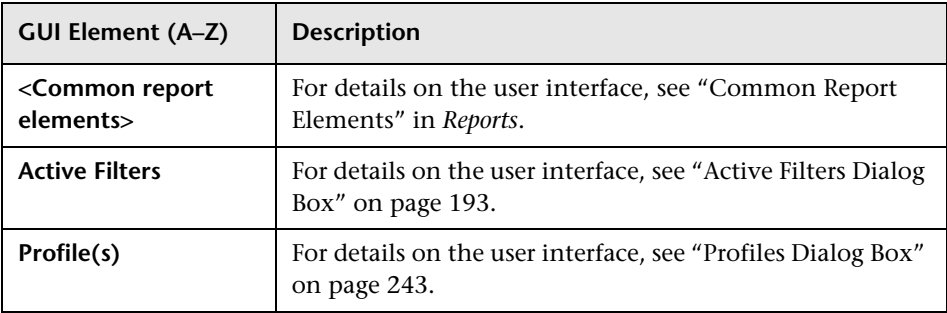

#### <span id="page-254-1"></span>**Overall Quality of Service**

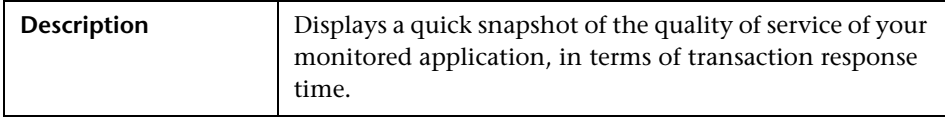

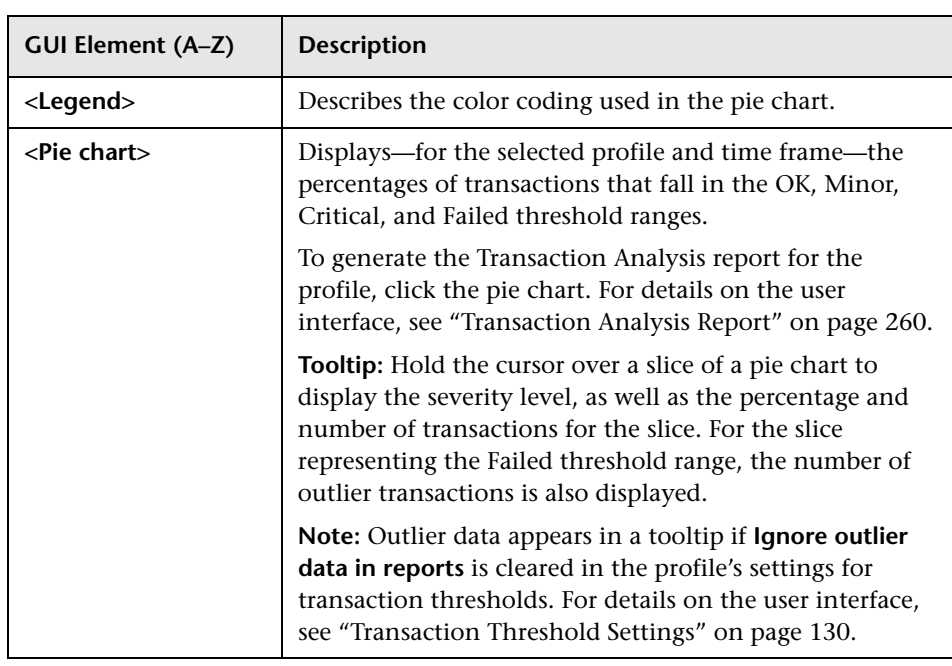

#### <span id="page-255-0"></span>**Alert Summary**

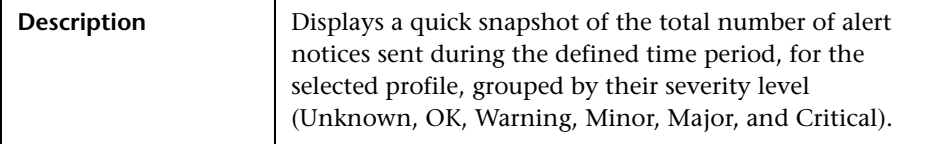

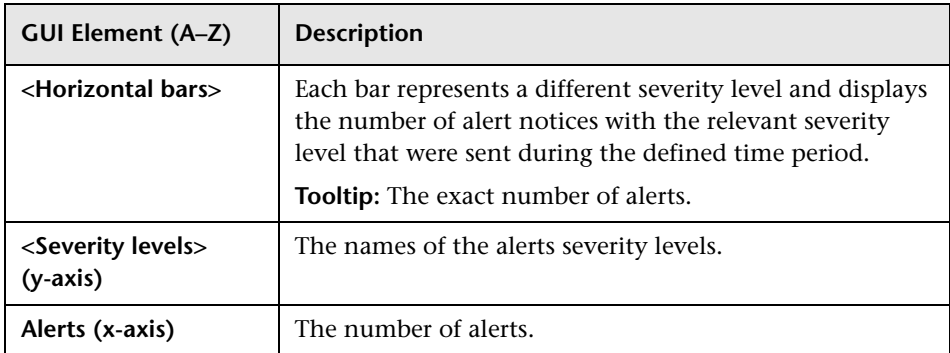

### <span id="page-256-0"></span>**Performance of Transactions**

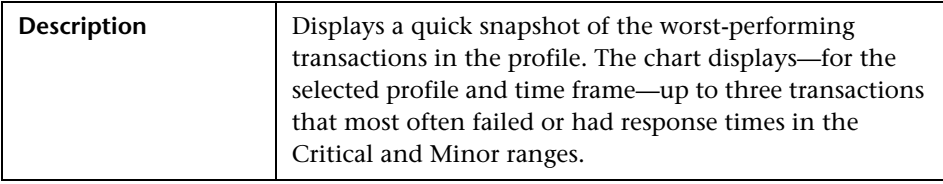

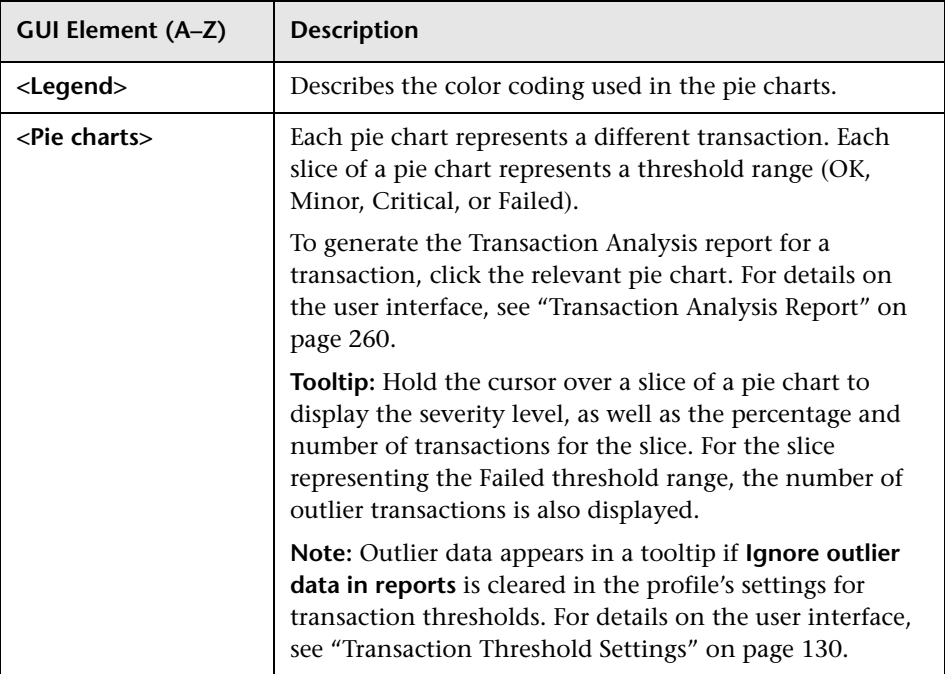

#### <span id="page-257-0"></span>**Performance of Locations**

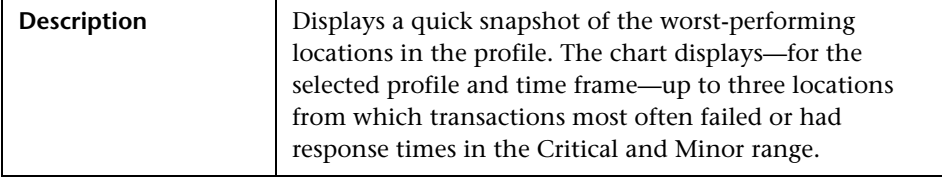

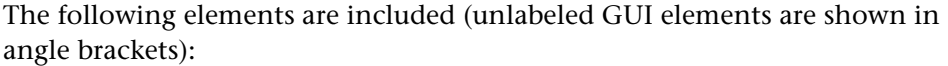

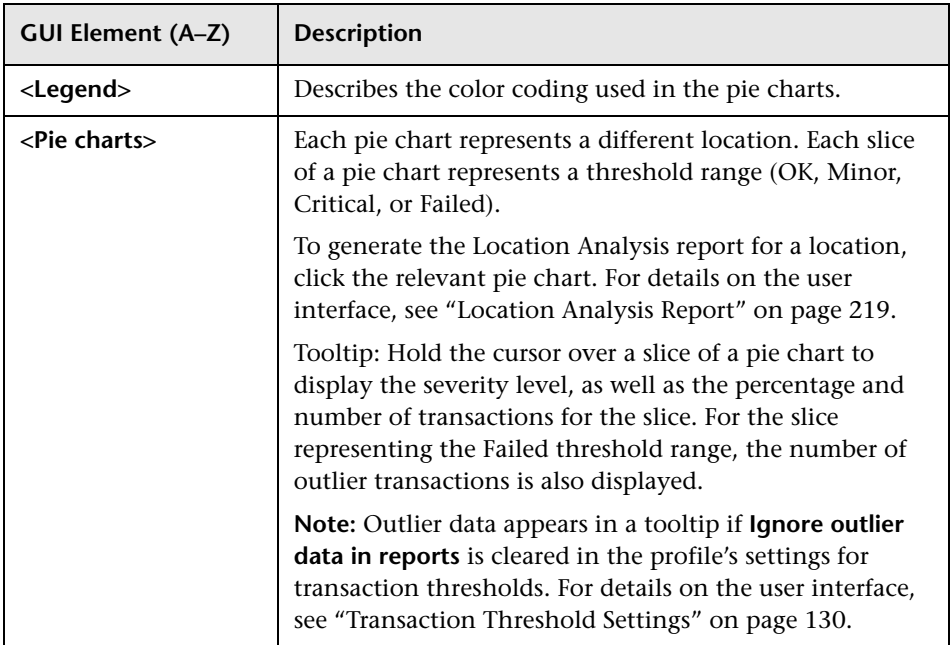

## <span id="page-259-0"></span>**R** Transaction Analysis Report

The following is an example of the Transaction Analysis report.

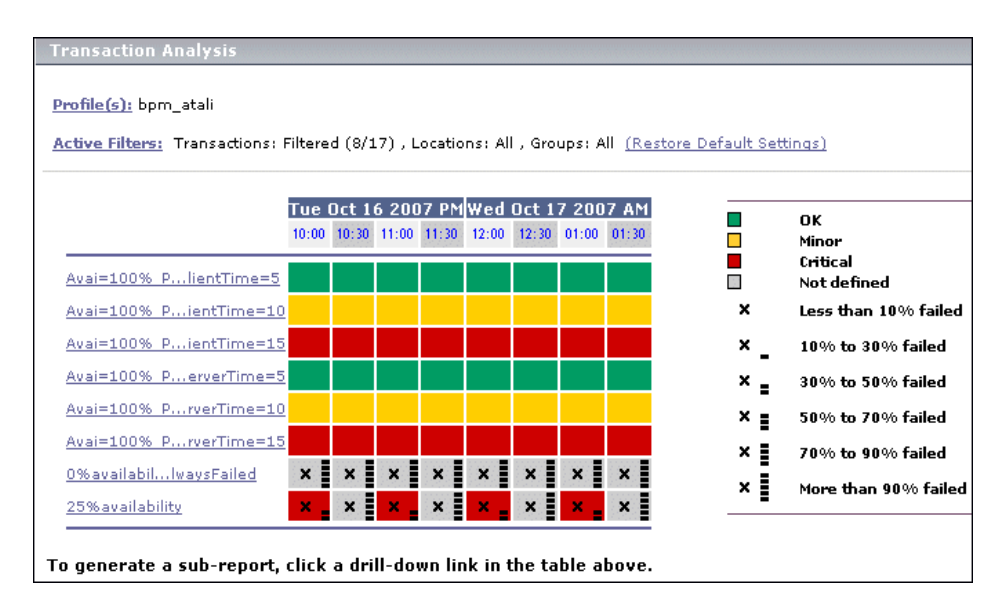

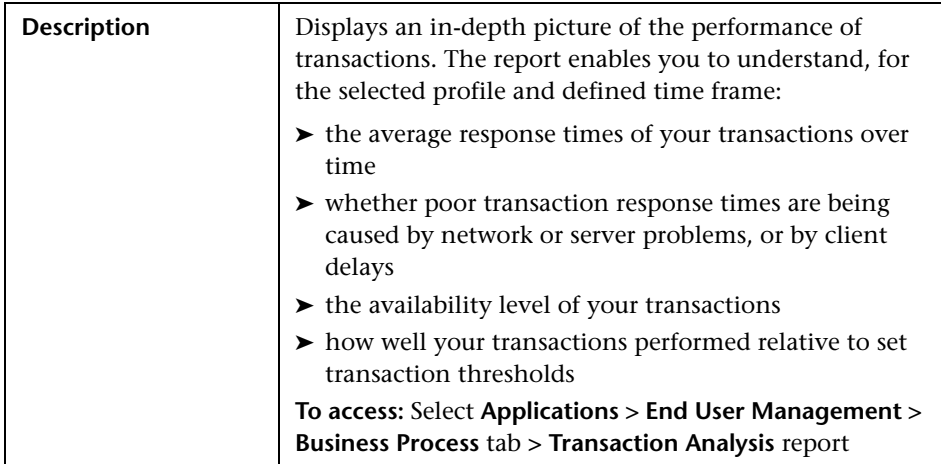

260

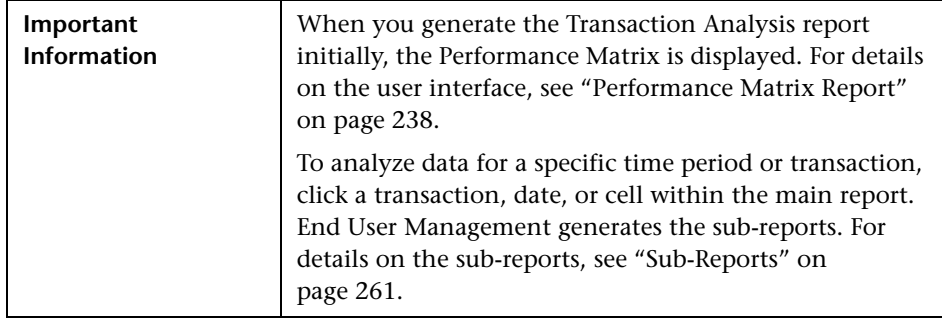

#### **Report Settings**

The following elements are included (unlabeled GUI elements are shown in angle brackets):

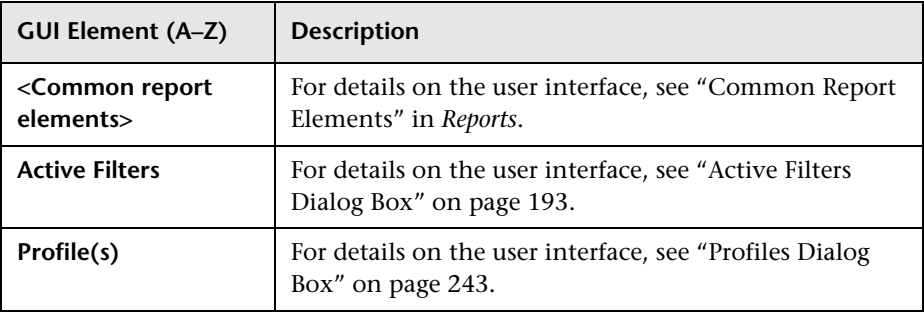

#### <span id="page-260-0"></span>**Sub-Reports**

The following sub-reports are generated when you click a transaction, time, or cell in the Performance Matrix in the Transaction Analysis report:

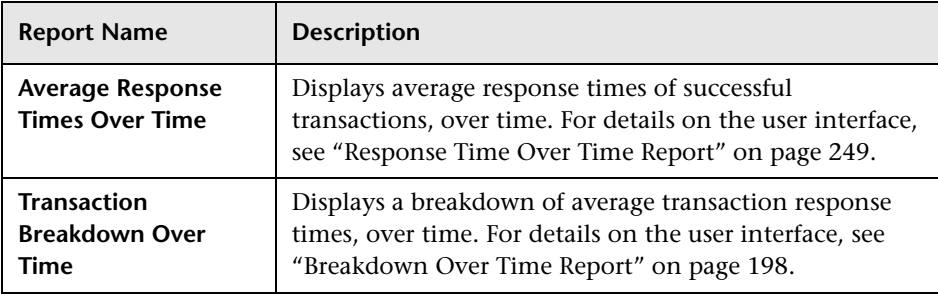

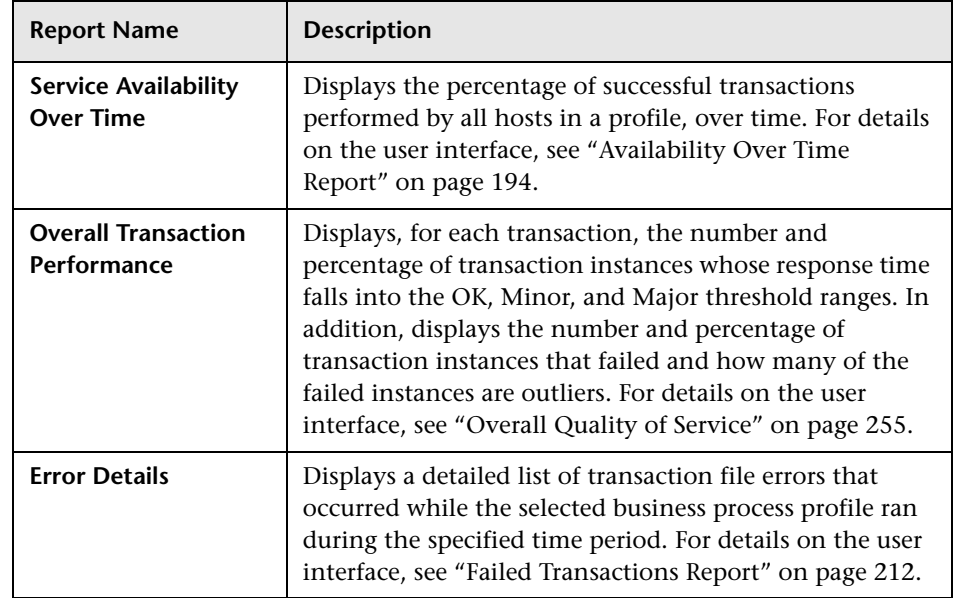

# **R** Transaction Breakdown Raw Data Report

The following is an example of the Transaction Breakdown Raw Data report.

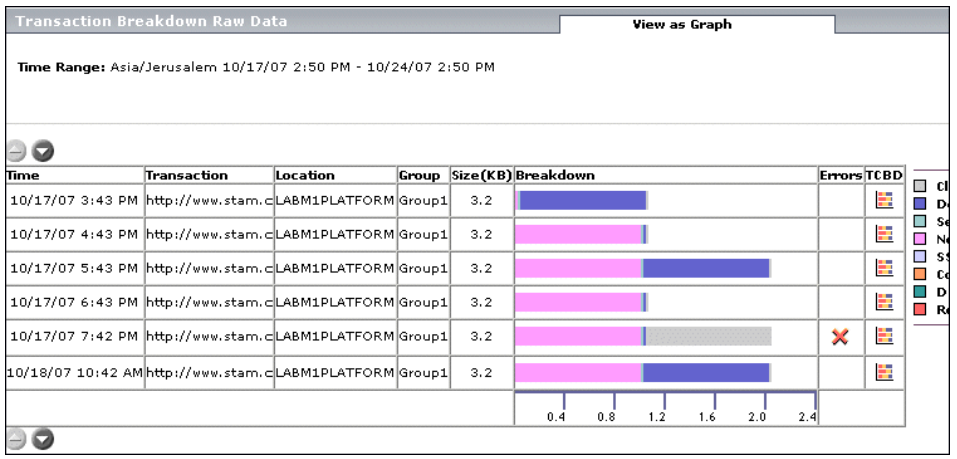

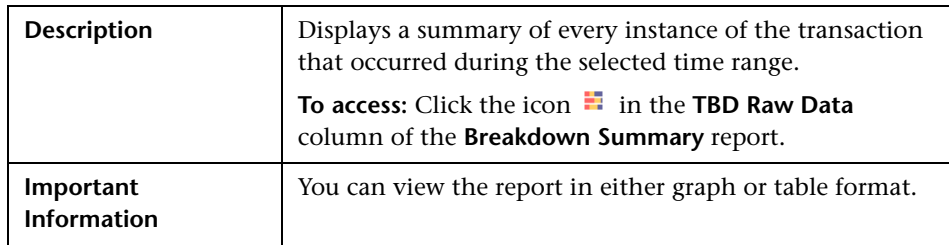

This section includes the following topics:

- ➤ ["Report Settings" on page 263](#page-262-0)
- ➤ ["Report Content as Graph" on page 263](#page-262-1)
- <span id="page-262-0"></span>➤ ["Report Content as Table" on page 265](#page-264-0)

#### **Report Settings**

The following elements are included (unlabeled GUI elements are shown in angle brackets):

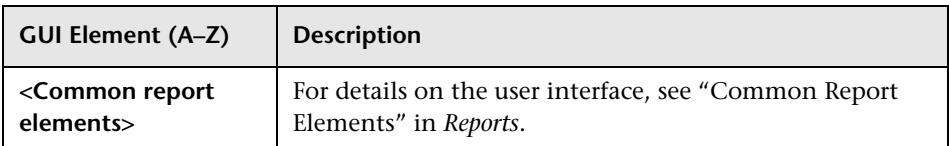

#### <span id="page-262-1"></span>**Report Content as Graph**

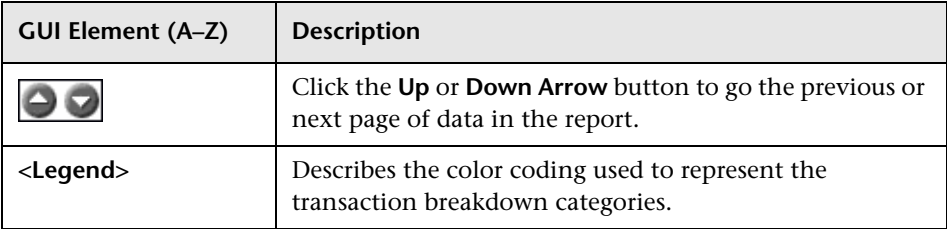

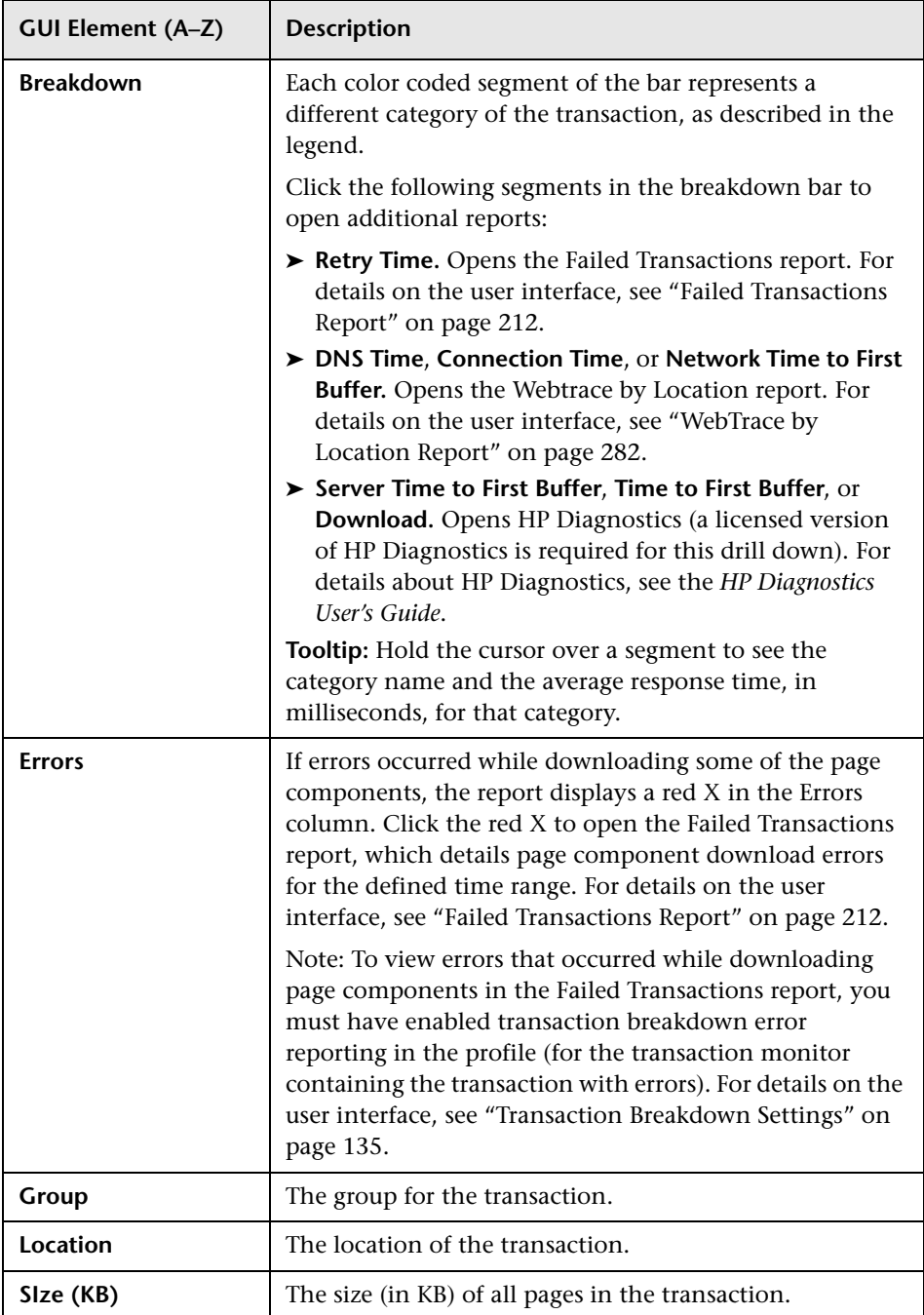

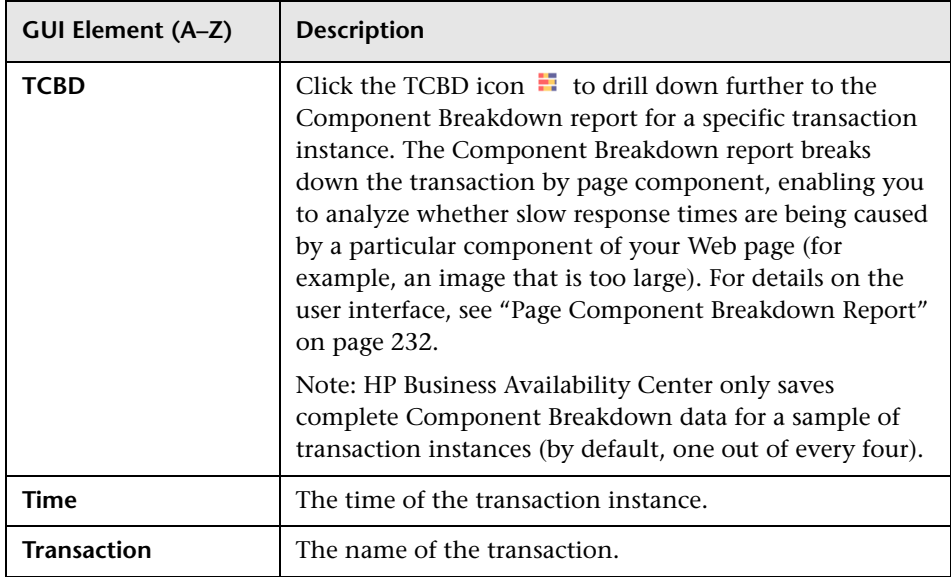

#### <span id="page-264-0"></span>**Report Content as Table**

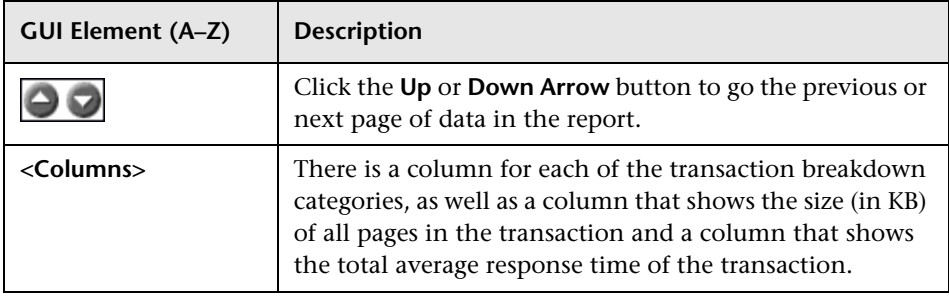

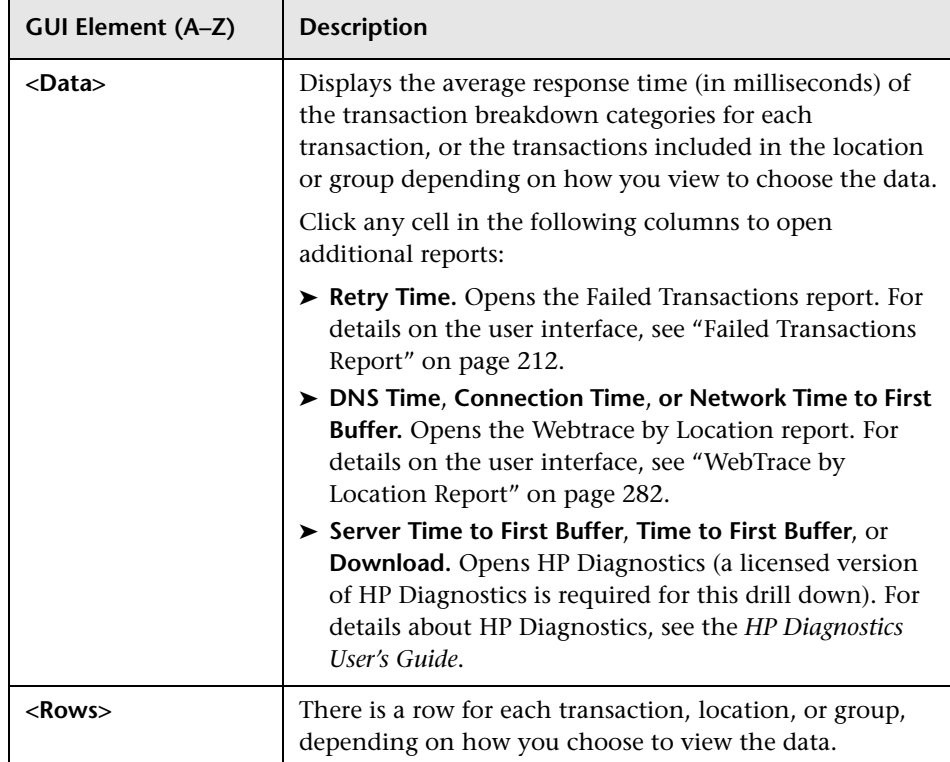

# **R** Transaction Coloring Page

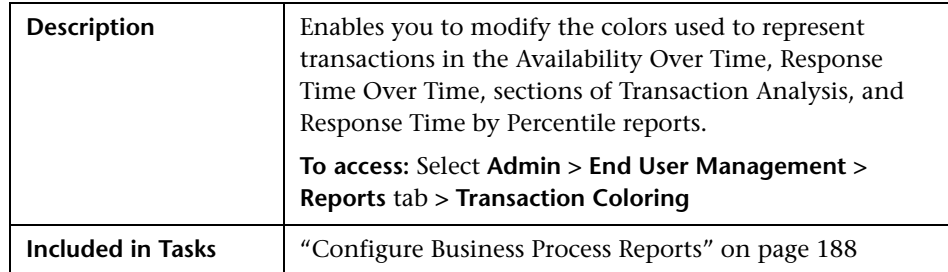

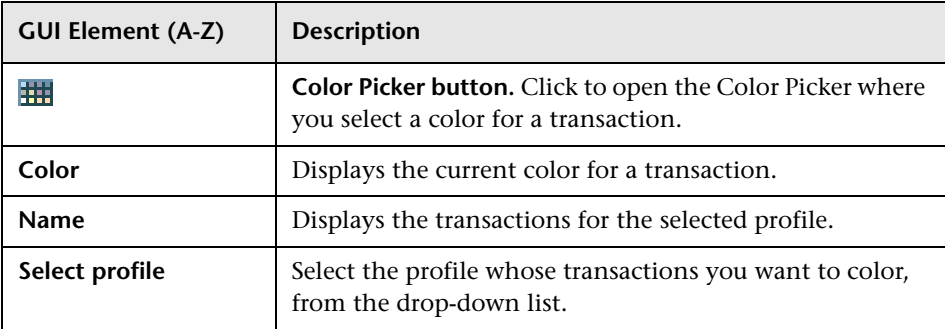

# **R** Transaction Ordering Page

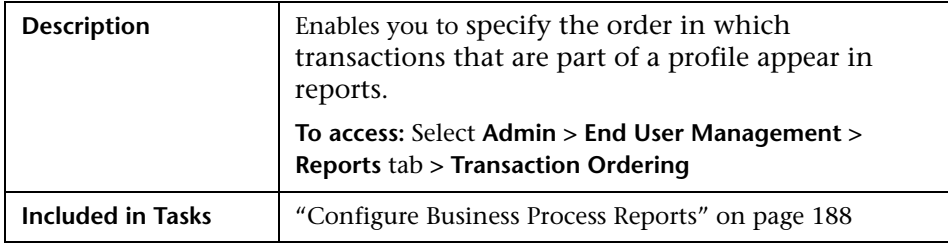

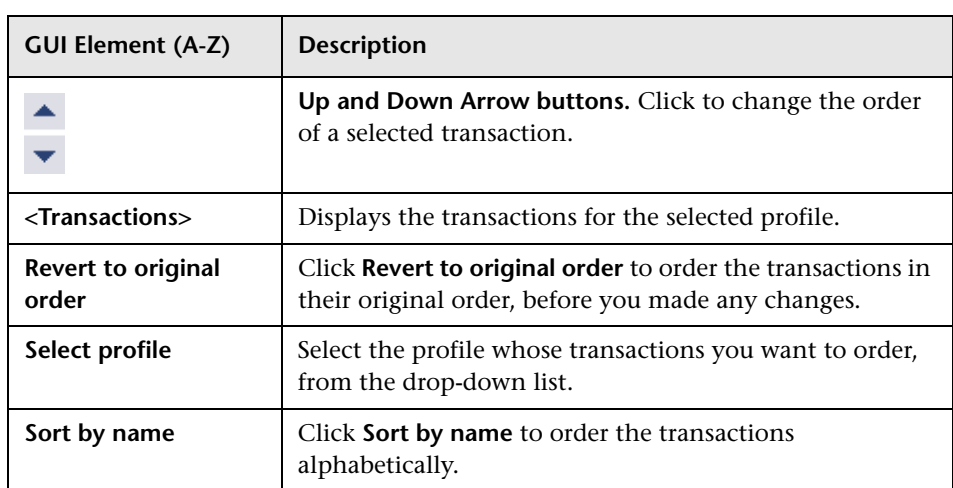

# **R** Triage Report

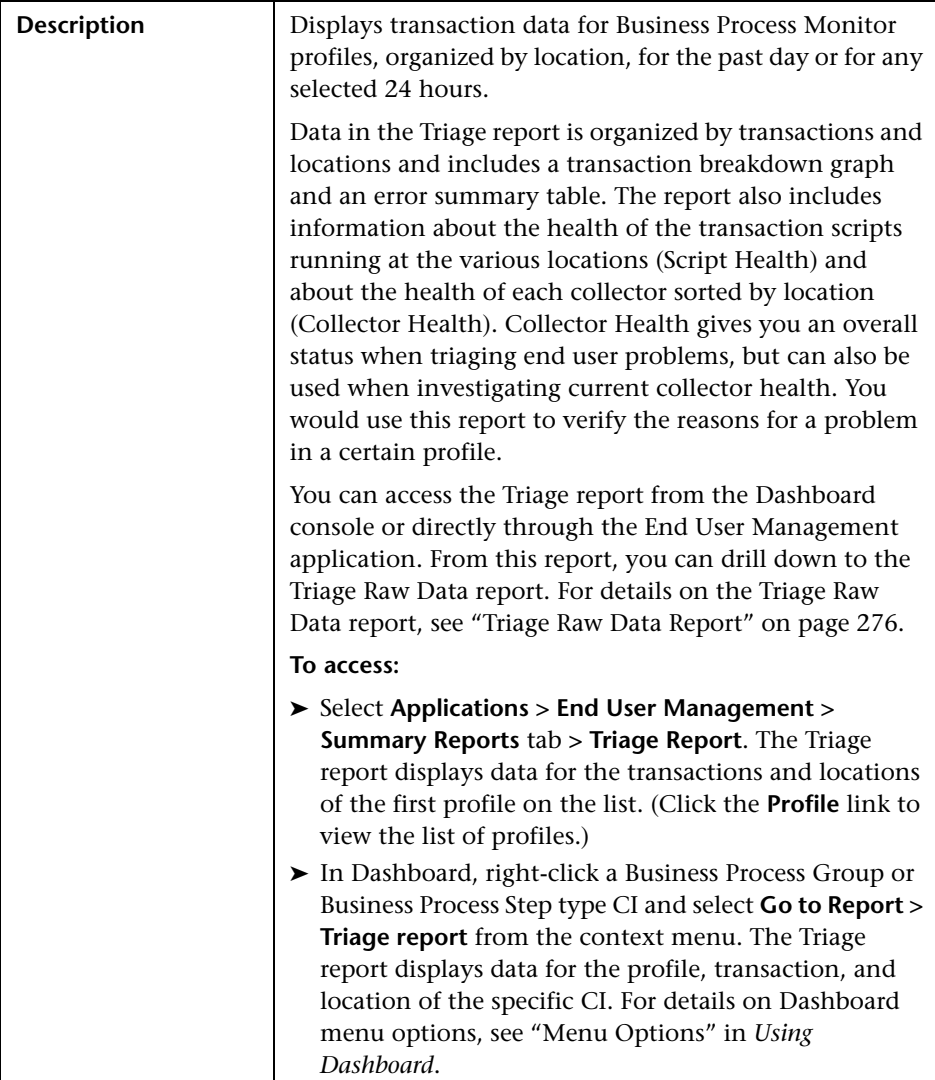

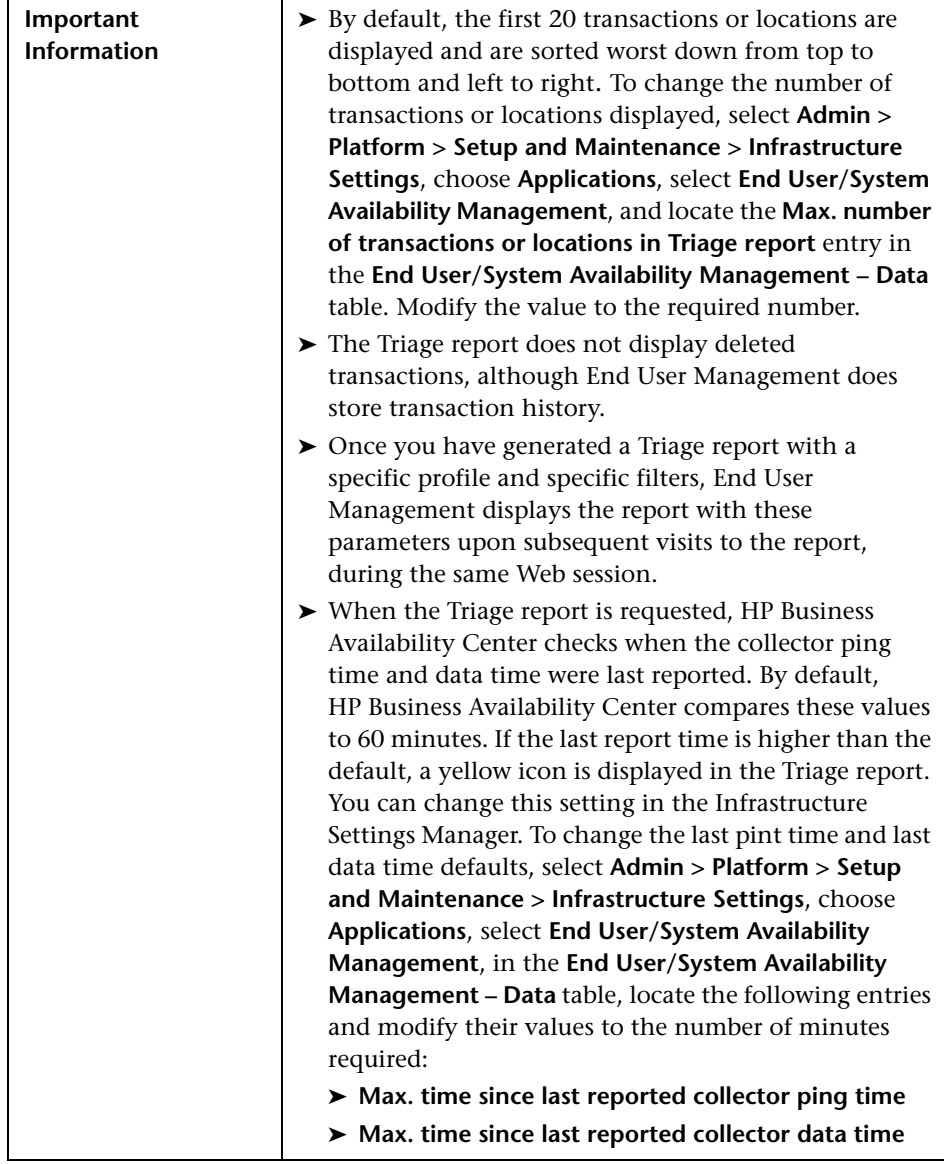

This section includes the following topics:

- ➤ ["Report Settings" on page 271](#page-270-0)
- ➤ ["Transaction by Location" on page 271](#page-270-1)
- ➤ ["Transaction Breakdown" on page 273](#page-272-0)
- <span id="page-270-0"></span>➤ ["Error Summary" on page 275](#page-274-0)

#### **Report Settings**

The following elements are included (unlabeled GUI elements are shown in angle brackets):

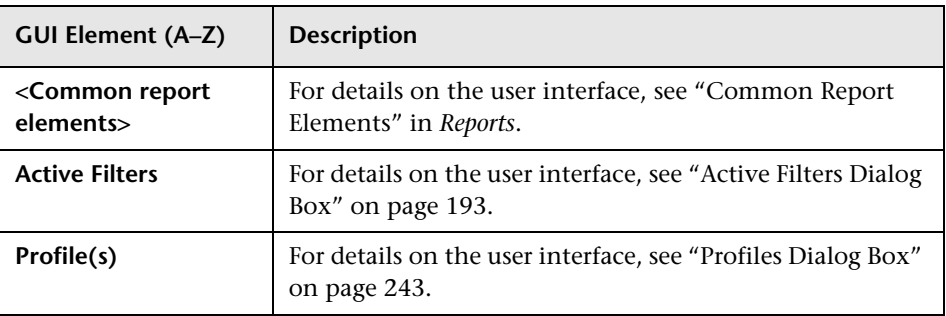

#### **Transaction by Location**

<span id="page-270-1"></span>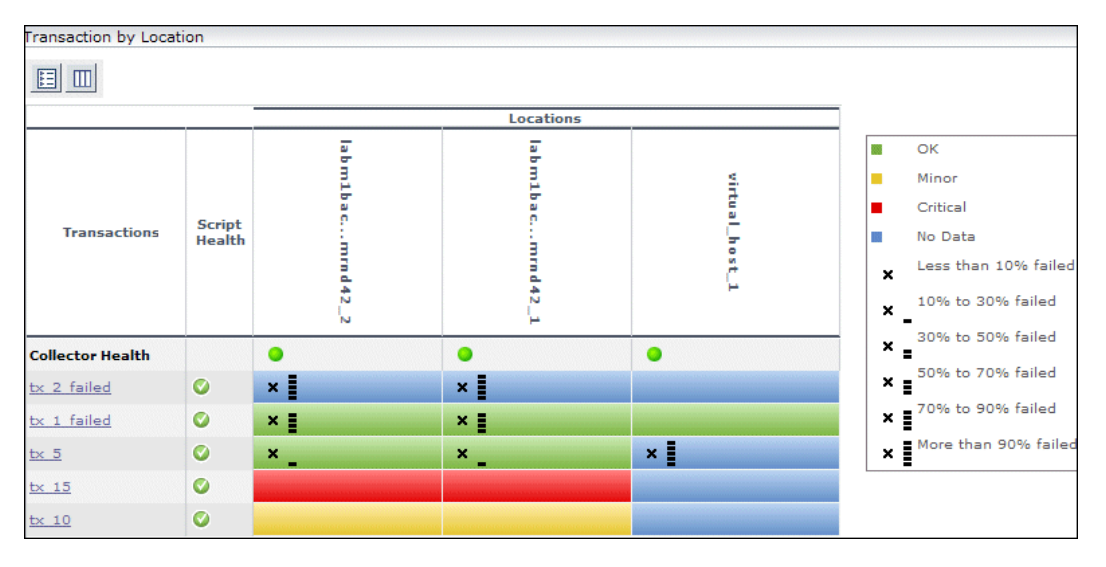

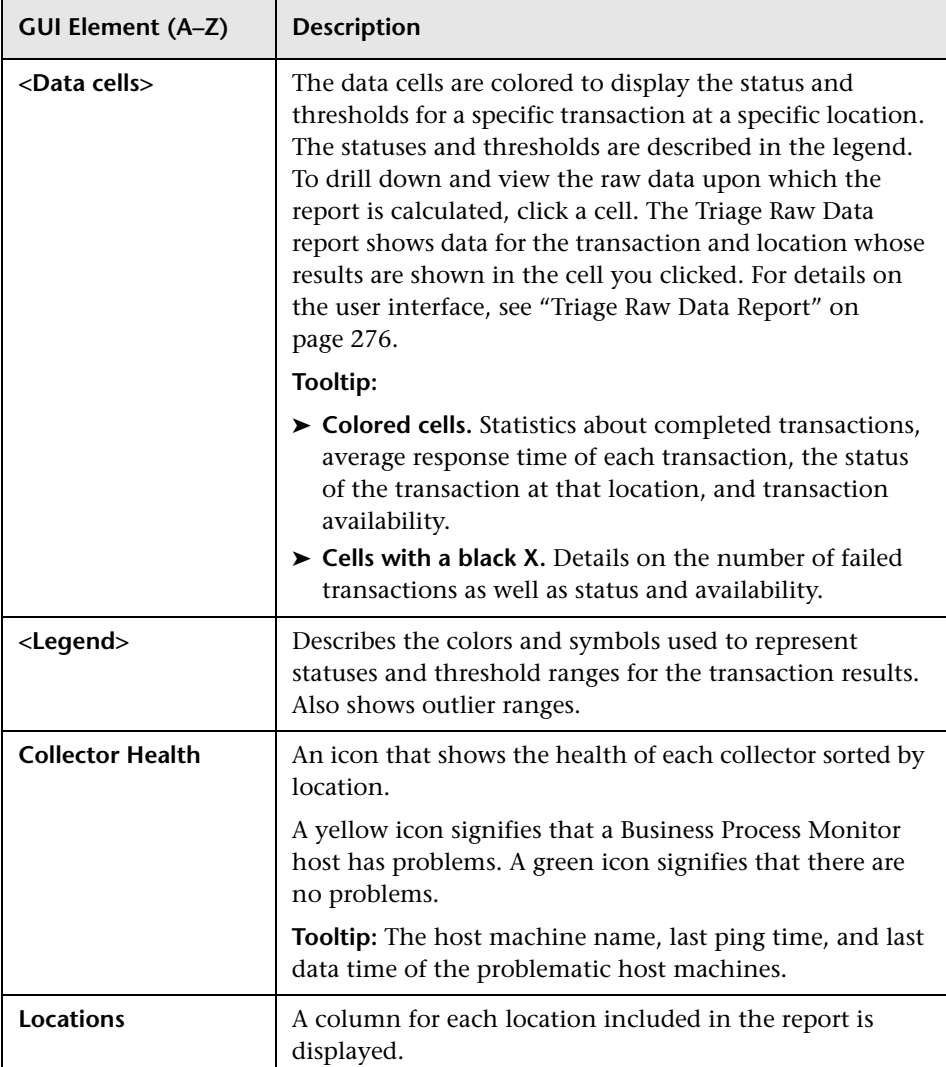

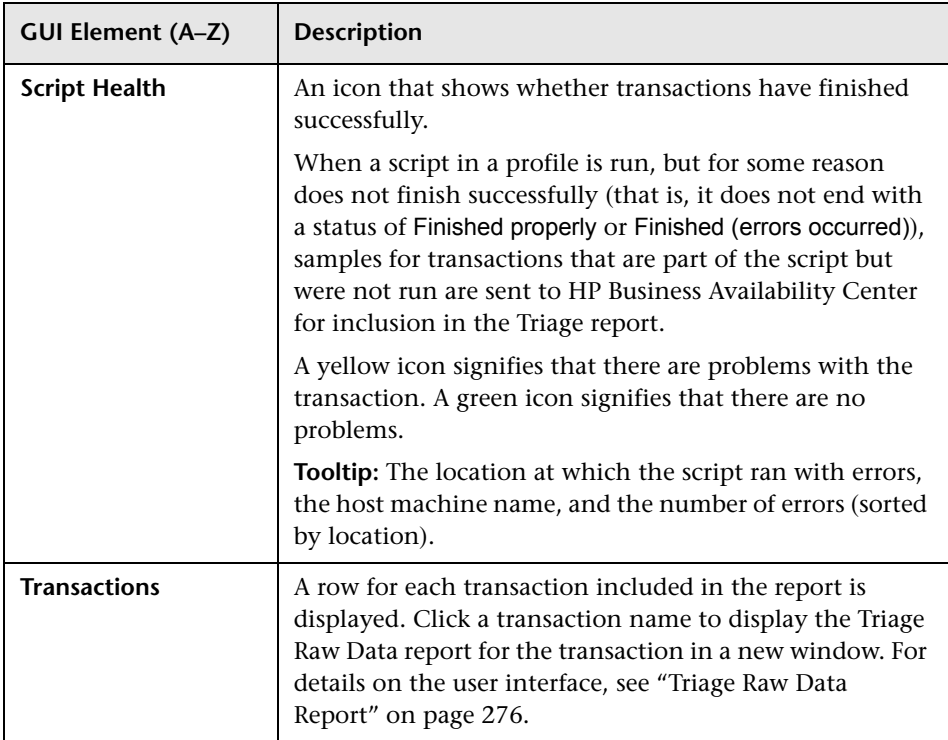

### **Transaction Breakdown**

<span id="page-272-0"></span>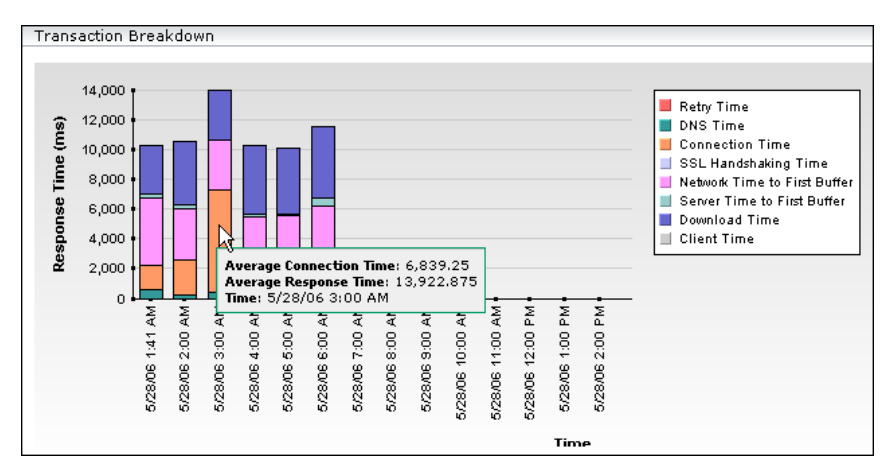

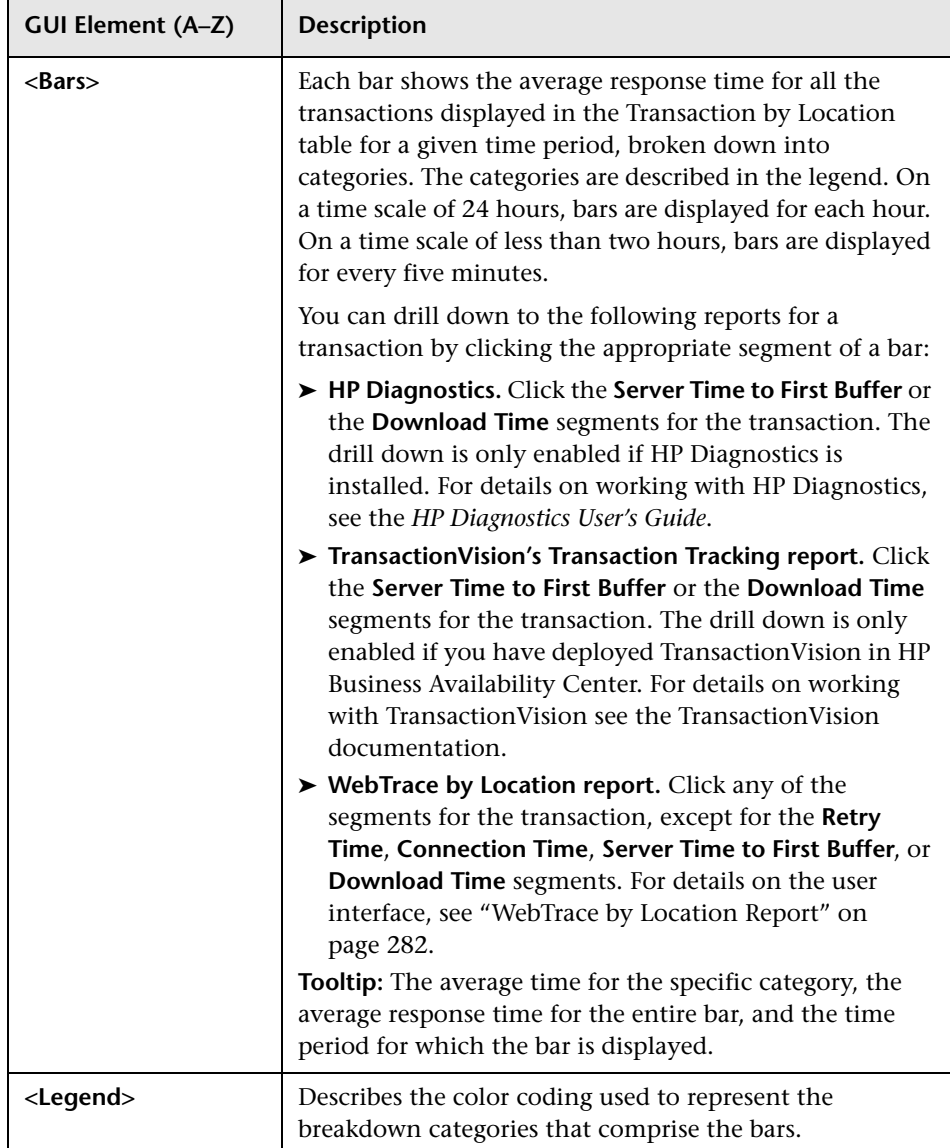

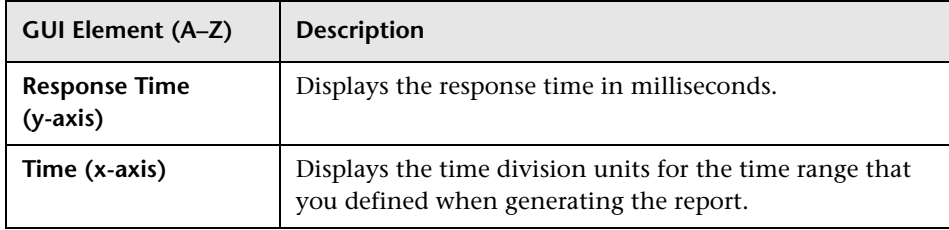

#### <span id="page-274-0"></span>**Error Summary**

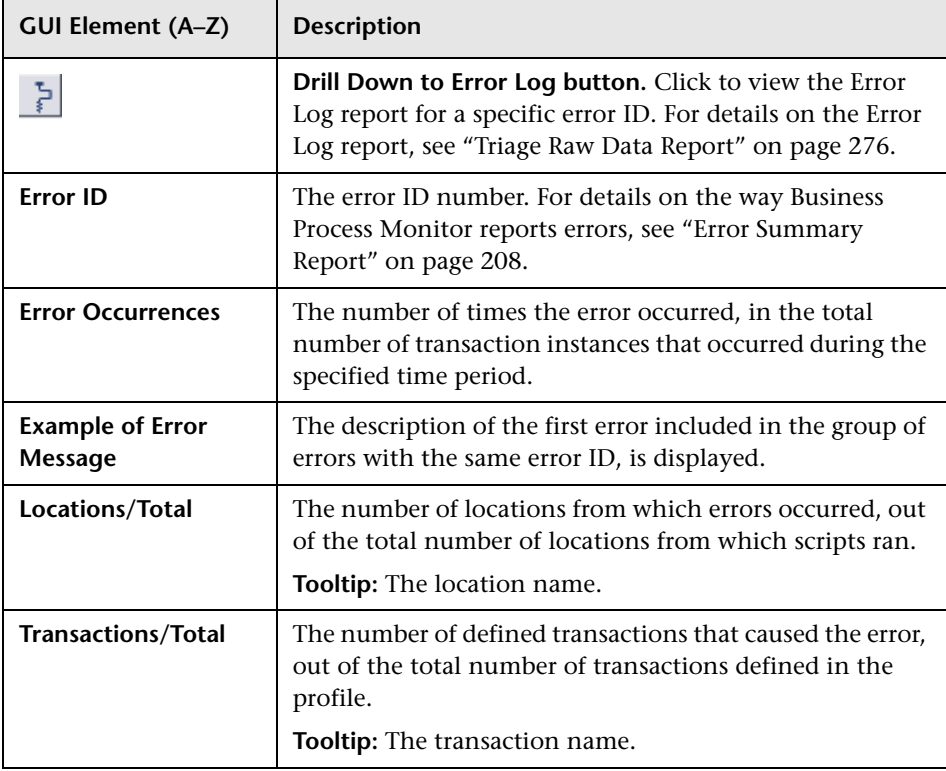

## <span id="page-275-0"></span>**R** Triage Raw Data Report

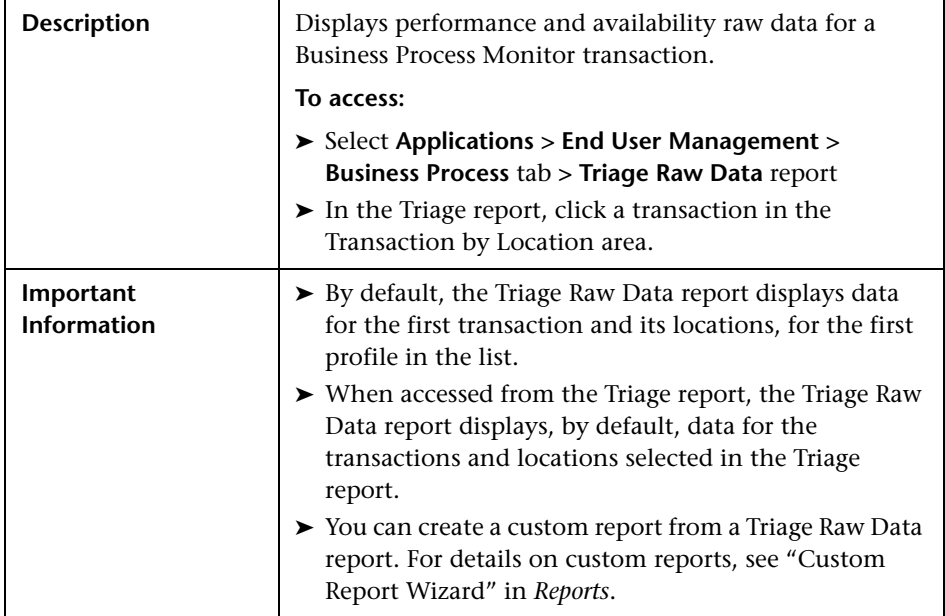

This section includes the following topics:

- ➤ ["Report Settings" on page 277](#page-276-0)
- ➤ ["Triage Raw Data" on page 277](#page-276-1)
- ➤ ["Transaction Breakdown" on page 279](#page-278-0)
- ➤ ["Error Log" on page 281](#page-280-0)

### <span id="page-276-0"></span>**Report Settings**

The following elements are included (unlabeled GUI elements are shown in angle brackets):

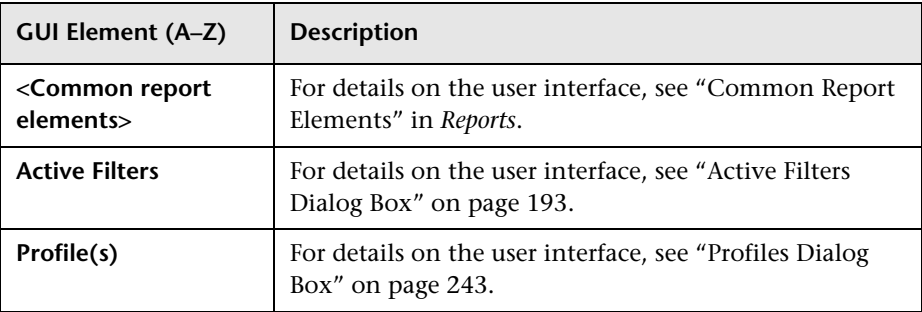

#### **Triage Raw Data**

<span id="page-276-1"></span>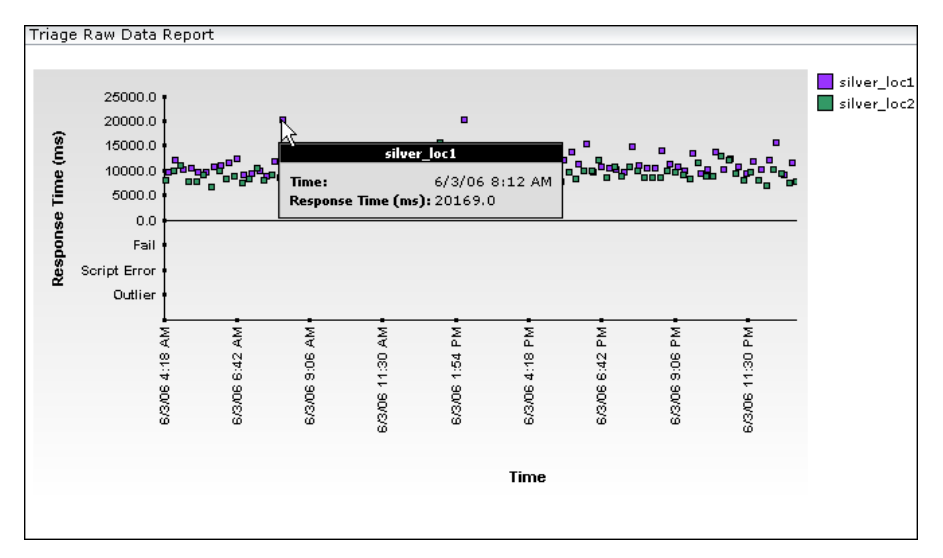

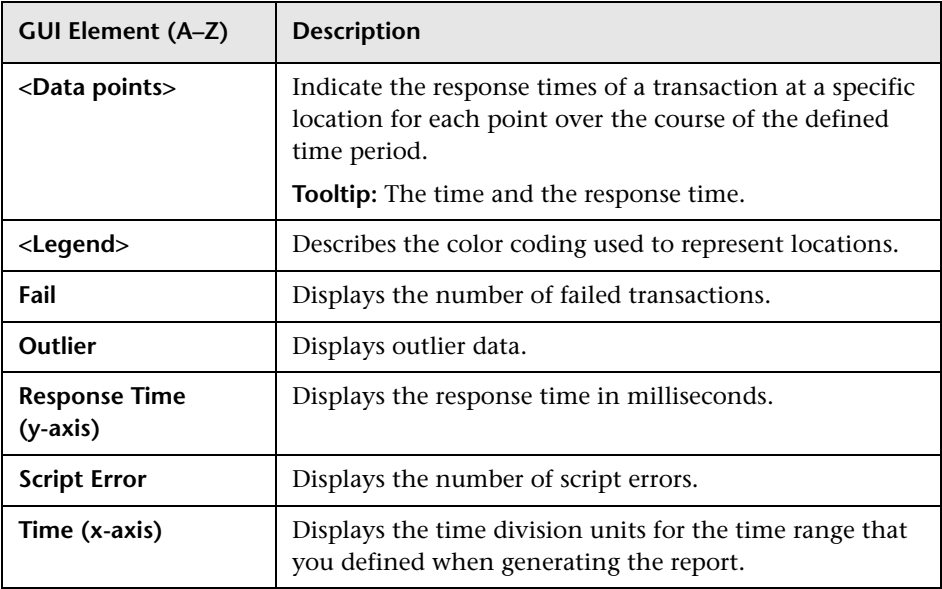

<span id="page-278-0"></span>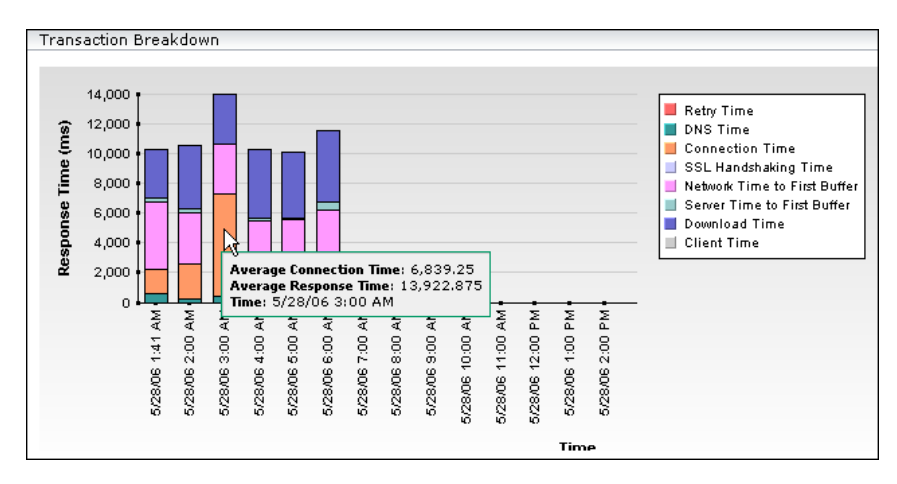

#### **Transaction Breakdown**

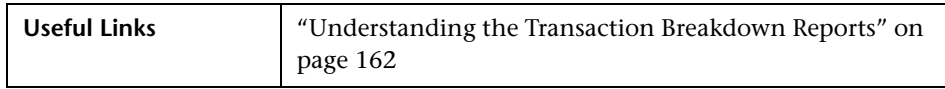

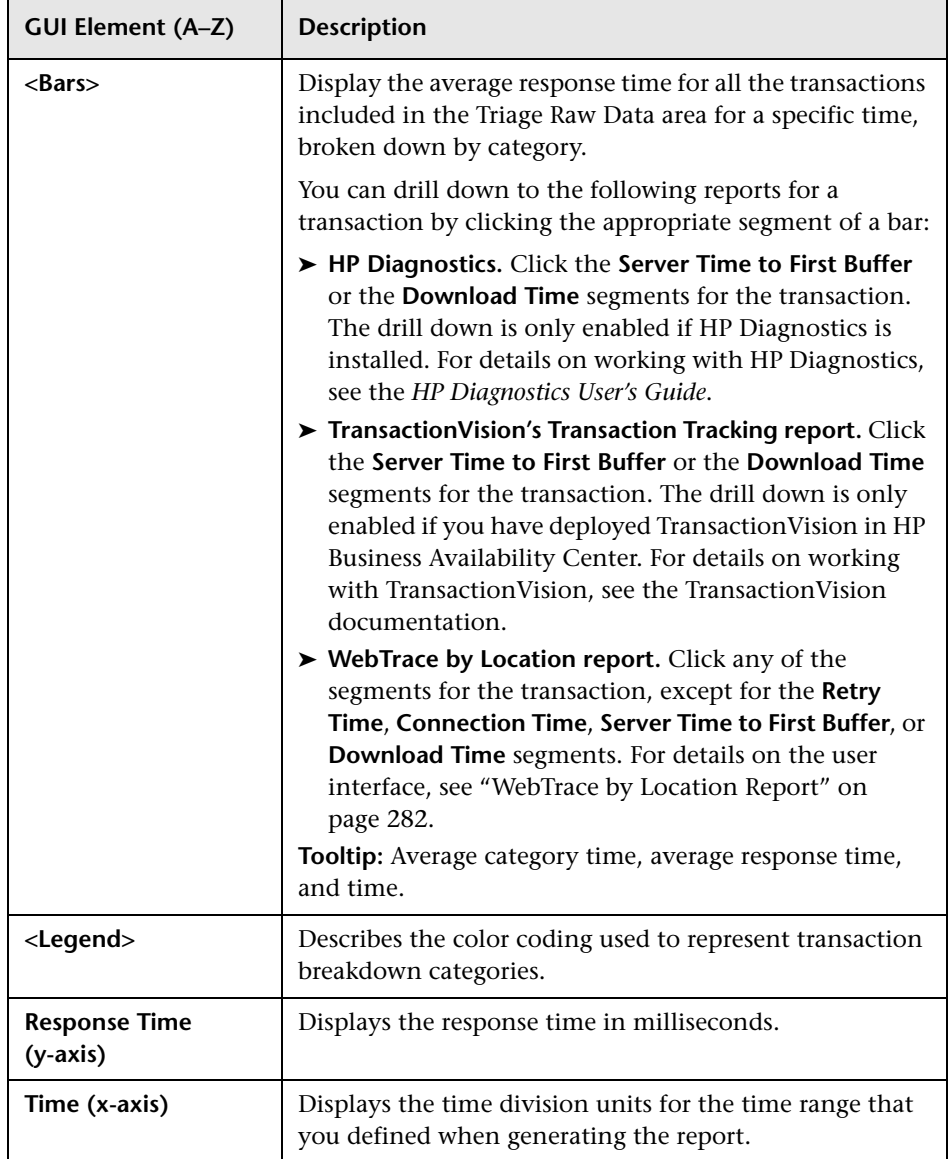

### <span id="page-280-0"></span>**Error Log**

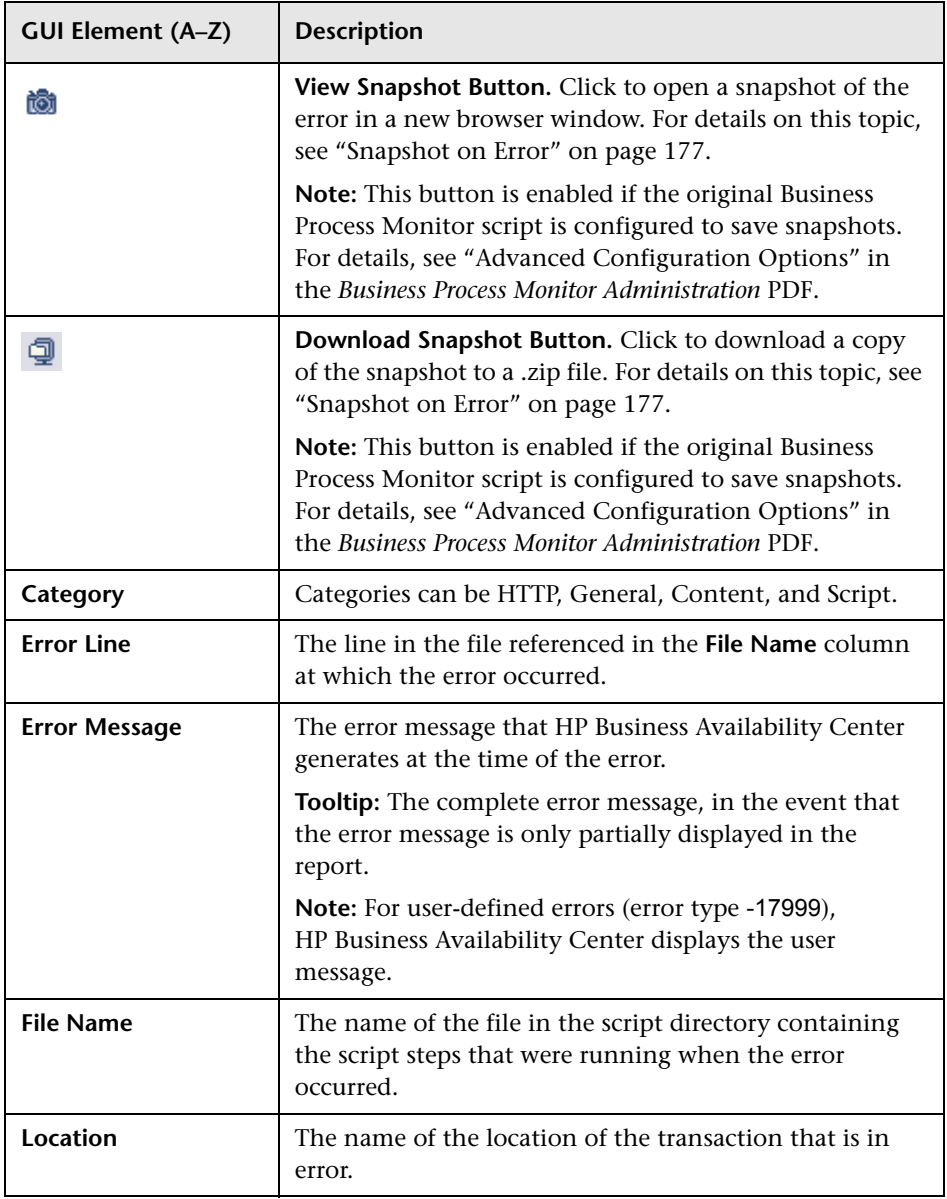

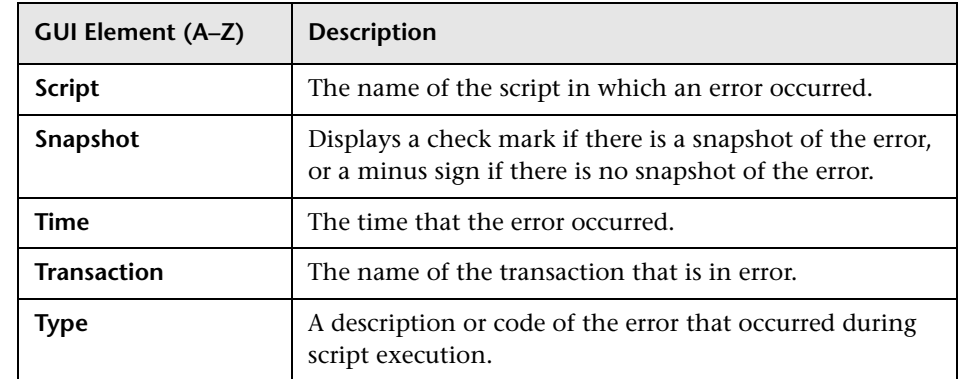

## <span id="page-281-0"></span>**R** WebTrace by Location Report

The following is an example of the Webtrace by Location report.

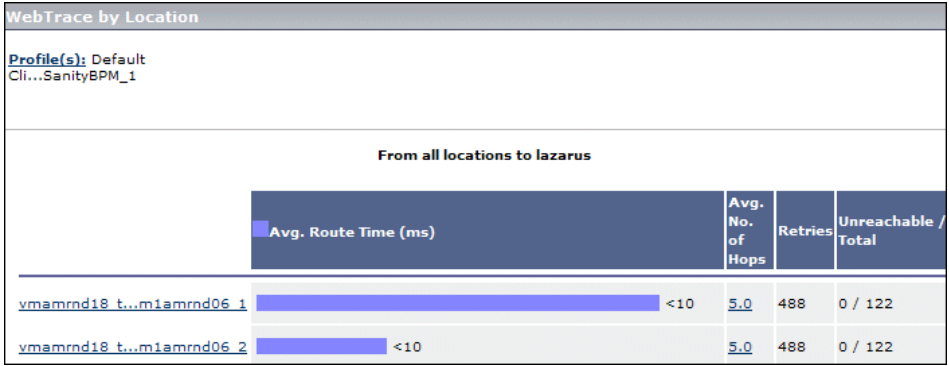

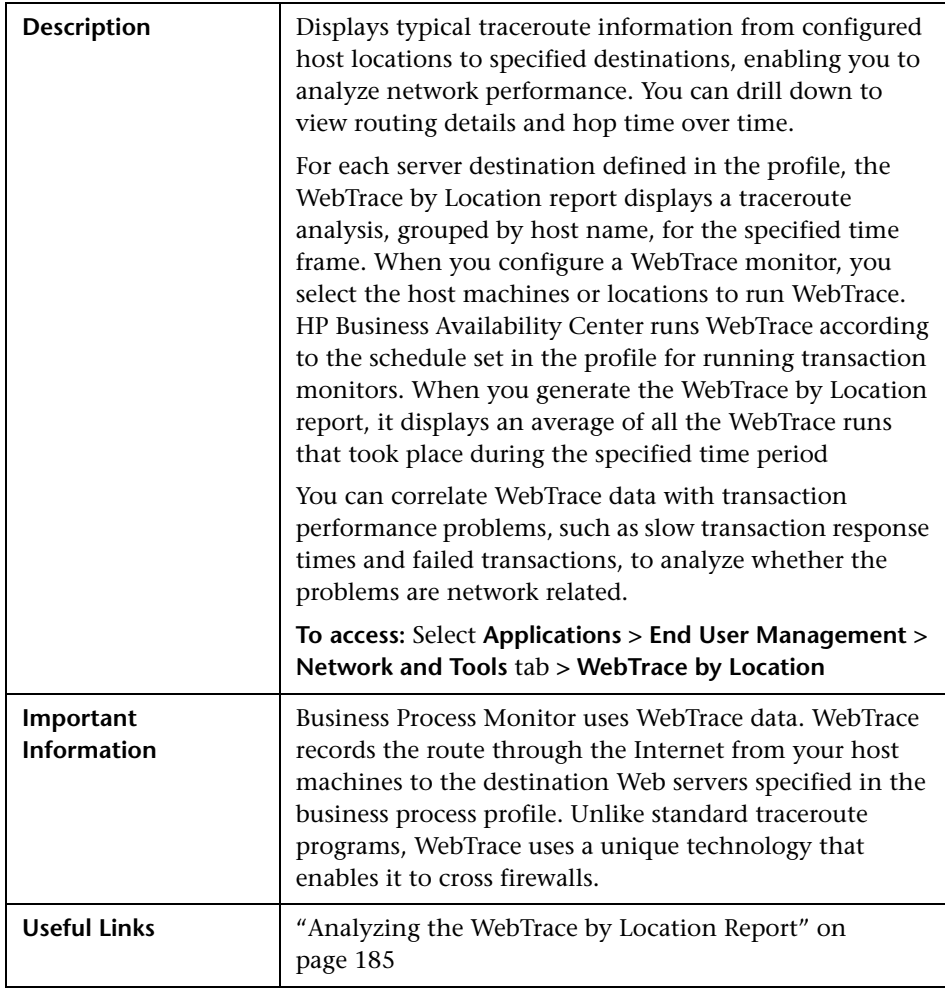

#### **Report Settings**

The following elements are included (unlabeled GUI elements are shown in angle brackets):

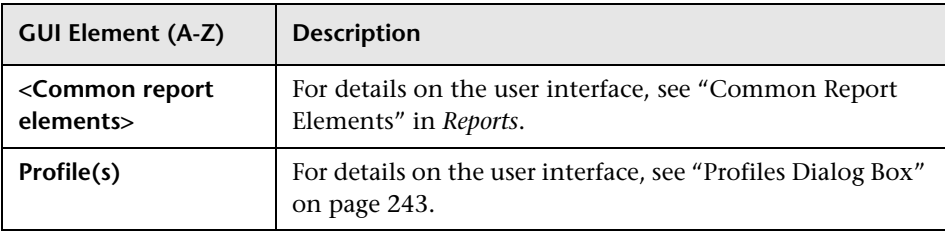

#### **Report Content**

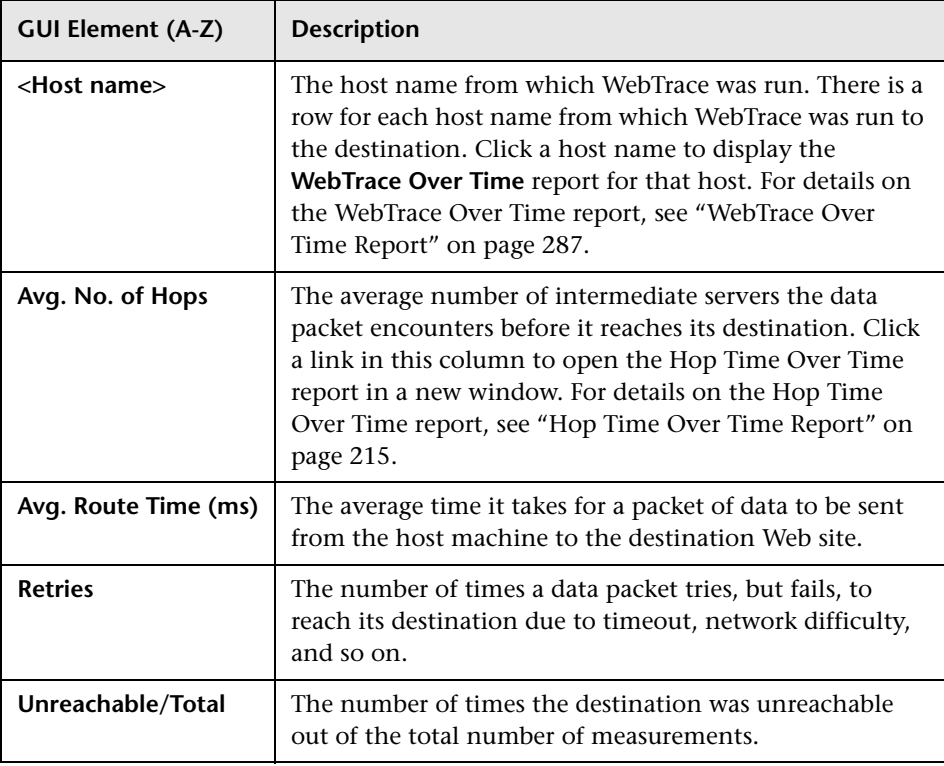

# <span id="page-284-0"></span>**R** WebTrace Measurements Report

The following is an example of the Webtrace Measurements report.

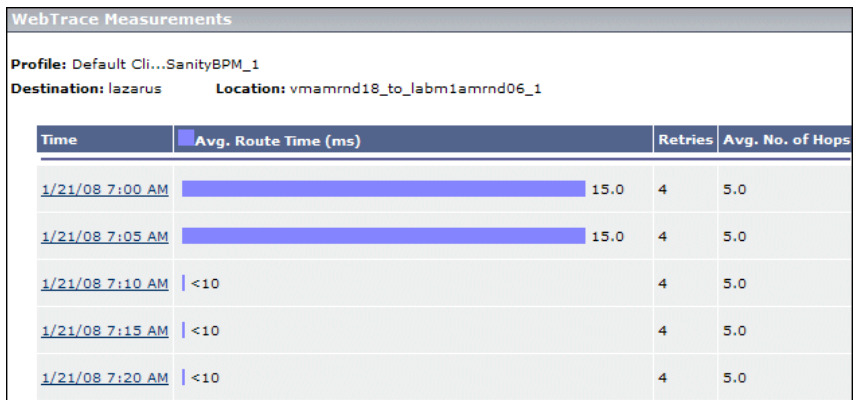

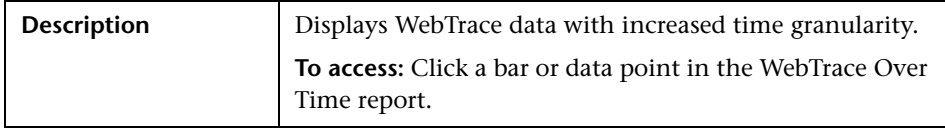

#### **Report Settings**

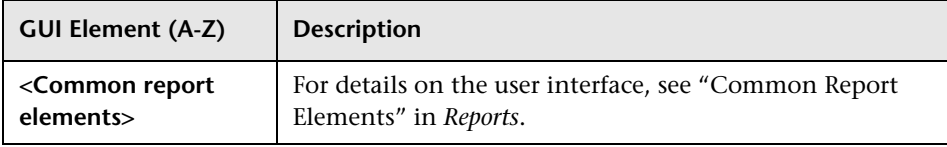

#### **Report Content**

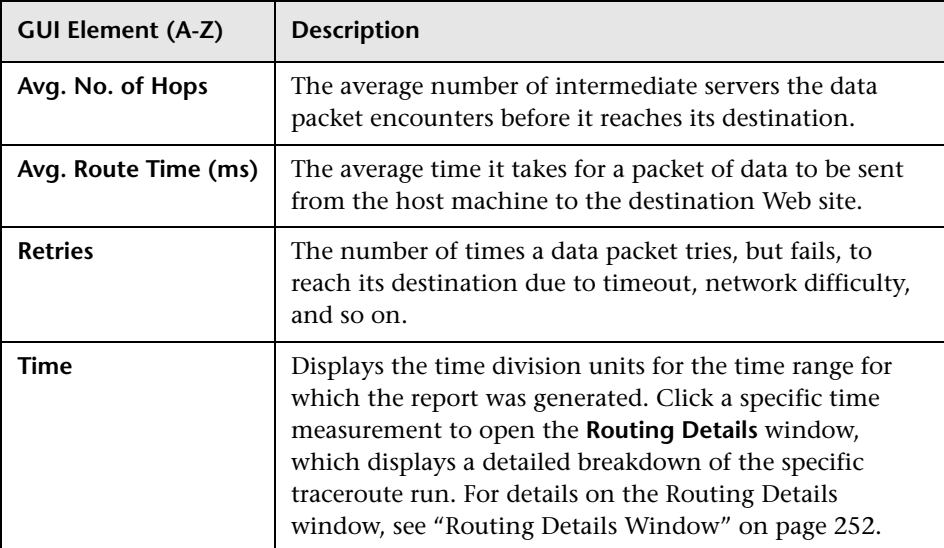

# <span id="page-286-0"></span>**& WebTrace Over Time Report**

The following is an example of the Webtrace Over Time report.

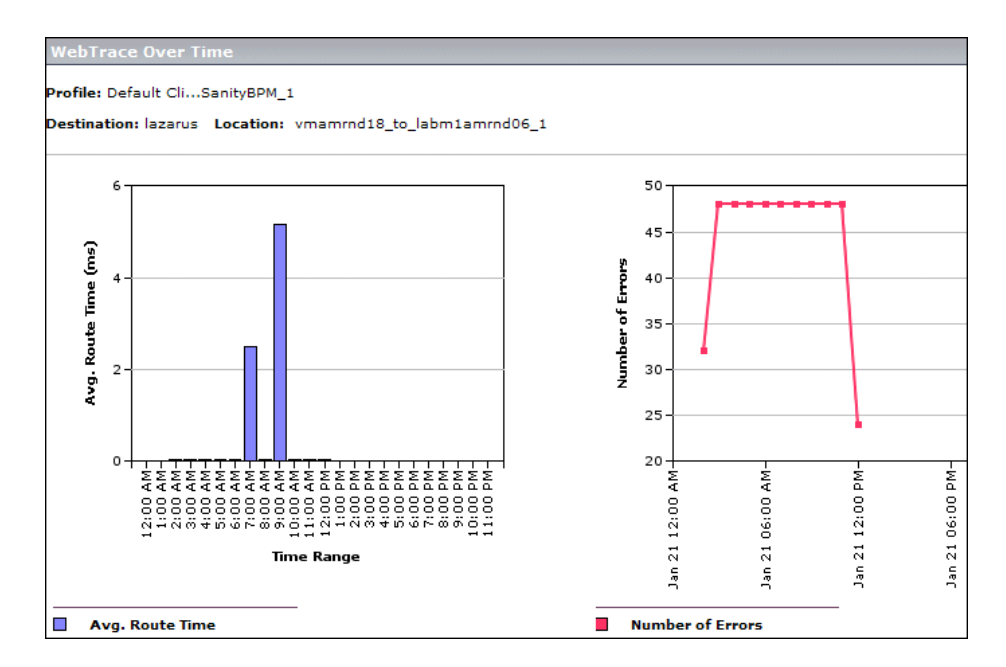

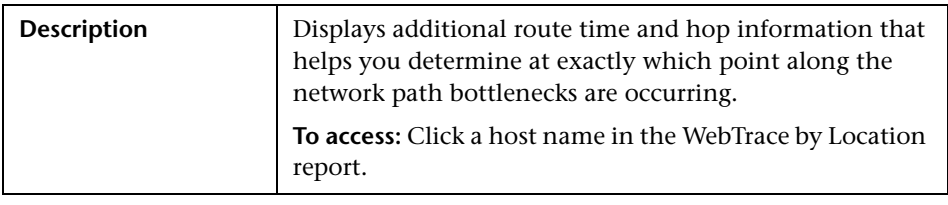

#### **Report Settings**

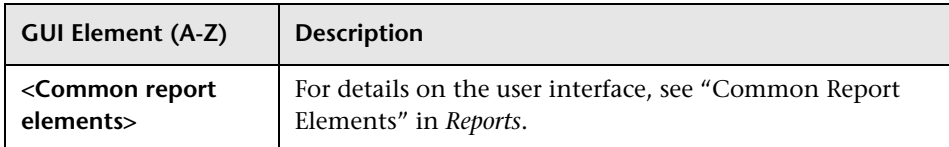

#### **Route Time Graph**

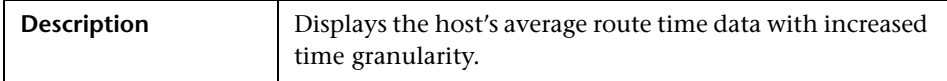

The following elements are included (unlabeled GUI elements are shown in angle brackets):

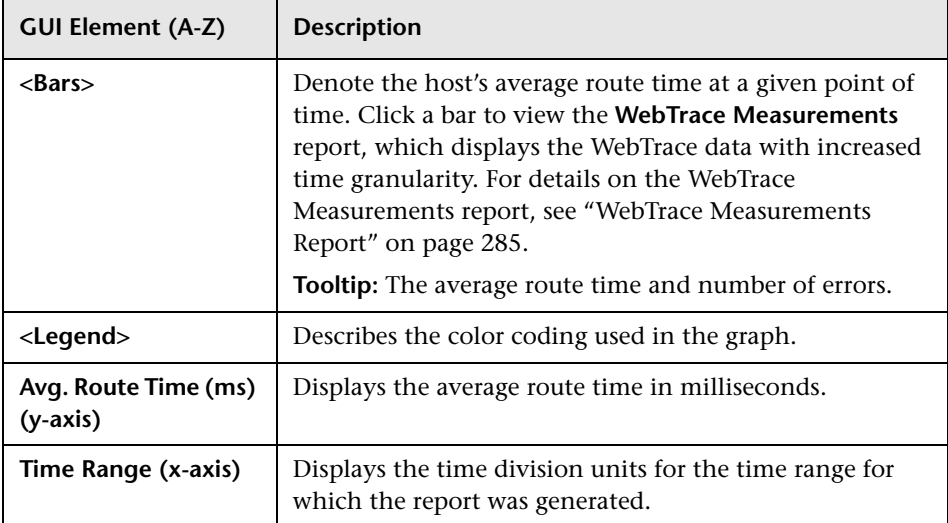

### **Errors Graph**

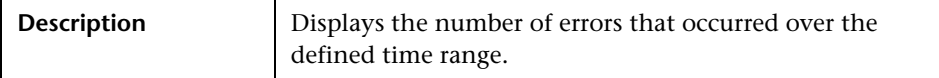
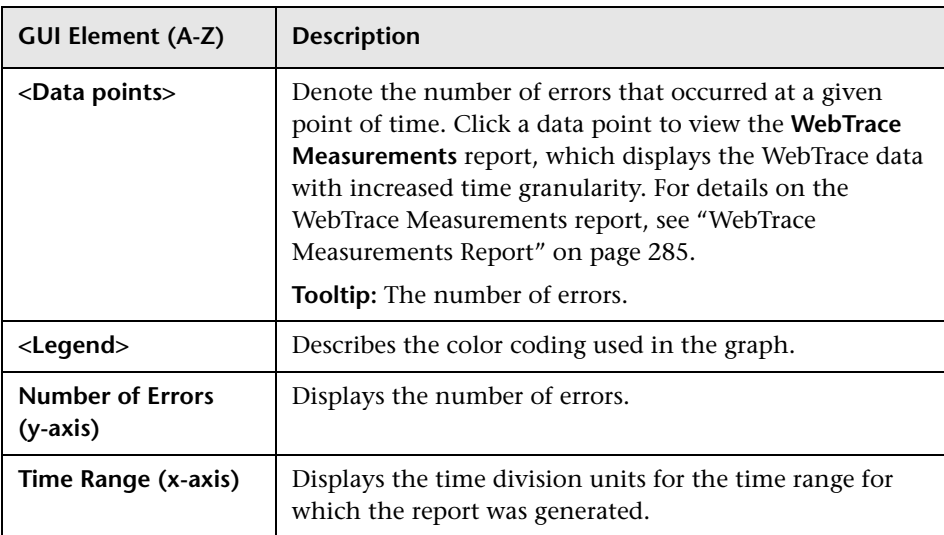

The following elements are included (unlabeled GUI elements are shown in angle brackets):

## **Q** Troubleshooting and Limitations

This chapter includes troubleshooting and limitations for Business Process Monitor reports.

## **Filters Are Not Saved When Moving From One Report to Another**

In End User Management, when you move from one Business Process Monitor or Summary report to another, in some instances filter settings are saved and used in the new report, while in other instances they are not.

The following table lists two groups of reports. When you move from one report to another within the same group the filter settings are saved, but if you move to a report in the other group the filter settings are not saved.

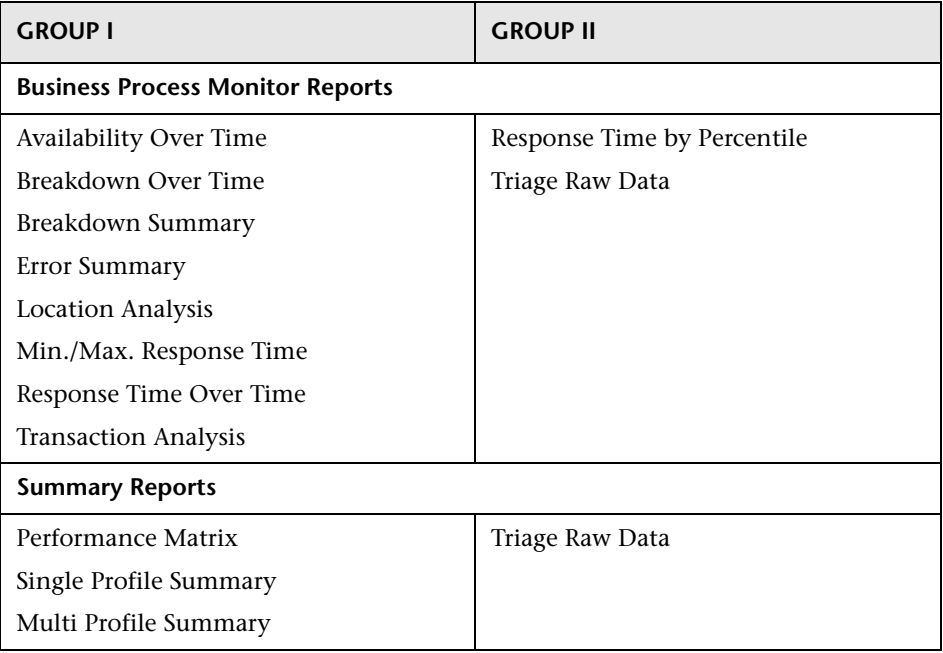

# **Part III**

**Real User Monitor**

**5**

## **Real User Monitor Administration**

This chapter provides information on Real User Monitor Administration in End User Management.

#### **This chapter includes:**

#### **Concepts**

- ➤ [Real User Monitor Overview on page 294](#page-293-0)
- ➤ [Frame Unification on page 295](#page-294-0)
- ➤ [Application Templates on page 297](#page-296-0)
- ➤ [Using the URL Builder on page 298](#page-297-0)
- ➤ [URL Wildcards on page 300](#page-299-0)
- ➤ [Correlating Collected Data with Configured Pages on page 301](#page-300-0)
- ➤ [Correlation Algorithm for Multiple URL Matches of Business Critical Pages](#page-304-0)  [on page 305](#page-304-0)
- ➤ [Snapshot Settings on page 307](#page-306-0)
- ➤ [User Name Translation on page 311](#page-310-0)
- ➤ [Session Property Search Settings on page 311](#page-310-1)
- ➤ [About Real User Monitor Views on page 314](#page-313-0) **Tasks**
- ➤ [Set up Real User Monitors Workflow on page 315](#page-314-0)

#### **Reference**

- ➤ [Transaction Matching on page 319](#page-318-0)
- ➤ [KPIs Used for Real User Monitor CIs on page 323](#page-322-0)
- ➤ [Real User Applications View on page 324](#page-323-0)
- ➤ [Real User End Users View on page 328](#page-327-0)
- ➤ [Real User Locations View on page 330](#page-329-0)
- ➤ [Real User Servers View on page 333](#page-332-0)
- ➤ [All RUM Monitors View on page 334](#page-333-0)
- ➤ [Real User Monitor Administration User Interface on page 335](#page-334-0)

## <span id="page-293-0"></span>**Real User Monitor Overview**

HP Real User Monitor monitors both user and system initiated network traffic between client machines and servers and between servers, collecting network and server performance and availability data in real time.

After having installed a Real User Monitor engine and probe (for details, see the *Real User Monitor Administration* PDF) you must configure Real User Monitor in End User Management Administration to be able to monitor applications and end users.

The settings you configure in End User Management Administration are used by the Real User Monitor engine to collect and process real-time data from the Real User Monitor probes. By comparing this data to predefined thresholds, HP Business Availability Center is able to pinpoint performance related issues as experienced by end-users. You use Real User Monitor reports to help identify the cause of delays and determine the business impact of performance issues experienced by end-users.

You use End User Management Administration to:

- ➤ **Add a Real User Monitor engine.** This includes configuring the engine, general settings, probes, global HTTP error events, server names, and host aliases.
- ➤ **Define applications to be monitored.** This includes configuring applications, application events, pages, page events, and transactions.
- ➤ **Create end-user groups.**

You use the monitor tree to navigate through containers and elements in the tree structure and drill down to monitor and other configuration settings. For details on the different hierarchy elements, see ["Monitor Tree](#page-41-0)  [Elements" on page 42](#page-41-0).

While there are several ways to perform actions and edit object properties, the method described in this document is that of highlighting an object in the monitor tree and right-clicking it to access a menu of options valid for that object. For details on the different ways to perform actions and edit object properties, see ["Navigating and Performing Actions in the Contents](#page-17-0)  [Tab and the Monitor Tree" on page 18](#page-17-0).

You can customize your view of the enterprise tree to list only those elements with which you are working. For details, see ["Setting Views" on](#page-19-0)  [page 20](#page-19-0).

In addition, End User Management Administration enables you to change configurations across multiple profiles and monitors using **Global Replace**. For details, see ["Global Replace" on page 21](#page-20-0).

## <span id="page-294-0"></span>*<b>A* Frame Unification

By default, Real User Monitor considers each inline frame (that is, a frame included in another frame by use of the HTML Frame command) in a monitored page as a separate page for reporting and statistical purposes. You can configure Real User Monitor to unify the inline frames in a page so that they are treated as children of the parent frame in which they appear. You can configure frame unification for an entire application, as well as for individual pages included in a transaction.

Measurements for a unified, parent frame are calculated from its children's measurements. It is possible for a unified, parent frame's server, network, or client time to be less than the individual server, network, or client time of one of its child frames. This can occur when the download time of the frames used in the calculation overlap, but register different measurements for the same time period. For example, two inline frames may be downloading at the same time, but one registers server time while the other registers network time.

The section includes the following topics:

- ➤ ["Unifying Frames for an Application" on page 296](#page-295-0)
- <span id="page-295-0"></span>➤ ["Unifying Frames for a Page in a Transaction" on page 297](#page-296-1)

## **Unifying Frames for an Application**

You enable frame unification for Web applications when you create or edit an application in End User Management Administration (for details, see ["New/Edit Web or SOAP Application Page" on page 396](#page-395-0)). In the Session Details report and the Session Viewer, pages that are part of applications for which frame unification is enabled are displayed in a hierarchical tree showing the parent frames and their children. Measurements are displayed for each child frame listed in the Session Details page and totals calculated from the children's measurements are displayed for the parent frame. For details on the Session Details report, see ["Session Details Report" on](#page-615-0)  [page 616](#page-615-0) and for details on the Session Viewer, see ["Session Viewer Page" on](#page-620-0)  [page 621.](#page-620-0)

#### **Note:**

- ➤ Real User Monitor also supports frame unification for Siebel applications, which is based on a predefined list of user actions. A user action is a click in a page (for example, clicking a link or selecting an item from a drop-down list) that triggers HTTP requests. When performed, each user action is considered as a parent in the hierarchical tree and all the HTTP requests that are triggered by the action are considered its children.
- ➤ In the hierarchical tree in the Session Details page and the Session Viewer, a parent frame appears both as a parent frame (with calculated totals from its children) and as a child frame of itself.

### <span id="page-296-1"></span>**Unifying Frames for a Page in a Transaction**

You enable frame unification for a page in a transaction when you create or edit a transaction in End User Management Administration (for details, see ["New/Edit Transaction Page" on page 387\)](#page-386-0). You must also enable frame unification for the application in which the transaction is defined. In the Transaction Summary report, measurements for pages enabled for frame unification in a transaction included in the report are calculated from the frame measurements of the page's children. For details on the Transaction Summary report, see ["Transaction Summary Report" on page 679](#page-678-0).

## <span id="page-296-0"></span>**Application Templates**

In HP Business Availability Center, you configure applications to be monitored by HP Real User Monitor. HP Business Availability Center provides predefined templates for various, known applications (for example, Siebel, Oracle DB, and Citrix), which include the most common, recommended configuration settings for that application. You can edit the settings and save the new application with the name of your choice.

To create a new application from a template, select **Admin > End User Management**, right-click **Applications** for the Real User Monitor in the Monitor tree, and select **New Application > Add from Template** from the context menus. The available templates are displayed in the **RUM Application Templates** page. Click the required template to open it in the relevant **New Application** page (Web, SOAP, TCP request-response, or TCP streaming) where you edit the settings and save the application.

For details on configuring Web (HTTP) and SOAP applications, see ["New/Edit Web or SOAP Application Page" on page 396.](#page-395-0) For details on configuring TCP applications, see ["New/Edit TCP Application Page" on](#page-376-0)  [page 377](#page-376-0).

## <span id="page-297-0"></span>*<b>B* Using the URL Builder

You use the URL Builder to define URLs when configuring session reset settings, applications, pages, and error page events.

To specify a URL, you enter the URL in the **URL** box in the upper area of the URL Builder dialog box and click the **Apply** button. The URL is automatically broken down into the five following composite parts in the lower area of the URL Builder dialog box.

- ➤ **URL Protocol.** The protocol used to fetch the URL. HTTP is the standard protocol for regular communications and HTTPS is the protocol used when the URL is accessed using Secure Sockets Layer (SSL).
- ➤ **URL Host.** The name of the machine on which the file, or resource, that you wish to access via the URL resides.
- ➤ **URL Port.** The port number used to connect to the URL host machine. The default port when using the HTTP protocol is 80 and when using the HTTPS protocol, the default port is 443.
- ➤ **URL Path.** The path to the file, or resource, that you wish to access via the URL.
- ➤ **URL Parameters.** URL parameters form a query string that is used by the URL to narrow its search by filtering for specific values in specific parameters. Each parameter in the string includes the parameter name and the value being searched for. Parameters are separated from the rest of the URL by a question mark (**?**). Configured URLs must use the ampersand character (&) as the parameter delimiter.

Once the URL is broken down into its parts, you cannot edit the URL directly in the **URL** box in the upper area of the URL Builder dialog box, but do so by editing the composite parts in the lower area of the URL Builder dialog box. Any change to the composite parts is automatically updated and displayed in the full URL in the **URL** box in the upper area of the URL Builder dialog box.

When configuring a URL, you can use the asterisk (**\***) wildcard. For details, see ["URL Wildcards" on page 300.](#page-299-0)

**Note:** The URL cannot exceed 1000 characters and cannot include the # sign followed by an asterisk (#\*).

When you have finished defining the URL, you can encode it into UTF-8 format and save it, or save it without any encoding. By saving a URL without UTF-8 encoding, you can define a URL that is externally encoded by a different encoding scheme. URL matching is affected by the encoding of recorded and configured URLs. For recorded and configured URLs to match, they must have the same encoding.

## **Example of URL Composite Parts**

The following table shows the composite parts of the URL **http://www.hp.com/cgi-bin/search/search.cgi?country\_code= corp&keyword=real%20user%20monitor**

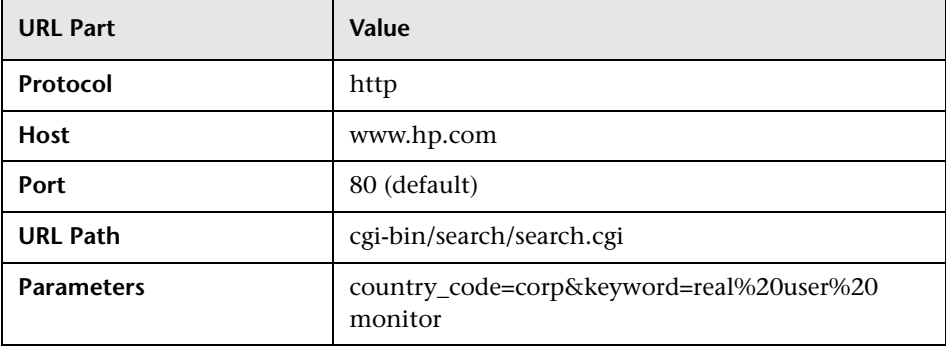

## <span id="page-299-0"></span>**URL Wildcards**

The asterisk (**\***) is the only valid wildcard character that can be used when defining a URL. The asterisk can be used in the URL host, the URL port, the URL path, and the URL parameters. The asterisk wildcard character represents any combination of characters and is applicable to where it is placed. For example:

- ➤ **hp\*** is equivalent to any string of characters that begins with **hp**
- ➤ **\*hp** is equivalent to any string of characters that ends with **hp**
- ➤ **\*hp\*** is equivalent to any string of characters that has **hp** in it somewhere
- ➤ **h\*p** is equivalent to any string of characters that begins with **h** and ends with **p**

By default, an asterisk is considered to be a wildcard. If you want to use an asterisk as a literal in a string and not as a wildcard, precede it with a backslash (**\**). For example, the string **my\\*str\*** is matched with **my\*str123**, but is not be matched with **my123str123**.

#### **Note:**

- ➤ The asterisk wildcard character cannot be used in the URL port when defining an application URL.
- ➤ The asterisk wildcard character can be used in the value part of a parameter, but cannot be used in the parameter name.
- ➤ If the URL parameter string contains only an asterisk wildcard character and nothing else, this indicates that the URL must contain at least one parameter, but it does not matter what the parameter name or the value is.

## <span id="page-300-0"></span>**Correlating Collected Data with Configured Pages**

In addition to correlating wildcard expressions (for details, see ["URL](#page-299-0)  [Wildcards" on page 300\)](#page-299-0), Real User Monitor uses other guiding principles, or rules in correlating recorded URLs collected by the probes with the URLs you configure in End User Management Administration. You can reconfigure some of the default correlation rules according to which Real User Monitor operates in the Real User Monitor Engine. For details, see "URL Correlation Parameters" in the *Real User Monitor Administration* PDF.

This sections describes:

- ➤ ["Correlating Session ID Parameters" on page 301](#page-300-1)
- ➤ ["Correlating URL Suffixes" on page 303](#page-302-0)
- ➤ ["Correlation and Case-Sensitivity" on page 303](#page-302-1)
- ➤ ["Correlating Parameters Without Values" on page 304](#page-303-0)
- ➤ ["Correlating URLs Containing Bookmarks" on page 304](#page-303-1)
- ➤ ["Correlating URLs Without URL Paths" on page 304](#page-303-2)
- ➤ ["Correlating URLs Ending with a Directory" on page 304](#page-303-3)
- ➤ ["Correlating Ports" on page 304](#page-303-4)
- ➤ ["Correlating URLs Containing Basic Authentication" on page 305](#page-304-1)
- <span id="page-300-1"></span>➤ ["Correlating Parameters" on page 305](#page-304-2)

## **Correlating Session ID Parameters**

By default, Real User Monitor takes the session ID parameters of the recorded URL into consideration when correlating the recorded URL with a configured URL. It looks to match the recorded URL to a configured URL containing the identical session ID parameter values. In addition, Real User Monitor treats URLs with non-identical session ID parameter values as separate entities when calculating global statistics such as Most Popular Pages.

You can instruct Real User Monitor to ignore session ID parameters when correlating a recorded URL with a configured URL by configuring the **HPRUM\conf\configurationmanager\**

**Application\_Server\_Types\_configuration.xml** file on the Real User Monitor engine machine (for details, see "URL Correlation Parameters" in the *Real User Monitor Administration* PDF). For example, if you set the application server as **BroadVision**, Real User Monitor ignores the **BV\_SessionID** and **BV EngineID** parameters in the following URL:

http://www.hp.com/~anand/Ticket\_Confirm.jsp?BV\_SessionID=@@@@181205 7630.1043567934@@@@&BV\_EngineID=cccdadchgidfmlmcefecehidfhfdffk.0 &value=0000144976

The URL is translated as follows:

#### http://www.hp.com/~anand/Ticket\_Confirm.jsp?BV\_SessionID=\*&BV\_EngineID =\*&value=0000144976

As a result, the recorded URL can be correlated with a configured URL that contains different **BV\_SessionID** and **BV\_EngineID** parameters.

The different **BV\_SessionID** and **BV\_EngineID** parameter values are also ignored when Real User Monitor calculates global statistics such as Most Popular Pages. In the above example, all BroadVision sessions are recorded as http://www.hp.com/~anand/Ticket\_Confirm.jsp?

BV SessionID=\*&BV EngineID=\*&value=0000144976 for global statistic purposes.

#### **Note:**

- ➤ Vugen and Business Process Monitor transactions that do not contain a session ID in either a header cookie or the URL, cannot be correlated as individual sessions. Vugen and Business Process Monitors should be configured to include a session ID in a header cookie, or the URL, in transactions.
- ➤ If the interval between Business Process Monitor samples is greater than the session time-out configured for the Real User Monitor engine in End User Management Administration, the open session is closed and a new session started for the next sample, even if a session ID is not included in the sample.

#### <span id="page-302-0"></span>**Correlating URL Suffixes**

By default, Real User Monitor considers a URL with the suffix of **index.html** to be the same as the root URL. For example, http://www.hp.com/index.html is considered to be the same as http://www.hp.com/. To instruct Real User Monitor to consider other suffixes as being the same as the root URL, or to instruct Real User Monitor to consider all URL suffixes as being different from the root URL, you can set the **adaptIndexurl** and **urlIndexStrings** parameters in the Real User Monitor engine (for details, see "URL Correlation Parameters" in the *Real User Monitor Administration* PDF).

#### <span id="page-302-1"></span>**Correlation and Case-Sensitivity**

By default, Real User Monitor URL correlation is case insensitive—that is, a recorded URL such as http://www.hp.com/rumEnginePage.html is correlated with the configured URL http://www.hp.com/rumenginepage.html. However, you can instruct Real User Monitor to use case-sensitive URL correlation (for all but the host and protocol parts of a URL) by setting the **adaptCaseSensitive** parameter in the Real User Monitor engine (for details, see "URL Correlation Parameters" in the *Real User Monitor Administration* PDF).

## <span id="page-303-0"></span>**Correlating Parameters Without Values**

Real User Monitor correlates a URL even if it contains a parameter key without a value. For example, a recorded URL such as http://www.hp.com/cgibin/search/search.cgi?country\_code is still correlated even though no value has been specified for the **country\_code** parameter.

## <span id="page-303-1"></span>**Correlating URLs Containing Bookmarks**

Real User Monitor ignores bookmarks when performing URL correlation. For example, the recorded URL http://www.hp.com:80/?A=2#bookmark3 is correlated with the configured URL http://www.hp.com:80/?A=2.

## <span id="page-303-2"></span>**Correlating URLs Without URL Paths**

Real User Monitor considers URLs that do not contain URL paths to be identical to URLs that contain a slash following the host part of the URL. For example, the recorded URL http://www.hp.com is correlated with the configured URL http://www.hp.com/.

## <span id="page-303-3"></span>**Correlating URLs Ending with a Directory**

Real User Monitor does not consider URLs that contain a double slash representing a directory to be identical to URLs that contain a single slash following the host part of the URL. For example, the recorded URL http://www.hp.com// is not correlated with the configured URL http://www.hp.com/.

## <span id="page-303-4"></span>**Correlating Ports**

Real User Monitor assigns a default port to a recorded URL in which a port number is not specified. For example, a recorded URL such as http://www.hp.com is correlated with the configured URL http://www.hp.com:80.

### <span id="page-304-1"></span>**Correlating URLs Containing Basic Authentication**

By default, Real User Monitor ignores basic authentication when performing URL correlation. For example, the recorded URL

http://bob:my\_password@www.hp.com is correlated with the configured URL http://www.hp.com. However, you can instruct Real User Monitor to consider basic authentication when performing URL correlation by setting the **basicAuthentication** parameter in the Real User Monitor engine (for details, see "URL Correlation Parameters" in the *Real User Monitor Administration* PDF).

### <span id="page-304-2"></span>**Correlating Parameters**

By default, Real User Monitor query parameter correlation is not order sensitive. For example, the recorded URL http://www.hp.com:80/?a=2&b=2&c=3 can be correlated with the configured URL http://www.hp.com:80/?b=2&c=3&a=2 or the configured URL http://www.hp.com:80/?b=2&a=2&c=3.

## <span id="page-304-0"></span>**Correlation Algorithm for Multiple URL Matches of Business Critical Pages**

This section describes the algorithm that Real User Monitor uses to determine with which URL definition a recorded URL is correlated, if several URL definitions match the recorded URL.

Whereas in previous versions of Real User Monitor a recorded URL could be correlated with several configured pages—if the URL matched several page definitions—in the current version of Real User Monitor a URL can be correlated with only one configured page.

If a recorded URL matches several URL definitions, Real User Monitor determines which configured page to correlate with the recorded URL based on the placement of the asterisk (\*) wildcard character in the configured URL. URLs comprise up to five parts, separated by delimiters (for details of the different parts, see ["Using the URL Builder" on page 298](#page-297-0)). Real User Monitor first tries to match the recorded URL to a defined URL with an asterisk in the last part of the defined URL. If no match can be made, Real User Monitor then tries to match the recorded URL to a defined URL with an asterisk in the one but last part of the defined URL. In this manner it keeps trying to find a match up to an asterisk, moving backwards from part to part in the defined URL.

For example, if you configured two URLs—http://www.hp.com/cgibin/search/search.cgi?\* and http://www.hp.com/cgi\*—and the URL http://www.hp.com/cgi-bin/search/search.cgi?country\_code= corp&keyword=real+user+monitor is recorded, the recorded URL is correlated with http://www.hp.com/cgi-bin/search/search.cgi?\* because the asterisk is located in the last part (query parameters), rather than in a preceding part of the URL.

If two configured URLs both contain asterisks in the same part of the URL, the Real User Monitor matches the recorded URL to the configured URL with which it shares the greatest number of consecutive joint characters from the beginning of the URL. For example, if you configured two URLS http://www.hp.com/cgi\* and http://www.hp.com/cgi-bin\*—and the URL http://www.hp.com/cgi-bin/search/search.cgi?country\_code =corp&keyword=real+user+monitor is recorded, the recorded URL is correlated with http://www.hp.com/cai-bin\*.

## <span id="page-306-0"></span>*<b>S* Snapshot Settings

When configuring Real User Monitor in End User Management, there are a number of different settings that determine if and how snapshots of pages are taken. The following table describes the various options and the fields that must be enabled for each one:

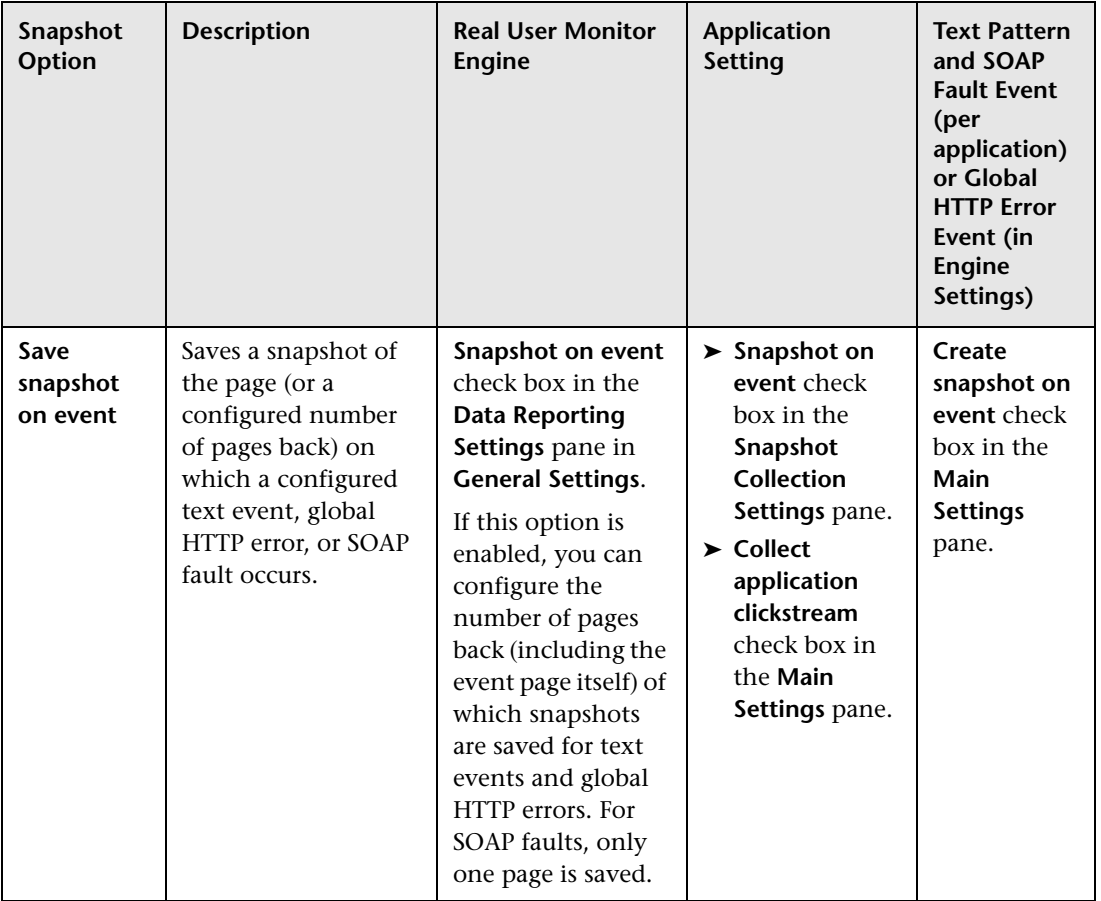

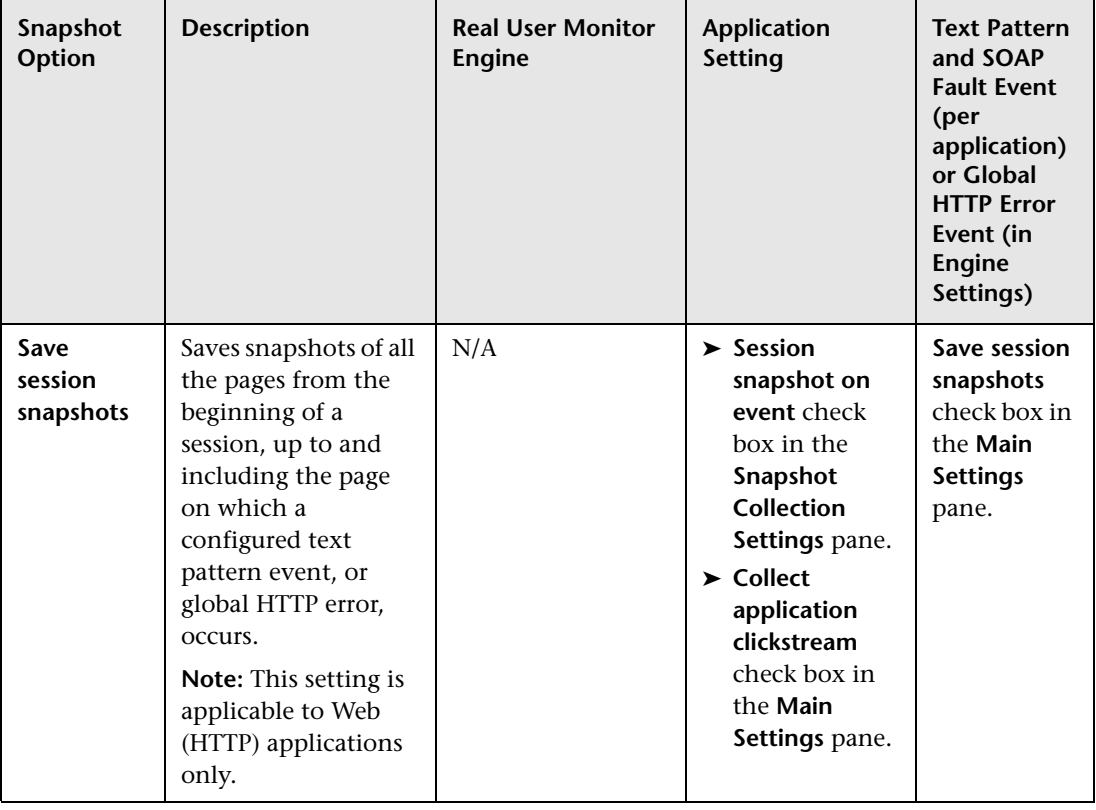

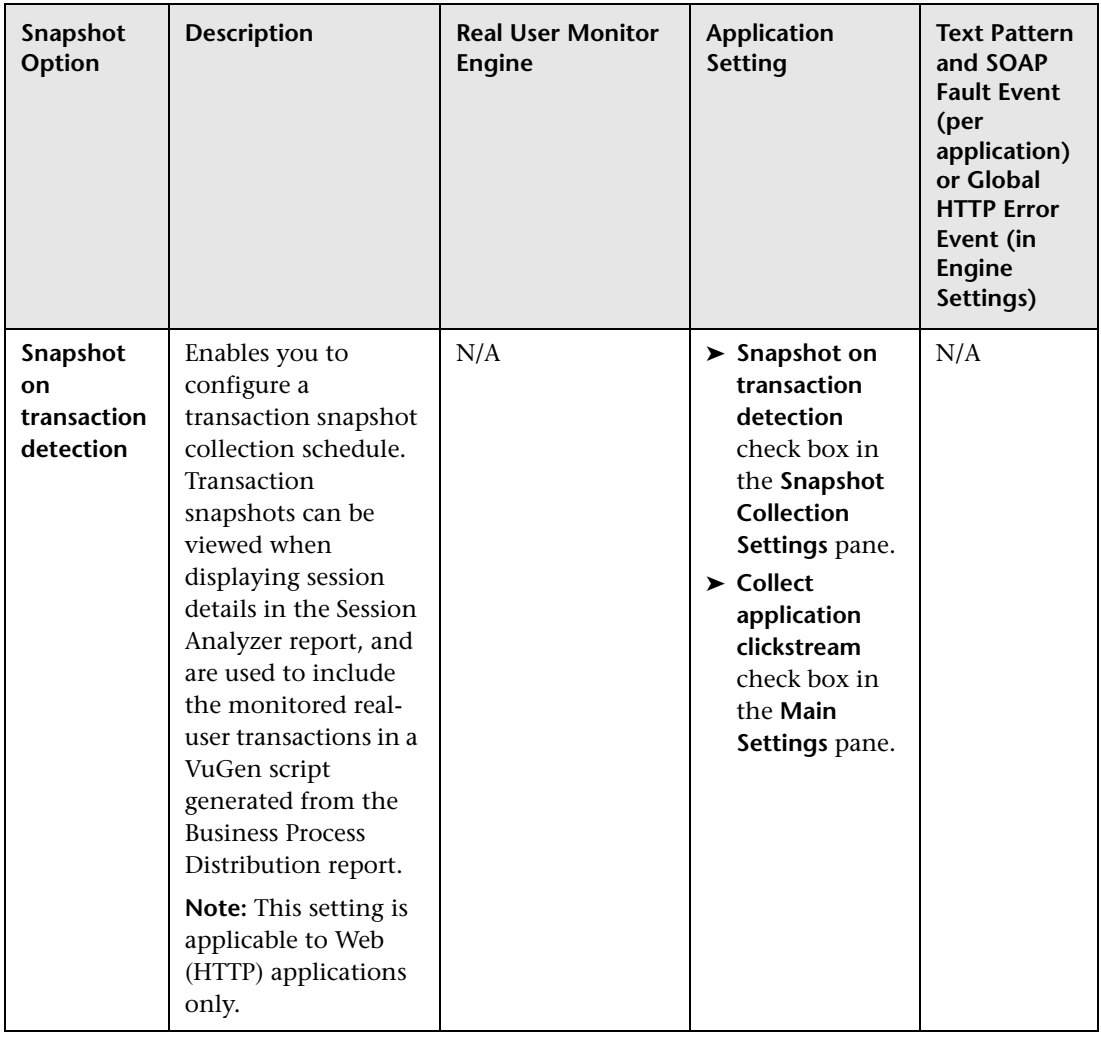

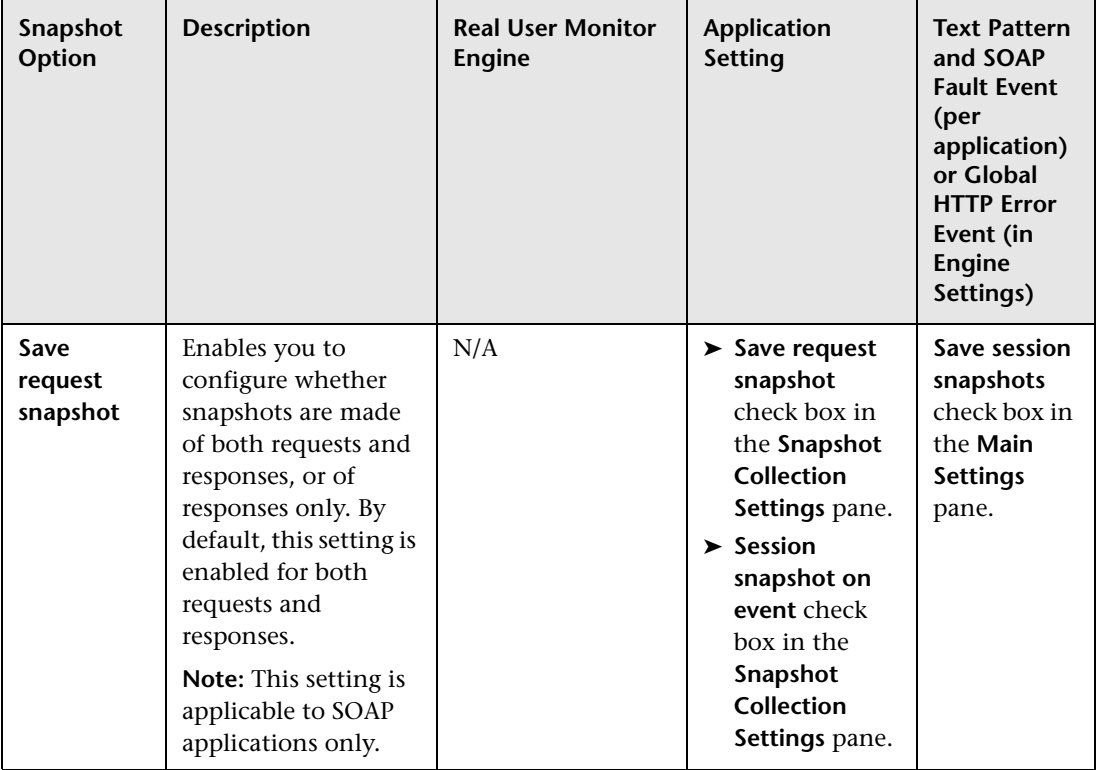

#### **Note:**

- ➤ Saving all the pages from the beginning of a session enables more accurate frames unification, thus improving session replay, but may adversely affect Real User Monitor probe performance.
- ➤ If both **Session snapshot on event** and **Snapshot on event** are enabled, **Session snapshot on event** is used.

## <span id="page-310-0"></span>**User Name Translation**

When configuring a Web or SOAP application to be monitored in End User Management Administration, you can select a user name translation file if you want Real User Monitor to translate a user's login name located in monitored data to a real name.

An empty name translation file called **UserLoginNames.csv** is located in the **<Real User Monitor engine root directory>\conf\resolver** directory. To add a user for name translation, edit the file and enter the user's login name in the first column and the user's real name in the second column.

For details on configuring a user name translation file in an application, see ["User Name Detection" on page 402.](#page-401-0)

## <span id="page-310-1"></span>**Session Property Search Settings**

When you configure a session property to be tagged for an application by Real User Monitor, you specify whether Real User Monitor should search a page's content, header, or get/post parameters, as well as the expressions that enclose the string you want Real User Monitor to extract as the session property value. You use the session property tags to filter sessions included in the [Session Analyzer Report](#page-611-0) (for details, see ["Session Analyzer Report" on](#page-611-0)  [page 612](#page-611-0)) and can see the session property values when viewing session details (for details, see ["Session Details Report" on page 616\)](#page-615-0).

You configure a session property in the [Session Property Dialog Box](#page-418-0) (for details, see ["Session Property Dialog Box" on page 419](#page-418-0)) and use the following fields to configure the page area to be searched and the expressions enclosing the string to be extracted:

- ➤ **Search in.** The area of the page in which Real User Monitor searches for the expressions enclosing the string to be extracted.
- ➤ **Field/Tag/Parameter.** A specific header field, html tag, or get/post parameter within the specified area to be searched.
- ➤ **<From expression>.** The expression that precedes the string to be extracted.
- ➤ **<To expression>.** The expression that follows the string to be extracted.

**Note:** Click the **Advanced Criteria** button in the [Session Property Dialog Box](#page-418-0) (for details, see ["Session Property Dialog Box" on page 419\)](#page-418-0) to open the **Advanced Finding and Retrieving** dialog box, where you can enter a regular expression that represents the string for Real User Monitor to find to tag the session, and configure the data to retrieve as the session property value.

The following table lists the options that can be used in the **Search in** field, the corresponding fields, tags and parameters that are valid for each option, and the resulting string that is extracted according to the configured from and to expressions:

**Note:** The extracted string is limited to 50 characters.

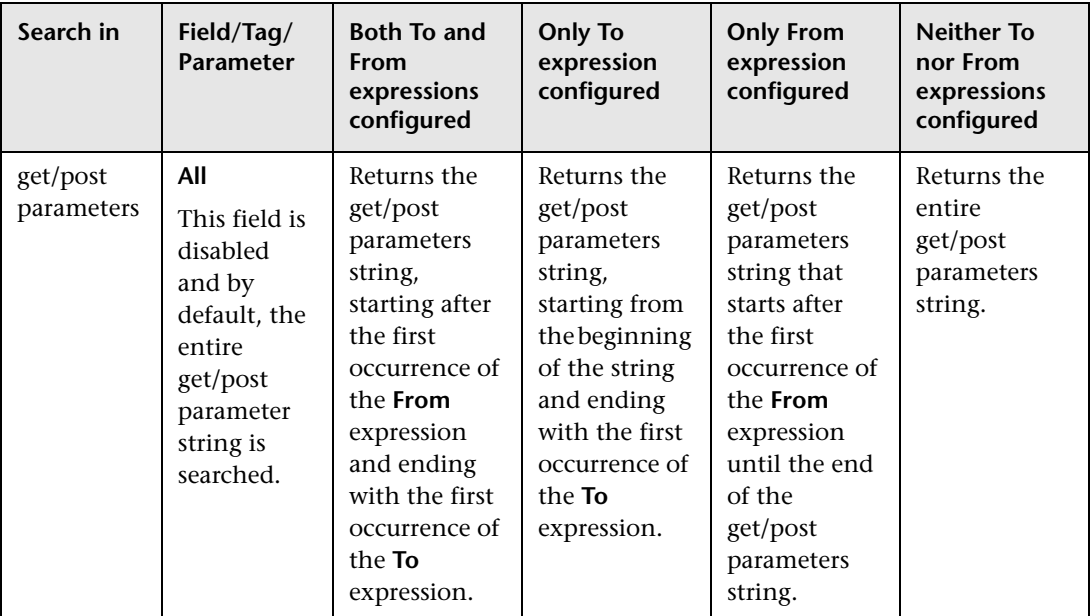

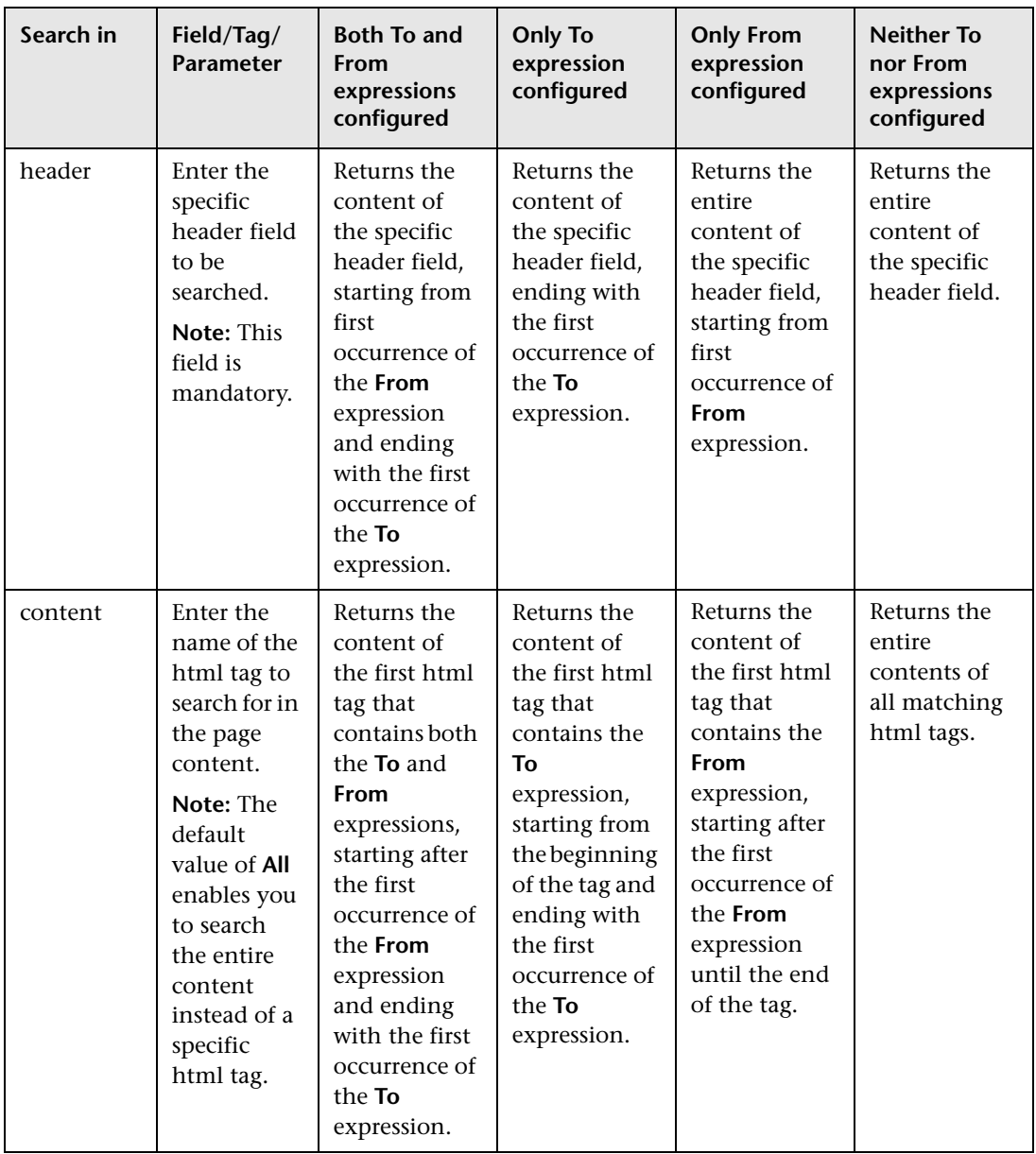

## <span id="page-313-0"></span>**About Real User Monitor Views**

The Real User Monitor views present real-time performance, availability, and other data for your network and servers, collected by Real User Monitor by monitoring real traffic generated by end users. The data enables you to analyze the business impact of detected performance issues related to end users, and helps you to identify the cause of delays. From the views, you can access various Real User Monitor reports, where you can analyze the collected data to isolate the root cause of detected problems.

For information on Real User Monitor functionality, see the *Real User Monitor Administration* PDF.

The CIs and relationships for the incoming Real User Monitor samples are created by the Real User Monitor source adapter (described in "Real User Monitor Source Adapter Details" in *Model Management*). The hierarchical structure for each Real User Monitor view is determined by the TQL for the view (described in "Working with Views in IT Universe Manager" in *Model Management*).

The views include information about applications, containers, pages, end users, servers, user sessions, and so forth.

The Real User Monitor views are:

- ➤ ["Real User Applications View" on page 324](#page-323-0)
- ➤ ["Real User End Users View" on page 328](#page-327-0)
- ➤ ["Real User Locations View" on page 330](#page-329-0)
- ➤ ["Real User Servers View" on page 333](#page-332-0)
- ➤ ["All RUM Monitors View" on page 334](#page-333-0)

**Note:** You can also see Real User Monitor applications data in the All RUM Monitors View and the End User Monitors View. For an explanation of the data in these views, see ["Real User Applications View" on page 324.](#page-323-0)

**Tip:** If you are not using Real User Monitor in your HP Business Availability Center system, then it is recommended that you deactivate the Real User Monitor views. For more information, see "View Manager Window" in *Model Management*.

## <span id="page-314-0"></span>**Set up Real User Monitors – Workflow**

This task describes the working order required to set up and use Real User Monitor to collect data on the performance of real users accessing defined applications.

This task includes the following steps:

- ➤ ["Install Real User Monitor Components" on page 315](#page-314-1)
- ➤ ["Add the New Real User Monitor Engine" on page 316](#page-315-0)
- ➤ ["Configure Additional Engine Settings" on page 316](#page-315-1)
- ➤ ["Define Applications" on page 316](#page-315-2)
- ➤ ["Create End-User Groups" on page 317](#page-316-0)
- ➤ ["Grant Permissions" on page 317](#page-316-1)
- ➤ ["View Real User Monitor Data in Reports and Dashboard" on page 318](#page-317-0)

#### <span id="page-314-1"></span> **1 Install Real User Monitor Components**

Install the Real User Monitor engine, probe, and MySQL database. Use the Real User Monitor Engine Web Console to administer connection parameters between Real User Monitor and HP Business Availability Center and for other engine administration tasks.

For details, see the *Real User Monitor Administration* PDF.

#### <span id="page-315-0"></span> **2 Add the New Real User Monitor Engine**

In End User Management Administration, add the new Real User Monitor engine and configure the engine and probe settings. For details on the user interface, see ["New/Edit Real User Monitor Engine Page" on page 367](#page-366-0).

### <span id="page-315-1"></span> **3 Configure Additional Engine Settings**

In End User Management Administration, configure the following engine settings, as required:

- ➤ **General settings.** For details on the user interface, see ["Edit General Settings](#page-337-0)  [Page" on page 338](#page-337-0).
- ➤ **Probes.** For details on the user interface, see ["New/Edit Probe Page" on](#page-364-0)  [page 365.](#page-364-0)
- ➤ **Global HTTP error events.** For details on the user interface, see ["New/Edit](#page-353-0)  [Global HTTP Error Event Page" on page 354](#page-353-0).
- ➤ **Server names.** For details on the user interface, see ["New/Edit Server Name](#page-371-0)  [Page" on page 372](#page-371-0).
- ➤ **Host aliases.** For details on the user interface, see ["New/Edit Host Alias Page"](#page-356-0)  [on page 357](#page-356-0).

### <span id="page-315-2"></span> **4 Define Applications**

In End User Management Administration, define the applications, pages, transactions, and events to be monitored by the Real User Monitor. You can define the following:

- ➤ **Web and SOAP applications.** For details on the user interface, see ["New/Edit](#page-395-0)  [Web or SOAP Application Page" on page 396](#page-395-0).
- ➤ **TCP applications.** For details on the user interface, see ["New/Edit TCP](#page-376-0)  [Application Page" on page 377.](#page-376-0)
- ➤ **Pages.** For details on the user interface, see ["New/Edit Page" on page 359.](#page-358-0)
- ➤ **Transactions.** For details on the user interface, see ["New/Edit Transaction](#page-386-0)  [Page" on page 387](#page-386-0).
- ➤ **Events.** You can define the following events:
	- ➤ **Error Page events.** For details on the user interface, see ["New/Edit Error](#page-352-0)  [Page Event Page" on page 353](#page-352-0).
	- ➤ **Page Size events.** For detail on the user interfaces, see ["New/Edit Page](#page-362-0)  [Size Event Page" on page 363.](#page-362-0)
	- ➤ **Session Pages events.** For details on the user interface, see ["New/Edit](#page-372-0)  [Session Pages Event Page" on page 373.](#page-372-0)
	- ➤ **Session Unavailable Pages events.** For details on the user interface, see ["New/Edit Session Unavailable Pages Event Page" on page 375](#page-374-0).
	- ➤ **SOAP Fault events.** For details on the user interface, see ["Edit SOAP Fault](#page-346-0)  [Event Page" on page 347](#page-346-0).

**Note:** You cannot create SOAP Fault events, but can edit the default ones that are automatically created when you configure a SOAP application.

➤ **Text Pattern events.** For details on the user interface, see ["New/Edit Text](#page-382-0)  [Pattern Event Page" on page 383.](#page-382-0)

#### <span id="page-316-0"></span> **5 Create End-User Groups**

In End User Management Administration, create the end-user groups to be monitored by the Real User Monitor. For details on the user interface, see ["New/Edit End-User Group Page" on page 349.](#page-348-0)

#### <span id="page-316-1"></span> **6 Grant Permissions**

Grant permissions so that users can view and modify the Real User Monitor engine settings. For details on this topic, see "Permissions Overview" in *Platform Administration*.

**Note:** Engine permissions set in the Monitors context in the Permissions Manager do not affect the permissions to view that engine in views defined in IT Universe Manager. Permissions for views must be set separately.

### <span id="page-317-0"></span> **7 View Real User Monitor Data in Reports and Dashboard**

Once data on the configured applications, pages, transactions, events, and end-user groups has been collected and aggregated, you can view the data in Real User Monitor reports and in Dashboard.

For details on Real User Monitor reports, see ["Real User Monitor Reports](#page-425-0)  [Overview" on page 426](#page-425-0).

For details on the Real User Monitor views in Dashboard, see ["About Real](#page-313-0)  [User Monitor Views" on page 314](#page-313-0).

## <span id="page-318-0"></span>**R** Transaction Matching

When you configure a transaction, there are a number of settings that determine how a transaction is matched by Real User Monitor. For details on the user interface, see ["New/Edit Transaction Page" on page 387](#page-386-0).

#### **Transaction Settings**

The following table lists the settings that determine how a transaction is matched by Real User Monitor, and their options:

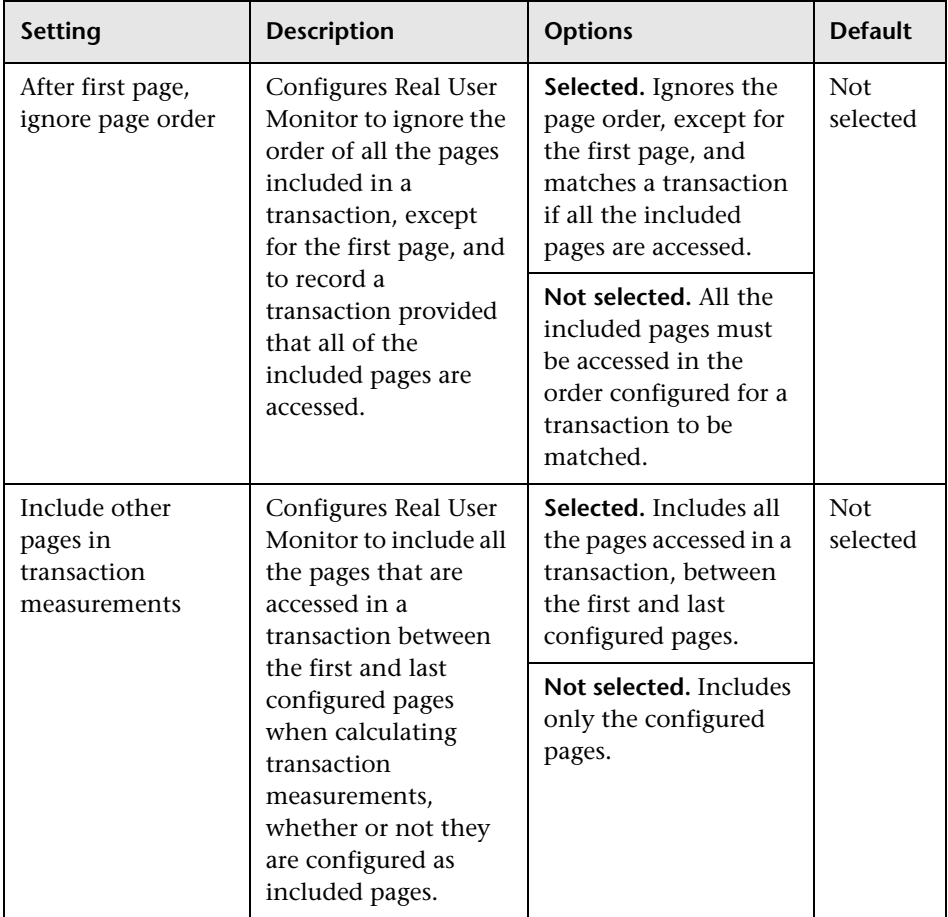

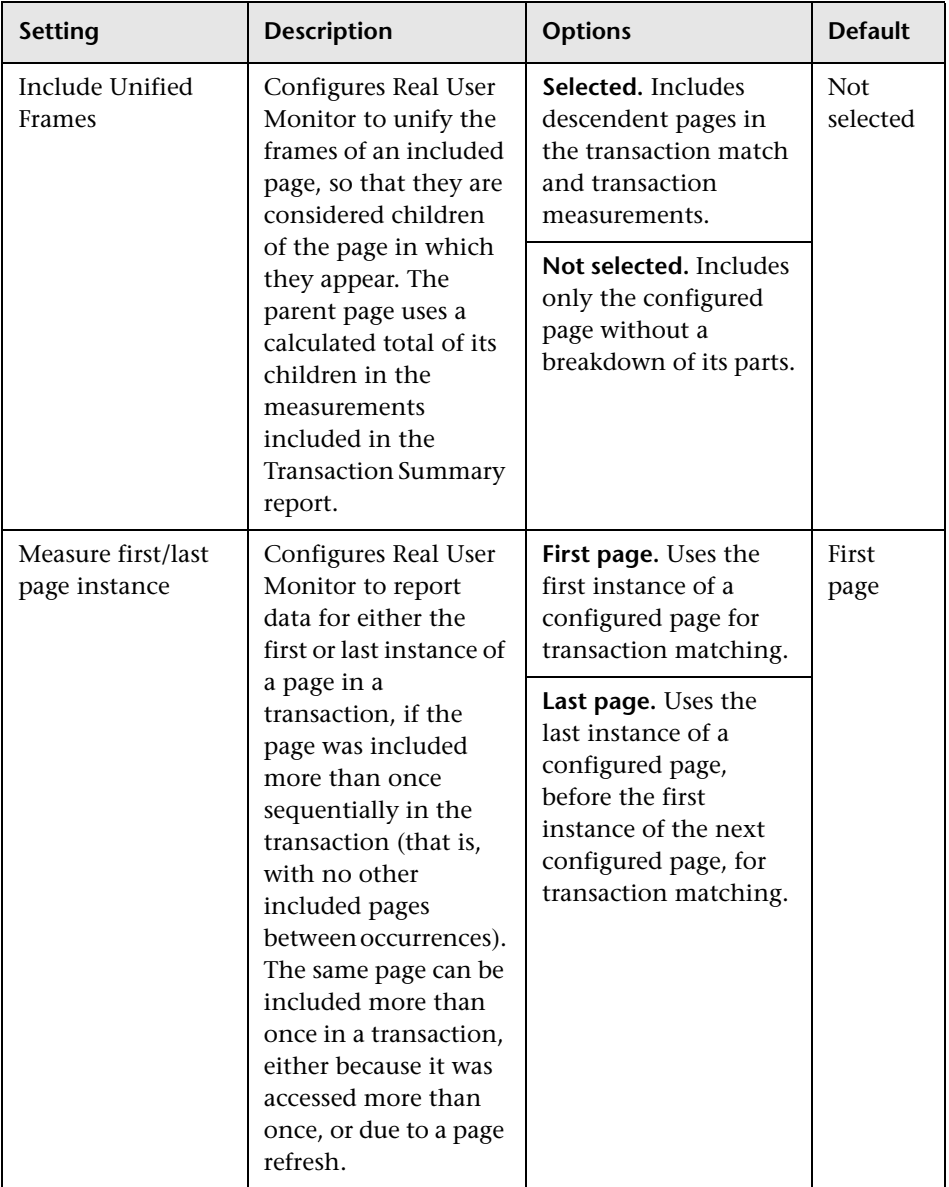

### **Examples of Transaction Matching**

The following tables list an accessed page sequence and examples of configured transactions and the transaction match to the accessed page sequence:

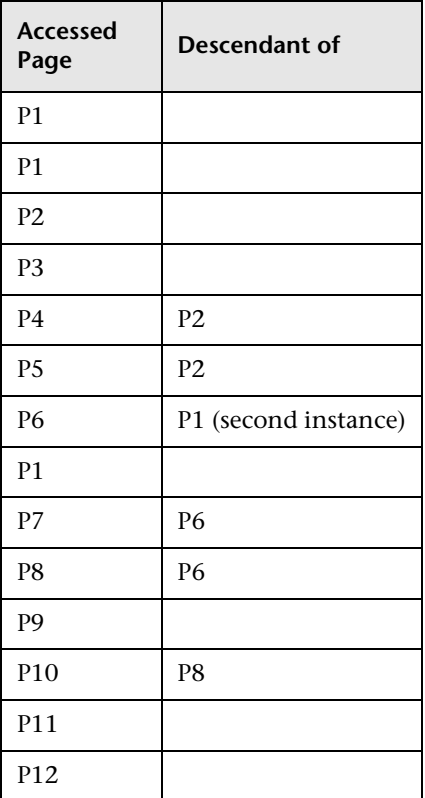

#### **Accessed Page Sequence**

### **Transaction Matches**

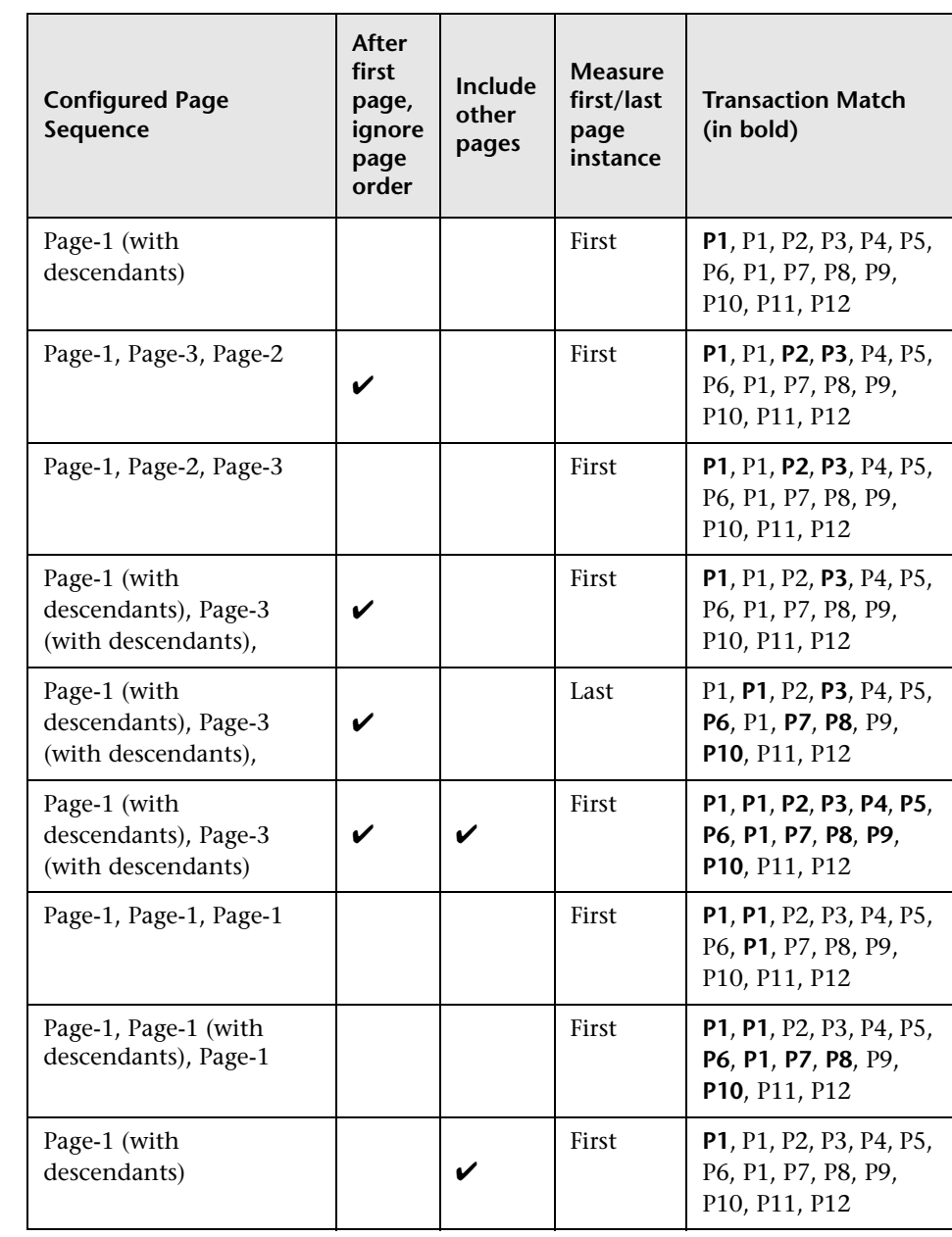

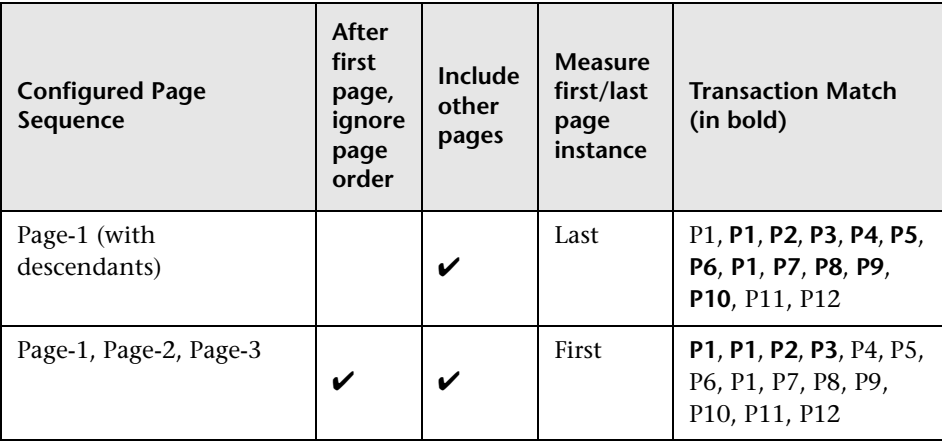

## <span id="page-322-0"></span>**R** KPIs Used for Real User Monitor CIs

The following KPIs are used for the CIs in the Real User Monitor views:

- ➤ **Availability.** Displays information on the average availability of a page, transaction, or session, for an application monitored by Real User Monitor.
- ➤ **Bandwidth.** Displays the amount of traffic (in megabytes) between the server and end users accessing the server (for traffic in both directions). If an application's traffic includes both HTTP/S and TCP traffic, only the TCP measurement is displayed.
- ➤ **Component Availability.** Displays information on the percentage of Web (HTTP) application resources without server errors for a monitored server. This KPI is not applicable for TCP applications.
- ➤ **Latency.** Displays information on the average round-trip time for packets travelling between the end users and the server monitored by Real User Monitor.
- ➤ **Network.** Displays the percentage of network availability for servers and end users for TCP applications and Web (HTTP) applications with TCP enabled.
- ➤ **Performance.** Displays information on the average download time of a page or transaction, or the percentage of sessions with no page performance problems, for an application monitored by Real User Monitor.
- ➤ **Volume.** Displays information on traffic volume, such as: page hits, transaction runs, amount of sessions, errors, events.

For more details about the KPIs, see "KPI Repository" in *Using Dashboard*.

## <span id="page-323-0"></span>**Real User Applications View**

The **Real User Applications** view displays data on the pages and transactions accessed in the applications monitored by Real User Monitor, and data on errors and events for the applications.

The applications are configured in End User Management Administration. For information on configuring applications to be monitored, see ["New/Edit](#page-395-0)  [Web or SOAP Application Page" on page 396](#page-395-0).

**Note:** The hierarchies in the Real User Application view are also displayed in the All RUM Monitors View and the End User Monitors View.
The Real User Applications view generally contains the following hierarchical structure:

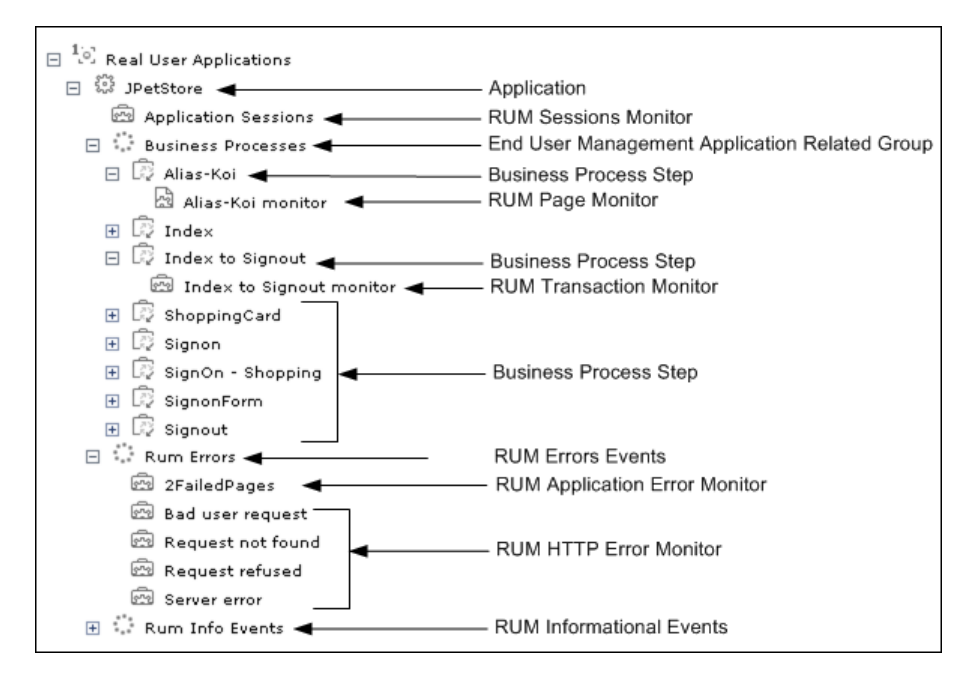

The TQL for the view is built as follows:

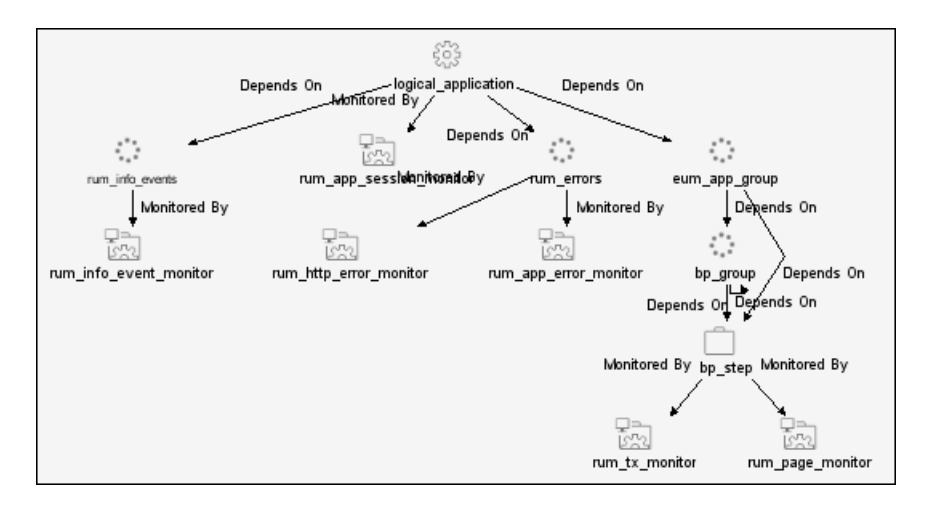

**Note:** The TQL nodes use the internal names for the CITs.

For details on the CITs in the Real User Applications view, see ["CI Types for](#page-325-0)  [Real User Applications View" on page 326](#page-325-0).

### <span id="page-325-0"></span>**<sup>8</sup>** CI Types for Real User Applications View

This section provides a description of each CIT in the Real User Applications view.

The CITs are:

➤ **Application.** An Application CI is created for, and with the same name as, each application configured in End User Management Administration.

**Note:** The Application CI does not show information on volume, even though the Volume KPI is defined for each of the child CIs. Volume does not propagate up to Application, because it shows volume of different traffic types for each of the child groups, and these cannot be logically amalgamated.

- ➤ **Business Process Group.** Business Process Group CIs are created automatically with a default name by HP Business Availability Center.
- ➤ **Business Process Step.** Business Process Step CIs are added automatically by HP Business Availability Center using the names of the pages and transactions configured for the application in End User Management Administration.
- ➤ **End User Management Application Related Group.** An End User Management Application Related Group CI is automatically created for each application configured in End User Management Administration, using a default name from HP Business Availability Center.
- ➤ **RUM Application Error Monitor.** A RUM Application Error Monitor CI is automatically created for, and with the same name as, each error event configured for the application in End User Management Administration.
- ➤ **RUM Errors Events.** A RUM Error Event CI is created with a default name by HP Business Availability Center for each application configured in End User Management Administration which has error events defined.
- ➤ **RUM HTTP Errors Monitor.** A RUM HTTP Error Monitor CI is automatically created for, and with the same name as, each HTTP error event configured for the Real User Monitor engine in End User Management Administration. When a new Real User Monitor engine is created in End User Management Administration, four default HTTP error events are automatically created for the engine (bad user request, request not found, request refused, and server error), and the corresponding RUM HTTP Error Monitor CIs are added to the Application branch in the views.
- ➤ **RUM Informational Event Monitor.** A RUM Informational Event Monitor CI is automatically created for, and with the same name as, each informational error event configured for the application in End User Management Administration.
- ➤ **Rum Informational Events.** A RUM Informational Event CI is created with a default name by HP Business Availability Center for each application configured in End User Management Administration which has informational error events defined.
- ➤ **RUM Page Monitor.** A RUM Page Monitor CI is automatically created for each page that is configured for the application in End User Management Administration. The name of the CI comprises the page name and the word **monitor** (for example, **p1 monitor**).
- ➤ **RUM Session Monitor.** RUM Session Monitor CIs are created with a default name by HP Business Availability Center.
- ➤ **RUM Transaction Monitor.** A RUM Transaction Monitor CI is automatically created for each transaction that is configured for the application in End User Management Administration. The name of the CI comprises the transaction name and the word **monitor** (for example, **transaction1 monitor**).

## <span id="page-327-0"></span>**Real User End Users View**

The Real User End Users view displays data for the end-user groups that are configured for Real User Monitor in End User Management Administration. The data includes information for each end-user group on the availability, performance, and volume of sessions that were accessed by end users.

If IP addresses that have not been configured in end-user groups in End User Management Administration are received in Real User Monitor samples, then a hidden Dynamic Node Factory creates a separate branch for them in the view, under a RUM End User Group CI called **Unconfigured**.

For information on configuring end-user groups to be monitored, see ["New/Edit End-User Group Page" on page 349](#page-348-0).

The Real User End Users view generally contains the following hierarchical structure:

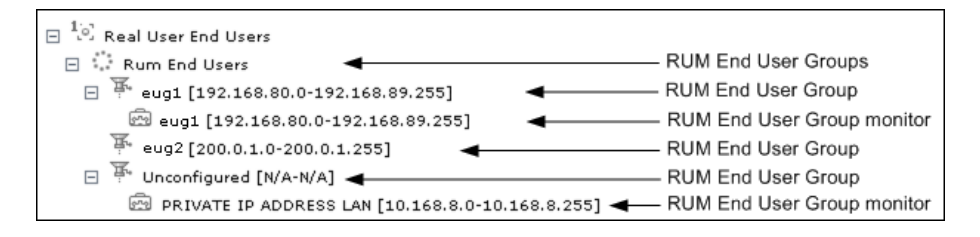

The TQL for the view is built as follows:

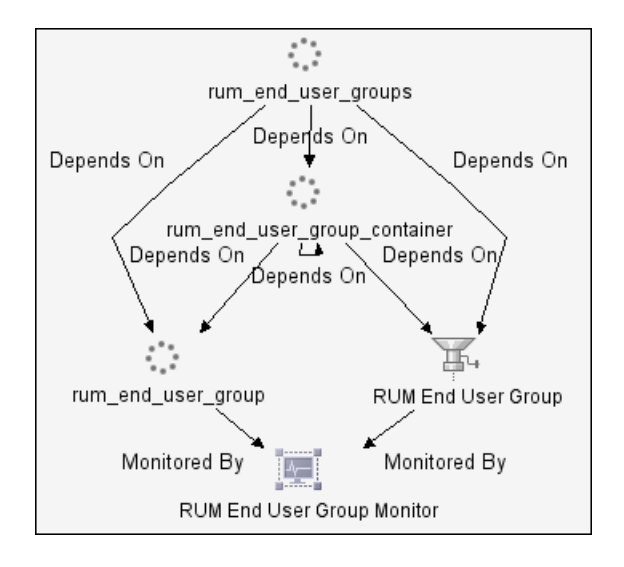

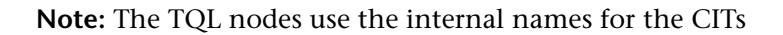

For details on the CITs in the Real User End Users view, see ["CI Types for](#page-329-0)  [Real User End Users View" on page 330.](#page-329-0)

### <span id="page-329-0"></span>**R** CI Types for Real User End Users View

This section provides a description of each CIT in the Real User End Users view.

The CITs are:

- ➤ **RUM End User Groups.** RUM End User Groups CIs are created automatically by HP Business Availability Center using a default name.
- ➤ **RUM End User Group.** A RUM End User Group CI is created automatically for each end-user group configured in End User Management Administration. The name comprises the configured end-user group name, together with the IP range of the end-user group.
- ➤ **RUM End User Group Monitor.** A RUM End User Group Monitor CI is automatically created for each end-user group configured in End User Management Administration that has been received in Real User Monitor samples. The name comprises the end-user group name together with the IP range of the end-user group.

In addition, a RUM End User Group Monitor CI called **Private IP Address Lan** (with an IP range) is created for IP addresses received in Real User Monitor samples, but not included in end-user groups configured in End User Management Administration.

## <span id="page-329-1"></span>**Real User Locations View**

The Real User Locations view displays data for end-user groups, organized by location. The locations displayed are those configured in End User Management Administration. The data includes information on the availability, performance, and volume of sessions that were accessed by end users.

If IP addresses that have not been configured in end-user groups in End User Management Administration are received in Real User Monitor samples, then a hidden Dynamic Node Factory creates a separate branch for them in the view, under a RUM Location Container CI called **Unknown**.

For information on configuring end-user groups to be monitored, see ["New/Edit End-User Group Page" on page 349](#page-348-0).

The Real User Locations view contains the following hierarchical structure:

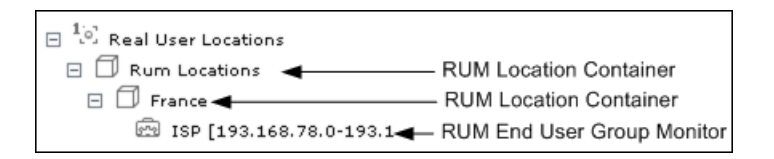

The TQL for the view is built as follows:

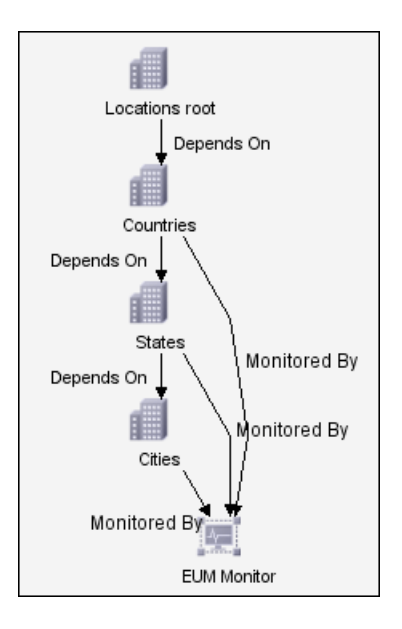

**Note:** The TQL nodes use the internal names for the CITs.

For details on the CITs in the Real User Locations view, see ["CI Types for](#page-331-0)  [Real User Locations View" on page 332.](#page-331-0)

## <span id="page-331-0"></span>**R** CI Types for Real User Locations View

This section provides a description of each CIT in the Real User Locations view.

The CITs are:

- ➤ **RUM Location Container.** A RUM Location Container CI is created for each location defined in End User Management Administration (for end-user groups), when data is received for that location in the Real User Monitor samples. A RUM Location Container CI called **Unknown** is created for samples without a configured location.
- ➤ **RUM End User Group Monitor.** RUM End User Group Monitor CIs are created for each end-user group for which an IP address has been received in the Real User Monitor samples. The name comprises the configured enduser group name together with the IP range of the end-user group.

In addition, a RUM End User Group Monitor CI called **Private IP Address Lan** (with an IP range) is created for IP addresses received in Real User Monitor samples, but not included in end-user groups configured in End User Management Administration.

### <span id="page-332-0"></span>**Real User Servers View**

The Real User Servers view displays information on bandwidth usage and server errors for the servers monitored by Real User Monitor.

For information on configuring servers to be monitored, see ["New/Edit](#page-371-0)  [Server Name Page" on page 372.](#page-371-0)

The Real User Servers view contains the following hierarchical structure:

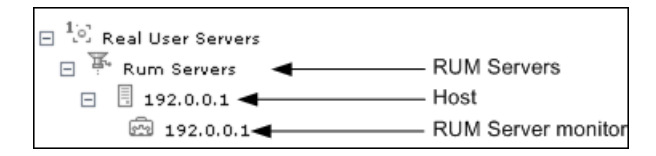

The TQL for the view is built as follows:

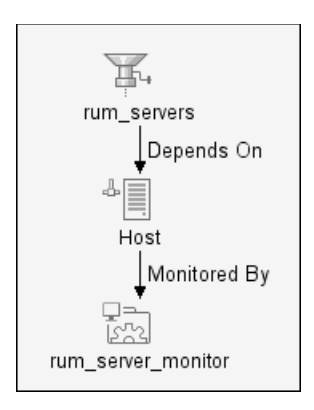

**Note:** The TQL nodes use the internal names for the CITs.

For details on the CITs in the Real User Servers view, see ["CI Types for Real](#page-333-0)  [User Servers View" on page 334](#page-333-0).

### <span id="page-333-0"></span>**R** CI Types for Real User Servers View

This section provides a description of each CIT in the Real User Servers view.

The CITs are:

- ➤ **RUM Servers.** The RUM Servers CI is automatically created with a default name by HP Business Availability Center.
- ➤ **Host.** A Host CI is automatically created for each host (server) for which information has been received in the Real User Monitor samples. If a name has been defined for the server in End User Management Administration, the CI uses the that name. Otherwise, the CI name is generally the IP address of the host.
- ➤ **RUM Server monitor.** A RUM Server Monitor CI is automatically created under each Host CI, using the same name.

## **<sup><sup>2</sup>**</sup> All RUM Monitors View

The All RUM Monitors view includes all of the hierarchies from other views for Real User Monitor views. For details on these hierarchies, see the following sections:

- ➤ ["Real User Applications View" on page 324](#page-323-0)
- ➤ ["Real User End Users View" on page 328](#page-327-0)
- ➤ ["Real User Locations View" on page 330](#page-329-1)
- ➤ ["Real User Servers View" on page 333](#page-332-0)

### **Real User Monitor Administration User Interface**

#### **This section describes:**

- ➤ [Add Extraction Parameter Dialog Box on page 336](#page-335-0)
- ➤ [Edit General Settings Page on page 338](#page-337-0)
- ➤ [Edit SOAP Fault Event Page on page 347](#page-346-0)
- ➤ [New/Edit End-User Group Page on page 349](#page-348-0)
- ➤ [New/Edit Error Page Event Page on page 353](#page-352-0)
- ➤ [New/Edit Global HTTP Error Event Page on page 354](#page-353-0)
- ➤ [New/Edit Host Alias Page on page 357](#page-356-0)
- ➤ [New/Edit Page on page 359](#page-358-0)
- ➤ [New/Edit Page Size Event Page on page 363](#page-362-0)
- ➤ [New/Edit Probe Page on page 365](#page-364-0)
- ➤ [New/Edit Real User Monitor Engine Page on page 367](#page-366-0)
- ➤ [New/Edit Server Name Page on page 372](#page-371-0)
- ➤ [New/Edit Session Pages Event Page on page 373](#page-372-0)
- ➤ [New/Edit Session Unavailable Pages Event Page on page 375](#page-374-0)
- ➤ [New/Edit TCP Application Page on page 377](#page-376-0)
- ➤ [New/Edit Text Pattern Event Page on page 383](#page-382-0)
- ➤ [New/Edit Transaction Page on page 387](#page-386-0)
- ➤ [New/Edit Web or SOAP Application Page on page 396](#page-395-0)
- ➤ [Sensitive Data Dialog Box on page 418](#page-417-0)
- ➤ [Session Property Dialog Box on page 419](#page-418-0)
- ➤ [URL Builder Dialog Box on page 421](#page-420-0)

## <span id="page-335-0"></span>**Add Extraction Parameter Dialog Box**

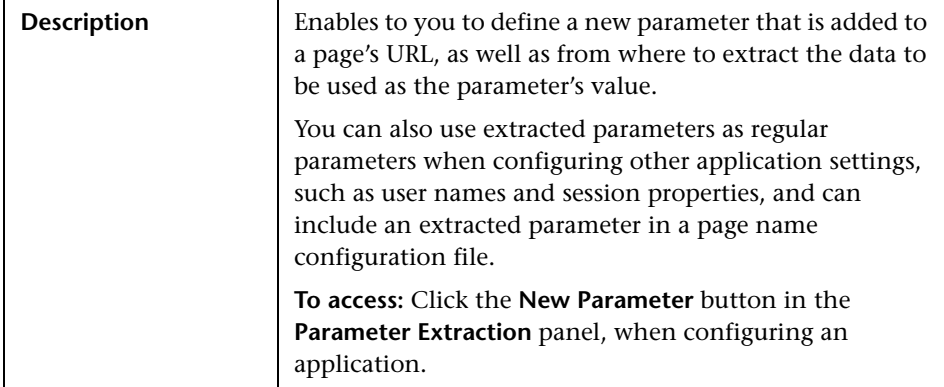

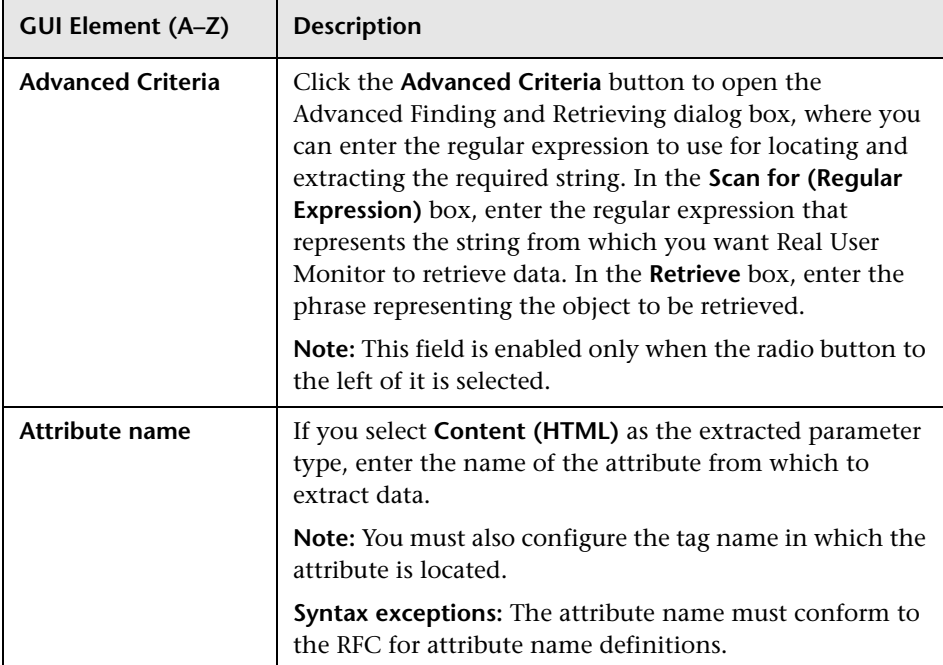

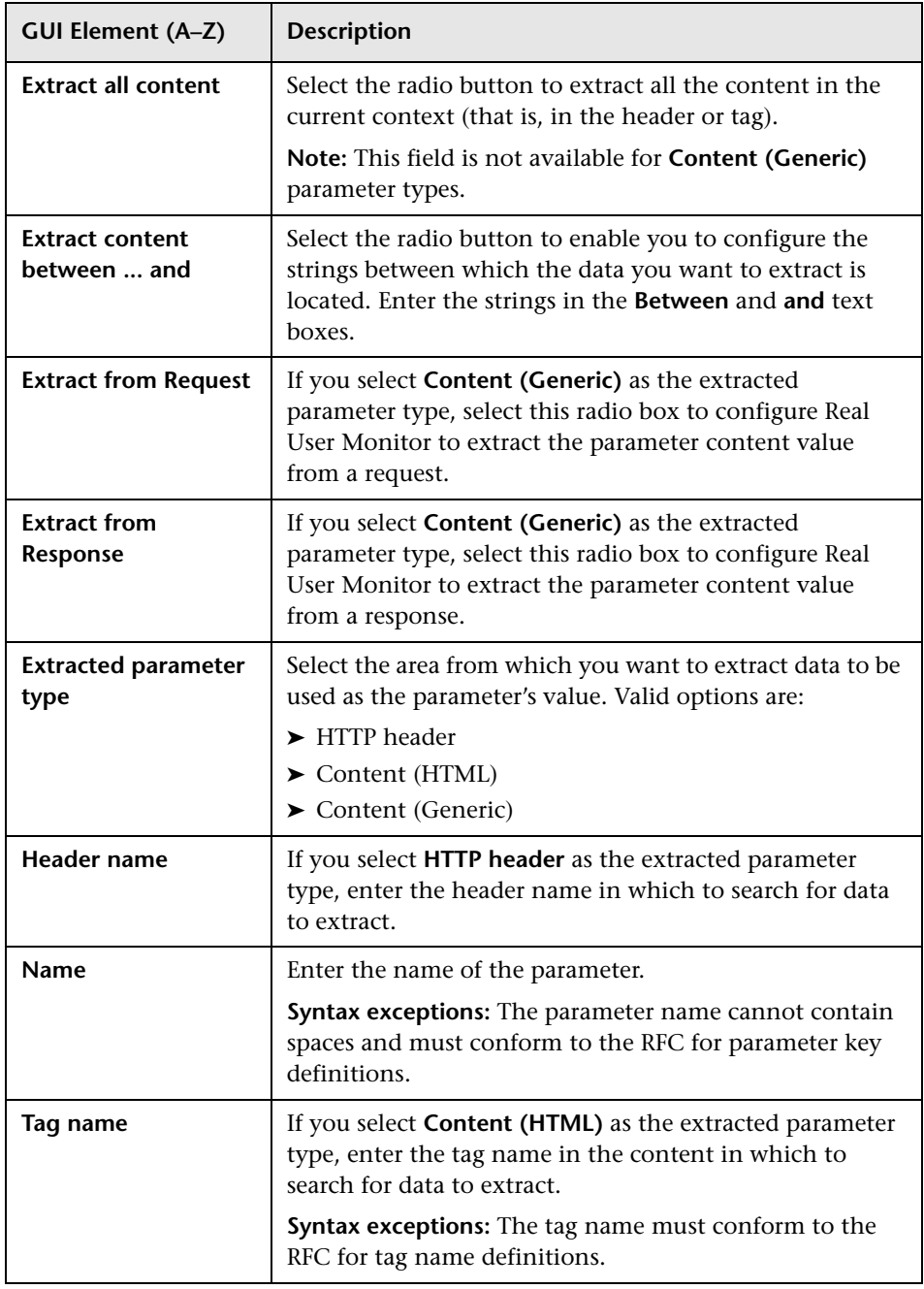

## <span id="page-337-0"></span>**& Edit General Settings Page**

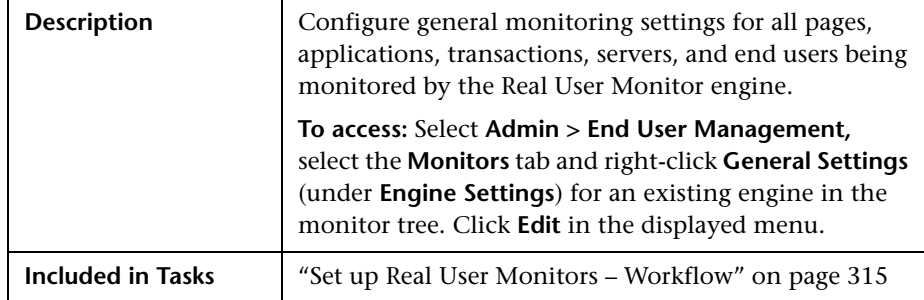

The section includes the following topics:

- ➤ ["Page Settings" on page 338](#page-337-1)
- ➤ ["Transaction Settings" on page 339](#page-338-0)
- ➤ ["Server and End User Group Settings" on page 340](#page-339-0)
- ➤ ["Data Reporting Settings" on page 341](#page-340-0)
- ➤ ["Broken Link Referral Settings" on page 344](#page-343-0)
- <span id="page-337-1"></span>➤ ["Session Reset Settings" on page 345](#page-344-0)

#### **Page Settings**

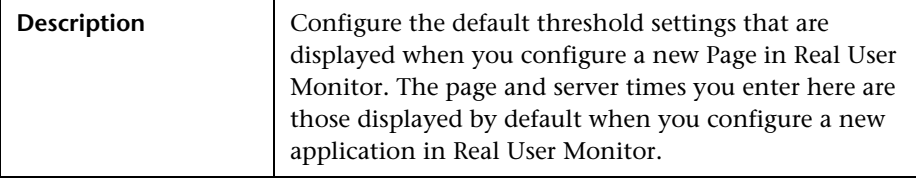

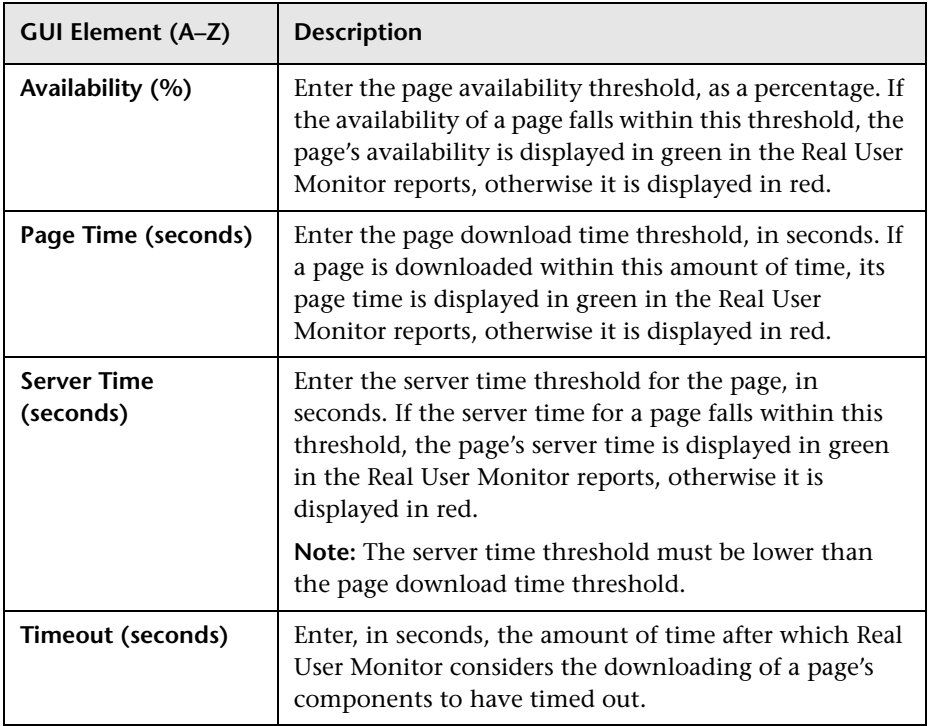

#### <span id="page-338-0"></span>**Transaction Settings**

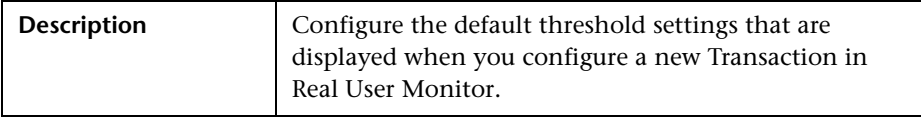

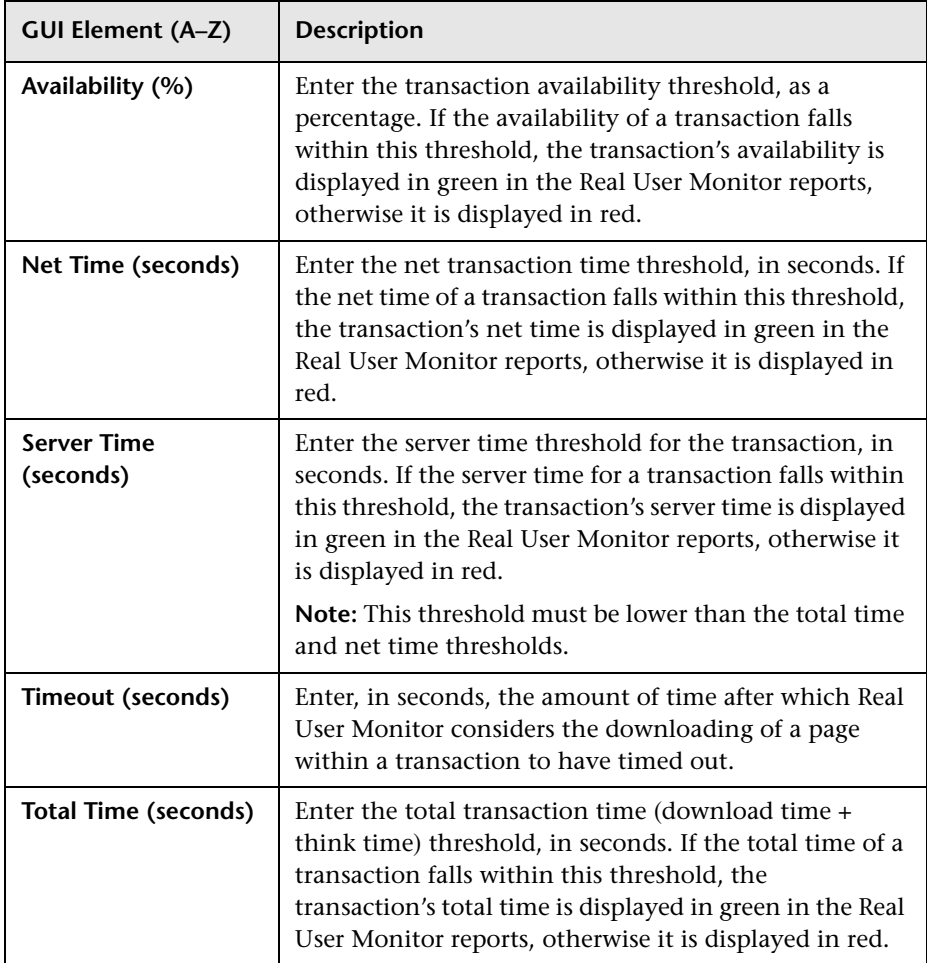

#### <span id="page-339-0"></span>**Server and End User Group Settings**

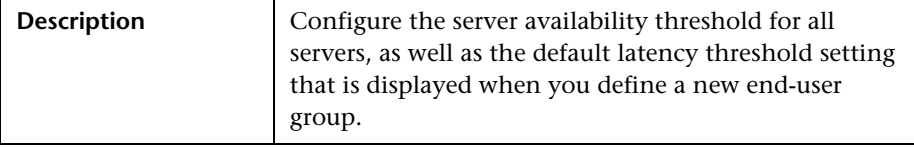

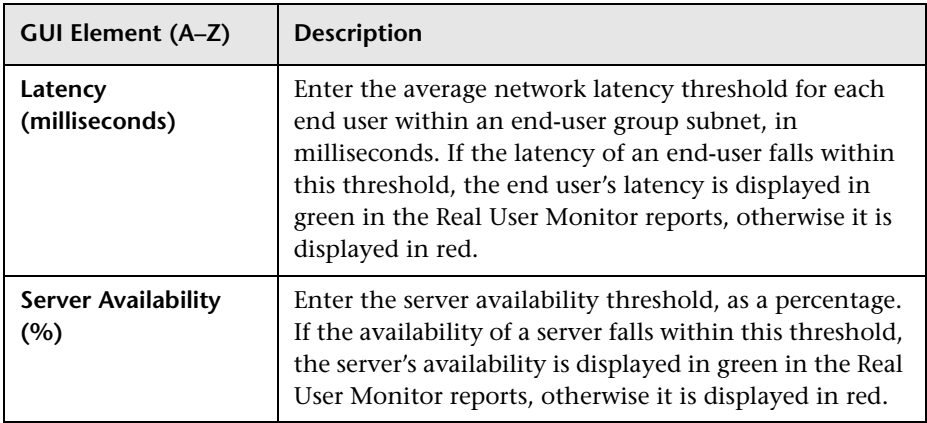

#### <span id="page-340-0"></span>**Data Reporting Settings**

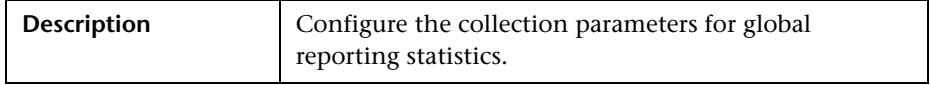

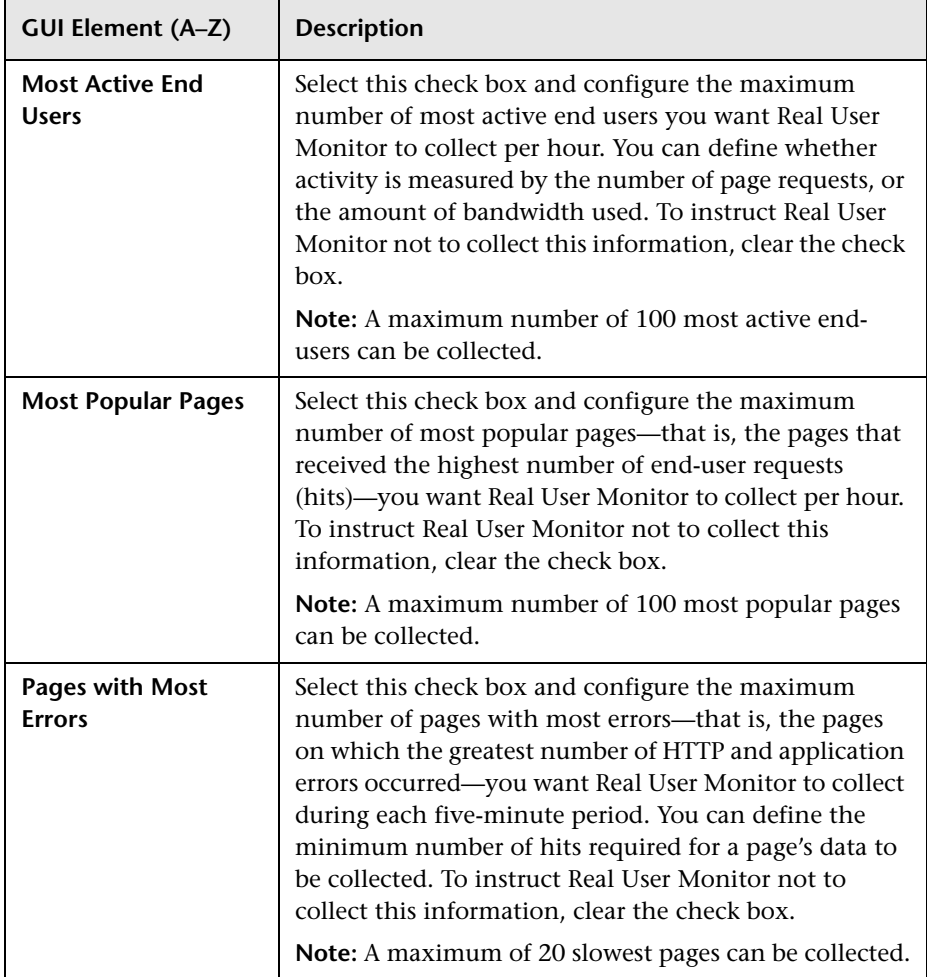

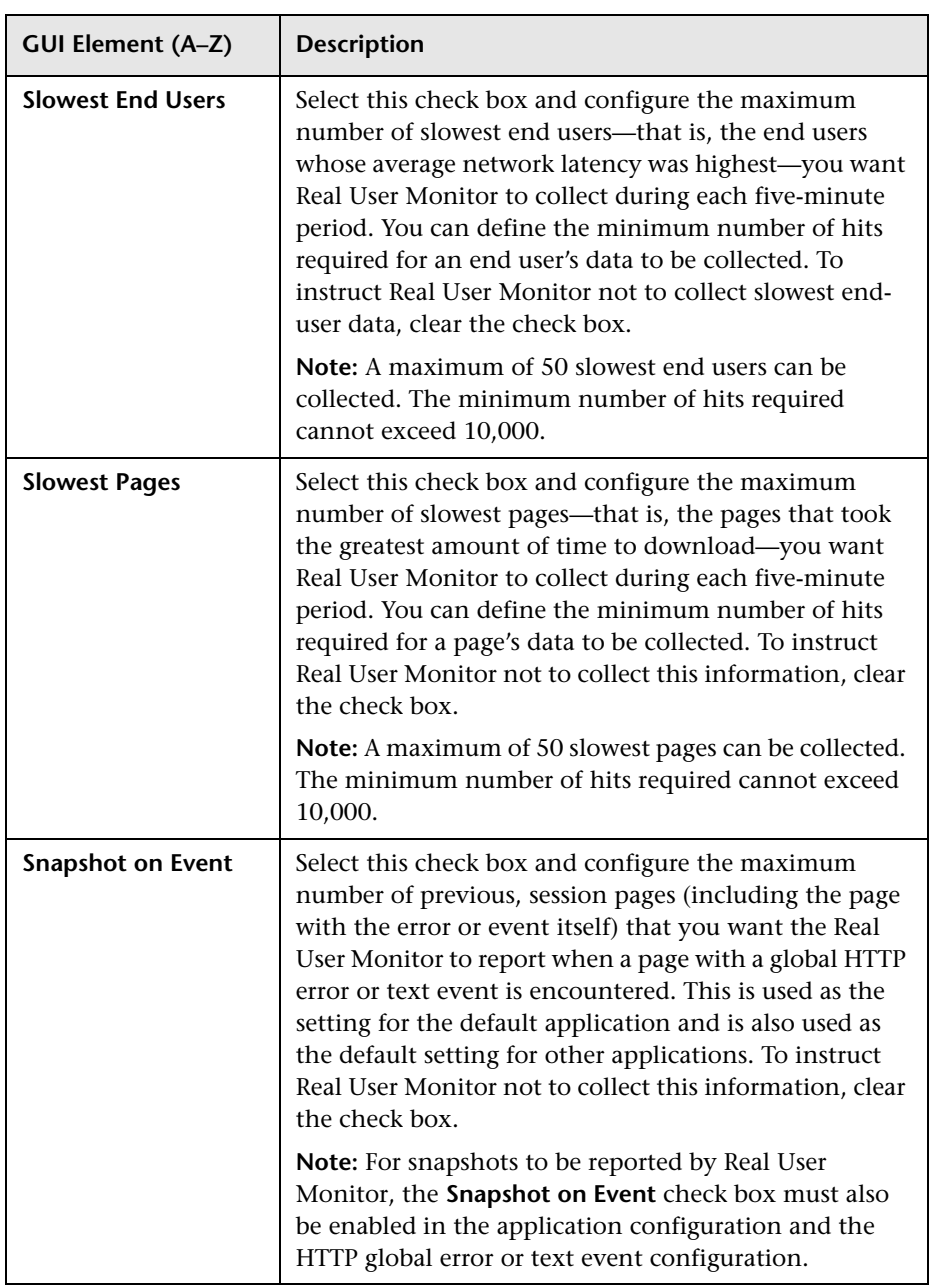

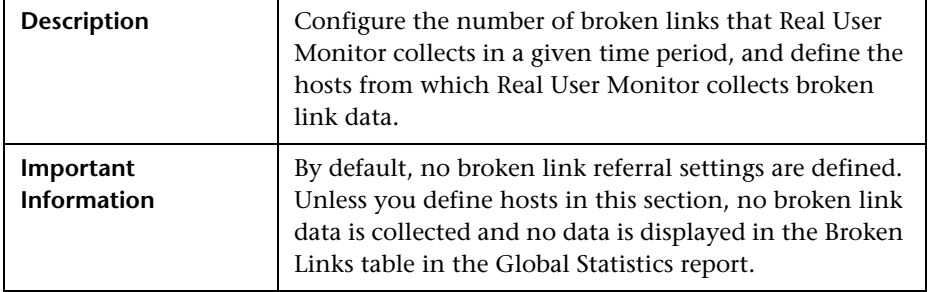

#### <span id="page-343-0"></span>**Broken Link Referral Settings**

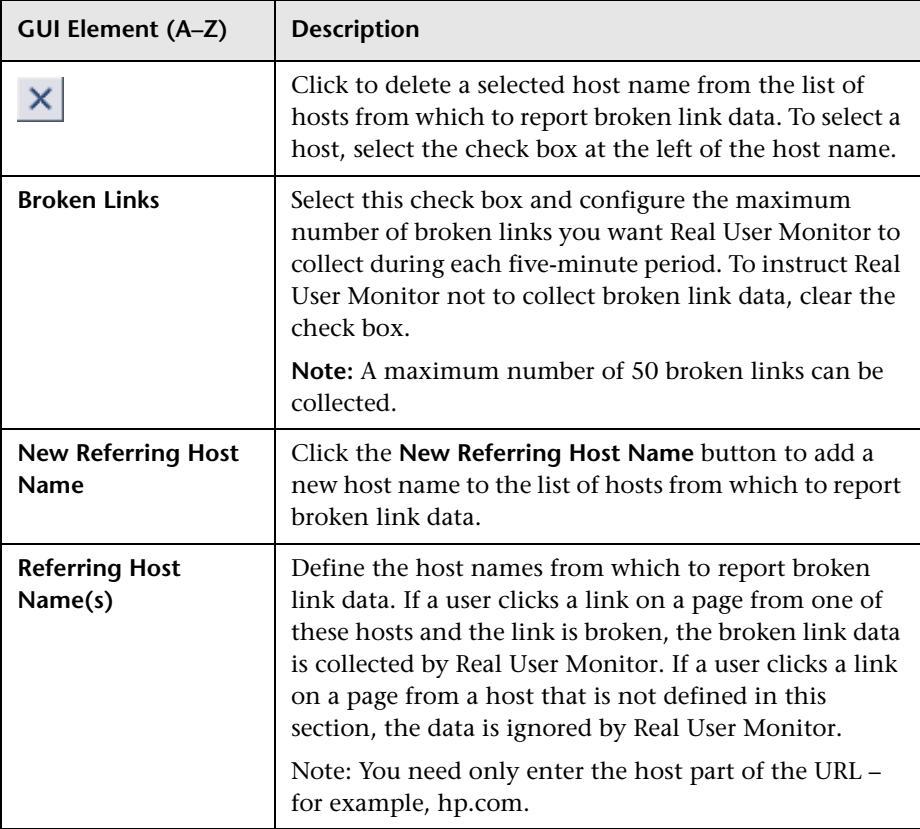

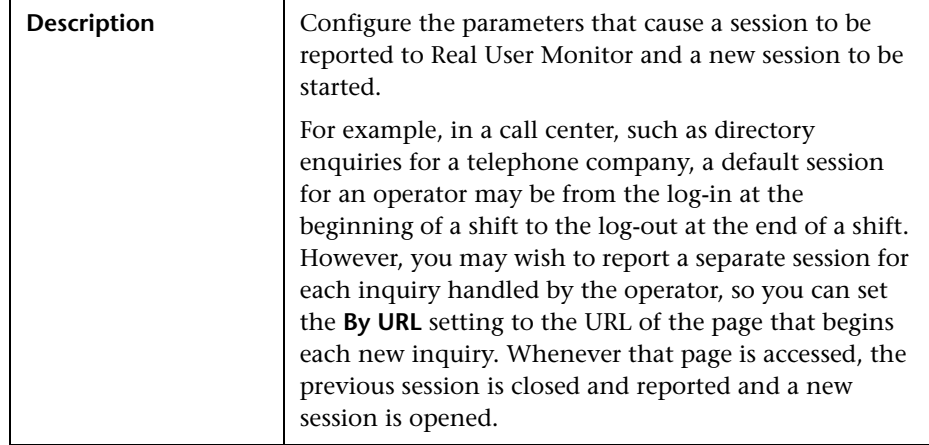

#### <span id="page-344-0"></span>**Session Reset Settings**

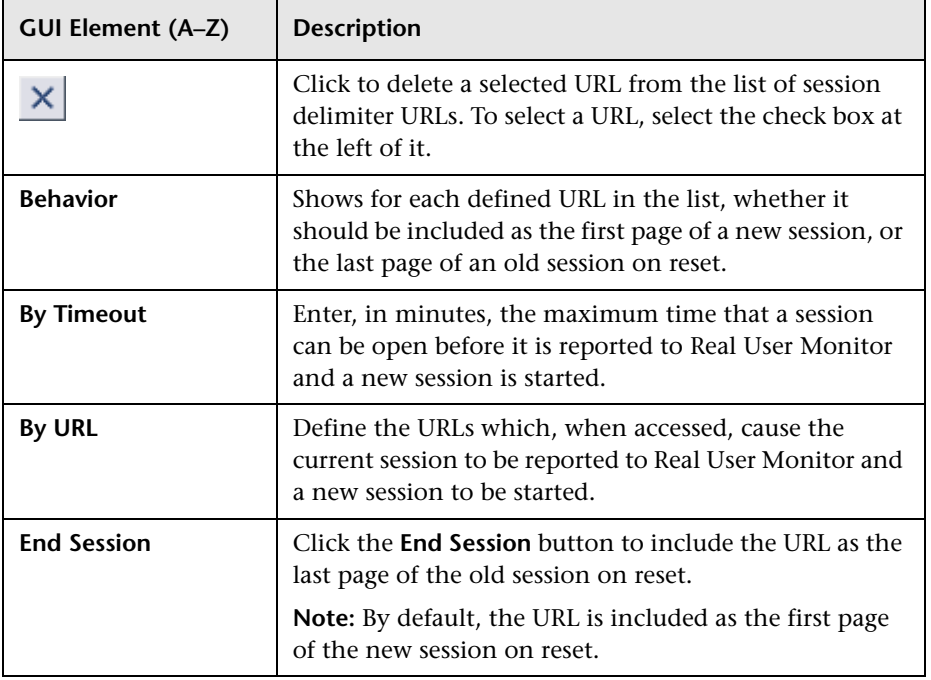

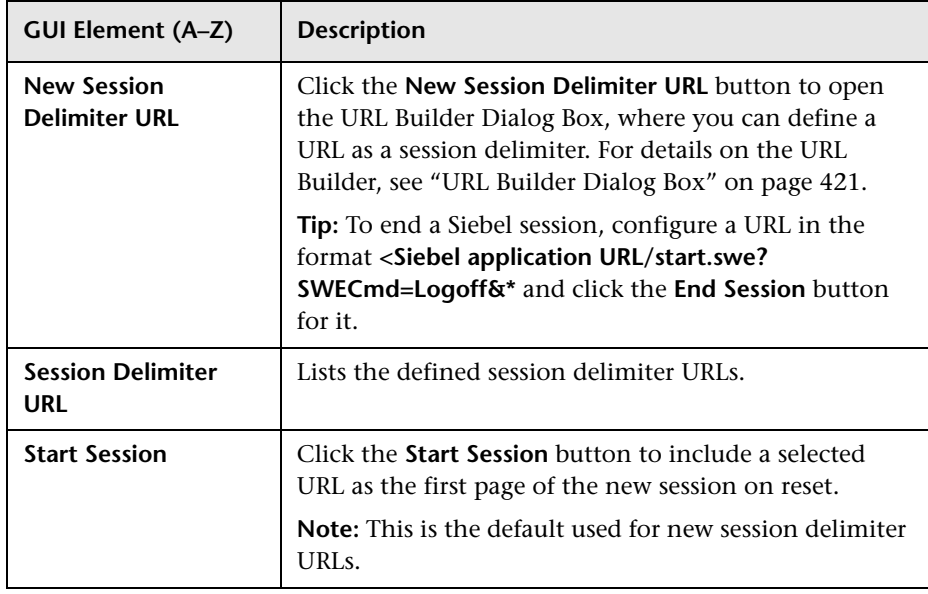

# <span id="page-346-0"></span>**Edit SOAP Fault Event Page**

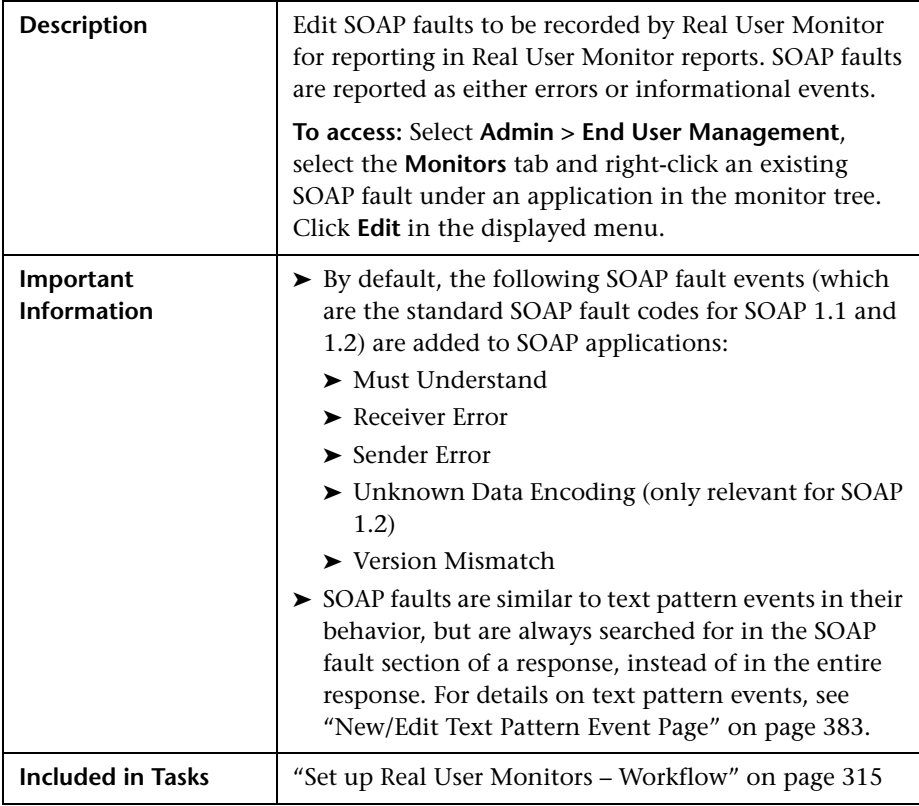

#### **Main Settings**

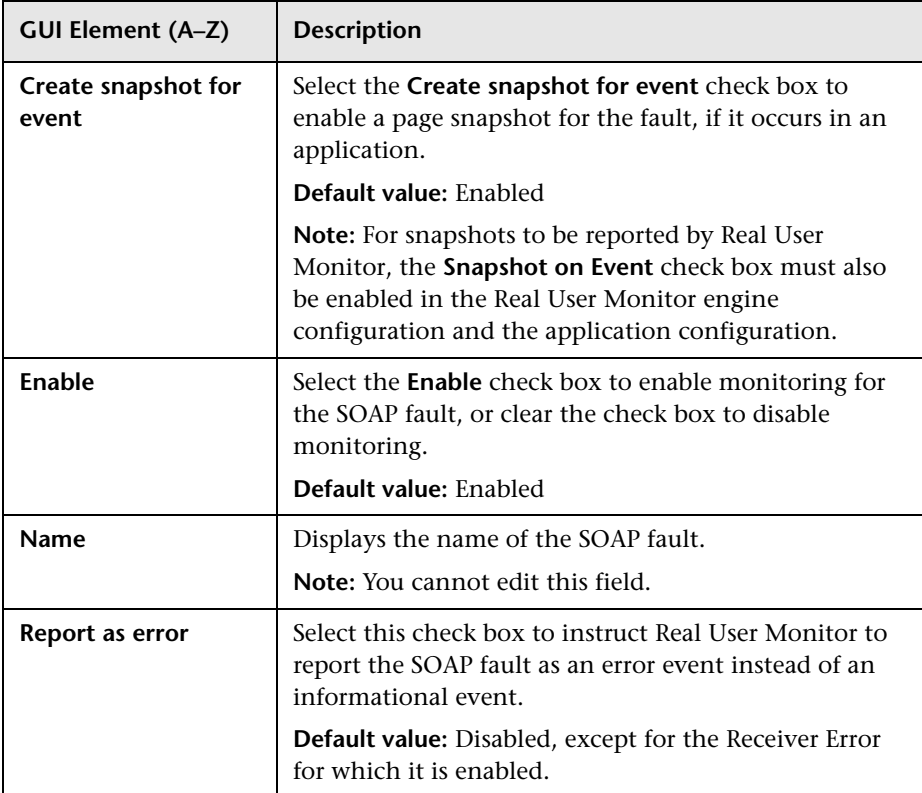

## <span id="page-348-0"></span>**R** New/Edit End-User Group Page

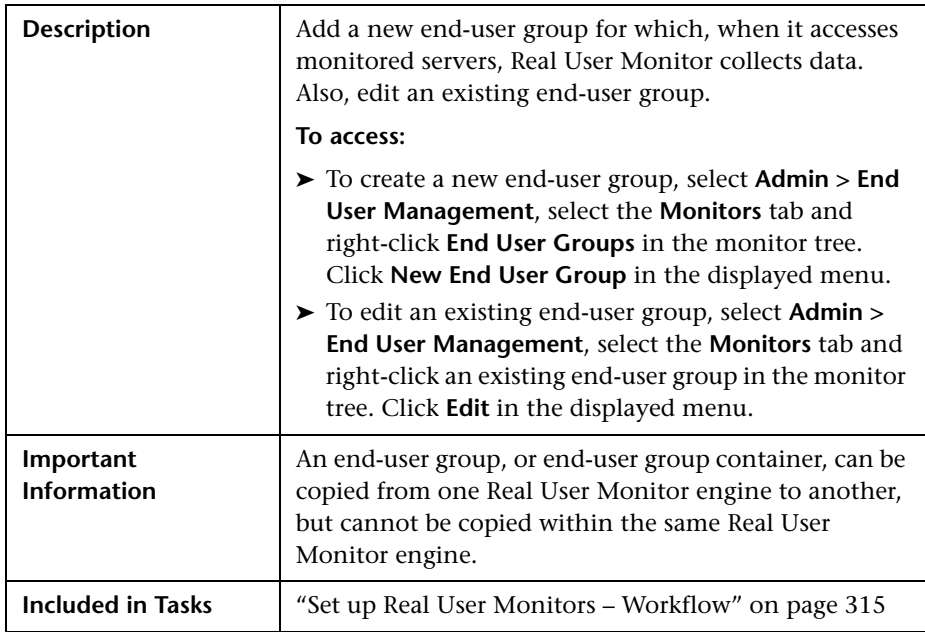

#### **Main Settings**

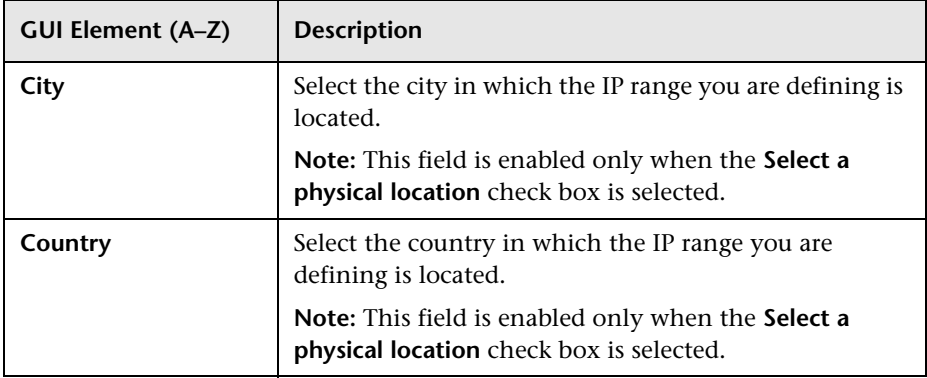

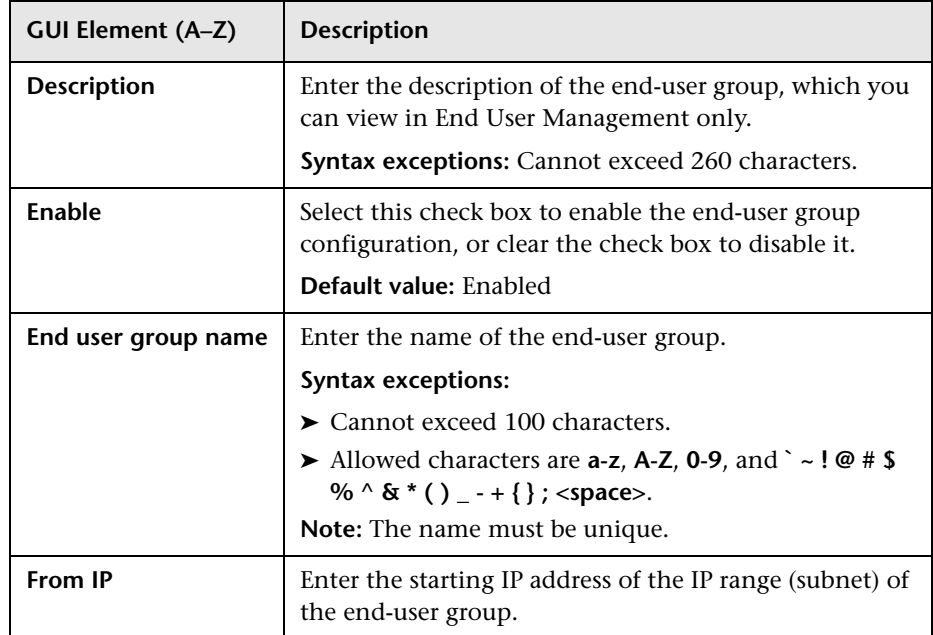

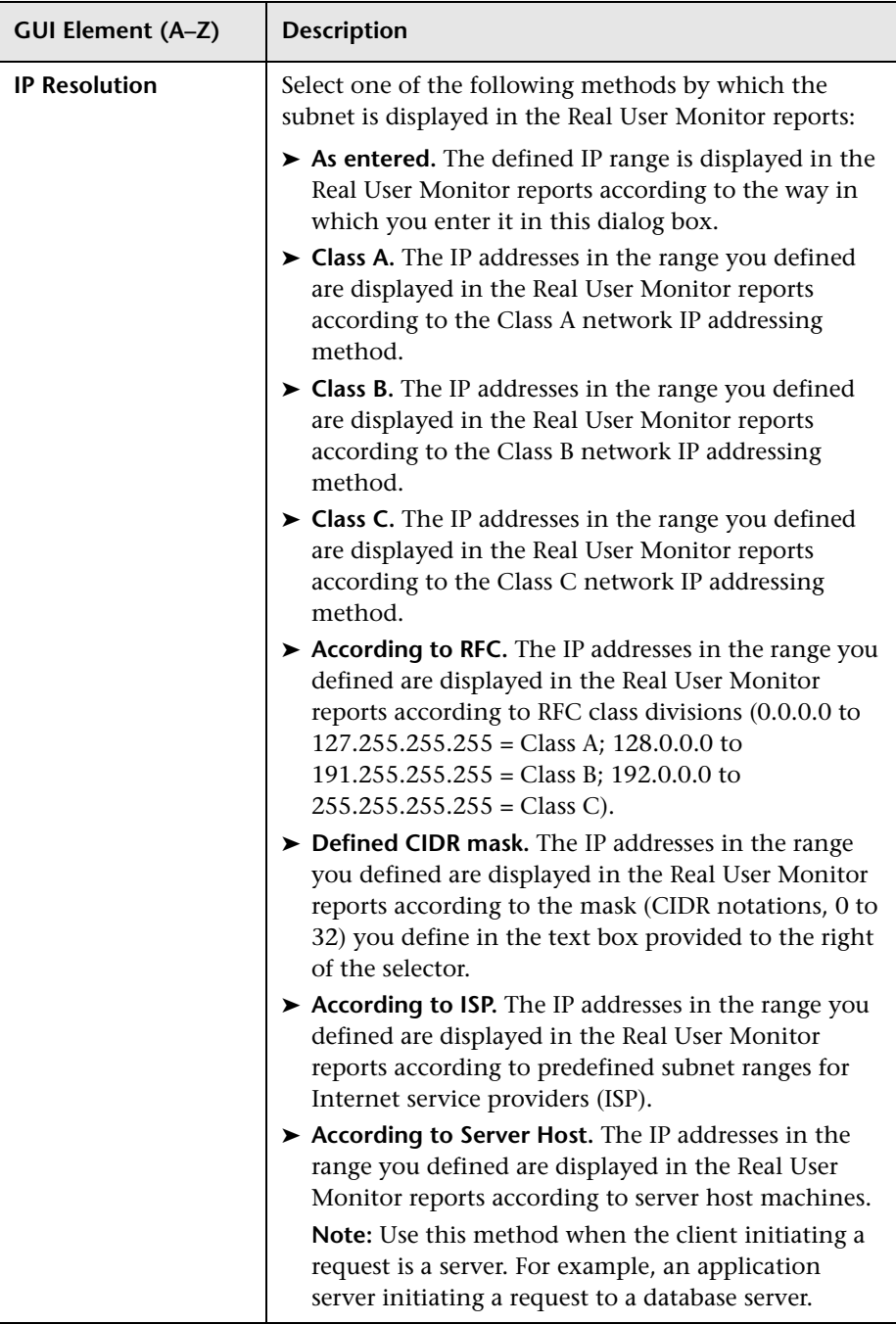

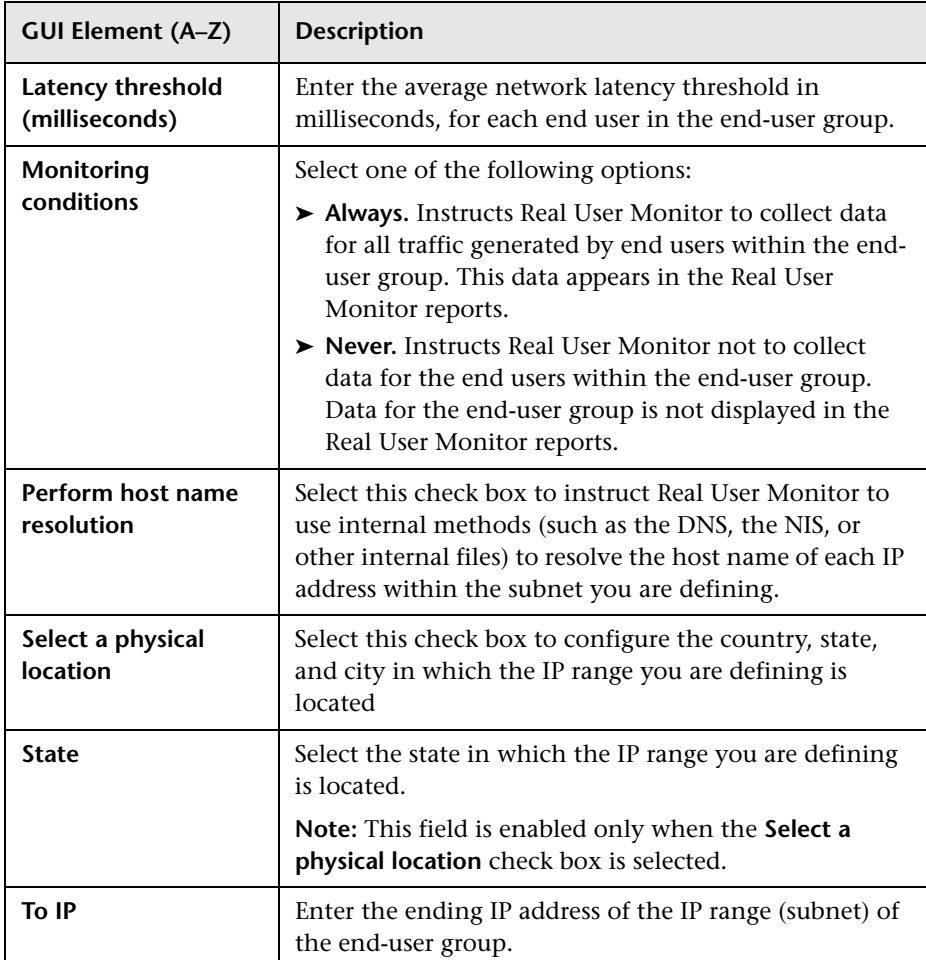

## <span id="page-352-0"></span>**R** New/Edit Error Page Event Page

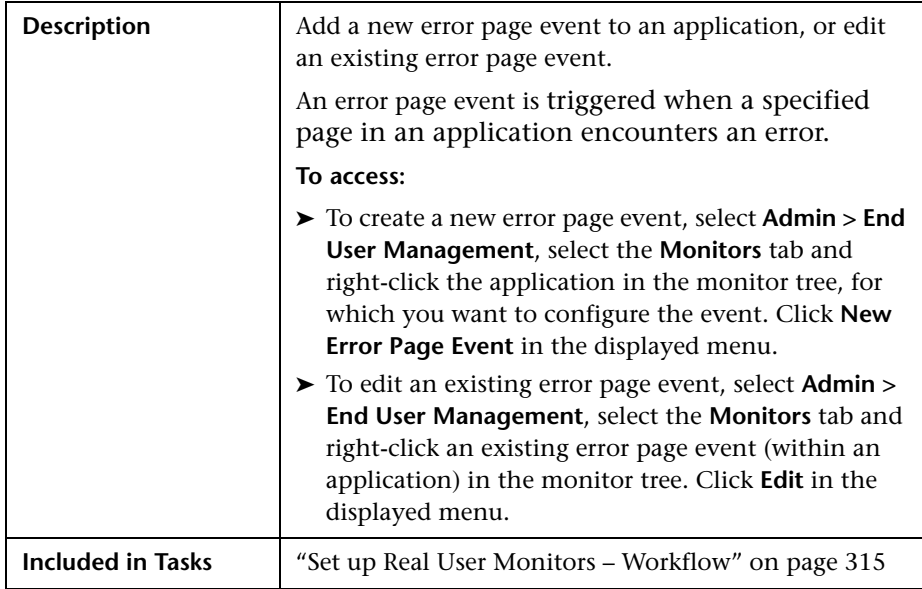

#### **Main Settings**

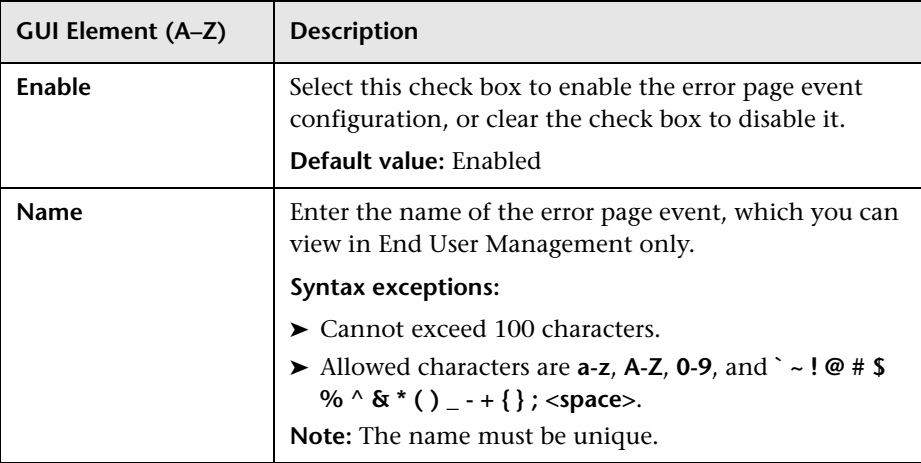

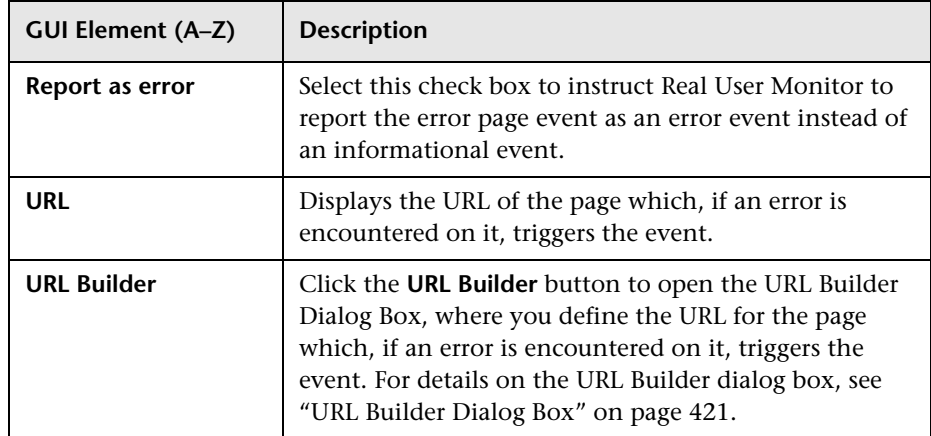

# <span id="page-353-0"></span>**New/Edit Global HTTP Error Event Page**

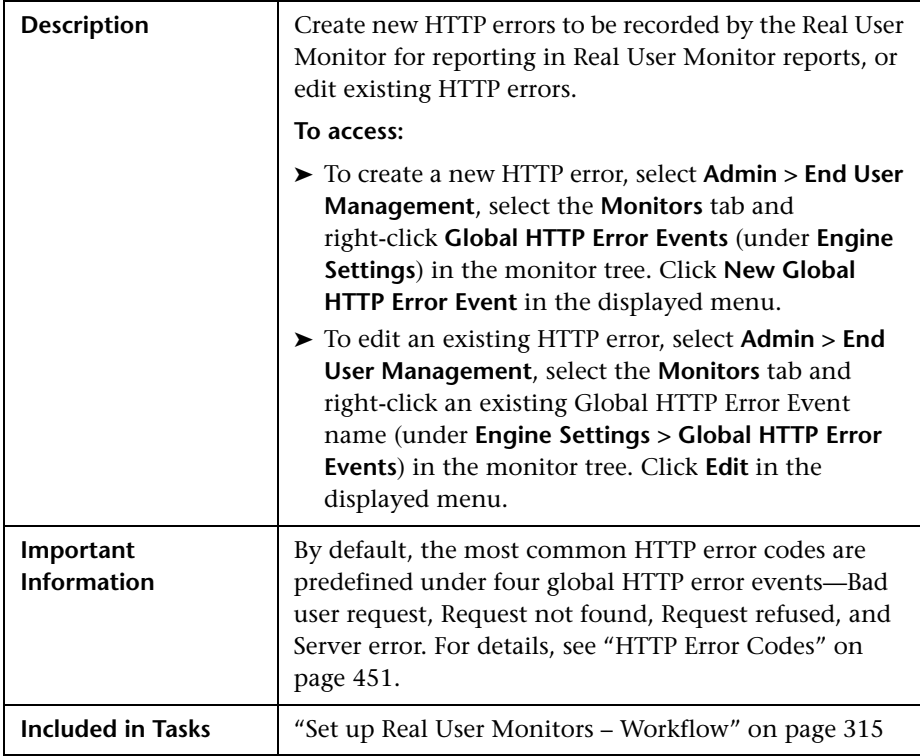

#### **Main Settings**

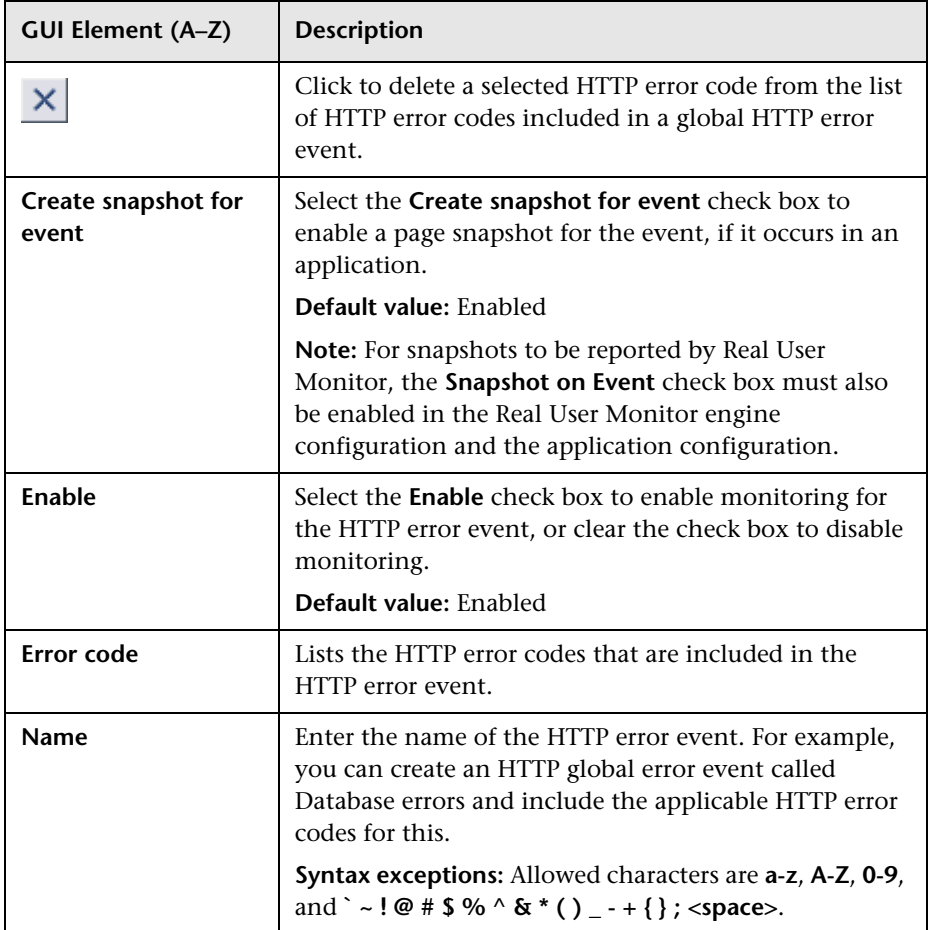

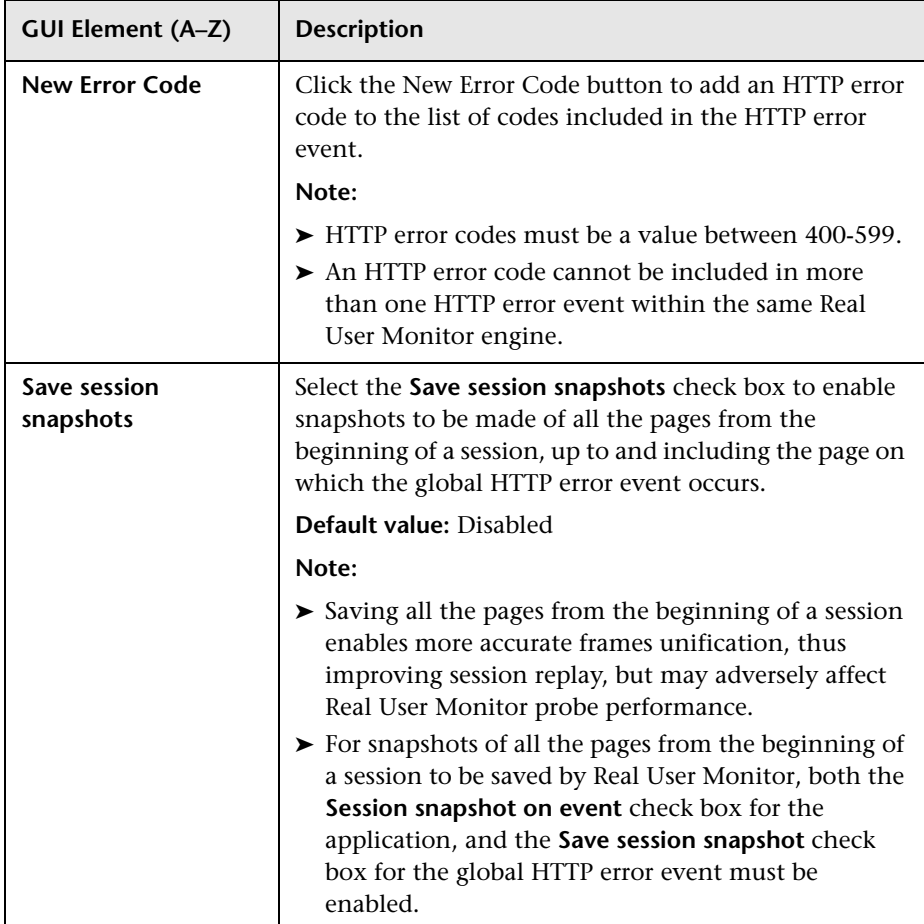

## <span id="page-356-0"></span>**New/Edit Host Alias Page**

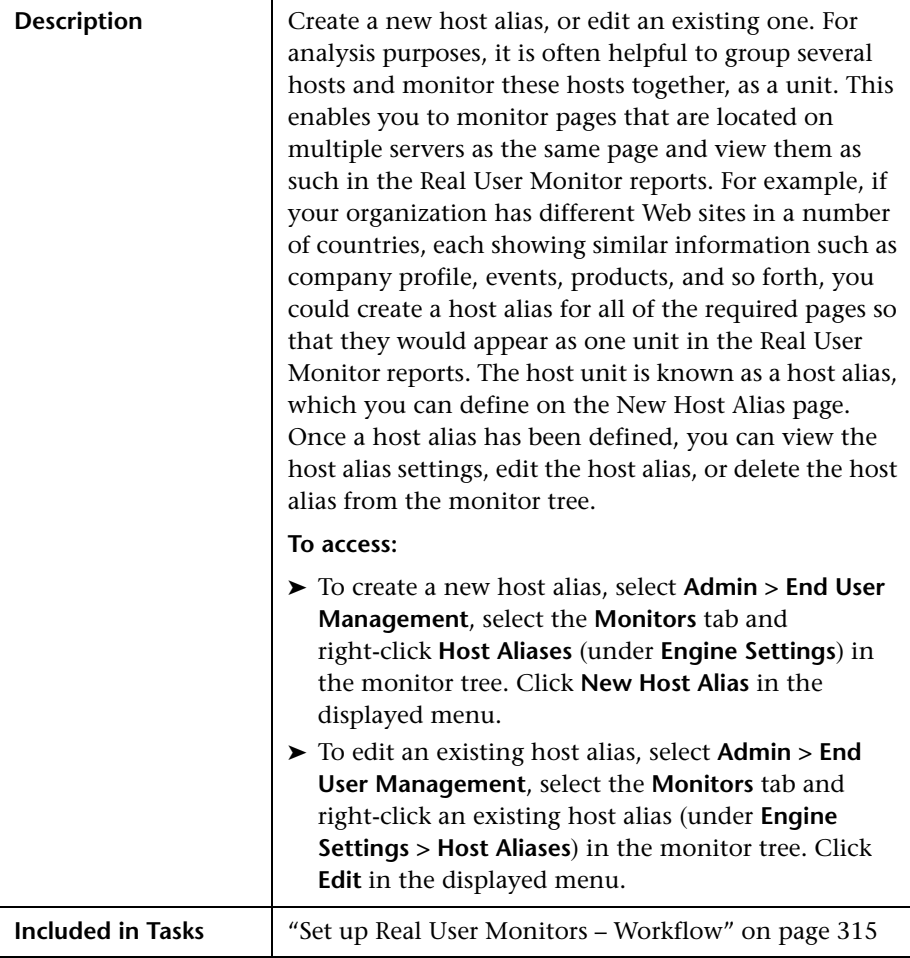

The section includes the following topics:

- ➤ ["Main Settings" on page 358](#page-357-0)
- ➤ ["Hosts" on page 358](#page-357-1)

#### <span id="page-357-0"></span>**Main Settings**

The following elements are included (unlabeled GUI elements are shown in angle brackets):

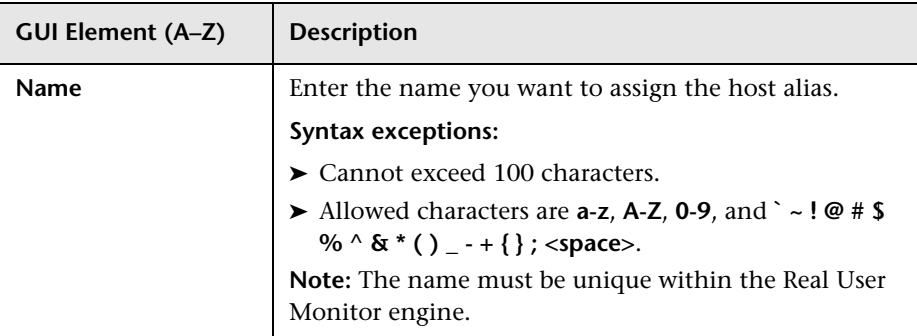

#### <span id="page-357-1"></span>**Hosts**

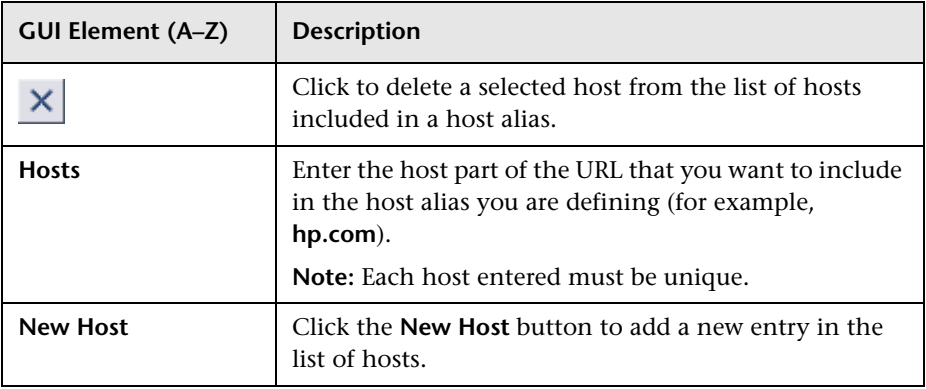

## <span id="page-358-0"></span>**New/Edit Page**

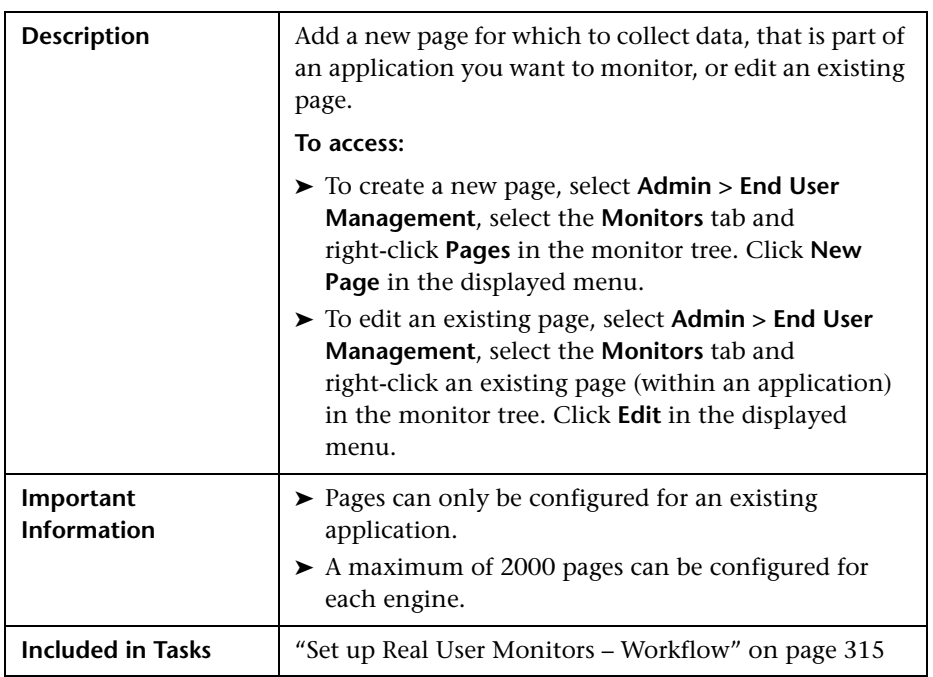

The section includes the following topics:

- ➤ ["Main Settings" on page 360](#page-359-0)
- ➤ ["Threshold Settings" on page 361](#page-360-0)
- ➤ ["Configuration Item Attachment Settings" on page 362](#page-361-0)

#### <span id="page-359-0"></span>**Main Settings**

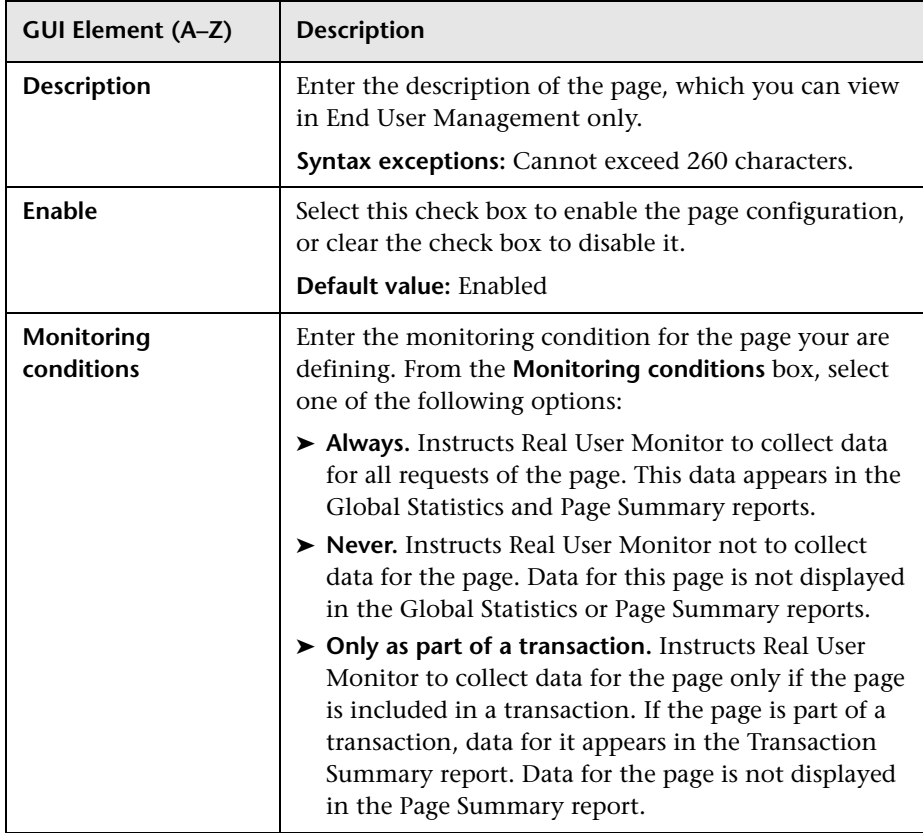
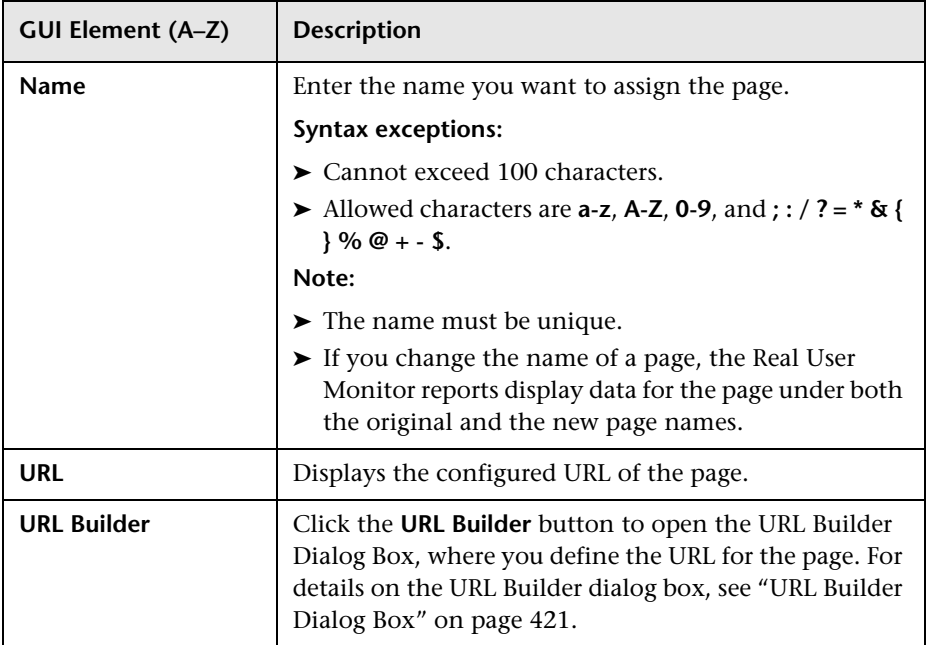

### **Threshold Settings**

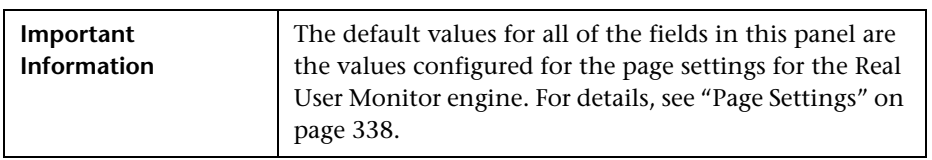

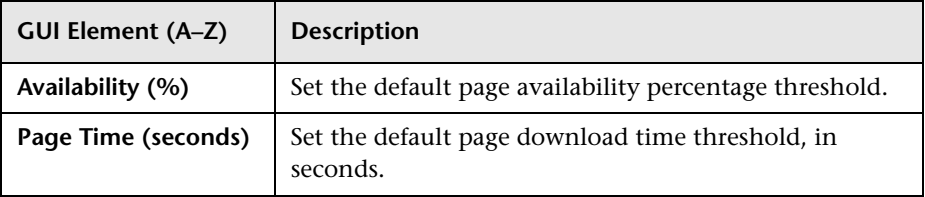

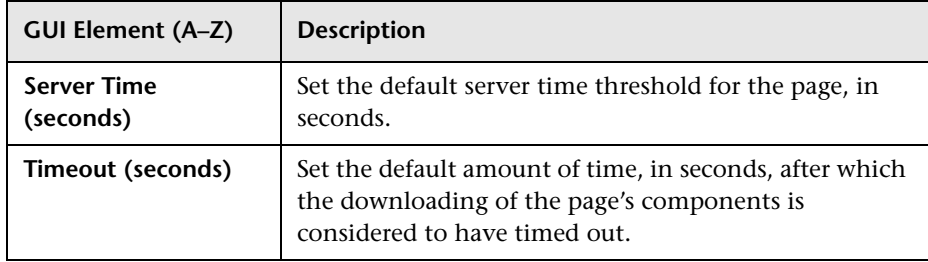

### **Configuration Item Attachment Settings**

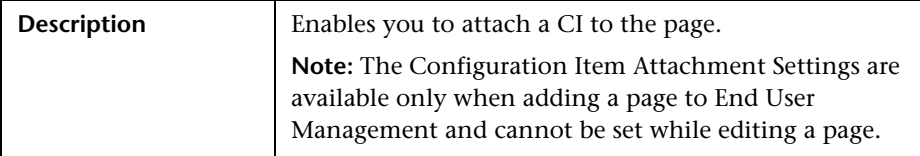

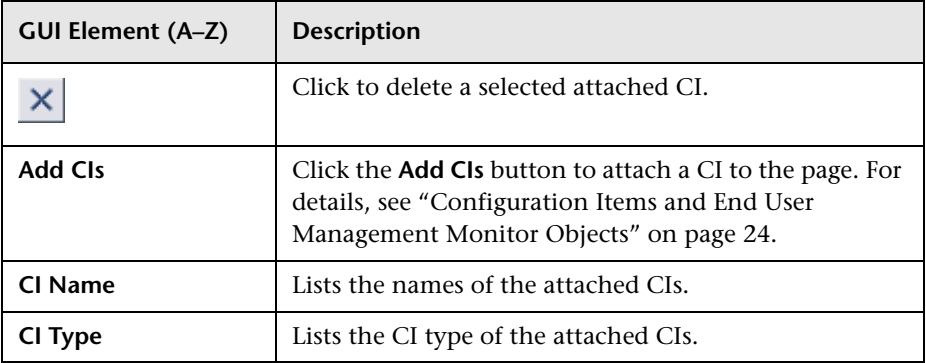

# **R** New/Edit Page Size Event Page

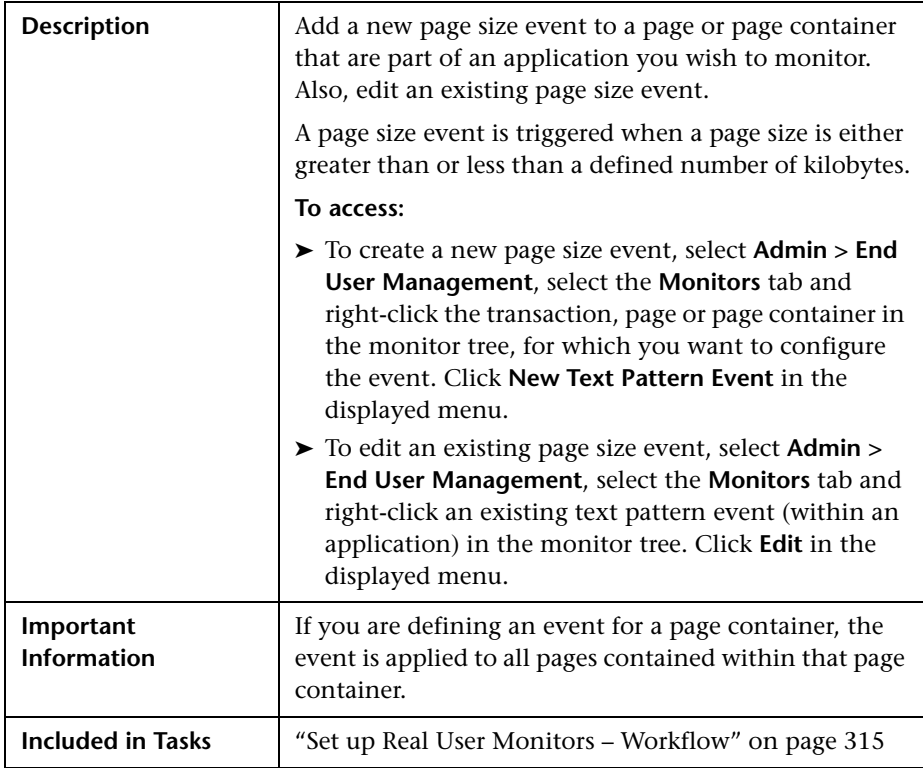

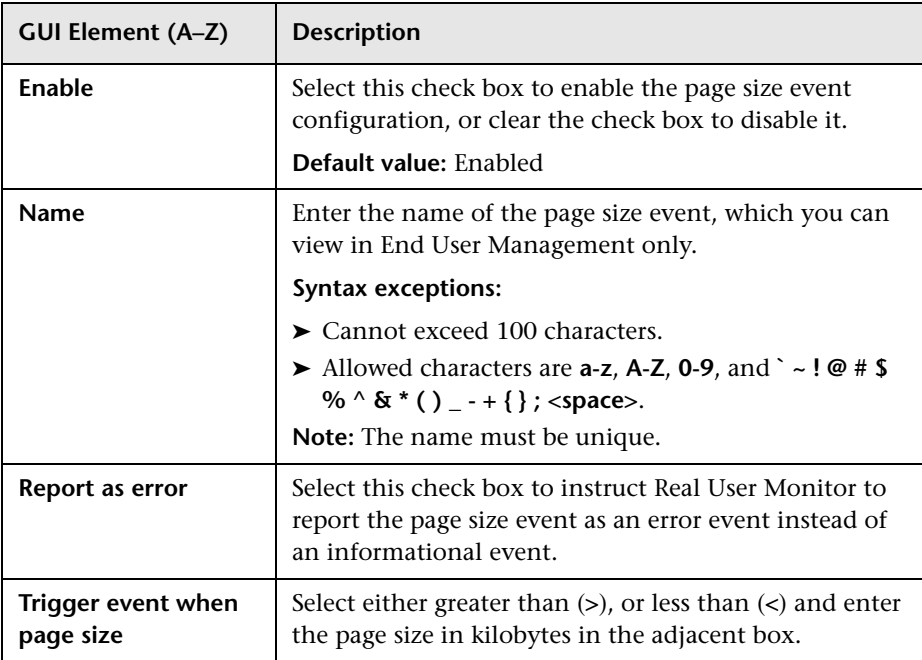

# **New/Edit Probe Page**

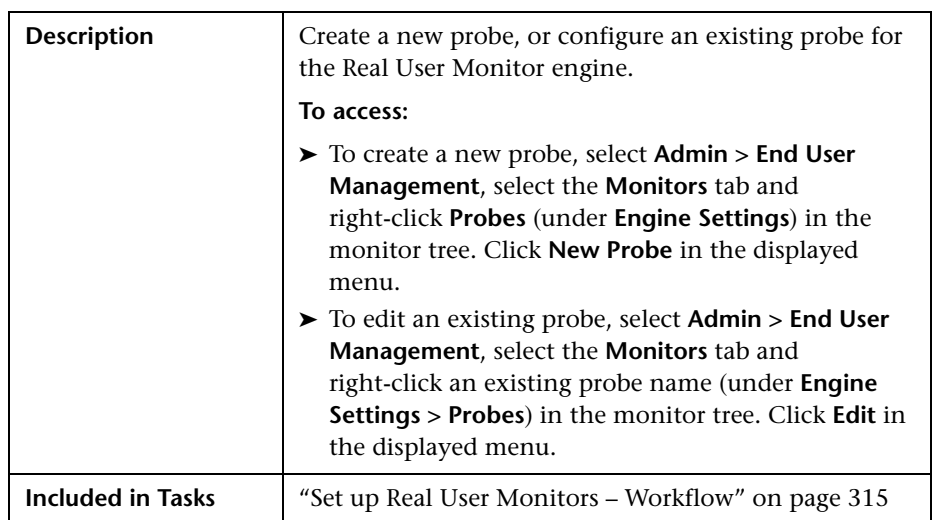

#### **Main Settings**

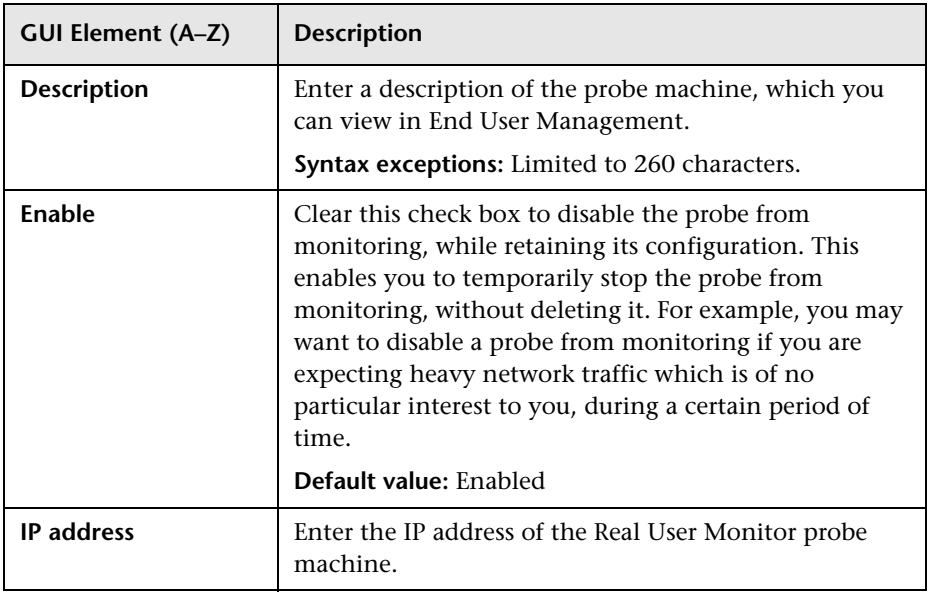

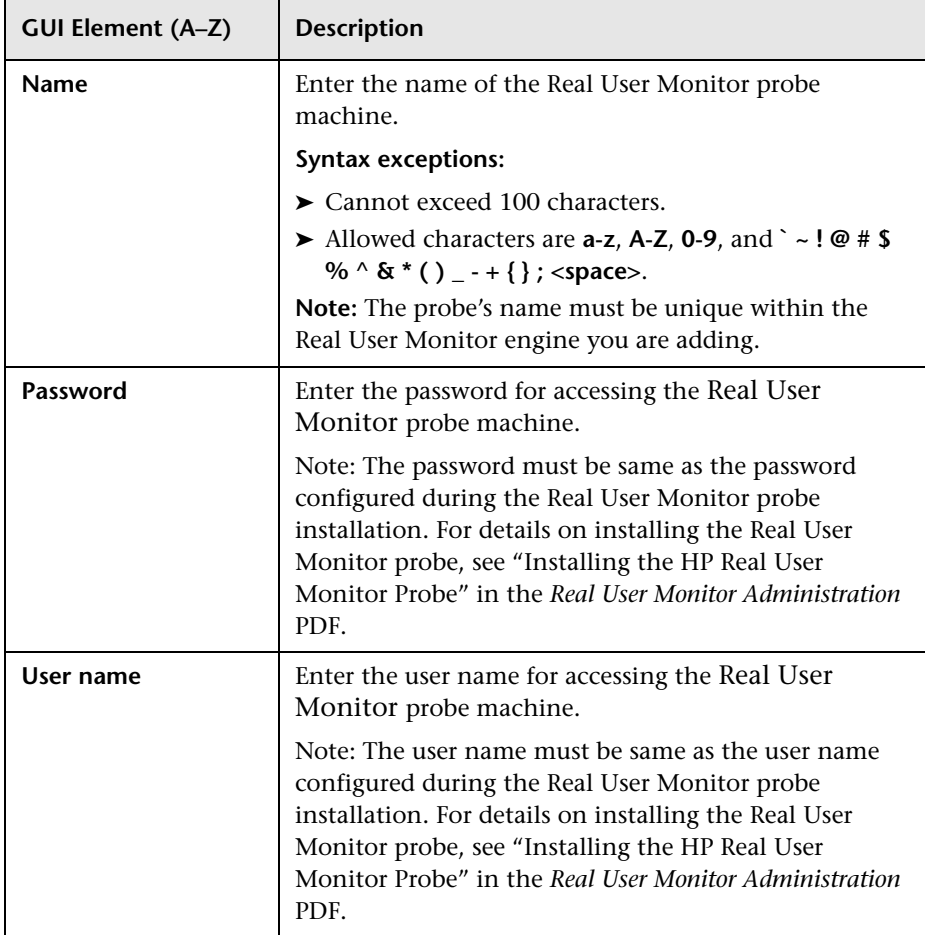

# **New/Edit Real User Monitor Engine Page**

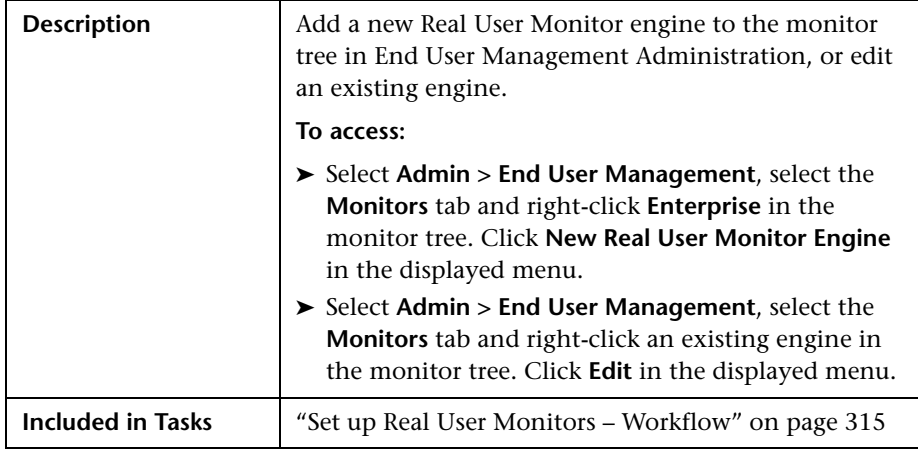

The section includes the following topics:

- ➤ ["Main Settings" on page 368](#page-367-0)
- ➤ ["Probe Settings" on page 368](#page-367-1)
- ➤ ["Advanced Settings" on page 371](#page-370-0)

<span id="page-367-0"></span>The following elements are included (unlabeled GUI elements are shown in angle brackets):

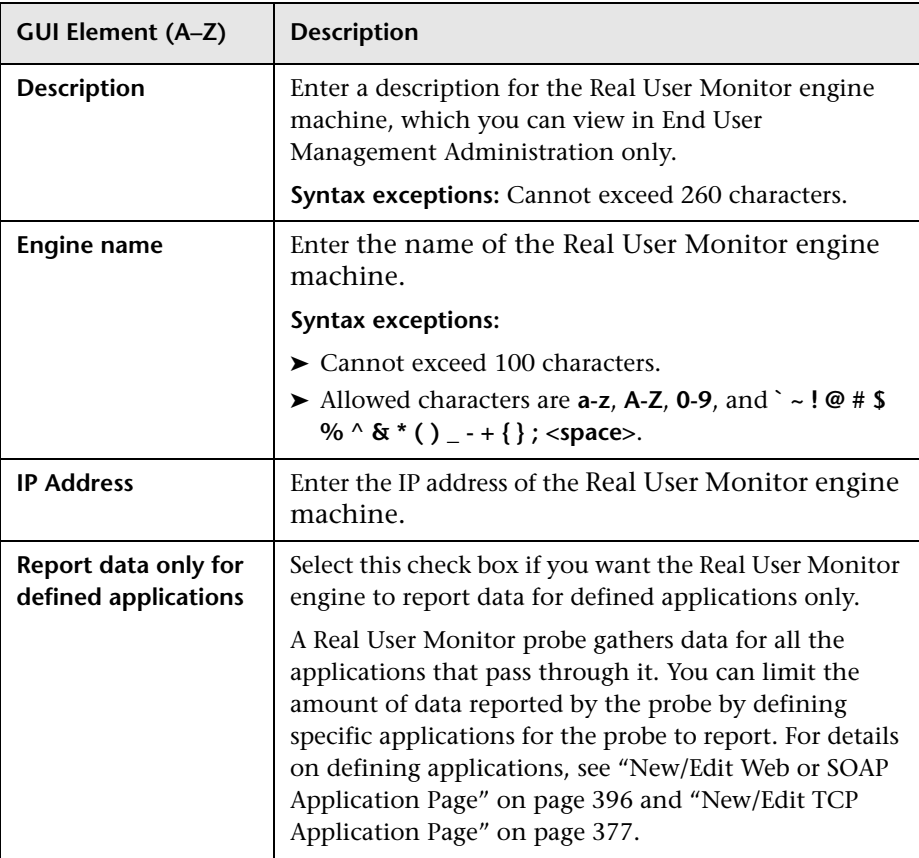

#### <span id="page-367-1"></span>**Probe Settings**

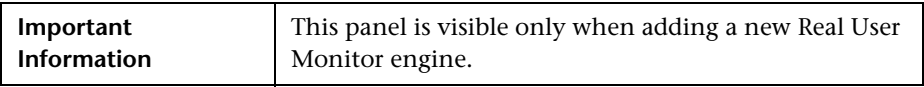

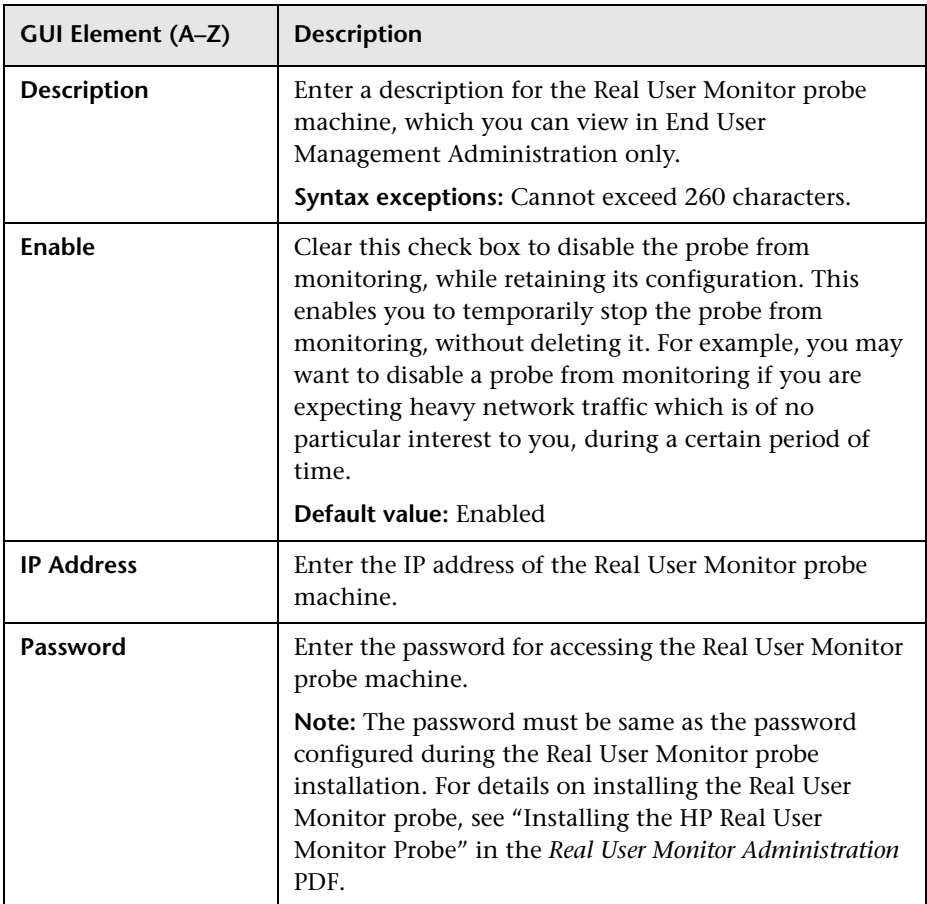

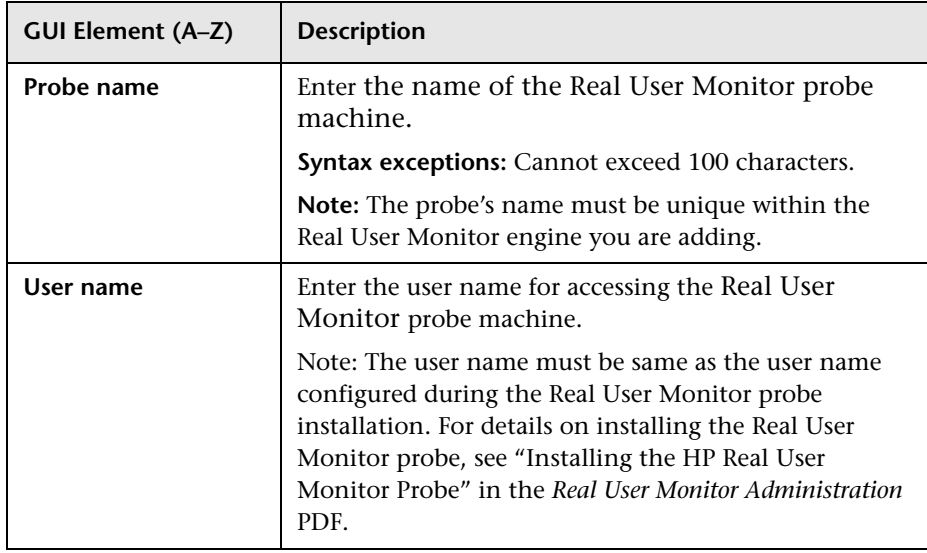

## <span id="page-370-0"></span>**Advanced Settings**

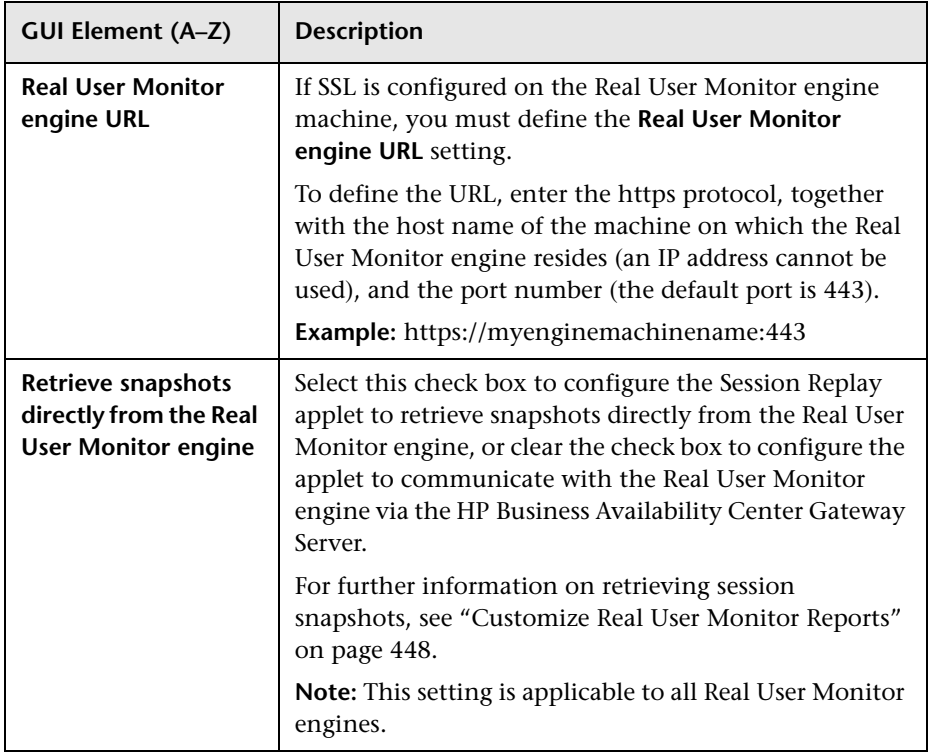

# **R** New/Edit Server Name Page

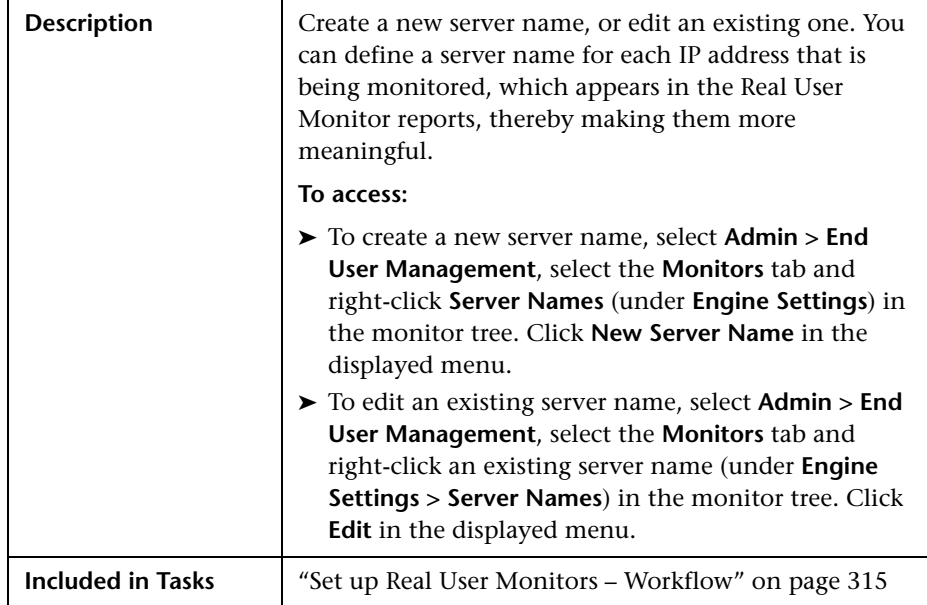

#### **Main Settings**

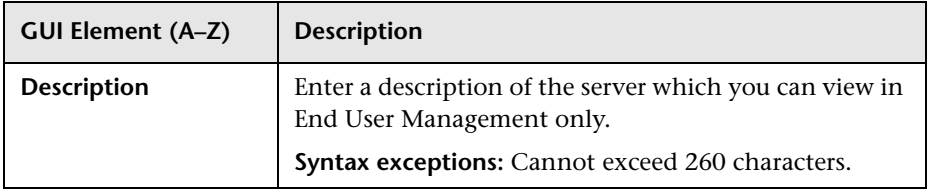

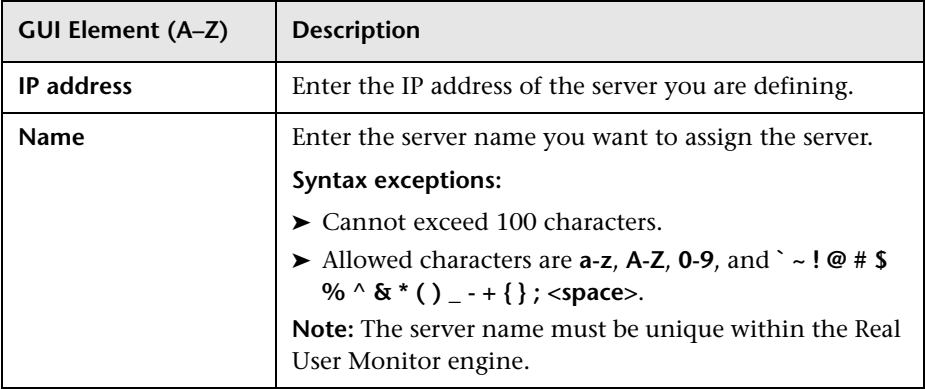

# **R** New/Edit Session Pages Event Page

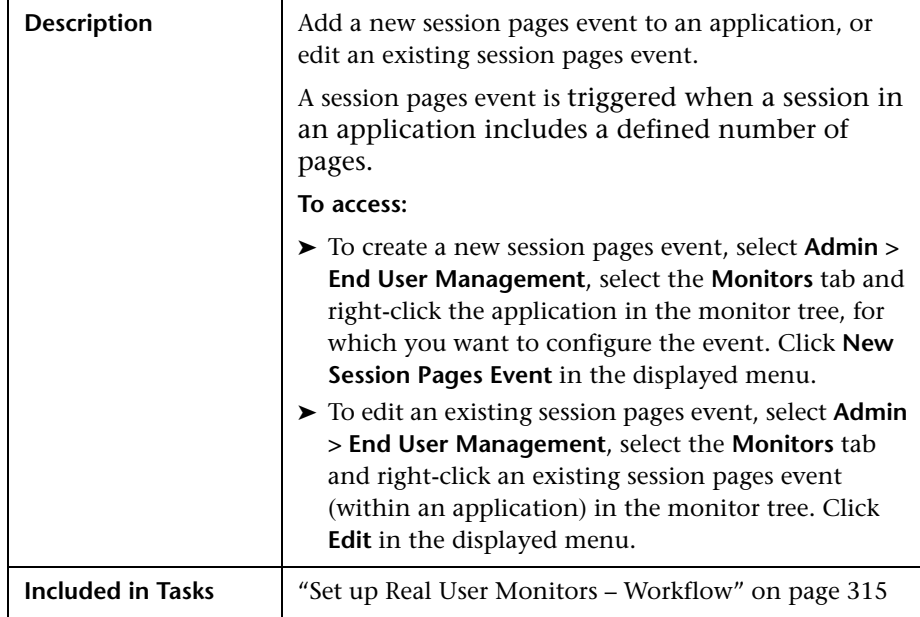

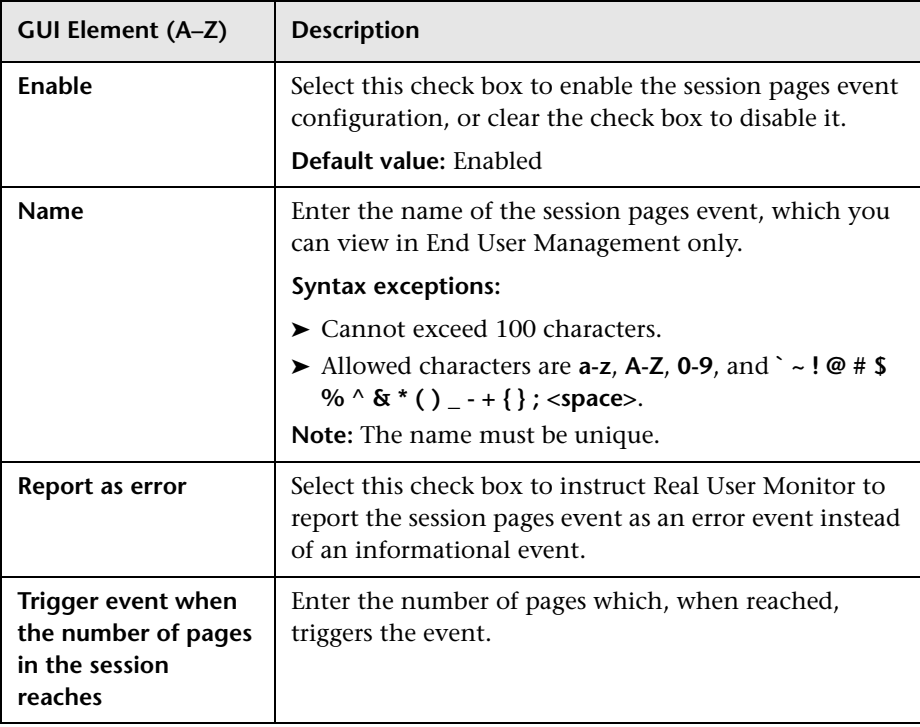

# **R** New/Edit Session Unavailable Pages Event Page

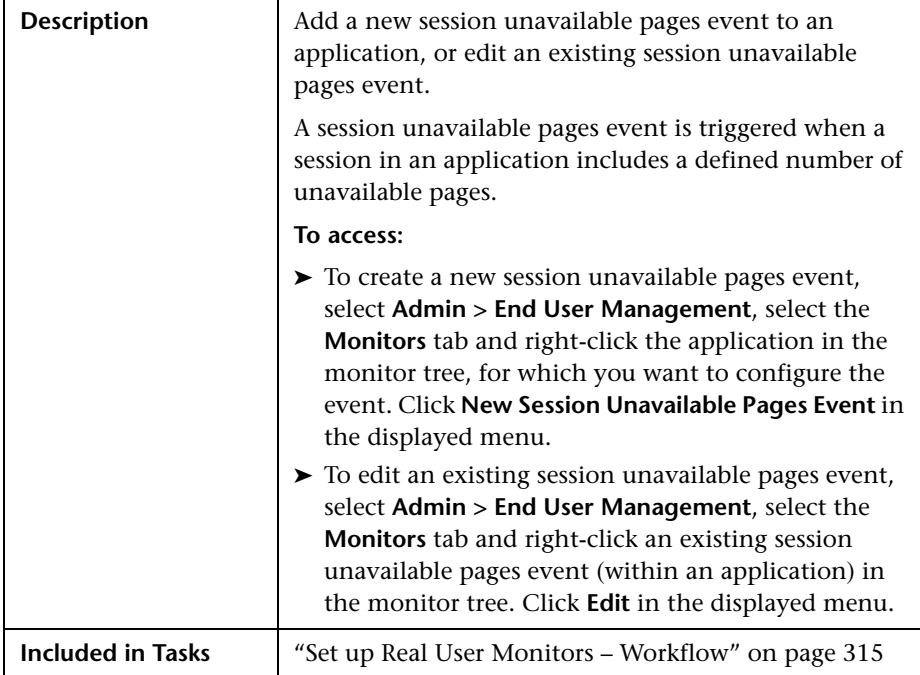

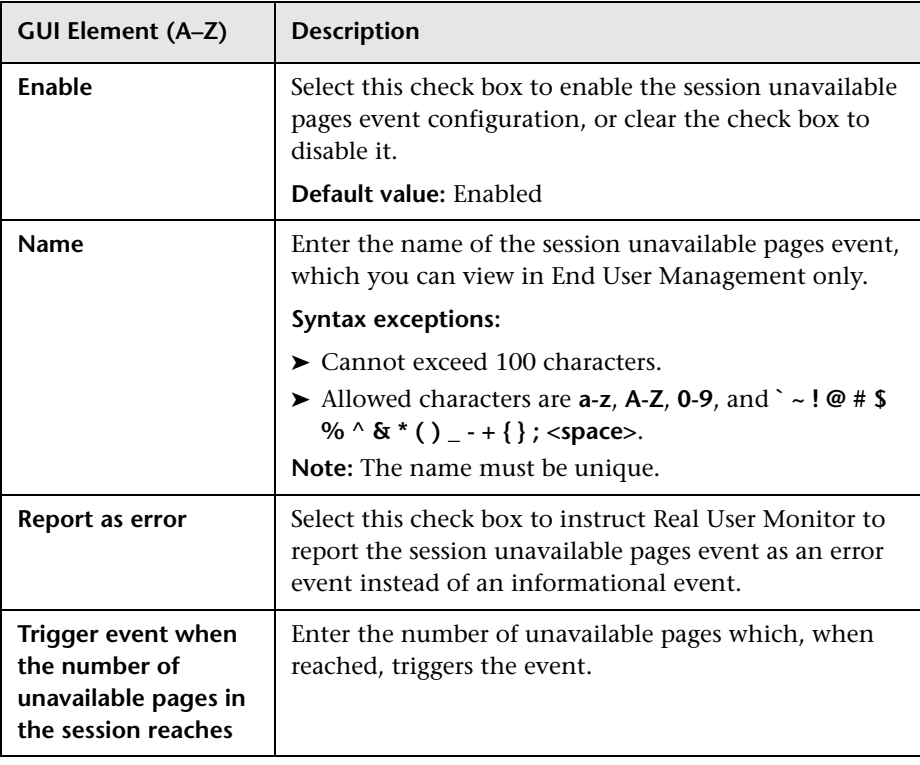

# <span id="page-376-0"></span>**R** New/Edit TCP Application Page

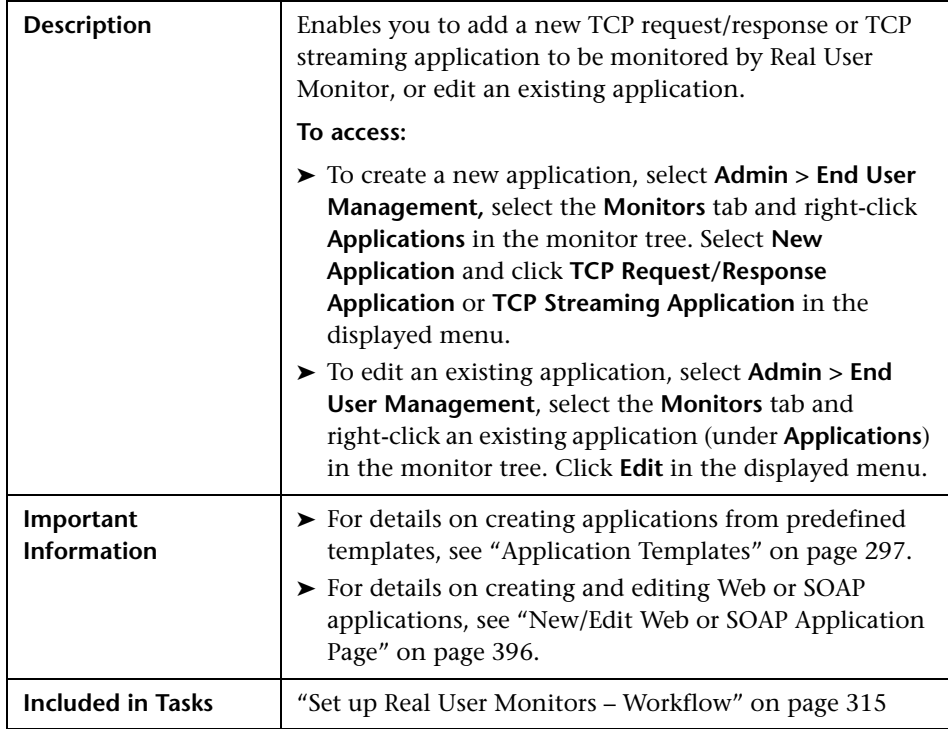

The section includes the following topics:

- ➤ ["Main Settings" on page 378](#page-377-0)
- ➤ ["Application Location Settings" on page 379](#page-378-0)
- ➤ ["TCP Thresholds" on page 381](#page-380-0)

<span id="page-377-0"></span>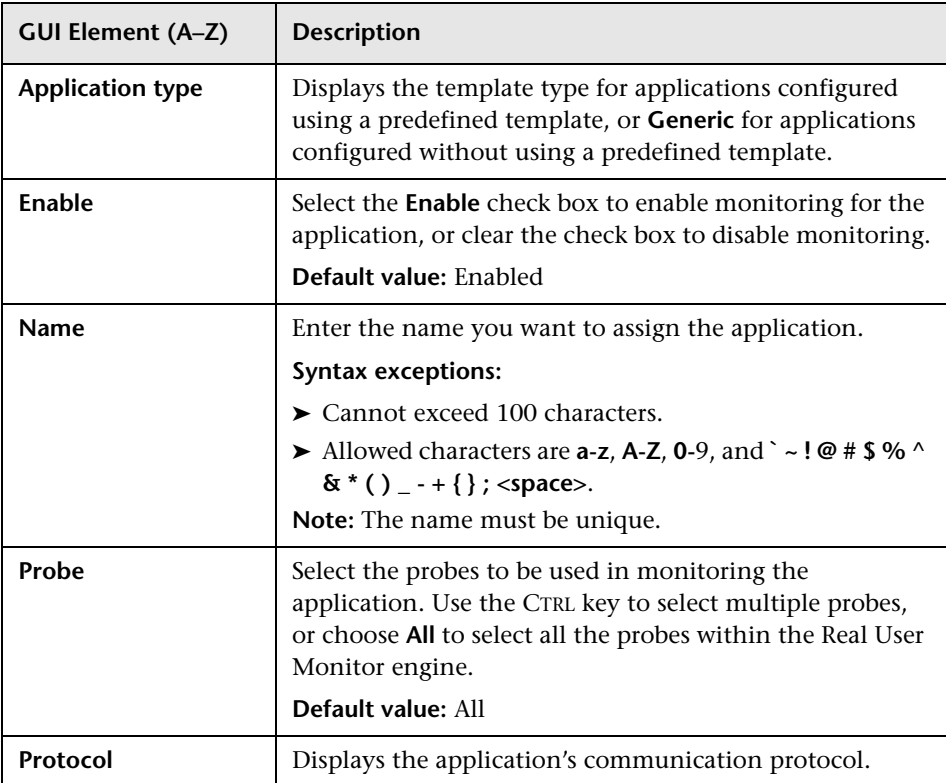

### <span id="page-378-0"></span>**Application Location Settings**

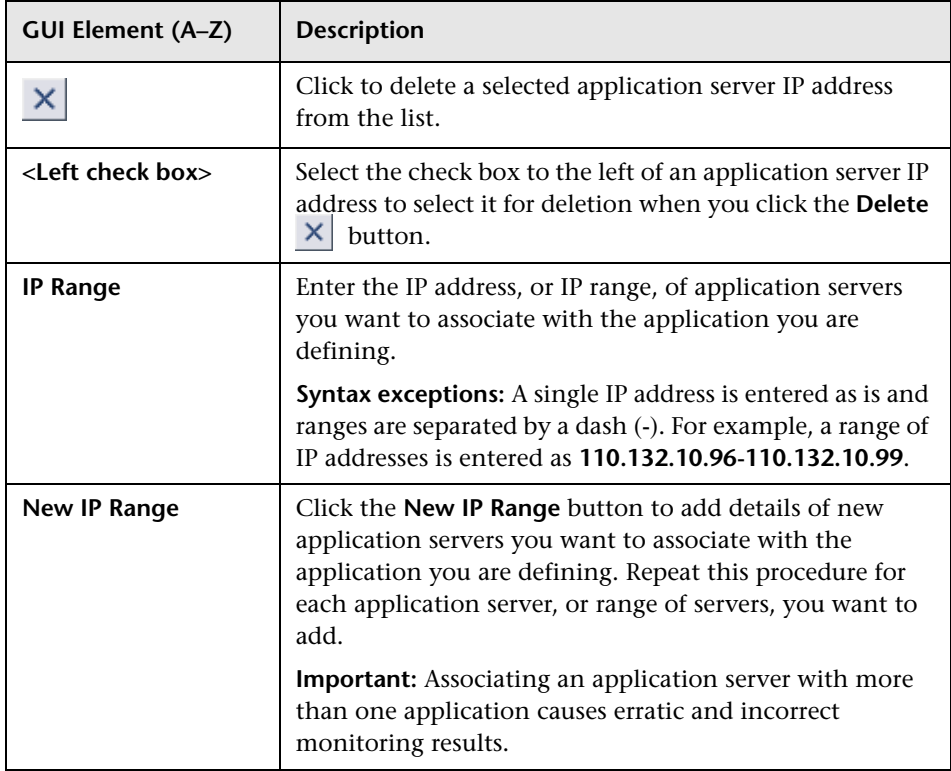

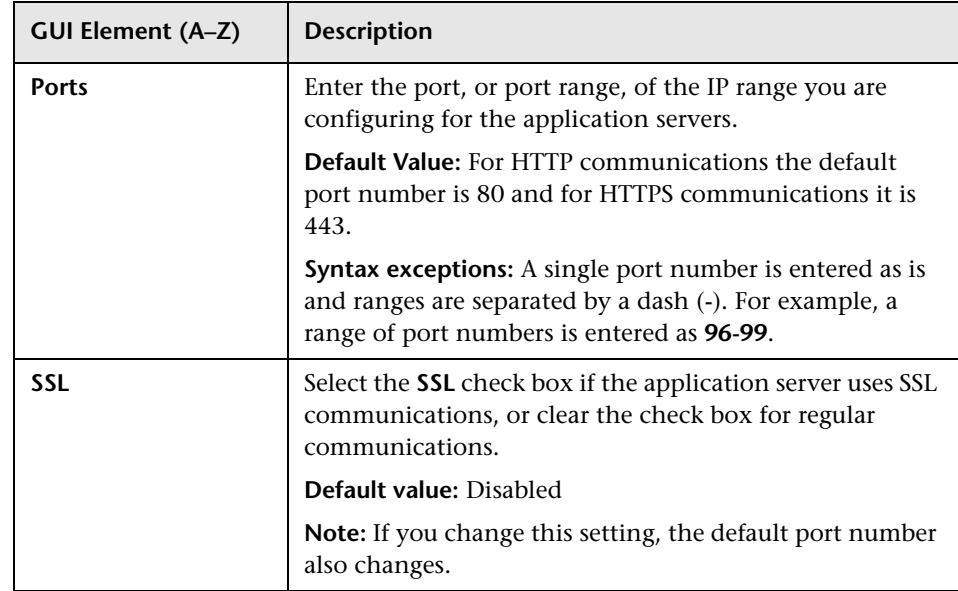

## <span id="page-380-0"></span>**TCP Thresholds**

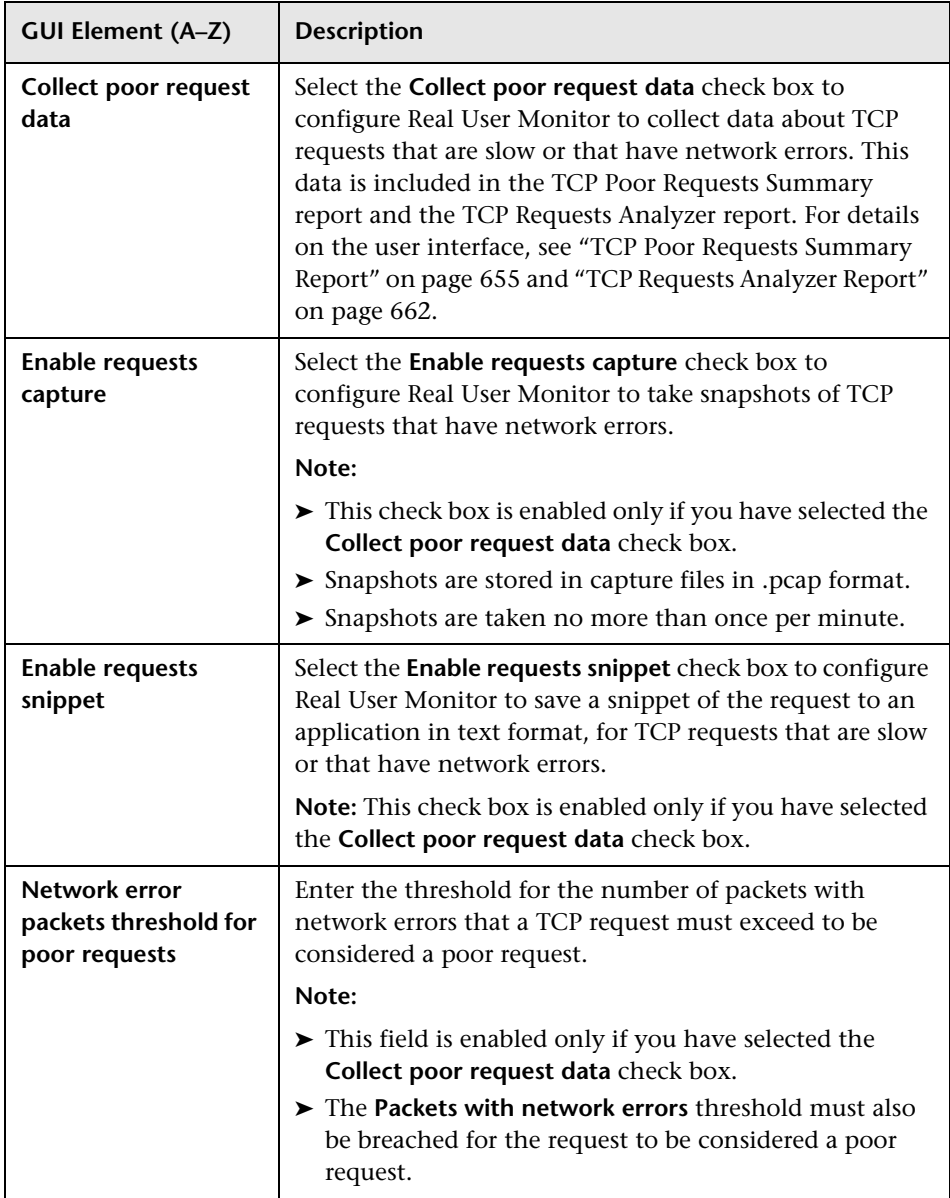

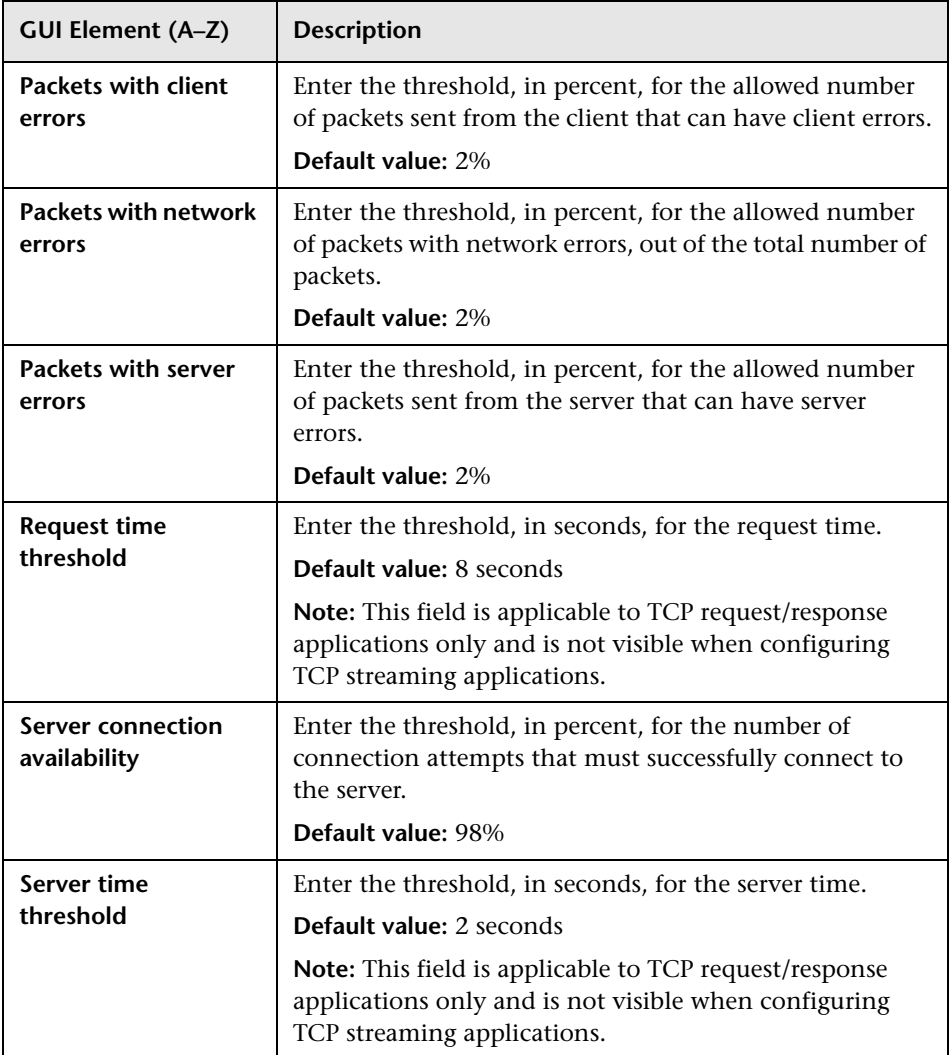

# **R** New/Edit Text Pattern Event Page

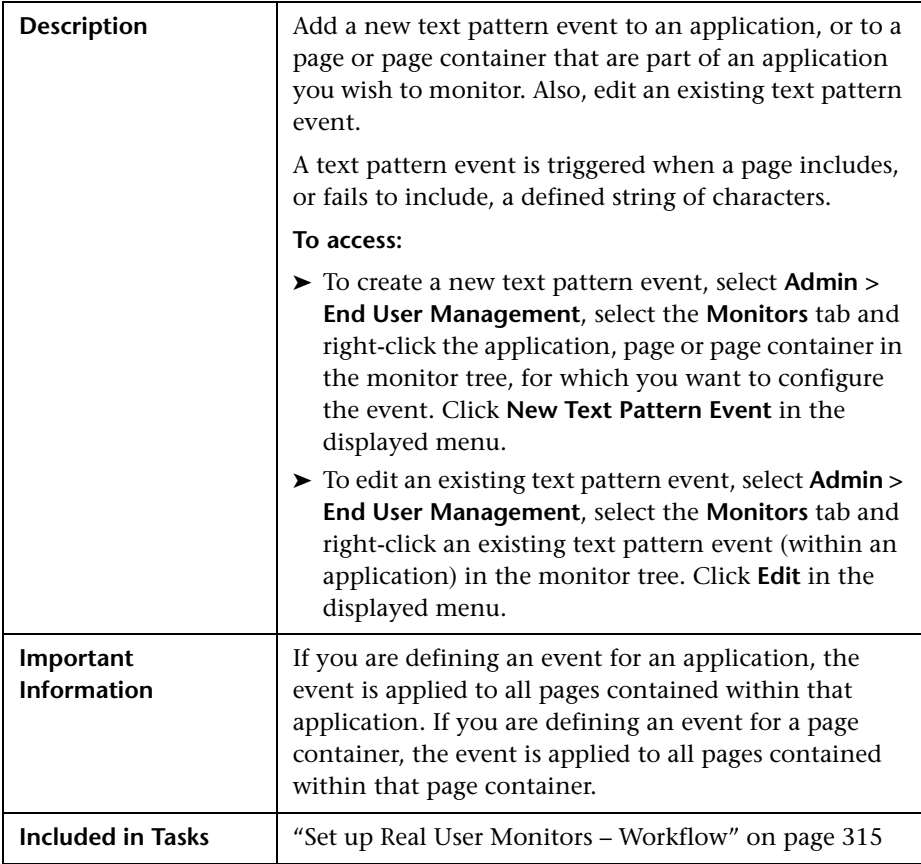

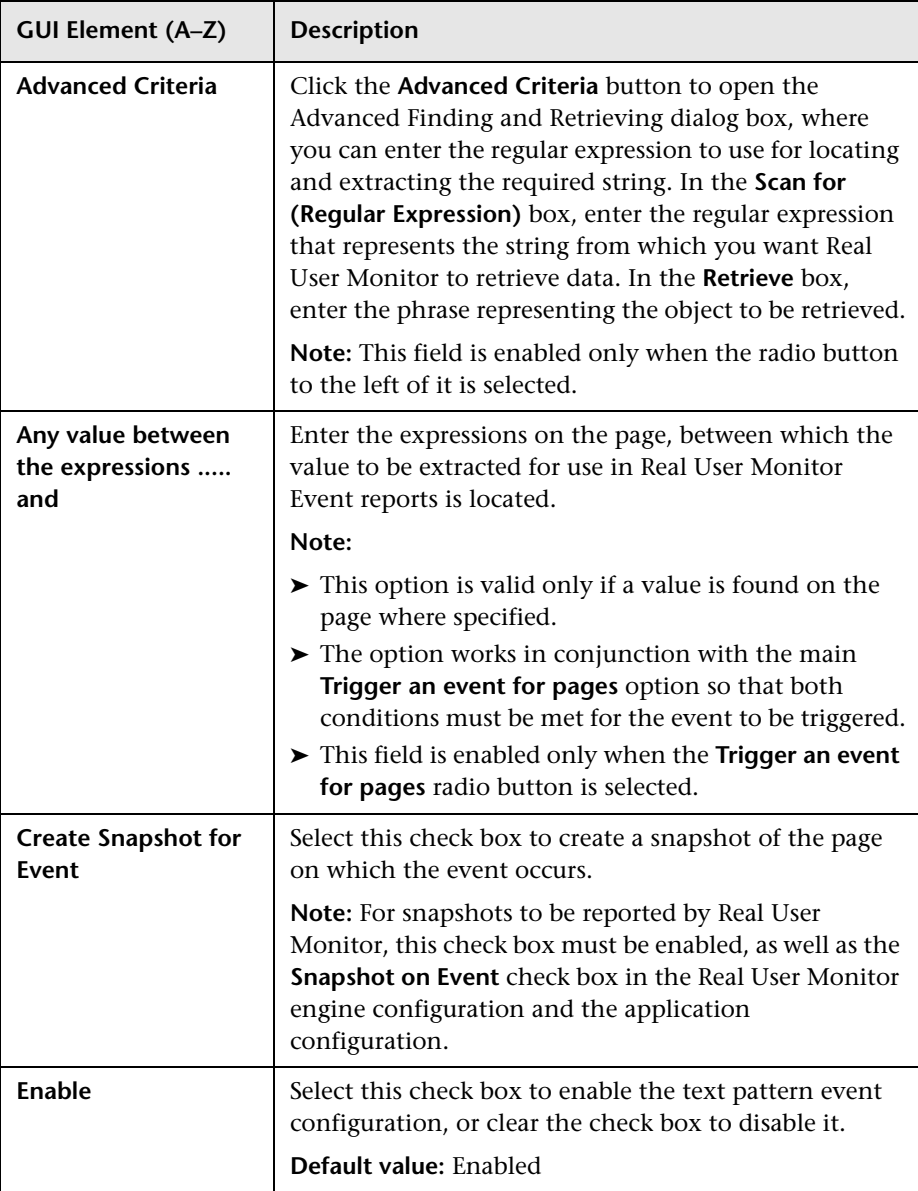

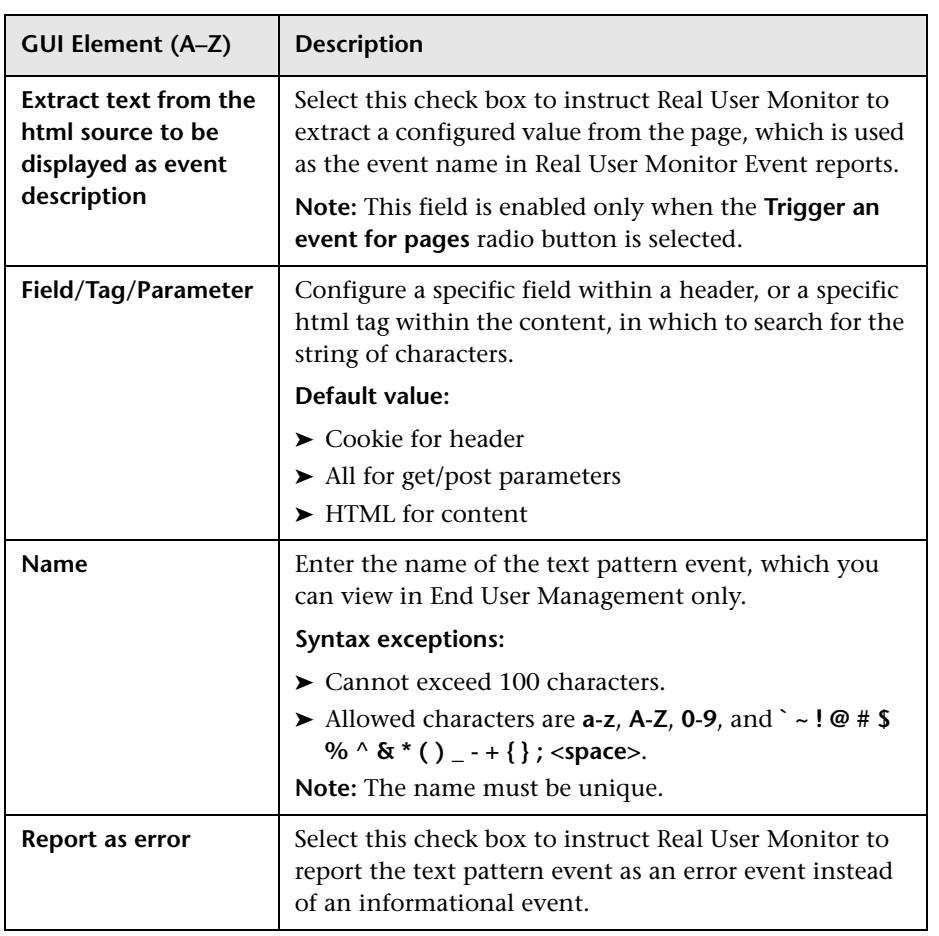

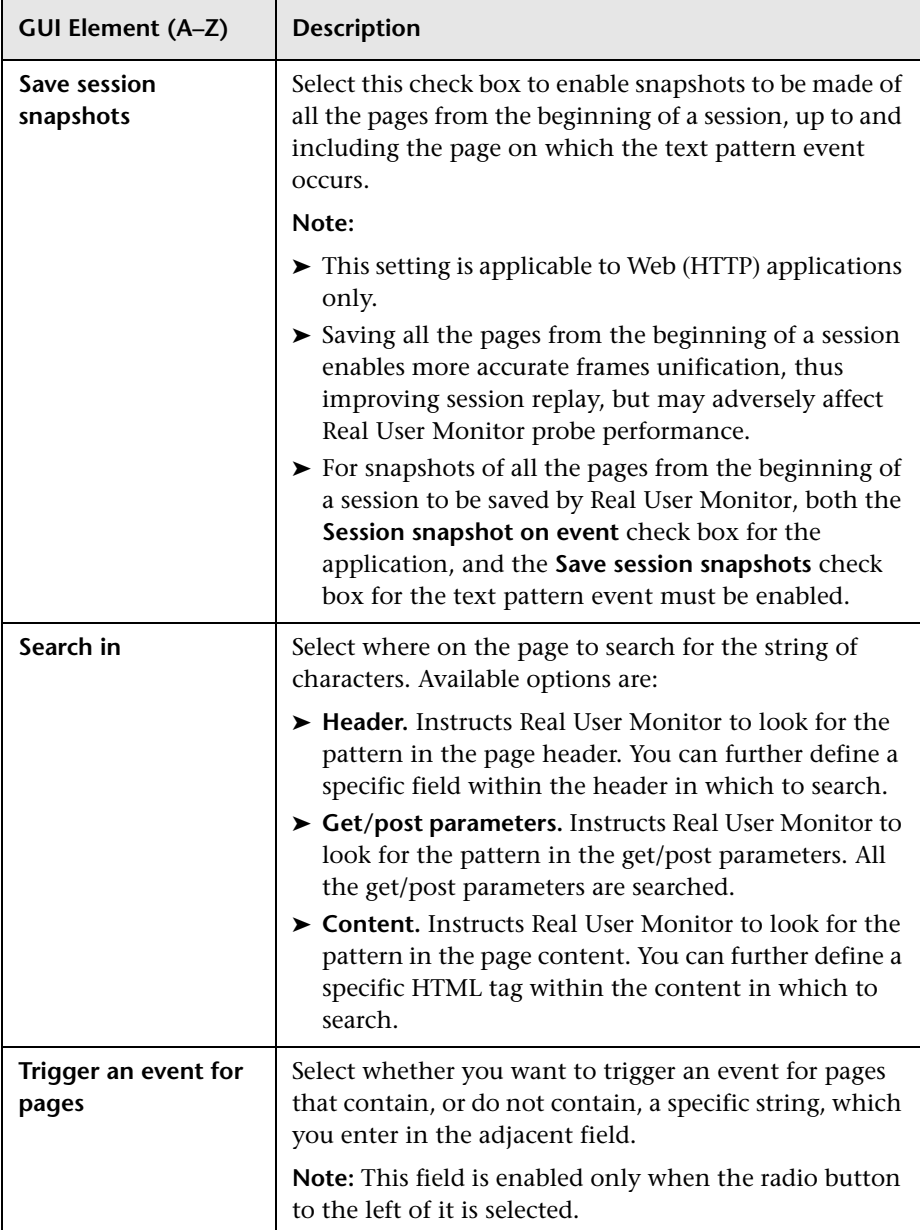

## **New/Edit Transaction Page**

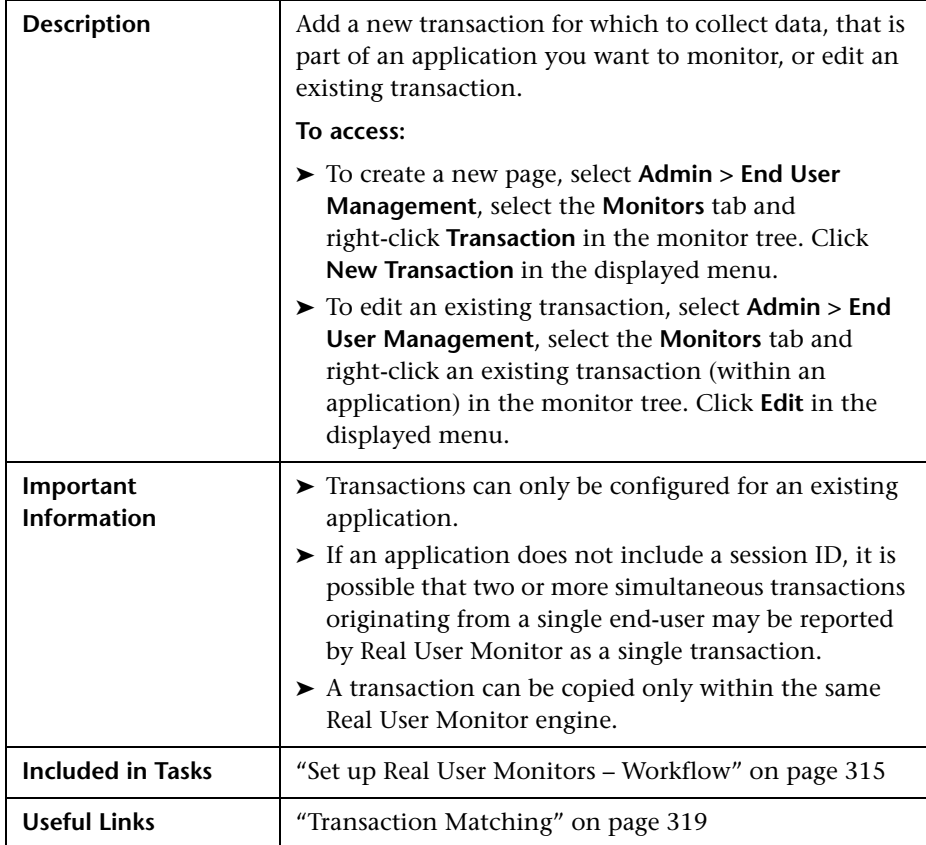

The section includes the following topics:

- ➤ ["Main Settings" on page 388](#page-387-0)
- ➤ ["Included Pages Settings" on page 388](#page-387-1)
- ➤ ["Threshold Settings" on page 392](#page-391-0)
- ➤ ["Advanced Settings" on page 393](#page-392-0)
- ➤ ["Configuration Item Attachment Settings" on page 394](#page-393-0)
- ➤ ["Related Business Transaction" on page 395](#page-394-0)

<span id="page-387-0"></span>The following elements are included (unlabeled GUI elements are shown in angle brackets):

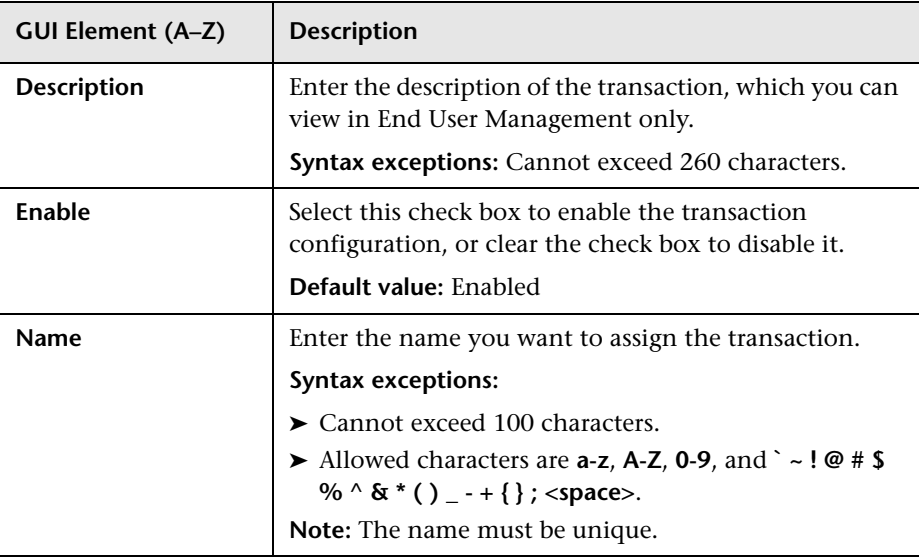

### <span id="page-387-1"></span>**Included Pages Settings**

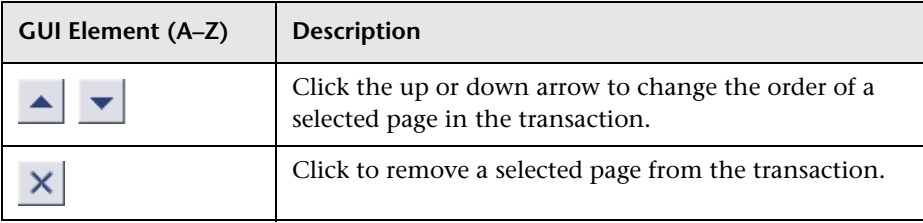

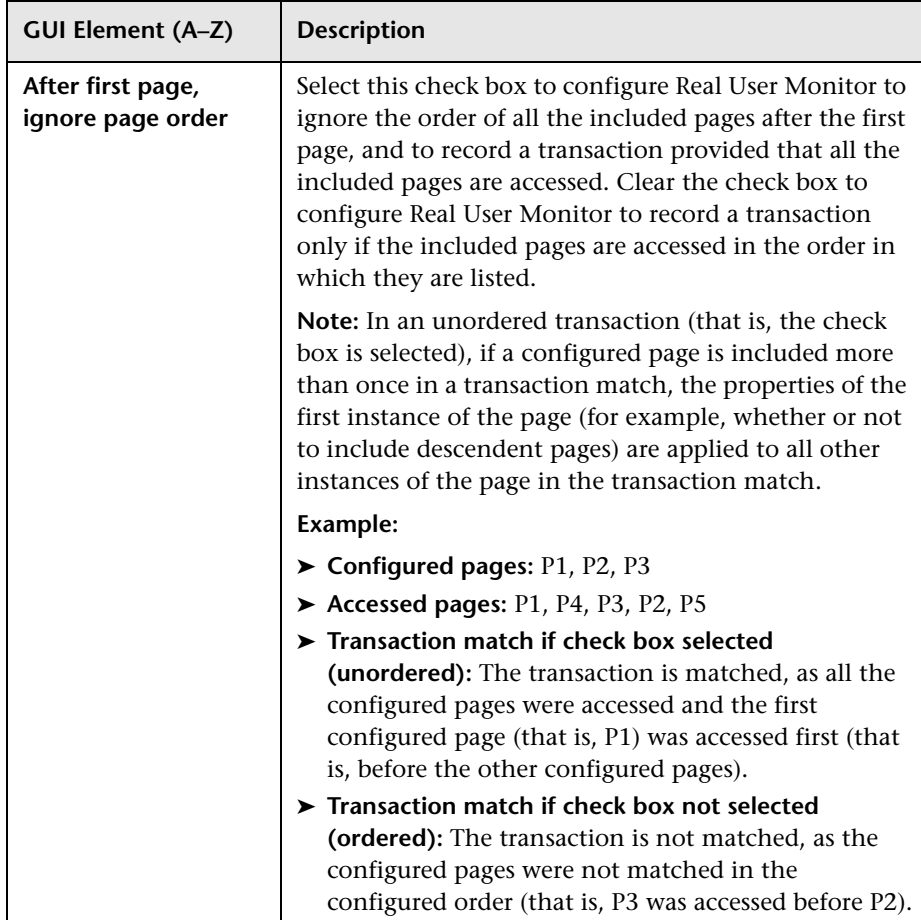

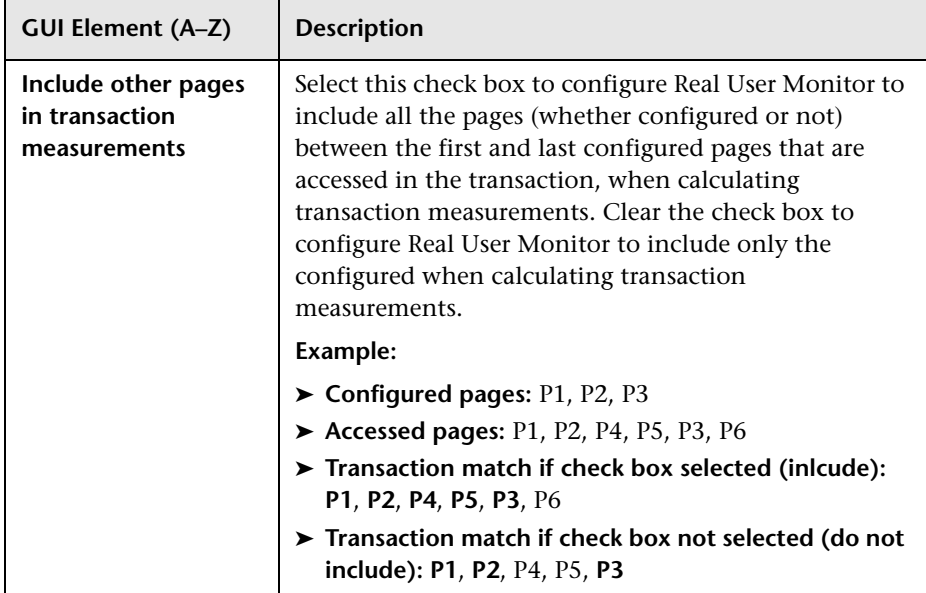

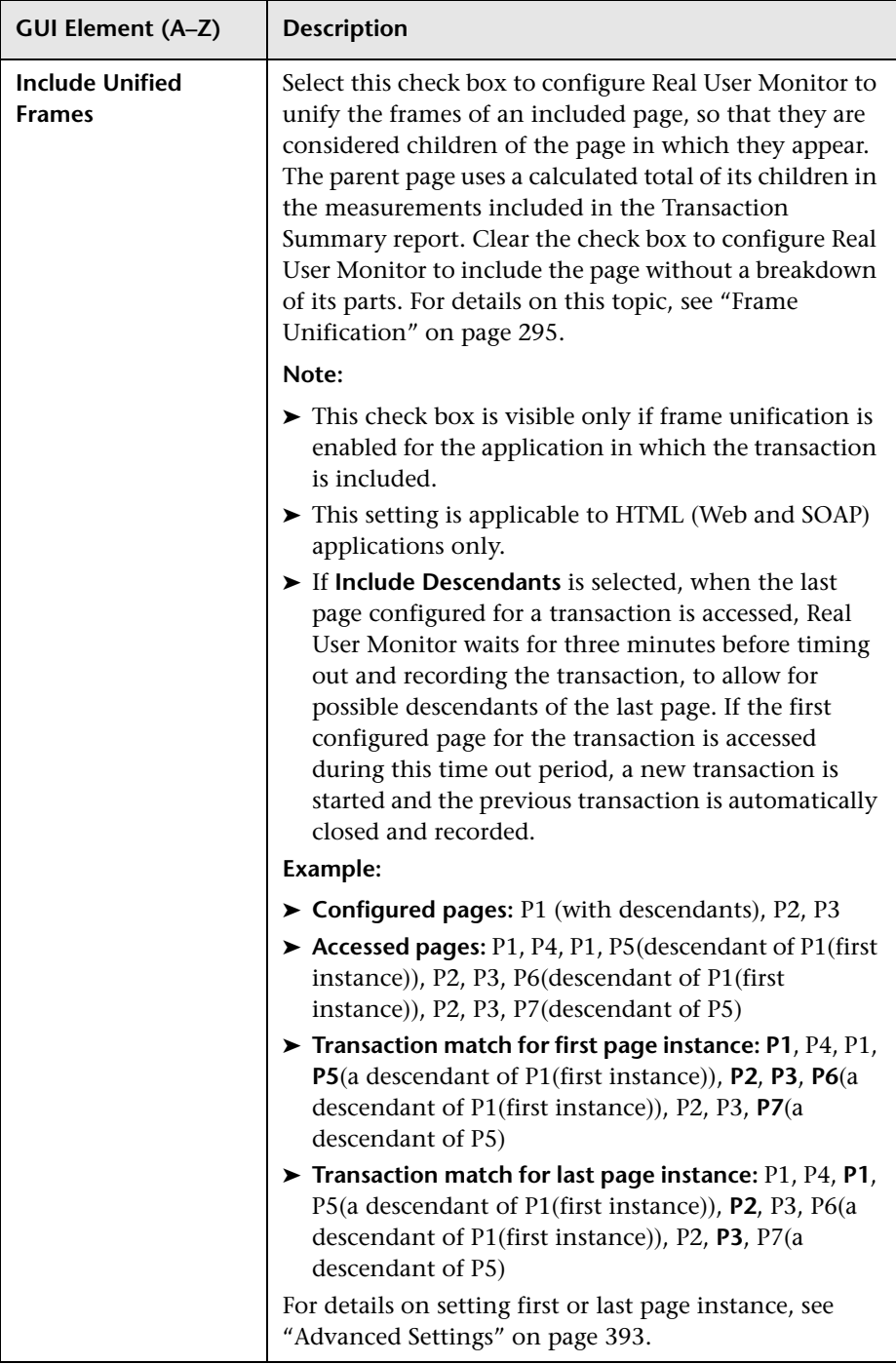

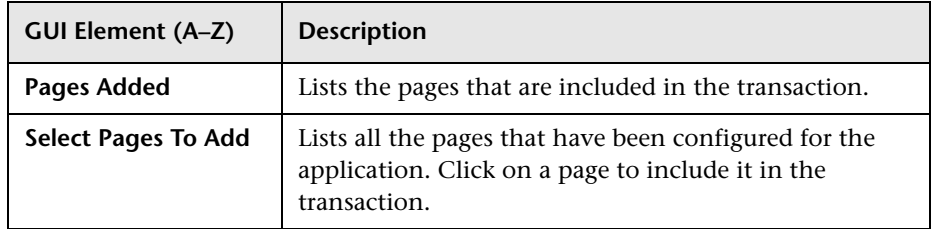

### <span id="page-391-0"></span>**Threshold Settings**

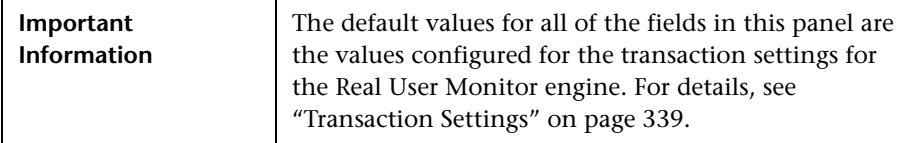

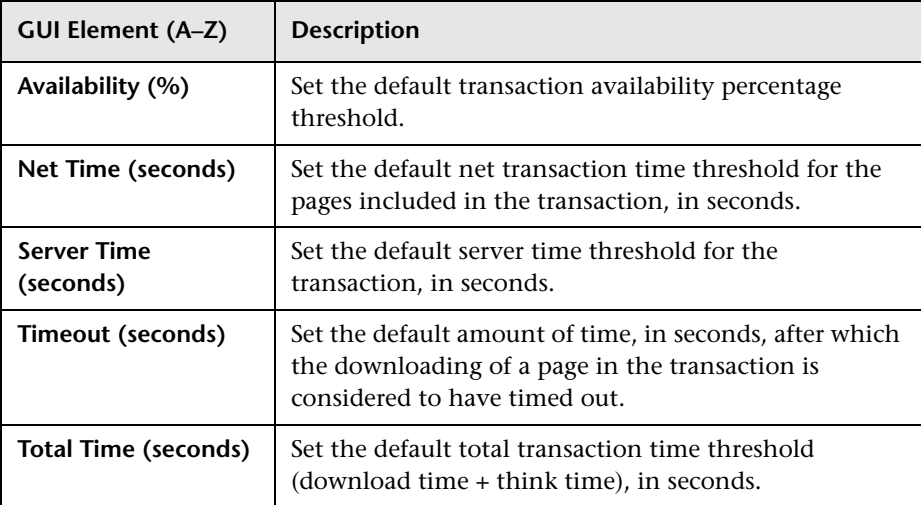

## <span id="page-392-0"></span>**Advanced Settings**

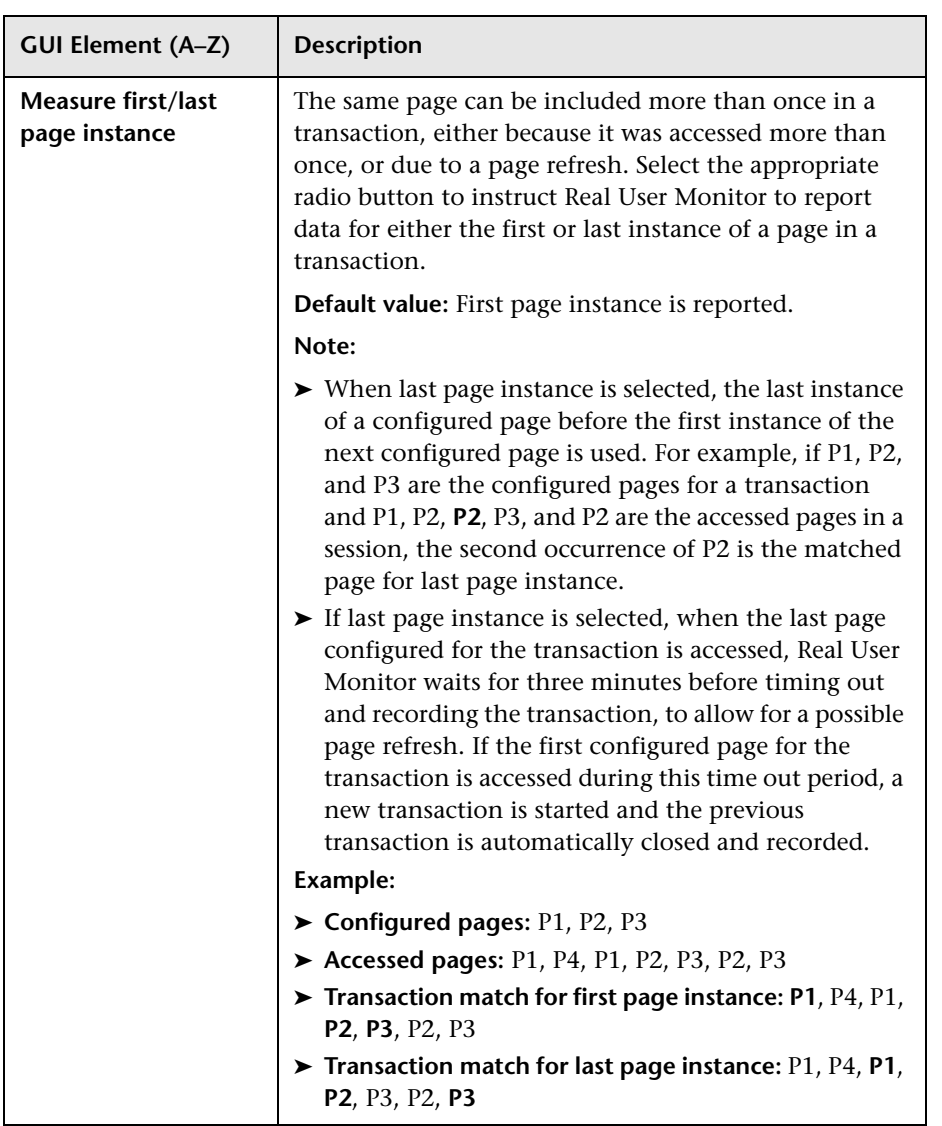

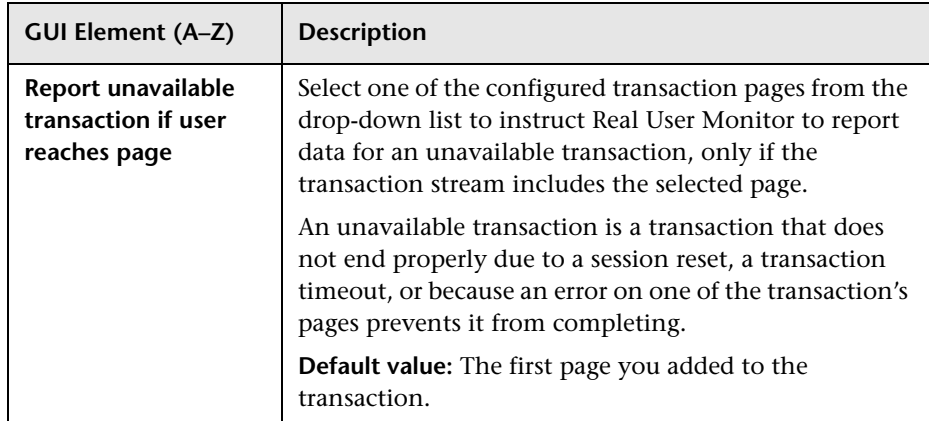

### <span id="page-393-0"></span>**Configuration Item Attachment Settings**

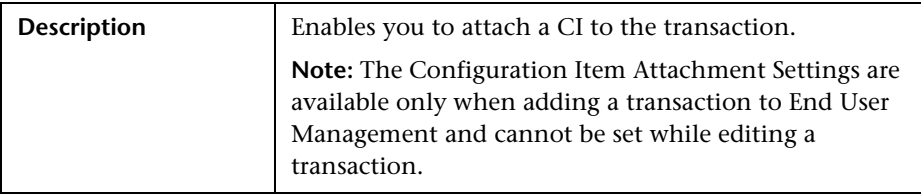

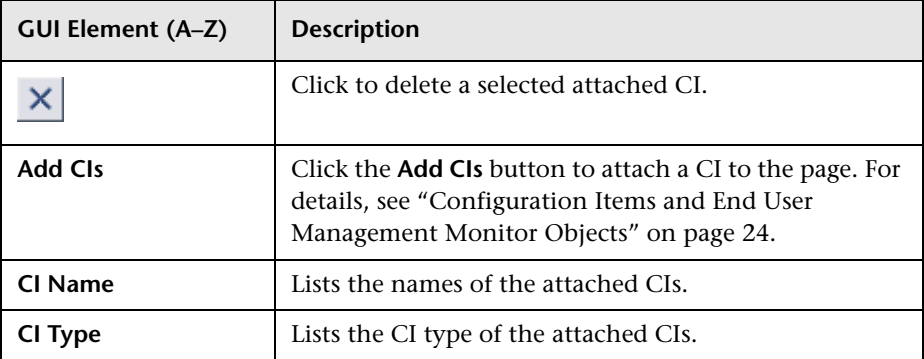

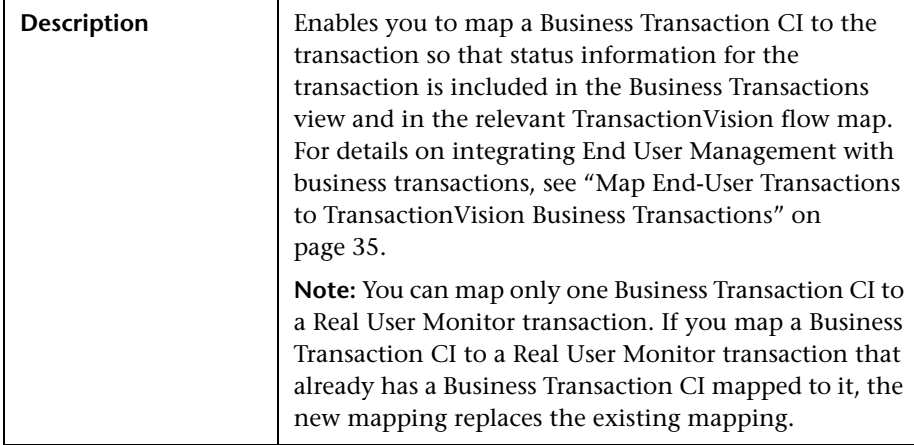

### <span id="page-394-0"></span>**Related Business Transaction**

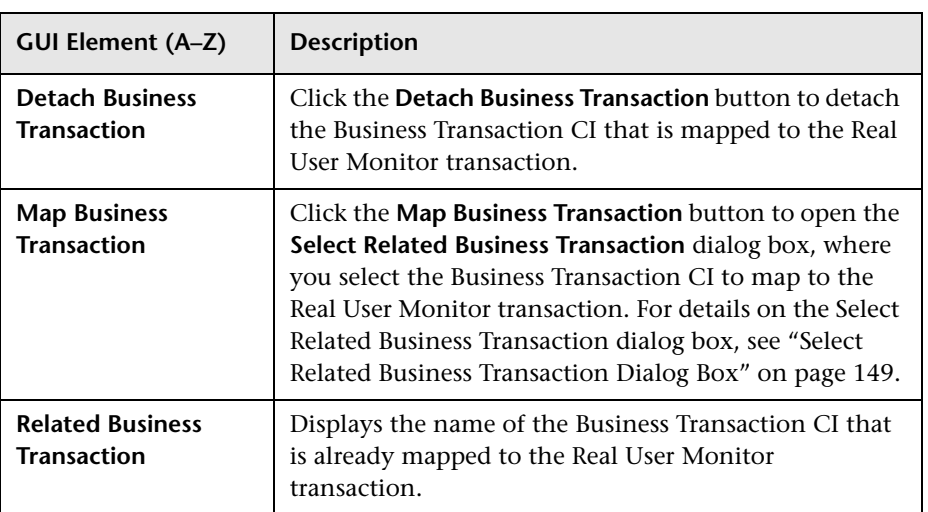

# <span id="page-395-0"></span>**R** New/Edit Web or SOAP Application Page

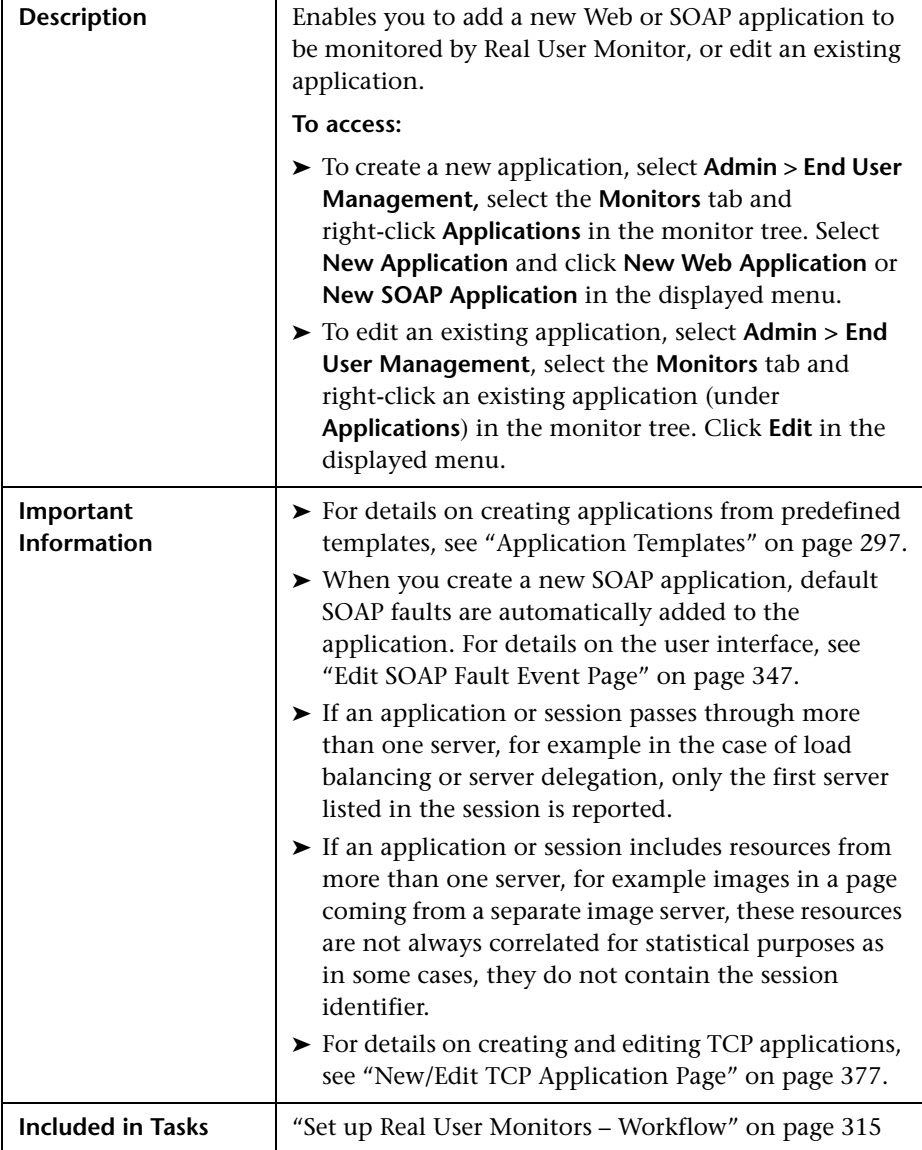
The section includes the following topics:

- ➤ ["Main Settings" on page 398](#page-397-0)
- ➤ ["Application Location Settings" on page 399](#page-398-0)
- ➤ ["Parameter Extraction" on page 401](#page-400-0)
- ➤ ["User Name Detection" on page 402](#page-401-0)
- ➤ ["Session Identification" on page 406](#page-405-0)
- ➤ ["Page Names Configuration" on page 407](#page-406-0)
- ➤ ["Snapshot Collection Settings" on page 409](#page-408-0)
- ➤ ["Session Properties" on page 411](#page-410-0)
- ➤ ["Sensitive Data Settings" on page 412](#page-411-0)
- ➤ ["Operation Detection" on page 413](#page-412-0)
- ➤ ["Advanced Settings" on page 415](#page-414-0)
- ➤ ["TCP Settings" on page 415](#page-414-1)

### <span id="page-397-0"></span>**Main Settings**

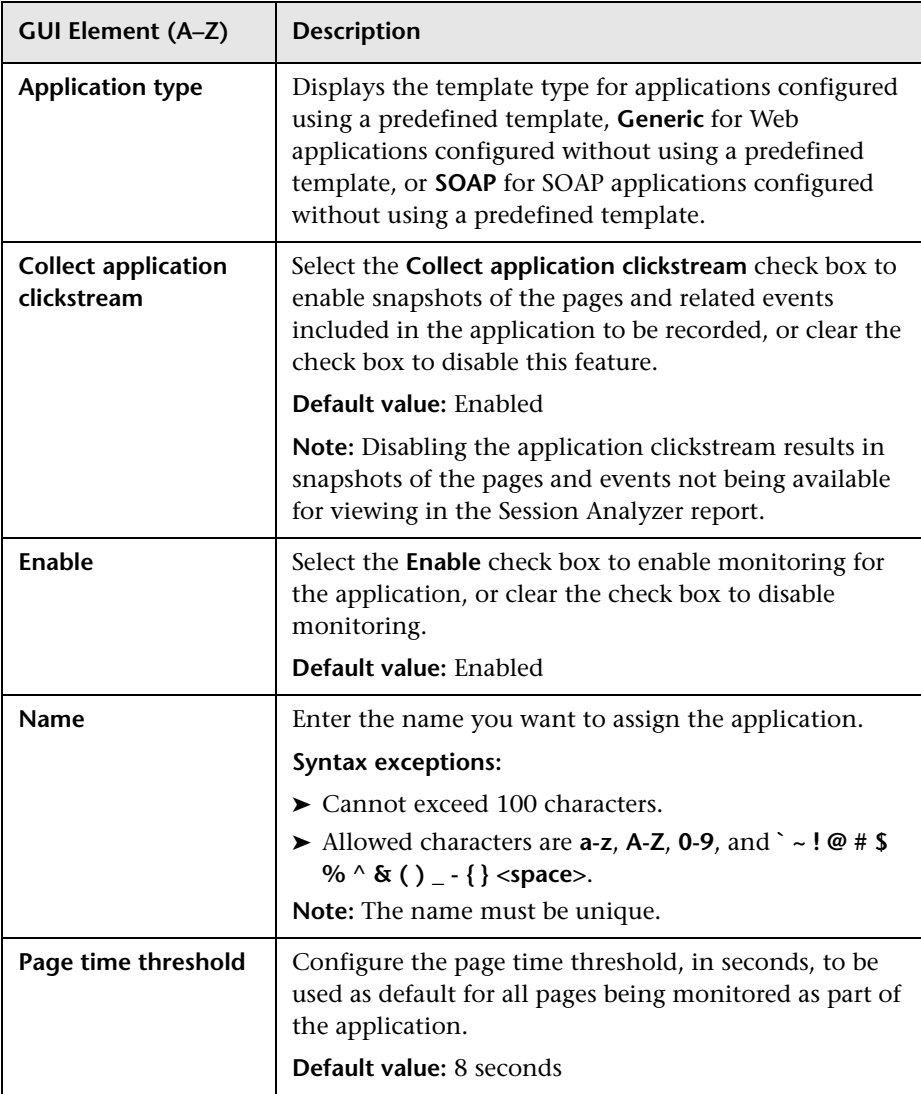

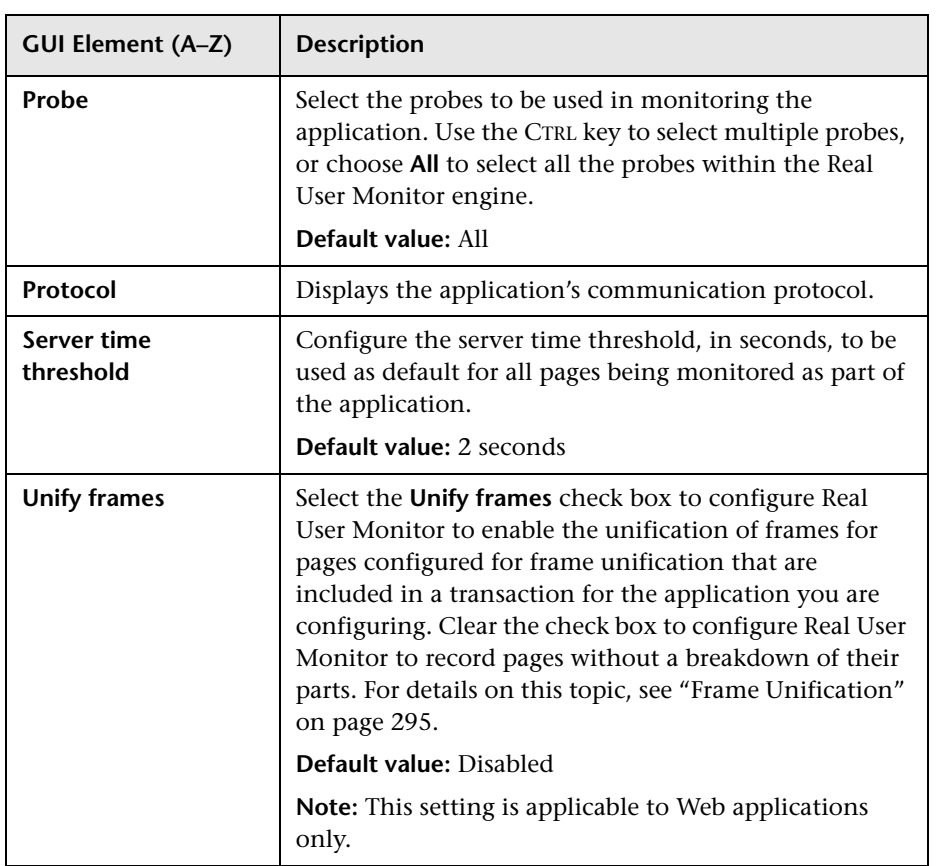

# <span id="page-398-0"></span>**Application Location Settings**

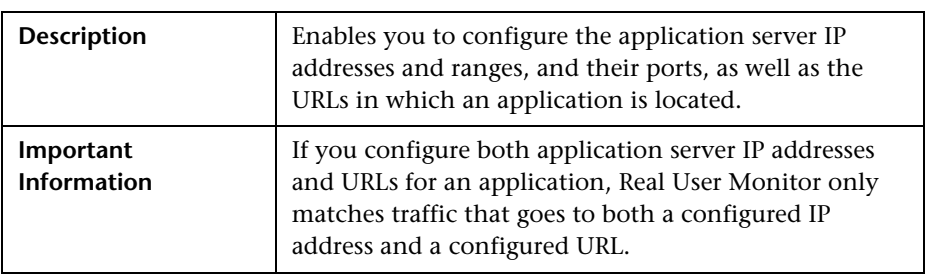

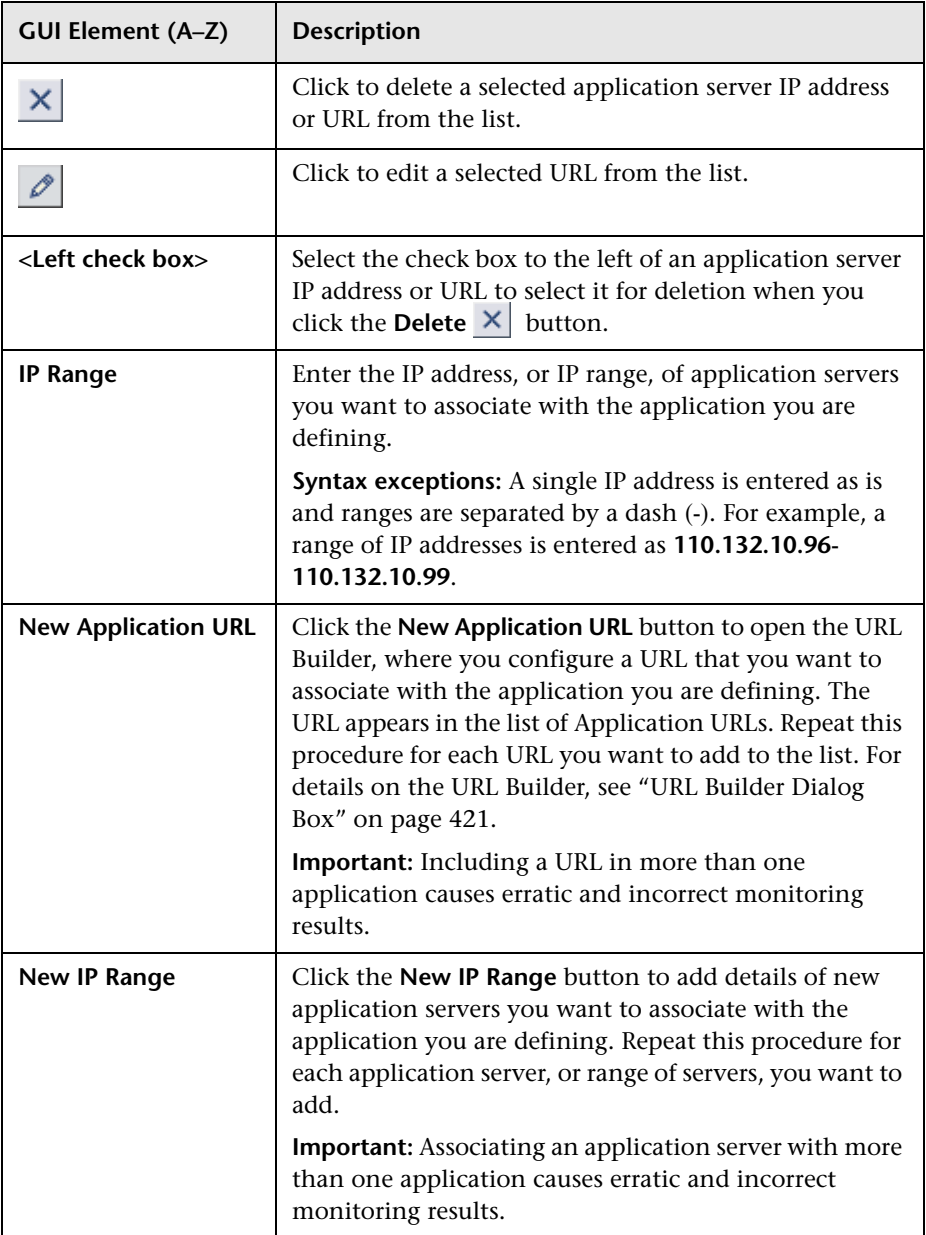

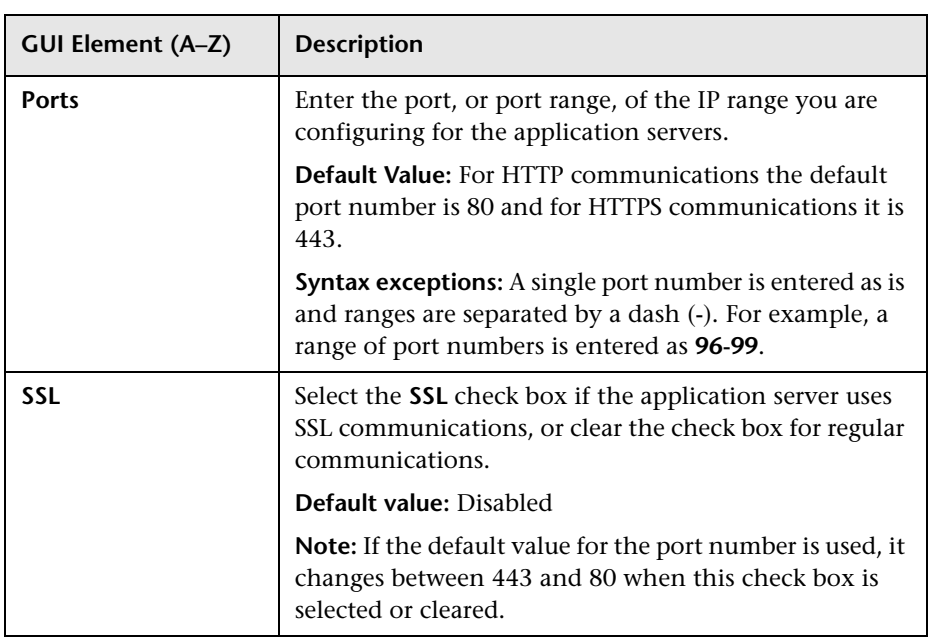

### <span id="page-400-0"></span>**Parameter Extraction**

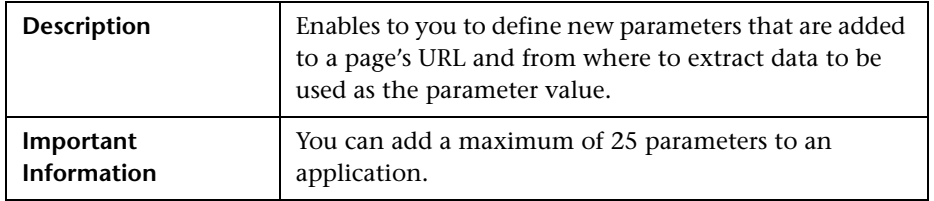

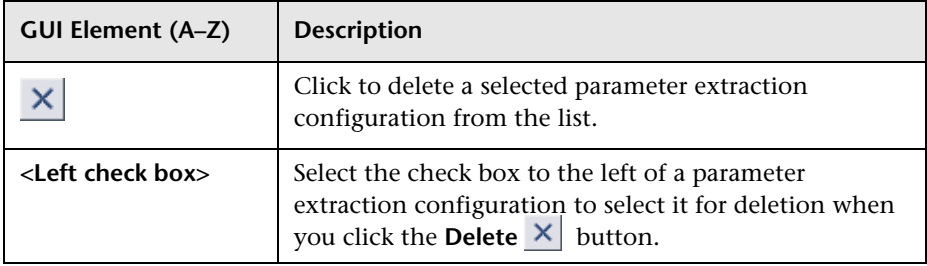

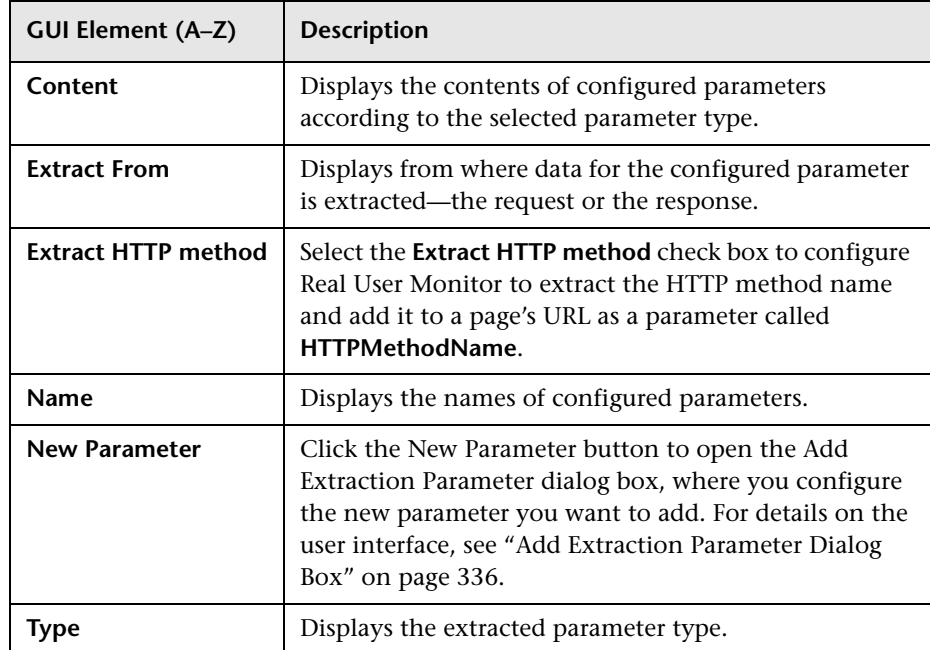

#### <span id="page-401-0"></span>**User Name Detection**

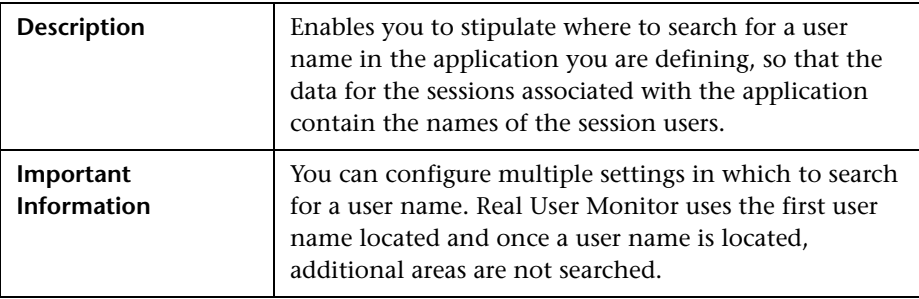

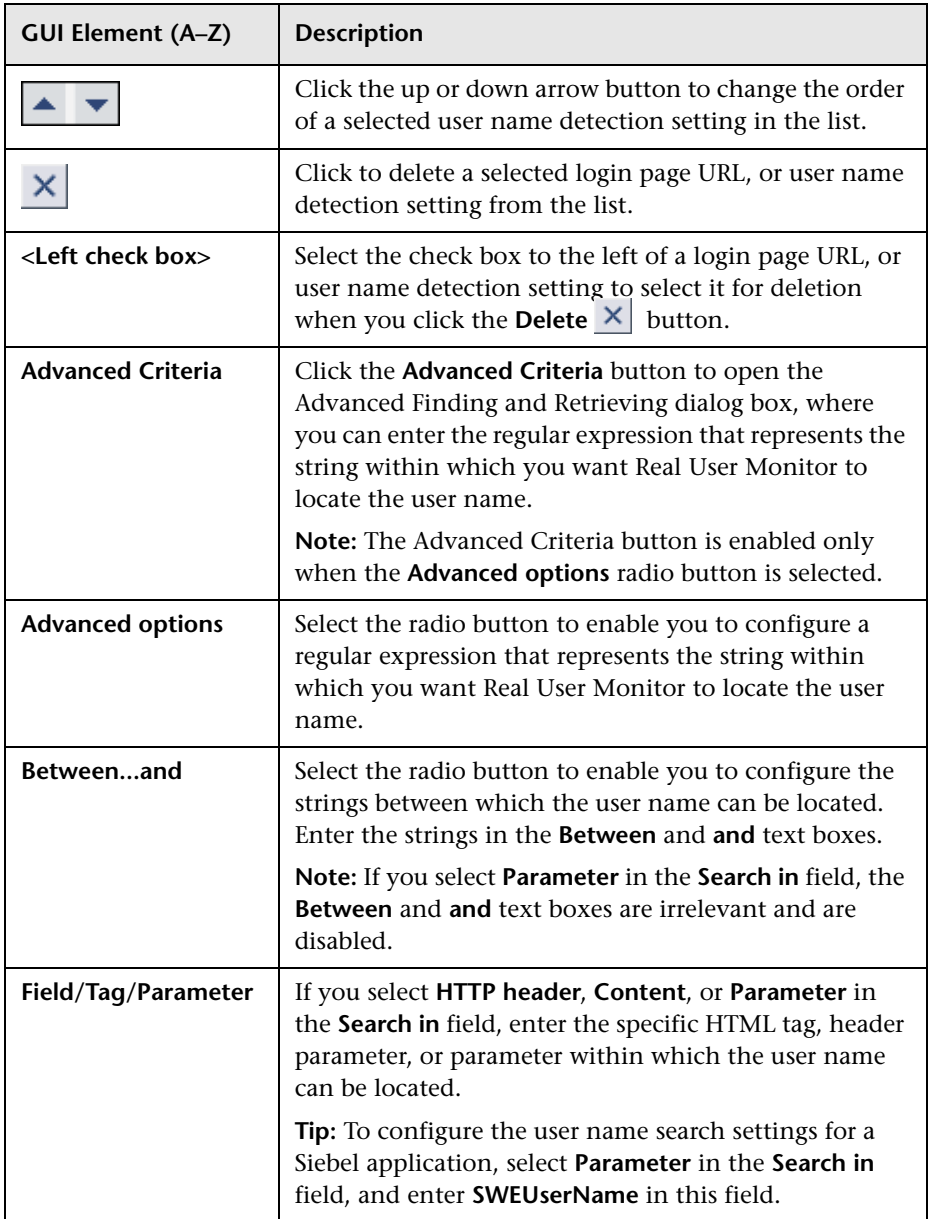

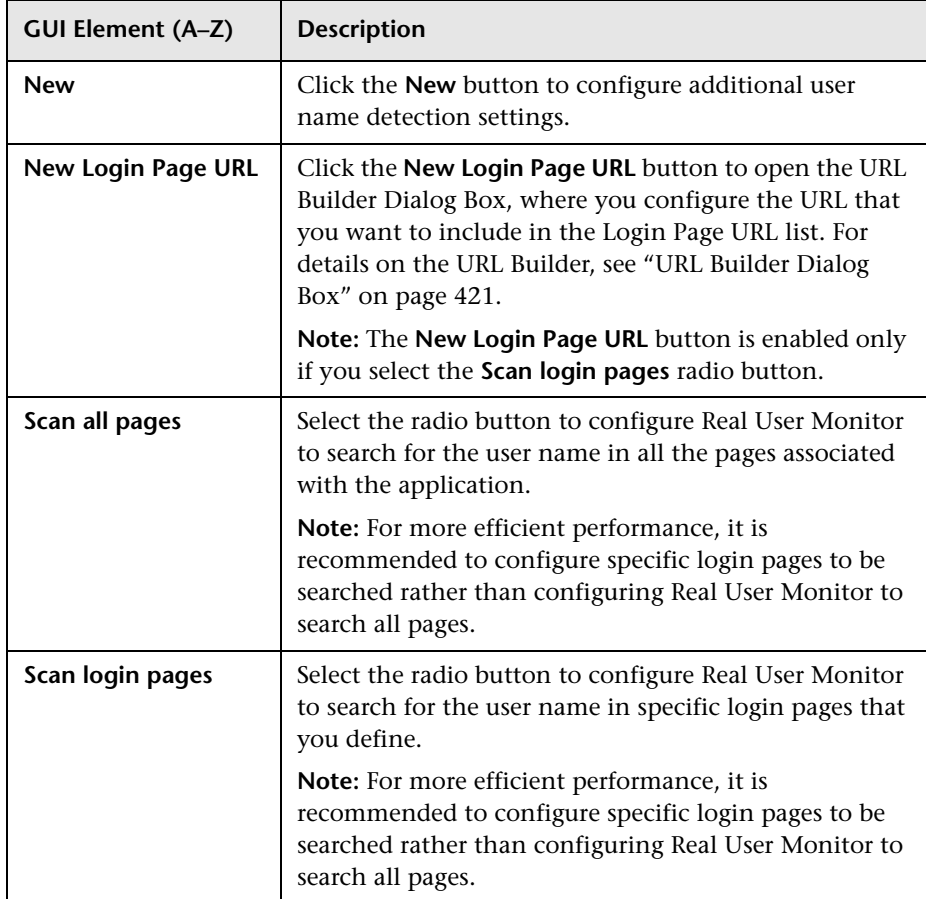

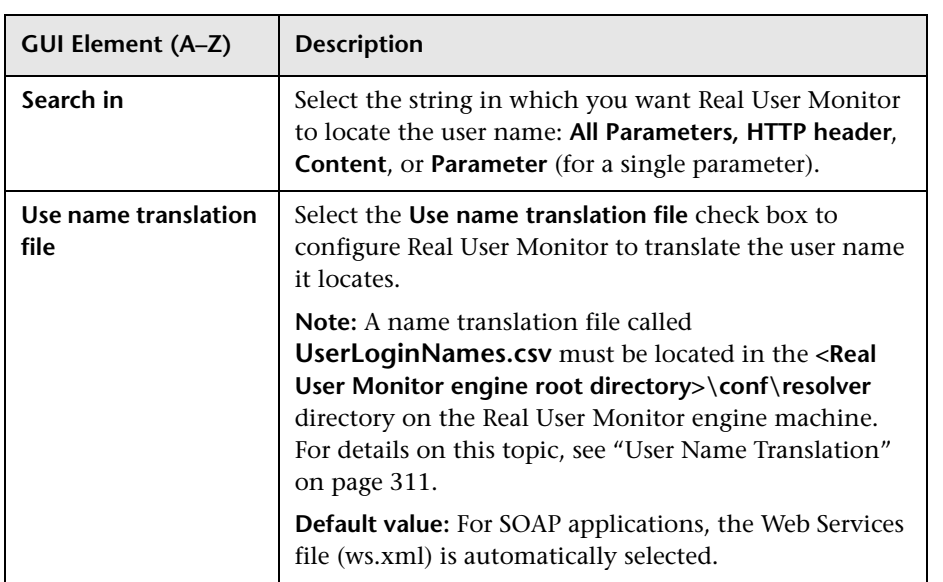

# <span id="page-405-0"></span>**Session Identification**

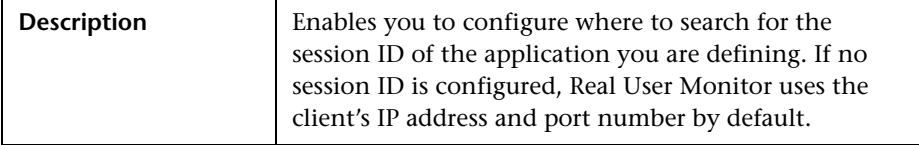

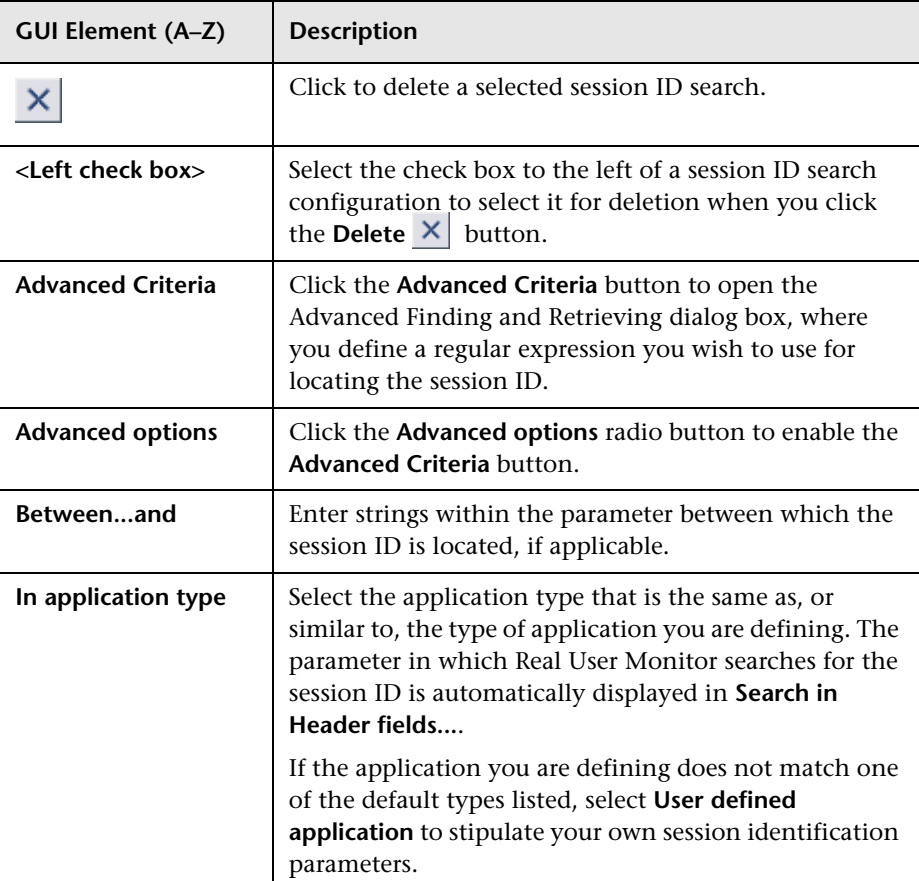

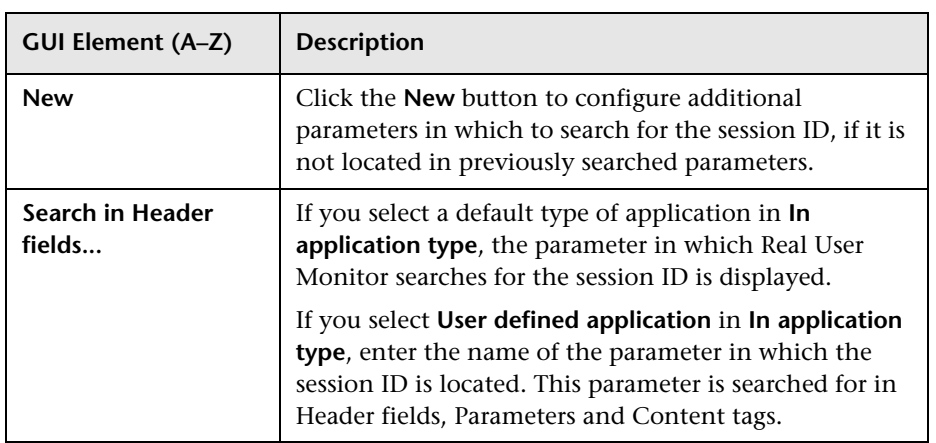

# <span id="page-406-0"></span>**Page Names Configuration**

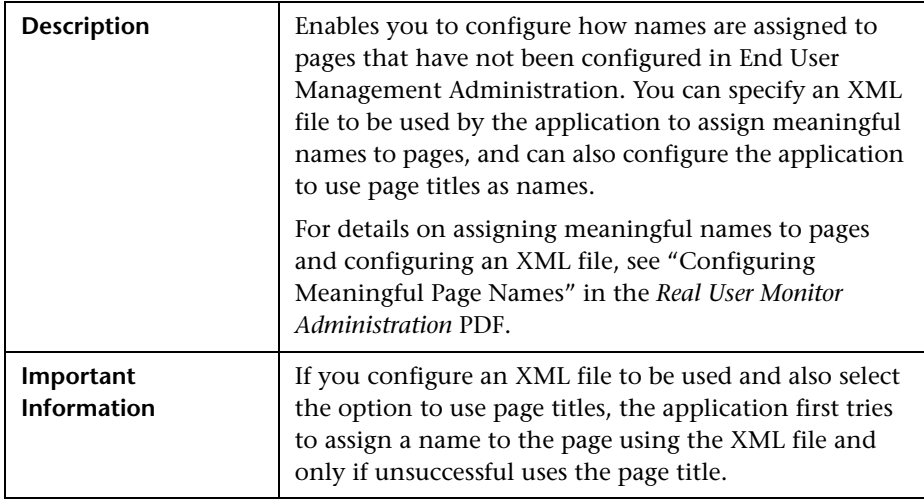

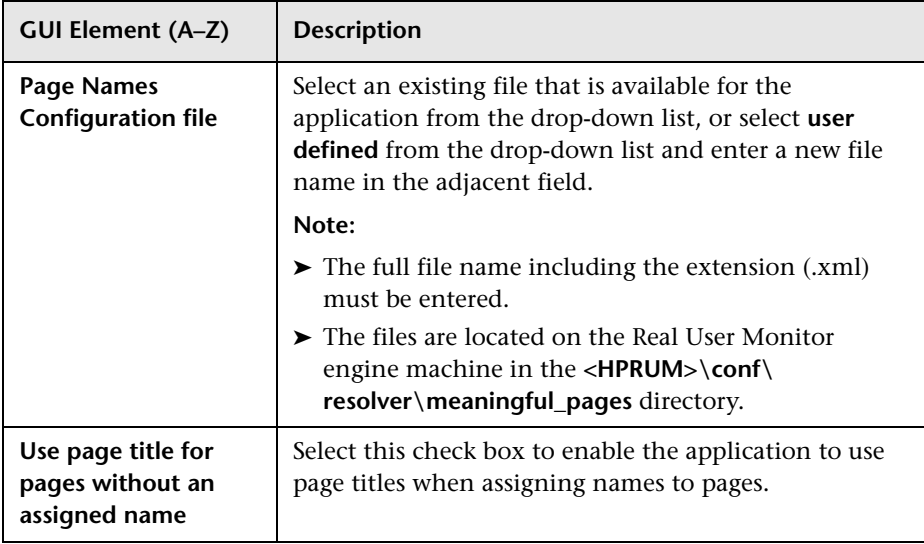

#### <span id="page-408-0"></span>**Snapshot Collection Settings**

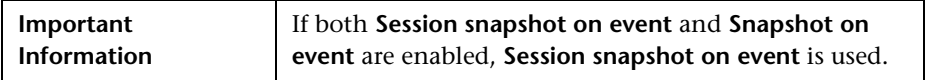

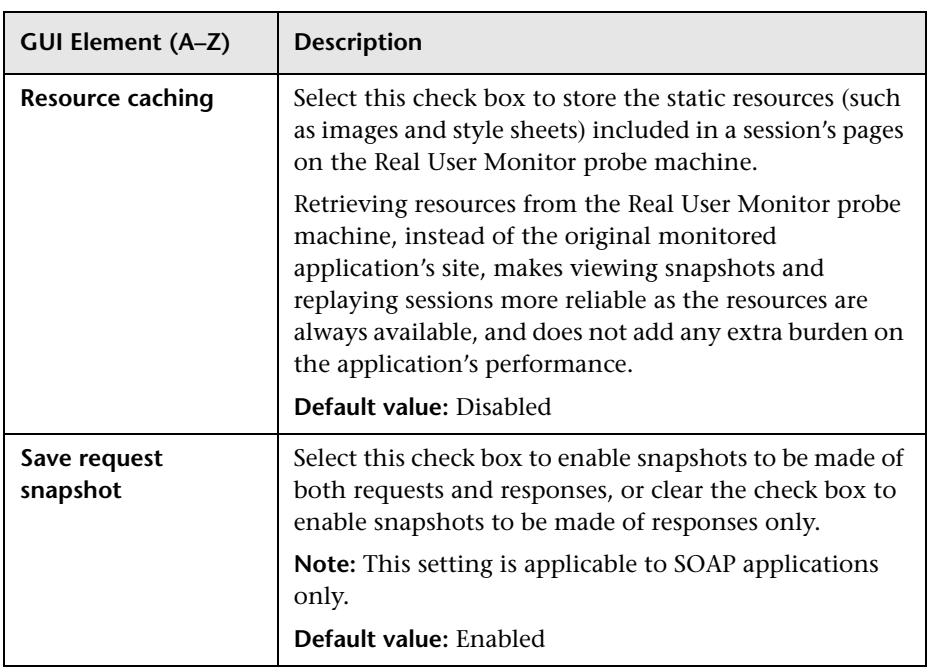

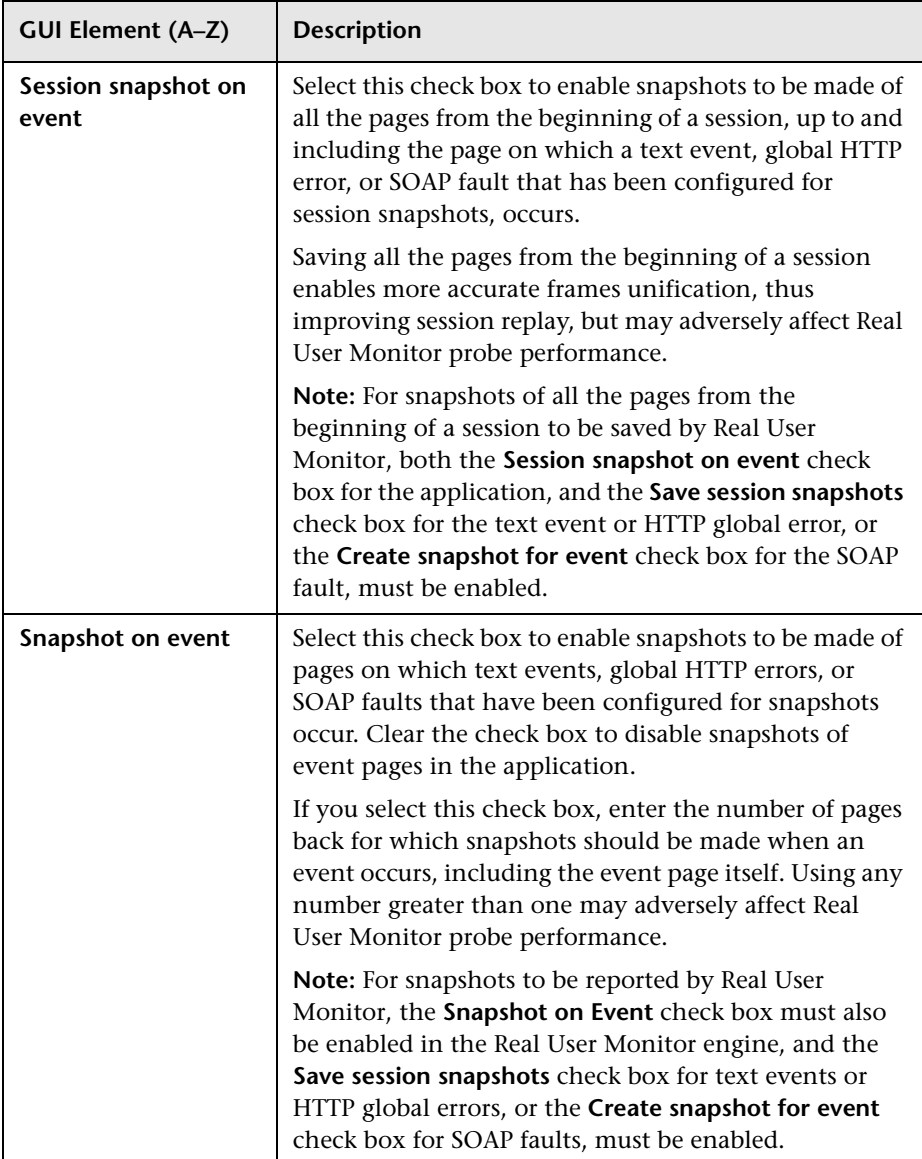

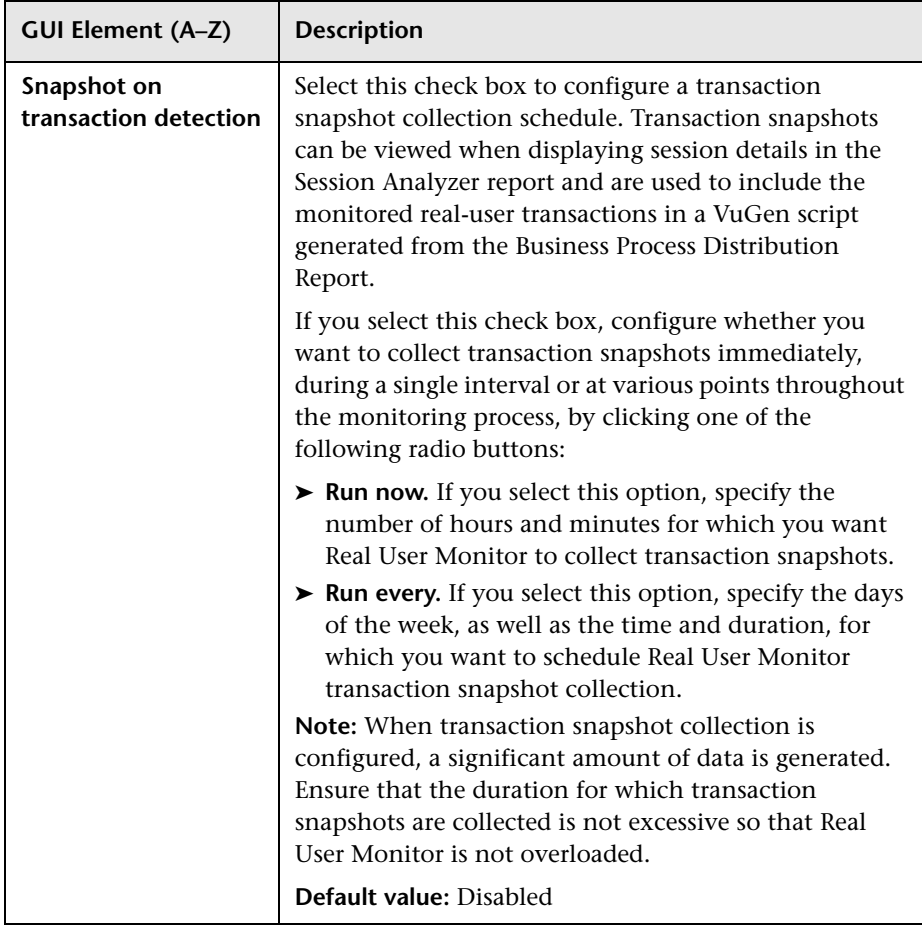

# <span id="page-410-0"></span>**Session Properties**

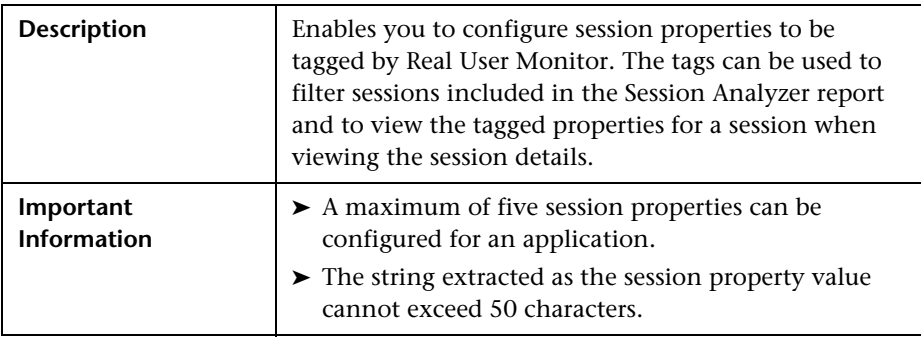

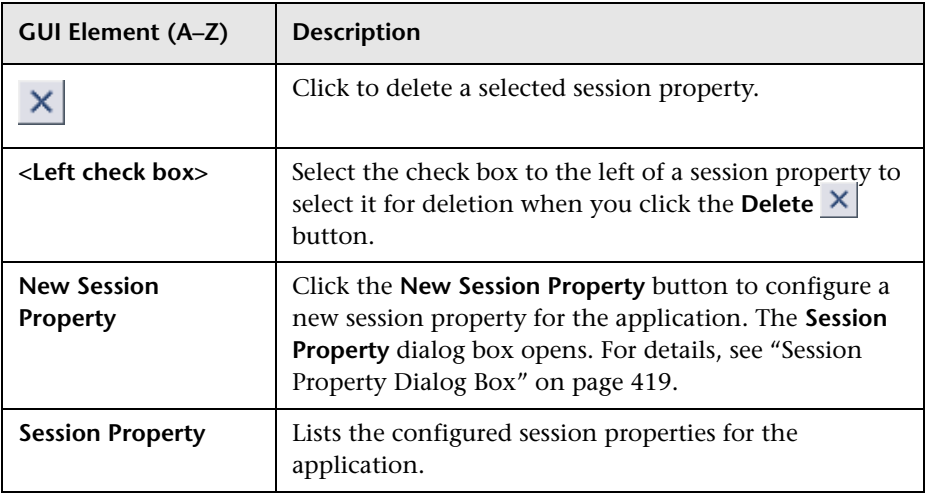

### <span id="page-411-0"></span>**Sensitive Data Settings**

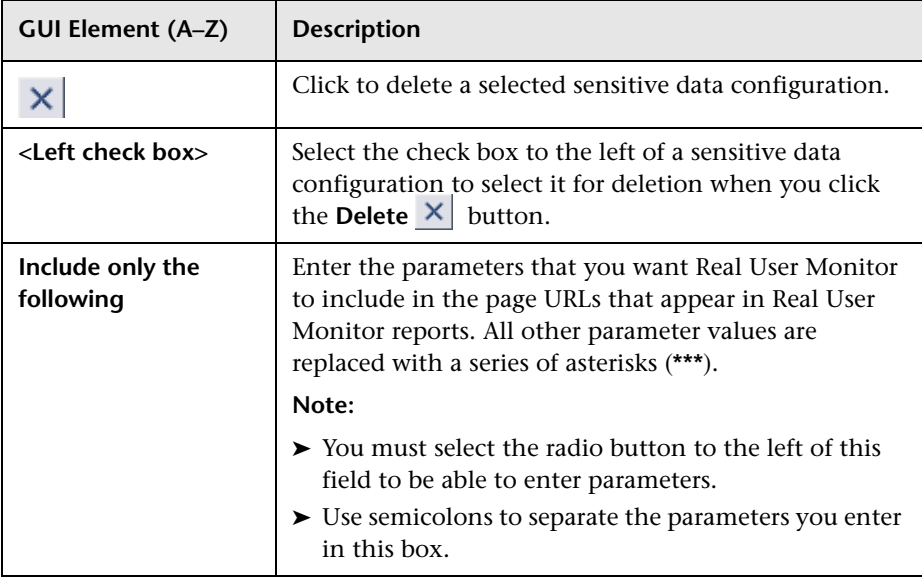

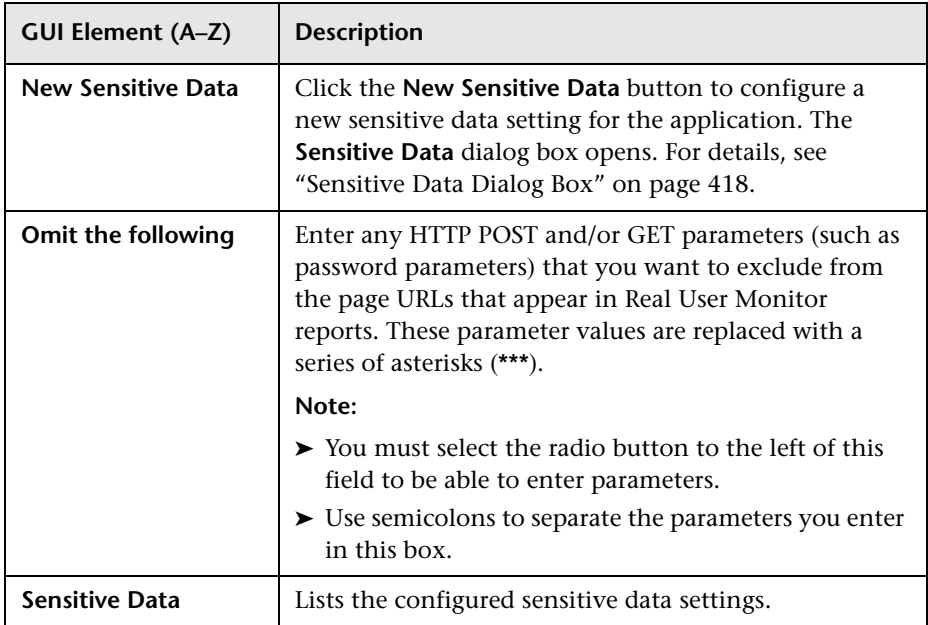

# <span id="page-412-0"></span>**Operation Detection**

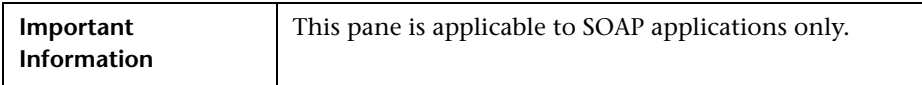

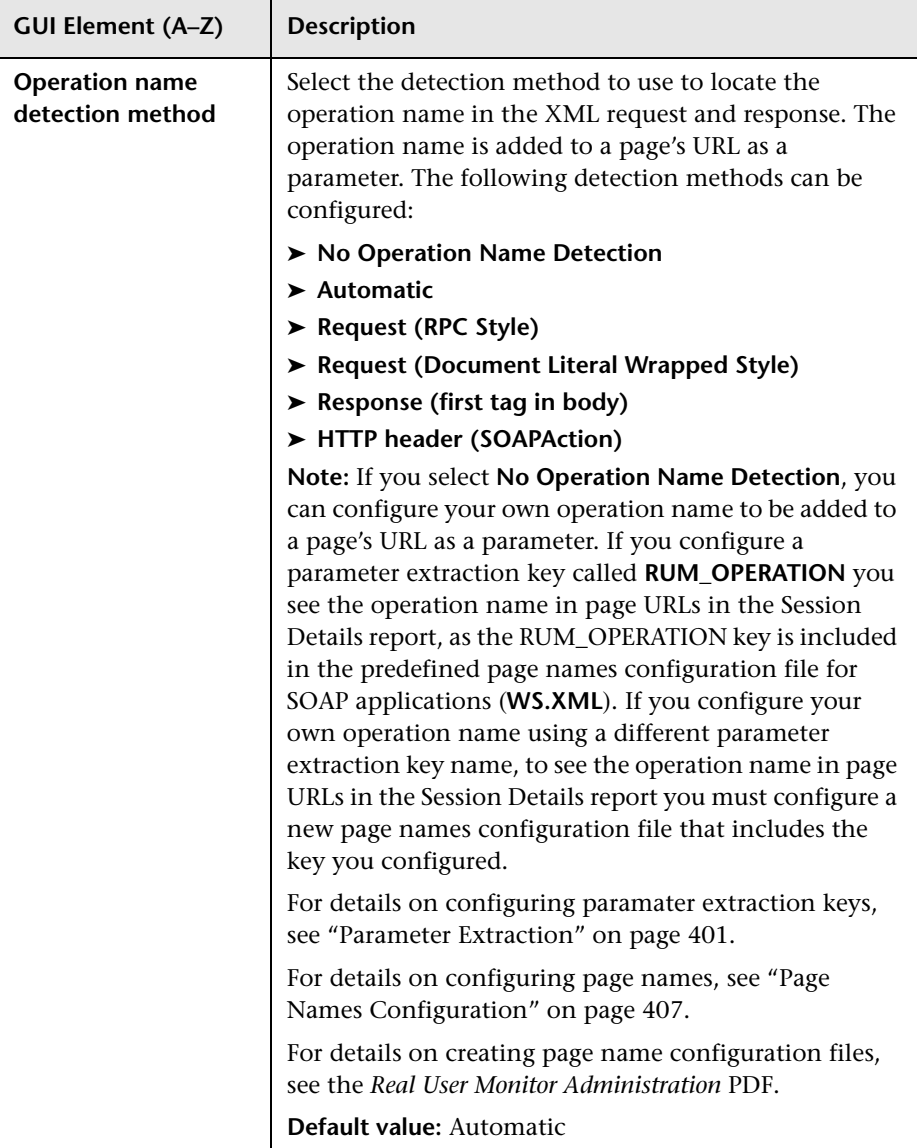

# <span id="page-414-0"></span>**Advanced Settings**

The following elements are included (unlabeled GUI elements are shown in angle brackets):

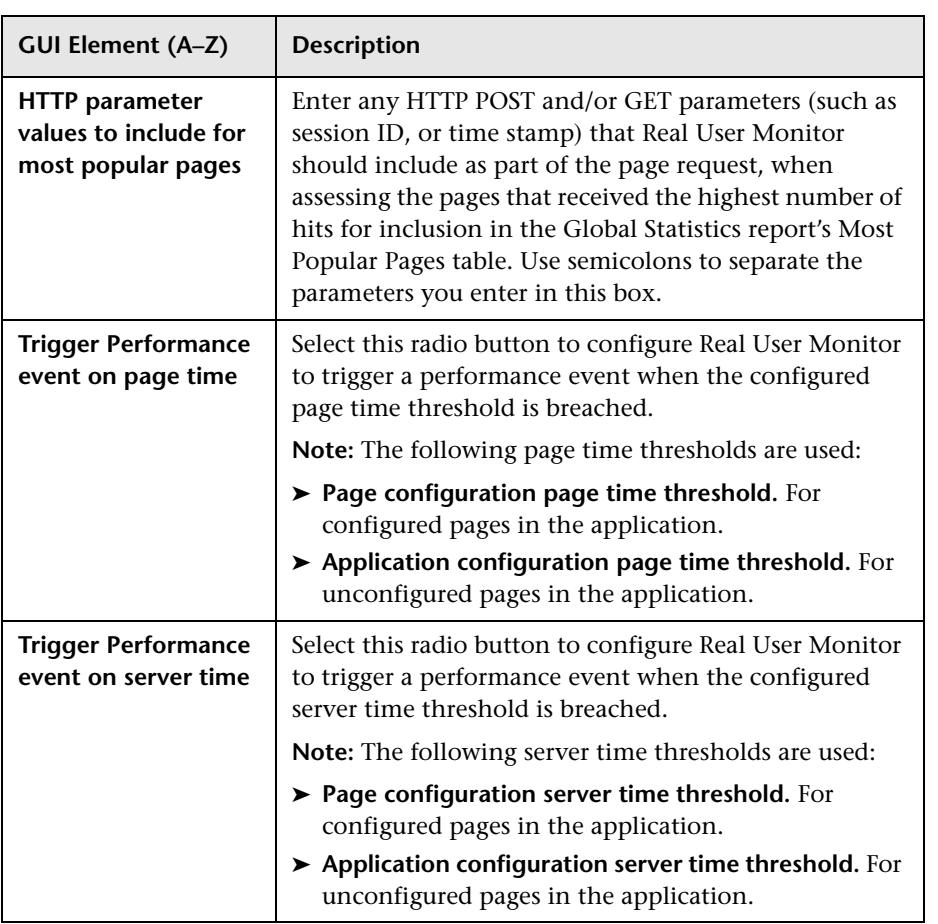

# <span id="page-414-1"></span>**TCP Settings**

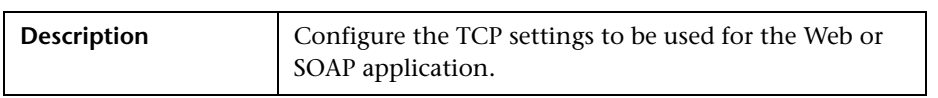

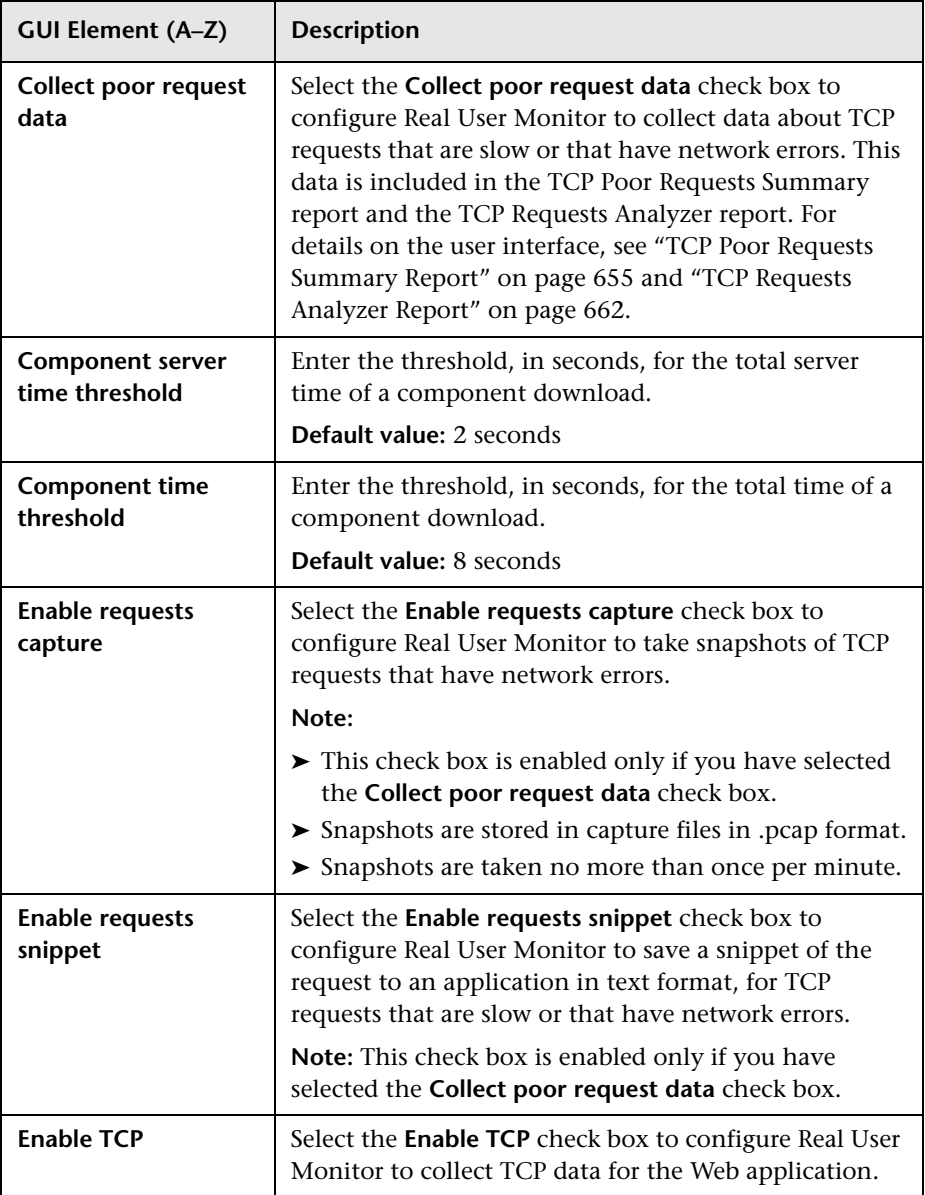

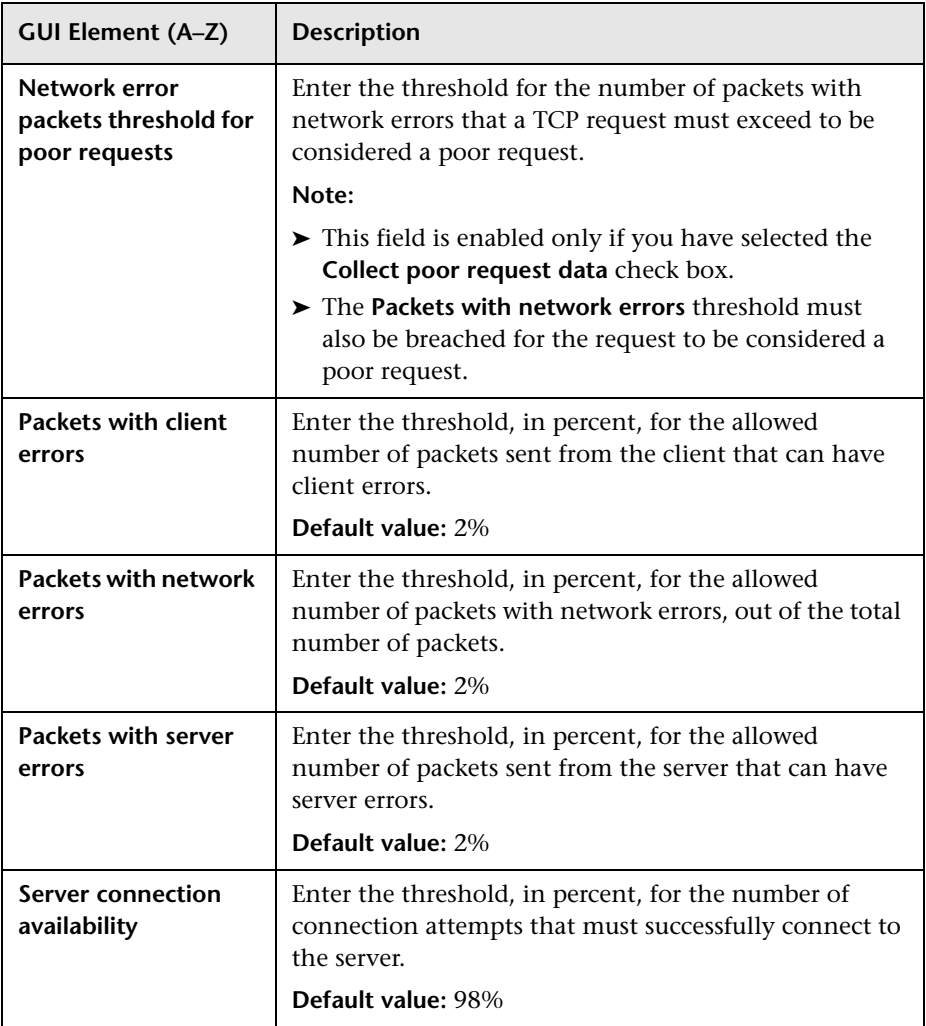

# <span id="page-417-0"></span>**R** Sensitive Data Dialog Box

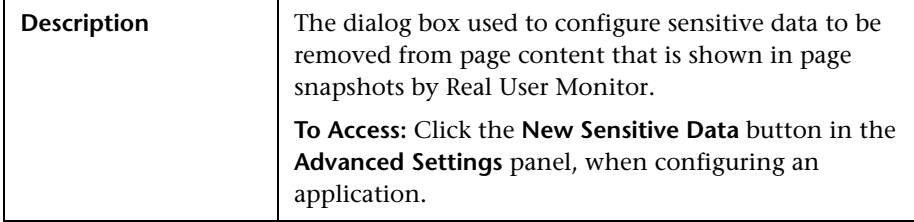

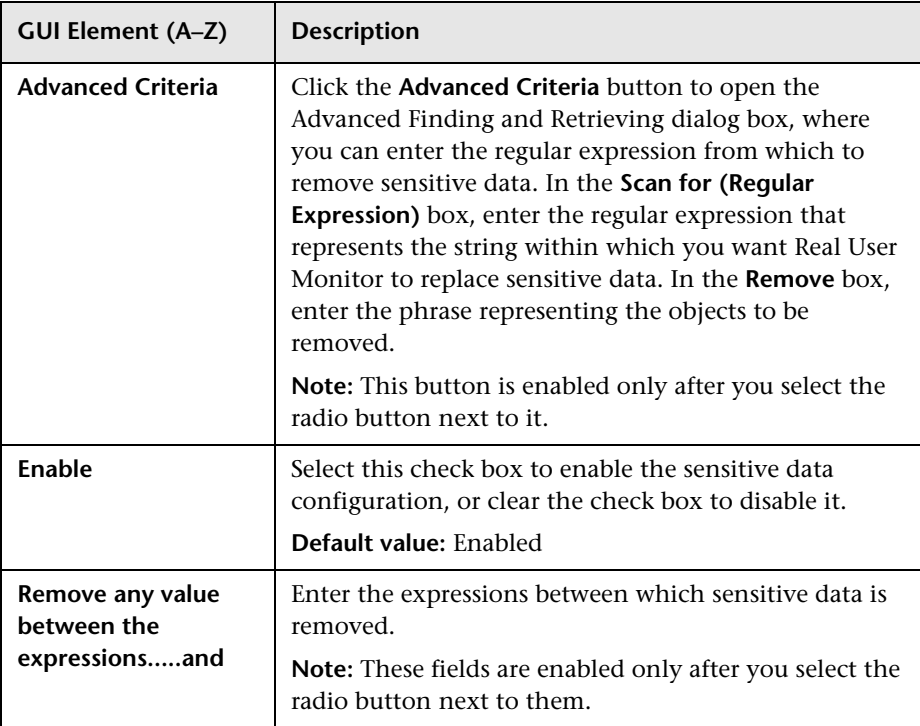

# <span id="page-418-0"></span>**R** Session Property Dialog Box

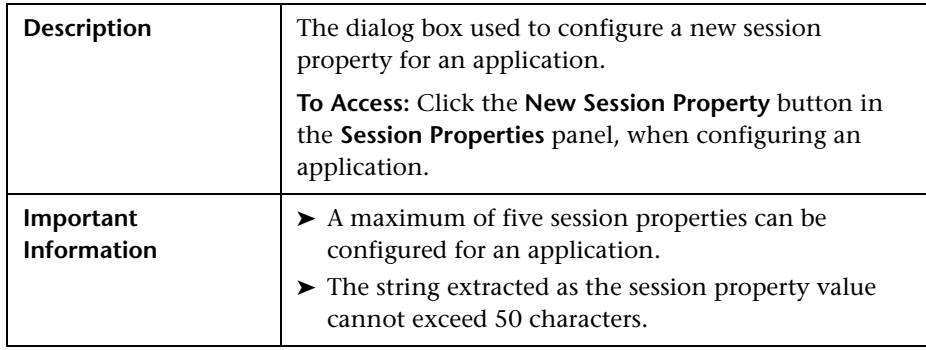

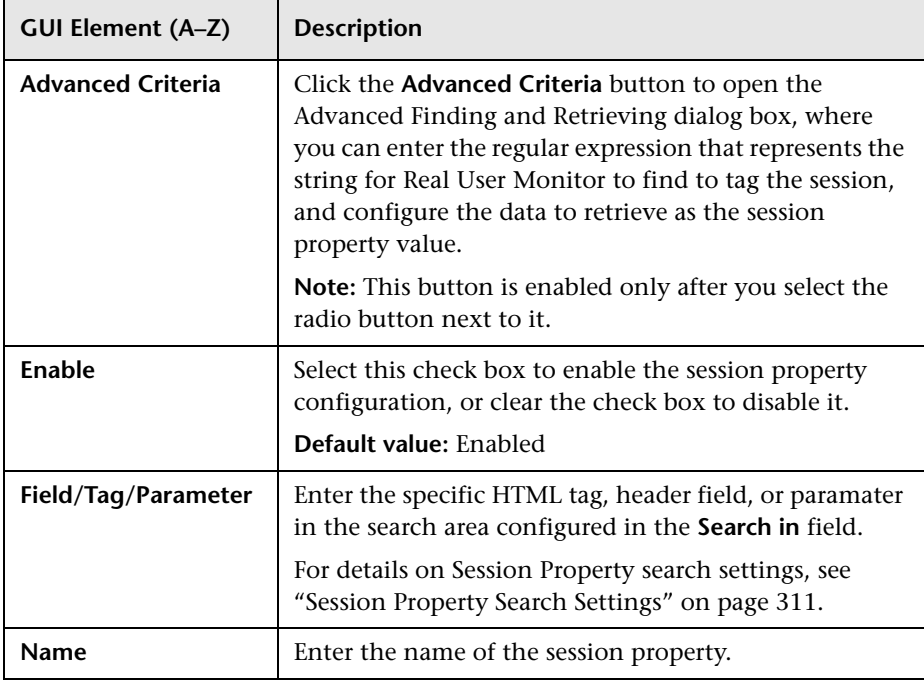

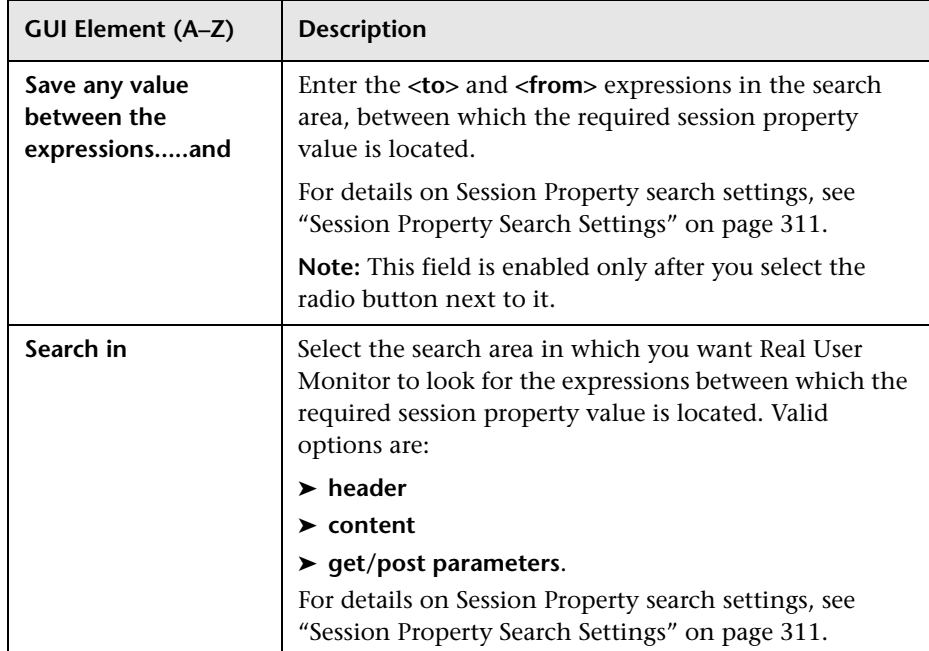

# <span id="page-420-0"></span>**URL Builder Dialog Box**

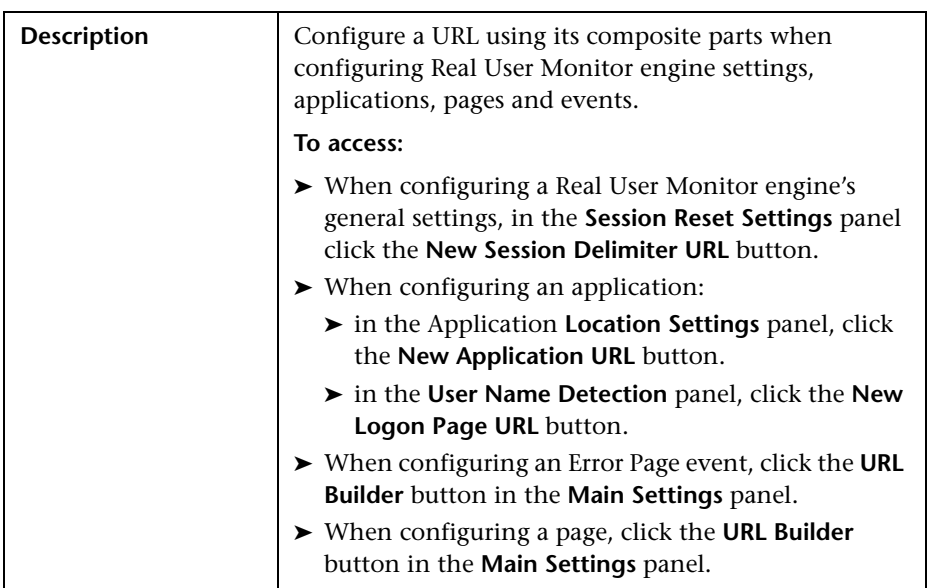

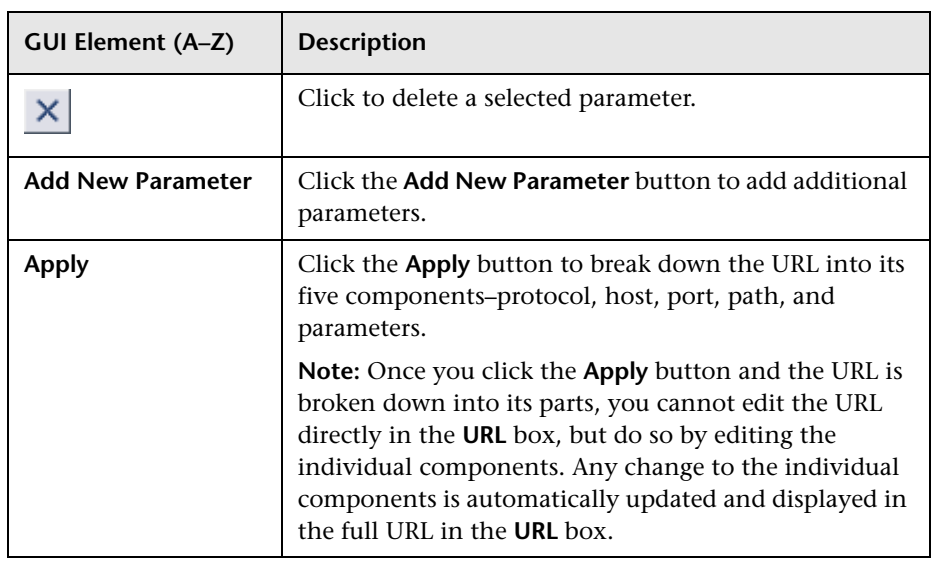

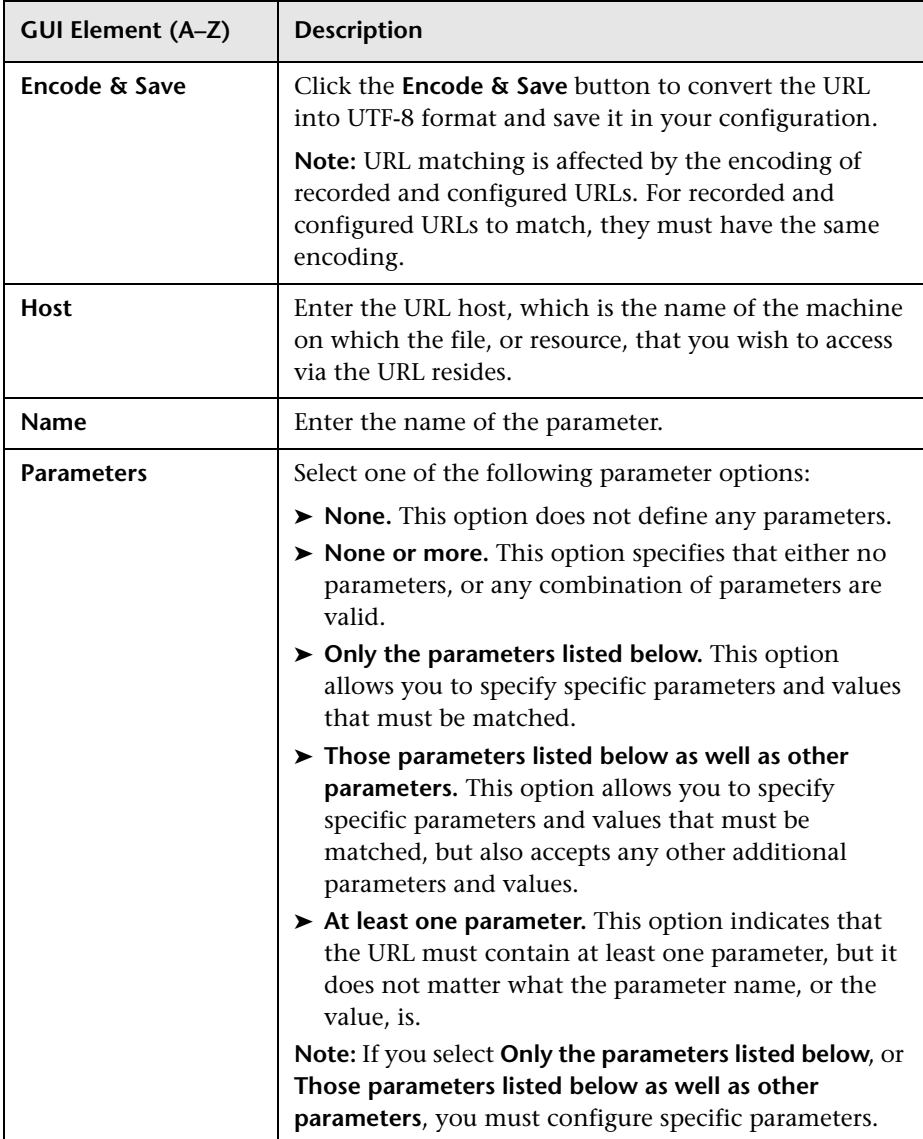

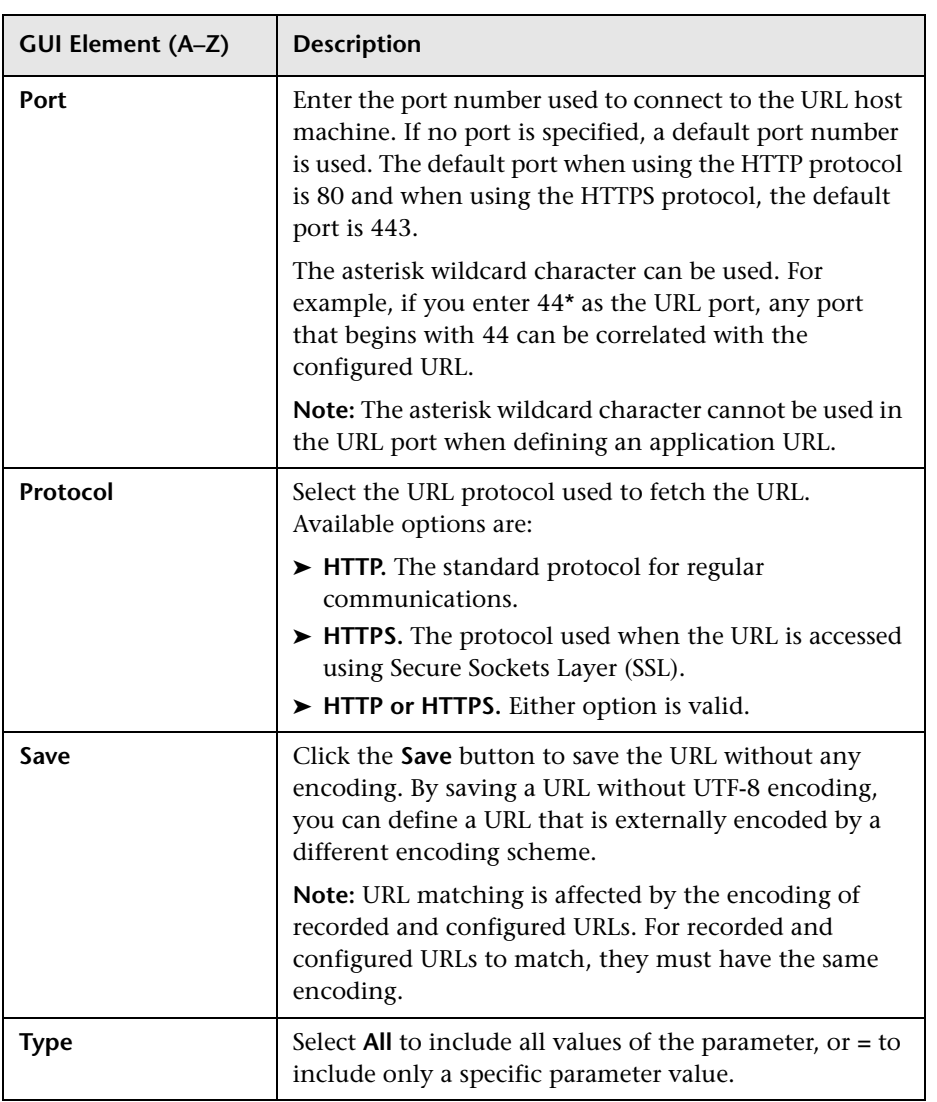

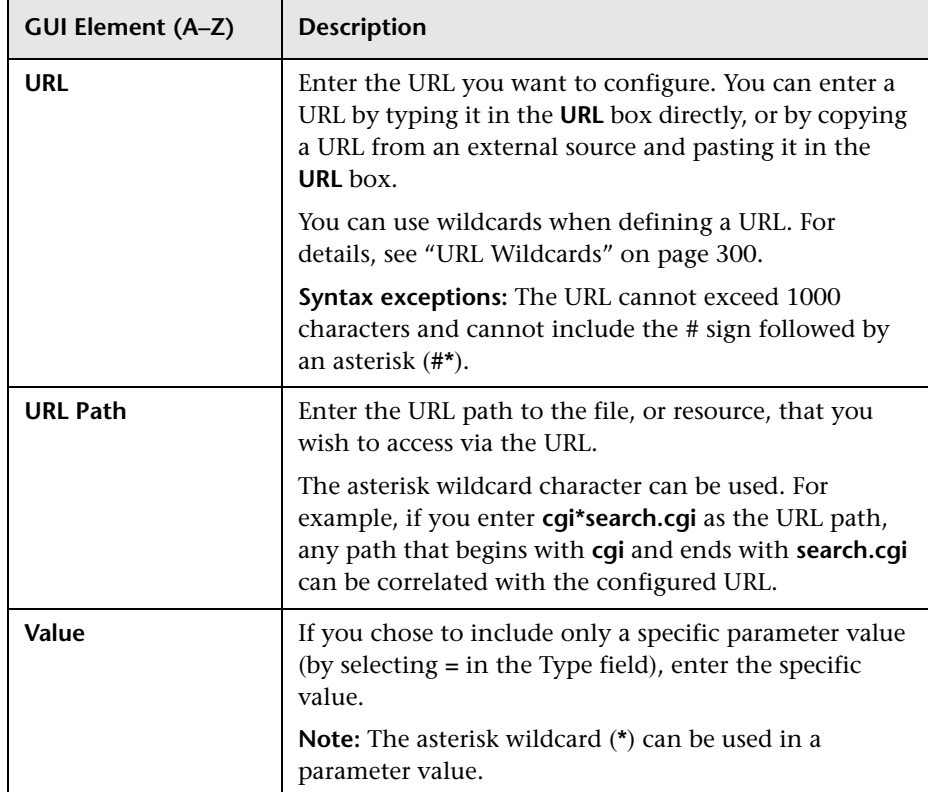

**6**

# **Real User Monitor Reports**

This chapter provides information on Real User Monitor reports.

#### **This chapter includes:**

#### **Concepts**

- ➤ [Real User Monitor Reports Overview on page 426](#page-425-0)
- ➤ [Aggregating Real User Monitor Data on page 429](#page-428-0)
- ➤ [Drilling Down Within Real User Monitor Reports on page 430](#page-429-0)
- ➤ [Viewing Data for Different Application Types in Real User Monitor Reports](#page-429-1)  [on page 430](#page-429-1)
- ➤ [Viewing Session Details in the Session Analyzer Report on page 437](#page-436-0)
- ➤ [Viewing HP Diagnostics Data From Real User Monitor Reports on page 438](#page-437-0)
- ➤ [Viewing TransactionVision Data From Real User Monitor Reports](#page-439-0)  [on page 440](#page-439-0)
- ➤ [Viewing HP Network Node Manager Data From Real User Monitor Reports](#page-442-0)  [on page 443](#page-442-0)
- ➤ [Displaying End-User Names in Reports on page 445](#page-444-0)
- ➤ [Analyzing the Business Process Distribution Report on page 446](#page-445-0) **Tasks**
- ➤ [Customize Real User Monitor Reports on page 448](#page-447-0)

#### **Reference**

- ➤ [HTTP Error Codes on page 451](#page-450-0)
- ➤ [Parsing Supported Protocols on page 453](#page-452-0)

➤ [Real User Monitor Reports User Interface on page 454](#page-453-0)

**[Troubleshooting and Limitations](#page-703-0)** on page 704

# <span id="page-425-0"></span>**Real User Monitor Reports Overview**

Real User Monitor reports enable you to monitor the experience of real users that access your application, regardless of the location of these users. This helps you track real-user performance and availability, and assess the business impact of your application on real users across multiple domains and geographical regions.

**Note:** The **Real User** tab (for Real User Monitor reports) in the End User Management application, is only visible when you log in to HP Business Availability Center after having configured at least one Real User Monitor engine in End User Management Administration. For details on configuring a Real User Monitor engine in End User Management Administration, see ["New/Edit Real User Monitor Engine Page" on page 367.](#page-366-0)

The following are the main Real User Monitor reports:

#### **Global Statistics**

The Global Statistics report contains tables displaying general page, end-user, and broken link data that is not related to the specific pages and end users that you define for Real User Monitor in End User Management Administration. To configure monitoring settings for Global Statistics report data, see ["Edit General Settings Page" on page 338.](#page-337-0) For details, see ["Global](#page-539-0)  [Statistics Report" on page 540](#page-539-0).

#### **Page Summary**

The Page Summary report displays data for the monitored Web pages that you configure in End User Management Administration. For information on configuring Web pages to be monitored, see ["New/Edit Page" on page 359.](#page-358-0) For details, see ["Page Summary Report" on page 563.](#page-562-0)

# **Transaction Summary**

The Transaction Summary report displays data for monitored transactions that you configure in End User Management Administration. For information on configuring transactions to be monitored, see ["New/Edit](#page-386-0)  [Transaction Page" on page 387.](#page-386-0) For details, see ["Transaction Summary](#page-678-0)  [Report" on page 679](#page-678-0).

# **End User Summary**

The End User Summary report displays data for monitored end-user groups that you configure in End User Management Administration. For information on configuring end-user groups to be monitored, see ["New/Edit](#page-348-0)  [End-User Group Page" on page 349](#page-348-0). For details, see ["End User Summary](#page-488-0)  [Report" on page 489](#page-488-0).

### **Server Summary**

The Server Summary report displays data for the servers that are monitored by the Real User Monitor probe. For information on configuring the probe to monitor specific servers, see ["New/Edit Probe Page" on page 365.](#page-364-0) To assign a specific name to a monitored server, see ["New/Edit Server Name](#page-371-0)  [Page" on page 372](#page-371-0). For details, see ["Server Summary Report" on page 600.](#page-599-0)

# **Session Analyzer**

The Session Analyzer report displays data for all sessions in monitored applications that you configure in End User Management Administration. Sessions in applications that have not been configured for monitoring are also reported as part of a default entity for other applications in the Real User Monitor engine. For information on configuring applications to be monitored, see ["New/Edit Web or SOAP Application Page" on page 396](#page-395-0). For details, see ["Session Analyzer Report" on page 612.](#page-611-0)

# **Event Count Over Time**

The Event Count Over Time report displays data for all events in monitored applications that you configure in End User Management Administration, broken down by time intervals. For information on configuring applications to be monitored, see ["New/Edit Web or SOAP Application Page" on](#page-395-0)  [page 396.](#page-395-0) For details, see ["Event Count Over Time Report" on page 528](#page-527-0).

### **Event Summary**

The Event Summary report displays a summary of events in monitored applications that you configure in End User Management Administration. For information on configuring applications to be monitored, see ["New/Edit](#page-395-0)  [Web or SOAP Application Page" on page 396](#page-395-0). For details, see ["Event](#page-533-0)  [Summary Report" on page 534](#page-533-0).

# **TCP Application Summary**

The TCP Application Summary report displays data for the TCP applications you configure in End User Management Administration. For information on configuring TCP applications to be monitored, see ["New/Edit TCP](#page-376-0)  [Application Page" on page 377.](#page-376-0) For details, see ["TCP Application Summary](#page-640-0)  [Report" on page 641.](#page-640-0)

# **Business Process Distribution**

The Business Process Distribution report shows transaction run and transaction response time data over time for the transactions that you configure in End User Management Administration. For information on configuring transactions to be monitored, see ["New/Edit Transaction Page"](#page-386-0)  [on page 387](#page-386-0). For details, see ["Business Process Distribution Report" on](#page-469-0)  [page 470.](#page-469-0)

**Note:** You can also create custom reports and trend reports using Real User Monitor data. For details on creating these reports, see "Custom Report Wizard" in *Reports*.

# <span id="page-428-0"></span>**Aggregating Real User Monitor Data**

The Real User Monitor engine sends data samples to Business Availability Center, which aggregates the data for use in Real User Monitor reports. For details on Business Availability Center data aggregation, see "Data Aggregation" in *Reference Information*.

There are nine data sample types that the Real User Monitor engine aggregates itself, before sending them to Business Availability Center. Once received in Business Availability Center, these pre-aggregated data samples are further aggregated by Business Availability Center on a daily basis. The following table lists the data sample types, the Real User Monitor report for which they are used, and their aggregation period in Real User Monitor:

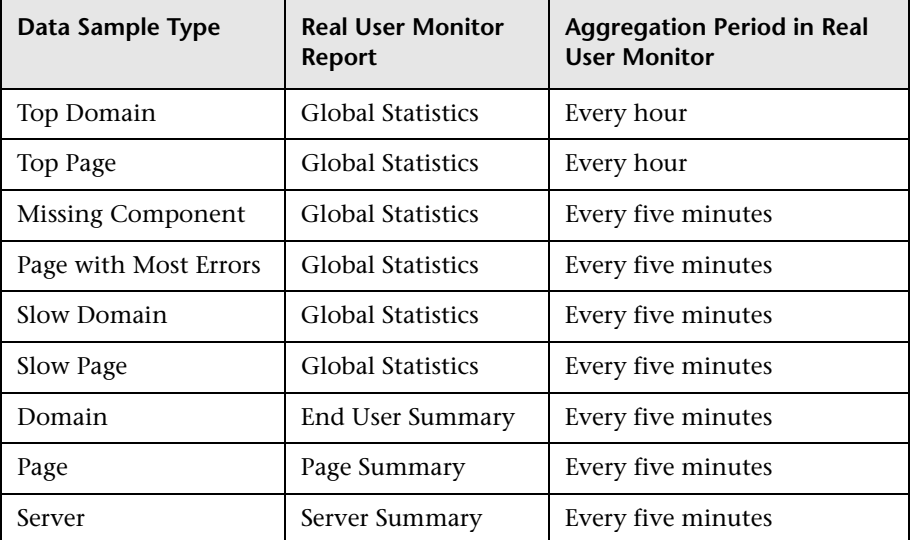

You can change the aggregation period of these data sample types in the Real User Monitor engine JMX console. For details on changing the aggregation period, see "Using the HP Real User Monitor JMX Console" in the *Real User Monitor Administration* PDF.

# <span id="page-429-0"></span>*De Drilling Down Within Real User Monitor Reports*

In each of the reports, except the Global Summary report, it is possible to drill down to view more detailed information about end-user groups, pages, events, transactions, servers, and sessions, depending on the specific report. To drill down within a report, click a specific row in the report to select it and then click the required drilldown button.

When you drill down within a report, or move from one report to another, any active filters that have been set are automatically applied to the new report. However, if you use the breadcrumb link to return to a previously displayed report, the current active filters are not used and the original filters for the report in question are applied, until you regenerate the report or generate a different report.

For details on active filters, see ["Active Filters Dialog Box" on page 455.](#page-454-0)

# <span id="page-429-1"></span>**Viewing Data for Different Application Types in Real User Monitor Reports**

In a number of Real User Monitor reports, the availability of certain tabs, graphs, tables, and data depends of the types of the applications for which the report is generated—Web (HTTP) or SOAP only, Web (HTTP) or SOAP with TCP settings, TCP request-response, or TCP streaming. If you generate a report for more than one type of application, only data that is common to all the selected application types is displayed.

When you generate the **End-user Summary**, **Server Summary**, **End-user Over Time**, **Server Over Time**, and **Unconfigured End Users** reports for a combination of pure Web (HTTP) or SOAP applications and Web (HTTP) or SOAP applications with TCP settings, by default certain HTTP data is not displayed (HTTP latency, HTTP traffic, and HTTPS traffic). You can configure HP Business Availability Center to display such data in these situations. To configure HP Business Availability Center to display the HTTP data, select **Admin > Platform > Setup and Maintenance > Infrastructure Settings**, choose **Applications**, select **End User/System Availability Management**, and locate the **Show HTTP-based measurements when TCP enabled** entry in the **Display** table. Modify the value to **True**.

For details on creating Web and SOAP applications, see ["New/Edit Web or](#page-395-0)  [SOAP Application Page" on page 396](#page-395-0). For details on creating TCP applications, see ["New/Edit TCP Application Page" on page 377](#page-376-0).

This section includes the following topics:

- ➤ ["End-user and Server Summary Reports and Unconfigured End Users](#page-430-0)  [Reports" on page 431](#page-430-0)
- ➤ ["Server Over Time Report" on page 432](#page-431-0)
- ➤ ["End-user Over Time Report" on page 434](#page-433-0)
- ➤ ["TCP Application Summary Report" on page 435](#page-434-0)
- <span id="page-430-0"></span>➤ ["TCP Application Over Time Report" on page 436](#page-435-0)

#### **End-user and Server Summary Reports and Unconfigured End Users Reports**

The End-user and Server Summary reports, as well as the Unconfigured End Users reports, group and display data in different tabs—HTTP, Request-Response, and Network Connections. The availability of these tabs depends on the type of applications for which you generate the report. The following table describes which tabs are available for the different

application types:

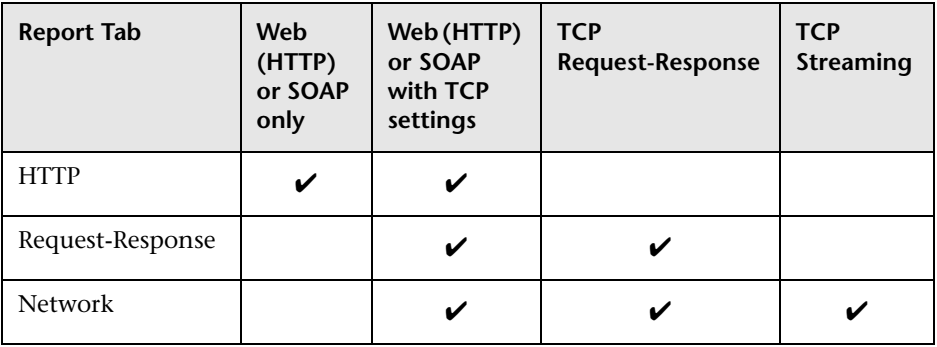

For details on the End-user Summary report, see ["End User Summary](#page-488-0)  [Report" on page 489.](#page-488-0) For details on the Server Summary report, see ["Server](#page-599-0)  [Summary Report" on page 600](#page-599-0). For details on the Unconfigured End Users reports, see ["Unconfigured End Users by Country/State, City, or IP" on](#page-689-0)  [page 690.](#page-689-0)

# <span id="page-431-0"></span>**Server Over Time Report**

The Server Over Time report displays data in different graphs and tables. The availability of these graphs and tables, as well as the data included in them, depends on the type of applications for which you generate the report. The following table describes which graphs, tables and data are available for the different application types:

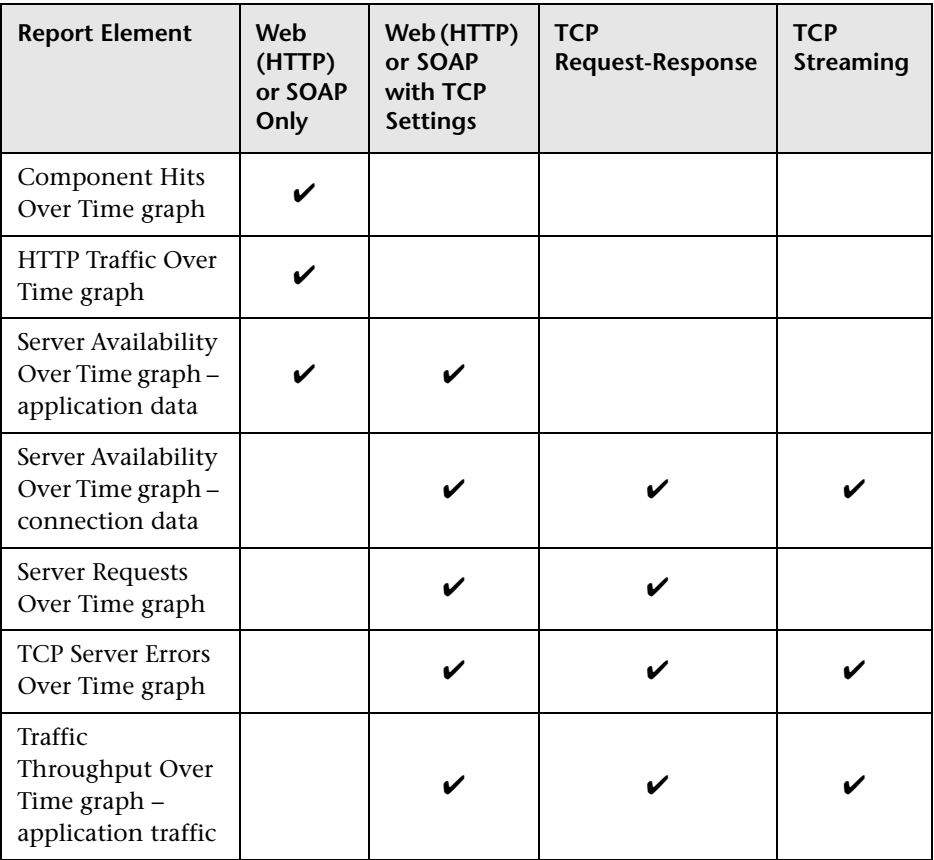
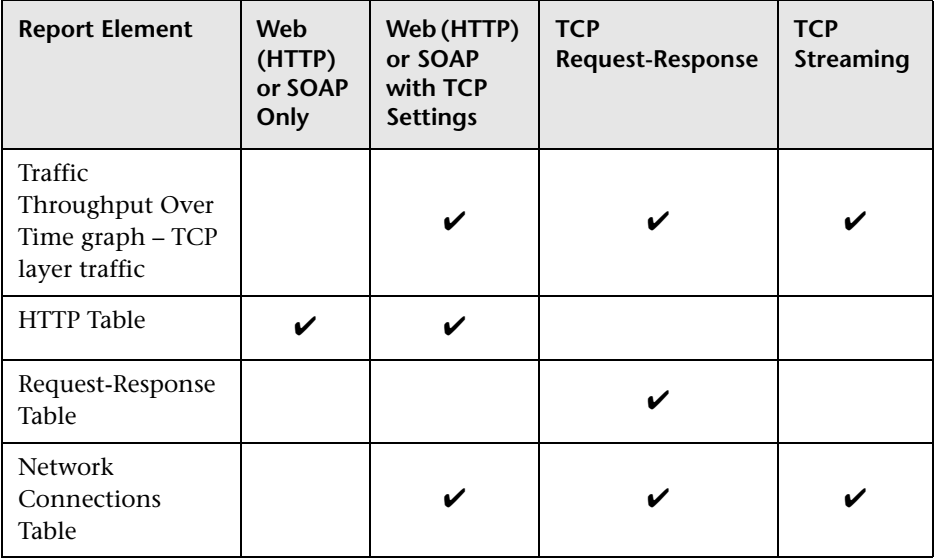

**Note:** If you generate the Server Over Time report for a combination of pure Web (HTTP) or SOAP applications and Web (HTTP) or SOAP applications with TCP settings, the Component Hits Over Time graph is displayed.

For details on the Server Over Time report, see ["Server Over Time Report" on](#page-587-0)  [page 588](#page-587-0).

## **End-user Over Time Report**

The End-user Over Time report displays data in different graphs and tables. The availability of these graphs and tables, as well as the data included in them, depends on the type of applications for which you generate the report. The following table describes which graphs and tables are available for the different application types:

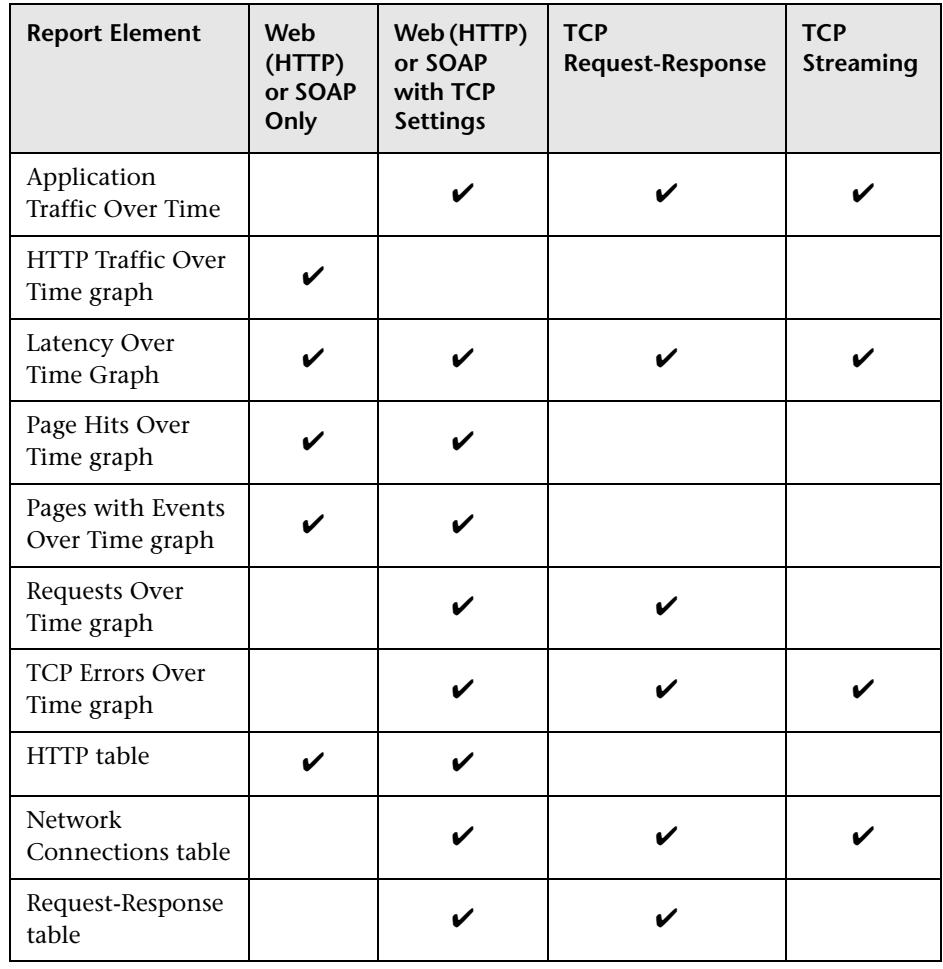

**Note:** If you generate the End-User Over Time report for a combination of pure Web (HTTP) or SOAP applications and Web (HTTP) or SOAP applications with TCP settings, by default the **Latency Over Time** and **HTTP Traffic Over Time** graphs are not displayed. For details on configuring HP Business Availability Center to display the Latency Over Time and HTTP Traffic Over Time graphs in such situations, see ["Viewing Data for Different](#page-429-0)  [Application Types in Real User Monitor Reports" on page 430.](#page-429-0)

For details on the End-user Over Time report, see ["End User Over Time](#page-475-0)  [Report" on page 476](#page-475-0).

### **TCP Application Summary Report**

The TCP Application Summary report groups and displays data in different tabs—General, Availability, and Performance. The availability of these tabs depends on the type of applications for which you generate the report. The following table describes which tabs are available for the different application types:

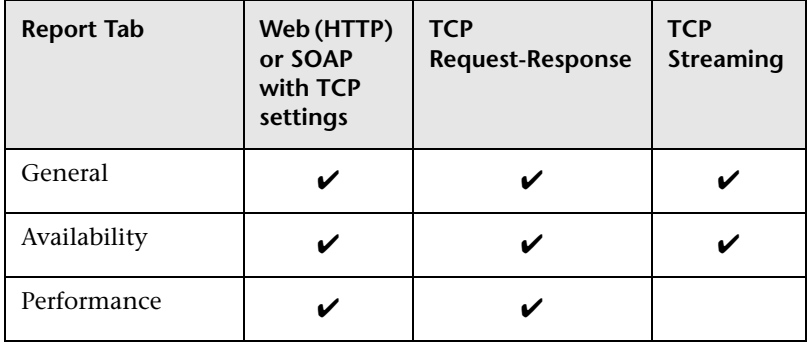

**Note:** In the General tab for TCP streaming applications, the Average Response Time, Average Server Time, and Total Requests columns are displayed with a dash (**-**) as the value.

For details on the TCP Application Summary report, see ["TCP Application](#page-640-0)  [Summary Report" on page 641](#page-640-0).

### **TCP Application Over Time Report**

The TCP Application Over Time report displays data in different graphs and tables. The availability of these graphs and table depends on the type of applications for which you generate the report. The following table describes which graphs and tables are available for the different application types:

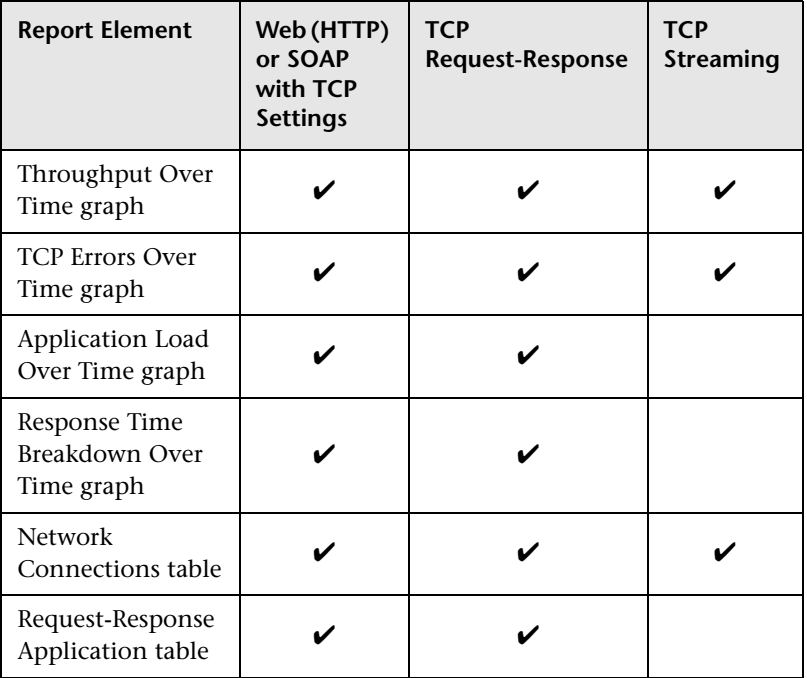

For details on the TCP Application Over Time report, see ["TCP Application](#page-630-0)  [Over Time Report" on page 631.](#page-630-0)

## **Viewing Session Details in the Session Analyzer Report**

When you view session details from the Session Analyzer report, the report is regenerated and contains the most current data for the selected session. This means that if the session was still open when the Session Analyzer report was originally generated, the data included in the Session Detail page is more up to date, and may differ from that included in the Session Analyzer report for the same session.

When viewing session details, all the pages that are included in all monitored application sessions that started on the same day as the application session for which you are viewing data, and that are part of the entire application server session, are displayed. For example, in End User Management Administration you configure three applications. My\_application\_A consists of page\_1, page\_2, and page\_3, my\_application\_B consists of page\_4, page\_5, and page\_6, and my\_application\_C consists of page\_7, page\_8, and page\_9. You log in to Business Availability Center and at 11:59 PM you hit page\_1. After midnight (that is, when the date has changed) you hit all the other pages. You then log out of Business Availability Center. You run the Session Analyzer report for my\_application\_B and the session described above is included in the report and shows 3 page hits (page\_4, page\_5, and page\_6), but when you drill down to view session details, all the pages from my application B and my application C are displayed and not only the pages for my application B. The pages for my application A are not displayed as the application session was started on the previous day to the requested application (my\_application\_B).

#### **Note:**

- ➤ Events displayed when viewing session details are the events that occurred only on the pages configured in End User Management Administration as being part of the application.
- ➤ When clicking on the breadcrumb to return to the Session Analyzer report, the report is not regenerated and the original Session Analyzer report is redisplayed.

## **Viewing HP Diagnostics Data From Real User Monitor Reports**

If HP Diagnostics has been registered and enabled on your HP Business Availability Center system, you can drill down to the HP Diagnostics server to view a snapshot of server requests for specific pages from some of the Real User Monitor reports. The following table lists the applicable Real User Monitor reports and describes the data included in the HP Diagnostics snapshot:

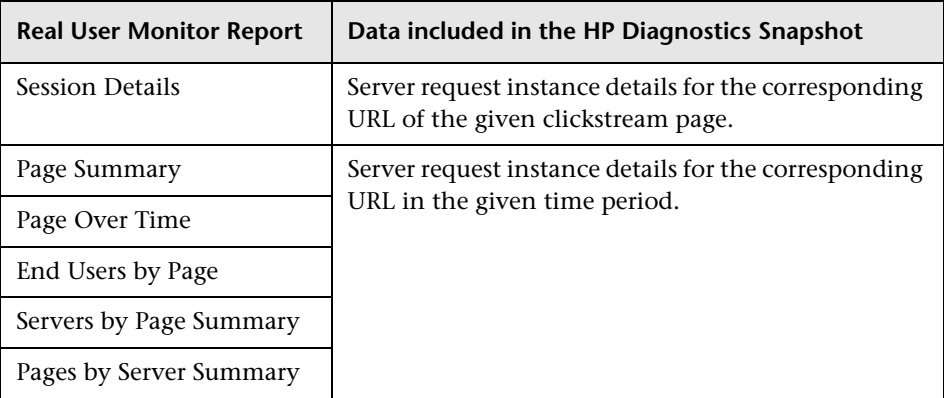

For details on working with the HP Diagnostics snapshot, see the *HP Diagnostics User's Guide*.

The following notes and limitations apply when drilling down to HP Diagnostics:

- ➤ The drilldown button to HP Diagnostics in the Real User Monitor reports is enabled only if you have registered and enabled HP Diagnostics in HP Business Availability Center. To register and enable HP Diagnostics in HP Business Availability Center, select **Admin > Diagnostics**.
- ➤ The drilldown button to HP Diagnostics in the Real User Monitor reports is not visible if the application for which you generated the report is not configured to collect clickstream data in End User Management Administration.
- ➤ The data displayed in the HP Diagnostics snapshot is data aggregated by URL, whereas the data displayed in the Real User Monitor reports is data aggregated by time, except in the Session Analyzer and Session Details reports which use raw data.
- ➤ If the URL of a page you have configured for monitoring in End User Management Administration has passed through a Web server that uses URL rewriting, the URL in Real User Monitor differs from the corresponding URL in HP Diagnostics and a match is not found when drilling down.
- ➤ If an application is installed on multiple servers working behind a load balancer, the URL of a page in Real User Monitor has multiple corresponding URLs in HP Diagnostics. In such a case, when you drill down to the HP Diagnostics snapshot all the corresponding URLs are displayed, but only one of those URLs is selected.
- ➤ Parameter aggregation is enabled by default in the Diagnostics Probe points file. To obtain an exact match in HP Diagnostics for a Real User Monitor URL that contains a parameter, you must define keys for the parameter values in the Diagnostics Probe points file.

If you do not define keys for the parameter values, or have turned off parameter aggregation in the Diagnostics Probe points file, and the URL that you are drilling down from in the Real User Monitor report includes a parameter, an exact match is not found when drilling down and you have to manually locate the server request in HP Diagnostics.

- ➤ If the application server handling a particular page is not monitored by a Diagnostics probe, the drilldown button to HP Diagnostics is disabled.
- ➤ By default, HP Diagnostics does not monitor post parameters. To configure HP Diagnostics to monitor post parameters, see the *HP Diagnostics User's Guide*.
- ➤ You are unable to drill down to view HP Diagnostics data from the Session Details report if the Session Viewer window is open. To overcome this problem, close the Session Viewer window. For details on the Session Viewer, see ["Session Viewer Page" on page 621.](#page-620-0)

## **Viewing TransactionVision Data From Real User Monitor Reports**

If TransactionVision has been deployed on your HP Business Availability Center system, you can drill down to the TransactionVision Transaction Tracking report for specific pages from some of the Real User Monitor reports. For details on working with the TransactionVision Transaction Tracking report, see the TransactionVision documentation.

This section includes the following topics:

- ➤ ["Real User Monitor Reports With Drilldown to TransactionVision" on](#page-439-0)  [page 440](#page-439-0)
- <span id="page-439-0"></span>➤ ["Notes and Limitations" on page 441](#page-440-0)

### **Real User Monitor Reports With Drilldown to TransactionVision**

The following table lists the applicable Real User Monitor reports and describes the data included in the TransactionVision Transaction Tracking report:

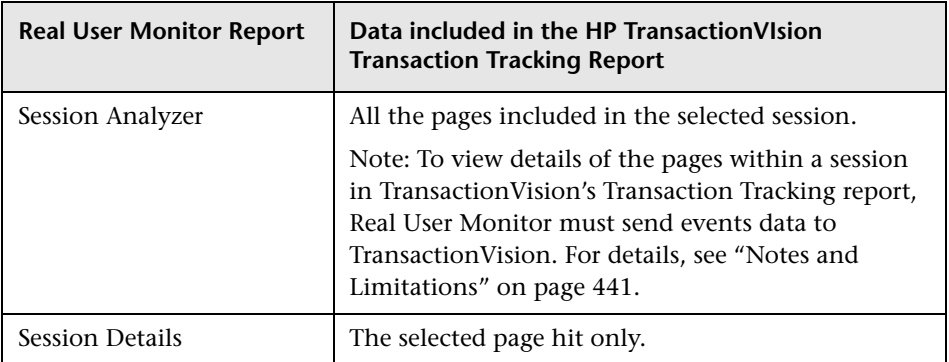

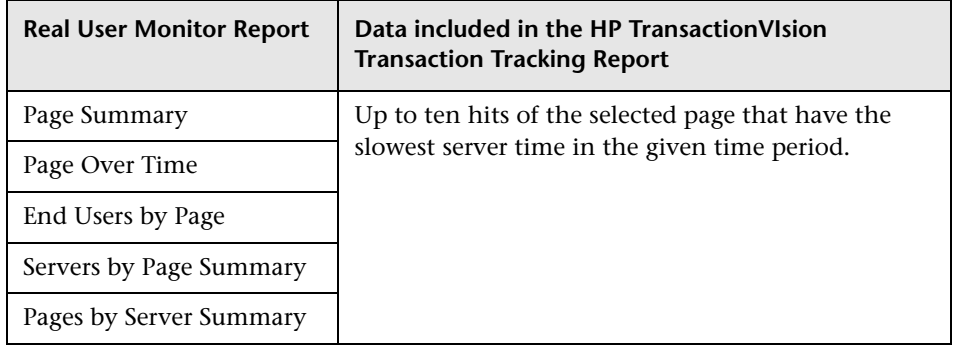

### <span id="page-440-0"></span>**Notes and Limitations**

The following notes and limitations apply when drilling down to TransactionVision:

- ➤ The drilldown button to TransactionVision in the Real User Monitor reports is enabled only if you have:
	- ➤ configured the TransactionVision drilldown URL in Business Availability Center. This is automatically configured by TransactionVision by running a setup program after the TransactionVision installation. For details, see the TransactionVision documentation.
	- ➤ enabled the Real User Monitor communication link for a project in the TransactionVision application in Business Availability Center, and have selected this project as the drilldown project. For details on enabling and selecting a project, see "Projects Page" in *Using TransactionVision*.
- ➤ The drilldown button to TransactionVision in the Real User Monitor reports is not visible if the application for which you generated the report is not configured to collect clickstream data in End User Management Administration.
- ➤ The data displayed in the TransactionVision Transaction Tracking report is raw data, whereas the data displayed in the Real User Monitor reports is aggregated data, except in the Session Analyzer and Session Details reports, which use raw data.
- ➤ If the application server handling a particular page is not monitored by TransactionVision Sensor, the drilldown button to TransactionVision is disabled.
- ➤ To view details of the pages within a session in TransactionVision's Transaction Tracking report,Real User Monitor must send events data to TransactionVision. To configure Real User Monitor to send events data to TransactionVision, select **Admin > Platform > Setup and Maintenance > Infrastructure Settings**, choose **Foundations**, select **Integration with other applications**, and in the **TransactionVision** table, modify the following entries:
	- ➤ **HP TransactionVision URL for RUM Publishing.** The TransactionVision host and port number for Real User Monitor publishing.
	- ➤ **TransactionVision Basic Authentication Password.** The password used to access the TransactionVision host using basic authentication.
	- ➤ **TransactionVision Basic Authentication User Name.** The user name used to access the TransactionVision host using basic authentication.

## **Viewing HP Network Node Manager Data From Real User Monitor Reports**

If you have configured a link in HP Business Availability Center to an HP Network Node Manager server, you can drill down to view HP Network Node Manager data from some of the Real User Monitor reports. In HP Network Node Manager you can see trace route information between a source (client) machine and destination (server) machine, which can help you identify the root cause of network problems and pinpoint common network problems. For details on working with the HP Network Node Manager, see the HP Network Node Manager documentation.

To configure a link in HP Business Availability Center to an HP Network Node Manager server, select **Admin > Platform > Setup and Maintenance > Infrastructure Settings**, choose **Foundations**, select **Integrations with other applications**, and modify the values in the following entries in the **HP NNM**  table:

- ➤ **HP NNM Integration URL.** The protocol, host, and port number of the HP Network Node Manager server.
- ➤ **HP NNM User name.** The user name for accessing the HP Network Node Manager server.
- ➤ **HP NNM User password.** The password for accessing the HP Network Node Manager server.

The following table lists the Real User Monitor reports from which you can drill down to view HP Network Node Manager data and describes the relevant source and destination machines for which trace route data is displayed:

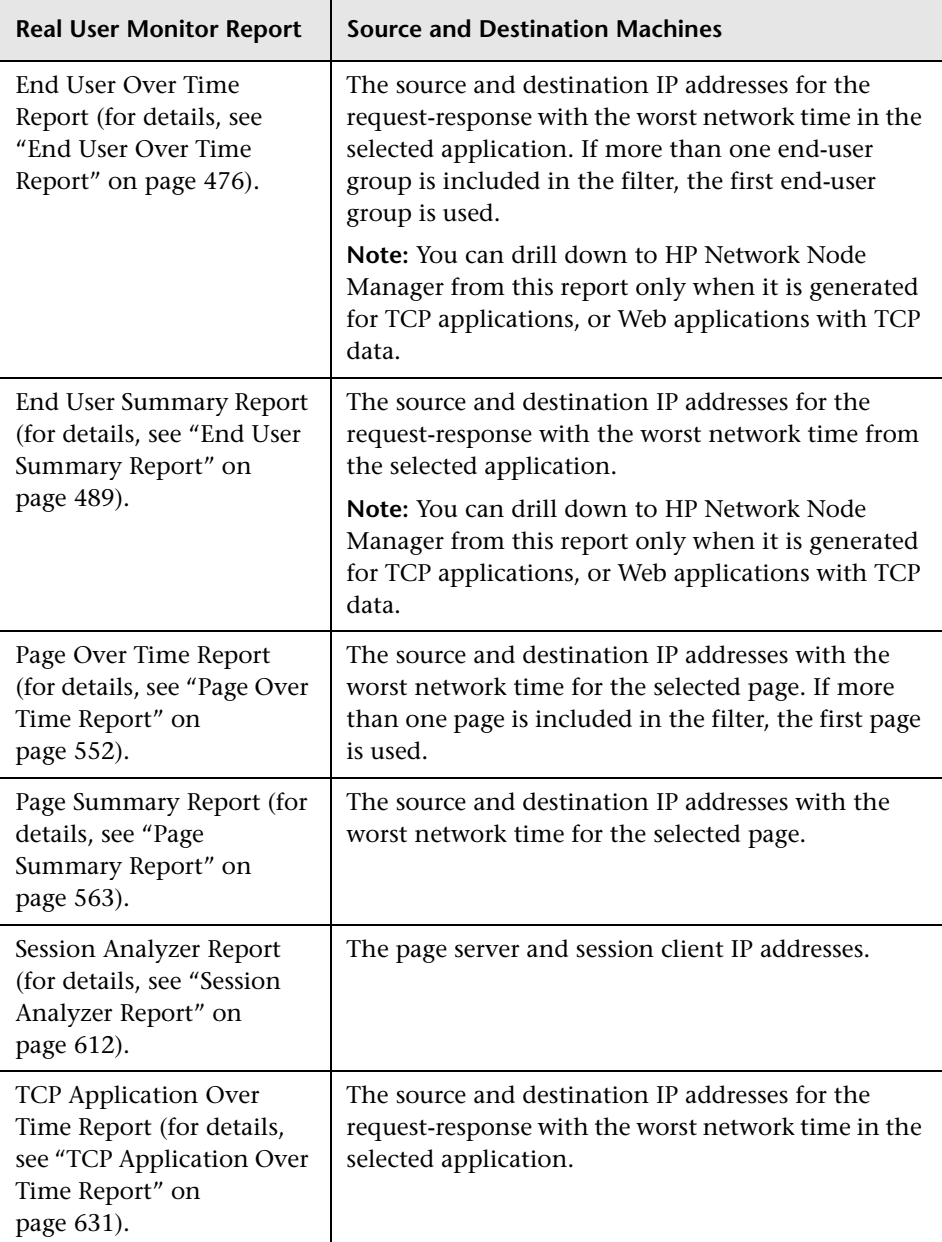

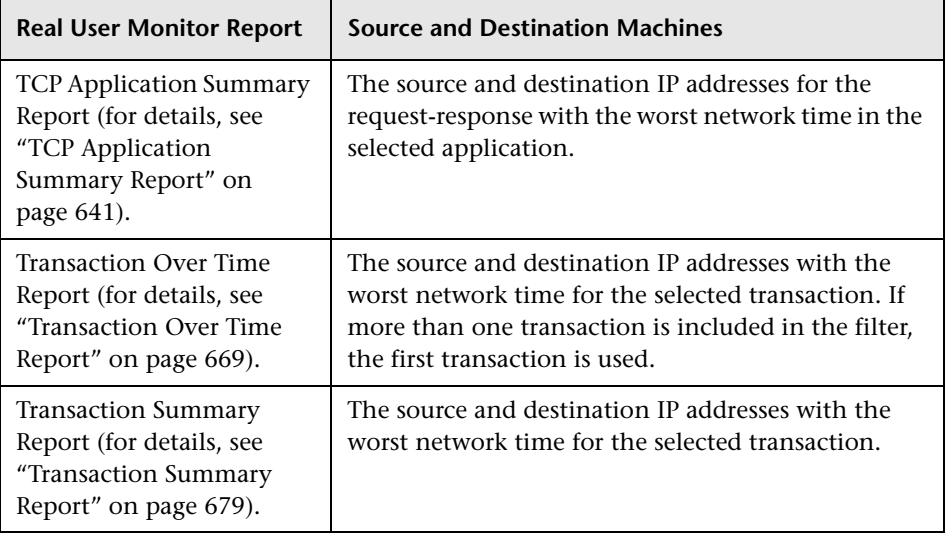

## **Displaying End-User Names in Reports**

End-user group names are displayed in reports for end-user groups that have been configured in End User Management Administration. For details on configuring end-user groups in End User Management Administration, see ["New/Edit End-User Group Page" on page 349.](#page-348-0) HP Business Availability Center includes a list of predefined end-user groups for some of the more common, publicly known IP ranges (for example, for the major Internet service providers). These predefined end-user groups are included in **Others** in the End User Summary report, but are displayed in the Unconfigured End Users reports. For details on the End User Summary report, see ["End User](#page-488-0)  [Summary Report" on page 489.](#page-488-0) For details on the Unconfigured End Users reports, see ["Unconfigured End Users by Country/State, City, or IP" on](#page-689-0)  [page 690](#page-689-0).

**Note:** If an IP range is included in both a predefined end-user group and an end-user group you configure, the end-user group you configure is used as the name in reports.

## **Analyzing the Business Process Distribution Report**

You use the Business Process Distribution report to pinpoint the Real User Monitor transactions with the greatest number of runs and the highest session popularity. You then drill down in this report to view the individual sessions in which these transactions were run. You can also use the Business Process Distribution report to pinpoint the transactions that were problematic in terms of response time and availability and drill down so that you can isolate the sessions, and pages within the sessions, that were problematic.

#### **To analyze the Business Process Distribution report:**

 **1** Select a transaction, based on the total number of runs for the transaction as well as the transaction's session popularity (or response time/availability data), and click the **View Sessions** button. The Sessions page opens, displaying data for each session in which the selected transaction was run and a transaction snapshot was collected, as well as certain key statistic averages of all the displayed sessions.

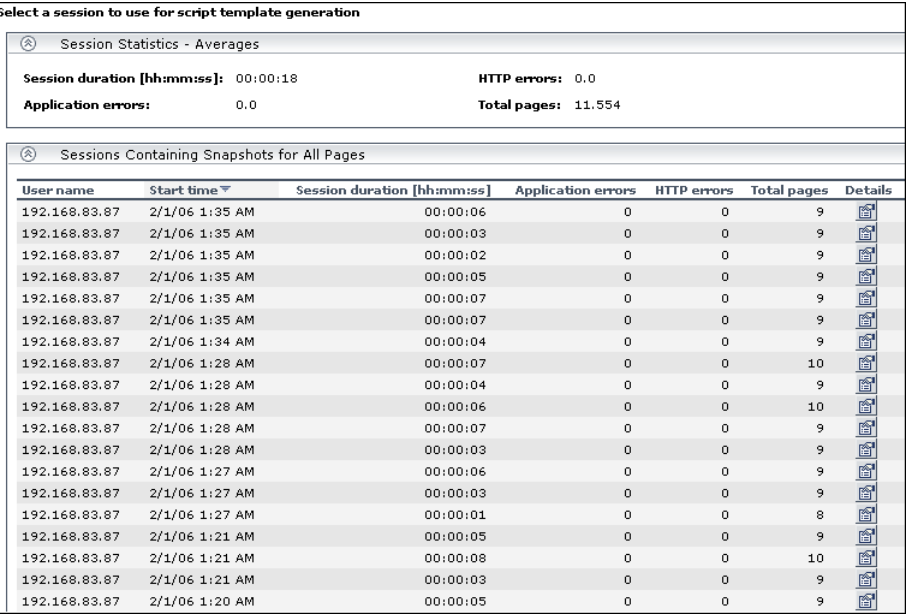

For additional information on the Sessions page, see the ["Session Analyzer](#page-611-0)  [Report" on page 612.](#page-611-0)

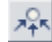

 **2** Select a session, based on page hit and error data, and click the **View Session Details** button. The Session Details page opens, displaying general session and event information as well a list of all the pages accessed as part of the session and the events and response time for each page. The pages that were included in the selected transaction's definition are highlighted.

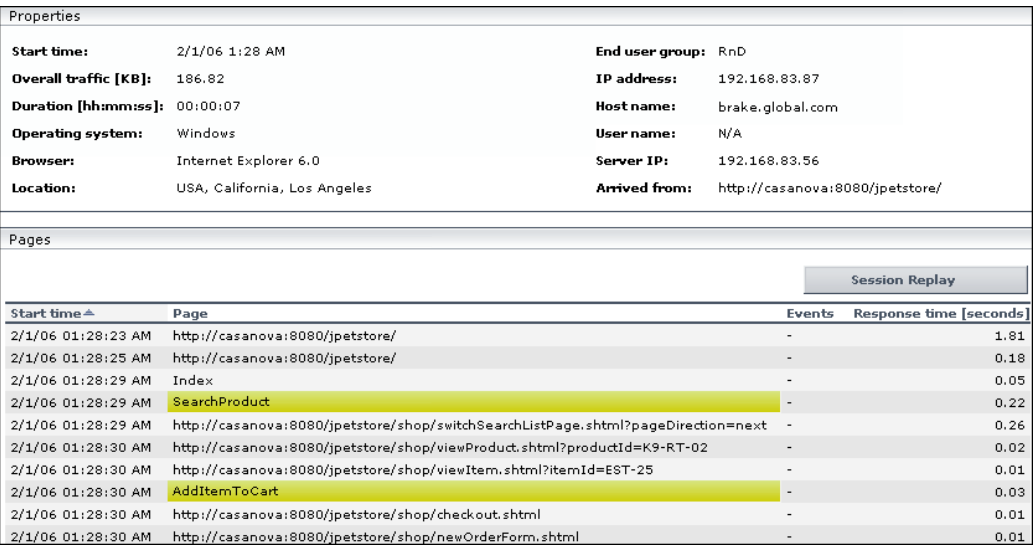

**Note:** Event data is displayed only if you configured events for the application with which the transaction you are viewing is associated. For information on events and their configuration, see ["Real User Monitor](#page-292-0)  [Administration" on page 293](#page-292-0).

For additional information on the Session Details page, see ["Session Details](#page-615-0)  [Report" on page 616](#page-615-0).

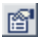

## **Customize Real User Monitor Reports**

You can customize Real User Monitor reports using the following options:

This task includes the following steps:

- ➤ ["Modify the Default Number of Rows Displayed in a Table" on page 448](#page-447-0)
- ➤ ["Modify the Number of Rows Returned from the Database for the Session](#page-448-0)  [Analyzer Report and the Event Log" on page 449](#page-448-0)
- ➤ ["Change How the Real User Monitor Snapshot Applet Retrieves Snapshots"](#page-448-1)  [on page 449](#page-448-1)
- ➤ ["Configure Real User Monitor Reports for Auto Generation" on page 450](#page-449-0)

### <span id="page-447-0"></span> **1 Modify the Default Number of Rows Displayed in a Table**

By default, each table in a report displays a maximum of 20 rows. You can configure HP Business Availability Center to display a different number of rows in a table, in the Infrastructure Settings Manager.

### **To modify the number of rows displayed in a table:**

To modify the number of rows displayed in a table, select **Admin > Platform > Setup and Maintenance > Infrastructure Settings**, choose **Applications**, select **End User/System Availability Management**, and locate the **Max Table Rows** entry in the **End User/System Availability Management - Data** table. Modify the value to the number of rows you want to be displayed in a table.

### <span id="page-448-0"></span> **2 Modify the Number of Rows Returned from the Database for the Session Analyzer Report and the Event Log**

By default, the maximum number of rows that are returned from the database for the Session Analyzer report and the Event Log, which is accessed by drilling down from the Event Summary report, is 200. You can configure HP Business Availability Center to return a different number of rows from the database, in the Infrastructure Settings Manager.

#### **To modify the number of rows returned:**

To modify the number of rows returned, select **Admin > Platform > Setup and Maintenance > Infrastructure Settings**, choose **Applications**, select **End User/System Availability Management**, and locate the **Max rows returned from the database in EUM Reports** entry in the **End User/System Availability Management - Data** table. Modify the value to the number of rows you want to be returned.

### <span id="page-448-1"></span> **3 Change How the Real User Monitor Snapshot Applet Retrieves Snapshots**

By default, the Real User Monitor Snapshot applet communicates with the Real User Monitor engine through the HP Business Availability Center Gateway Server to retrieve snapshots. This enables the Real User Monitor Snapshot applet to work properly when there is no network communication between a client machine and the Real User Monitor engine. You can configure HP Business Availability Center so that the Real User Monitor Snapshot applet communicates directly with the Real User Monitor engine to retrieve snapshots.

**To change the way the Real User Monitor Snapshot applet communicates with the Real User Monitor engine:**

Select **Admin > Platform > Setup and Maintenance > Infrastructure Settings**, choose **Applications**, select **End User/System Availability Management**, and locate the **Retrieve RUM snapshots directly from RUM engine** entry in the **End User/System Availability Management - Data** table. Change the setting to **true** if you want the Real User Monitor Snapshot applet to communicate directly with the Real User Monitor engine. Change the setting to **false** if you want the Real User Monitor Snapshot applet to communicate with the Real User Monitor engine via the HP Business Availability Center Gateway Server.

**Note:** You can also change this setting in the **Advanced Settings** pane when configuring a Real User Monitor engine in End User Management Administration. For details on configuring a Real User Monitor engine in End User Management Administration, see ["New/Edit Real User Monitor](#page-366-0)  [Engine Page" on page 367](#page-366-0).

### <span id="page-449-0"></span> **4 Configure Real User Monitor Reports for Auto Generation**

All the Real User Monitor reports can be configured for auto generation. In addition, the Session Analyzer, Event Count Over Time, and Event Summary reports, as well as the Session Details, Pages Details and Event Log pages accessed when drilling down within reports, can be customized to achieve different behavior, looks, and displays. The features available for customization in these reports and pages are:

- ➤ The addition of headers and footers.
- ➤ Changing report elements for different looks and displays.

For details on customizing reports, see "Customizing Reports" in *Reports*.

## **R** HTTP Error Codes

The following tables show the various categories of HTTP errors and the error codes they include, that are predefined in Business Availability Center. For information on configuring HTTP error codes, see ["New/Edit Global](#page-353-0)  [HTTP Error Event Page" on page 354.](#page-353-0)

### **Bad User Requests**

The following codes indicate bad user requests:

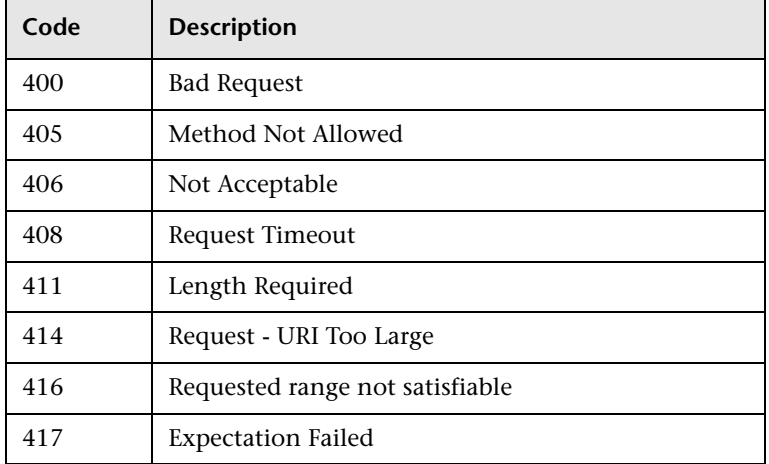

### **Refused Requests**

The following codes indicate refused requests:

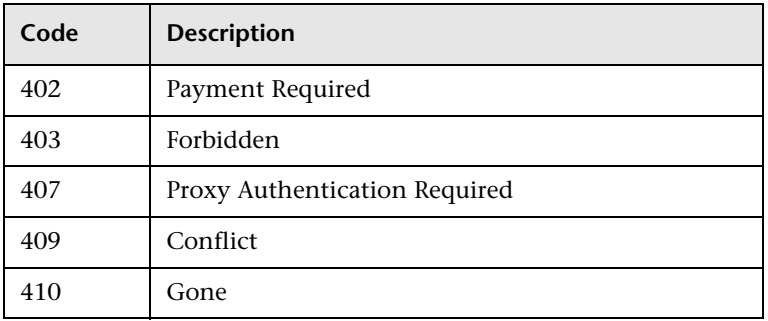

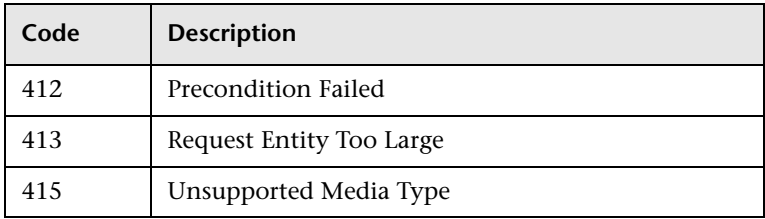

### **Requests Not Found**

The following code indicates requests not found:

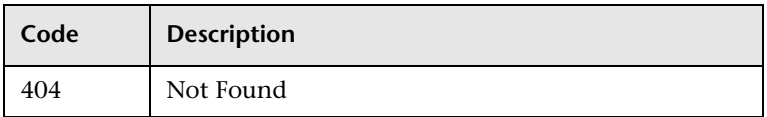

## **Server Errors**

The following codes indicate server errors:

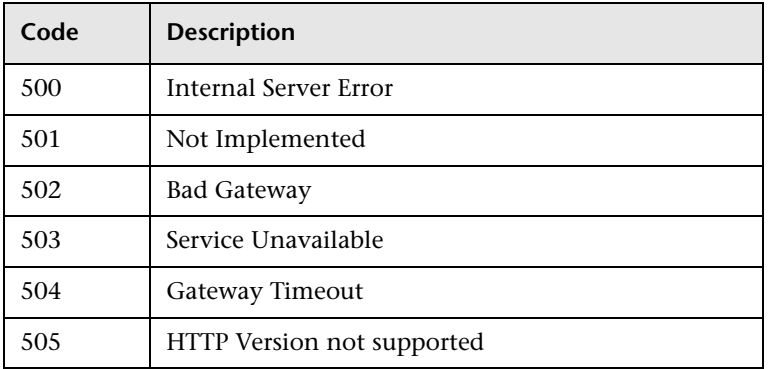

# **Parsing Supported Protocols**

Real User Monitor supports the following protocols for parsing. In the TCP Requests Analyzer report, enhanced snippets and request names are displayed for these protocols. For details on the user interface, see ["TCP](#page-661-0)  [Requests Analyzer Report" on page 662.](#page-661-0)

- ➤ FTP
- $\blacktriangleright$  IMAP
- ➤ LDAP
- ➤ My SQL
- ➤ Ms SQL Server
- ➤ POP3
- ➤ SMTP

## **Real User Monitor Reports User Interface**

#### **This section describes:**

- ➤ [Active Filters Dialog Box on page 455](#page-454-0)
- ➤ [Applications Dialog Box on page 468](#page-467-0)
- ➤ [Business Process Distribution Report on page 470](#page-469-0)
- ➤ [Define End-User Group Dialog Box on page 471](#page-470-0)
- ➤ [Define Page Dialog Box on page 473](#page-472-0)
- ➤ [End User Over Time Report on page 476](#page-475-0)
- ➤ [End User Summary Report on page 489](#page-488-0)
- ➤ [End Users by Page Report on page 502](#page-501-0)
- ➤ [End Users by Transaction Report on page 512](#page-511-0)
- ➤ [Event Analysis Report on page 522](#page-521-0)
- ➤ [Event Count Over Time Report on page 528](#page-527-0)
- ➤ [Event Log on page 532](#page-531-0)
- ➤ [Event Summary Report on page 534](#page-533-0)
- ➤ [Find Dialog Box on page 538](#page-537-0)
- ➤ [Global Statistics Report on page 540](#page-539-0)
- ➤ [Page Details Page on page 549](#page-548-0)
- ➤ [Page Over Time Report on page 552](#page-551-0)
- ➤ [Page Summary Report on page 563](#page-562-0)
- ➤ [Pages by Server Summary Report on page 575](#page-574-0)
- ➤ [Selected URLs with Meaningful Names Dialog Box on page 586](#page-585-0)
- ➤ [Server Over Time Report on page 588](#page-587-0)
- ➤ [Server Summary Report on page 600](#page-599-0)
- ➤ [Servers by Page Summary Report on page 608](#page-607-0)
- ➤ [Session Analyzer Report on page 612](#page-611-0)
- ➤ [Session Details Report on page 616](#page-615-0)
- ➤ [Session Viewer Page on page 621](#page-620-0)
- ➤ [Snapshot Viewer Page on page 628](#page-627-0)
- ➤ [TCP Application Over Time Report on page 631](#page-630-0)
- ➤ [TCP Application Summary Report on page 641](#page-640-0)
- ➤ [TCP Poor Requests Summary Report on page 655](#page-654-0)
- ➤ [TCP Requests Analyzer Report on page 662](#page-661-0)
- ➤ [Transaction Over Time Report on page 669](#page-668-0)
- ➤ [Transaction Summary Report on page 679](#page-678-0)
- ➤ [Unconfigured End Users by Country/State, City, or IP on page 690](#page-689-0)

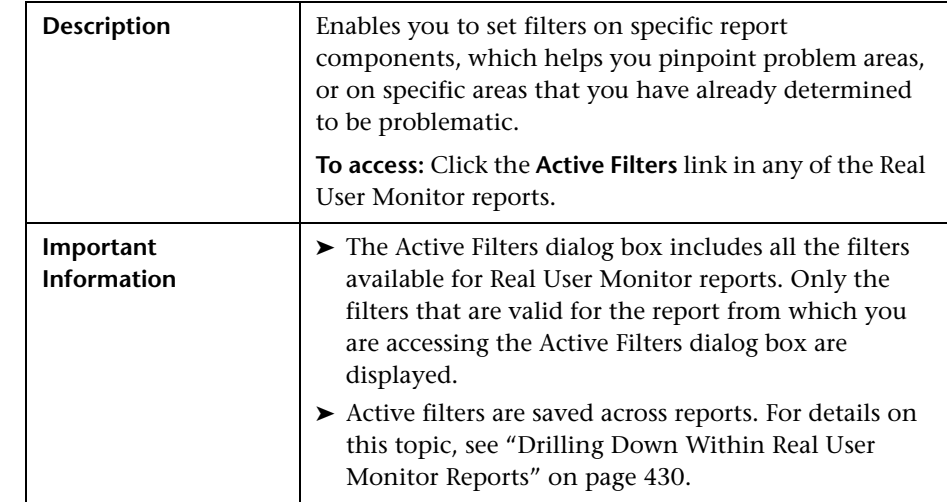

## <span id="page-454-0"></span>**Active Filters Dialog Box**

The Active Filters dialog box includes the following filter tabs and areas (listed alphabetically), which you access by clicking on the appropriate tab:

- ➤ ["End User Groups" on page 456](#page-455-0)
- $\blacktriangleright$  ["Events" on page 459](#page-458-0)
- ➤ ["Pages" on page 460](#page-459-0)
- ➤ ["Servers" on page 463](#page-462-0)
- ➤ ["Session Properties" on page 465](#page-464-0)
- ➤ ["Transactions" on page 466](#page-465-0)
- <span id="page-455-0"></span>➤ ["User Properties" on page 467](#page-466-0)

### **End User Groups**

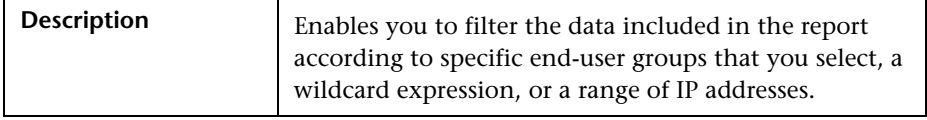

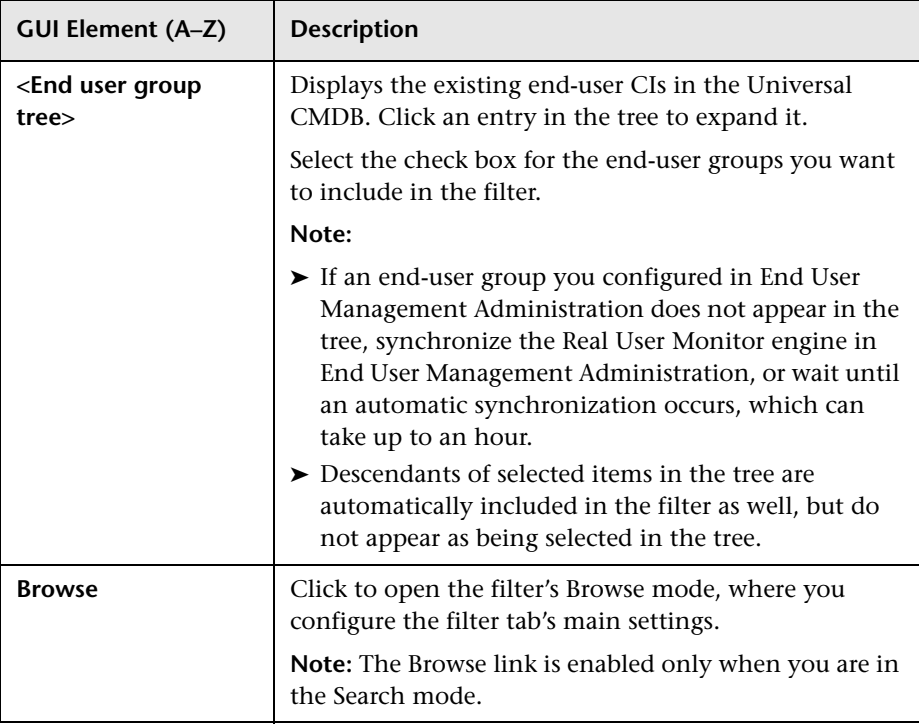

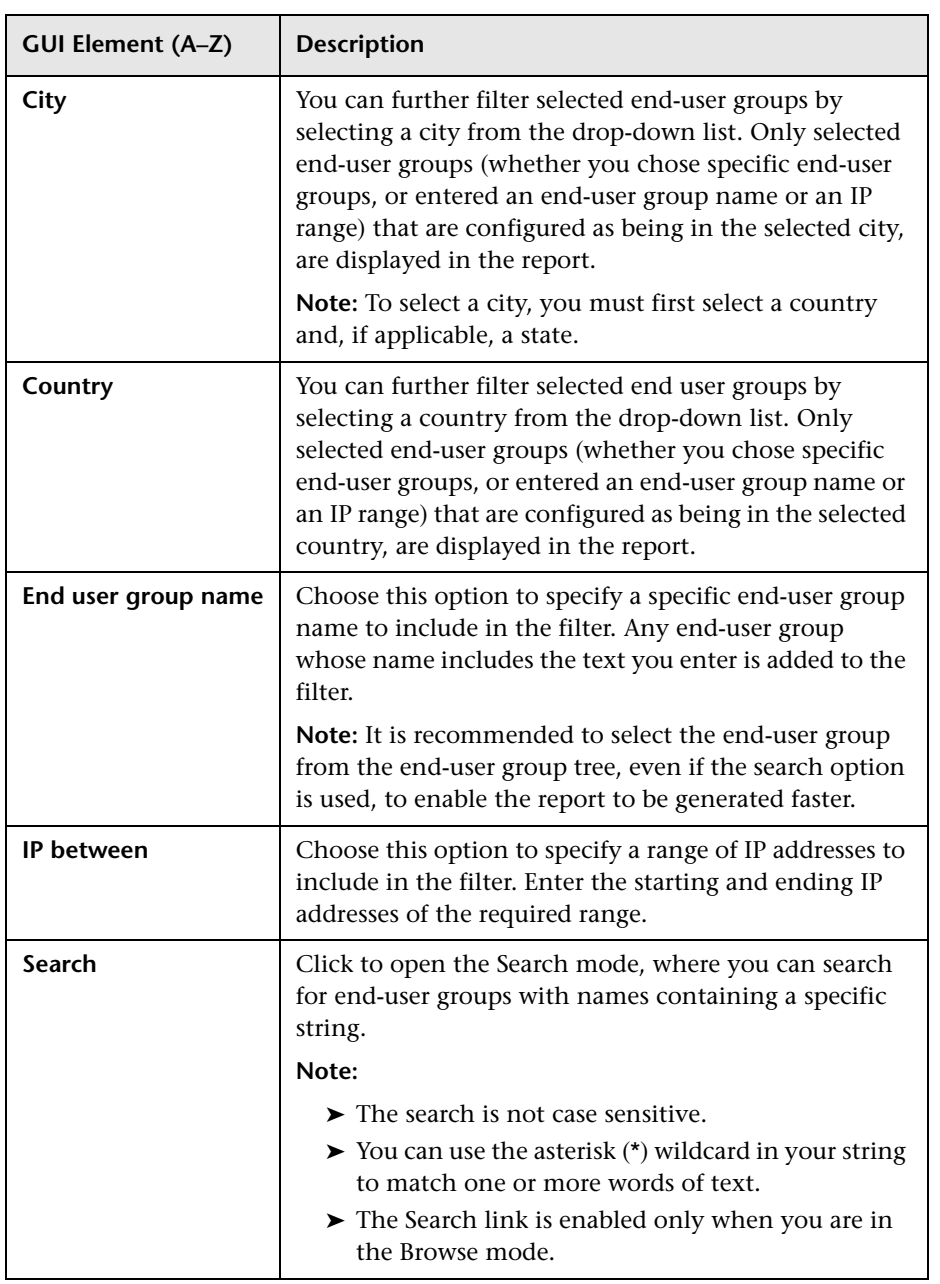

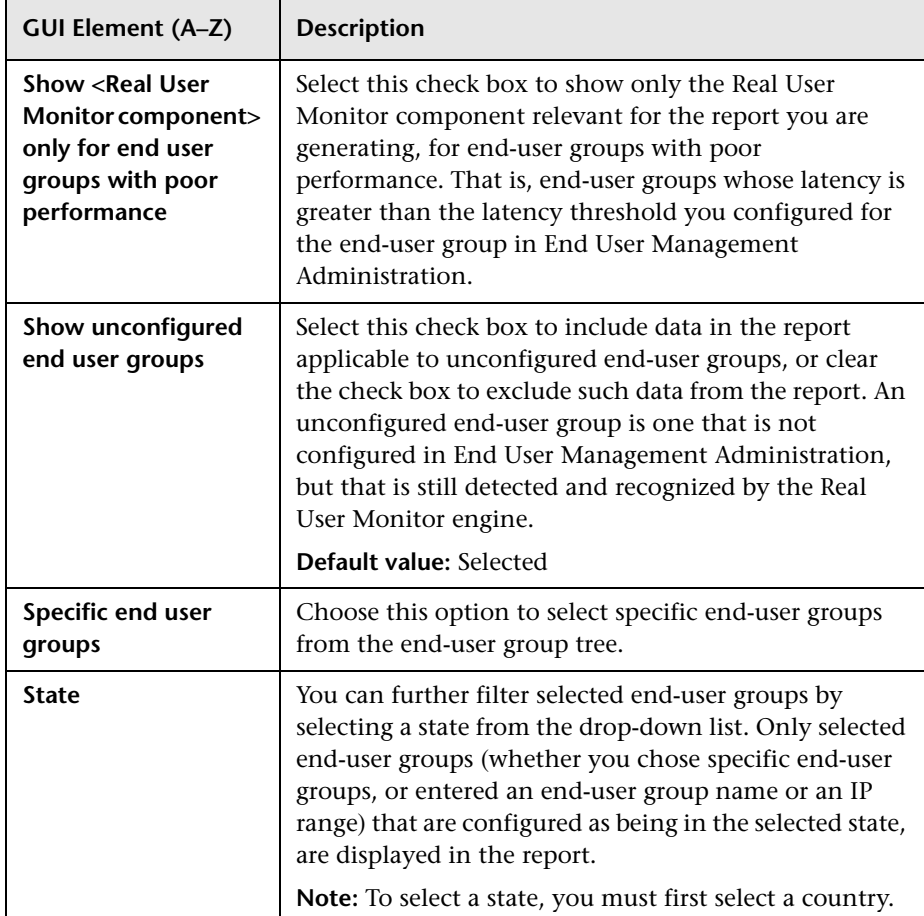

### <span id="page-458-0"></span>**Events**

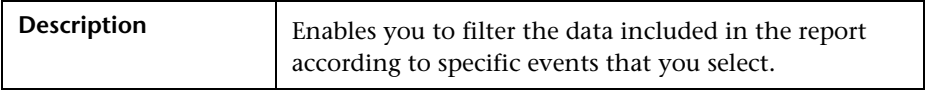

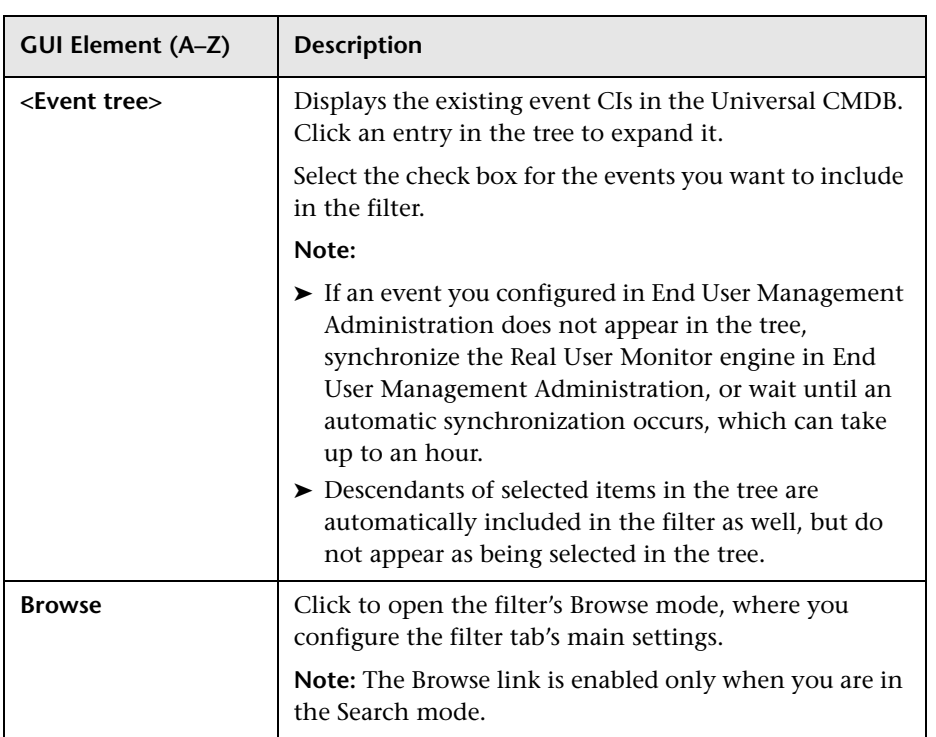

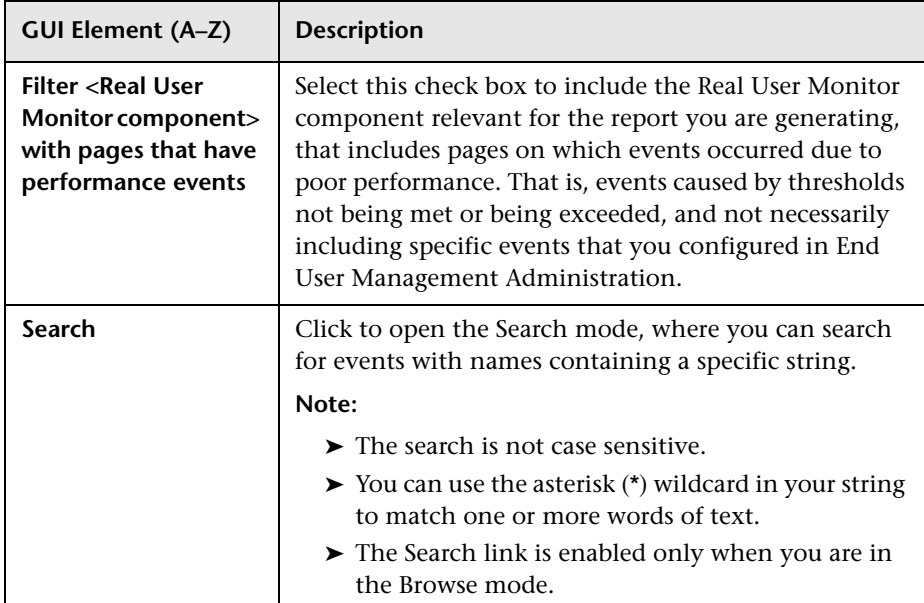

### <span id="page-459-0"></span>**Pages**

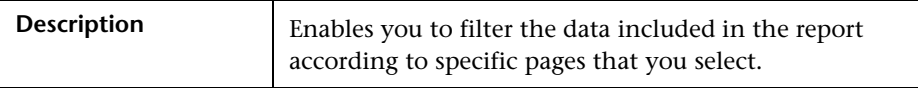

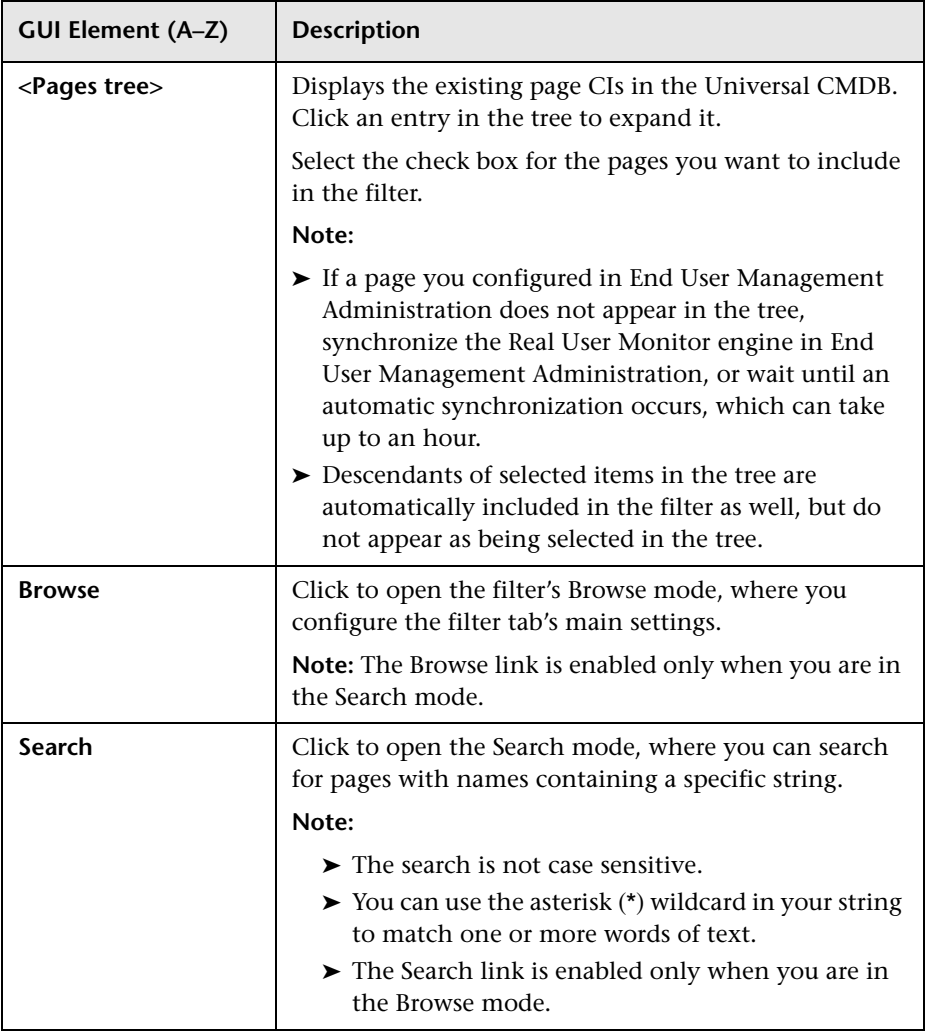

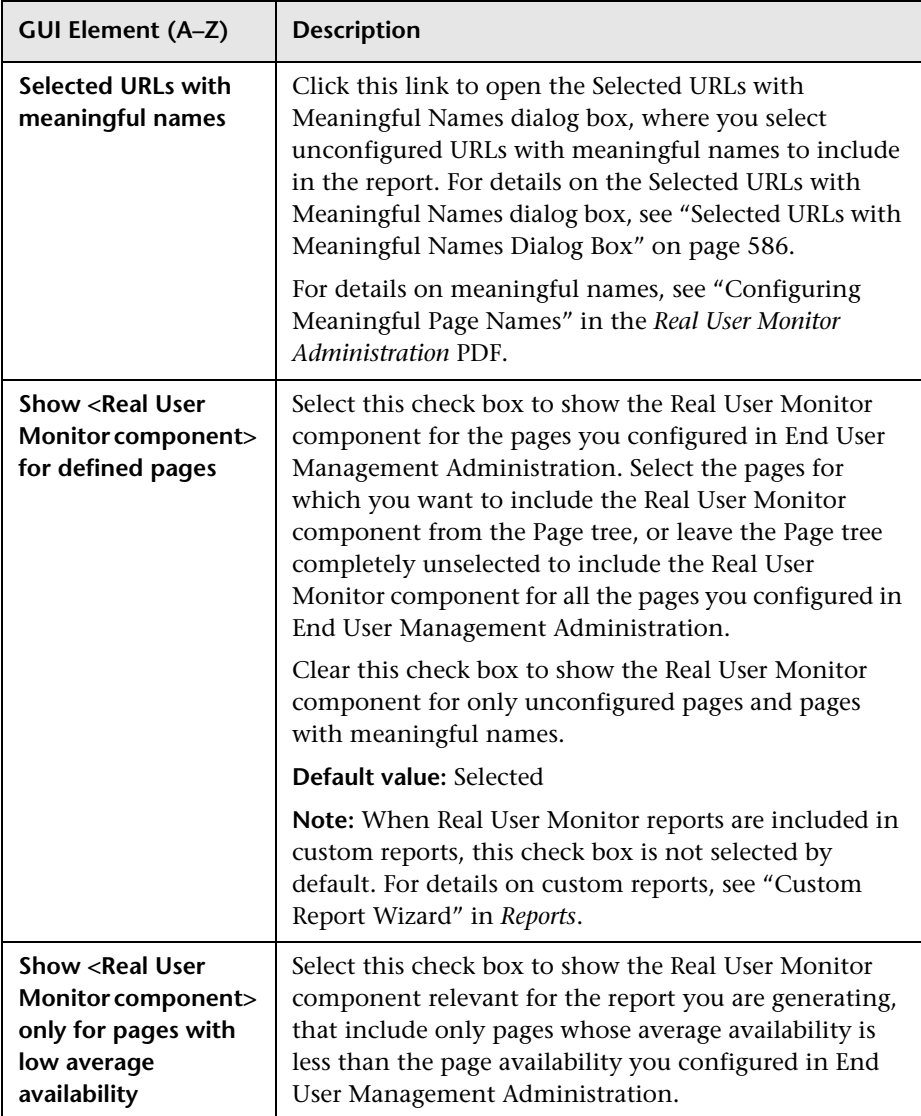

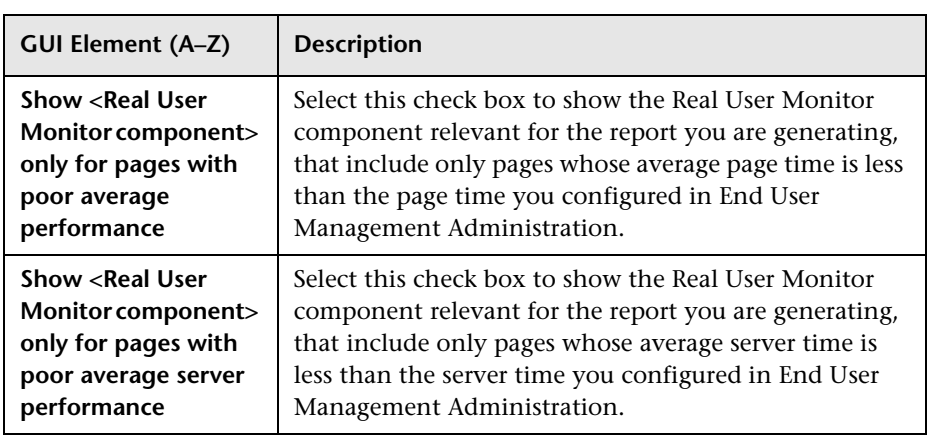

### <span id="page-462-0"></span>**Servers**

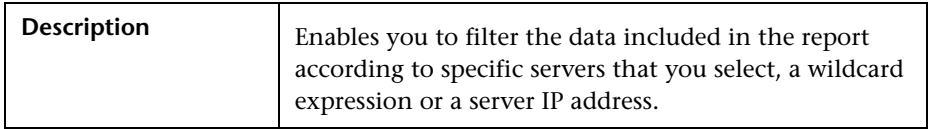

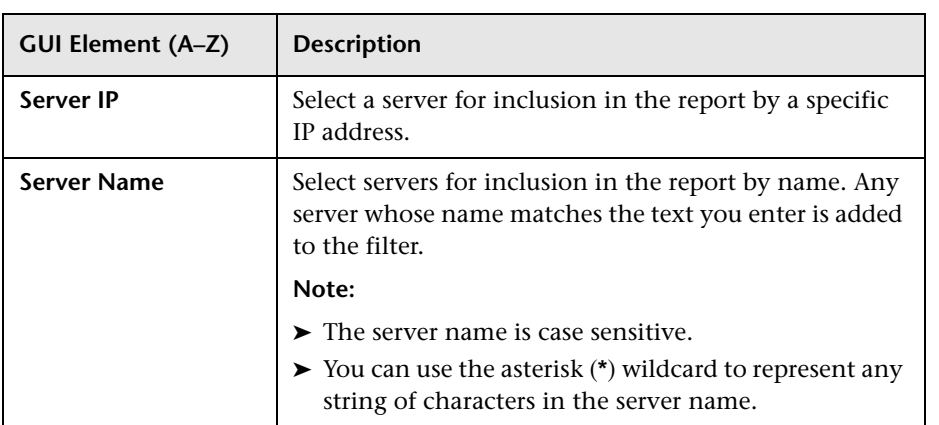

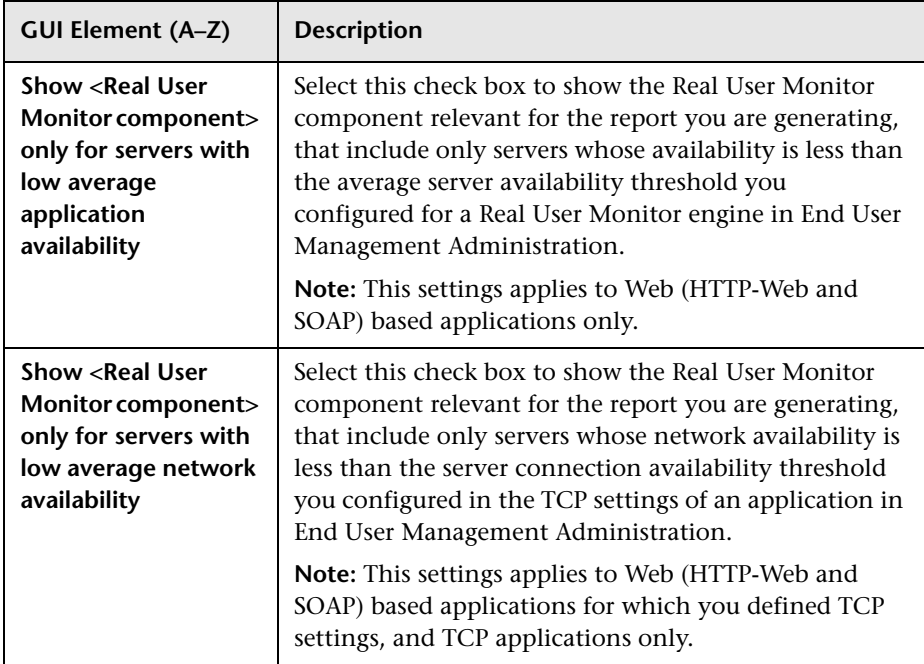

### <span id="page-464-0"></span>**Session Properties**

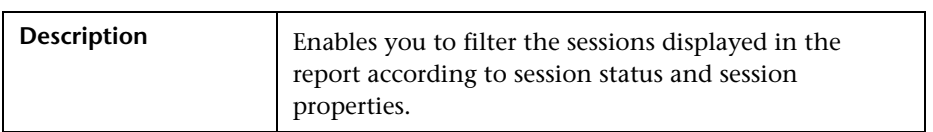

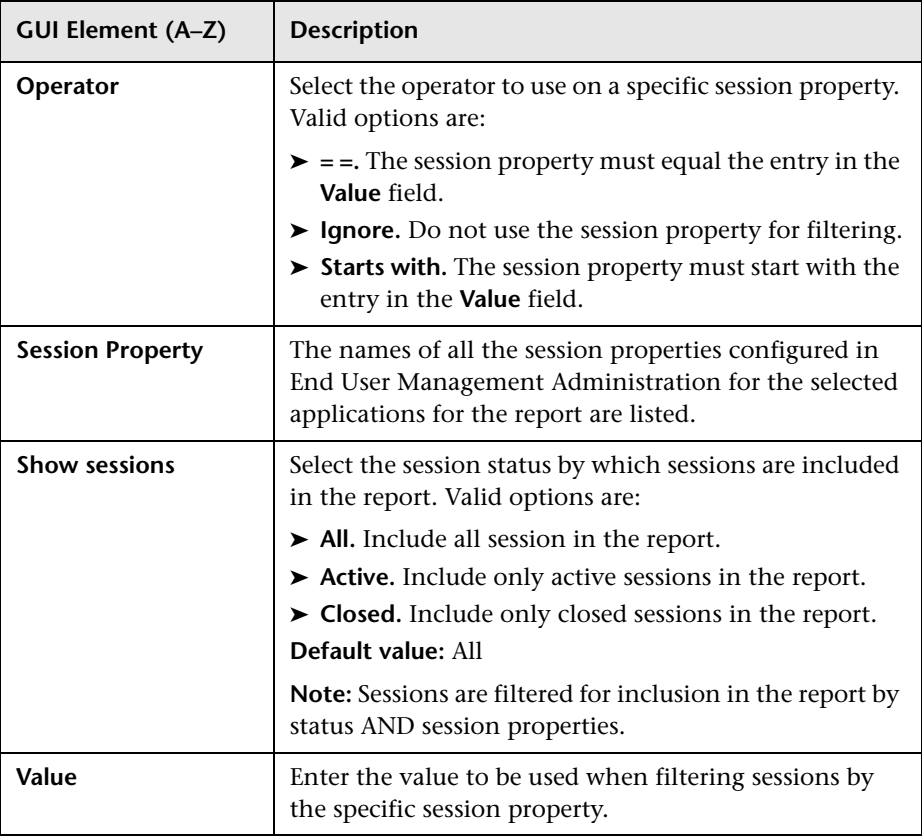

### <span id="page-465-0"></span>**Transactions**

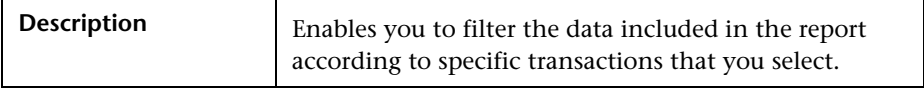

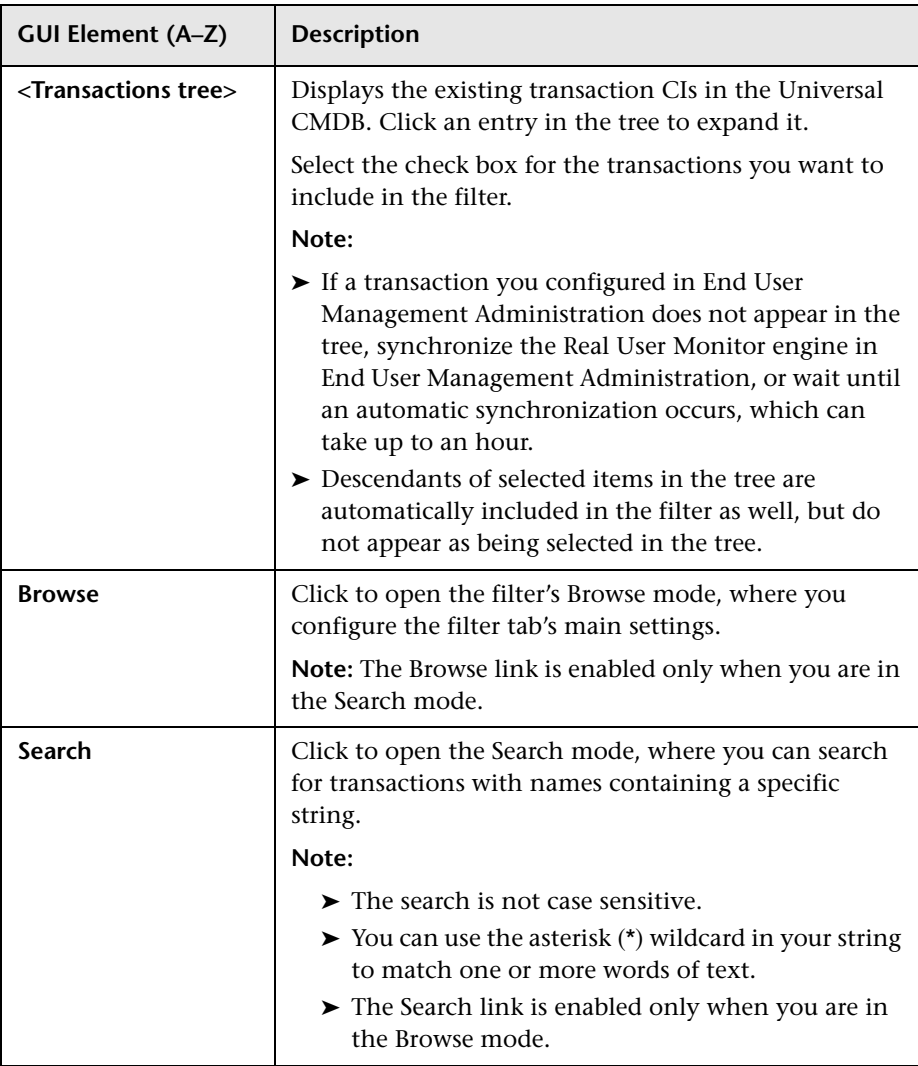

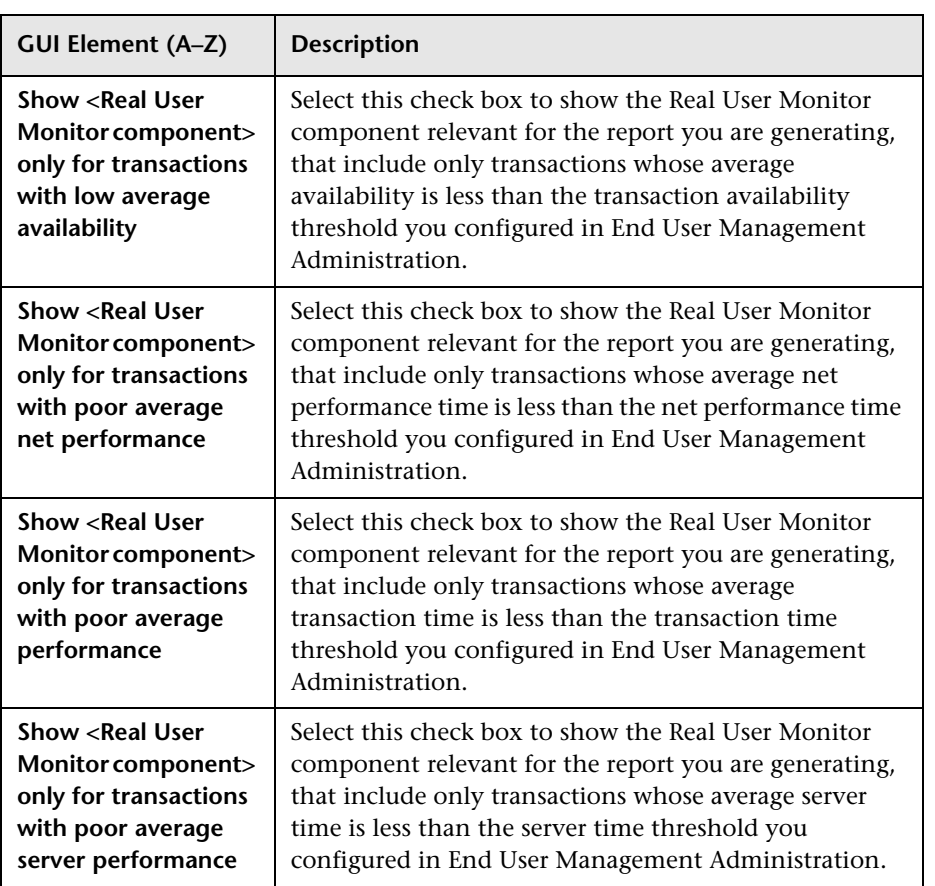

## <span id="page-466-0"></span>**User Properties**

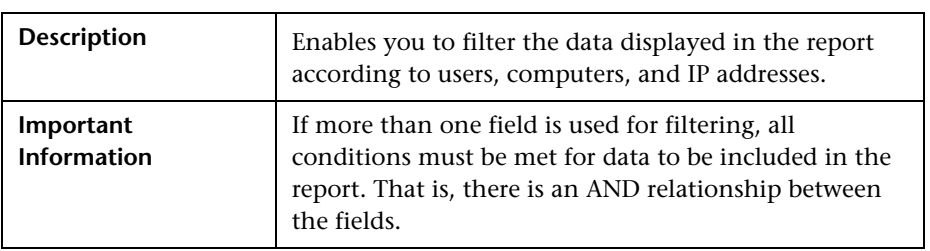

The following elements are included (unlabeled GUI elements are shown in angle brackets):

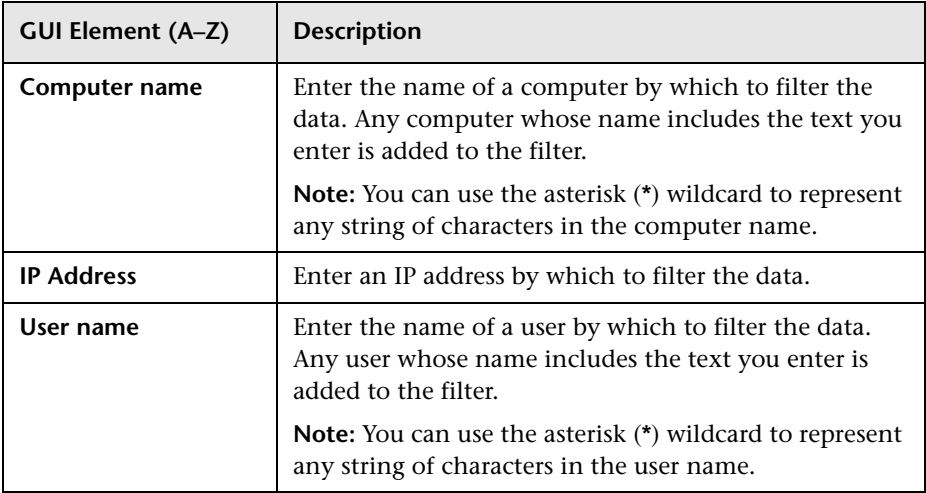

# <span id="page-467-0"></span>**Applications Dialog Box**

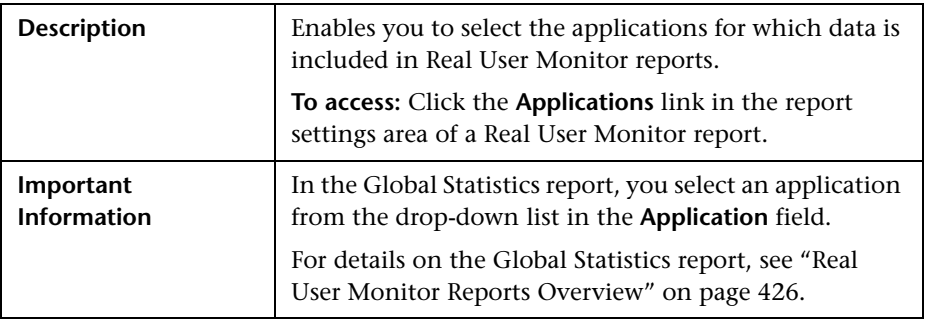
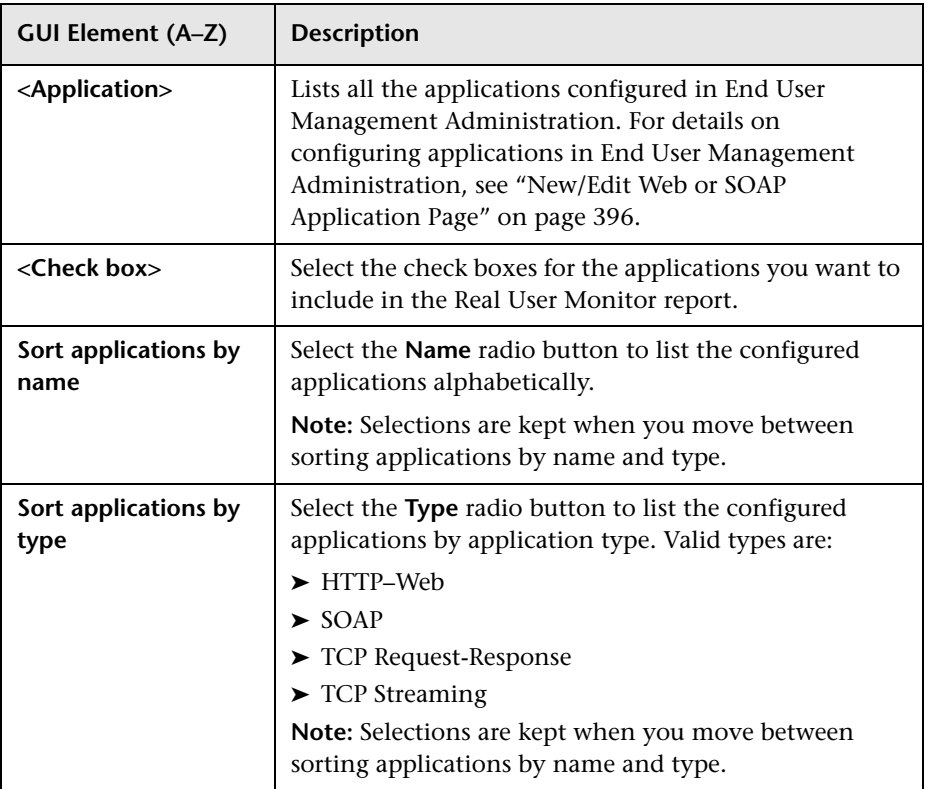

## **Business Process Distribution Report**

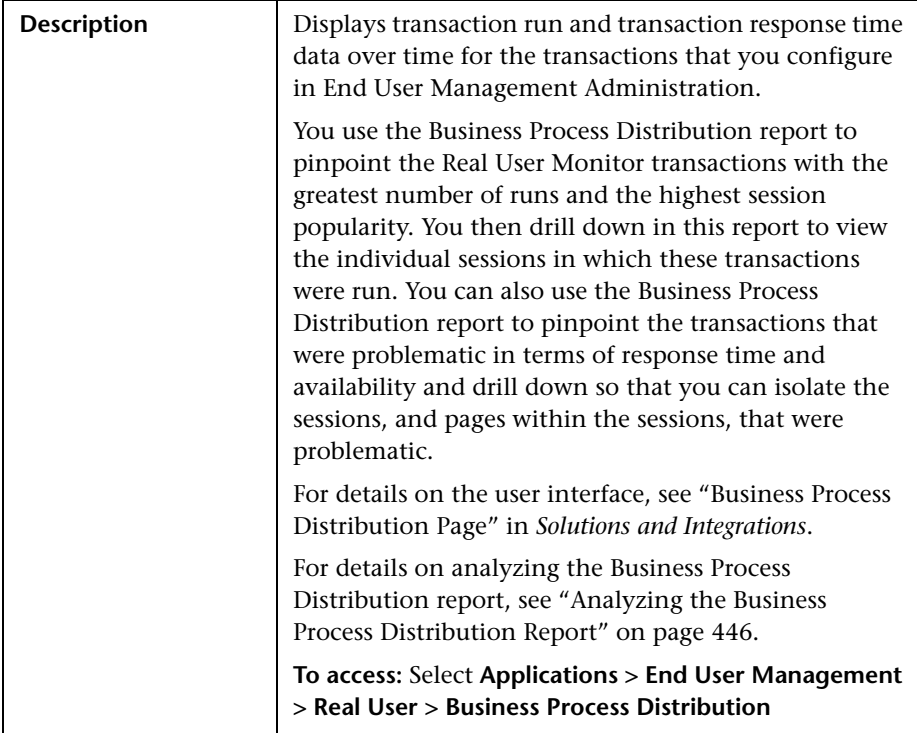

## **Define End-User Group Dialog Box**

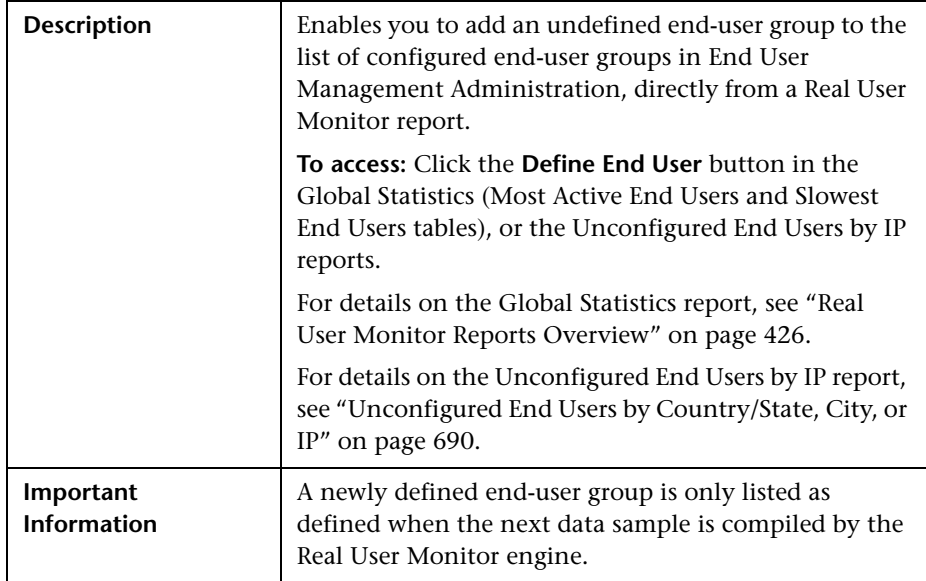

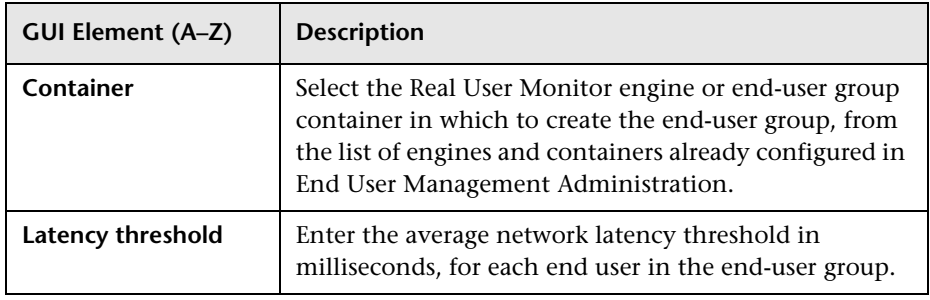

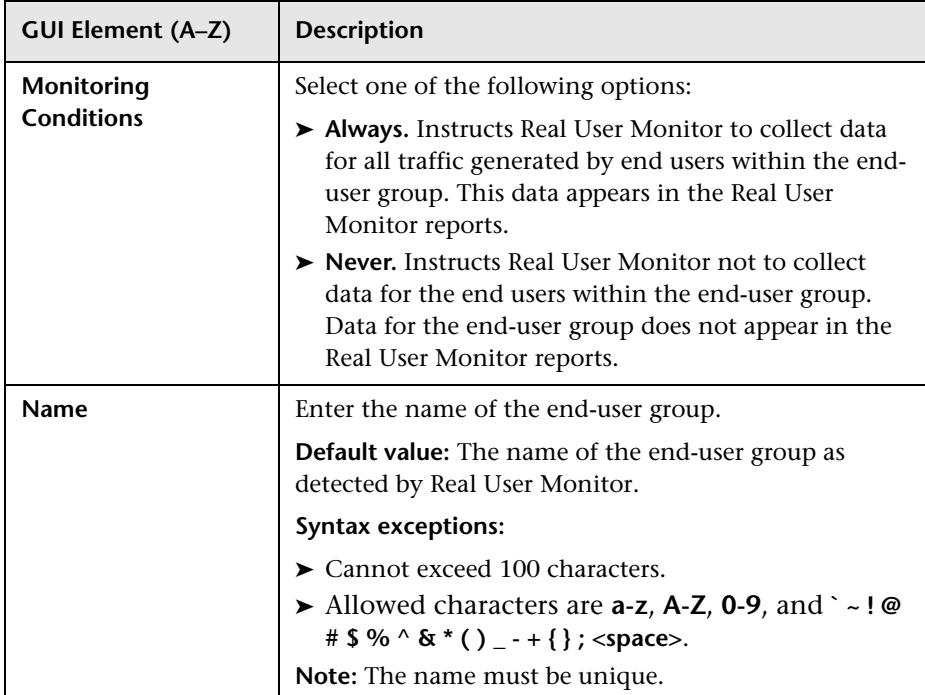

# **Define Page Dialog Box**

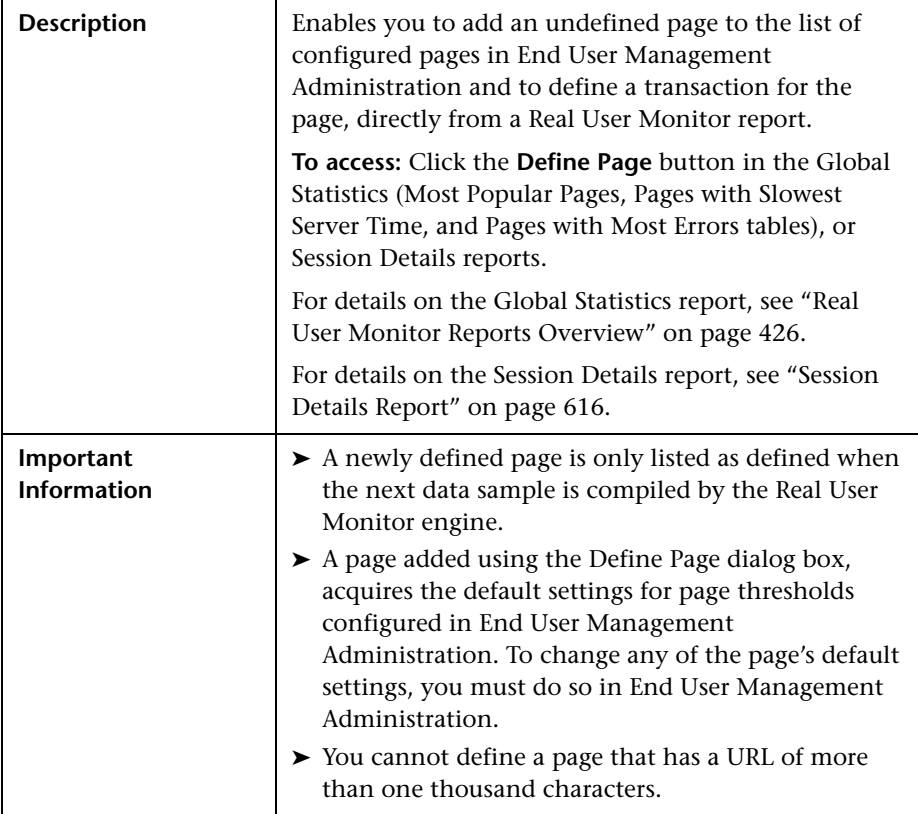

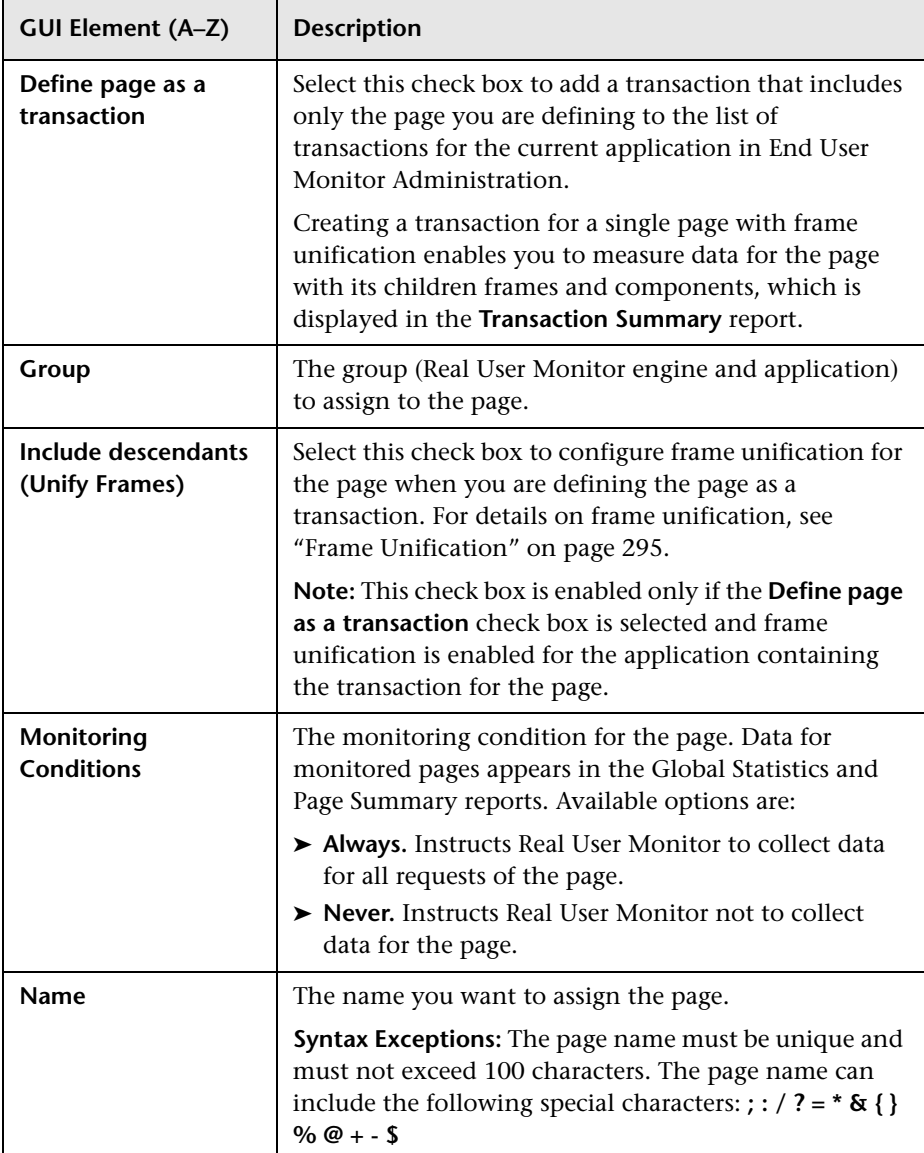

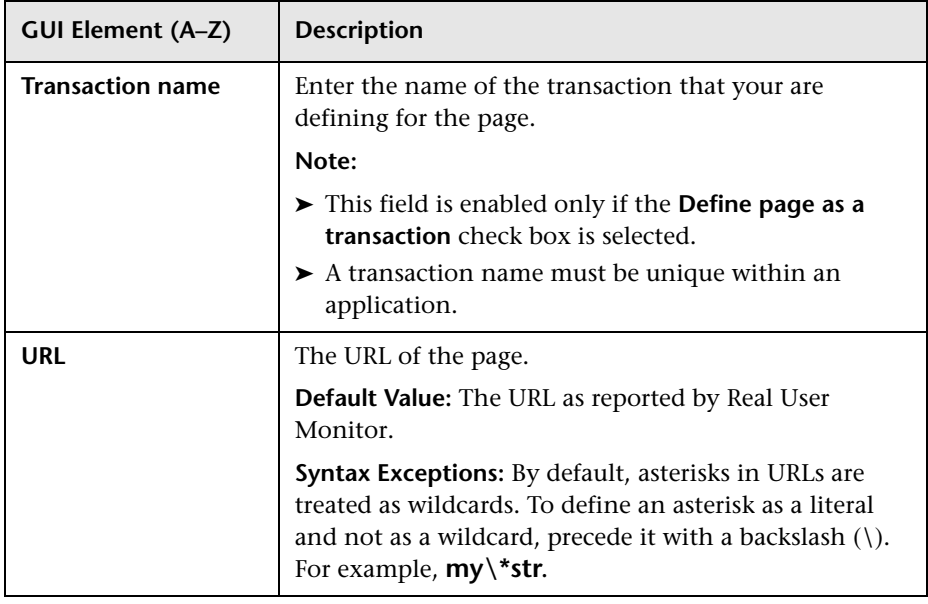

## <span id="page-475-0"></span>**R** End User Over Time Report

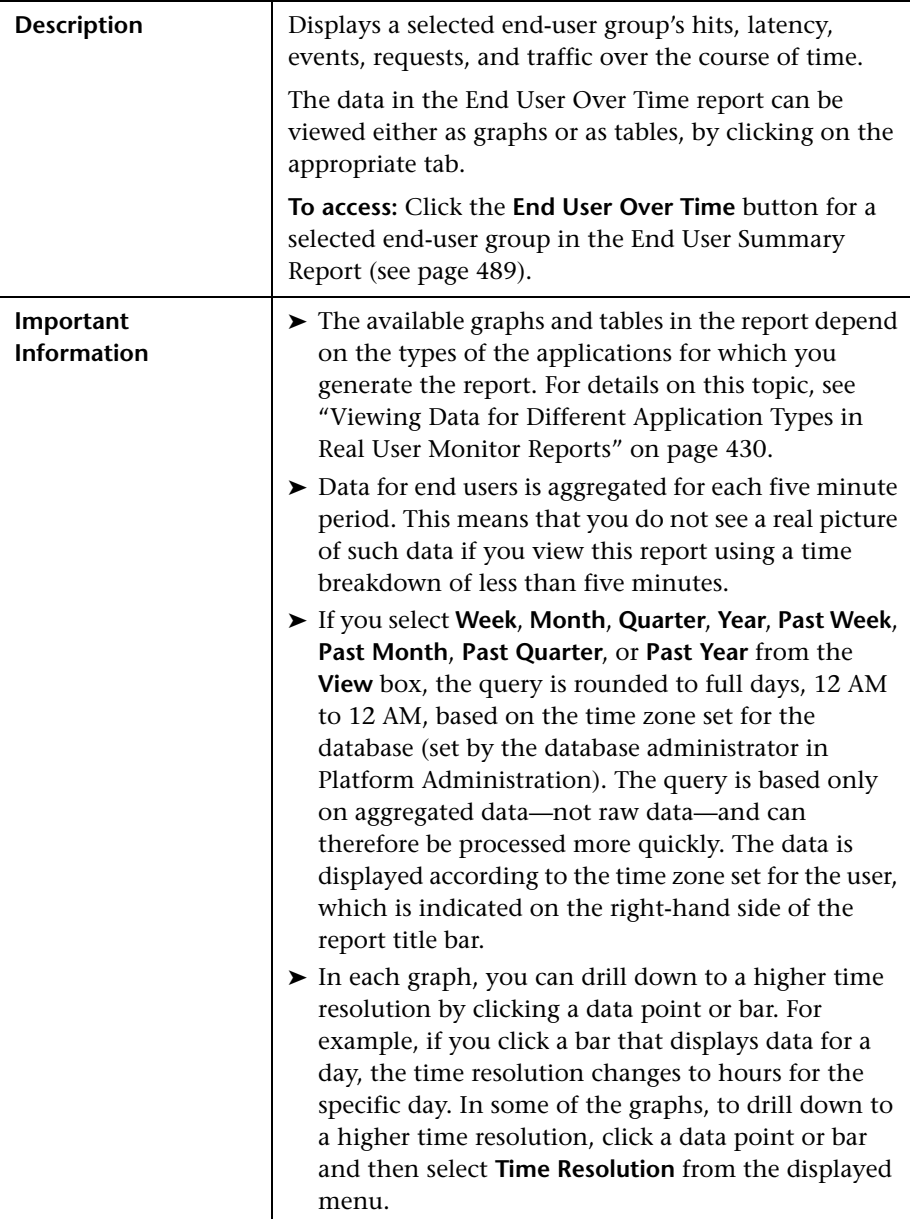

This section includes the following topics:

- ➤ ["Report Settings" on page 477](#page-476-0)
- ➤ ["Application Traffic Over Time Graph" on page 478](#page-477-0)
- ➤ ["HTTP Traffic Over Time Graph" on page 479](#page-478-0)
- ➤ ["Latency Over Time Graph" on page 481](#page-480-0)
- ➤ ["Page Hits Over Time Graph" on page 482](#page-481-0)
- ➤ ["Pages with Events Over Time Graph" on page 483](#page-482-0)
- ➤ ["Requests Over Time Graph" on page 484](#page-483-0)
- ➤ ["TCP Errors Over Time Graph" on page 485](#page-484-0)
- ➤ ["HTTP Over Time Table" on page 486](#page-485-0)
- ➤ ["Network Connections Table" on page 488](#page-487-0)
- <span id="page-476-0"></span>➤ ["Request-Response Over Time Table" on page 488](#page-487-1)

#### **Report Settings**

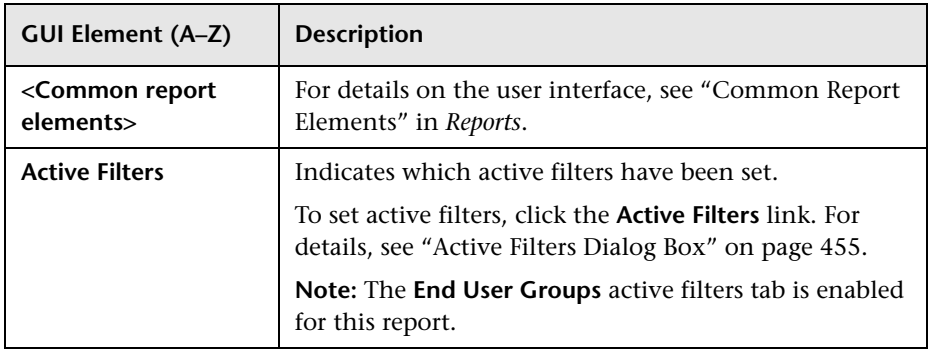

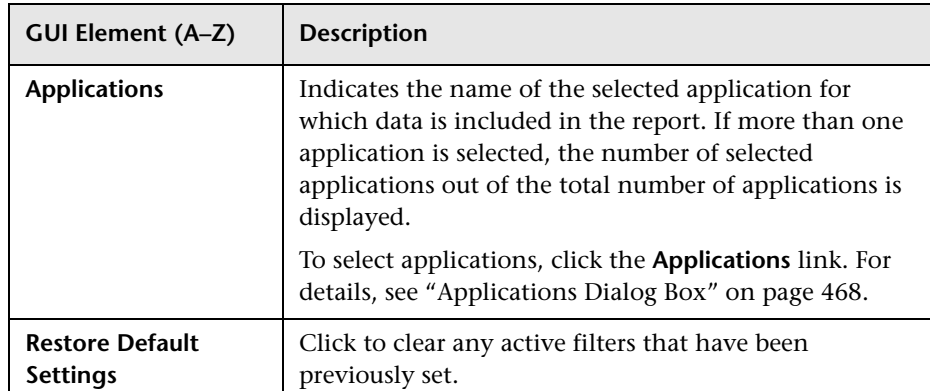

### **Application Traffic Over Time Graph**

<span id="page-477-0"></span>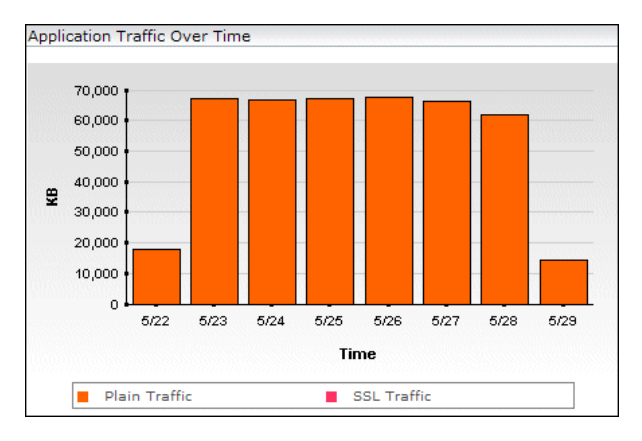

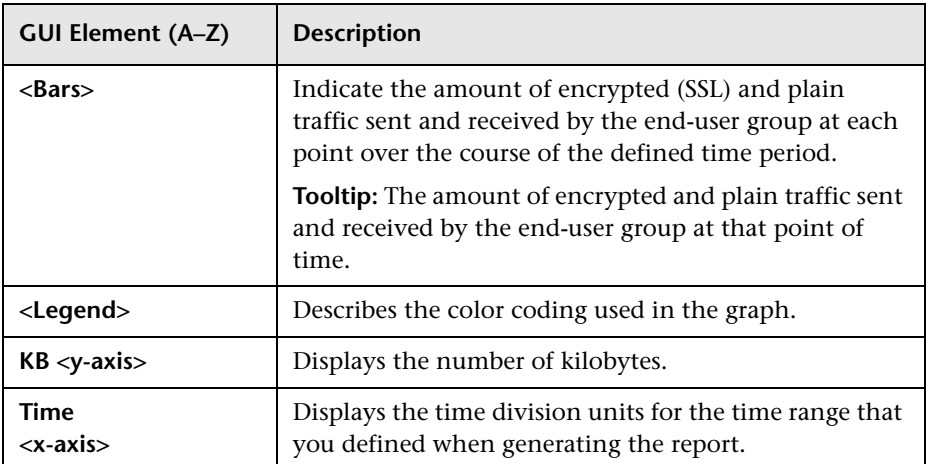

#### **HTTP Traffic Over Time Graph**

<span id="page-478-0"></span>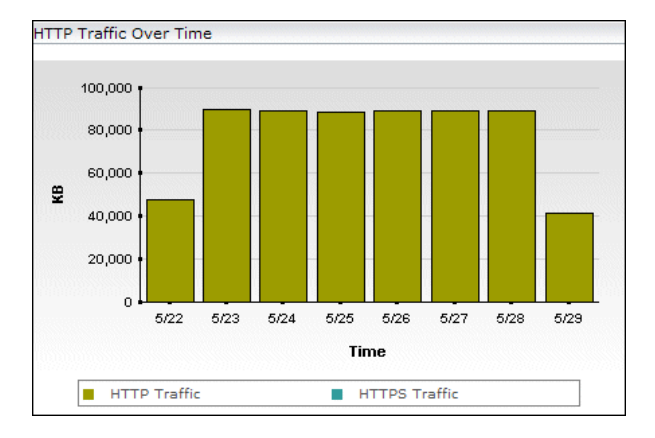

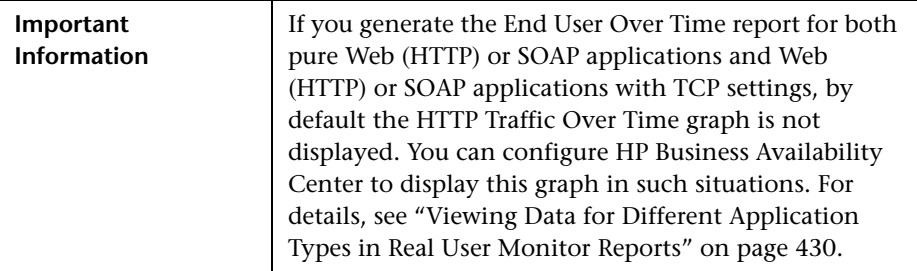

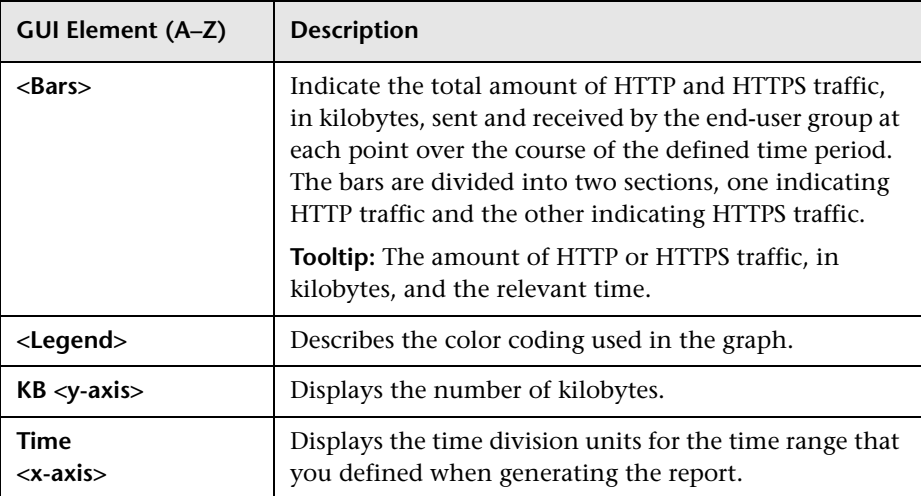

<span id="page-480-0"></span>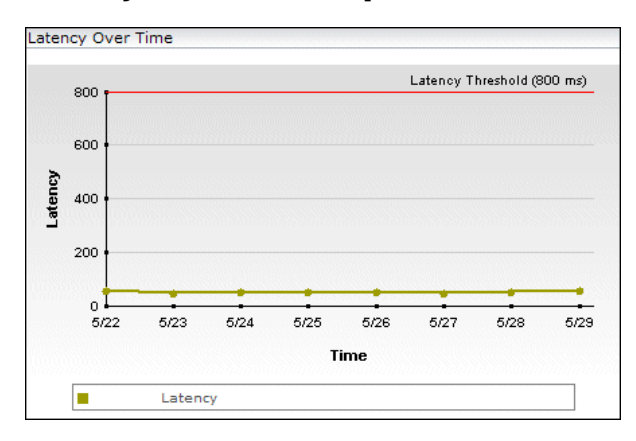

### **Latency Over Time Graph**

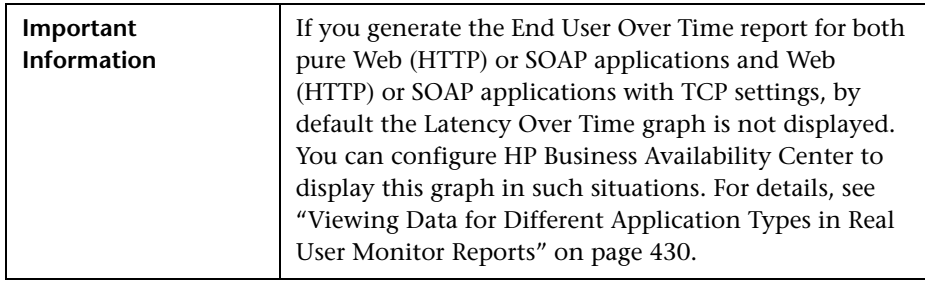

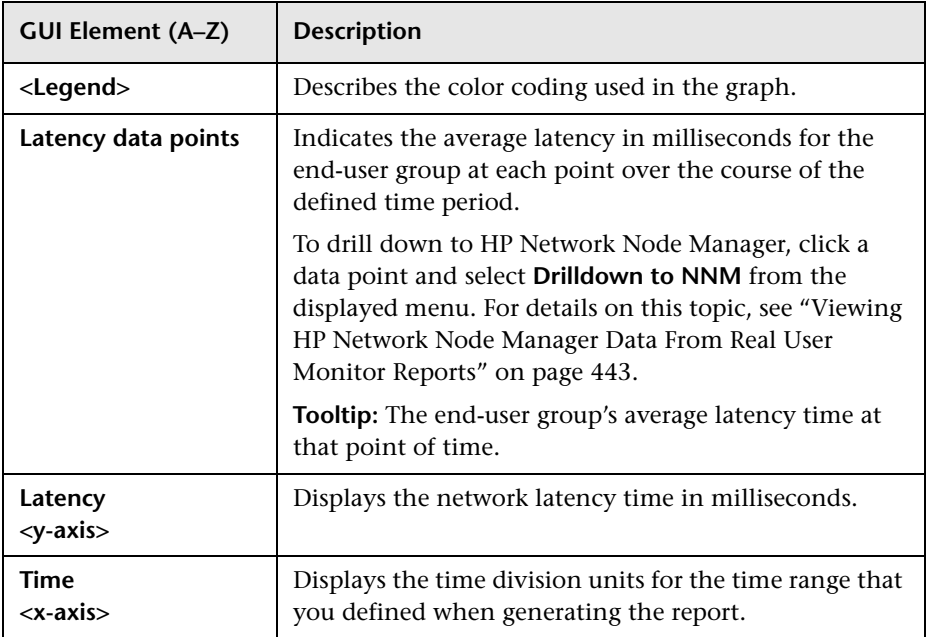

### **Page Hits Over Time Graph**

<span id="page-481-0"></span>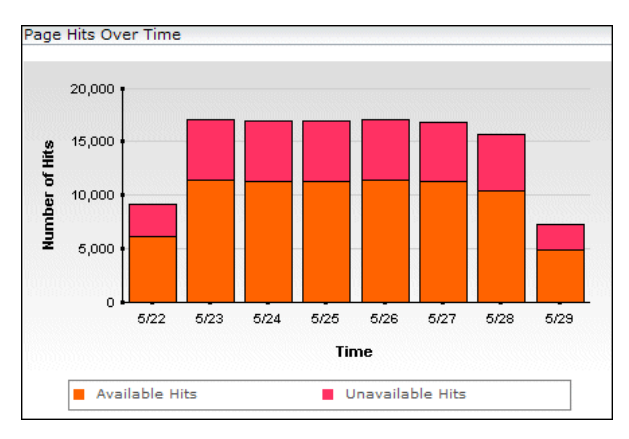

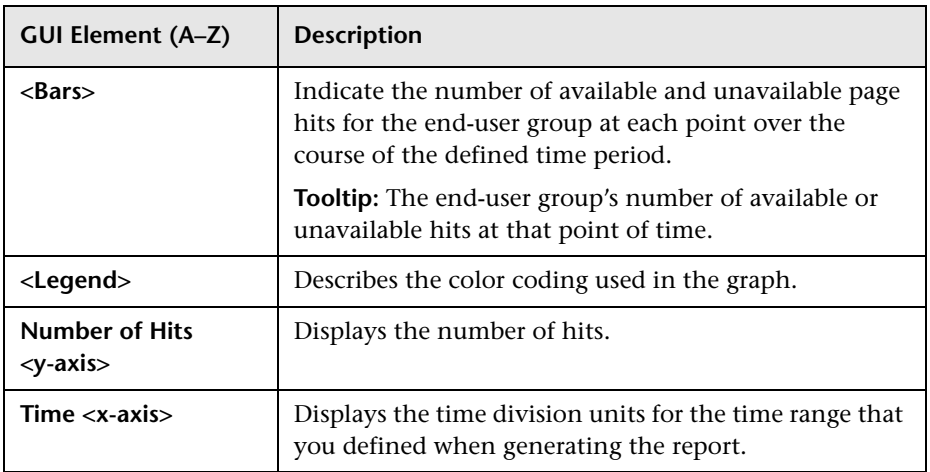

### **Pages with Events Over Time Graph**

<span id="page-482-0"></span>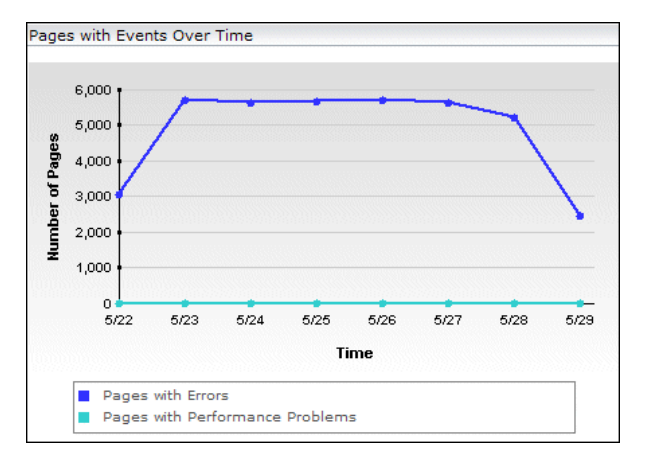

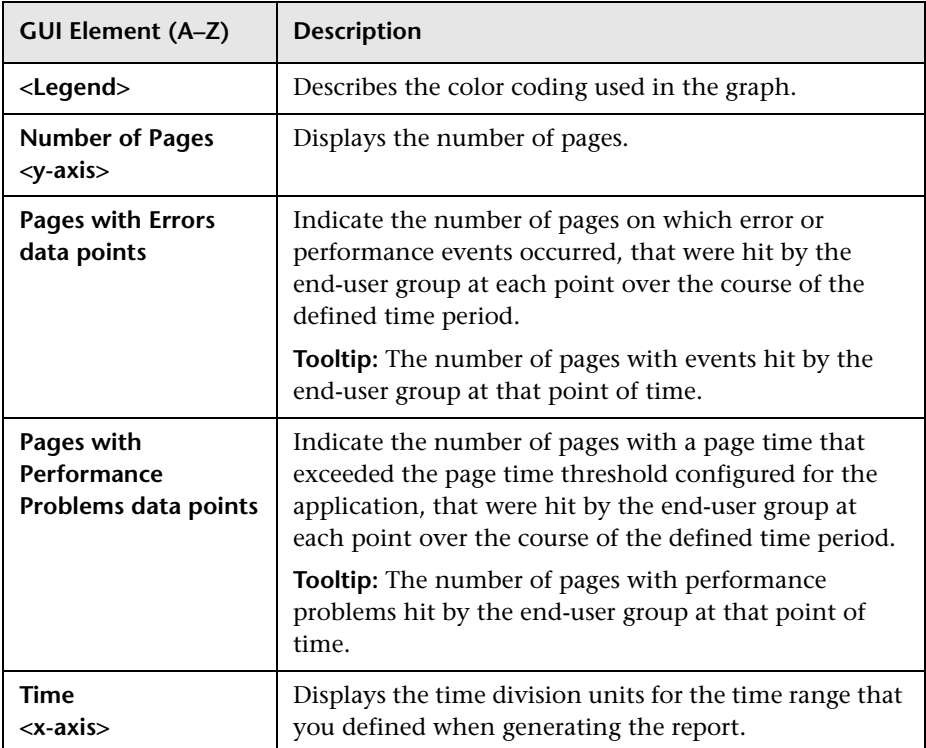

### **Requests Over Time Graph**

<span id="page-483-0"></span>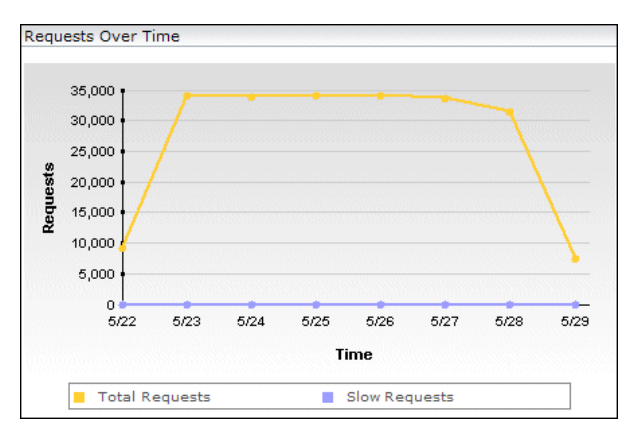

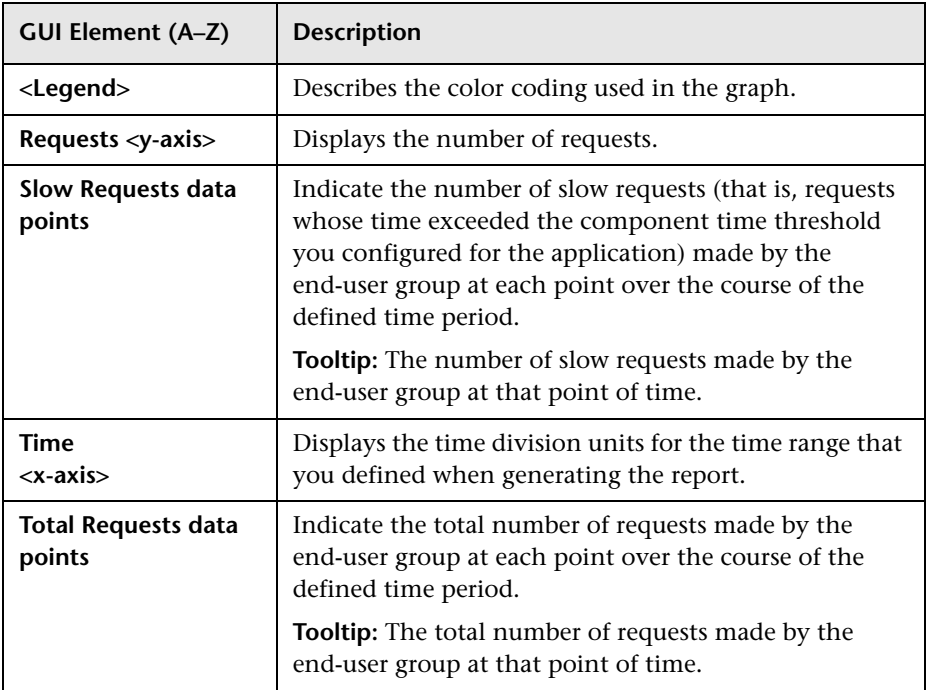

### **TCP Errors Over Time Graph**

<span id="page-484-0"></span>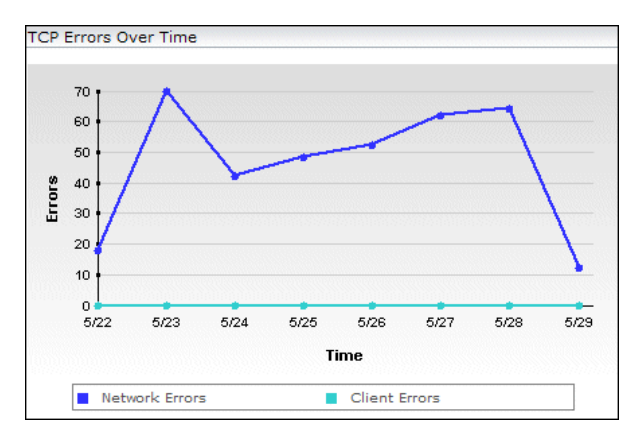

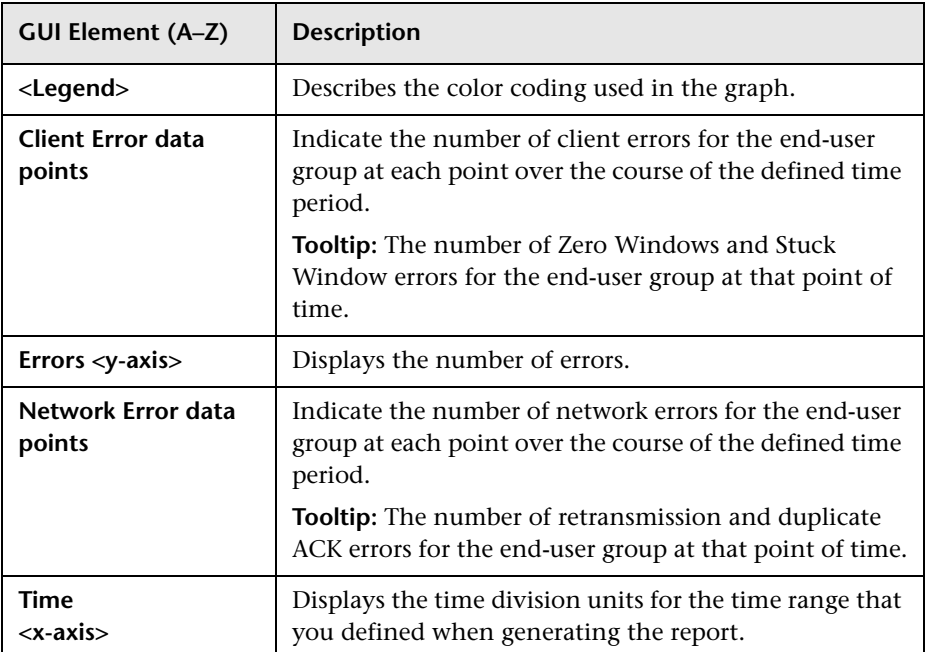

### <span id="page-485-0"></span>**HTTP Over Time Table**

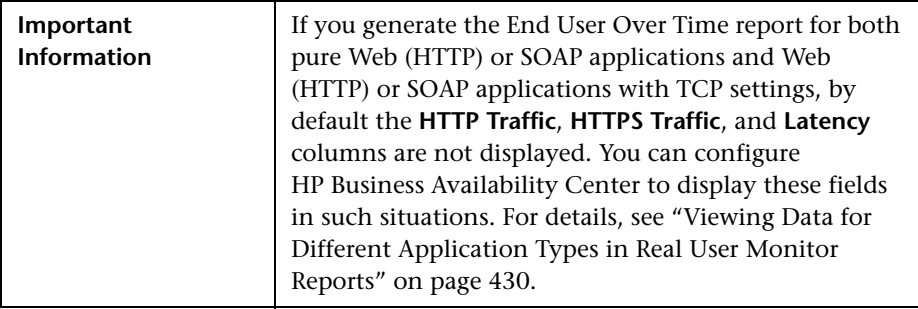

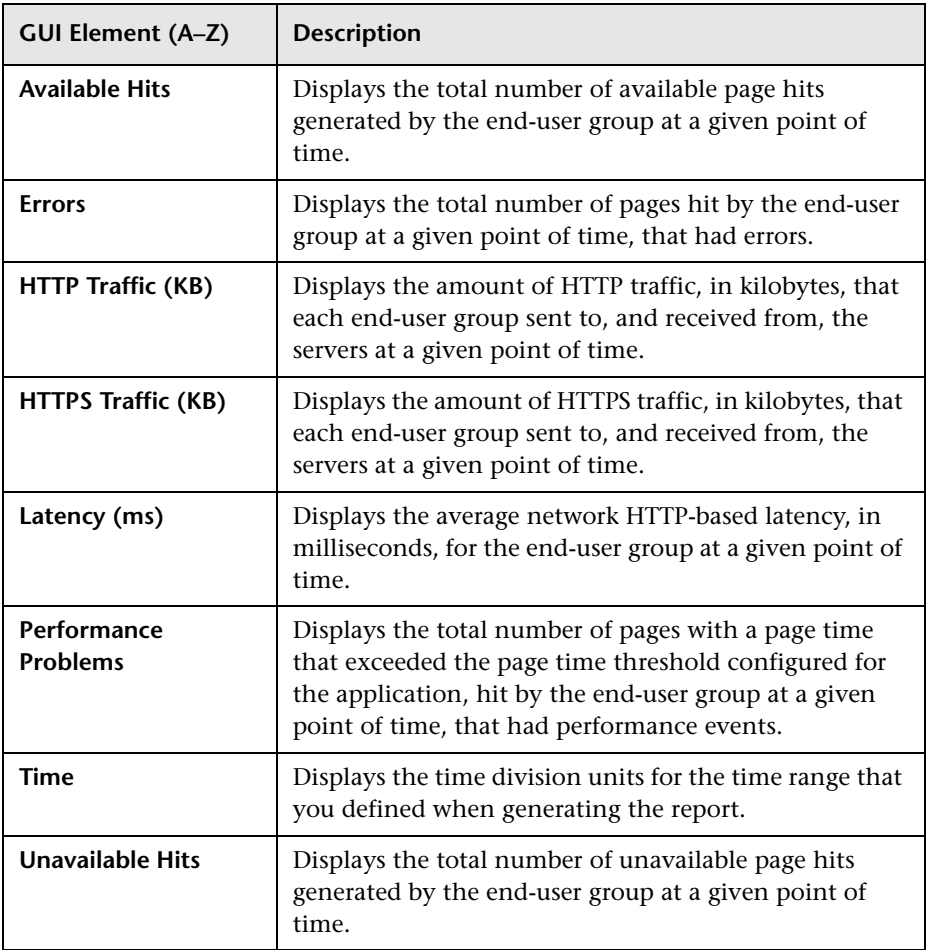

#### <span id="page-487-0"></span>**Network Connections Table**

The following elements are included (unlabeled GUI elements are shown in angle brackets):

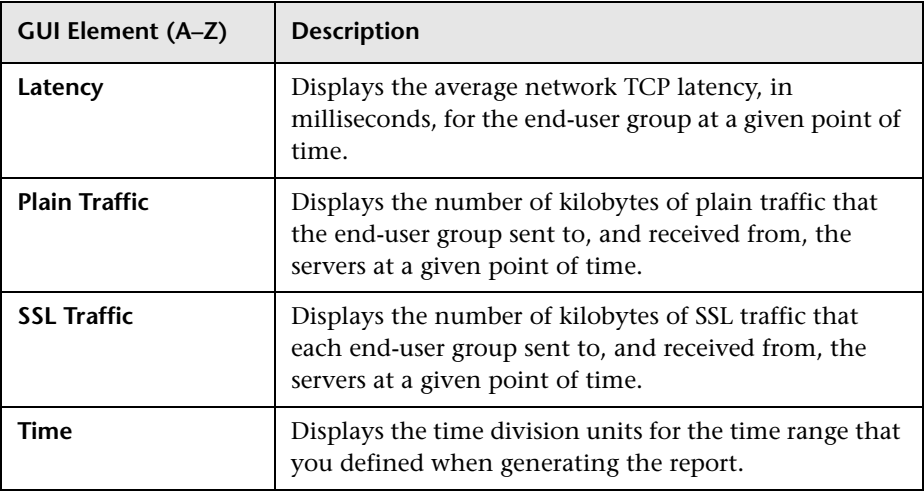

#### <span id="page-487-1"></span>**Request-Response Over Time Table**

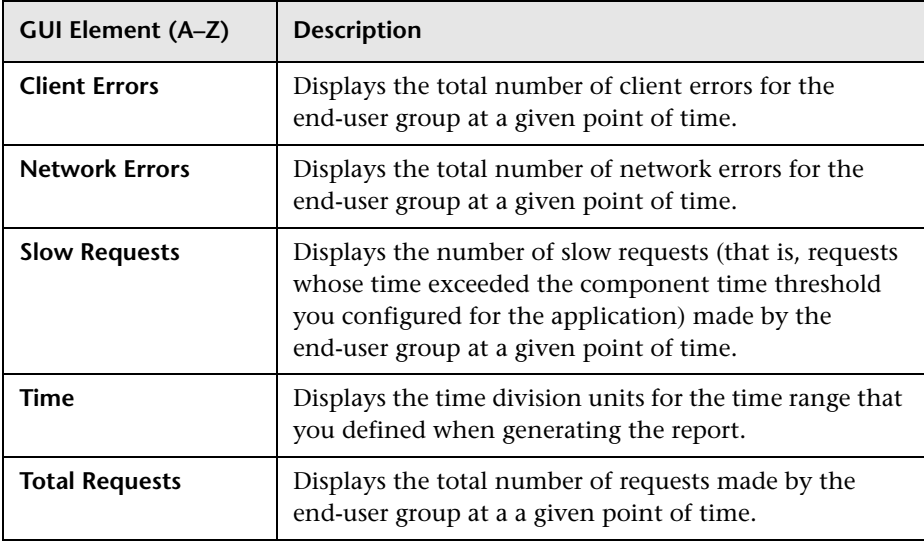

## <span id="page-488-0"></span>**& End User Summary Report**

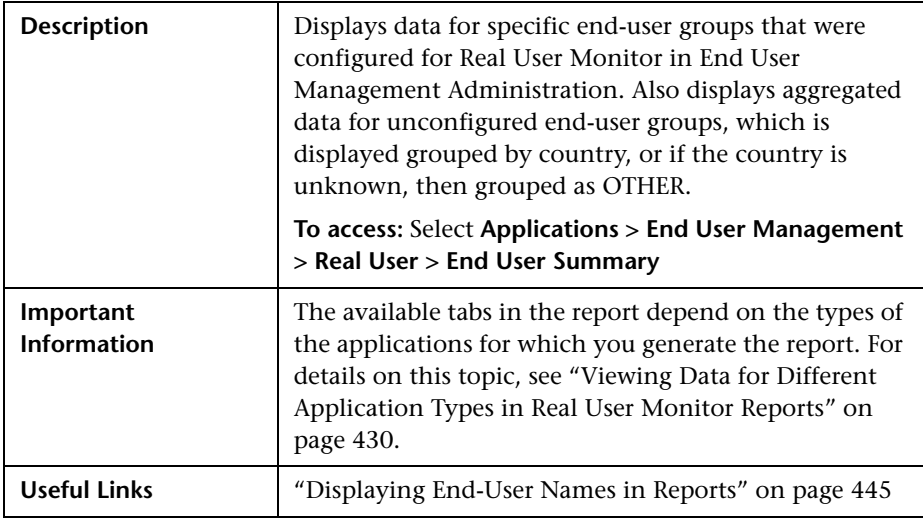

This section includes the following topics:

- ➤ ["Report Settings" on page 490](#page-489-0)
- ➤ ["HTTP Tab" on page 490](#page-489-1)
- ➤ ["Request–Response Tab" on page 495](#page-494-0)
- ➤ ["Network Connections Tab" on page 498](#page-497-0)

#### <span id="page-489-0"></span>**Report Settings**

The following elements are included (unlabeled GUI elements are shown in angle brackets):

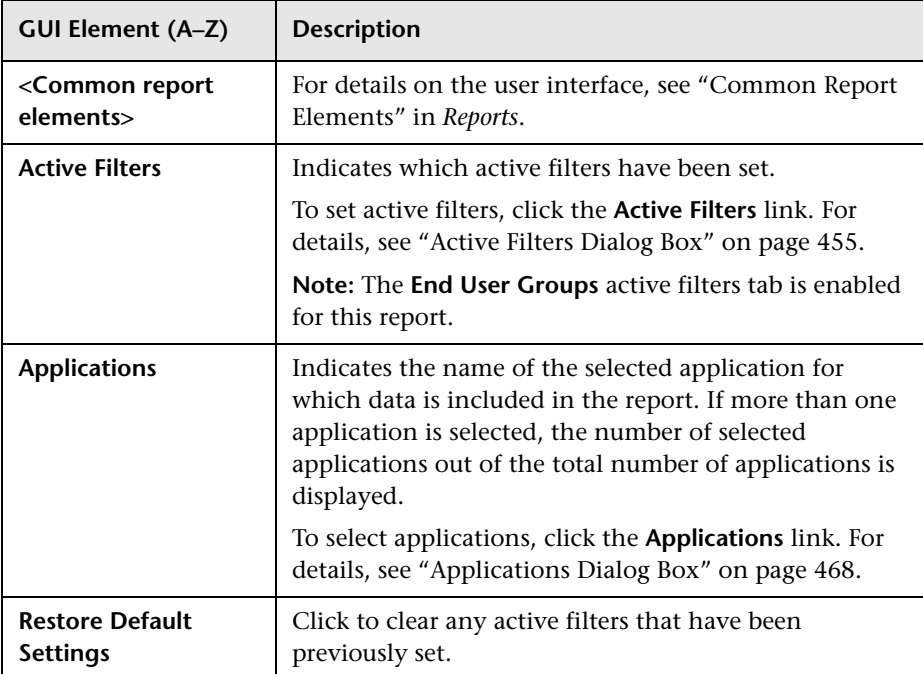

#### <span id="page-489-1"></span>**HTTP Tab**

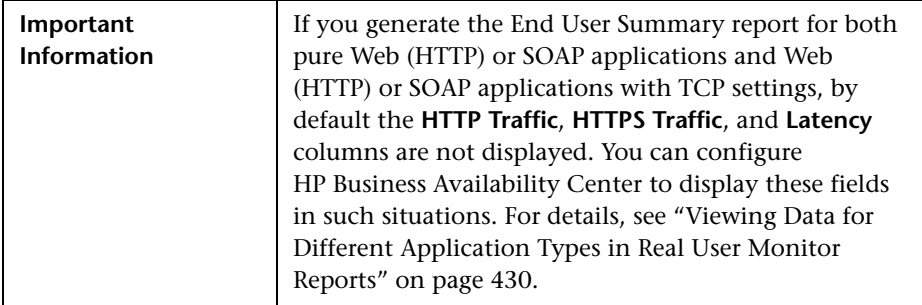

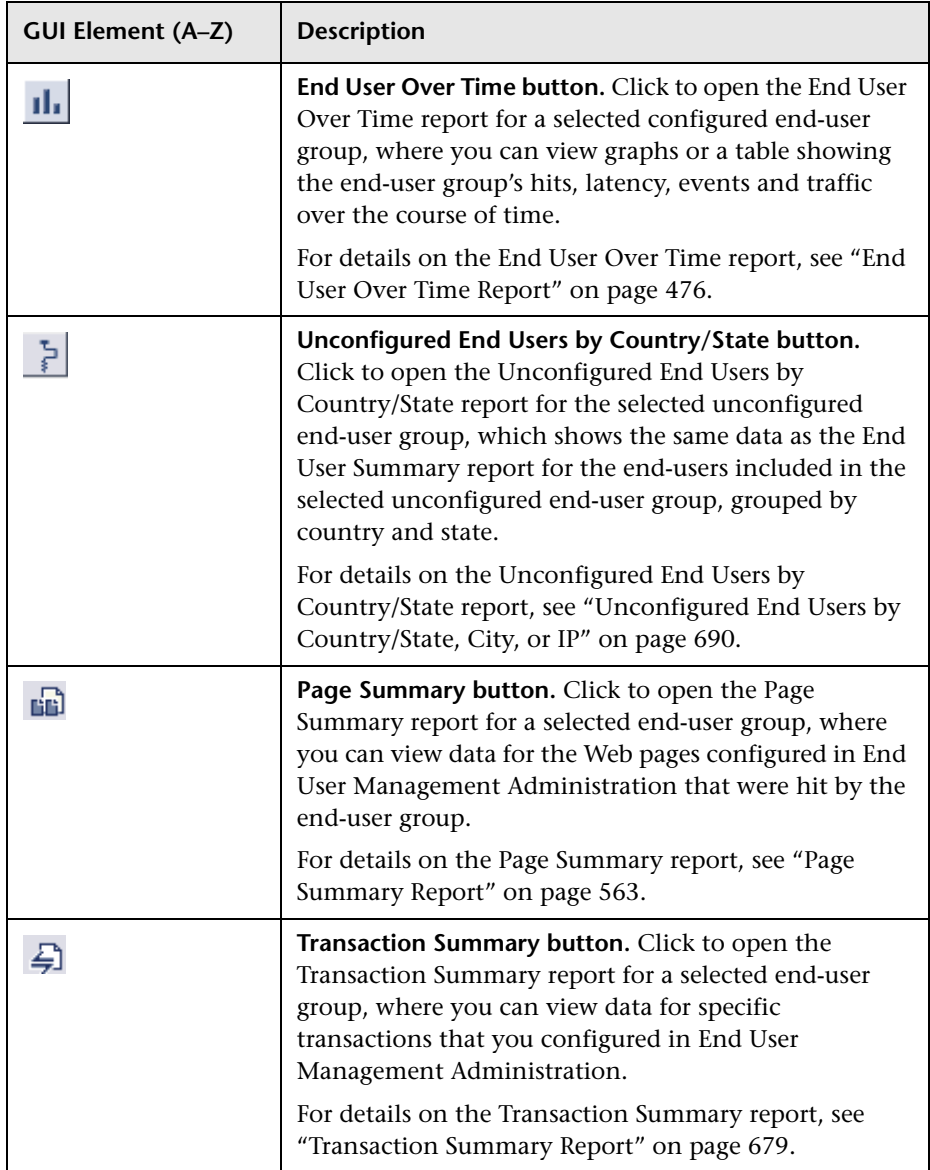

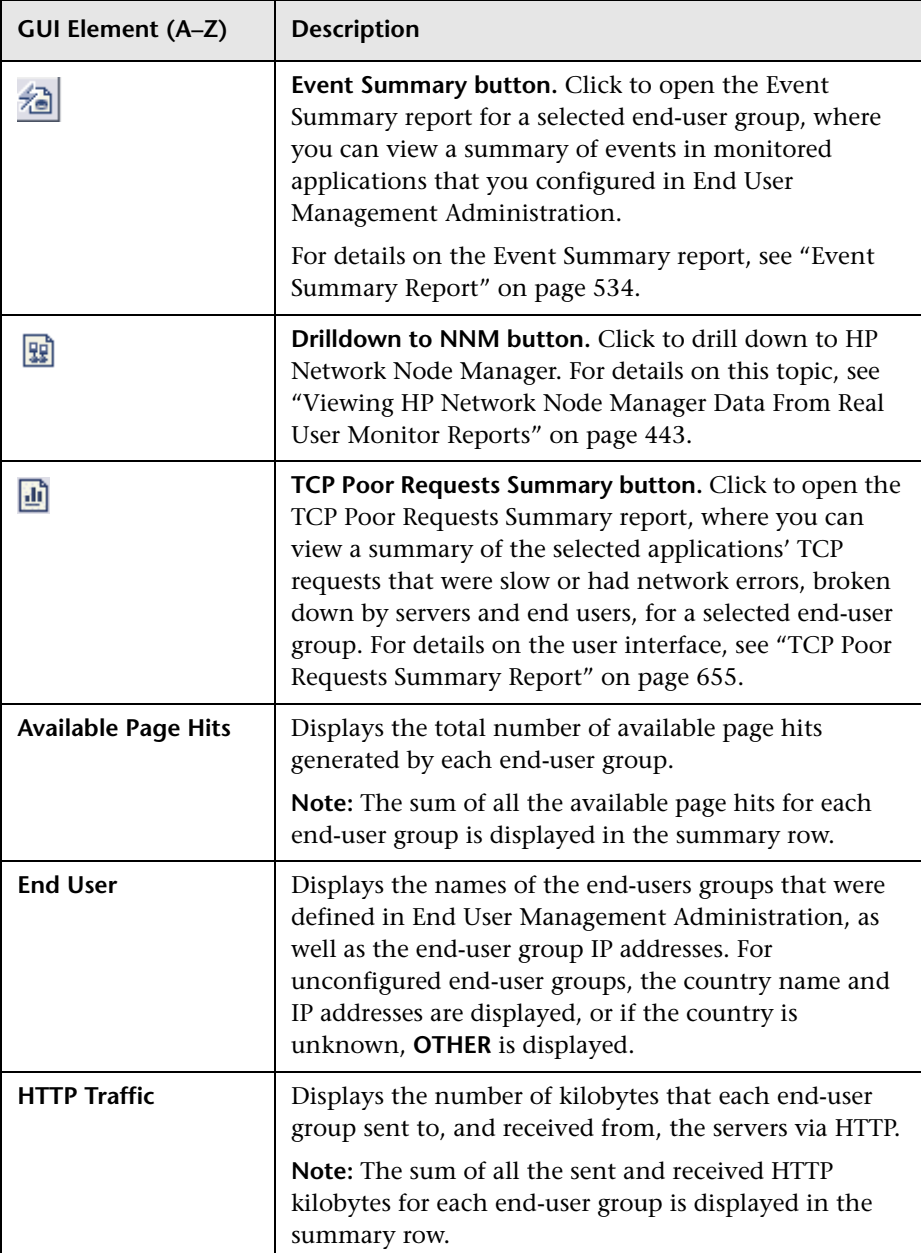

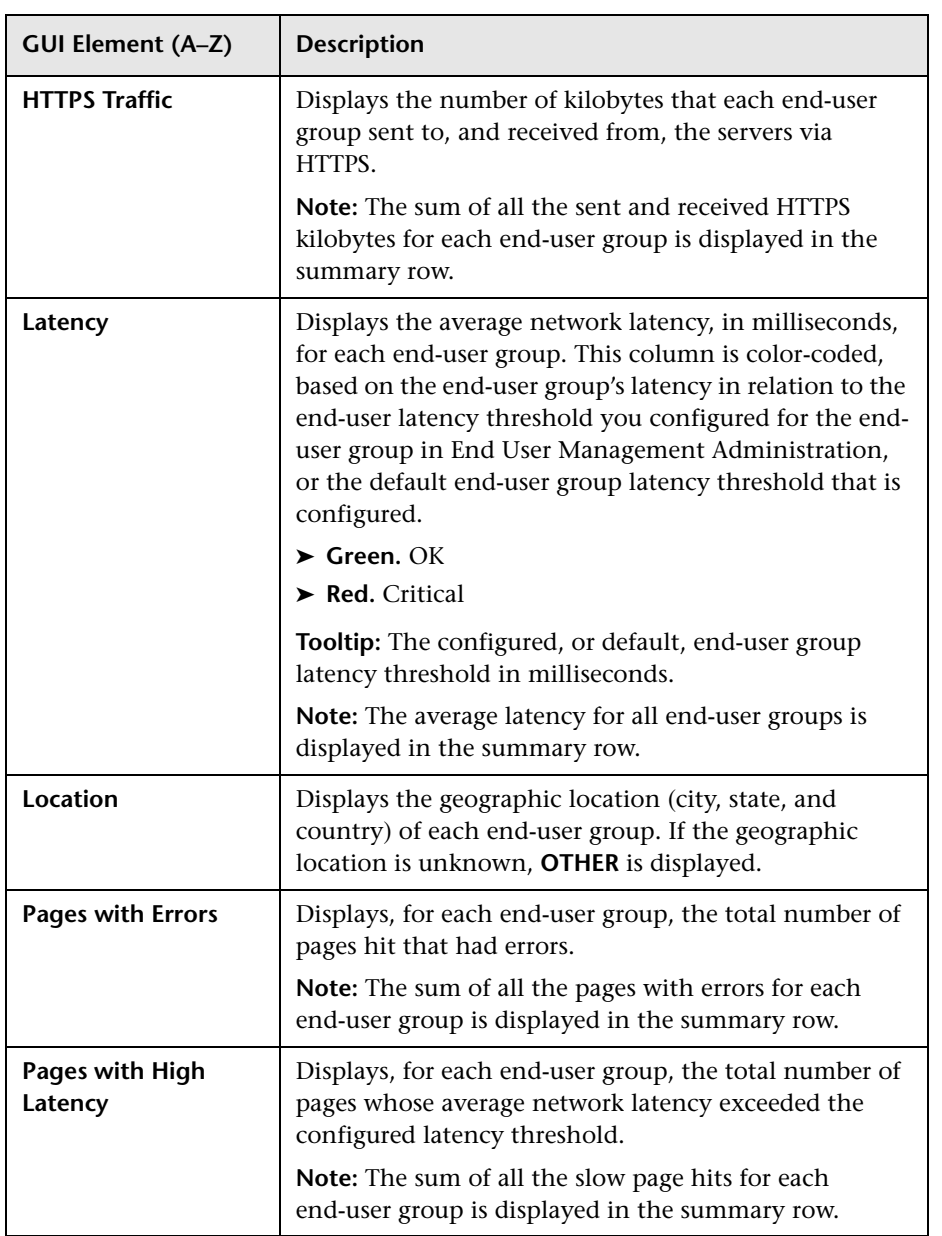

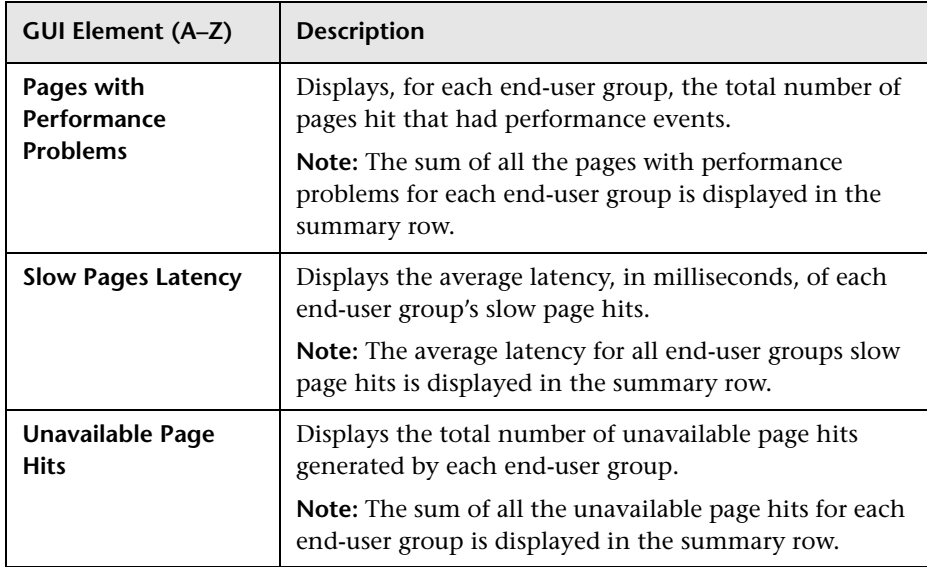

### <span id="page-494-0"></span>**Request–Response Tab**

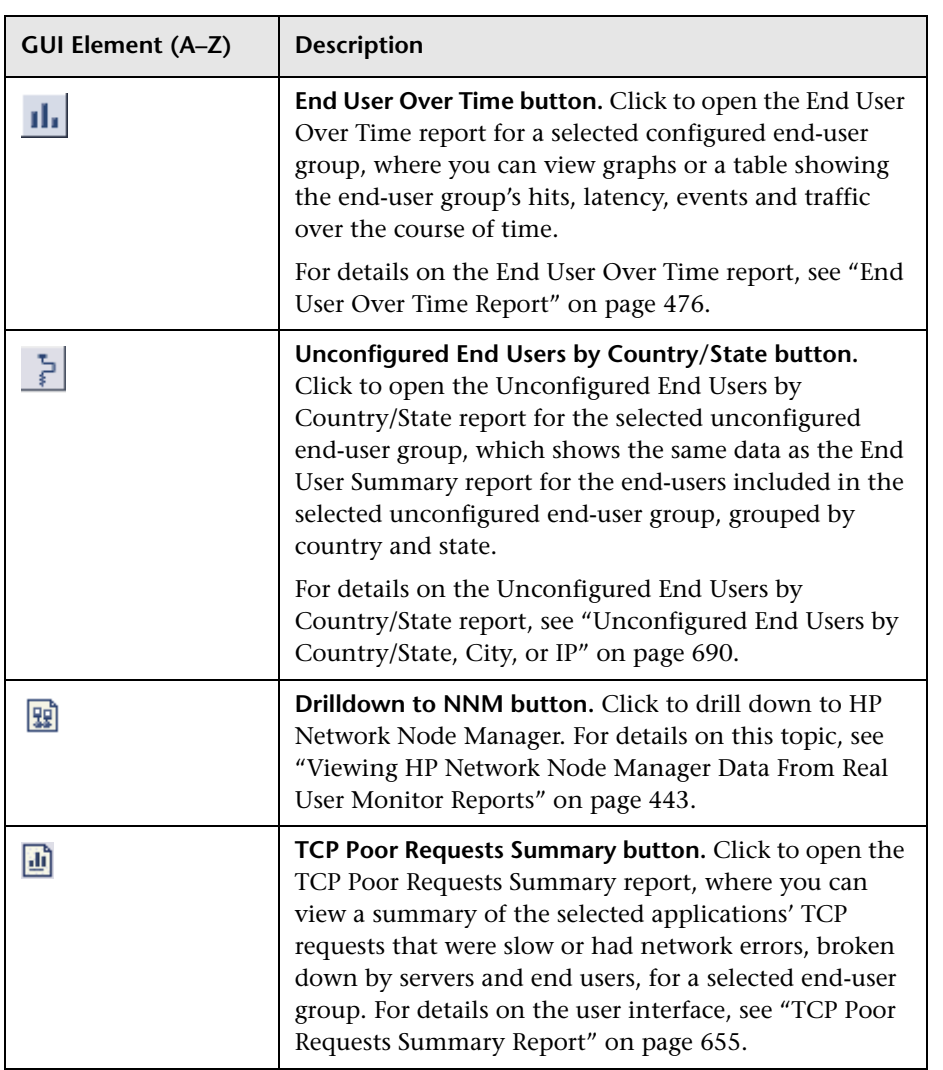

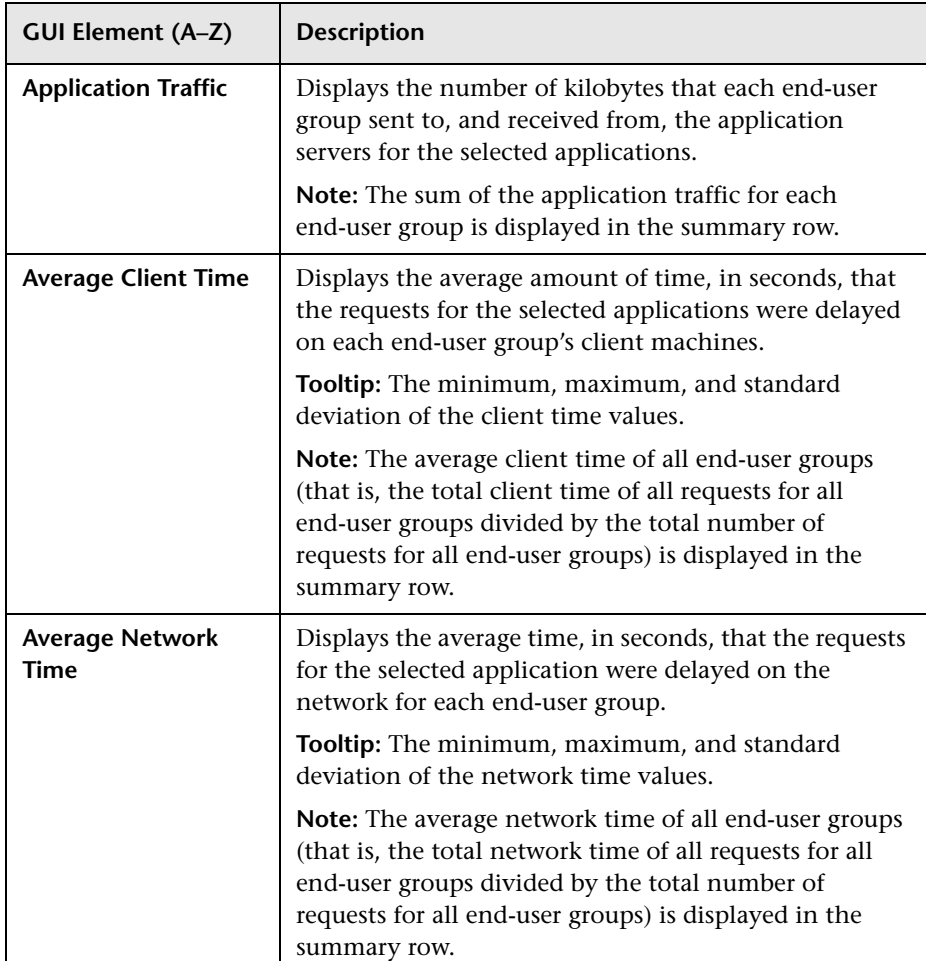

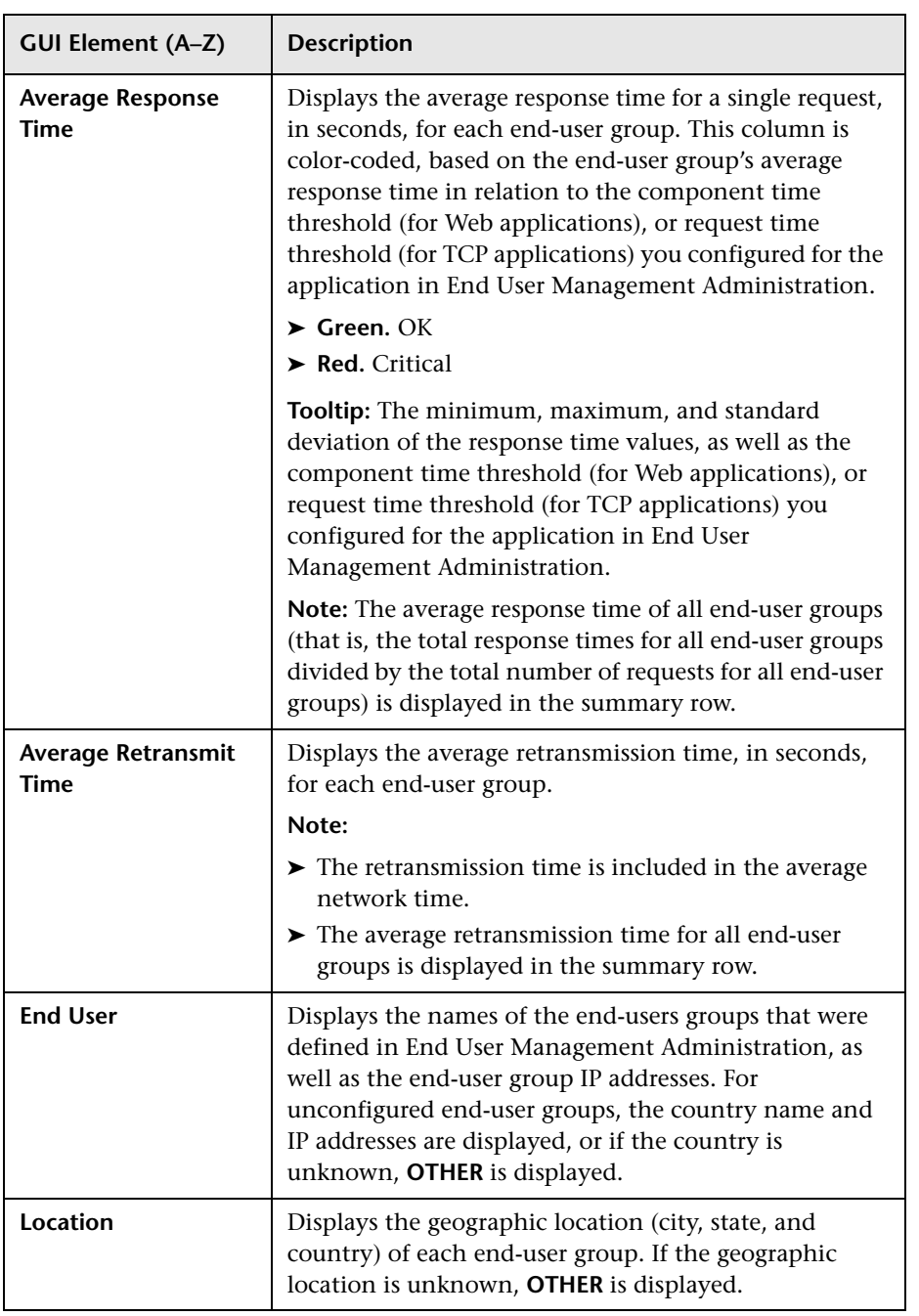

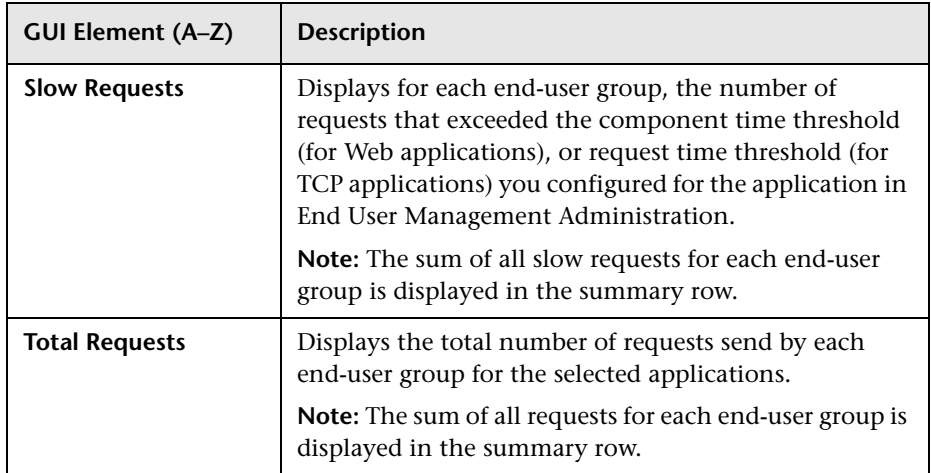

#### <span id="page-497-0"></span>**Network Connections Tab**

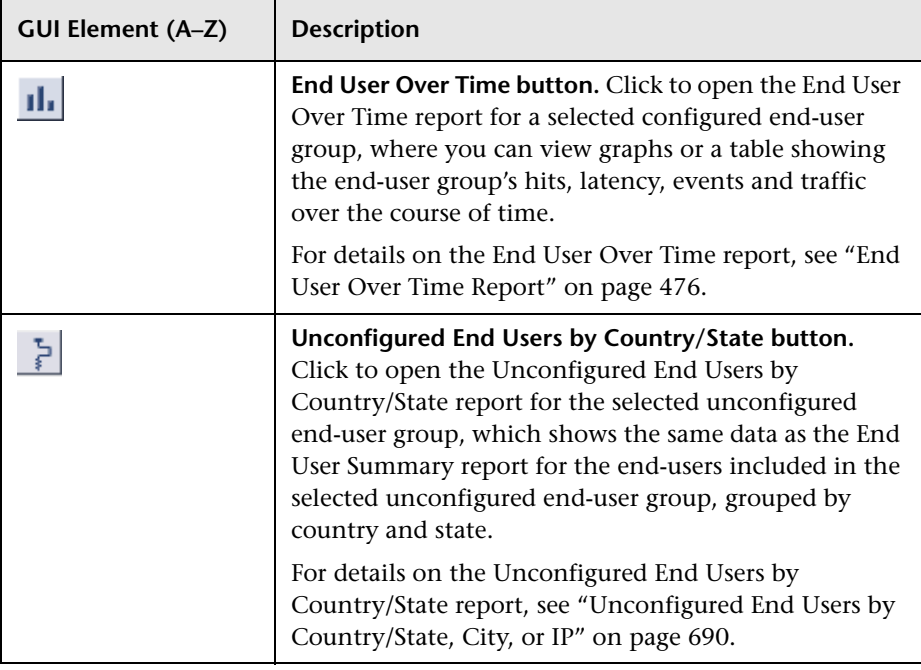

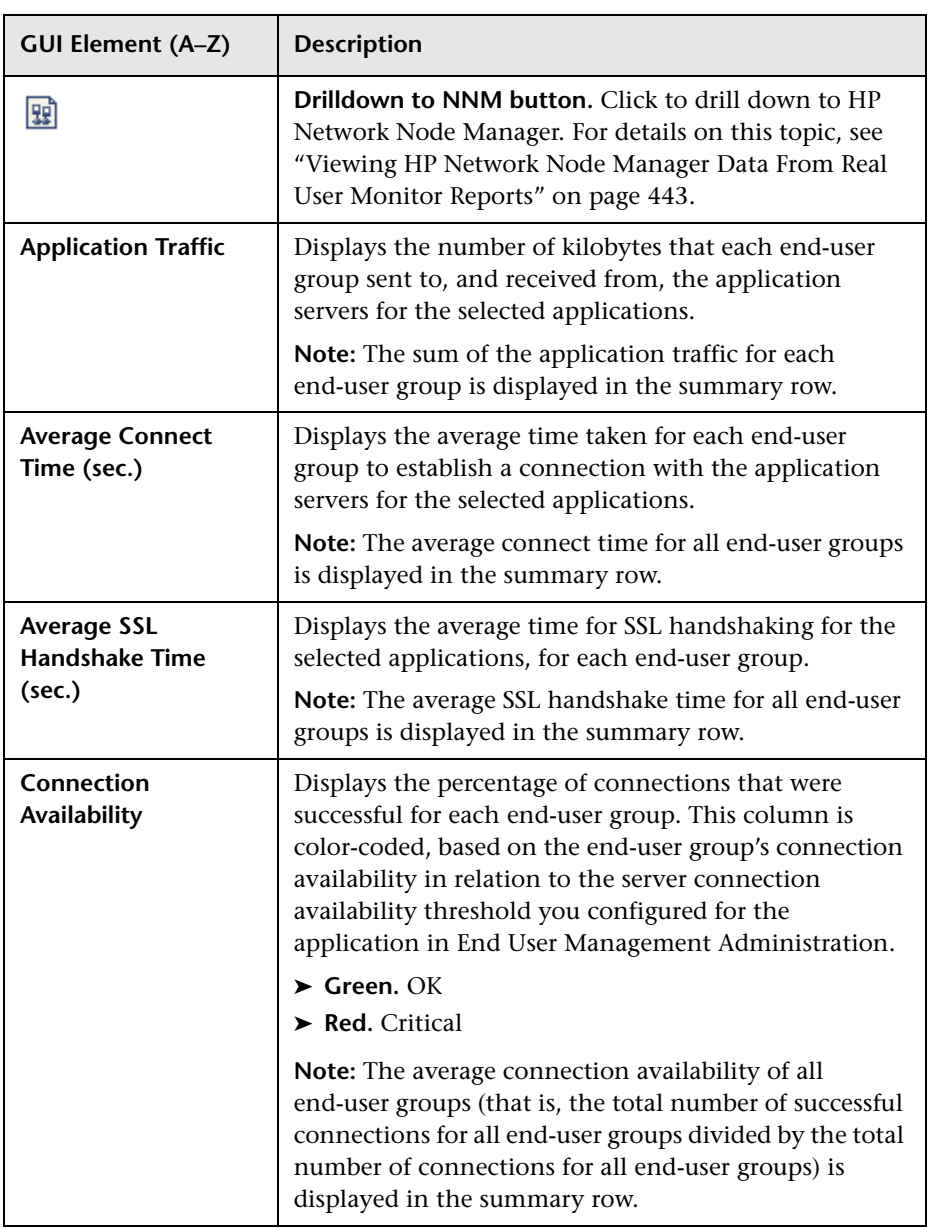

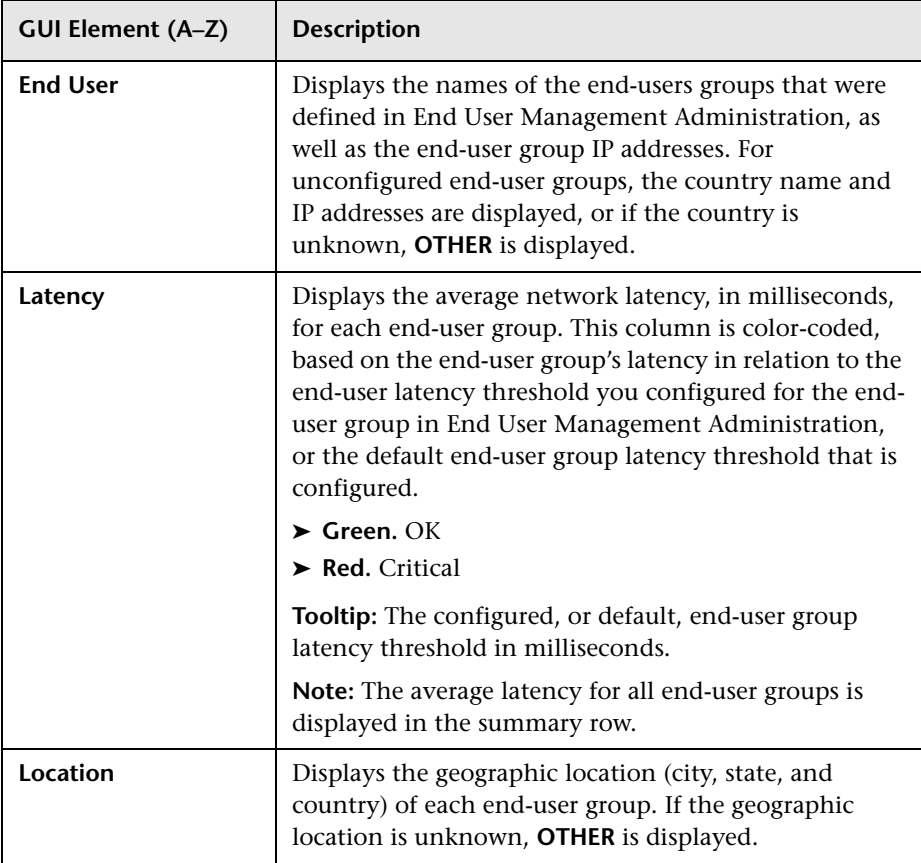

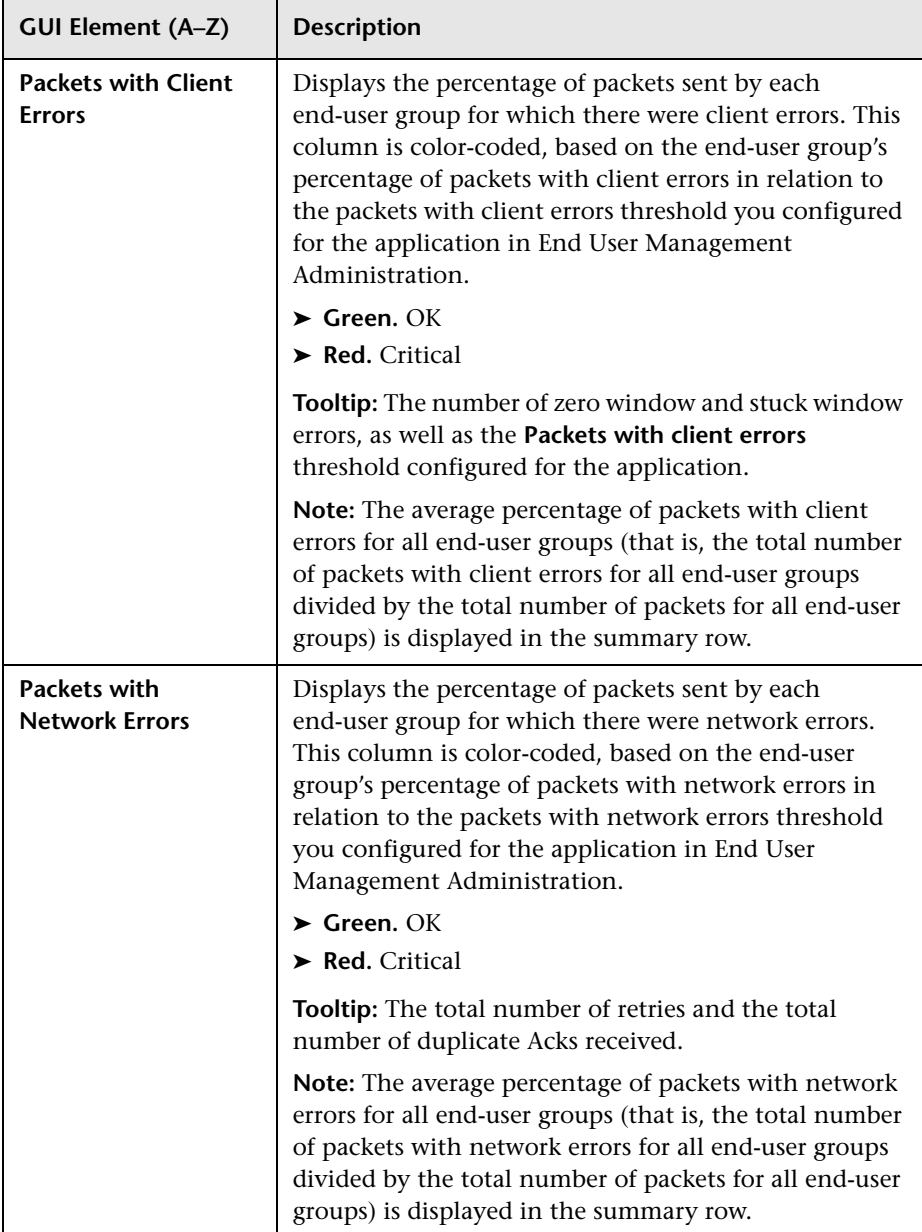

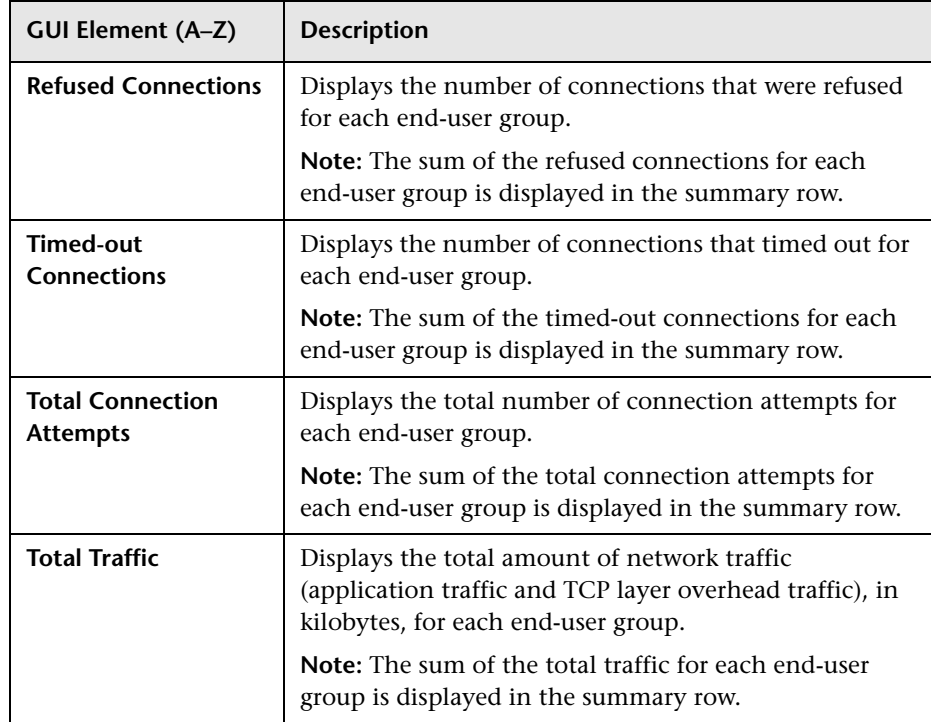

## **R** End Users by Page Report

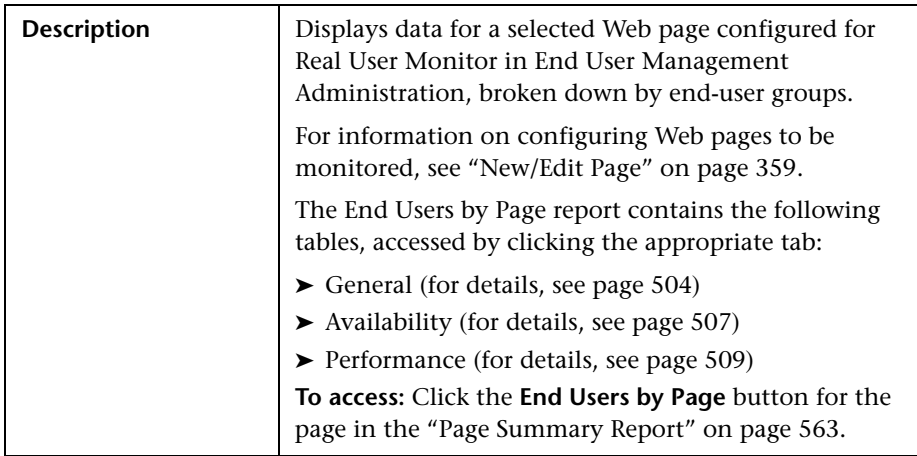

This section includes the following topics:

- ➤ ["Report Settings" on page 503](#page-502-0)
- ➤ ["General" on page 504](#page-503-0)
- ➤ ["Availability" on page 507](#page-506-0)
- <span id="page-502-0"></span>➤ ["Performance" on page 509](#page-508-0)

#### **Report Settings**

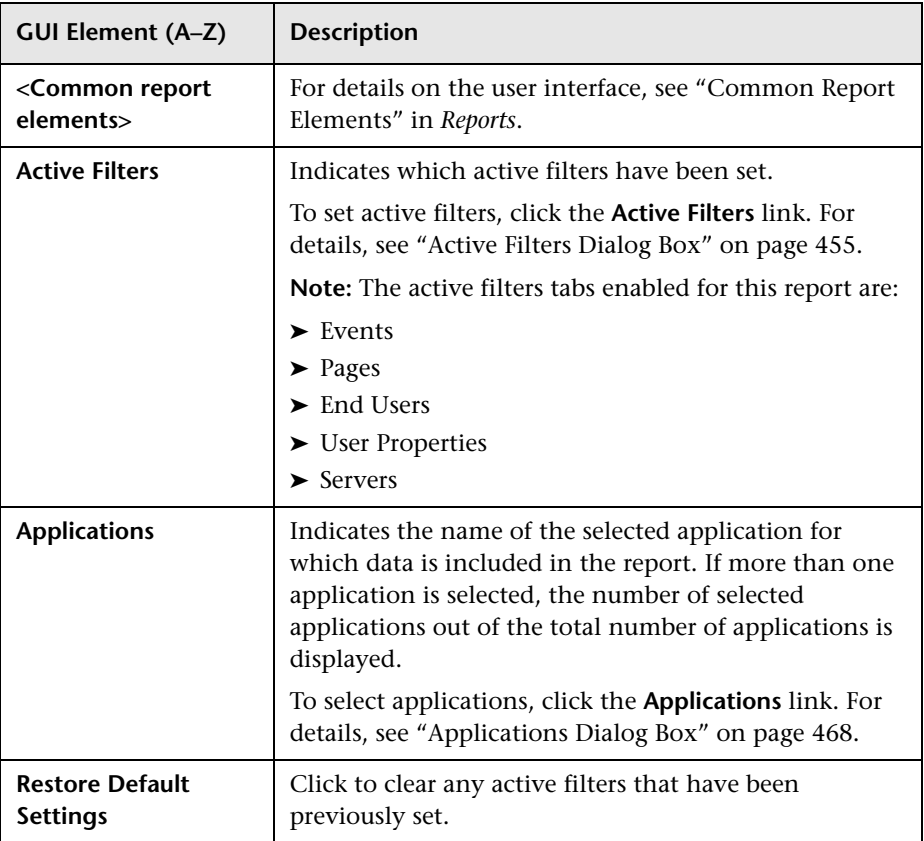

#### <span id="page-503-0"></span>**General**

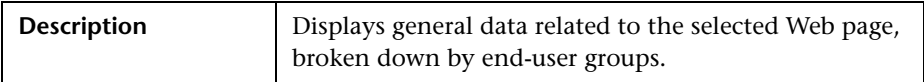

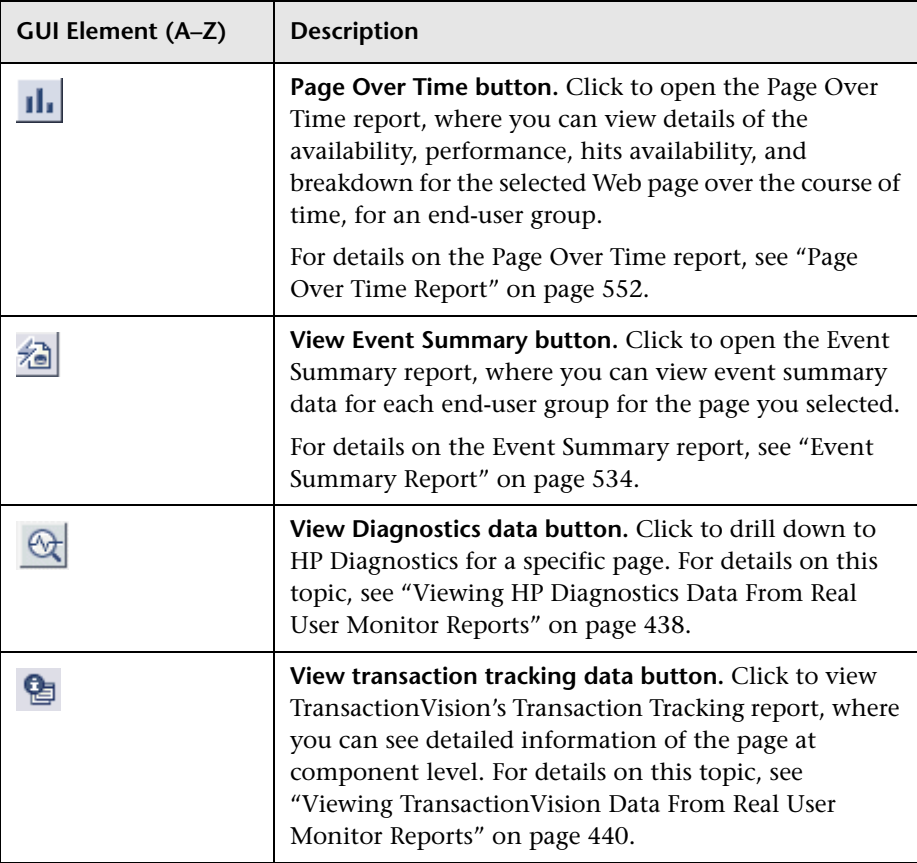
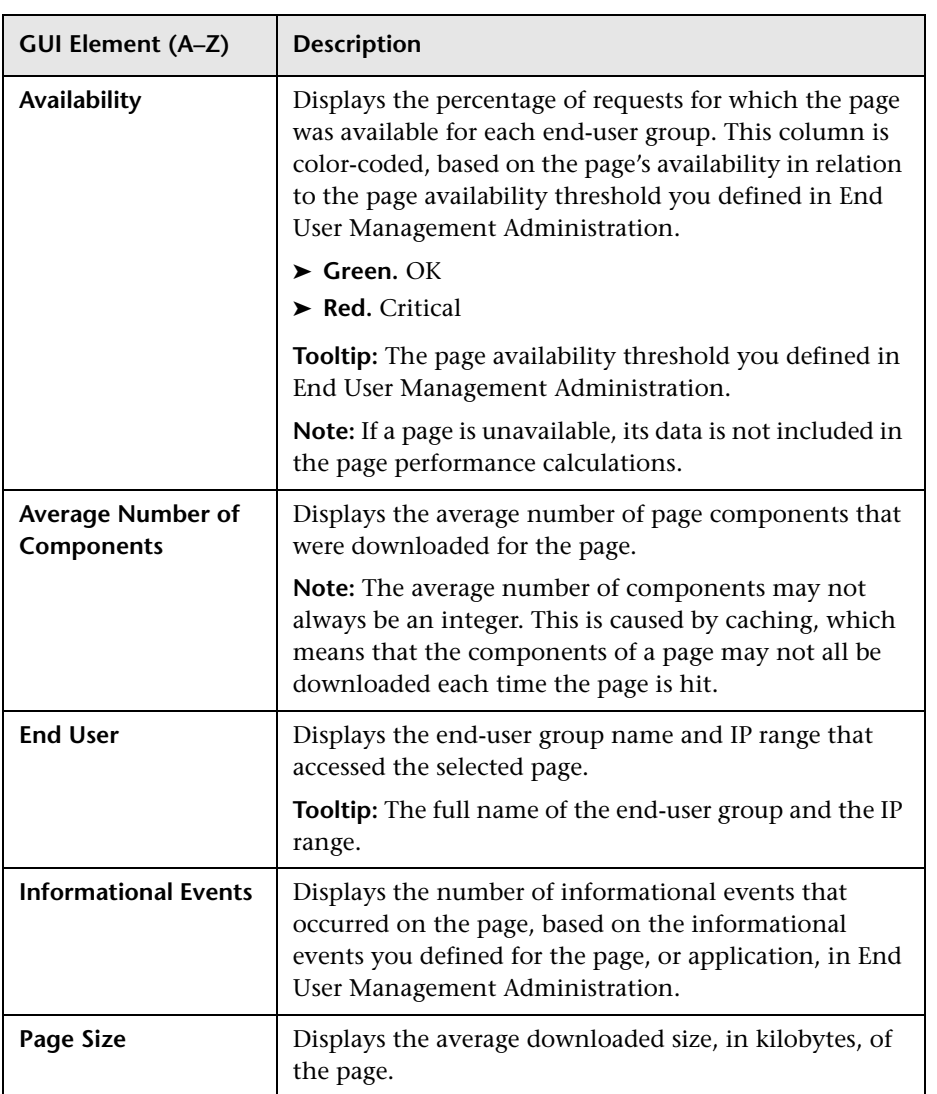

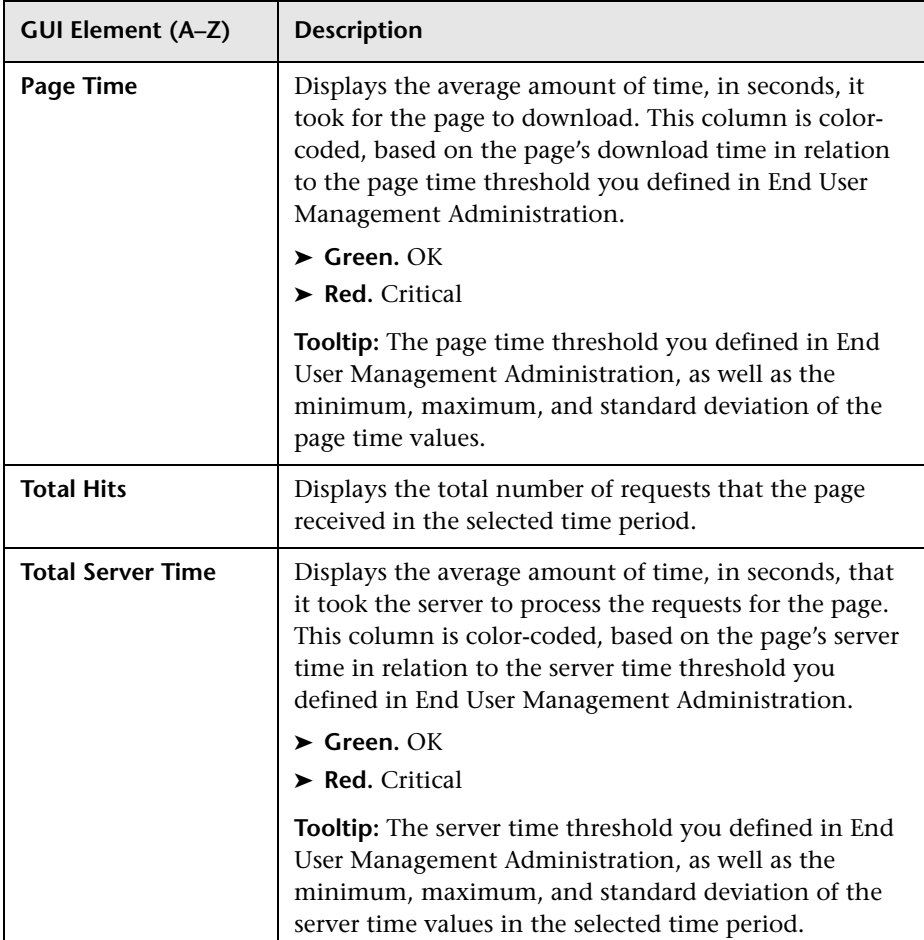

### **Availability**

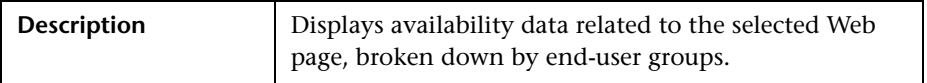

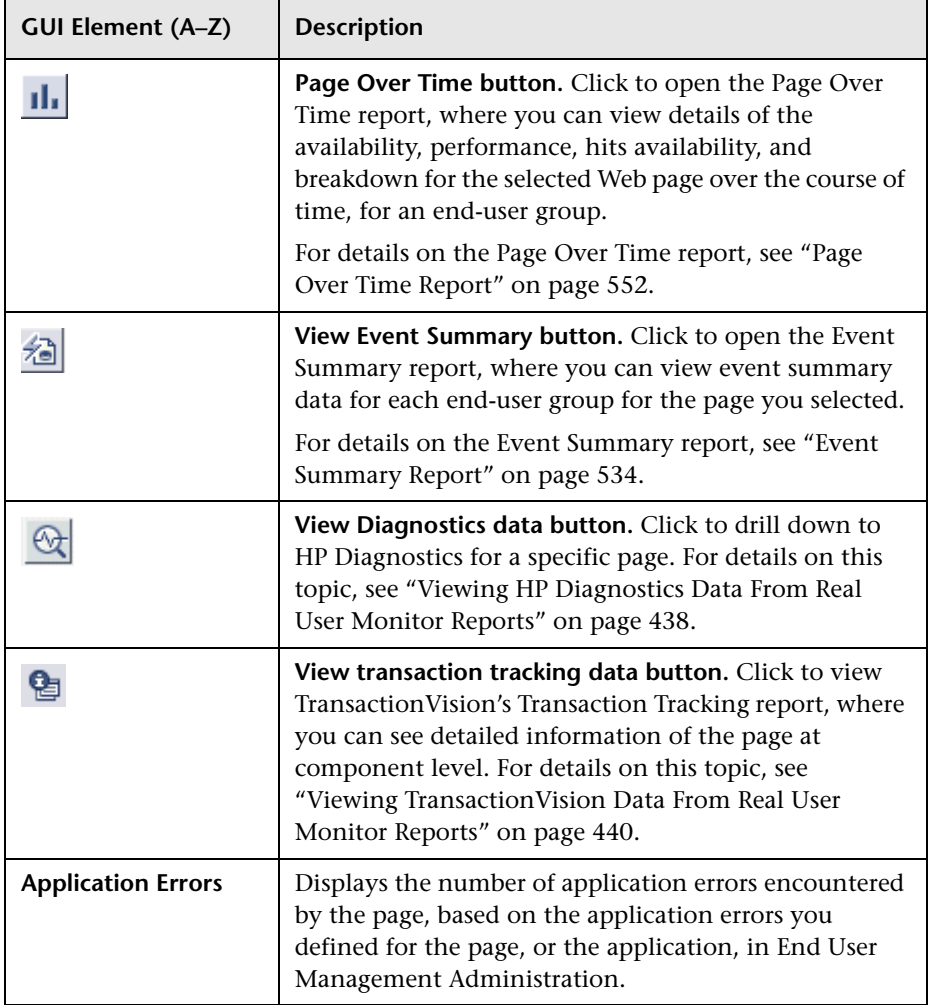

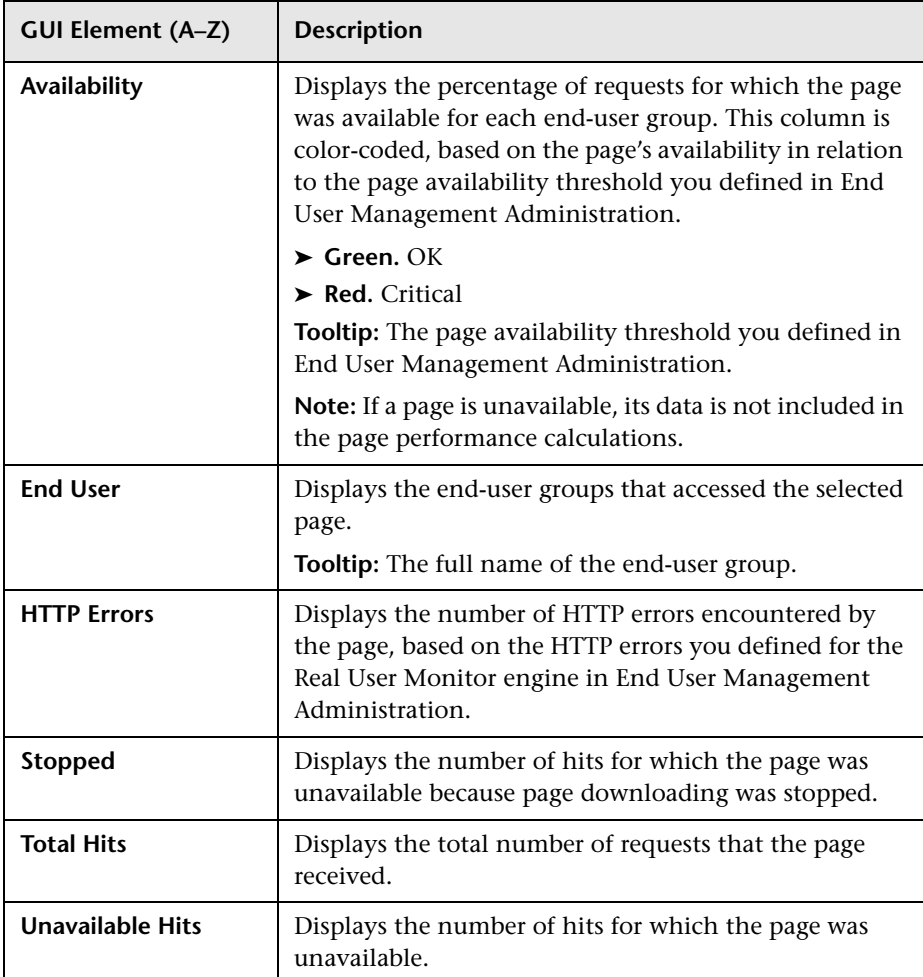

#### **Performance**

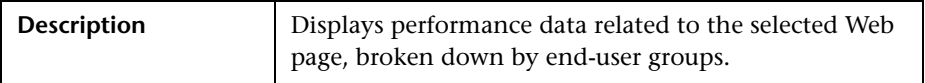

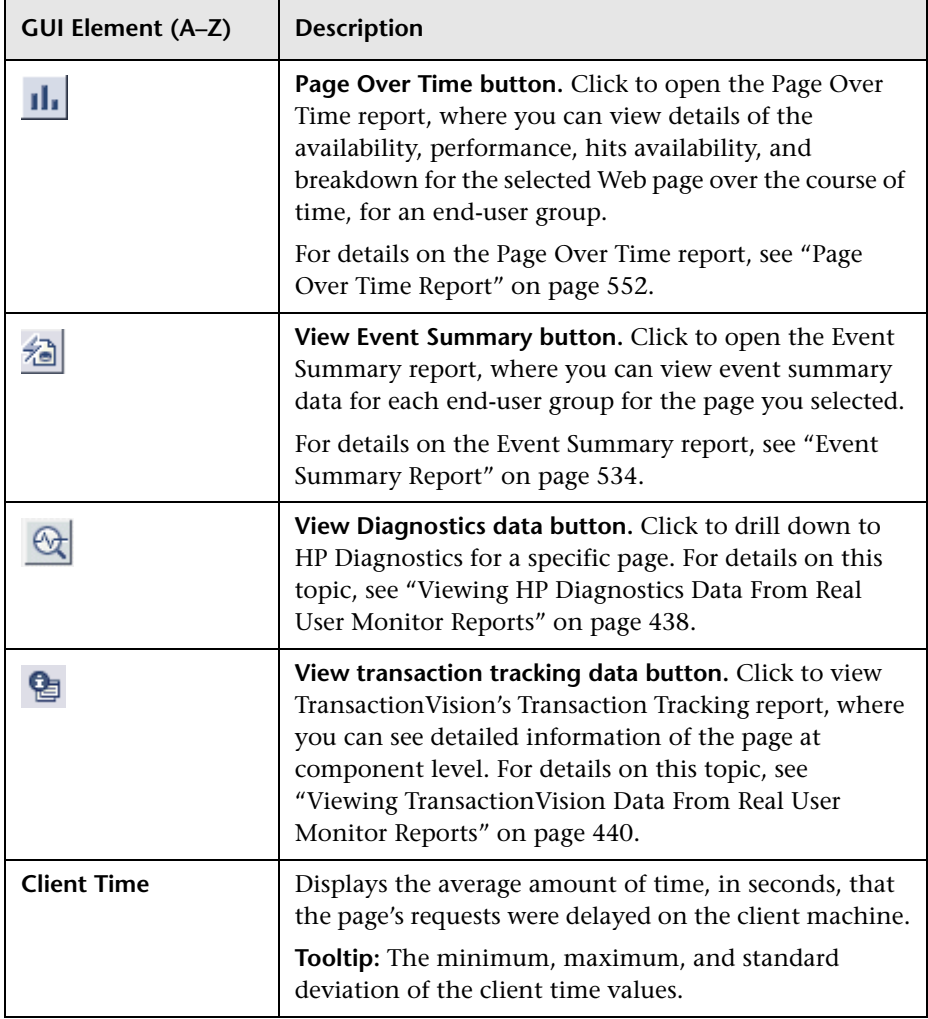

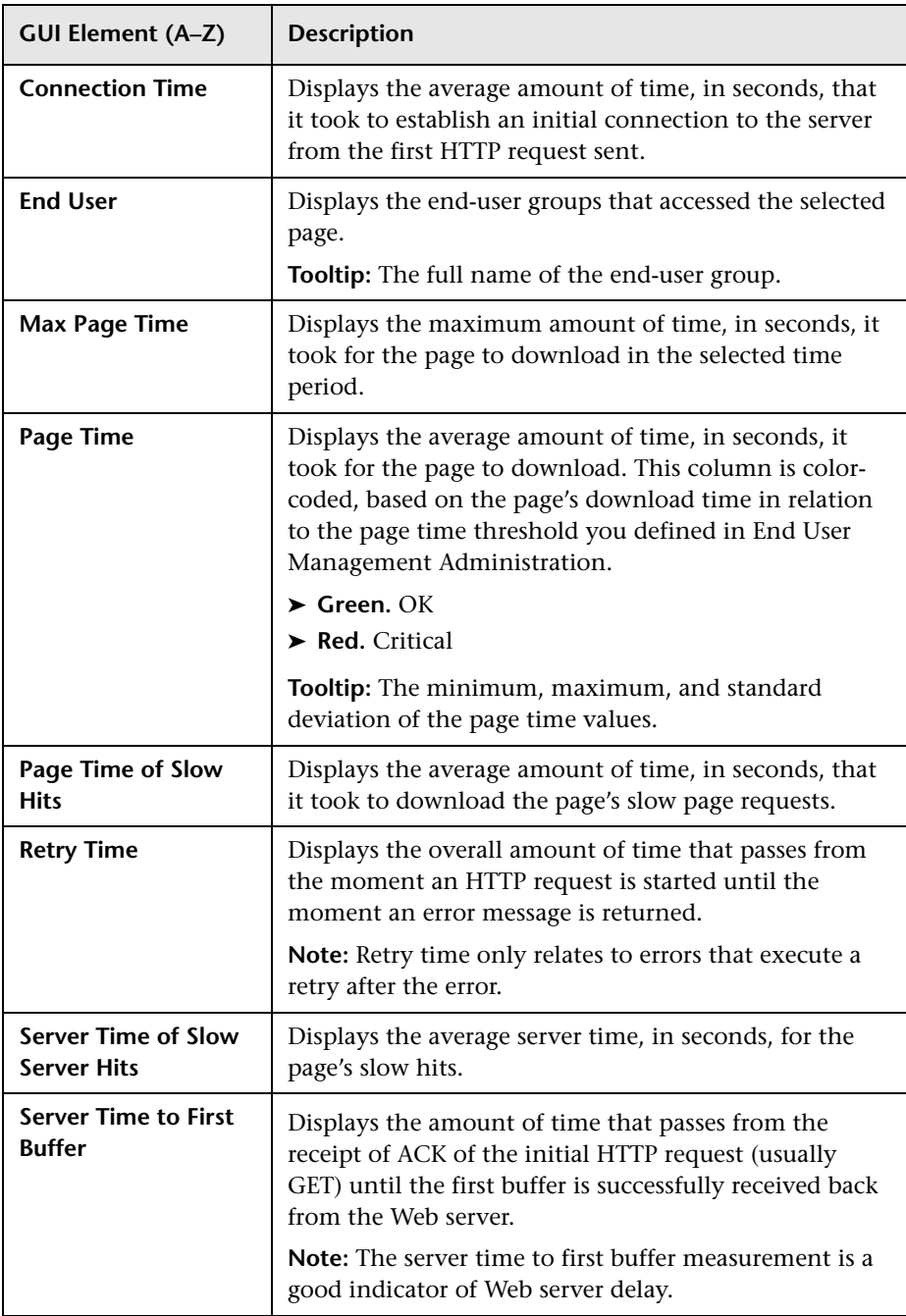

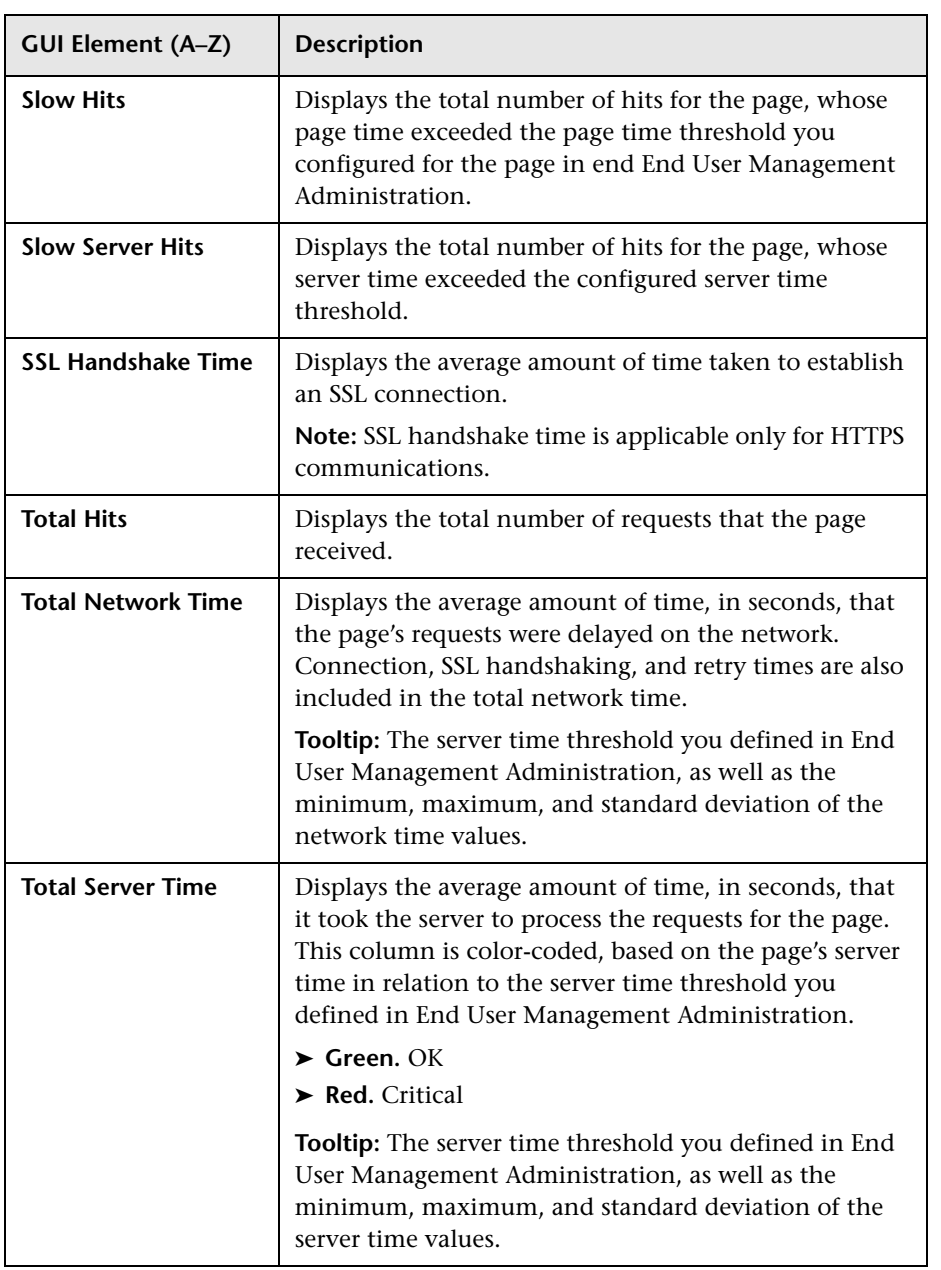

## **& End Users by Transaction Report**

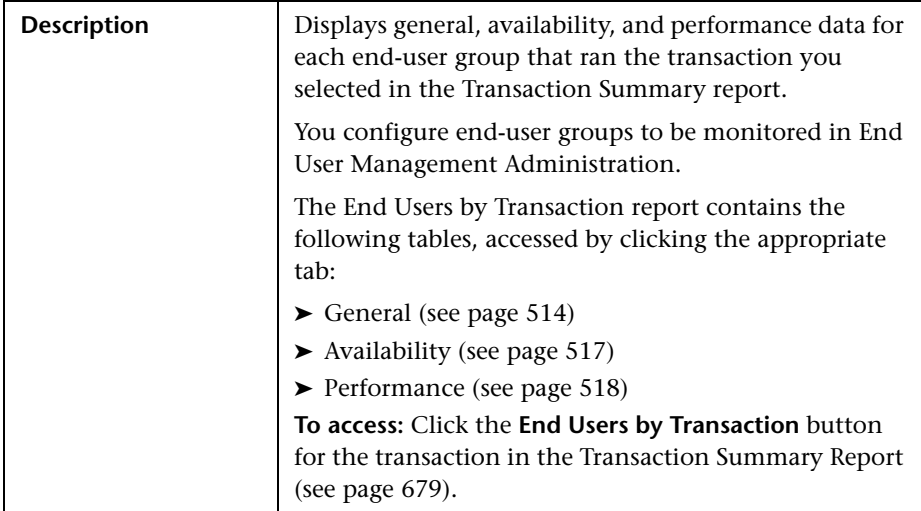

This section includes the following topics:

- ➤ ["Report Settings" on page 513](#page-512-0)
- ➤ ["General" on page 514](#page-513-0)
- ➤ ["Availability" on page 517](#page-516-0)
- ➤ ["Performance" on page 518](#page-517-0)

#### <span id="page-512-0"></span>**Report Settings**

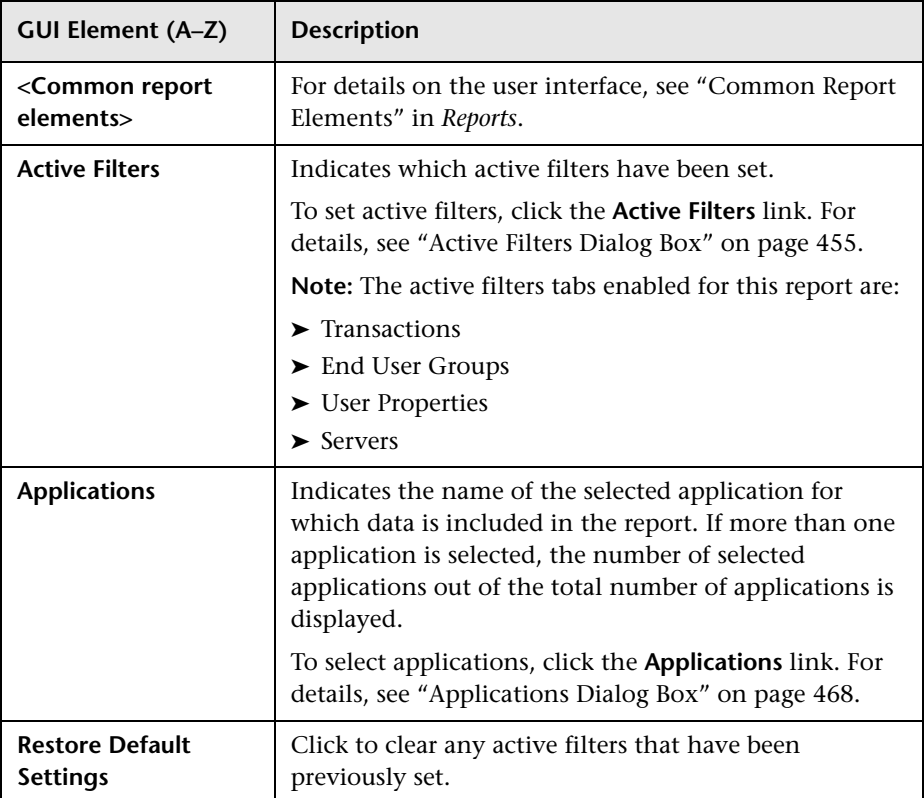

#### <span id="page-513-0"></span>**General**

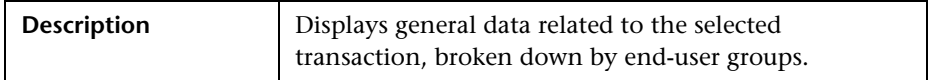

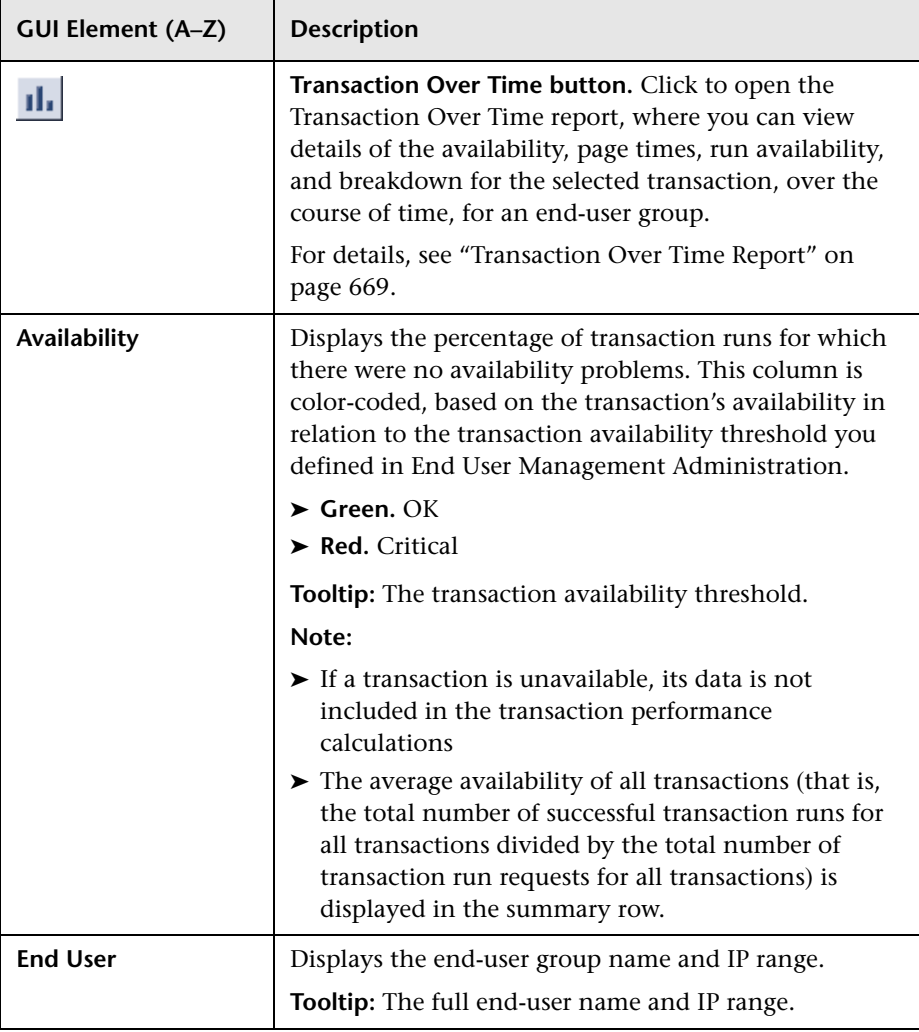

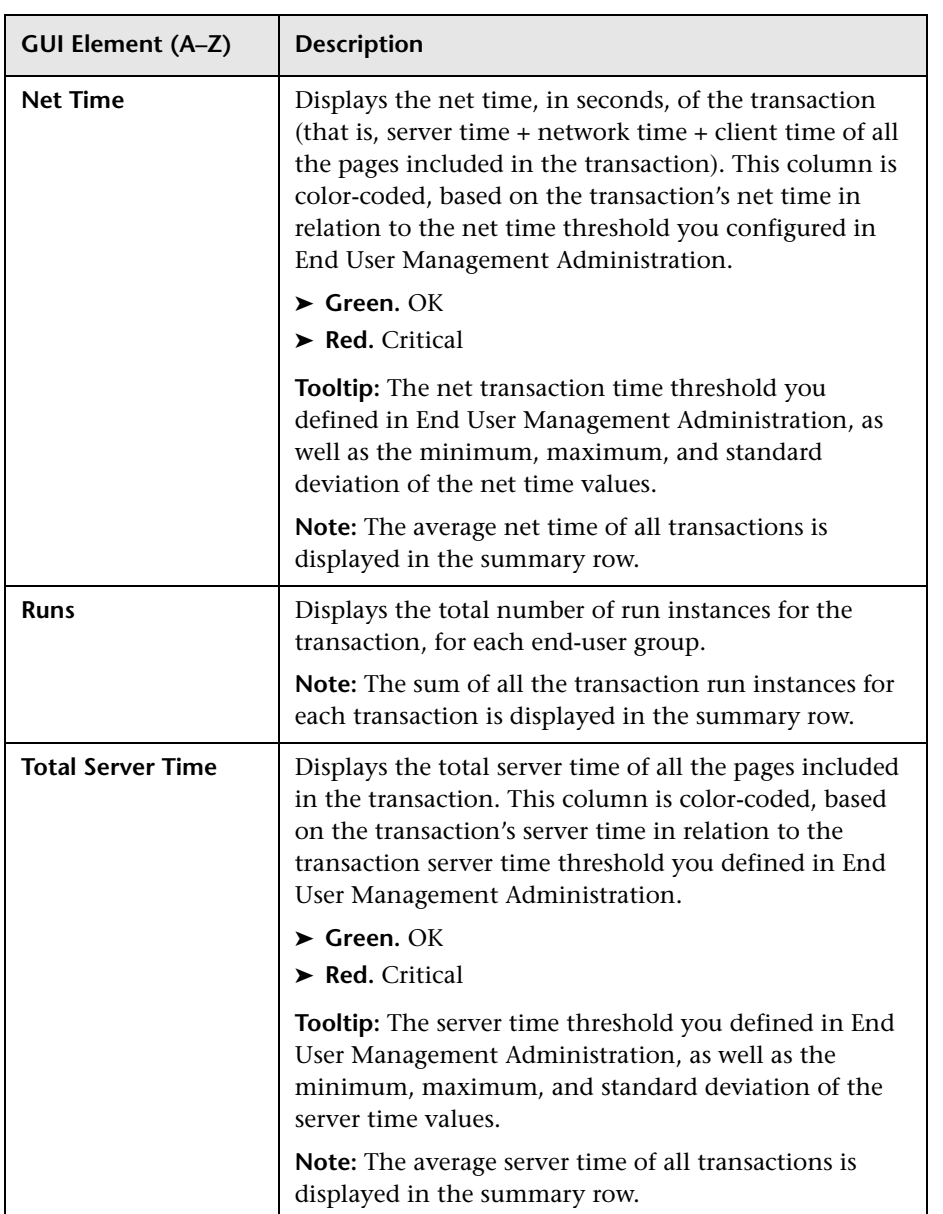

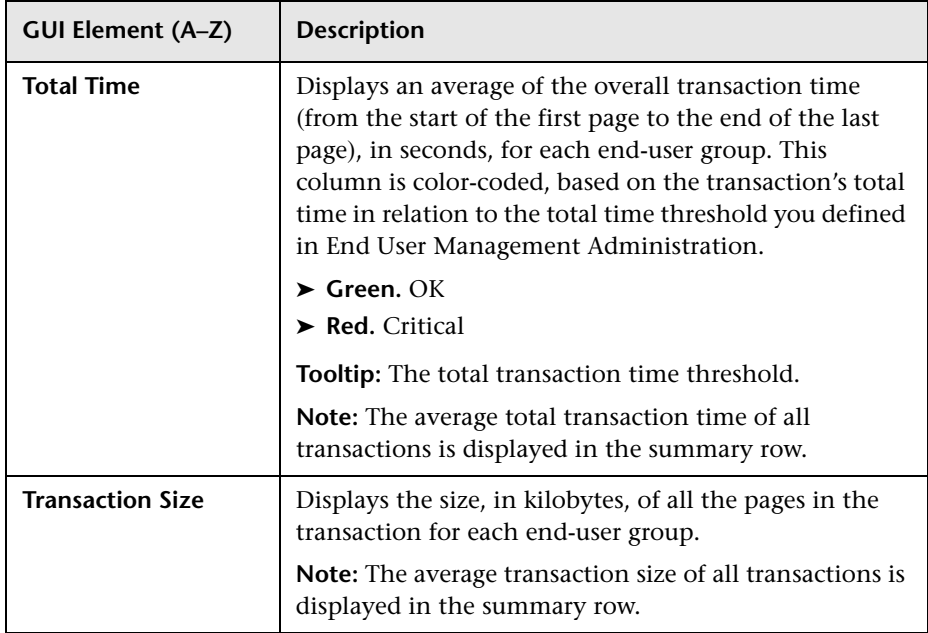

### <span id="page-516-0"></span>**Availability**

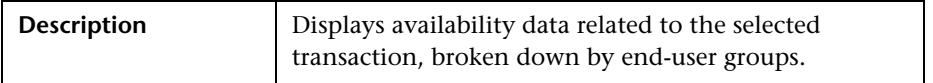

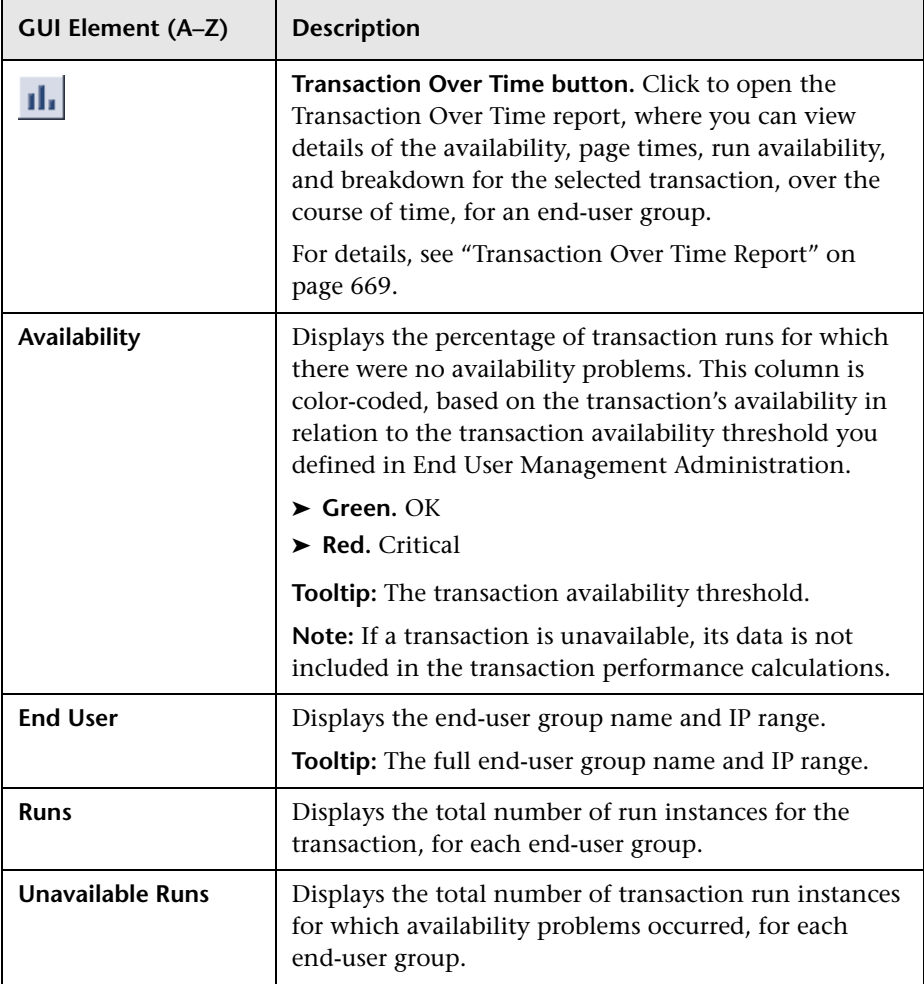

#### <span id="page-517-0"></span>**Performance**

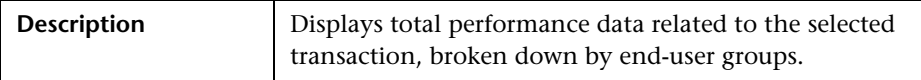

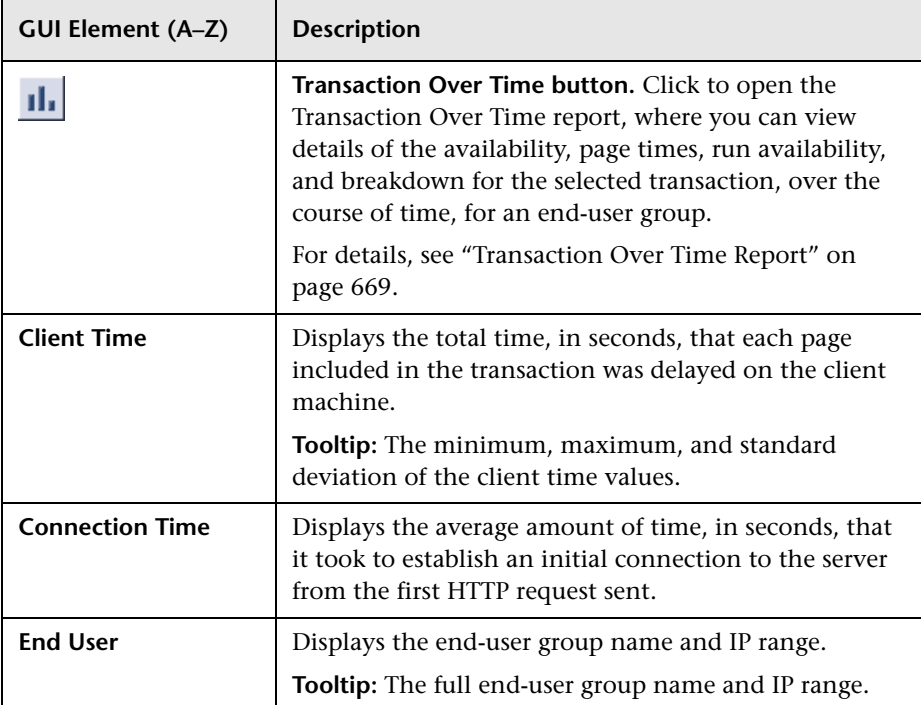

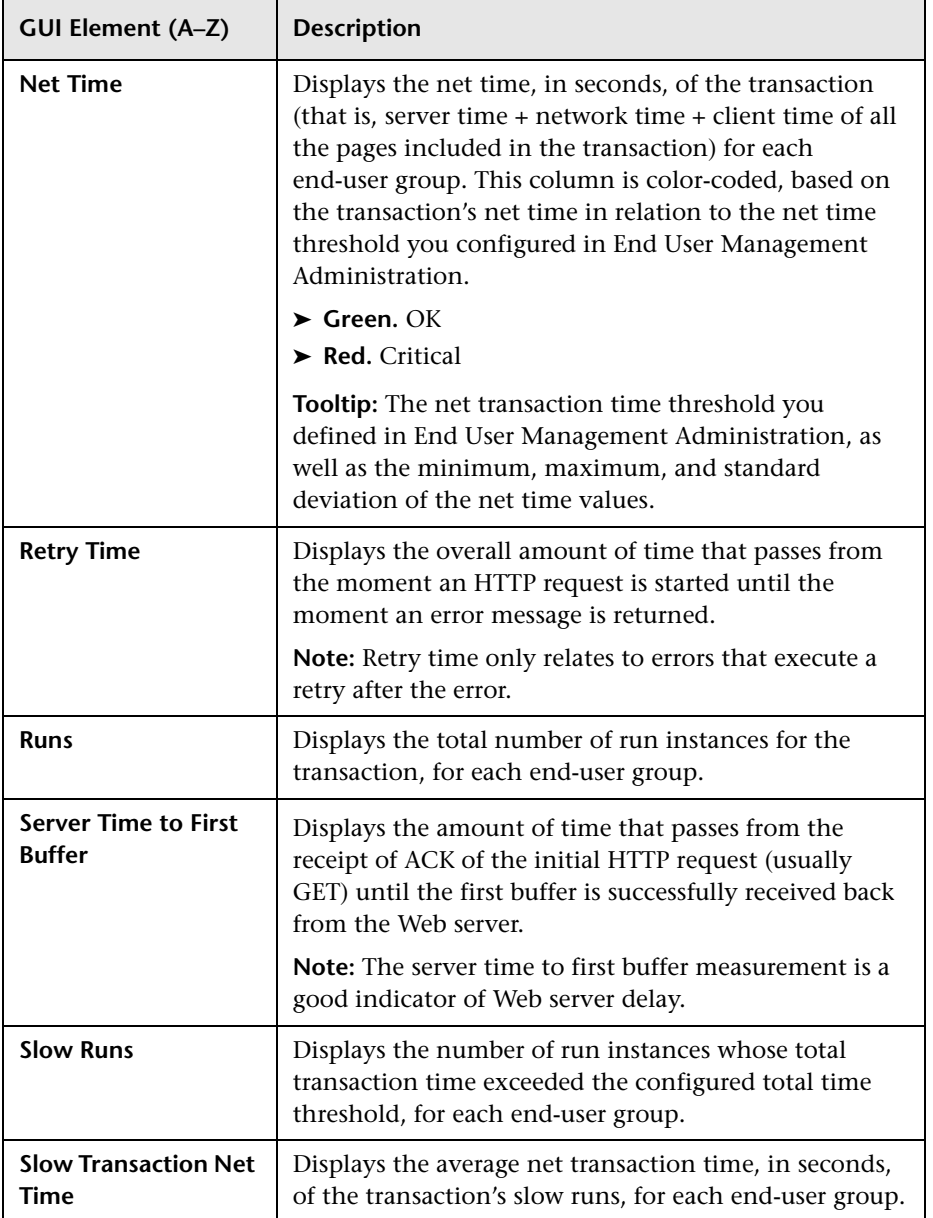

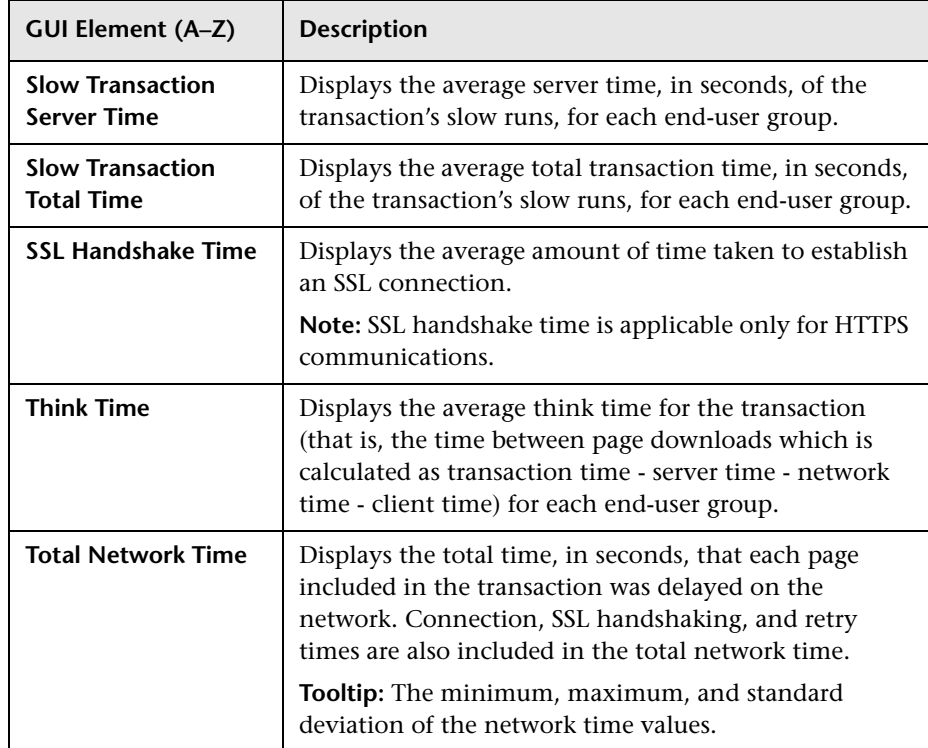

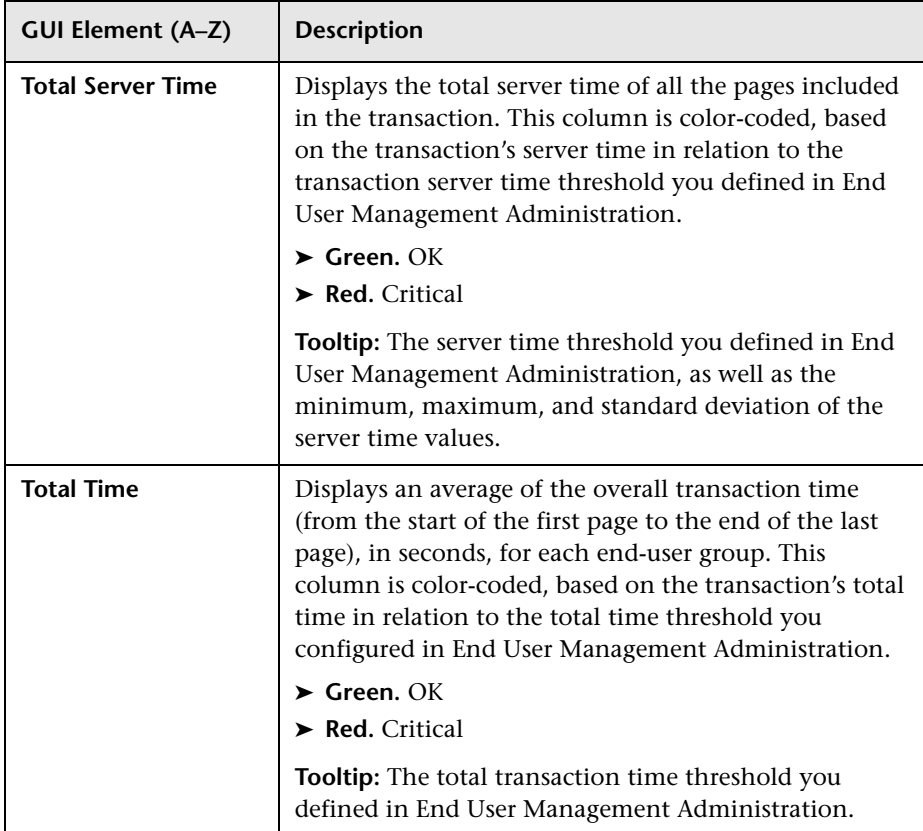

## <span id="page-521-0"></span>**Event Analysis Report**

The following is an example of the Event Analysis report.

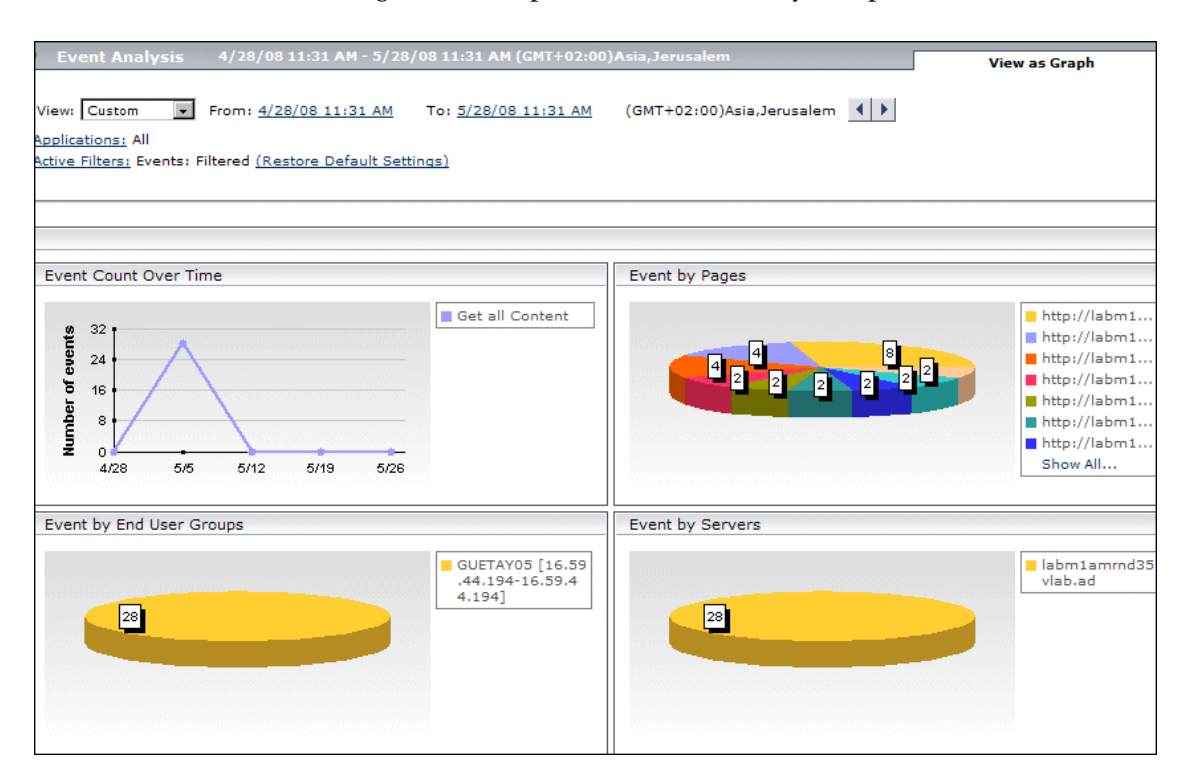

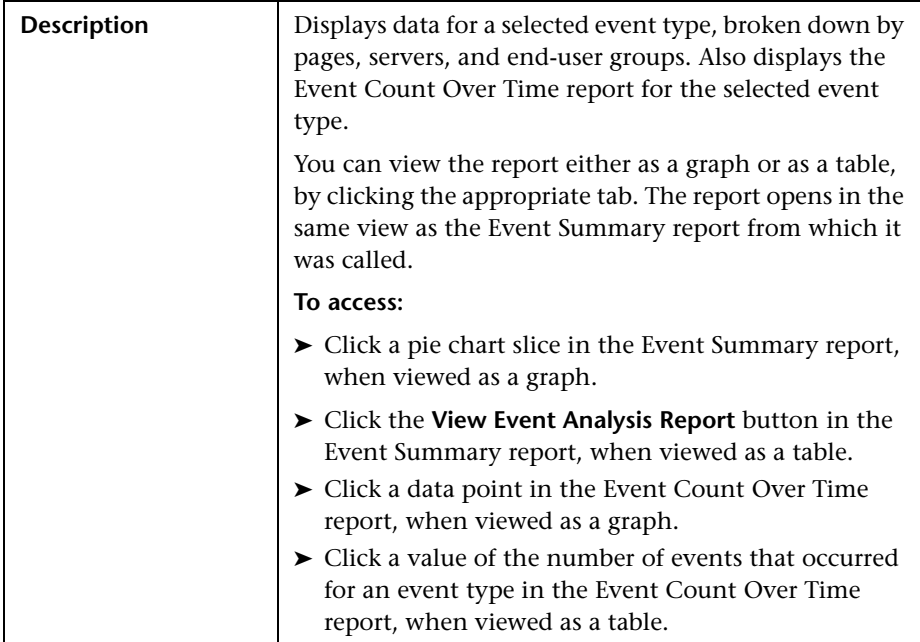

This section includes the following topics:

- ➤ ["Report Settings" on page 524](#page-523-0)
- ➤ ["Data by Pages, Servers and End-User Groups Graphs" on page 525](#page-524-0)
- ➤ ["Event Count Over Time Graph" on page 526](#page-525-0)
- ➤ ["Data by Pages, Servers and End-User Groups Tables" on page 526](#page-525-1)
- <span id="page-523-0"></span>➤ ["Event Count Over Time Table" on page 527](#page-526-0)

#### **Report Settings**

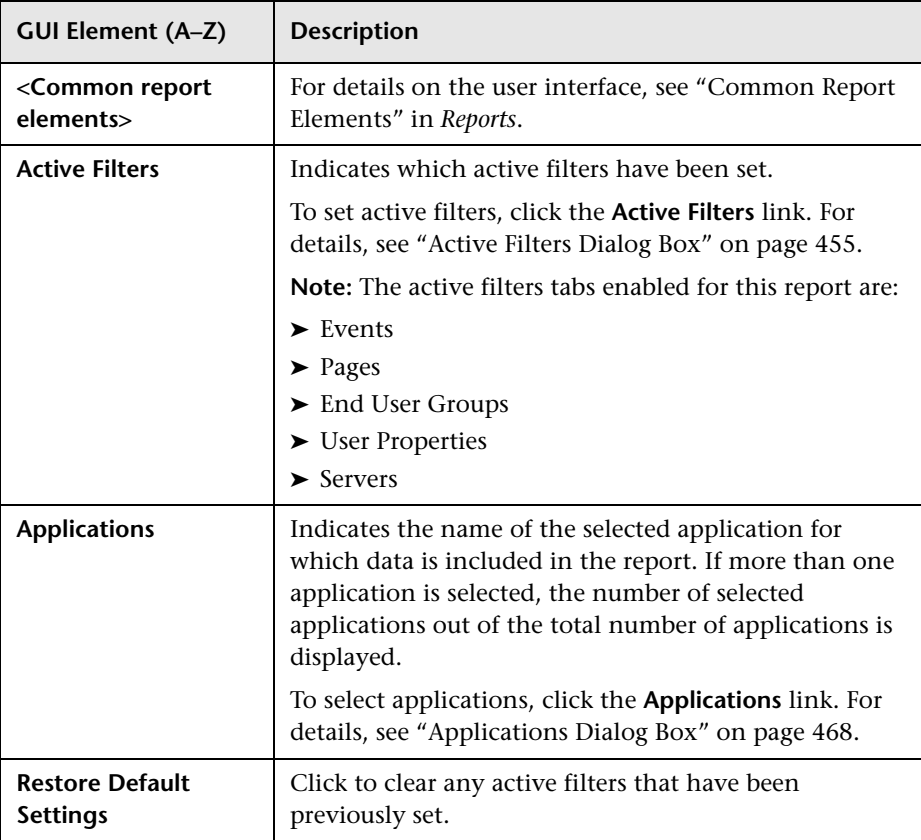

### <span id="page-524-0"></span>**Data by Pages, Servers and End-User Groups Graphs**

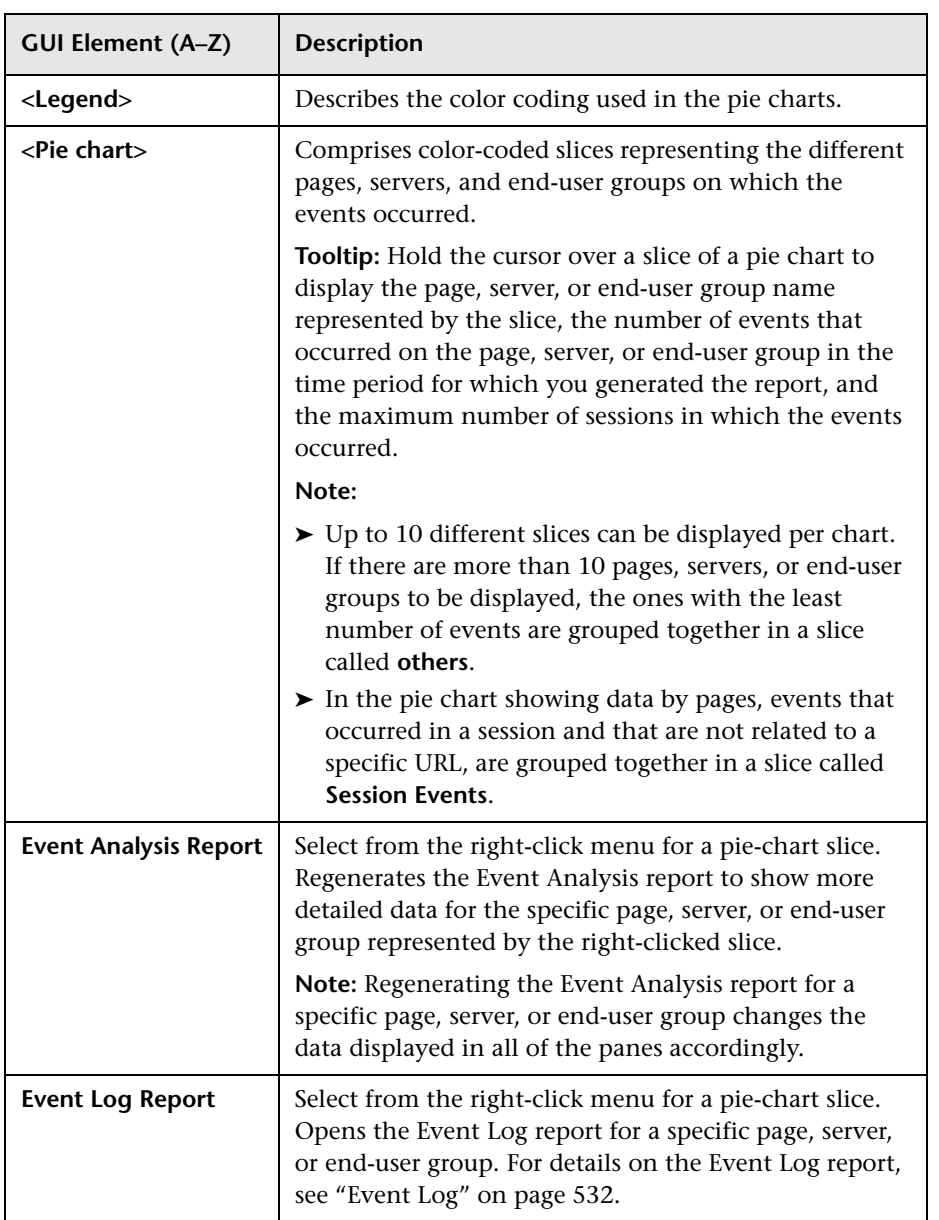

<span id="page-525-0"></span>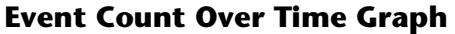

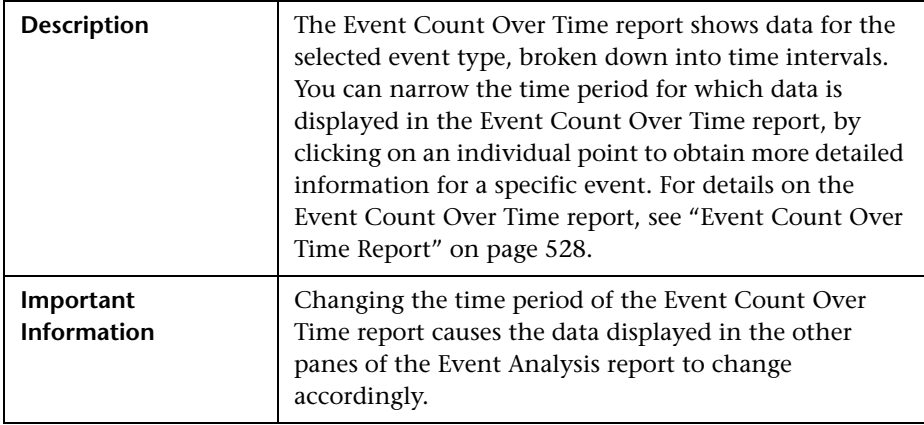

#### <span id="page-525-1"></span>**Data by Pages, Servers and End-User Groups Tables**

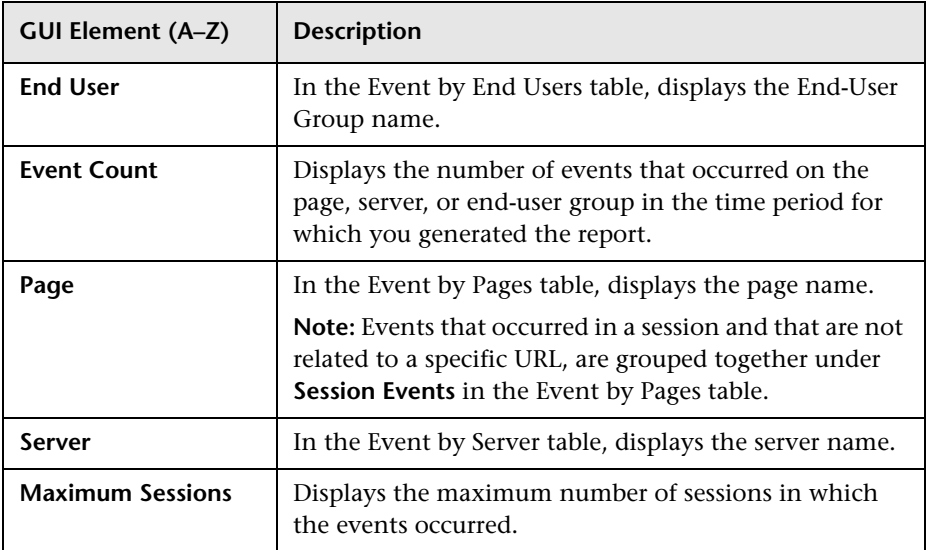

## <span id="page-526-0"></span>**Event Count Over Time Table**

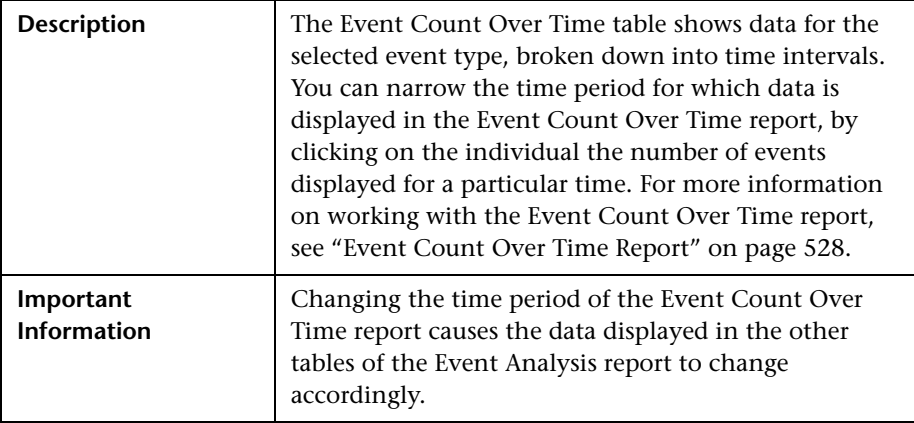

## <span id="page-527-0"></span>**R** Event Count Over Time Report

The following is an example of the Event Count Over Time report.

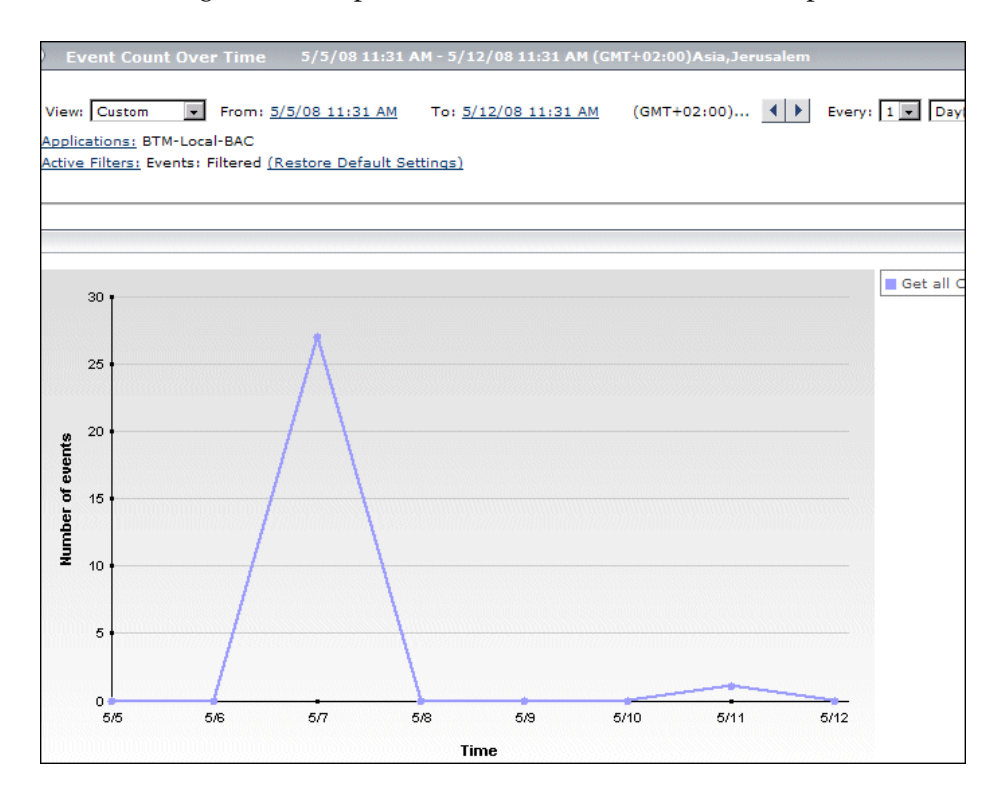

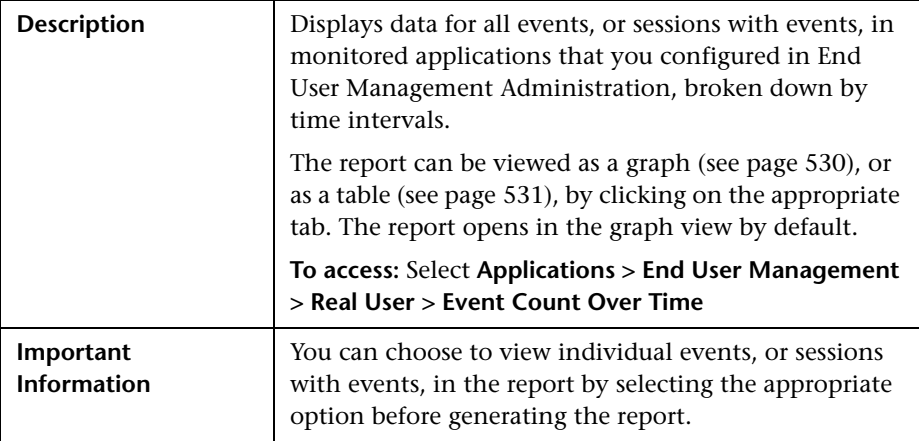

This section includes the following topics:

- ➤ ["Report Settings" on page 529](#page-528-0)
- ➤ ["View as Graph" on page 530](#page-529-0)
- <span id="page-528-0"></span>➤ ["View as Table" on page 531](#page-530-0)

#### **Report Settings**

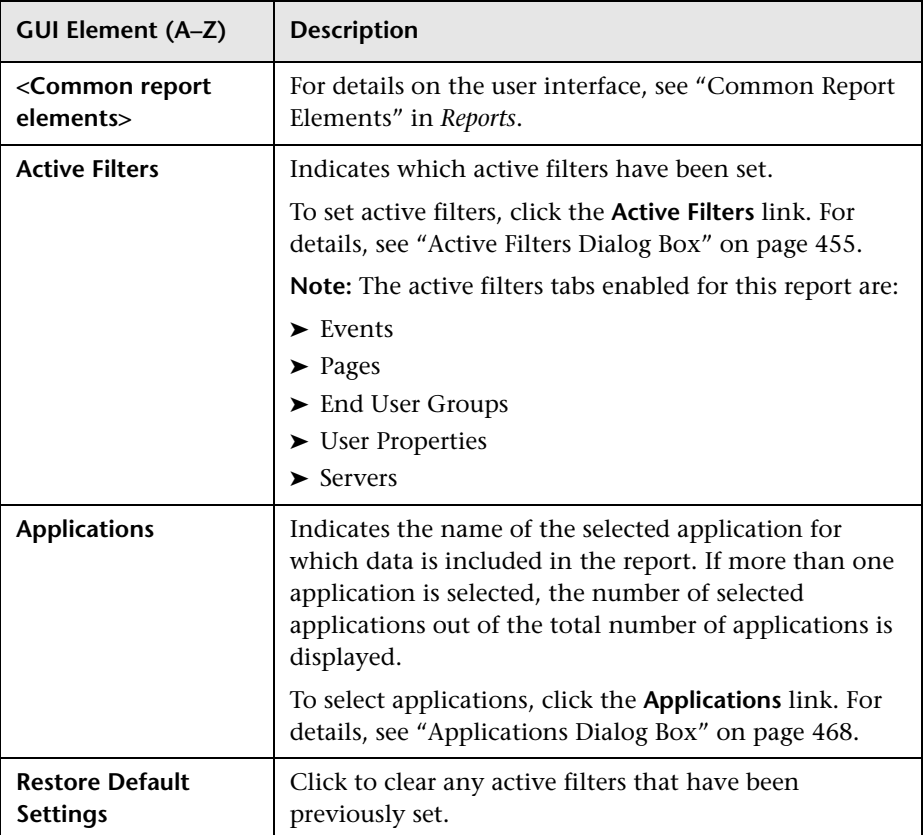

### <span id="page-529-0"></span>**View as Graph**

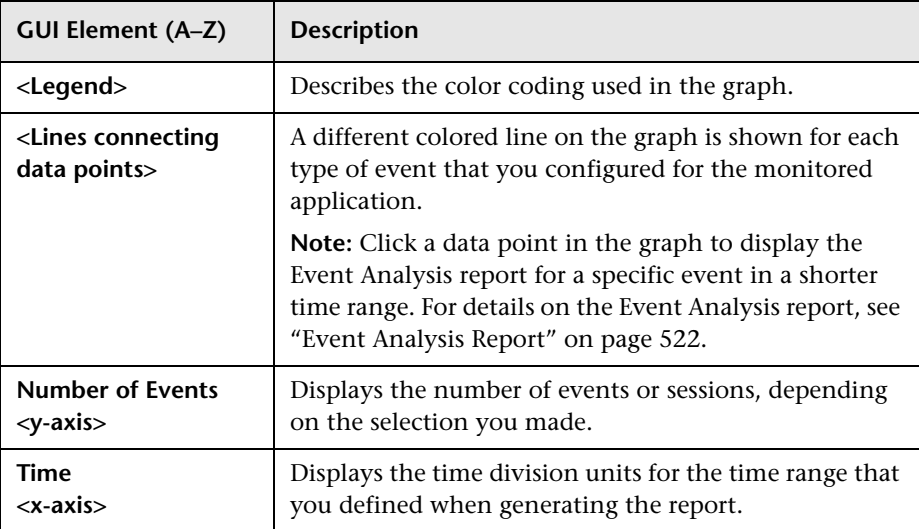

## <span id="page-530-0"></span>**View as Table**

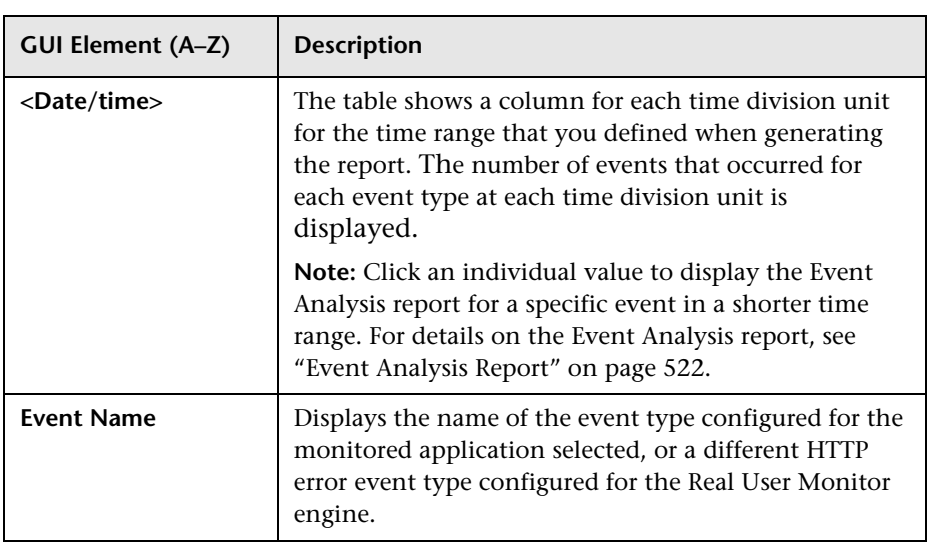

# <span id="page-531-0"></span>**Event Log**

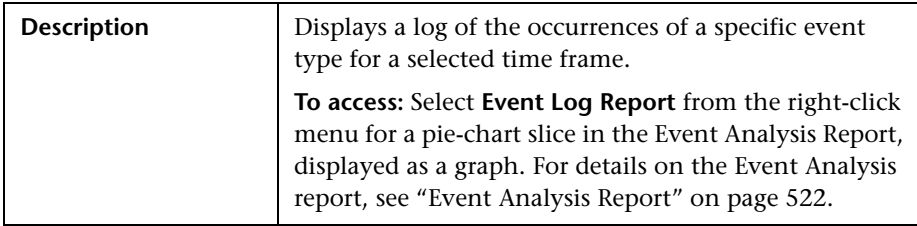

This section includes the following topics:

- ➤ ["Report Settings" on page 532](#page-531-1)
- <span id="page-531-1"></span>➤ ["Report Content" on page 533](#page-532-0)

#### **Report Settings**

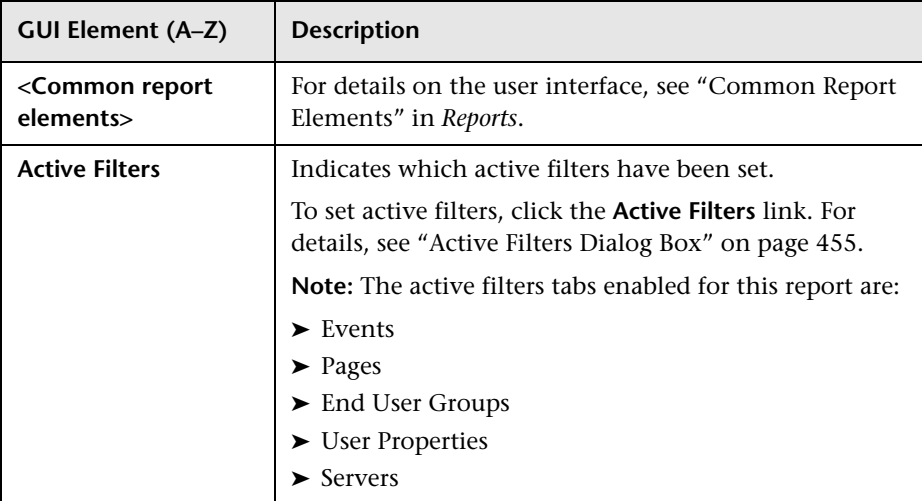

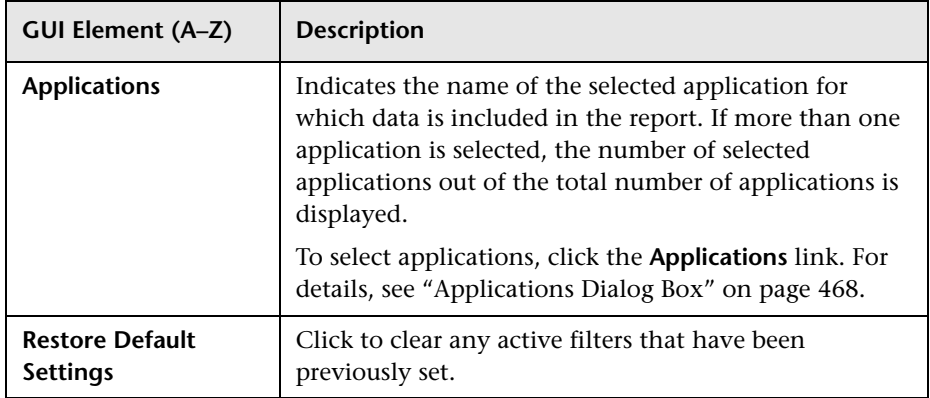

#### <span id="page-532-0"></span>**Report Content**

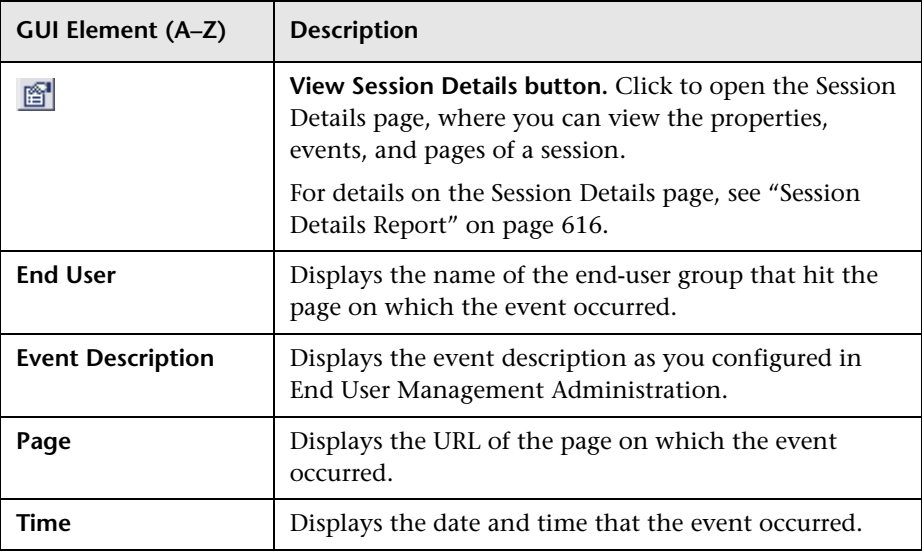

## <span id="page-533-0"></span>**Event Summary Report**

The following is an example of the Event Summary report.

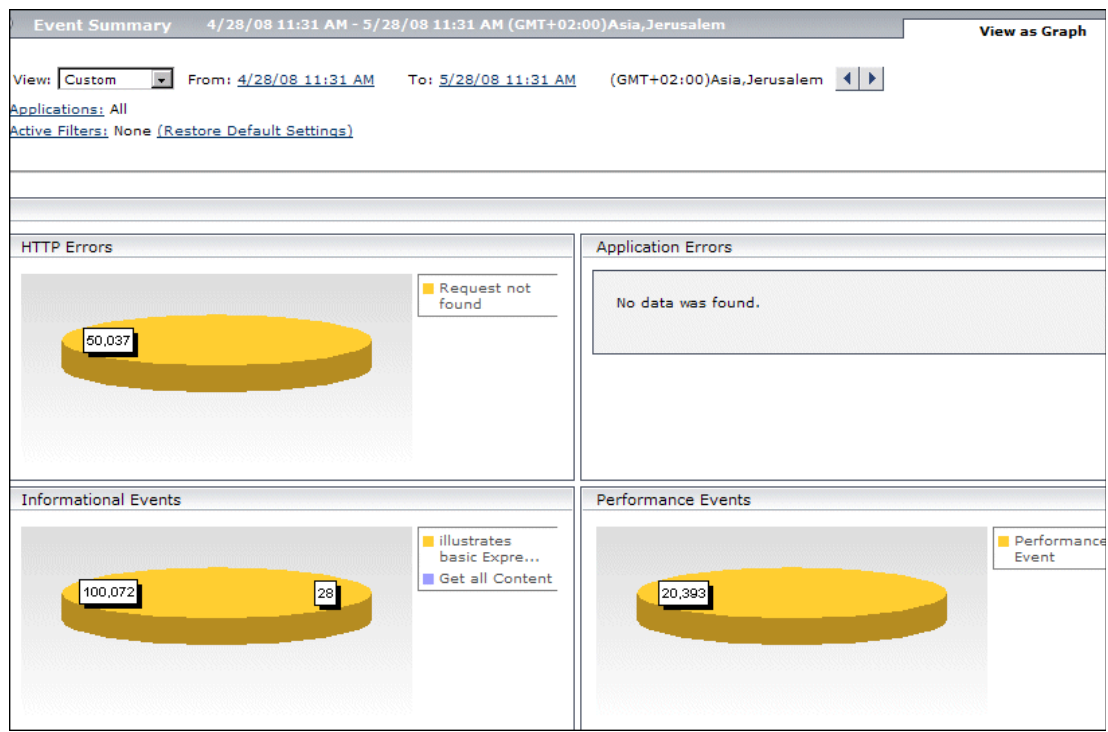

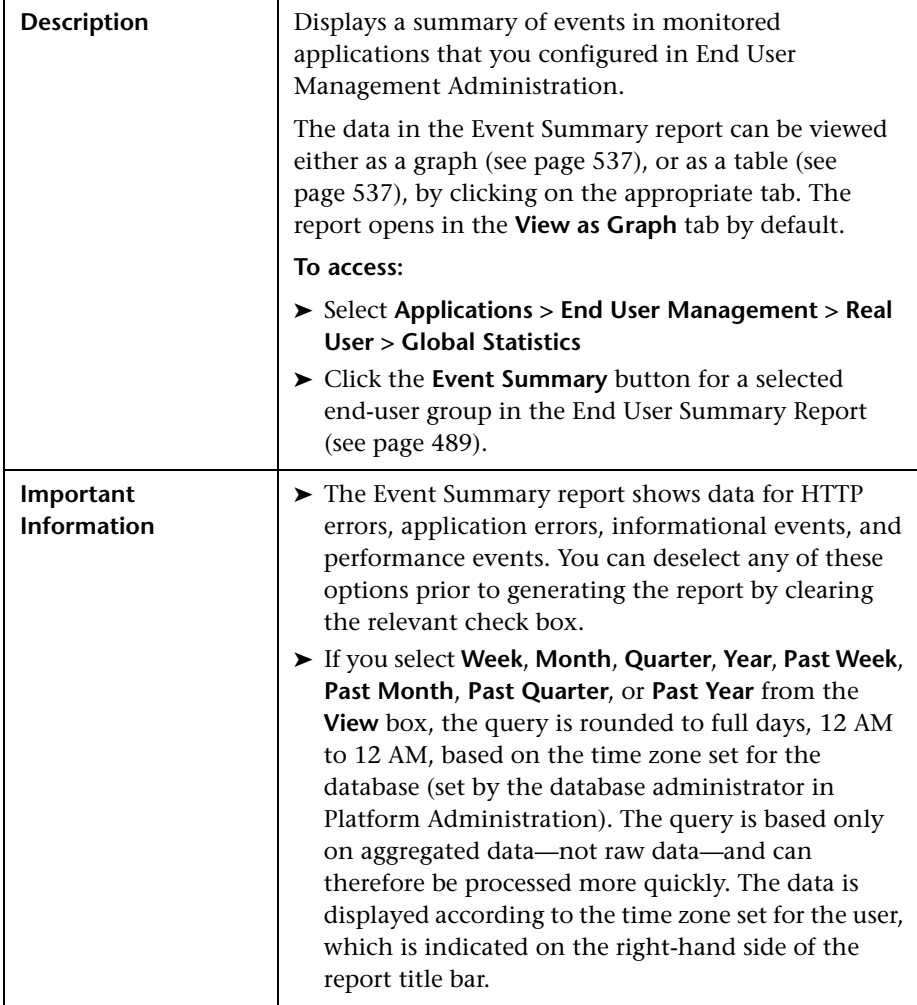

This section includes the following topics:

- ➤ ["Report Settings" on page 536](#page-535-0)
- ➤ ["View as Graph" on page 537](#page-536-0)
- ➤ ["View as Table" on page 537](#page-536-1)

#### <span id="page-535-0"></span>**Report Settings**

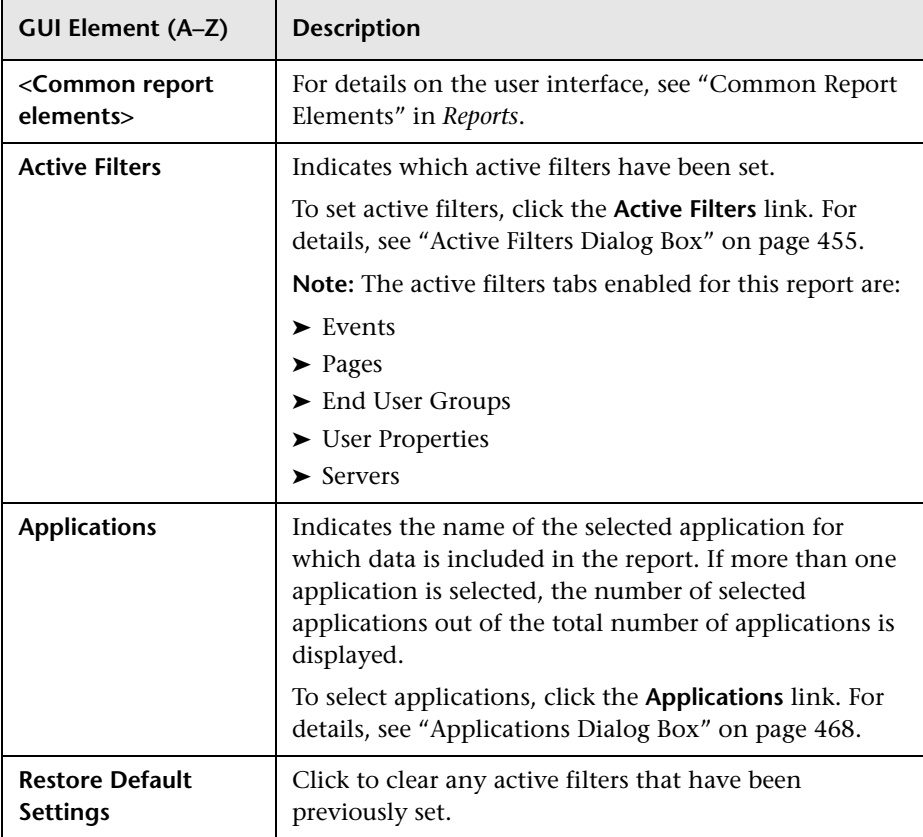

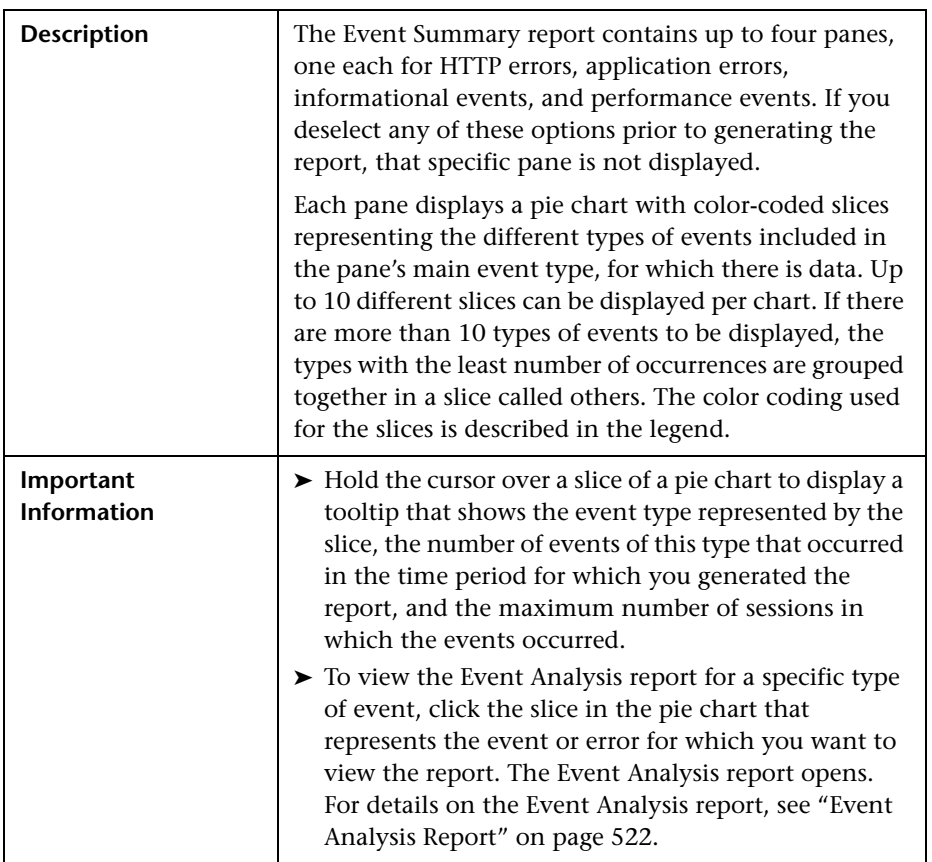

## <span id="page-536-0"></span>**View as Graph**

## <span id="page-536-1"></span>**View as Table**

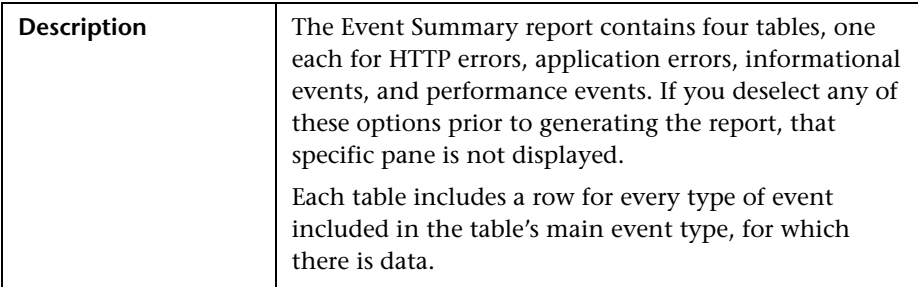

The following elements are included in each table in the Events Summary report (unlabeled GUI elements are shown in angle brackets):

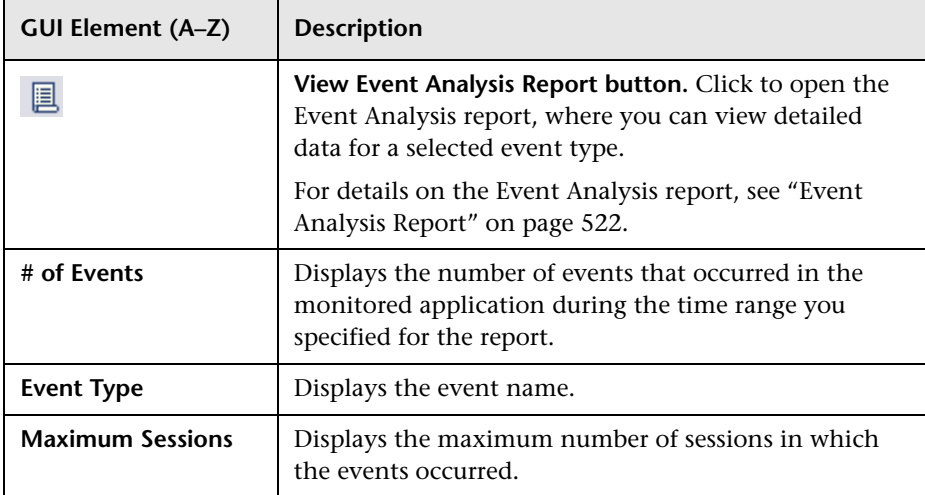

# **Find Dialog Box**

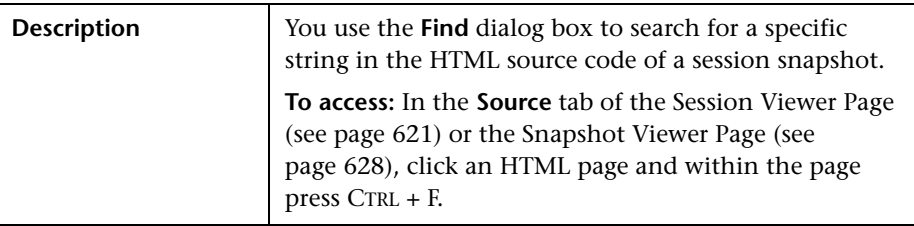

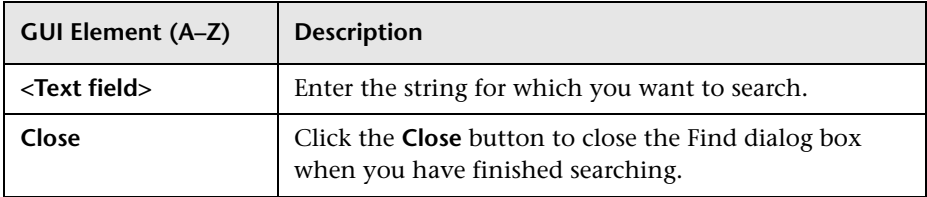

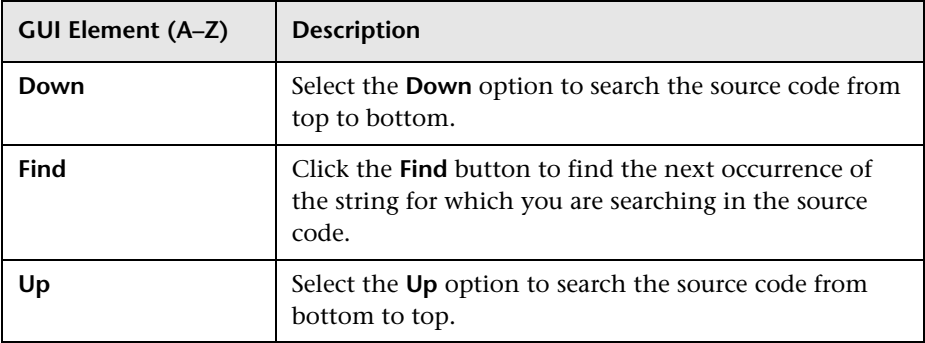

## **& Global Statistics Report**

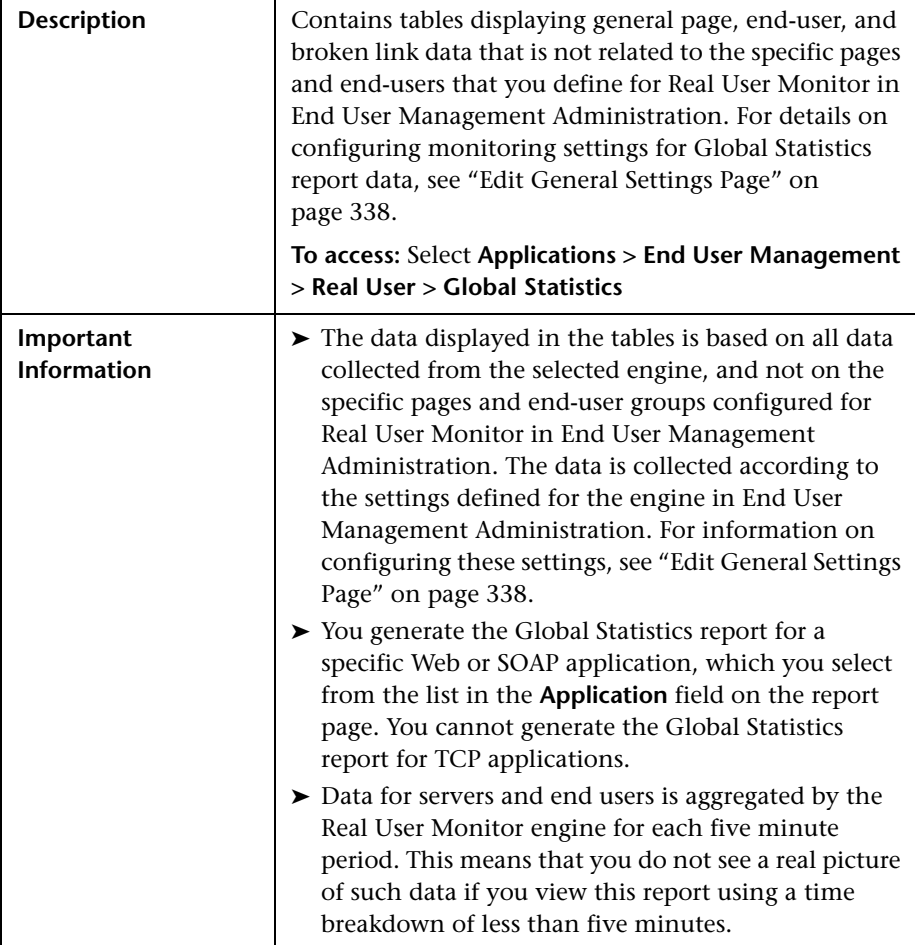

This section includes the following topics:

- ➤ ["Report Settings" on page 541](#page-540-0)
- ➤ ["Most Popular Pages" on page 541](#page-540-1)
- ➤ ["Most Active End Users" on page 542](#page-541-0)
- ➤ ["Slowest End Users" on page 544](#page-543-0)
- ➤ ["Pages with Slowest Server Time" on page 545](#page-544-0)
- ➤ ["Pages with Most Errors" on page 546](#page-545-0)
- ➤ ["Broken Links" on page 547](#page-546-0)

#### **Report Settings**

The following elements are included (unlabeled GUI elements are shown in angle brackets):

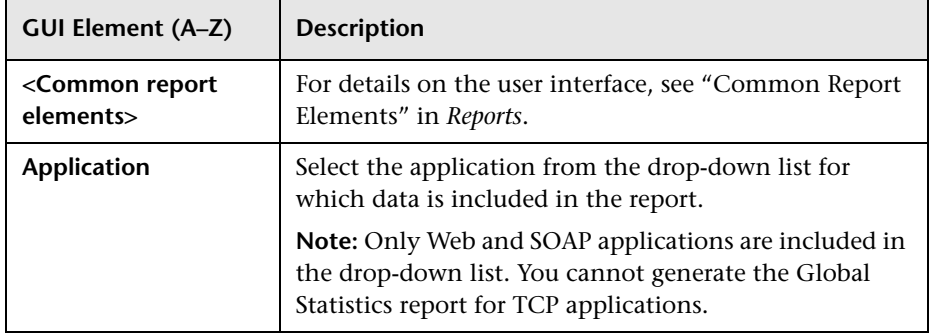

#### **Most Popular Pages**

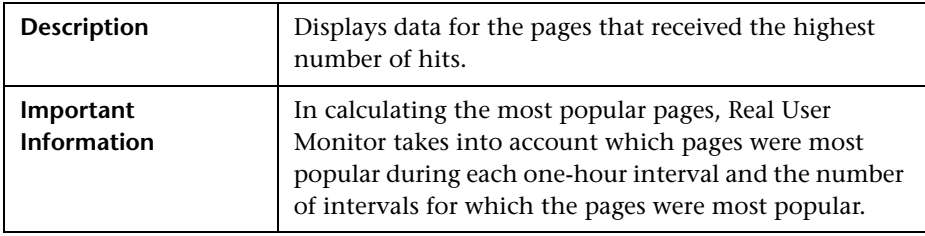

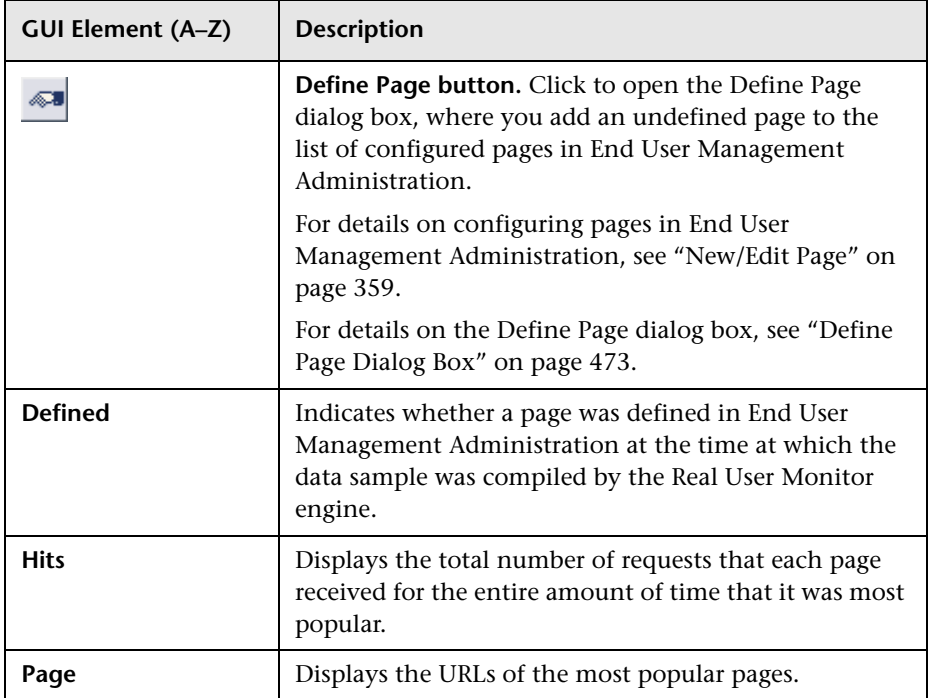

## **Most Active End Users**

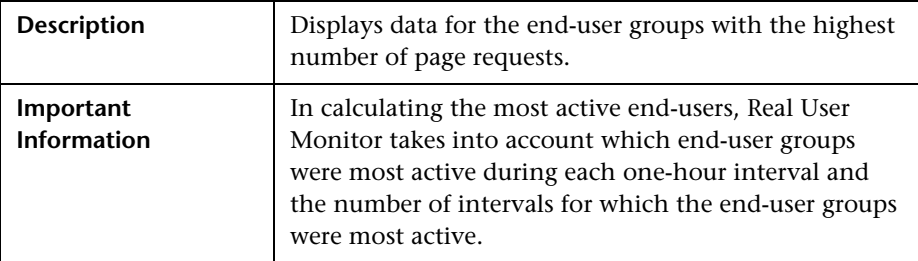

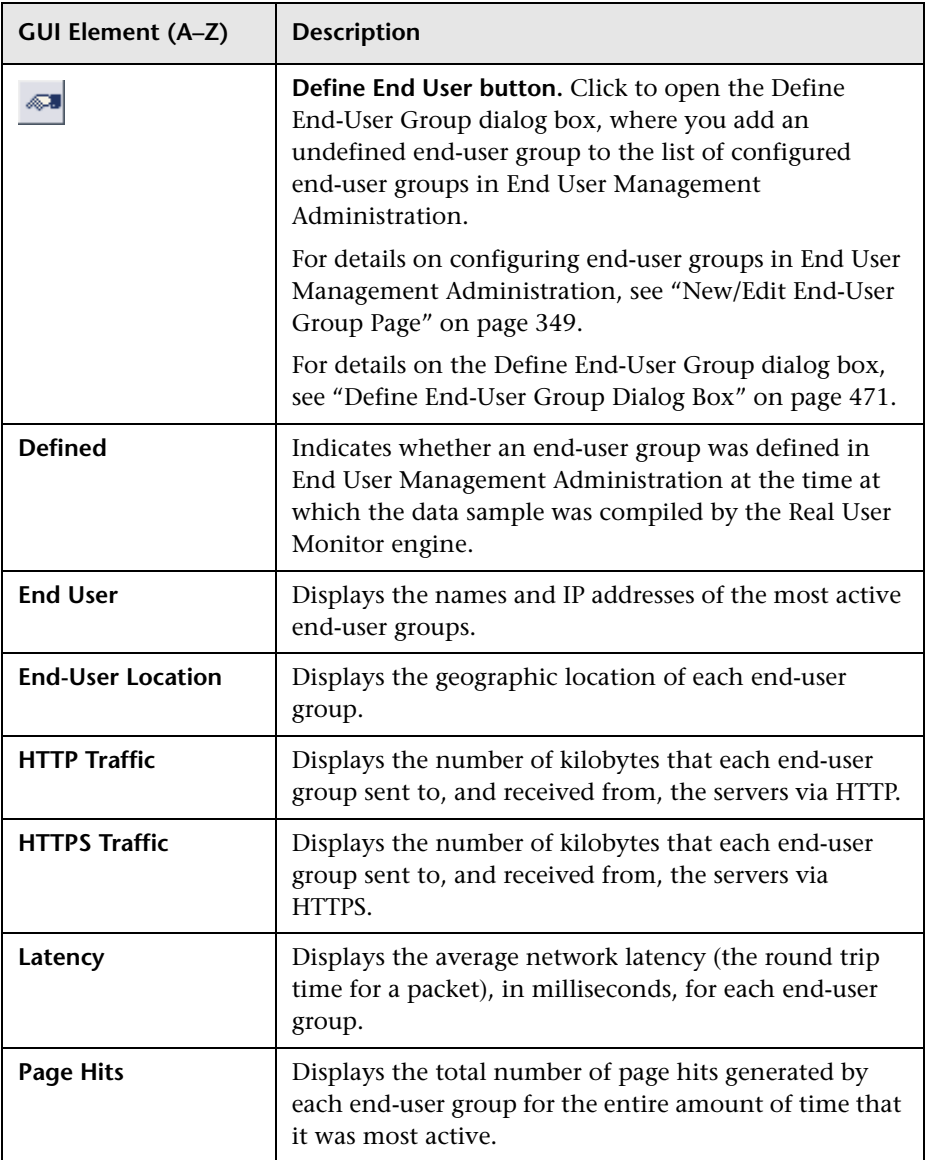

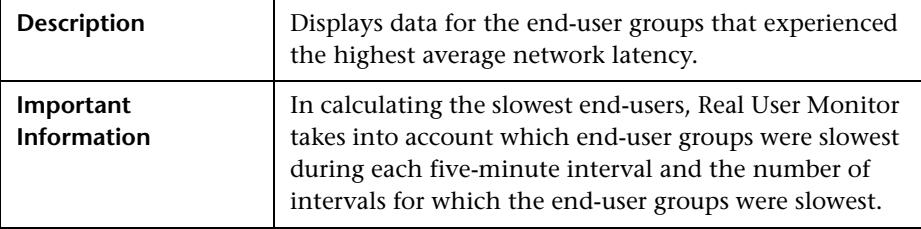

#### **Slowest End Users**

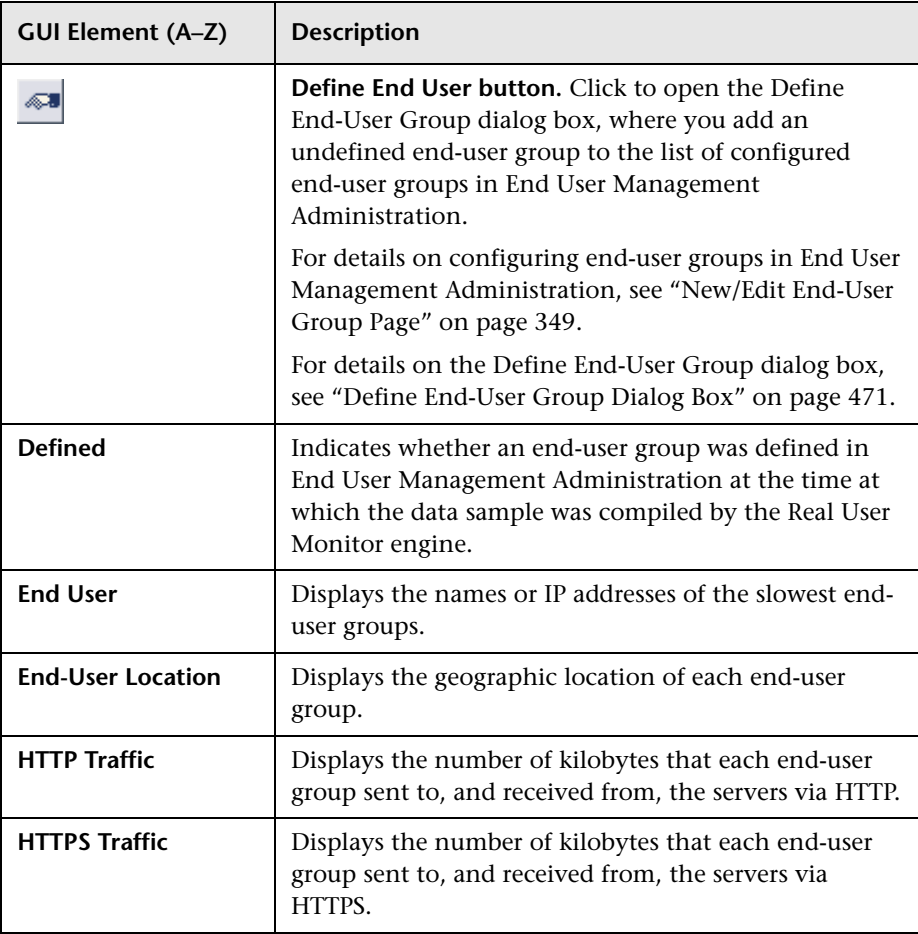

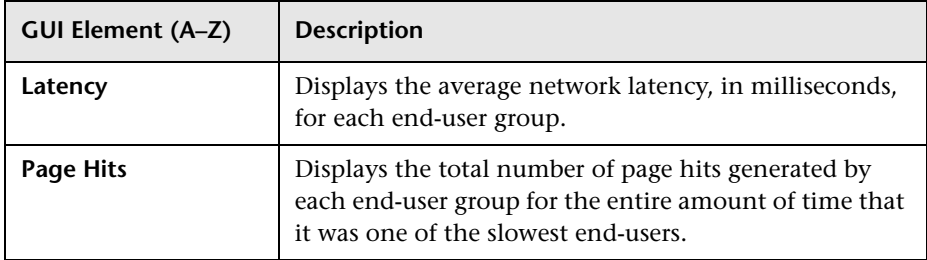

## **Pages with Slowest Server Time**

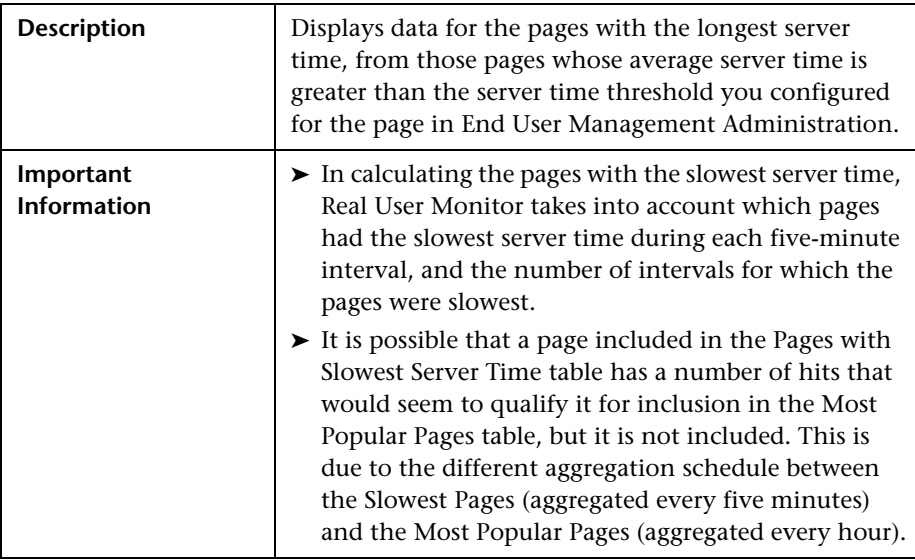

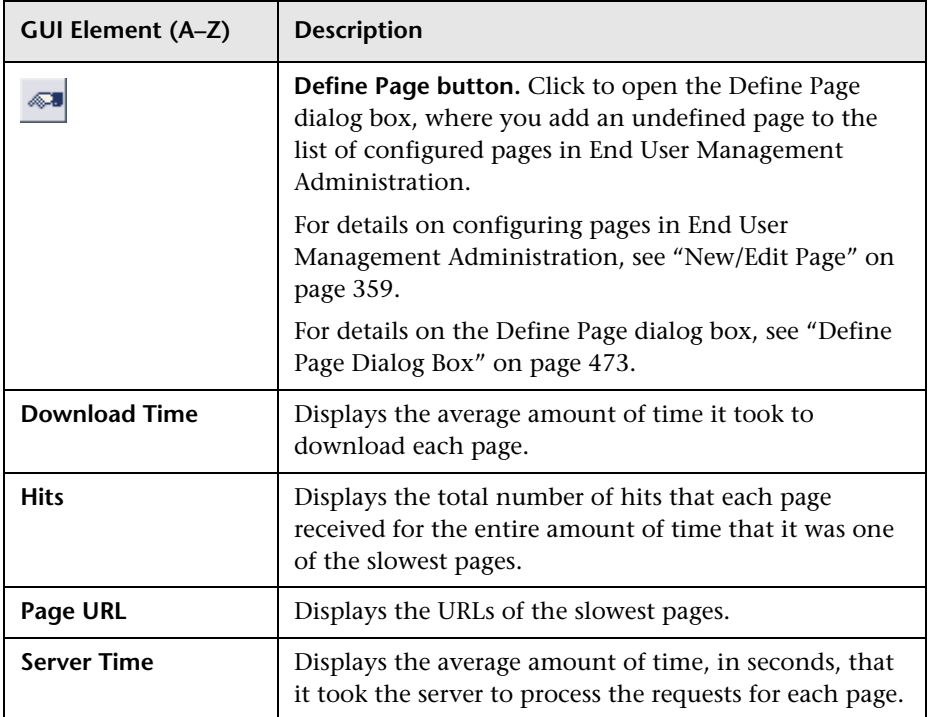

#### <span id="page-545-0"></span>**Pages with Most Errors**

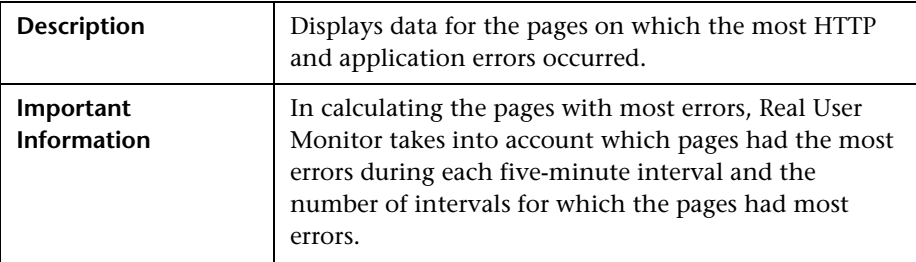

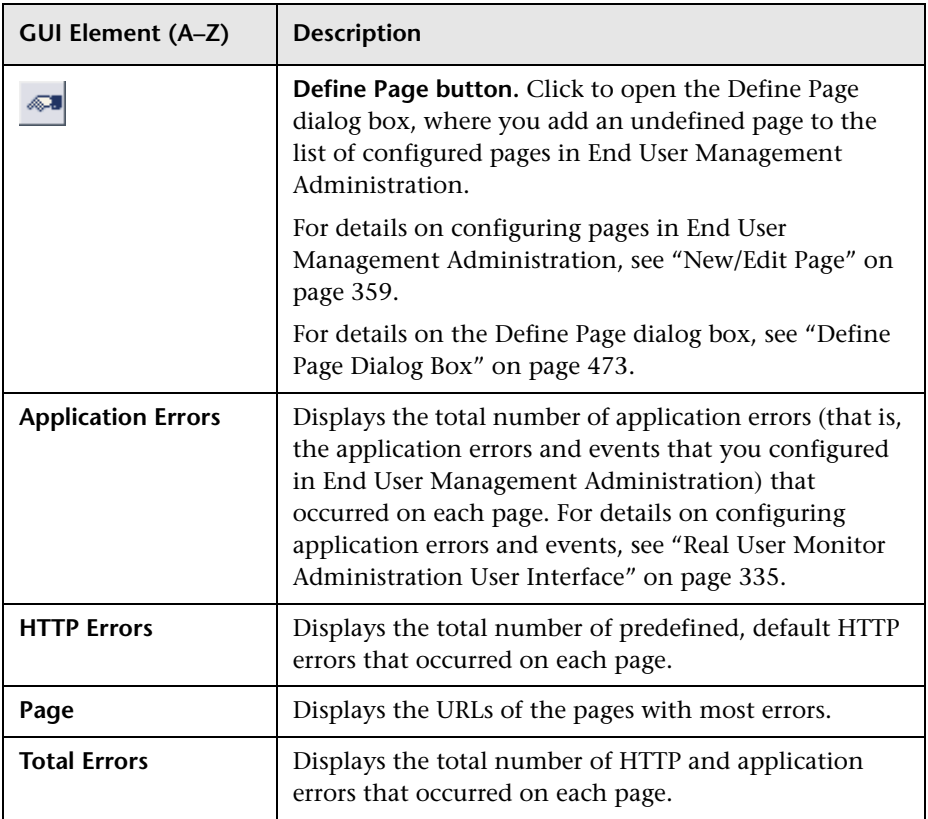

## <span id="page-546-0"></span>**Broken Links**

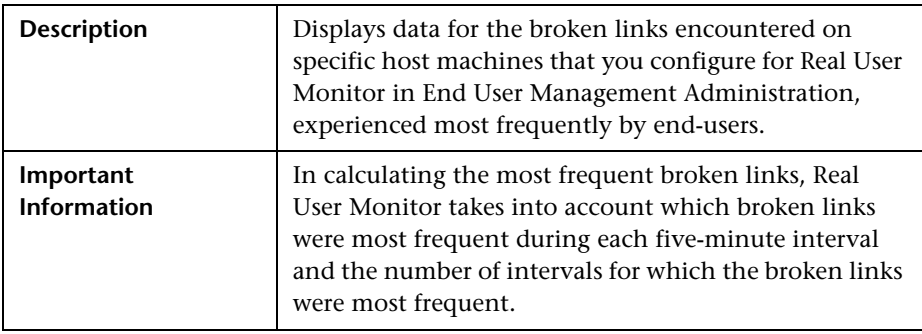

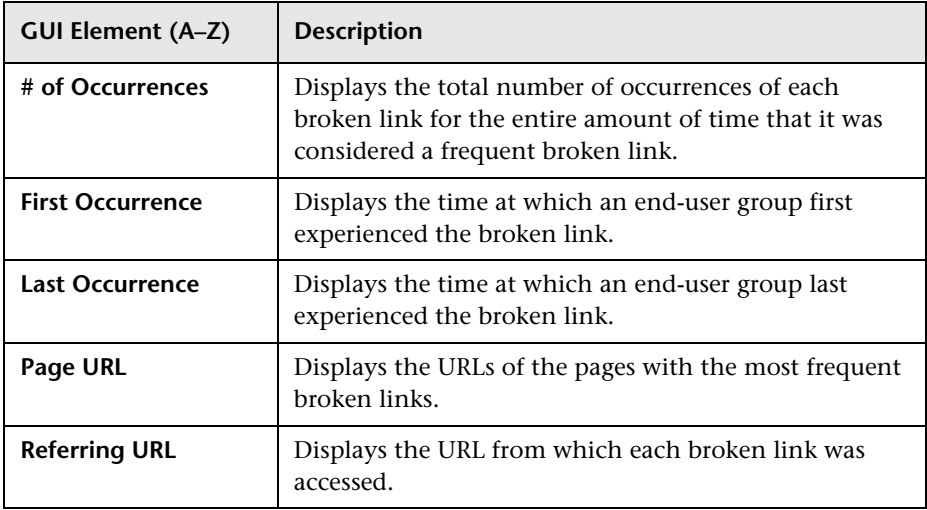

# **Page Details Page**

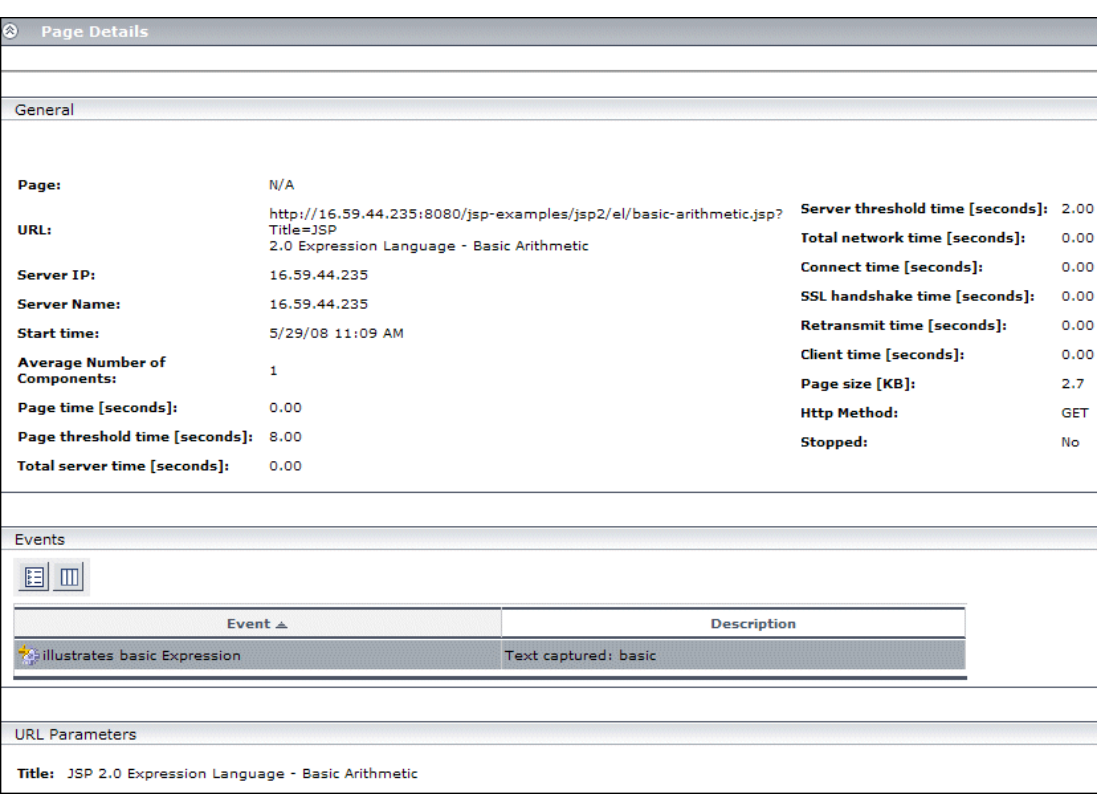

The following is an example of the Page Details page.

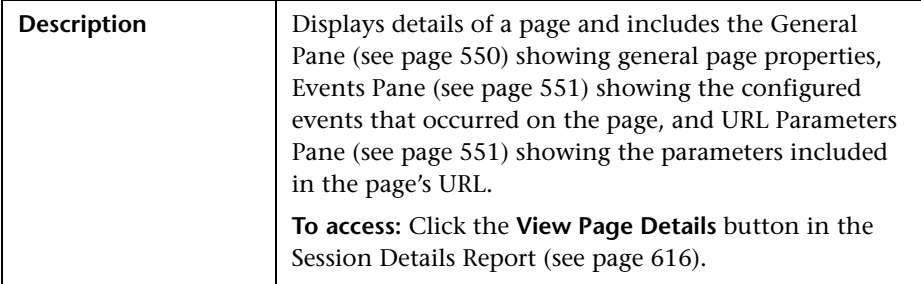

This section includes the following topics:

- ➤ ["General Pane" on page 550](#page-549-0)
- ➤ ["Events Pane" on page 551](#page-550-0)
- <span id="page-549-0"></span>➤ ["URL Parameters Pane" on page 551](#page-550-1)

## **General Pane**

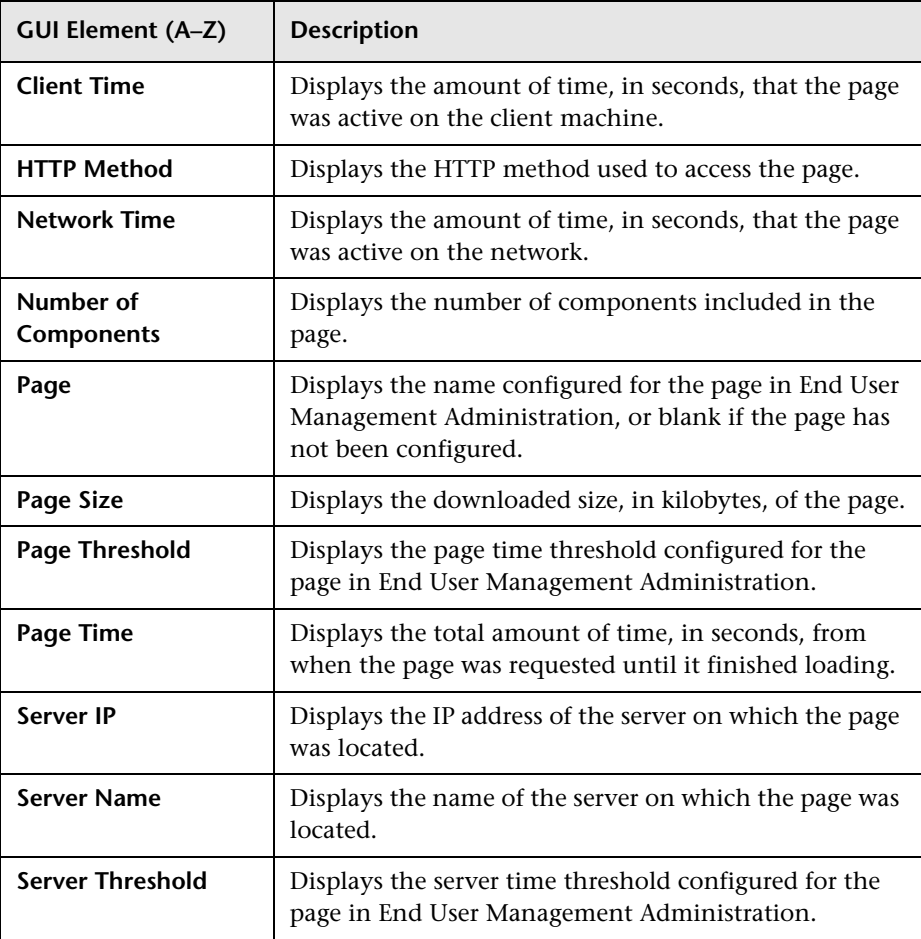

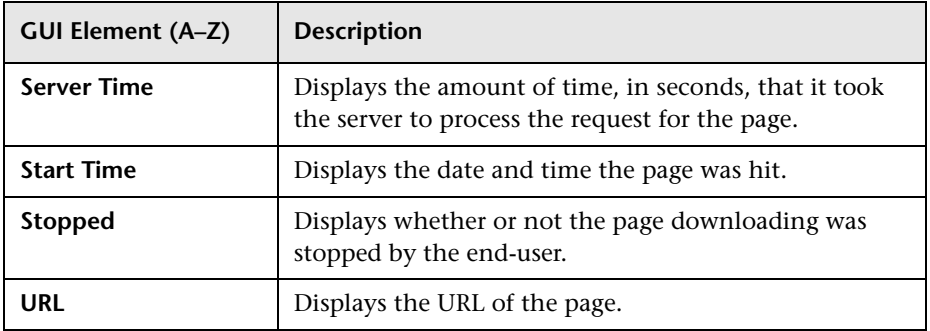

#### <span id="page-550-0"></span>**Events Pane**

The following elements are included (unlabeled GUI elements are shown in angle brackets):

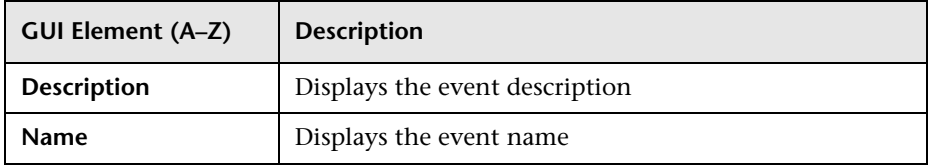

#### <span id="page-550-1"></span>**URL Parameters Pane**

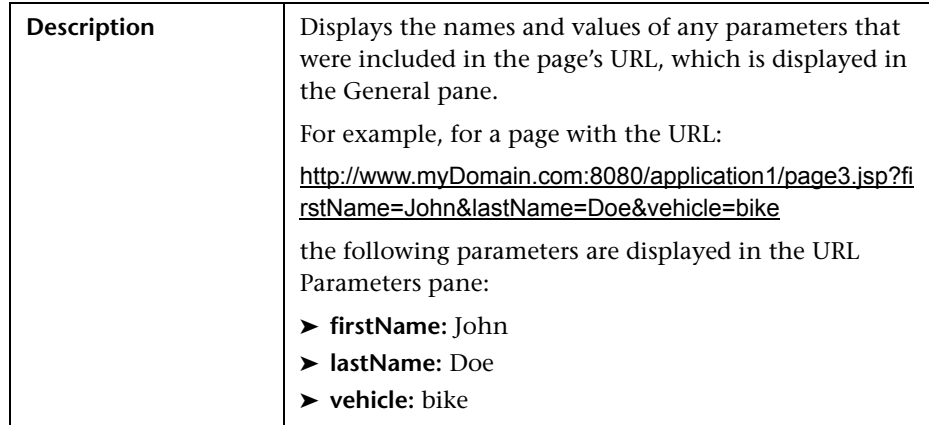

## <span id="page-551-0"></span>**R** Page Over Time Report

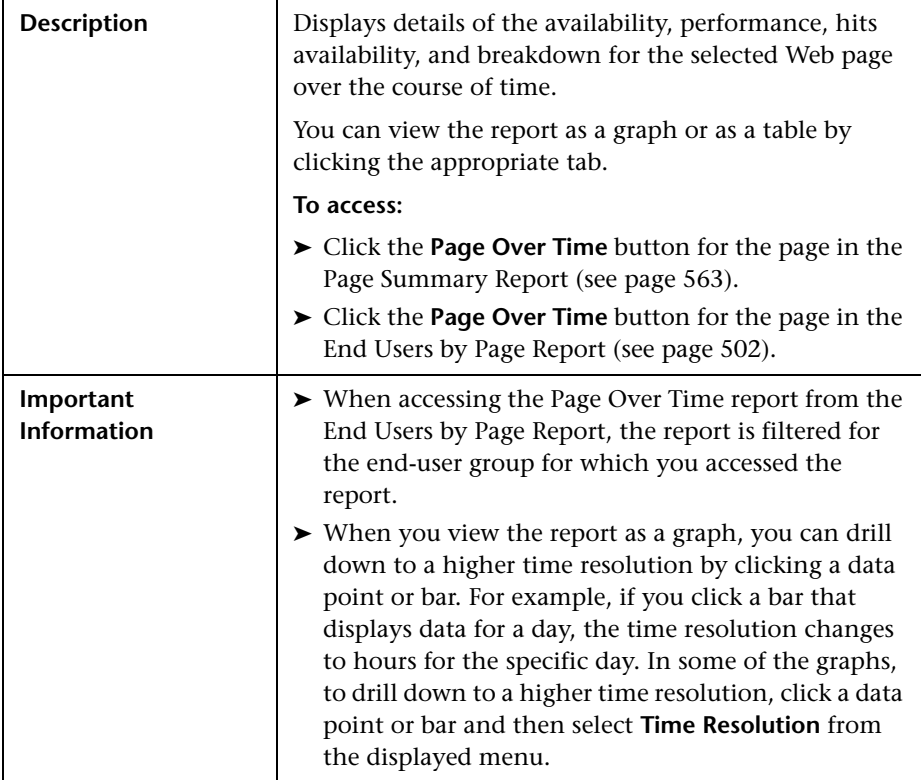

This section includes the following topics:

- ➤ ["Report Settings" on page 553](#page-552-0)
- ➤ ["Page Availability Over Time Graph" on page 554](#page-553-0)
- ➤ ["Page Hits Availability Over Time Graph" on page 555](#page-554-0)
- ➤ ["Page Performance Over Time Graph" on page 556](#page-555-0)
- ➤ ["Page Breakdown Over Time Graph" on page 558](#page-557-0)
- ➤ ["Page Availability Over Time Table" on page 560](#page-559-0)
- ➤ ["Page Hits Availability Over Time Table" on page 560](#page-559-1)
- ➤ ["Page Performance Over Time Table" on page 561](#page-560-0)
- ➤ ["Page Breakdown Over Time Table" on page 561](#page-560-1)

## <span id="page-552-0"></span>**Report Settings**

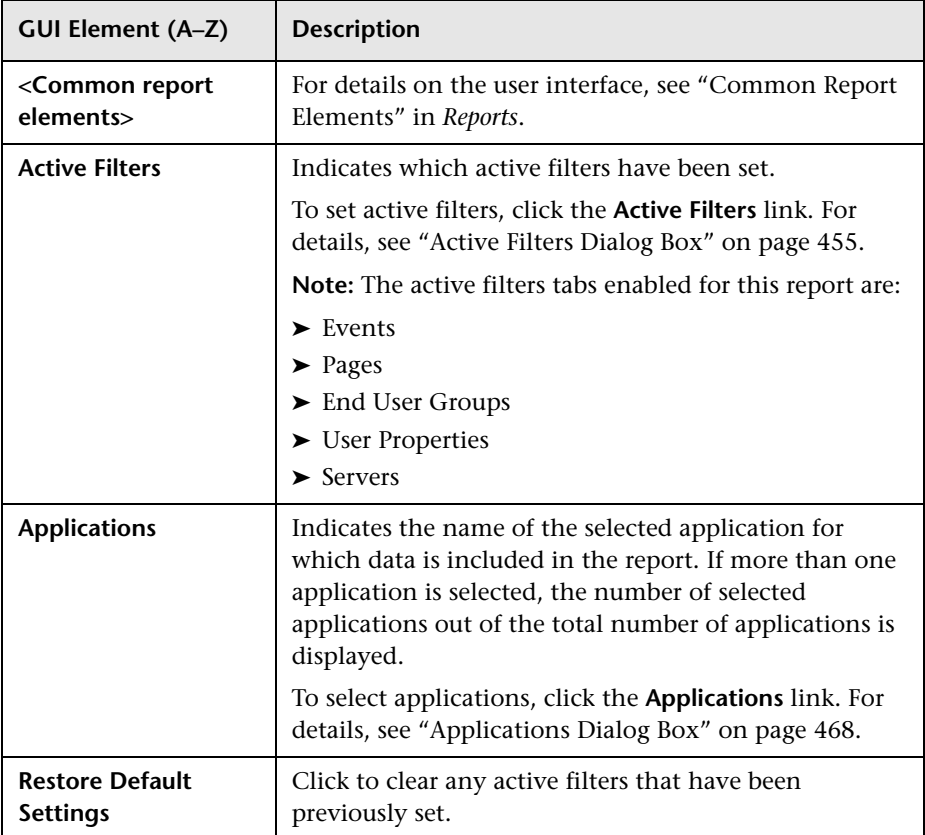

<span id="page-553-0"></span>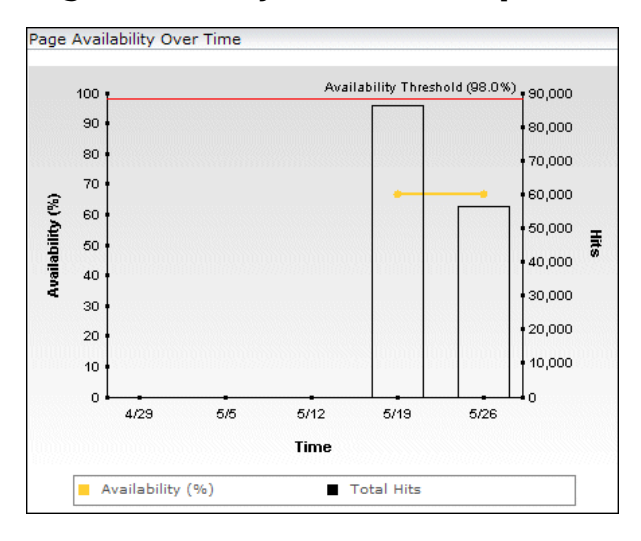

#### **Page Availability Over Time Graph**

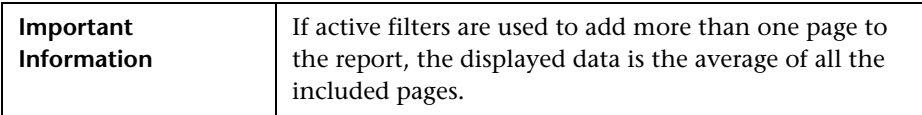

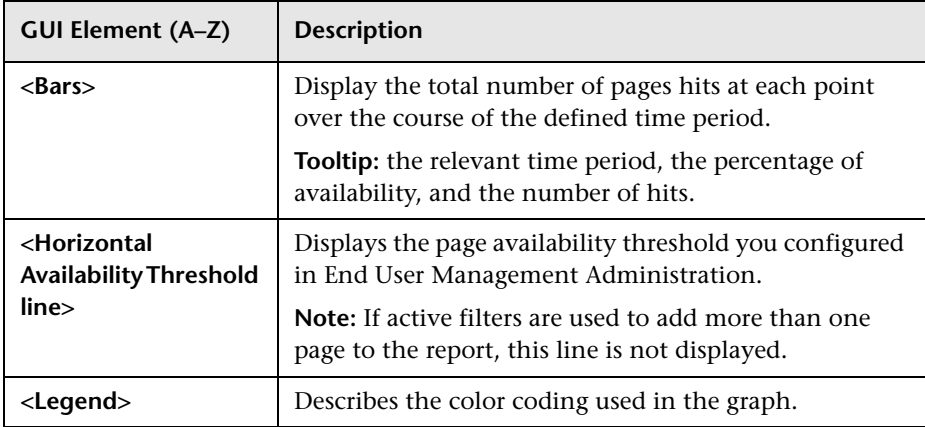

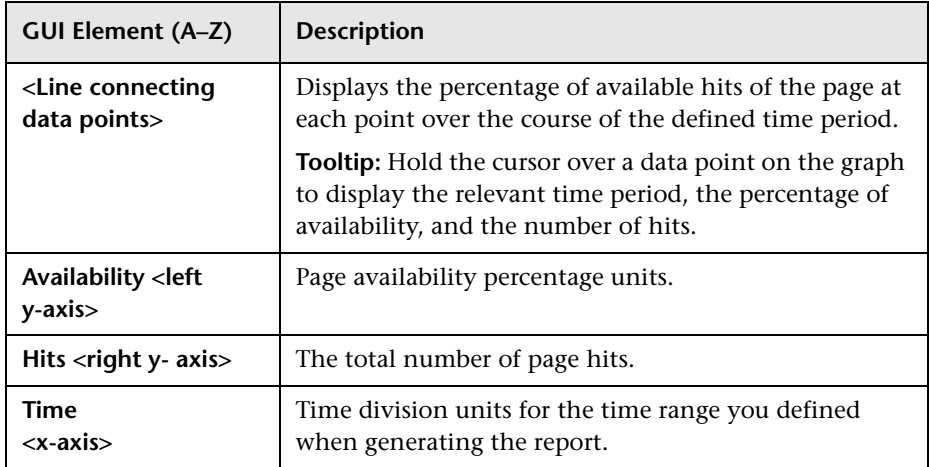

#### **Page Hits Availability Over Time Graph**

<span id="page-554-0"></span>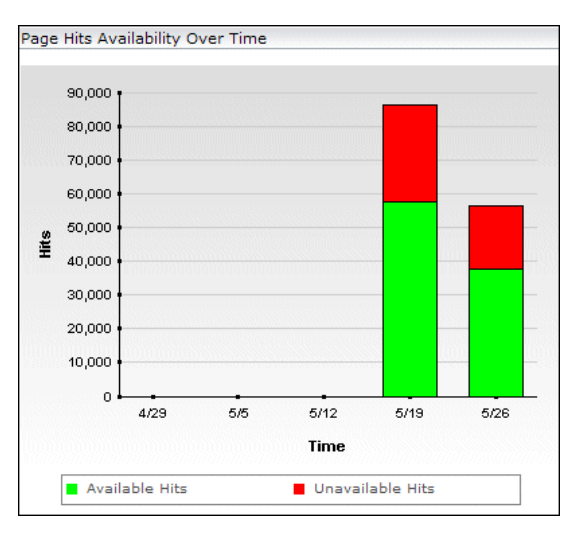

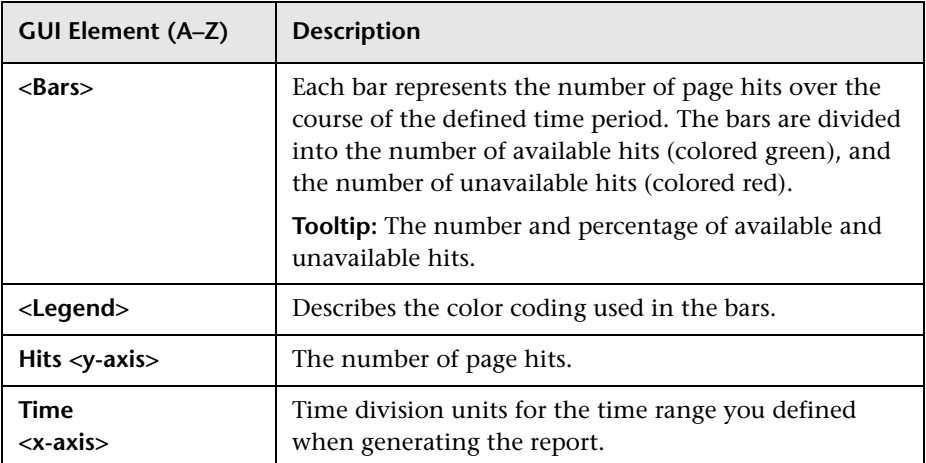

### **Page Performance Over Time Graph**

<span id="page-555-0"></span>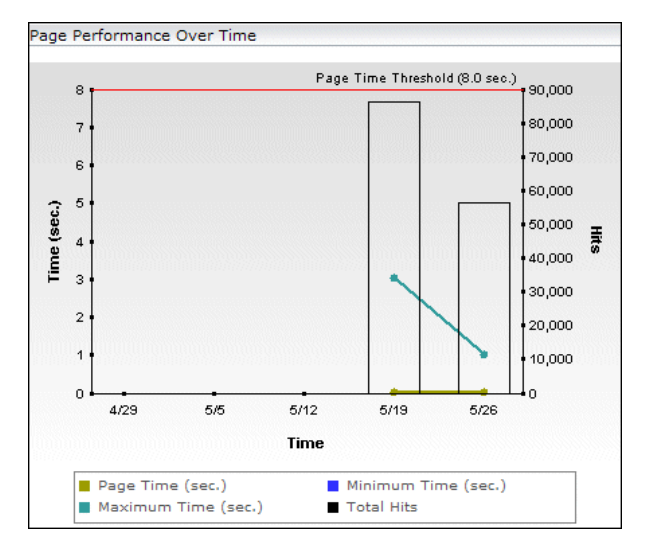

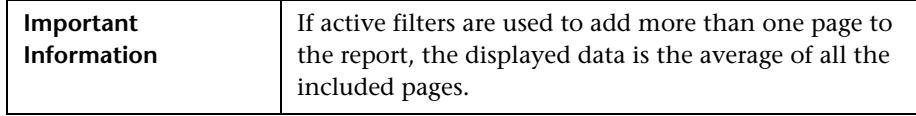

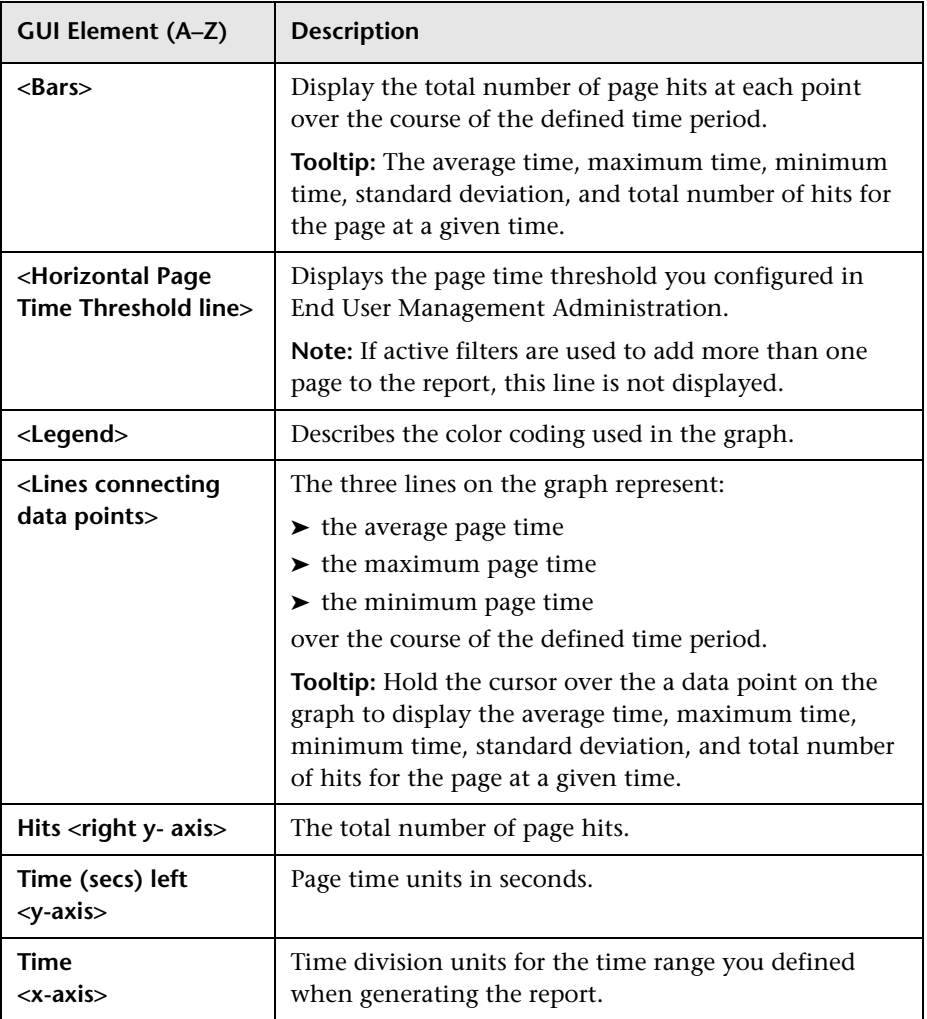

<span id="page-557-0"></span>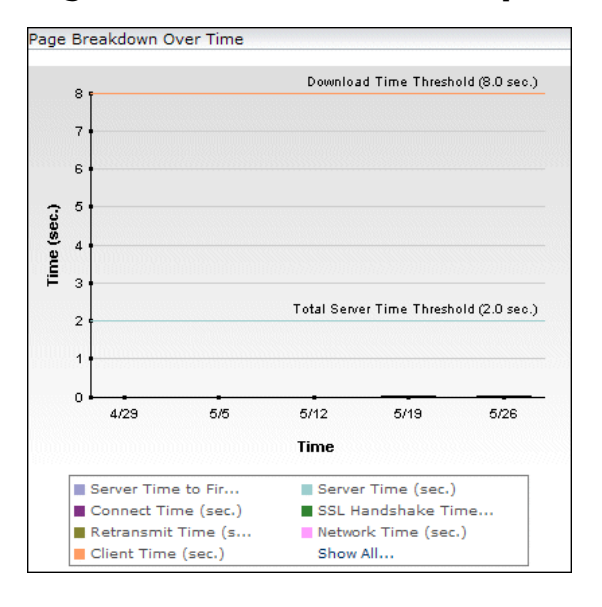

**Page Breakdown Over Time Graph**

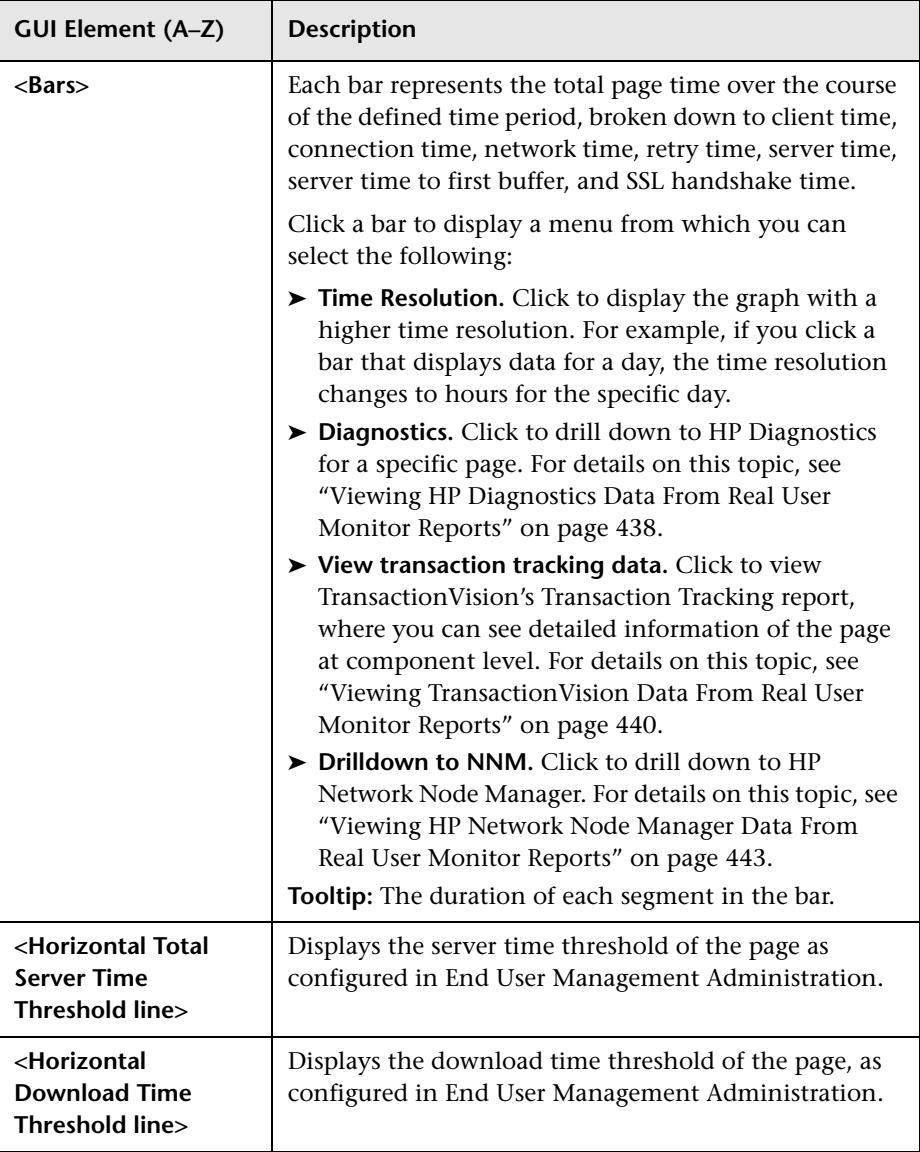

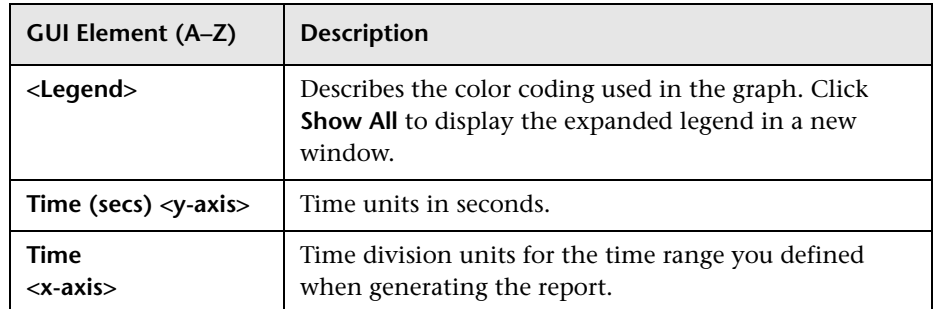

## <span id="page-559-0"></span>**Page Availability Over Time Table**

The following elements are included (unlabeled GUI elements are shown in angle brackets):

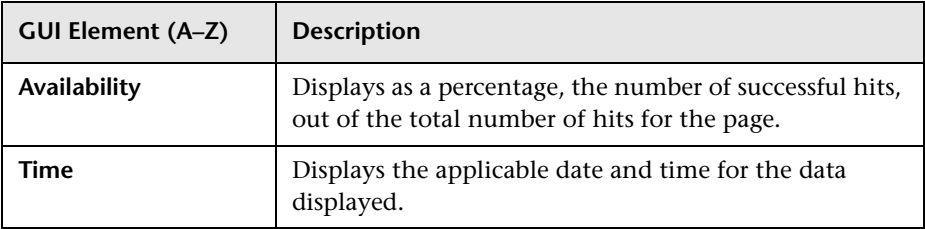

## <span id="page-559-1"></span>**Page Hits Availability Over Time Table**

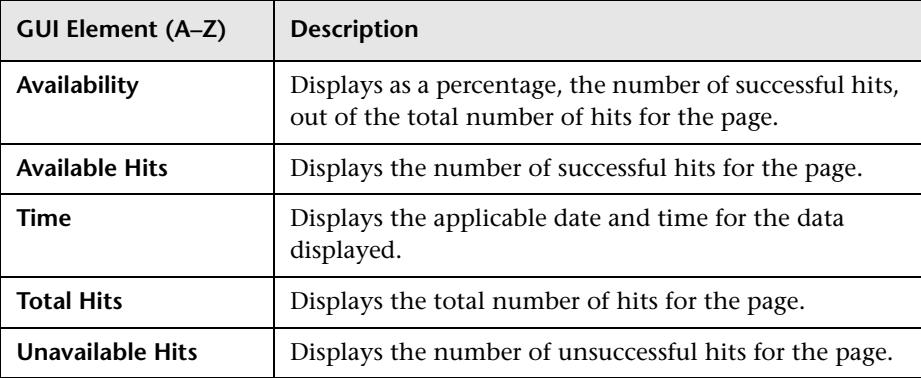

#### <span id="page-560-0"></span>**Page Performance Over Time Table**

The following elements are included (unlabeled GUI elements are shown in angle brackets):

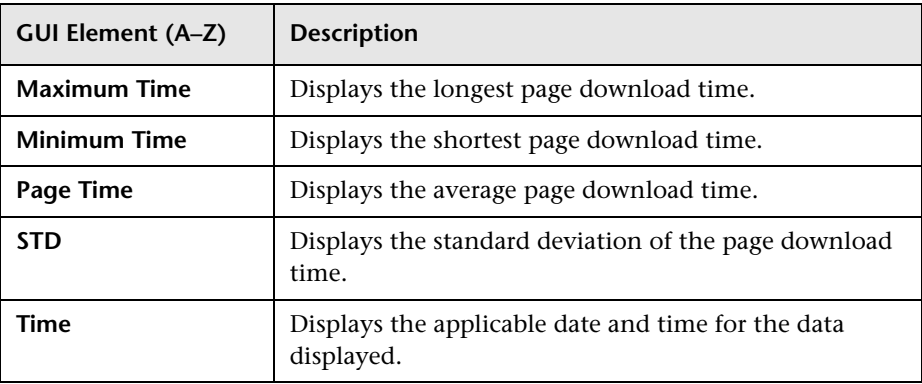

#### <span id="page-560-1"></span>**Page Breakdown Over Time Table**

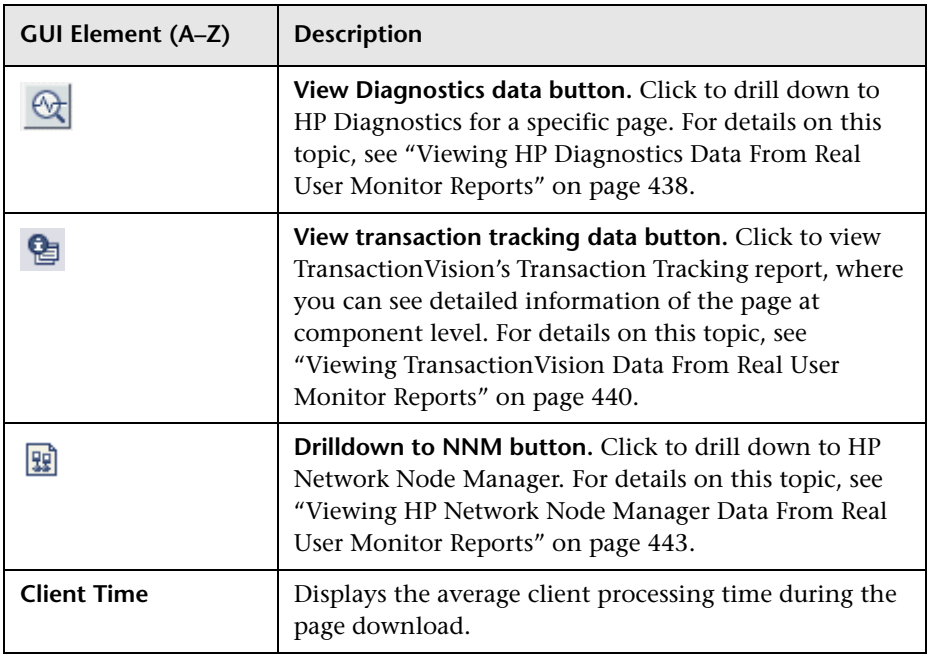

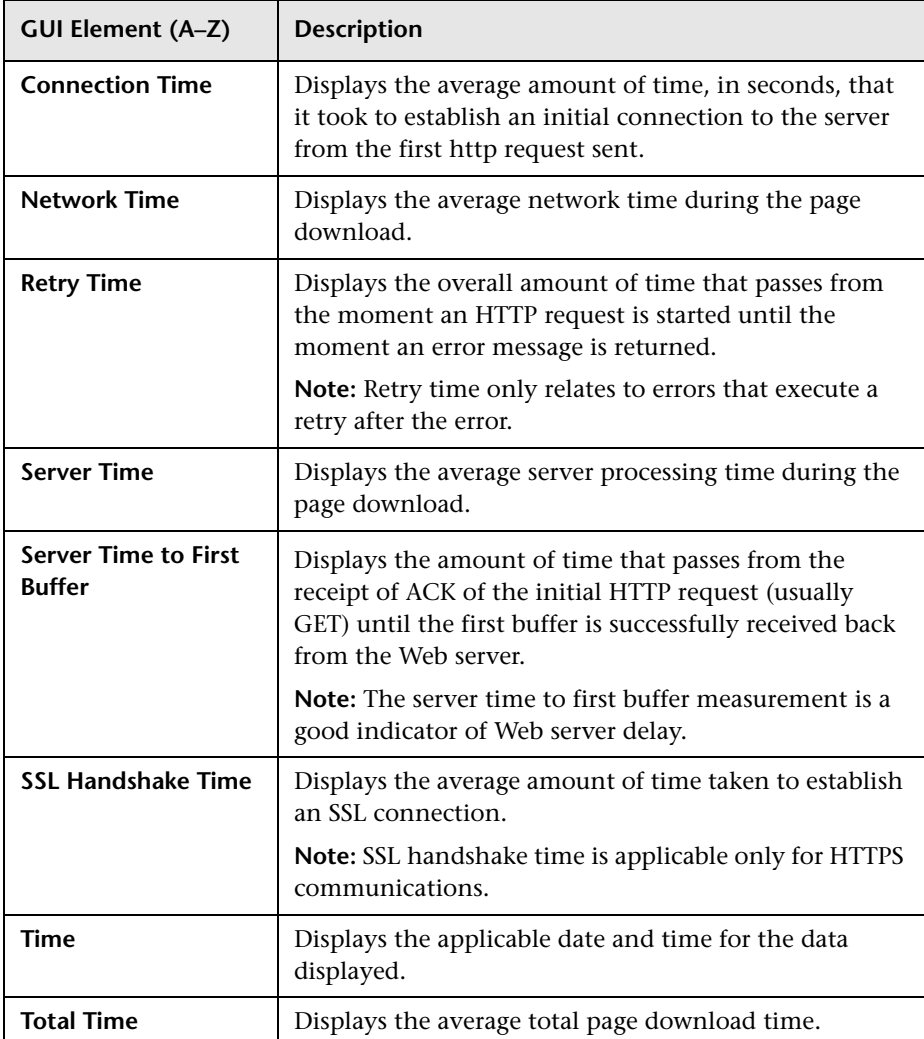

## <span id="page-562-0"></span>**Page Summary Report**

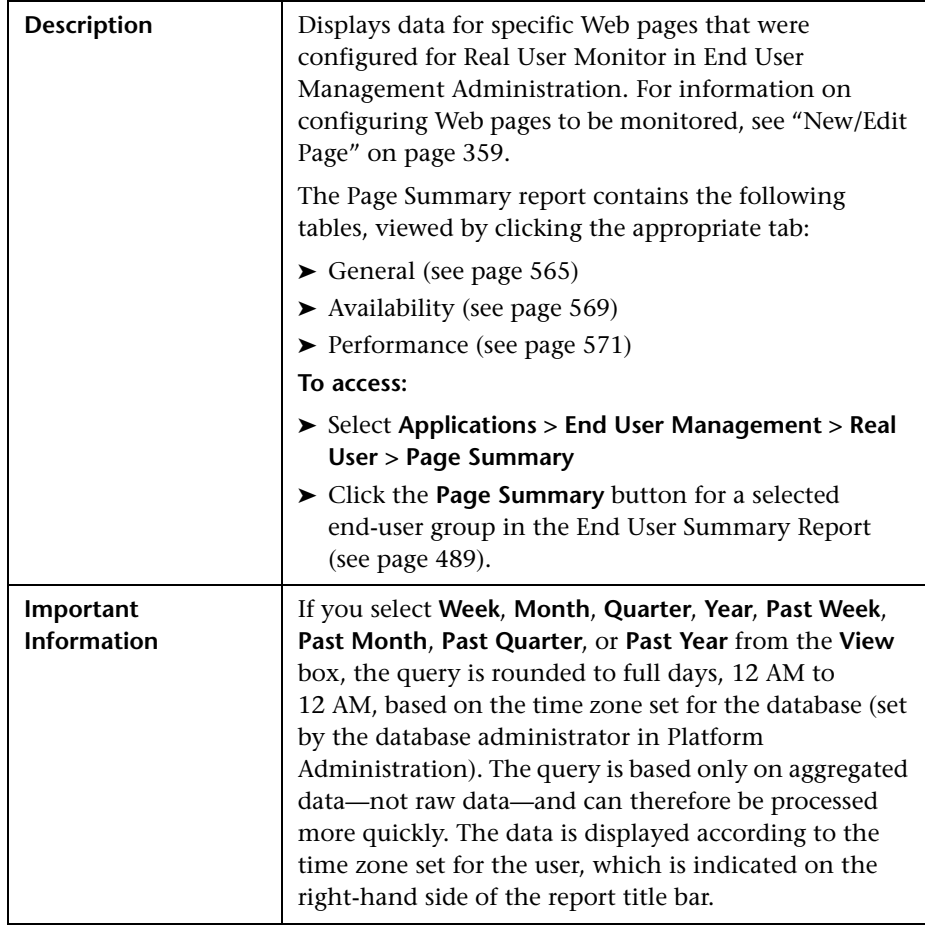

This section includes the following topics:

- ➤ ["Report Settings" on page 564](#page-563-0)
- ➤ ["General Table" on page 565](#page-564-0)
- ➤ ["Availability Table" on page 569](#page-568-0)
- ➤ ["Performance Table" on page 571](#page-570-0)

#### <span id="page-563-0"></span>**Report Settings**

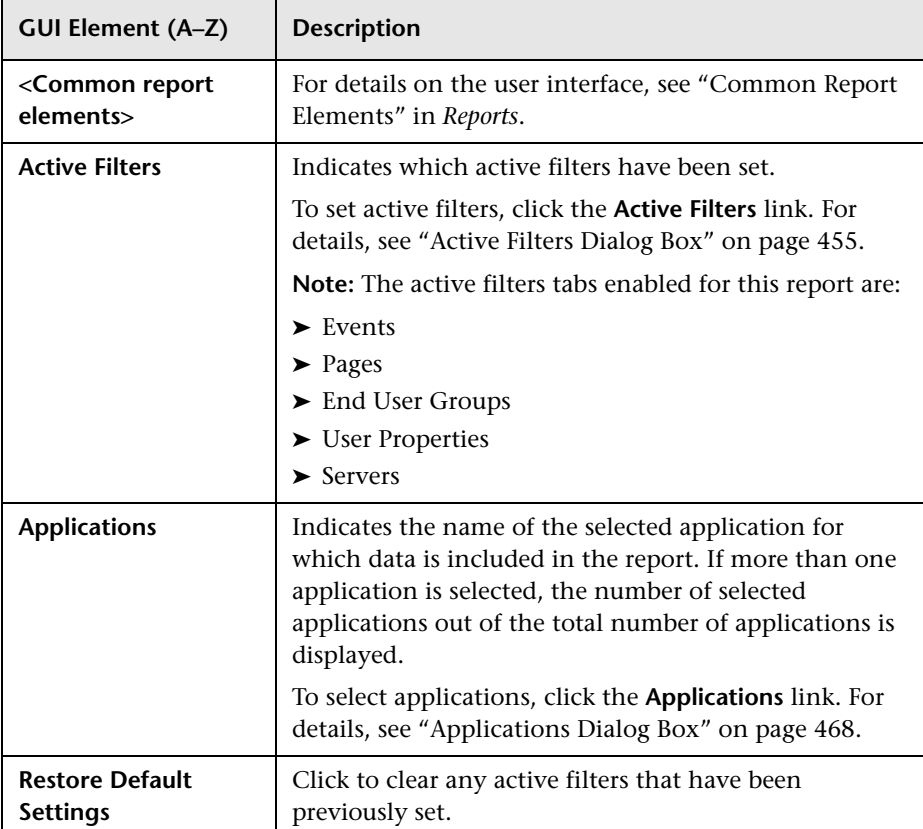

#### <span id="page-564-0"></span>**General Table**

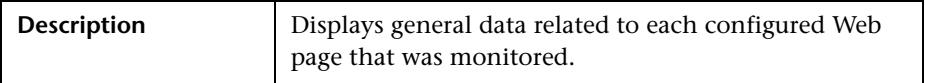

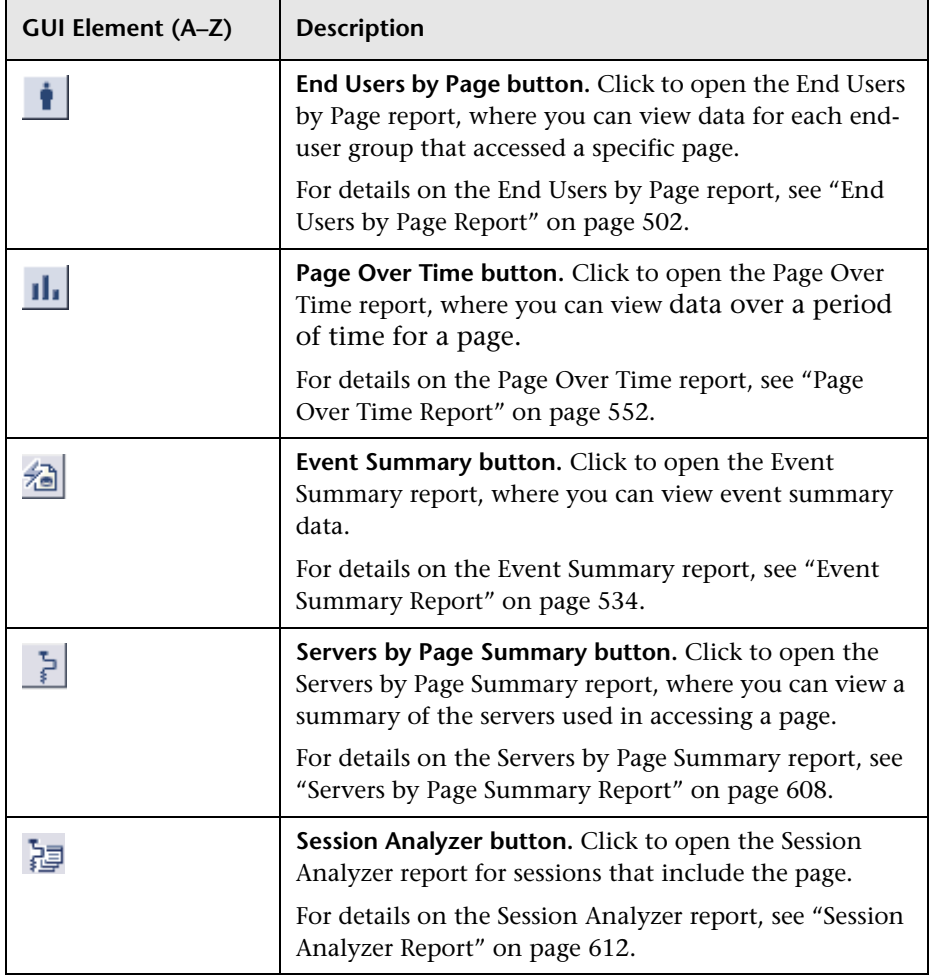

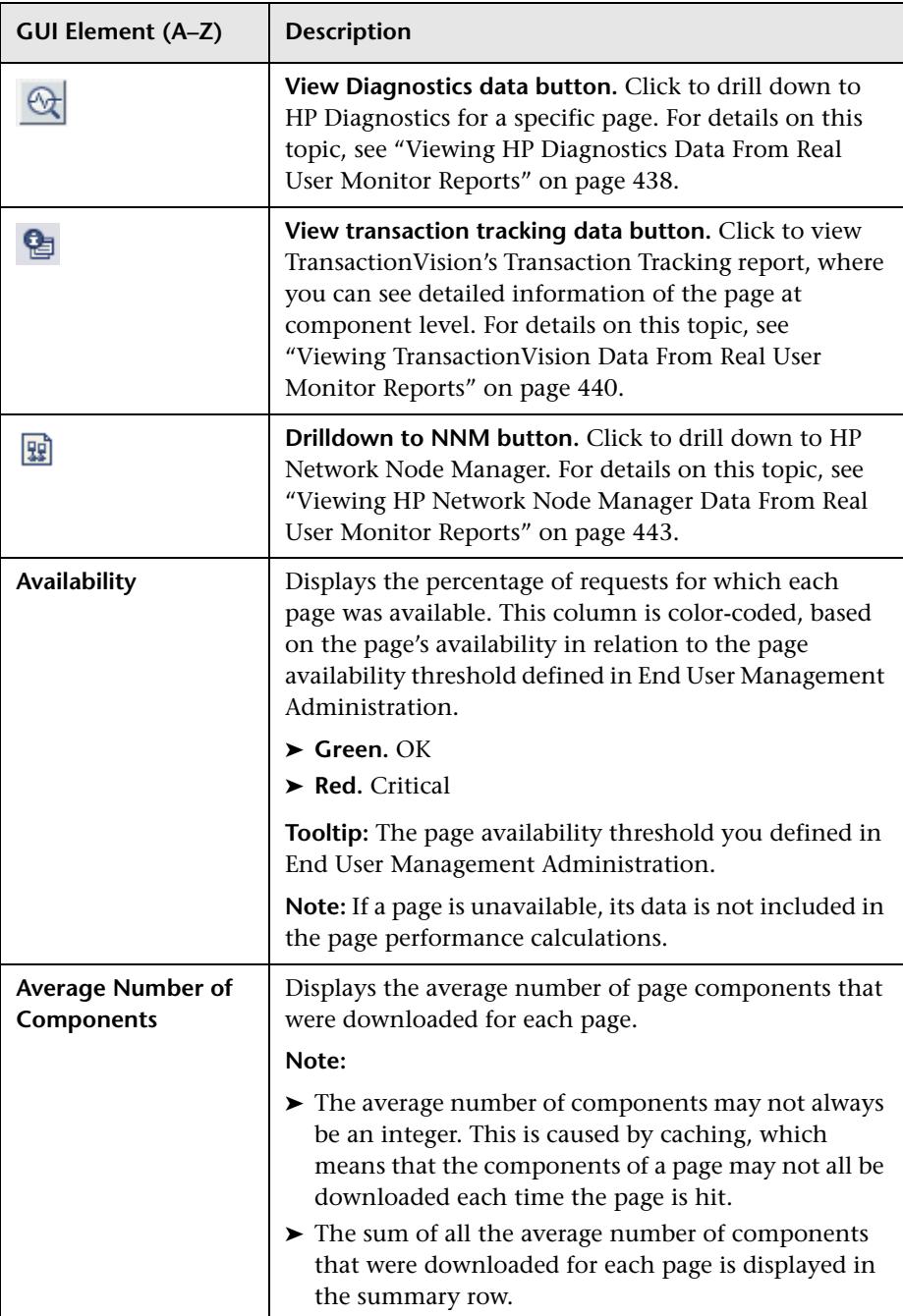

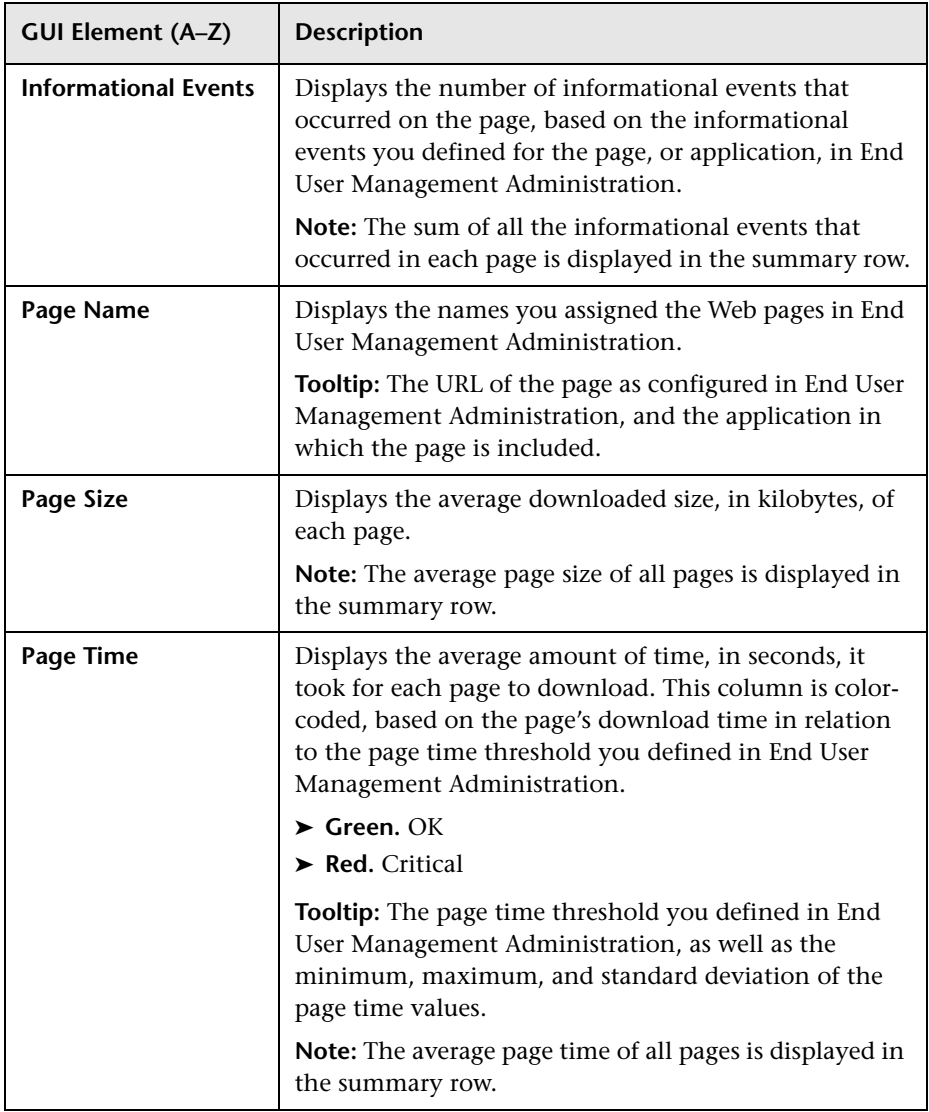

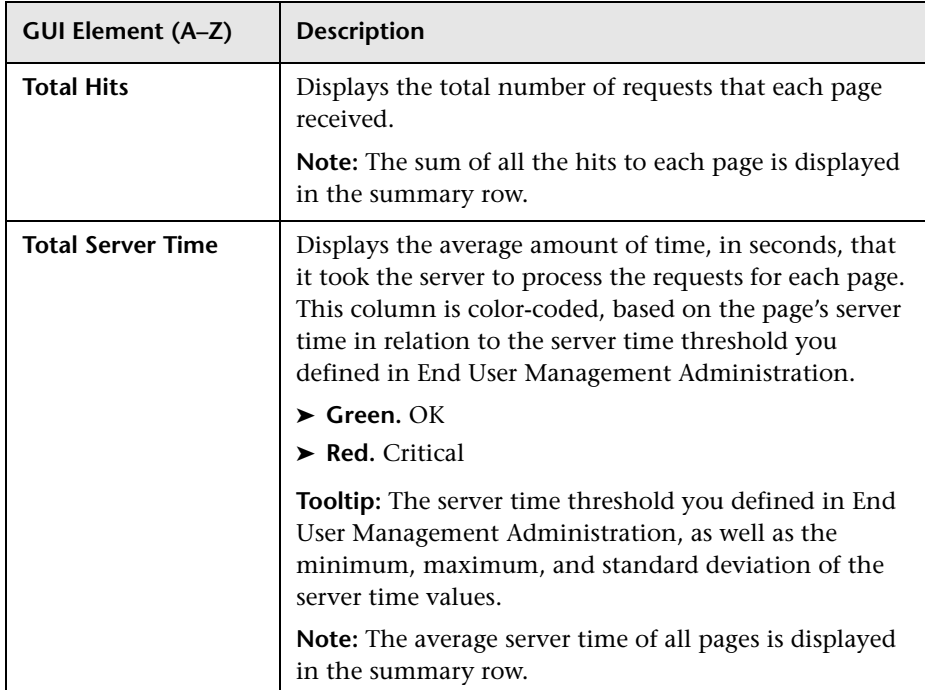

#### <span id="page-568-0"></span>**Availability Table**

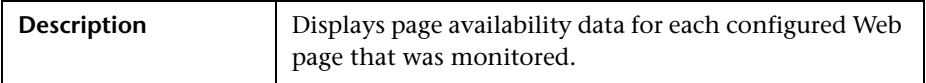

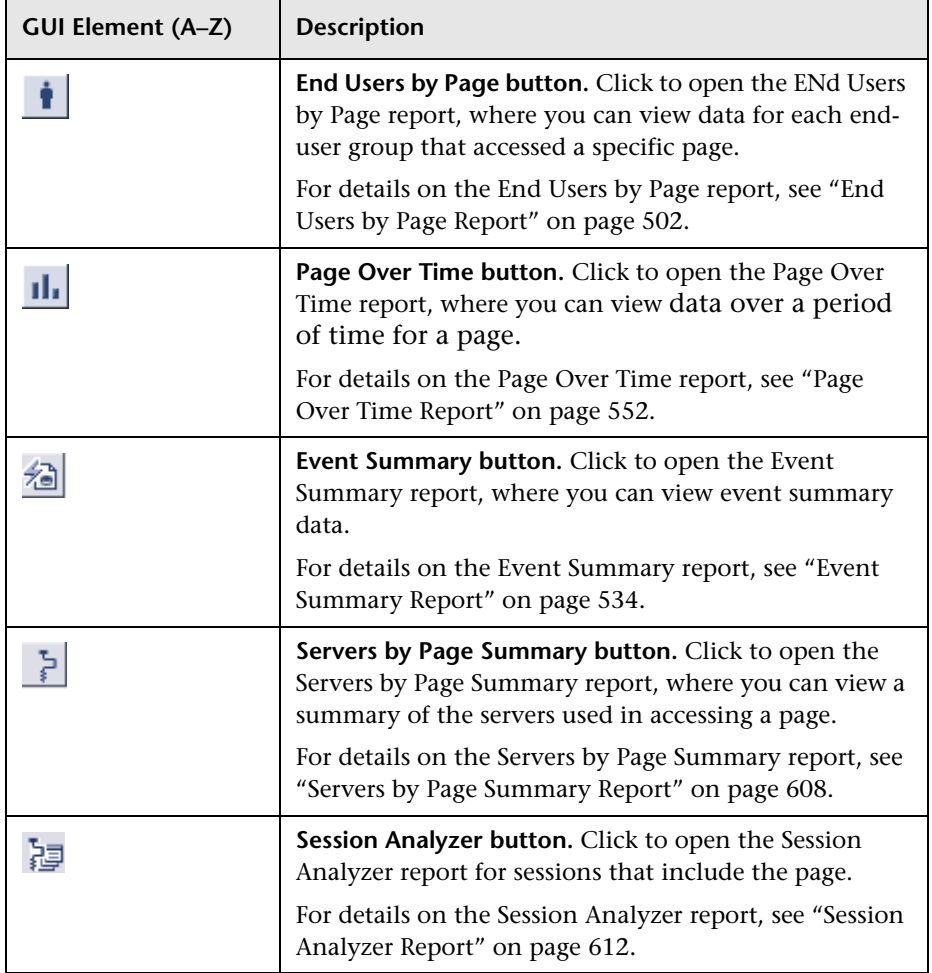

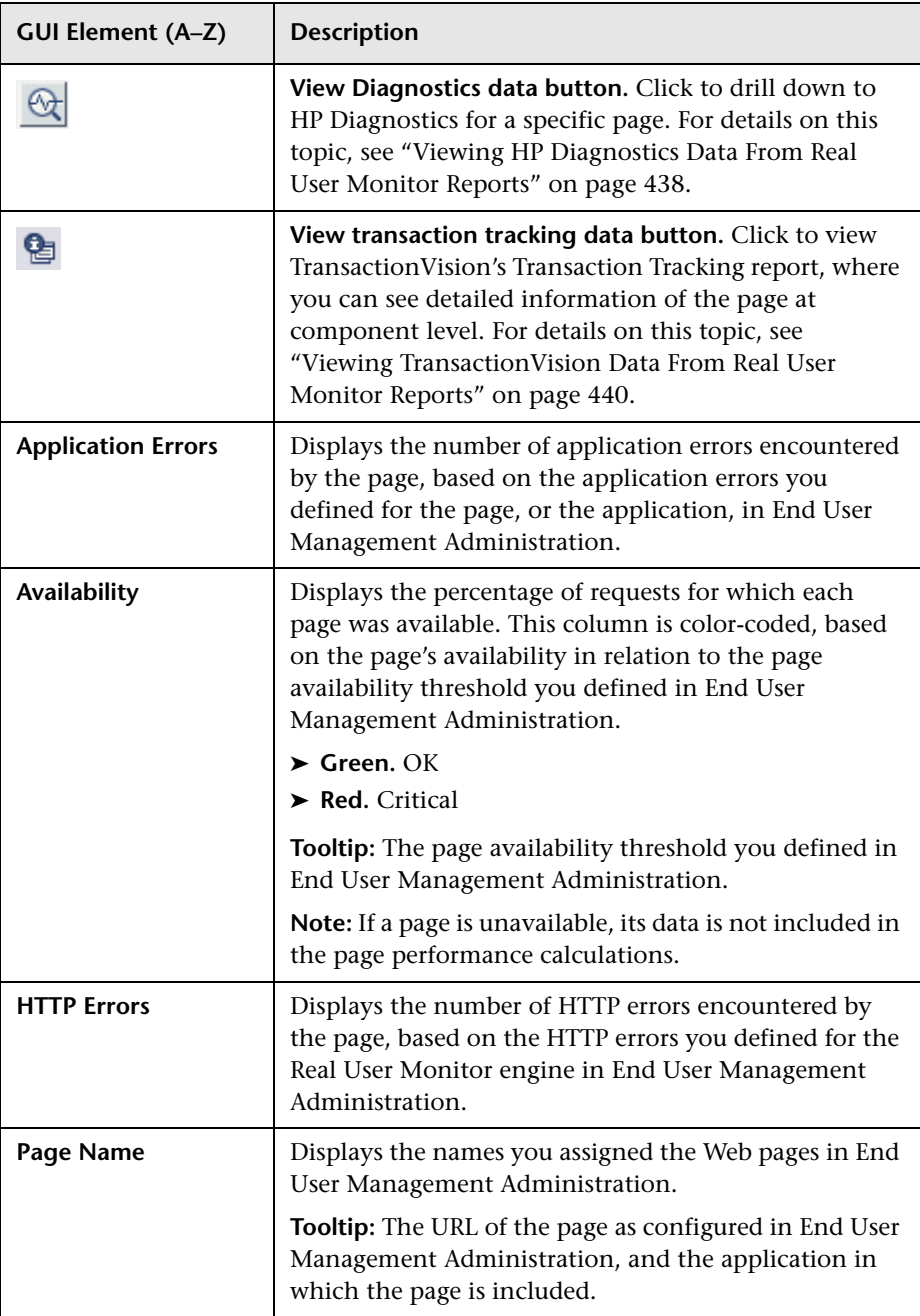

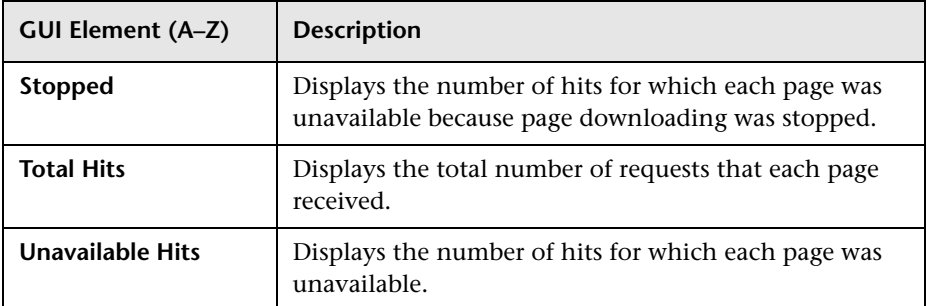

#### <span id="page-570-0"></span>**Performance Table**

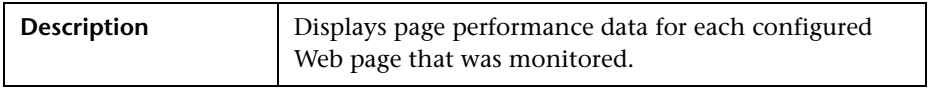

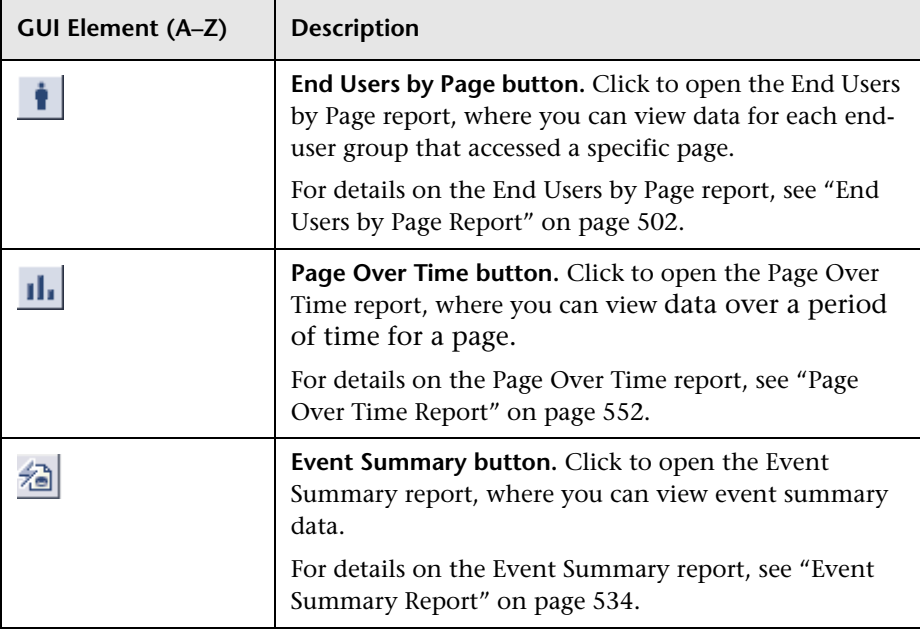

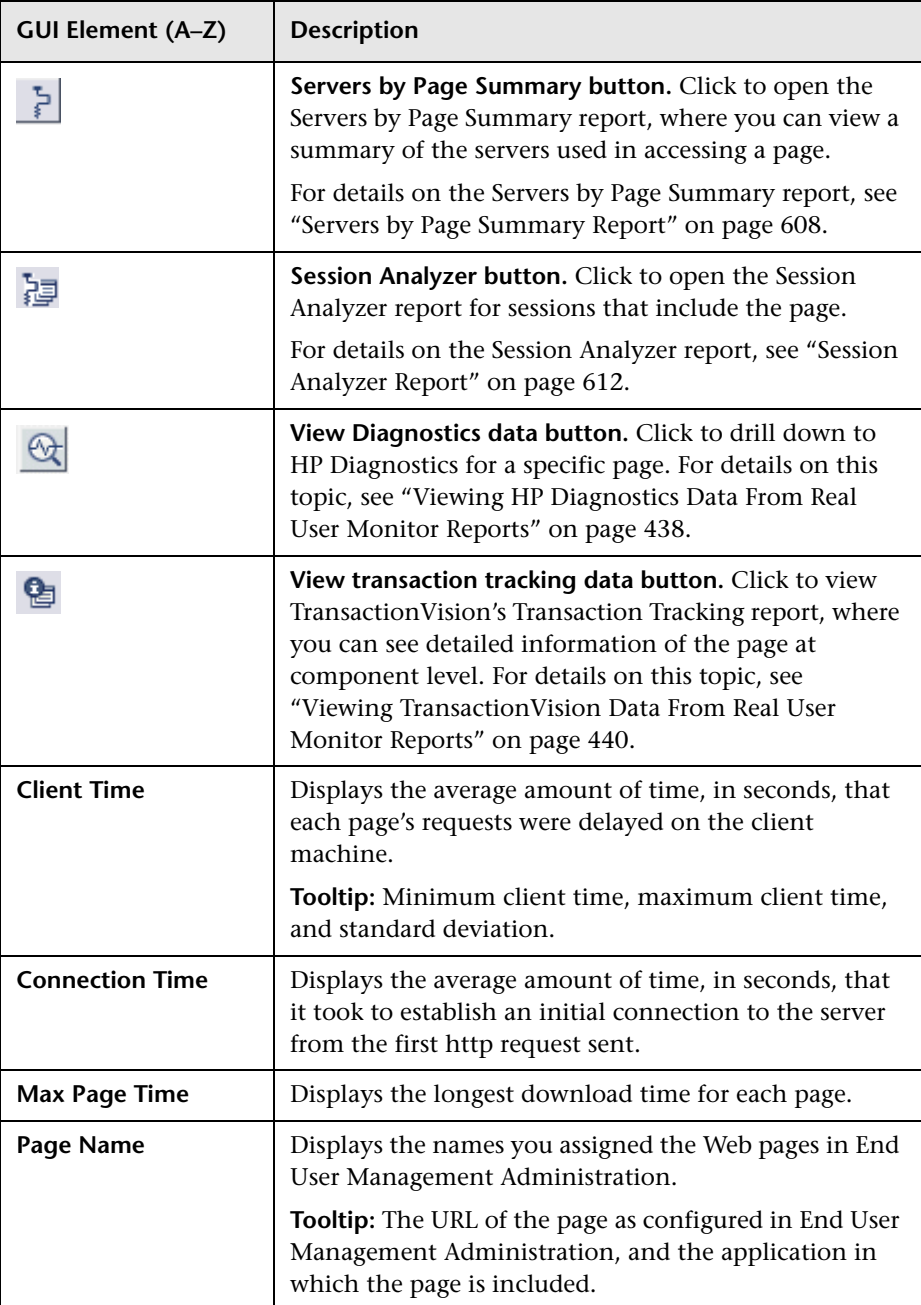

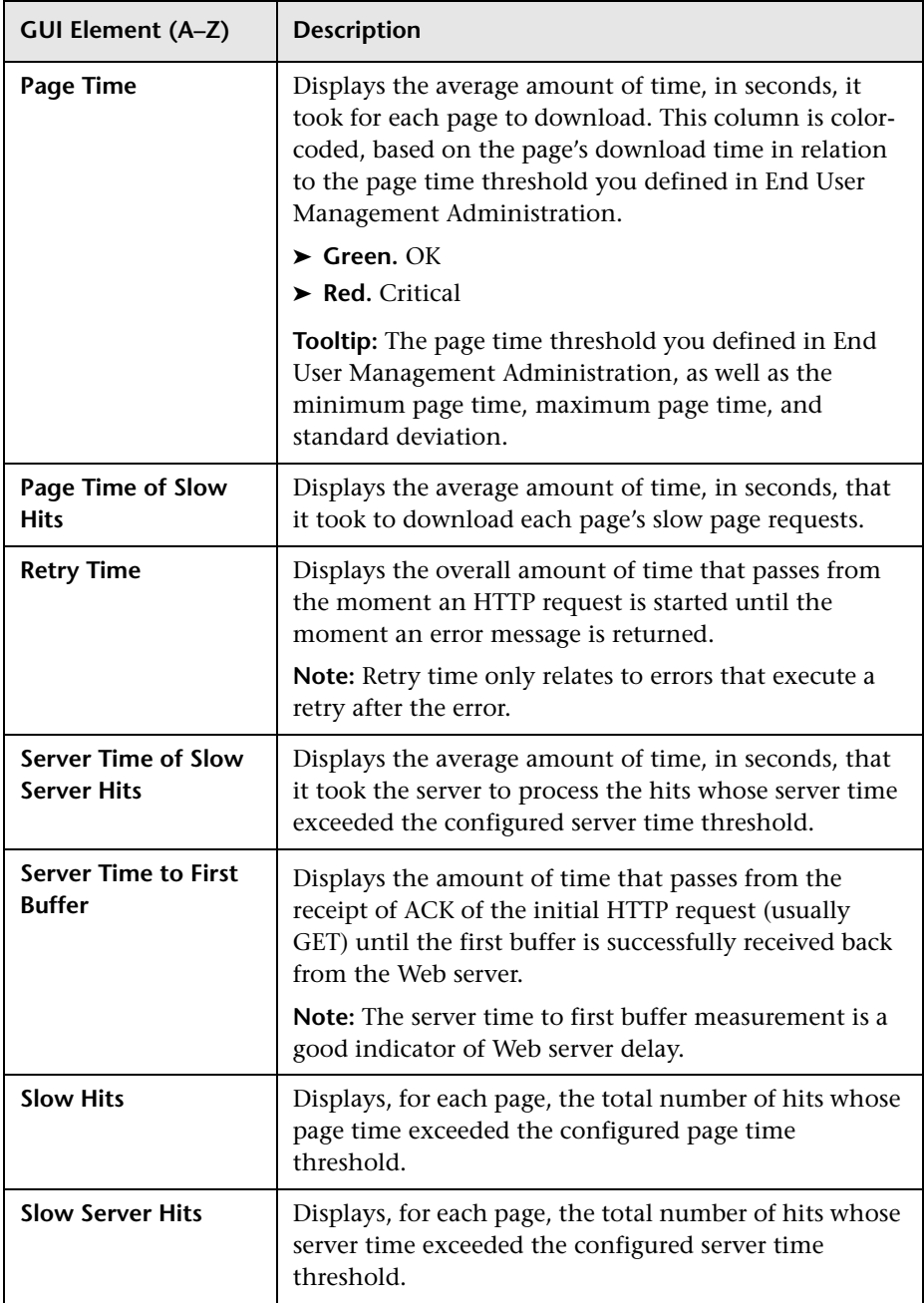

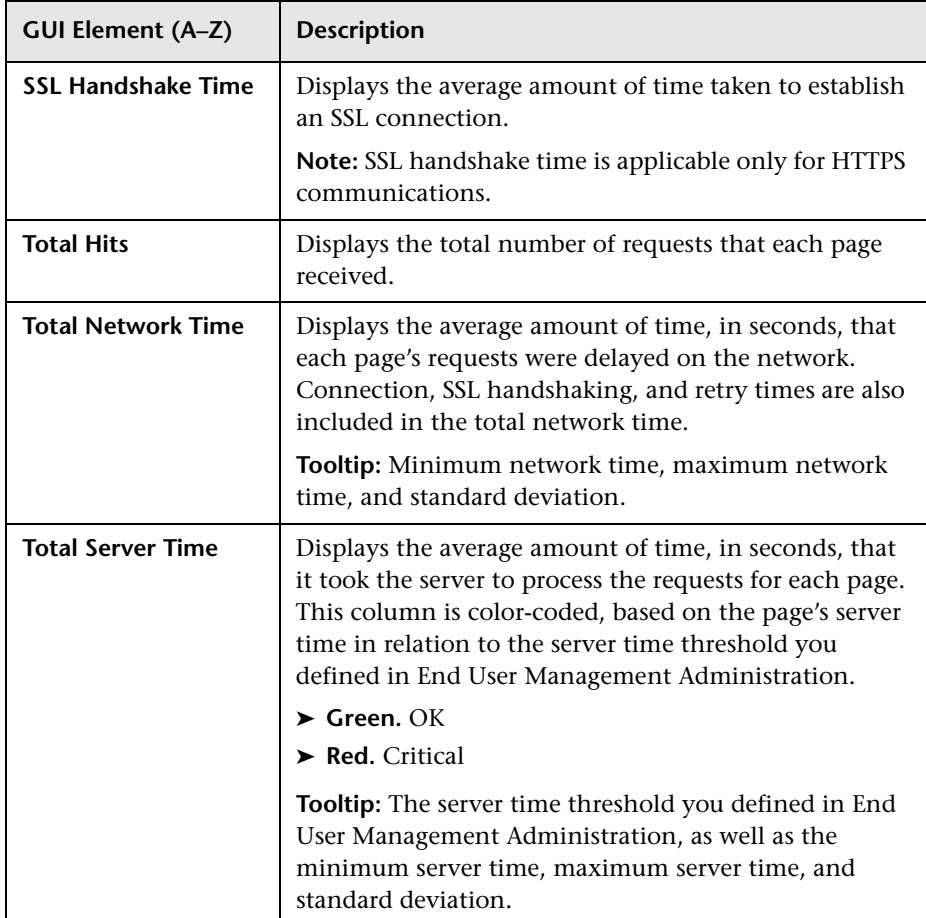

## **R** Pages by Server Summary Report

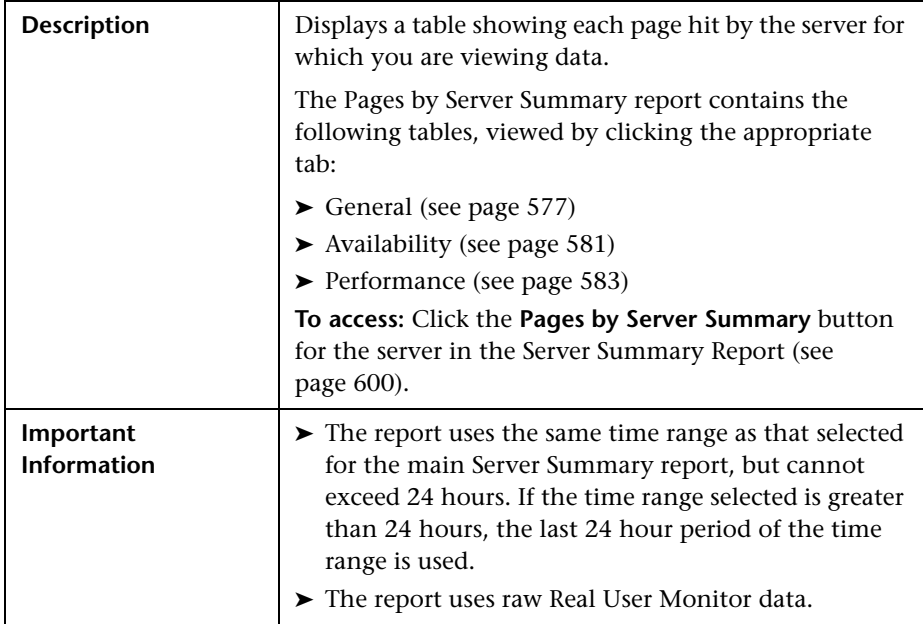

This section includes the following topics:

- ➤ ["Report Settings" on page 576](#page-575-0)
- ➤ ["General Table" on page 577](#page-576-0)
- ➤ ["Availability Table" on page 581](#page-580-0)
- ➤ ["Performance Table" on page 583](#page-582-0)

#### <span id="page-575-0"></span>**Report Settings**

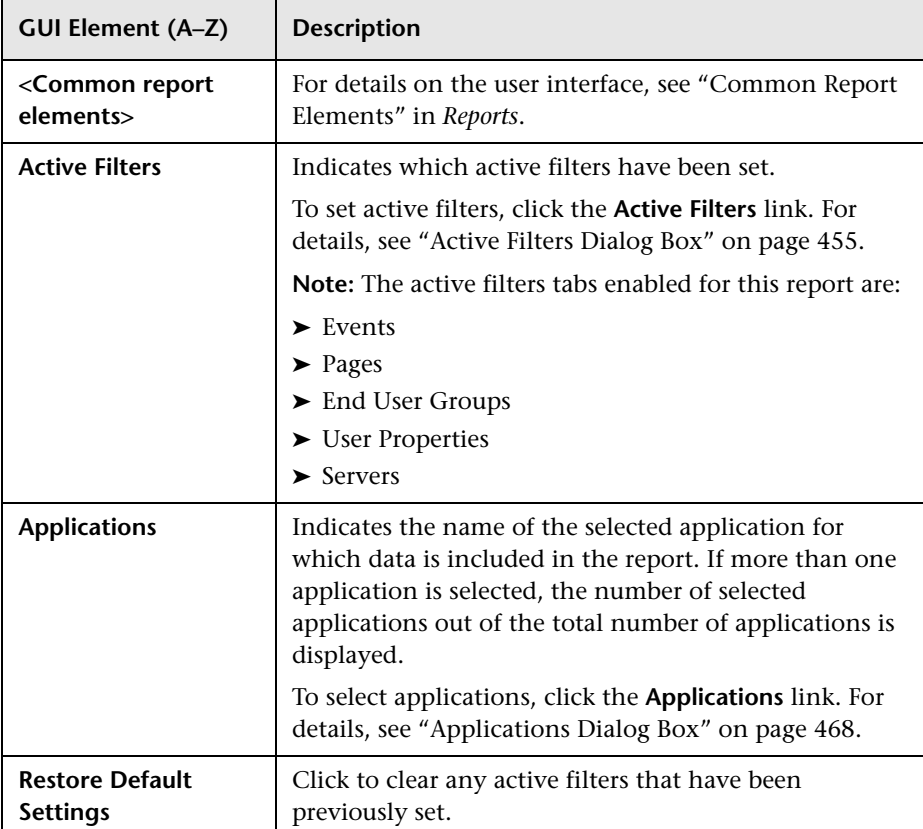
#### **General Table**

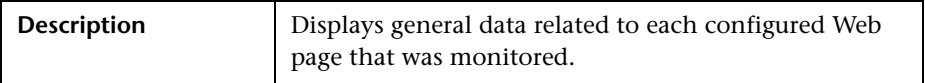

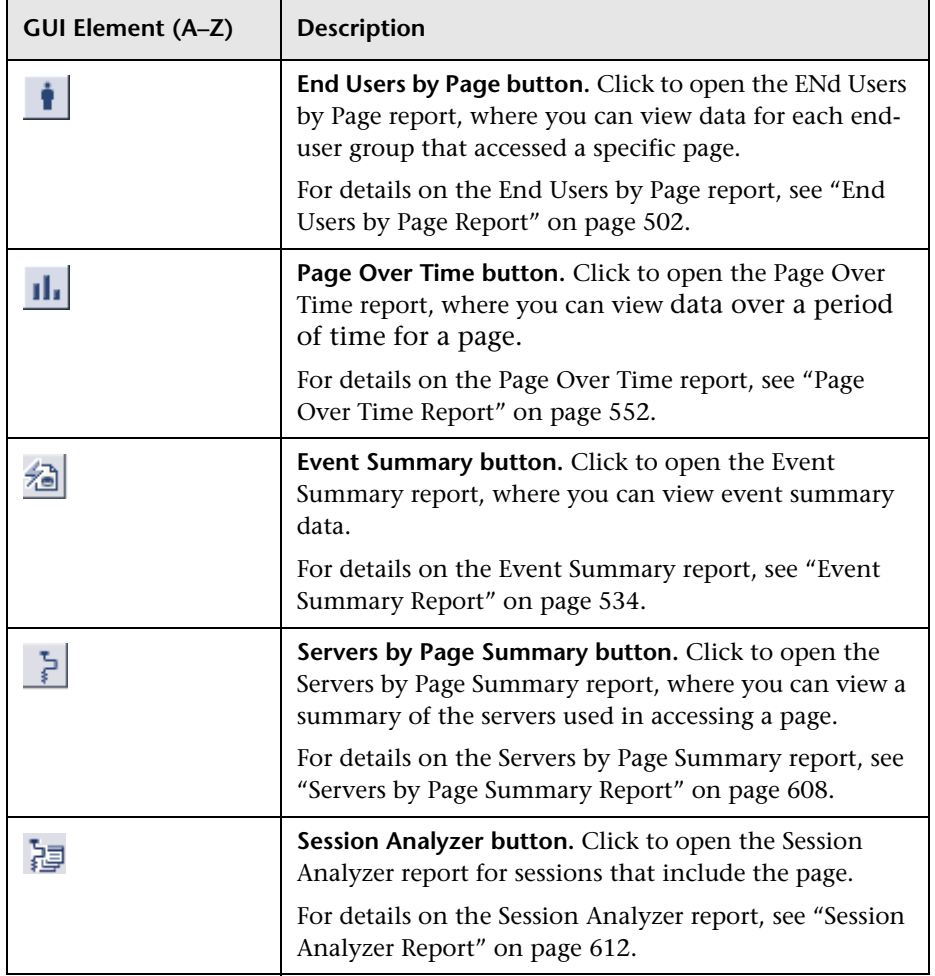

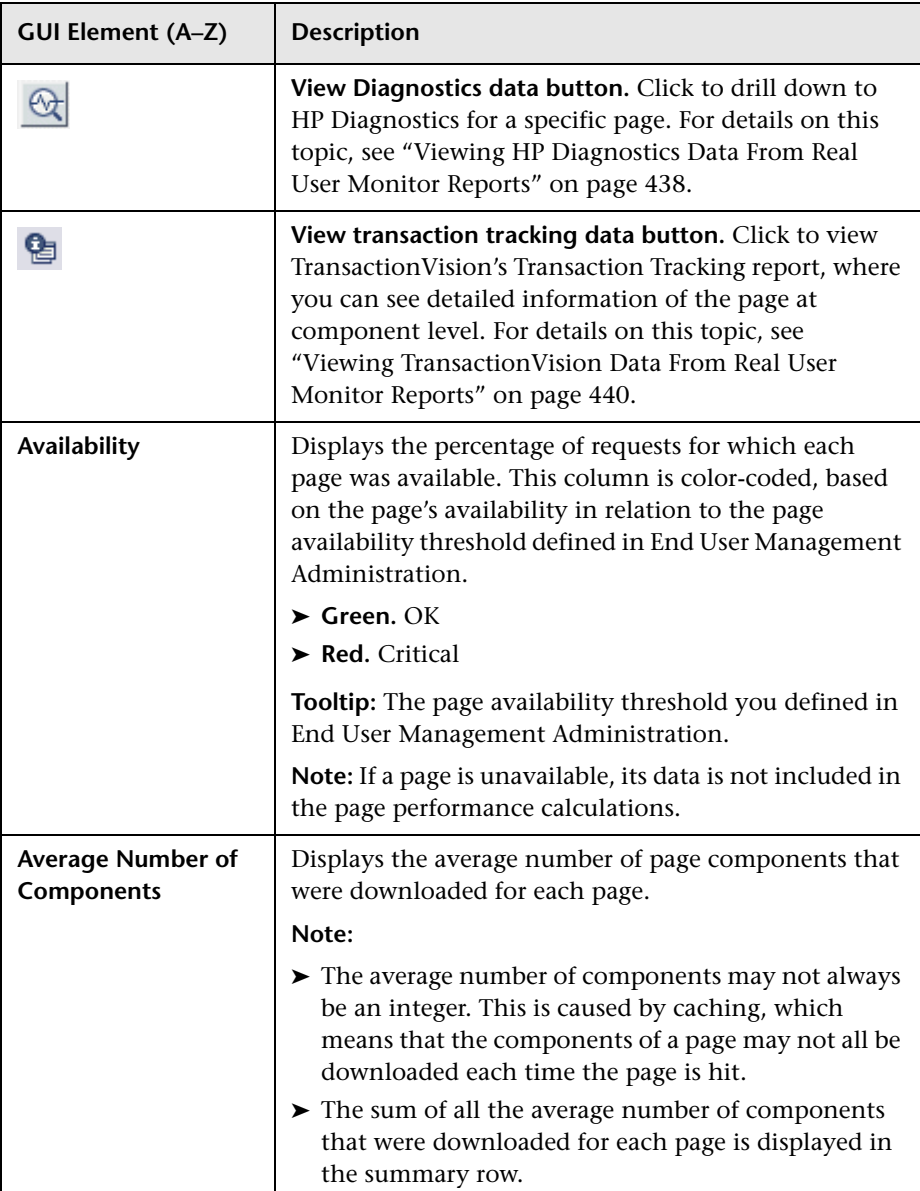

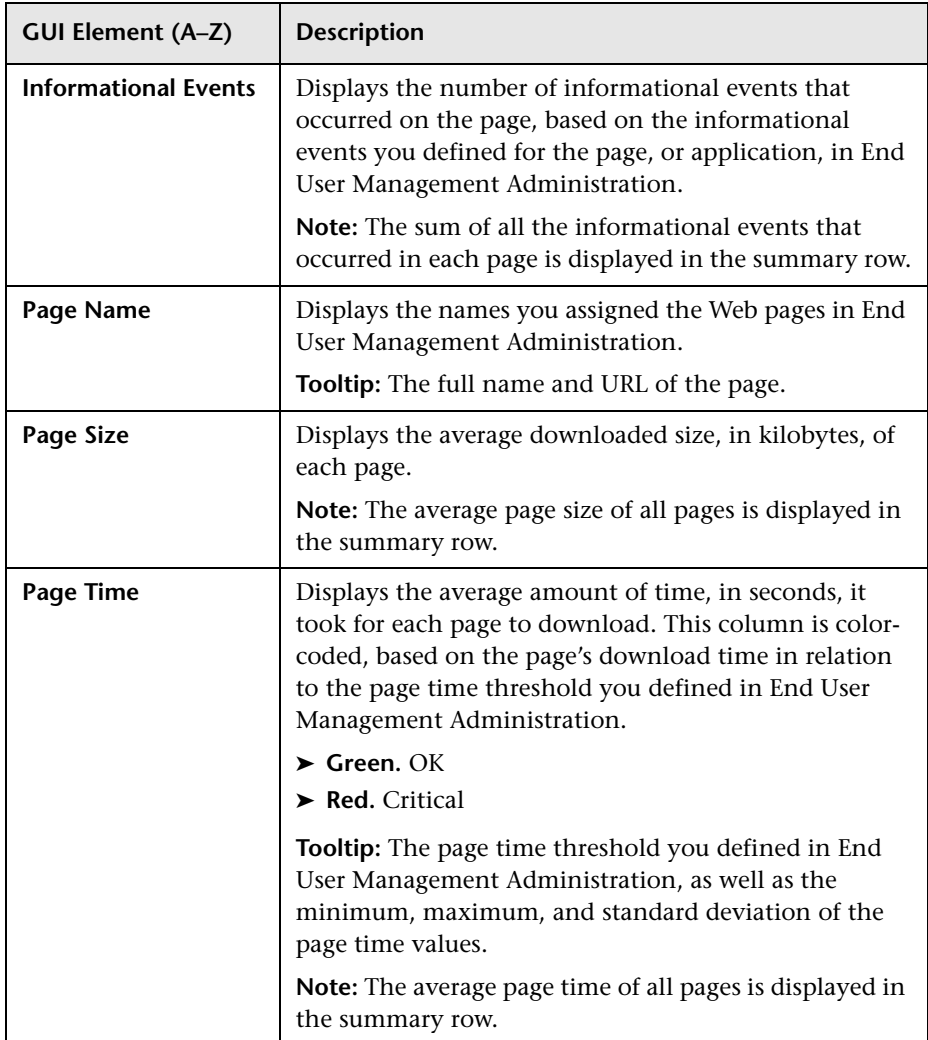

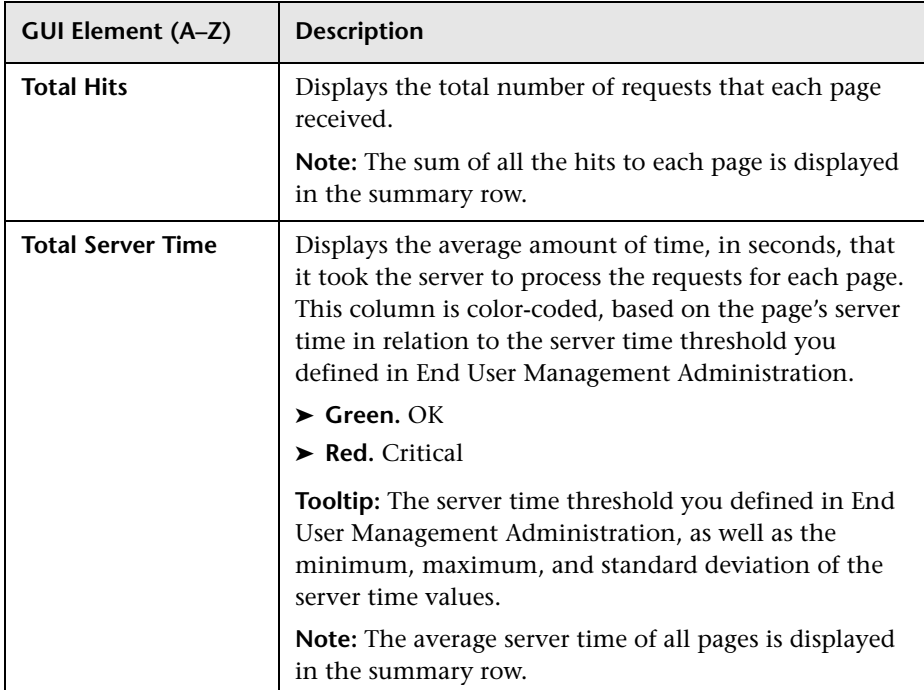

#### **Availability Table**

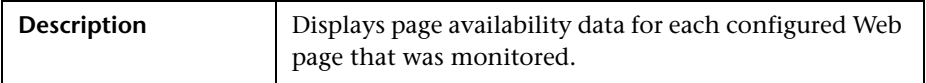

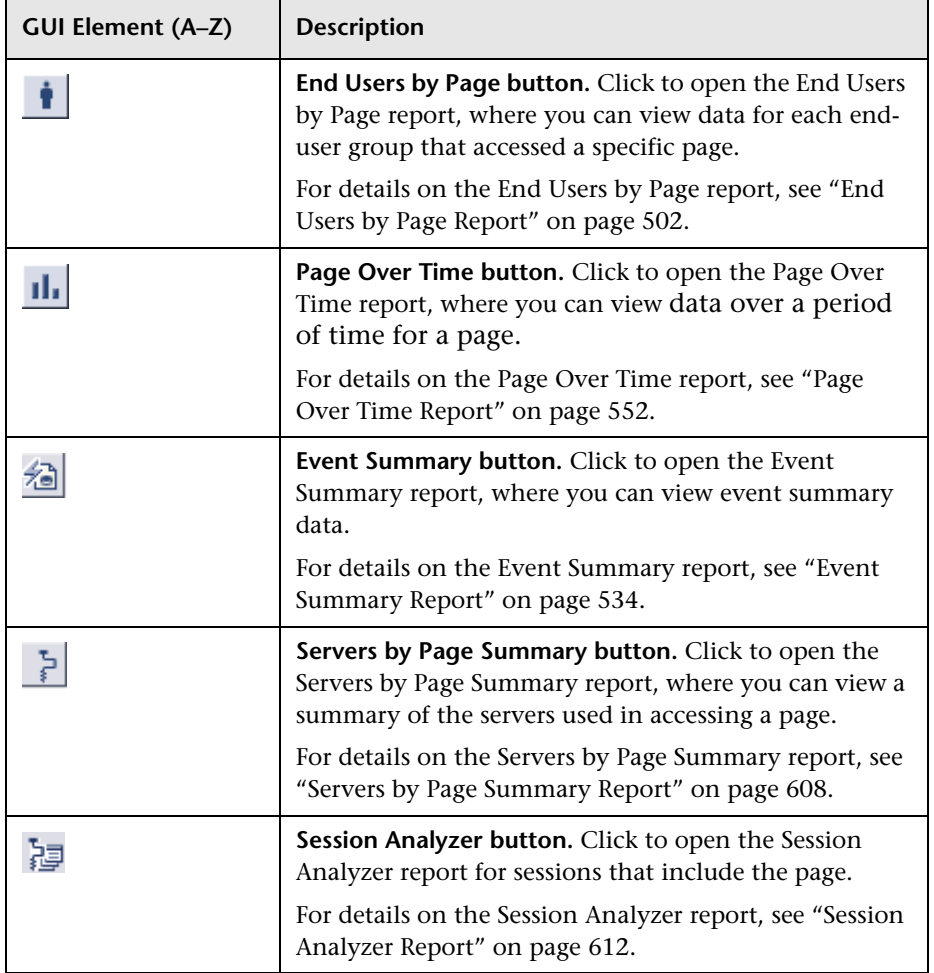

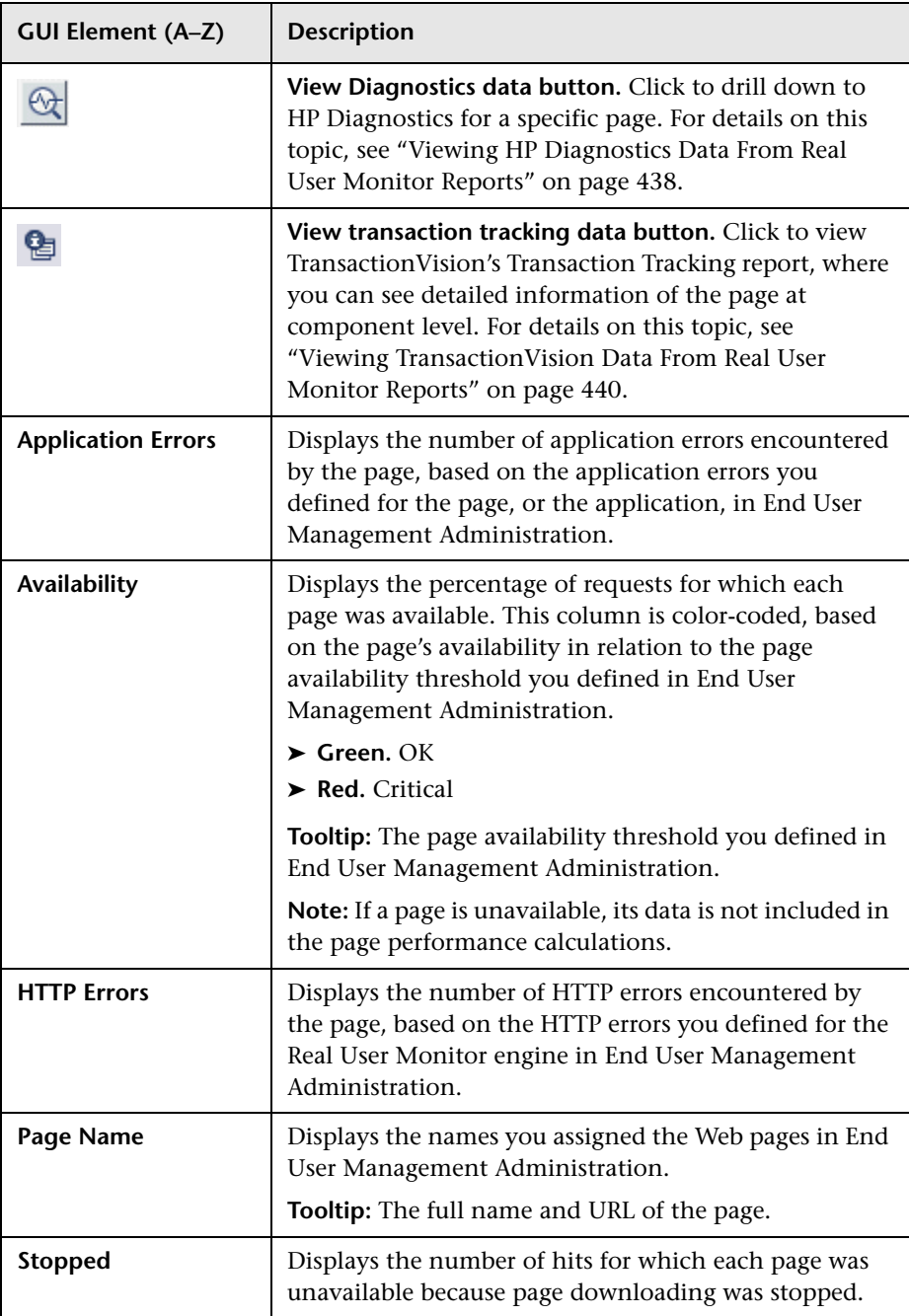

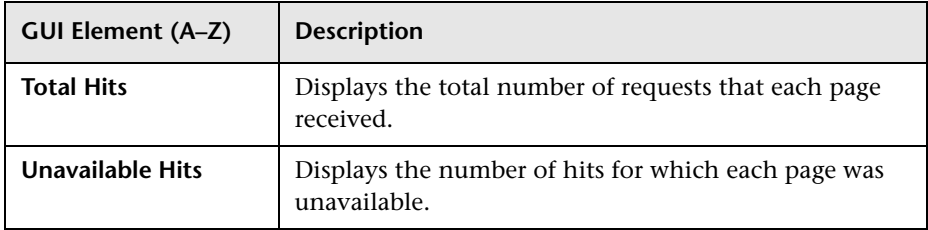

#### **Performance Table**

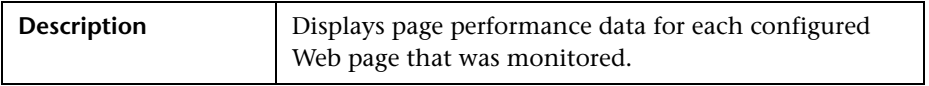

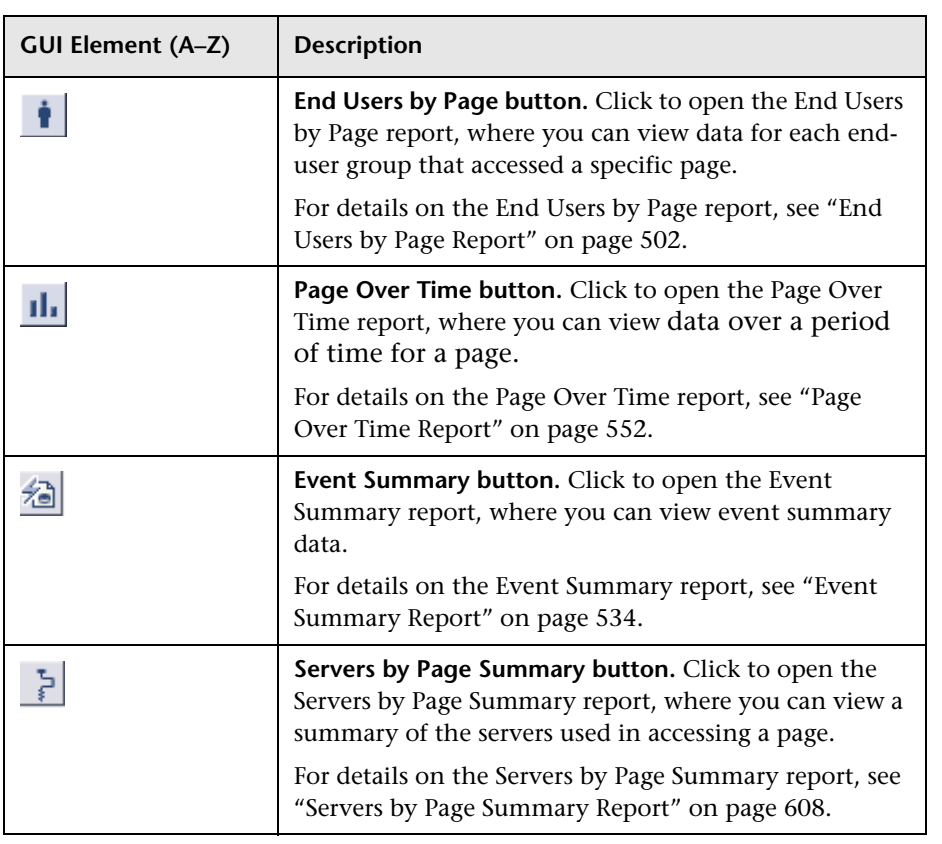

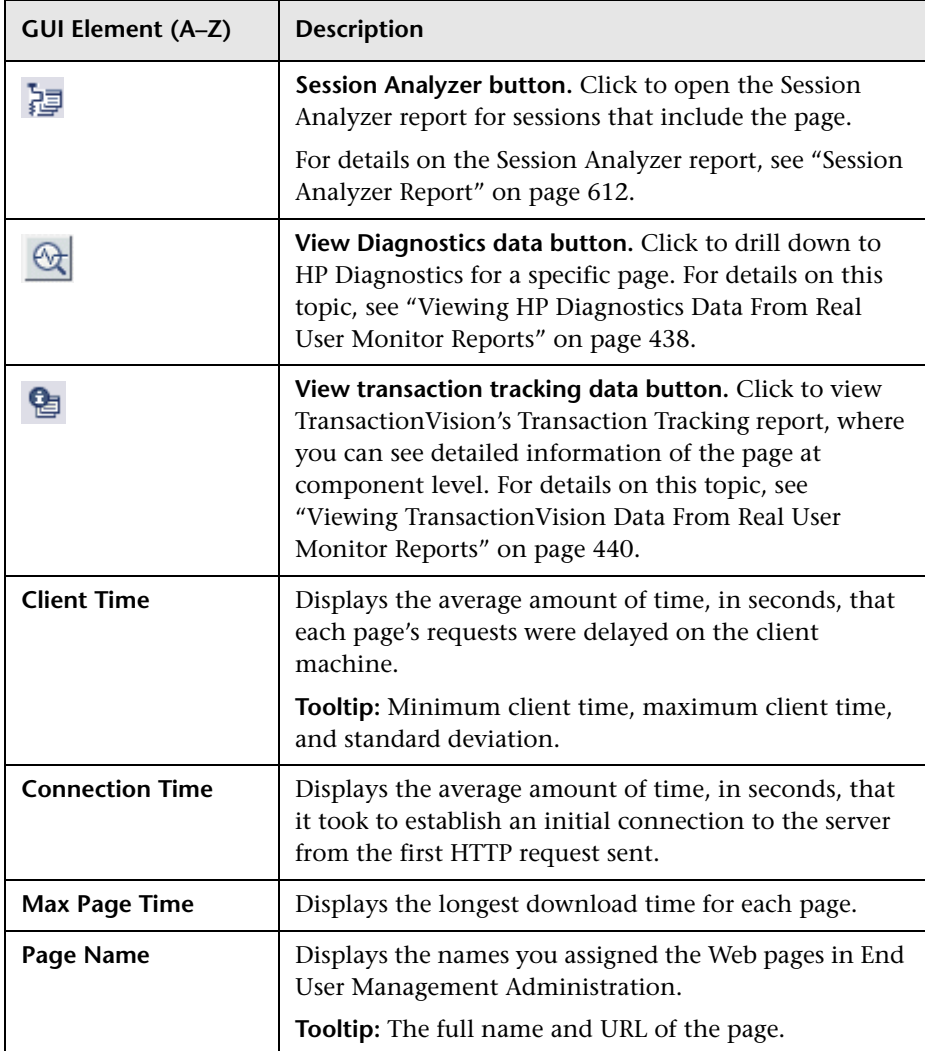

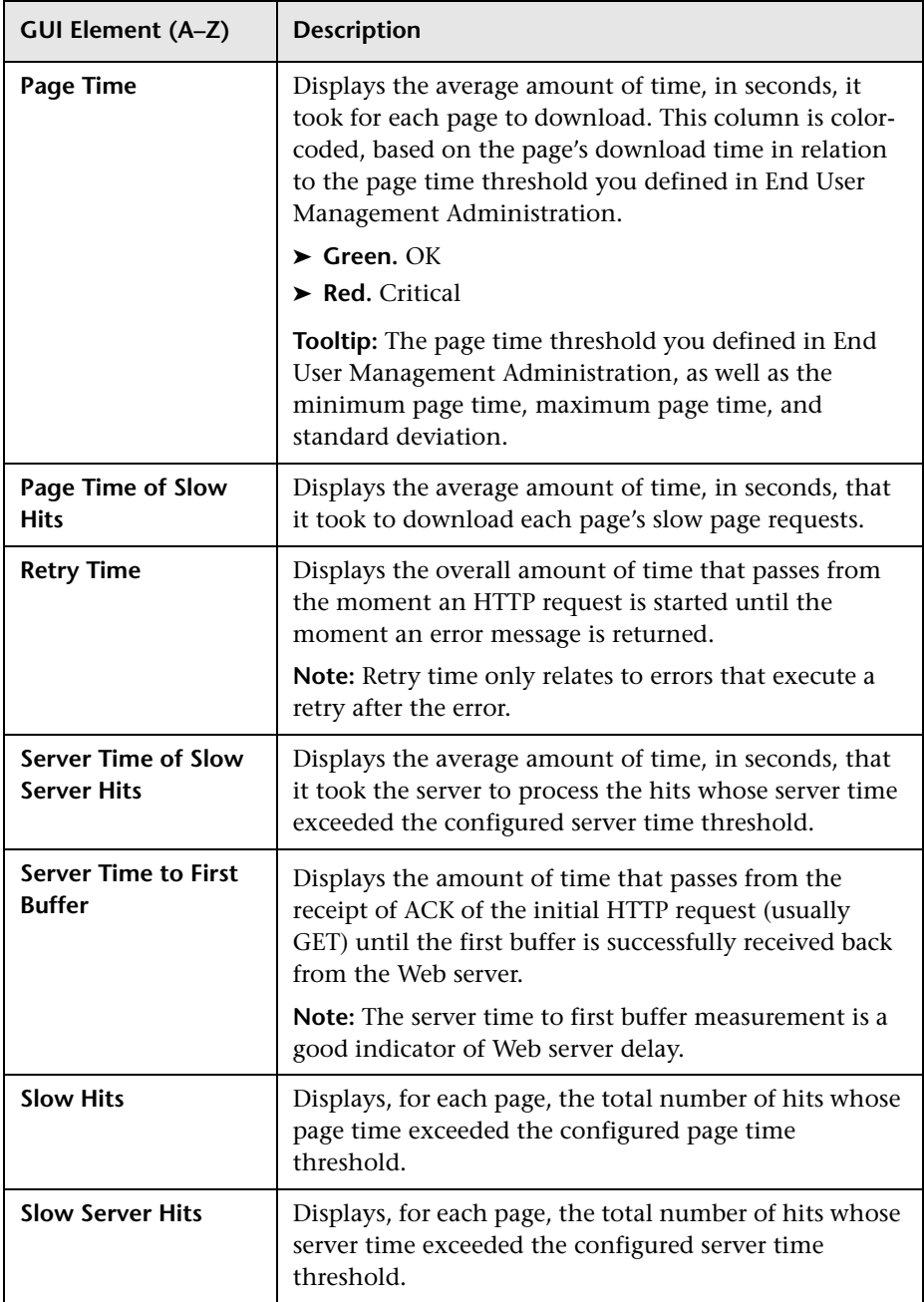

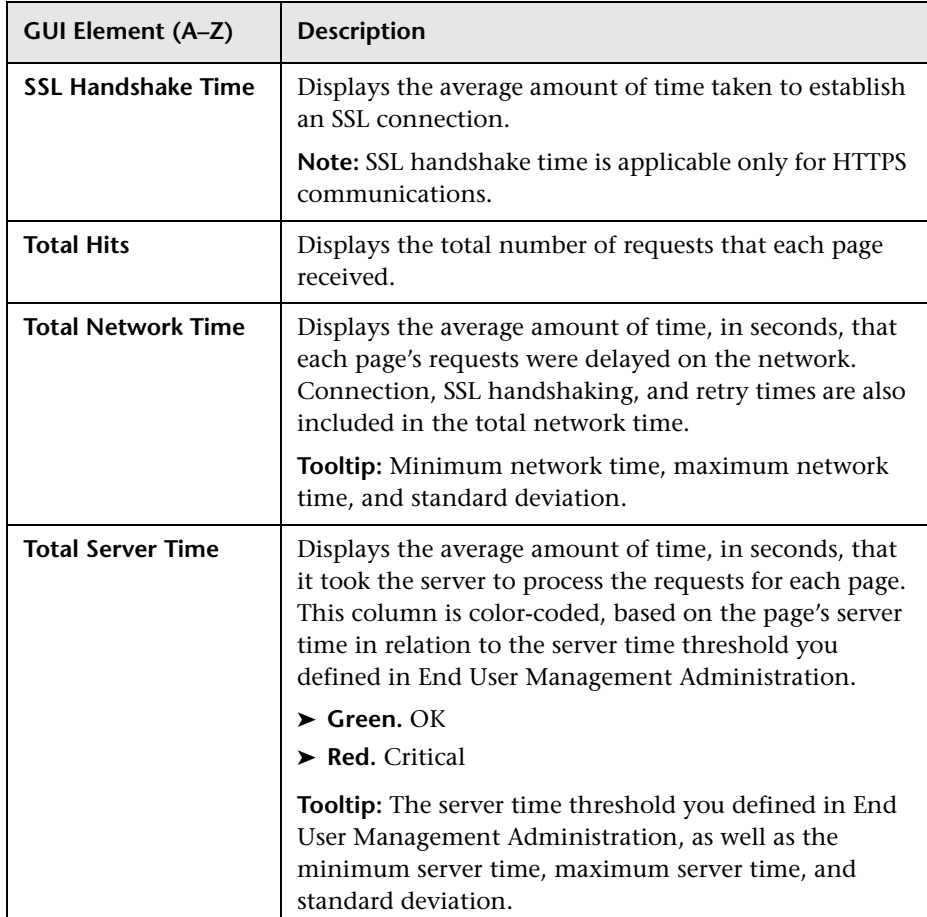

## **R** Selected URLs with Meaningful Names Dialog Box

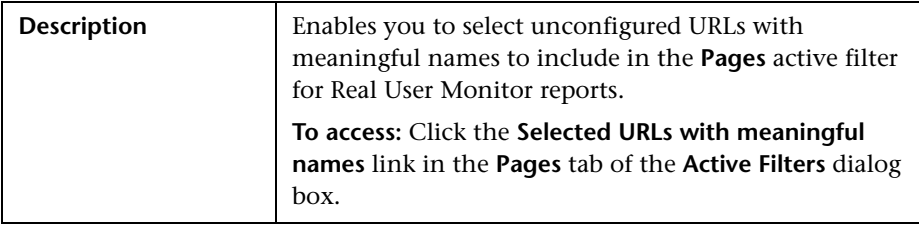

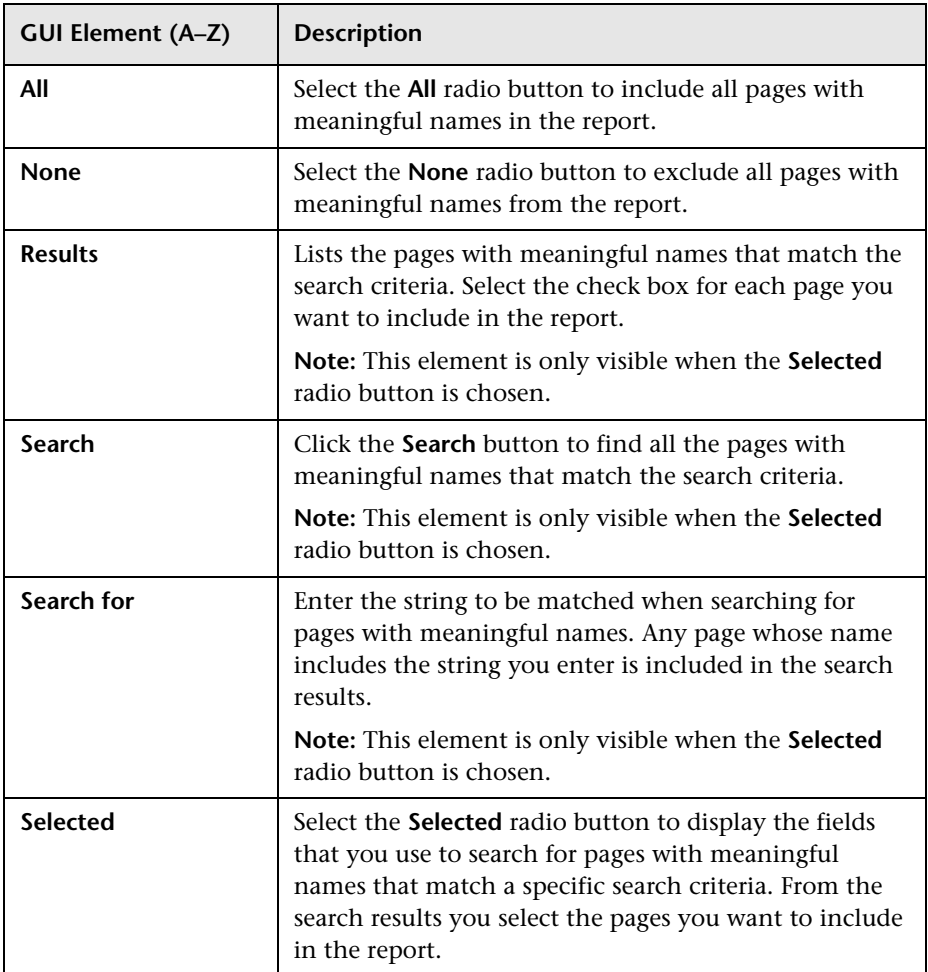

### <span id="page-587-0"></span>**R** Server Over Time Report

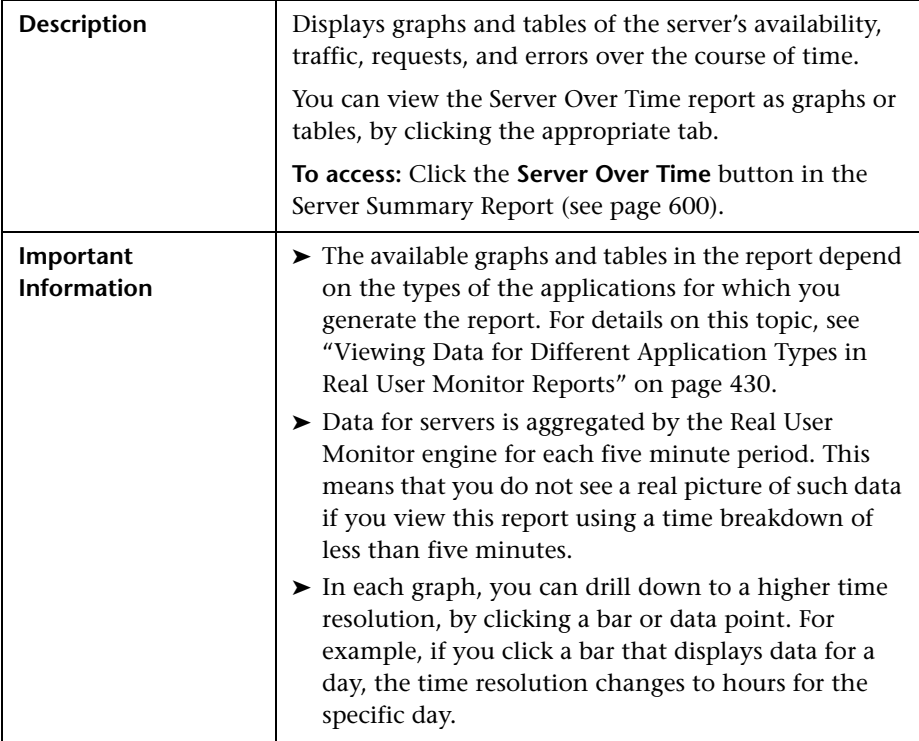

This section includes the following topics:

- ➤ ["Report Settings" on page 589](#page-588-0)
- ➤ ["Component Hits Over Time Graph" on page 590](#page-589-0)
- ➤ ["HTTP Traffic Over Time Graph" on page 591](#page-590-0)
- ➤ ["Server Availability Over Time Graph" on page 592](#page-591-0)
- ➤ ["Server Requests Over Time Graph" on page 593](#page-592-0)
- ➤ ["TCP Server Errors Over Time Graph" on page 594](#page-593-0)
- ➤ ["Traffic Throughput Over Time Graph" on page 595](#page-594-0)
- ➤ ["HTTP Table" on page 596](#page-595-0)
- ➤ ["Network Connections Table" on page 598](#page-597-0)
- ➤ ["Request–Response Table" on page 598](#page-597-1)

#### <span id="page-588-0"></span>**Report Settings**

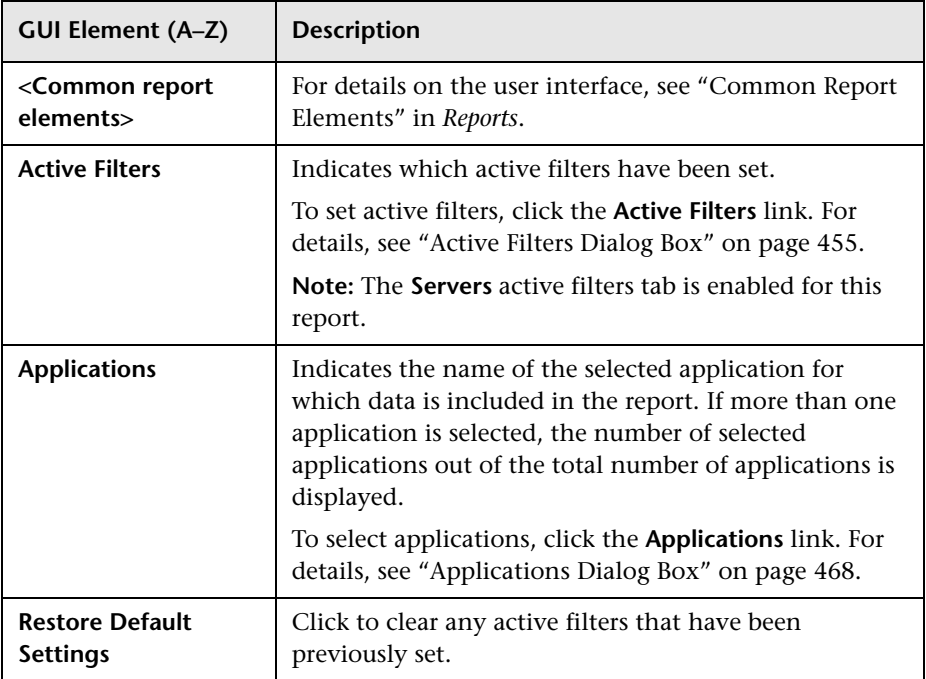

<span id="page-589-0"></span>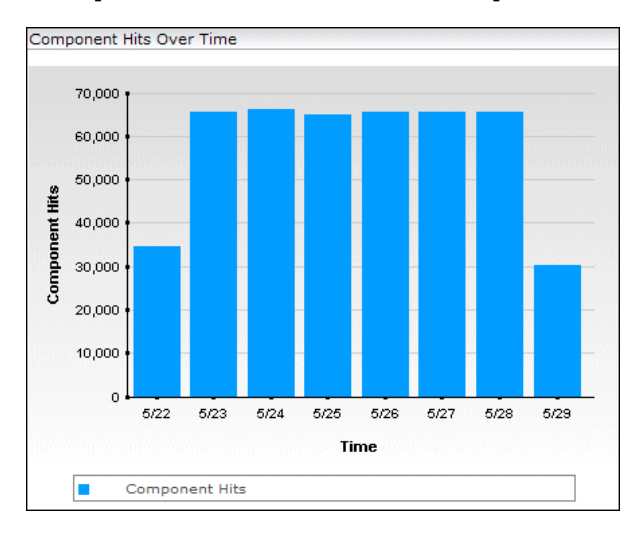

#### **Component Hits Over Time Graph**

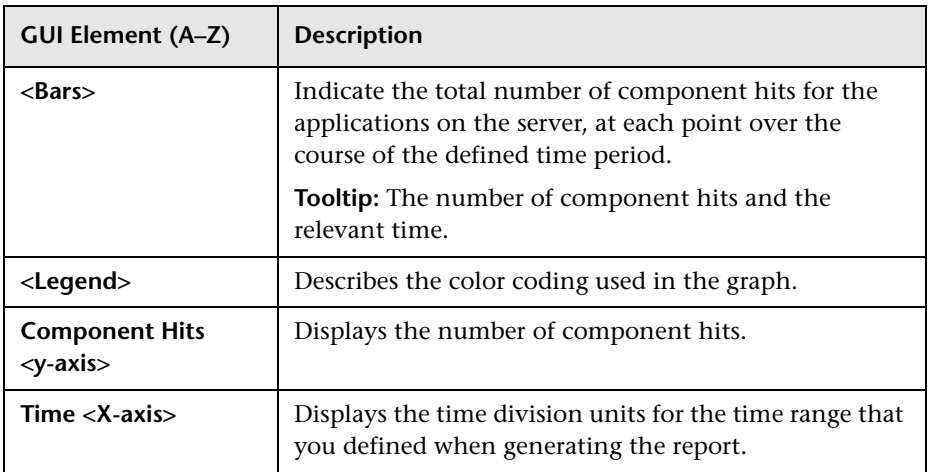

<span id="page-590-0"></span>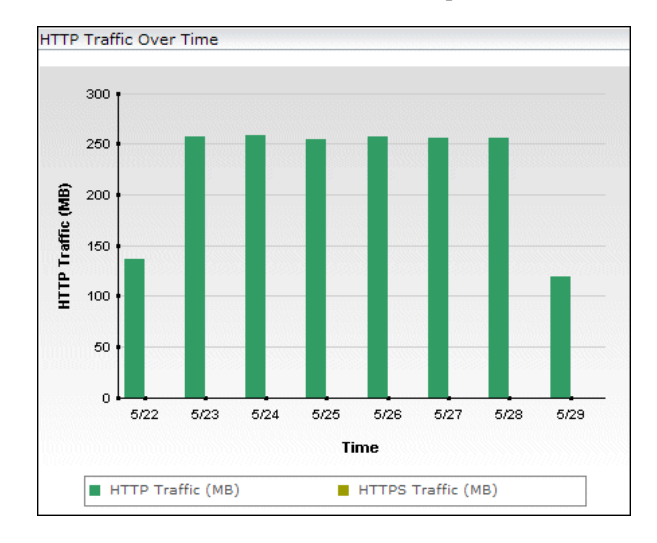

#### **HTTP Traffic Over Time Graph**

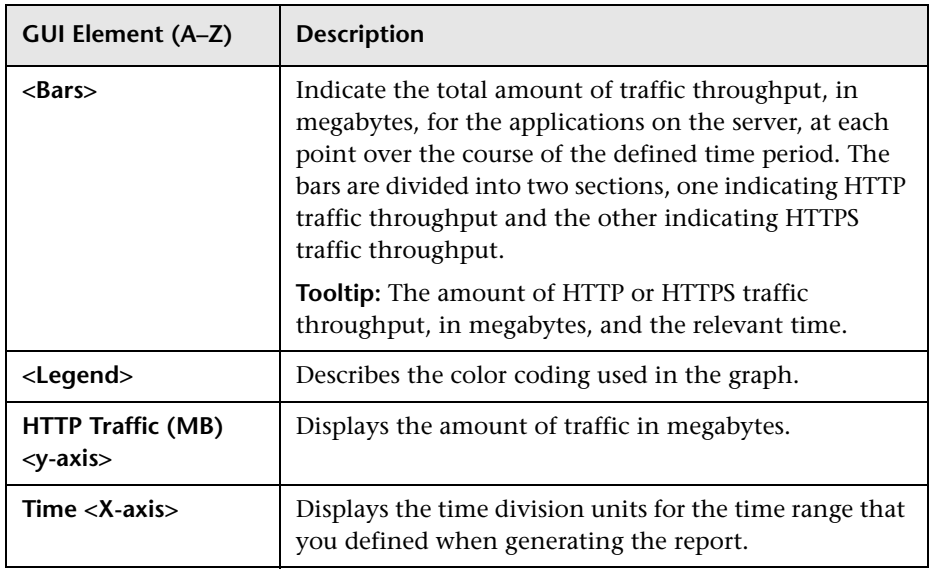

<span id="page-591-0"></span>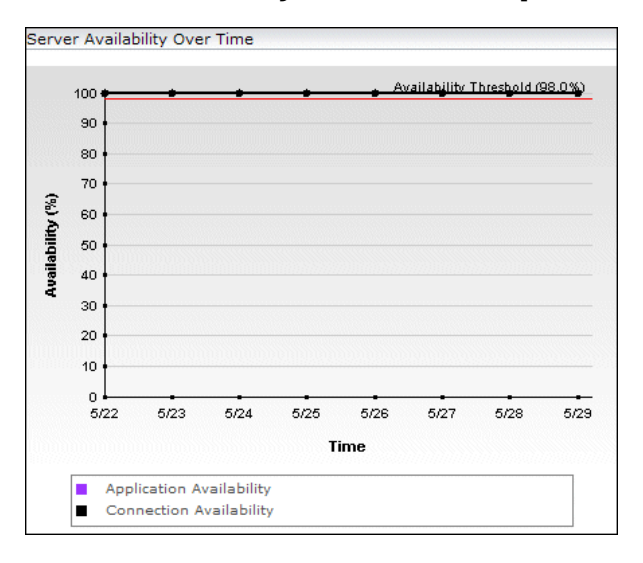

**Server Availability Over Time Graph**

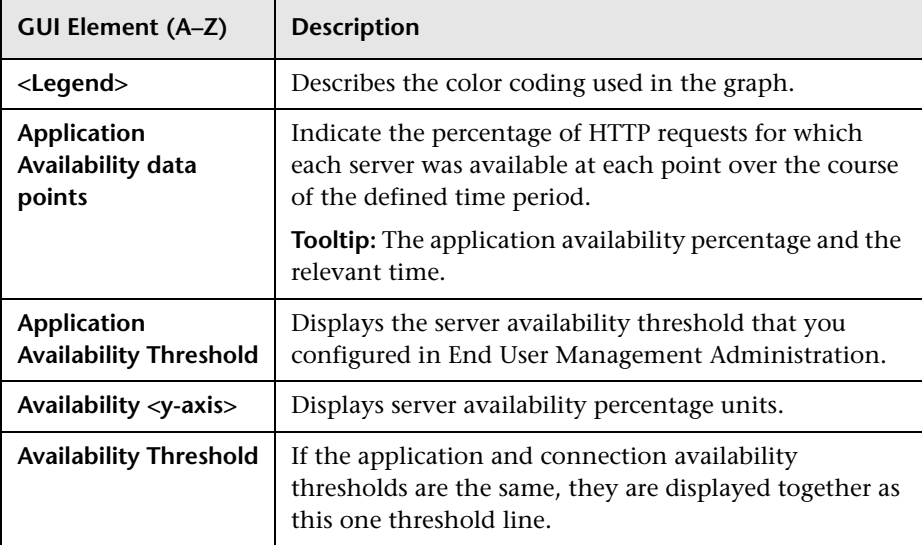

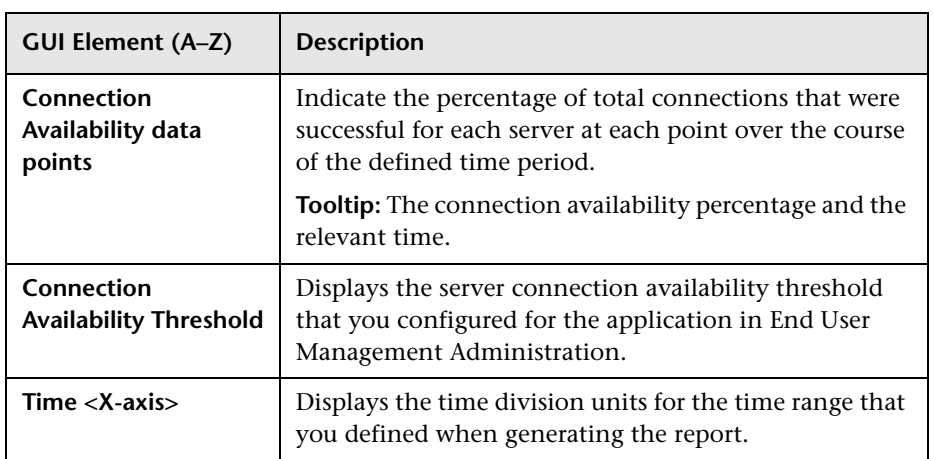

#### **Server Requests Over Time Graph**

<span id="page-592-0"></span>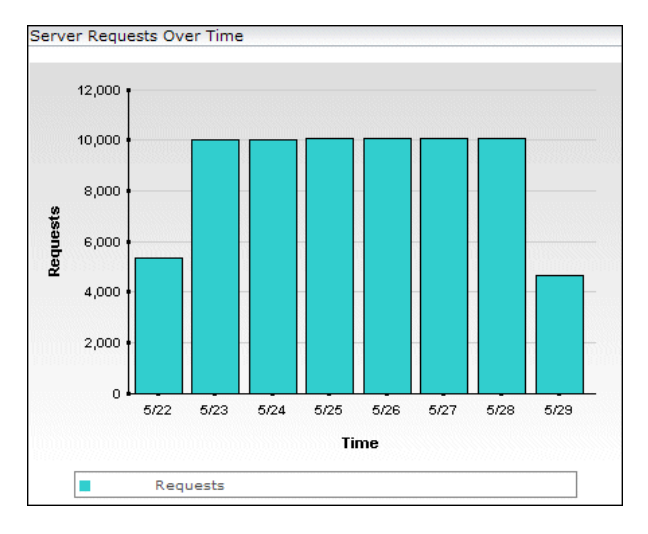

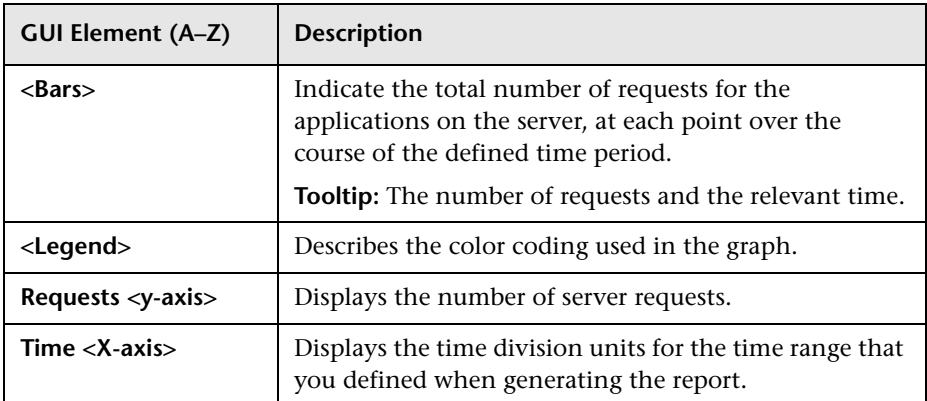

#### **TCP Server Errors Over Time Graph**

<span id="page-593-0"></span>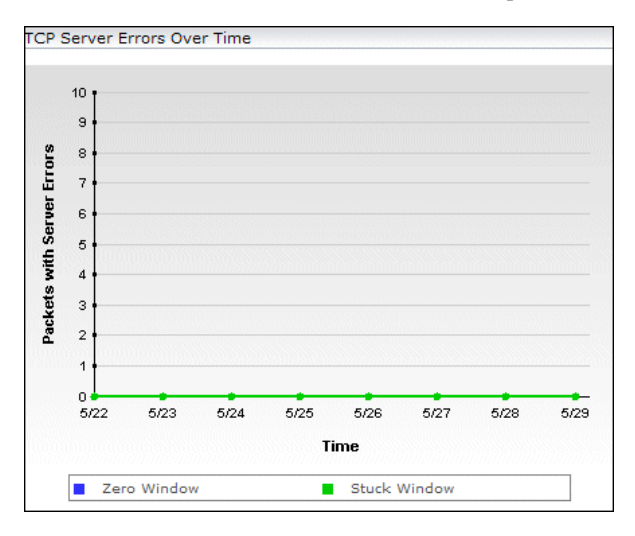

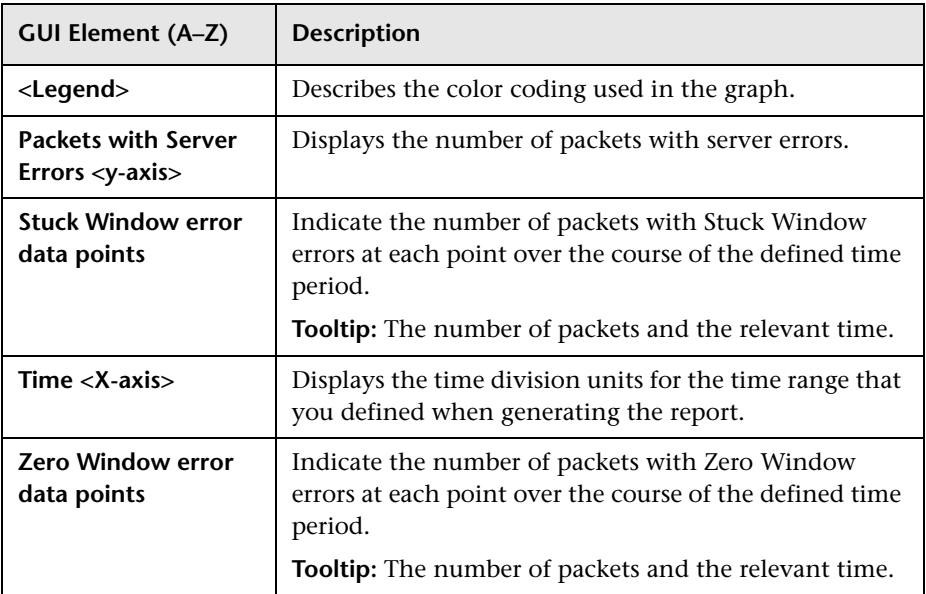

#### **Traffic Throughput Over Time Graph**

<span id="page-594-0"></span>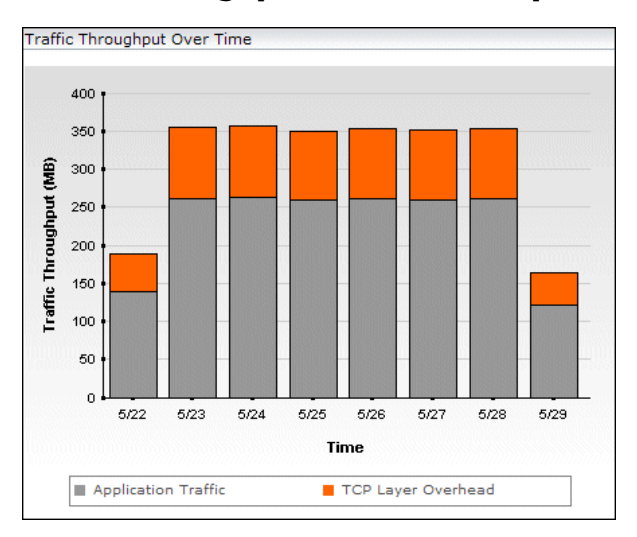

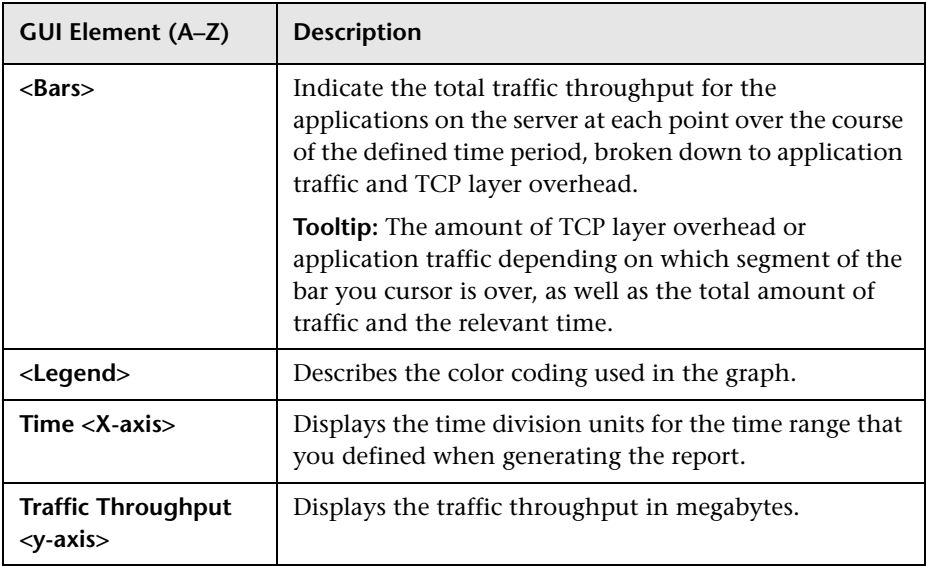

#### <span id="page-595-0"></span>**HTTP Table**

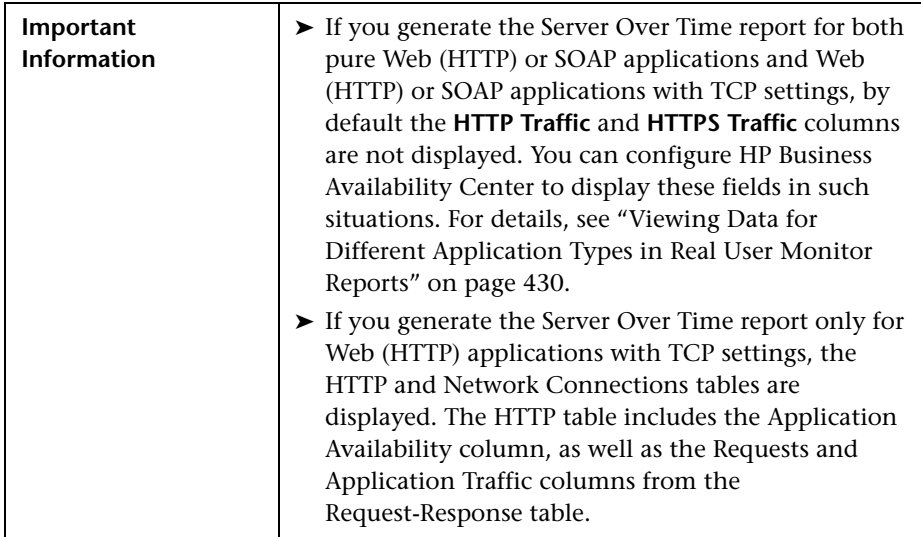

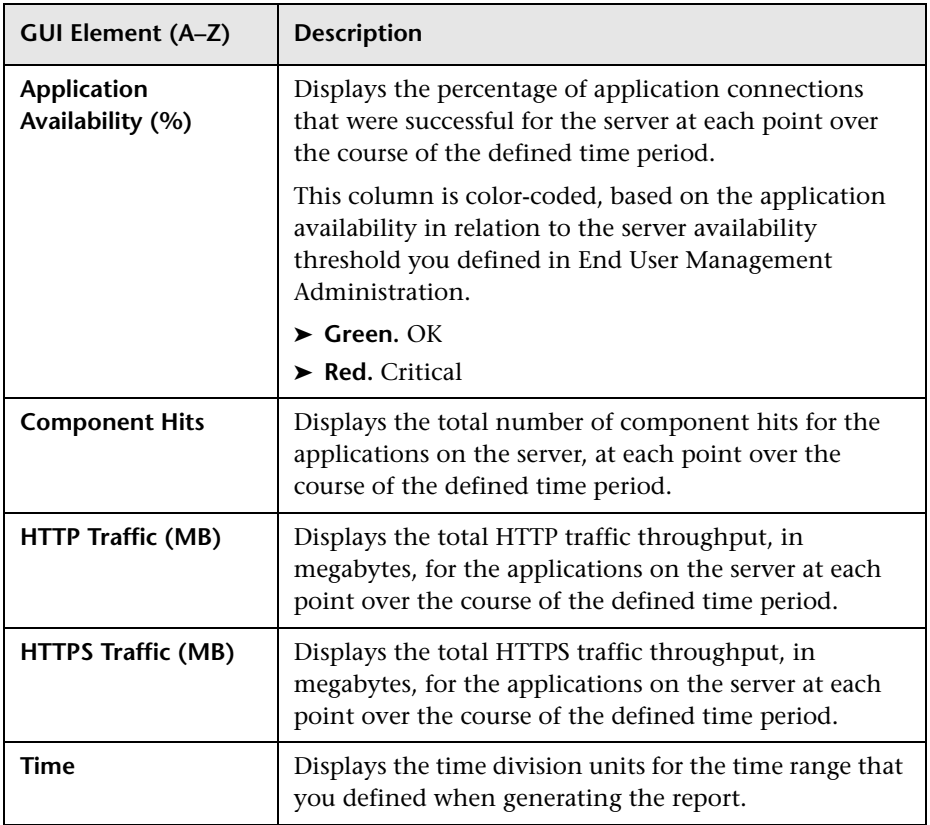

#### <span id="page-597-0"></span>**Network Connections Table**

The following elements are included (unlabeled GUI elements are shown in angle brackets):

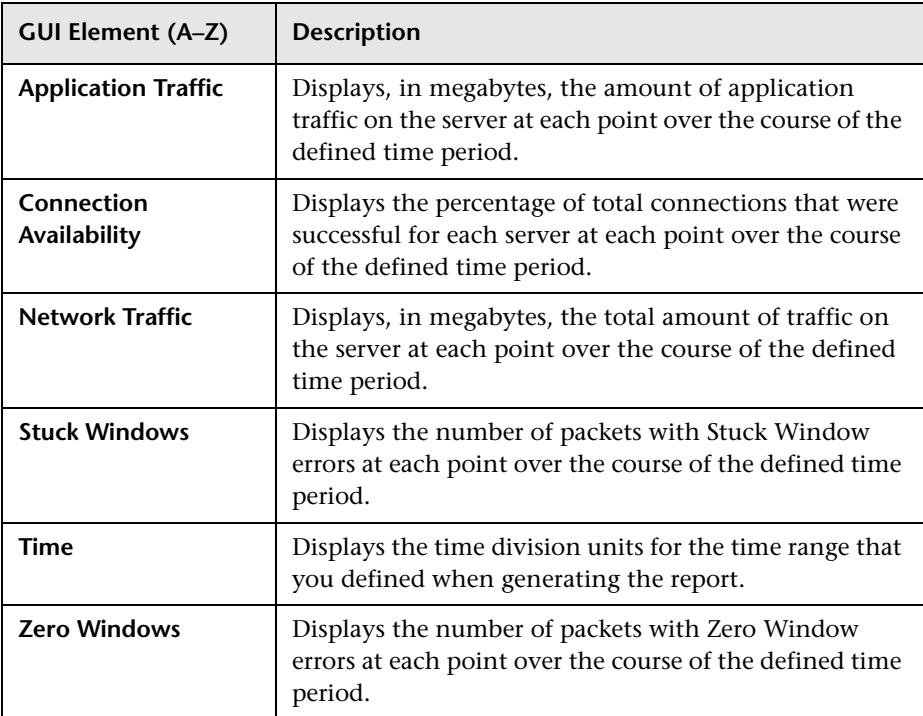

#### <span id="page-597-1"></span>**Request–Response Table**

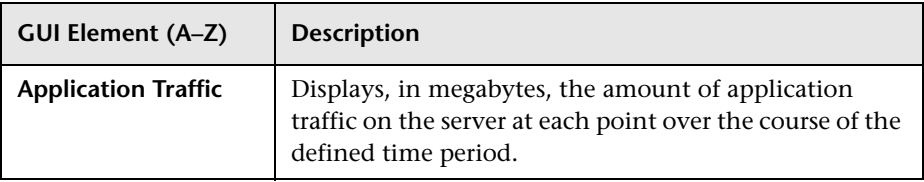

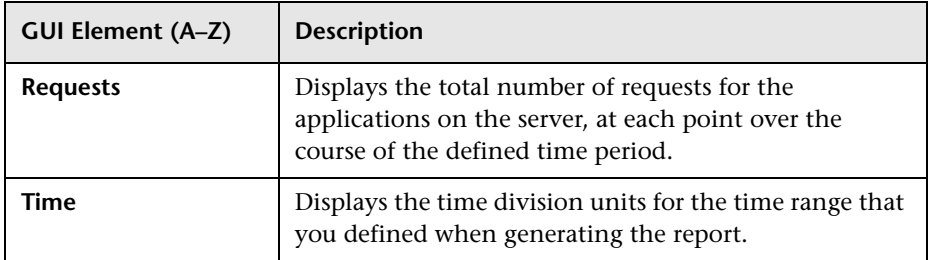

### <span id="page-599-0"></span>**R** Server Summary Report

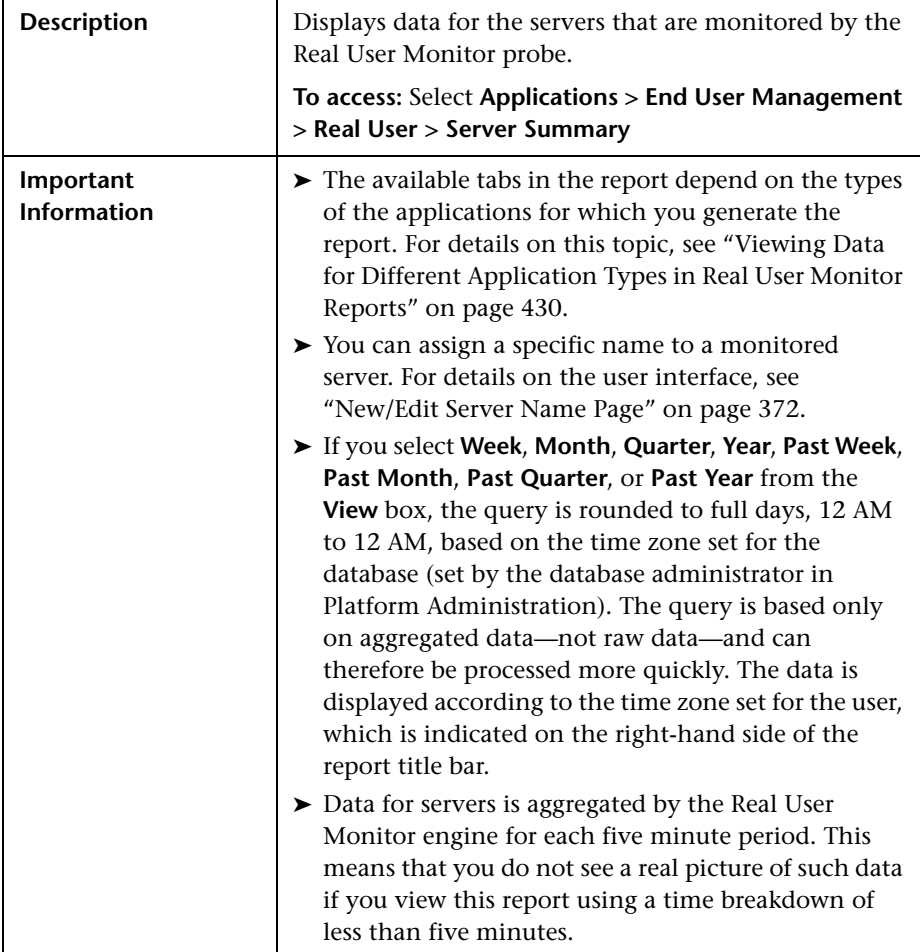

This section includes the following topics:

- ➤ ["Report Settings" on page 601](#page-600-0)
- ➤ ["HTTP Tab" on page 601](#page-600-1)
- ➤ ["Request–Response Tab" on page 604](#page-603-0)
- ➤ ["Network Connections Tab" on page 606](#page-605-0)

#### <span id="page-600-0"></span>**Report Settings**

The following elements are included (unlabeled GUI elements are shown in angle brackets):

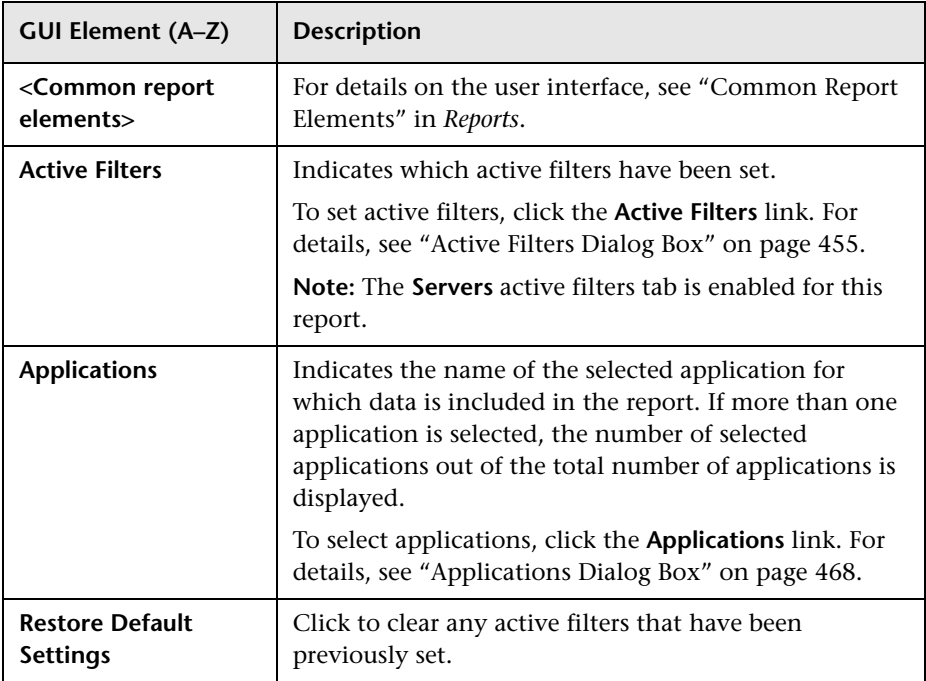

#### <span id="page-600-1"></span>**HTTP Tab**

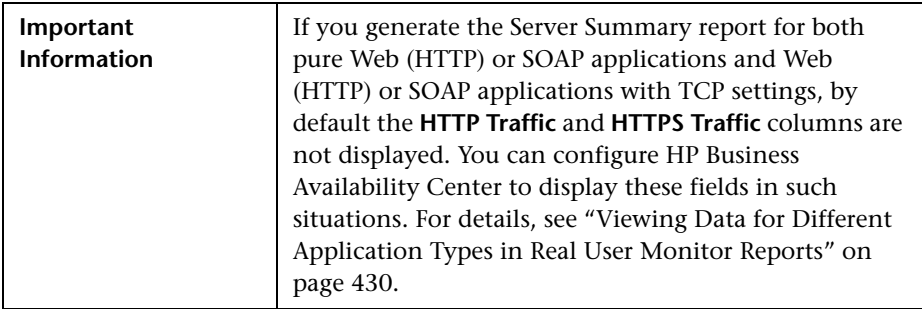

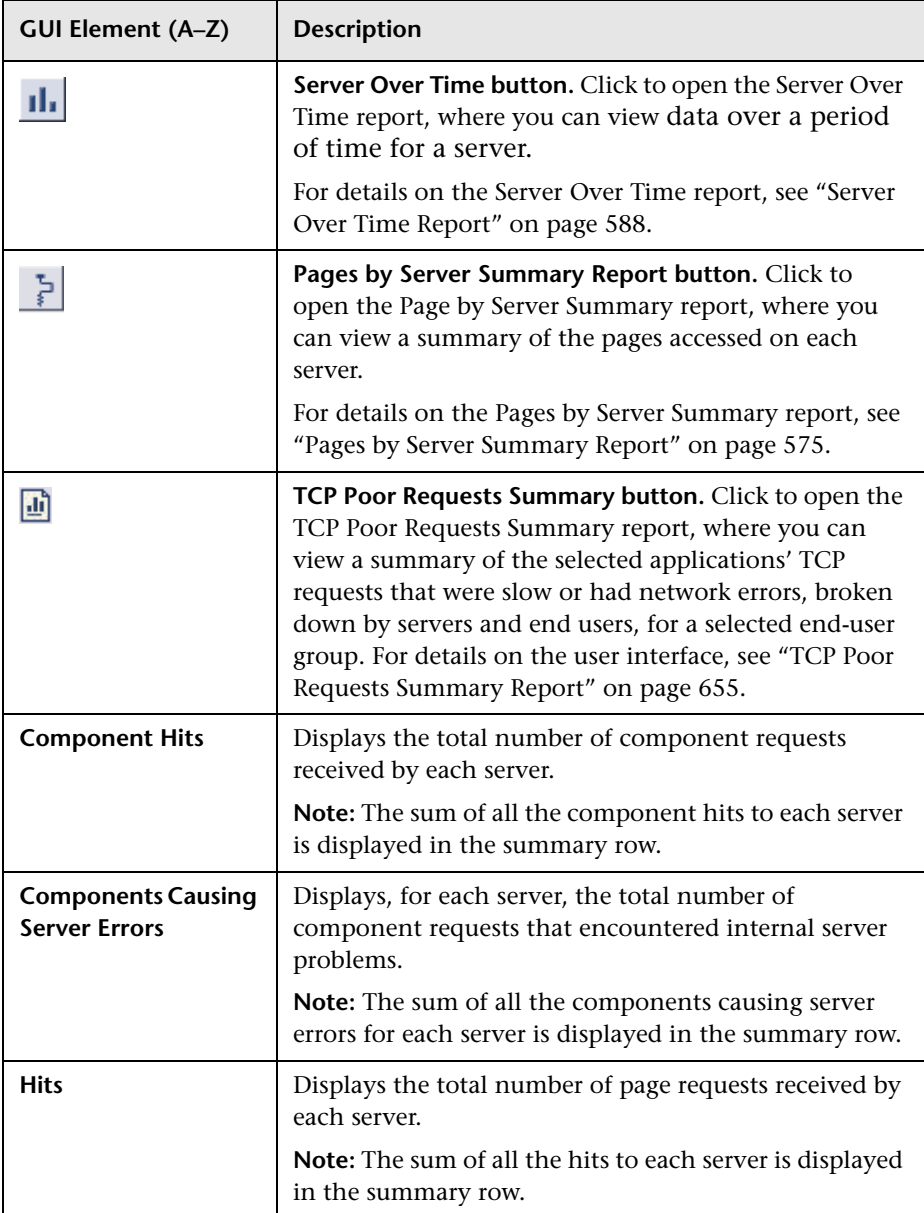

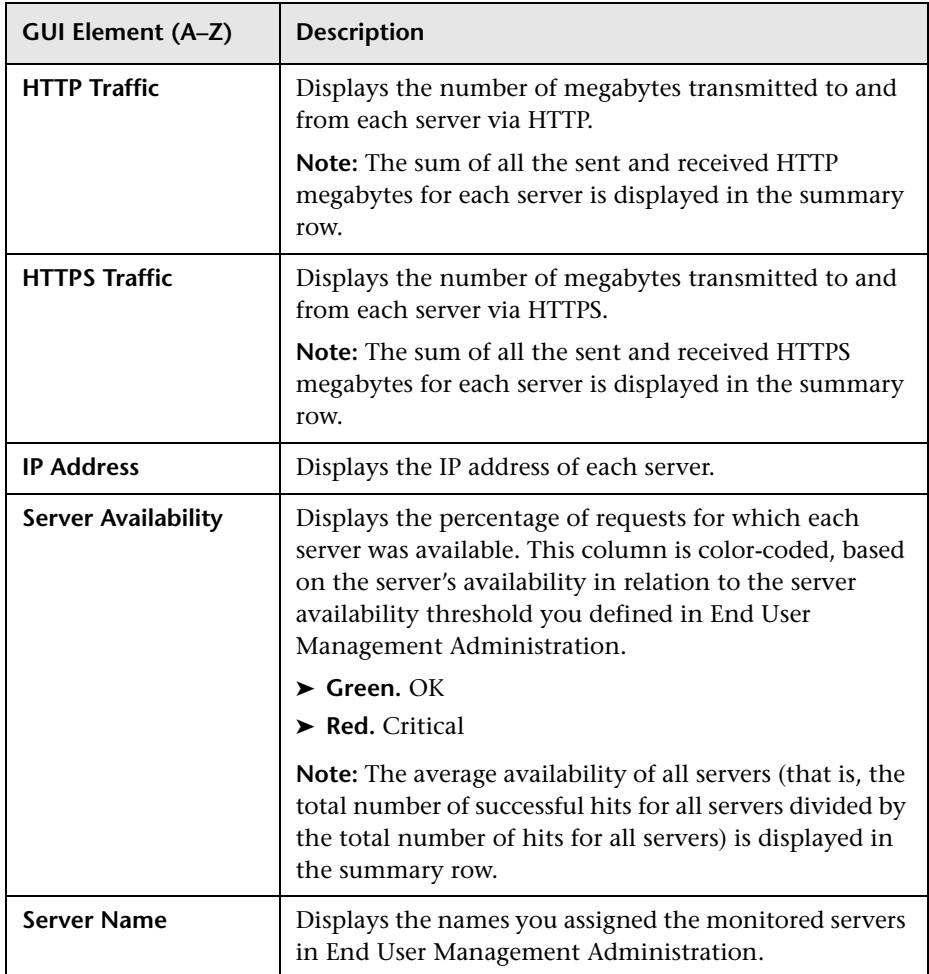

#### <span id="page-603-0"></span>**Request–Response Tab**

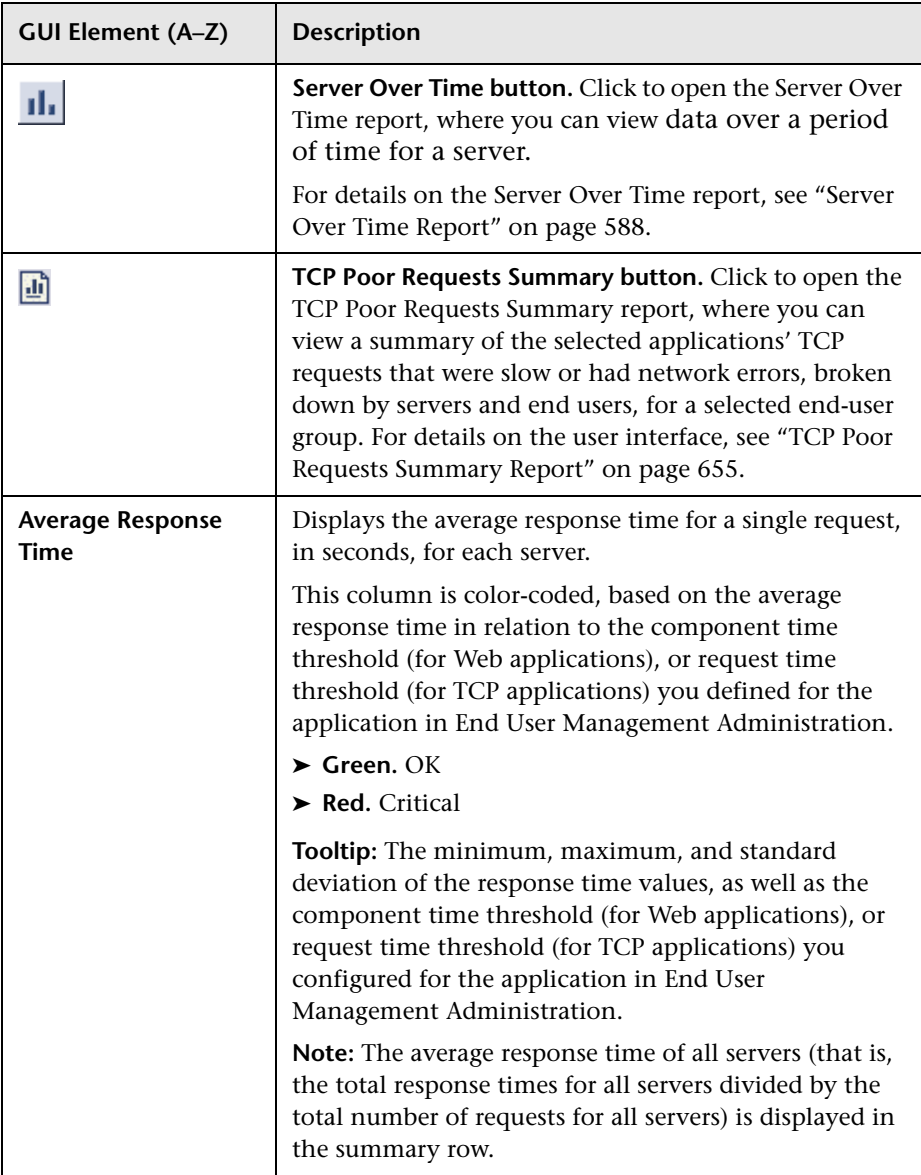

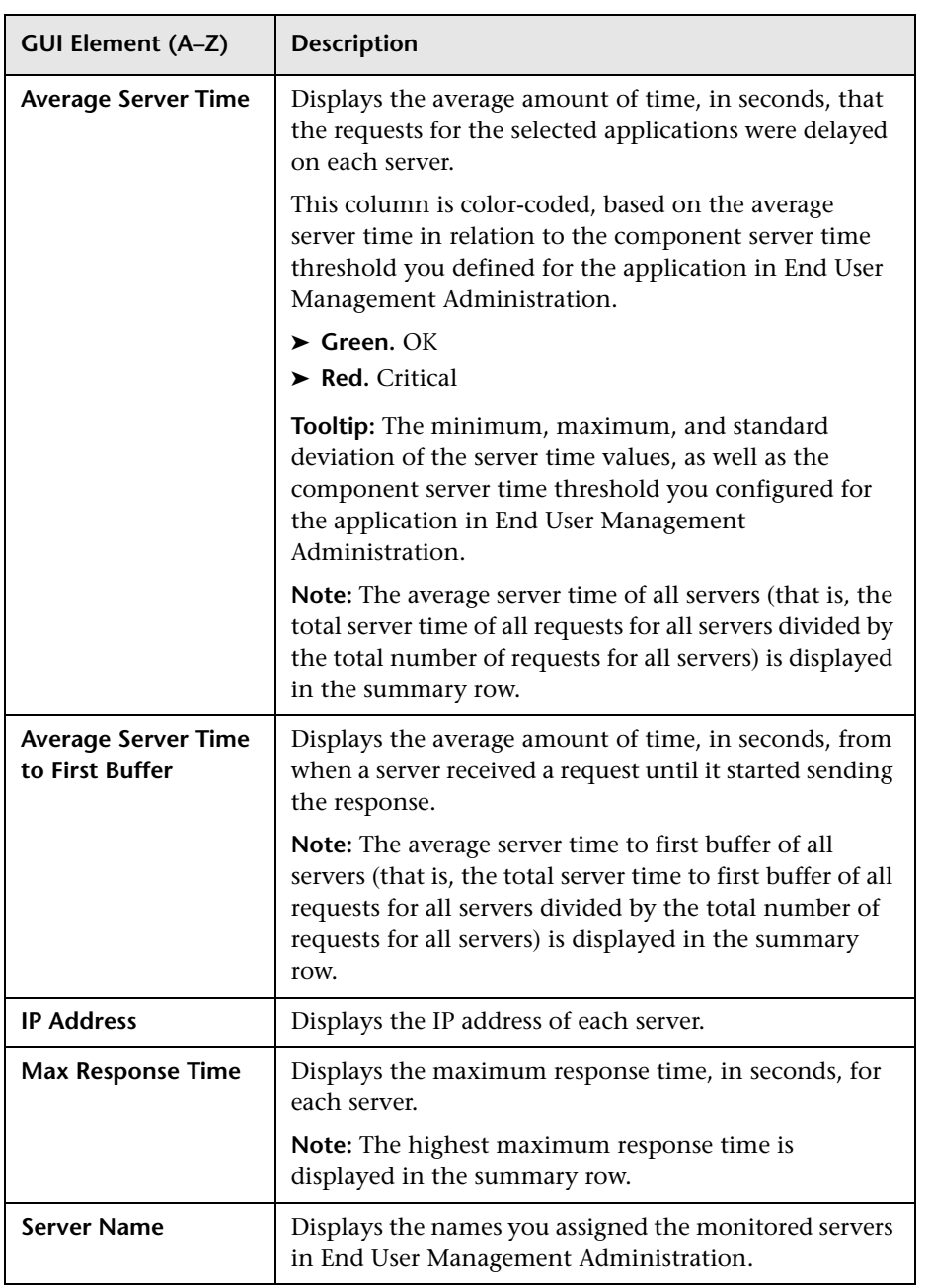

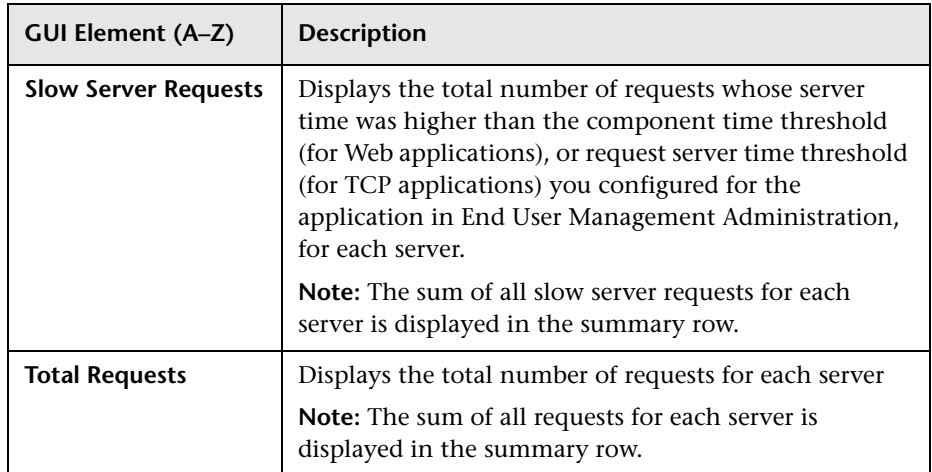

#### <span id="page-605-0"></span>**Network Connections Tab**

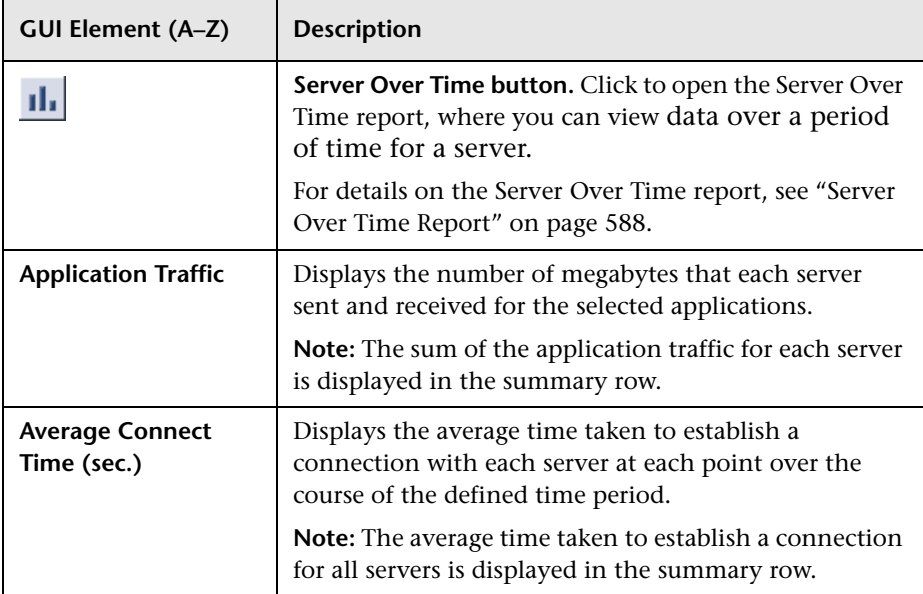

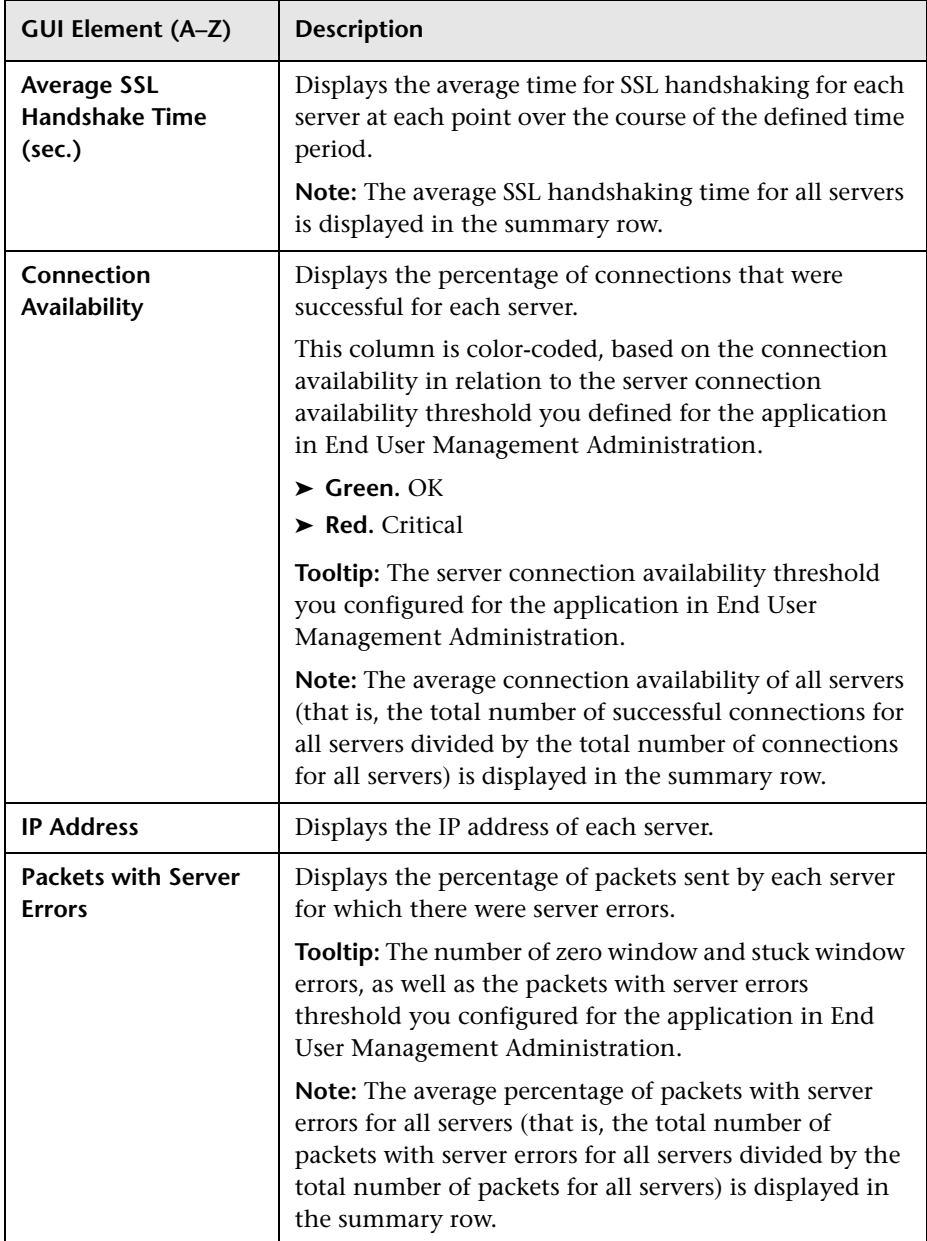

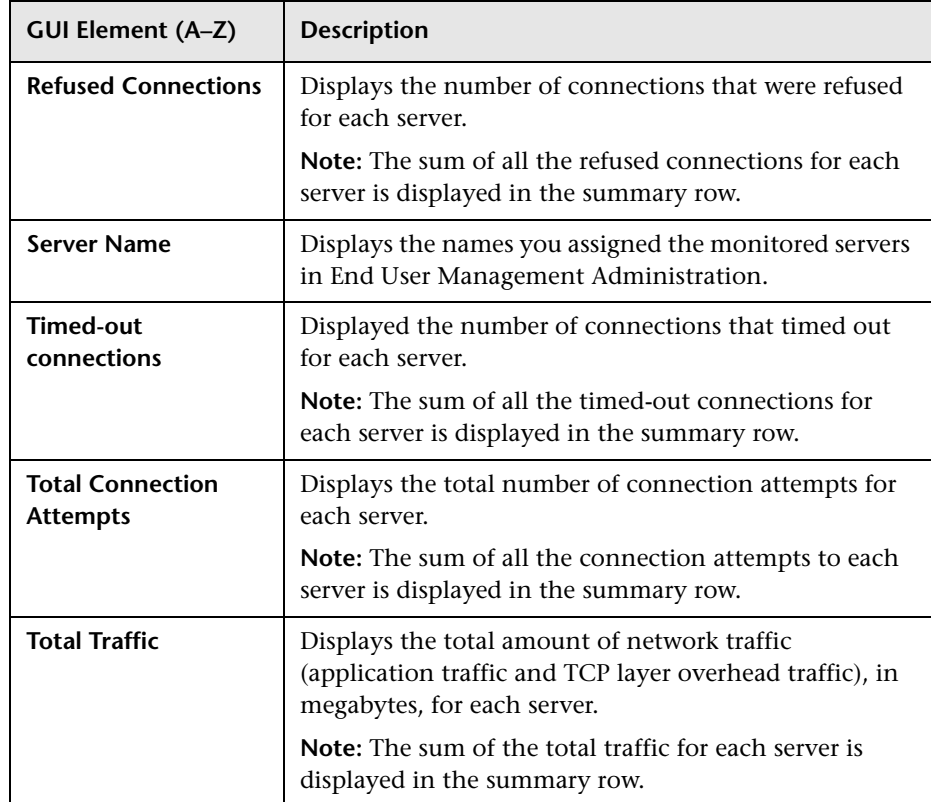

# <span id="page-607-0"></span>**R** Servers by Page Summary Report

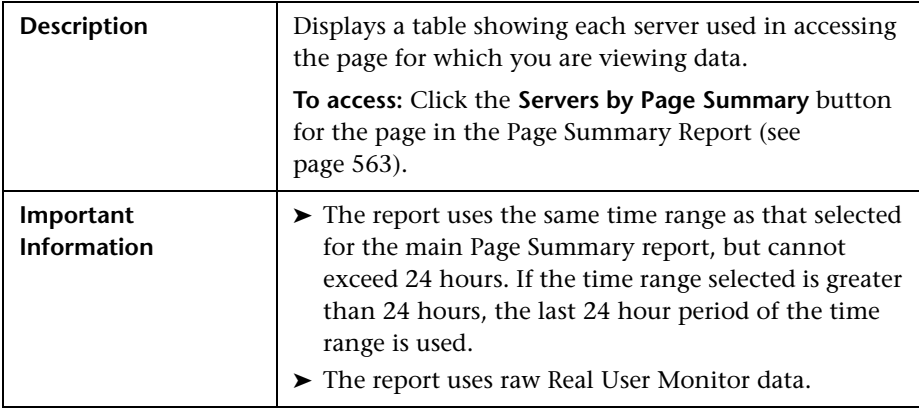

This section includes the following topics:

- ➤ ["Report Settings" on page 609](#page-608-0)
- <span id="page-608-0"></span>➤ ["Report Content" on page 610](#page-609-0)

#### **Report Settings**

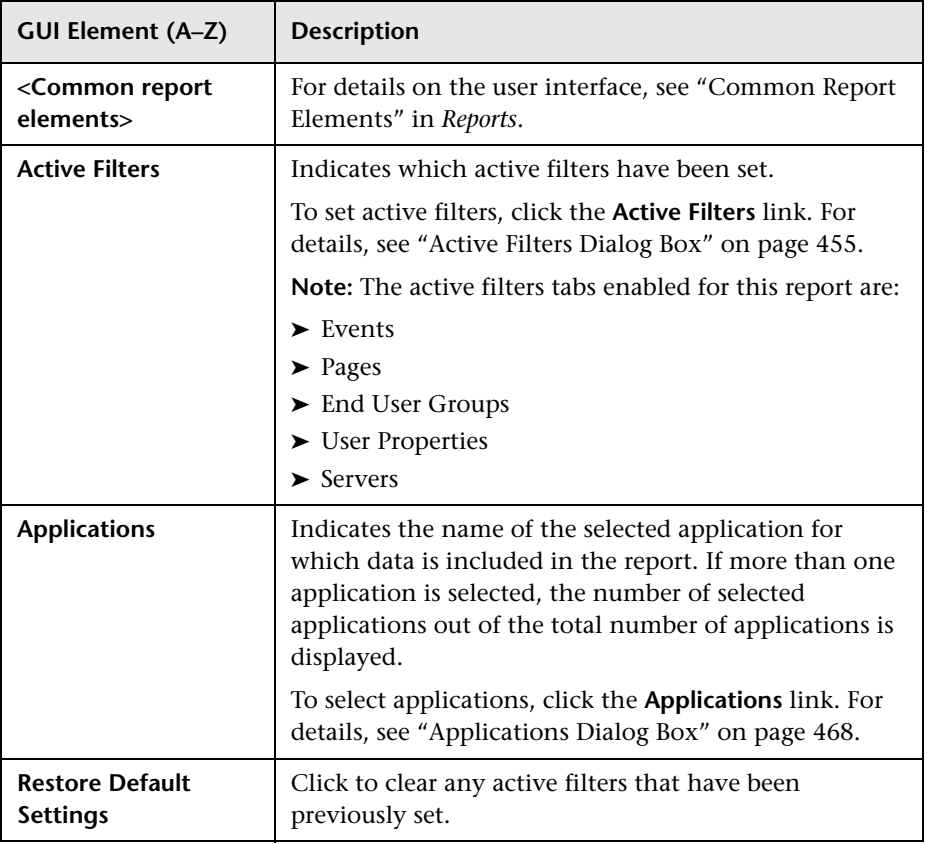

#### <span id="page-609-0"></span>**Report Content**

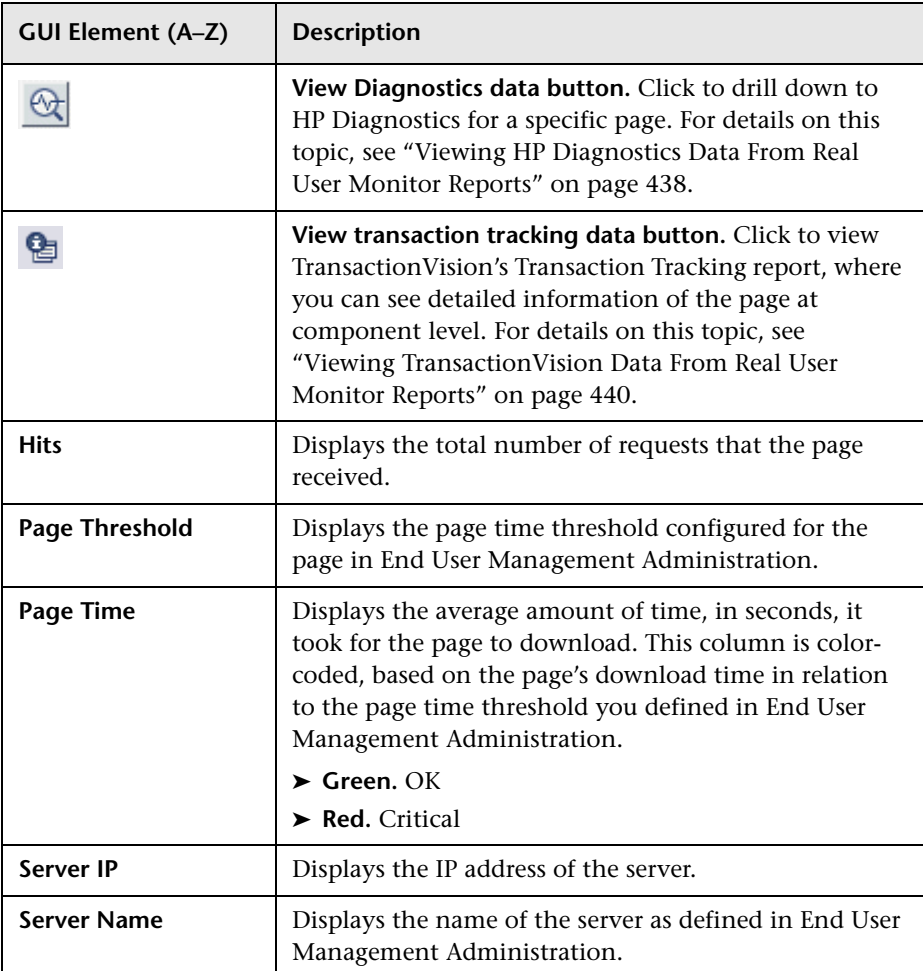

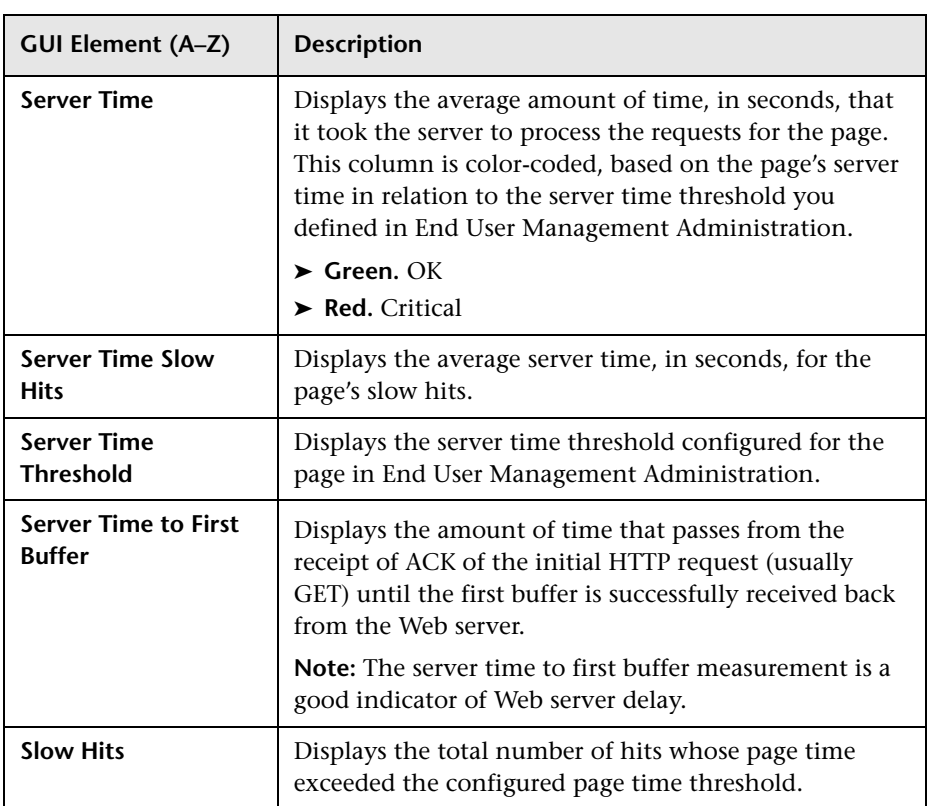

## <span id="page-611-0"></span>**R** Session Analyzer Report

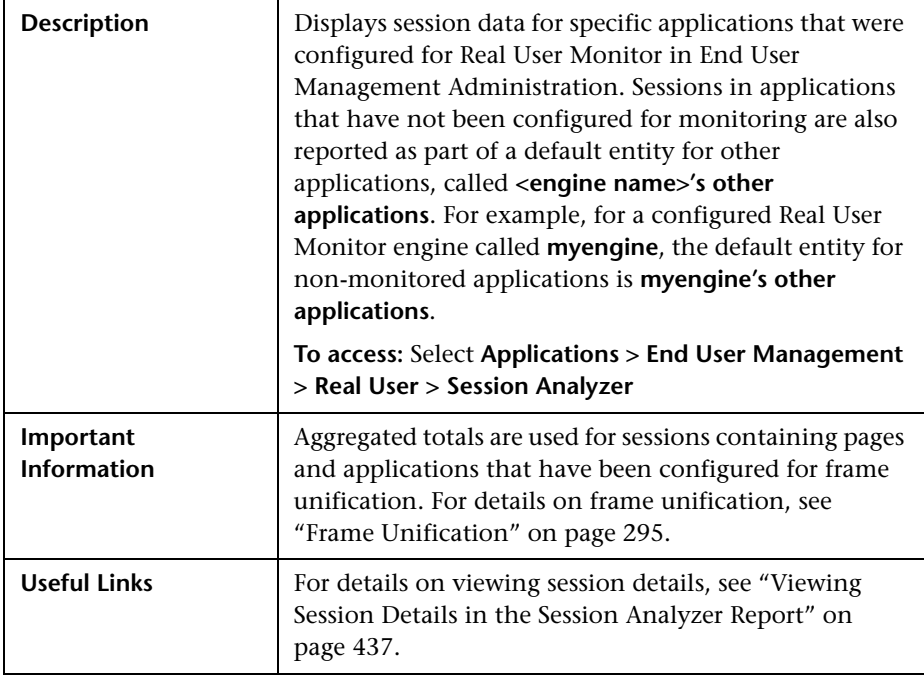

This section includes the following topics:

- ➤ ["Report Settings" on page 613](#page-612-0)
- ➤ ["Report Content" on page 614](#page-613-0)
# **Report Settings**

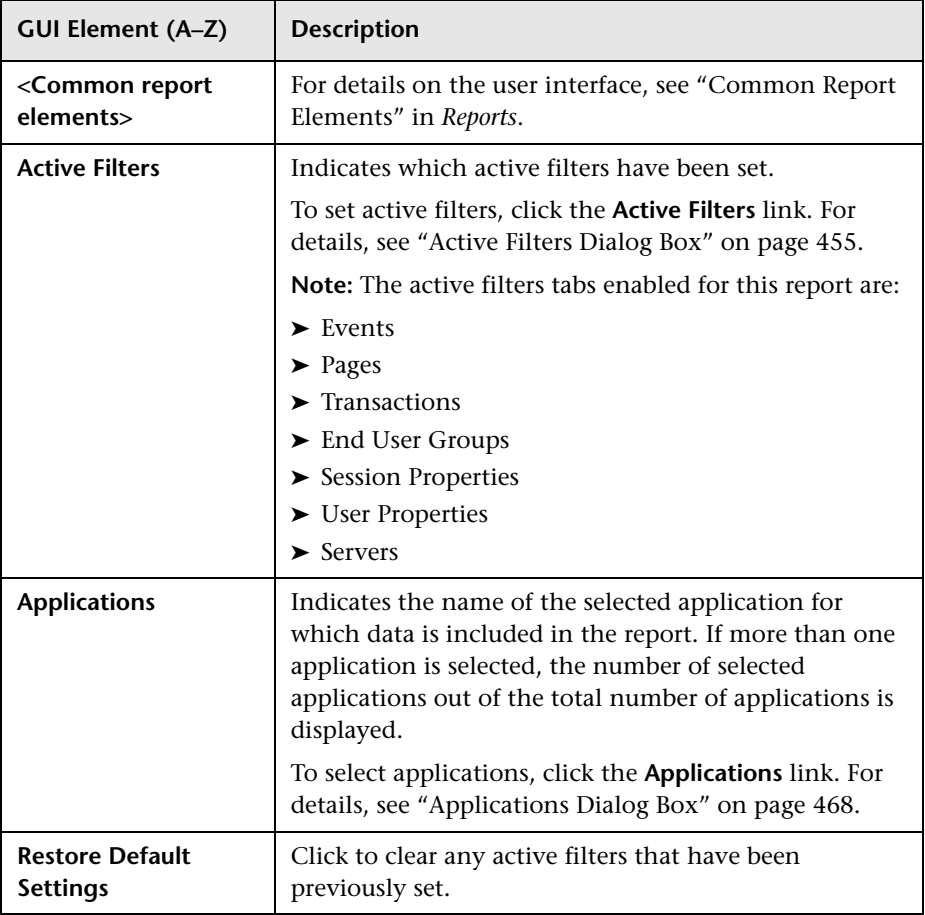

### **Report Content**

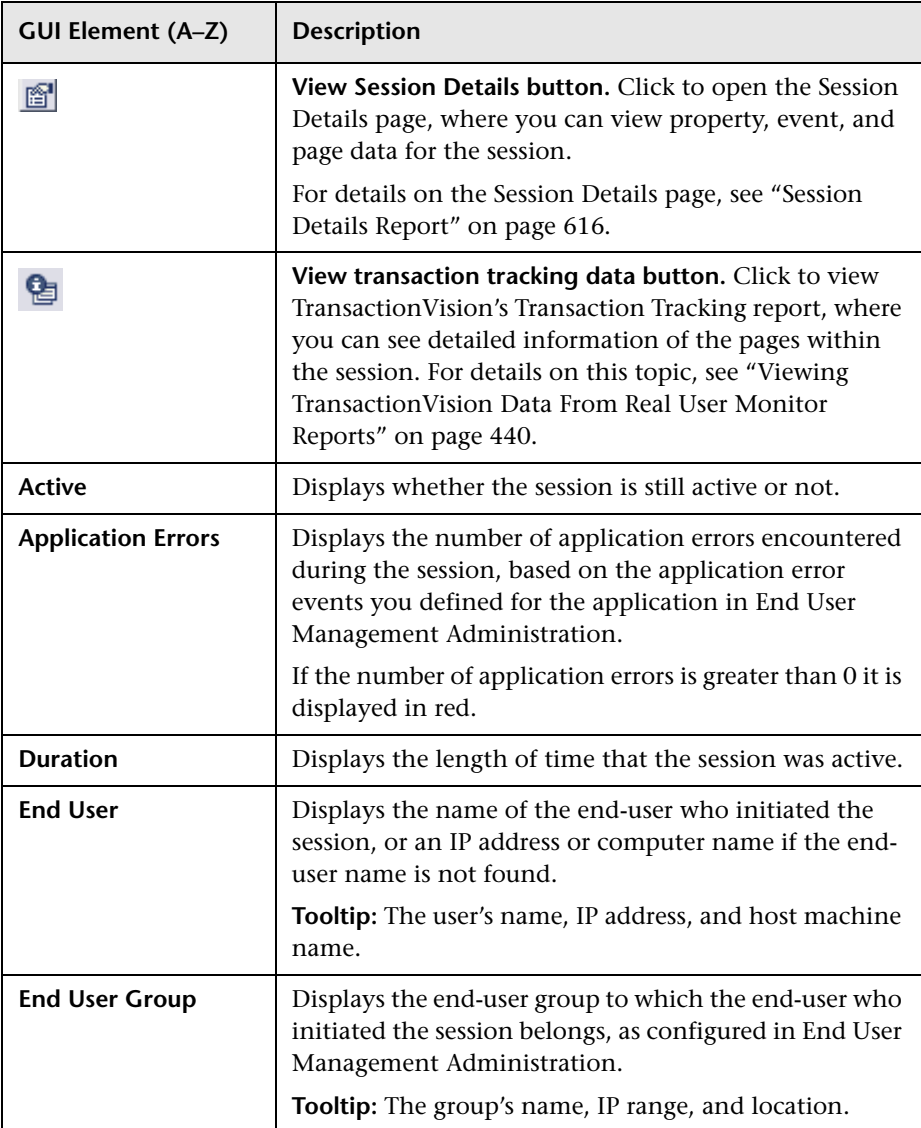

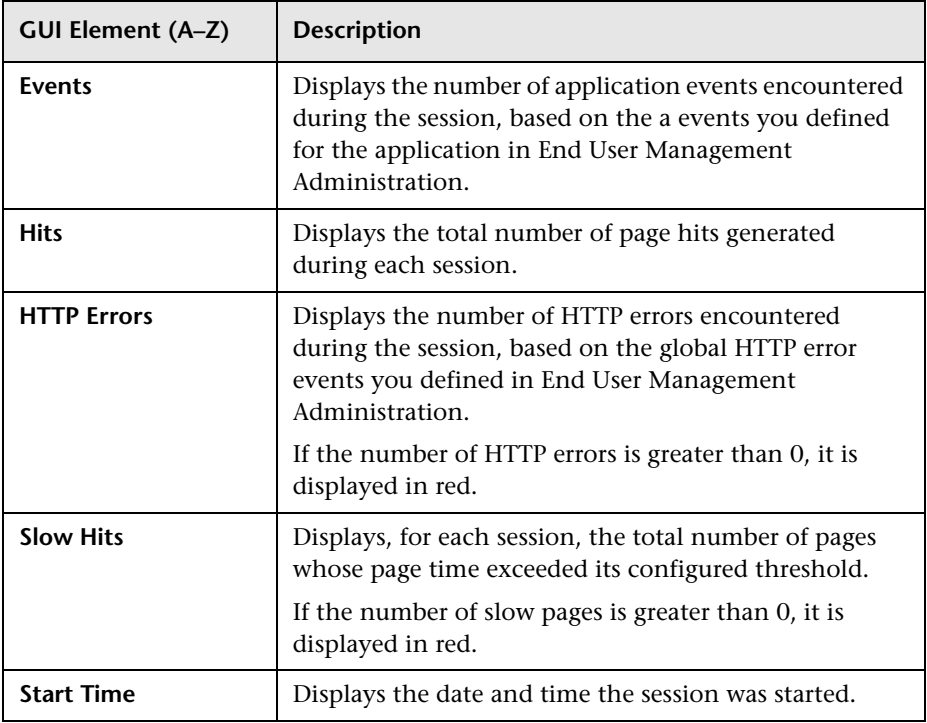

# <span id="page-615-0"></span>**R** Session Details Report

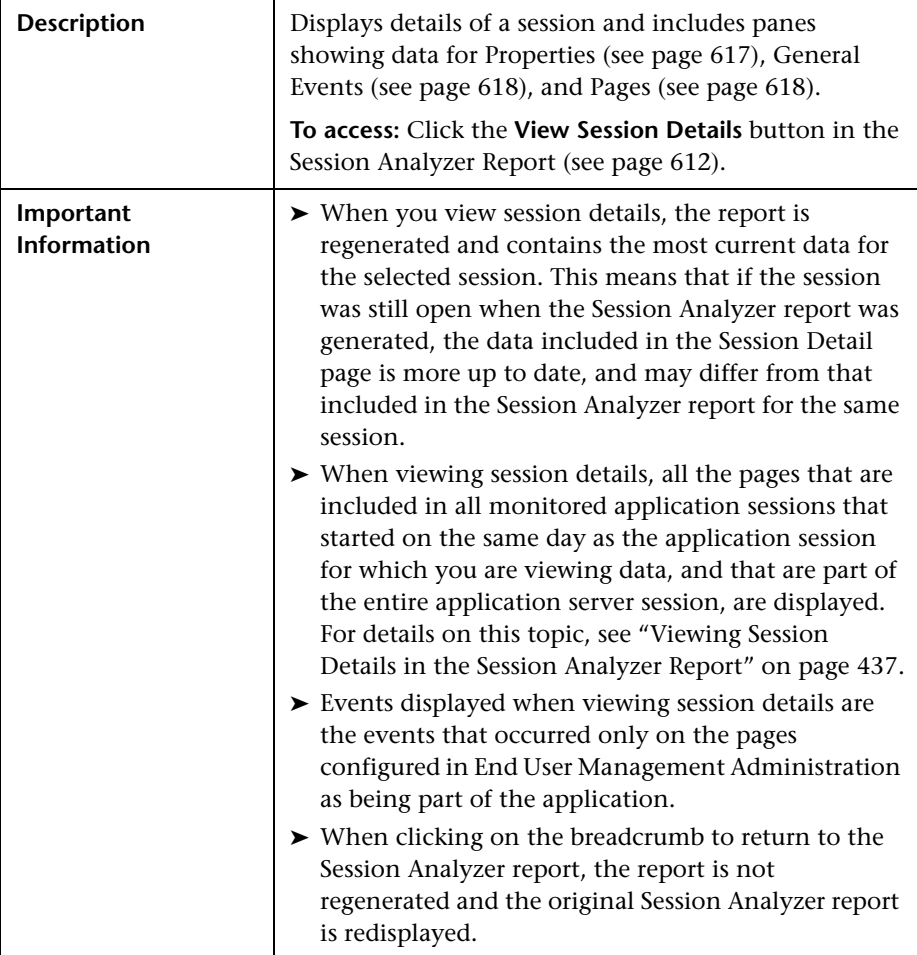

This section includes the following topics:

- ➤ ["Properties" on page 617](#page-616-0)
- ➤ ["General Events" on page 618](#page-617-0)
- ➤ ["Pages" on page 618](#page-617-1)

# <span id="page-616-0"></span>**Properties**

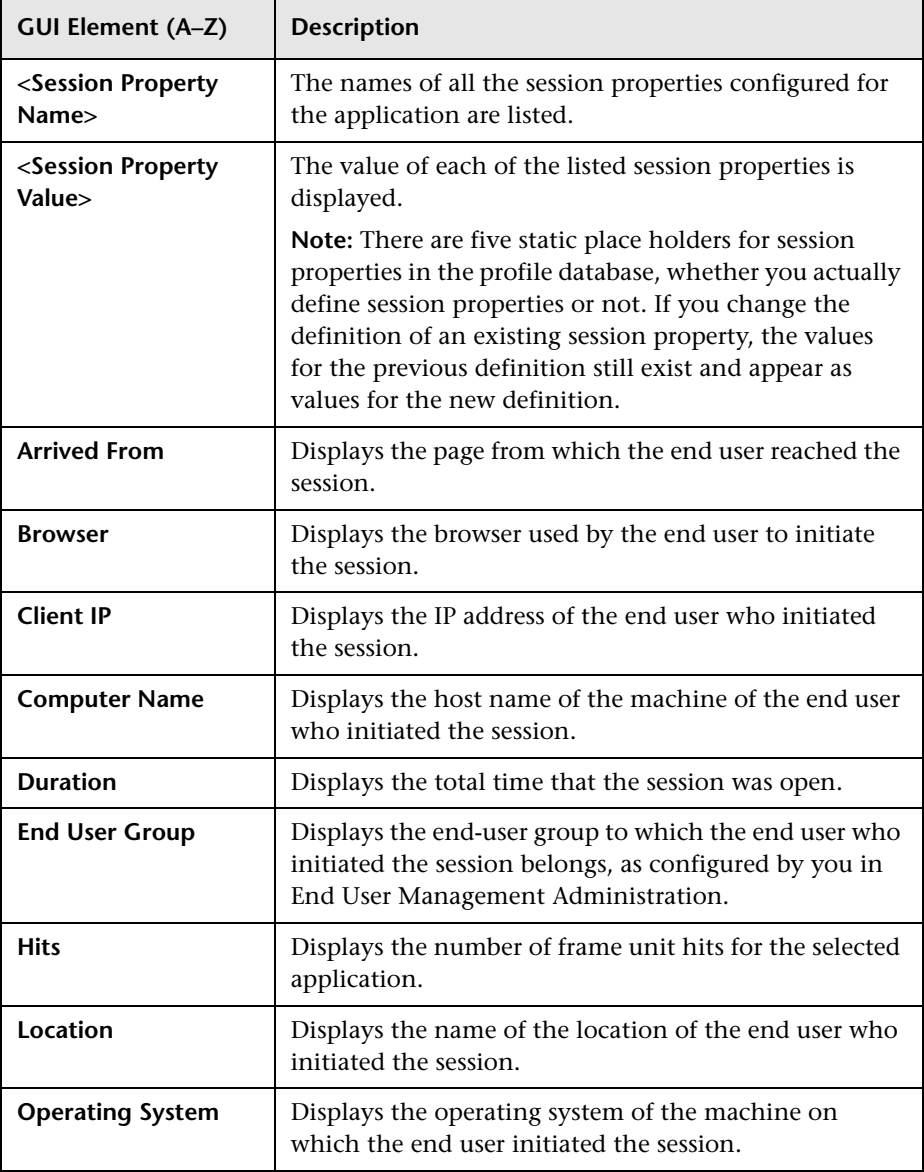

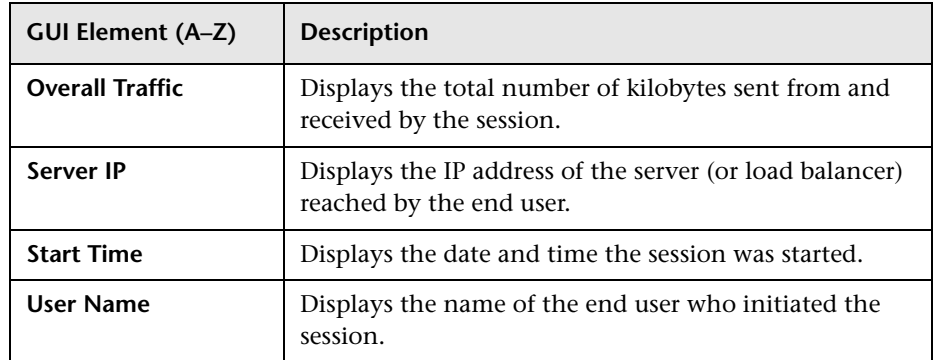

## <span id="page-617-0"></span>**General Events**

The following elements are included (unlabeled GUI elements are shown in angle brackets):

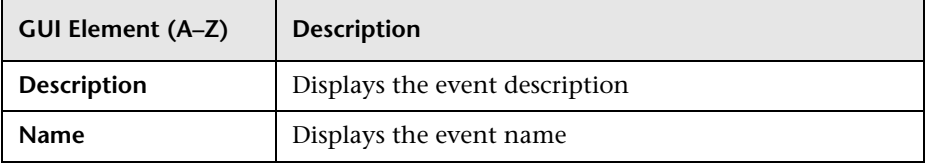

#### <span id="page-617-1"></span>**Pages**

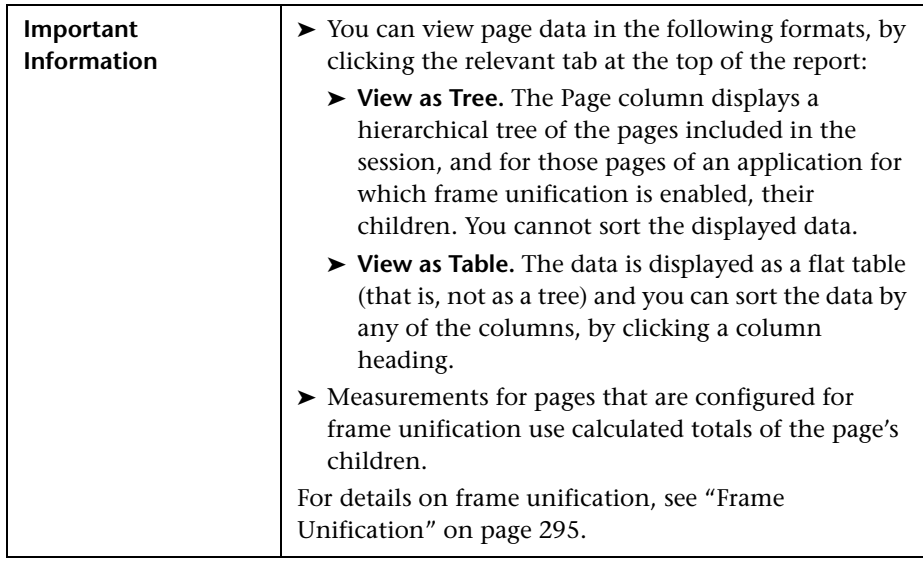

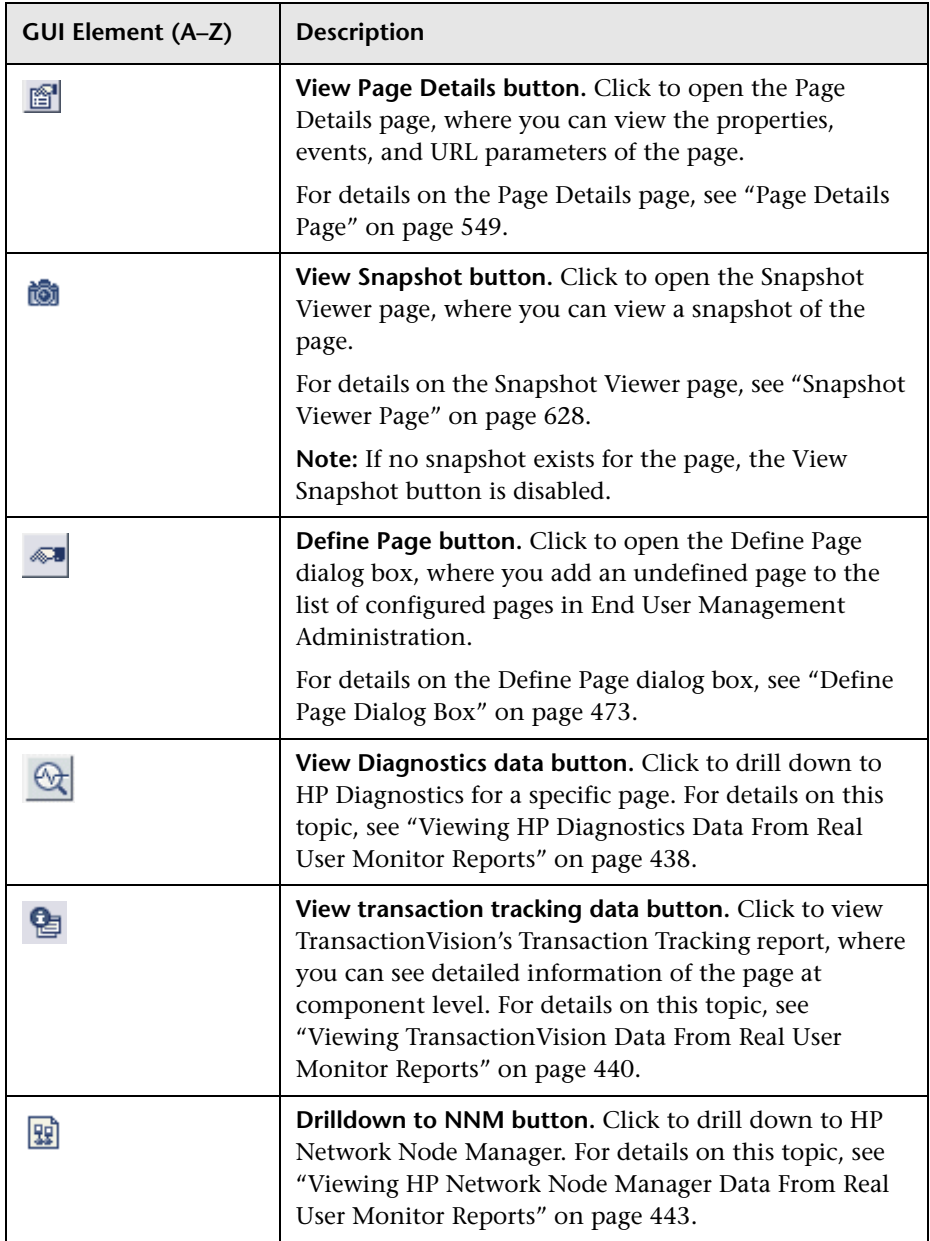

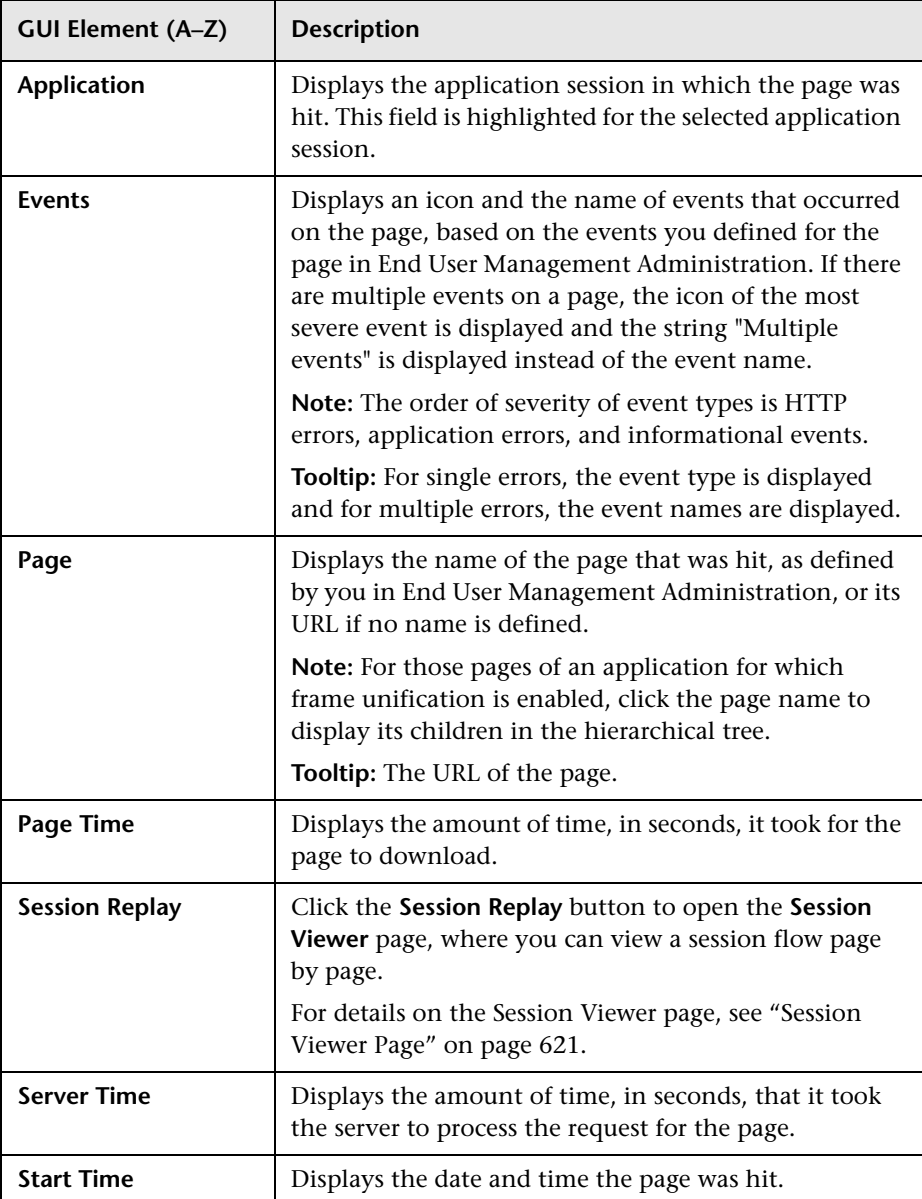

# <span id="page-620-0"></span>**R** Session Viewer Page

The following is an example of the Session Viewer page.

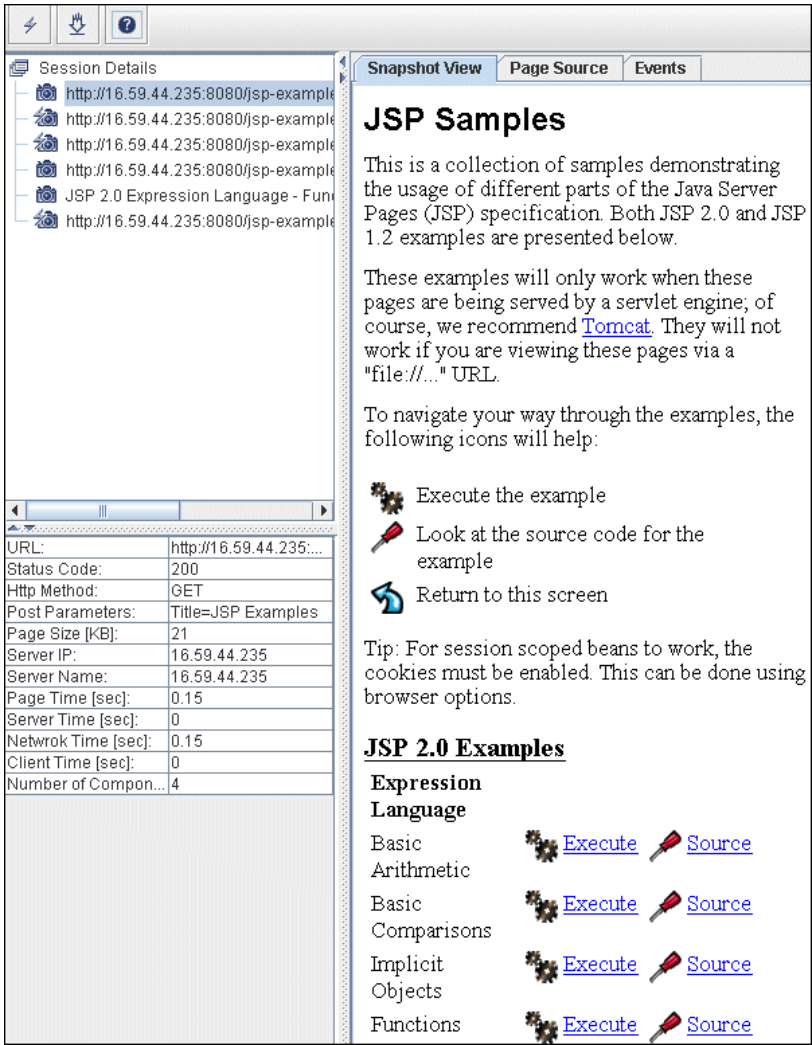

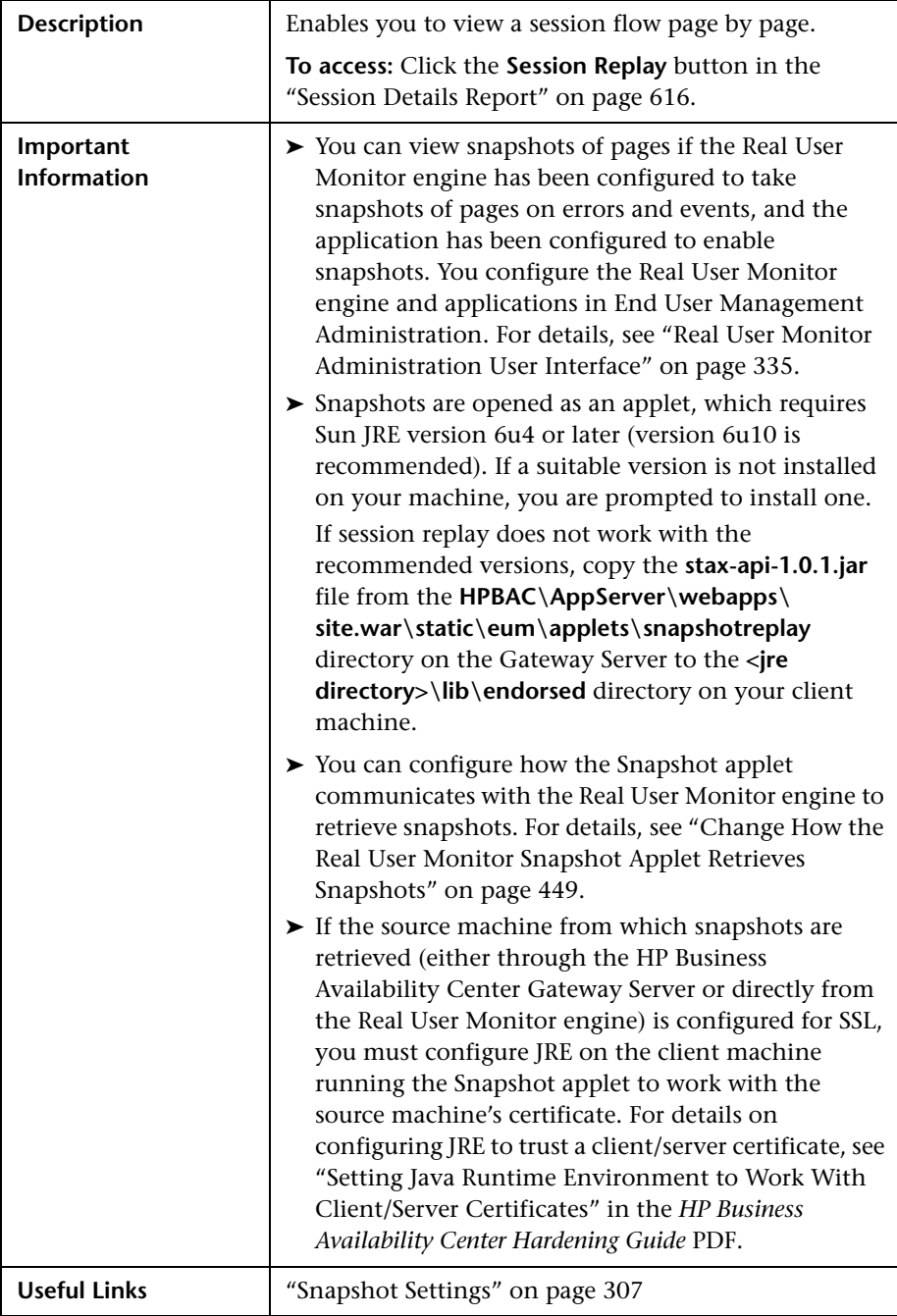

This section includes the following topics:

- ➤ ["Upper Left Pane" on page 623](#page-622-0)
- ➤ ["Lower Left Pane" on page 624](#page-623-0)
- <span id="page-622-0"></span>➤ ["Right Pane" on page 626](#page-625-0)

#### **Upper Left Pane**

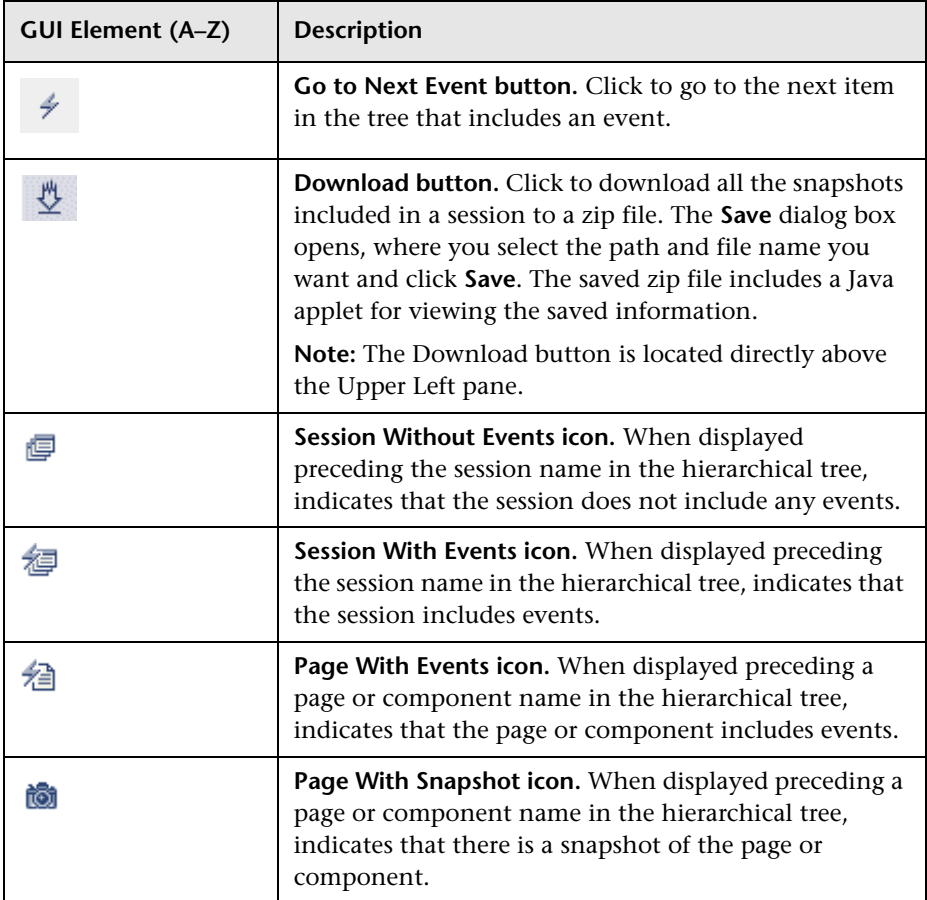

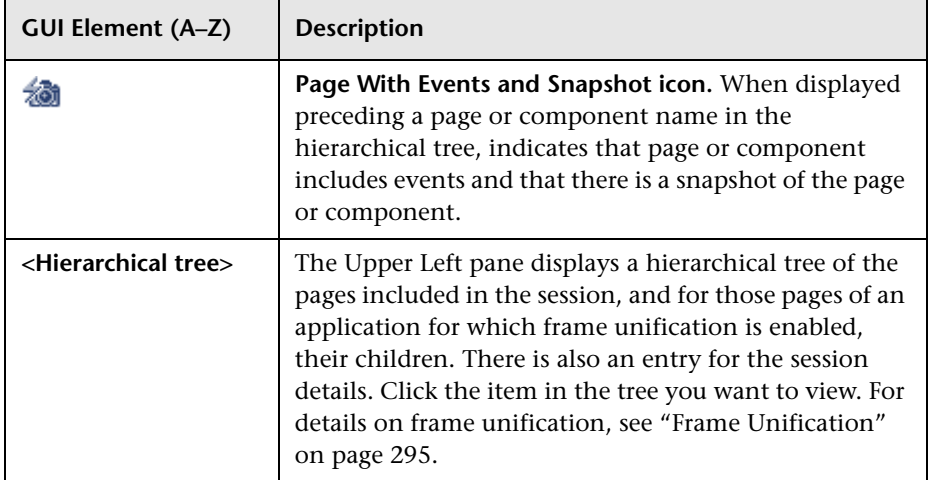

#### <span id="page-623-0"></span>**Lower Left Pane**

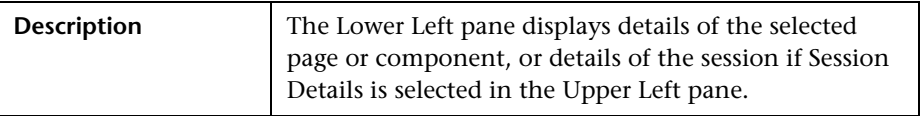

#### **Page Details**

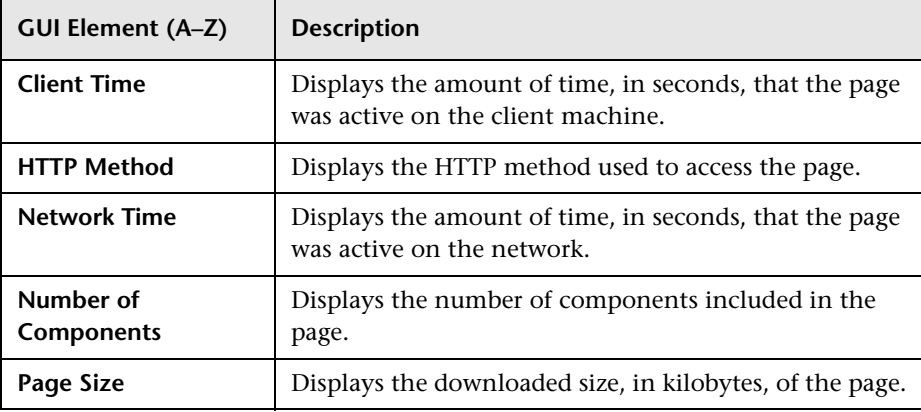

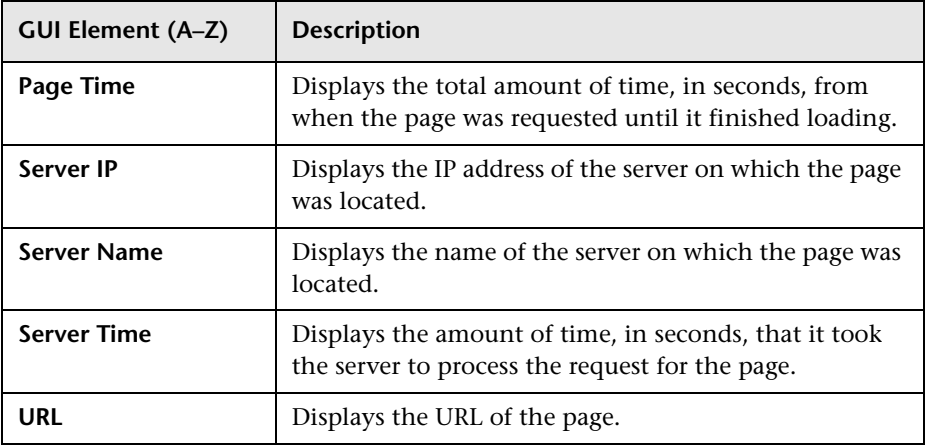

#### **Session Details**

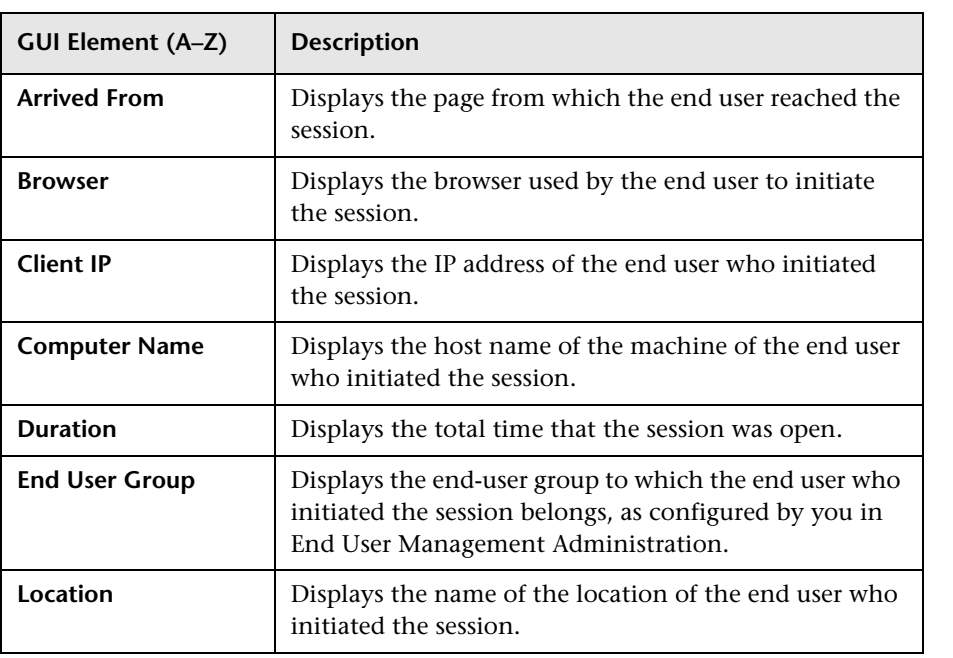

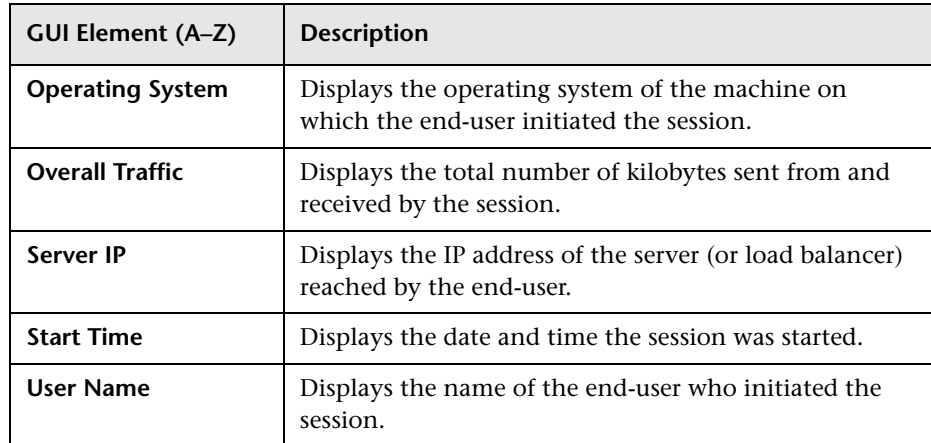

# <span id="page-625-0"></span>**Right Pane**

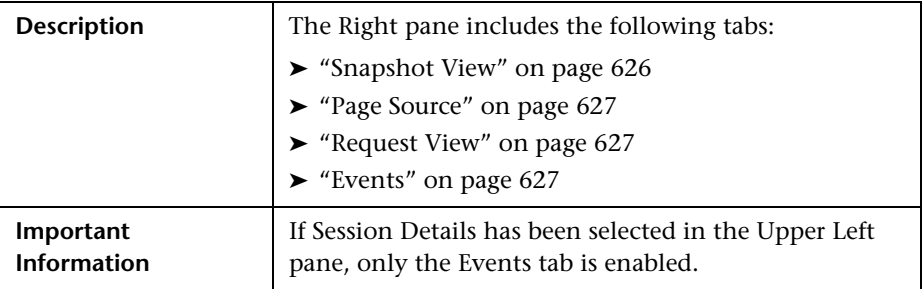

#### <span id="page-625-1"></span>**Snapshot View**

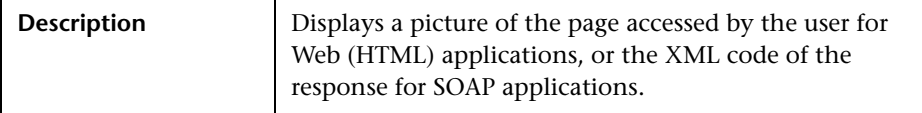

#### <span id="page-626-1"></span>**Page Source**

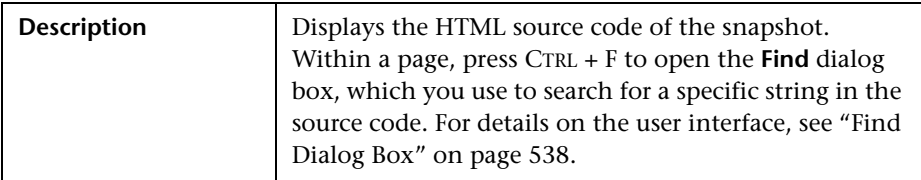

#### <span id="page-626-0"></span>**Request View**

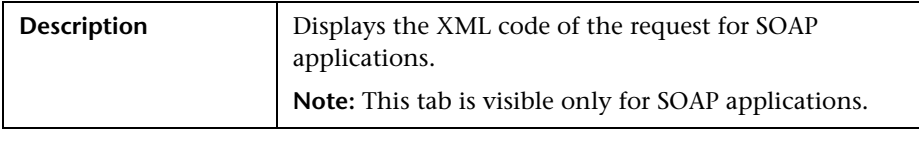

#### <span id="page-626-2"></span>**Events**

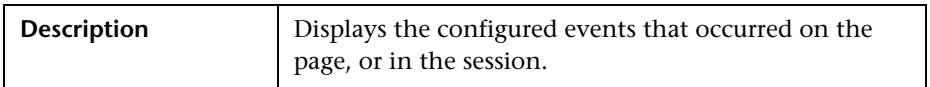

# <span id="page-627-0"></span>**8 Snapshot Viewer Page**

The following is an example of the Snapshot Viewer page.

Snapshot View | Page Source Events

# JSP 2.0 Expression Language - Basic Arithmetic

This example illustrates basic Expression Language arithmetic. Addition (+), subtraction (-), multiplication (\*), division (/ or div), and modulus (% or mod) are all supported. Error conditions, like division by zero, are handled gracetully.

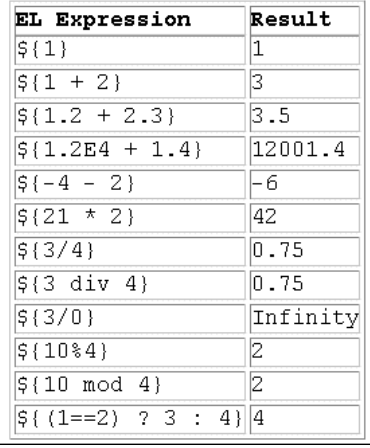

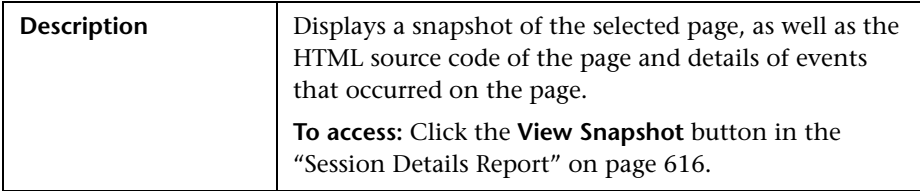

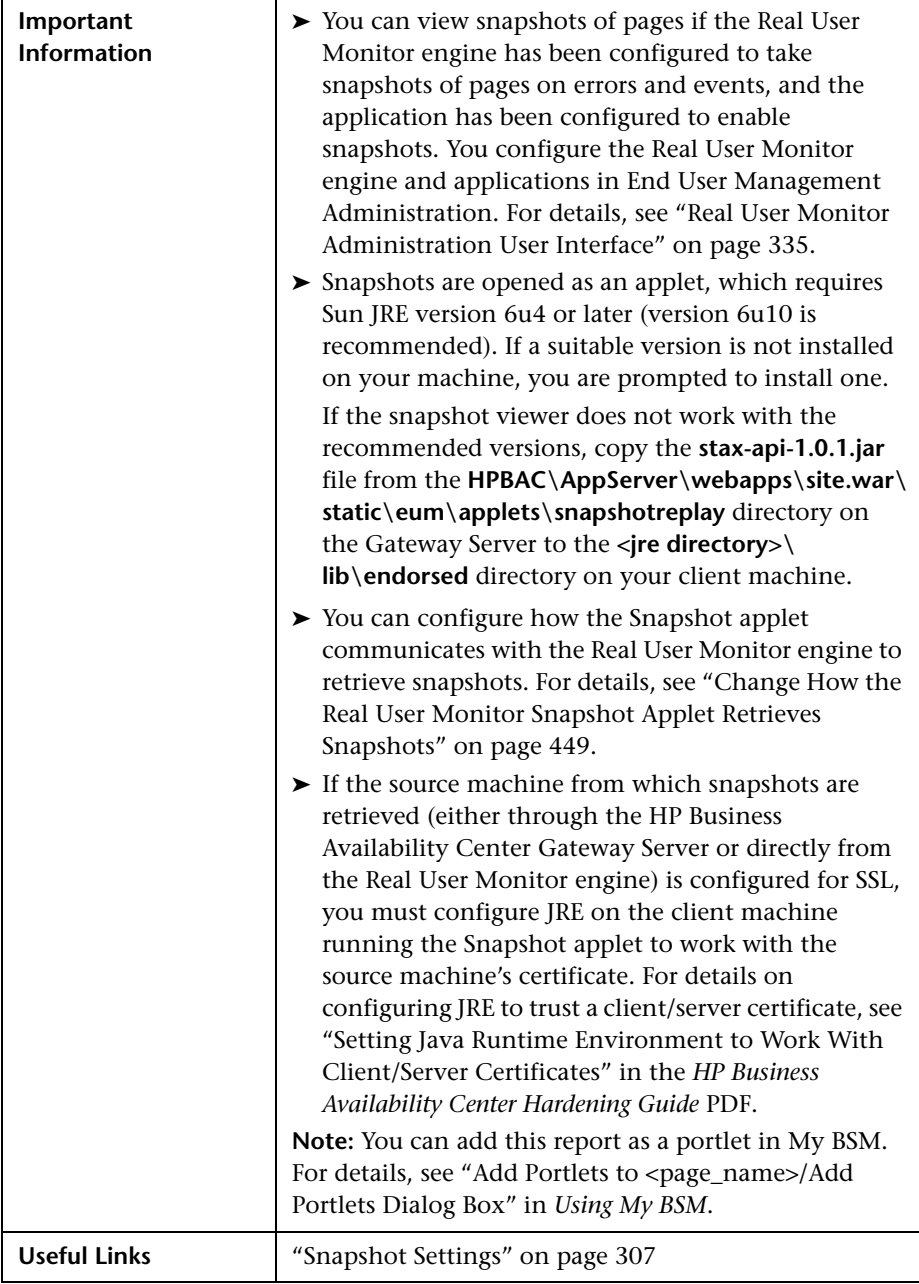

This section includes the following topics:

- ➤ ["Snapshot View" on page 630](#page-629-0)
- ➤ ["Page Source" on page 630](#page-629-1)
- ➤ ["Request View" on page 630](#page-629-2)
- <span id="page-629-0"></span>➤ ["Events" on page 630](#page-629-3)

#### **Snapshot View**

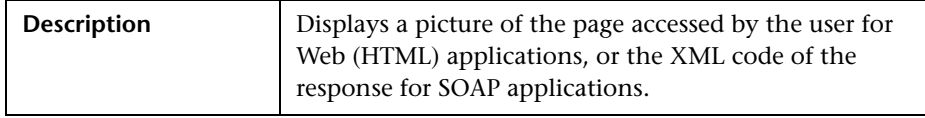

#### <span id="page-629-1"></span>**Page Source**

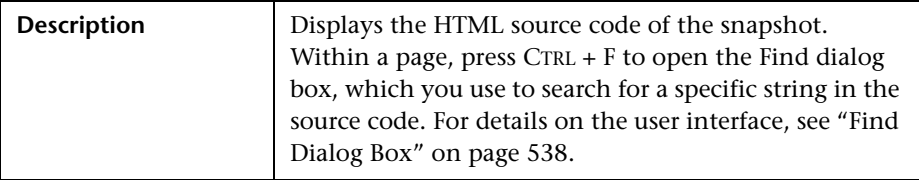

#### <span id="page-629-2"></span>**Request View**

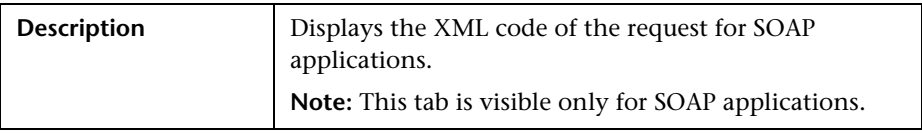

#### <span id="page-629-3"></span>**Events**

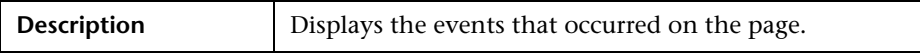

# <span id="page-630-0"></span>**R TCP Application Over Time Report**

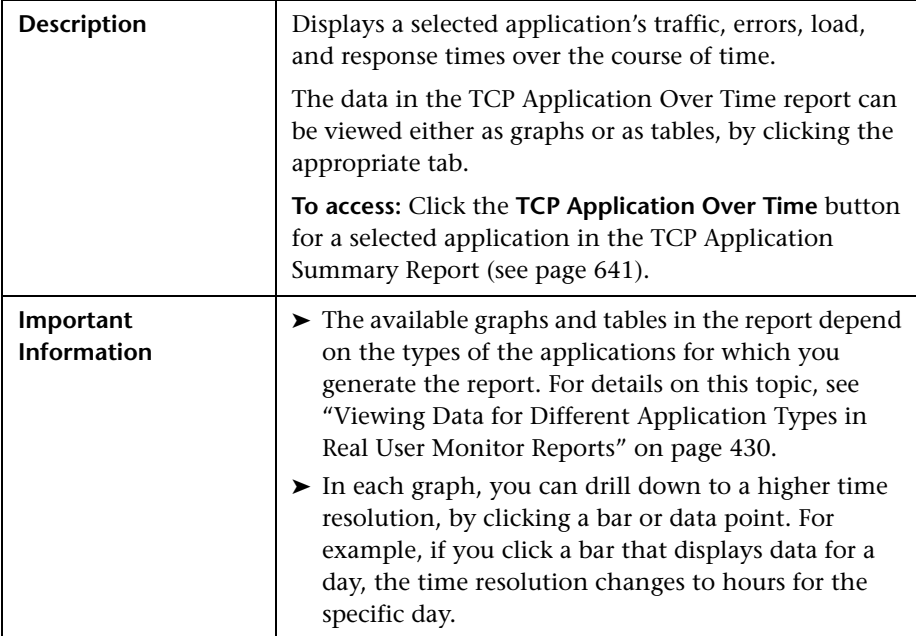

This section includes the following topics:

- ➤ ["Report Settings" on page 632](#page-631-0)
- ➤ ["Throughput Over Time Graph" on page 633](#page-632-0)
- ➤ ["TCP Errors Over Time Graph" on page 634](#page-633-0)
- ➤ ["Application Load Over Time Graph" on page 636](#page-635-0)
- ➤ ["Response Time Breakdown Over Time Graph" on page 637](#page-636-0)
- ➤ ["Network Connections Table" on page 639](#page-638-0)
- <span id="page-631-0"></span>➤ ["Request-Response Application Table" on page 639](#page-638-1)

#### **Report Settings**

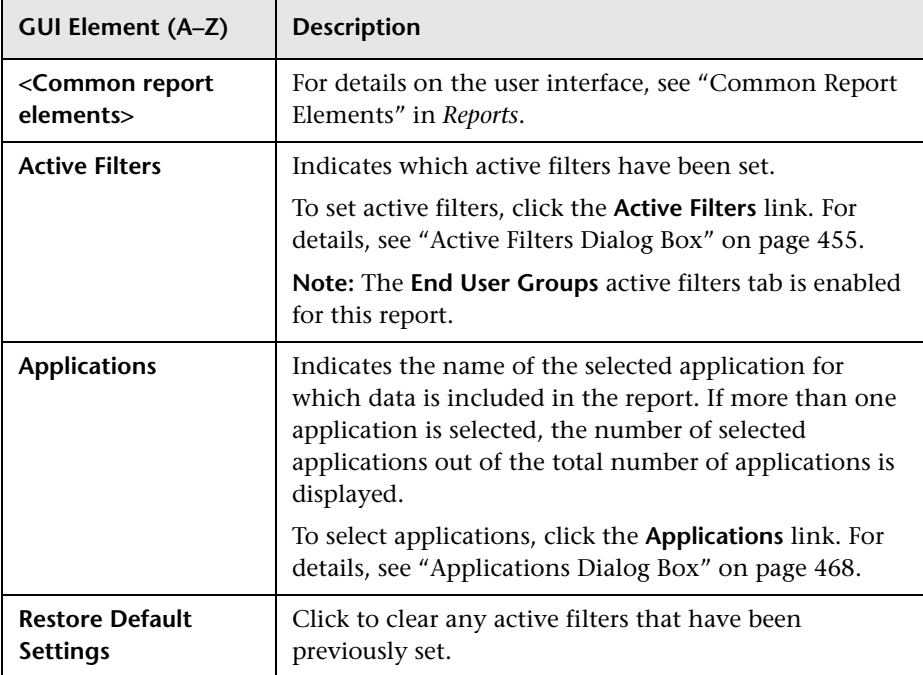

<span id="page-632-0"></span>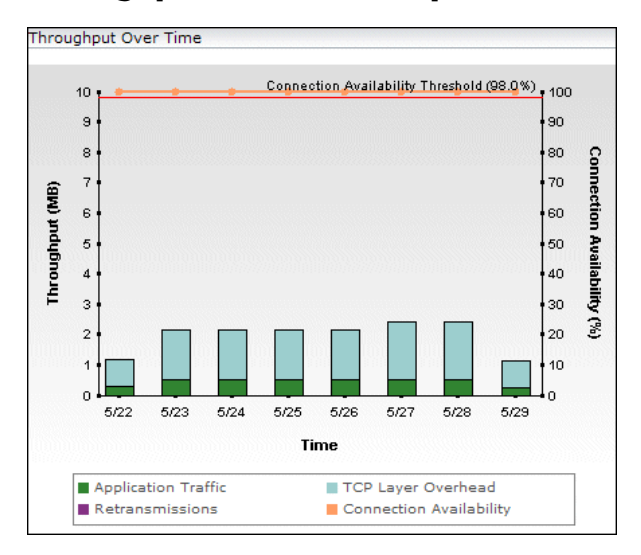

#### **Throughput Over Time Graph**

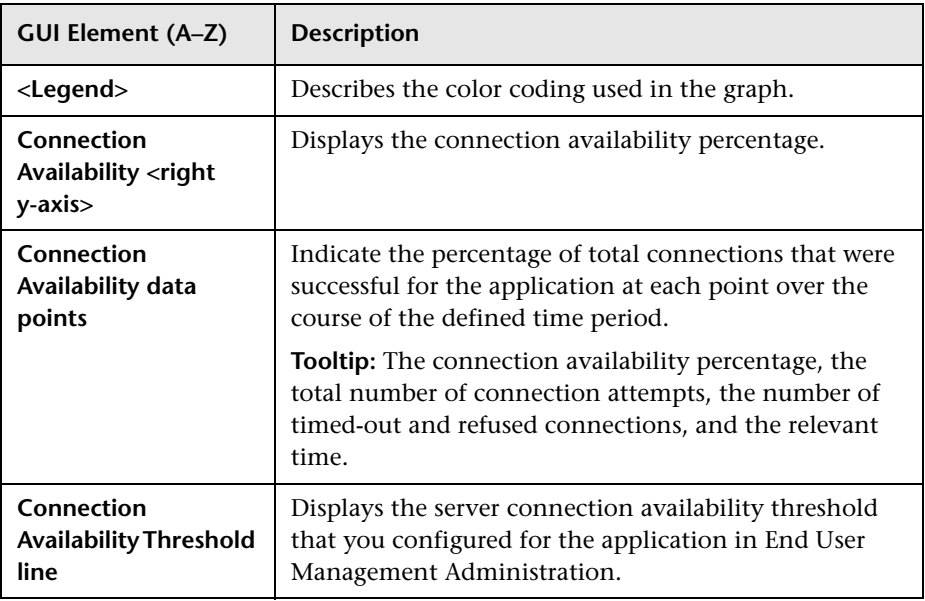

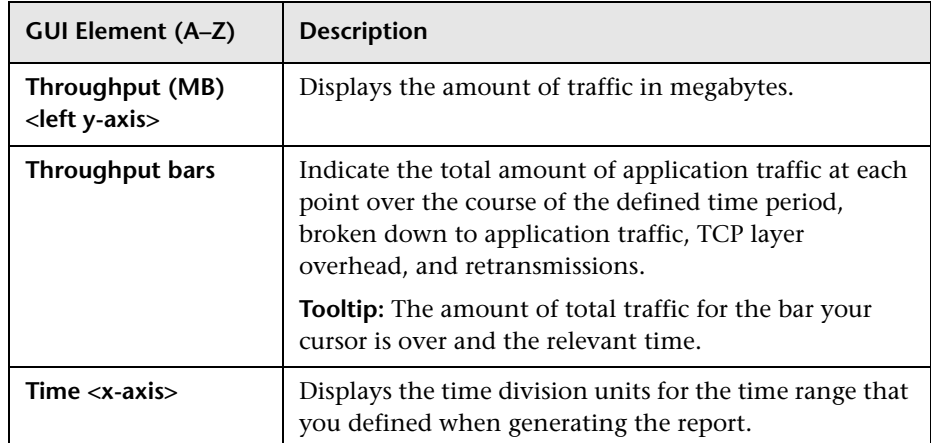

## **TCP Errors Over Time Graph**

<span id="page-633-0"></span>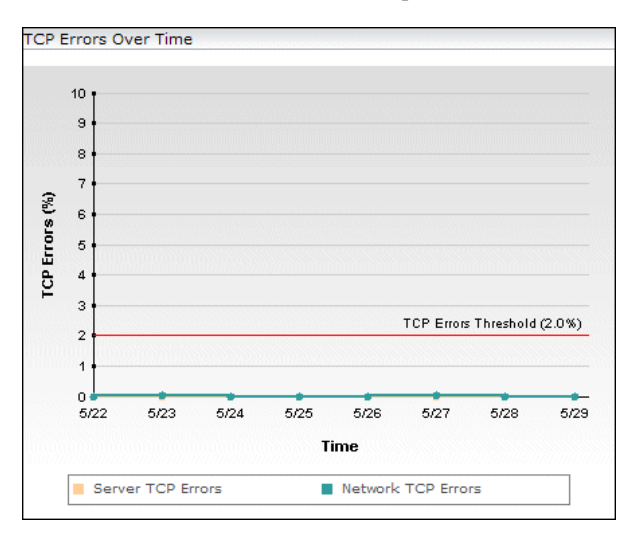

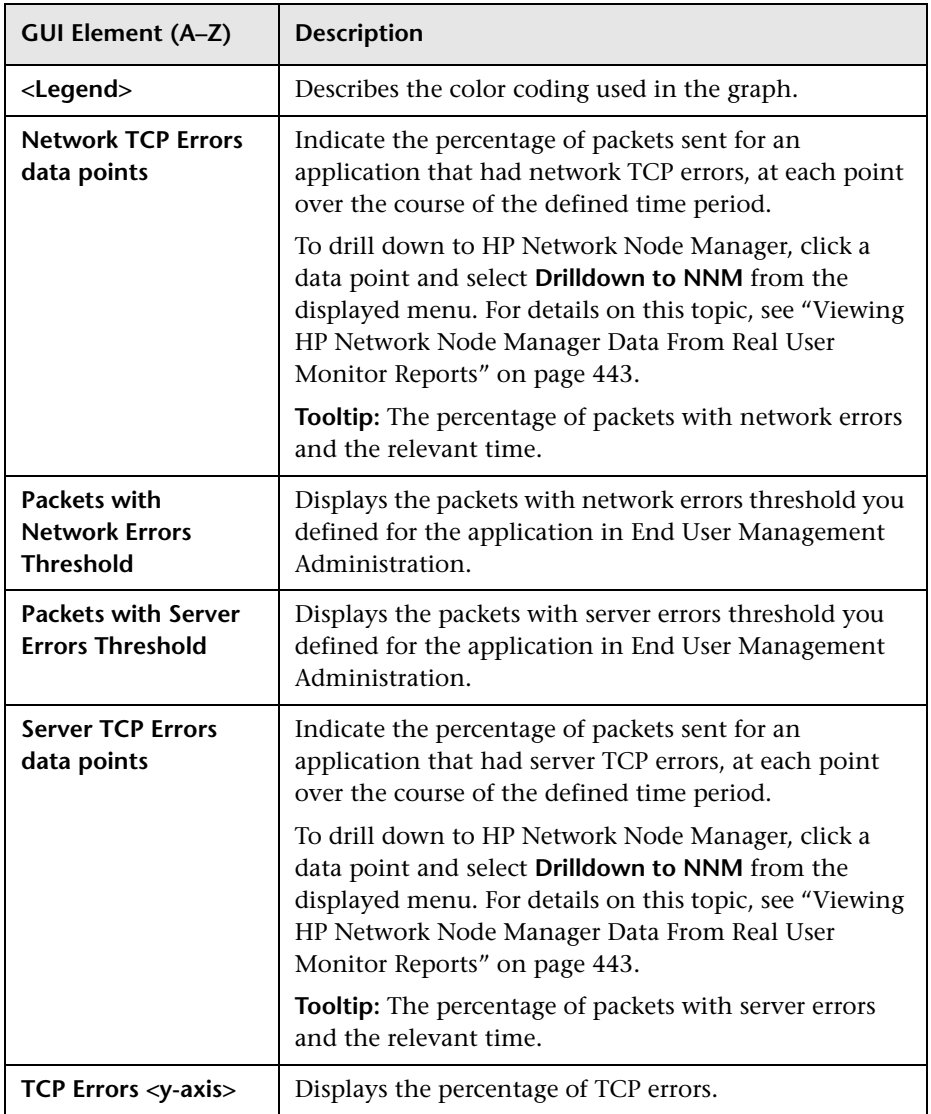

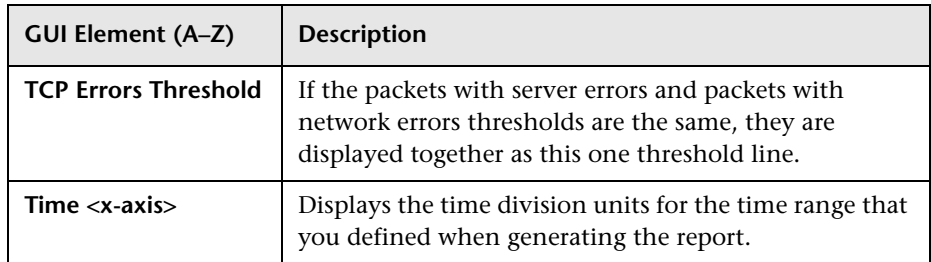

## **Application Load Over Time Graph**

<span id="page-635-0"></span>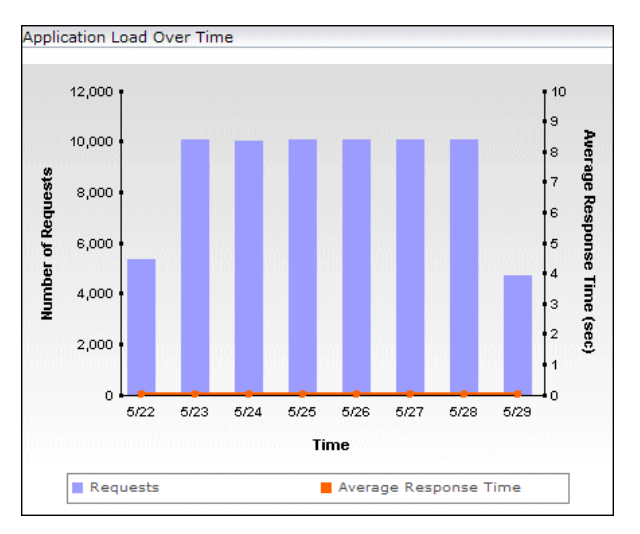

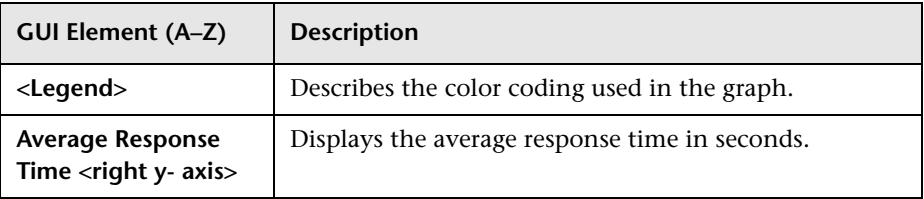

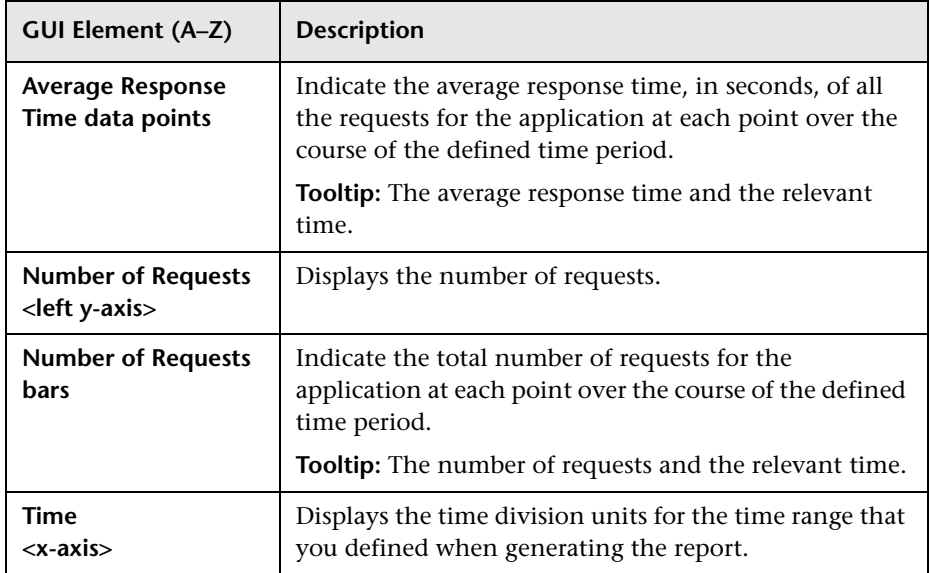

## **Response Time Breakdown Over Time Graph**

<span id="page-636-0"></span>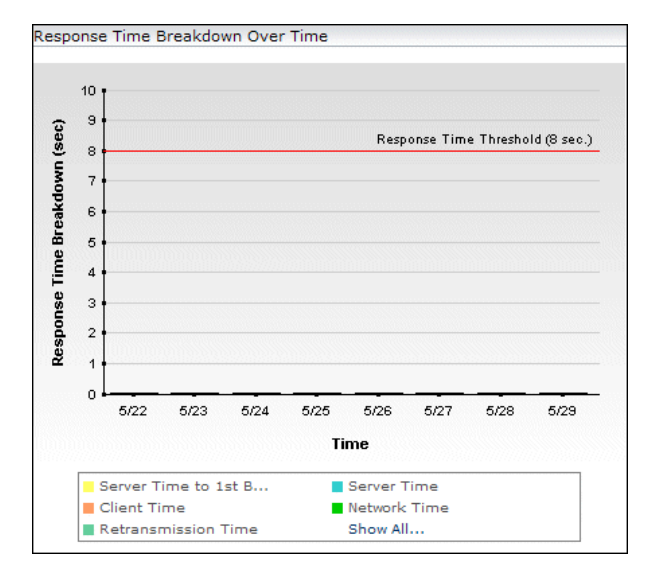

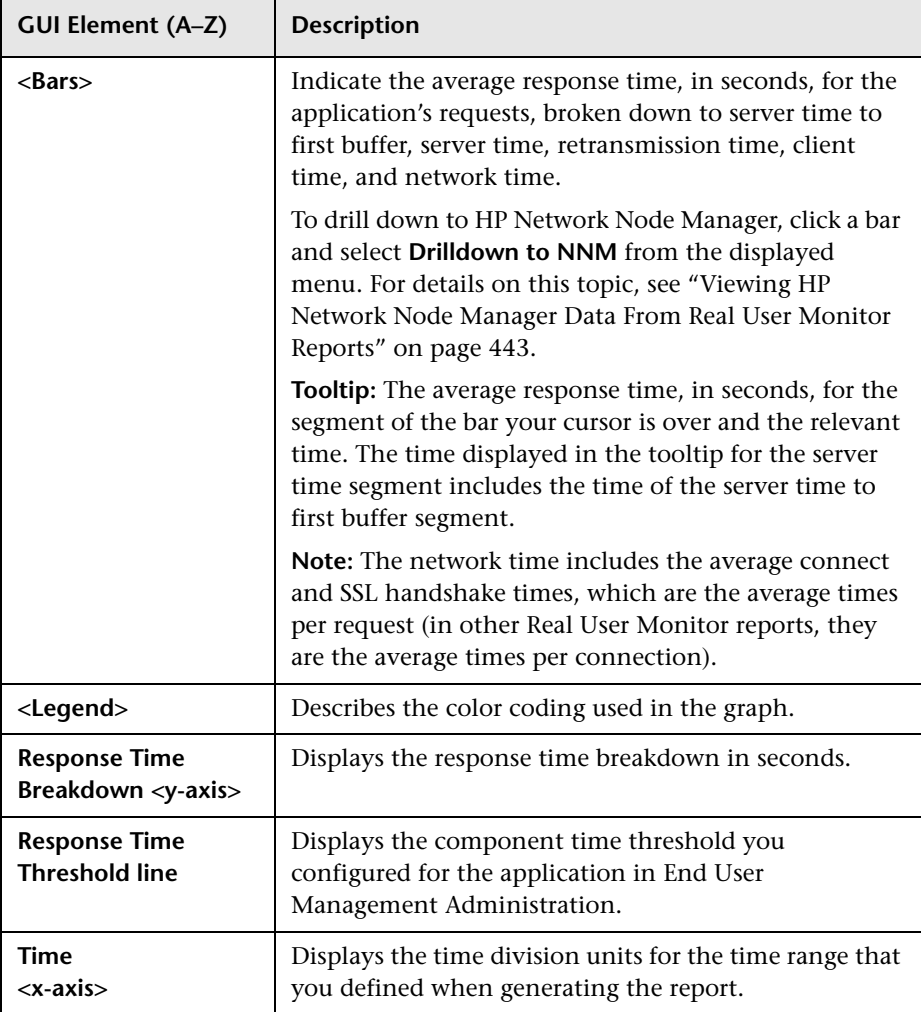

## <span id="page-638-0"></span>**Network Connections Table**

The following elements are included (unlabeled GUI elements are shown in angle brackets):

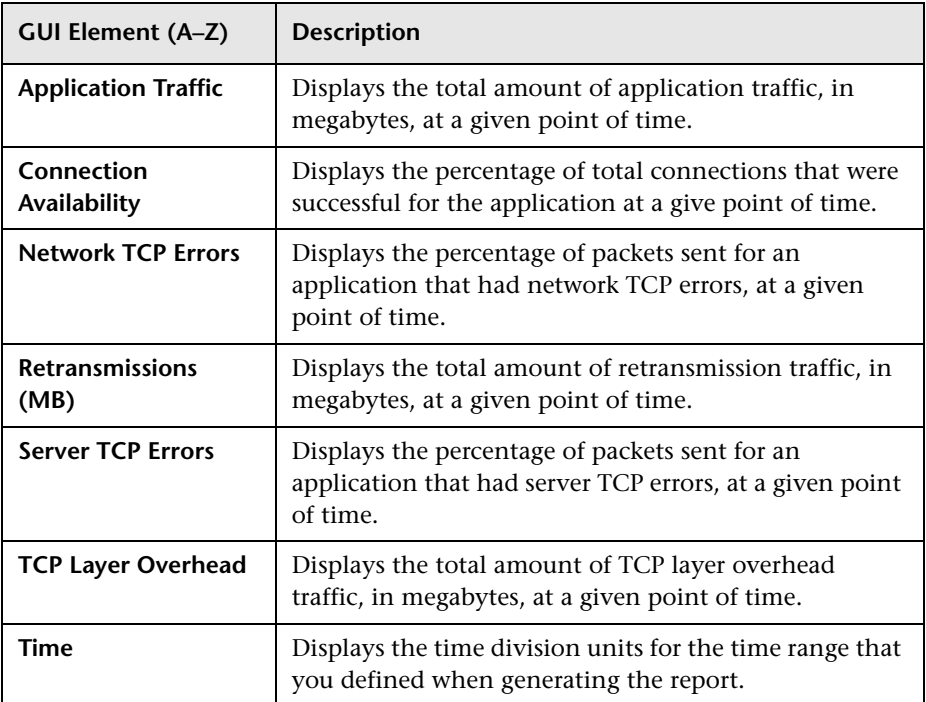

### <span id="page-638-1"></span>**Request-Response Application Table**

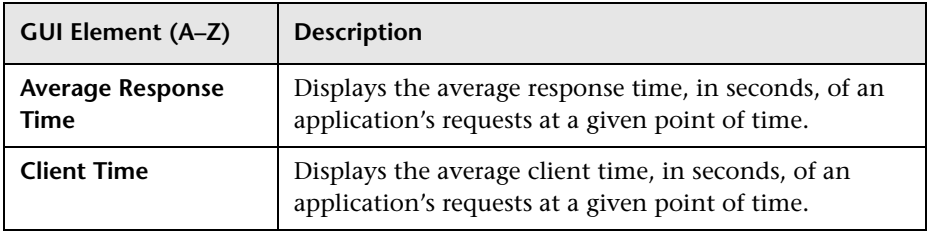

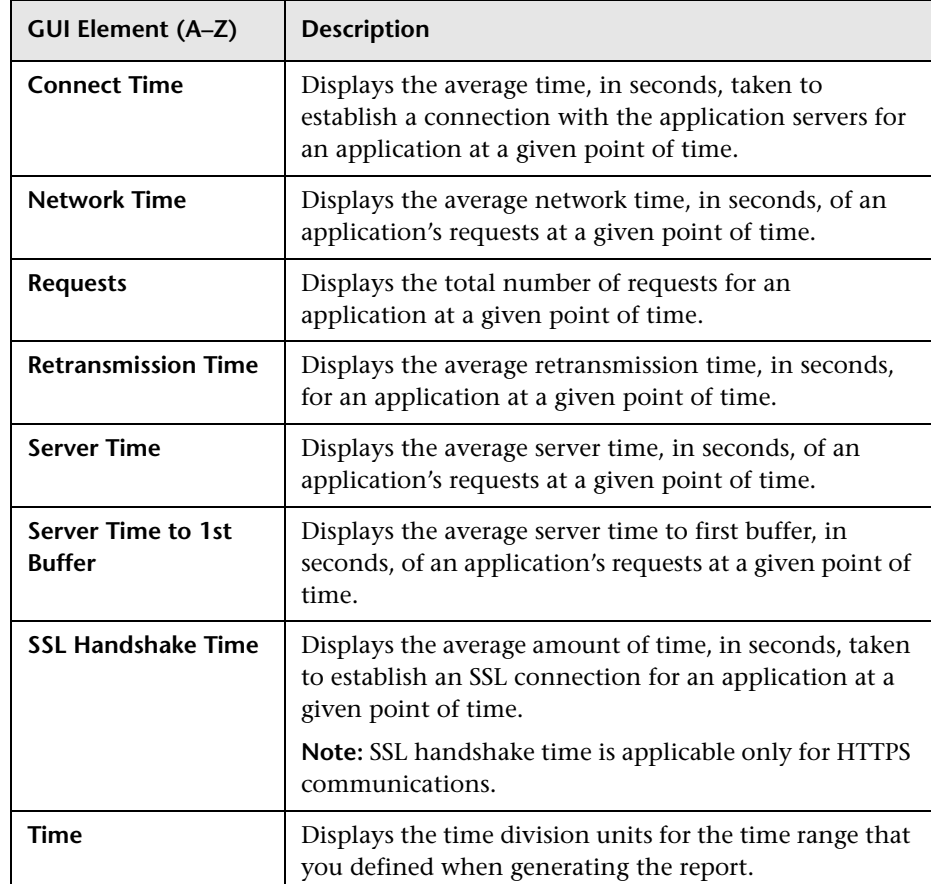

# <span id="page-640-0"></span>**R TCP Application Summary Report**

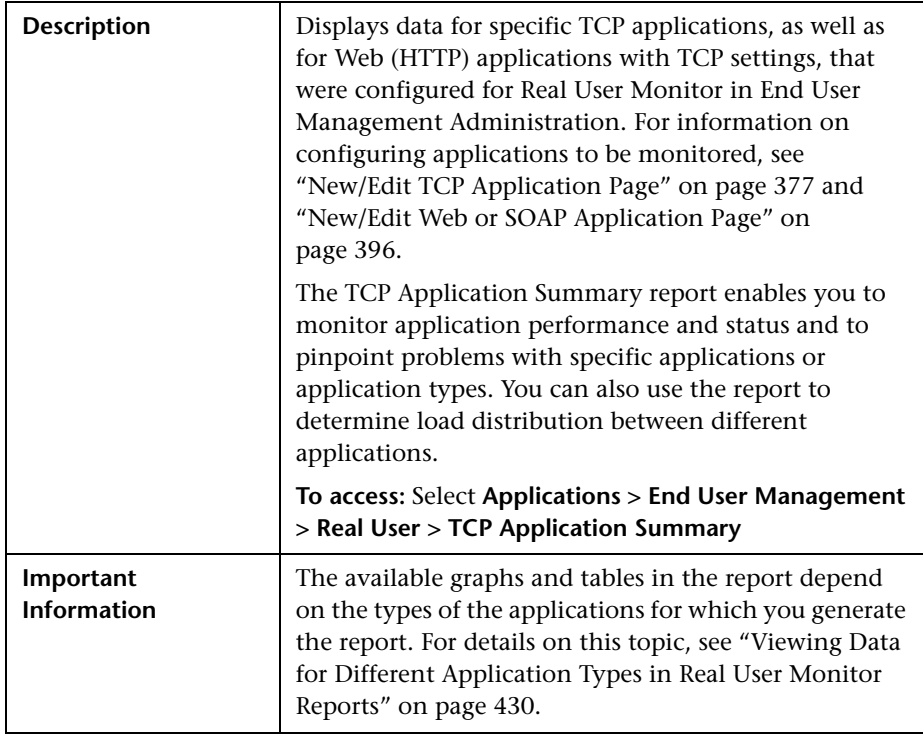

This section includes the following topics:

- ➤ ["Report Settings" on page 642](#page-641-0)
- ➤ ["General Tab" on page 643](#page-642-0)
- ➤ ["Availability Tab" on page 648](#page-647-0)
- ➤ ["Performance Tab" on page 650](#page-649-0)

#### <span id="page-641-0"></span>**Report Settings**

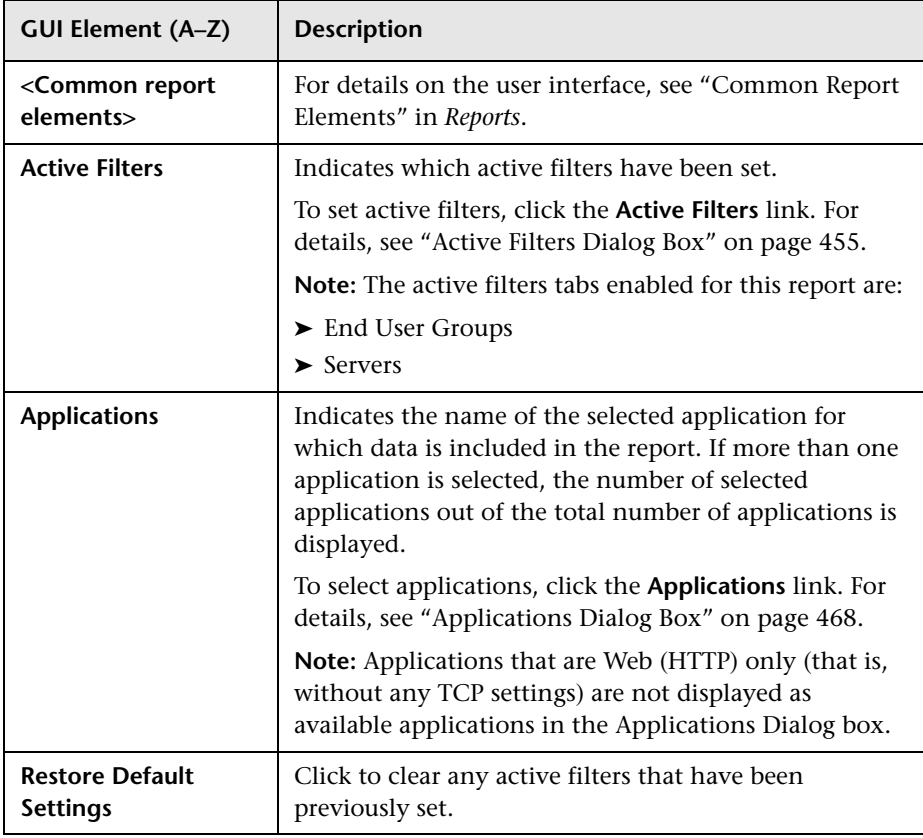

### <span id="page-642-0"></span>**General Tab**

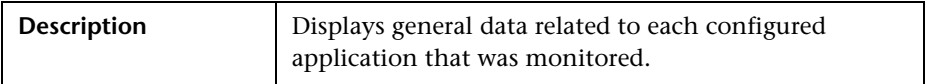

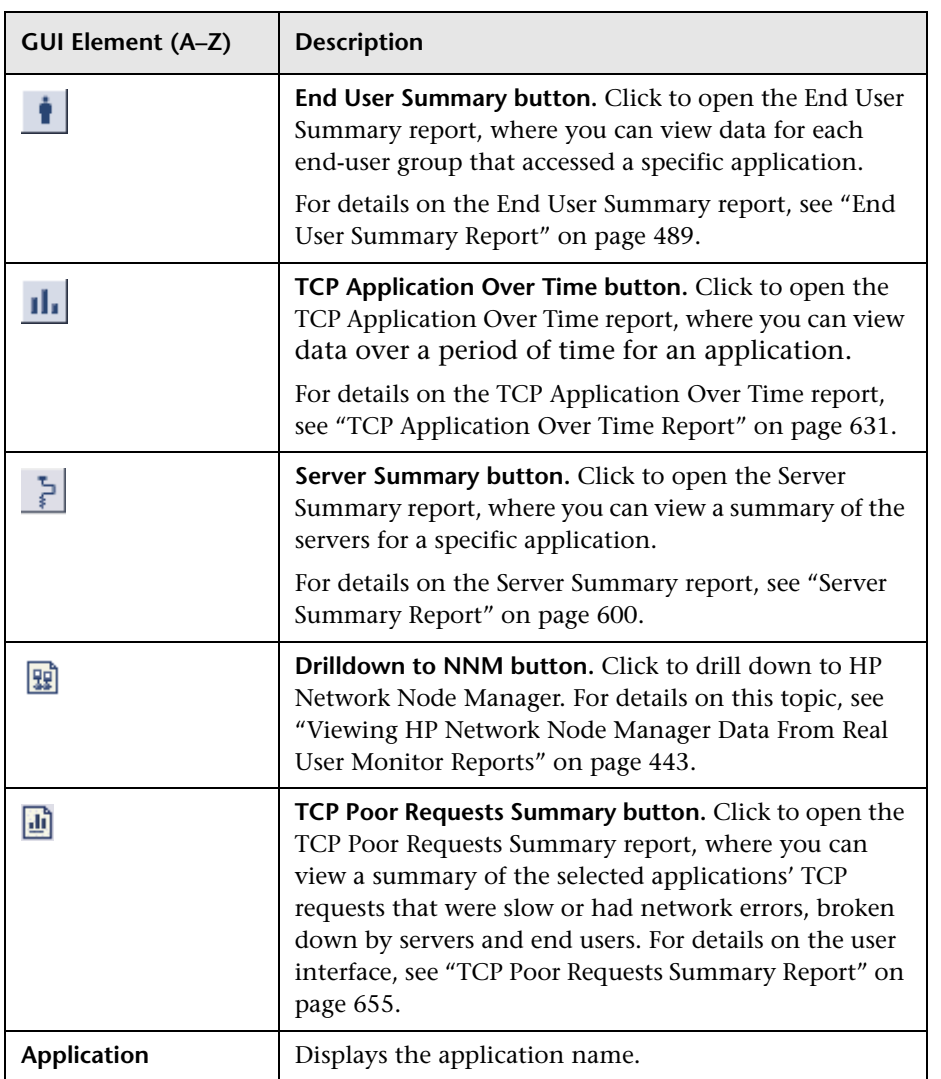

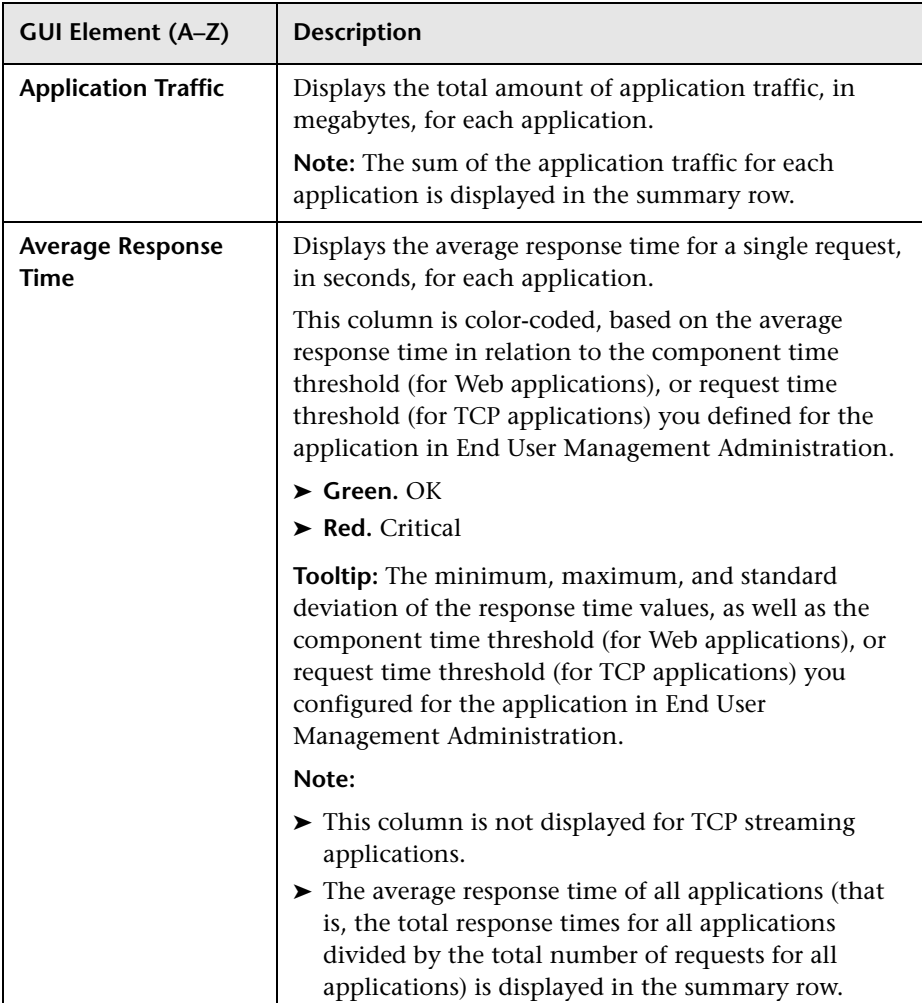

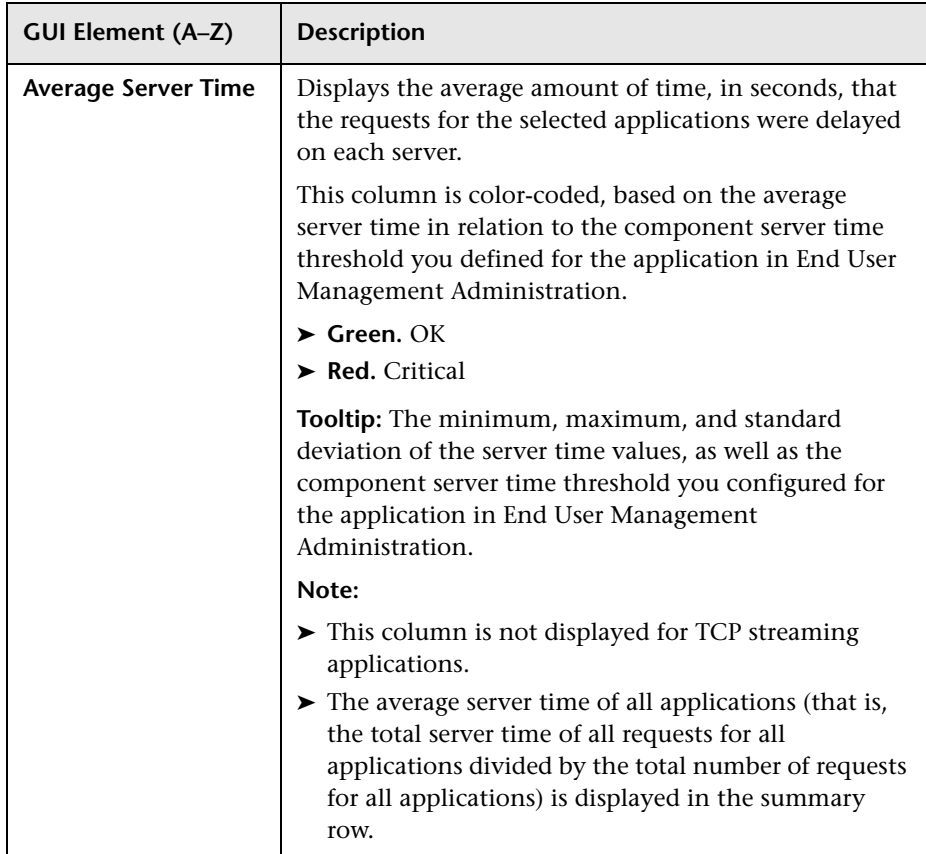

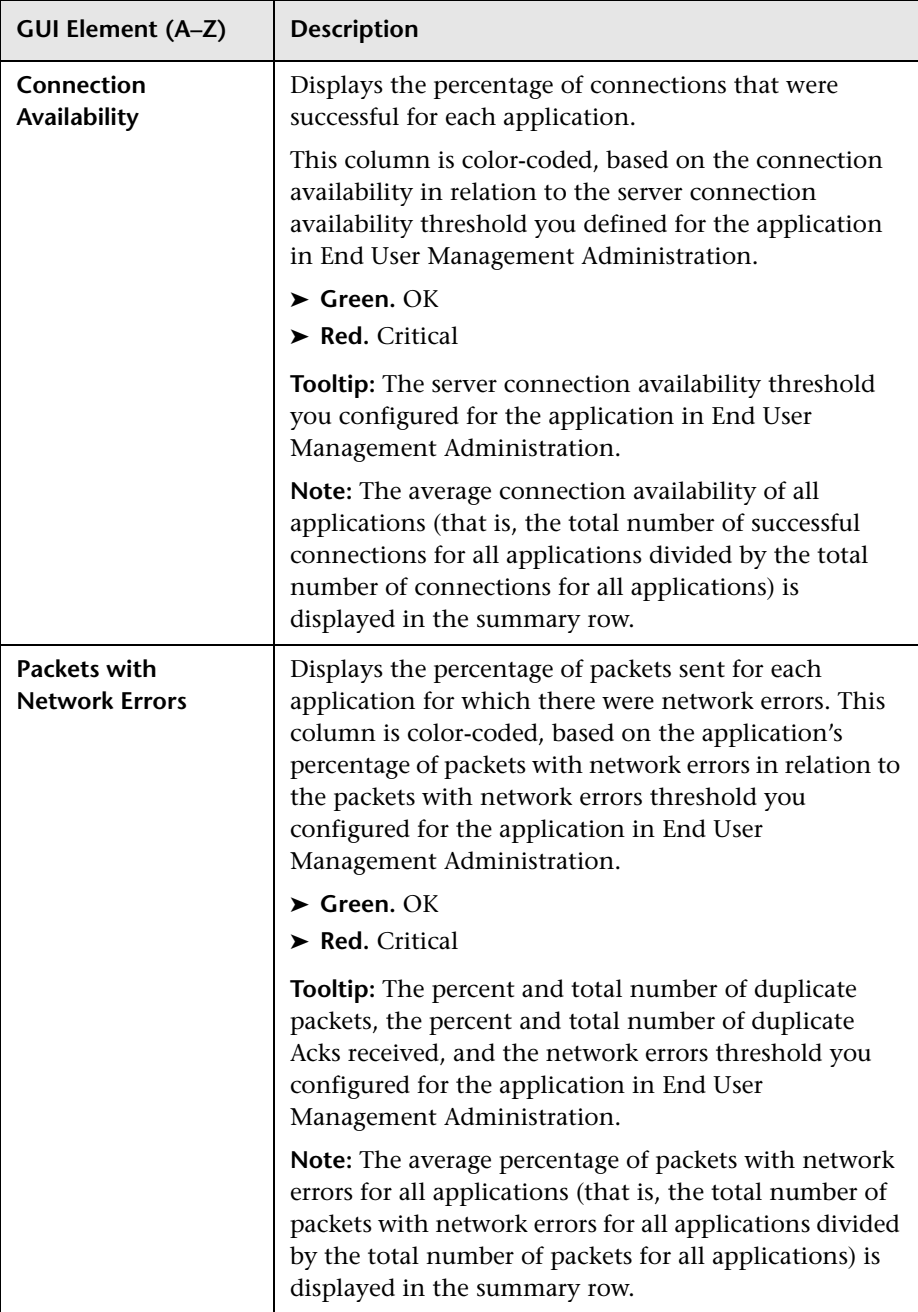

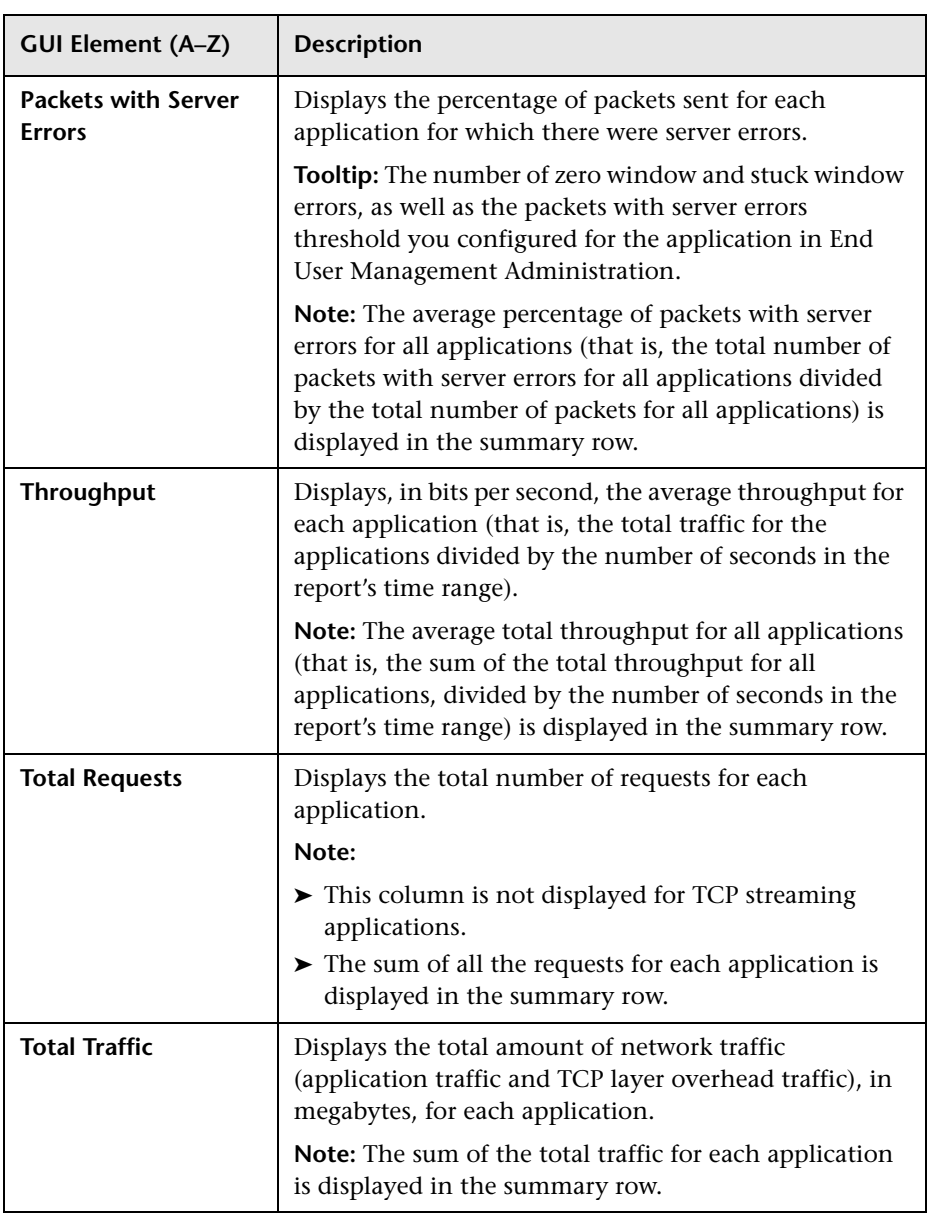

## <span id="page-647-0"></span>**Availability Tab**

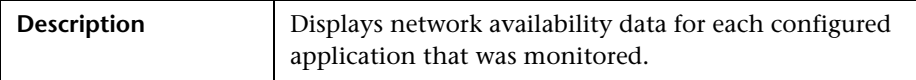

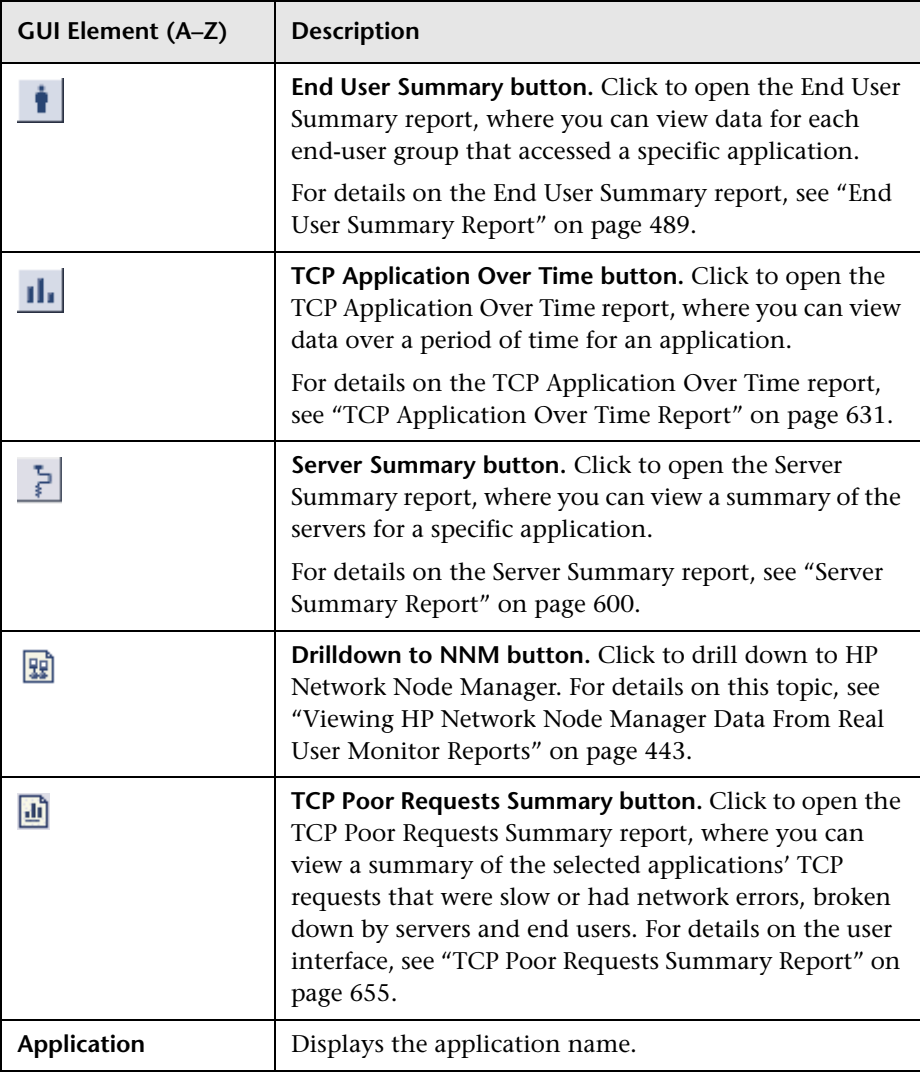
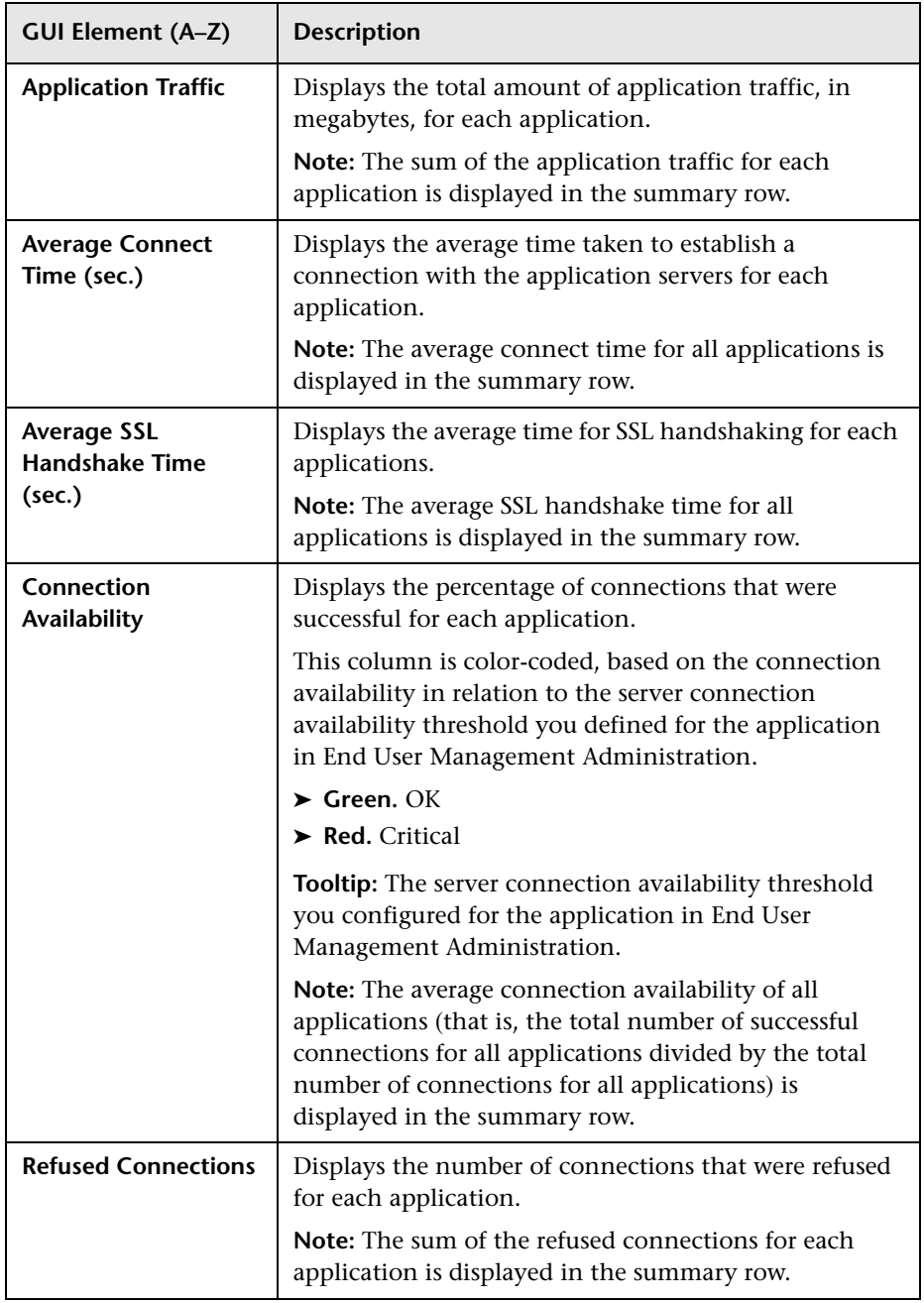

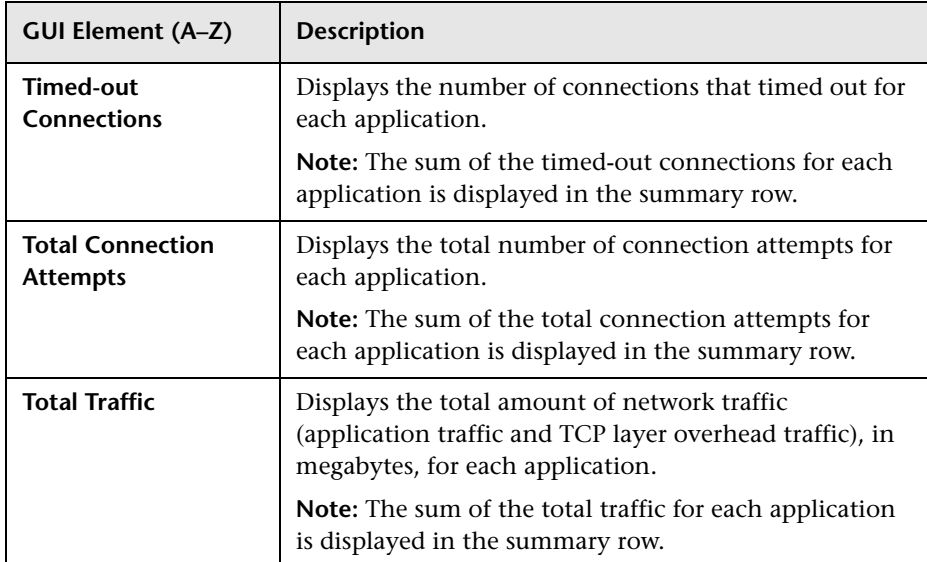

# **Performance Tab**

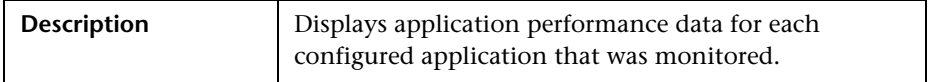

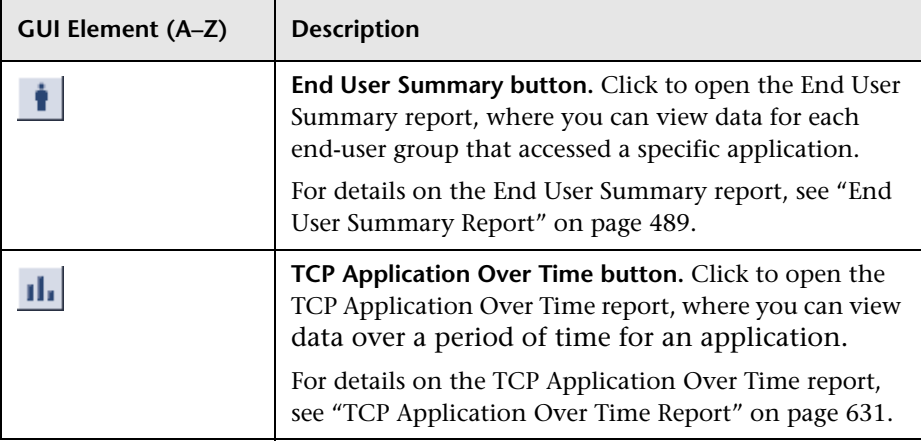

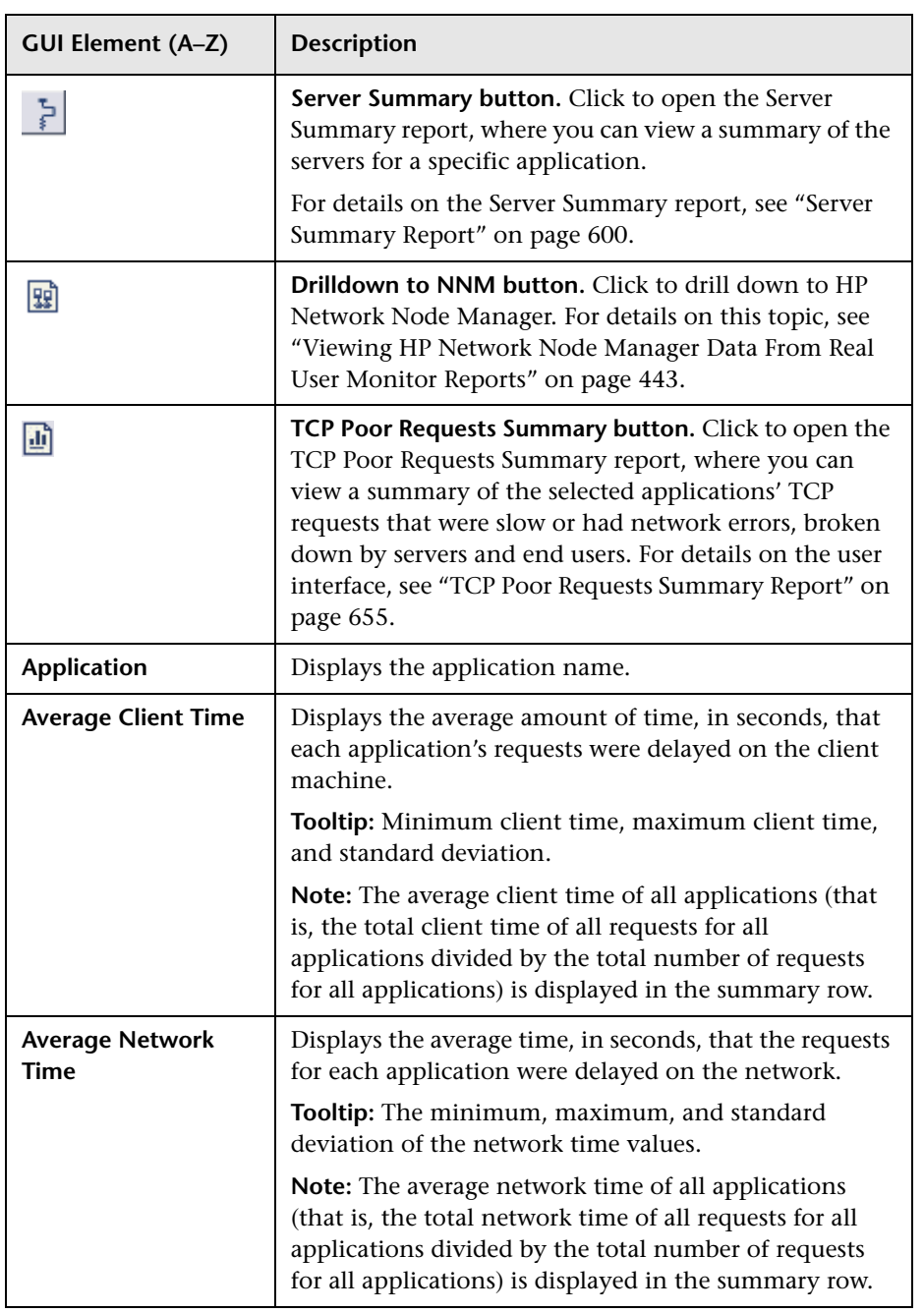

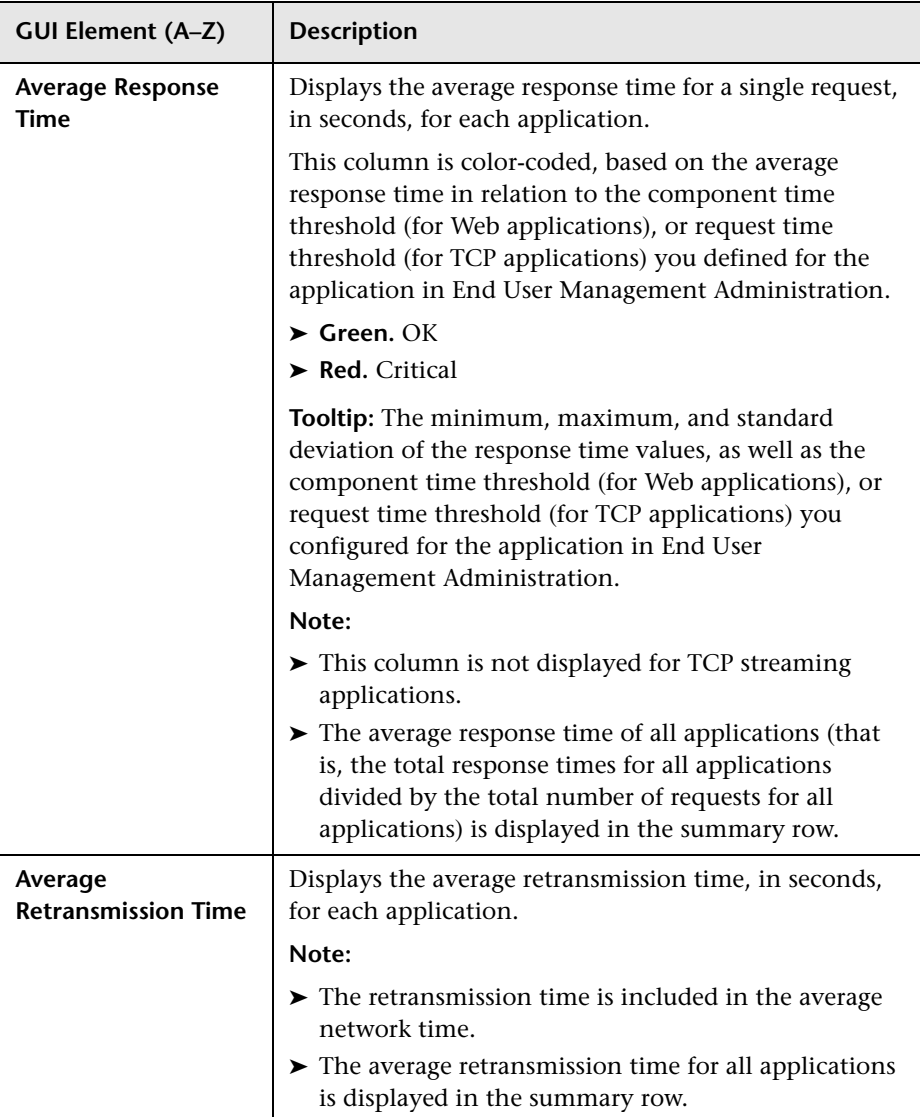

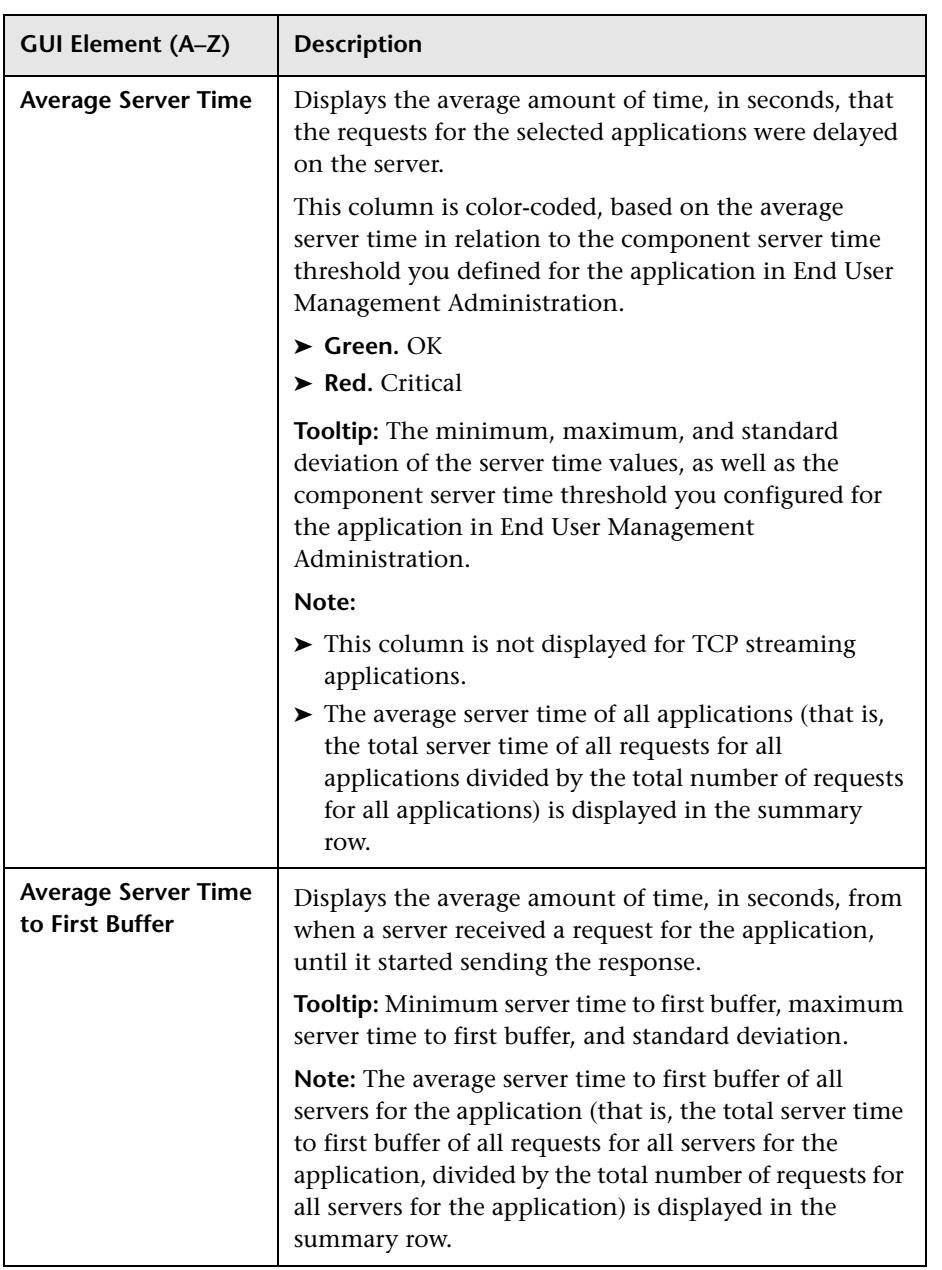

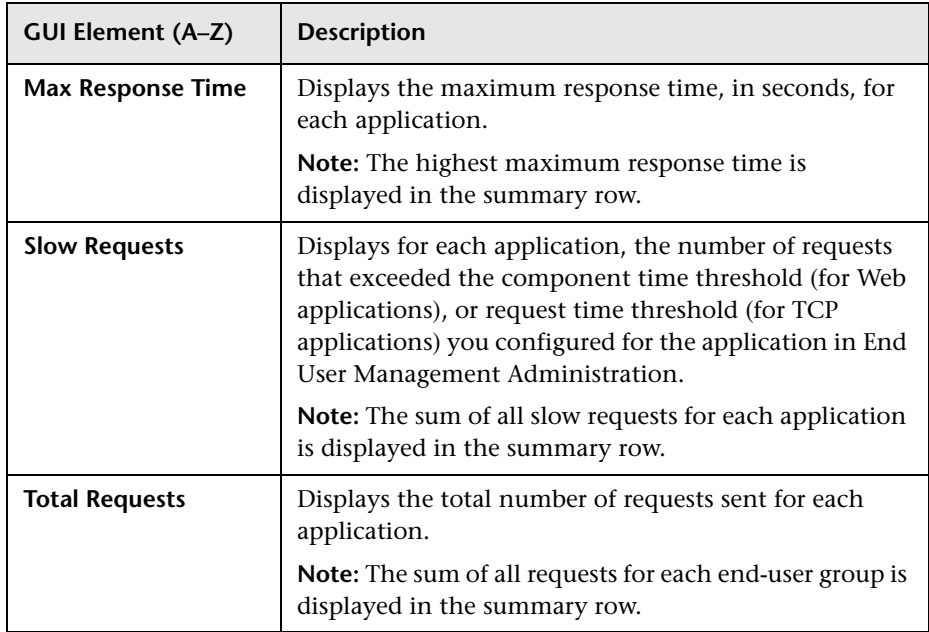

# <span id="page-654-0"></span>**R TCP Poor Requests Summary Report**

The following is an example of the TCP Poor Requests Summary report.

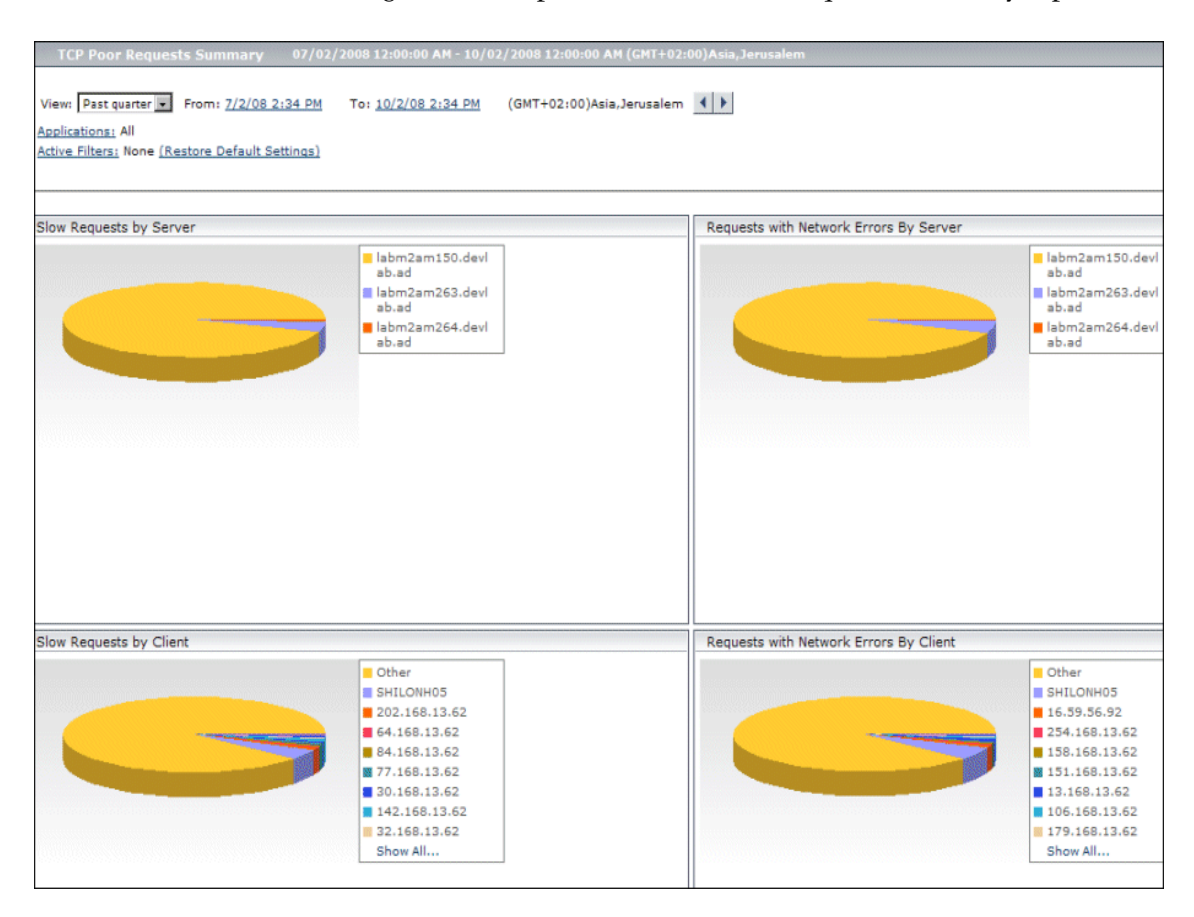

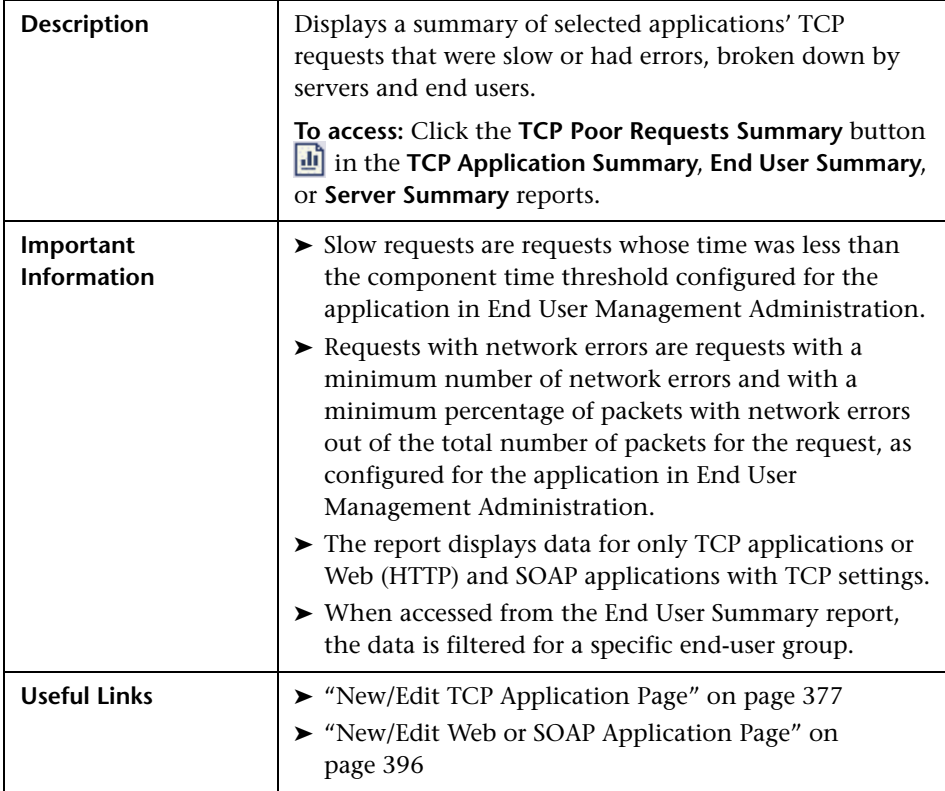

This section includes the following topics:

- ➤ ["Report Settings" on page 657](#page-656-0)
- ➤ ["Slow Requests by Server Graph" on page 658](#page-657-0)
- ➤ ["Slow Requests by Client Graph" on page 659](#page-658-0)
- ➤ ["Requests with Network Errors by Server Graph" on page 660](#page-659-0)
- ➤ ["Requests with Network Errors by Client Graph" on page 661](#page-660-0)

#### <span id="page-656-0"></span>**Report Settings**

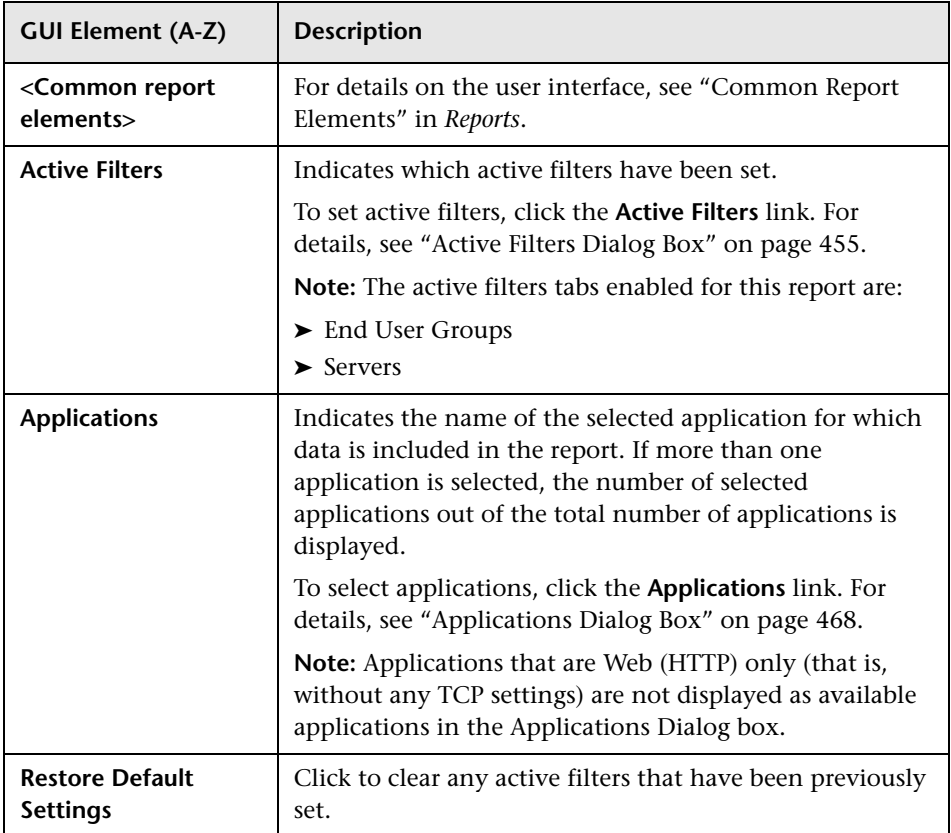

#### <span id="page-657-0"></span>**Slow Requests by Server Graph**

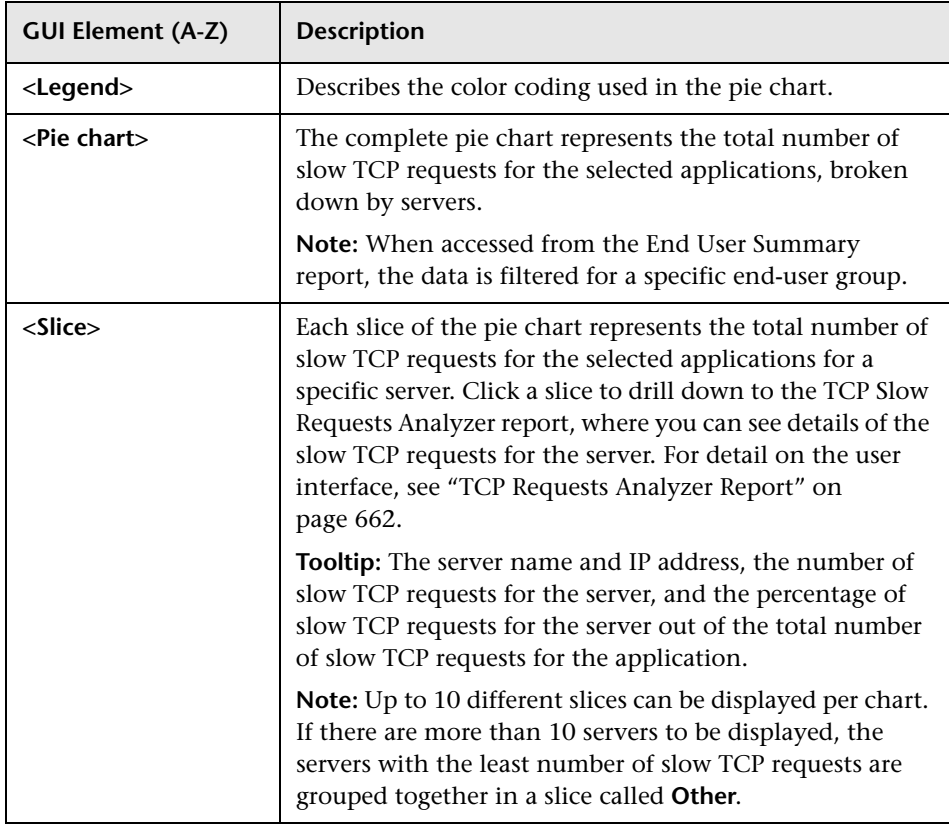

# <span id="page-658-0"></span>**Slow Requests by Client Graph**

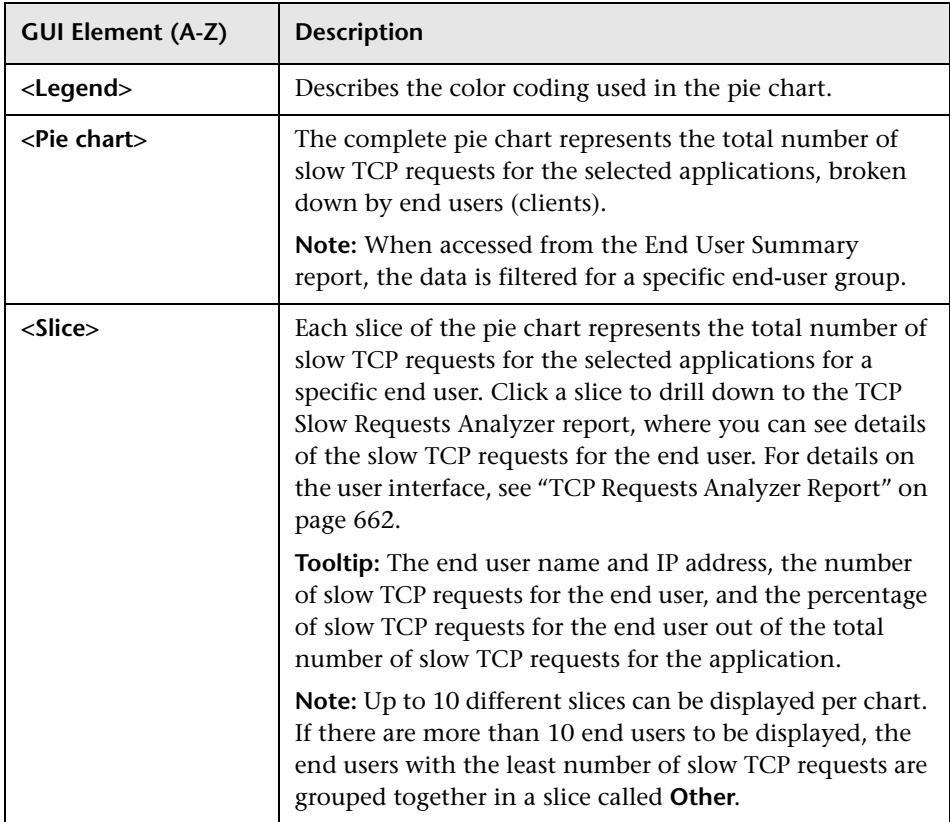

#### <span id="page-659-0"></span>**Requests with Network Errors by Server Graph**

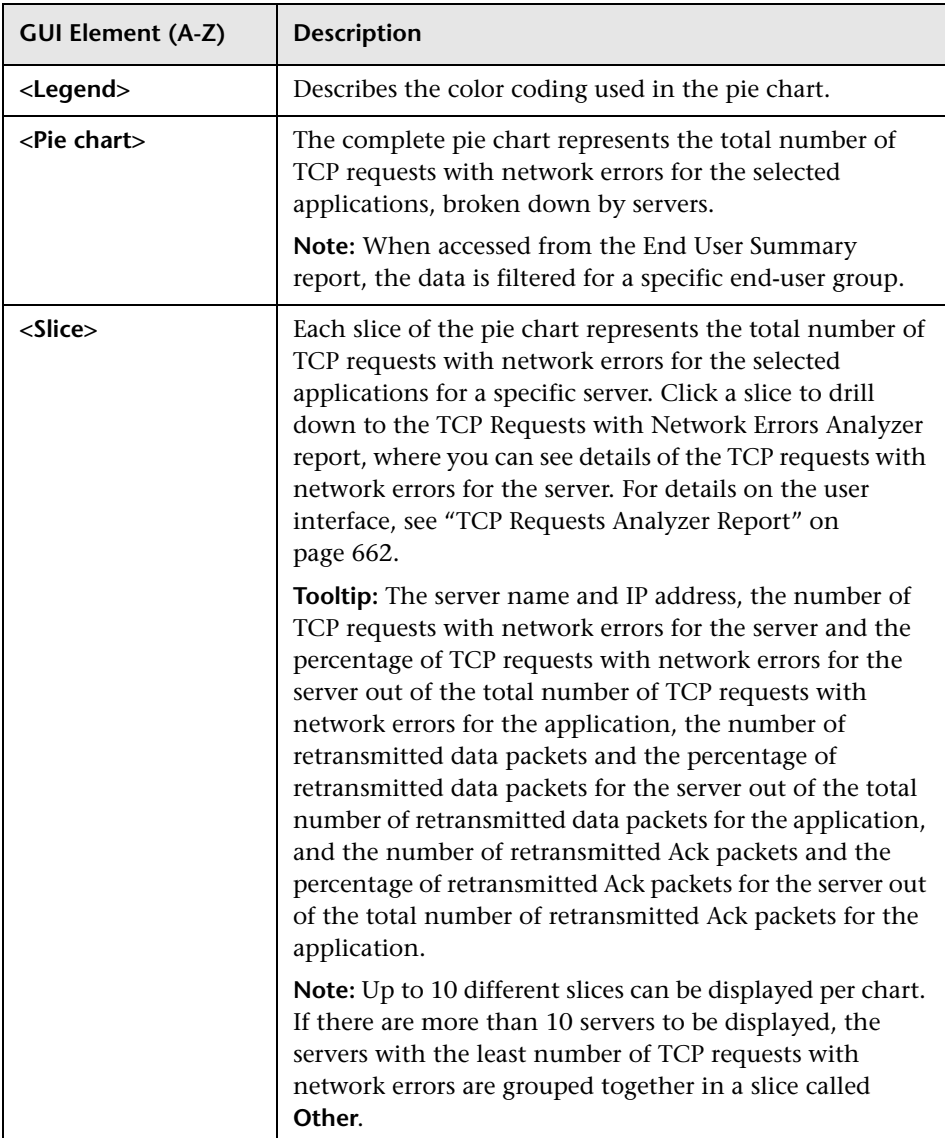

## <span id="page-660-0"></span>**Requests with Network Errors by Client Graph**

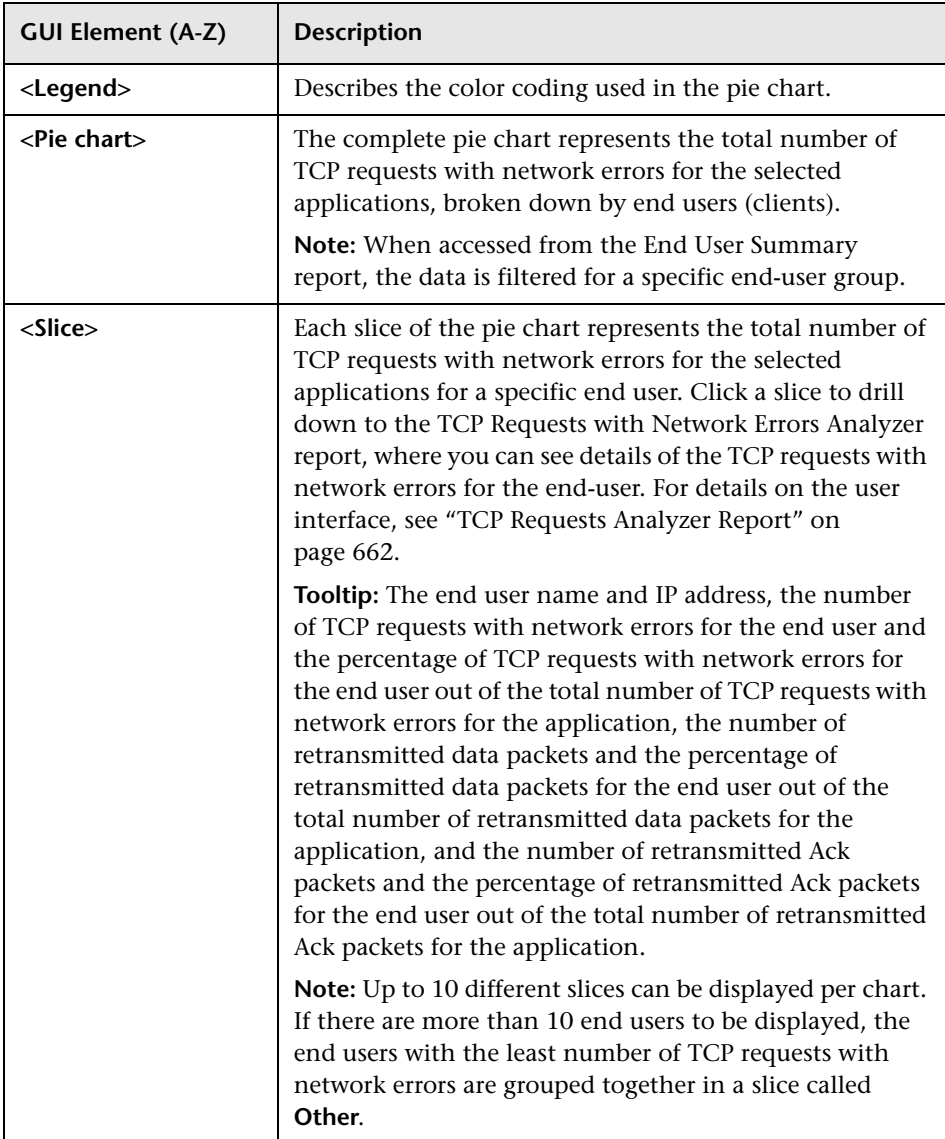

# <span id="page-661-0"></span>**R TCP Requests Analyzer Report**

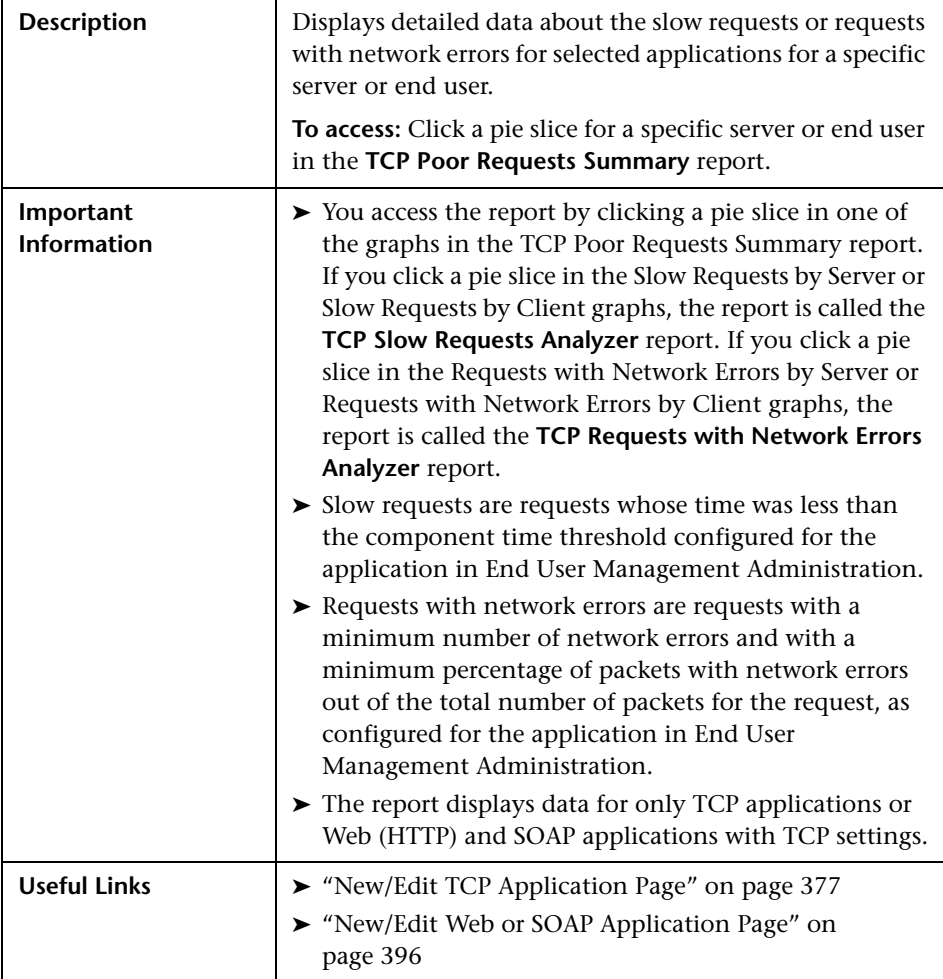

#### **Report Settings**

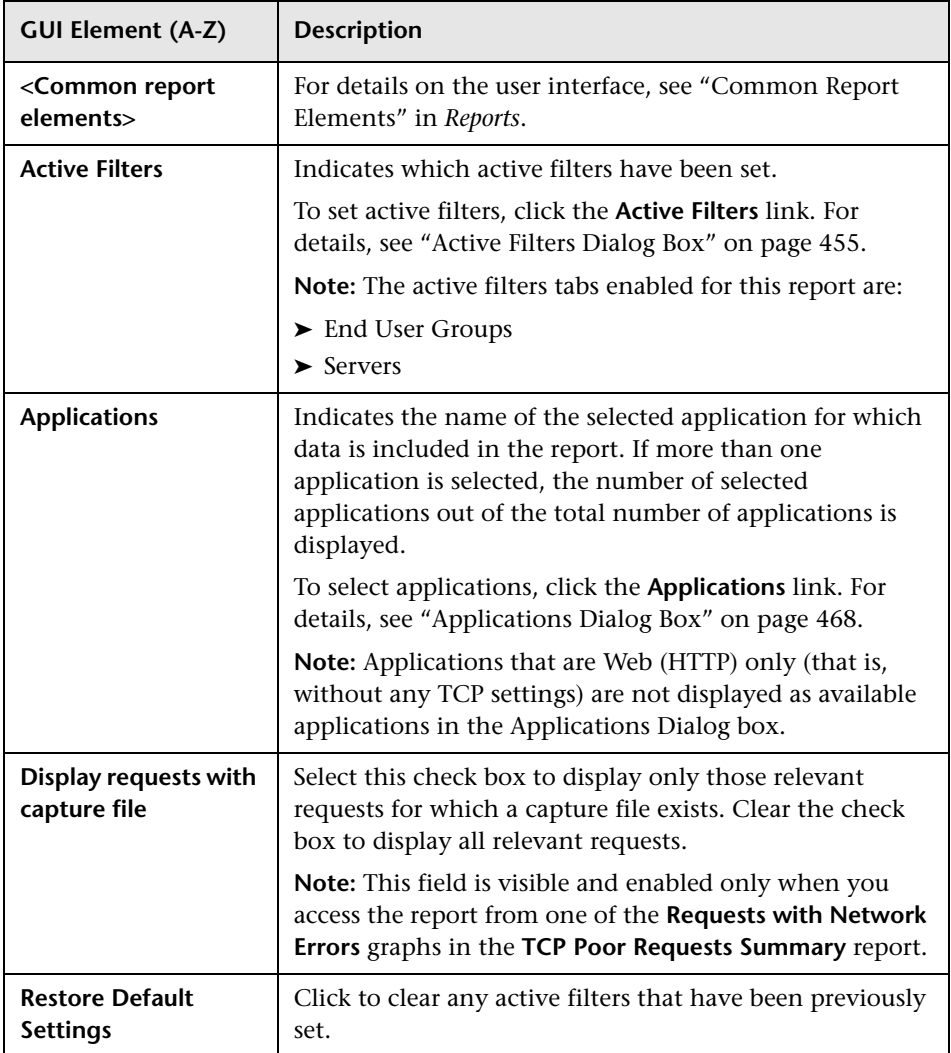

### **Report Content**

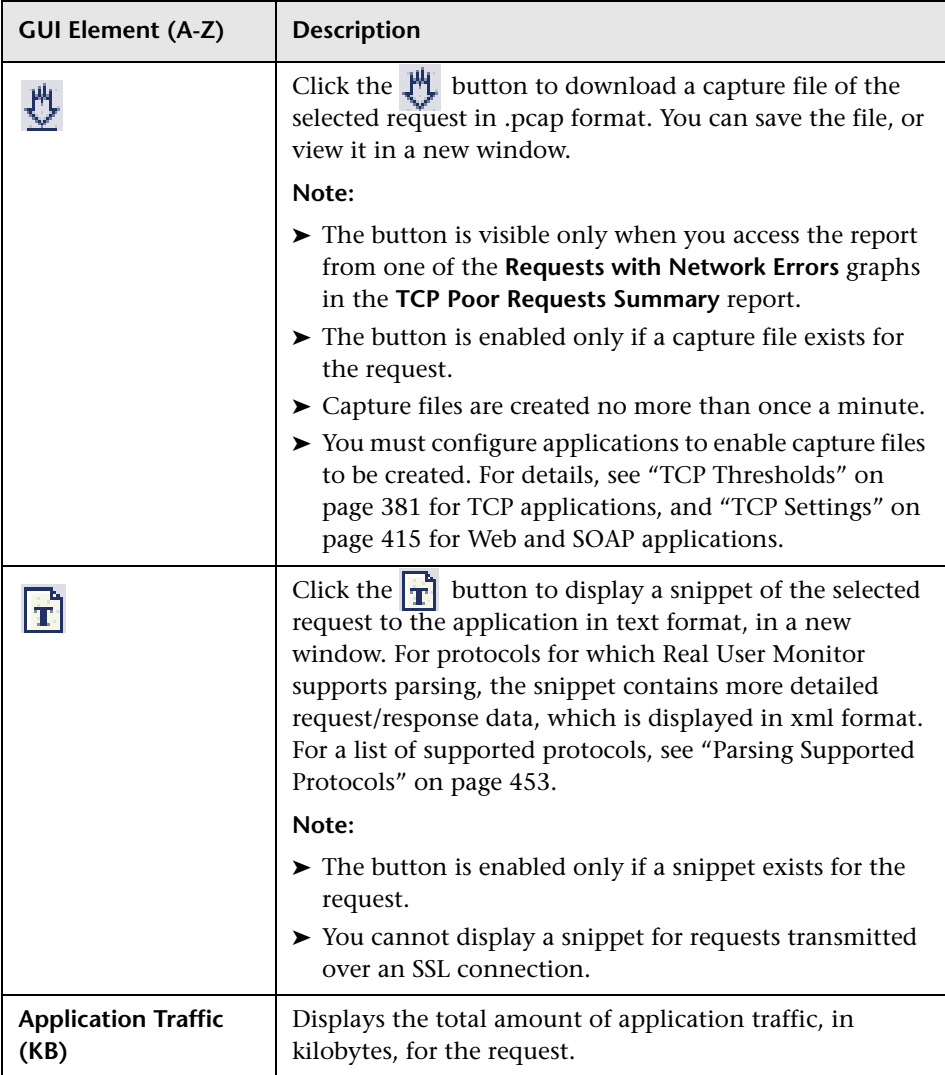

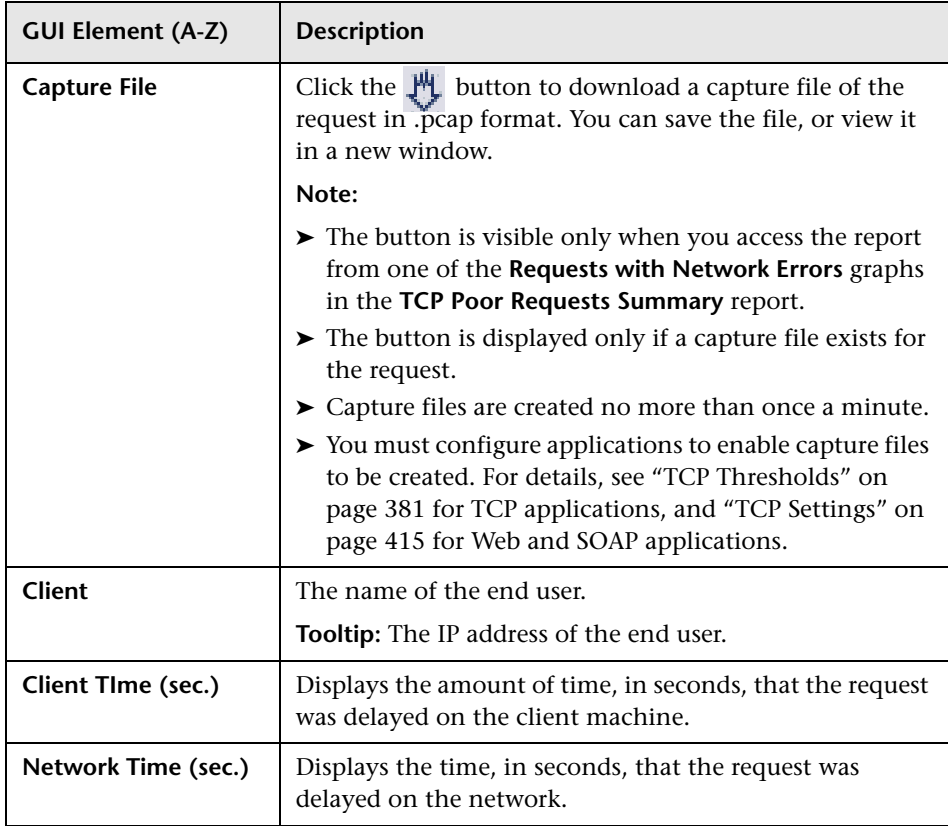

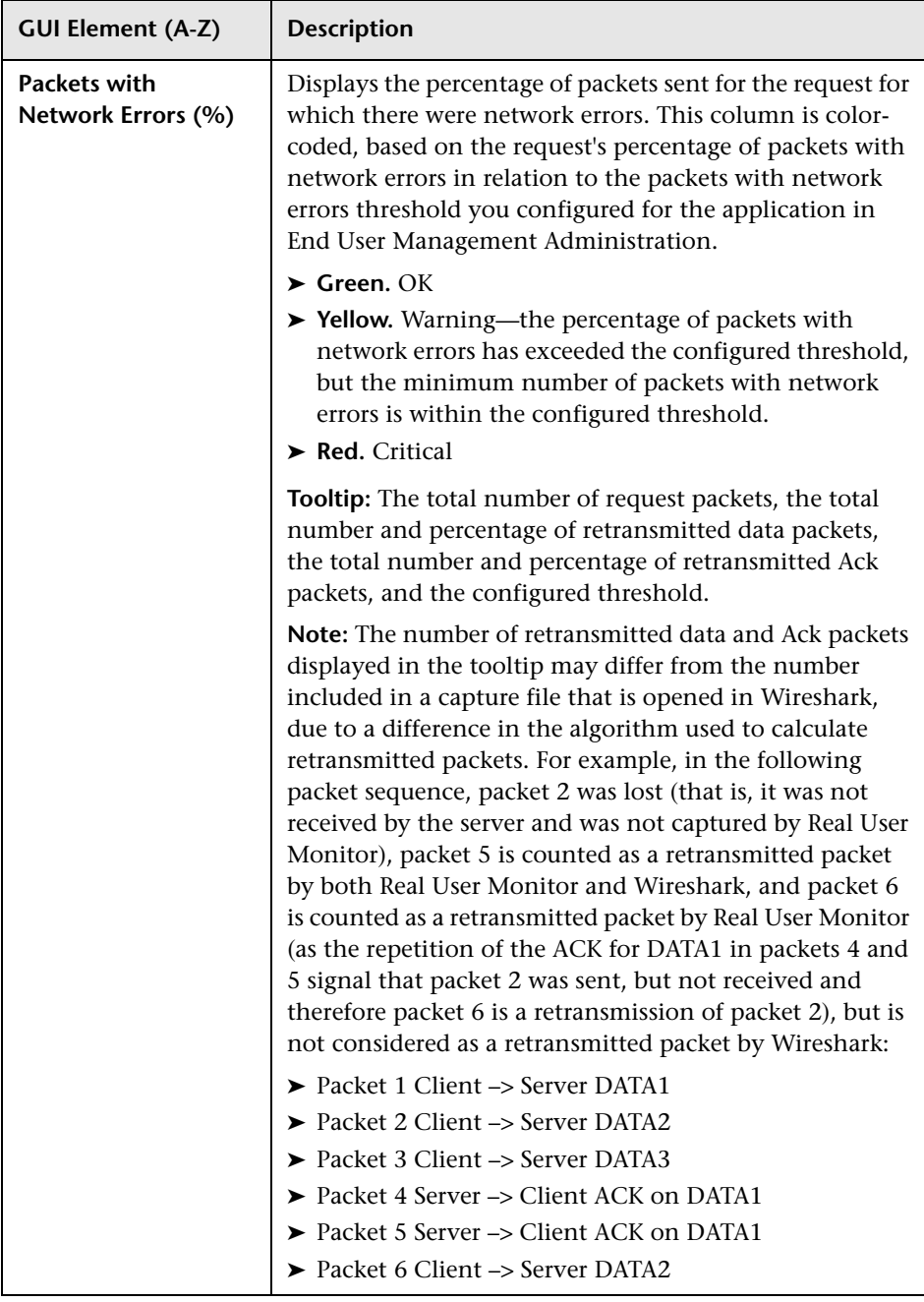

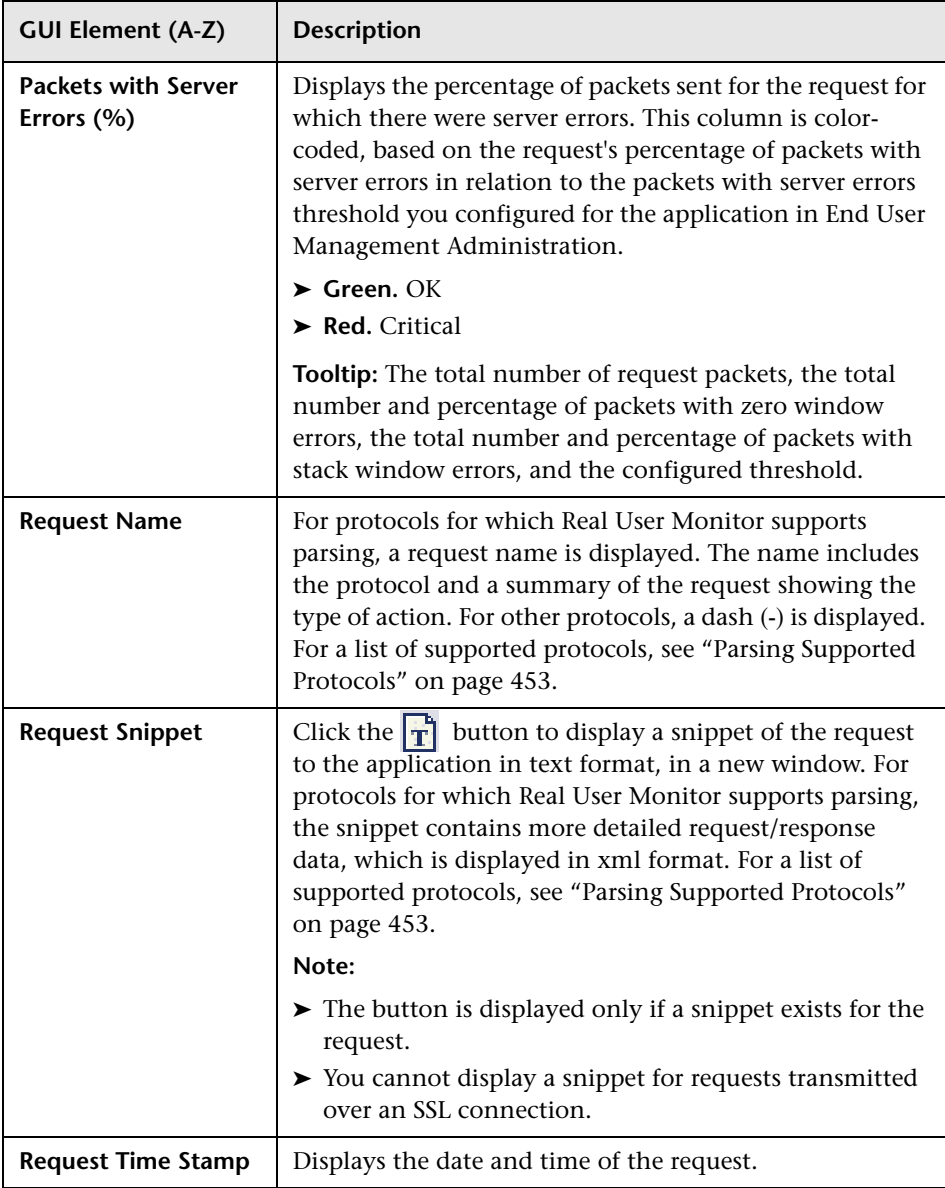

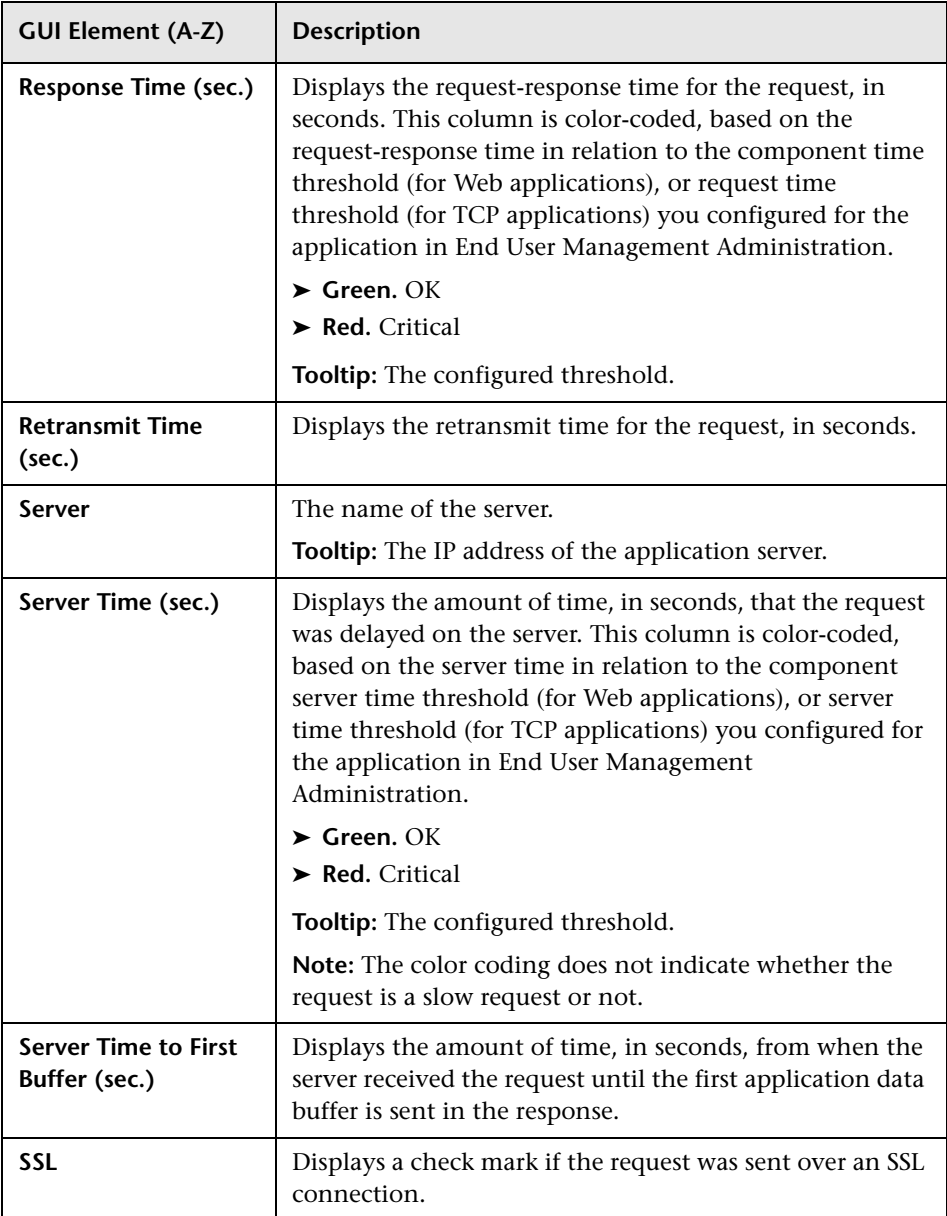

# <span id="page-668-0"></span>**R** Transaction Over Time Report

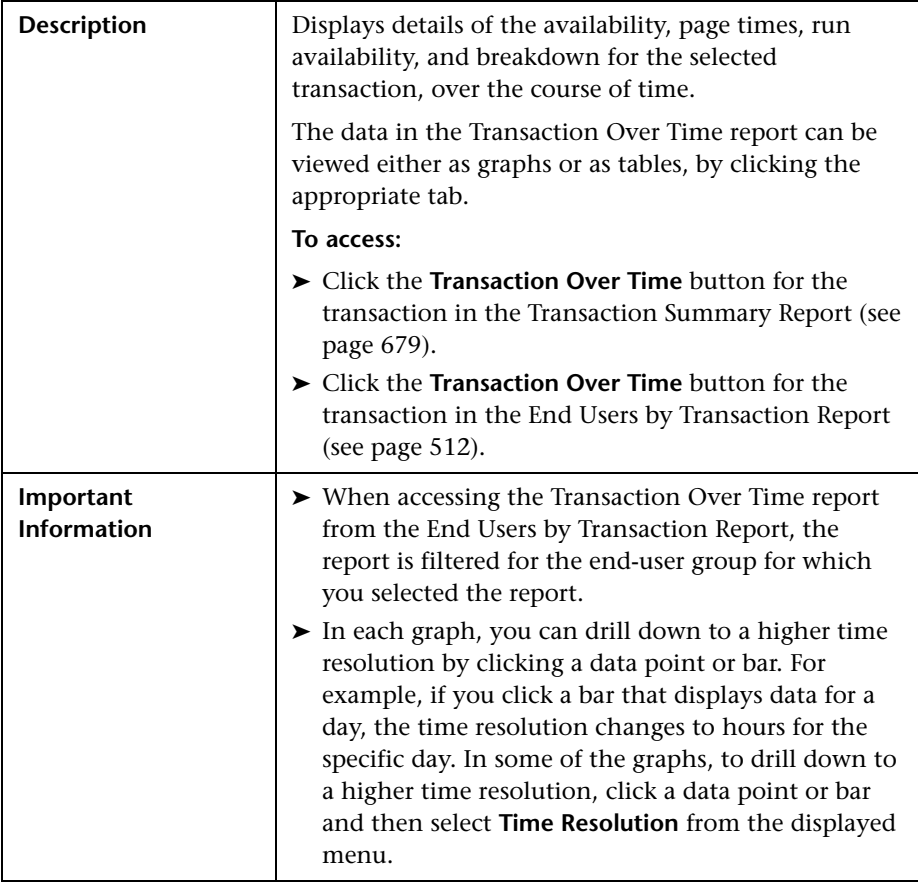

This section includes the following topics:

- ➤ ["Report Settings" on page 670](#page-669-0)
- ➤ ["Transaction Availability Over Time Graph" on page 671](#page-670-0)
- ➤ ["Transaction Hits Availability Over Time Graph" on page 672](#page-671-0)
- ➤ ["Transaction Performance Over Time Graph" on page 673](#page-672-0)
- ➤ ["Transaction Breakdown Over Time Graph" on page 675](#page-674-0)
- ➤ ["Transaction Availability Over Time Table" on page 676](#page-675-0)
- ➤ ["Transaction Hits Availability Over Time Table" on page 677](#page-676-0)
- ➤ ["Transaction Performance Over Time Table" on page 677](#page-676-1)
- <span id="page-669-0"></span>➤ ["Transaction Breakdown Over Time Table" on page 678](#page-677-0)

#### **Report Settings**

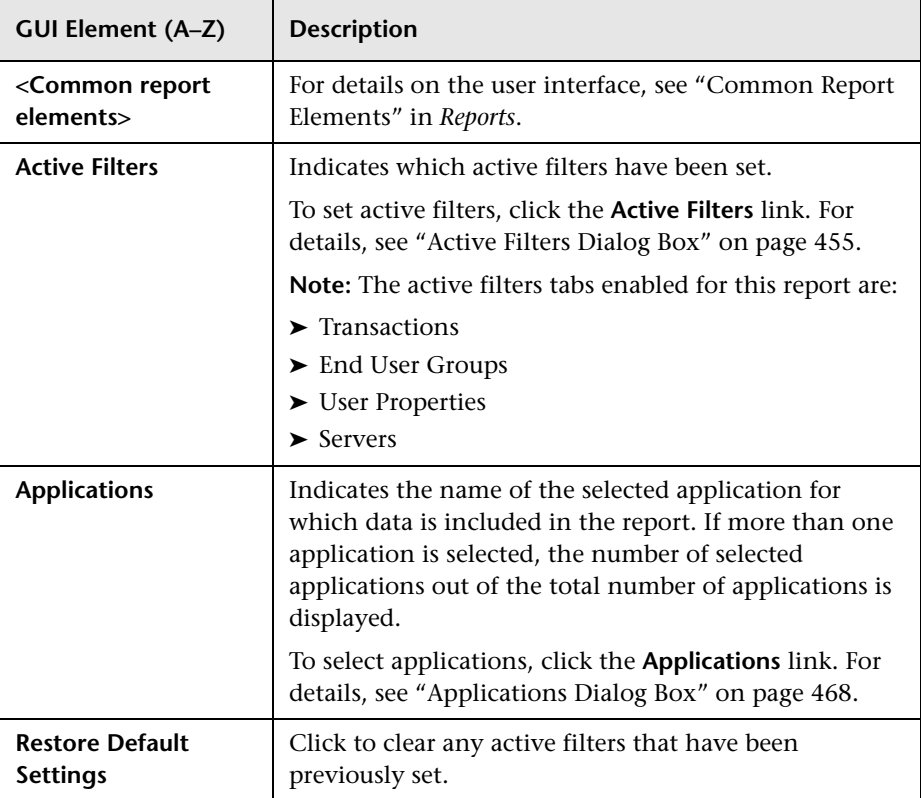

<span id="page-670-0"></span>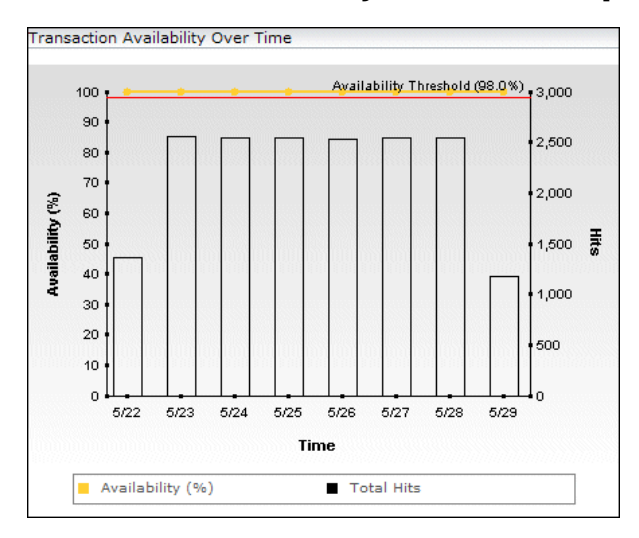

#### **Transaction Availability Over Time Graph**

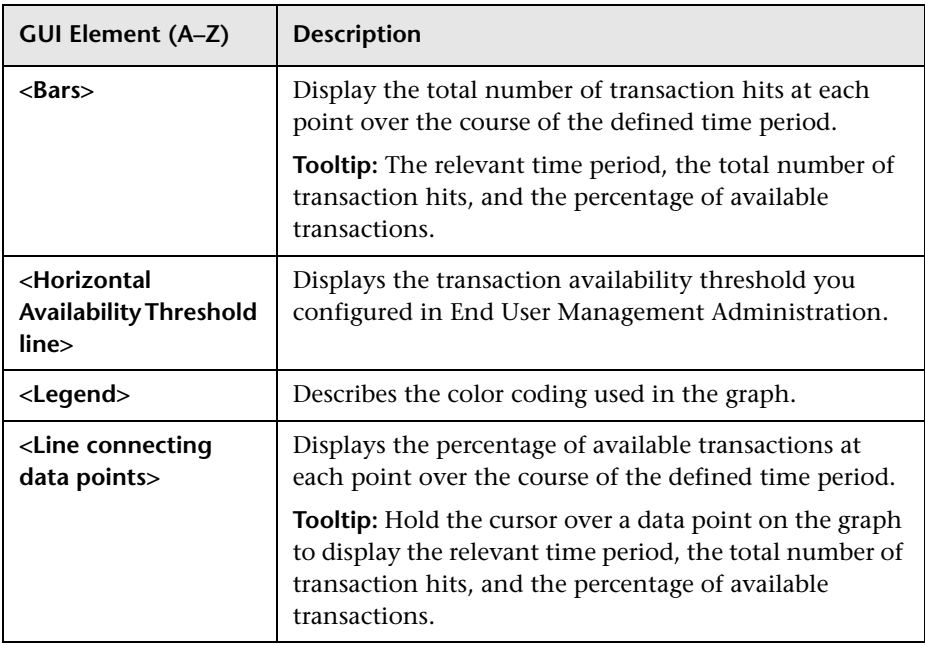

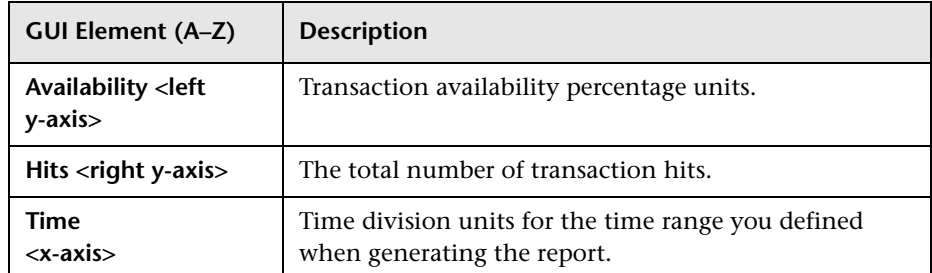

# **Transaction Hits Availability Over Time Graph**

<span id="page-671-0"></span>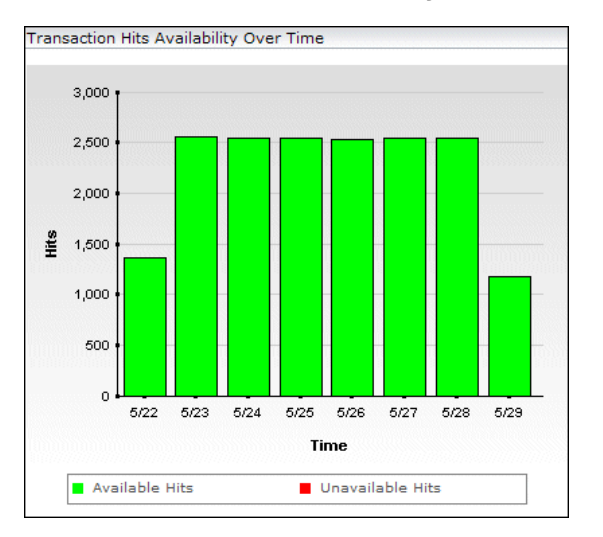

The following elements are included (unlabeled GUI elements are shown in angle brackets):

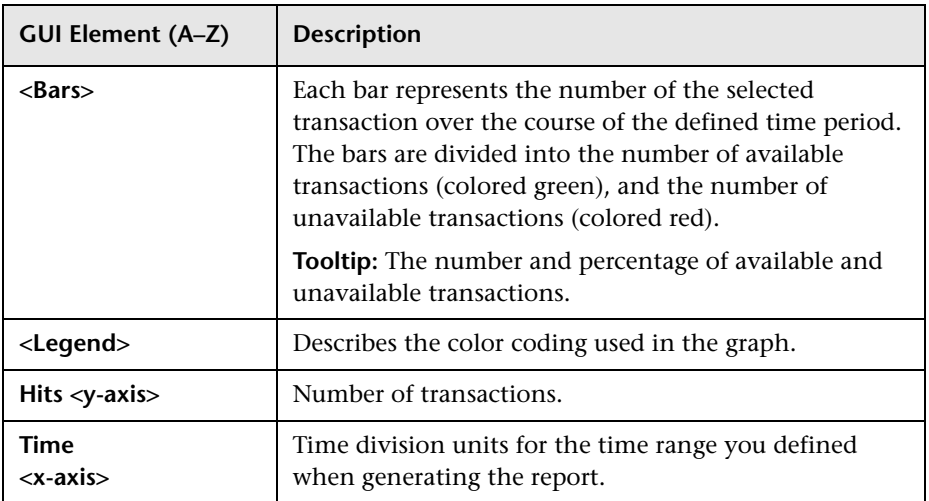

#### **Transaction Performance Over Time Graph**

<span id="page-672-0"></span>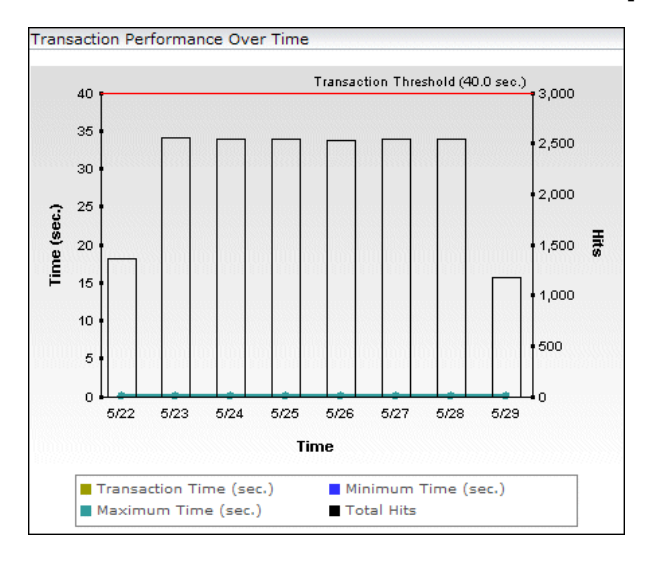

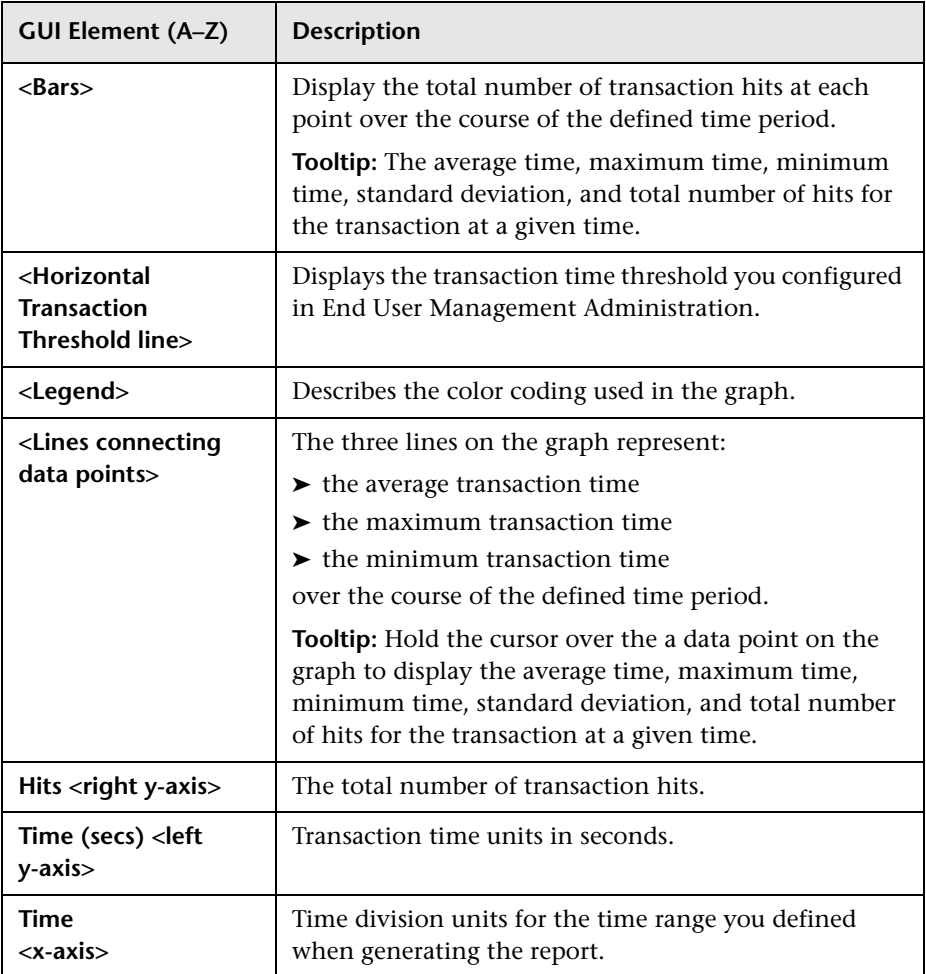

<span id="page-674-0"></span>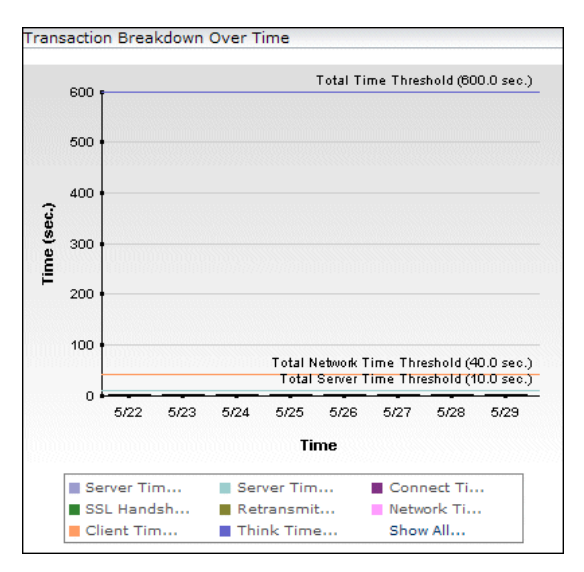

#### **Transaction Breakdown Over Time Graph**

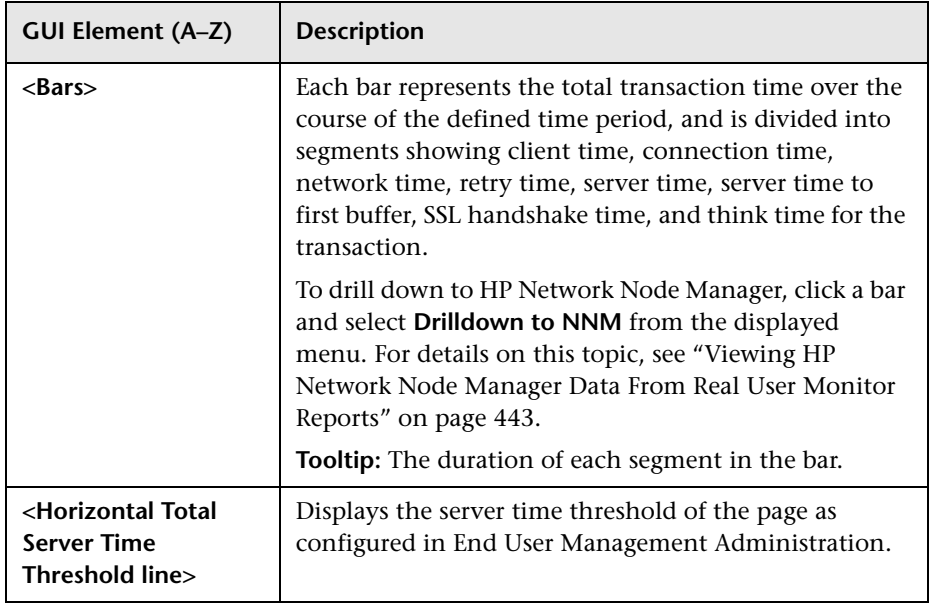

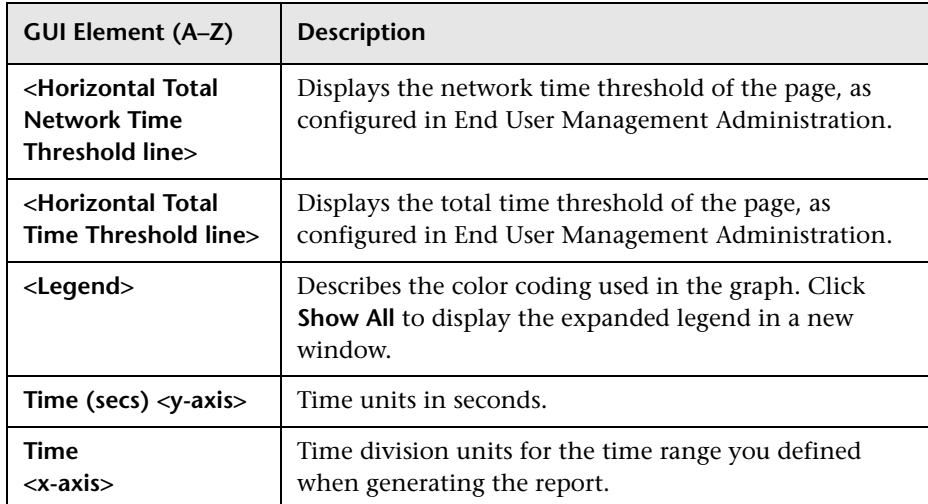

## <span id="page-675-0"></span>**Transaction Availability Over Time Table**

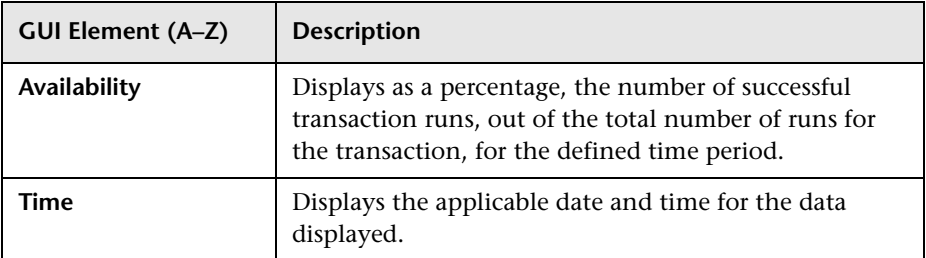

#### <span id="page-676-0"></span>**Transaction Hits Availability Over Time Table**

The following elements are included (unlabeled GUI elements are shown in angle brackets):

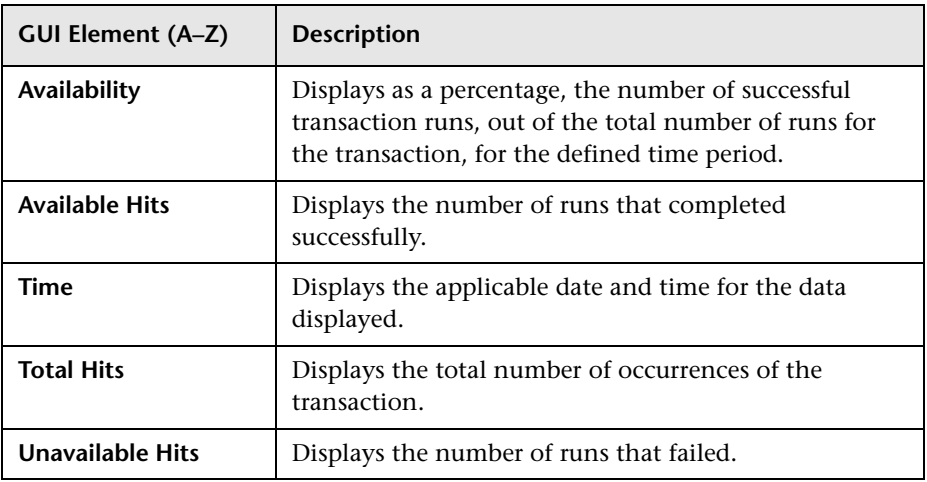

#### <span id="page-676-1"></span>**Transaction Performance Over Time Table**

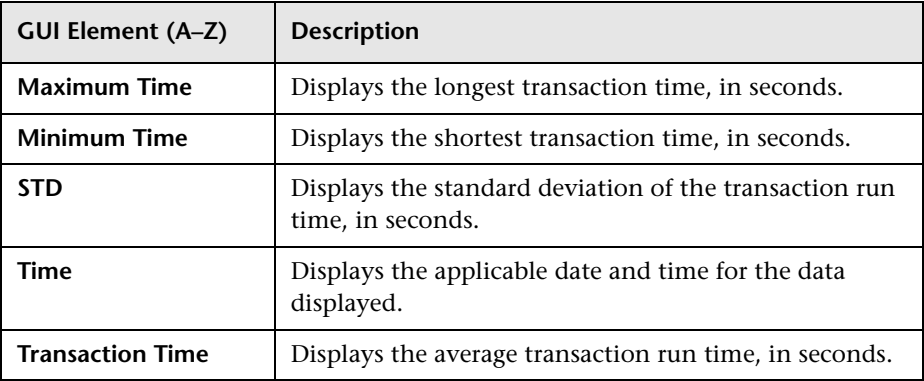

### <span id="page-677-0"></span>**Transaction Breakdown Over Time Table**

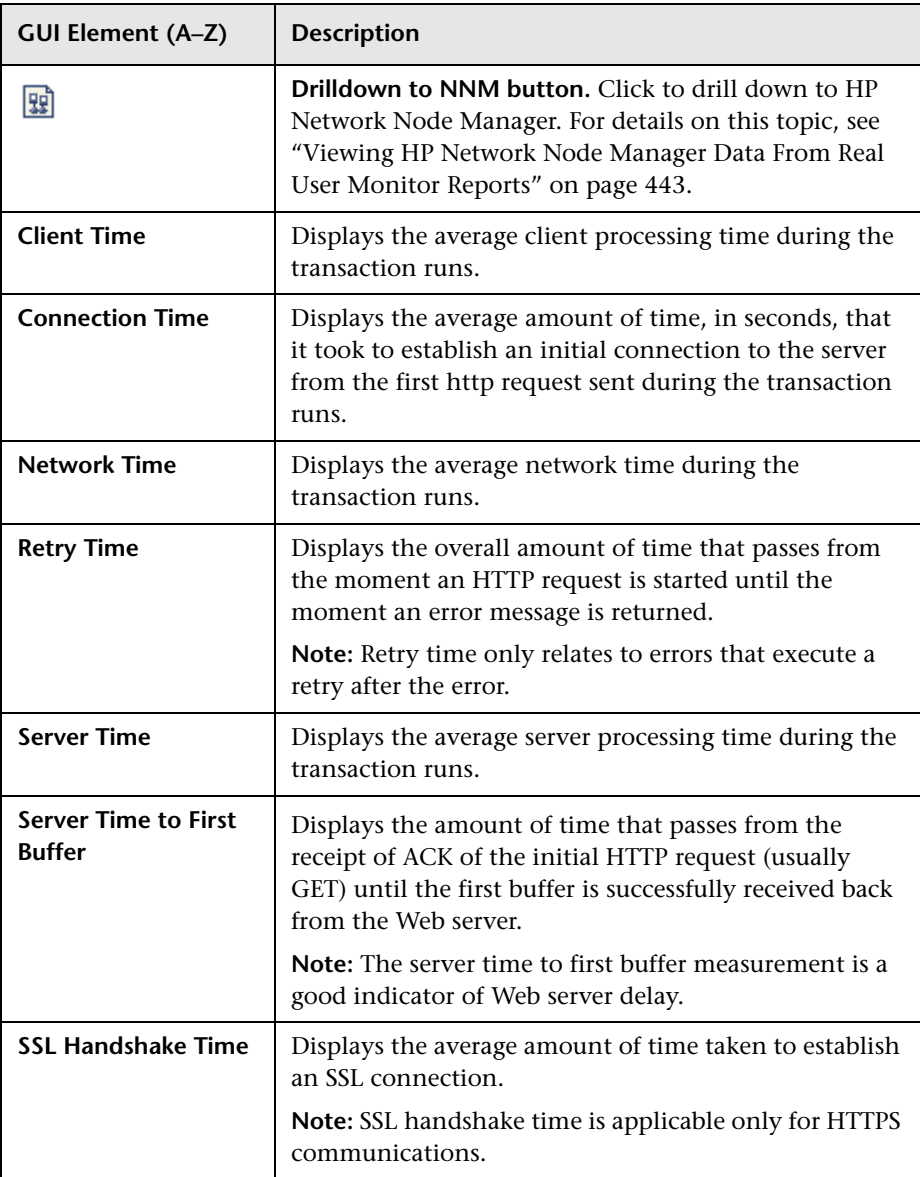

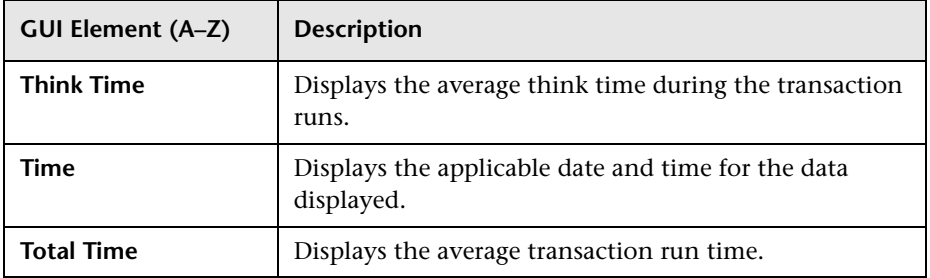

# <span id="page-678-0"></span>**R** Transaction Summary Report

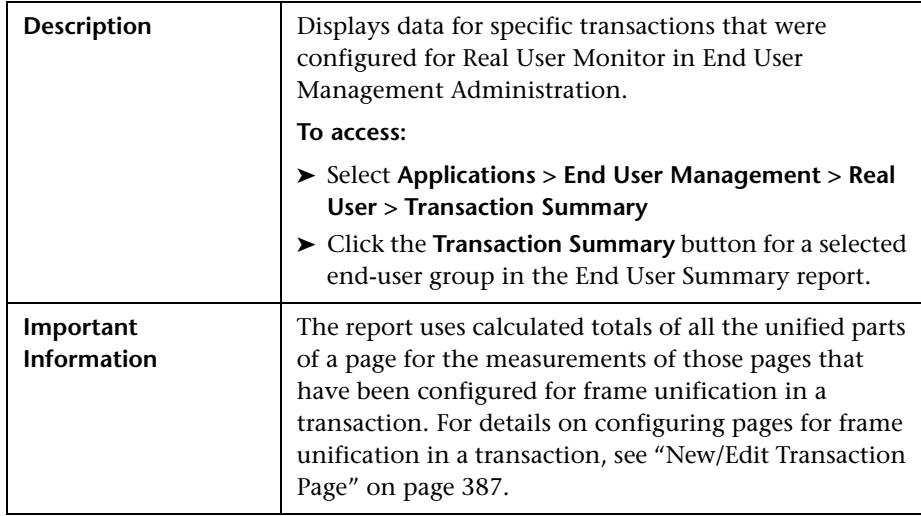

This section includes the following topics:

- ➤ ["Report Settings" on page 680](#page-679-0)
- ➤ ["General Tab" on page 680](#page-679-1)
- ➤ ["Availability Tab" on page 684](#page-683-0)
- ➤ ["Performance Tab" on page 685](#page-684-0)

### <span id="page-679-0"></span>**Report Settings**

The following elements are included (unlabeled GUI elements are shown in angle brackets):

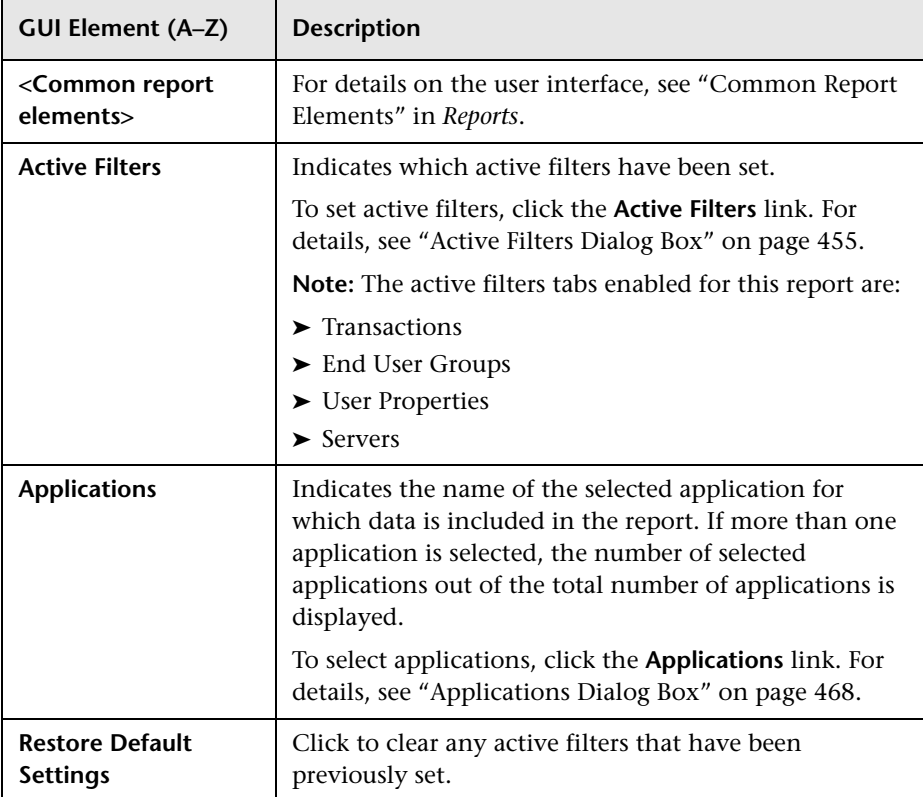

#### <span id="page-679-1"></span>**General Tab**

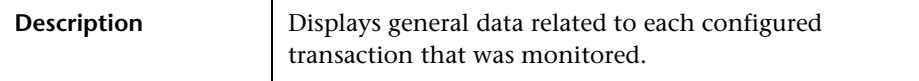

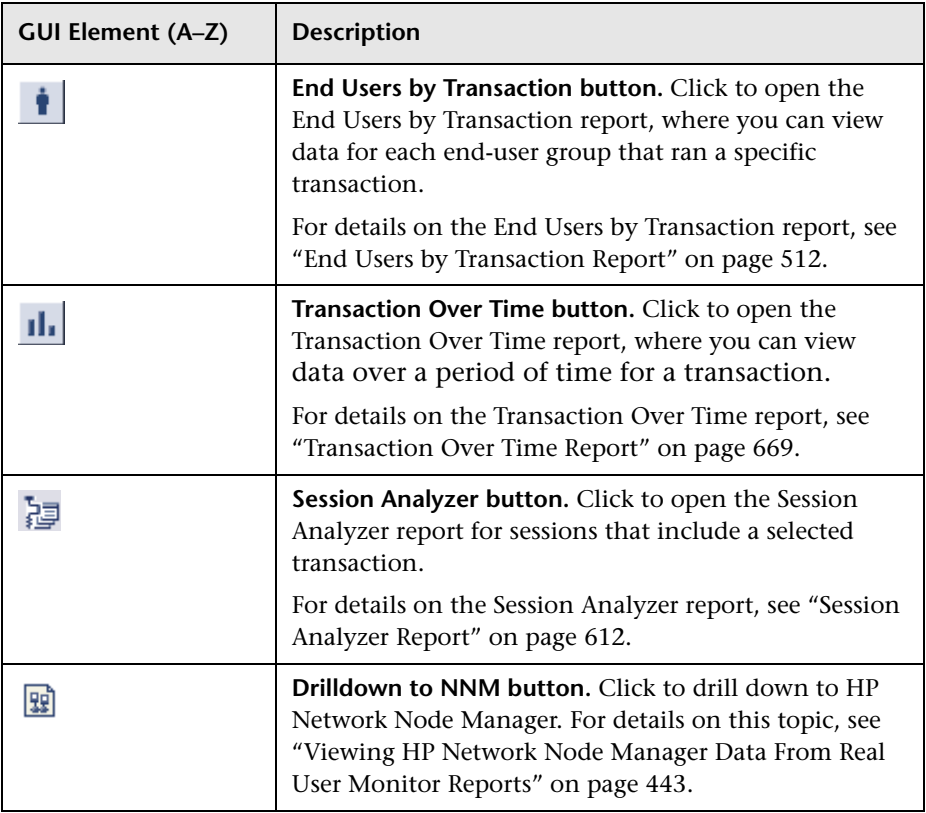

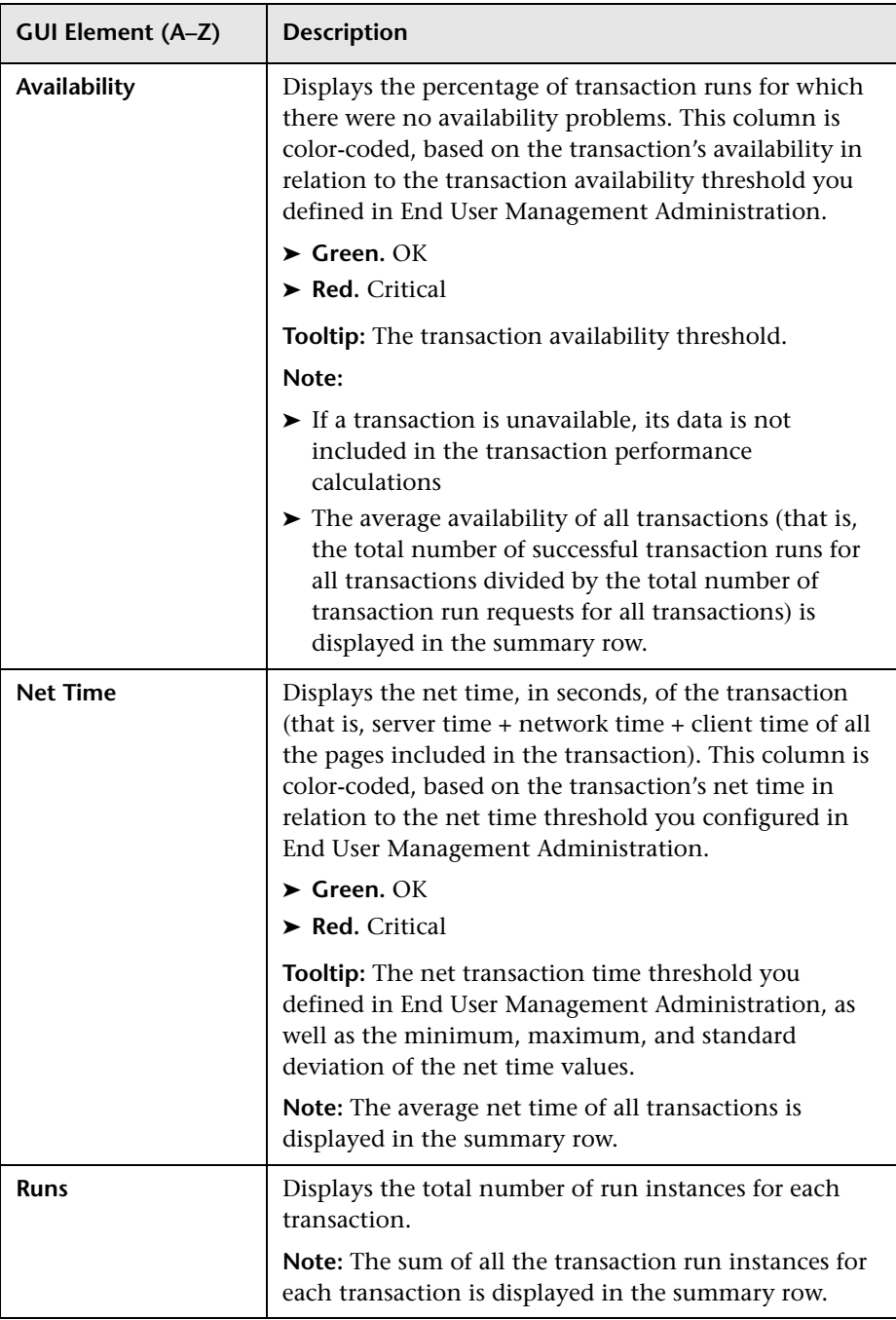

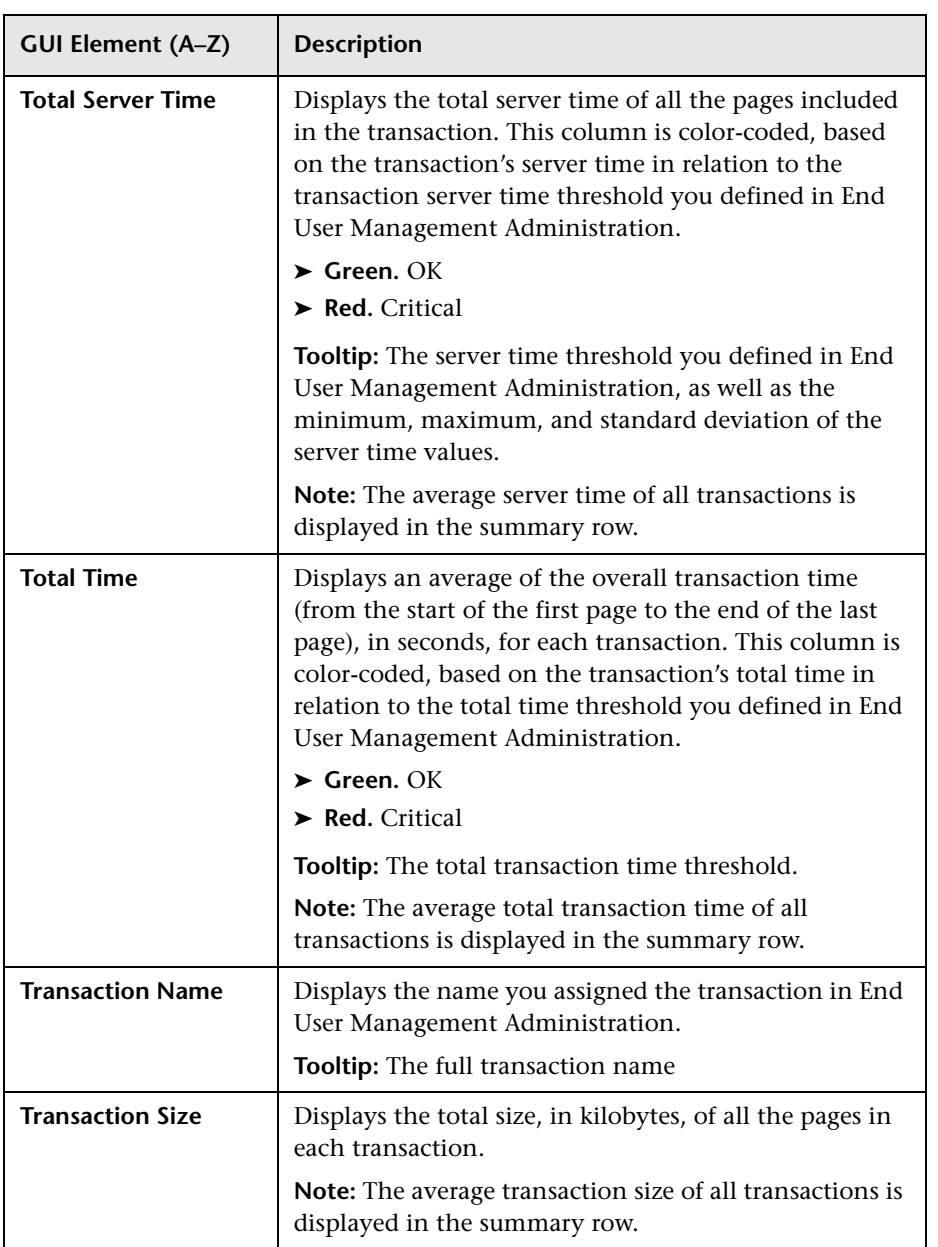

# <span id="page-683-0"></span>**Availability Tab**

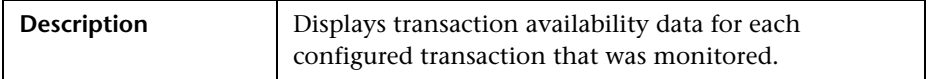

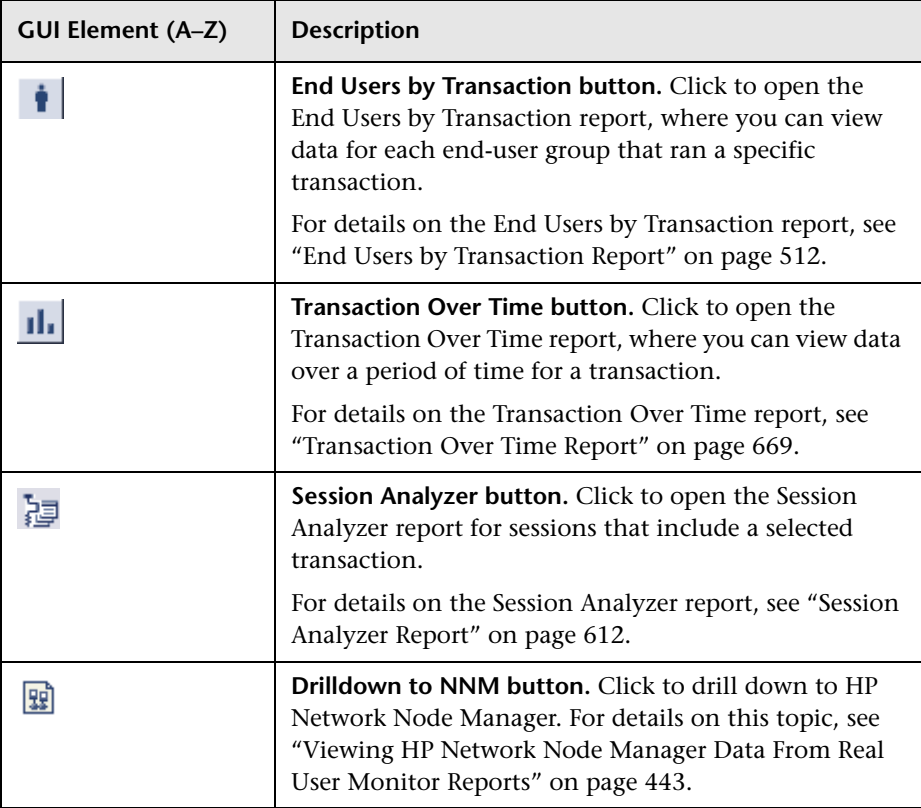
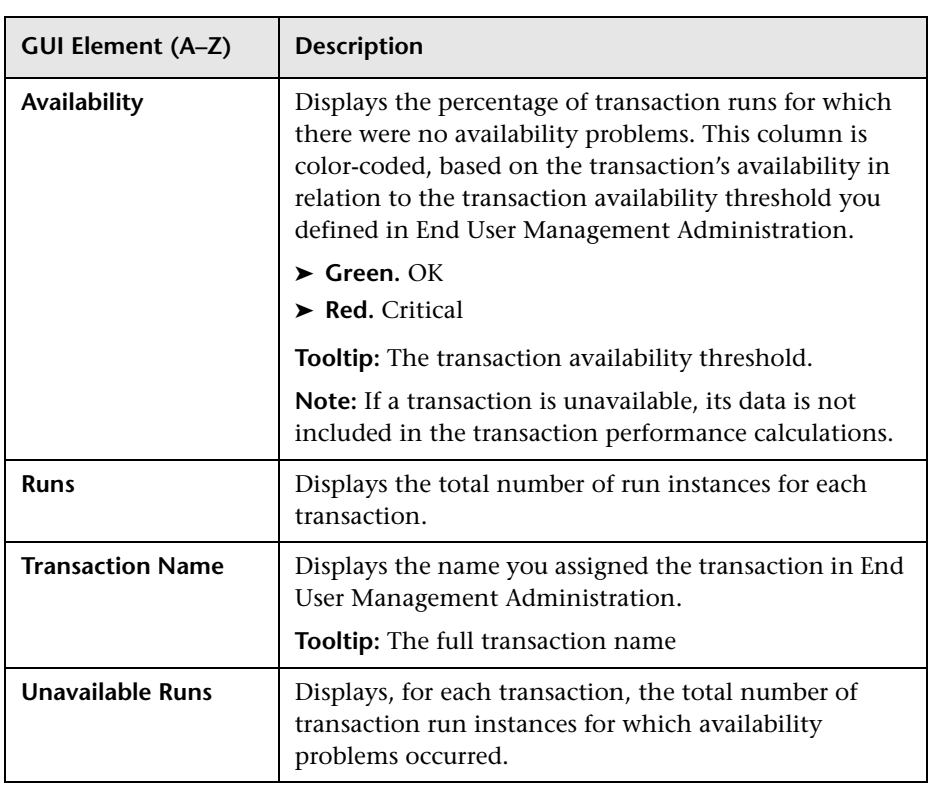

## **Performance Tab**

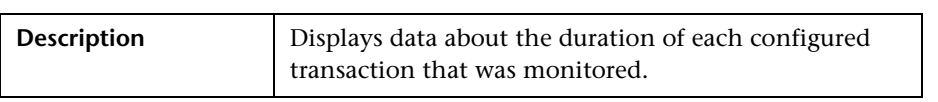

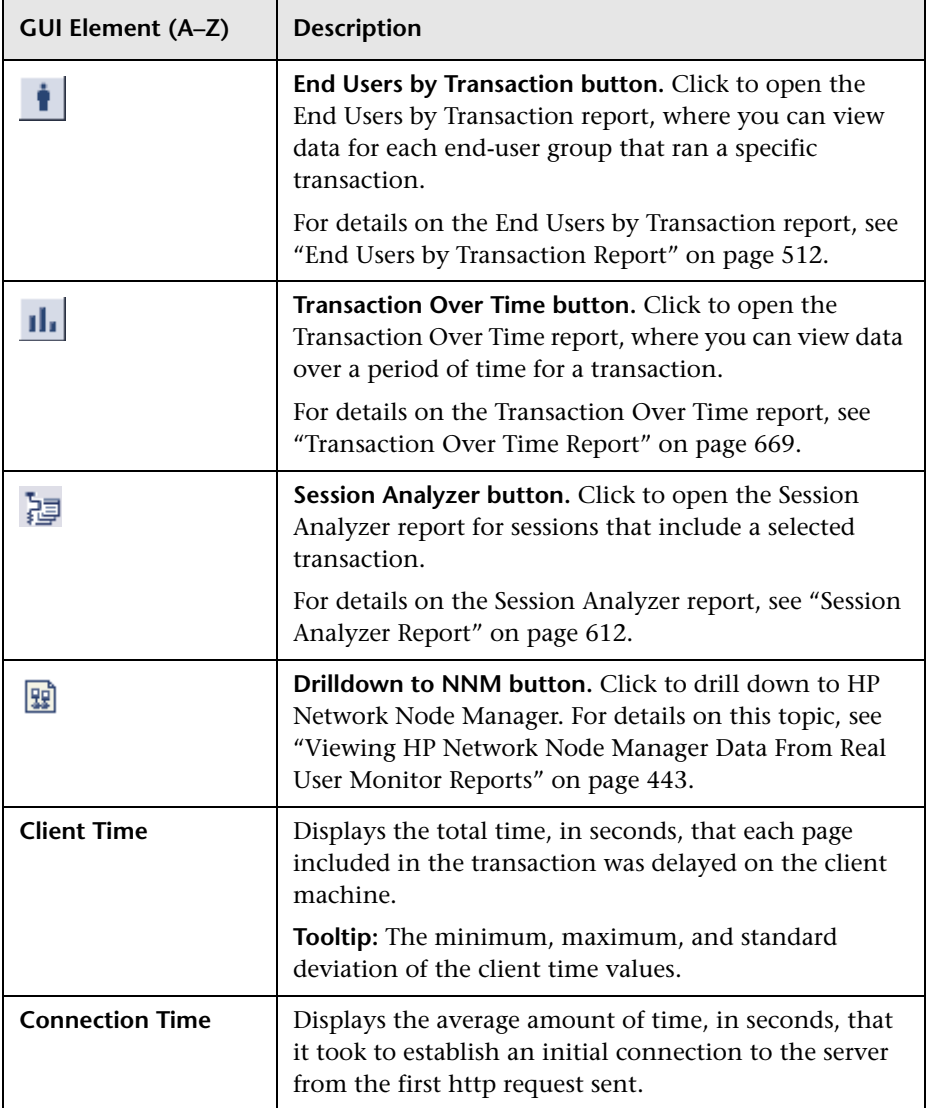

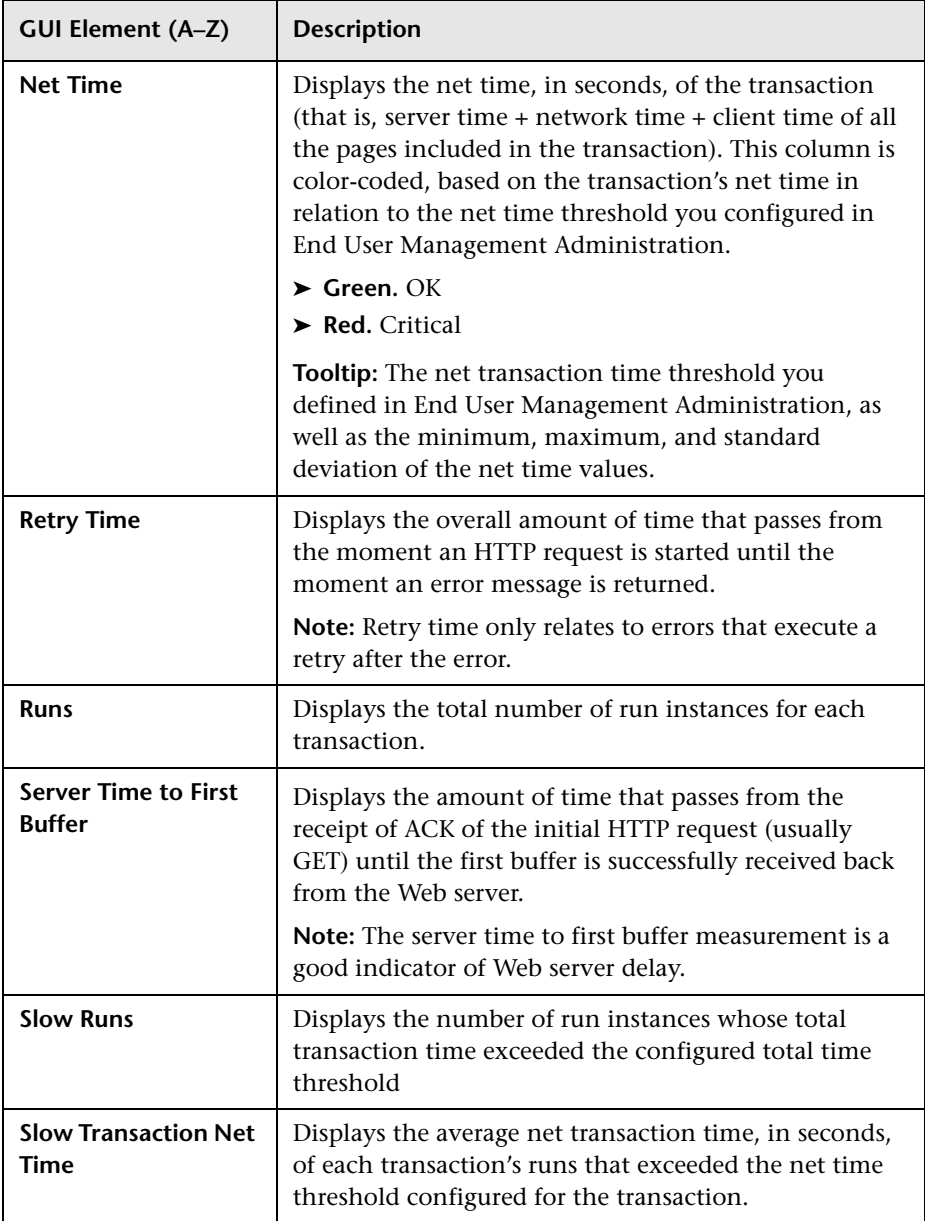

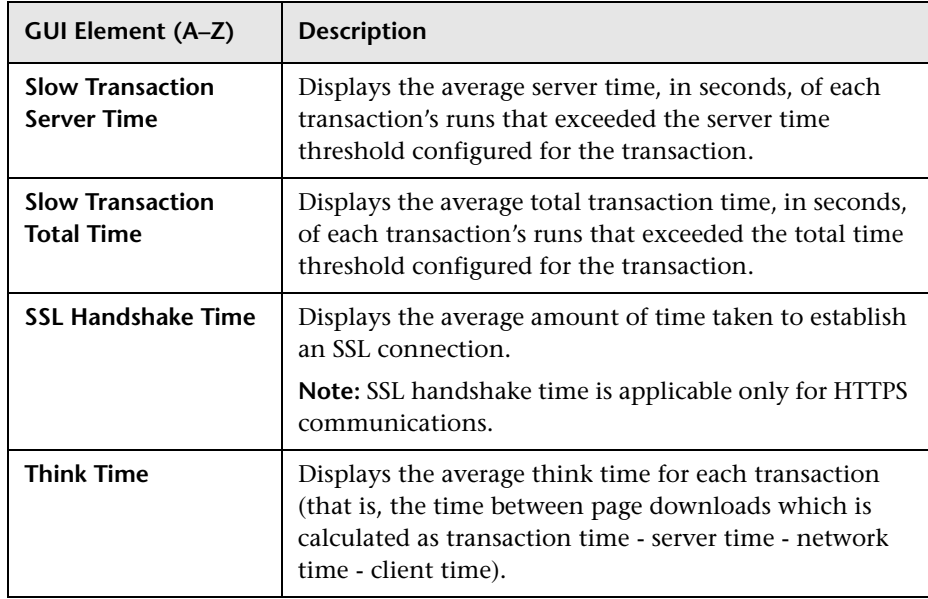

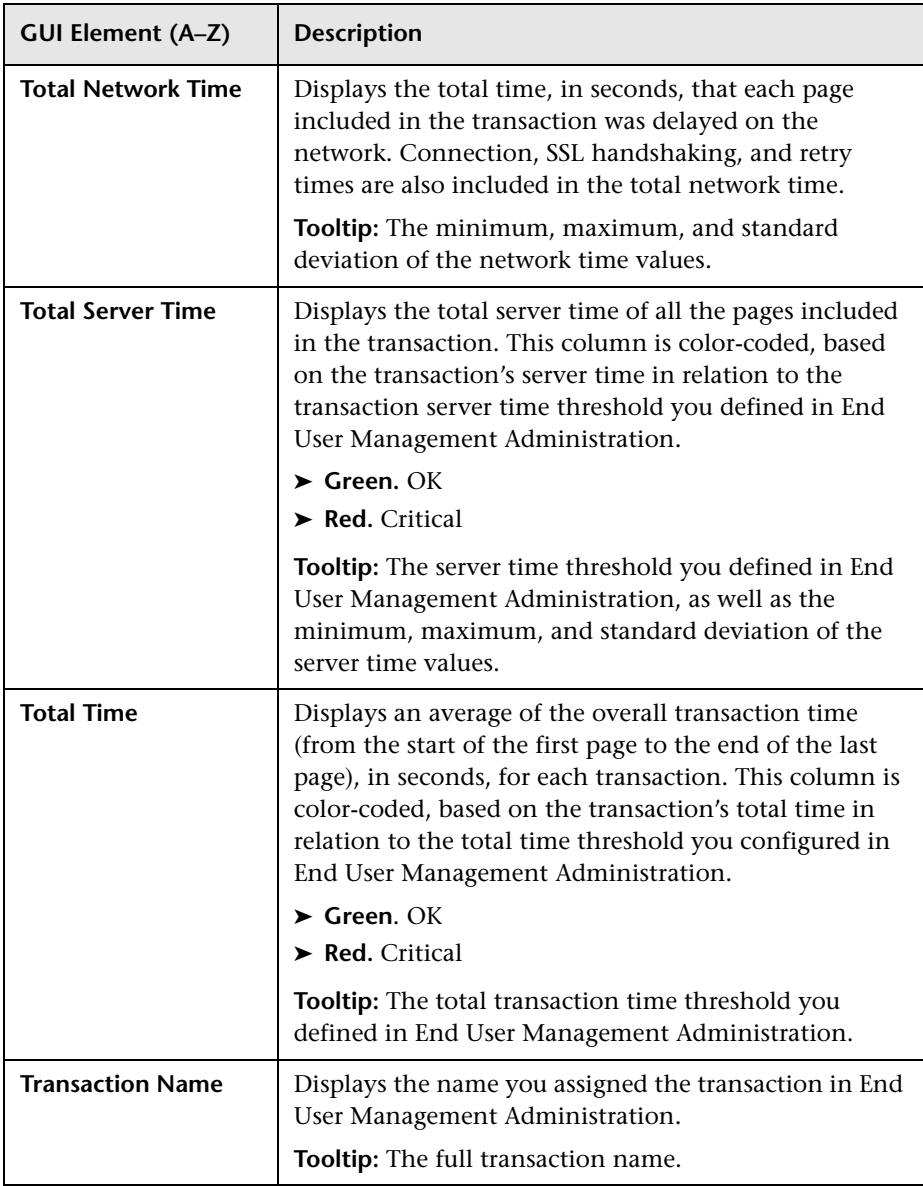

## **Unconfigured End Users by Country/State, City, or IP**

<span id="page-689-0"></span>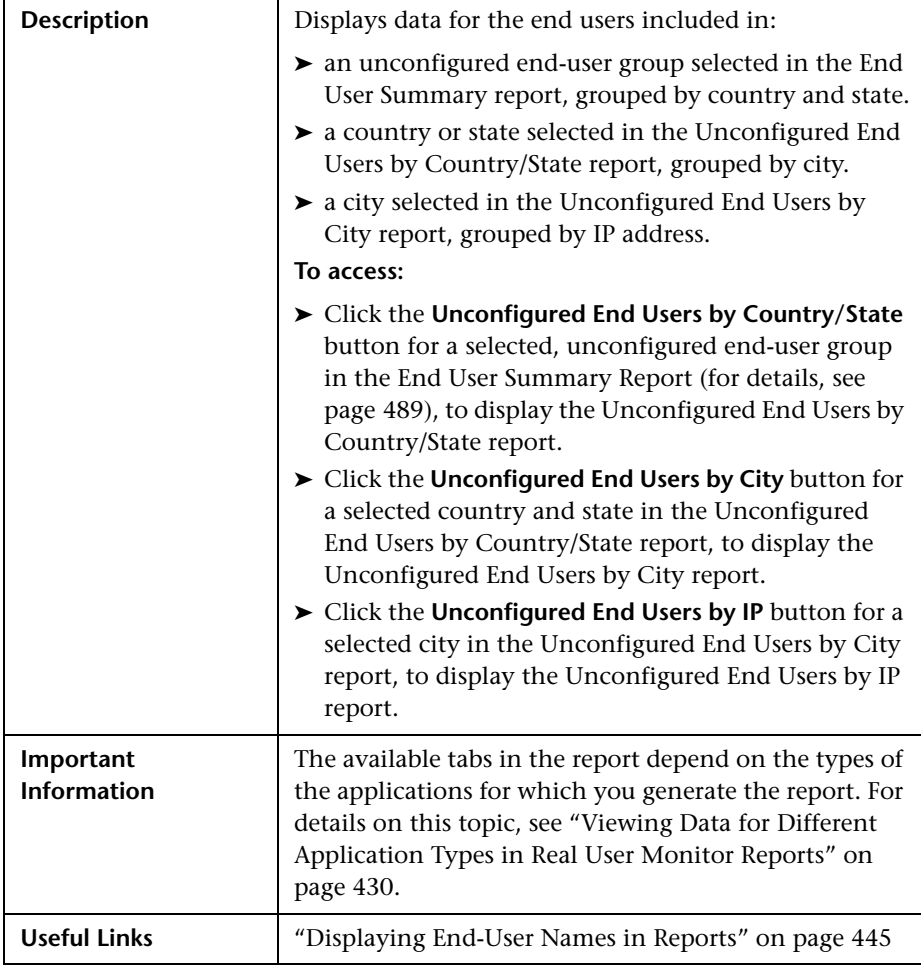

This section includes the following topics:

- ➤ ["Report Settings" on page 691](#page-690-0)
- ➤ ["HTTP Tab" on page 692](#page-691-0)
- ➤ ["Request–Response Tab" on page 695](#page-694-0)
- <span id="page-690-0"></span>➤ ["Network Connections Tab" on page 699](#page-698-0)

### **Report Settings**

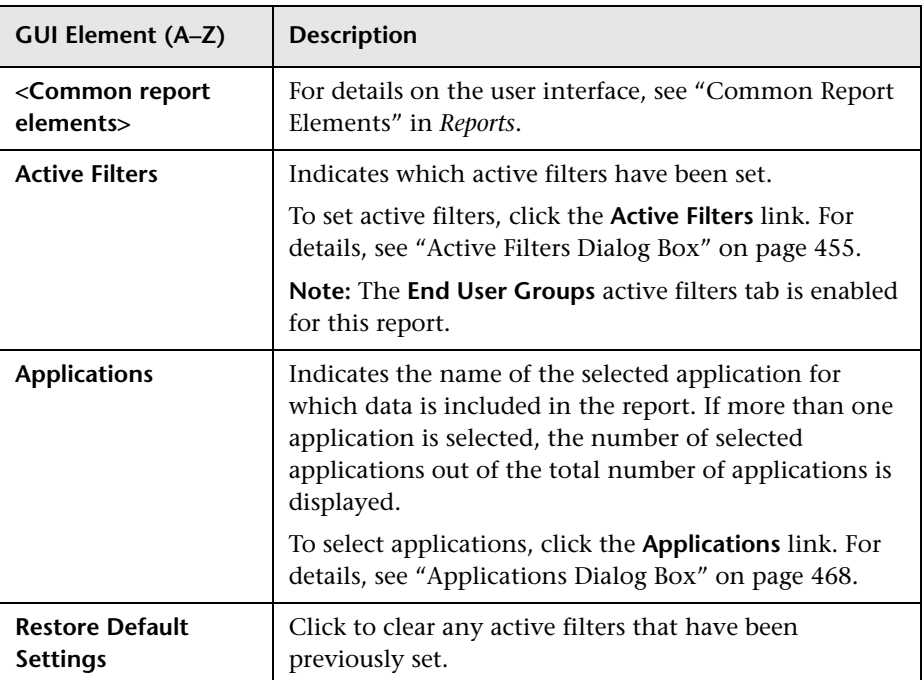

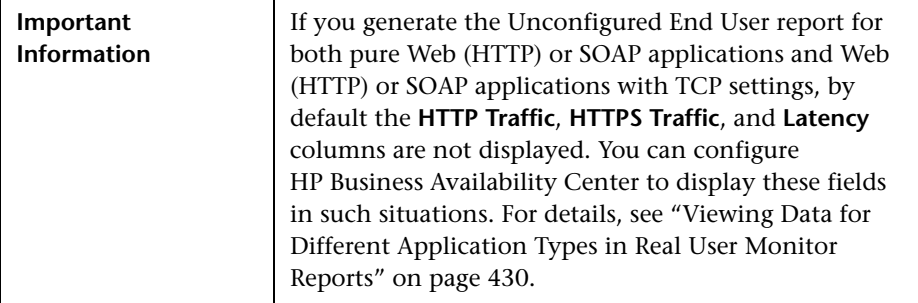

## <span id="page-691-0"></span>**HTTP Tab**

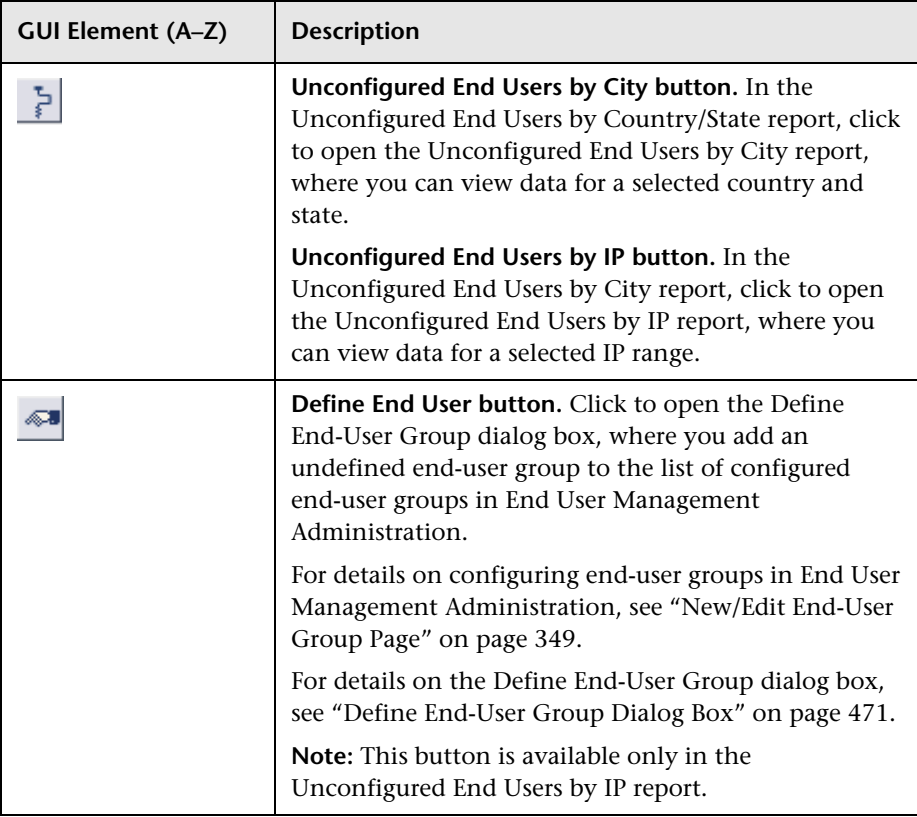

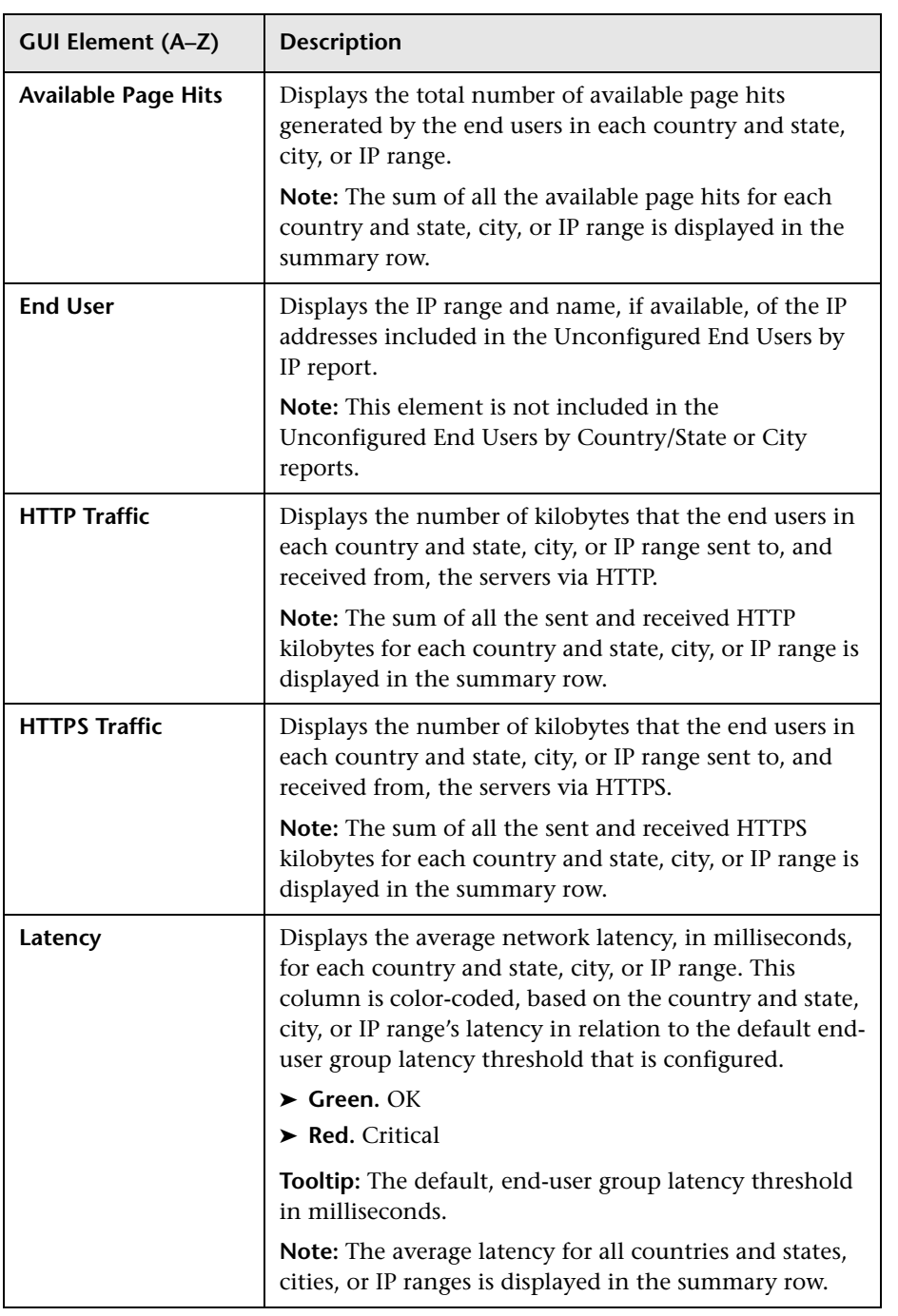

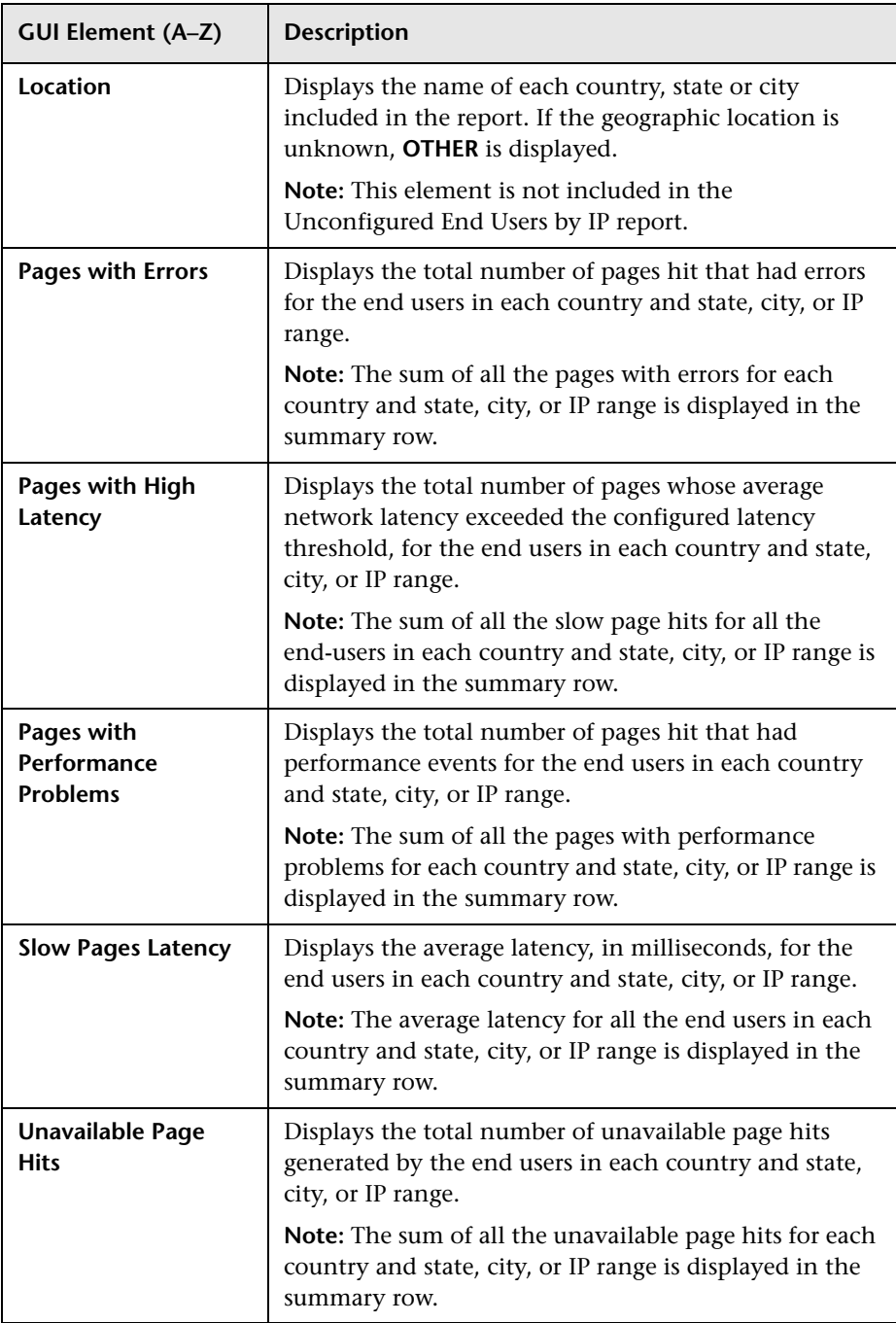

## <span id="page-694-0"></span>**Request–Response Tab**

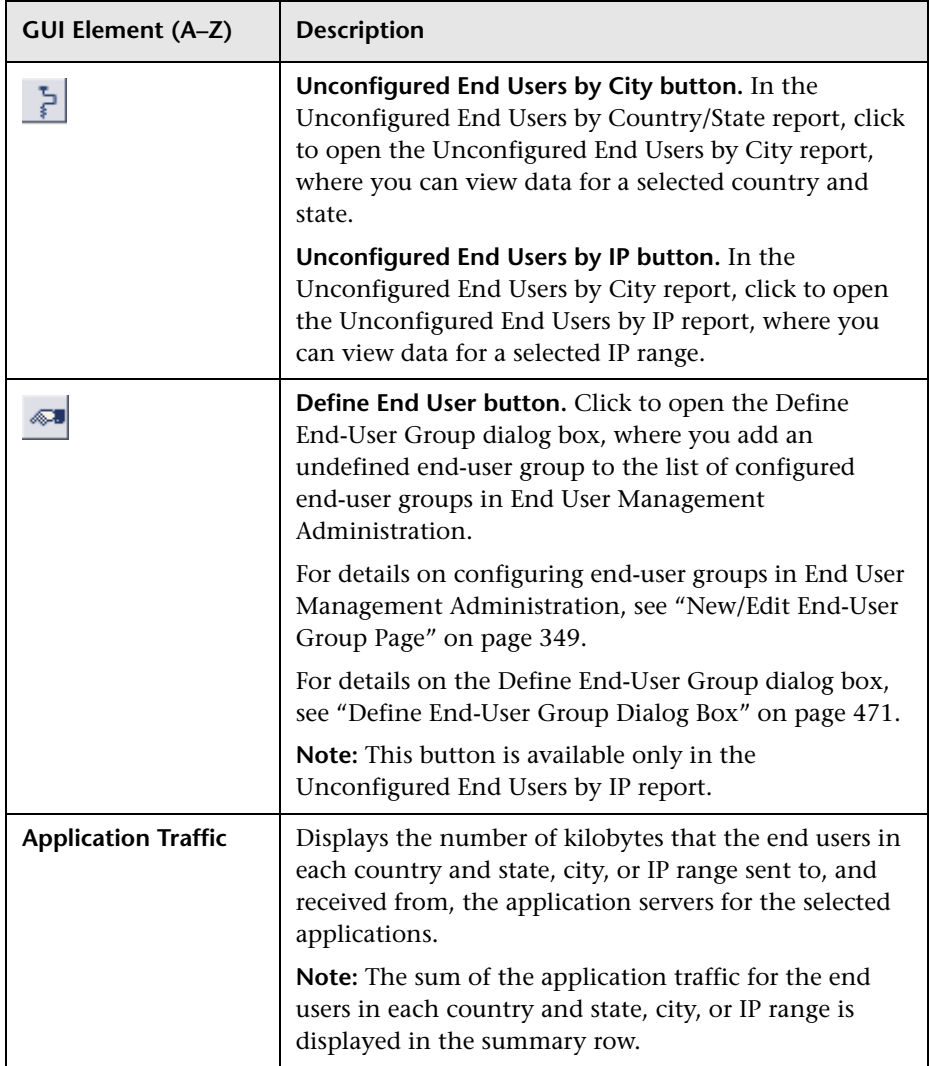

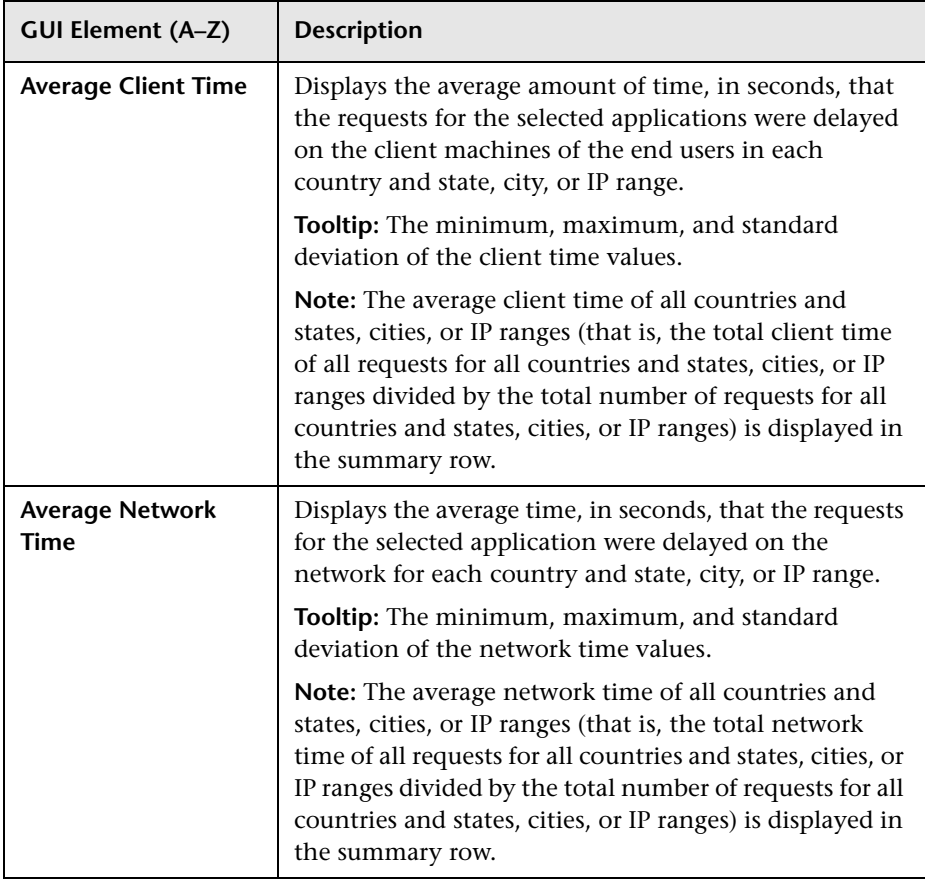

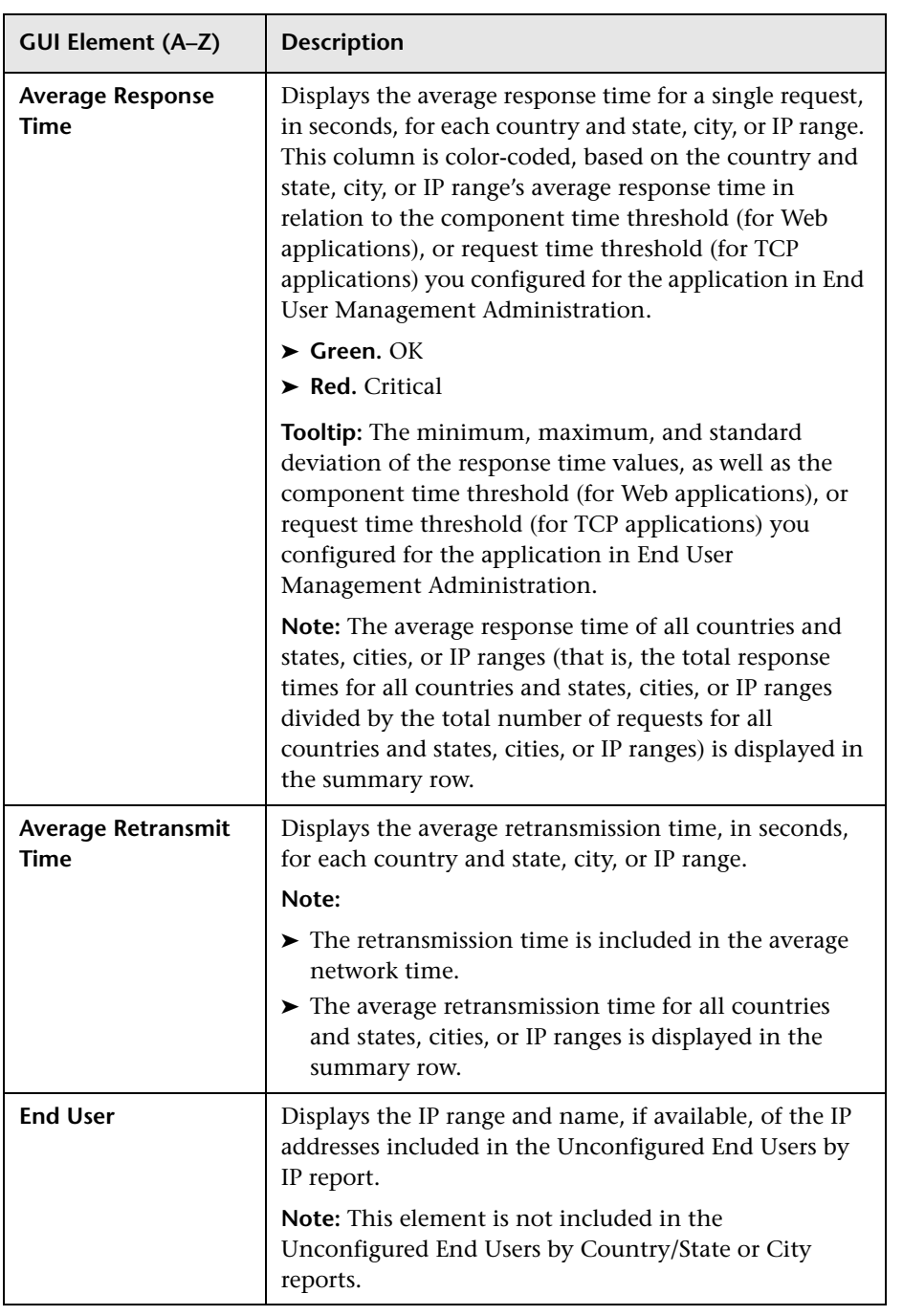

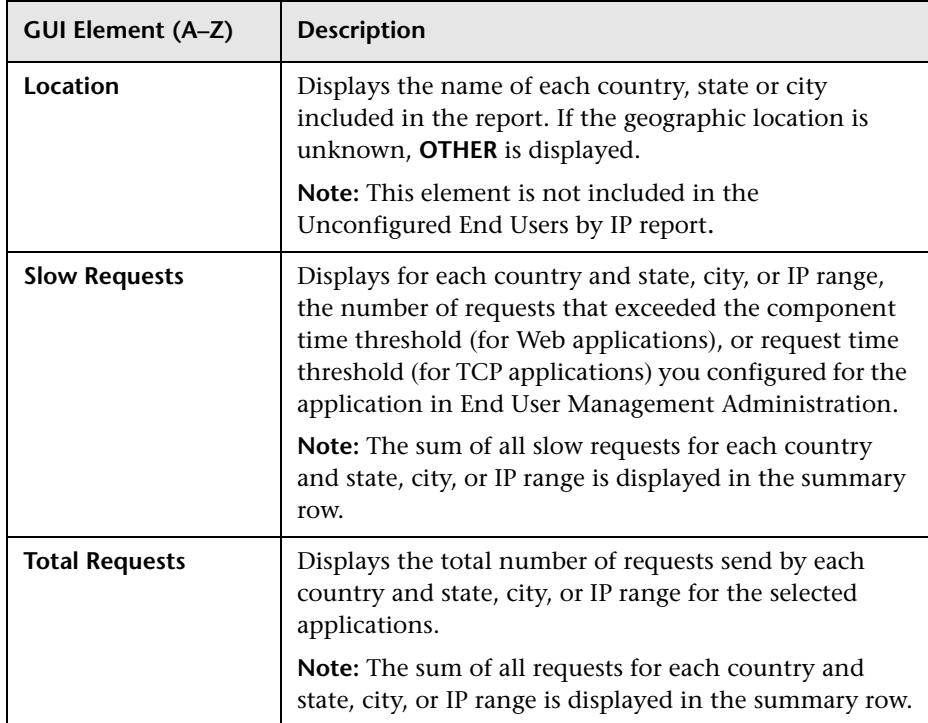

## <span id="page-698-0"></span>**Network Connections Tab**

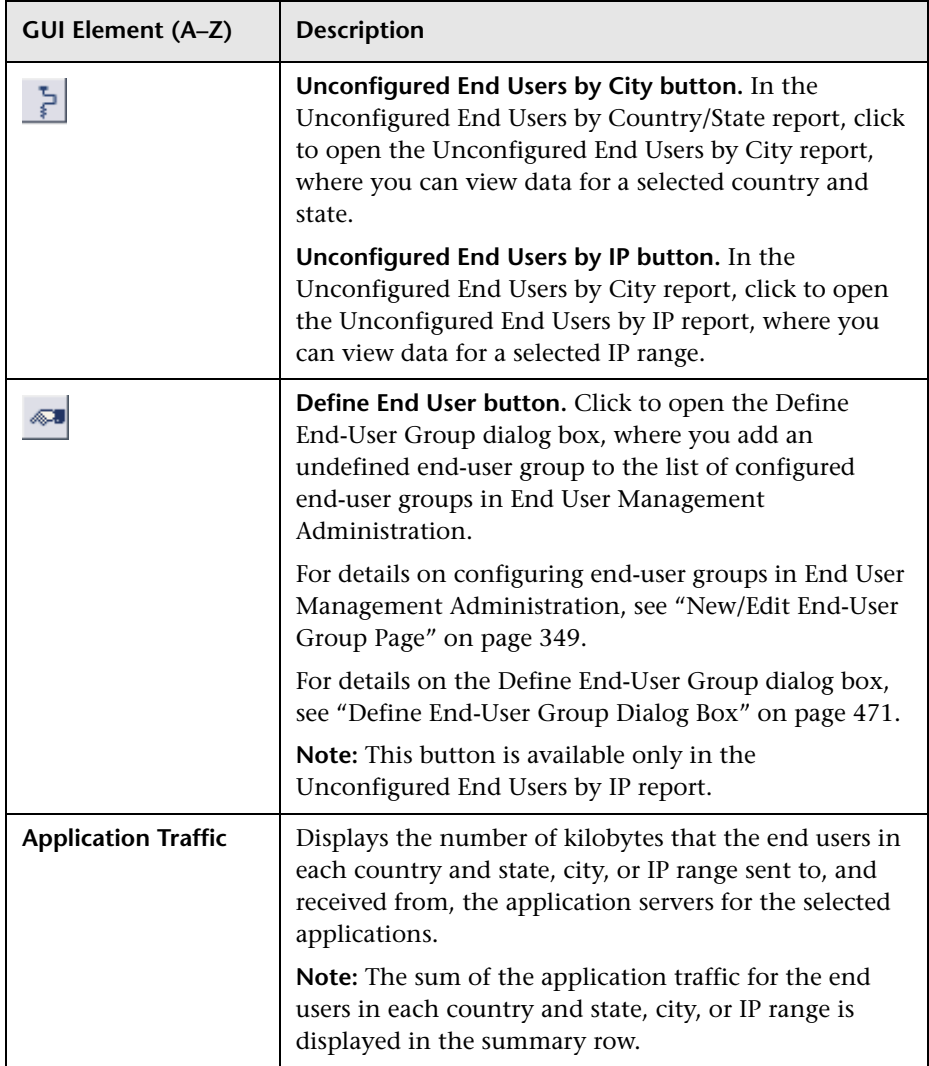

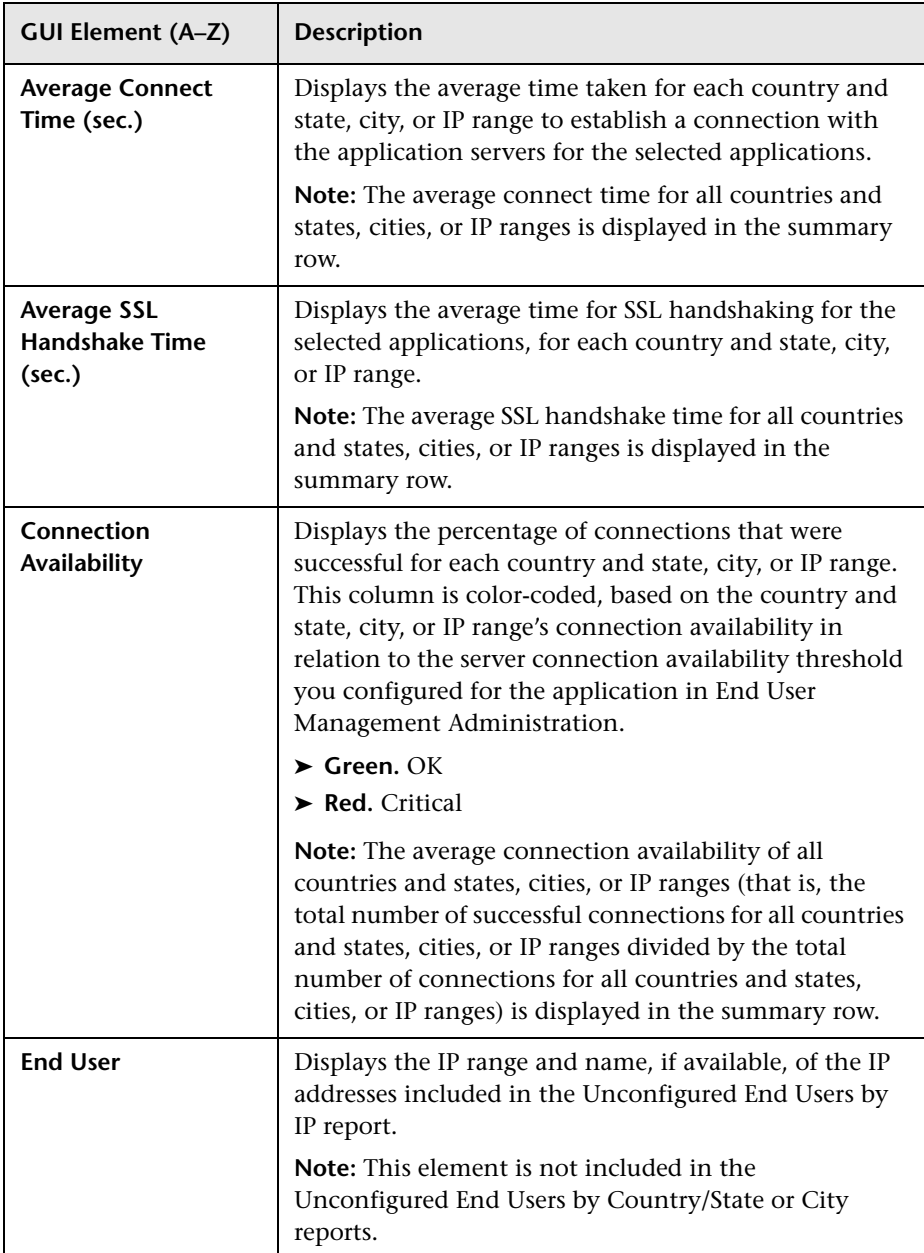

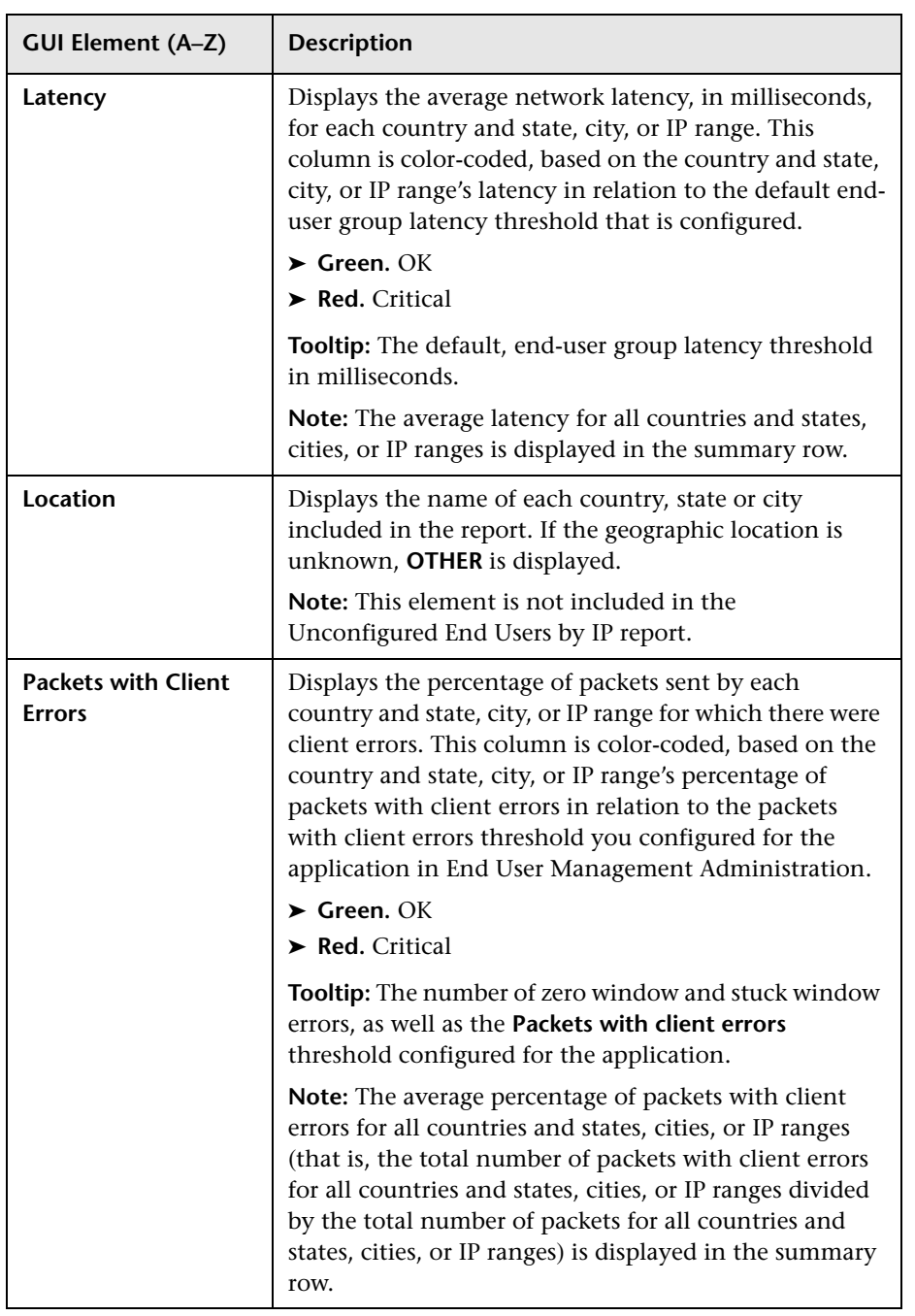

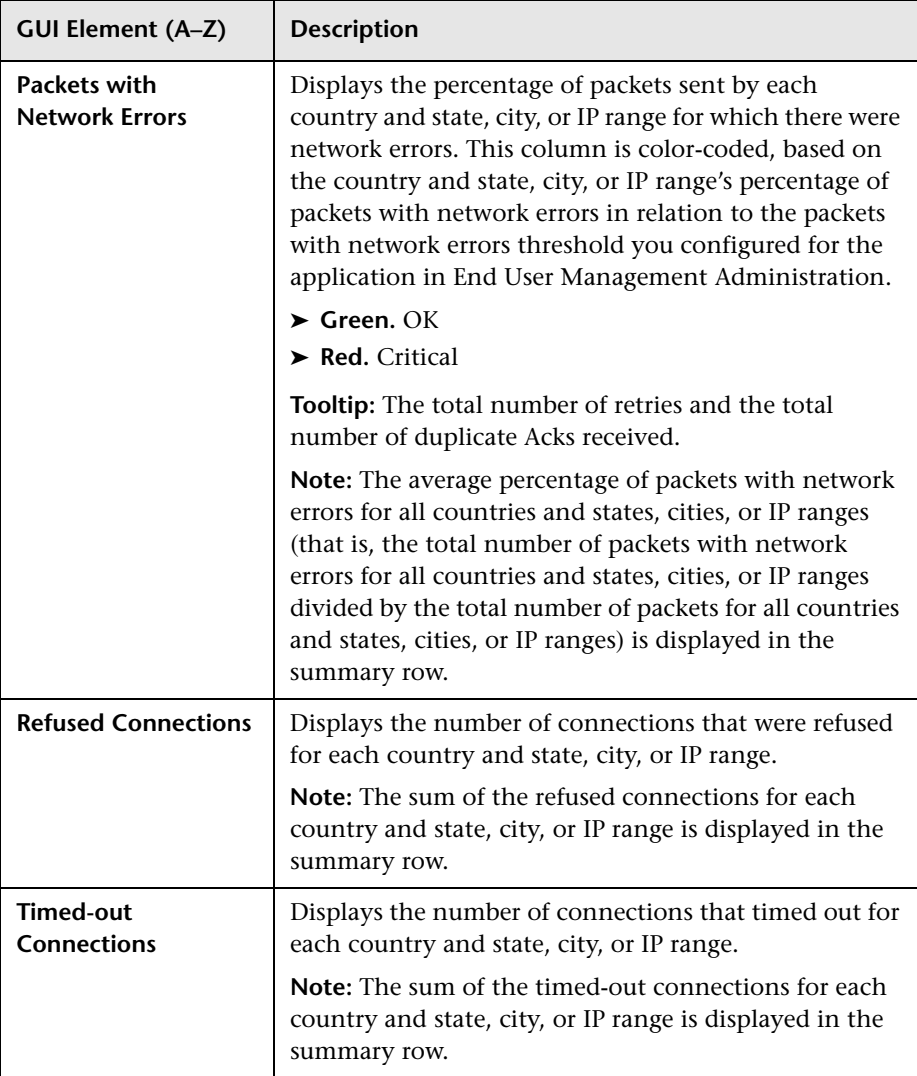

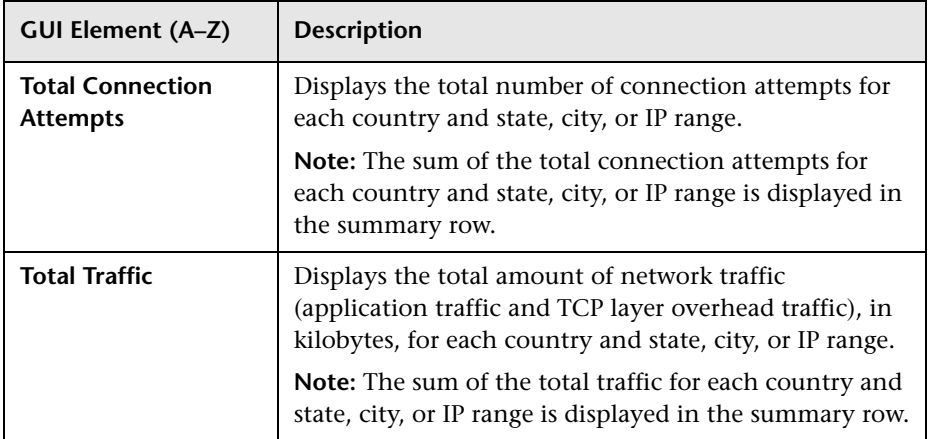

## **Q** Troubleshooting and Limitations

<span id="page-703-0"></span>This chapter includes troubleshooting and limitations for Business Process Monitor reports.

## **No Data is Displayed When Drilling Down to HP Diagnostics or TransactionVision From Real User Monitor Reports**

If you cannot see data in HP Diagnostics or TransactionVision when you drill down from a Real User Monitor report, ensure that the Diagnostics server or TransactionVision sensor probe is set to the same time as the Real User Monitor engine (including the resolution in minutes).

**Tip:** You can use the Network Time protocol (NTP) to ensure that the systems are synchronized.

For details on drilling down to HP Diagnostics, see ["Viewing HP Diagnostics](#page-437-0)  [Data From Real User Monitor Reports" on page 438](#page-437-0). For details on drilling down to TransactionVision, see ["Viewing TransactionVision Data From Real](#page-439-0)  [User Monitor Reports" on page 440](#page-439-0).

# **Index**

## **A**

Active Filters dialog box [193](#page-192-0), [455](#page-454-1) Add Extraction Parameter dialog box [336](#page-335-0) Add Transaction Monitor Scripts page [106](#page-105-0) Add WebTrace Monitors page [115](#page-114-0) adding transaction monitor scripts to the Central Repository Service [155](#page-154-0) alerts business process profiles [77](#page-76-0) All RUM Monitors view [334](#page-333-0)

application templates Real User Monitor [297](#page-296-0) Applications dialog box [468](#page-467-1) Assign Data Collectors page [118](#page-117-0) Assign Monitors dialog box [101](#page-100-0) Availability Over Time report [194](#page-193-0)

## **B**

baselines business process profiles [70](#page-69-0) Breakdown Over Time report [198](#page-197-0) Breakdown Over Time r[eport \(Business](#page-178-0)  Process Monitor) 179 correlating data with other HP Business Availability Center reports [182](#page-181-0) drilling down to Diagnostics application [179](#page-178-1) Breakdown Summary report [203](#page-202-0) Business Proce[ss Distribution report](#page-445-0) [428](#page-427-0), [470](#page-469-0) analyzing 446 Business Process Monitor administration [65](#page-64-0) configure reports [188](#page-187-0) correlat[ing transaction breakdown](#page-181-0)  data 182

creating [66](#page-65-0) End User Management administration [65](#page-64-0) mapping to busin[ess transactions](#page-79-0) [35](#page-34-0) process flowchart 80 snapshot on error [177](#page-176-0) Business Process Monitor administration troubleshooti[ng and limitations](#page-99-0) [155](#page-154-1) user interface 100 Business Process Monitor reports [159](#page-158-0), [160](#page-159-0) Break[down Over Time](#page-289-0) [179](#page-178-0) filters 290 troubleshooting and limitations [290](#page-289-1) understanding transaction breakdown reports [162](#page-161-0) user interface [192](#page-191-0) Business Process Monitor scripts snapshot on error [191](#page-190-0) business pro[cess profile scripts](#page-83-0) zipping 84 business [process profiles](#page-76-0) alerts 77 baselines [70](#page-69-0) compon[ent breakdown](#page-65-0) [74](#page-73-0) creating 66 maintaining [68](#page-67-0) managing [67](#page-66-0) monitor [essential transactions](#page-81-0) [73](#page-72-0) planning 82 replication [83](#page-82-0) SOA breakdown [77](#page-76-1) synchronizing [23](#page-22-0) zipping scripts [84](#page-83-0) Business Process Profiles wizard [102](#page-101-0) Business Pr[ocess Profiles wizard Summary](#page-120-0)  page 121

Business Transaction Management mapping End User Management data [35](#page-34-0)

## **C**

Central Repository Service adding transaction monitor scripts [155](#page-154-0) CIs attach to End User Management administration objects [33](#page-32-0) client time, transaction breakdown [166](#page-165-0), [173](#page-172-0) component breakdown enabling/disabling [74](#page-73-0) configuration items attaching [24](#page-23-0) End User Management administration [24](#page-23-0) connection time transaction breakdown [165](#page-164-0), [171](#page-170-0) contents area End User Management administration [16](#page-15-0) contents tab monitor tree [18](#page-17-0) correlation algorithm for multiple URL matches (Real User Monitor) [305](#page-304-0)

## **D**

data aggregation [54](#page-53-0) Real User Monitor [429](#page-428-0) data collection process Business Process Monitor [80](#page-79-0) data collector configurations editing schedule [74](#page-73-1) Data Collectors page [122](#page-121-0) Define End-User Group dialog box [471](#page-470-1) Define Page dialog box [473](#page-472-0) Define Profile Properties page [103](#page-102-0) Diagnostics drilling down f[rom Breakdown Over](#page-178-1)  Time report 179 viewing d[ata from Real User Monitor](#page-437-1)  reports 438

DNS resolution transaction breakdown [165](#page-164-1), [171](#page-170-1) download time transaction breakdown [166](#page-165-1), [173](#page-172-1)

## **E**

Edit Business Proces[s Profiles page](#page-46-0) [125](#page-124-0) Edit Container page 47 Edit End-User Group page [349](#page-348-1) Edit Error Page Event page [353](#page-352-0) Edit General Settings page [338](#page-337-0) Edit Global HTTP Error Event page [354](#page-353-0) Edit Host Alias page [357](#page-356-0) Edit Page (Real User Monitor) [359](#page-358-0) Edit Page Size Event page [363](#page-362-0) Edit Probe page [365](#page-364-0) Edit Real User Monitor Engine page [367](#page-366-0) Edit Server Name page [372](#page-371-0) Edit Session Pages Event page [373](#page-372-0) Edit Session Unavailable Pages Event page [375](#page-374-0) Edit SOAP Application page [396](#page-395-0) Edit SOAP Fault Event page [347](#page-346-0) Edit TCP Application page [377](#page-376-0) Edit Text Pattern Event page [383](#page-382-0) Edit Transaction Monitor page [132](#page-131-0) Edit Transaction page [138](#page-137-0), [387](#page-386-0) Edit View page [48](#page-47-0) Edit Web Application page [396](#page-395-0) Edit WebTrace Monitors page [141](#page-140-0) enabling summary rows Real User Monitor reports [450](#page-449-0) End User Management [13](#page-12-0) administration [13](#page-12-0) Business Process Monitor administration [65](#page-64-0) Real Us[er Monitor administration](#page-52-0) [293](#page-292-0) reports 53 End User Management administration adding transaction monitor scripts to the Central Repos[itory Service](#page-32-0) [155](#page-154-0) attach CIs to objects 33 contents area [16](#page-15-0) global replace - scenario [28](#page-27-0) global replace - workflow [25](#page-24-0)

monitor tree [16](#page-15-1) overview [14](#page-13-0) synchronize profile data [32](#page-31-0) user interface [44](#page-43-0) views tab [51](#page-50-0) working with [15](#page-14-0) End User Management objects attaching configuration items [24](#page-23-0) End User Management reports Business [Process Monitor](#page-52-1) [159](#page-158-0) overview 53 user interface [58](#page-57-0) End User Over Time report [476](#page-475-0) End User Summary report [427](#page-426-0), [489](#page-488-1) End Users by Page report [502](#page-501-0) End Users by Transaction report [512](#page-511-1) end-user group names displaying [in Real User Monitor](#page-444-1)  reports 445 Error report modify th[e table in which errors](#page-188-0)  appear 189 Error Summary report [208](#page-207-0) Event Analysis report [522](#page-521-0) Event Count Over Time report [428](#page-427-1), [528](#page-527-0) Event Log (Real User Monitor) [532](#page-531-0) Event Summary report [428](#page-427-2), [534](#page-533-0)

## **F**

Failed Transactions report [212](#page-211-0) filters Business Process Monitor reports [290](#page-289-0) Find dialog box (Real User Monitor reports) [538](#page-537-0) frame unification Real User Monitor [295](#page-294-0)

## **G**

global replace [21](#page-20-0) End User Management administration [25](#page-24-0), [28](#page-27-0) scenario [28](#page-27-0) workflow [25](#page-24-0) Global Replace page [44](#page-43-1)

Global Statistics report [426](#page-425-0), [540](#page-539-0)

#### **H**

Hop Time Over Time report [215](#page-214-0) HTTP error codes [451](#page-450-0)

#### **I**

Infrastructure Settings Manager changing Triage report settings [270](#page-269-0) Instant Diagnostic Location page [218](#page-217-0) Instant Diagnostics page [217](#page-216-0)

#### **L**

Location Analysis report [219](#page-218-0)

#### **M**

mapping to business transactions [35](#page-34-0) Min./Max. Response Time report [222](#page-221-0) monitor tree contents tab [18](#page-17-0) editing objects [19](#page-18-0) End User Management administration [16](#page-15-1) global replace [21](#page-20-0) navigating [18](#page-17-0) objects [22](#page-21-0) view filters [20](#page-19-0) Multi-Profile Summary report [225](#page-224-0)

#### **N**

Network Analysis report [230](#page-229-0) Network Node Manager viewing d[ata from Real User Monitor](#page-442-1)  reports 443 network time to first buffer transaction breakdown [165](#page-164-2), [172](#page-171-0) New Container page [47](#page-46-0) New End-User Group page [349](#page-348-1) New Error Page Event page [353](#page-352-0) New Global HTTP Error Event page [354](#page-353-0) New Host Alias page [357](#page-356-0) New Page (Real User Monitor) [359](#page-358-0)

#### Index

New Page Size Event page [363](#page-362-0) New Probe page [365](#page-364-0) New Real User Monitor Engine page [367](#page-366-0) New Server Name page [372](#page-371-0) New Session Pages Event page [373](#page-372-0) New Session Unavailable Pages Event page [375](#page-374-0) New Single URL Monitor page [143](#page-142-0) New SOAP Application page [396](#page-395-0) New TCP Application page [377](#page-376-0) New Text Pattern Event page [383](#page-382-0) New Transaction page [387](#page-386-0) New View page [48](#page-47-0) New Web Application page [396](#page-395-0) non-Web based (TCP) protocols notes and limitations [175](#page-174-0)

## **P**

page component breakdown viewing data in other contexts [187](#page-186-0) Page Compon[ent Breakdown report](#page-184-0) [232](#page-231-0) analyzing 185 page correlation Real User Monitor [301](#page-300-0) Page Details page [549](#page-548-0) Page Over Time report [552](#page-551-0) Page Summary report [426](#page-425-1), [563](#page-562-0) Pages by Server Summary report [575](#page-574-0) parsing supported protocols [453](#page-452-0) Performance Matrix report [238](#page-237-0) Profile Schedules dialog box [147](#page-146-0) Profiles dialog box [243](#page-242-0) protocols supported for parsing [453](#page-452-0)

## **Q**

QuickTest Professional, script recording tips [85](#page-84-0)

## **R**

Real User Applications view [324](#page-323-0) CI types [326](#page-325-0) Real User End Users view [328](#page-327-0) CI types [330](#page-329-0)

Real User Locations view [330](#page-329-1) CI types [332](#page-331-0) Real User Monitor [35](#page-34-0) administration [293](#page-292-0) administration user interface [335](#page-334-0) application templates [297](#page-296-0) correlation algor[ithm for multiple](#page-304-0)  URL matches 305 data aggregation [429](#page-428-0) End User Management administration [293](#page-292-0) Event Log [532](#page-531-0) frame unification [295](#page-294-0) KPIs for [323](#page-322-0) overview [294](#page-293-0) overview on views [314](#page-313-0) page correlation [301](#page-300-0) reports [425](#page-424-0) session property settings [311](#page-310-0) snapshot settings [307](#page-306-0) transaction matching [319](#page-318-0) URL Builder [298](#page-297-0) user name translation [311](#page-310-1) Real User Monitor administration user interface [335](#page-334-0) Real User Monitor reports auto generate [450](#page-449-1) customizing [448](#page-447-0) drilling down to detailed reports [430](#page-429-1) enabling summary rows [450](#page-449-0) end-user group names [445](#page-444-1) Find dialog box [538](#page-537-0) modify number of returned rows [449](#page-448-0) modify number of table rows [448](#page-447-1) modify s[napshot retrieval path](#page-425-2) [449](#page-448-1) overview 426 troubleshooti[ng and limitations](#page-453-0) [704](#page-703-0) user interface 454 viewing Diagnostics data [438](#page-437-1) viewing for different application types [430](#page-429-2) viewing Network Node Manager data [443](#page-442-1)

viewing session details [437](#page-436-0)

Real User Servers view [333](#page-332-0) CI types [334](#page-333-1) recording techniques VuGen [98](#page-97-0) replication business process profiles [83](#page-82-0) Report Filters page [243](#page-242-1) reports access and permissions [54](#page-53-1) Breakdown Over Time [179](#page-178-0) Business Process Monitor [159](#page-158-0), [160](#page-159-0) configure Business Process Monitor [188](#page-187-0) End User Management [53](#page-52-0) Real User Monitor [425](#page-424-0) Response Time by Percentile report [245](#page-244-0) Response Time Over Time report [249](#page-248-0) retry time transaction breakdown [165](#page-164-3) Routing Details window [252](#page-251-0) run-time settings (VuGen), recommended [90](#page-89-0)

#### **S**

schedule editing for business process profile [74](#page-73-1) script recording tips QuickT[est Professional](#page-88-0) [85](#page-84-0) VuGen 89 scripts QuickTest Professional recording tips [85](#page-84-0) VuGen recording tips [89](#page-88-0) scripts (Business Process Monitor) snapshot on error [191](#page-190-0) Select Data Collectors page [116](#page-115-0) Select Relat[ed Business Transaction dialog](#page-148-0)  box 149 selected U[RLs with meaningful names dialog](#page-585-0)  box 586 Sensitive Data dialog box [418](#page-417-0) Server Over Time report [588](#page-587-0) Server Summary report [427](#page-426-1), [600](#page-599-0) server time to first buffer transaction breakdown [166](#page-165-2), [172](#page-171-1) Servers by Page Summary report [608](#page-607-0)

Session Analyzer report [427](#page-426-2), [612](#page-611-1) viewing session details [437](#page-436-0) session details viewing f[rom the Session Analyzer](#page-436-0)  report 437 Session Details report [616](#page-615-0) session properties settings in Real User Monitor [311](#page-310-0) Session Property dialog box [419](#page-418-0) Session Viewer page [621](#page-620-0) Set Calculation Start Date dialog box [151](#page-150-0) Set Thresh[olds Upper Limit Values dialog](#page-151-0)  box 152 Set Transaction Properties page [111](#page-110-0) set up Real User Monitors - workflow [315](#page-314-0) Single Profile Summary report [254](#page-253-0) snapshot on error Business Process Monitor [177](#page-176-0) Business Process Monitor scripts [191](#page-190-0) snapshot settings Real User Monitor [307](#page-306-0) Snapshot Viewer page [628](#page-627-0) snapshots retrieve directly from the Real User Monitor engine [449](#page-448-1) SOA breakdown business process profiles [77](#page-76-1) SSL handshaking, transaction breakdown [165](#page-164-4) Status Snapshot [56](#page-55-0), [58](#page-57-1) Suggested Thresholds dialog box [153](#page-152-0) synchronization profile data [23](#page-22-0), [32](#page-31-0)

## **T**

tasks set up Real User Monitors [315](#page-314-0) TCP Application Over Time report [631](#page-630-0) TCP Application Summary report [428](#page-427-3), [641](#page-640-0) TCP Slow Requests Summary report [655](#page-654-0) time to first buffer transaction breakdown [167](#page-166-0), [172](#page-171-2) tips scheduling profiles [147](#page-146-1)

Transaction Analysis report [260](#page-259-0) transaction breakdown categories [163](#page-162-0), [169](#page-168-0) client time [166](#page-165-0), [173](#page-172-0) connection time [165](#page-164-0), [171](#page-170-0) DNS resolution [165](#page-164-1), [171](#page-170-1) download time [166](#page-165-1), [173](#page-172-1), [174](#page-173-0) download time, understanding [167](#page-166-1) network time to first buffer [165](#page-164-2), [172](#page-171-0) retry time [165](#page-164-3) server time to first buffer [166](#page-165-2), [172](#page-171-1) SSL handshaking [165](#page-164-4) time to first buffer [167](#page-166-0), [172](#page-171-2), [174](#page-173-0) understanding [162](#page-161-0) understanding non-Web based breakdown reports [174](#page-173-1) transaction breakdown data correlating [182](#page-181-0) Transaction Breakdown Raw Data report [262](#page-261-0) Transaction Breakdown report (Business Process Monitor) understanding breakdown [163](#page-162-1), [169](#page-168-1) Transaction Coloring page [267](#page-266-0) transaction matching Real User Monitor [319](#page-318-0) Transaction Ordering page [268](#page-267-0) Transaction Over Time report [669](#page-668-1) Transaction Summary report [427](#page-426-3), [679](#page-678-0) Triage raw Data report [276](#page-275-0) Triage report [269](#page-268-0) troubleshooting and limitations Business Process Monitor administration [155](#page-154-1) Business Process Monitor reports [290](#page-289-1) Real User Monitor reports [704](#page-703-0)

## **U**

Unconfigured End Users by City report [690](#page-689-0) Unconfigured End Users by Country report [690](#page-689-0) Unconfigured End Users by IP report [690](#page-689-0) Unconfigure[d End Users by State report](#page-297-0) [690](#page-689-0) URL Builder 298 wildcard expressions [300](#page-299-0)

URL Builder dialog box [154](#page-153-0), [421](#page-420-0) user name translation (Real User Monitor) [311](#page-310-1)

#### **V**

views All RUM Monitors view [334](#page-333-0) monitor tree [20](#page-19-0) Real User Applications [324](#page-323-0) Real User End Users [328](#page-327-0) Real User Locations [330](#page-329-1) Rea[l User Servers](#page-50-0) [333](#page-332-0) tab 51 views tab End User Management administration [51](#page-50-0) VuGen recording tips [89](#page-88-0), [98](#page-97-0) run-time settings, recommended [90](#page-89-0)

#### **W**

WebTrace by Location report [282](#page-281-0) WebTrace by Location report (network reports and tools) analyzing [185](#page-184-1) WebTrace Measurements report [285](#page-284-0) WebTrace Over Time report [287](#page-286-0) wildcard expressions URL Builder [300](#page-299-0) workflow set up Real User Monitors [315](#page-314-0)

### **Z** zip

business process profile scripts [84](#page-83-0)